## CYTŪMIC

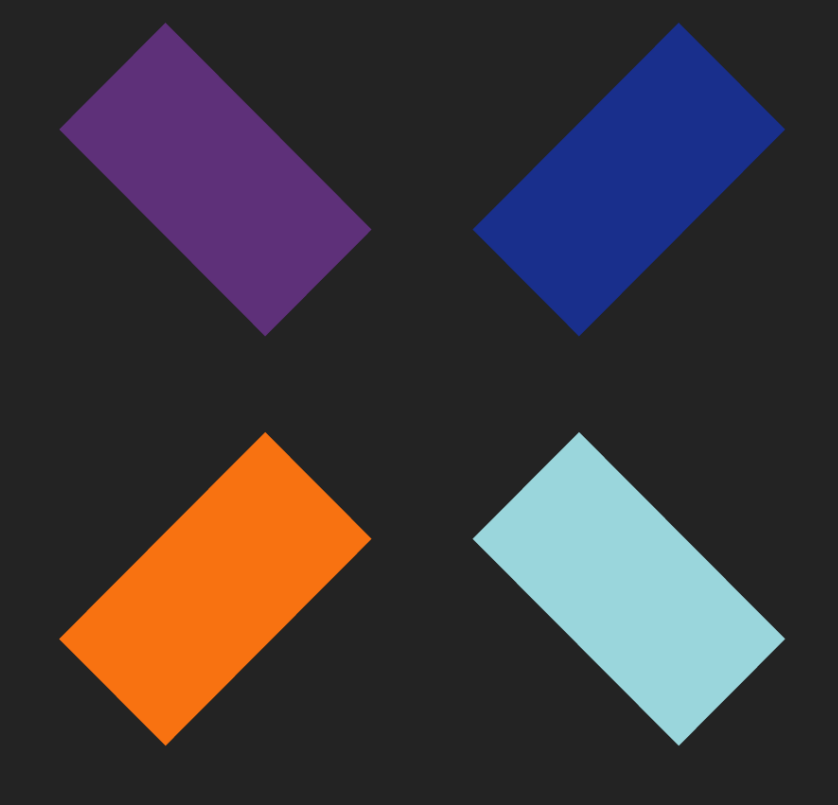

Guía de administración Cytomic EPDR\_

#### **Aviso legal.**

Ni los documentos ni los programas a los que usted pueda acceder pueden ser copiados, reproducidos, traducidos o transferidos por cualquier medio electrónico o legible sin el permiso previo y por escrito de Cytomic (Unidad de Negocio de Panda Security), Santiago de Compostela, 12, 48003 Bilbao (Bizkaia), ESPAÑA.

#### **Marcas registradas.**

Windows Vista y el logotipo de Windows son marcas o marcas registradas de Microsoft Corporation en los Estados Unidos y otros países. Todos los demás nombres de productos pueden ser marcas registradas de sus respectivas compañías.

© Cytomic 2019 (Unidad de Negocio de Panda Security). Todos los derechos reservados

#### **Información de contacto.**

Oficinas centrales: Cytomic (Unidad de Negocio de Panda Security) Calle Santiago de Compostela 12 Bilbao (Bizkaia) 48003 España. **<https://www.pandasecurity.com/spain/about/contact/>**

**Versión**: 3.61.00-00

**Autor**: Cytomic

**Fecha**: 20/12/2019

#### **Acerca de la Guía de administración de Cytomic EPDR**

• Para obtener la versión más reciente de esta guía consulta la dirección web:

**<https://info.cytomicmodel.com/resources/guides/EPDR/latest/es/EPDR-guia-ES.pdf>**

• Para consultar un tema específico, accede a la guía online del producto en la dirección web:

**<https://info.cytomicmodel.com/resources/help/EPDR/latest/es/index.htm>**

#### **Información sobre las novedades de la versión**

Para conocer las novedades de la ultima versión de Cytomic EPDR consulta la siguiente URL:

**<https://info.cytomicmodel.com/releasenotes/?product=EPDR&lang=es>**

#### **Información técnica sobre módulos y servicios compatibles con Cytomic EPDR.**

• Para acceder a la Guía para el usuario de Cytomic Insights consulta la siguiente URL:

**<https://info.cytomicmodel.com/resources/guides/Insights/es/INSIGHTS-guia-ES.pdf>**

- Para acceder a la Guía para el usuario de Cytomic Data Watch consulta la siguiente URL: **<https://info.cytomicmodel.com/resources/guides/DataWatch/es/DATAWATCH-guia-ES.pdf>**
- Para acceder a las guías de Cytomic SIEMConnect consulta las siguientes URLs:

**<https://info.cytomicmodel.com/resources/guides/SIEMConnect/es/SIEMCONNECT-Manual-ES.PDF>**

**[https://info.cytomicmodel.com/resources/guides/SIEMConnect/es/SIEMCONNECT-ManualDescripcionEventos-](https://info.cytomicmodel.com/resources/guides/SIEMConnect/es/SIEMCONNECT-ManualDescripcionEventos-ES.pdf)ES.pdf**

#### **Soporte técnico**

Cytomic ofrece un soporte técnico global cuyo objetivo principal es responder a cuestiones especificas sobre el funcionamiento de sus productos. El equipo de soporte técnico también genera documentación sobre detalles técnicos del producto, que ofrece a través de su portal eKnowledge Base.

• Para acceder a información específica del producto consulta la siguiente URL:

**<https://www.pandasecurity.com/spain/support/adaptive-defense-360-aether.htm>**

• Para acceder al portal eKnowledge Base consulta la siguiente URL:

**<https://www.pandasecurity.com/spain/support/#enterprise>**

#### **Encuesta sobre la Guía de administración de Cytomic EPDR**

Evalúa esta guía para administradores y enviamos sugerencias y peticiones para próximas versiones de la documentación en:

**https://es.surveymonkey.com/r/feedbackEPDRGuideES**

### Tabla de contenidos

#### Parte 1: Introducción a Cytomic EPDR

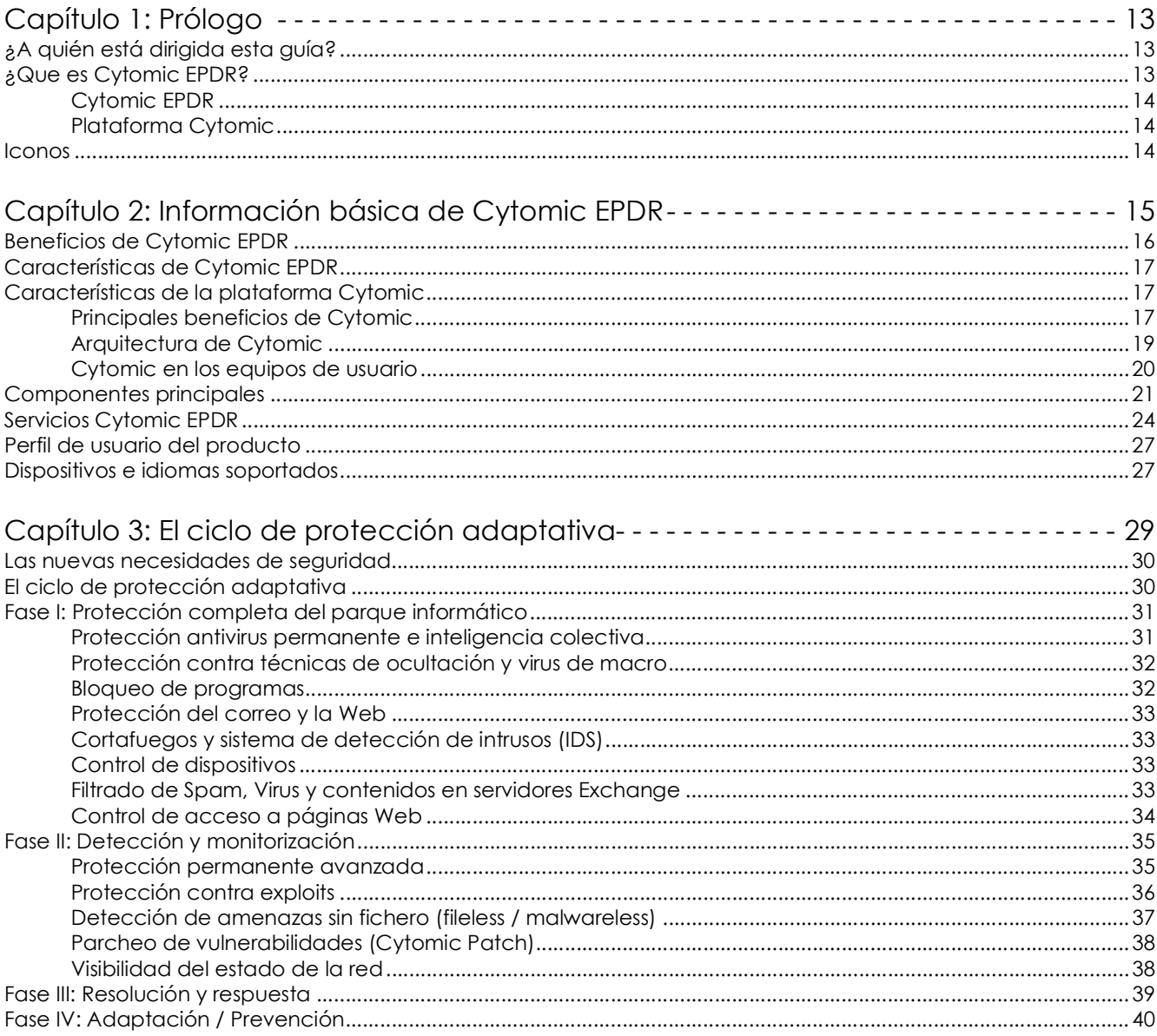

#### Parte 2: La consola web de administración

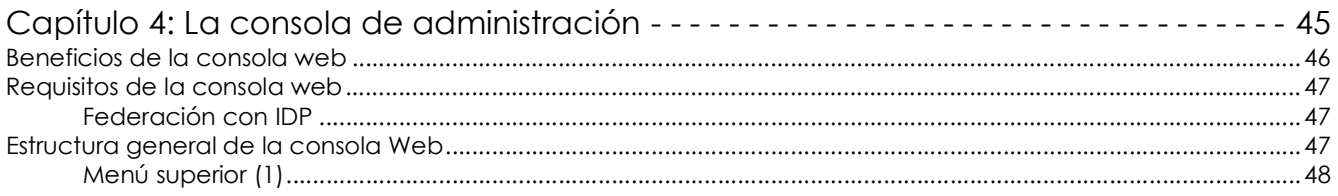

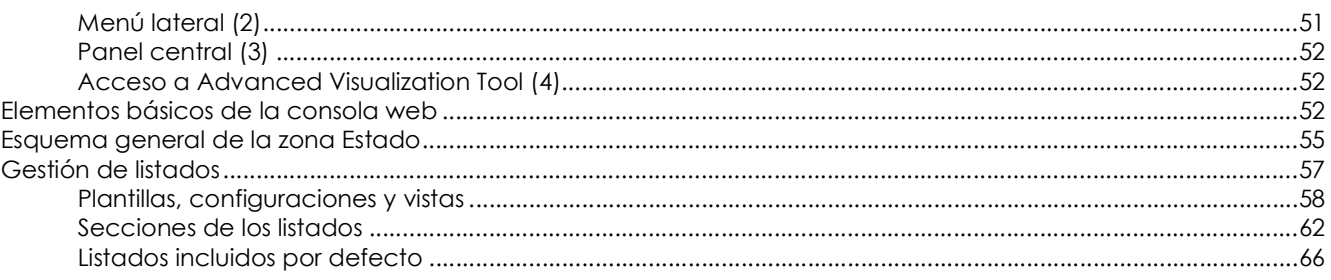

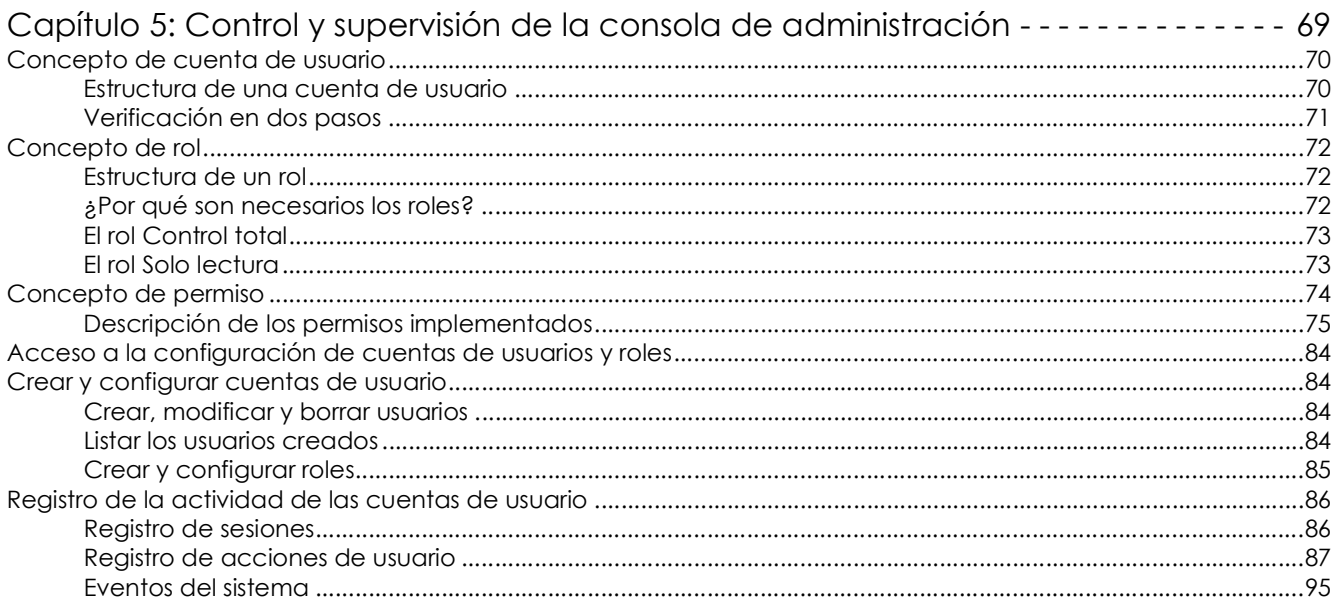

#### Parte 3: Despliegue y puesta en marcha

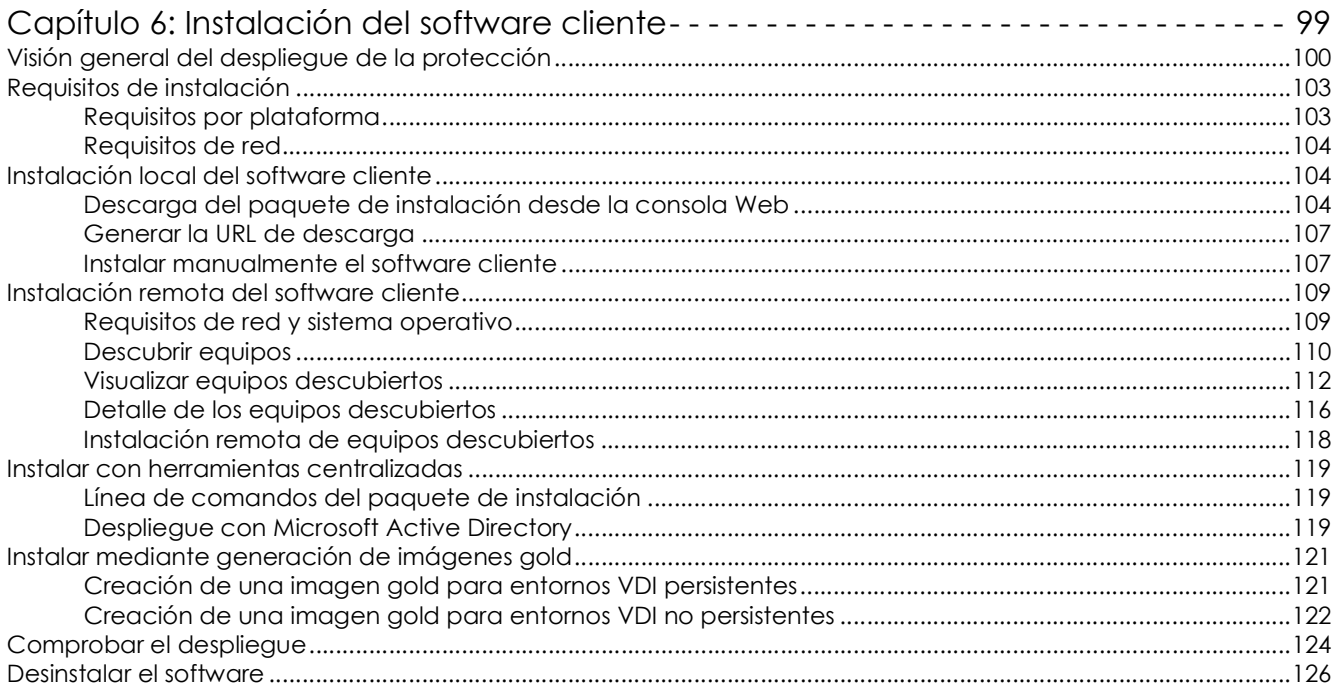

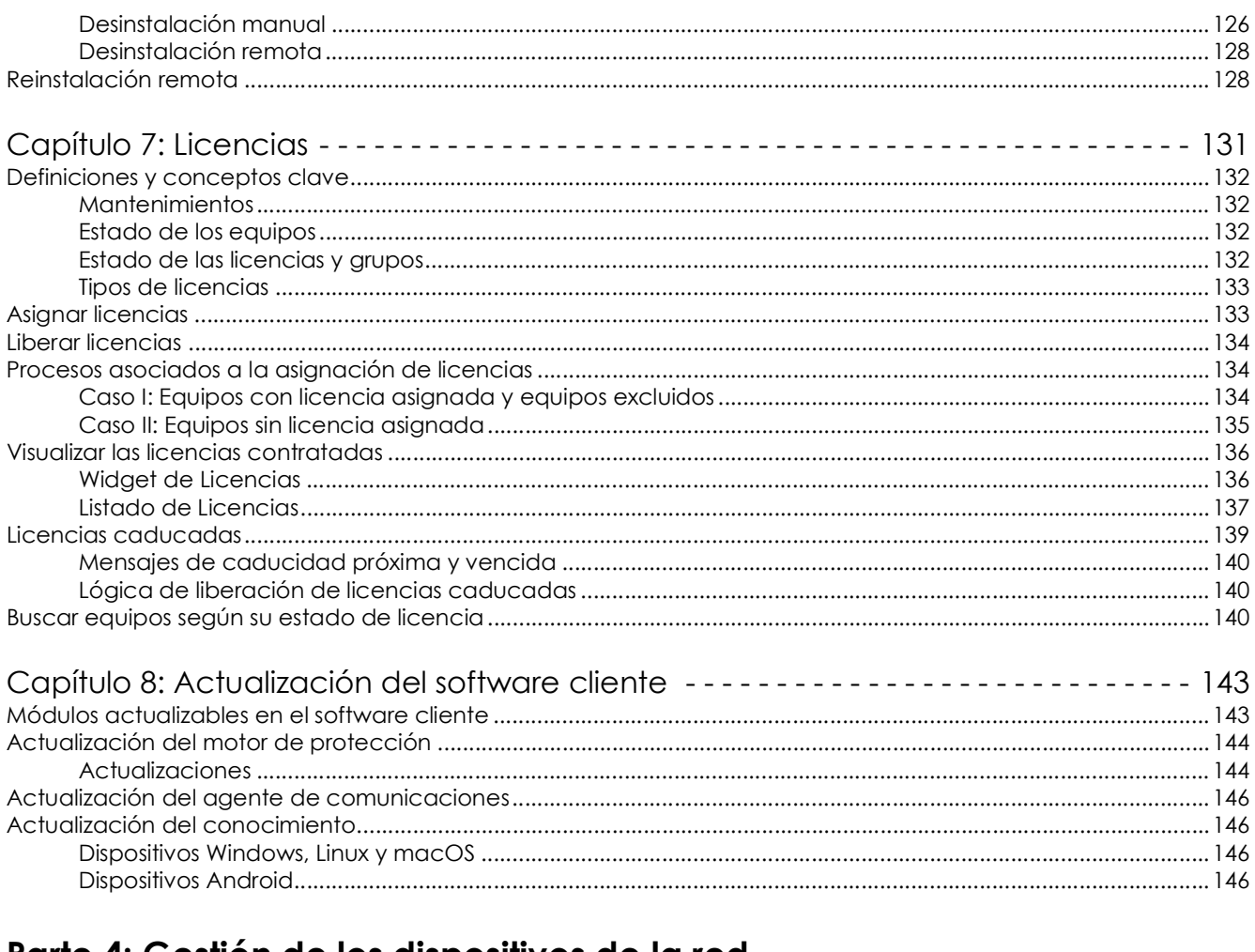

#### Parte 4: Gestión de los dispositivos de la red

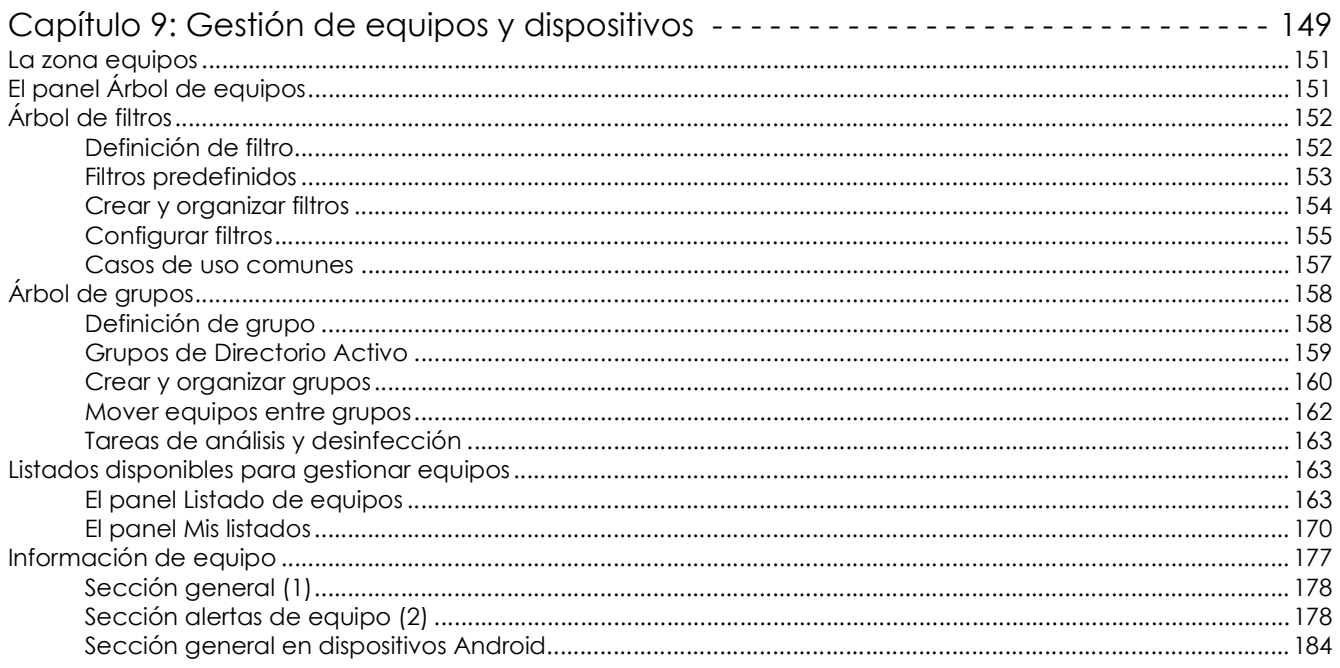

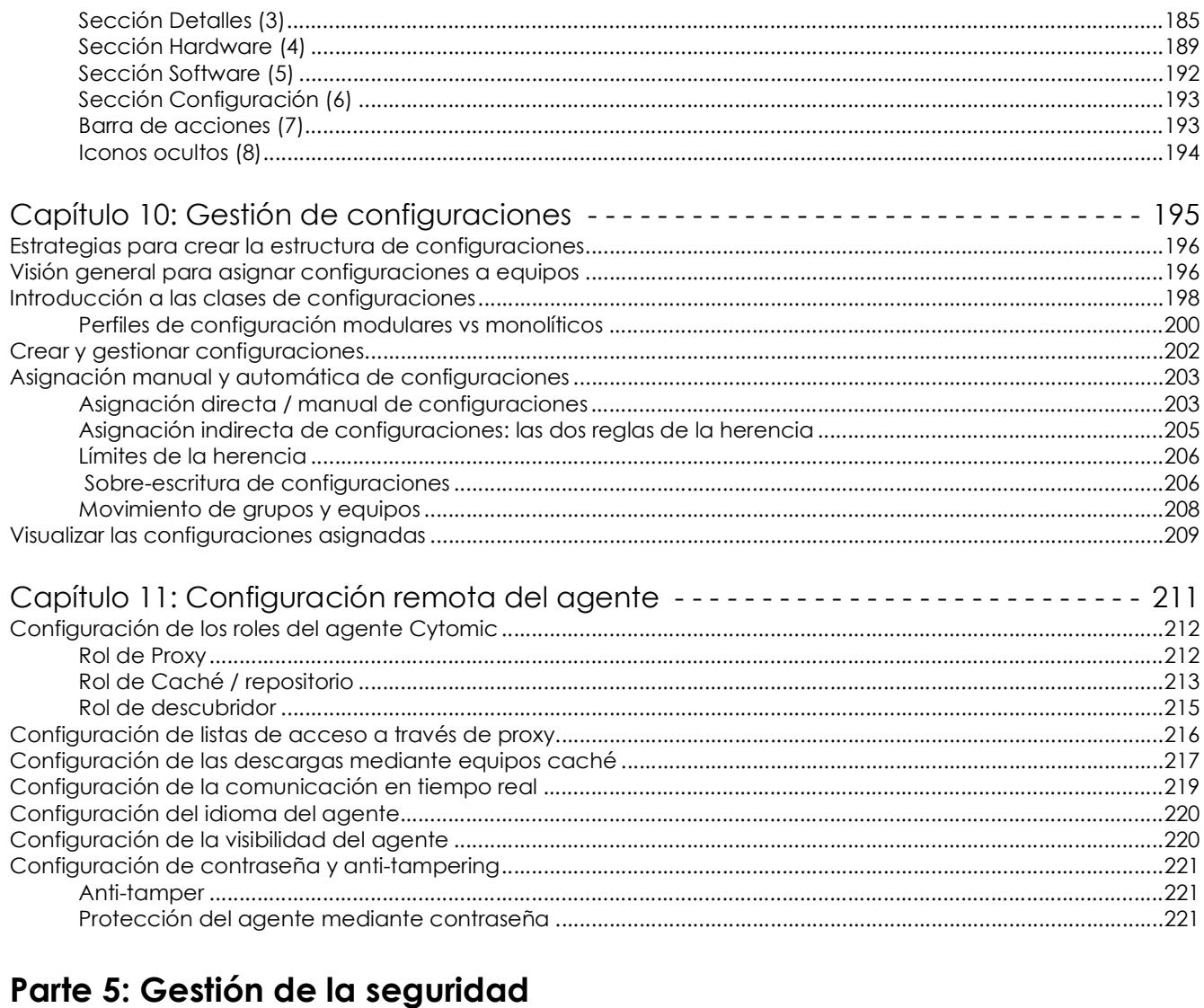

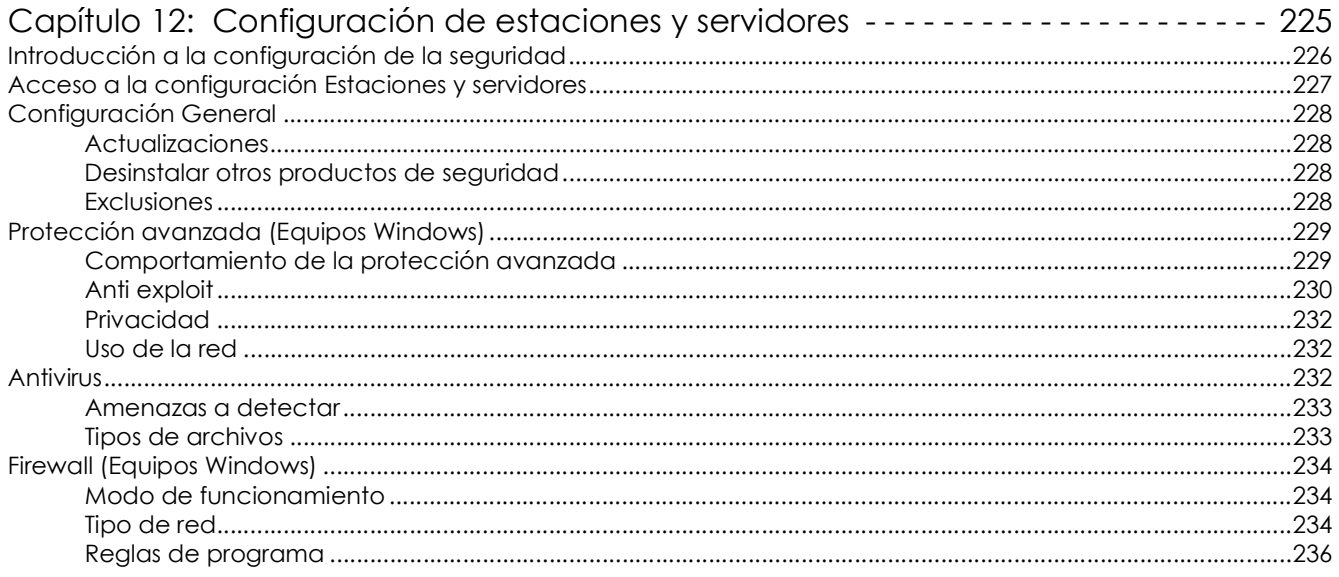

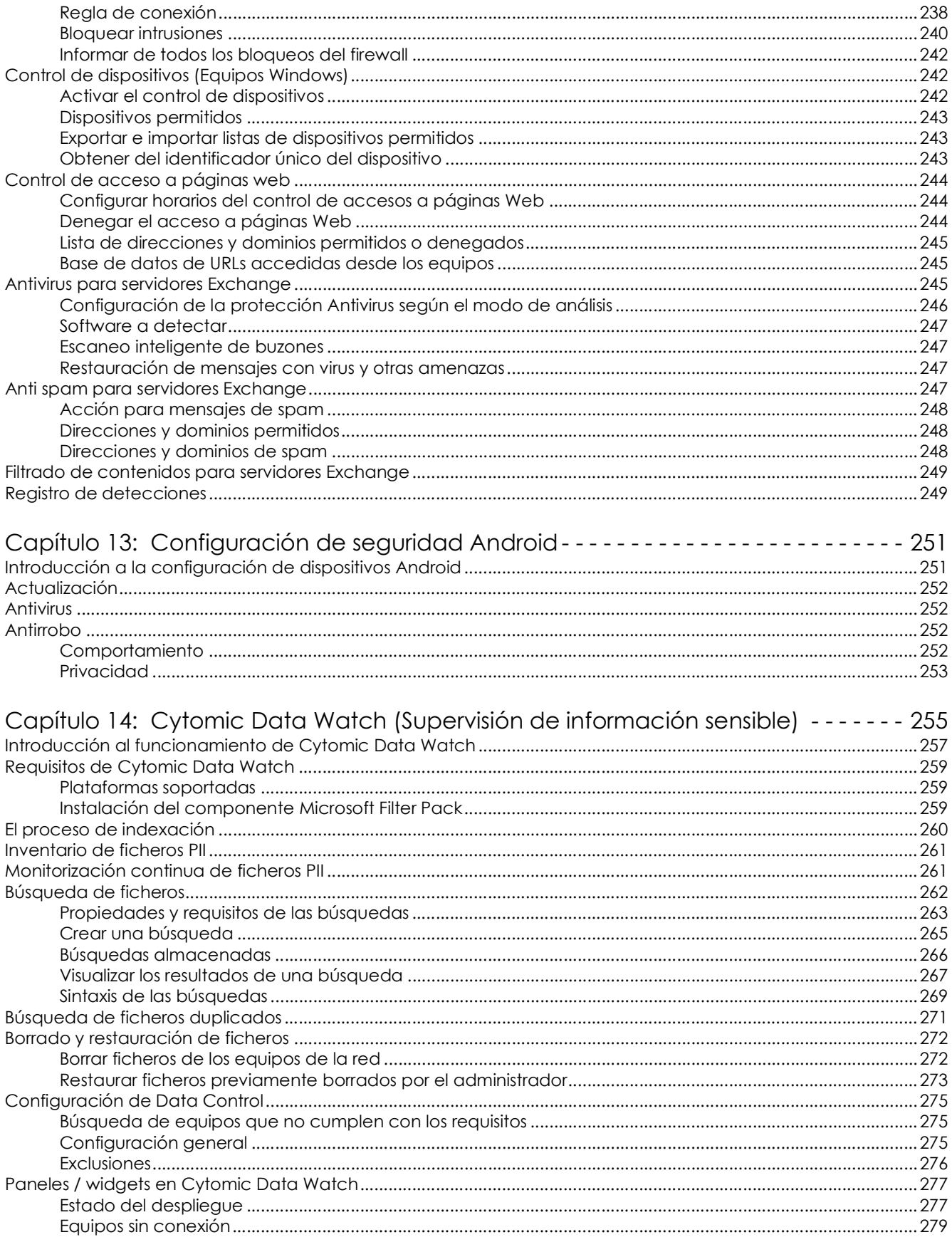

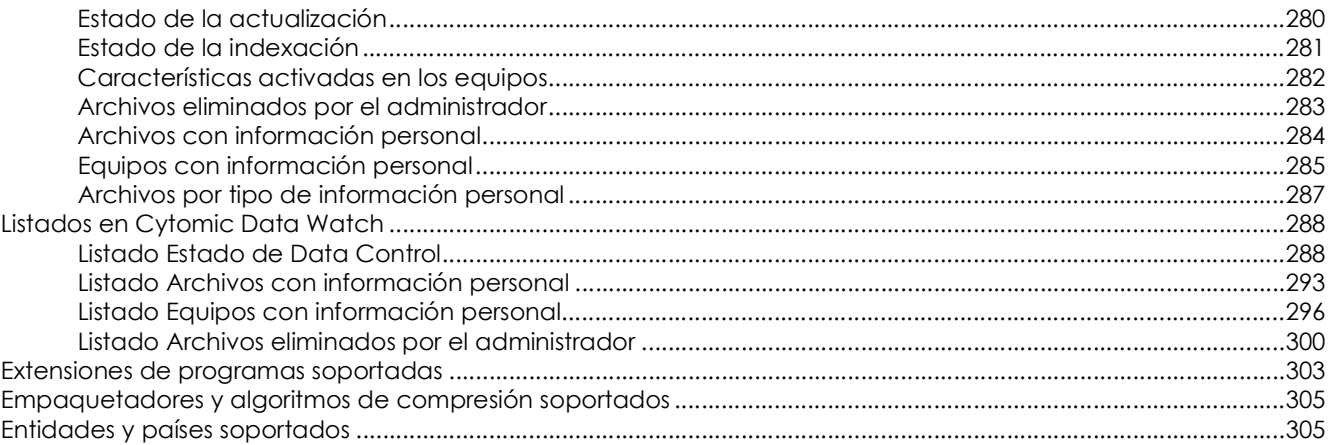

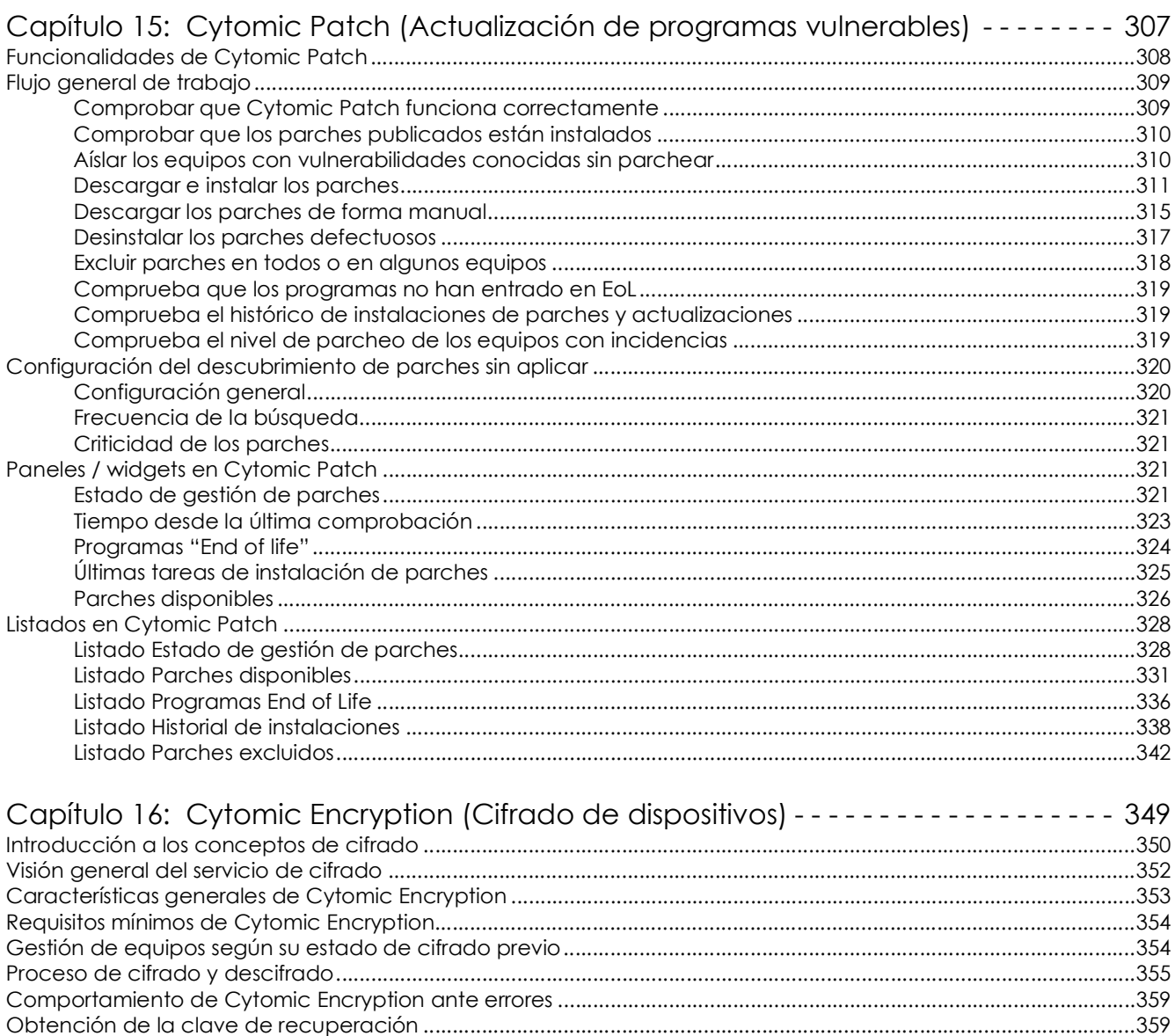

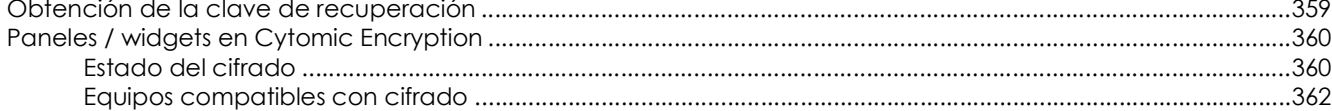

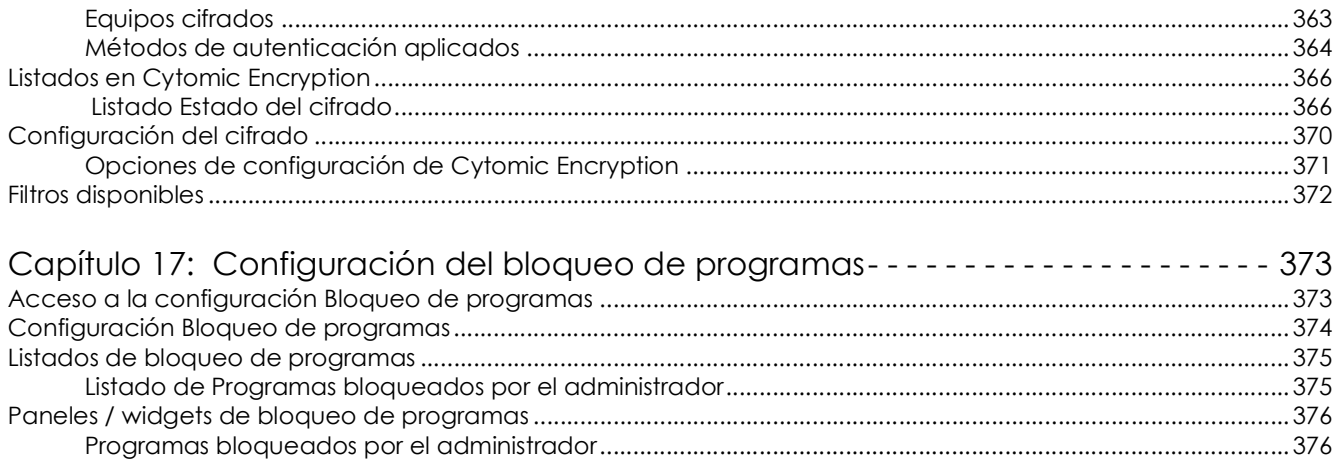

#### Parte 6: Visibilidad y gestión de las amenazas

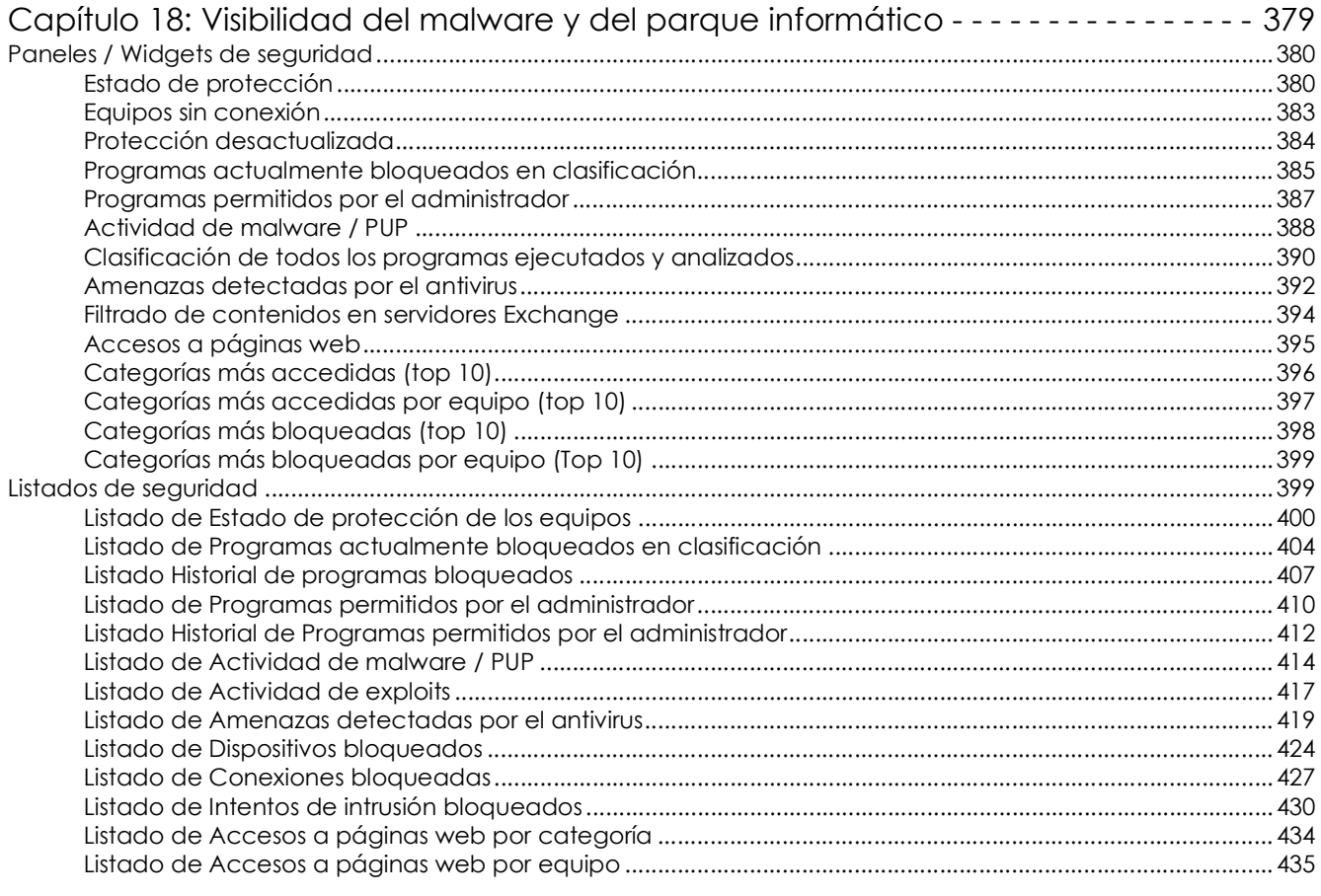

#### Capítulo 19: Gestión de amenazas, elementos en clasificación y cuarentena---- 437

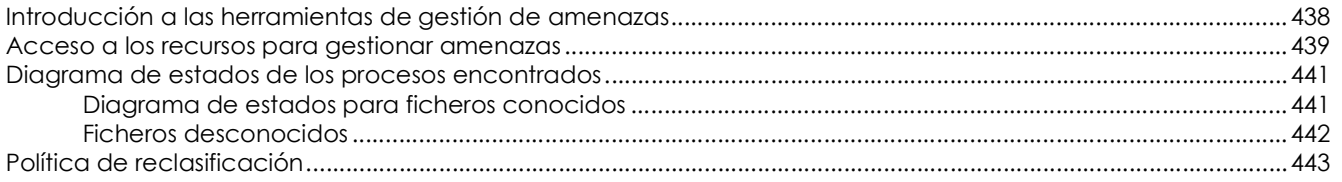

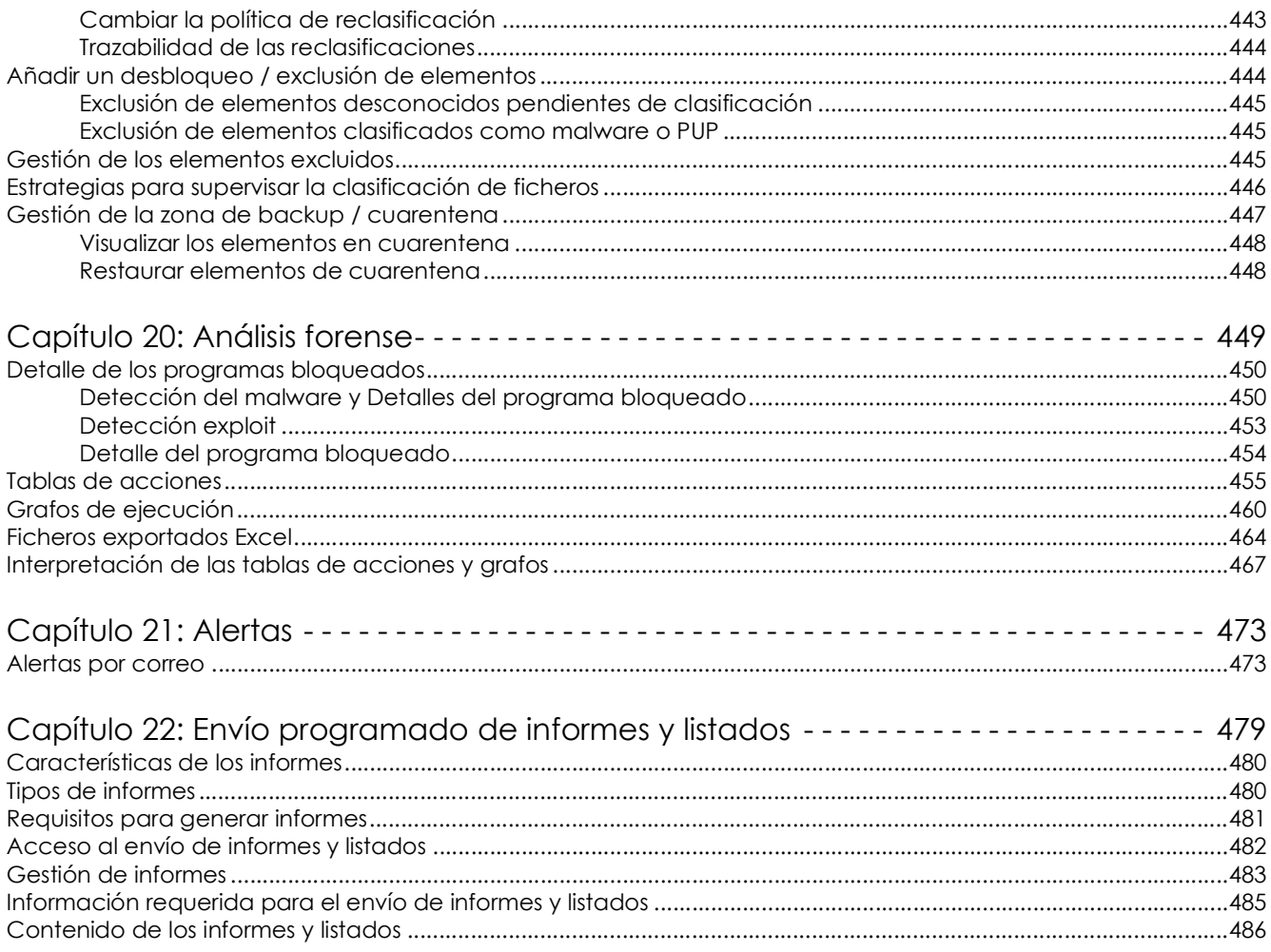

#### Parte 7: Resolución de incidencias de seguridad

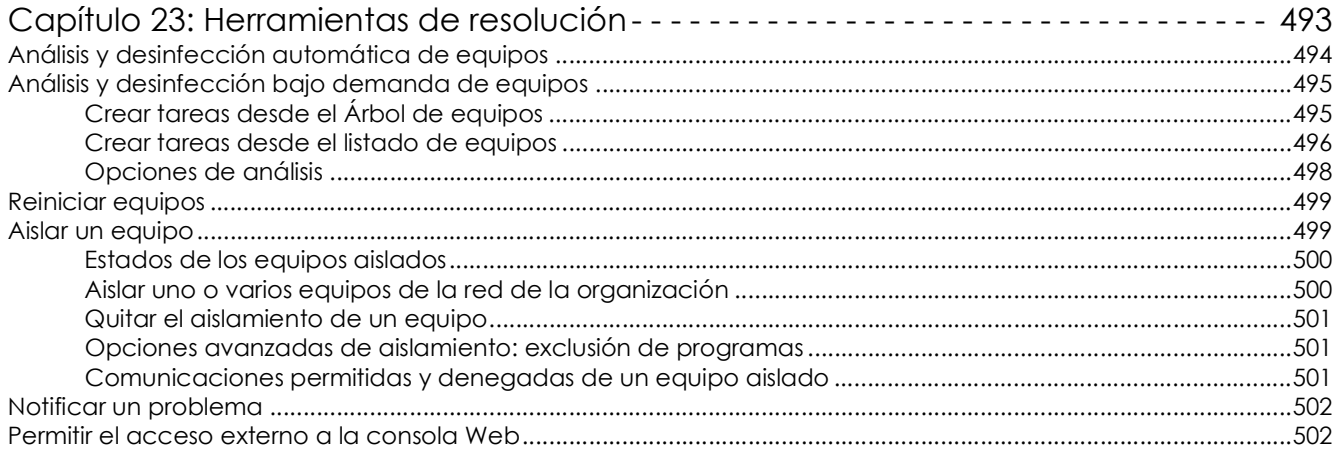

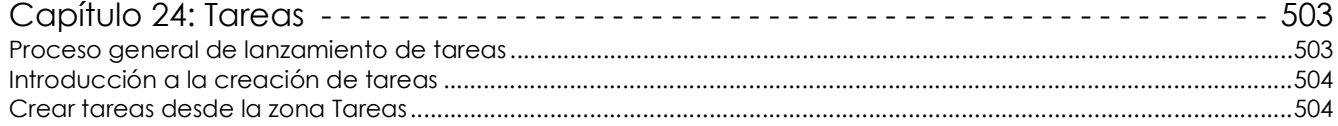

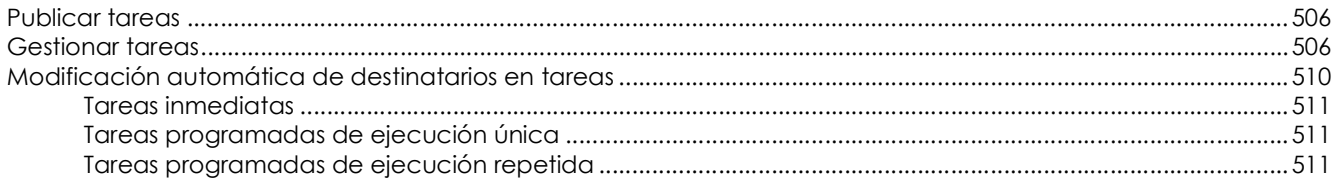

#### Parte 8: Información complementaria sobre Cytomic EPDR

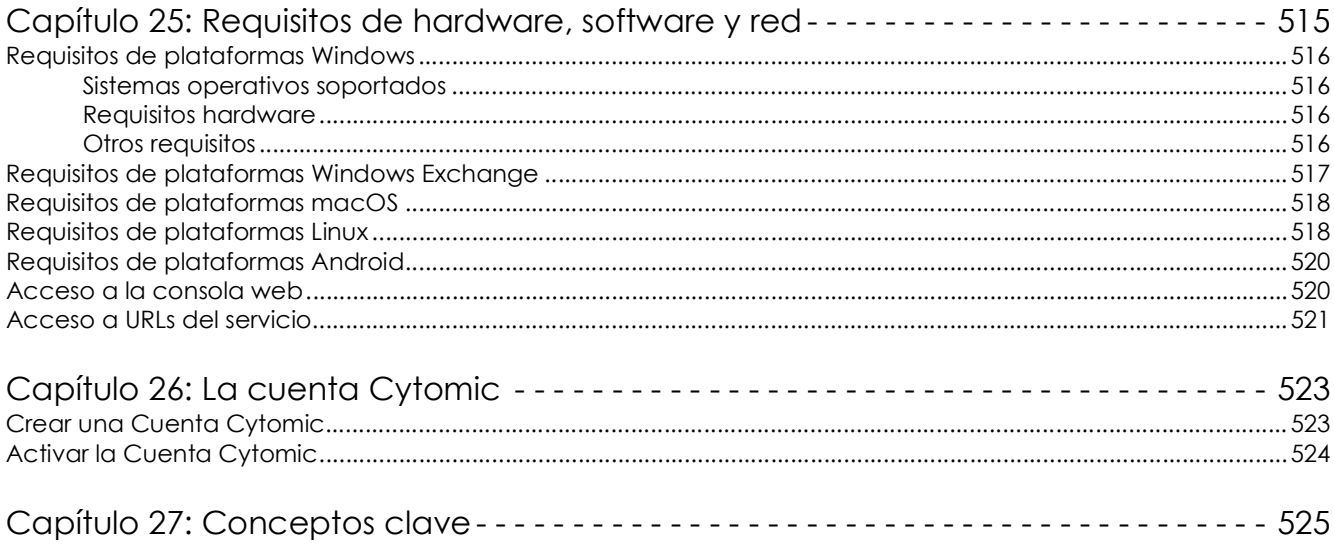

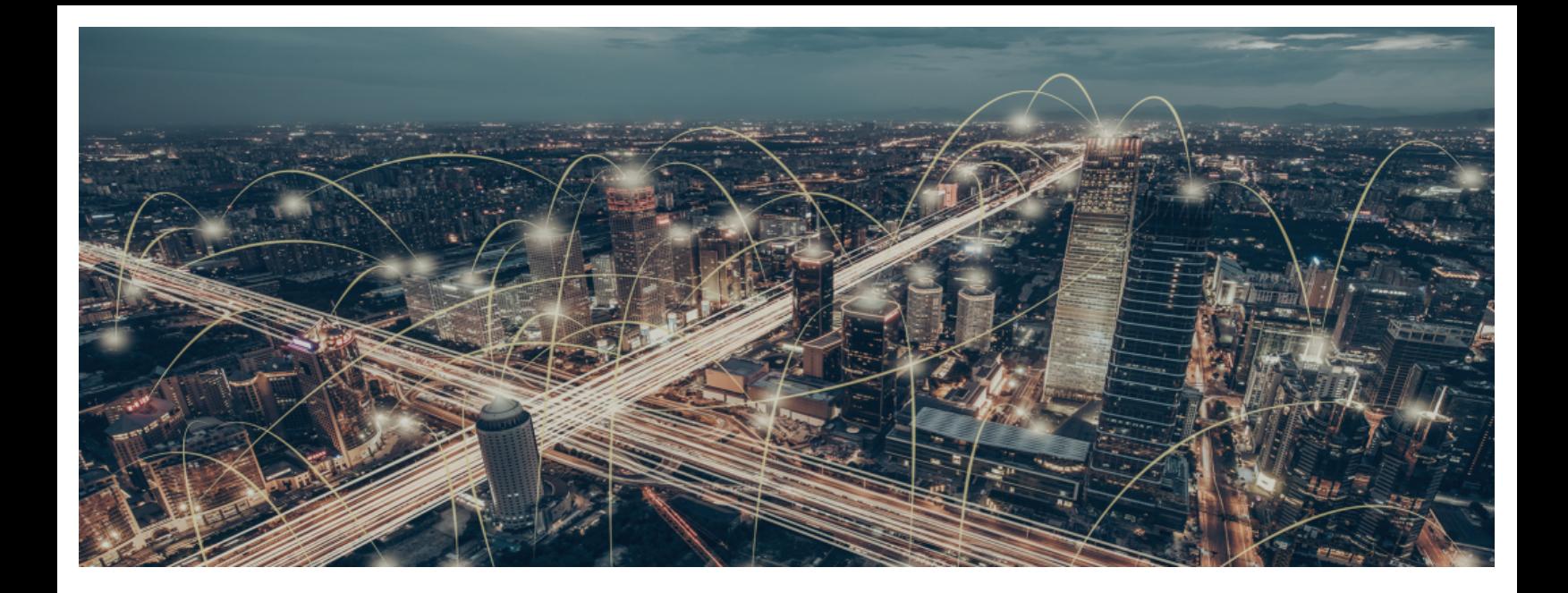

### Parte 1

## <span id="page-16-1"></span><span id="page-16-0"></span>**Introducción a Cytomic EPDR**

- **[Capítulo 1:](#page-18-0)** [Prólogo](#page-18-1)
- **[Capítulo](#page-20-0) 2:** [Información básica de Cytomic EPDR](#page-20-1)
- **[Capítulo](#page-34-0) 3:** [El ciclo de protección adaptativa](#page-34-1)

# Capítulo 1

# <span id="page-18-1"></span><span id="page-18-0"></span>Prólogo

La Guía de administración contiene información básica y procedimientos de uso para obtener el máximo beneficio del producto Cytomic EPDR.

CONTENIDO DEL CAPÍTULO

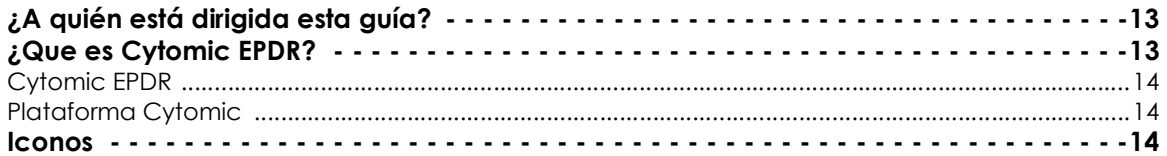

#### <span id="page-18-2"></span>**¿A quién está dirigida esta guía?**

Esta documentación está dirigida a los administradores de red que gestionan la seguridad informática de su organización.

Para interpretar correctamente la información ofrecida por el producto y extraer conclusiones que ayuden a fortalecer la seguridad de su empresa son necesarios conocimientos técnicos sobre entornos Windows a nivel de procesos, sistema de ficheros y registro, así como entender los protocolos de red utilizados con mayor frecuencia.

#### <span id="page-18-3"></span>**¿Que es Cytomic EPDR?**

Cytomic EPDR es un servicio gestionado que protege los equipos informáticos de las empresas, acota el alcance de los problemas de seguridad encontrados y ayuda a establecer planes de respuesta y prevención frente a las amenazas desconocidas y a los ataques dirigidos avanzados (APTs).

Cytomic EPDR está dividido en dos áreas funcionales bien diferenciadas:

- Cytomic EPDR
- Plataforma Cytomic

#### <span id="page-19-0"></span>**Cytomic EPDR**

Es el producto que implementa todas las características orientadas a garantizar la seguridad de los puestos de usuario y servidores, sin requerir la intervención del administrador de la red.

#### <span id="page-19-1"></span>**Plataforma Cytomic**

Es el ecosistema donde se ejecutan los productos de Cytomic. Cytomic entrega en tiempo real, de forma ordenada y con un gran nivel de detalle toda la información generada por Cytomic EPDR sobre los procesos, los programas ejecutados por los usuarios y los dispositivos que pertenecen a la infraestructura IT de las organizaciones.

Cytomic es una plataforma eficiente, extensible y escalable, diseñada para cubrir las necesidades de la gran cuenta y de MSPs.

#### <span id="page-19-2"></span>**Iconos**

En esta guía se utilizan los siguientes iconos;

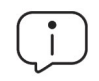

Aclaraciones e información adicional, como, por ejemplo, un método alternativo para realizar una determinada tarea.

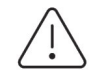

Sugerencias y recomendaciones.

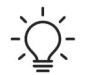

Consejo importante de cara a un uso correcto de las opciones de Cytomic EPDR.

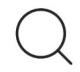

Consulta en otro capítulo o punto del manual.

# Capítulo 2

# <span id="page-20-1"></span><span id="page-20-0"></span>Información básica de Cytomic EPDR

Cytomic EPDR es una solución completa de seguridad para puestos de usuario y servidores, formada por múltiples tecnologías que ofrecen a los clientes un completo servicio de protección contra el malware, sin necesidad de instalar, gestionar o mantener nuevos recursos hardware en la infraestructura de la organización.

#### CONTENIDO DEL CAPÍTULO

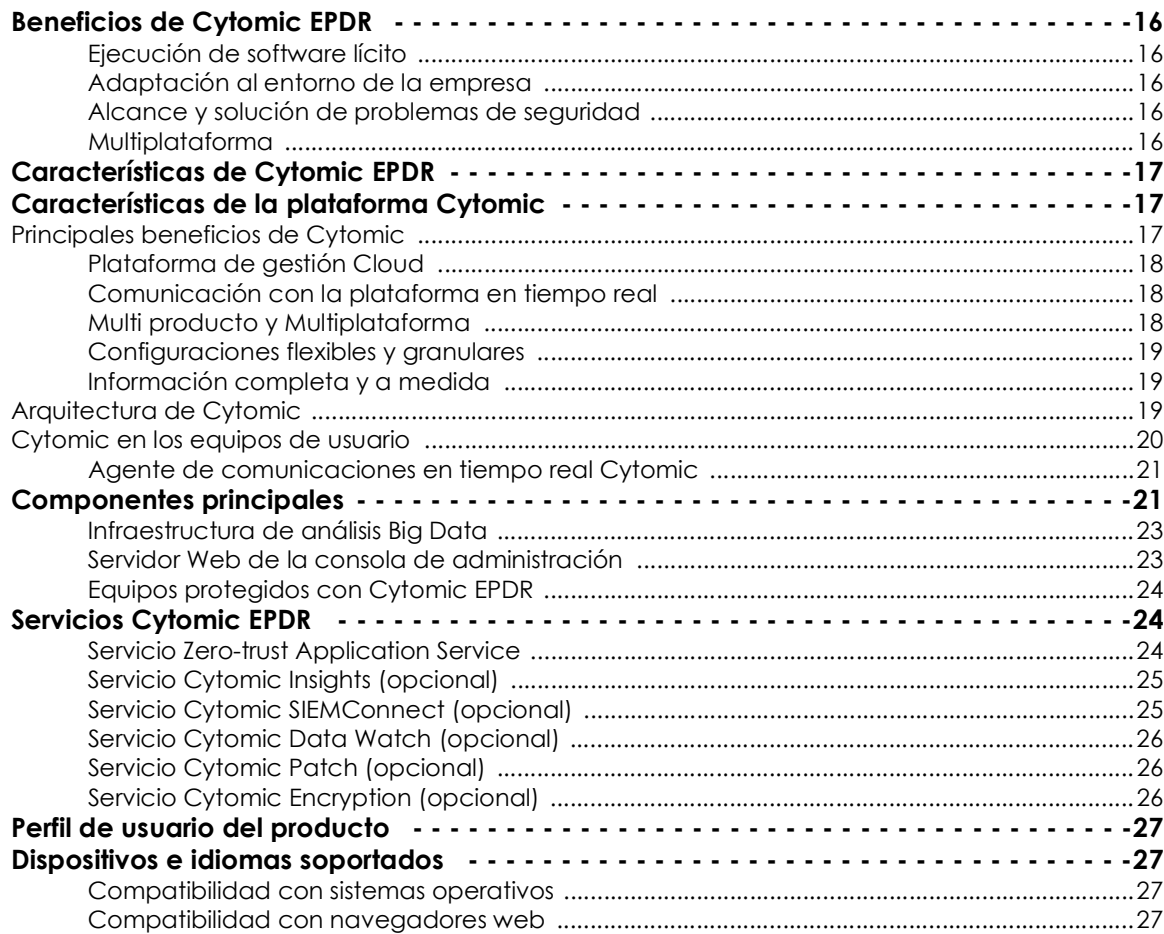

[Idiomas soportados en la consola web .........................................................................................28](#page-33-0)

#### <span id="page-21-0"></span>**Beneficios de Cytomic EPDR**

Cytomic EPDR es una solución basada en múltiples tecnologías de protección que permite sustituir el producto de antivirus tradicional por un completo servicio de seguridad gestionada.

#### <span id="page-21-1"></span>**Ejecución de software lícito**

Cytomic EPDR supervisa y clasifica todos los procesos ejecutados en el parque informático en base a su comportamiento y naturaleza. Gracias a este servicio los puestos de usuario y servidores son protegidos limitando la ejecución de los programas instalados a aquellos que han sido previamente certificados como seguros.

#### <span id="page-21-2"></span>**Adaptación al entorno de la empresa**

A diferencia de los antivirus tradicionales, Cytomic EPDR utiliza un nuevo concepto de seguridad que le permite adaptarse con precisión al entorno particular de cada empresa. Para ello, supervisa la ejecución de todas las aplicaciones y aprende constantemente de las acciones desencadenadas por los procesos lanzados en los puestos de usuario y servidores.

Tras un breve periodo de aprendizaje, Cytomic EPDR es capaz de ofrecer un nivel de protección muy superior al de un antivirus tradicional.

#### <span id="page-21-3"></span>**Alcance y solución de problemas de seguridad**

La oferta de seguridad se completa con herramientas monitorización, análisis forense y resolución, que acotan el alcance de los problemas detectados y los solucionan.

La monitorización aporta datos valiosos sobre el contexto en el que se sucedieron los problemas de seguridad. Con esta información, el administrador podrá determinar el alcance de los incidentes e implantar las medidas necesarias para evitar que vuelvan a producirse.

#### <span id="page-21-4"></span>**Multiplataforma**

Cytomic EPDR es un servicio multiplataforma alojado en la nube y compatible con Windows, macOS, Linux, Android y con entornos virtuales y VDI, tanto persistentes como no persistentes. Por esta razón es suficiente una única herramienta para cubrir la seguridad de todos los equipos de la empresa.

Cytomic EPDR no necesita nueva infraestructura IT en la empresa para su gestión y mantenimiento, y por esta razón reduce el TCO de la solución a niveles muy bajos.

#### <span id="page-22-0"></span>**Características de Cytomic EPDR**

Cytomic EPDR ofrece un servicio de seguridad garantizada frente a amenazas y ataques avanzados dirigidos a las empresas a través de cuatro pilares:

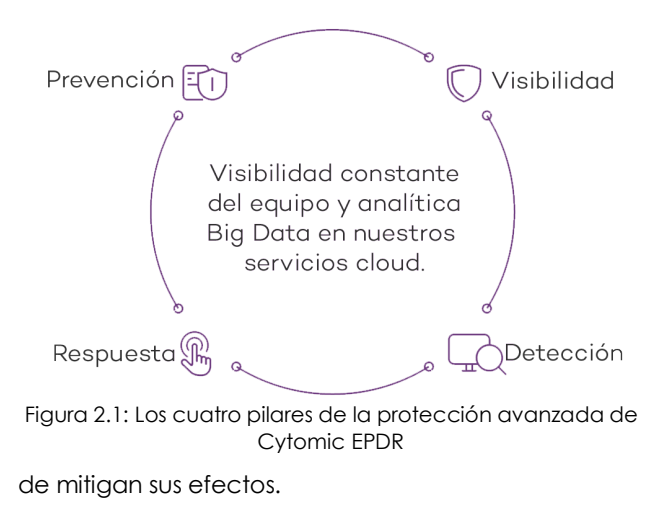

• **Visibilidad**: trazabilidad de cada acción realizada por las aplicaciones en ejecución.

• **Detección**: monitorización constante de los procesos en ejecución y bloqueo en tiempo real de ataques *Zero-day*, ataques dirigidos y otras amenazas avanzadas, diseñadas para pasar desapercibidas a los antivirus tradicionales.

• **Resolución y Respuesta:** información forense para investigar en profundidad cada intento de ataque, y herramientas

• **Prevención**: evita futuros ataques modificando la configuración de los distintos módulos de protección y parcheando las vulnerabilidades de los sistemas operativos y de las aplicaciones instaladas.

#### <span id="page-22-1"></span>**Características de la plataforma Cytomic**

Cytomic es la nueva plataforma de gestión, comunicación y tratamiento de la información desarrollada por Cytomic, que agrupa y centraliza los servicios comunes a todos sus productos.

La plataforma Cytomic gestiona las comunicaciones con los agentes desplegados en los equipos protegidos de los clientes, y presenta en la consola de administración, de forma ordenada y comprensible, toda la información recogida por Cytomic EPDR para su posterior análisis por parte del administrador de la red.

Este diseño modular de la solución evita la instalación de nuevos agentes o productos en los equipos del cliente por cada módulo adicional contratado. Todos los productos de Cytomic que funcionan sobre la plataforma Cytomic comparten un mismo agente en el equipo del usuario y una misma consola web de administración, facilitando su gestión y minimizando los recursos de los equipos.

#### <span id="page-22-2"></span>**Principales beneficios de Cytomic**

A continuación, se presentan los principales servicios ofrecidos por Cytomic para todos los productos de Cytomic que sean compatibles con la plataforma:

#### <span id="page-23-0"></span>**Plataforma de gestión Cloud**

Cytomic es una plataforma que reside en la nube, incorporando importantes ventajas de cara a su manejo, funcionalidad y accesibilidad:

- No requiere servidores de gestión que alojen la consola de administración en las instalaciones del cliente: al funcionar desde la nube, es directamente accesible por todos los equipos suscritos al servicio, desde cualquier lugar y en cualquier momento, sin importar si están dentro de la oficina o desplazados.
- El administrador de la red puede acceder a la consola de administración desde cualquier momento y en cualquier lugar, simplemente con un navegador compatible desde un equipo portátil, un equipo de sobremesa o incluso un dispositivo móvil como una tablet o un smartphone.
- Es una plataforma ofrecida en régimen de alta disponibilidad, operativa el 99'99% del tiempo. El administrador de la red queda liberado de diseñar y desplegar costosos sistemas en redundancia para alojar las herramientas de gestión.

#### <span id="page-23-1"></span>**Comunicación con la plataforma en tiempo real**

El envío de configuraciones y tareas programadas desde y hacia los equipos de la red se realiza en tiempo real, en el momento en que el administrador aplica la nueva configuración a los dispositivos seleccionados. El administrador puede ajustar los parámetros de la seguridad de forma casi instantánea para solucionar posibles brechas de seguridad o adaptar el servicio de seguridad al constante cambio de la infraestructura informática de las empresas.

#### <span id="page-23-2"></span>**Multi producto y Multiplataforma**

La integración de los productos de Cytomic en una misma plataforma ofrece las siguientes ventajas al administrador:

- **Minimiza la curva de aprendizaje**: todos los productos comparten una misma consola, de esta forma se minimiza el tiempo que el administrador requiere para aprender el manejo de una nueva herramienta, redundando en menores costes de TCO.
- **Único despliegue para múltiples productos**: solo es necesario un único programa instalado en cada equipo para ofrecer la funcionalidad de todos los productos compatibles con Cytomic Platform. De esta forma se minimizan los recursos utilizados en los equipos de los usuarios en comparación con la utilización de productos independientes.
- **Mayores sinergias entre productos**: todos los productos reportan en una misma consola: el administrador dispone de un único panel de control donde observa toda la información generada, minimizando el tiempo y el esfuerzo invertido en mantener varios repositorios de información independientes y en consolidar la información generada en fuentes distribuidas.
- **Compatible con múltiples plataformas**: no es necesario contratar distintos productos para cubrir todo el espectro de dispositivos de la compañía: Cytomic Platform funciona para Windows, Linux, macOS y Android, además de entornos virtuales y VDI tanto persistentes como no persistentes.

#### <span id="page-24-1"></span>**Configuraciones flexibles y granulares**

El nuevo modelo de configuración permite acelerar la gestión de los equipos mediante la reutilización de configuraciones, haciendo uso de mecanismos específicos como la herencia y la asignación de configuraciones a equipos individuales. El administrador de la red podrá asignar configuraciones mucho más específicas y con menor esfuerzo.

#### <span id="page-24-2"></span>**Información completa y a medida**

Cytomic Platform implementa mecanismos que permiten configurar la cantidad de datos mostrados a lo largo de una amplia selección de informes, según las necesidades del administrador o del consumidor final de la información.

La información se completa además con datos sobre los equipos, hardware y software instalado, así como un registro de cambios, que ayudarán al administrador a valorar el estado de la seguridad del parque informático administrado.

#### <span id="page-24-0"></span>**Arquitectura de Cytomic**

La arquitectura de Cytomic está diseñada de forma escalable para ofrecer un servicio flexible y eficiente. La información se envía y se recibe en tiempo real desde / hacia múltiples fuentes y destinos de forma simultánea. Los orígenes y destinos pueden ser equipos vinculados al servicio, consumidores externos de información como sistemas SIEM o servidores de correo, instancias web para las peticiones de cambios de configuración y presentación de información de los administradores de red, entre otros.

Además, Cytomic implementa un backed y una capa de almacenamiento que utiliza una amplia variedad de tecnologías que le permite manipular los múltiples tipos de datos de forma ágil.

En la figura **[2.2](#page-25-1)** se presenta un diagrama a alto nivel de Cytomic Platform.

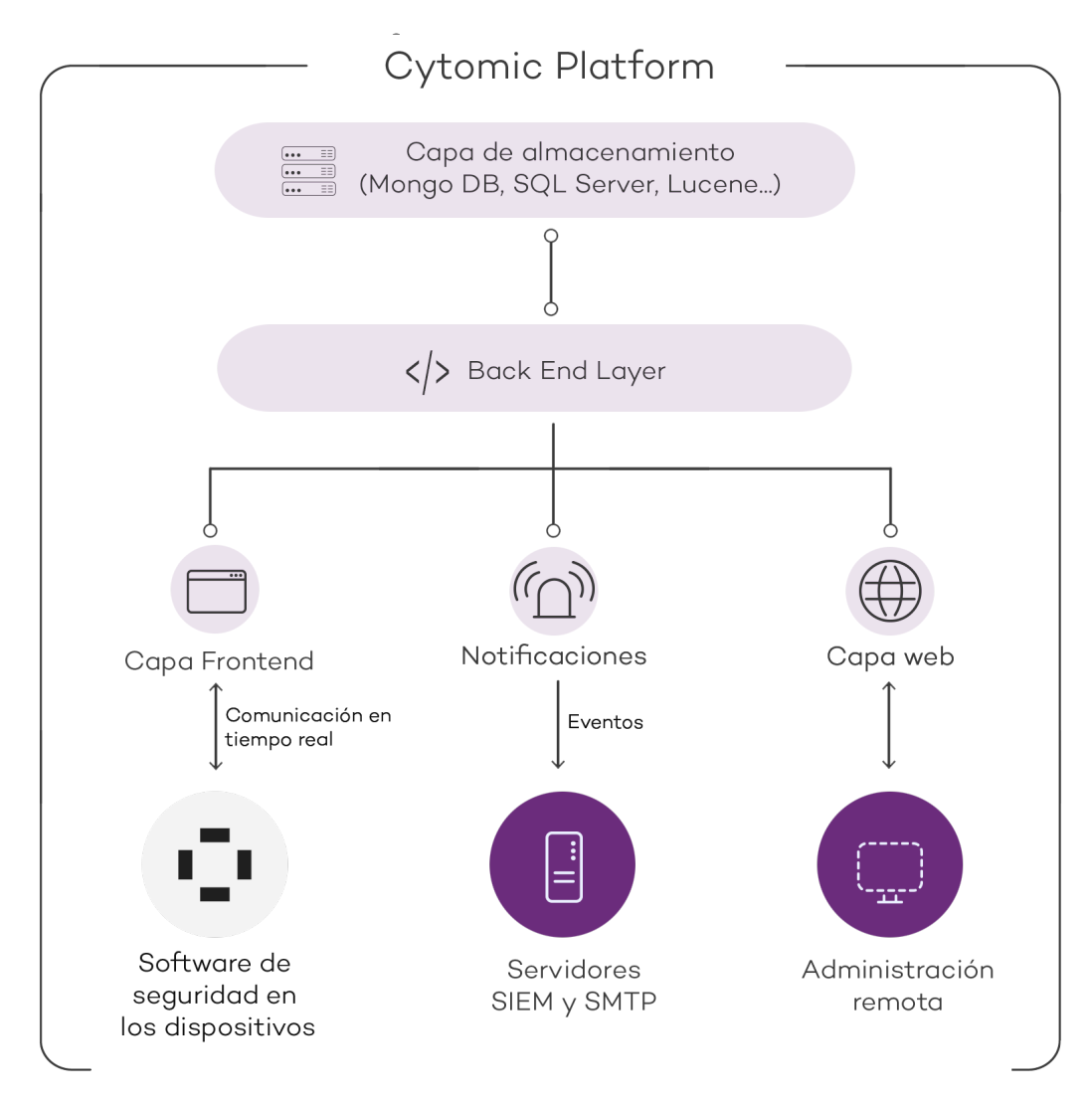

Figura 2.2: estructura lógica de la plataforma Cytomic

#### <span id="page-25-1"></span><span id="page-25-0"></span>**Cytomic en los equipos de usuario**

Los equipos de la red protegidos con Cytomic EPDR llevan instalado un software, formado por dos módulos independientes pero relacionados, que aportan toda la funcionalidad de protección y gestión:

- **Módulo Agente de comunicaciones Cytomic (agente Cytomic)**: es el encargado de servir de puente entre el módulo de protección y la nube, gestionando las comunicaciones, eventos y configuraciones de seguridad implementadas por el administrador desde la consola de administración.
- **Módulo Protección Cytomic EPDR**: es el encargado de proteger de forma efectiva el equipo del usuario. Para ello se sirve del agente de comunicaciones para recibir las configuraciones y emite estadísticas y datos de las detecciones y elementos analizado.

#### <span id="page-26-1"></span>**Agente de comunicaciones en tiempo real Cytomic**

El agente Cytomic se encarga de las comunicaciones entre los equipos administrados y el servidor de Cytomic EPDR, y de establecer un diálogo entre los equipos que pertenecen a una misma red del cliente.

Este módulo también gestiona los procesos de la solución de seguridad y recoge los cambios de configuración que el administrador haya realizado a través de la consola Web, aplicándolos sobre el módulo de protección.

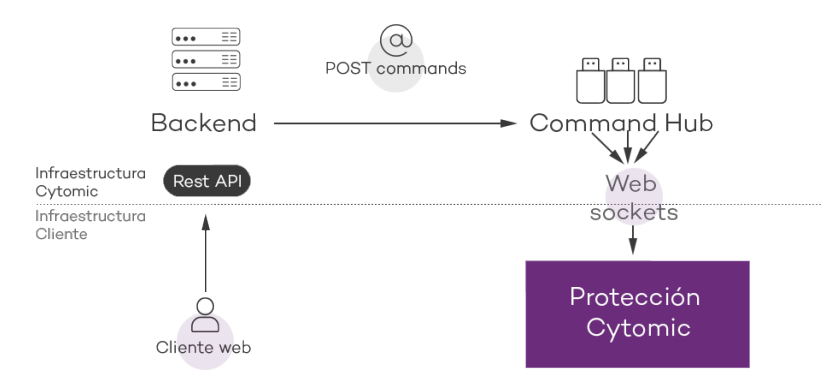

Figura 2.3: recorrido de los comandos introducidos con la consola de administración

La comunicación entre los dispositivos y el Command Hub se implementa mediante conexiones websockets persistentes y en tiempo real, estableciendo una conexión por cada uno de los equipos para el envío y recepción de datos. Para evitar que dispositivos intermedios provoquen el cierre de las conexiones, se genera un flujo de keepalives constante.

Las configuraciones establecidas por el administrador de la red mediante la consola de administración Cytomic EPDR se envían mediante una API REST al backend; éste las reenvía al Command hub generando un comando POST, el cual finalmente ejecuta un push de la información a todos los dispositivos suscritos. Con un buen funcionamiento de las líneas de comunicación, los equipos recibirán la configuración en tiempo real.

#### <span id="page-26-0"></span>**Componentes principales**

Cytomic EPDR es un servicio de seguridad que se apoya en el análisis del comportamiento de los procesos ejecutados en el parque de cada cliente. En este análisis se aplican técnicas de Machine Learning en infraestructuras Big Data alojadas en la nube.

La figura **[2.4](#page-27-0)** representa el esquema general de Cytomic EPDR y los componentes que lo forman:

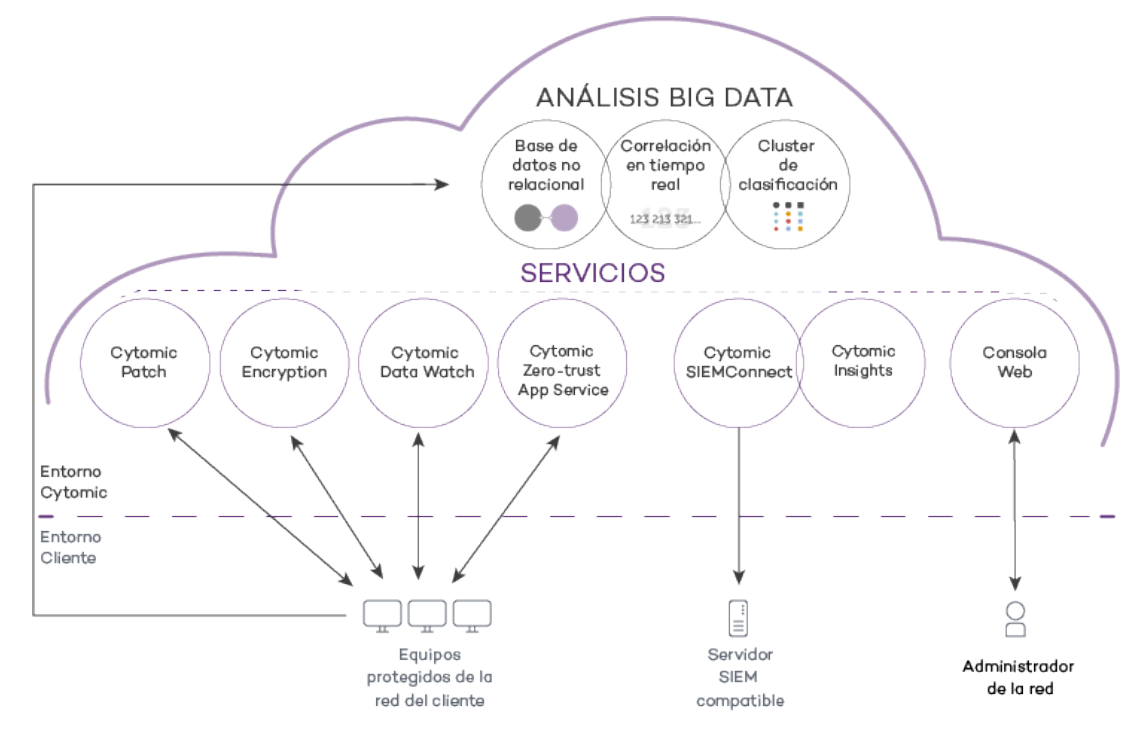

Figura 2.4: esquema general Cytomic EPDR

- <span id="page-27-0"></span>• **Infraestructura de análisis big data**, formada por bases de datos no relacionales, servicios de correlación de eventos monitorizados en tiempo real y un cluster de clasificación de los procesos monitorizados.
- **Servicio Zero-trust Application Service**: clasifica todos los procesos ejecutados sin ambigüedades ni falsos positivos ni negativos.
- **Cytomic SIEMConnect (opcional)**: integra Cytomic EPDR con soluciones SIEM de proveedores externos.
- **Servicio Cytomic Data Watch (opcional)**: servicio de visibilidad, inventario y supervisión de la información personal que almacenan los ficheros PII.
- **Servicio Cytomic Insights (opcional)**: servicio de informes para generar inteligencia de seguridad avanzada.
- **Servicio Cytomic Patch (opcional)**: parcheo de sistemas operativos Windows y aplicaciones de terceros.
- **Servicio Cytomic Encryption (opcional)**: cifra los dispositivos de almacenamiento interno de los equipos Windows para minimizar la exposición de datos en caso de perdida o robo, o al desechar dispositivos de almacenamiento sin borrar completamente su contenido.
- **Consola web**: servidor de la consola de administración.
- **Servidor SIEM** de la empresa (opcional).
- Equipos protegidos mediante el software Cytomic EPDR instalado.

• Equipo del administrador de red que accede a la consola Web.

#### <span id="page-28-0"></span>**Infraestructura de análisis Big Data**

Es el clúster de servidores en la nube que recibe todas las acciones ejecutadas por los programas del usuario y monitorizadas por el módulo de protección instalado en los equipos del cliente. Mediante técnicas de inteligencia artificial evalúa el comportamiento de dichos programas y emite una clasificación por cada proceso en ejecución. Esta clasificación se devuelve al módulo de protección en el equipo, y se toma como base para ejecutar las acciones configuradas por el administrador, con el objetivo de mantener el equipo protegido.

El clúster de Cytomic EPDR está formado por una granja de servidores alojada en la nube que forma un entorno de explotación Big Data. En este entorno se aplican de forma continua una mezcla de tecnologías basadas en algoritmos Machine Learning. Estos algoritmos clasifican los programas ejecutados tomando sus atributos estáticos, su información de contexto de ejecución y las acciones de los procesos monitorizados ejecutados en los equipos de los usuarios.

Las ventajas de este nuevo modelo de análisis de procesos frente al adoptado por los antivirus tradicionales basados en el envío de muestras al proveedor y análisis manual son:

- Todos los procesos de los equipos protegidos son monitorizados y analizados: se elimina la incertidumbre de los antivirus tradicionales, capaces únicamente de reconocer el malware sin considerar el resto de aplicaciones.
- El retraso en la clasificación de los procesos vistos por primera vez (ventana de oportunidad) es mínimo ya que Cytomic EPDR envía en tiempo real las acciones que ejecuta cada proceso. Los servidores en la nube trabajan de forma constante con esta información, disminuyendo de manera sustancial el tiempo necesario para emitir una clasificación, y por tanto el tiempo de exposición a las amenazas.
- La monitorización continúa de cada proceso permite a Cytomic EPDR clasificar como malware elementos que inicialmente eran considerados goodware. Este cambio de comportamiento es muy habitual en los ataques dirigidos y otras amenazas avanzadas diseñadas para operar por debajo del radar.
- El análisis en la nube libera al cliente de instalar y mantener infraestructura de hardware y software junto al pago de licencias y la gestión de garantías del hardware, con lo que el TCO de la solución desciende significativamente.

#### <span id="page-28-1"></span>**Servidor Web de la consola de administración**

Toda la gestión de Cytomic EPDR se realiza a través de la consola Web accesible para el administrador desde la URL **<https://manage.cytomicmodel.com>**

La consola Web es compatible con los navegadores más comunes y es accesible desde cualquier lugar y en cualquier momento con cualquier dispositivo que tenga instalado un navegador compatible.

> *Para verificar si tu navegador es compatible con el servicio consulta el apartado "***[Acceso a la consola web](#page-525-2)***" en la página* **520***.*

La consola Web es "responsive", de modo que se puede utilizar sin problemas desde móviles y tablets.

#### <span id="page-29-1"></span>**Equipos protegidos con Cytomic EPDR**

Cytomic EPDR requiere de la instalación de un componente software en todas las máquinas del parque informático susceptibles de sufrir problemas de seguridad. Este componente está formado por dos módulos: el agente de comunicaciones Cytomic y el módulo de la protección Cytomic EPDR.

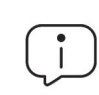

*Cytomic EPDR se instala sin problemas en máquinas con otras soluciones de seguridad de la competencia.*

El módulo de la protección Cytomic EPDR contiene las tecnologías encargadas de proteger los equipos del cliente. Cytomic EPDR reúne en un mismo producto todos los recursos necesarios para detectar el malware de nueva generación y ataques dirigidos (APT), al tiempo que incorpora herramientas de gestión de la productividad y de resolución para desinfectar los equipos comprometidos y determinar el alcance de los intentos de intrusión en la red del cliente.

#### <span id="page-29-0"></span>**Servicios Cytomic EPDR**

Cytomic ofrece otros servicios, algunos de carácter opcional, que integran la solución con la infraestructura IT del cliente, y obtener de forma directa la inteligencia de seguridad generada en los laboratorios de Cytomic.

#### <span id="page-29-2"></span>**Servicio Zero-trust Application Service**

Este servicio incluido por defecto en el producto tiene como objetivo permitir la ejecución únicamente de los programas certificados por Cytomic. Para conseguirlo, se utiliza una mezcla de tecnologías locales en el equipo del usuario y en la infraestructura de análisis big data que clasifican de forma automática el 99'08% de los procesos ejecutados. Para el resto de procesos se aplican clasificaciones manuales ejecutadas por expertos en malware. Con este enfoque se consiguen clasificar el 100% de los binarios ejecutados en los equipos de los clientes sin falsos positivos ni negativos.

Los ficheros ejecutables encontrados en el equipo del usuario y desconocidos para la plataforma se envían de forma automática a la infraestructura de análisis big data para su análisis.

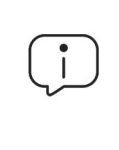

*Los ficheros desconocidos se envían una sola vez para todos los clientes que usan Cytomic EPDR, por lo tanto, el impacto en el rendimiento de la red del cliente es prácticamente nulo. Además, se han implementado mecanismos de gestión del ancho de banda y límites por equipo y hora.*

#### <span id="page-30-0"></span>**Servicio Cytomic Insights (opcional)**

Cytomic EPDR envía de forma automática y transparente toda la información recogida de los equipos de usuario al servicio Cytomic Insights, un sistema de almacenamiento y explotación del conocimiento.

Las acciones de los procesos ejecutados en el parque de IT se envían a Cytomic Insights donde se estudian y relacionan para extraer inteligencia de seguridad. El administrador dispondrá de información adicional sobre las amenazas y sobre el uso que los usuarios dan a los equipos de la empresa. Esta nueva información se presenta de forma flexible y visual para favorecer su comprensión.

El servicio Cytomic Insights es accesible directamente desde el panel de control de la propia consola Web de Cytomic EPDR.

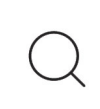

*Consulta la Guía de usuario Cytomic Insights accesible desde la web de producto para configurar y sacar provecho del servicio de análisis de conocimiento y búsquedas avanzadas.*

#### <span id="page-30-1"></span>**Servicio Cytomic SIEMConnect (opcional)**

Cytomic EPDR se integra con las soluciones SIEM de proveedores externos implementadas por los clientes en sus infraestructuras de IT. La actividad de las aplicaciones que se ejecutan en el parque informático se entrega al servidor al SIEM, ampliada con todo el conocimiento ofrecido por Cytomic EPDR, y lista para ser utilizada.

A continuación, se listan los sistemas SIEM compatibles con Cytomic EPDR:

- QRadar
- AlienVault
- ArcSight
- LookWise

• Bitacora

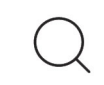

*Consulta la Guía de usuario Cytomic SIEMConnect para una descripción detallada de la información recogida por Cytomic EPDR y enviada al sistema SIEM del cliente.*

#### <span id="page-31-0"></span>**Servicio Cytomic Data Watch (opcional)**

Es un módulo de seguridad integrado en la plataforma Cytomic EPDR que ayuda a cumplir con las regulaciones en materia de retención de datos personales (PII) almacenados en la infraestructura IT de las empresas.

Cytomic Data Watch descubre, audita y monitoriza en tiempo real el ciclo de vida completo de los ficheros PII: desde datos en reposo, las operaciones efectuadas sobre ellos y su transferencia al exterior. Con esta información, Cytomic Data Watch genera un inventario por cada equipo de la red que permite mostrar la evolución de los ficheros que contienen información personal.

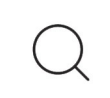

*Consulta el capítulo "***[Cytomic Data Watch \(Supervisión de información sensible\)](#page-260-2)***" en la [página](#page-260-2)* **255** *para una descripción detallada del servicio.*

#### <span id="page-31-1"></span>**Servicio Cytomic Patch (opcional)**

Este servicio reduce la superficie de ataque de los puestos de usuario y servidores Windows actualizando el software vulnerable (sistemas operativos y aplicaciones de terceros) con los parches publicados por los proveedores correspondientes.

Además, permite localizar los programas que han entrado en EoL (End Of Life) considerados peligrosos por no tener mantenimiento de su proveedor original y ser el blanco de los hackers que aprovechan las vulnerabilidades conocidas y sin corregir. El administrador puede localizar con facilidad todos los programas en EoL y planificar una sustitución controlada de los mismos.

En caso de incompatibilidades o mal funcionamiento de las aplicaciones parcheadas, Cytomic Patch permite ejecutar un Rollback / desinstalación de los parches que lo permitan o excluirlos previamente para evitar su instalación.

#### <span id="page-31-2"></span>**Servicio Cytomic Encryption (opcional)**

El cifrado de la información contenida en los dispositivos de almacenamiento interno de los equipos es un recuso fundamental a la hora de proteger los datos que contienen en caso de robo o pérdida y cuando la empresa recicla dispositivos de almacenamiento sin borrar completamente. Cytomic EPDR utiliza la tecnología BitLocker para cifrar el contenido de los discos duros a nivel de sector y gestiona de forma centralizada las claves de recuperación en caso de pérdida o cambio de configuración de hardware.

El módulo Cytomic Encryption permite utilizar el modulo de plataforma segura TPM si está disponible, y ofrece varias configuraciones de autenticación para añadir flexibilidad a la protección de los datos contenidos en el equipo.

#### <span id="page-32-0"></span>**Perfil de usuario del producto**

Aunque Cytomic EPDR es un servicio gestionado que ofrece seguridad sin intervención del administrador de la red, también provee información muy detallada y comprensible sobre la actividad de los procesos ejecutados por los usuarios en toda la infraestructura de IT de la empresa. Esta información puede ser utilizada por el administrador para precisar el impacto de problemas de seguridad y adaptar sus protocolos, evitando así la repetición de situaciones similares en el futuro.

#### <span id="page-32-1"></span>**Dispositivos e idiomas soportados**

*Para una descripción detallada de las plataformas y requisitos consulta el capítulo "***[Requisitos de hardware, software y red](#page-520-2)***" en la página* **515***.*

#### <span id="page-32-2"></span>**Compatibilidad con sistemas operativos**

- Windows Workstation
- Windows Server
- Sistemas virtuales y VDI persistentes y no persistentes
- macOS
- Linux
- Tablets y móviles Android

#### <span id="page-32-3"></span>**Compatibilidad con navegadores web**

La consola de administración es compatible con las últimas versiones de los navegadores mostrados a continuación:

- Chrome
- Internet Explorer
- Microsoft Edge
- Firefox
- Opera

#### <span id="page-33-0"></span>**Idiomas soportados en la consola web**

- Español
- Inglés
- Sueco
- Francés
- Italiano
- Alemán
- Portugués
- Húngaro
- Ruso
- Japonés
- Finlandés (solo consola local)

# Capítulo<sup>3</sup>

## <span id="page-34-1"></span><span id="page-34-0"></span>El ciclo de protección adaptativa

El malware de nueva generación está enfocado en pasar inadvertido dentro de los sistemas informáticos durante largos periodos de tiempo para poder obtener beneficios económicos de las empresas. El ciclo de protección adaptativa es el nuevo paradigma que surge en respuesta a esta evolución. Cytomic EPDR implementa los recursos necesarios para detectar y proteger a las empresas de estas nuevas amenazas, así como resolver los problemas ocasionados y adaptar la estrategia de seguridad para evitar infecciones futuras.

#### CONTENIDO DEL CAPÍTULO

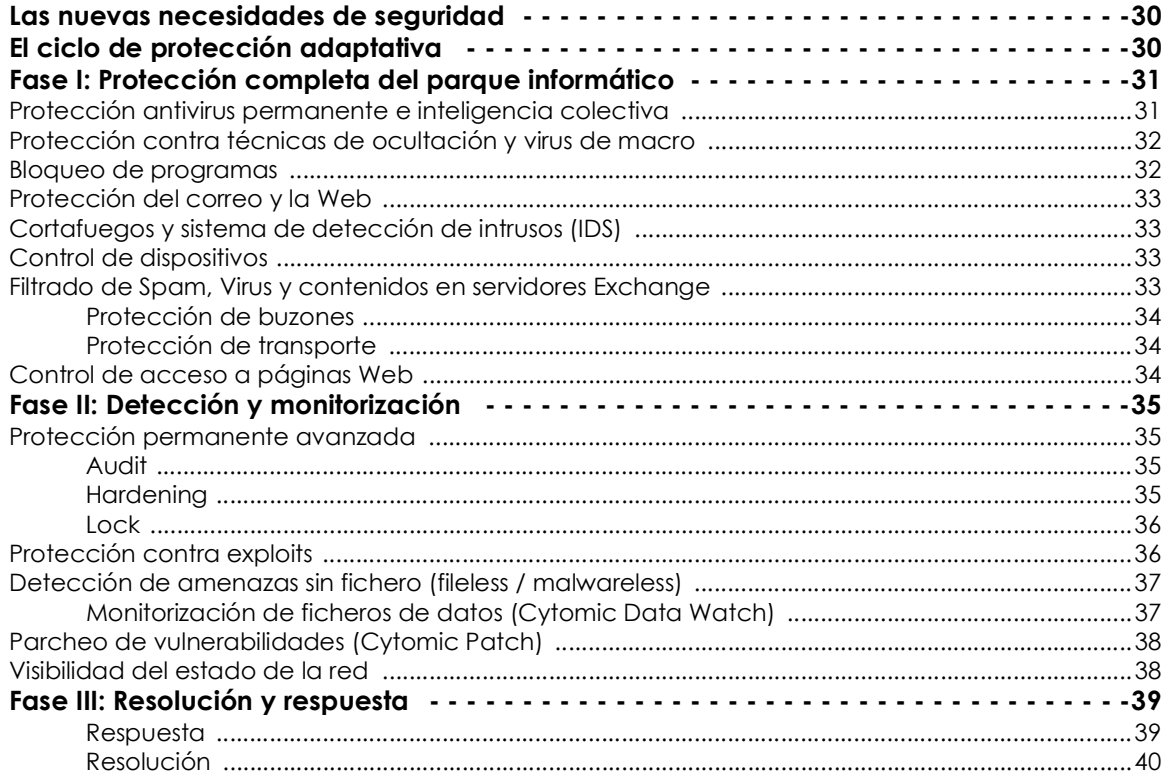

#### **[Fase IV: Adaptación / Prevención - - - - - - - - - - - - - - - - - - - - - - - - - - - - - - - - - - - 40](#page-45-0)**

#### <span id="page-35-0"></span>**Las nuevas necesidades de seguridad**

En la actualidad se generan más de 200.000 nuevos virus diariamente, una parte muy sustancial de ellos diseñados para ejecutarse en los equipos de los usuarios durante periodos de tiempo alargados y en segundo plano, sin dar muestras de su existencia.

Esta nueva estrategia del malware está volviendo gradualmente ineficiente el enfoque tradicional de protección mediante archivos de identificadores locales o en la nube: el creciente número de malware desarrollado puede considerarse en si mismo un ataque global por fuerza bruta a los proveedores de seguridad, que busca ampliar la ventana de oportunidad sobrepasando los recursos que éstos dedican a analizar el malware. Por esta razón, la media de tiempo transcurrido desde que el primer equipo es infectado a nivel mundial hasta que los proveedores de seguridad son conscientes de este nuevo malware y consiguen identificarlo es cada vez mayor. Alimentar los archivos de identificadores y desplegarlos en los equipos de los usuarios incrementa todavía mas el tiempo total de exposición, especialmente en aquellos proveedores que todavía confían la seguridad de sus clientes en los ficheros de firmas y no han migrado su inteligencia de seguridad a la nube.

Con esta nueva situación, la estrategia de seguridad a adoptar pasa por minimizar el tiempo de exposición al malware, exposición estimada actualmente en 259 días para ataques dirigidos, cada vez más frecuentes y que tienen como principales objetivos el robo de datos y el espionaje industrial.

Cytomic EPDR propone un nuevo enfoque de seguridad basado en el ciclo de protección adaptativa: un conjunto de servicios de protección, detección, monitorización, análisis forense y resolución. Todos los servicios están integrados y centralizadas en una única consola Web de administración para mostrar el ciclo completo en tiempo real.

Con este nuevo enfoque se evitan o minimizan al máximo las brechas de seguridad, reduciendo de forma drástica las pérdidas de productividad y el riesgo de robo de información confidencial en las empresas; el administrador es liberado de la compleja tarea de determinar qué es peligroso y por qué razón, recuperando espacio y recursos para gestionar y vigilar el estado de la seguridad.

El departamento de IT podrá tomar decisiones que permitan adaptar la política de seguridad de la empresa con la misma agilidad que mutan los patrones de ataque del malware avanzado.

#### <span id="page-35-1"></span>**El ciclo de protección adaptativa**

El objetivo de Cytomic EPDR es el de facilitar al departamento de IT la creación de un espacio donde definir y establecer las políticas de seguridad de la empresa que respondan rápida y adecuadamente a los nuevos tipos de amenazas.
Este espacio es producto, por una parte, de la liberación de responsabilidades del equipo técnico en la compañía a la hora de decidir qué ficheros son seguros y cuales son peligrosos, y por qué motivo: **con Cytomic EPDR el departamento técnico de la empresa recibirá una clasificación sin ambigüedades de absolutamente todos los programas ejecutados en el parque informático gestionado.**

Por otra parte, el departamento de IT también recibirá un conjunto de herramientas para la visualización del estado de la seguridad, la resolución de los problemas ocasionados por el malware avanzado y el estudio de forma detallada del comportamiento de APTs y otras amenazas.

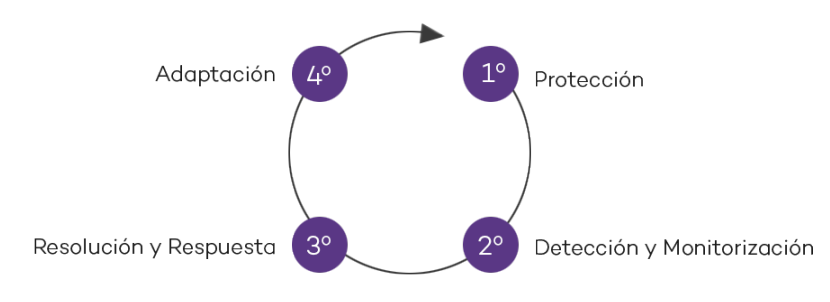

Figura 3.1: el ciclo de protección adaptativa

Con toda esta información y herramientas, el administrador podrá cerrar el ciclo completo de la seguridad en la empresa: monitorizar el estado del parque informático gestionado, en caso de producirse brechas de seguridad revertir los equipos afectados a una situación previa, y conocer el alcance de aquellas para poder implementar las medidas de contingencia apropiadas. Todo este ciclo encaja dentro de un proceso de refinamiento contante, que resultará en un entorno informático seguro, flexible y productivo para los usuarios de la empresa.

Este ciclo constante de protección adaptativa implementado por las empresas con ayuda de Cytomic EPDR se puede resumir en la figura **3.1**.

## **Fase I: Protección completa del parque informático**

La primera fase del ciclo de protección adaptativa incluye las herramientas necesarias para proteger y defender de forma efectiva el parque informático de ataques e intentos de infección.

#### **Protección antivirus permanente e inteligencia colectiva**

La protección antivirus permanente es el módulo de seguridad tradicional que cubre los vectores de infección más utilizados por los hackers. Se alimenta tanto del archivo de identificadores publicado por Cytomic para su descarga en local como del acceso en tiempo real a la Inteligencia Colectiva.

En el contexto actual de crecimiento continuo del malware, los servicios alojados en la nube han cobrado especial importancia frente a las actualizaciones del fichero de firmas local. Por esta razón, la protección de antivirus de Cytomic EPDR se basa fundamentalmente en la Inteligencia Colectiva,

una plataforma de conocimiento en la nube que aumenta exponencialmente la capacidad de detección.

Esta plataforma consta de servidores que clasifican y procesan de forma automática toda la información que la comunidad de usuarios proporciona sobre las detecciones que se han producido en sus equipos. La protección Cytomic EPDR instalada en los equipos consulta a la Inteligencia Colectiva cuando lo necesita, consiguiendo así maximizar su capacidad de detección y sin afectar negativamente al consumo de recursos.

Cuando se detecta un nuevo ejemplar de malware en el equipo de un miembro de la comunidad de usuarios, Cytomic EPDR envía la información a los servidores de Inteligencia Colectiva alojados en la nube, de forma automática y anónima. Esta información es procesada para generar una solución no sólo al usuario afectado, sino también al resto de usuarios de la comunidad, en tiempo real.

Cytomic EPDR utiliza la Inteligencia Colectiva para aumentar la capacidad de detección y evitar penalizaciones en el rendimiento del equipo del cliente. Todo el conocimiento está en la nube y todos los usuarios pueden beneficiarse de ello.

> *Para más información sobre el servicio de antivirus de Cytomic EPDR en plataformas Windows consulta el capítulo "***[Configuración de estaciones y servidores](#page-230-0)***" en la página* **225***.*

> *Para más información sobre el servicio de antivirus de Cytomic EPDR en plataformas Android consulta el capítulo "***[Configuración de seguridad Android](#page-256-0)***" en la página* **251***.*

## **Protección contra técnicas de ocultación y virus de macro**

Al margen de la estrategia tradicional de detección que compara el payload del fichero objeto de estudio con el contenido en el fichero de firmas, Cytomic EPDR implementa varios motores de detección que analizan el comportamiento de los procesos de forma local.

De esta manera, se detectan comportamientos extraños en los principales motores de scripting (Visual basic Script, Javascript y Powershell) incorporados en todos los sistemas Windows actuales y en macros maliciosas embebidas en ficheros ofimáticos como Word, Excel, PowerPoint etc.

Como complemento, se incorporan además los tradicionales motores heurísticos y de detección de ficheros maliciosos por características estáticas.

#### **Bloqueo de programas**

Para incrementar la seguridad de partida en los equipos Windows de la red, el administrador podrá prohibir la ejecución de los programas que previamente haya clasificado como peligrosos o no compatibles con la actividad desarrollada en la empresa.

Las causas que pueden llevar a un administrador a prohibir la ejecución de un determinado programa pueden ser variadas: programas que consumen mucho ancho de banda, que acceden a

contenidos susceptibles de contener amenazas de seguridad, o que acceden a contenidos que afectan al rendimiento de los usuarios o de sus equipos.

#### **Protección del correo y la Web**

Cytomic EPDR se aleja del tradicional enfoque de seguridad basado en plugins que añaden la funcionalidad de protección a determinados programas (clientes de correo o navegadores). En su lugar, la protección intercepta a bajo nivel de todas las comunicaciones que usan protocolos comunes como HTTP, HTTPS o POP3. De esta manera, se ofrece una protección homogénea y permanente para todas las aplicaciones de correo y Web pasadas presentes y futuras: no se necesitan configuraciones específicas ni actualizaciones cuando los proveedores de los programas de correo y navegación publiquen nuevas versiones incompatibles con plugins anteriores.

## **Cortafuegos y sistema de detección de intrusos (IDS)**

Cytomic EPDR incorpora tres herramientas básicas para filtrar el tráfico de red que reciben o envían los equipos protegidos, que se ajustan de forma automática en función del tipo de red a la que se conecta la estación de trabajo o servidor:

- **Protección mediante reglas de sistema**: describen las características de una comunicación entre dos equipos: puertos, IPs, protocolos etc. con el objetivo de permitir o denegar los flujos de datos que coincidan con las reglas establecidas.
- **Protección de programas**: permiten o deniegan la comunicación de determinados programas instalados en el equipo de usuario con el resto de la red.
- **Sistema de detección de intrusos**: detecta y rechaza patrones de tráfico mal formado que afecten a la seguridad o al rendimiento del equipo protegido.

## **Control de dispositivos**

Dispositivos de uso común como las llaves USB, las unidades de CD/DVD, dispositivos de imágenes, bluetooth, módems o teléfonos móviles también pueden constituir una vía de infección para los equipos.

Cytomic EPDR permite establecer el comportamiento de estos dispositivos en los equipos protegidos, bloqueando su acceso o permitiendo su uso de forma parcial (solo lectura) o completa.

## **Filtrado de Spam, Virus y contenidos en servidores Exchange**

Cytomic EPDR analiza los servidores Exchange en busca de virus, herramientas de hacking y programas potencialmente no deseados, con destino los buzones de los usuarios de la red.

Eliminar el correo basura -spam- es una labor que requiere mucho tiempo y además supone un peligro de estafa. Cytomic EPDR implementa una protección anti-spam para servidores Exchange para optimizar el tiempo de trabajo de los usuarios y aumentar la seguridad de los equipos de la red.

Cytomic EPDR protege los servidores de correo Exchange mediante dos tecnologías:

- Protección de buzones.
- Protección de transporte.

#### **Protección de buzones**

Aplica a los servidores Exchange con el rol de Mailbox, y analiza las carpetas / buzones en background o cuando el mensaje es recibido y almacenado en la carpeta del usuario.

La protección de buzones manipula los diferentes elementos del cuerpo del mensaje analizado para sustituir aquellos clasificados como peligrosos por otros seguros e introducir únicamente los primeros en la cuarentena.

La protección de buzones analiza las carpetas de usuario del servidor Exchange en segundo plano, aprovechando los tiempos de menor carga del servidor. Este análisis se ejecuta de forma inteligente, evitando volver a analizar los mensajes ya examinados. Con cada nuevo archivo de identificadores publicado se analizarán los buzones y la cuarentena en segundo plano.

#### **Protección de transporte**

Aplica a los servidores Exchange con el rol de Acceso de clientes, Edge Transport y Mailbox y analiza el tráfico que atraviesa al servidor.

En la protección de transporte no se permite la manipulación del cuerpo de los mensajes. De esta forma, el cuerpo de un mensaje peligroso se trata como un único bloque y las acciones que Cytomic EPDR permite ejecutar aplican al mensaje por completo: borrar el mensaje, meterlo en cuarentena, dejar pasar sin modificar etc.

## **Control de acceso a páginas Web**

Cytomic EPDR agrupa las páginas web en varias categorías para que el administrador de la red pueda restringir el acceso a las que considere oportunas, así como a las URLs que especifique de forma manual. Con esta protección se optimiza del ancho de banda de la red y la productividad de la organización, evitando el acceso a recursos web sin relación con la actividad desarrollada en la empresa.

Además, se permite definir una configuración de horarios para restringir el acceso a determinadas categorías de páginas Web y listas negras durante las horas de trabajo, y autorizarlo en el horario no laborable o en el fin de semana.

## **Fase II: Detección y monitorización**

La segunda fase del ciclo de protección adaptativa asume que el malware o el ataque dirigido consiguió sortear las barreras establecidas en la fase de Protección e infectó con éxito una o varias máquinas de la red, pasando esta infección desapercibida para el usuario del equipo.

En esta fase, Cytomic EPDR implementa una serie de tecnologías que permiten al administrador de la red localizar el problema.

## **Protección permanente avanzada**

La protección avanzada monitoriza de forma continuada todos los procesos que se ejecutan en los equipos Windows de la red del cliente. Cytomic EPDR recoge todas las acciones desencadenadas por los procesos del usuario y los envía a la nube de Cytomic, donde se examinan mediante técnicas automáticas de Machine Learning en entornos Big Data para emitir una clasificación (goodware o malware) con un 99'9991 (menos de 1 error cada 100.000 ficheros analizados) de precisión, evitando de esta manera falsos positivos.

Para los casos más complicados Cytomic cuenta con un laboratorio de expertos especialistas en análisis de malware, con el único objetivo de clasificar todos los ejecutables localizados en el menor tiempo posible, desde la primera vez que fueron vistos en la red del cliente.

Cytomic EPDR admite tres modos de bloqueo para los procesos que todavía no han sido clasificados (desconocidos) y para los ya clasificados como malware:

- Audit
- Hardening
- Lock

#### **Audit**

En el modo Audit Cytomic EPDR solo informa de las amenazas detectadas, pero no bloquea ni desinfecta el malware encontrado. Este modo es útil para probar la solución de seguridad o para comprobar que la instalación del producto no compromete el buen funcionamiento del equipo.

#### **Hardening**

En aquellos entornos donde se producen cambios constantes del software instalado en los equipos de los usuarios o se ejecutan muchos programas desconocidos (como por ejemplo programas de creación propia) puede no ser viable esperar a que Cytomic EPDR aprenda de ellos para clasificarlos.

El comportamiento del modo Hardening consiste en balancear el riesgo de infección de los equipos y la productividad de los usuarios, limitando el bloqueo de los programas desconocidos a aquellos que a priori se consideran peligrosos. De esta forma se distinguen cuatro escenarios:

• **Ficheros ya clasificados por Cytomic EPDR como goodware**: se permite su ejecución.

- **Ficheros ya clasificados por Cytomic EPDR como malware**: son enviados a cuarentena o desinfectados.
- **Ficheros sin clasificar que vienen del exterior (Internet, correo, dispositivos USB, otros equipos de la red del cliente)**: se bloquea su ejecución hasta que el sistema emita una clasificación. En función de ésta se permitirá su ejecución (goodware) o serán movidos a cuarentena (malware).).

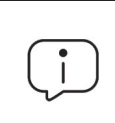

*En muchas ocasiones la clasificación es casi inmediata; un programa descargado de Internet y desconocido para Cytomic EPDR será bloqueado en un primer momento, pero minutos después se podrá ejecutar si resultó ser goodware.*

• **Ficheros sin clasificar ya instalados en el equipo del usuario antes de la implantación de Cytomic EPDR**: se permite su ejecución, aunque sus acciones se monitorizan y se envían al servidor para su estudio. Una vez clasificados se permitirá su ejecución (goodware) o se bloqueará (malware).

#### **Lock**

Para entornos donde la seguridad sea la máxima prioridad, y con el objetivo de ofrecer una protección de máximas garantías, Cytomic EPDR incluye el modo Lock. En este modo se bloquea la ejecución del software en proceso de clasificación y todo aquel que ya ha sido clasificado como malware. Únicamente se permite ejecutar el software lícito.

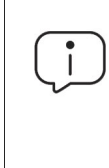

 *Más del 99% de los programas encontrados en los equipos de los usuarios ya están clasificados en los sistemas de Cytomic EPDR por lo que los bloqueos por desconocidos afectan a una minoría de programas. Para más información sobre la configuración de los distintos modos de bloqueo consulta el apartado "***[Protección avanzada \(Equipos](#page-234-0) Windows)***[" en la página](#page-234-0)* **229***.*

## **Protección contra exploits**

Cytomic EPDR implementa tecnologías para proteger los equipos de la red frente a las amenazas que aprovechan vulnerabilidades en el software. Estas vulnerabilidades son utilizadas (explotadas) para provocar comportamientos anómalos en las aplicaciones, produciendo fallos de seguridad.

Las amenazas de tipo exploit utilizan tanto vulnerabilidades conocidas como de día cero (0-day) o desconocidas, como parte de una cadena de eventos conocida como CKC (Cyber Kill Chain), que ejecutan para comprometer los equipos de la red. Cytomic EPDR bloquea de forma efectiva y en tiempo real esta cadena de eventos para impedir que los ataques de tipo exploit prosperen y dejarlos sin efecto.

Para detectar las técnicas de explotación de vulnerabilidades usadas por los hackers, Cytomic EPDR implementa nuevos hooks en el sistema operativo, que utiliza para monitorizar localmente y de forma constante las acciones de los procesos ejecutados en el equipo del usuario. Este enfoque se aleja del esquema tradicional implementado por otros productos de seguridad, que buscan patrones y detecciones estáticas de pares CVE - payload mediante ficheros de firmas.

Cytomic EPDR ofrece una protección anti exploit generalista gracias a la constante adaptación de la tecnología encargada de detectar el uso de técnicas avanzadas de explotación de vulnerabilidades, algunas de las cuales se muestran a continuación:

- Attack Surface Reduction (ASR)
- Data Execution Prevention (DEP)
- Structured Exception Handling Overwrite Protection (SEHOP)
- NullPage Security Mitigation
- Heapspray Allocation
- Export Address Table Filtering (EAF)
- Mandatory Address Space Layout Randomization (ASLR)
- Bottom Up ASLR Security Mitigation
- Load Library Check Return Oriented Programming (ROP)
- Memory Protection Check Return Oriented Programming (ROP)
- Caller Checks Return Oriented Programming (ROP)
- Simulate Execution Flow Return Oriented Programming (ROP)
- Stack Pivot Return Oriented Programming (ROP)
- EternalBlue
- Process Doppelgänging

## **Detección de amenazas sin fichero (fileless / malwareless)**

Algunas amenazas avanzadas sortean las estrategias de detección de malware basadas en archivos de identificadores evitando almacenar ficheros en el disco duro del equipo infectado. Estas amenazas únicamente residen en la memoria RAM del equipo, y con esta estrategia se vuelven muy complicadas de detectar y de cuantificar el alcance de sus acciones mediante procesos de análisis forense estándar.

La protección avanzada de Cytomic EPDR es capaz de evitar esta estrategia monitorizando de forma continuada todos los procesos ejecutados y analizando su comportamiento. Los procesos que muestren una secuencia de acciones declarada como peligrosa serán clasificados como malware, independientemente del número de ficheros que depositen en el sistema de almacenamiento del equipo de usuario o servidor. De esta misma manera, al quedar almacenadas todas las acciones del proceso en la nube de Cytomic, es posible ejecutar un análisis forense completo.

#### **Monitorización de ficheros de datos (Cytomic Data Watch)**

Cytomic EPDR registra todos los accesos a ficheros de datos del usuario por parte de los procesos ejecutados en el equipo. Aunque el malware consiga infectar el equipo, es posible precisar con exactitud qué ficheros modificó y en qué momento. También es posible determinar si envió ficheros fuera de la empresa a través de Internet, las direcciones IP de destino y otra información valiosa que facilita tanto el análisis forense posterior como las acciones de resolución. A continuación, se muestran los tipos de ficheros de datos que se monitorizan:

- Documentos de suites ofimáticas.
- Documentos en formato PDF.
- Documentos de aplicaciones CAD.
- BBDD de escritorio.
- Almacenes de contraseñas de navegadores.
- Almacenes de contraseñas de clientes de correo.
- Almacenes de contraseñas de clientes de FTP.
- Almacenes de contraseñas de Directorio Activo.
- Almacenes de certificados y certificados de usuario.
- Almacenes de Digital Wallet.
- Configuración de navegadores.
- Configuración de firewall.
- Configuración de GPO.

### **Parcheo de vulnerabilidades (Cytomic Patch)**

Cytomic Patch mantiene de forma automática una base de datos de los parches y actualizaciones publicadas por los proveedores del software para los sistemas operativos Windows instalados en el parque informático. Comparando esta base de datos con los parches ya instalados en los equipos se muestran aquellos que contienen software vulnerable, y que por lo tanto son susceptibles de recibir ataques de programas maliciosos para infectar la red de la empresa.

Para evitar esto, Cytomic Patch permite crear tareas programadas e inmediatas de parcheo de los equipos, reduciendo de esta forma la superficie de ataque de puestos de usuario y servidores.

#### **Visibilidad del estado de la red**

Cytomic EPDR implementa recursos para poder valorar el estado de la seguridad de la red en un solo vistazo, a través de informes y de un panel de control (dashboard) formado por diferentes widgets.

Lo importante en esta etapa no solo es determinar si la red del cliente está siendo atacada y en qué grado o forma, sino contar con la información necesaria para poder valorar una probabilidad de infección.

En los paneles de Cytomic EPDR se incluye información clave en este sentido:

• Cuáles son los procesos desconocidos para Cytomic EPDR encontrados en los equipos de la red, y

que están siendo investigados para su posterior clasificación en Cytomic, junto con una valoración preliminar de su peligrosidad.

- Actividad detallada en forma de listados de acciones de aquellos programas desconocidos que finalmente resultaron ser malware.
- Detecciones realizadas en los diferentes vectores de infección protegidos.

Con este módulo el administrador tiene una visión global de los procesos que se ejecutan en su red: por el lado del malware ya conocido que intentó infectar algún equipo y fue detenido en el módulo de protección; y por el lado del malware desconocido y diseñado para pasar inadvertido por las tecnologías de detección tradicionales, y que consiguió sortear los sistemas de detección configurados.

El administrador tendrá la posibilidad de reforzar la seguridad de su red impidiendo toda ejecución de software desconocido o, por el contrario, balancear el nivel de bloqueo en favor de una mayor flexibilidad a la hora de ejecutar ciertos programas no conocidos.

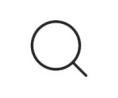

*Para más información consulta el capítulo "***[Visibilidad del malware y del parque informático](#page-384-0)***" [en la página](#page-384-0)* **379***.*

## **Fase III: Resolución y respuesta**

En caso de producirse una brecha de seguridad, es necesario actuar en dos líneas: revertir de forma rápida el estado de los equipos afectados previo a la infección, y calcular el impacto del ataque: si hubo fuga de datos, hasta donde consiguió penetrar el ataque, qué equipos resultaron comprometidos etc. Cytomic EPDR incorpora herramientas para estos dos escenarios.

#### **Respuesta**

Mediante la herramienta de análisis forense el administrador puede ver todas las acciones ejecutadas por el malware en el equipo infectado, así como información fundamental a la hora de valorar la peligrosidad de la amenaza: vector de infección (como llegó el malware a la red de la organización), patrón de propagación a otros equipos y accesos al disco duro en busca de información confidencial, entre otros.

Cytomic EPDR genera un entorno seguro para que el administrador ejecute el análisis forense, aislando los equipos afectados de la red. De esta manera, se impiden las comunicaciones con el exterior para evitar la fuga de información, pero se mantiene la conexión con la nube de Cytomic para investigar el suceso sin desplazarse físicamente al equipo afectado.

Además, Cytomic Insights y Cytomic Data Watch extienden y ayudan a interpretar los datos recogidos por Cytomic EPDR. El administrador tiene acceso a información representada gráficamente de todos los procesos ejecutados por el usuario, y no solo de los clasificados como

malware. También se identifican los ficheros que contienen datos personales (PII) y los procesos que acceden a ellos y los envían fuera de la red de la organización.

#### **Resolución**

Cytomic EPDR cuenta con herramientas de desinfección propias de un antivirus tradicional junto a la cuarentena, que almacena los elementos sospechosos o eliminados.

*"***[Herramientas de resolución](#page-498-0)***" en la página* **493***.*

## **Fase IV: Adaptación / Prevención**

Una vez finalizado el estudio del incidente con las herramientas de Resolución y respuesta de la Fase III y localizadas las causas que propiciaron la infección, el administrador deberá ajustar la política de seguridad de la empresa para que no se vuelvan a producir situaciones equivalentes en el futuro.

La fase de Adaptación puede reunir una gran cantidad de iniciativas en función de los resultados revelados por el análisis forense: desde cursos de educación y sensibilización en el correcto uso de Internet para los empleados de la empresa, hasta la reconfiguración de los routers corporativos o de los permisos de los usuarios en sus máquinas personales.

Desde el punto de vista de los dispositivos, Cytomic EPDR puede reforzar la seguridad cambiando la configuración de la protección avanzada: si los usuarios de la empresa tienden a utilizar siempre el mismo software, o algunos de ellos suelen instalar programas de dudosa procedencia, una opción para minimizar el riesgo de estos equipos es implementar el modo Lock de la protección avanzada. De esta forma se limita la exposición al malware en los equipos más problemáticos impidiendo la ejecución de los programas que no sean legítimos.

Desde el punto de vista del equipo de usuario o servidor, Cytomic EPDR puede reforzar la seguridad de múltiples maneras:

#### **• Cambio en la configuración de la protección avanzada.**

Si los usuarios de la empresa tienden a utilizar siempre el mismo software, o algunos de ellos suelen instalar programas de dudosa procedencia, una opción para minimizar el riesgo de estos equipos es implementar el modo Lock de la protección avanzada. De esta forma se limita la exposición al malware en los equipos más problemáticos y se impide la ejecución de los programas que no sean legítimos.

#### **• Cambio de la configuración de la protección antivirus**

Cambiar la frecuencia de los análisis bajo demanda o activar la protección de vectores de infección como Web o correo ayudarán a proteger los equipos que reciban malware por estas dos vías.

#### **• Limitación de la navegación Web a categorías concretas**

Reconfigurar las categorías accesibles a la navegación para limitar el acceso a páginas de origen dudoso, cargadas de publicidad y propensas a ofrecer descargas en apariencia inocentes (descarga de libros, programas piratas etc.) pero que pueden infectar de malware los equipos.

#### **• Filtrado de la llegada de correo con Phising o Spam**

Un vector muy utilizado para ataques de tipo phising es el correo. Refuerza la configuración del filtrado de contenidos y del filtro anti spam para limitar la cantidad de correo no solicitado que llega a los buzones de los usuarios, reduciendo así la superficie de ataque.

#### **• Bloqueo parcial o total de pen drives y otros dispositivos externos**

Otro de los vectores de infección más típicos son las memorias y los módems USB que los usuarios tienen en propiedad. Limita o bloquea completamente su uso para evitar la infección por estas vías.

#### **• Limitación de las comunicaciones (Firewall e IDS)**

El firewall es una herramienta orientada a reducir la superficie de exposición de los equipos y evita la comunicación de programas que, de por sí, no son malware pero que pueden suponer una ventana abierta a la entrada del mismo. Si se ha detectado una intrusión de malware por programas de tipo chat o P2P, una correcta configuración de las reglas del firewall evitará la comunicación de estos programas con el exterior.

El firewall y el IDS también pueden ser utilizados para minimizar la propagación del malware una vez ha infectado al primero de los equipos de la red. Examina las acciones que desencadenó con la herramienta de análisis forense para generar nuevas reglas de cortafuegos que limiten la comunicación entre equipos o los protejan de ataques de red.

#### **• Cambio de la configuración de Cytomic Patch**

Cambiar la configuración de las tareas de parcheo permite minimizar el tiempo que los programas instalados incorporan vulnerabilidades aprovechables por el malware. Ampliar el número de tipos de parches a instalar incrementa la seguridad de la red, garantizando que todo el software instalado incorpora las últimas actualizaciones publicadas por los proveedores.

Desinstalar o actualizar los programas que han entrado en EoL minimiza la superficie de ataque de los equipos: se retira el software que ya no recibe actualizaciones de los proveedores, y por lo tanto tiene una mayor probabilidad de incorporar fallos y vulnerabilidades no resueltas y aprovechables por el malware.

#### **• Cifrado de la información contenida en los dispositivos de almacenamiento interno de los equipos con Cytomic Encryption.**

Minimiza la exposición de la información almacenada por la empresa en equipos susceptibles de ser robados o extraviados, y evita el acceso a datos confidenciales mediante herramientas de recuperación de ficheros borrados en unidades descartadas. Adicionalmente, para evitar la utilización de los discos duros en un equipo distinto al que cifró su contenido o cambiar su secuencia de arranque es recomendable utilizar el módulo TPM incorporado en la placa base del equipo o actualizar el hardware a uno que incluya este recurso.

#### **• Bloqueo de programas peligrosos, no relacionados con la actividad de la empresa o con un fuerte impacto en el rendimiento del equipo, de la infraestructura de red o del propio usuario.**

Minimiza la superficie de ataque de los equipos de la red impidiendo la ejecución de programas que acceden a contenidos susceptibles de contener virus y otras amenazas de seguridad. Mejora la productividad de los usuarios, del rendimiento de la red y de los equipos administrados impidiendo la ejecución de programas que descargan grandes volúmenes de datos o consumen muchos recursos del equipo del usuario.

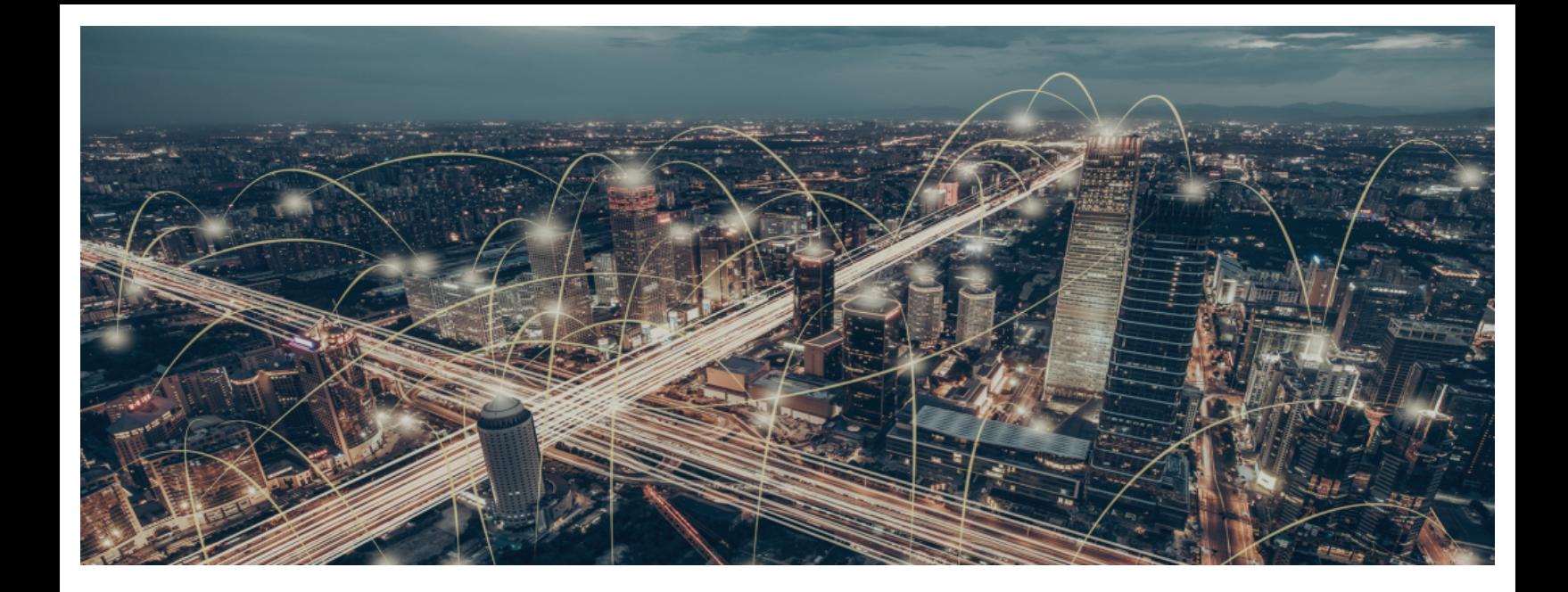

## Parte 2

## **La consola web de administración**

**[Capítulo](#page-50-0) 4:** [La consola de administración](#page-50-1)

**[Capítulo](#page-74-0) 5:** [Control y supervisión de la consola de administración](#page-74-1)

# Capítulo 4

# <span id="page-50-1"></span><span id="page-50-0"></span>La consola de administración

Cytomic EPDR utiliza las últimas tecnologías de desarrollo web para ofrecer una consola de administración alojada en la nube que permite interactuar cómoda y ágilmente con el servicio de seguridad. Sus principales características son:

- **Adaptable:** diseño "responsive" que se adapta al tamaño del dispositivo empleado para administrar el servicio.
- **Amigable**: interface desarrollado con tecnología Ajax que evita las recargas de páginas completas.
- **Flexible**: interface adaptable que almacena los ajustes realizados para posteriores accesos.
- **Homogénea**: patrones de usabilidad bien definidos para minimizar la curva de aprendizaje del administrador.
- **Interoperable**: datos exportables en formato csv con campos extendidos para su posterior consulta.

#### CONTENIDO DEL CAPÍTULO

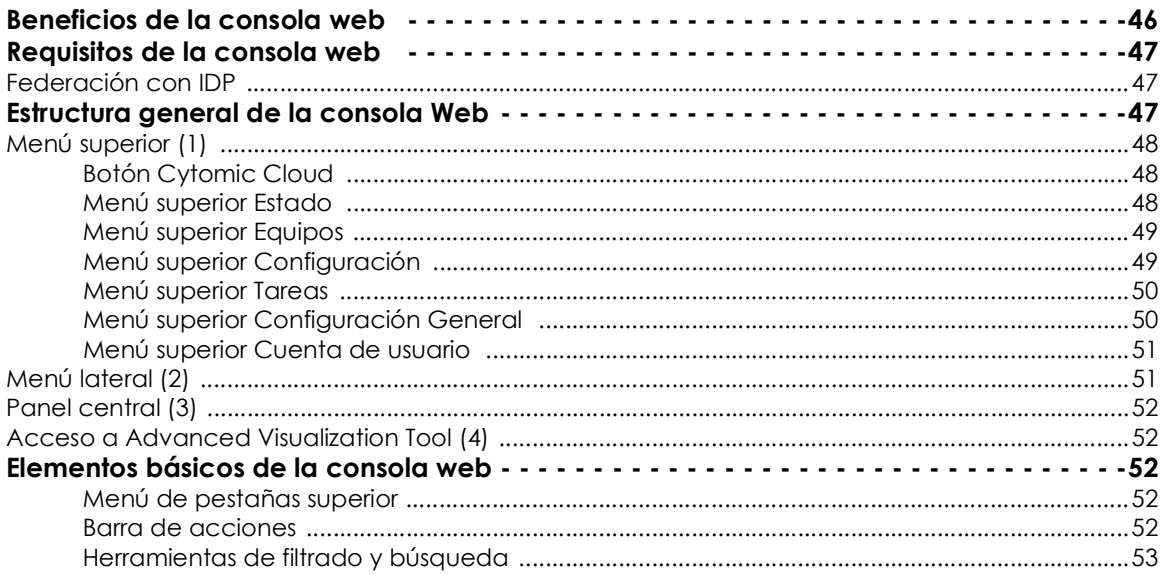

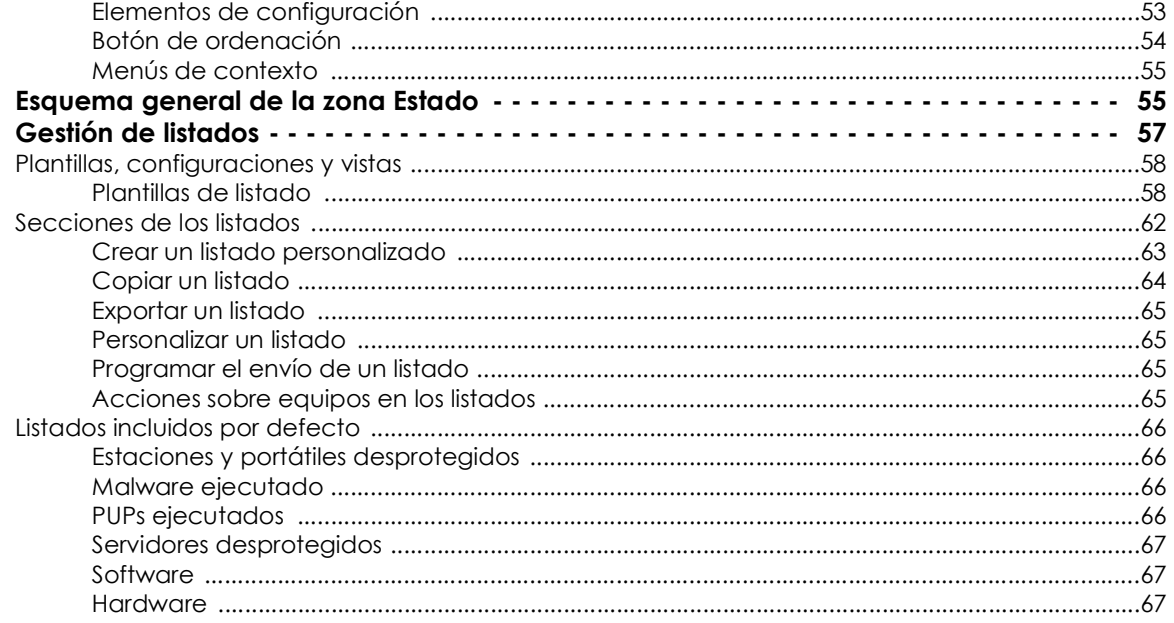

## <span id="page-51-0"></span>**Beneficios de la consola web**

La consola Web es la herramienta principal del administrador para la gestión de la seguridad. Al tratarse de un servicio Web, hereda una serie de características que influirán de manera positiva en la forma de trabajo del departamento de IT.

#### **• Única herramienta para la gestión completa de la seguridad**

El administrador podrá distribuir de forma centralizada el paquete de instalación Cytomic EPDR en los equipos de la red, establecer las configuraciones de seguridad, monitorizar el estado de la protección de los equipos y disponer de herramientas de resolución y análisis forense en caso de incidentes de seguridad. Toda la funcionalidad se ofrece desde una única consola Web, favoreciendo la integración de las distintas herramientas y minimizando la complejidad de utilizar varios productos de distintos proveedores.

#### **• Gestión centralizada de la seguridad para oficinas remotas y usuarios desplazados**

La consola Web está alojada en la nube, por lo que no son necesarias configuraciones de VPN ni redirecciones de puertos en los routers corporativos para su acceso desde el exterior de la oficina. Tampoco son necesarias inversiones en infraestructuras IT, tales como servidores, licencias de sistemas operativos o bases de datos, ni es necesaria una gestión del mantenimiento / garantía para asegurar el funcionamiento del servicio.

#### **• Gestión de la seguridad desde cualquier lugar y en cualquier momento**

La consola Web es de tipo "responsive / adaptable" con lo que se ajusta al tamaño del dispositivo utilizado por el administrador. De esta manera se puede gestionar la seguridad desde cualquier lugar y en cualquier momento, mediante un smartphone, un notebook o un PC de escritorio.

## <span id="page-52-0"></span>**Requisitos de la consola web**

Para acceder a la consola Web utiliza la siguiente URL:

```
https://manage.cytomicmodel.com
```
Es necesario cumplir con el siguiente listado de requisitos:

• Contar con unas credenciales validas (usuario y contraseña).

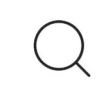

*Para más información sobre cómo crear una Cuenta Cytomic de acceso a la consola Web consulta el apartado "***[Crear una Cuenta Cytomic](#page-528-0)***" en la página* **523***.*

- Un navegador compatible certificado.
- Conexión a Internet y comunicación por el puerto 443.

## <span id="page-52-1"></span>**Federación con IDP**

Cytomic EPDR delega la gestión de las credenciales en un Proveedor de Identidades (Identity Provider, IDP), una aplicación centralizada responsable de gestionar las identidades de los usuarios de la consola web.

Con una única Cuenta Cytomic el administrador de la red tiene acceso a todos los productos contratados con Cytomic de forma segura y sencilla.

## <span id="page-52-2"></span>**Estructura general de la consola Web**

La consola Web cuenta con recursos que facilitan una experiencia de gestión homogénea y coherente, tanto para administrar la seguridad de la red como para resolver los incidentes y realizar un análisis forense.

El objetivo de la consola web es entregar al administrador una herramienta sencilla, pero a la vez flexible y potente, que le permita comenzar a gestionar la seguridad de la red de forma productiva en el menor período de tiempo posible.

A continuación, se incluye una descripción de los elementos de la consola y su modo de uso.

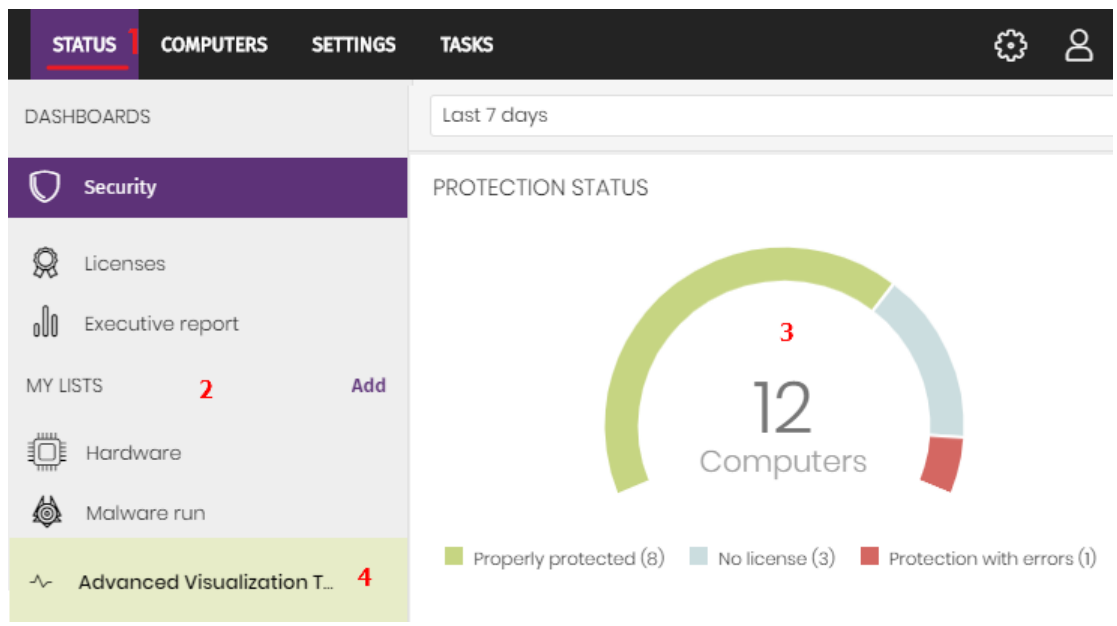

Figura 4.1: vista general de la consola de administración Cytomic EPDR

## <span id="page-53-3"></span><span id="page-53-0"></span>**Menú superior (1)**

La consola distribuye toda su funcionalidad en varias zonas accesibles desde el menú superior:

- Botón Cytomic Cloud
- Estado
- Equipos
- Configuración
- Tareas
- Configuración general
- Cuenta de usuario

#### <span id="page-53-1"></span>**Botón Cytomic Cloud**

Haz clic en el botón **situado en el lateral izquierdo del menú superior para elegir el producto de** seguridad contratado y gestionarlo o modificar la configuración de la Cuenta Cytomic.

#### <span id="page-53-2"></span>**Menú superior Estado**

Muestra el panel de control de la consola desde la cual el administrador tiene acceso de un vistazo a toda la información de seguridad, tanto en forma gráfica mediante widgets como mediante los listados situados en el menú lateral. Consulta el apartado "**[Esquema general de la zona Estado](#page-60-1)**".

#### <span id="page-54-0"></span>**Menú superior Equipos**

Ofrece las herramientas básicas para definir la estructura de los equipos de la red que mejor se ajuste a la configuración de seguridad diseñada para el parque informático. Elegir una correcta estructura de dispositivos es fundamental a la hora de asignar configuraciones de seguridad. Consulta el apartado "**La zona equipos**[" en la página](#page-156-0) **151**.

#### <span id="page-54-1"></span>**Menú superior Configuración**

Permite al administrador de la red definir el comportamiento de Cytomic EPDR en los equipos de usurario y servidores donde se encuentra instalado. La asignación de la configuración se establece de forma global para todos los equipos de la red, o únicamente para algunos equipos concretos mediante plantillas, dependiendo del tipo de configuración a establecer. Estas plantillas de configuración se pueden asignar a uno o más equipos de la red que tengan requerimientos de seguridad similares, permitiendo minimizar el tiempo del administrador dedicado a gestionar la seguridad de su red de equipos.

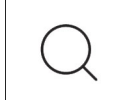

*Consulta el capítulo "***[Gestión de configuraciones](#page-200-0)***" en la página* **195** *para obtener información detallada sobre cómo crear una configuración en Cytomic EPDR.* 

Cytomic EPDR permite configurar los siguientes aspectos del servicio:

- **Usuarios**: gestiona las cuentas que podrán acceder a la consola de administración, así como las acciones permitidas dentro de ella (roles) y su actividad. Consulta el capítulo "**[Control y supervisión de](#page-74-2) [la consola de administración](#page-74-2)**" en la página **69**.
- **Ajustes por equipo**: define las plantillas de configuración donde se indica cada cuanto se actualizará el software de seguridad Cytomic EPDR instalado en los equipos de usuario y servidores. También establece la configuración global frente a manipulaciones externas y desinstalaciones no autorizadas. Consulta el capítulo "**[Configuración remota del agente](#page-216-0)**" en la página **211**.
- **Configuración de red**: define plantillas de configuración que establecen el idioma del software Cytomic EPDR instalado en los equipos de usuario y servidores, y el tipo de conexión que se utilizará para conectar con la nube de Cytomic. Consulta el capítulo "**[Configuración remota del agente](#page-216-0)**" en la [página](#page-216-0) **211**.
- **Servicios de red**: define el comportamiento del software Cytomic EPDR en lo referente a la comunicación con los equipos vecinos de la red del cliente:
	- **Proxy**: define de forma global los equipos que realizarán tareas de proxy para facilitar el acceso a la nube de equipos con Cytomic EPDR instalado y asilados de la red. Consulta el apartado "**[Rol de](#page-217-0) Proxy**[" en la página](#page-217-0) **212**.
	- **Caché**: define de forma global los repositorios de ficheros de firmas, parches de seguridad y componentes utilizados para actualizar el software Cytomic EPDR instalado en los equipos de la red. Consulta el apartado "**[Rol de Caché / repositorio](#page-218-0)**" en la página **213**.
	- **Descubrimiento**: define de forma global los equipos de la red encargados de rastrear la aparición

de dispositivos sin proteger. Consulta el apartado "**[Rol de descubridor](#page-220-0)**" en la página **215**.

- **Entornos DVI**: define el número de equipos alojados en infraestructuras de virtualización no persistentes para facilitar la asignación de licencias.
- **Mis Alertas**: establece el tipo de alertas que el administrador recibirá en su buzón de correo. Consulta el capítulo "**Alertas**[" en la página](#page-478-0) **473**
- **Estaciones y servidores**: define plantillas de configuración que establecen el comportamiento de Cytomic EPDR para proteger a los equipos Windows de la red frente a las amenazas y el malware. Consulta el capítulo "**[Configuración de estaciones y servidores](#page-230-0)**" en la página **225**.
- **Bloqueo de programas**: define plantillas de configuración que establecen el comportamiento de Cytomic EPDR para bloquear la ejecución de programas. Consulta el capítulo "**[Configuración del](#page-378-0) [bloqueo de programas](#page-378-0)**" en la página **373**
- **Dispositivos Android**: define plantillas de configuración que establecen el comportamiento de Cytomic EPDR para proteger a los tablets y teléfonos móviles Android frente a las amenazas y el malware y al robo de estos dispositivos. Consulta el capítulo "**[Configuración de seguridad Android](#page-256-0)**" e[n](#page-256-0) [la página](#page-256-0) **251**.
- **Gestión de parches**: define las plantillas de configuración que establecen el comportamiento del descubrimiento de nuevos parches de seguridad publicados por los proveedores de software y del sistema operativo Windows. Consulta el capítulo "**[Cytomic Patch \(Actualización de programas](#page-312-0) vulnerables)**[" en la página](#page-312-0) **307**.
- **Data Control**: define las plantillas de configuración que permiten realizar un seguimiento de la información personal contenida en los sistemas de almacenamiento. Consulta el capitulo "**[Cytomic](#page-260-0) [Data Watch \(Supervisión de información sensible\)](#page-260-0)**" en la página **255**.
- **Cifrado**: define las plantillas de configuración que permiten cifrar el contenido de los dispositivos de almacenamiento interno. Consulta el capítulo "**[Cytomic Encryption \(Cifrado de dispositivos\)](#page-354-0)**" en la [página](#page-354-0) **349**.

#### <span id="page-55-0"></span>**Menú superior Tareas**

Permite la gestión de tareas de seguridad programadas para su ejecución en los intervalos de tiempo designados por el administrador. Consulta el capítulo "**Tareas**[" en la página](#page-508-0) **503**.

## <span id="page-55-1"></span>**Menú superior Configuración General**

Muestra un menú desplegable que permite el acceso a la documentación del producto, cambio de idioma de la consola y otras herramientas.

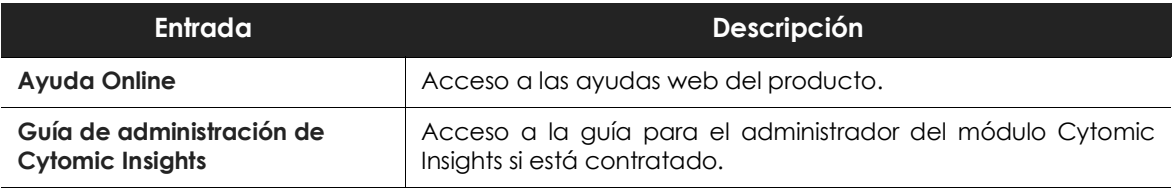

Tabla 4.1: menú Configuración general

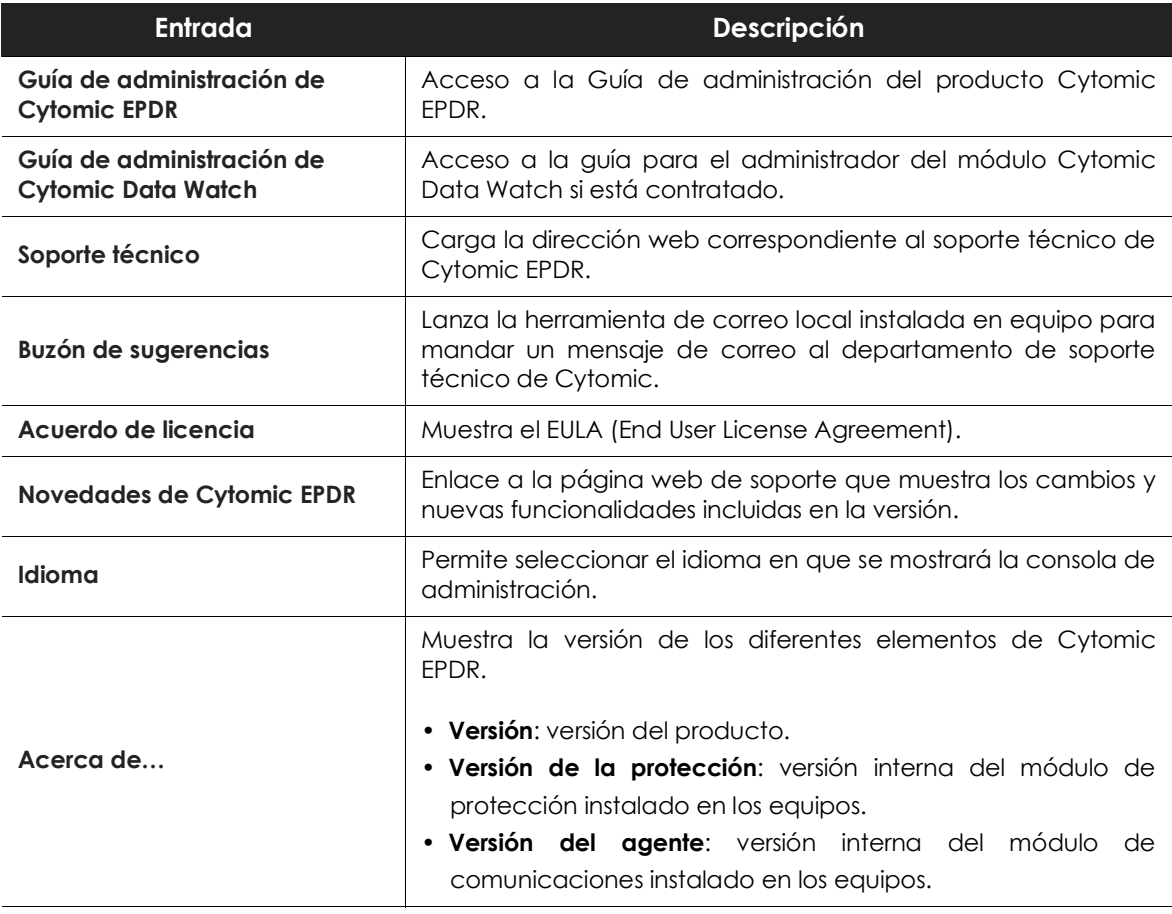

Tabla 4.1: menú Configuración general

## <span id="page-56-0"></span>**Menú superior Cuenta de usuario**

Muestra un menú desplegable con las siguientes entradas de configuración:

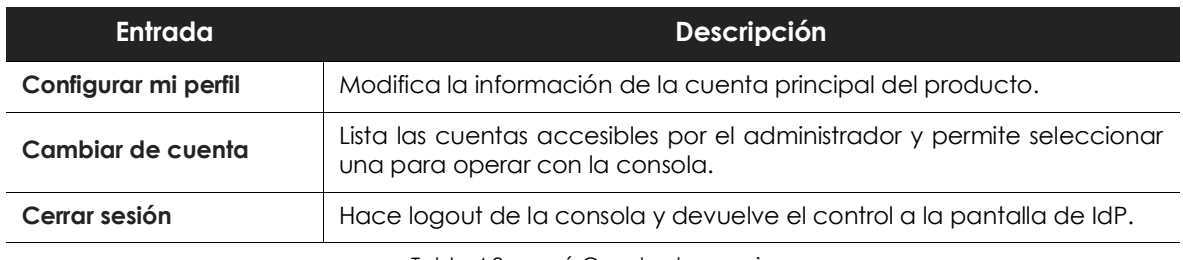

Tabla 4.2: menú Cuenta de usuario

## <span id="page-56-1"></span>**Menú lateral (2)**

Muestra las diferentes subzonas dentro de la zona seleccionada, actuando como un selector de segundo nivel con respecto al menú superior.

El menú lateral varía en función de la zona presentada, adaptándose al tipo de información que se muestra.

## <span id="page-57-0"></span>**Panel central (3)**

Recoge toda la información relevante de la zona y subzona elegidas por el administrador. En la figura **[4.1](#page-53-3)** se muestra la zona **Estado** subzona **Seguridad**, formada por los widgets que permiten interpretar la información de seguridad recogida. Para obtener más detalle acerca de los widgets consulta el apartado "**[Paneles / Widgets de seguridad](#page-385-0)**" en la página **380**.

## <span id="page-57-1"></span>**Acceso a Advanced Visualization Tool (4)**

Advanced Visualization Tool es el punto de entrada para la consola de gestión de los módulos Cytomic Data Watch y Cytomic Insights. Ambos comparten una consola especialmente diseñada para mostrar gráficas avanzadas y tablas con información relevante sobre la actividad de los todos procesos ejecutados en los puestos de usuario y servidores.

## <span id="page-57-2"></span>**Elementos básicos de la consola web**

#### <span id="page-57-3"></span>**Menú de pestañas superior**

En las zonas de la consola más complejas se muestra un selector de tercer nivel en forma de pestañas que mantiene la información ordenada por categorías.

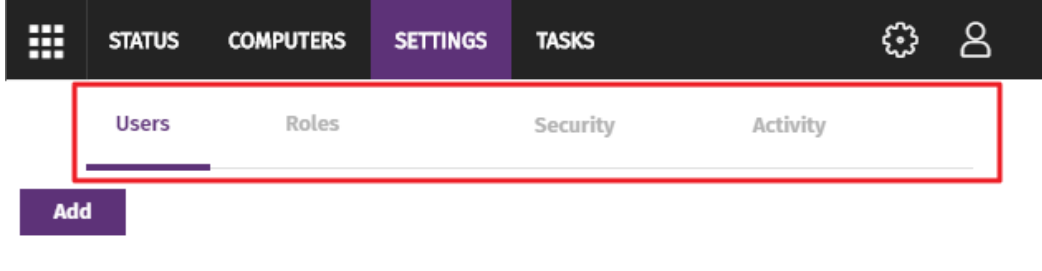

Figura 4.2: menú de pestañas

#### <span id="page-57-4"></span>**Barra de acciones**

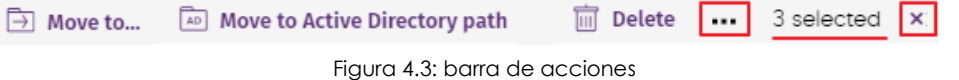

Para facilitar la navegación de la consola y el acceso a algunas operaciones comunes sobre los puestos de usuario y servidores administrados, se incorpora una barra de acciones en la parte superior de la pantalla. El número de botones mostrados se adapta al tamaño de la ventana. Los botones que quedan fuera se añaden al icono  $\cdots$  situado a la derecha de la barra de acciones.

En la esquina derecha de la barra de acciones se muestra el número total de equipos seleccionados. Haz clic en el icono del aspa para deshacer la selección.

#### <span id="page-58-0"></span>**Herramientas de filtrado y búsqueda**

Las herramientas de filtrado y búsqueda muestran los subconjuntos de información de interés para el administrador. Algunas herramientas de filtrado son generales y aplican a toda la zona de la consola mostrada, como por ejemplo en el menú superior **Estado** o menú superior **Equipos**.

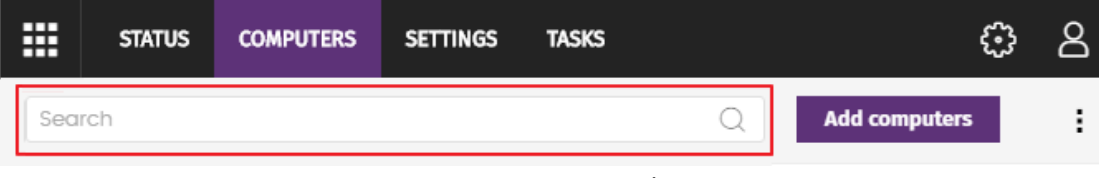

Figura 4.4: herramienta de búsqueda

Parte de las herramientas de filtrado se ocultan por defecto bajo el desplegable **Filtros**, y permiten definir búsquedas por categorías, rangos y otros parámetros dependientes del tipo de información mostrada.

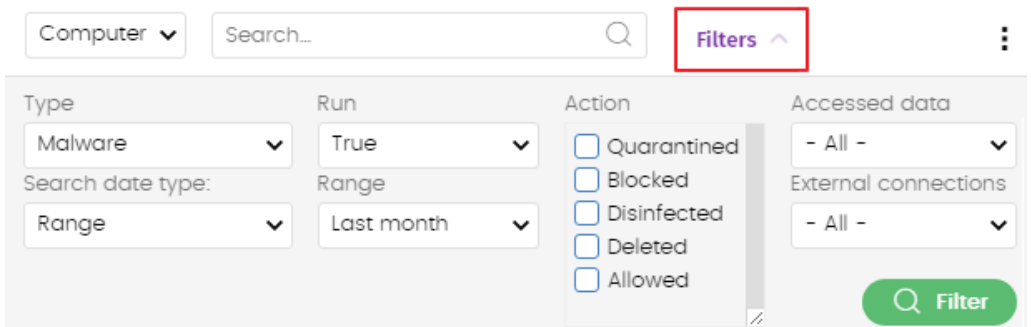

Figura 4.5: sistema de filtrado de información en listados

#### <span id="page-58-1"></span>**Elementos de configuración**

La consola web Cytomic EPDR utiliza controles estándar para introducir configuraciones, como son:

- Botones. **(1)**
- Links. **(2)**
- Casillas de activación y desactivación. **(3)**
- Desplegables de selección. **(4)**
- Combos de selección. **(5)**

• Cuadros de texto. **(6)**

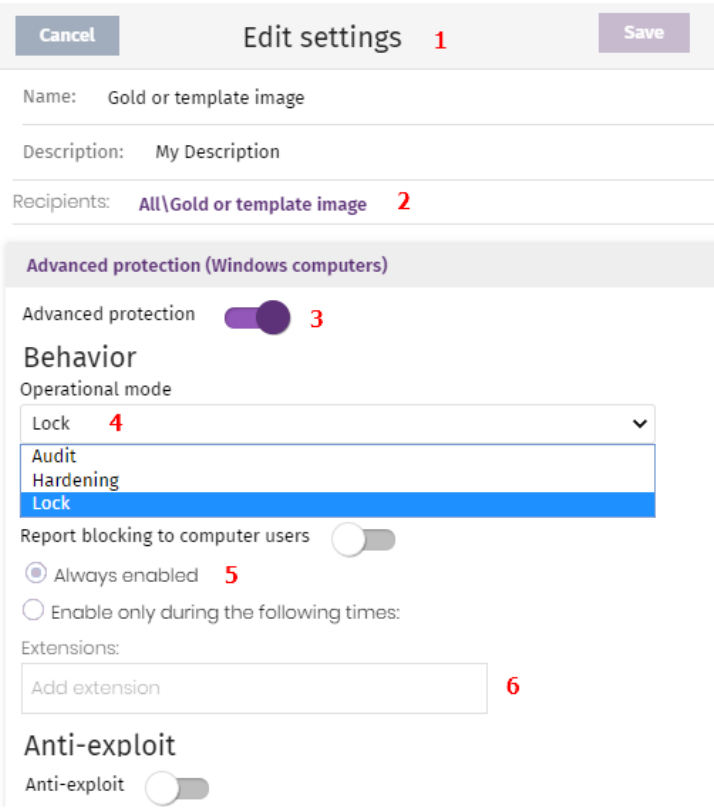

Figura 4.6: controles para el manejo de la consola de administración

#### <span id="page-59-0"></span>**Botón de ordenación**

En algunos listados de elementos, como por ejemplo en la zona **Tareas** (menú superior **Tareas**) o en la zona **Configuración** (menú superior **Configuración**) se muestra el botón  $\overline{F}$  en la esquina superior derecha o en algunos casos en la esquina inferior derecha. Este botón permite establecer el criterio de ordenación del listado:

- **Ordenado por fecha de creación**: los elementos se ordenan según su fecha de incorporación al listado.
- **Ordenado por nombre**: los elementos se ordenan por su nombre.
- **• Ascendente**
- **• Descendente**

#### <span id="page-60-0"></span>**Menús de contexto**

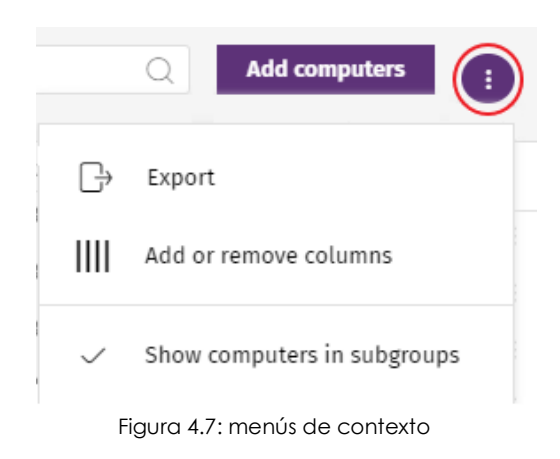

Son menús desplegables que se muestran al hacer clic en el icono :, con opciones que afectan al ámbito al que pertenecen según su posición.

## <span id="page-60-1"></span>**Esquema general de la zona Estado**

El menú **Estado** reúne las principales herramientas de visibilidad, y está distribuido en varias secciones:

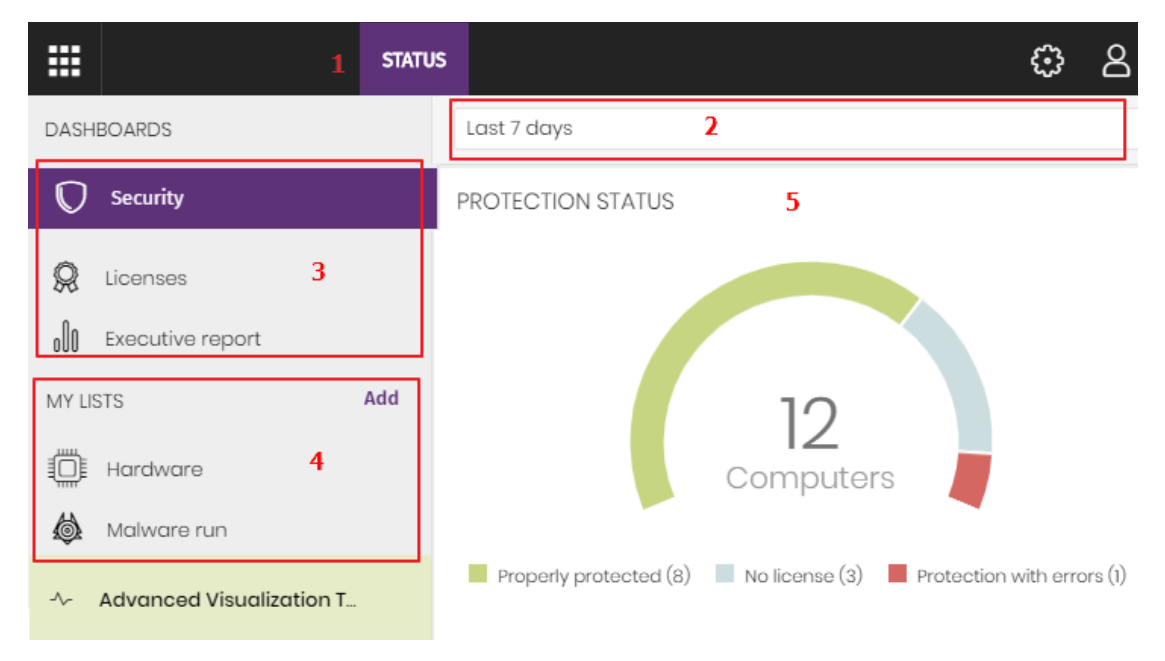

Figura 4.8: ventana de Estado con el panel de control y acceso a los listados

#### **• Acceso al panel de control (1)**

El acceso al panel de control se realiza mediante el menú superior **Estado**. Desde aquí se acceden a los diferentes widgets, así como a los listados.

Los widgets o paneles gráficos representan aspectos concretos del parque de equipos gestionado, dejando a los listados la entrega de datos más detallados.

#### **• Selector del intervalo de tiempo (2)**

El panel de control muestra la información relevante en el intervalo de tiempo fijado por el administrador mediante la herramienta situada en la parte superior de la ventana **Estado**. Los intervalos disponibles son:

- Últimas 24 h.
- Últimos 7 días.
- Último mes.
- Último año.

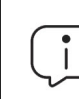

*No todos los paneles soportan el filtrado de datos por el último año. Los paneles que no soporten este intervalo de tiempo mostrarán una leyenda en la parte superior indicándolo.*

- **• Selector de panel (3)**
	- **Seguridad**: estado de la seguridad del parque informático. Para más información sobre los widgets incluidos consulta el apartado "**[Paneles / Widgets de seguridad](#page-385-0)**" en la página **380**.
	- **Accesos web y spam**: filtrado de la navegación y del correo no solicitado en servidores Microsoft Exchange. Para más información sobre los widgets incluidos consulta el apartado "**[Paneles /](#page-385-0) [Widgets de seguridad](#page-385-0)**" en la página **380**.
	- **Gestión de parches**: actualización del sistema operativo y del software instalado en los equipos. Para más información sobre los widgets incluidos consulta el apartado "**[Paneles / widgets en](#page-326-0) Cytomic Patch**[" en la página](#page-326-0) **321**.
	- **Data control**: seguimiento de la información personal almacenada en los equipos de la red. Para más información sobre los widgets incluidos consulta el apartado "**[Paneles / widgets en Cytomic Data](#page-282-0) Watch**[" en la página](#page-282-0) **277**.
	- **Cifrado**: estado del cifrado de los dispositivos de almacenamiento internos en los equipos. Para más información sobre los widgets incluidos consulta el apartado "**[Paneles / widgets en Cytomic](#page-365-0) Encryption**[" en la página](#page-365-0) **360**.
	- **Licencias**: estado de las licencias de Cytomic EPDR asignadas a los equipos de la red. Consulta el capítulo "**Licencias**[" en la página](#page-136-0) **131** para obtener más información acerca de la gestión de licencias.
	- **Envíos programados**: consulta el capítulo "**[Envío programado de informes y listados](#page-484-0)**" en la página **479** para obtener más información acerca de la configuración y generación de informes.

#### **• Mis listados (4)**

Son tablas de datos con la información presentada en los paneles. Esta información se presenta con gran nivel de detalle e implementa herramientas de búsqueda y distribución que ayudan a localizar los datos requeridos.

#### **• Paneles informativos / Widgets (5)**

Está formado por widgets o paneles informativos centrados en un único aspecto de la seguridad de la red.

Los paneles se generan en tiempo real y son interactivos: pasando el ratón por encima de los elementos se muestran tooltips con información extendida.

Todas las gráficas incluyen una leyenda que permite determinar el significado de cada serie representada, e incorporan zonas activas que al ser seleccionadas abren distintos listados asociados al widget con filtros predefinidos.

Cytomic EPDR utiliza varios tipos de gráficas para mostrar la información de la forma más conveniente según el tipo de dato representado:

- Gráficos de tarta.
- Histogramas.
- Gráficas de líneas.

## <span id="page-62-0"></span>**Gestión de listados**

Cytomic EPDR estructura la información recogida en dos niveles: un primer nivel que representa de forma gráfica los datos mediante paneles o widgets y un segundo nivel más detallado, donde la información se representa mediante listados compuestos por tablas. La mayor parte de los paneles tienen un listado asociado para que el administrador pueda acceder de forma rápida a un resumen gráfico de la información y después profundizar mediante los listados en caso de requerir mayor nivel de detalle.

Cytomic EPDR soporta el envío programado de listados por correo electrónico. De esta forma, el administrador no necesita acceder a la consola Web para conocer el detalle de los eventos que se producen en la red. Además, esta funcionalidad facilita la compartición de información entre departamentos y permite habilitar la construcción de un repositorio externo con el histórico de todos los eventos que se han producido, mas allá de los límites de la consola Web. Con este repositorio, el equipo directivo podrá realizar un seguimiento de la información generada libre de interferencias de terceros.

## <span id="page-63-0"></span>**Plantillas, configuraciones y vistas**

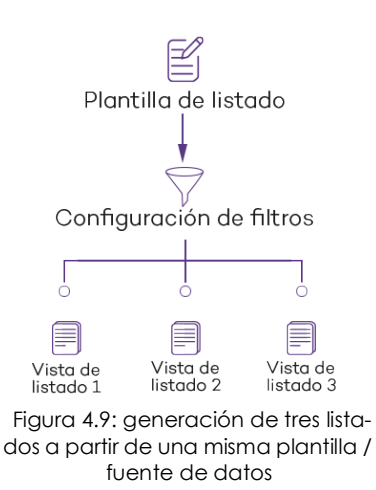

Un listado es la suma de dos elementos: una plantilla y una configuración de un filtro.

Una plantilla representa una fuente de datos sobre un apartado específico tratado por Cytomic EPDR.

Un filtro es una configuración específica de las herramientas de filtrado asociadas a cada plantilla.

Un filtro aplicado sobre una plantilla da como resultado una "vista de listado", también llamado simplemente "listado". El administrador puede crear y almacenar nuevos listados modificando los filtros asociados a una plantilla para su consulta posterior. De esta forma se evita reconfigurar los filtros de las

plantillas más frecuentemente utilizadas, lo que lleva a un ahorro del tiempo de administración.

#### <span id="page-63-1"></span>**Plantillas de listado**

En el menú superior **Estado**, panel lateral **Mis listados** se encuentra el enlace **Añadir** que muestra una ventana con las plantillas disponibles agrupadas por su tipo:

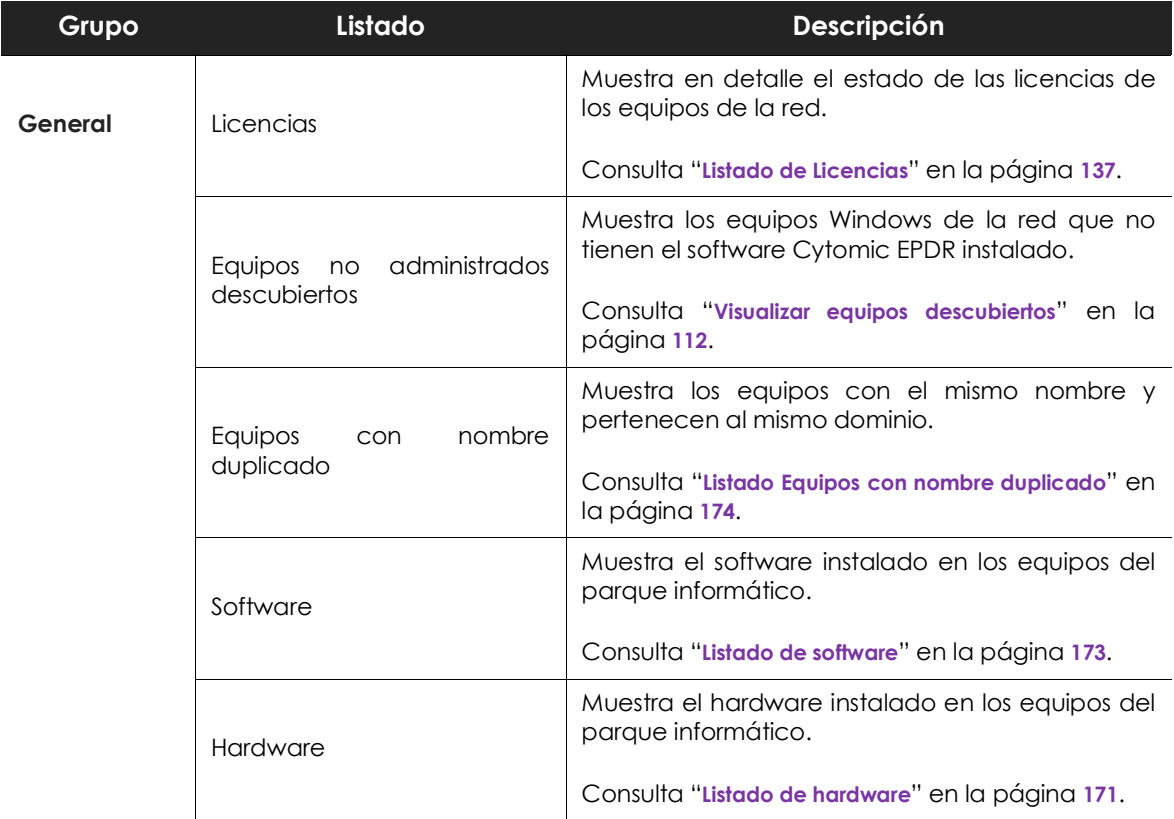

Tabla 4.3: listado de plantillas disponibles en Cytomic EPDR

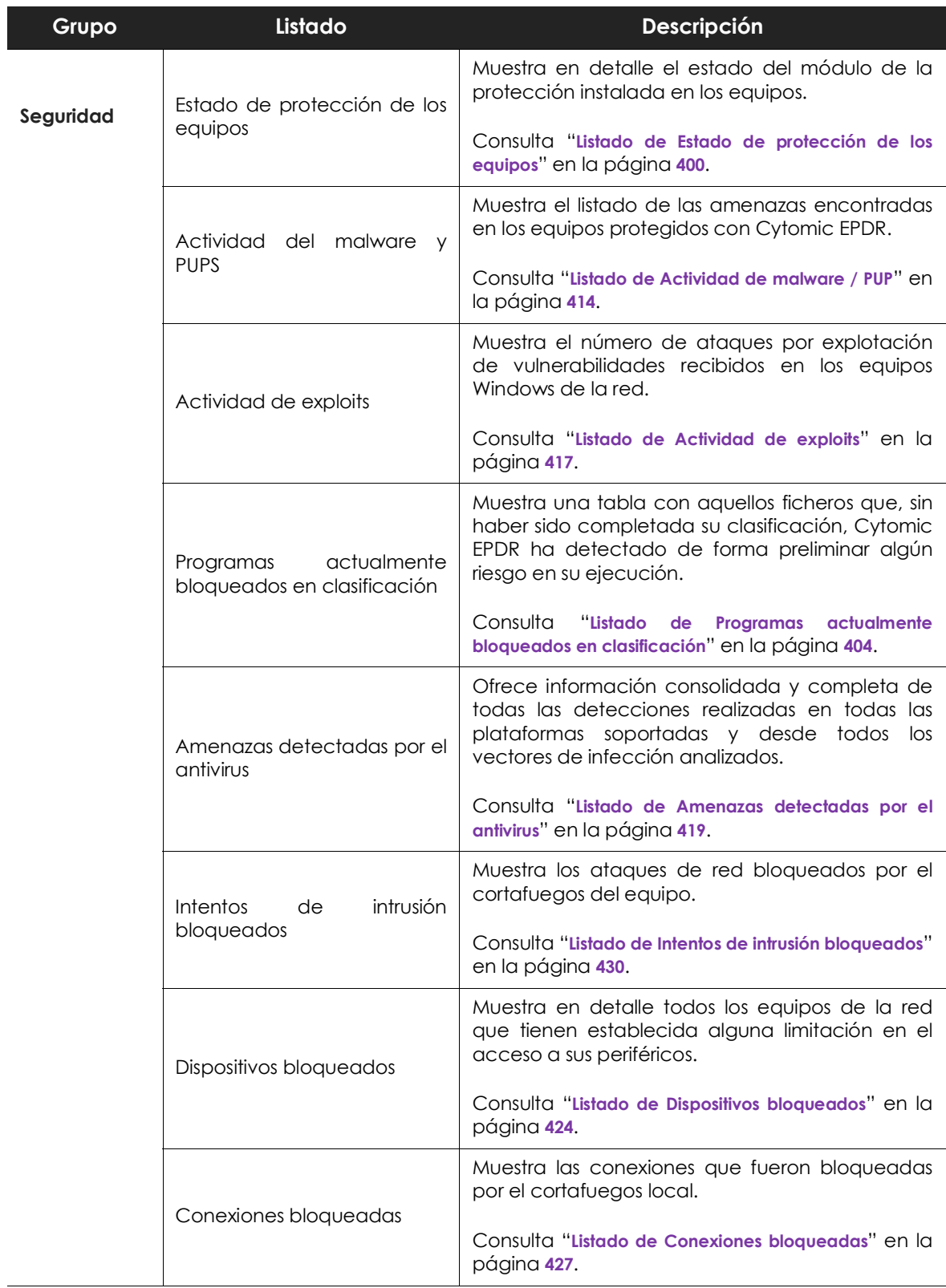

Tabla 4.3: listado de plantillas disponibles en Cytomic EPDR

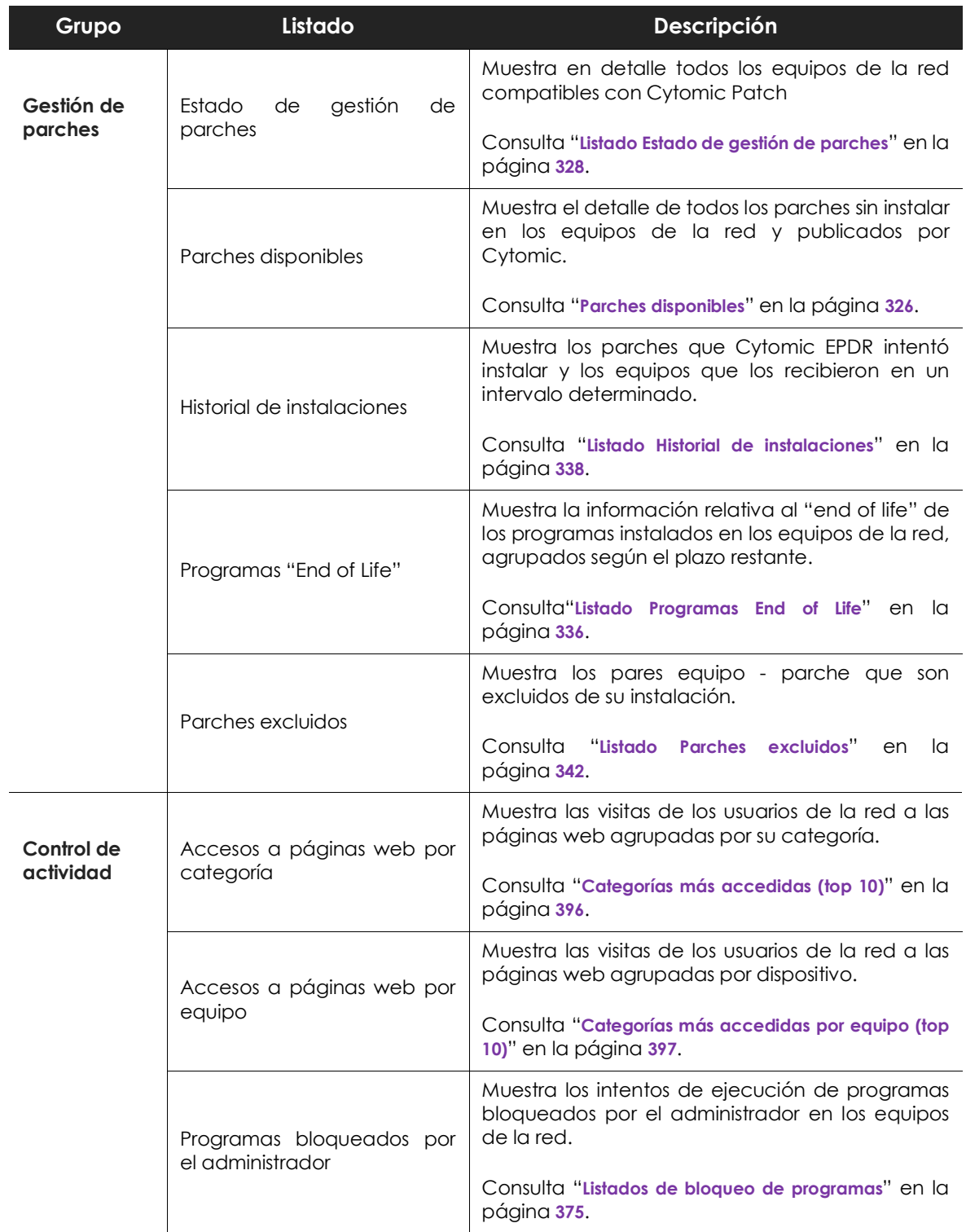

Tabla 4.3: listado de plantillas disponibles en Cytomic EPDR

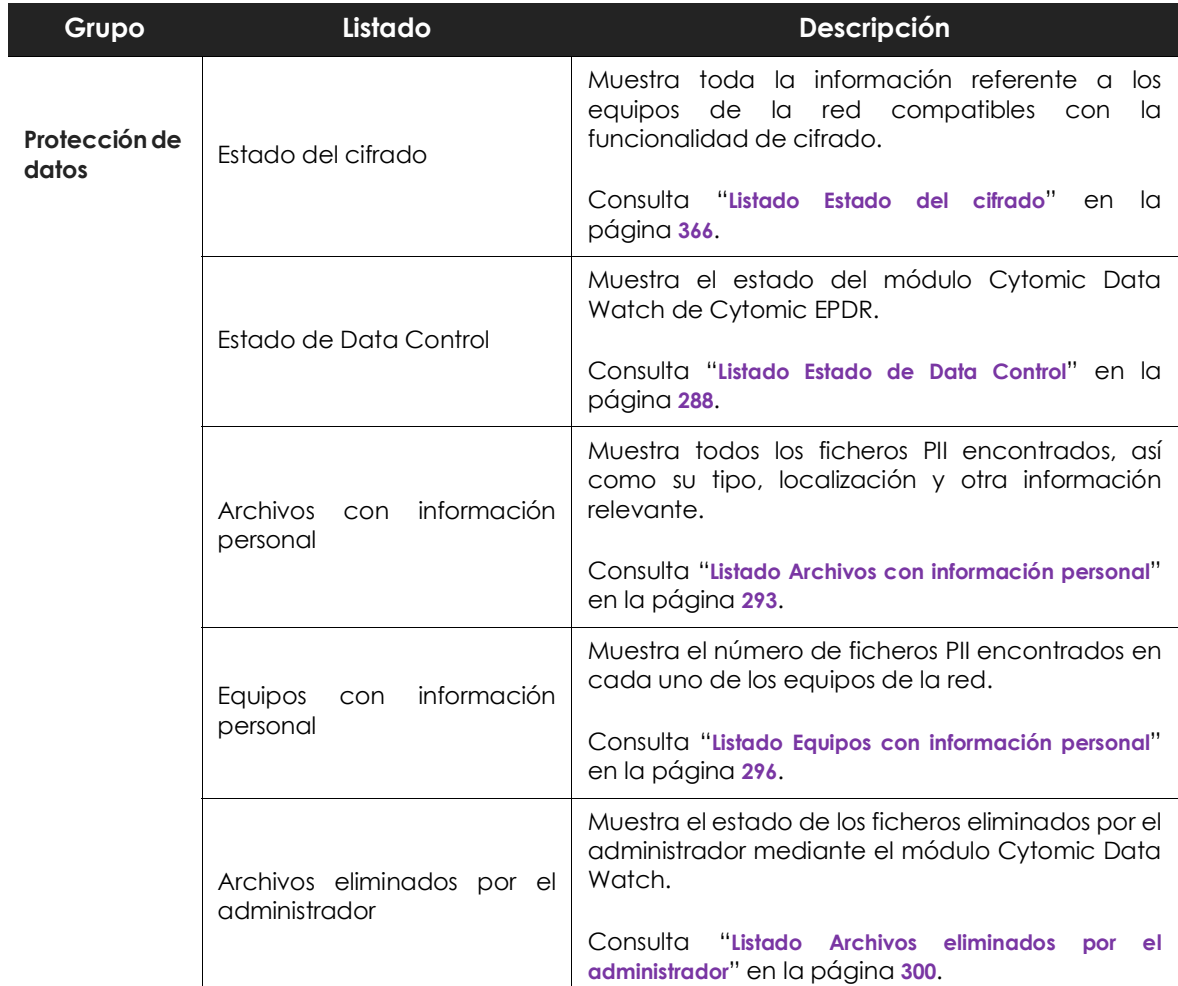

Tabla 4.3: listado de plantillas disponibles en Cytomic EPDR

Adicionalmente, existen otras plantillas accesibles directamente desde el menú de contexto de ciertos listados o desde algunos widgets del panel de control. Consulta el capítulo correspondiente al widget en cuestión.

## <span id="page-67-0"></span>**Secciones de los listados**

Los listados incorporan un conjunto de herramientas comunes que facilitan su interpretación. A continuación se muestran las partes principales de un listado de ejemplo.

| Enter a description                      | Malware activity 1<br>2 |                     |            |               |                             | 3                                                                      | <b>Save</b>         |          | $\vdots$<br>罓<br>11<br>4                                          |                              |
|------------------------------------------|-------------------------|---------------------|------------|---------------|-----------------------------|------------------------------------------------------------------------|---------------------|----------|-------------------------------------------------------------------|------------------------------|
| Computer                                 | Search<br>$\checkmark$  |                     |            | Q             |                             | Filters $\wedge$ 6                                                     |                     |          | 5<br>$\cdot$ :                                                    |                              |
| Type<br>Malware<br>Dates:<br>Last 7 days |                         | 7<br>$\checkmark$   | Run<br>All |               | $\check{ }$<br>$\checkmark$ | Action<br>Detected<br>Ouarantined<br>Blocked<br>Disinfected<br>Deleted |                     | h,<br>10 | Accessed data<br>All<br>External connections<br>All<br>$Q$ Filter | $\checkmark$<br>$\checkmark$ |
| Computer                                 | Threat 8                | Path                | Ģ          | 目             | ⊕                           | Action                                                                 |                     |          | Date $\downarrow$                                                 |                              |
| WIN_SERVER_1                             | Trj/Chgt.14             | calc14              |            |               | $\bigcirc$                  | Blocked                                                                |                     |          | 6/18/2019 1:18:00 AM                                              |                              |
| WIN_SERVER_1                             | Trj/Chgt.12             | calc12              |            |               | $\bigcirc$                  | Blocked                                                                |                     |          | 6/18/2019 12:20:00 AM                                             |                              |
| WIN_SERVER_1                             | Trj/Chgt.10             | calc10              |            |               | $\bigcirc$                  |                                                                        |                     |          | Allowed by the end 6/17/2019 11:22:00 PM                          |                              |
|                                          |                         | 9<br>25 rows $\sim$ |            | 1 to 25 of 66 | $\ll$                       | C                                                                      | $\overline{2}$<br>3 |          | $\gg$                                                             |                              |

Figura 4.10: elementos de las pantallas de listados

- **Nombre del listado (1)**: identifica el tipo de datos que se muestran en el listado.
- **• Descripción (2):** caja de texto libre donde el administrador puede indicar el objetivo del listado.
- **• Salvar (3):** botón que salva la vista actual y crea un nuevo listado en el árbol Mis listados
- **• Menú de contexto (4):** menú desplegable con las operaciones disponibles sobre el listado (copiar y eliminar. Consulta el apartado "**[Operaciones con listados"](#page-68-1)**.
- **Menú de contexto (5)**: menú desplegable con las opciones de exportación del listado.
- **Enlace de herramientas de filtrado y búsqueda (6)**: al hacer clic se despliega un panel con las herramientas de filtrado. Una vez configuradas haz clic en el botón **Filtrar (10)** para aplicarlas.
- **Bloque de controles de filtrado y búsqueda (7)**: filtra los datos mostrados en el listado.
- **Criterio de ordenación (8)**: al hacer clic en el nombre de las columnas el listado se ordena tomando como referente esa columna. Haz clic varias veces en el nombre de la columna para cambiar el sentido de la ordenación (ascendente o descendente). El sentido de ordenación se muestra mediante una fecha ascendente  $\uparrow$  o descendente  $\downarrow$ . Si accedes a la consola de administración

desde un dispositivo móvil de menor tamaño, haz clic en el icono situado en la esquina inferior

derecha para desplegar un menú con el nombre de las columnas.

• **Paginación (9)**: en el pie de la página se incluyen una serie de controles para navegar la información mostrada.

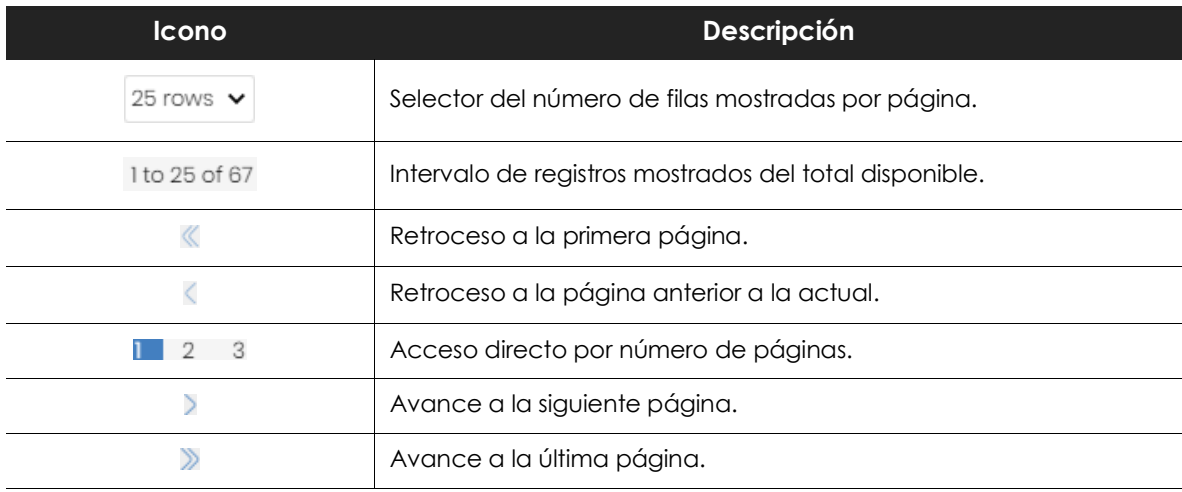

Tabla 4.4: herramientas de paginación

• **Envío programado del listado (11)**: Cytomic EPDR permite el envío de correos electrónicos con el contenido del listado, adjuntando una exportación de los datos en formato csv. Consulta el capítulo "**[Envío programado de informes y listados](#page-484-0)**" en la página **479** para obtener más información.

#### <span id="page-68-1"></span> **Operaciones con listados**

En el menú superior **Estado**, panel lateral **Mis listados** se muestran todos los listados que el administrador a creado previamente y los listados que Cytomic EPDR incorpora por defecto. Consulta "**[Listados incluidos por defecto](#page-71-0)**".

#### <span id="page-68-0"></span>**Crear un listado personalizado**

Hay varias formas de añadir un nuevo listado personalizado / vista:

- **Desde el panel lateral Mis listados**
	- Al hacer clic sobre el link **Añadir** del panel **Mis listados** se muestra una ventana con un desplegable que contiene las plantillas disponibles.
	- Elige una plantilla, configura las herramientas de filtrado, modifica el nombre y la descripción y pulsa el botón **Guardar (3)**.
- **• Desde un panel del dashboard**
	- Haz clic en un widget en el panel de control para abrir su plantilla asociada.
	- Haz clic en el menú de contexto **(4)** y selecciona **Copiar**. Se creará un nuevo listado.
	- Modifica los filtros, el nombre y la descripción del listado y haz clic en el botón **Guardar (3)**.

#### **• Desde un listado ya creado**

- Haz una copia de un listado ya generado mediante el menú contextual **(4)** y haz clic en **Copiar**. Se generará un nuevo listado con el nombre "copia de...".
- Modifica los filtros, el nombre y la descripción del listado y haz clic en el botón **Guardar (3)**.

#### **• Desde el menú de contexto del panel Mis listados**

| MY LISTS                | Add                        | • Haz clic en el menú de contexto asociado<br>al listado a copiar.<br>· Haz clic en <b>Hacer una copia</b> . Se creará una<br>nueva vista de la plantilla con el nombre<br>"copia de". |  |  |  |  |  |
|-------------------------|----------------------------|----------------------------------------------------------------------------------------------------|--|--|--|--|--|
| Hardware<br>Malware run | Make a copy<br>Change name |                                                                                                    |  |  |  |  |  |
|                         | 而<br>Delete                | los filtros, el nombre<br>• Modifica<br>- Ia<br>V<br>descripción del listado y haz clic en el botón                                                                                    |  |  |  |  |  |
|                         | Export                     | Guardar (3).                                                                                                    |  |  |  |  |  |

eva vista de la plantilla con el nombre "copia de...".

 Figura 4.11: menú de contexto de los listados accesibles desde el Panel de listados

#### **Borrar un listado**

Puedes borrar un listado de varias maneras:

#### **• Desde el panel Mis listados**

- Haz clic el menú de contexto asociado al nombre del listado en el panel **Mis Listados**.
- Haz clic en el icono  $\overline{\mathbb{I}\mathbb{I}}$ .
- **• Desde el propio listado**
	- Haz clic en el menú de contexto **(4)**.
	- $\bullet$  Haz clic en el icono  $\overline{\mathbb{I}\mathbb{I}}$  del menú desplegable.

#### <span id="page-69-0"></span>**Copiar un listado**

Puedes copiar un listado de varias maneras:

- Desde el panel **Mis listados:**
	- Haz clic en el menú de contexto asociado al nombre del listado en el panel **Mis listados**.
	- Haz clic en el icono  $\Box$ .
- Desde el propio listado:
	- Haz clic en el menú de contexto **(4)**.

 $\bullet$  Haz clic en el icono  $\Box$  del menú desplegado.

#### <span id="page-70-0"></span>**Exportar un listado**

El botón de menú **(5)** incluye la opción de exportar el listado en formato csv. La exportación de listados en formato csv amplía la información mostrada en los listados de la consola Web. Estos campos están documentados más adelante en esta guía.

#### <span id="page-70-1"></span>**Personalizar un listado**

- Asigna un nuevo nombre al listado **(1)**. Por defecto la consola forma un nuevo nombre para el listado añadiendo la cadena "Nuevo" al tipo de listado o "Copia" si el listado es la copia de uno anterior.
- Asigna una descripción **(2)**: este paso es opcional.
- Haz clic en el enlace **Filtros (6)** para desplegar las herramientas de búsqueda y filtrado.
- Haz clic en **Filtrar (10)** para aplicar el filtro configurado con el objetivo de comprobar si el filtrado configurado se ajusta a las necesidades. En el cuerpo del listado se mostrará la búsqueda resultado.
- Haz clic en el botón **Guardar (3)**. El listado se añadirá en el panel de la izquierda bajo **Mis listados**, y será accesible a partir de ese momento haciendo clic en su nombre.

#### <span id="page-70-2"></span>**Programar el envío de un listado**

- **• Desde el menú de contexto del panel Listados:**
	- Haz clic en el menú de contexto del listado que quieres enviar y elige la opción **Programar envío**.
	- Se mostrará una ventana con la información necesaria para enviar de forma automática la información.
- **• Desde el propio listado:**
	- Haz clic en el icono **(11)** . Se mostrará una ventana con la información necesaria para enviar de forma automática la información.

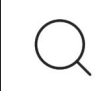

*Consulta el capítulo "***[Envío programado de informes y listados](#page-484-0)***" en la página* **479** *para obtener más información*

#### <span id="page-70-3"></span>**Acciones sobre equipos en los listados**

En algunos listados como **Licencias** y **Estado de protección de los equipos** se incorporan casillas de selección por cada equipo. Al marcar uno o más equipos, se muestra la barra de acciones en la parte superior de la ventana, para facilitar la administración de los puestos de usuario y servidores seleccionados.

### <span id="page-71-0"></span>**Listados incluidos por defecto**

La consola de administración incluye varios listados pre generados:

- Estaciones y portátiles desprotegidos.
- Malware ejecutado.
- PUPs ejecutados.
- Servidores desprotegidos.
- Hardware
- Software

#### <span id="page-71-1"></span>**Estaciones y portátiles desprotegidos**

Localiza todos los equipos de escritorio y portátiles, sin importar el sistema operativo instalado, considerados vulnerables a las amenazas debido a un problema en el funcionamiento de la protección:

- Equipos en proceso de instalación del software Cytomic EPDR o con error en la instalación.
- Equipos con la protección desactivada o en estado de error.
- Equipos sin licencia asignada o con licencia caducada.
- Consulta el apartado "**[Listado de Estado de protección de los equipos](#page-405-0)**" en la página **400**.

#### <span id="page-71-2"></span>**Malware ejecutado**

Localiza los equipos de la red que han ejecutado una amenaza en este último mes. Estos equipos son susceptibles de estar infectados por una de estas razones:

- El administrador desbloqueó un elemento desconocido antes de su clasificación y resulto ser malware.
- El administrador excluyó del análisis una amenaza conocida para habilitar su ejecución.
- El equipo se encuentra en modo **Audit** o en modo **Hardening** y la amenaza ya existía previamente a la instalación de Cytomic EPDR. Consulta el apartado "**[Actividad de malware / PUP](#page-393-0)**" en l[a](#page-393-0) [página](#page-393-0) **388**.

#### <span id="page-71-3"></span>**PUPs ejecutados**

Localiza los equipos de la red que han ejecutado un programa no deseado en este último mes. Estos equipos son susceptibles de estar infectados por una de estas razones:

- El administrador desbloqueó un elemento desconocido antes de su clasificación y resultó ser un programa no deseado.
- El administrador excluyó del análisis un programa no deseado para habilitar su ejecución.
- El equipo se encuentra en modo **Audit** o en modo **Hardening** y el programa no deseado ya existían previamente a la instalación de Cytomic EPDR. Consulta el apartado "**[Actividad de malware / PUP](#page-393-0)**" en
[la página](#page-393-0) **388**.

#### **Servidores desprotegidos**

Localiza todos los equipos de tipo servidor, sin importar el sistema operativo instalado, considerados vulnerables a las amenazas debido a un problema en el funcionamiento de la protección:

- Servidores en proceso de instalación del software Cytomic EPDR o con error en la instalación.
- Servidores con la protección desactivada o en estado de error.
- Servidores sin licencia asignada o con licencia caducada. Consulta el apartado "**[Listado de Estado](#page-405-0) [de protección de los equipos](#page-405-0)**" en la página **400**.

#### **Software**

Muestra una relación de los programas instalados en el parque informático. Consulta el apartado "**[Listado de software](#page-178-0)**" en la página **173**.

#### **Hardware**

Muestra una relación de los componentes hardware instalados en el parque informático. Consulta el apartado "**[Listado de hardware](#page-176-0)**" en la página **171**.

La consola de administración

# Capítulo  $5$

# Control y supervisión de la consola de administración

En este capítulo se detallan los recursos implementados en Cytomic EPDR para controlar y supervisar las acciones realizadas por los administradores de red que acceden a la consola web de gestión.

Esta supervisión y control se implementa en forma de tres recursos:

- Cuenta de usuario.
- Roles asignados a las cuentas de usuario.
- Registro de la actividad de las cuentas de usuario.

#### CONTENIDO DEL CAPÍTULO

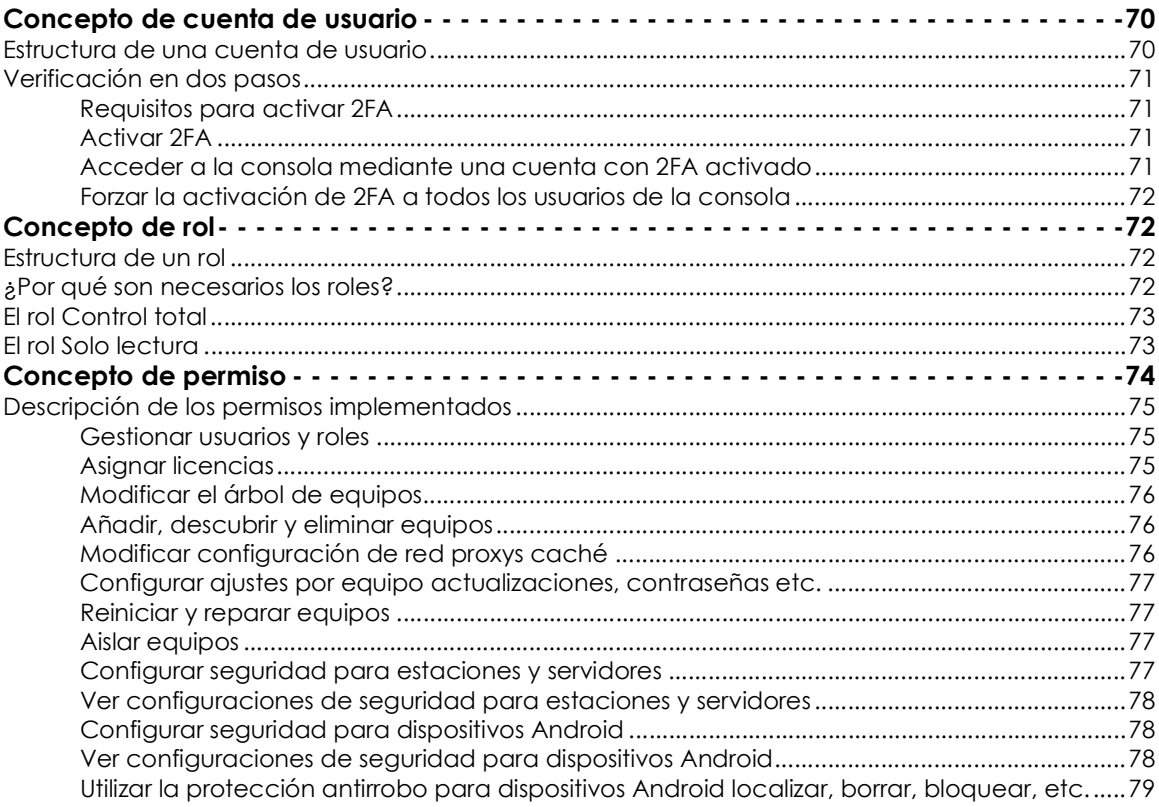

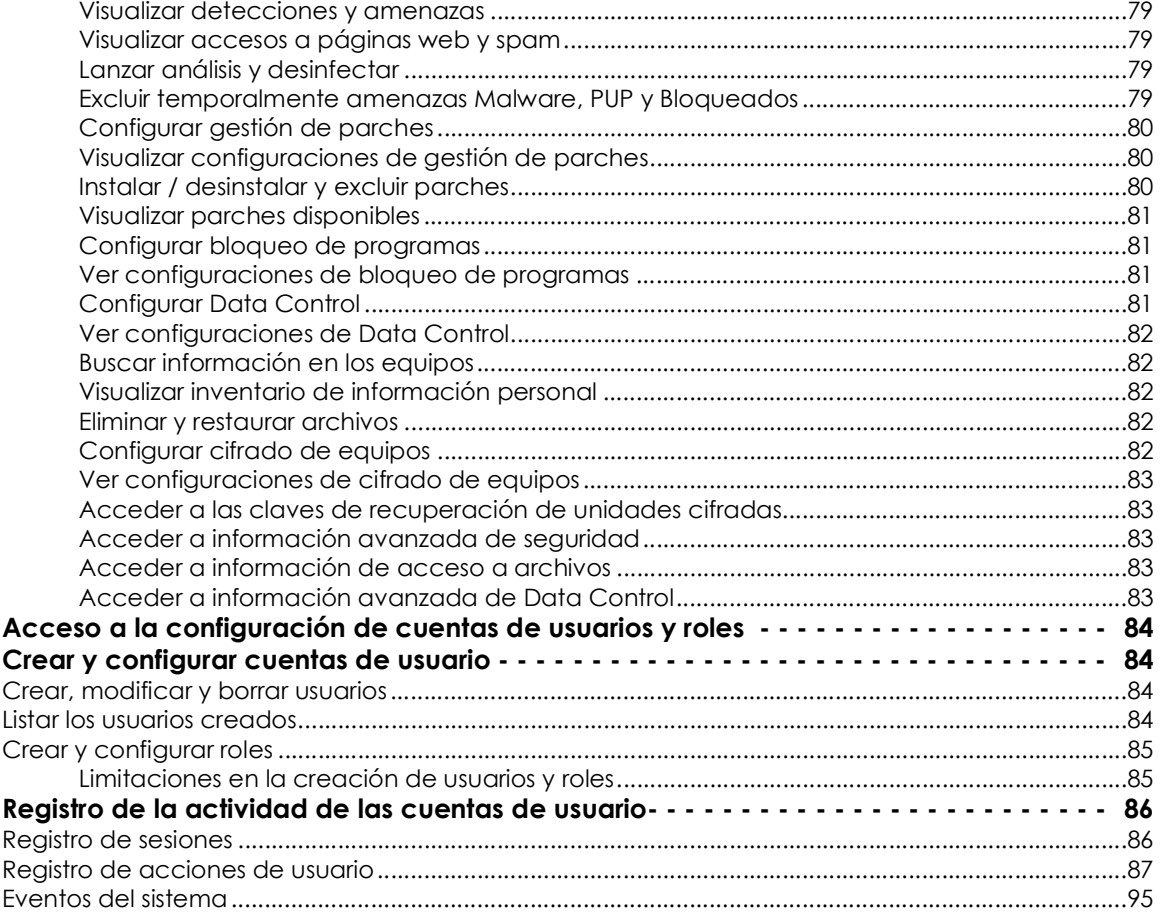

## <span id="page-75-0"></span>**Concepto de cuenta de usuario**

Es un recurso gestionado por Cytomic EPDR, formado por un conjunto de información que el sistema utiliza para regular el acceso de los administradores a la consola web, y establecer las acciones que éstos podrán realizar sobre los equipos de los usuarios.

Las cuentas de usuario son utilizadas únicamente por los administradores de IT que acceden a la consola web de Cytomic EPDR. Cada administrador de IT tiene una o mas cuentas de usuario personales.

> *A diferencia del resto del documento, donde la palabra "usuario" se refiere a la persona que utiliza un equipo o dispositivo, en este capítulo "usuario" se asocia a la cuenta de usuario que el administrador utiliza para acceder a la consola web.*

#### <span id="page-75-1"></span>**Estructura de una cuenta de usuario**

Una cuenta de usuario está formada por los siguientes elementos:

• **Login de la cuenta**: asignada en el momento de la creación de la cuenta, su objetivo es identificar

al administrador que accede a la consola.

- **Contraseña de la cuenta**: asignada una vez creada la cuenta, regula el acceso a la consola de administración.
- **Rol asignado**: asignado una vez creada la cuenta de usuario, establece los equipos sobre los cuales la cuenta tiene capacidad de administración, y las acciones que puede ejecutar sobre los mismos.

#### <span id="page-76-0"></span>**Verificación en dos pasos**

Cytomic EPDR soporta el estándar 2FA (Two Factor Authentication) para añadir una capa de seguridad adicional a la establecida en el esquema básico "usuario - contraseña". De esta manera, cuando el administrador de la red accede a la consola web se introduce un nuevo elemento en el sistema de autenticación básico: un código que solo posee el propietario de la cuenta. Este código es aleatorio y únicamente puede generase en un dispositivo concreto, normalmente el teléfono móvil o tablet personal del administrador del Cytomic EPDR.

#### <span id="page-76-1"></span>**Requisitos para activar 2FA**

- Acceso a un teléfono móvil o tablet personal con cámara de fotos integrada.
- [Aplicación Google Authenticator instalada, o una equivalente. Descarga la aplicación gratuita en](https://play.google.com/store/apps/details?id=com.google.android.apps.authenticator2&hl) [el enlace](https://play.google.com/store/apps/details?id=com.google.android.apps.authenticator2&hl) **https://play.google.com/store/apps/details?id=com.google.android.apps.authenticator2&hl**

#### <span id="page-76-2"></span>**Activar 2FA**

• En el menú superior haz clic en la cuenta de usuario y en la opción **Configurar mi perfil**. Se abrirá la ventana de la **Cuenta Cytomic**.

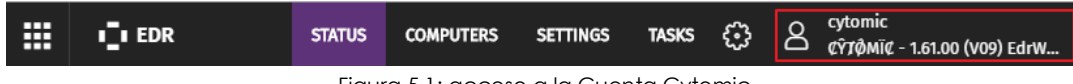

Figura 5.1: acceso a la Cuenta Cytomic

- Haz clic en el menú lateral **Inicio de sesión** y en el enlace **Activar** de la sección **Verificación en dos pasos**. Se mostrará la ventana de configuración de la aplicación Google Authenticator o equivalente instalada en el dispositivo móvil.
- Escanea el código QR mostrado en la ventana con la aplicación Google Authenticator o equivalente, introduce el código generado en el apartado **Introduce el código que te muestra la app** y haz clic en el botón **Verificar**. Desde este momento el dispositivo quedará enlazado al servicio Cytomic EPDR y generará códigos de acceso aleatorios que caducarán cada poco tiempo.

#### <span id="page-76-3"></span>**Acceder a la consola mediante una cuenta con 2FA activado**

Para acceder a la consola con una cuenta de usuario que tiene la funcionalidad 2FA activada introduce el usuario, contraseña y un código generado por el dispositivo vinculado a la cuenta.

#### <span id="page-77-0"></span>**Forzar la activación de 2FA a todos los usuarios de la consola**

Para forzar la activación de 2FA a todos los usuarios de la consola es necesario que la cuenta de usuario que forzará la activación tenga permisos de **Gestionar usuarios y roles** y que además tenga visibilidad completa sobre el parque. Consulta el apartado "**[Gestionar usuarios y roles](#page-80-1)**" para una descripción de este permiso, y el apartado "**[Estructura de un rol](#page-77-2)**" para configurar los grupos sobre los que tiene permisos el rol.

- En el menú superior **Configuración** haz clic en la pestaña **Seguridad**.
- Activa la opción **Exigir tener activada la verificación en dos pasos para acceder a esta cuenta**.
- Si la cuenta de usuario que activa la funcionalidad 2FA para todos los usuarios de la consola no tiene activada la verificación en dos pasos para su propia cuenta se mostrará una ventana de aviso que le permitirá acceder a la **Cuenta Cytomic** para activarlo. Consulta el apartado "**[Activar](#page-76-2) [2FA](#page-76-2)**".

## <span id="page-77-1"></span>**Concepto de rol**

Es una configuración específica de permisos de acceso a la consola, que se aplica a una o más cuentas de usuario. De esta forma, un administrador concreto esta autorizado a ver o modificar determinados recursos de la consola, dependiendo del rol asignado a la cuenta de usuario con la que accedió a Cytomic EPDR.

Una cuenta de usuario tiene un único rol asignado aunque un rol puede estar asignado a una o más cuentas de usuario.

#### <span id="page-77-2"></span>**Estructura de un rol**

Un rol está formado por los siguientes elementos:

- **Nombre del rol**: designado en el momento de la creación del rol, su objetivo es meramente identificativo.
- **Grupos sobre los que tiene permisos**: restringe el acceso a determinados equipos de la red. Para configurar esta restricción es necesario especificar las carpetas del árbol de grupos a las cuales la cuenta de usuario tiene acceso.
- **Juego de permisos**: determina las acciones concretas que las cuentas de usuario pueden ejecutar sobre los equipos que pertenecen a los grupos definidos con accesibles.

#### <span id="page-77-3"></span>**¿Por qué son necesarios los roles?**

En un departamento de IT de tamaño pequeño, todos los técnicos van a acceder a la consola como administradores sin ningún tipo de límite; sin embargo, en departamentos medianos o grandes con un parque informático amplio para administrar, es muy posible que sea necesario organizar o segmentar el acceso a los equipos, aplicando tres criterios:

#### **• Según la cantidad de equipos a administrar.**

Redes de tamaño medio/grande o redes pertenecientes a delegaciones de una misma empresa pueden requerir distribuir y asignar equipos a técnicos concretos. De esta forma, los dispositivos de una delegación administrados por un técnico en particular serán invisibles para los técnicos que administran los dispositivos de otras delegaciones.

También pueden existir restricciones de acceso a datos delicados de ciertos usuarios. En estos casos se suele requerir una asignación muy precisa de los técnicos que van a poder manipular los dispositivos que los contienen.

#### **• Según el cometido del equipo a administrar.**

Según la función que desempeñe, un equipo o servicio se puede asignar a un técnico experto en ese campo: por ejemplo, los servidores de correo Exchange se asignan a un grupo de técnicos especialistas, y de la misma forma, otros equipos como los dispositivos Android no serán visibles para este grupo.

#### **• Según los conocimientos o perfil del técnico.**

Según las capacidades del técnico o de su función dentro del departamento de IT, se puede asignar únicamente un acceso de monitorización/validación solo lectura o, por el contrario, uno más avanzado, como el de modificación de las configuraciones de seguridad de los equipos. Por ejemplo, es frecuente encontrar en compañías grandes un determinado grupo de técnicos dedicados únicamente a desplegar software en los equipos de la red.

Estos tres criterios se pueden solapar, dando lugar a una matriz de configuraciones muy flexible y fácil de establecer y mantener, que permite delimitar perfectamente las funciones de la consola para cada técnico, en función de la cuenta de usuario con la que acceden al sistema.

#### <span id="page-78-0"></span>**El rol Control total**

Una licencia de uso de Cytomic EPDR incluye un rol de **Control total** predefinido. A este rol pertenece la cuenta de administración creada por defecto, y con ella es posible ejecutar todas las acciones disponibles en la consola sobre todos los equipos integrados en Cytomic EPDR.

El rol **Control total** no se puede borrar, modificar ni visualizar, y cualquier cuenta de usuario puede pertenecer a este rol previa asignación en la consola Web.

#### <span id="page-78-1"></span>**El rol Solo lectura**

Está especialmente indicado para aquellos administradores de red encargados de la vigilancia del parque informático, pero que no poseen los permisos suficientes para realizar modificaciones, como por ejemplo editar configuraciones o lanzar análisis bajo demanda.

Los permisos activados son los siguientes:

- Ver configuraciones de seguridad para estaciones y servidores.
- Ver configuraciones de seguridad para dispositivos Android.
- Ver configuraciones de Data Control.
- Ver configuraciones de cifrado.
- Ver configuraciones de gestión de parches.
- Visualizar detecciones de amenazas.
- Visualizar accesos a páginas web y spam.
- Acceso a informes.

El rol Solo lectura tiene permisos de lectura sobre todos los grupos de equipos integrados en Cytomic EPDR.

## <span id="page-79-0"></span>**Concepto de permiso**

Un permiso regula el acceso a un aspecto concreto de la consola de administración. Existen varios permisos que establecen el acceso a otros tantos aspectos de la consola de Cytomic EPDR. Una configuración particular de todos los permisos disponibles forma un rol, que puede ser asignado a una o más cuentas de usuario.

Los permisos implementados en Cytomic EPDR son:

- **• Usuarios**
	- Gestionar usuarios y roles.
- **• Licencias**
	- Asignar licencias.
- **• Equipos**
	- Modificar el árbol de equipos.
	- Añadir, descubrir y eliminar equipos.
	- Modificar configuración de red proxys y caché.
	- Configurar ajustes por equipo actualizaciones, contraseñas etc.
	- Reiniciar equipos y reinstalar la protección.
	- Aislar equipos.
- **• Seguridad**
	- Configurar seguridad para estaciones y servidores.
	- Ver configuraciones de seguridad para estaciones y servidores.
	- Configurar seguridad para dispositivos Android.
- Ver configuraciones de seguridad para dispositivos Android.
- Utilizar la protección antirrobo para dispositivos Android localizar, borrar, bloquear, etc.
- Visualizar detecciones y amenazas.
- Visualizar accesos a páginas web y spam.
- Lanzar análisis y desinfectar.
- Excluir temporalmente amenazas Malware, PUP y Bloqueados.
- Configurar gestión de parches.
- Instalar y desinstalar parches.
- Visualizar parches disponibles.

#### **• Protección de datos**

- Configurar Data Control.
- Ver configuraciones de Data Control.
- Buscar información en los equipos.
- Visualizar inventario de información personal.
- Eliminar y restaurar archivos.
- Configurar cifrado de equipos.
- Acceder a las claves de recuperación de unidades cifradas.

#### **• ADVANCED VISUALIZATION TOOL**

- Acceder a información avanzada de seguridad Advanced Reporting Tool excepto Data Access Control.
- Acceder a información de acceso a archivos Data Access Control en Advanced Reporting Tool.
- Acceder a información avanzada de Data Control.

#### <span id="page-80-0"></span>**Descripción de los permisos implementados**

#### <span id="page-80-1"></span>**Gestionar usuarios y roles**

- **Al activar**: el usuario de la cuenta puede crear, borrar y editar cuentas de usuario y roles.
- **Al desactivar**: el usuario de la cuenta deja de poder crear, borrar y editar cuentas de usuario y roles. Se permite ver el listado de usuarios dados de alta y los detalles de las cuentas, pero no el listado de roles creados.

#### <span id="page-80-2"></span>**Asignar licencias**

- **Al activar**: el usuario de la cuenta puede asignar y retirar licencias de los equipos gestionados.
- **Al desactivar**: el usuario de la cuenta no puede asignar y retirar licencias, pero puede ver si los

equipos tienen licencias asignadas.

#### <span id="page-81-0"></span>**Modificar el árbol de equipos**

- **Al activar**: el usuario de la cuenta tiene pleno acceso al árbol de grupos y puede crear y eliminar grupos, y mover equipos a grupos ya creados.
- **Al activar con conflicto de permisos**: debido a herencia, modificar el árbol de equipos puede implicar un cambio de configuración para los dispositivos. Si alguno de los permisos que permiten al administrador cambiar las configuraciones están desactivados, solo se permitirá crear grupos, eliminar grupos vacíos y cambiar el nombre de un grupo. Los permisos que permiten cambiar las configuraciones son:
	- Modificar configuración de red proxys y caché.
	- Modificar ajustes por equipo actualizaciones, contraseñas, etc.
	- Configurar seguridad para estaciones y servidores.
	- Configurar seguridad para dispositivos Android.
	- Lanzar análisis y desinfectar.
	- Configurar gestión de parches.
	- Instalar y desinstalar parches.
	- Configurar inventario, seguimiento y búsqueda de información sensible.
- **Al desactivar**: el usuario de la cuenta puede visualizar el árbol de carpetas y las configuraciones asignadas a cada grupo, pero no puede crear nuevos grupos ni mover equipos. Puede cambiar la configuración de un grupo, ya que esta acción queda regulada con el permiso **Configurar seguridad para estaciones y servidores**, **Configurar seguridad para dispositivos Android**, **Configurar gestión de parches, Configurar cifrado de equipos**, **Configurar Data Control.**

#### <span id="page-81-1"></span>**Añadir, descubrir y eliminar equipos**

- **Al activar**: el usuario de la cuenta puede distribuir el instalador entre los equipos de la red e integrarlos en la consola, eliminarlos y configurar toda la funcionalidad relativa al descubrimiento de puestos no gestionados: asignar y retirar el rol de descubridor a los equipos, editar las opciones de descubrimiento, lanzar descubrimientos inmediatos e instalar el agente de Cytomic de forma remota desde los listados de equipos descubiertos.
- **Al desactivar**: el usuario de la cuenta no puede descargar el instalador, ni por lo tanto distribuirlo entre los equipos de la red. Tampoco puede eliminar equipos previamente integrados ni gestionar la funcionalidad relativa al descubrimiento de equipos no gestionados.

#### <span id="page-81-2"></span>**Modificar configuración de red proxys caché**

- **Al activar**: el usuario de la cuenta puede crear nuevas configuraciones de tipo **Configuración de red**, editar o borrar las existentes y asignarlas a los equipos integrados en la consola.
- **Al desactivar**: el usuario de la cuenta deja de poder crear nuevas configuraciones de tipo **Configuración de red**, borrar las existentes o cambiar la asignación de los equipos integrados a la

consola.

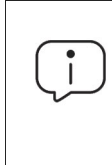

*Puesto que un cambio de grupo de un equipo en el árbol de grupos puede provocar un cambio de la configuración de red asignada, al desactivar Modificar configuración de red proxys caché se obliga también a desactivar el permiso Modificar el árbol de equipos,* 

#### <span id="page-82-0"></span>**Configurar ajustes por equipo actualizaciones, contraseñas etc.**

- **Al activar**: el usuario de la cuenta puede crear nuevas configuraciones de tipo **Ajustes por equipo**, editar y borrar las ya creadas y asignar a los equipos integrados en la consola.
- **Al desactivar**: el usuario de la cuenta deja de poder crear nuevas configuraciones de tipo **Ajustes por equipo**, borrar las existentes o cambiar la asignación de los equipos integrados a la consola.

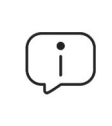

*Puesto que un cambio de carpeta de un equipo en el árbol de carpetas puede provocar un cambio de configuración de Ajustes por equipo asignado, al desactivar Ajustes por equipo se obliga también a desactivar el permiso Modificar el árbol de equipos.*

#### <span id="page-82-1"></span>**Reiniciar y reparar equipos**

- **Al activar**: el usuario de la cuenta puede reiniciar equipos desde los listados de equipos en estaciones y servidores Windows, Linux y macOS. También puede iniciar la reinstalación remota del software Cytomic EPDR en equipos Windows.
- **Al desactivar**: el usuario de la cuenta deja de poder reiniciar equipos y de reinstalar remotamente el software Cytomic EPDR.

#### <span id="page-82-2"></span>**Aislar equipos**

- **Al activar**: el usuario de la cuenta puede aislar y dejar de aislar equipos desde el menú superior **Equipos** y desde los listados **Licencias** y **Equipos protegidos** seleccionando en el menú de contexto o en barra de acciones **Aislar equipos**, para estaciones y servidores Windows.
- **Al desactivar**: el usuario de la cuenta deja de poder aislar equipos.

#### <span id="page-82-3"></span>**Configurar seguridad para estaciones y servidores**

*Puesto que el cambio de grupo de un equipo en el árbol de grupos puede provocar un cambio de configuración de Estaciones y servidores, al desactivar Configurar seguridad para estaciones y servidores se obliga también a desactivar el permiso Modificar el árbol de equipos,* 

• **Al activar**: el usuario de la cuenta puede crear, editar, borrar y asignar configuraciones de seguridad para estaciones y servidores Windows, Linux y macOS.

• **Al desactivar**: el usuario de la cuenta dejará de poder crear, editar, borrar y asignar configuraciones de seguridad para estaciones y servidores Windows, Linux y macOS.

Al desactivar este permiso se mostrará el permiso **Ver configuraciones de seguridad para estaciones y servidores**.

#### <span id="page-83-0"></span>**Ver configuraciones de seguridad para estaciones y servidores**

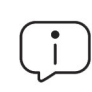

*Este permiso solo es accesible cuando se ha deshabilitado el permiso Configurar la seguridad para estaciones y servidores.*

- **Al activar**: el usuario de la cuenta puede únicamente visualizar las configuraciones de seguridad creadas, así como ver la configuración de un equipo o de un grupo.
- **Al desactivar**: el usuario de la cuenta deja de poder ver las configuraciones de seguridad creadas, y tampoco podrá acceder a las configuraciones asignadas de cada equipo.

#### <span id="page-83-1"></span>**Configurar seguridad para dispositivos Android**

- **Al activar**: el usuario de la cuenta puede crear, editar, borrar y asignar configuraciones de dispositivos Android.
- **Al desactivar**: el usuario de la cuenta deja de poder crear, editar, borrar y asignar configuraciones de dispositivos Android.

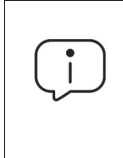

*Puesto que el cambio de grupo de un equipo en el árbol de grupos puede provocar un cambio de configuración de dispositivos Android, al desactivar Configurar seguridad para dispositivos Android se obliga también a desactivar el permiso Modificar el árbol de equipos.* 

Al desactivar este permiso se mostrará el permiso **Ver configuraciones de seguridad para dispositivos Android**, explicado a continuación.

#### <span id="page-83-2"></span>**Ver configuraciones de seguridad para dispositivos Android**

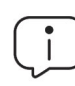

*Este permiso solo es accesible cuando se ha deshabilitado el permiso Configurar la seguridad para dispositivos Android.*

- **Al activar**: el usuario de la cuenta puede únicamente visualizar las configuraciones dispositivos Android creadas, así como ver la configuración de un dispositivo Android equipo o de un grupo.
- **Al desactivar**: el usuario de la cuenta deja de poder ver las configuraciones de dispositivos Android creadas, y tampoco podrá acceder a las configuraciones asignadas de cada dispositivo Android.

## <span id="page-84-0"></span>**Utilizar la protección antirrobo para dispositivos Android localizar, borrar, bloquear, etc.**

- **Al activar**: el usuario de la cuenta puede visualizar el mapa de geolocalización y operar con el panel de acciones que permite enviar tareas antirrobo a los dispositivos Android.
- **Al desactivar**: el usuario de la cuenta no puede visualizar el mapa de geolocalización ni operar con el panel de acciones que permite enviar tareas antirrobo a los dispositivos Android.

#### <span id="page-84-1"></span>**Visualizar detecciones y amenazas**

- **Al activar**: el usuario de la cuenta puede acceder a los paneles y listados de la sección **Seguridad** en el menú superior **Estado,** y crear nuevos listados con filtros personalizados.
- **Al desactivar**: el usuario de la cuenta no puede visualizar ni acceder a los paneles y listados de la sección **Seguridad** en el menú superior **Estado,** ni crear nuevos listados con filtros personalizados.

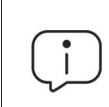

*El acceso a la funcionalidad relativa a la exclusión y desbloqueo de amenazas y elementos desconocidos se establece mediante el permiso Excluir temporalmente amenazas Malware, PUP y Bloqueados.*

#### <span id="page-84-2"></span>**Visualizar accesos a páginas web y spam**

- **Al activar**: el usuario de la cuenta puede acceder a los paneles y listados de la sección **Accesos web y spam** en el menú superior **Estado.**
- **Al desactivar**: el usuario de la cuenta ya no puede acceder a los paneles y listados de la sección **Accesos web y spam** en el menú superior **Estado**.

#### <span id="page-84-3"></span>**Lanzar análisis y desinfectar**

- **Al activar**: el usuario de la cuenta puede crear editar, modificar y borrar tareas de tipo análisis y desinfección.
- **Al desactivar**: el usuario de la cuenta no puede crear, editar, modificar ni borrar las tareas ya creadas de tipo análisis. Únicamente podrá listar las tareas y visualizar su configuración.

#### <span id="page-84-4"></span>**Excluir temporalmente amenazas Malware, PUP y Bloqueados**

- **Al activar**: el usuario de la cuenta puede desbloquear, no volver a detectar, bloquear, dejar de permitir y cambiar el comportamiento ante reclasificaciones de malware, PUP y desconocidos en clasificación.
- **Al desactivar**: el usuario de la cuenta no podrá desbloquear, no volver a detectar, bloquear, dejar de permitir y cambiar el comportamiento ante reclasificaciones de malware, PUP y desconocidos

en clasificación.

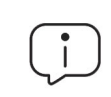

*Es necesario activar Visualizar detecciones y amenazas para poder ejercer completamente Excluir temporalmente amenazas Malware, PUP y Bloqueados.*

#### <span id="page-85-0"></span>**Configurar gestión de parches**

- **Al activar**: el usuario de la cuenta podrá crear, editar, borrar y asignar configuraciones de gestión de parches para estaciones y servidores Windows.
- **Al desactivar**: el usuario de la cuenta dejará de poder crear, editar, borrar y asignar configuraciones de gestión de parches para estaciones y servidores Windows.

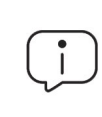

*Puesto que el cambio de grupo de un equipo en el árbol de grupos puede provocar un cambio de configuración de Gestión de parches, al desactivar Configurar gestión de parches se obliga también a desactivar el permiso Modificar el árbol de equipos.*

Al desactivar este permiso se mostrará el permiso **Visualizar configuraciones de gestión de parches**.

#### <span id="page-85-1"></span>**Visualizar configuraciones de gestión de parches**

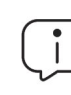

*Este permiso solo es accesible cuando se ha deshabilitado el permiso Configurar gestión de parches.*

- **Al activar**: el usuario de la cuenta podrá únicamente visualizar las configuraciones de gestión de parches creadas, así como ver la configuración asignadas a un equipo o a un grupo.
- **Al desactivar**: el usuario de la cuenta dejará de poder ver las configuraciones Gestión de parches creadas, y tampoco podrá acceder a las configuraciones asignadas a cada equipo.

#### <span id="page-85-2"></span>**Instalar / desinstalar y excluir parches**

*Puesto que el cambio de grupo de un equipo en el árbol de grupos puede provocar un cambio de configuración de Instalar / desinstalar parches, al desactivar Instalar / desinstalar parches se obliga también a desactivar el permiso Modificar el árbol de equipos.* 

- **Al activar**: el usuario de la cuenta podrá crear tareas de parcheo, desinstalación y exclusión de parches, así como acceder a los listados **Parches disponibles**, **Programas "End of life"**, **Historial de instalaciones** y **Parches excluidos**.
- **Al desactivar**: el usuario de la cuenta dejará de poder crear tareas de parcheo, desinstalación y exclusión de parches.

#### <span id="page-86-0"></span>**Visualizar parches disponibles**

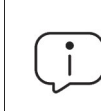

*Este permiso solo es accesible cuando se ha deshabilitado el permiso Instalar / desinstalar y excluir parches.*

- **Al activar**: el usuario de la cuenta podrá acceder a los listados **Estado de gestión de parches**, **Parches disponibles**, **Programas "End of life"** e **Historial de instalaciones**.
- **Al desactivar**: el usuario de la cuenta dejará de poder acceder a los listados **Parches disponibles**, **Programas "End of life"** e **Historial de instalaciones**.

#### <span id="page-86-1"></span>**Configurar bloqueo de programas**

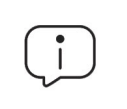

*Puesto que el cambio de grupo de un equipo en el árbol de grupos puede provocar un cambio de configuración de Bloqueo de programas, al desactivar Configurar bloqueo de programas se obliga también a desactivar el permiso Modificar el árbol de equipos.* 

- **Al activar**: el usuario de la cuenta puede crear, editar, borrar y asignar configuraciones de bloqueo de programas para estaciones y servidores Windows.
- **Al desactivar**: el usuario de la cuenta dejará de poder crear, editar, borrar y asignar configuraciones de bloqueo de programas para estaciones y servidores Windows.

Al desactivar este permiso se mostrará el permiso **Ver configuraciones de bloqueo de programas**.

#### <span id="page-86-2"></span>**Ver configuraciones de bloqueo de programas**

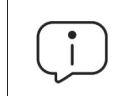

*Este permiso solo es accesible cuando se ha deshabilitado el permiso Configurar bloqueo de programas.*

- **Al activar**: el usuario de la cuenta puede únicamente visualizar las configuraciones de bloqueo de programas, así como ver la configuración de un equipo o de un grupo.
- **Al desactivar**: el usuario de la cuenta deja de poder ver las configuraciones de bloqueo de programas creadas, y tampoco podrá acceder a las configuraciones asignadas de cada equipo.

#### <span id="page-86-3"></span>**Configurar Data Control**

- **Al activar**: el usuario de la cuenta podrá crear, editar, borrar y asignar configuraciones de Data Control en equipos Windows.
- **Al desactivar**: el usuario de la cuenta dejará de poder crear, editar, borrar y asignar configuraciones de Data Control en equipos Windows.

#### <span id="page-87-0"></span>**Ver configuraciones de Data Control**

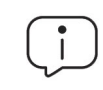

*Este permiso solo es accesible cuando se ha deshabilitado el permiso Configurar inventario, seguimiento y búsqueda de información sensible.*

- **Al activar**: el usuario de la cuenta podrá únicamente visualizar las configuraciones de Data Control, así como ver la configuración de un equipo o de un grupo.
- **Al desactivar**: el usuario de la cuenta dejará de poder ver las configuraciones de Data Control creadas, y tampoco podrá acceder a las configuraciones asignadas de cada equipo.

#### <span id="page-87-1"></span>**Buscar información en los equipos**

- **Al activar**: el usuario de la cuenta podrá acceder al widget de **Búsquedas** para localizar ficheros por nombre y contenido almacenados en los equipos de los usuarios.
- **Al desactivar**: el usuario de la cuenta dejará de poder acceder al widget Búsquedas.

#### <span id="page-87-2"></span>**Visualizar inventario de información personal**

- **Al activar**: el usuario de la cuenta podrá acceder a los listados **Archivos con información personal** y **Equipos con información personal**, así como a los widgets **Archivos con información personal**, **Equipos con información personal** y **Archivos por tipo de información personal**.
- **Al desactivar**: el usuario de la cuenta dejará de tener acceso a los listados **Archivos con información personal** y **Equipos con información personal**, así como a los widgets **Archivos con información personal**, **Equipos con información personal** y **Archivos por tipo de información personal**.

#### <span id="page-87-3"></span>**Eliminar y restaurar archivos**

- **Al activar**: el usuario de la cuenta puede acceder a la opción **Eliminar** del menú de contexto en el listado **Archivos con información personal** para borrar y restaurar ficheros.
- **Al desactivar**: el usuario de la cuenta no puede acceder a la opción **Eliminar** del menú de contexto en el listado **Archivos con información personal** y por lo tanto no puede borrar ni restaurar ficheros.

#### <span id="page-87-4"></span>**Configurar cifrado de equipos**

- **Al activar**: el usuario de la cuenta podrá crear, editar, borrar y asignar configuraciones de cifrado para equipos Windows.
- **Al desactivar**: el usuario de la cuenta dejará de poder crear, editar, borrar y asignar

configuraciones de cifrado para equipos Windows.

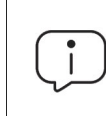

*Puesto que el cambio de grupo de un equipo en el árbol de grupos puede provocar un cambio de configuración de Cifrado, al desactivar Configurar cifrado de equipos se obliga también a desactivar el permiso Modificar el árbol de equipos,* 

#### <span id="page-88-0"></span>**Ver configuraciones de cifrado de equipos**

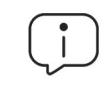

*Este permiso solo es accesible cuando se ha deshabilitado el permiso Configurar cifrado de equipos.*

- **Al activar**: el usuario de la cuenta podrá únicamente visualizar las configuraciones de cifrado de equipos, así como ver la configuración asignadas a un equipo o a un grupo.
- **Al desactivar**: el usuario de la cuenta dejará de poder ver las configuraciones de cifrado creadas, y tampoco podrá acceder a las configuraciones asignadas a cada equipo.

#### <span id="page-88-1"></span>**Acceder a las claves de recuperación de unidades cifradas**

- **Al activar**: el usuario de la cuenta podrá visualizar las claves de recuperación para los equipos con dispositivos de almacenamiento cifrados y administrados por Cytomic EPDR.
- **Al desactiva**: el usuario de la cuenta no podrá visualizar las claves de recuperación para los equipos con dispositivos de almacenamiento cifrados.

#### <span id="page-88-2"></span>**Acceder a información avanzada de seguridad**

- **Al activar**: el usuario de la cuenta podrá acceder a la herramienta Advanced Reporting Tool desde el menú superior **Estado**, panel izquierdo **Advanced Visualization Tools** pero la aplicación Data Access Control de Advanced Reporting Tool no es visible con este permiso.
- **Al desactivar**: se impide el acceso a la herramienta Advanced Reporting Tool.

#### <span id="page-88-3"></span>**Acceder a información de acceso a archivos**

- **Al activar**: el usuario de la cuenta podrá acceder a la herramienta Advanced Reporting Tool desde el menú superior **Estado**, panel izquierdo **Advanced Visualization Tools**. La aplicación Data Access Control de Advanced Reporting Tool es accesible con este permiso.
- **Al desactivar**: se impide el acceso a la herramienta Advanced Reporting Tool.

#### <span id="page-88-4"></span>**Acceder a información avanzada de Data Control**

- **Al activar**: el usuario de la cuenta podrá acceder a la consola extendida de Data Control desde el menú superior **Estado**, panel izquierdo **Advanced Visualization Tools**.
- **Al desactivar**: el usuario de la cuenta no podrá acceder a la consola extendida de Data Control desde el menú superior **Estado**, panel izquierdo **Advanced Visualization Tools**.

## <span id="page-89-0"></span>**Acceso a la configuración de cuentas de usuarios y roles**

En el menú superior **Configuración** haz clic en el panel de la izquierda **Usuarios.** Aparecerán dos entradas asociadas a la gestión de roles y cuentas de usuario:

- **Usuarios**: crea nuevas cuentas de usuario y definir su pertenencia a uno o varios roles.
- **Roles**: crea y modifica una nueva configuración de acceso a los recursos de Cytomic EPDR.

Solo se puede acceder a las pestañas de **Usuarios y roles** si el usuario tiene asignado el permiso **Gestionar usuarios y roles.**

## <span id="page-89-1"></span>**Crear y configurar cuentas de usuario**

#### <span id="page-89-2"></span>**Crear, modificar y borrar usuarios**

- En el menú superior **Configuración** haz clic en el panel de la izquierda **Usuarios.**
- Haz clic en la pestaña **Usuarios** desde donde puedes realizar todas las acciones necesarias relativas a la creación y modificación de cuentas de usuario:
	- **Añadir nueva cuenta de usuario**: haz clic en el botón **Añadir** para añadir un nuevo usuario, establecer la cuenta de correo para el acceso, el rol al que pertenece y una descripción de la cuenta. Al terminar el sistema enviará un correo a la cuenta para generar la contraseña de acceso.
	- **Editar una cuenta de usuario**: haz clic en el nombre del usuario para mostrar una ventana con todos los datos de la cuenta editables.
	- **Borrar o desactivar cuentas de usuarios**: haz clic sobre el icono de una cuenta de usuario para borrarla. Haz clic en una cuenta de usuario y selecciona el interruptor **Bloquear este usuario** para inhabilitar temporalmente el acceso de la cuenta a la consola web. De esta manera, esa cuenta tendrá denegado el acceso a la consola de administración, y si ya está conectado será expulsada de forma inmediata. También dejará de recibir alertas por correo en las direcciones de correo especificadas en su configuración.

### <span id="page-89-3"></span>**Listar los usuarios creados**

- En el menú superior **Configuración** haz clic en el panel de la izquierda **Usuarios.**
- Haz clic en la pestaña **Usuarios.** Se mostrará un listado con todas las cuentas de usuario creadas en Cytomic EPDR con la información mostrada a continuación:

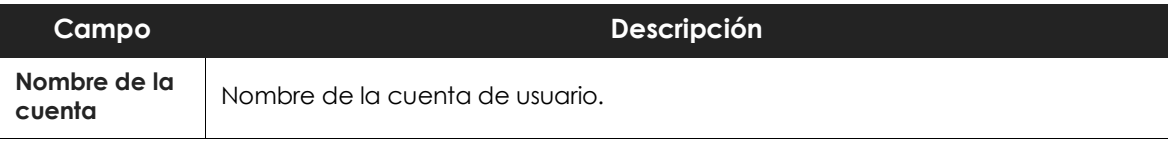

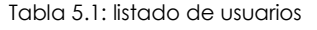

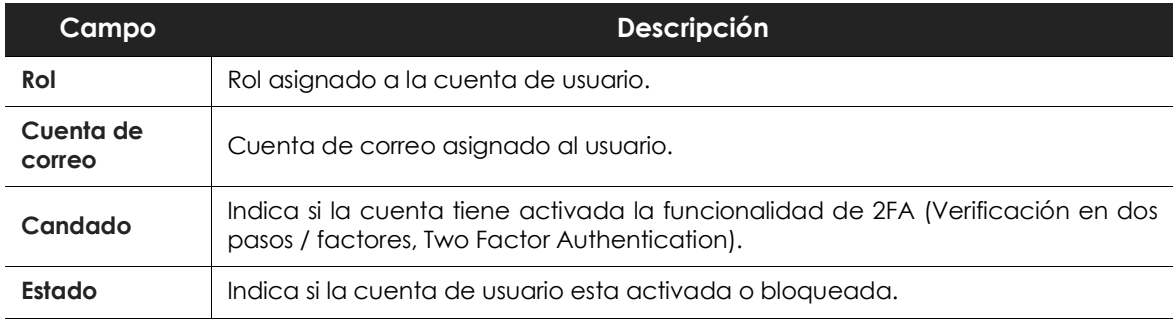

Tabla 5.1: listado de usuarios

## <span id="page-90-0"></span>**Crear y configurar roles**

- En el menú superior **Configuración** haz clic en el panel de la izquierda **Usuarios.**
- Haz clic en la pestaña **Roles** para realizar todas las acciones necesarias relativas a la creación y modificación de roles:
	- **Añadir nuevo rol**: haz clic en el botón **Añadir** e introduce el nombre del rol, una descripción opcional, una selección sobre los equipos accesibles y una configuración concreta de los permisos.
	- **Editar un rol**: haz clic en el nombre del rol para mostrar una ventana con todas sus configuraciones editables.
	- **Copiar un rol:** haz clic en el icono  $\Box$  para mostrar una ventana con un nuevo rol configurado de la misma forma que el original.
	- **Borrar rol**: haz clic sobre el icono  $\overline{w}$  de un rol para borrarlo. Si al borrar un rol éste ya tiene cuentas de usuario asignadas, se cancela el proceso de borrado.

#### <span id="page-90-1"></span>**Limitaciones en la creación de usuarios y roles**

Para evitar una situación de escalado de permisos, los usuarios con el permiso Gestionar usuarios y roles activo tienen las siguientes limitaciones a la hora de crear roles o asignarlos a otros usuarios ya creados:

- Una cuenta de usuario solo puede crear nuevos roles con los mismos permisos o menos de los que tiene asignada.
- Una cuenta de usuario sólo puede editar los permisos que tenga activos en los roles ya existentes. El resto permanecerán desactivados.
- Una cuenta de usuario no puede asignar un rol a un usuario si ese rol tiene más permisos asignados que la cuenta de usuario.
- Una cuenta de usuario no puede copiar un rol si ese rol tiene más permisos asignados que la cuenta de usuario.

## <span id="page-91-0"></span>**Registro de la actividad de las cuentas de usuario**

Cytomic EPDR registra todas las acciones efectuadas por los administradores de red en la consola web de gestión para determinar quién realizó un cambio, en que momento y sobre qué objeto.

Para acceder a la sección de actividad haz clic en el menú superior **Configuración** y después en la pestaña **Actividad.**

## <span id="page-91-1"></span>**Registro de sesiones**

La sección de sesiones lista todos los accesos a la consola de administración, los exporta a formato csv y filtra la información.

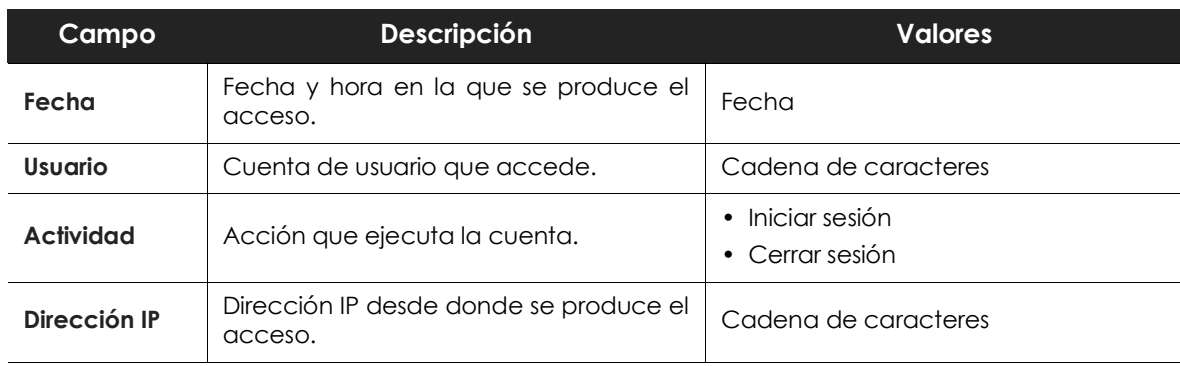

#### **• Campos mostrados en el listado de sesiones**

Tabla 5.2: campos del listado sesiones

#### **• Campos mostrados en el fichero exportado**

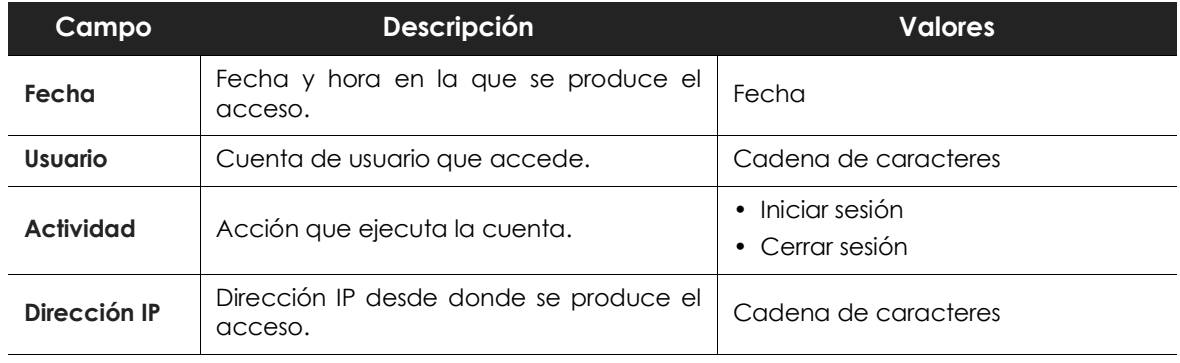

Tabla 5.3: campos del fichero exportado sesiones

#### **• Herramienta de búsqueda**

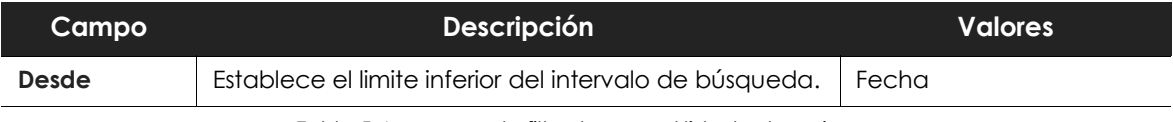

Tabla 5.4: campos de filtrado para el listado de sesiones

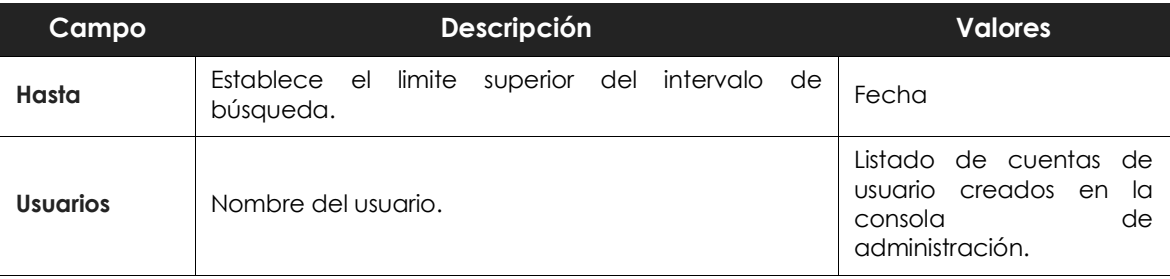

Tabla 5.4: campos de filtrado para el listado de sesiones

### <span id="page-92-0"></span>**Registro de acciones de usuario**

La sección de **Acciones de usuario** lista todas las acciones ejecutadas por las cuentas de usuario, exporta las acciones a formato csv y filtra la información.

#### **• Campos mostrados en el listado de acciones**

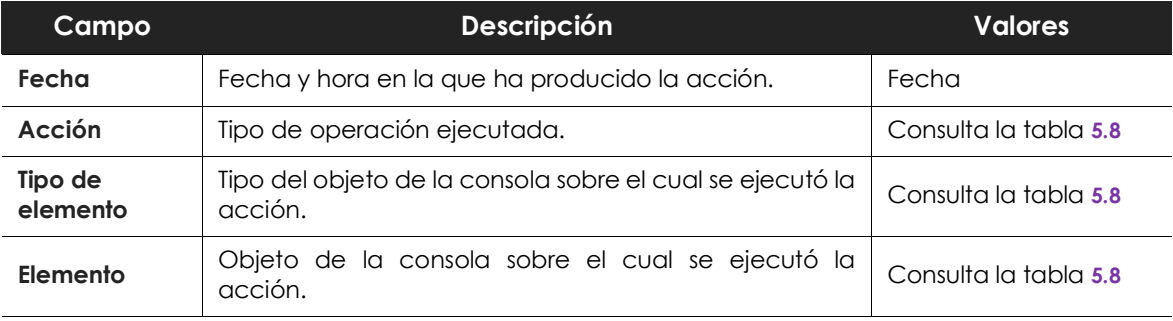

Tabla 5.5: campos del Registro de acciones

#### **• Campos mostrados en el fichero exportado**

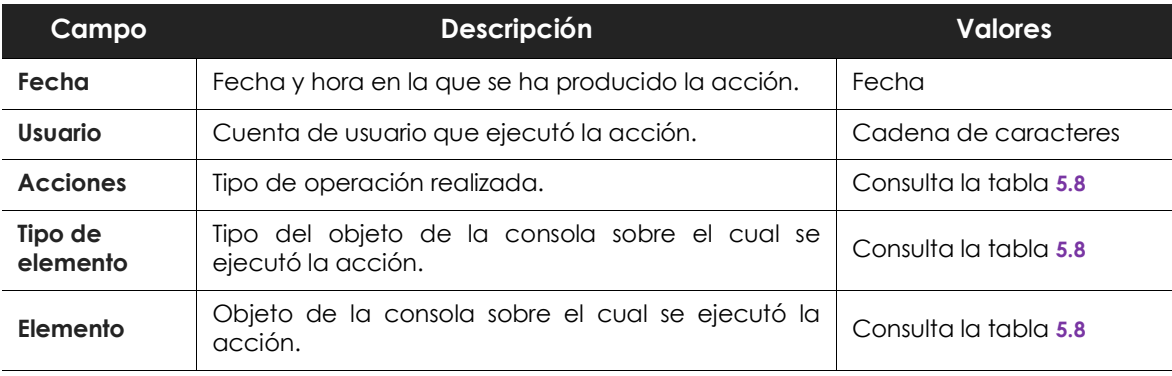

Tabla 5.6: campos del fichero exportado Registro de acciones

#### **• Herramienta de búsqueda**

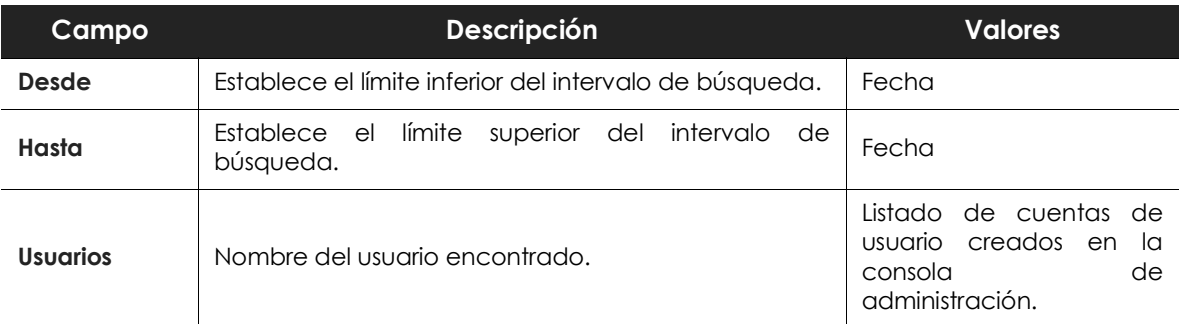

Tabla 5.7: campos de filtrado para el Registro de acciones

#### **• Tipos de elementos y acciones**

<span id="page-93-0"></span>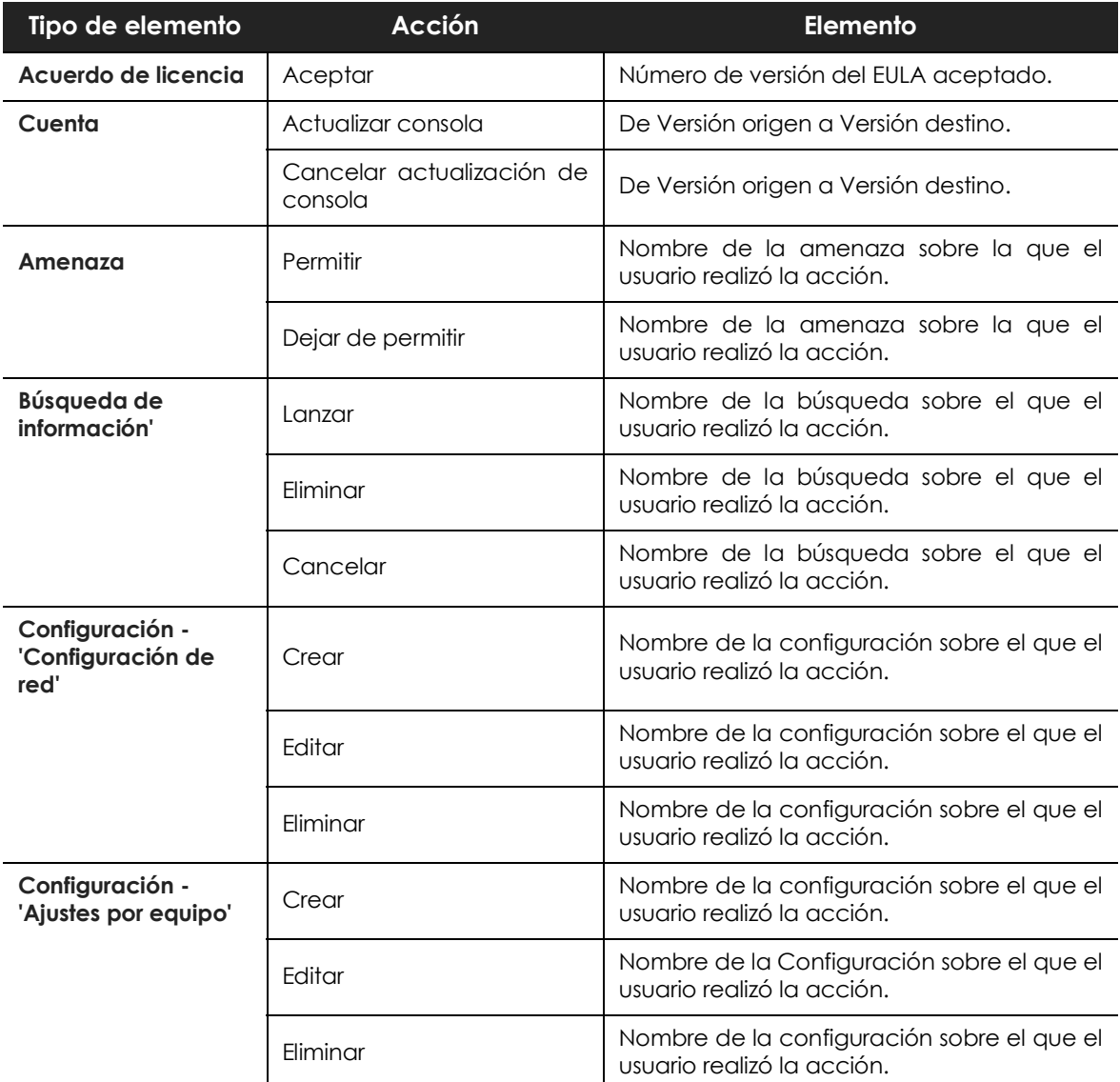

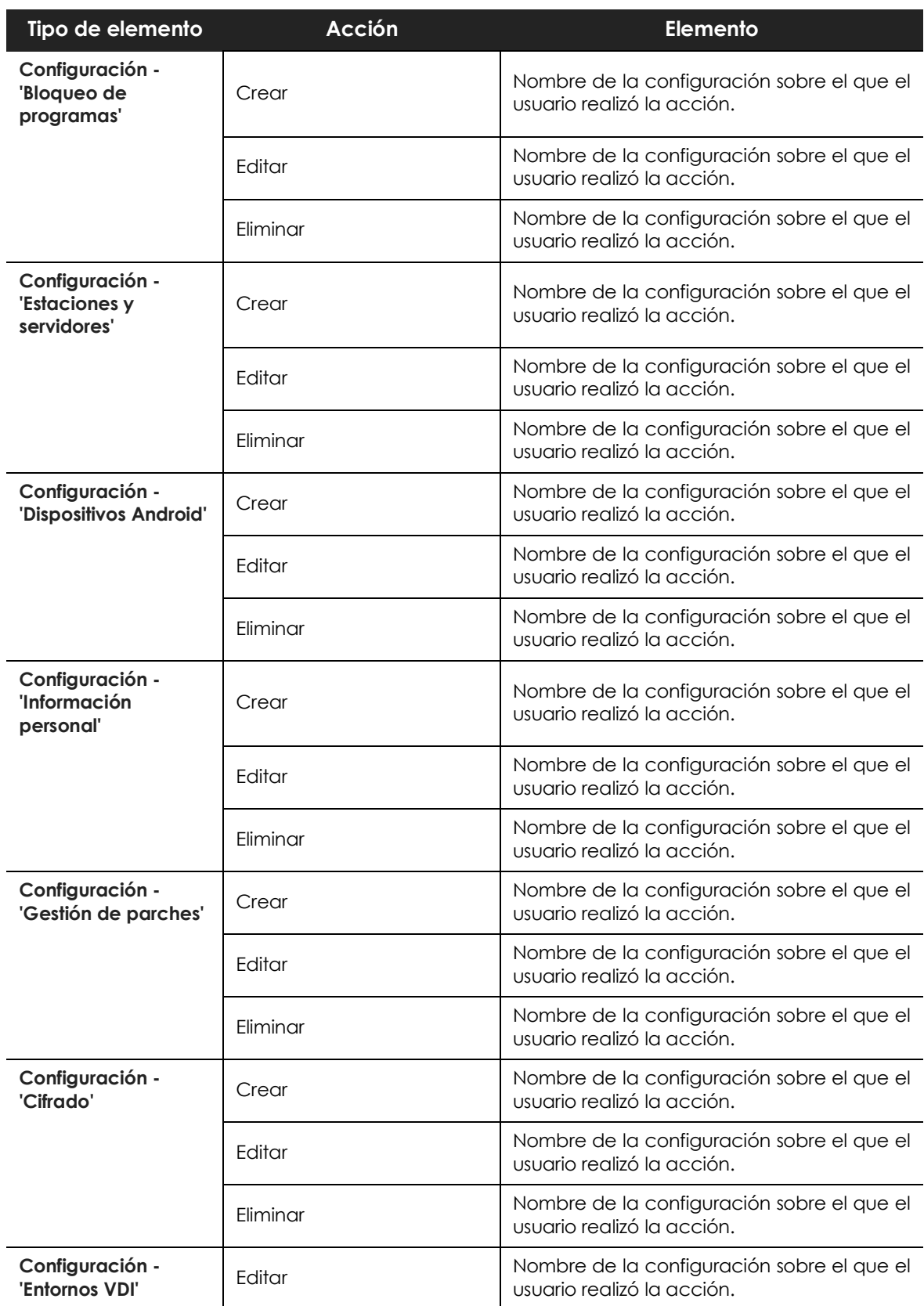

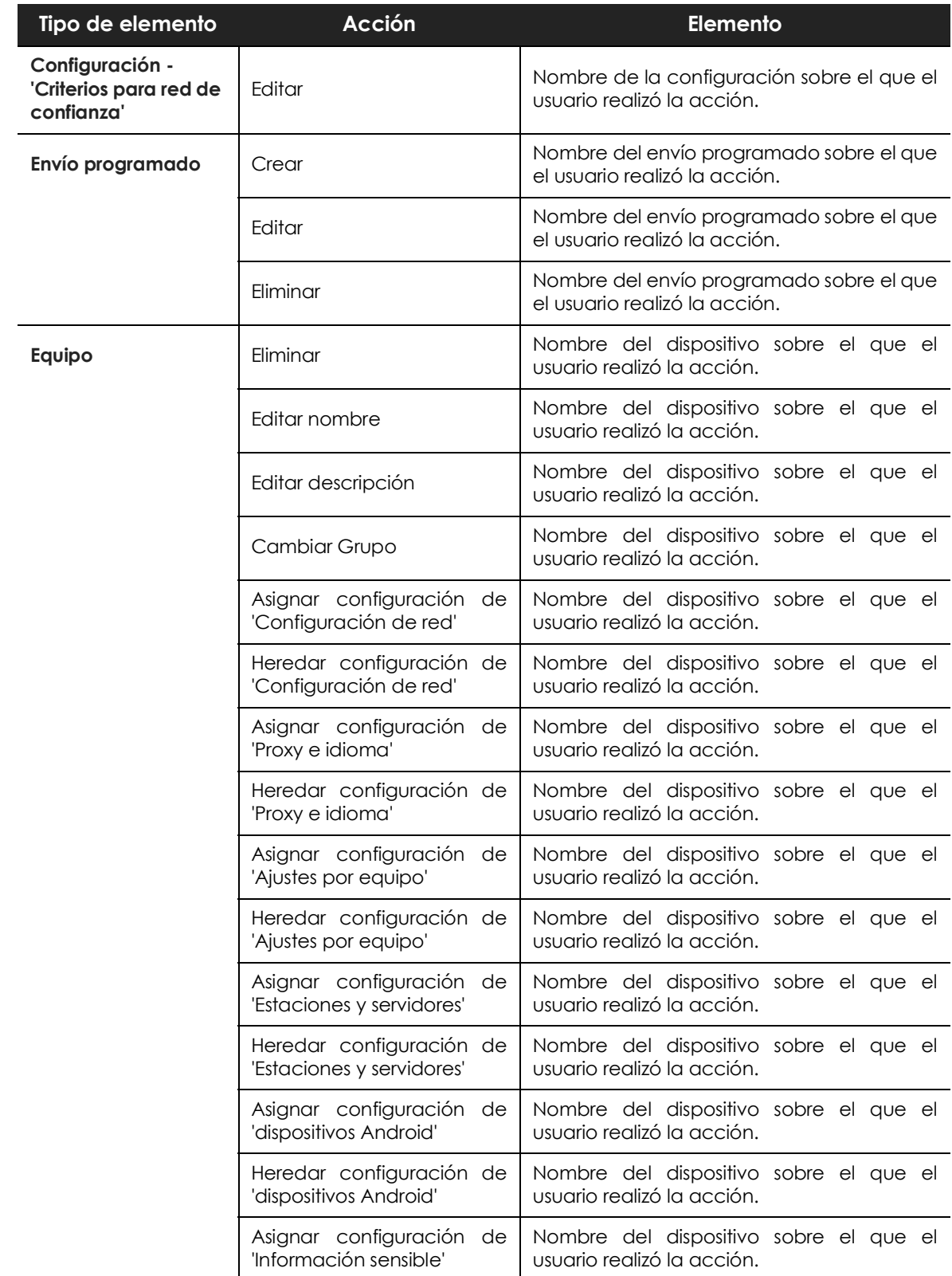

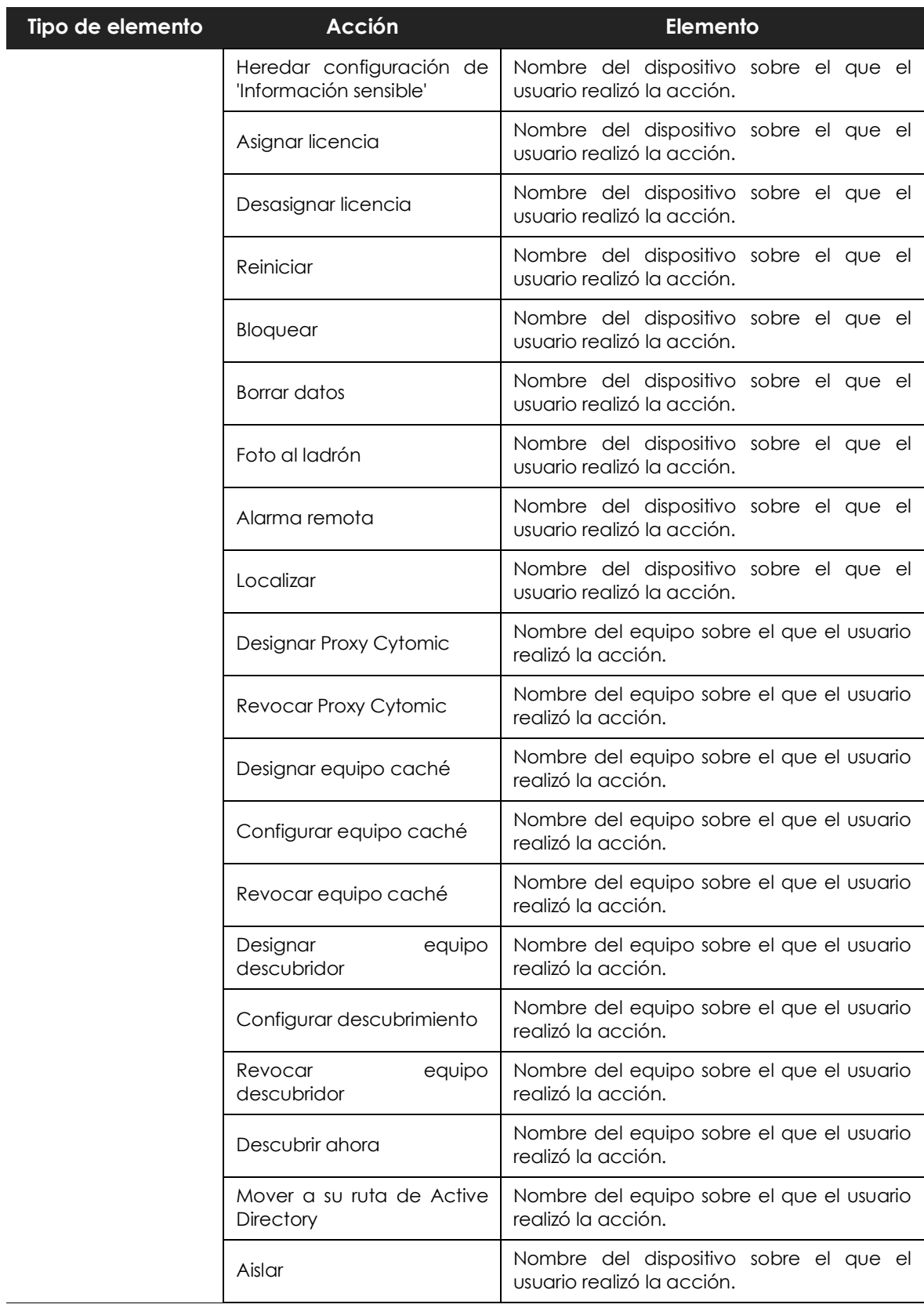

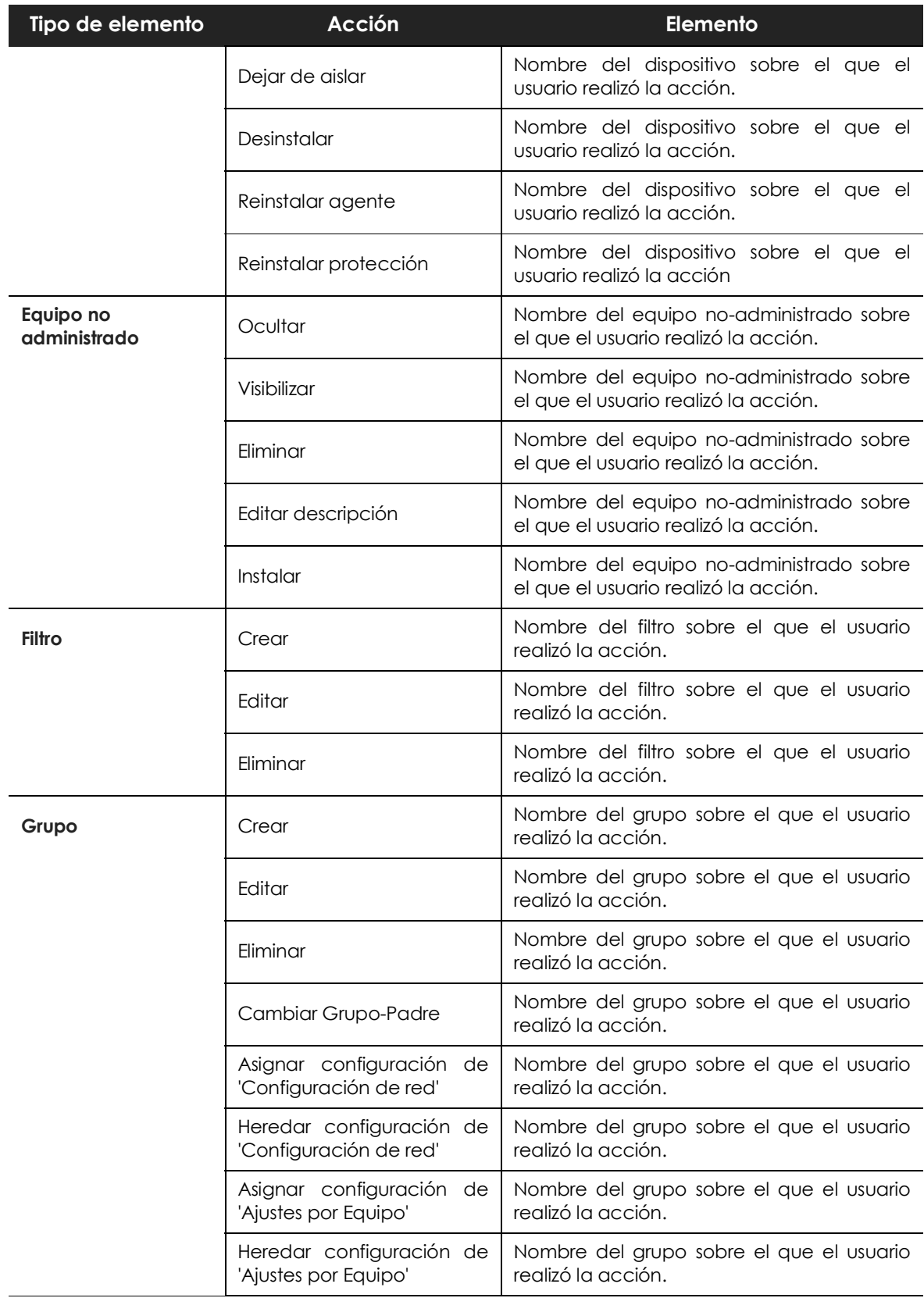

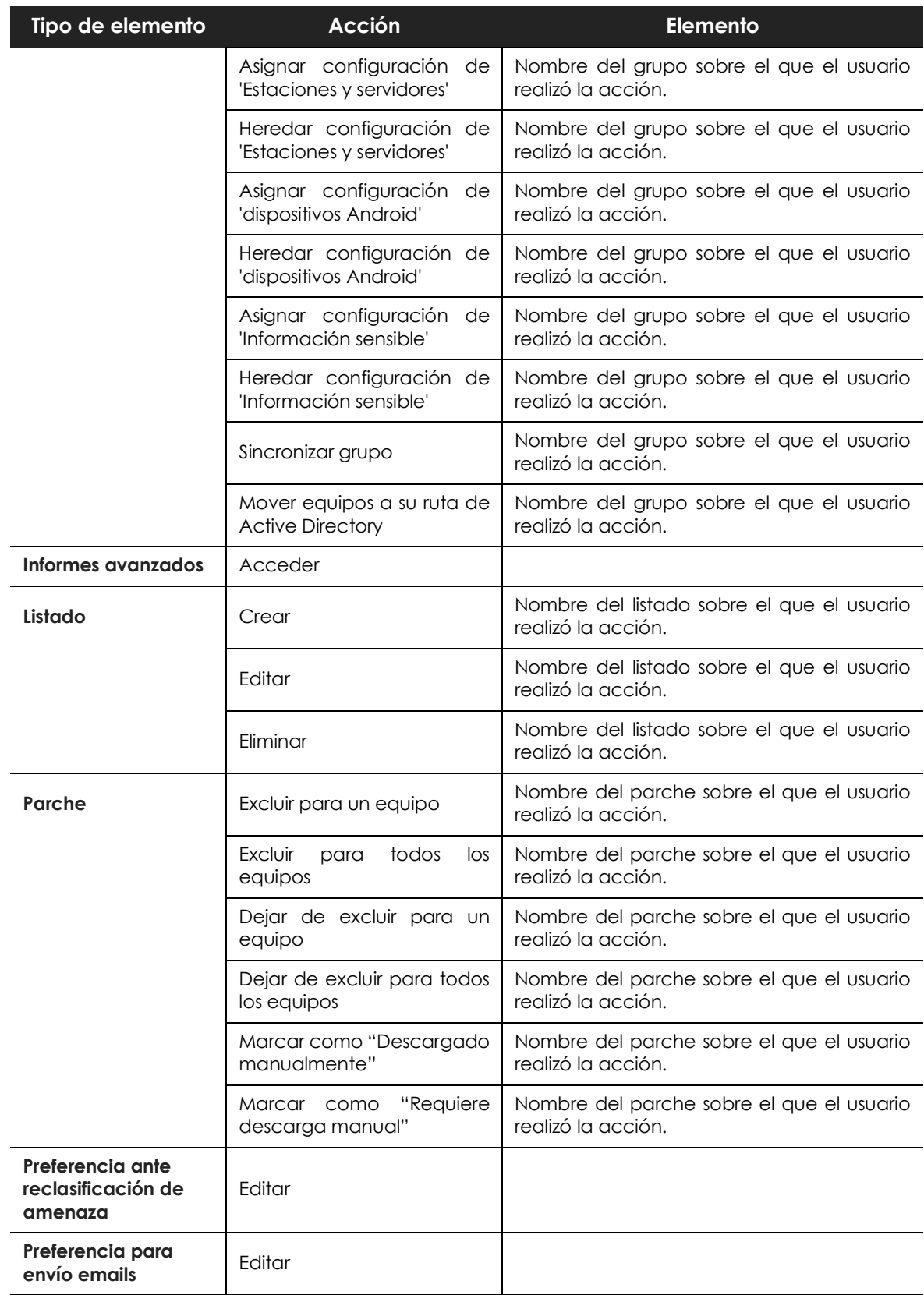

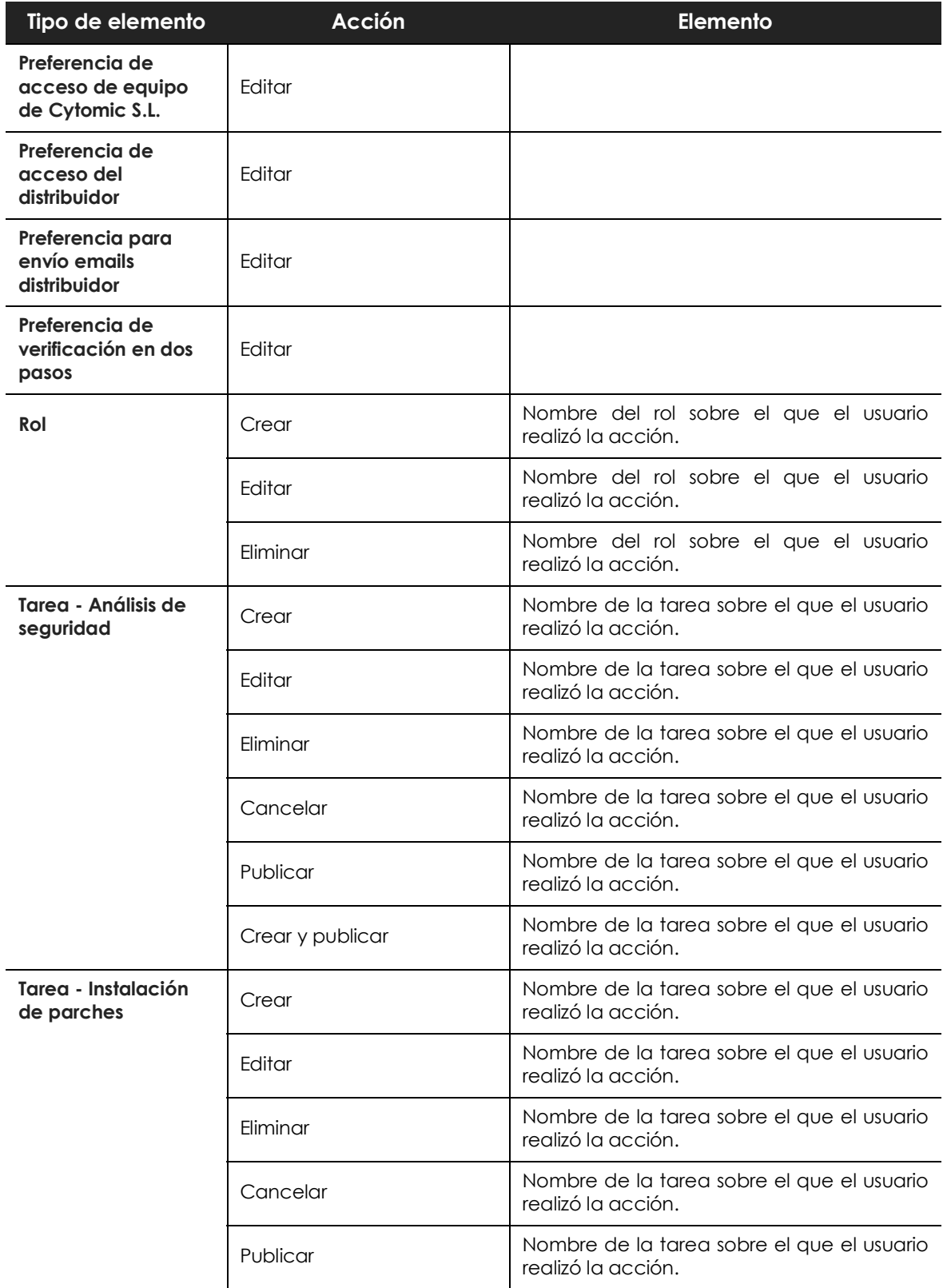

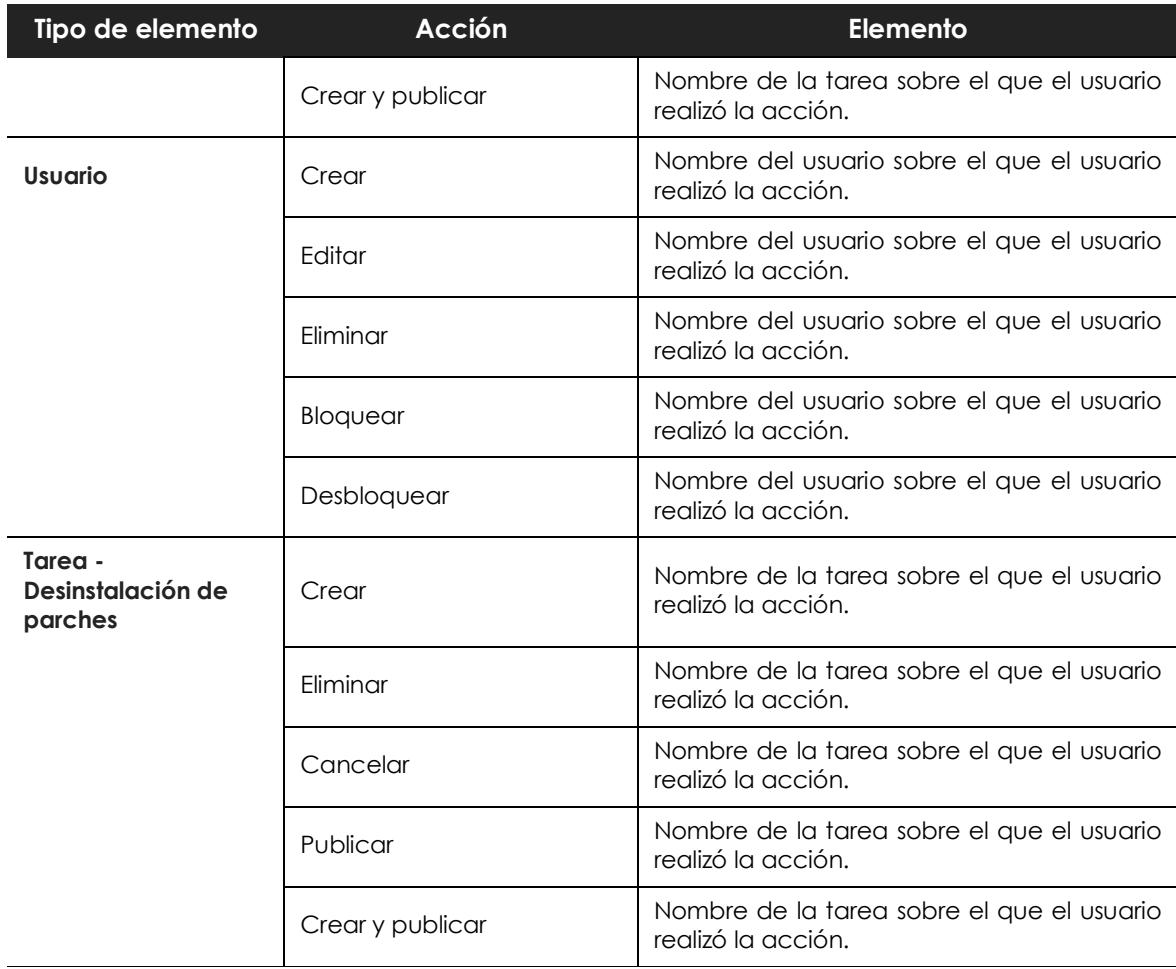

## <span id="page-100-0"></span>**Eventos del sistema**

Lista los eventos que se producen en Cytomic EPDR y que no tienen una cuenta de usuario como origen, sino que son desencadenados por el propio sistema como respuesta las situaciones mostradas en la tabla **[5.12](#page-101-0)**.

#### **• Campos mostrados en el listado de eventos del sistema**

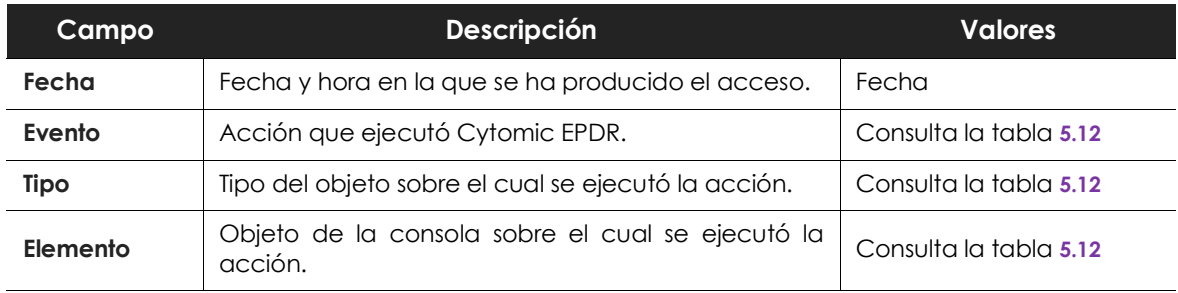

Tabla 5.9: campos del listado Eventos del sistema

#### **• Campos mostrados en el fichero exportado**

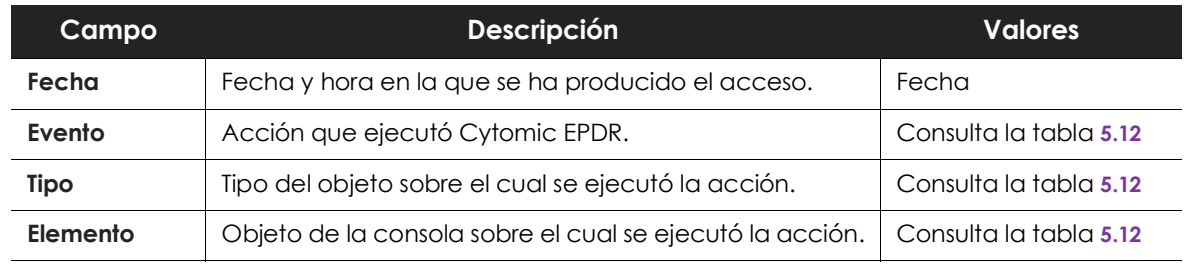

Tabla 5.10: campos del listado Eventos del sistema

#### **• Herramienta de búsqueda**

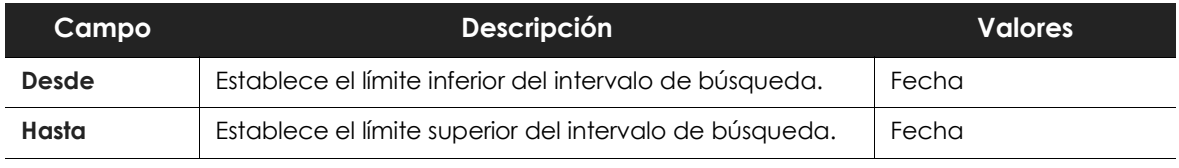

Tabla 5.11: campos del listado Eventos del sistema

#### **• Tipos de elementos y acciones**

<span id="page-101-0"></span>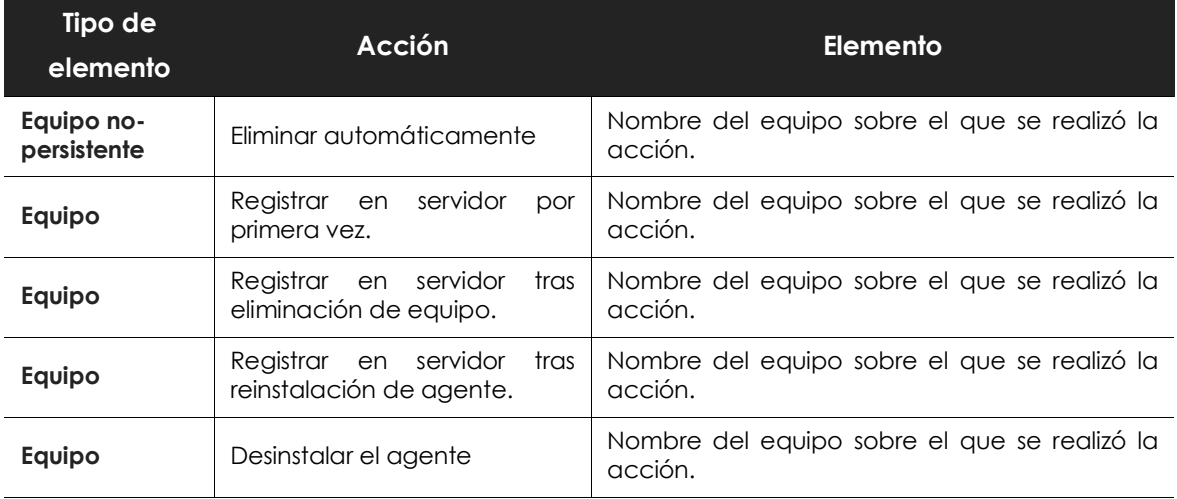

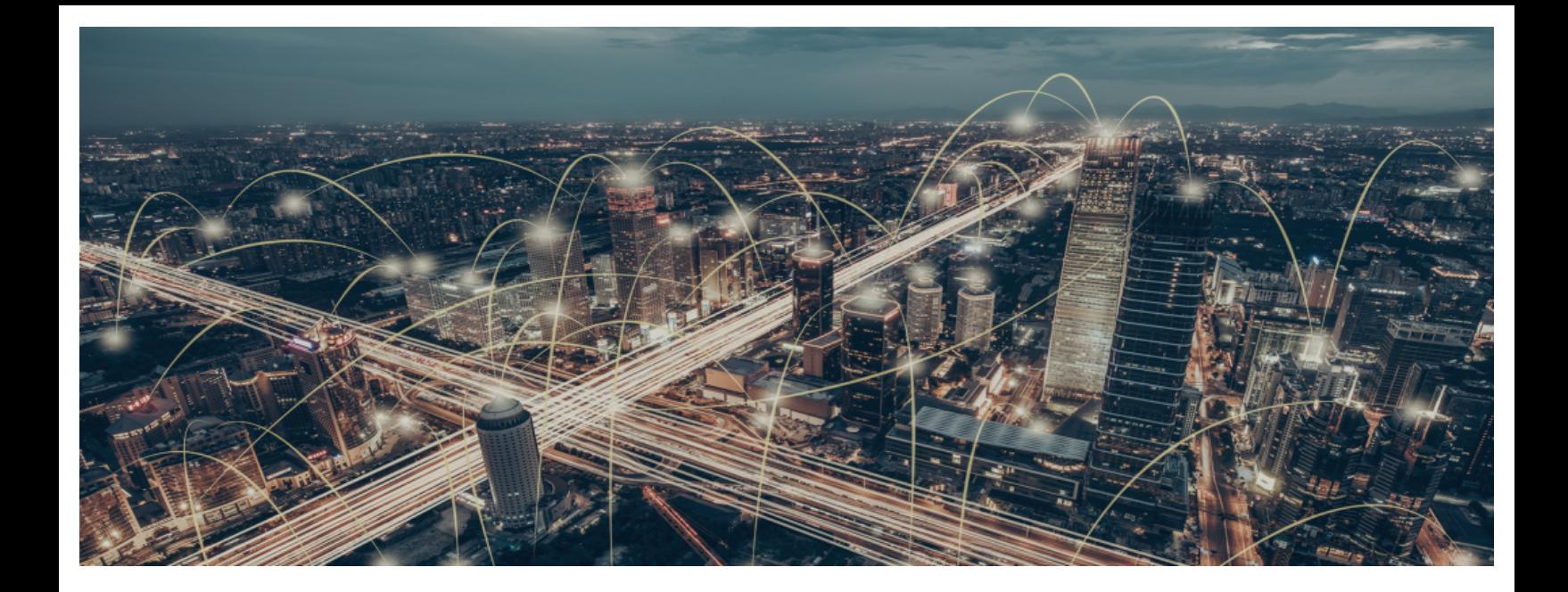

## Parte 3

## **[Despliegue y puesta en marcha](#page-104-0)**

**[Capítulo](#page-104-0) 6:** [Instalación del software cliente](#page-104-1)

**[Capítulo](#page-136-0) 7:** [Licencias](#page-136-1)

**[Capítulo](#page-148-0) 8:** [Actualización del software cliente](#page-148-1)

# Capítulo 6

# <span id="page-104-1"></span><span id="page-104-0"></span>Instalación del software cliente

La instalación es el proceso que distribuye Cytomic EPDR en los equipos de la red de la organización. El paquete de instalación contiene todo el software necesario para activar el servicio de protección avanzado, la monitorización y la visibilidad del estado de la seguridad de los equipos, y no es necesaria la instalación de ningún otro programa.

Cytomic EPDR ofrece varias herramientas que facilitan la instalación de la protección, que se mostrarán a lo largo de este capítulo.

#### CONTENIDO DEL CAPÍTULO

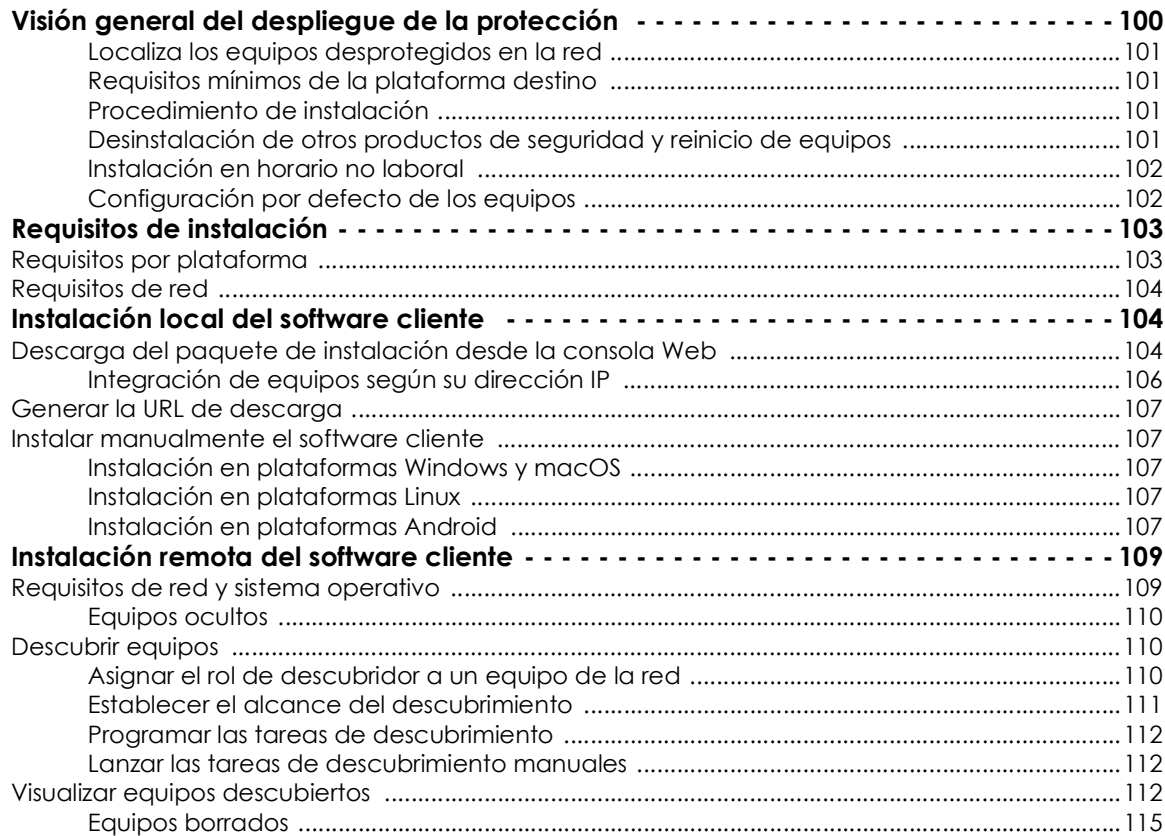

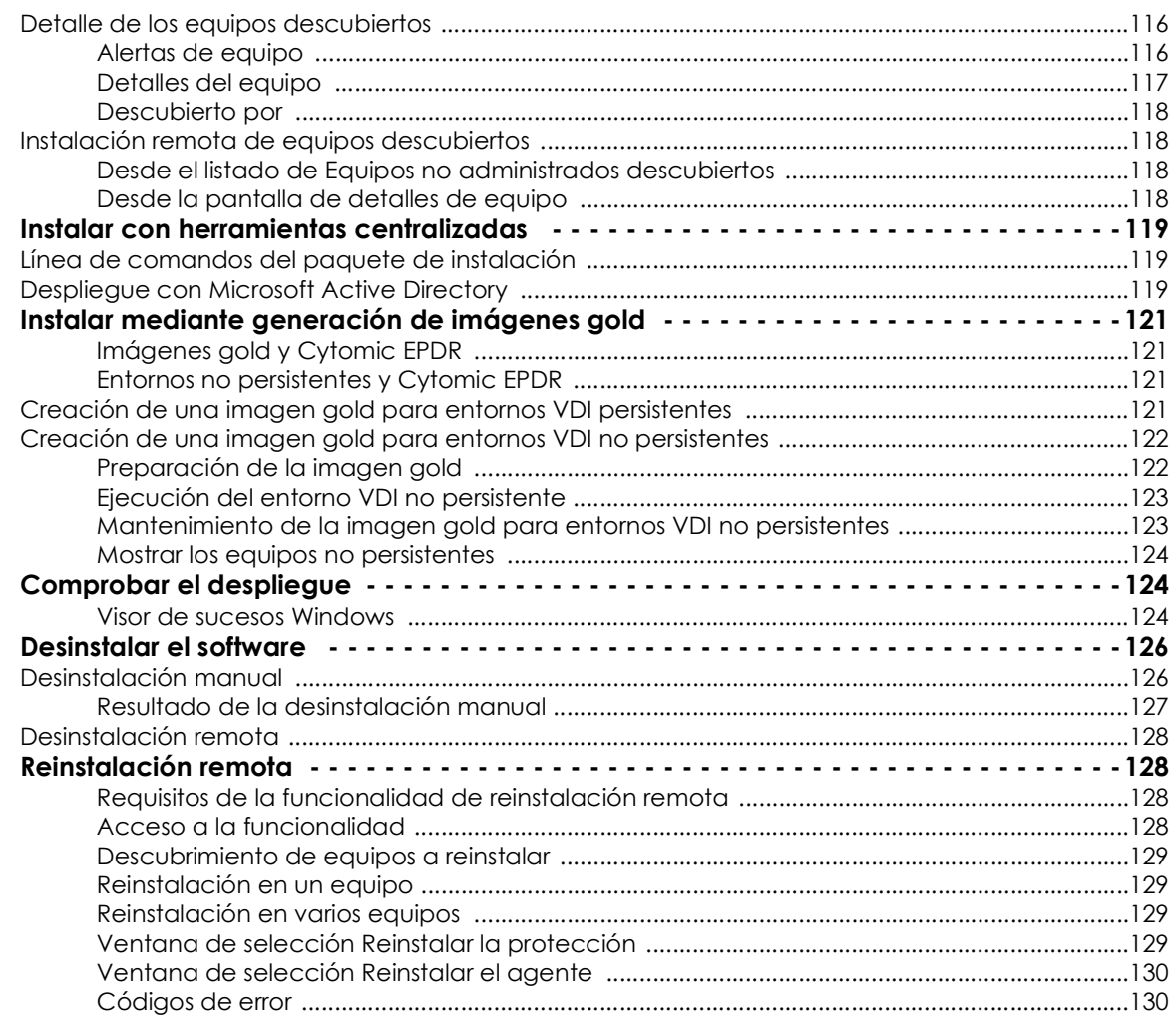

## <span id="page-105-0"></span>**Visión general del despliegue de la protección**

El proceso de instalación comprende varios pasos, dependiendo del estado de la red en el momento del despliegue y del número de equipos a proteger. Para desarrollar un despliegue con garantías de éxito es necesario elaborar una planificación que comprenda los puntos enumerados a continuación:

#### <span id="page-106-0"></span>**Localiza los equipos desprotegidos en la red**

Localiza los equipos que no tienen instalada protección en la red del cliente o que tienen un producto de terceros que sea necesario sustituir o complementar con Cytomic EPDR y comprueba que el número de licencias contratadas es suficiente.

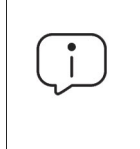

*Cytomic EPDR permite la instalación del software sin tener contratadas licencias suficientes. Estos equipos serán visibles en la consola de administración y mostrarán el software instalado, hardware y otras características, pero no estarán protegidos frente al malware de nueva generación.*

#### <span id="page-106-1"></span>**Requisitos mínimos de la plataforma destino**

Los requisitos mínimos de cada plataforma se describen en el apartado "**[Requisitos de red y sistema](#page-114-1) [operativo](#page-114-1)**".

#### <span id="page-106-2"></span>**Procedimiento de instalación**

Dependiendo del número total de equipos Windows a proteger, los puestos y servidores con un agente Cytomic ya instalado y la arquitectura de red de la empresa, será preferible utilizar un procedimiento u otro de los cuatro disponibles:

- Herramienta de despliegue centralizado.
- Instalación manual utilizando la herramienta **Enviar URL por mail**.
- Programa de instalación compartido en una carpeta accesible por los usuarios de la red.
- Instalación remota desde la consola de administración.

#### <span id="page-106-3"></span>**Desinstalación de otros productos de seguridad y reinicio de equipos**

Todos los servicios de protección de Cytomic EPDR comenzarán a funcionar sin necesidad de reiniciar los equipos en el caso de equipos sin antivirus previamente instalado.

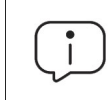

*Algunas versiones anteriores de Citrix pueden requerir un reinicio del equipo o producirse un pequeño micro corte en las conexiones.*

Si deseas instalar Cytomic EPDR en un equipo en el que ya se encuentra instalada otra solución de seguridad ajena a Cytomic, puedes elegir entre instalarlo sin retirar la otra protección, de tal manera que ambas soluciones de seguridad convivan en el mismo equipo o, por el contrario, desinstalar la otra solución de seguridad y funcionar exclusivamente con Cytomic EPDR. Consulta el recurso web

**<https://www.pandasecurity.com/es/support/card?id=50021>** para obtener un listado de los productos de seguridad de terceros que Cytomic EPDR desinstala de forma automática.

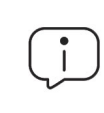

*Para completar la desinstalación del antivirus de terceros es posible que se requiera un reinicio de la máquina.*

En función del tipo de versión de Cytomic EPDR que quieras instalar, el comportamiento por defecto varía tal y como se muestra a continuación.

#### **• Versiones Trials**

No se desinstalarán por defecto las soluciones de seguridad de terceros para evaluar Cytomic EPDR.

#### **• Versiones comerciales**

Por defecto Cytomic EPDR no se instala en un equipo que ya dispone de otra solución ajena a Cytomic. Si está disponible un desinstalador del producto, el antivirus de terceros se eliminará del equipo y se lanzará la instalación de Cytomic EPDR. En caso contrario, la instalación se detiene.

El comportamiento por defecto es configurable tanto en versiones trial como en versiones comerciales asignando una configuración de **Estaciones y servidores** donde esté habilitada la opción Desinstalar otros productos de seguridad.

> *Consulta el capítulo "***[Configuración de estaciones y servidores](#page-230-0)***" en la página* **225** *si quieres diseñar una configuración de seguridad. Consulta el apartado "***[Asignación manual y](#page-208-0) [automática de configuraciones](#page-208-0)***" en la página* **203** *para asignar configuraciones a los equipos de la red.*

#### <span id="page-107-0"></span>**Instalación en horario no laboral**

Adicionalmente a la necesidad de reinicio del equipo de usuario descrita en el punto anterior, la instalación de Cytomic EPDR provoca un micro corte de menos de 4 segundos de duración sobre las conexiones establecidas por los programas en funcionamiento. Las aplicaciones que no implementen mecanismos para detectar cortes de conexión requerirán un reinicio. Si no es posible este reinicio y además la aplicación no se comporta adecuadamente tras el micro corte, se recomienda la instalación fuera del horario laboral.

#### <span id="page-107-1"></span>**Configuración por defecto de los equipos**

Con el objeto de proteger a los equipos de la red desde el primer momento, Cytomic EPDR obliga a seleccionar el grupo de destino donde el equipo se integrará dentro del árbol de grupos, y la configuración de red de forma independiente. Esta selección se realiza al generar el instalador, consulta más adelante en la sección "**[Instalación local del software cliente](#page-109-1)**".
Una vez instalado el software en el equipo, Cytomic EPDR aplicará las configuraciones establecidas en el grupo al que pertenezca el equipo y, posteriormente, si la configuración de red del grupo seleccionado difiere de la indicada al generar el instalador, se generará una asignación manual. De esta forma será la configuración de red seleccionada en la instalación la que prevalece por encima de la asignada en el árbol de grupos.

# **Requisitos de instalación**

*Para una descripción completa de los requisitos por plataforma consulta el capítulo "***[Requisitos de hardware, software y red](#page-520-0)***" en la página* **515***.* 

## **Requisitos por plataforma**

- **• Windows**
	- **Estaciones de trabajo**: Windows XP SP3 y superiores, Windows Vista, Windows 7, Windows 8 y superiores, y Windows 10.
	- **Servidores**: Windows 2003 SP2 y superiores, Windows 2008, Windows Small Business Server 2011 y superiores, Windows Server 2012 R2, Windows Server 2016, Windows Server 2019, Windows Server Core 2008 y superiores.
	- **Servidores Exchange**: 2003 al 2019.**Espacio para la instalación**: 650 Mbytes.
	- **Certificados raíz actualizados** para utilizar el módulo Cytomic Patch y las comunicaciones en tiempo real con la consola de administración.
- **• macOS**
	- **Sistemas operativos**: macOS 10.10 Yosemite y superiores.
	- **Espacio para la instalación**: 400 Mbytes.
	- **Puertos**: se requieren los puertos 3127, 3128, 3129 y 8310 libres para el funcionamiento del filtrado web y la detección web de malware.
- **• Linux**
	- **Sistemas operativos 64 bits**: Ubuntu 14.04 LTS y superiores, Fedora 23 y superiores, Debian 8 y superiores, RedHat 7 y superiores, CentOS 7 y superiores, LinuxMint 18 y superiores. No requiere sistema de ventanas instalado. Utiliza la herramienta /usr/local/protection-agent/bin/ pa cmd desde la linea de comandos.
	- **Kernel soportado**: hasta la versión 5.4.1 64 bits. Consulta la web de soporte en **[https://](https://www.pandasecurity.com/spain/support/card?id=700009) [www.pandasecurity.com/spain/support/card?id=700009](https://www.pandasecurity.com/spain/support/card?id=700009)** para comprobar la última versión del kernel de Linux soportada por Cytomic EPDR. Versiones superiores del kernel no funcionarán.
	- **Espacio para la instalación**: 100 Mbytes.

• **Puertos**: se requieren los puertos 3127, 3128, 3129 y 8310 libres para el funcionamiento del filtrado web y la detección web de malware. En equipos sin entorno gráfico la detección web y el filtrado web están deshabilitados.

Para instalar Cytomic EPDR en plataformas Linux es necesario que el equipo tenga conexión a Internet durante todo el proceso. El script de instalación conectará con los repositorios apropiados dependiendo del sistema (rpm o deb) y se descargarán todos los paquetes necesarios para finalizar la instalación con éxito.

- **• Android**
	- **Sistemas operativos**: Android 4.0 y superiores.
	- **Espacio para la instalación**: 10 Mbytes (dependiendo del modelo de dispositivo se requerirá espacio adicional).

## **Requisitos de red**

En su funcionamiento normal Cytomic EPDR accede a varios recursos alojados en Internet. De forma general se requiere acceso a los puertos 80 y 443. Para un listado completo de las URLs que se acceden desde los equipos con el software Cytomic EPDR instalado consulta el apartado "**[Acceso a](#page-526-0) URLs del servicio**[" en la página](#page-526-0) **521**.

# <span id="page-109-1"></span>**Instalación local del software cliente**

Para descargar e instalar el software cliente en los equipos de la red sigue las tareas mostradas a continuación:

- Descarga del paquete de instalación desde la consola Web.
- Generar de URL de descarga.
- Instalar manualmente el software cliente.

## <span id="page-109-0"></span>**Descarga del paquete de instalación desde la consola Web**

*Para más información sobre asignar configuraciones consulta el apartado "***[Asignación](#page-208-0) [manual y automática de configuraciones](#page-208-0)***" en la página* **203***.* 

Consiste en descargar el paquete de instalación directamente desde la consola de administración. Para ello sigue los pasos mostrados a continuación y consulta la figura **[6.2](#page-111-0)**:

• En la zona **Equipos** haz clic en el botón **Añadir equipo** y elige la plataforma a proteger: Windows,

#### Linux, Android o macOS.

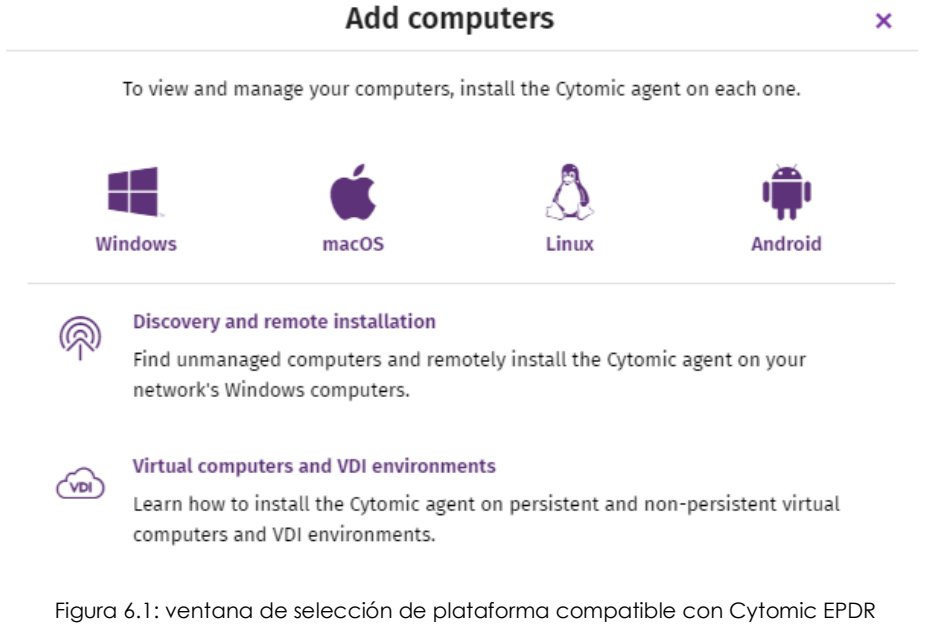

- Selecciona el grupo donde se integra el equipo en el árbol de carpetas:
	- Para integrar el equipo en un grupo nativo haz clic en **Añadir los equipos al siguiente grupo (1)** y selecciona el destino en el árbol de carpetas mostrado.
	- Para integrar el equipo en un grupo Directorio Activo haz clic en **Añadir los equipos en su ruta de Directorio Activo (2)**. Para más información sobre los diferentes tipos de grupos consulta el apartado "**Tipos de grupos**[" en la página](#page-163-0) **158**.
	- Para integrar el equipo en un grupo u otro en función de su dirección IP haz clic en la opción **Seleccionar el grupo en función de la IP del equipo** y elige el grupo a partir del cual se buscará un destino que coincida con la IP del equipo. Consulta el apartado "**[Integración de equipos según su](#page-111-1) [dirección IP](#page-111-1)**".

Selecciona la **Configuración de red (3)** que se aplicará al equipo a instalar. Para más información sobre crear nuevas configuraciones de red consulta el apartado "**[Crear y gestionar configuraciones](#page-207-0)**" en [la página](#page-207-0) **202**.

- Si quieres integrar el puesto en un grupo nativo, se seleccionará de forma automática la configuración asignada a la carpeta donde residirá.
- Si has elegido integrarlo en un grupo Directorio Activo selecciona de forma manual la configuración de red de entre las mostradas en el desplegable. Si la elección automática no se

ajusta a tus necesidades haz clic en el desplegable y elige otra de entre las disponibles.

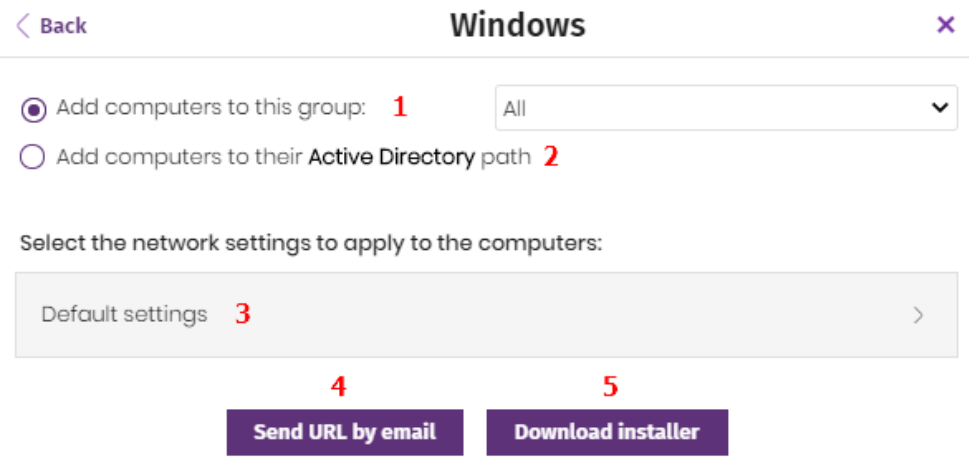

Figura 6.2: configuración del paquete de descarga

<span id="page-111-0"></span>• Haz clic en el botón **Descargar instalador (5)** para iniciar la descarga del paquete apropiado. El instalador contiene un asistente que guiará al usuario en los pasos necesarios para completar la instalación del software.

#### <span id="page-111-1"></span>**Integración de equipos según su dirección IP**

Al crear un grupo de equipos, Cytomic EPDR permite la asignación de rangos de direcciones IPs e IPs individuales que determinan los equipos que formarán parte del grupo en el momento de su instalación. Consulta el apartado "**[Crear y organizar grupos](#page-165-0)**" en la página **160** para obtener más información sobre la creación de grupos.

El objetivo de esta funcionalidad consiste en ahorrar tiempo al administrador organizando de forma automática los equipos recién integrados en el producto. Cuando un nuevo equipo se integra en Cytomic EPDR se siguen los pasos mostrados a continuación:

- Si la opción elegida en la integración es **Seleccionar el grupo en función de la IP del equipo** Cytomic EPDR ejecutará una búsqueda en profundidad para recuperar las IPs asociadas al grupo indicado en el campo **Seleccionar a partir de qué grupo se añadirán los equipos** y las de todos sus hijos.
- Si se encuentra una única IP coincidente el equipo se moverá al grupo pertinente.
- Si hay varios grupos de IPs que coinciden con la IP del equipo se tomará siempre el grupo de mayor profundidad. Si existen varios grupos que coinciden con la IP con un mismo nivel de profundidad se elegirá el último de ellos.
- Si no existe ninguna coincidencia, el equipo se moverá al grupo indicado en el campo **Seleccionar a partir de qué grupo se añadirán los equipos**, y si este grupo no existe en el momento de la integración el equipo se moverá al grupo Todos.

Una vez movido el equipo al grupo correspondiente, el equipo no se volverá a mover automáticamente al cambiar su IP, ni tampoco se reorganizaran los equipos ya integrados al cambiar las IPs asignadas a los grupos de IPs.

## **Generar la URL de descarga**

Este método permite la creación de una URL de descarga para enviar por correo a los usuarios que quieran iniciar una instalación manual en su equipo.

Para generar la URL de descargar sigue los pasos del apartado "**[Descarga del paquete de instalación](#page-109-0) [desde la consola Web](#page-109-0)**" y haz clic en el botón **Enviar por email (4)**.

Los usuarios recibirán un correo electrónico con el enlace de descarga correspondiente a su sistema operativo. Al hacer clic en el enlace, se iniciará la descarga del instalador.

## **Instalar manualmente el software cliente**

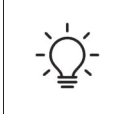

*Para la instalación del software Cytomic EPDR en el equipo de usuario se requieren permisos de administrador.*

#### **Instalación en plataformas Windows y macOS**

Para ejecutar el instalador descargado haz doble clic sobre su icono y sigue el asistente. Durante el proceso de instalación se mostrará una ventana con el progreso de la tarea. En los equipos Windows se le indicará al administrador de la red si el número de licencias libres no es suficiente como para asignar una al equipo en proceso de instalación. Independientemente de este hecho el equipo se integrará en el servicio aunque el equipo no estará protegido si no hay licencias disponibles.

Una vez completado, el producto comprobará que tiene la última versión del fichero de firmas y del motor de protección. Si no es así, iniciará una actualización automática.

#### **Instalación en plataformas Linux**

Para ejecutar el script descargado abre una sesión de terminal en la carpeta donde reside el paquete y ejecuta el siguiente comando:

sudo sh "nombre del paquete"

El script de instalación se conectará a los repositorios rpm o deb dependiendo del sistema operativo y descargará todos los paquetes necesarios para su instalación.

#### **Instalación en plataformas Android**

• Al hacer clic en el botón **Añadir equipo** del menú superior **Equipos** y seleccionar el icono de

Android, se mostrará una ventana con la información mostrada a continuación:**Añadir los equipos**

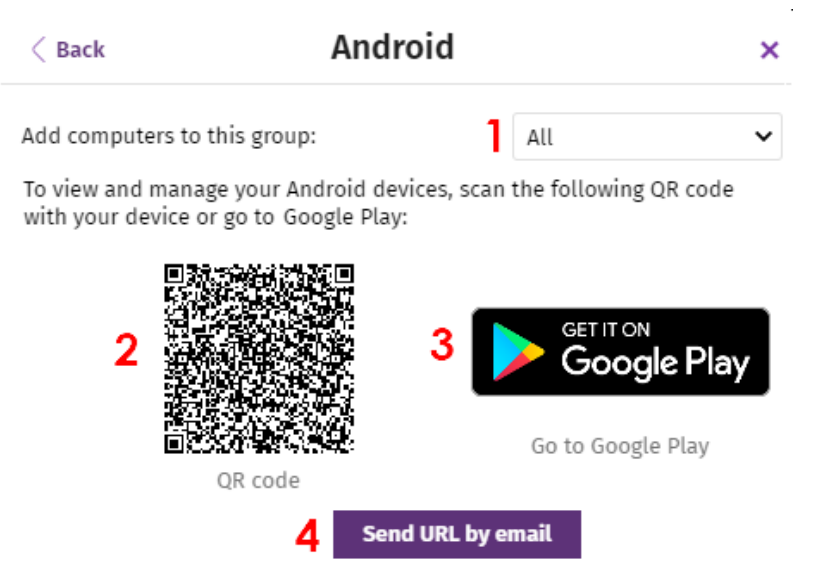

Figura 6.3: instalación en dispositivos Android

**al siguiente grupo (1)**: especifica el grupo dentro del árbol de carpetas en el que se integrará el dispositivo una vez se haya instalado el software Cytomic EPDR.

- **Código QR (2)**: código QR que contiene el link para descargar el software de la Google Play.
- **Acceso a la Google Play (3)**: link directo de descarga del software Cytomic EPDR de la Google Play.
- **Enviar URL por mail (4)**: mensaje de correo con el link de descarga listo para enviar al usuario del dispositivo a proteger con Cytomic EPDR.

Para instalar el software en el dispositivo del usuario sigue los pasos mostrados a continuación:

- Selecciona el grupo dentro del árbol de carpetas donde se integrará el dispositivo. El código QR se actualizará de forma automática con la nueva selección.
- Sigue uno de los tres procedimientos descritos a continuación para descargar la aplicación Android:
	- **Mediante código QR**: haz clic en el código QR para agrandarlo, enfoca la cámara del dispositivo a la pantalla y, mediante una aplicación de lectura de códigos QR, escanéalo. En la pantalla del terminal aparecerá una URL de la Google Play que mostrará la ficha de la aplicación lista para su descarga. Pulsando la URL se mostrará la ficha de la aplicación lista para su descarga.

*QR Barcode Scanner y Barcode Scanner son dos aplicaciones para la lectura de códigos QR gratuitas y disponibles en la Google Play.*

- **Mediante correo electrónico**: haz clic en el link **Enviar URL por email** para enviar al usuario un mail con el link que le llevará a la ficha de la aplicación en Google Play, lista para su descarga.
- **Mediante la consola de administración**: si has accedido a la consola de administración desde el propio dispositivo, haz clic en el link **Acceso a la Google Play**. Se mostrará la ficha de la aplicación

lista para su descarga.

• Una vez instalada la aplicación se le pedirá al usuario que acepte conceder ciertos permisos de acceso a recursos del dispositivo movil. Dependiendo de la versión de Android (6.0 en adelante), estos permisos se presentarán de forma progresiva según se necesiten, o por el contrario se mostrará una ventana la primera vez que se ejecute la aplicación, solicitando todos los permisos necesarios de una sola vez.

Una vez terminado el procedimiento, el dispositivo aparecerá en el grupo seleccionado dentro del árbol de carpetas.

# **Instalación remota del software cliente**

Los productos basados en Cytomic Platform incorporan las herramientas necesarias para localizar los puestos de usuario y servidores sin proteger, e iniciar una instalación remota desatendida desde la consola de administración.

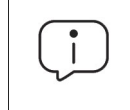

 *La instalación remota es compatible con plataformas Windows.*

## **Requisitos de red y sistema operativo**

Para poder instalar Cytomic EPDR de forma remota, es necesario que los equipos cumplan con los requisitos indicados a continuación:

- Abrir los puertos UDP 21226 y 137 para el proceso System.
- Abrir el puerto TCP 445 para el proceso System.
- Hablitar el protocolo NetBIOS sobre TCP.
- Permitir las resoluciones DNS.
- Acceso al recurso de administración Admin\$. En las ediciones "Home" de Windows es necesario habilitar este recurso de forma explícita.
- Credenciales de administrador de dominio o de la cuenta de administrador local generada por defecto en la instalación del sistema operativo.
- Credenciales de administrador de dominio o de administrador local.
- Activar la Administración remota.

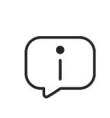

*Para cumplir con estos requisitos de forma rápida sin necesidad de añadir reglas de forma manual en el firewall de Windows, selecciona Activar la detección de redes red y Activar el uso compartido de archivos e impresoras en Centro de redes y recursos compartidos, Configuración de uso compartido avanzado.*

Adicionalmente, para que un equipo de la red con Cytomic EPDR instalado pueda descubrir a otros equipos es necesario que:

- No estén ocultos por el administrador.
- No estén siendo ya administrados por Cytomic EPDR sobre Cytomic Platform.
- Se encuentren en el mismo segmento de subred al que pertenece el equipo descubridor.

#### **Equipos ocultos**

Para evitar generar listados de equipos no administrados descubiertos muy extensos que incluyan dispositivos sin interés para la instalación de Cytomic EPDR, es posible ocultarlos de forma selectiva siguiendo los pasos mostrados a continuación:

- En el listado **Equipos no administrados descubiertos** selecciona **Descubierto** en el combo.
- Haz clic en las casillas correspondientes a los equipos a ocultar.
- Para ocultar varios equipos haz clic en el menú de contexto general y en **Ocultar y no volver a descubrir**.
- Para ocultar un único equipo haz clic en el menú de contexto del equipo y en **Ocultar y no volver a descubrir**.

#### **Descubrir equipos**

El descubrimiento de equipos se efectúa a través de un equipo con el rol de Descubridor asignado. Todos los equipos que cumplan los requisitos se mostrarán en el listado **Equipos no administrados descubiertos**, independientemente de si el sistema operativo o el tipo de dispositivo admite la instalación de Cytomic EPDR.

El primer equipo Windows que se integre en Cytomic EPDR tendrá asignado el rol descubridor de forma automática.

#### **Asignar el rol de descubridor a un equipo de la red**

- Comprueba que el equipo descubridor tiene instalado Cytomic EPDR.
- Haz clic en el menú superior **Configuración**, panel lateral **Servicios de red** y pestaña **Descubrimiento**.
- Haz clic en el botón **Añadir equipo descubridor** y selecciona en el listado los equipos que lanzarán procesos de descubrimiento en la red.

Una vez asignado el rol de descubridor a un equipo, éste se mostrará en la lista de equipos descubridores (menú superior **Configuración**, panel lateral **Configuración de red**, pestaña **Descubrimiento**). Para cada equipo descubridor se muestra la siguiente información:

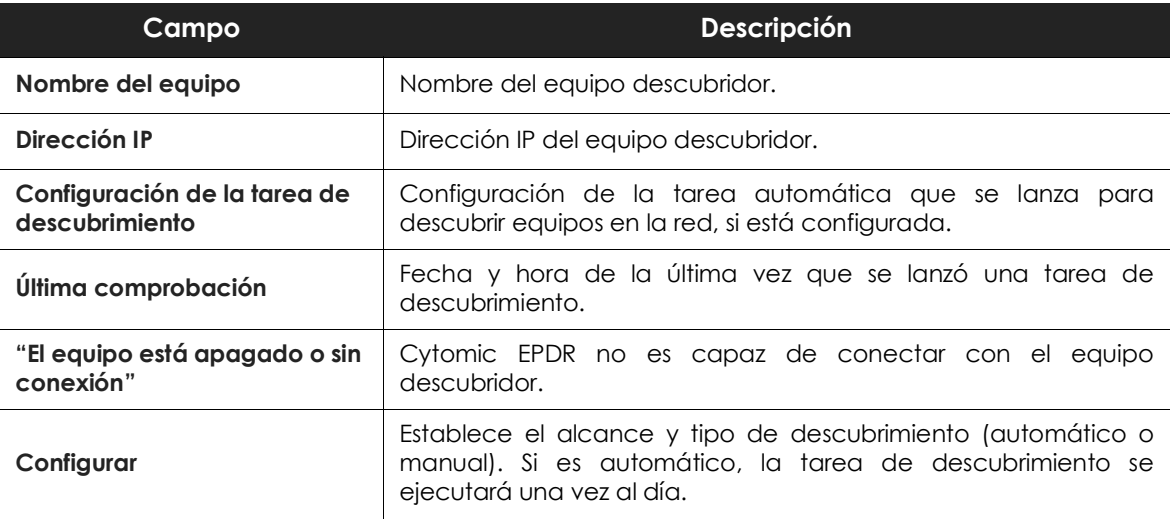

Tabla 6.1: campos del detalle de un equipo con el rol descubridor asignado

#### **Establecer el alcance del descubrimiento**

*Todas las configuraciones de alcance de descubrimiento están limitadas al segmento de red donde está conectado el equipo descubridor. Para buscar dispositivos en todos los segmentos de red asigna el rol de descubridor a por lo menos un equipo en cada segmento de red.*

Para limitar el alcance del descubrimiento de equipos en la red sigue los pasos mostrados a continuación:

- En el menú superior **Configuración**, panel lateral **Configuración de red**, pestaña **Descubrimiento**, haz clic en el botón **Configurar** del equipo descubridor cuyo alcance de descubrimiento quieres modificar.
- En la sección **Limitar el alcance del descubrimiento** selecciona un criterio:
	- **Buscar en toda la red**: el equipo descubridor utiliza la máscara configurada en la interface para efectuar un barrido completo de la subred a la que pertenece.
	- **Buscar solo en los siguientes rangos de direcciones IPs**: define varios rangos de búsqueda en la red separados por comas. Separa el inicio y el final del rango mediante el carácter guion '-'.
	- **Buscar sólo equipos de los siguientes dominios**: la búsqueda queda limitada a los dominios Windows indicados separados por comas.

#### **Programar las tareas de descubrimiento**

Las tareas de descubrimiento de equipos se pueden lanzar de forma programada cada cierto tiempo por los equipos descubridores.

- En el menú superior **Configuración**, panel lateral **Configuración de red**, pestaña **Descubrimiento**, haz clic en el enlace **Configurar** del equipo descubridor a configurar.
- En el desplegable **Ejecutar** automáticamente elige **Todos los días**.
- Elige la hora a la que se ejecutará la tarea.
- Marca en la casilla para tomar la hora local del equipo o la hora del servidor Cytomic EPDR.
- Haz clic en **Aceptar**. El equipo configurado mostrará en su descripción la programación configurada.

#### **Lanzar las tareas de descubrimiento manuales**

- En el menú superior **Configuración**, panel lateral **Configuración** de red, pestaña **Descubrimiento**, haz clic en el enlace **Configurar** del equipo descubridor a configurar.
- En el desplegable **Ejecutar** automáticamente elige **No**.
- Haz clic en **Aceptar**. El equipo mostrará un enlace **Comprobar ahora** que el administrador podrá utilizar para lanzar una tarea de descubrimiento bajo demanda.

## <span id="page-117-0"></span>**Visualizar equipos descubiertos**

Existen dos formas de acceder al listado de **Equipos no administrados descubiertos**:

- **Widget Estado de protección**: desde el menú superior **Estado** accede al panel de control de Cytomic EPDR donde se encuentra el widget **Estado de la protección**. En su parte inferior se mostrará el enlace **Se han descubierto x equipos que no están siendo administrados desde Cytomic EPDR**.
- **Panel Mis listados**: accede a la sección **Mis listados** desde el panel lateral y haz clic en el enlace **Agregar**. Selecciona en el desplegable el listado **Equipos no administrados descubiertos.**
- **• Listado Equipos no administrados descubiertos**

Este listado contiene los equipos descubiertos en la red del cliente que no tienen instalado Cytomic EPDR o que, habiéndose instalado correctamente su funcionamiento no es el correcto.

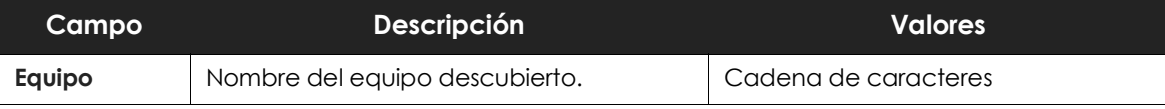

Tabla 6.2: campos del listado de equipos no administrados descubiertos

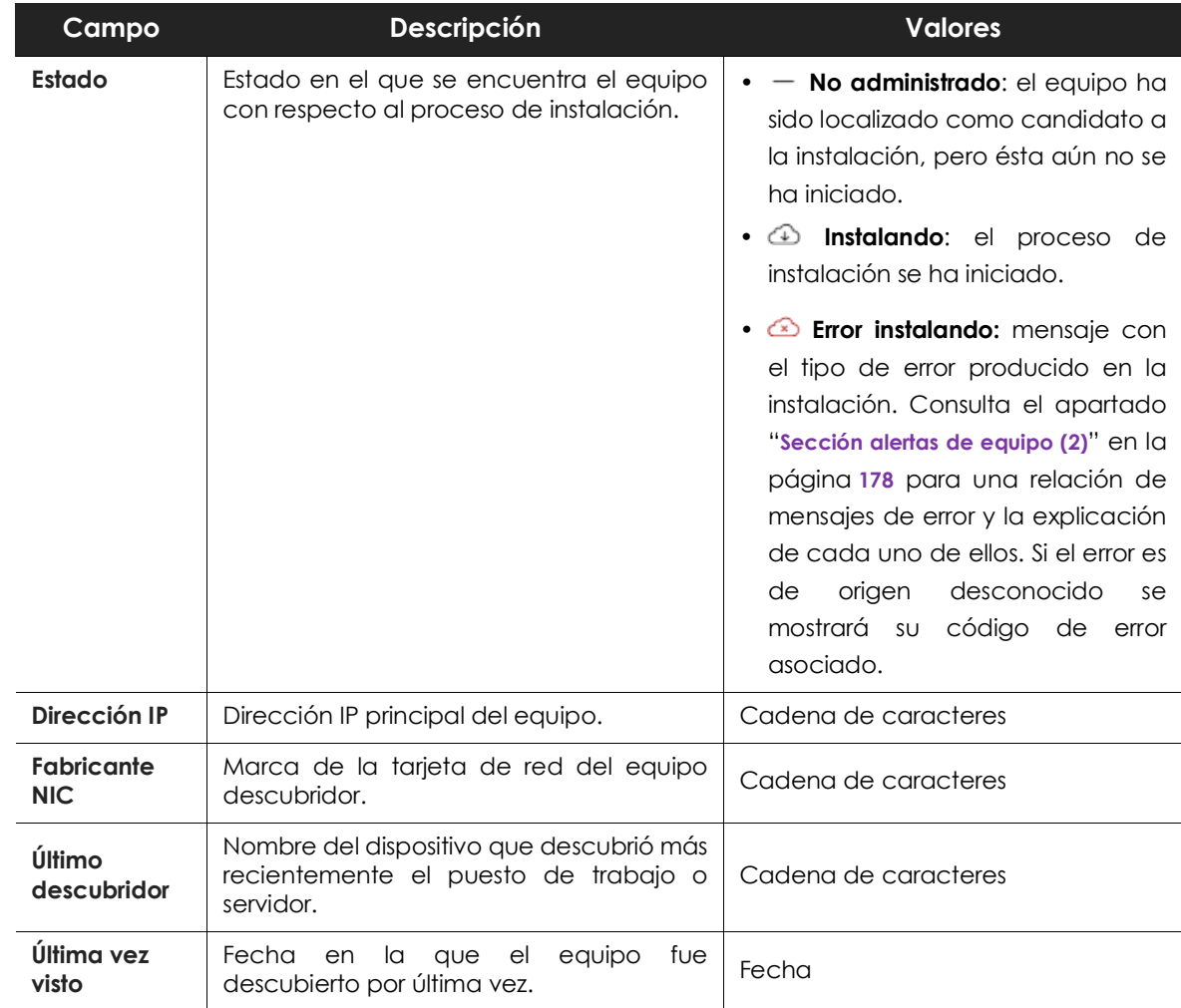

Tabla 6.2: campos del listado de equipos no administrados descubiertos

Cuando el campo **Estado** muestra **Error instalando** y es un error de origen conocido, se añade una cadena de texto que lo describe. Consulta el apartado "**[Sección alertas de equipo \(2\)](#page-183-0)**" en la página **178** para obtener un listado de los errores de instalación reportados por Cytomic EPDR.

#### **• Campos mostrados en el fichero exportado**

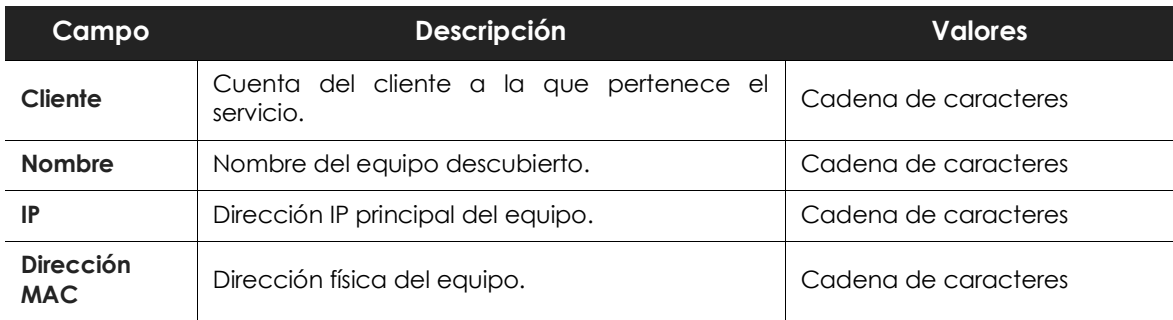

Tabla 6.3: campos del fichero exportado Listado de Equipos no administrados descubiertos

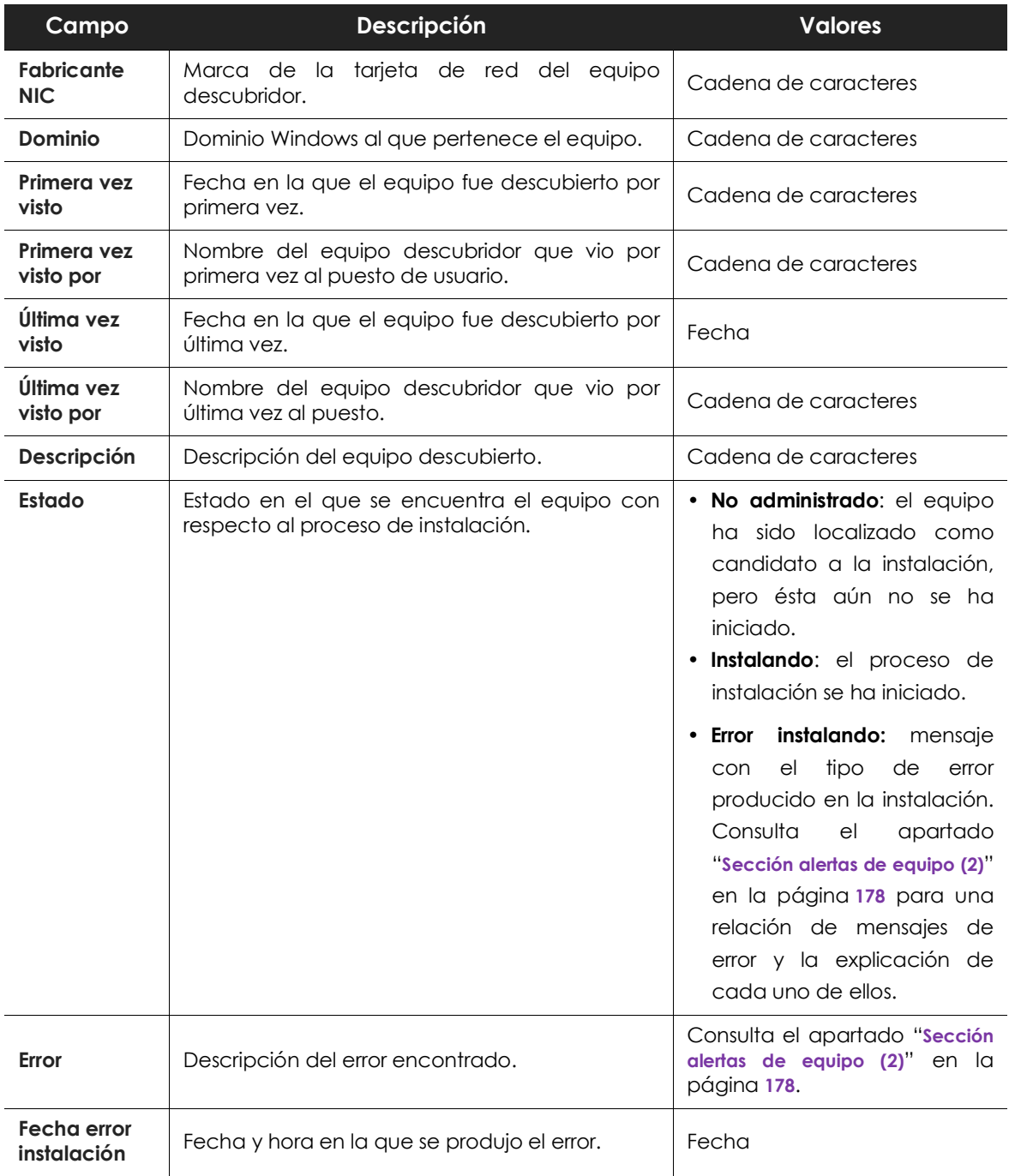

Tabla 6.3: campos del fichero exportado Listado de Equipos no administrados descubiertos

#### **• Herramienta de búsqueda**

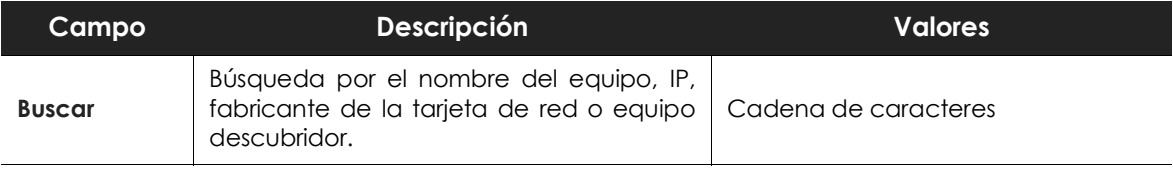

Tabla 6.4: campos de filtrado para el listado Listado de Equipos no administrados descubiertos

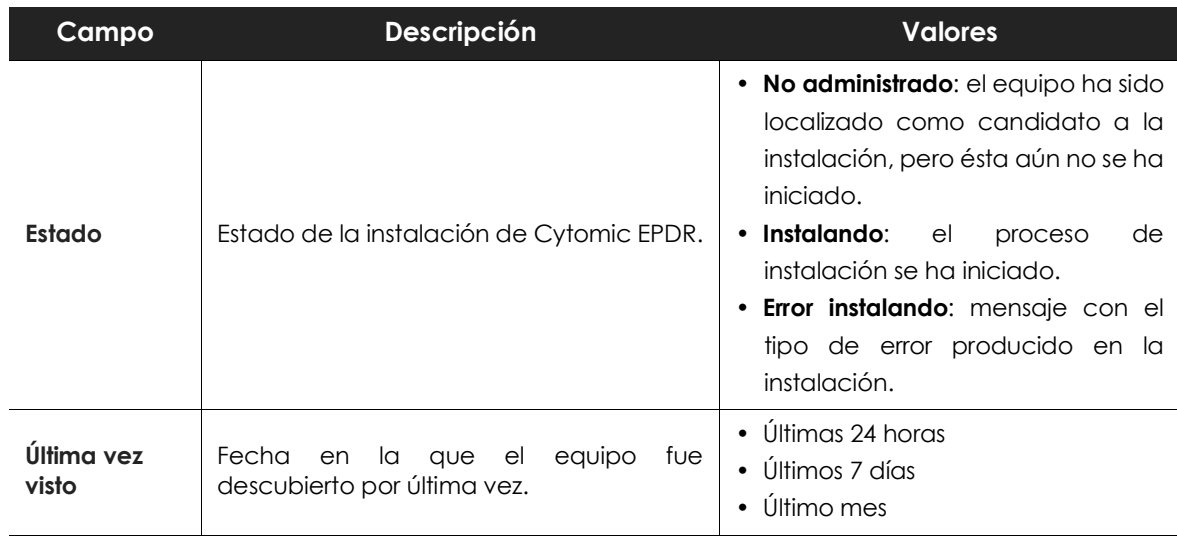

Tabla 6.4: campos de filtrado para el listado Listado de Equipos no administrados descubiertos

#### **• Ventana detalle del equipo**

Al hacer clic en una de las filas del listado se mostrará la ventana de detalle del equipo. Consulta el apartado "**[Información de equipo](#page-182-0)**" en la página **177** para obtener más información.

#### **Equipos borrados**

Cytomic EPDR no elimina de la lista **Equipos no administrados descubiertos** los dispositivos que una vez fueron detectados, pero ya no están accesibles por haberse retirado (avería, robo o cualquier otra razón).

Para eliminar de forma manual estos equipos nunca más accesibles sigue los pasos mostrados a continuación:

- En el listado de **Equipos no administrados descubiertos** selecciona **Descubiertos** u **Ocultos** en el combo dependiendo del estado del dispositivo.
- Haz clic en las casillas correspondientes a los equipos a borrar.
	- Para borrar varios equipos haz clic en el menú de contexto general y en **Borrar**.
	- Para borrar un único equipo haz clic en el menú de contexto del equipo y en **Borrar**.

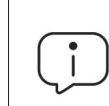

*Un equipo que se elimina de la consola sin desinstalar el software Cytomic EPDR, y sin retirarse físicamente de la red volverá a aparecer en la siguiente tarea de descubrimiento. Borra únicamente los equipos que nunca más vayan a ser accesibles.* 

## **Detalle de los equipos descubiertos**

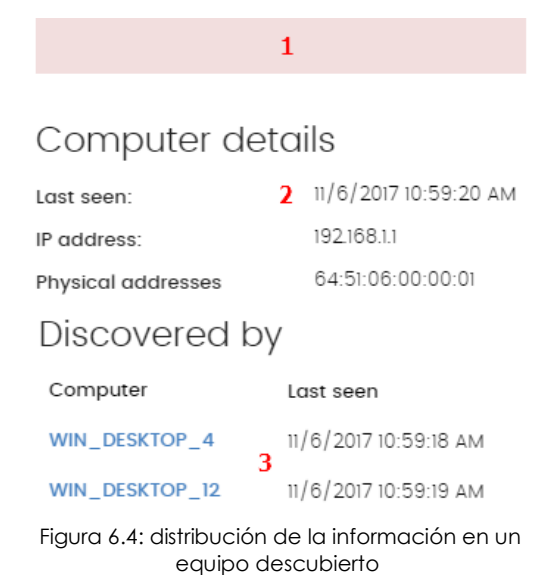

En el listado de **Equipos no administrados descubiertos**, haz clic en un equipo descubierto para ver su ventana de detalle dividida en 3 secciones:

• **Alertas de equipo (1)**: muestra potenciales problemas asociados a la instalación del equipo.

• **Detalles del equipo (2)**: muestra un resumen ampliado del hardware, software y seguridad configurada en el equipo.

• **Descubierto por (3)**: muestra los equipos descubridores que vieron el equipo no administrado.

#### **Alertas de equipo**

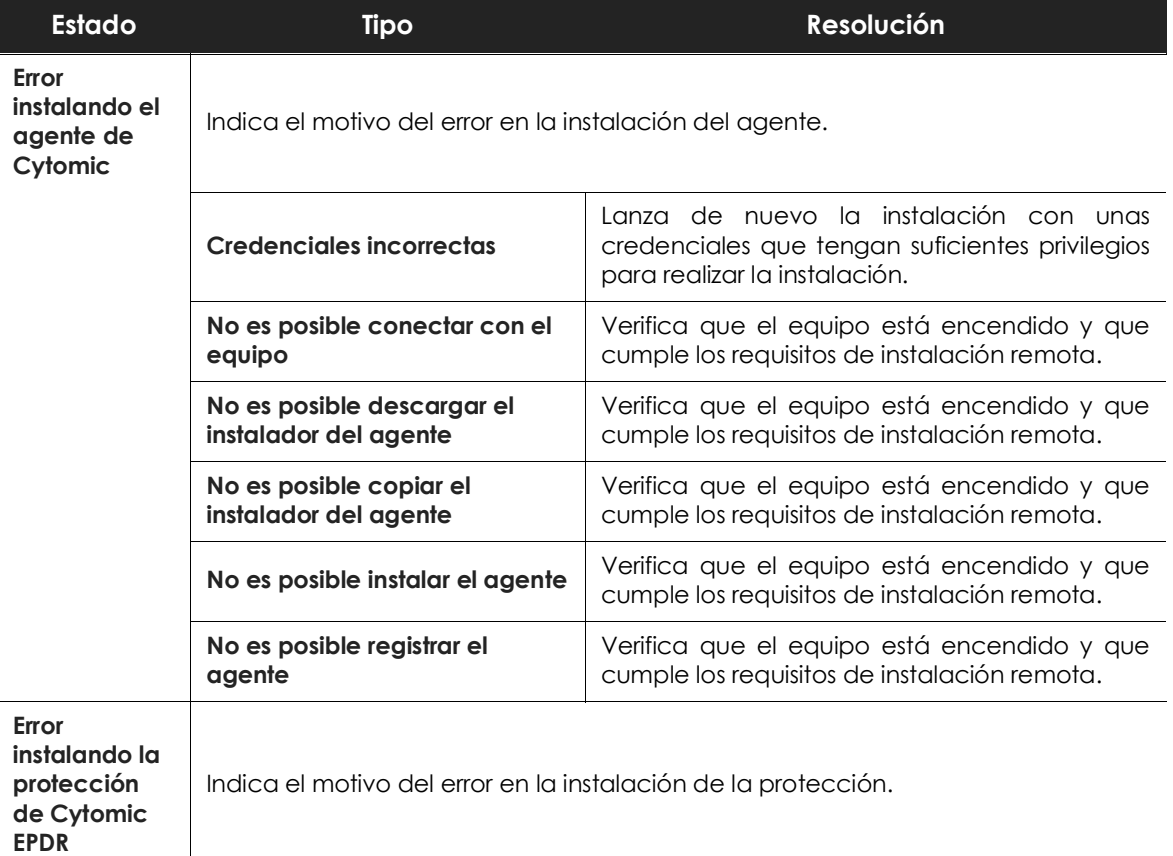

Tabla 6.5: campos del listado Equipos protegidos

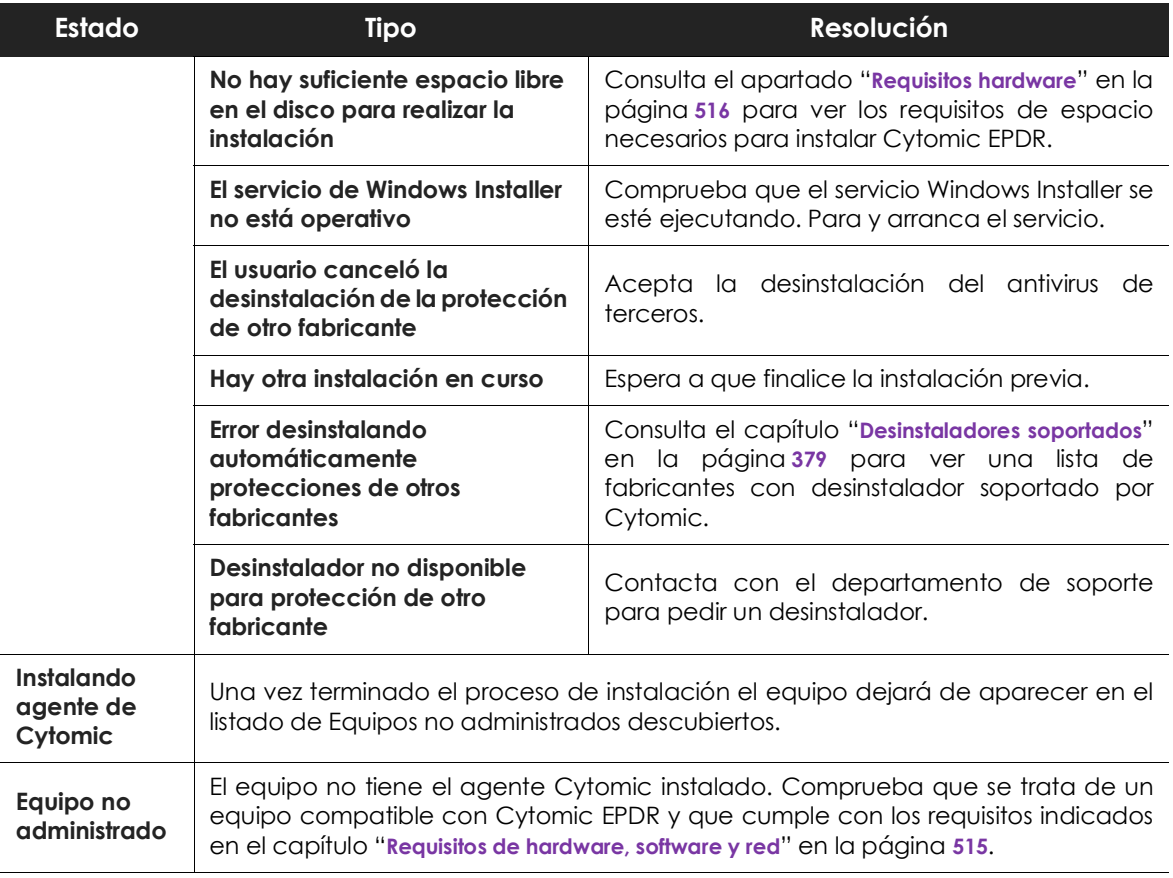

Tabla 6.5: campos del listado Equipos protegidos

## **Detalles del equipo**

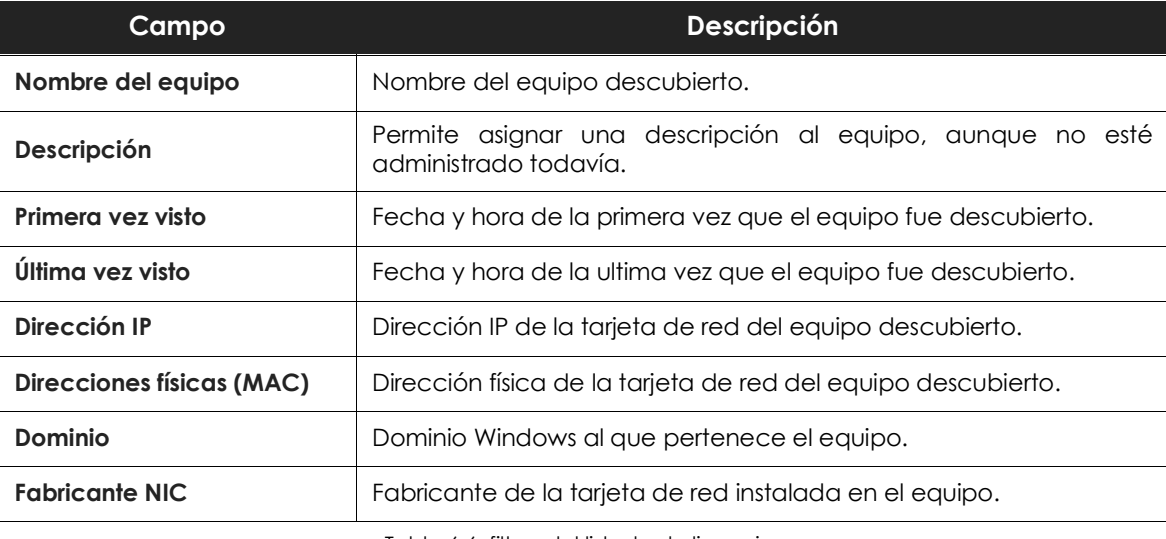

Tabla 6.6: filtros del listado de licencias

#### **Descubierto por**

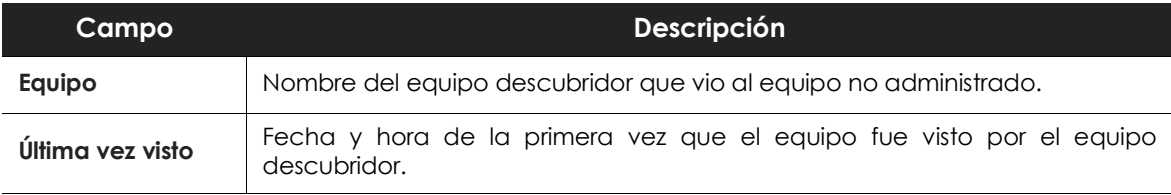

Tabla 6.7: filtros del listado de licencias

## **Instalación remota de equipos descubiertos**

Para instalar de forma remota el software Cytomic EPDR en uno o varios equipos distribuidos sigue los pasos mostrados a continuación:

#### **Desde el listado de Equipos no administrados descubiertos**

- Accede al listado de **Equipos no administrados descubiertos**.
	- Desde el panel lateral **Mis listados, Añadir**, selecciona el listado **Equipos no administrados descubiertos**.
	- Desde el menú superior **Estado** en el widget **Estado de la protección**, haz clic en el link **Se han descubierto x equipos que no están siendo administrados desde Cytomic EPDR**.
	- Desde el menú superior **Equipos** haz clic en **Añadir equipos** y selecciona **Descubrimiento e instalación remota**. Se mostrará una ventana con un asistente. Haz clic en el link **Ver equipos no administrados descubiertos**.
- En el listado de **Equipos no administrados descubiertos** selecciona **Descubiertos u Ocultos** en el combo, dependiendo del estado del dispositivo.
- Haz clic en las casillas correspondientes a los equipos a instalar.
	- Para instalar varios equipos haz clic en el menú de contexto general y en **Instalar agente de Cytomic**.
	- Para instalar un único equipo haz clic en el menú de contexto del equipo y en **Instalar agente de Cytomic**.
- Configura la instalación según los pasos descritos en el apartado "**[Descarga del paquete de instalación](#page-109-0) [desde la consola Web](#page-109-0)**" en la página **104**.
- Introduce una o varias credenciales de instalación. Es necesario utilizar una cuenta de administración local del equipo o del dominio al que pertenece para completar la instalación con éxito.

## **Desde la pantalla de detalles de equipo**

Al hacer clic en un equipo descubierto se mostrará su detalle y en la parte superior el botón **Instalar agente de Cytomic**. Sigue los pasos descritos en el apartado "**[Descarga del paquete de instalación desde](#page-109-0) la consola Web**[" en la página](#page-109-0) **104**.

# **Instalar con herramientas centralizadas**

En redes de tamaño medio o grande es conveniente instalar el software cliente para equipos Windows de forma centralizada con la ayuda de herramientas de terceros.

## **Línea de comandos del paquete de instalación**

Para automatizar la instalación e integración del agente Cytomic en la consola de administración se implementan los parámetros siguientes de línea de comandos:

- **GROUPPATH="grupo1\grupo2"**: ruta dentro del árbol de grupos y sin indicar el nodo raíz Todos donde se integrará el equipo. Si el grupo no existe el equipo se integra en el nodo raíz Todos.
- **PRX\_SERVER**: dirección IP o nombre del servidor proxy corporativo.
- **PRX\_PORT**: puerto del servidor proxy corporativo.
- **PRX\_USER**: usuario del servidor proxy corporativo.
- **PRX\_PASS**: contraseña del servidor proxy corporativo.

A continuación, se muestra un ejemplo de instalación con parámetros

```
Msiexec /i "PandaAetherAgent.msi" GROUPPATH="Madrid\Contabilidad"
PRX_SERVER="ProxyCorporative" PRX_PORT="3128" PRX_USER="admin" PRX_PASS="panda"
```
## **Despliegue con Microsoft Active Directory**

A continuación, se detallan los pasos para el despliegue del software Cytomic EPDR en los equipos de una red Windows con Directorio Activo mediante GPO (Group Policy Object).

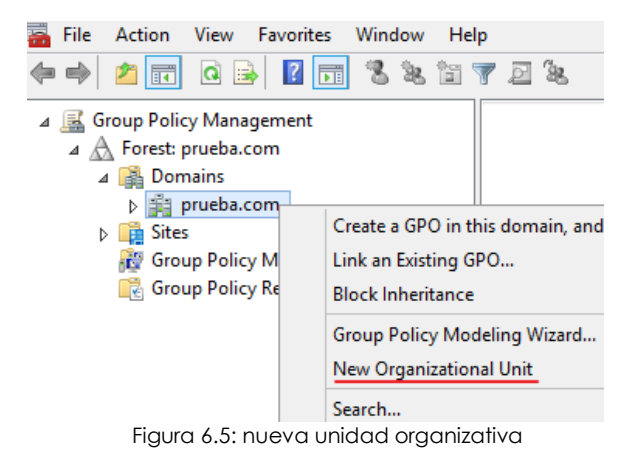

#### **1. Descarga del paquete Cytomic EPDR y comparte el instalador en la red.**

• Coloca el instalador Cytomic EPDR en una carpeta compartida que sea accesible por todos los equipos que vayan a recibir el software.

**2. Crea un nueva UO (Unidad Organizativa) de nombre "Despliegue Cytomic".**

• Abre la mmc y agrega el snap-in

Administrador de políticas de grupo.

- Con el botón de la derecha en el nodo del dominio, haz clic en Nuevo y Unidad Organizativa para crear una unidad organizativa de nombre "Despliegue Cytomic".
- Haz clic con el botón de la derecha del ratón en la unidad organizativa recién creada y selecciona

en el menú Bloquear herencia.

#### **3. Crea una nueva GPO con el paquete de instalación**

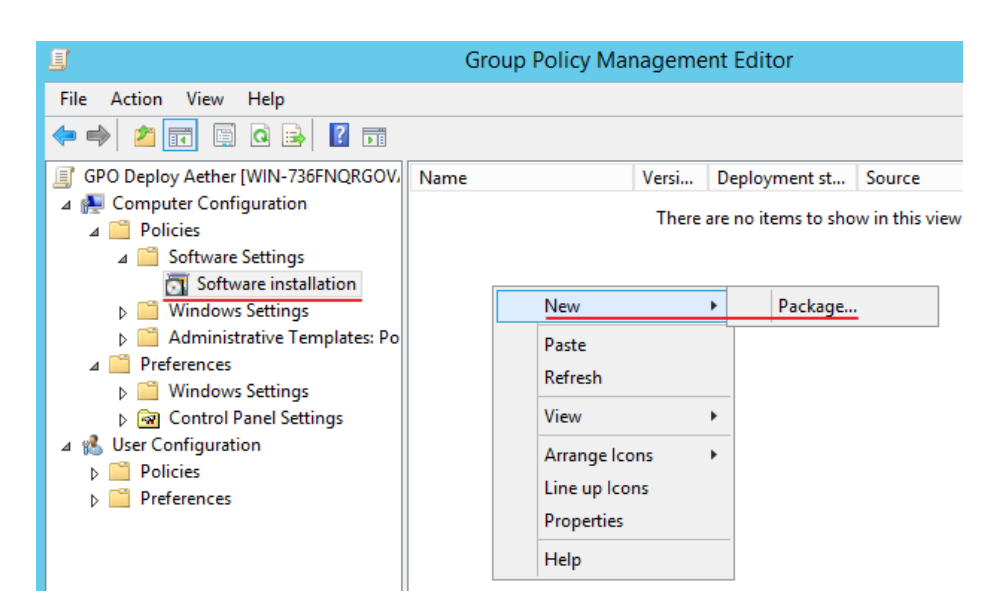

Figura 6.6: nuevo paquete de instalación

- Haz clic con el botón de la derecha del ratón en la Unidad Organizativa recién creada y selecciona Crear una GPO en este, de nombre "GPO Despliegue Cytomic".
- Edita la GPO recién creada y añade el paquete de instalación que contiene el software Cytomic EPDR en la rama Configuración del equipo, Políticas, Configuración de software, Instalación del software.
	- Con el botón de la derecha en el panel de la derecha, haz clic en Nuevo, Paquete.
	- Añade el fichero de instalación .msi de Cytomic EPDR.

#### **4. Edita las propiedades del paquete**

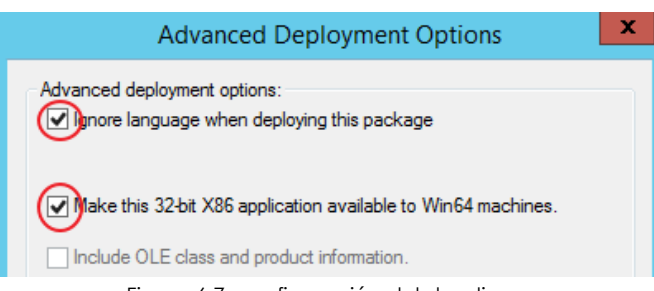

Figura 6.7: configuración del despliegue

- Haz clic con el botón derecho sobre el paquete agregado y selecciona Propiedades, pestaña Despliegue y Avanzado. Selecciona las casillas que evitan las comprobaciones de idioma y de plataforma entre el sistema operativo de destino y el definido en el instalador.
- Añade a la OU "Despliegue Cytomic" todos los equipos de la red que recibirán el agente.

# **Instalar mediante generación de imágenes gold**

En redes grandes formadas por muchos equipos homogéneos, el procedimiento de instalación del sistema operativo y del software que lo acompaña puede automatizarse generando una imagen gold (también conocida como imagen "master", "base" o imagen "plataforma"). Posteriormente esta imagen se distribuye a todos los equipos de la red evitando una gran parte del proceso manual que supone instalar desde cero un equipo.

Para generar esta imagen es necesario instalar en un equipo de la red el sistema operativo ya actualizado junto a todo el software que el usuario vaya a necesitar, incluyendo las herramientas de seguridad.

#### **Imágenes gold y Cytomic EPDR**

La instalación del software Cytomic EPDR lleva asociada la asignación automática de un identificador único que Cytomic utiliza para referenciar el equipo en la consola de administración. Si se genera una imagen gold con el software Cytomic EPDR ya instalado y se copia en otros equipos, todos los equipos heredarán el mismo identificador, de forma que la consola mostrará un único equipo. Para evitar esta situación es necesario borrar este identificador con el programa Panda Aether tool accesible desde la página web de soporte de Cytomic en la siguiente URL:

**<https://www.pandasecurity.com/spain/support/card?id=700050>**

*En esta URL además encontrarás el procedimiento detallado para preparar e instalar una imagen gold en entornos VDI persistentes y no persistentes.*

#### **Entornos no persistentes y Cytomic EPDR**

En los entornos VDI no persistentes algunos parámetros del hardware virtual como por ejemplo la MAC de las tarjetas de red pueden cambiar en cada reinicio. Por esta razón la identificación de estos equipos y su posterior asignación de una licencia no pueden realizarse mediante el hardware ya que el sistema consideraría a un equipo como nuevo en cada reinicio y consumiendo una licencia adicional. Además, el sistema de almacenamiento de un equipo VDI no persistente se limpia en cada reinicio, perdiéndose el identificador de Cytomic EPDR asignado.

## **Creación de una imagen gold para entornos VDI persistentes**

En un entorno VDI persistente los equipos conservan entre reinicios la información que han salvado en el disco duro y por esta razón el proceso de creación de imagen gold solo requiere configuración de actualización de Cytomic EPDR.

Una vez instalado el sistema operativo actualizado e instalados todos los programas que los usuarios necesitarán sigue los pasos mostrados a continuación:

- Instala el software cliente Cytomic EPDR en el equipo según los pasos mostrados en el apartado "**[Instalación local del software cliente](#page-109-1)**".
- Comprueba que el equipo tiene conexión a Internet y asígnale una configuración con la actualización de la protección y el conocimiento de Cytomic EPDR activada. Consulta el capítulo "**[Gestión de configuraciones](#page-200-0)**" en la página **195** y el capítulo "**[Actualización del software cliente](#page-148-0)**" en la [página](#page-148-0) **143** para crear y asignar una configuración al equipo respectivamente.
- Ejecuta la herramienta Panda Aether tool y haz clic en el botón **Start cache scan** para analizar el equipo y precargar la caché de goodware de Cytomic EPDR.
- Haz clic en el botón **Unregister device** para borrar el identificador del equipo y asegúrate de que la casilla de selección **Is a gold image** NO está marcada.
- Apaga el equipo y genera la imagen con el software de administración de entornos virtuales que utilices.

## **Creación de una imagen gold para entornos VDI no persistentes**

En un entorno VDI no persistente son necesarias dos configuraciones de actualización de Cytomic EPDR: una para actualizar la imagen gold en el momento de su preparación y mantenimiento, y otra para desactivar las actualizaciones en su ejecución ya que no tiene sentido consumir ancho de banda para actualizar Cytomic EPDR si el sistema de almacenamiento del equipo se va a revertir a su estado original en cada reinicio.

## **Preparación de la imagen gold**

Una vez instalado el sistema operativo actualizado y todos los programas que los usuarios necesitarán sigue los pasos mostrados a continuación:

- Instala el software cliente Cytomic EPDR según los pasos mostrados en el apartado "**[Instalación local](#page-109-1) [del software cliente](#page-109-1)**".
- Comprueba que el equipo tiene conexión a Internet y asígnale una configuración con la actualización de la protección y el conocimiento de Cytomic EPDR activada. Consulta el capítulo "**[Gestión de configuraciones](#page-200-0)**" en la página **195** y el capítulo "**[Actualización del software cliente](#page-148-0)**" en la [página](#page-148-0) **143** para crear y asignar una configuración al equipo respectivamente.
- Ejecuta la herramienta Panda Aether tool y haz clic en el botón **Start cache scan** para analizar el equipo y precargar la caché de goodware de Cytomic EPDR.
- Haz clic en el botón **Unregister device** para borrar el identificador del equipo y asegúrate de que la casilla de selección **Is a gold image** SI está marcada.
- Asigna al equipo una configuración que deshabilite la actualización de la protección y del conocimiento de Cytomic EPDR.
- Deshabilita el servicio Panda Endpoint Agent desde el panel de servicios de Windows para que no arranque automáticamente al usar esta imagen gold en las instancias virtuales.
- Apaga el equipo para generar la imagen con el software de administración de entornos virtuales que utilices.

• En el menú superior **Configuración**, panel lateral **Entornos VDI** define el máximo número de equipos que estarán activos simultáneamente. Esto permitirá una gestión automática de las licencias que consumen estas máquinas.

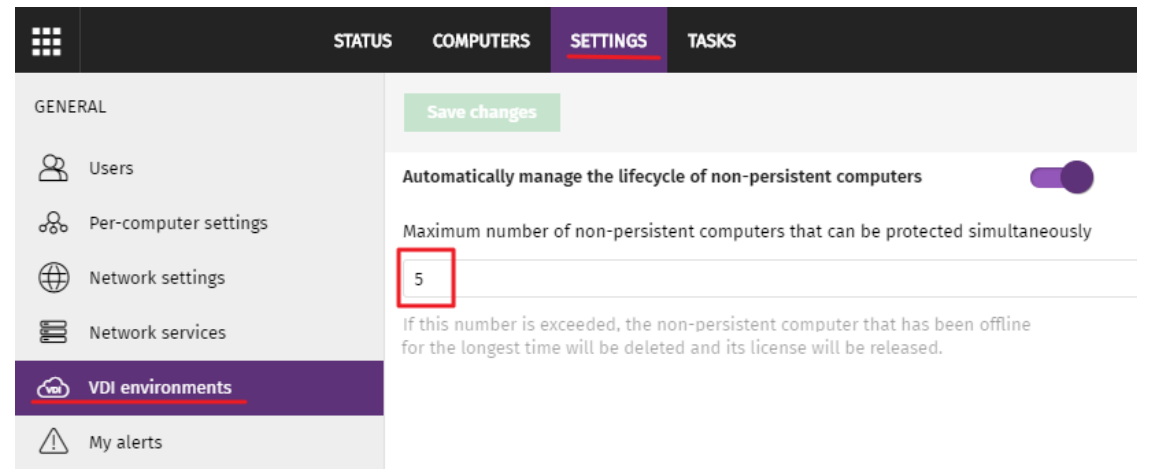

Figura 6.8: configuración del numero de licencias asignadas a equipos VDI no persistentes

#### **Ejecución del entorno VDI no persistente**

Para que Cytomic EPDR se ejecute con normalidad es necesario cambiar el tipo de inicio del servicio del agente de Cytomic, que previamente hemos deshabilitado en la imagen gold. Para ello sigue los pasos mostrados a continuación:

• Utiliza las herramientas de administración de GPO en un equipo físico conectada al dominio y crea una GPO para cambiar el tipo de inicio del servicio Panda Endpoint Agent.

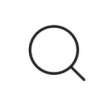

*Consulta la URL* **<https://www.microsoft.com/es-ES/download/details.aspx?id=21895>** *para conocer más detalles.*

- Dentro de la configuración de GPO, navega a la siguiente ruta: Computer Configuration, Policies, Windows Settings, Security Settings, System Services, Panda Endpoint Agent.
- Cambia la configuración del servicio a automática para que se modifique en el siguiente arranque y así pueda integrarse con la consola.

#### **Mantenimiento de la imagen gold para entornos VDI no persistentes**

Dado que los equipos VDI tienen asignada una configuración de actualización deshabilitada, es necesario actualizar la imagen gold de forma manual una vez al mes por lo menos para que reciba la ultima versión de la protección y del fichero de firmas. Para ello accede al equipo que tiene instalada la imagen gold y sigue los pasos mostrados a continuación:

- Habilita el servicio Panda Endpoint Agent.
- Comprueba que el equipo tiene conexión a Internet y asígnale una configuración con la actualización de la protección y el conocimiento de Cytomic EPDR activada.
- Ejecuta la herramienta Panda Aether tool y haz clic en el botón **Start cache scan** para analizar el equipo y precargar la caché de goodware de Cytomic EPDR.
- Haz clic en el botón **Unregister device** para borrar el identificador del equipo y asegúrate de que la casilla de selección **Is a gold image** SI está marcada.
- Asigna al equipo una configuración que deshabilite la actualización de la protección y del conocimiento de Cytomic EPDR.
- Deshabilita el servicio Panda Endpoint Agent para que no arranque automáticamente al usar esta imagen gold en las instancias virtuales.
- Apaga el equipo para generar la imagen con el software de administración de entornos virtuales que utilices.
- Sustituye en el entorno VDI la imagen anterior por la nueva obtenida.
- Repite este proceso de mantenimiento una vez al mes por lo menos.

#### **Mostrar los equipos no persistentes**

Cytomic EPDR identifica por el FQDN (Fully Qualifiend Domain Name) aquellos equipos cuyo identificador ha sido borrado mediante el programa Panda Aether tool y están marcados como imagen gold. Para obtener un listado de los equipos VDI no persistentes sigue los pasos mostrados a continuación:

- En el menú superior **Configuración**, panel lateral **Entornos DVI** haz clic en el link **Mostrar los equipos no persistentes**.
- Se mostrará el listado de equipos con el filtro **Equipos no persistentes** configurado.

## **Comprobar el despliegue**

El administrador de la red dispone de tres formas complementarias para determinar el resultado del despliegue del software Cytomic EPDR en la red gestionada:

- Mediante el widget **Estado de protección**. Consulta el apartado "**[Estado de protección](#page-385-0)**" en la [página](#page-385-0) **380**.
- Mediante el listado **Estado de la seguridad de los equipos**. Consulta el apartado "**[Listado de Estado](#page-405-0) [de protección de los equipos](#page-405-0)**" en la página **400**.
- Mediante el registro Aplicación del visor de sucesos en los equipos Windows.

#### **Visor de sucesos Windows**

El registro Aplicación del visor de sucesos recoge información extendida sobre el resultado de la instalación del agente en el equipo del usuario y sobre su funcionamiento una vez instalado. A continuación se muestra una tabla con la información suministrada por Cytomic EPDR en cada campo del visor de sucesos.

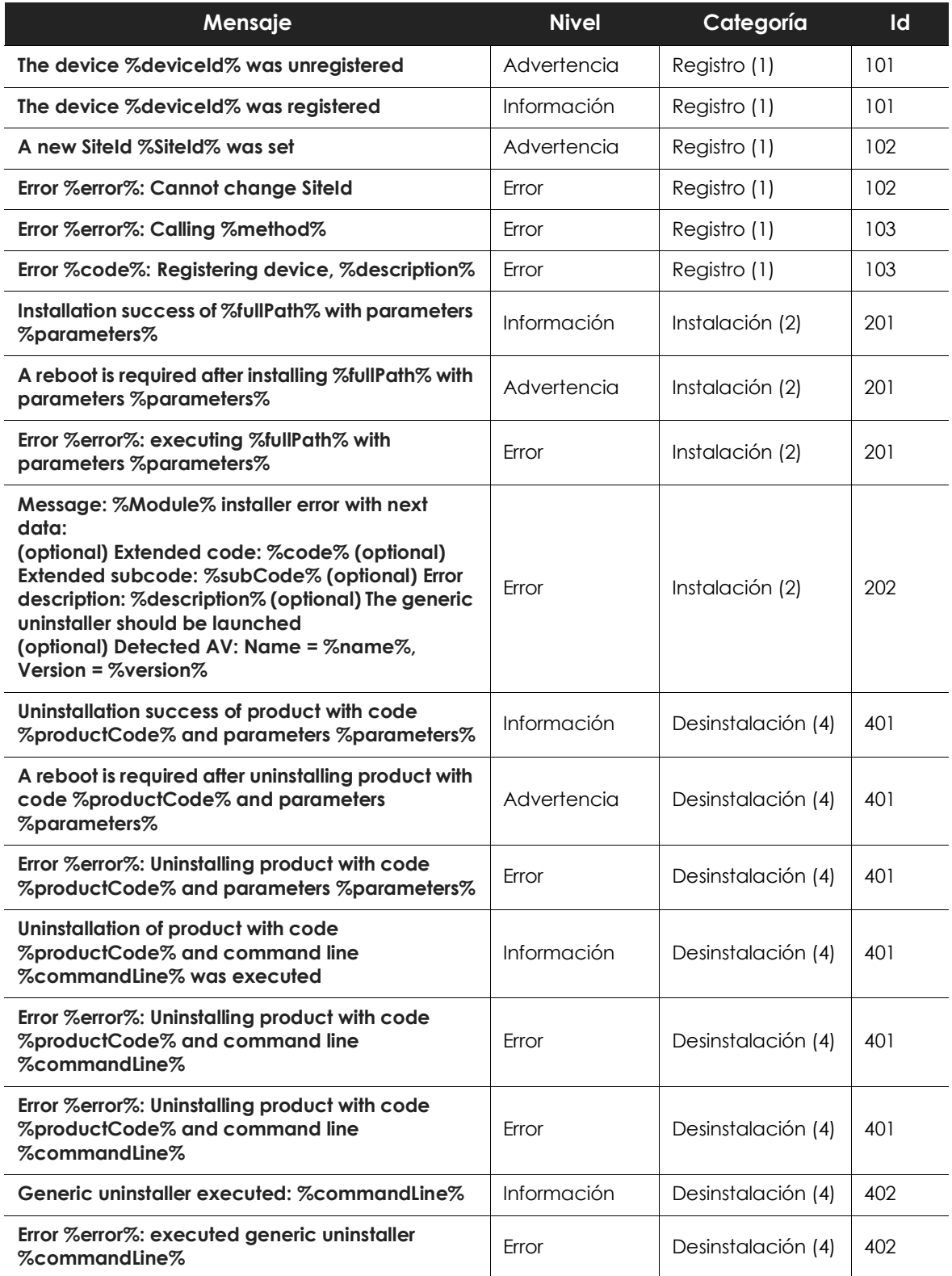

Tabla 6.8: códigos de resultado del procesos de instalación del agente en el visor de sucesos

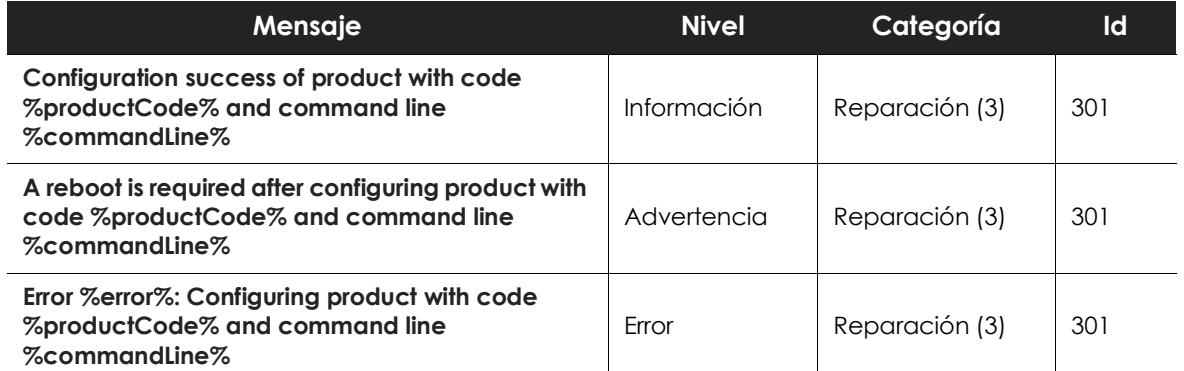

Tabla 6.8: códigos de resultado del procesos de instalación del agente en el visor de sucesos

# **Desinstalar el software**

Puedes desinstalar el software Cytomic EPDR de forma manual desde el panel de control del sistema operativo, o de forma remota desde la zona **Equipos** o desde los listados **Estado de la protección de los equipos** y **Licencias**.

## **Desinstalación manual**

El propio usuario podrá ejecutar una desinstalación manual siempre y cuando el administrador de la protección no haya establecido una contraseña de desinstalación al configurar el perfil de la protección para su PC. Si lo ha hecho, se necesitará autorización o disponer de las credenciales necesarias para poder desinstalar la protección.

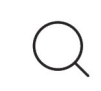

*Consulta el apartado "***[Protección del agente mediante contraseña](#page-226-0)***" en la página* **221** *para establecer o eliminar la password de desinstalación del agente.*

La instalación de Cytomic EPDR incluye varios programas independientes, según sea la plataforma de destino:

- **Equipos Windows y macOS**: agente y protección.
- **Equipos Linux**: agente, protección y módulo del kernel.
- **Dispositivos Android**: protección.

Para desinstalar completamente Cytomic EPDR es necesario quitar todos los módulos. Si se desinstala únicamente el módulo de la protección, transcurrido un tiempo el agente la reinstalará de forma automática.

- **• Windows 8 o superior:**
	- Panel de Control > Programas > Desinstalar un programa.

• También puedes desinstalar tecleando, en el menú Metro: "desinstalar un programa".

#### **• Windows Vista, Windows 7, Windows Server 2003 y superiores:**

• Panel de Control > Programas y características > Desinstalar o cambiar.

#### **• En Windows XP:**

• Panel de Control > Agregar o quitar programas.

#### **• macOS:**

- Finder > Aplicaciones > Arrastra el icono de la protección que deseas desinstalar a la papelera o ejecuta el comando sudo sh /Applications/Protection-Agent.app/Contents/ uninstall.sh
- El agente no se desinstala arrastrando el icono a la papelera, en su lugar es necesario ejecutar el comando sudo sh /Applications/Management-Agent.app/Contents/uninstall.sh

#### **• Dispositivos Android:**

- Accede a Configuración de Android. Seguridad > Administradores de dispositivos.
- Desactiva la casilla correspondiente a Cytomic EPDR. A continuación, Desactivar > Aceptar.
- De nuevo en la pantalla de Configuración de Android selecciona Aplicaciones instaladas. Haz clic en Cytomic EPDR > Desinstalar > Aceptar.

#### **• En Linux:**

En Linux se utiliza el entorno gráfico para gestionar paquetes incluido en la distribución.

- **Fedora**: Actividades > Software > Instalado
- **Ubuntu**: Software de Ubuntu > Instaladas

Se recomienda utilizar la línea de comandos para desinstalar el producto:

- **• Ubuntu**
	- **Agente**: sudo dpkg -r management-agent
	- **Kernel**: sudo dpkg -r protection-agent-dkms
	- **Protección**: sudo dpkg -r protection-agent-corporate
- **Fedora** (sustituye "version" por la build del maquete pulsando la tecla de tabulación)
	- **Agente**: sudo dnf remove management-agent-"version"
	- **Kernel**: sudo dnf remove protection-agent-dkms-"version"
	- **Protección**: sudo dnf remove protection-agent-corporate-"version"

#### **Resultado de la desinstalación manual**

Al desinstalar el software Cytomic EPDR (agente Cytomic y Protección) el equipo desaparecerá completamente de la consola de administración. Todos los contadores, entradas en informes e información de la actividad del equipo y de sus procesos se borrarán.

Si, posteriormente, el mismo equipo vuelve a ser integrado en la consola de administración mediante la reinstalación del software Cytomic EPDR, se recuperará toda la información previamente eliminada.

## **Desinstalación remota**

Para desinstalar de forma remota un equipo Windows protegido con Cytomic EPDR sigue los pasos mostrados a continuación:

- En la zona **Equipos**, o en los listados **Licencias** y **Estado de la protección de equipos** marca los equipos a desinstalar con las casillas de selección.
- En la barra de acciones haz clic en el botón **Eliminar**. Se mostrará una ventana de confirmación.
- En la ventana de confirmación haz clic en la casilla **Desinstalar el agente de Cytomic de los equipos seleccionados** para retirar por completo el software Cytomic EPDR.

# **Reinstalación remota**

Para resolver algunos situaciones donde el software Cytomic EPDR presente una mal funcionamiento, se permite su reinstalación remota desde la consola de administración, tanto para equipos de usuario como para servidores.

La reinstalación del software se realiza por separado para el agente y para el módulo de la protección.

#### **Requisitos de la funcionalidad de reinstalación remota**

- Equipo de usuario o servidor con sistema operativo Windows instalado.
- Un equipo con el rol de descubridor asignado en el mismo segmento de red que el equipo a reinstalar y que comunique con la nube de Cytomic.
- Tener las credenciales de una cuenta de administrador local o de dominio.

#### **Acceso a la funcionalidad**

Desde los listados mostrados a continuación accesibles en el menú superior **Estado**, haciendo clic en el enlace **Añadir** del panel lateral:

- "**[Listado de Estado de protección de los equipos](#page-405-0)**" en la página **400**.
- "**[Listado Estado de gestión de parches](#page-333-0)**" en la página **328**.
- "**[Listado Estado del cifrado](#page-371-0)**" en la página **366**.
- "**[Listado de Licencias](#page-142-0)**" en la página **137**.
- "**[Listado de hardware](#page-176-0)**" en la página **171**.

La funcionalidad también es accesible desde el listado de Equipos en el menú superior Equipos, haciendo clic en una rama del árbol de carpetas o filtros situado en el panel lateral.

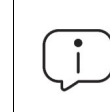

*Las opciones Reinstalar la protección (requiere reinicio) y reinstalar agente solo se mostrarán en equipos compatibles con esta funcionalidad.*

#### **Descubrimiento de equipos a reinstalar**

Utiliza el listado **Equipos no administrados descubiertos** para localizar los dispositivos en los que es necesario realizar la reinstalación. Consulta el apartado "**[Visualizar equipos descubiertos](#page-117-0)**".

#### **Reinstalación en un equipo**

- Localiza en el listado el equipo a reinstalar.
- En el menú de contexto asociado al equipo selecciona la opción **Reinstalar la protección (requiere**

**reinicio)** o **Reinstalar el agente** , se mostrará una ventana donde el administrador configurará el tipo de reinstalación. Consulta el apartado "**[Ventana de selección Reinstalar la protección](#page-134-0)**" en la [página](#page-134-0) **129** y "**[Ventana de selección Reinstalar el agente](#page-135-0)**" en la página **130**.

#### **Reinstalación en varios equipos**

- Marca con las casillas de selección en el listado los equipos que reinstalarán su protección o agente.
- Selecciona en la barra de herramientas la opción **Reinstalar la protección (requiere reinicio)** o

Reinstalar el agente <sup>53</sup>. Se mostrará una ventana donde el administrador configurará el tipo de reinstalación. Consulta el apartado "**[Ventana de selección Reinstalar la protección](#page-134-0)**" en la página **129** y "**[Ventana de selección Reinstalar el agente](#page-135-0)**" en la página **130**.

#### <span id="page-134-0"></span>**Ventana de selección Reinstalar la protección**

Al configurar la reinstalación de la protección se muestra una ventana flotante con dos opciones:

- **Reinstalar la protección inmediatamente (requiere reinicio)**: el reinicio se producirá en el plazo de 1 minuto. Si el equipo de destino no está accesible en ese momento por encontrarse apagado o fuera de red, la petición de reinicio se mantendrá en el servidor Cytomic EPDR durante 1 hora.
- **Ofrecer un margen de tiempo antes de forzar la reinstalación**: el reinicio se producirá en el plazo configurado por el administrador. Si el equipo de destino no está accesible por encontrarse apagado o fuera de red, la petición de reinicio se mantendrá en el servidor Cytomic EPDR durante 7 días.

En el momento en que el administrador inicia la reinstalación de la protección, el usuario del equipo recibe un mensaje emergente dándole la posibilidad de reiniciar el equipo en ese momento, o esperar a que finalice el tiempo definido por el administrador. Una vez que ha expirado el plazo, la protección se desinstalará y el equipo se reiniciará de forma automática para reinstalar la protección. Si la desinstalación de la protección presenta algún tipo de problema, Cytomic EPDR iniciará de forma transparente al usuario un desinstalador genérico que tratará de desinstalar nuevamente la protección y limpiar cualquier rastro en el equipo. Para ello es posible que se requiera un reinicio adicional.

#### <span id="page-135-0"></span>**Ventana de selección Reinstalar el agente**

Al configurar la reinstalación del agente se muestra una ventana flotante que solicita la información siguiente:

- **Seleccionar el equipo con el rol de descubridor desde el cual se reinstalará el agente**:
	- Asegúrate de que el equipo descubridor se encuentra en el mismo segmento de red que el equipo a reinstalar.
	- Si el equipo descubridor está apagado, la petición se encolará hasta que sea visible de nuevo. Las peticiones se encolan por un intervalo de 1 hora, transcurrido el cual se descartarán.
- **Credenciales para reinstalar los equipos**: introduce una o varias credenciales de instalación. Utiliza una cuenta de administración local del equipo o del dominio al que pertenece para completar la reinstalación con éxito.

Una vez introducida la información, el equipo con el rol de descubridor seguirá los pasos mostrados a continuación:

- Conectará con el equipo a reinstalar.
- Desinstalará el agente instalado en el equipo a reinstalar.
- Descargará un nuevo agente preconfigurado con el cliente, grupo y la configuración de red asignada al equipo, lo copiará y lo ejecutará remotamente en el equipo a reinstalar.
- Si hay algún problema en el transcurso de la operación se lanzará el desinstalador genérico y, si es necesario, se mostrará un mensaje al usuario con una cuenta atrás para el reinicio del equipo automático y un botón para reiniciar de forma manual e inmediata.

#### **Códigos de error**

Consulta el apartado "**[Errores en el proceso de reinstalación del software de protección](#page-185-0)**" en la página **180** para obtener un listado de los mensajes de error y las acciones recomendadas para corregirlos.

# Capítulo 7

# **Licencias**

Para proteger los equipos de la red de las amenazas es necesario contratar licencias de Cytomic EPDR en un número igual al número de puestos de usuario y servidores a proteger. Una licencia de Cytomic EPDR solo se puede asignar a un único equipo en un momento concreto (estación de trabajo, dispositivo móvil o servidor).

Este capítulo trata la gestión de licencias de Cytomic EPDR: su asignación a los equipos de la red, liberación y comprobación de su estado.

#### CONTENIDO DEL CAPÍTULO

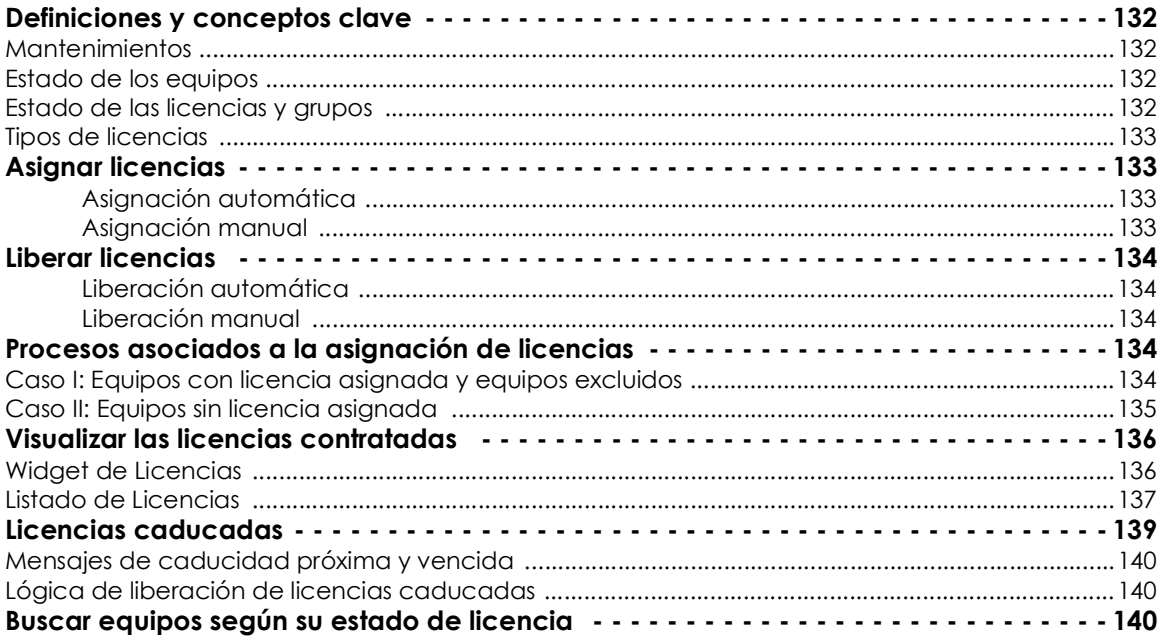

# <span id="page-137-0"></span>**Definiciones y conceptos clave**

Para interpretar correctamente la información y las gráficas suministradas por Cytomic EPDR que reflejan el estado de las licencias del producto es necesario conocer los términos mostrados en este apartado.

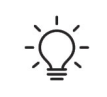

 *Para contratar y/o renovar licencias consulta con tu partner asignado.*

## <span id="page-137-1"></span>**Mantenimientos**

Las licencias contratadas por el cliente se agrupan en mantenimientos. Un mantenimiento es un conjunto de licencias con características comunes:

- **Tipo de Producto**: Cytomic EPDR, Cytomic Encryption, Cytomic Patch, Cytomic EPDR con Cytomic Insights, Cytomic EPDR con Cytomic Data Watch, Cytomic EPDR con Cytomic Insights y Cytomic Data Watch.
- **Licencias contratadas**: número de licencias que pertenecen al mantenimiento.
- **Tipo de licencias**: NFR, Trial, Comercial, Suscripción.
- **Caducidad**: Fecha en la que las todas las licencias del mantenimiento caducan y los equipos dejarán de estar protegidos.

## <span id="page-137-2"></span>**Estado de los equipos**

Desde el punto de vista de las licencias, Cytomic EPDR distingue tres estados en los equipos de la red:

- **Equipos con licencia**: equipos con una licencia válida en uso asignada.
- **Equipos sin licencia**: equipos que no tienen una licencia en uso, pero que son candidatos a tenerla.
- **Excluidos**: equipos que no compiten por la obtención de una licencia. Estos equipos no están ni estarán protegidos por Cytomic EPDR aunque haya licencias sin asignar disponibles. Los equipos excluidos se seguirán mostrando en la consola y podrás utilizar algunas funcionalidades de gestión. Para excluir un equipo es necesario liberar su licencia de forma manual.

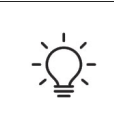

*Es necesario distinguir entre el número de equipos sin licencia asignada (candidatos a tenerla en caso de existir licencias sin asignar) y el número de equipos excluidos (sin posibilidad de tener una licencia asignada, aunque haya licencias disponibles).*

## <span id="page-137-3"></span>**Estado de las licencias y grupos**

Las licencias contratadas pueden tener dos estados:

• **Asignada**: licencia usada por un equipo de la red.

• **Sin asignar**: licencia que no está siendo usada por ningún equipo de la red.

Las licencias se agrupan por su estado en dos grupos:

- **Grupo de licencias usadas**: formado por todas las licencias asignadas a equipos.
- **Grupo de licencias sin usar**: formado por las licencias sin asignar.

## <span id="page-138-0"></span>**Tipos de licencias**

- **Licencias comerciales**: son las licencias estándar de Cytomic EPDR. Un equipo con una licencia comercial asignada tiene acceso a toda la funcionalidad del producto licenciado.
- **Licencias de prueba (Trial)**: son licencias gratuitas de prueba, válidas por un periodo limitado de 30 días. Un equipo con una licencia de prueba asignada tiene acceso completo a la funcionalidad del producto.
- **Licencias NFR**: licencias Not For Resale, destinadas a personal interno y partners de Cytomic. No está permitida su venta ni uso por personal o partners ajenos a Cytomic.
- **Licencias de tipo suscripción**: licencias que no tienen fecha de caducidad. El servicio es de tipo "pago por uso".

# <span id="page-138-1"></span>**Asignar licencias**

Puedes asignar licencias de forma manual o automática.

*Consulta el capítulo* "**[Gestión de equipos y dispositivos](#page-154-0)***" en la página* **149** *para obtener más información acerca de la herramienta de búsqueda y del árbol de carpetas y árbol de filtros.*

## <span id="page-138-2"></span>**Asignación automática**

Al instalar el software Cytomic EPDR en un equipo de la red, y siempre que existan licencias sin utilizar, el sistema le asignará de forma automática una licencia libre.

#### <span id="page-138-3"></span>**Asignación manual**

Sigue los pasos mostrados a continuación.

- En el menú superior **Equipos** localiza el dispositivo a asignar la licencia mediante el árbol de carpetas, el árbol de filtros o la herramienta de búsqueda.
- Haz clic en el equipo para mostrar la ventana de detalle.
- En la pestaña **Detalles, Licencias** se mostrará el estado Sin licencias. Haz clic en el icono  $\bigoplus$  y se asignará de forma automática una licencia libre.

## <span id="page-139-0"></span>**Liberar licencias**

Liberar una licencia es un proceso equivalente a la asignación de licencias.

#### <span id="page-139-1"></span>**Liberación automática**

- Al desinstalar el software Cytomic EPDR de un equipo de la red, el sistema recupera de forma automática una licencia y la devuelve al grupo de licencias sin usar.
- Al caducar un mantenimiento se liberan automáticamente licencias de los equipos siguiendo la lógica de licencias caducadas explicadas en el apartado "**[Lógica de liberación de licencias](#page-145-1) [caducadas](#page-145-1)**".

#### <span id="page-139-2"></span>**Liberación manual**

La liberación manual de una licencia asignada previamente a un equipo lo convierte en un equipo excluido. Aunque existan licencias libres, estas no son asignadas al equipo de forma automática.

Para liberar manualmente una licencia de Cytomic EPDR de un equipo de la red sigue los pasos mostrados a continuación.

- En el menú superior **Equipos** localiza el dispositivo a liberar la licencia mediante el árbol de carpetas, el árbol de filtros o la herramienta de búsqueda.
- Haz clic en el equipo para mostrar su información.
- En la pestaña **Detalles, Licencias** se mostrará el estado del equipo. Haz clic en el icono para liberar la licencia y devolverla al grupo de licencias sin utilizar.

# <span id="page-139-3"></span>**Procesos asociados a la asignación de licencias**

## <span id="page-139-4"></span>**Caso I: Equipos con licencia asignada y equipos excluidos**

Por defecto, a cada nuevo equipo integrado en la plataforma Cytomic se le asigna una licencia de producto Cytomic EPDR de forma automática, pasando a tomar el estado de **equipo con licencia asignada**. Este proceso se repite hasta que el grupo de licencias sin usar número quede reducido a 0. Al retirar una licencia de un equipo de forma manual, éste toma el estado de **equipo excluido**. A partir de ese momento el equipo no competirá por la asignación de una licencia de forma automática, en el caso de existir licencias sin usar.

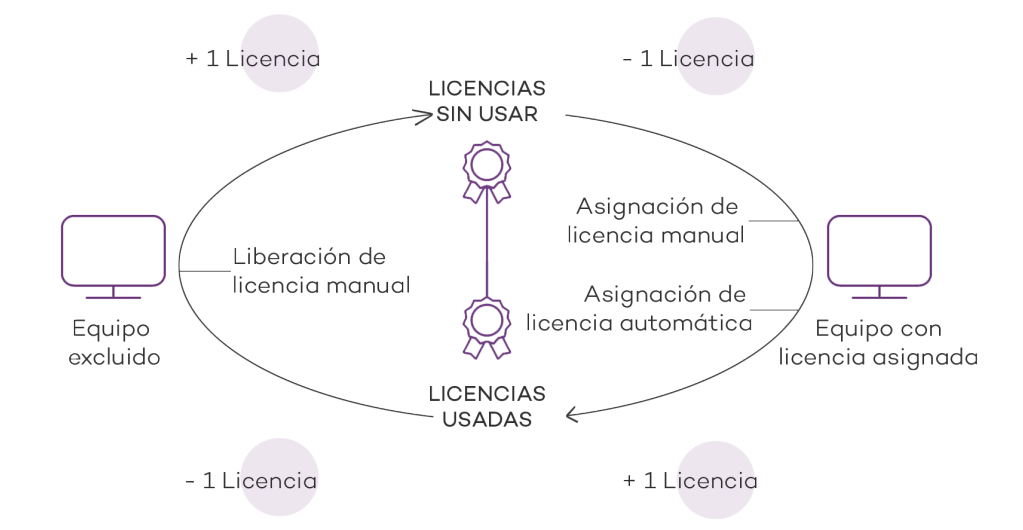

Figura 7.1: modificación de los grupos de licencias en equipos con licencia asignada y excluidos

## <span id="page-140-0"></span>**Caso II: Equipos sin licencia asignada**

En el momento en que nuevos equipos se incorporan a la plataforma Cytomic y el grupo de licencias sin usar está a 0, los equipos pasarán al estado **Equipos sin licencia**. Cuando estén disponibles nuevas licencias, estos equipos tomarán una licencia de forma automática.

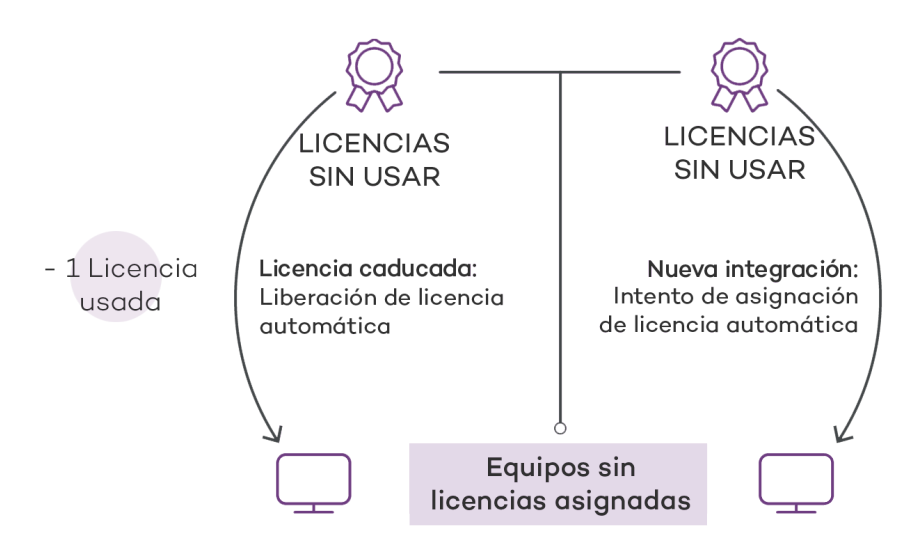

 Figura 7.2: equipos sin licencia asignada por caducar su mantenimiento y estar vacío el grupo de licencias sin usar

De la misma forma, en el momento en que una licencia asignada caduque, un equipo de la red pasará al estado **Sin licencia asignada**, siguiendo la lógica de licencias caducadas explicadas el en apartado "**[Lógica de liberación de licencias caducadas](#page-145-1)**".

# <span id="page-141-0"></span>**Visualizar las licencias contratadas**

Para visualizar el detalle de las licencias contratadas haz clic en el menú superior **Estado** y después en el menú lateral **Licencias**. Se mostrará una ventana con dos gráficas (widgets): **Licencias contratadas** y **Caducidad de licencias**.

## <span id="page-141-1"></span>**Widget de Licencias**

El panel representa cómo se distribuyen las licencias del producto contratado.

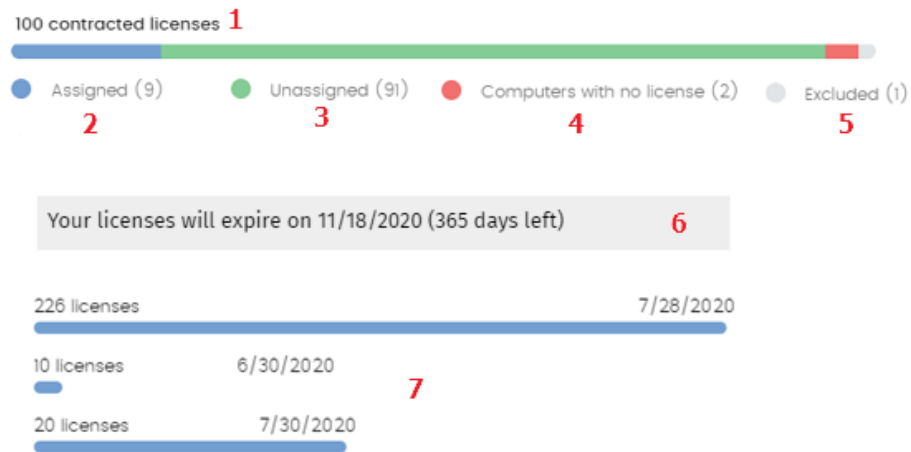

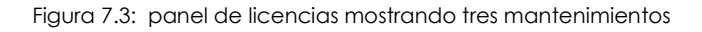

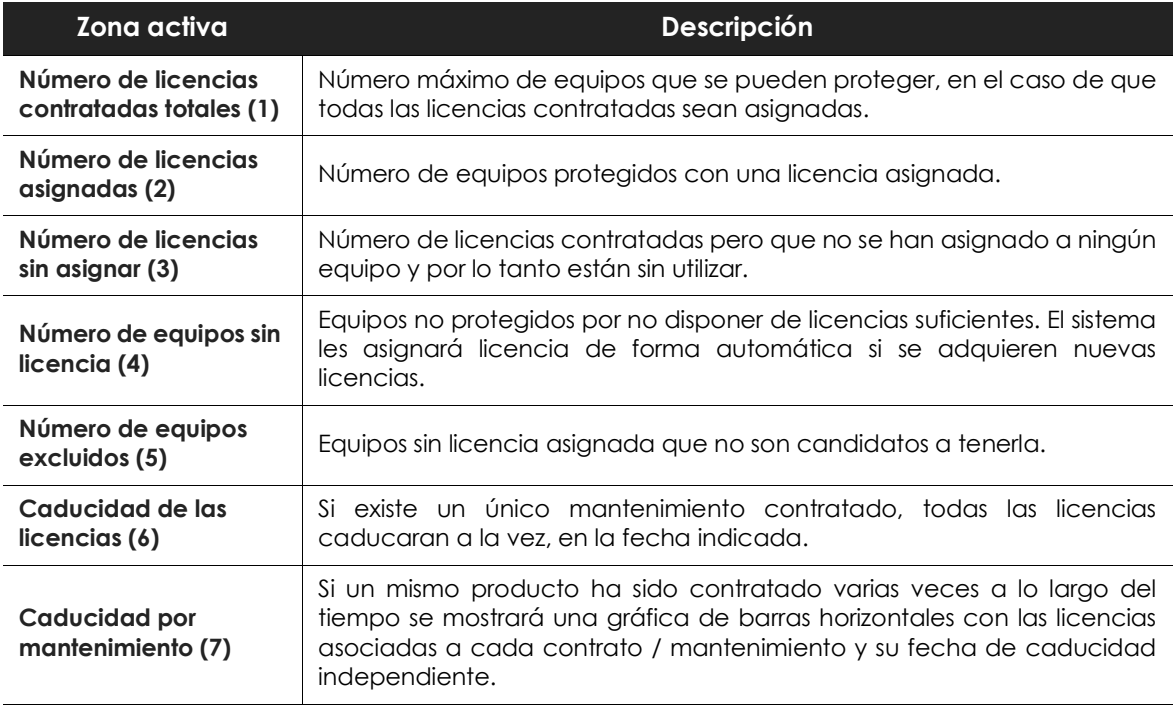

Tabla 7.1: campos del panel de licencias

## <span id="page-142-1"></span><span id="page-142-0"></span>**Listado de Licencias**

Muestra en detalle el estado de las licencias de los equipos de la red e incorpora filtros que ayudan a localizar los puestos de trabajo o dispositivos móviles en función de su estado.

Para acceder al listado de licencias haz clic en el botón **Añadir** del panel lateral **Mis listados,** o haz clic en el widget**.**

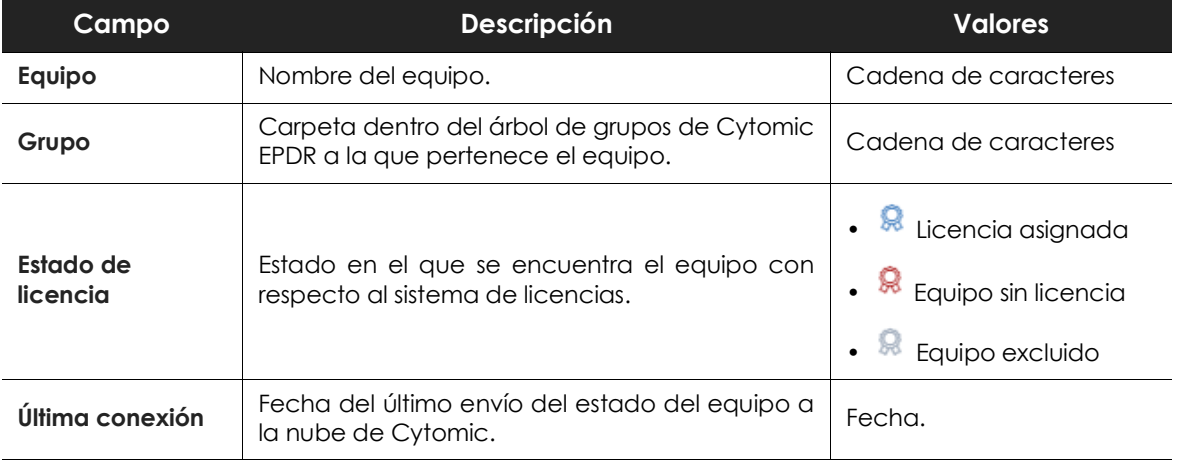

Tabla 7.2: campos del listado Equipos protegidos

#### **• Campos mostrados en el fichero exportado**

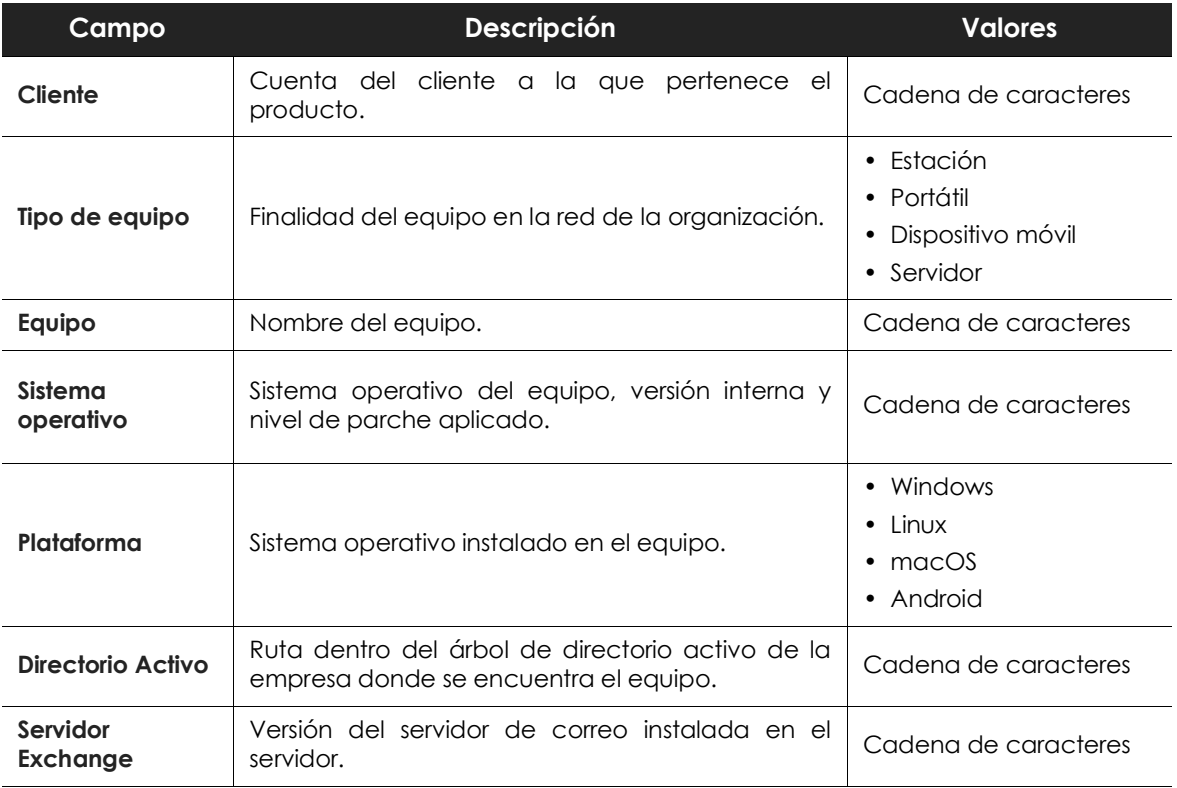

Tabla 7.3: campos del fichero exportado Licencias

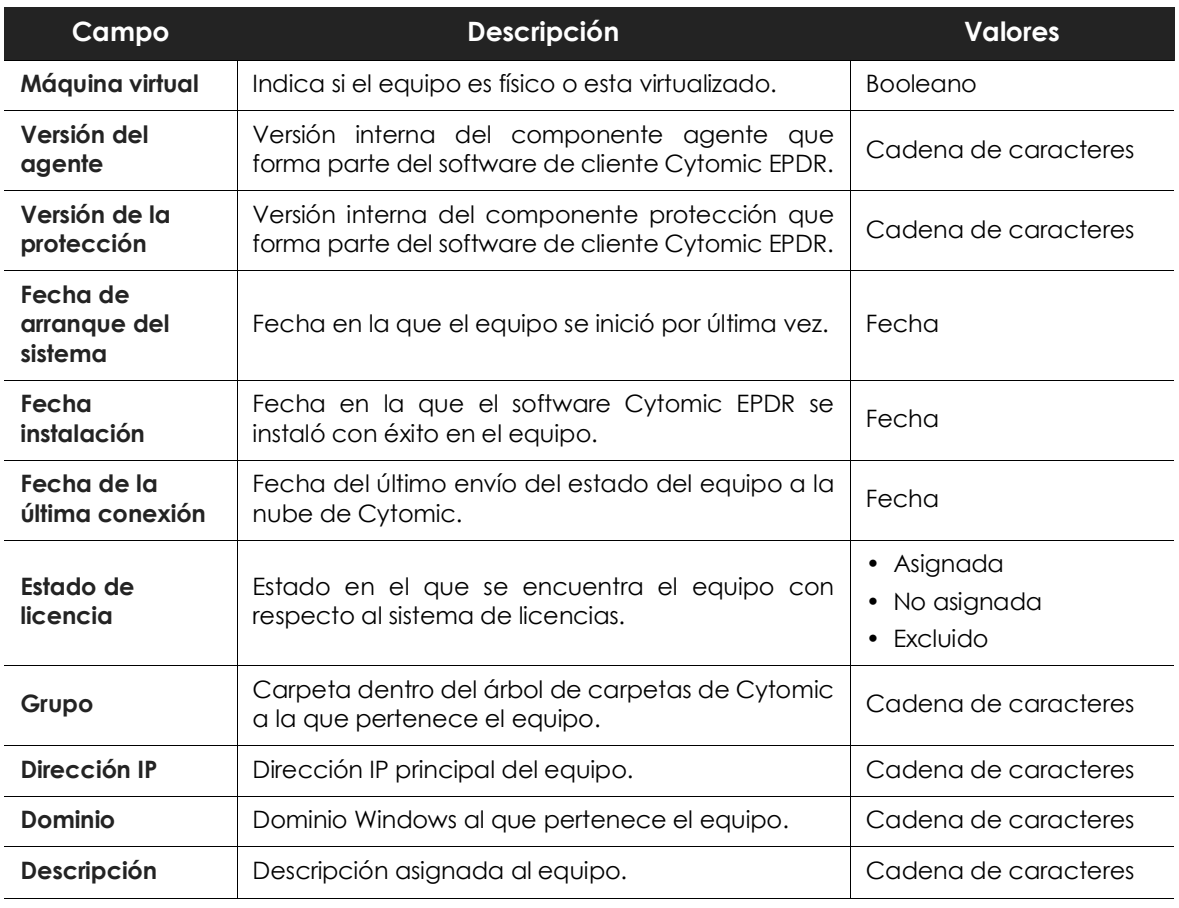

Tabla 7.3: campos del fichero exportado Licencias

#### **• Herramienta de filtrado**

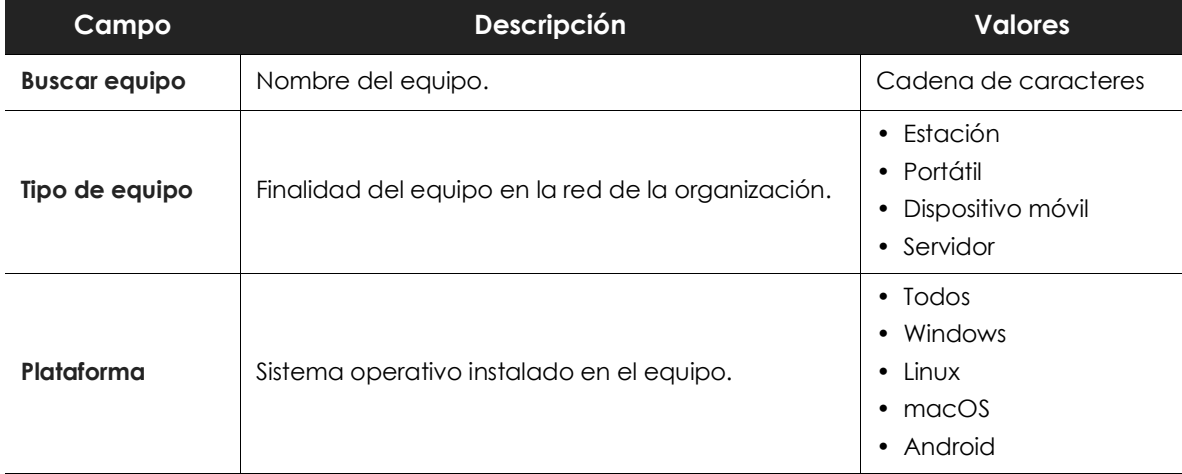

Tabla 7.4: campos de filtrado para el listado Licencias
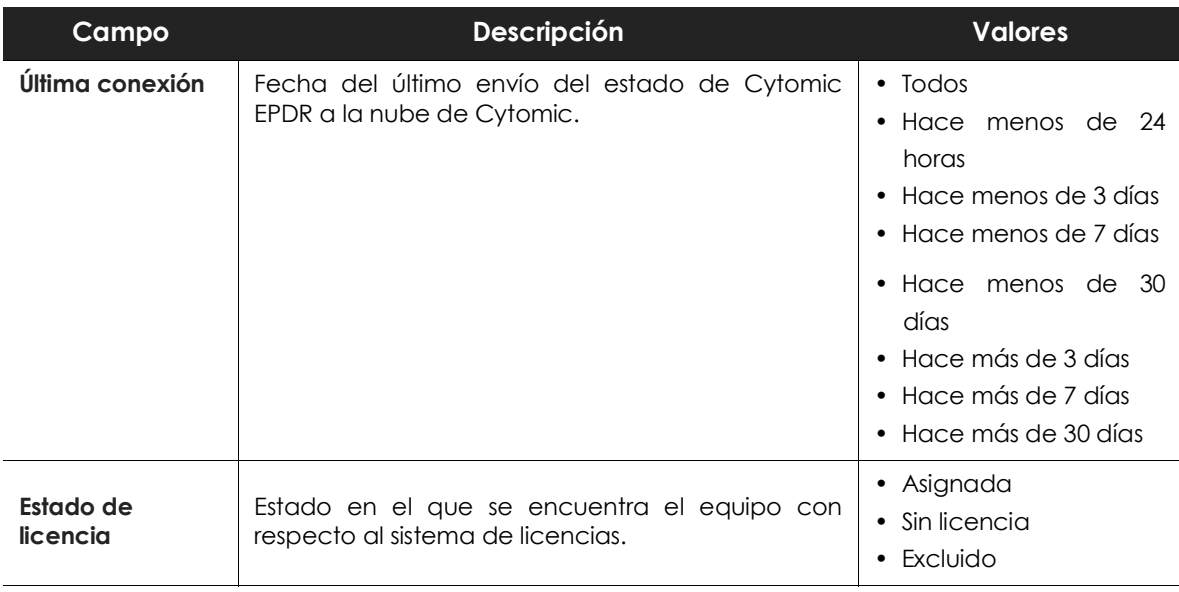

Tabla 7.4: campos de filtrado para el listado Licencias

#### **• Ventana detalle del equipo**

Al hacer clic en una de las filas del listado se mostrará la ventana de detalle del equipo. Consulta el apartado "**[Información de equipo](#page-182-0)**" en la página **177** para obtener más información.

#### **• Filtros preestablecidos desde el panel**

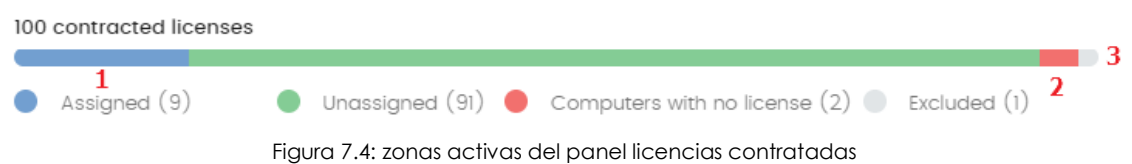

Se muestra el listado **Licencias** con filtros preestablecidos en función del lugar donde el administrador hizo clic dentro del panel:

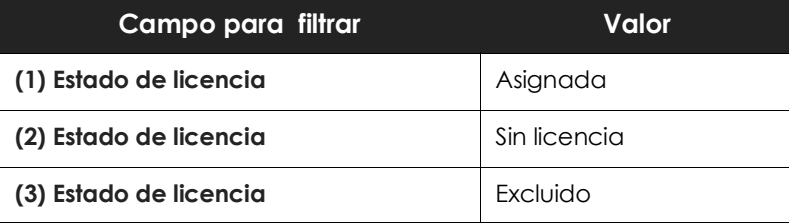

Tabla 7.5: filtros del listado de licencias

## **Licencias caducadas**

Excepto los mantenimientos de tipo suscripción, todos los demás tienen asignada una fecha de caducidad, pasada la cual los equipos de la red dejarán de están protegidos.

#### **Mensajes de caducidad próxima y vencida**

A los 30 días de vencer el mantenimiento, el panel **Licencias** contratadas mostrará un mensaje con los días que quedan para finalizar el mantenimiento y el número de licencias que se verán afectadas.

Adicionalmente, se mostrará un mensaje por cada mantenimiento caducado, indicando el número de licencias que ya no son funcionales en el plazo de los 30 últimos días.

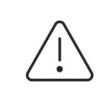

*Si todos los productos y mantenimientos están caducados se denegará el acceso a la consola de administración.*

#### **Lógica de liberación de licencias caducadas**

Cytomic EPDR no mantiene una relación de pertenencia estricta entre mantenimientos de licencias y equipos. Los equipos con licencias asignadas no pertenecen a un mantenimiento concreto u otro; en su lugar todas las licencias de todos los mantenimientos se suman en un único grupo de licencias disponibles, que posteriormente se reparten entre los equipos de la red.

En el momento en que un mantenimiento caduca, Cytomic EPDR determina el número de licencias asignadas a ese mantenimiento. Acto seguido, se ordenan los equipos de la red con licencias asignadas utilizando como criterio de ordenación el campo **Última conexión**, que contiene la fecha en la que el equipo se conectó por última vez a la nube de Cytomic.

Los equipos candidatos a retirar su licencia de protección son aquellos no vistos en el periodo de tiempo alejado. Así, se establece un sistema de prioridades donde la mayor probabilidad de retirar una licencia se asigna a los equipos que no han sido utilizados recientemente.

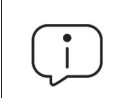

*La lógica de liberación de licencias caducadas afecta a todos los dispositivos compatibles con Cytomic EPDR que tengan licencias asignadas.*

## **Buscar equipos según su estado de licencia**

Cytomic EPDR incluye la categoría **Licencia** para crear filtros que ayuden a localizar los equipos de la red que tengan un determinado estado de licencia.

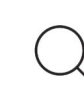

*Consulta el capítulo "***[Crear y organizar filtros](#page-159-0)***" en la página* **154** *para obtener más información acerca de cómo crear un filtro en Cytomic EPDR.*

A continuación, se muestran las propiedades de la categoría **Licencias** para crear filtros que generen listados de equipos con información relevante sobre licencias.

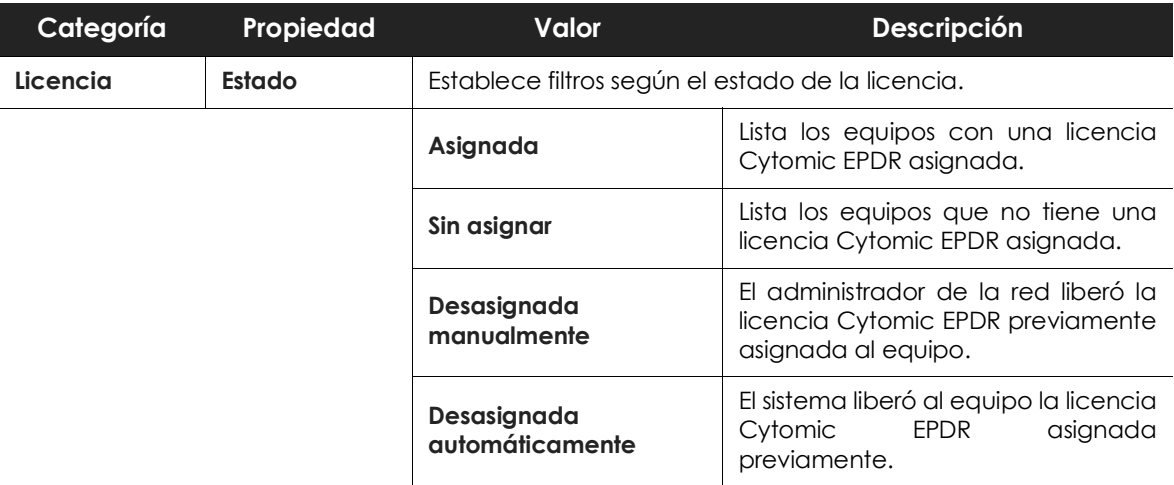

Tabla 7.6: campos del listado Equipos protegidos

Licencias

# Capítulo 8

# Actualización del software cliente

Cytomic EPDR es un servicio cloud gestionado, y por lo tanto el administrador de la red no necesita ejecutar tareas de actualización de la infraestructura de back-end encargada de soportar el servicio de protección. Sin embargo, sí es necesaria la actualización del software cliente instalado en los equipos de la red.

#### CONTENIDO DEL CAPÍTULO

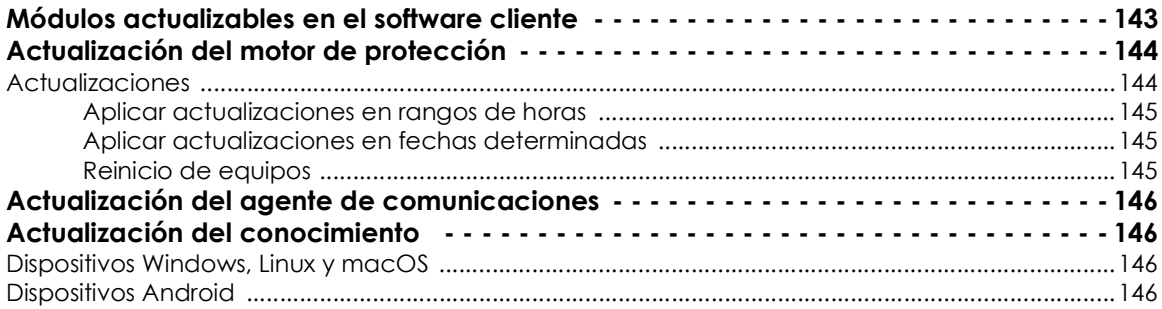

## <span id="page-148-0"></span>**Módulos actualizables en el software cliente**

Los elementos instalados en el equipo del usuario son:

- Agente de comunicaciones Cytomic Platform.
- Motor de la protección Cytomic EPDR.
- Archivo de identificadores / fichero de firmas para la protección antivirus tradicional.

Dependiendo de la plataforma a actualizar, el procedimiento y las posibilidades de configuración varían tal y como se indica en la tabla **8.1**.

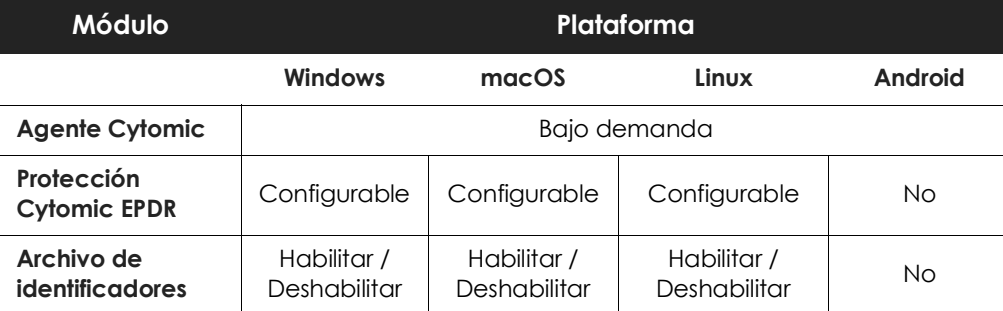

Tabla 8.1: formas de actualización según el componente del software cliente

- **Bajo demanda**: el administrador puede iniciar la actualización una vez que esté disponible, o retrasarla hasta el momento que considere oportuno.
- **Configurable**: el administrador podrá definir en la consola web ventanas de actualización recurrentes y en el futuro, siendo posible además desactivar la actualización.
- **Habilitar / Deshabilitar**: El administrador puede desactivar la actualización. Si la actualización está activada ésta se producirá automáticamente cuando esté disponible.
- **No**: El administrador no puede influir en el proceso de actualización. Las actualizaciones se efectuarán cuando estén disponibles y no es posible deshabilitarlas.

## <span id="page-149-0"></span>**Actualización del motor de protección**

Para configurar la actualización del motor de protección crea y asigna un perfil de configuración de tipo **Ajustes por equipo**, accesible desde el menú superior **Configuración**, en el panel de la izquierda de la consola de administración.

#### <span id="page-149-1"></span>**Actualizaciones**

Para habilitar la actualización automática del módulo de protección Cytomic EPDR haz clic en el botón de activación **Actualizar automáticamente Cytomic EPDR en los dispositivos**. Esta acción habilitará el resto de configuraciones de la página. Si esta opción esta deshabilitada, el módulo de protección no se actualizará nunca.

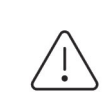

*Se desaconseja totalmente deshabilitar la actualización del motor de protección. Los equipos con la protección sin actualizar serán más vulnerables en el medio plazo frente a las amenazas avanzadas y el malware.*

#### <span id="page-150-0"></span>**Aplicar actualizaciones en rangos de horas**

Indica los siguientes parámetros para que los equipos apliquen las actualizaciones disponibles dentro de un rango de horas concreto:

- Hora de inicio
- Hora de fin

Para aplicar las actualizaciones en cualquier momento haz clic en la casilla de selección **A cualquier hora**.

#### <span id="page-150-1"></span>**Aplicar actualizaciones en fechas determinadas**

Utiliza el desplegable para indicar las fechas en las que se aplicará la actualización:

- **En cualquier fecha**: las actualizaciones se aplicarán el día que estén disponibles. Esta opción no limita la actualización de Cytomic EPDR a fechas concretas.
- **Los siguientes días de la semana**: utiliza las casillas de selección para establecer los días de la semana en los que Cytomic EPDR se actualizará. La actualización se producirá el primer día de la semana que coincida con la selección del administrador en caso de haber una actualización disponible.
- **Los siguientes días del mes**: utiliza los desplegables para establecer un rango de días hábiles dentro del mes en los que Cytomic EPDR se actualizará. La actualización se producirá el primer día del mes que coincida con los seleccionados por el administrador en caso de haber una actualización disponible.
- **Los siguientes días**: utiliza los desplegables para establecer un rango de días hábiles dentro del calendario en los que Cytomic EPDR se actualizará. Los rangos definidos en esta opción se establecen de forma absoluta para casos en que el administrador quiera establecer rangos que no se repiten en el tiempo. De esta forma, se permite definir rangos de fechas concretas de actualización, pasadas las cuales dejan de tener efecto. Este método requiere redefinir los rangos de actualización de forma constante una vez hayan vencido.

#### <span id="page-150-2"></span>**Reinicio de equipos**

Cytomic EPDR permite definir la lógica de reinicios en caso de que sea necesario, mediante el desplegable situado al final de la pantalla de configuración:

- **No reiniciar automáticamente**: se mostrará al usuario una ventana en intervalos de tiempo cada vez más cortos, aconsejando el reinicio de la máquina para aplicar la actualización.
- Reiniciar automáticamente sólo las estaciones de trabajo.
- Reiniciar automáticamente sólo los servidores.
- Reiniciar automáticamente tanto estaciones de trabajo como servidores.

## <span id="page-151-0"></span>**Actualización del agente de comunicaciones**

La actualización del agente Cytomic se ejecuta bajo demanda. Cytomic EPDR incluirá una notificación en la consola de administración indicando la existencia de una nueva versión del agente, y el administrador podrá lanzar la actualización cuando lo desee.

La actualización del agente Cytomic no requiere reinicio del equipo del usuario y suele implicar cambios y mejoras en la consola de administración que facilitan la gestión de la seguridad.

## <span id="page-151-1"></span>**Actualización del conocimiento**

La configuración de la actualización del fichero de firmas en Cytomic EPDR se realiza en el perfil de configuración de seguridad asignado al equipo, según sea su tipo.

#### <span id="page-151-2"></span>**Dispositivos Windows, Linux y macOS**

La configuración se realiza en los perfiles de tipo **Estaciones y Servidores**, accesibles desde el panel de la izquierda en el menú superior **Configuración**.

En la pestaña **General** las opciones disponibles son:

• **Actualizaciones automáticas de conocimiento**: habilita o deshabilita la descarga del fichero de firmas. Si se deshabilita el fichero de firmas nunca será actualizado.

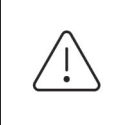

*Se desaconseja totalmente deshabilitar la actualización del conocimiento. Los equipos con la protección sin actualizar serán más vulnerables en el corto plazo frente a las amenazas avanzadas y el malware.*

• **Realizar un análisis en segundo plano cada vez que se actualice el conocimiento**: lanza de forma automática un análisis cada vez que un fichero de firmas se descarga en el equipo. El análisis tendrá prioridad mínima para no interferir en el trabajo del usuario.

#### <span id="page-151-3"></span>**Dispositivos Android**

La configuración se realiza en los perfiles **Dispositivos Android**, accesibles desde el panel de la izquierda en el menú superior **Configuración**.

Cytomic EPDR permite limitar las actualizaciones del software de forma que no consuman datos de conexiones móviles sujetas a tarificación.

Haz clic en el botón de **Activación** para restringir las actualizaciones a aquellos momentos en que el smartphone o tablet tenga conexión wifi disponible.

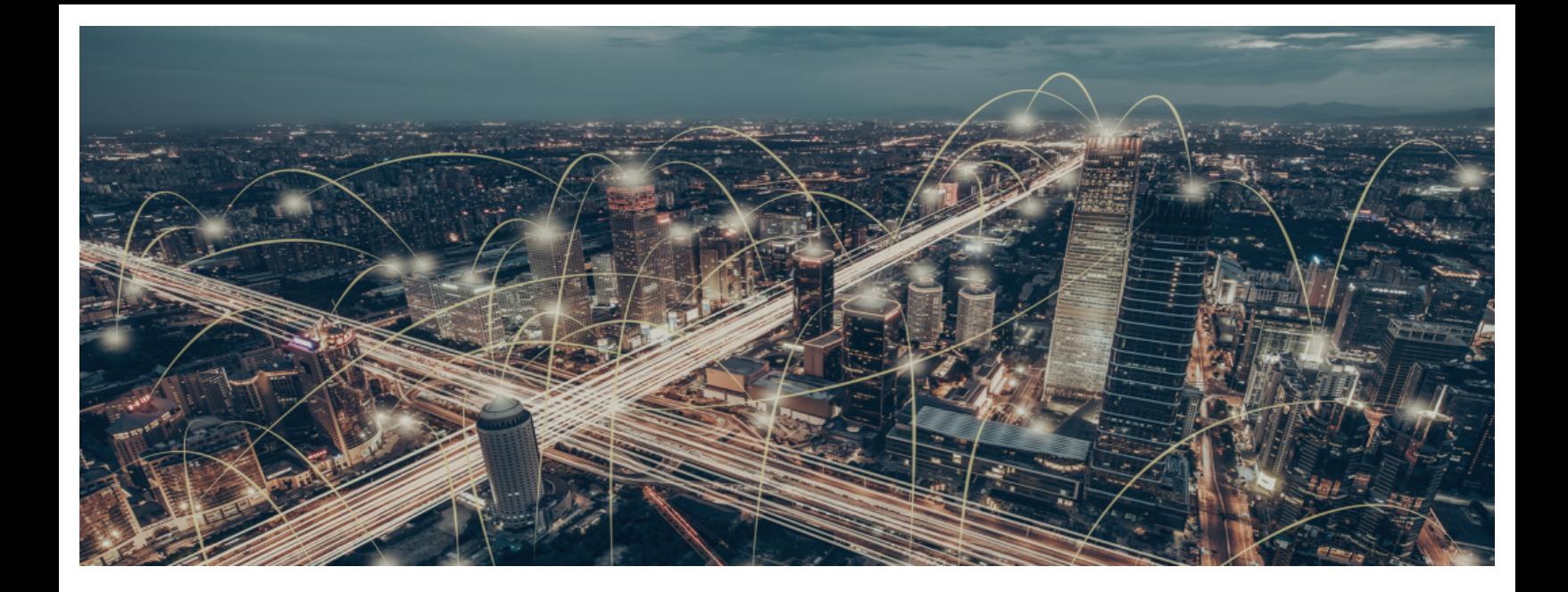

## Parte 4

## **Gestión de los dispositivos de la red**

**[Capítulo](#page-154-0) 9:** [Gestión de equipos y dispositivos](#page-154-1)

**[Capítulo](#page-200-0) 10:** [Gestión de configuraciones](#page-200-1)

**[Capítulo](#page-216-0) 11:** [Configuración remota del agente](#page-216-1)

# Capítulo 9

# <span id="page-154-1"></span><span id="page-154-0"></span>Gestión de equipos y dispositivos

La consola web muestra los dispositivos administrados de forma ordenada y flexible, aplicando distintas estrategias que permiten localizarlos rápidamente para facilitar su gestión.

Para que un equipo de la red sea gestionable por Cytomic EPDR se requiere como mínimo de la instalación del agente Cytomic en el equipo. Los equipos sin licencia pero con el agente Cytomic instalado, aparecerán en la consola de administración, aunque su protección estará desactualizada y no podrán ejecutar tareas, análisis ni otras acciones vinculadas con el servicio de protección.

#### CONTENIDO DEL CAPÍTULO

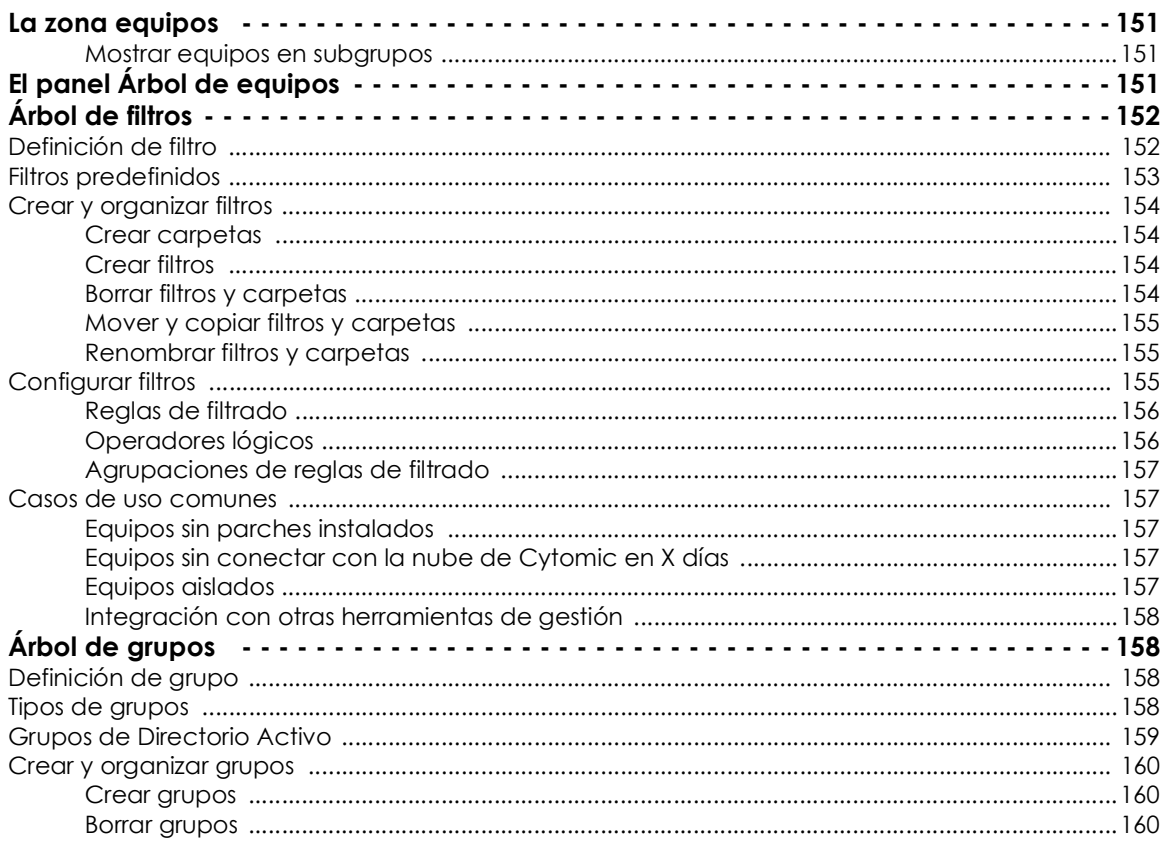

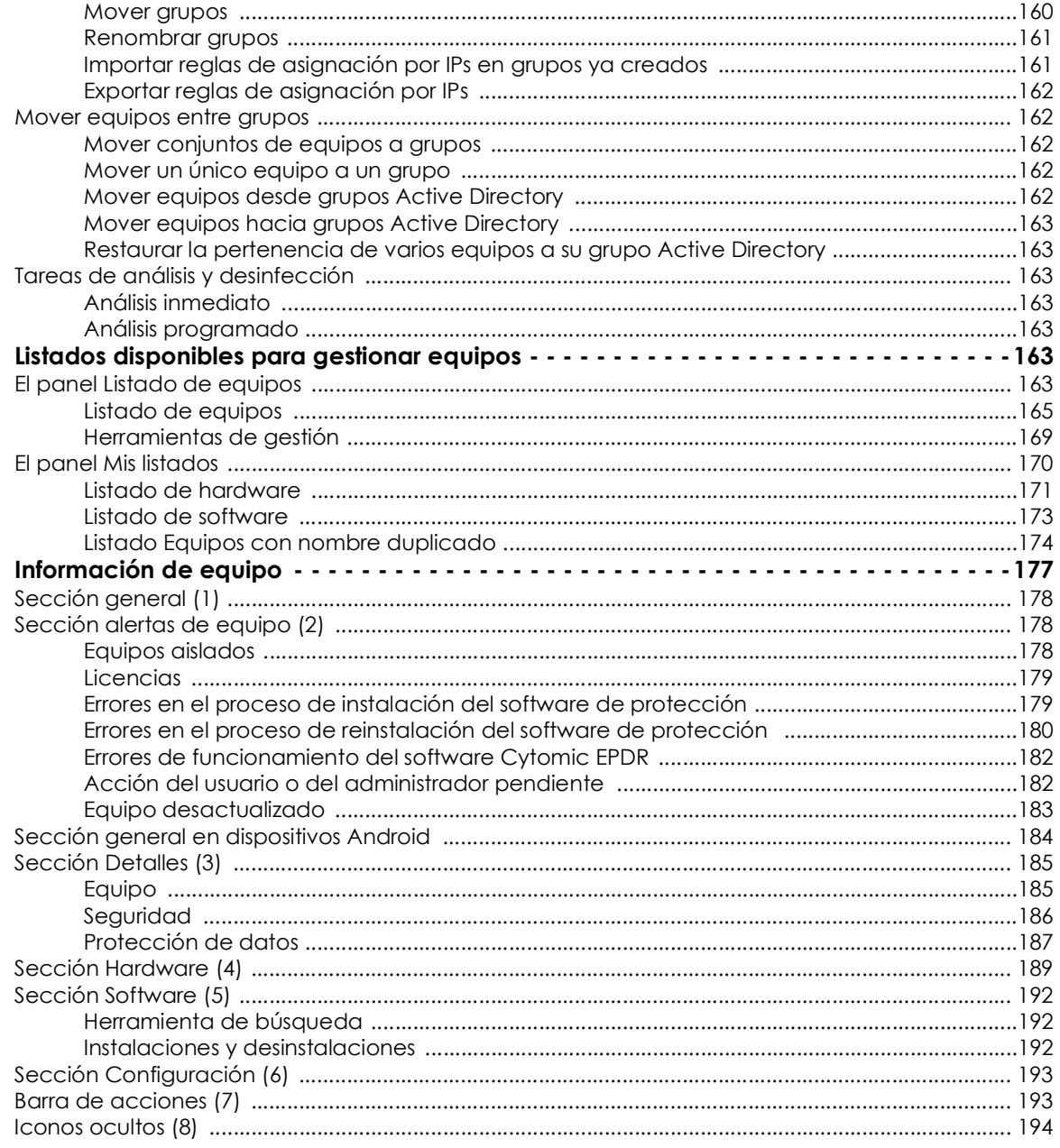

## <span id="page-156-0"></span>**La zona equipos**

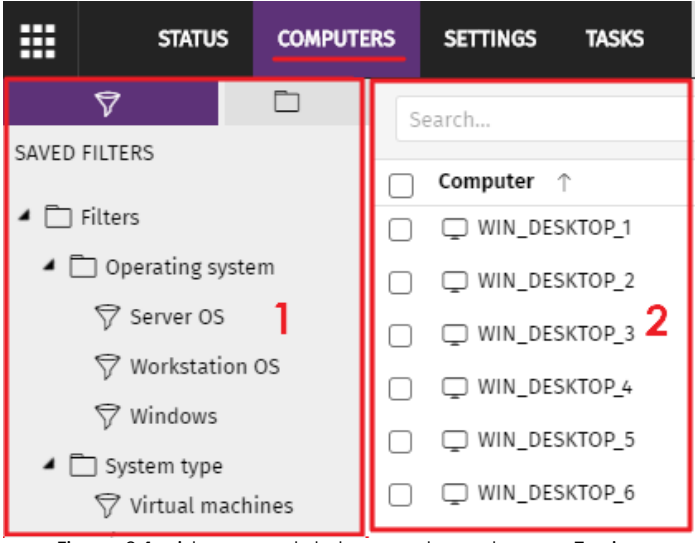

La zona **Equipos** es el área de la consola web donde se gestionan los dispositivos integrados en Cytomic EPDR.

Para acceder a la ventana de administración de equipos, haz clic en el menú superior **Equipos**. Se mostrarán dos zonas diferenciados: el panel lateral con el **árbol de equipos (1)** y el panel central con el **listado de equipos (2)**. Ambos paneles trabajan de forma conjunta: al seleccionar una rama del árbol de equipos, el listado de equipos se actualiza con todos sus

Figura 9.1: vista general de los paneles en la zona Equipos

equipos asignados.

#### <span id="page-156-1"></span>**Mostrar equipos en subgrupos**

Para ampliar o limitar el listado de los equipos activa o desactiva la opción **Mostrar equipos de los subgrupos** disponible en el menú de contexto general.

- Si la opción está activada, al seleccionar una rama del árbol se mostrarán todos los equipos que pertenecen a ella y a todas las ramas de orden inferior.
- Si la opción esta desactivada, al seleccionar una rama del árbol se mostrarán únicamente todos los equipos que pertenecen a ella.

## <span id="page-156-2"></span>**El panel Árbol de equipos**

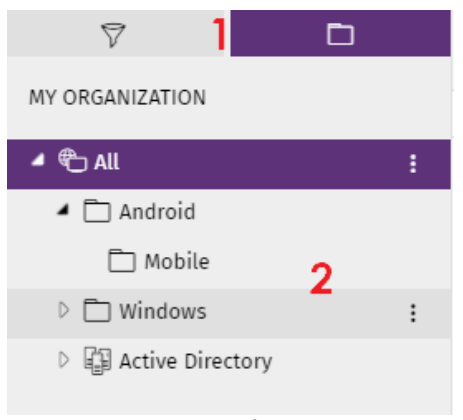

Figura 9.2: el panel Árbol de equipos

Cytomic EPDR representa la estructura de equipos mediante el **Árbol de equipos (1)**, que presenta dos vistas o árboles independientes **(2)**:

 $\cdot$  **Árbol de filtros**  $\overline{V}$ : gestiona los equipos de la red mediante agrupaciones dinámicas. La pertenencia de un equipo a una agrupación de este tipo se establece de forma automática.

• **Árbol de grupos**  $\Box$ : gestiona los equipos de la red mediante agrupaciones estáticas. La pertenencia de un equipo a una agrupación de este tipo se establece de forma manual.

 Los dos árboles muestran el parque de equipos y dispositivos Android del cliente de distintas formas, con el objeto de favorecer la ejecución de tareas de diferentes tipos, tales como:

- Localizar los equipos que cumplan con características determinadas, relativas al hardware, software o a la seguridad.
- Asignar perfiles de configuración de seguridad de forma rápida.
- Ejecutar acciones de resolución sobre grupos de equipos.

*Para localizar equipos desprotegidos o de características determinadas relativas a la seguridad o al estado de la protección consulta el capítulo "***[Visibilidad del malware y del](#page-384-0) [parque informático](#page-384-0)***" en la página* **379***. Para asignar perfiles de configuración de seguridad consulta el apartado "***[Asignación manual y automática de configuraciones](#page-208-0)***" en la [página](#page-208-0)* **203***. Para ejecutar tareas de resolución de problemas consulta el capítulo "***[Herramientas de resolución](#page-498-0)***" en la página* **493***.*

Al pasar el puntero del ratón por las ramas del árbol de filtros y de grupos se muestra el icono de menú de contexto. Haz clic para desplegar un menú emergente con todas las operaciones disponibles sobre la rama del árbol seleccionada.

## <span id="page-157-0"></span>**Árbol de filtros**

Es una de las dos vistas del Árbol de equipos, y permite agrupar de forma dinámica los equipos en la red mediante reglas y condiciones que describen características de los dispositivos. Estas reglas se pueden combinar mediante operaciones lógicas para producir expresiones complejas.

Para acceder al Árbol de filtros haz clic en el icono del filtro  $\bar{\nabla}$  desde el panel de la izquierda. Al hacer clic en los diferentes elementos del árbol, el panel de la derecha se actualiza, presentando todos los equipos que cumplen con los criterios establecidos en el filtro seleccionado.

#### <span id="page-157-1"></span>**Definición de filtro**

Son agrupaciones dinámicas de equipos. La pertenencia de un equipo a un filtro se determina de forma automática cuando el equipo en cuestión cumple con las condiciones de pertenencia al filtro que haya configurado el administrador.

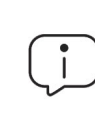

*Un equipo puede pertenecer a más de un filtro.*

Un filtro está constituido por un conjunto de reglas o condiciones que los equipos tendrán que satisfacer para pertenecer a aquél. En la medida en que el equipo cumpla con las características descritas formará parte del filtro; de la misma forma, cuando un equipo cambie su estado y no cumpla los criterios de pertenencia, automáticamente dejará de formar parte de la agrupación descrita por el filtro.

Los filtros se pueden ordenar de forma manual agrupándolos en carpetas, con el criterio que el administrador considere oportuno.

#### <span id="page-158-0"></span>**Filtros predefinidos**

Cytomic EPDR incorpora filtros de uso muy común que el administrador puede utilizar desde el primer momento para ordenar y localizar equipos en la red. Los filtros predeterminamos se pueden modificar o borrar.

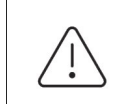

 *No es posible recuperar un filtro predeterminado que haya sido borrado.*

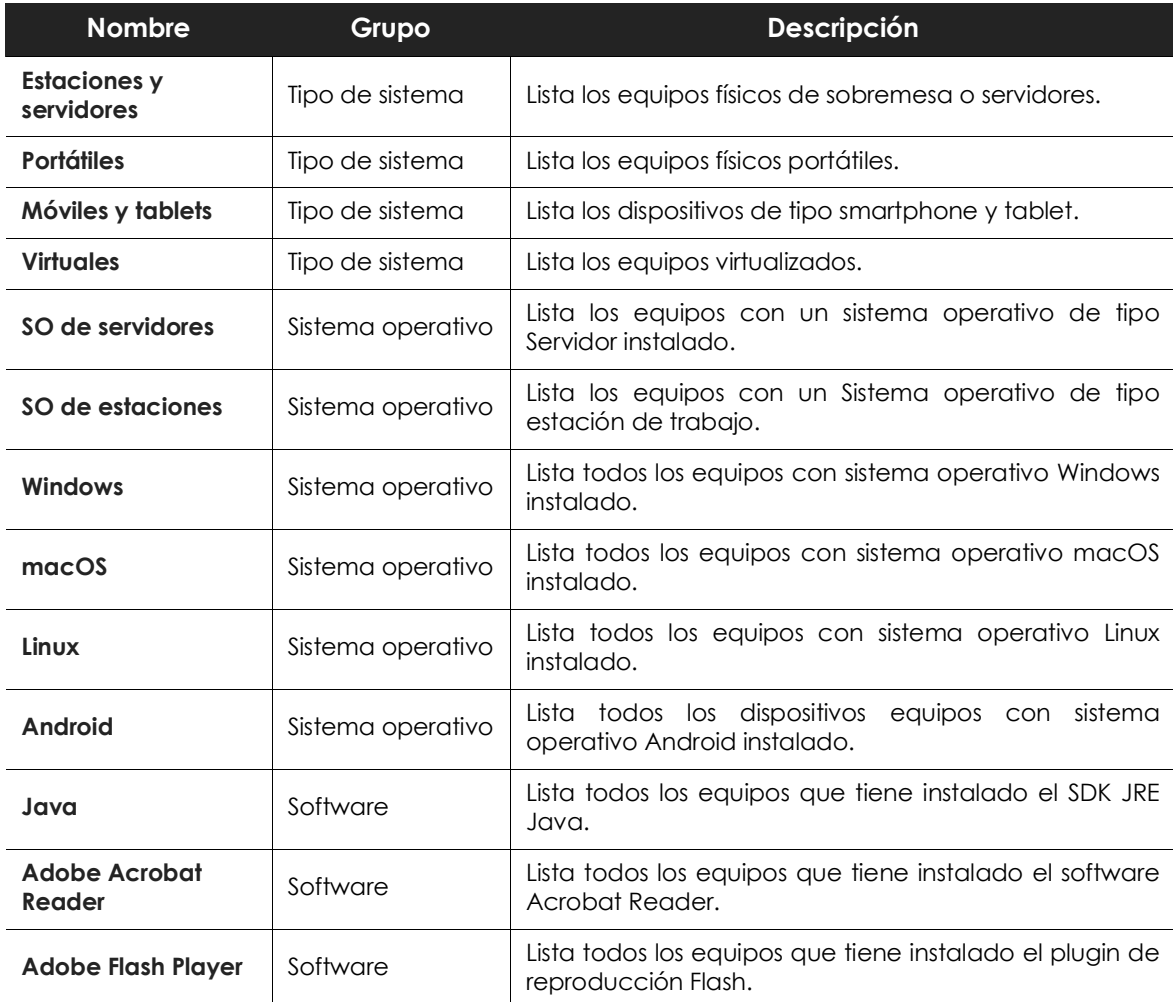

Tabla 9.1: listado de filtros predefinidos

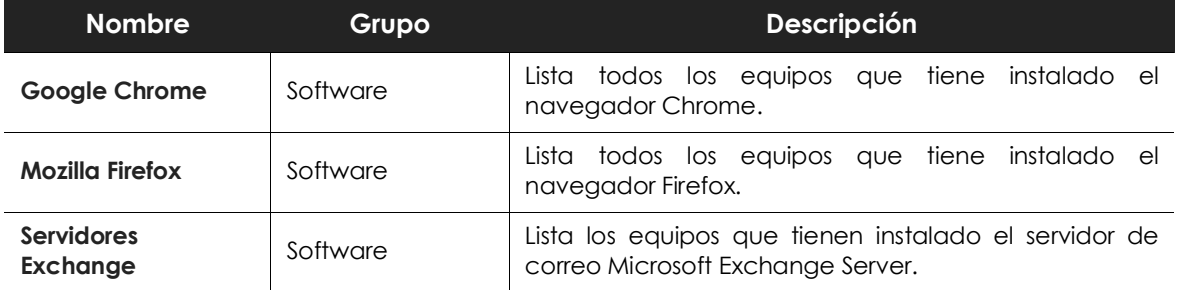

Tabla 9.1: listado de filtros predefinidos

#### <span id="page-159-1"></span><span id="page-159-0"></span>**Crear y organizar filtros**

Para crear y organizar filtros haz clic en el icono de menú de contexto de las ramas del árbol de filtros. Se mostrará un menú emergente con las opciones permitidas en esa rama en particular.

#### <span id="page-159-2"></span>**Crear carpetas**

- Haz clic en el menú de contexto de la rama donde quieres crear la carpeta y haz clic en **Añadir carpeta**.
- Introduce el nombre de la carpeta y haz clic en **Aceptar**.

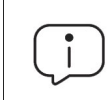

*Una carpeta no puede depender de un filtro. Si seleccionas un filtro antes de crear la carpeta, ésta se creará al mismo nivel que el filtro, compartiendo su carpeta padre.*

#### <span id="page-159-3"></span>**Crear filtros**

Para crear un filtro es necesario seguir los pasos mostrados a continuación:

- Selecciona el menú de contexto de la carpeta en el árbol donde será creado el filtro.
	- Si deseas crear una estructura jerárquica de filtros, crea carpetas contenedoras y mueve los filtros dentro de ellas. Una carpeta puede contender otras carpetas con filtros.
- Haz clic en **Añadir filtro**.
- Introduce el nombre del filtro. No es necesario que sea un nombre único. El resto de la configuración se detalla en el apartado "**[Configurar filtros](#page-160-2)**".

#### <span id="page-159-4"></span>**Borrar filtros y carpetas**

Para borrar un filtro o una carpeta haz clic en el menú de contexto de la rama a borrar y elige la opción **Eliminar**. La rama se borrará junto a todos sus descendientes.

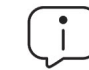

 *No se permite borrar el nodo raíz Filtros.*

#### <span id="page-160-0"></span>**Mover y copiar filtros y carpetas**

- Haz clic en el menú de contexto de la rama a copiar o mover.
- Haz clic en **Mover** o **Hacer una copia**. Se mostrará una ventana emergente con el árbol de filtros de destino.
- Selecciona la carpeta de destino y pulsa **Aceptar**.

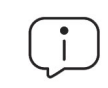

*No es posible copiar carpetas de filtros. Únicamente se permite la copia de filtros.*

#### <span id="page-160-1"></span>**Renombrar filtros y carpetas**

- Haz clic en el menú de contexto de la rama a renombrar.
- Haz clic en **Renombrar**.
- Introduce el nuevo nombre.

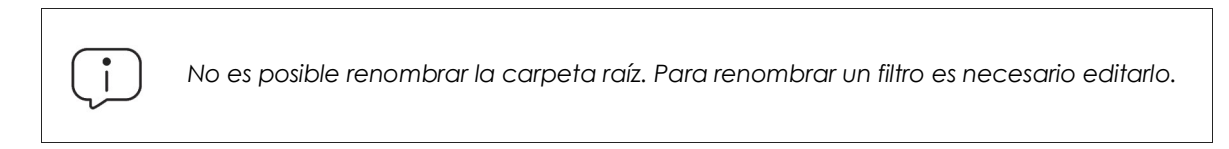

#### <span id="page-160-2"></span>**Configurar filtros**

Haz clic en el menú de contexto del filtro y elige la entrada **Editar filtro** del menú. Se mostrará la ventana de configuración de filtros.

Un filtro está formado por una o más reglas, relacionados entre sí mediante operadores lógicos Y / O. Un equipo formará parte de un filtro si cumple con los valores especificados en las reglas del filtro.

El esquema general de un filtro se compone de cuatro bloques:

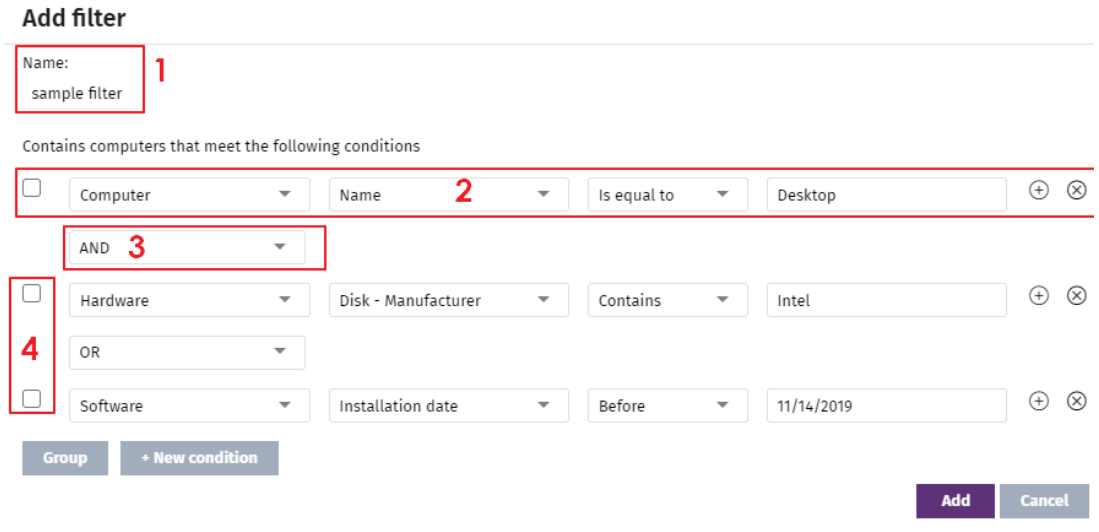

Figura 9.3: vista general de configuración de un filtro

- **Nombre del filtro (1)**: identifica al filtro.
- **Reglas de filtrado (2)**: construye condiciones indivisibles de pertenencia al filtro. Una regla de filtrado únicamente comprueba una característica concreta de los equipos de la red.
- **Operadores lógicos (3)**: combina dos reglas de filtrado mediante los operadores lógicos Y o O.
- **Agrupaciones (4)**: varían el orden de evaluación de las reglas de filtrado configuradas y relacionadas mediante operadores lógicos.

#### <span id="page-161-0"></span>**Reglas de filtrado**

Una regla de filtrado se compone de los elementos mostrados a continuación:

- **Categoría**: agrupa las propiedades en secciones para facilitar su localización.
- **Propiedad**: característica del equipo que se evaluará para determinar su pertenencia al filtro.
- **Operador**: establece el modo de comparación del contenido de la propiedad del equipo con el valor de referencia que establezca el administrador para el filtro.
- **Valor**: contenido de la propiedad. Dependiendo del tipo de propiedad el campo valor cambiará para ajustarse a entradas de tipo fecha, literales etc.

Para añadir reglas de filtrado a un filtro haz clic en el icono o y para borrarlas en el icono **0**.

#### <span id="page-161-1"></span>**Operadores lógicos**

Para combinar dos reglas en un mismo filtro se utilizan los operadores lógicos Y y O. Al añadir una segunda regla y sucesivas a un filtro se mostrará de forma automática un desplegable con los operadores lógicos disponibles, que se aplicarán a las reglas adyacentes.

#### <span id="page-162-0"></span>**Agrupaciones de reglas de filtrado**

Los paréntesis en una expresión lógica se utilizan para variar el orden de evaluación de los operadores que relacionan las reglas de filtrado introducidas.

Para encerrar dos o más reglas en un paréntesis crea una agrupación marcando con las casillas de selección las reglas que formarán parte del grupo y haz clic en el botón **Agrupación**. Se mostrará una línea delgada que abarcará las reglas de filtrado que forman parte de la agrupación.

Mediante el uso de paréntesis se definen agrupaciones de varios niveles para poder anidar grupos de operandos en una expresión lógica.

#### <span id="page-162-1"></span>**Casos de uso comunes**

A continuación se indican a modo de ejemplo algunos casos de uso de filtros muy utilizados por los administradores de redes:

#### <span id="page-162-2"></span>**Equipos sin parches instalados**

Lista los equipos que no tienen un determinado parche instalado. Consulta el capítulo "**[Cytomic Patch](#page-312-0) [\(Actualización de programas vulnerables\)](#page-312-0)**" en la página **307** para obtener más información sobre Cytomic Patch.

- **Categoría**: Programas
- **Propiedad**: Nombre del software
- **Condición**: No contiene
- **Valor**: {Nombre del parche}

#### <span id="page-162-3"></span>**Equipos sin conectar con la nube de Cytomic en X días**

Lista los equipos que no conectaron con la nube de Cytomic en el intervalo configurado:

- **Categoría**: Equipo
- **Propiedad**: Última conexión
- **Condición**: Antes de
- **Valor**: {Fecha en formato dd/mm/aa}

#### <span id="page-162-4"></span>**Equipos aislados**

Lista los equipos que han sido aislados de la red. Consulta el apartado "**[Aislar un equipo](#page-504-0)**" en la [página](#page-504-0) **499**.

- **Categoría**: Equipo
- **Propiedad**: Estado de aislamiento
- **Condición**: Es igual

• **Valor**: Aislado

#### <span id="page-163-0"></span>**Integración con otras herramientas de gestión**

Muestra los equipos que coinciden con alguno de los nombres de equipo especificados en un listado obtenido por una herramienta de terceros. Cada línea del listado deberá de terminar con un retorno de carro y será considerada como un nombre de equipo.

- **Categoría**: Equipo
- **Propiedad**: Nombre
- **Condición**: En
- **Valor**: listado de nombres de equipo

## <span id="page-163-1"></span>**Árbol de grupos**

El árbol de grupos reúne de forma estática los equipos en la red en las agrupaciones definidas por el administrador.

Para acceder al árbol de grupos:

- $\bullet$  Haz clic en el icono de carpeta  $\square$  en el panel lateral.
- Al hacer clic en las diferentes ramas del árbol, el panel de la derecha se actualiza, presentando todos los equipos que contienen el grupo seleccionado y sus subgrupos.

#### <span id="page-163-2"></span>**Definición de grupo**

Es un contenedor de equipos asignados de forma manual por el administrador. El árbol de grupos admite crear una estructura de n niveles compuesta por grupos, subgrupos y equipos.

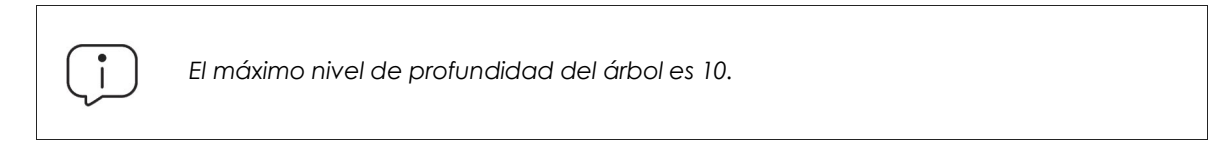

#### <span id="page-163-3"></span>**Tipos de grupos**

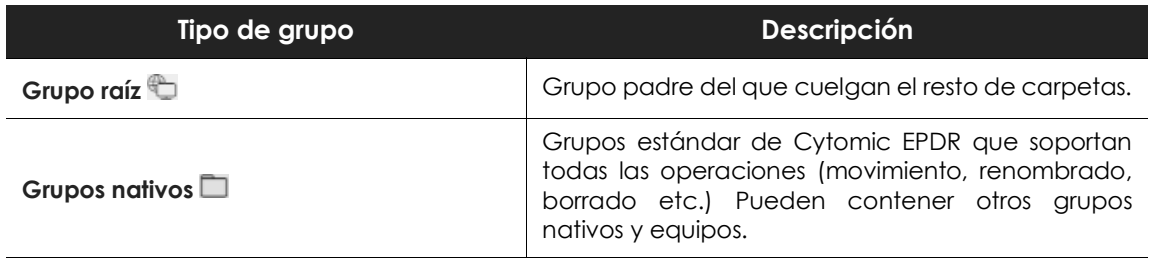

Tabla 9.2: tipos de grupos en Cytomic EPDR

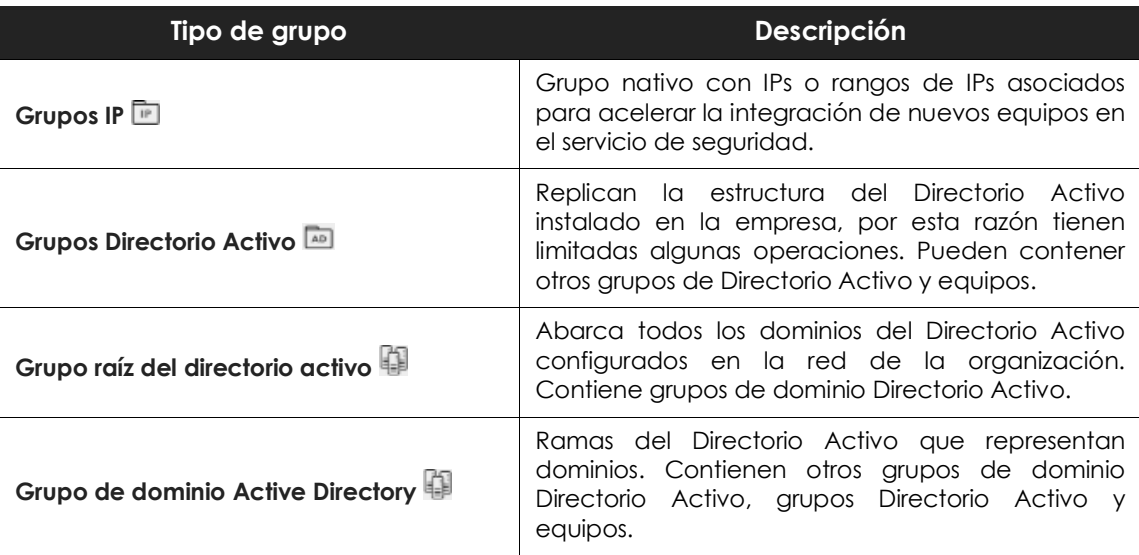

Tabla 9.2: tipos de grupos en Cytomic EPDR

El tamaño de la organización, lo homogéneos que sean los equipos gestionados y la presencia o no de un servidor de Directorio Activo en la red de la empresa determinará la estructura del árbol de grupos. La estructura de grupos podrá variar desde un árbol plano de un único nivel para los casos más sencillos, hasta una estructura compleja con varios niveles, para redes grandes formadas por equipos muy heterogéneos.

> *En un momento determinado un equipo solo puede pertenecer a un grupo, a diferencia de los filtros donde un equipo puede pertenecer a varios simultáneamente.*

#### <span id="page-164-0"></span>**Grupos de Directorio Activo**

Para las organizaciones que tienen instalado un servidor de Directorio Activo en la red, Cytomic EPDR puede obtener de forma automática la estructura configurada y replicarla en el árbol de grupos: los agentes Cytomic reportan a la consola Web el grupo del Directorio Activo al que pertenecen y, conforme se despliegan los agentes en los equipos, el árbol se completará con las distintas unidades

organizativas. De esta manera, bajo la rama se presentará una distribución de los equipos familiar para el administrador, con el objeto de acelerar la localización de dispositivos y su gestión.

Para mantener la coherencia entre el Directorio activo de la empresa y el árbol representado en la consola de administración, los grupos de directorio activo no son modificables desde la consola de Cytomic EPDR: únicamente cambiarán cuando lo haga la estructura de Directorio Activo subyacente. Los cambios se replicarán en la consola Web de Cytomic EPDR transcurrido un máximo de 15 minutos.

#### <span id="page-165-0"></span>**Crear y organizar grupos**

Para acceder a las operaciones disponibles sobre grupos haz clic en el icono de menú de contexto de las ramas del árbol de grupos. Se mostrará un menú emergente con las opciones permitidas para esa rama en particular.

#### <span id="page-165-1"></span>**Crear grupos**

- Selecciona el menú de contexto del grupo padre del cual dependerá el grupo a crear, y haz clic en **Añadir grupo**.
- Introduce el nombre del grupo en la caja de texto **Nombre** y haz clic en el botón Añadir.

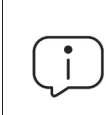

*No es posible crear grupos de Directorio Activo en el árbol de grupos. Solo se replicarán los grupos y unidades organizativas creadas en el servidor de Directorio Activo de la empresa.*

Si deseas que los equipos sobre los cuales se va a instalar un agente Cytomic EPDR se muevan a un determinado grupo según su IP sigue los pasos mostrados a continuación:

- Haz clic en el enlace **Añadir reglas de asignación automática por IPs**, se mostrará una caja de texto donde añadir las IPs de los equipos que serán movidos al grupo.
- Especifica IPs individuales separadas por comas o rangos de IPs separados por un guion.

El movimiento del equipo se efectuará únicamente en el momento de la instalación del agente Cytomic EPDR. Si posteriormente el equipo cambia de IP éste permanecerá en el grupo asignado inicialmente.

#### <span id="page-165-2"></span>**Borrar grupos**

Selecciona el menú de contexto del grupo a borrar. Si el grupo contiene subgrupos o equipos asignados, la consola de administración mostrará un error.

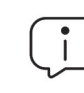

*No se permite borrar el nodo raíz Todos.*

Para borrar los grupos vacíos de tipo Directorio Activo que cuelgan de uno dado, haz clic en el menú de contexto del grupo y selecciona **Eliminar grupos vacíos**.

#### <span id="page-165-3"></span>**Mover grupos**

- Selecciona el menú de contexto del grupo a mover.
- Haz clic en **Mover**. Se mostrará una ventana emergente con el árbol de grupos de destino.

• Selecciona el grupo de destino y pulsa **Aceptar**.

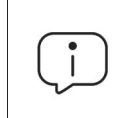

 *No se permite el movimiento del nodo raíz Todos ni de grupos Directorio Activo.*

#### <span id="page-166-0"></span>**Renombrar grupos**

- Selecciona el menú de contexto del grupo a renombrar.
- Haz clic en **Cambiar nombre**.
- Introduce el nuevo nombre.

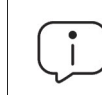

 *No es posible renombrar el grupo raíz Todos ni grupos Directorio Activo.*

#### <span id="page-166-1"></span>**Importar reglas de asignación por IPs en grupos ya creados**

Para añadir direcciones IP a un grupo nativo ya creado sigue los pasos mostrados a continuación:

- Selecciona el menú de contexto de un grupo nativo que no sea el grupo Todos y haz clic en la opción **Importar reglas de asignación por IPs**. Se mostrará una ventana para poder arrastrar un fichero con las direcciones IP.
- El fichero deberá contener una o más lineas de texto con el formato mostrado a continuación:
	- Para direcciones IP independientes añadir una linea por cada una de ellas a asignar:

```
.\Grupo\Grupo\Grupo (tabulación) IP
```
• Para rangos de IPs, añadir una linea por cada rango a asignar:

.\Grupo\Grupo\Grupo (tabulación) ExtremoInferiorIP-ExtremoSuperiorIP

- Todos las rutas indicadas son interpretadas por Cytomic EPDR como relativas a la rama del árbol seleccionada.
- Si los grupos indicados en el fichero no existieran, Cytomic EPDR los creará y asignará la direcciones IP indicadas.
- Haz clic en **Importar**. Las IPs se asignarán a los grupos indicados en el fichero y el árbol de grupos actualizará sus iconos para mostrar el cambio de tipo de grupo.

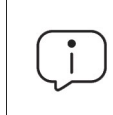

*Las direcciones IP previamente asignadas a un grupo IP se borrarán al importar un fichero con nuevos pares grupo - IP.*

Una vez terminado el procedimiento, todos los equipos nuevos que se integren en Cytomic EPDR se moverán al grupo indicado según su dirección IP.

#### <span id="page-167-0"></span>**Exportar reglas de asignación por IPs**

Para exportar un fichero con las reglas de grupos IP ya asignadas sigue los pasos mostrados a continuación:

- Selecciona el menú de contexto de un grupo IP, y haz clic en la opción **Exportar reglas de asignación por IPs**. Se descargará un fichero .csv con las reglas de asignación de IPs establecidas en el grupo IP y en todos sus descendientes.
- El formato del fichero .csv es el indicado en el punto "**[Importar reglas de asignación por IPs en grupos ya](#page-166-1) [creados](#page-166-1)**".

#### <span id="page-167-1"></span>**Mover equipos entre grupos**

Para mover uno o varios equipos a un grupo, el administrador puede seguir varias estrategias:

#### <span id="page-167-2"></span>**Mover conjuntos de equipos a grupos**

- Selecciona el grupo **Todos** para listar todos los equipos administrados o utiliza la herramienta de búsqueda para localizar los equipos a mover.
- Selecciona con las casillas los equipos en el panel de listado de equipos.
- Haz clic en el icono : situado a la derecha de la barra de búsqueda. Se mostrará un menú desplegable con la opción **Mover a**. Haz clic para mostrar el árbol de grupos destino.
- Selecciona el grupo destino del árbol de grupos mostrado.

#### <span id="page-167-3"></span>**Mover un único equipo a un grupo**

Para asignar un único equipo a un grupo se pueden seguir varias estrategias:

- Seguir el método mostrado más arriba para asignar conjuntos de equipos a grupos, pero seleccionando un único equipo.
- Seleccionar con la casilla el equipo dentro del panel de listado de equipos que quieras asignar y haz clic en el icono de menú : situado en la parte derecha de la fila de ese equipo.
- Desde la ventana de detalles del propio equipo a mover:
	- Dentro en el panel de listado de equipos haz clic en el equipo que quieras mover para mostrar la ventana de detalles.
	- Localiza el campo **Grupo** y haz clic en el botón **Cambiar**. Se mostrará una ventana con el árbol de grupos de destino.
	- Selecciona el grupo destino y haz clic en **Aceptar**.

#### <span id="page-167-4"></span>**Mover equipos desde grupos Active Directory**

Un equipo que reside en un grupo Directorio Activo puede moverse a un grupo estándar, pero nunca a otro grupo Directorio Activo.

#### <span id="page-168-0"></span>**Mover equipos hacia grupos Active Directory**

No es posible mover un equipo desde un grupo nativo a un grupo Directorio Activo específico. El único movimiento que se permite es mover el equipo al grupo de tipo Directorio Activo en el que reside dentro del servidor de Directorio Activo de la empresa. Para ello haz clic en el menú de contexto del equipo y selecciona **Mover a su ruta de Active Directory**.

#### <span id="page-168-1"></span>**Restaurar la pertenencia de varios equipos a su grupo Active Directory**

Para restablecer la pertenencia de equipos a su grupo Directorio Activo original haz clic en el menú de contexto de un grupo de Directorio Activo y selecciona la opción **Recuperar los equipos de esta rama de Active Directory**. Todos los equipos que pertenecen a ese grupo en el Directorio Activo de la empresa y que el administrador movió a otros grupos dentro de la consola Cytomic EPDR serán devueltos a su grupo original.

#### <span id="page-168-2"></span>**Tareas de análisis y desinfección**

El árbol de grupos permite asignar tareas de análisis inmediatas o programadas a todos los equipos que pertenecen a un grupo y a sus grupos descendientes.

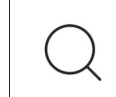

*Para ampliar el detalle de los tipos de análisis consulta la sección "***[Opciones de análisis](#page-503-0)***" [en la página](#page-503-0)* **498***.*

#### <span id="page-168-3"></span>**Análisis inmediato**

Haz clic en la entrada **Analizar ahora** para lanzar un análisis inmediato sobre los equipos que pertenecen al grupo o a alguno de los subgrupos. Se mostrará una ventana con el tipo de análisis a ejecutar: **Todo el ordenador** o **Áreas críticas**.

#### <span id="page-168-4"></span>**Análisis programado**

Haz clic en la entrada **Programar análisis** para crear una tarea programada de análisis.

### <span id="page-168-5"></span>**Listados disponibles para gestionar equipos**

#### <span id="page-168-6"></span>**El panel Listado de equipos**

El listado de equipos muestra los puestos de usuario y servidores correspondientes al grupo o filtro seleccionado en el árbol de equipos. Además, incluye herramientas de permiten gestionar uno o varios equipos simultáneamente.

Para mostrar el panel Listado de dispositivos sigue los pasos mostrados a continuación:

• Haz clic en el menú superior **Equipos**. Se mostrará el panel lateral izquierdo el árbol de equipos o de

carpetas y en el panel lateral derecho un listado con todos los equipos administrados en la red.

• Haz clic en un elemento del árbol de grupos o de filtros en el panel lateral izquierdo. El panel derecho se refrescará con el contenido del elemento seleccionado.

|   | Search                        |               | $\overline{ }$ |                                                       | <b>Add computers</b>    |    |
|---|-------------------------------|---------------|----------------|-------------------------------------------------------|-------------------------|----|
|   | Computer 1                    | IP address    | Group          | Operating system                                      | Last connection         |    |
|   | □ WIN_DESKTOP_1 192.168.0.162 |               | tion           | Worksta Windows 7 Enterprise                          | 4/10/2018<br>5:41:52 AM |    |
| 4 | WIN_DESKTOP_2 192.168.0.86    |               | tion           | Worksta Windows 8.1 Enterprise SP4                    | 4/10/2018<br>5:41:52 AM |    |
|   | WIN_DESKTOP_3 192.168.0.19    |               | tion           | Worksta Windows Server 2012 R2 Datacenter             | 4/10/2018<br>5:41:53 AM | B. |
|   | WIN_DESKT<br>OP <sub>4</sub>  | 192.168.0.202 | tion           | Worksta Windows Server 2008 R2 Enterprise             | 4/10/2018<br>5:41:55 AM |    |
|   | WIN_LAPTOP_1                  | 192.168.0.164 | $\Box$ Laptop  | Windows Small Business Server 2003<br>SP <sub>2</sub> | 4/10/2018<br>5:41:54 AM |    |
|   | ₩IN_SERVER_1                  | 192.168.0.40  | AD SUPPOR      | Windows 2003 Web SP2                                  | 4/7/2018 5:41:51        | 5  |
|   |                               |               |                | 1 to 14 of 14<br>25 rows $\vee$                       | ℳ                       |    |

Figura 9.4: el panel Listado de equipos

<span id="page-169-0"></span>A continuación, se muestra un esquema del panel listado de equipos:

- **(1)** Listado de equipos que pertenecen a la rama del árbol seleccionada.
- **(2) Herramienta de búsqueda**: localiza equipos por su nombre, descripción, dirección IP o último usuario registrado, admitiendo coincidencias parciales sin tener en cuenta mayúsculas y minúsculas.
- **(3)** Menú de contexto general: aplica una misma acción a varios equipos.
- **(4)** Casillas de selección de equipos.
- **(5)** Sistema de paginación en la parte inferior del panel.
- **(6)** Menú de contexto del equipo.

Al marcar uno o más equipos con las casillas de selección **(4)**, la herramienta de búsqueda **(2)** se oculta para mostrarse en su lugar la barra de Acciones **(7).**

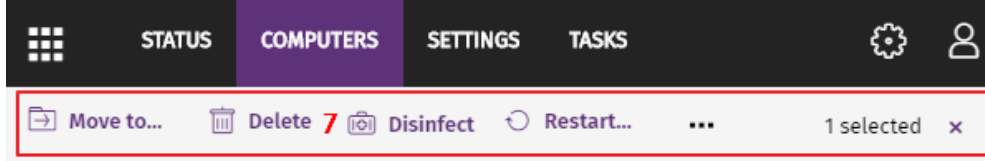

Figura 9.5: barra de acciones solapando a la herramienta de búsqueda

Al hacer clic en la casilla de selección situada a la altura de la cabecera de la tabla **(4)** se marcarán todos los equipos de la página actual del listado y se mostrará el mensaje **Seleccionar las xx** filas del listado, que permite marcar todos los equipos del listado independientemente de la paginación.

#### <span id="page-170-0"></span>**Listado de equipos**

El listado de equipos es configurable para poder adaptar la información mostrada a las necesidades del administrador.

Para añadir o quitar columnas haz clic en el menú de contexto : situado en la parte superior derecha y elige la opción **Añadir o eliminar columnas**. Se mostrarán las columnas disponibles y el enlace

**Columnas por defecto | | | | |** para restaurar la configuración del listado a sus valores iniciales.

Por cada equipo se incluye la información mostrada a continuación:

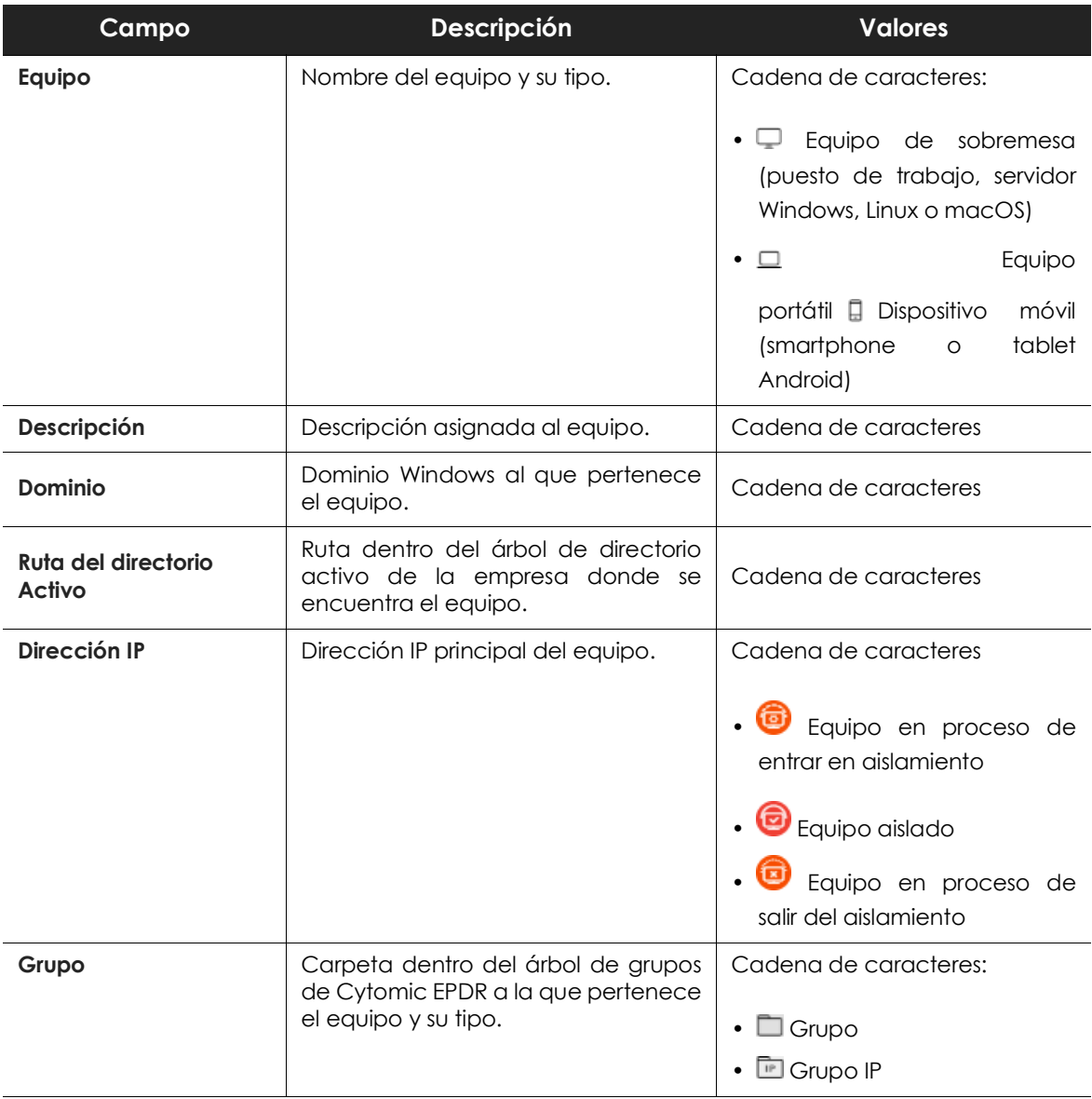

Tabla 9.3: campos del Listado de equipos

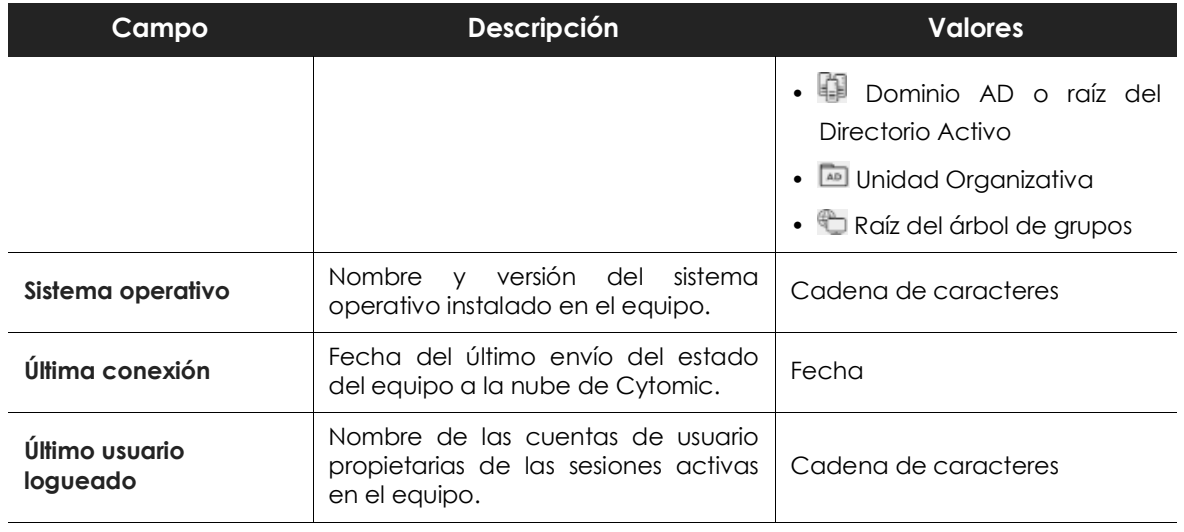

Tabla 9.3: campos del Listado de equipos

#### **• Campos mostrados en el fichero exportado**

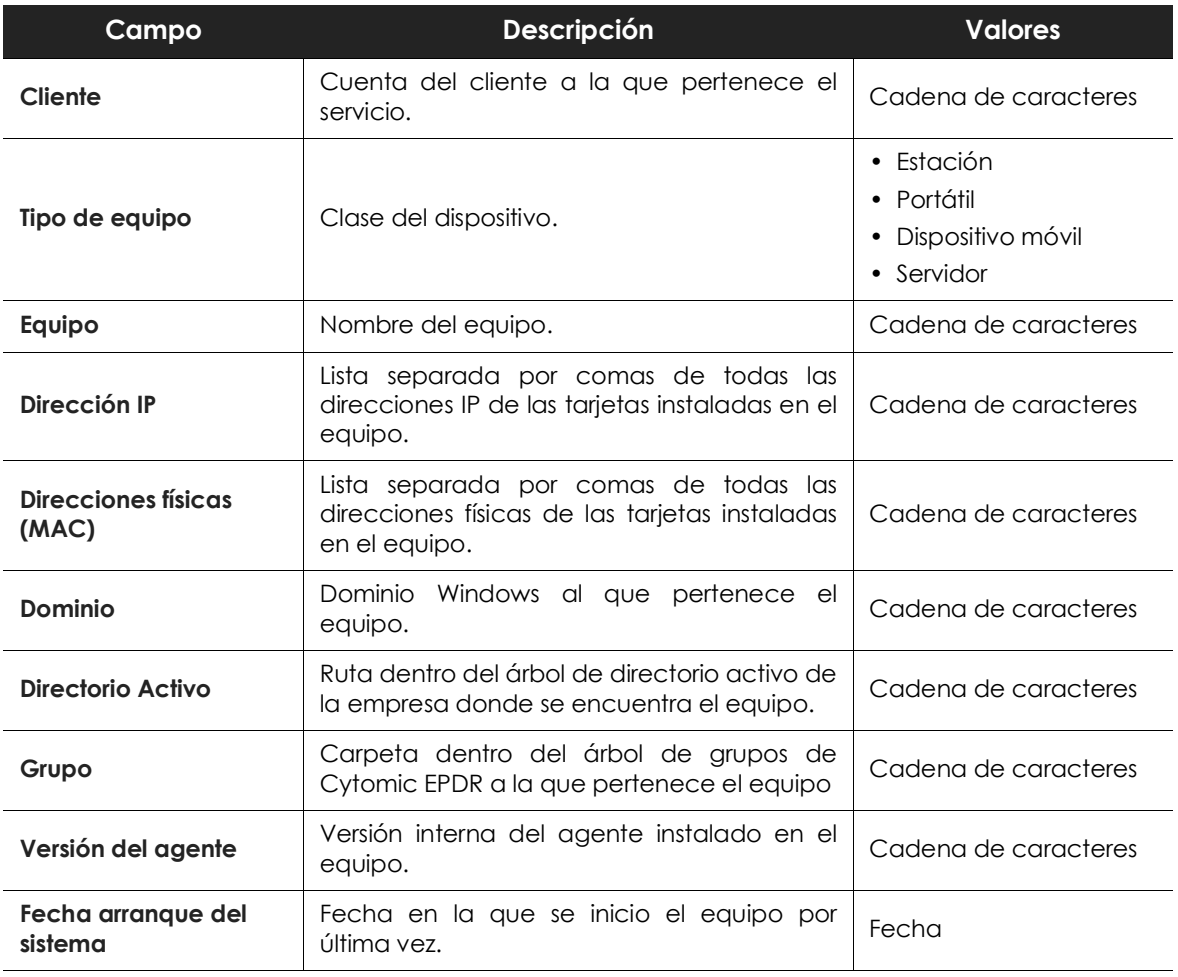

Tabla 9.4: campos del fichero exportado Listado de equipos

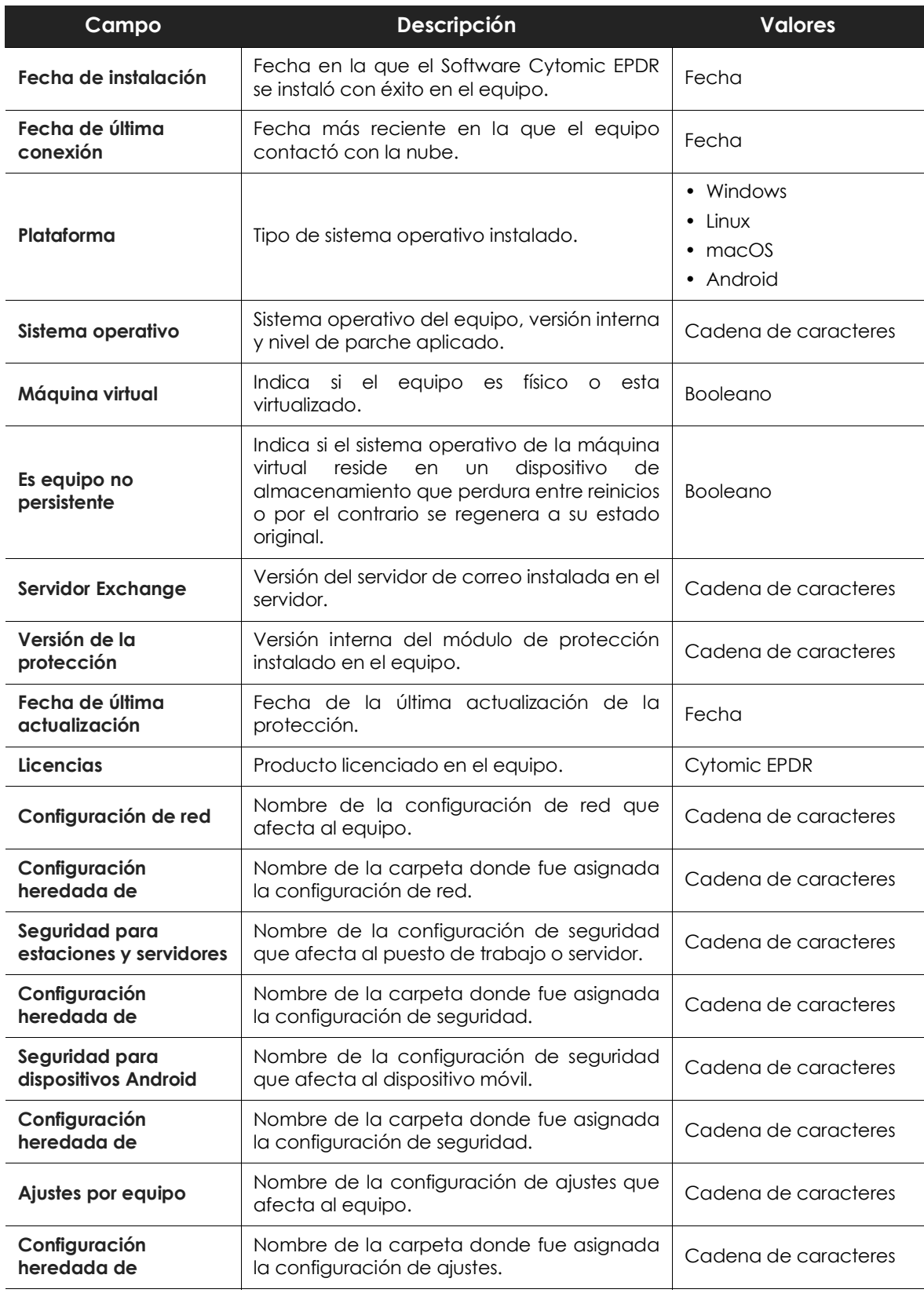

Tabla 9.4: campos del fichero exportado Listado de equipos

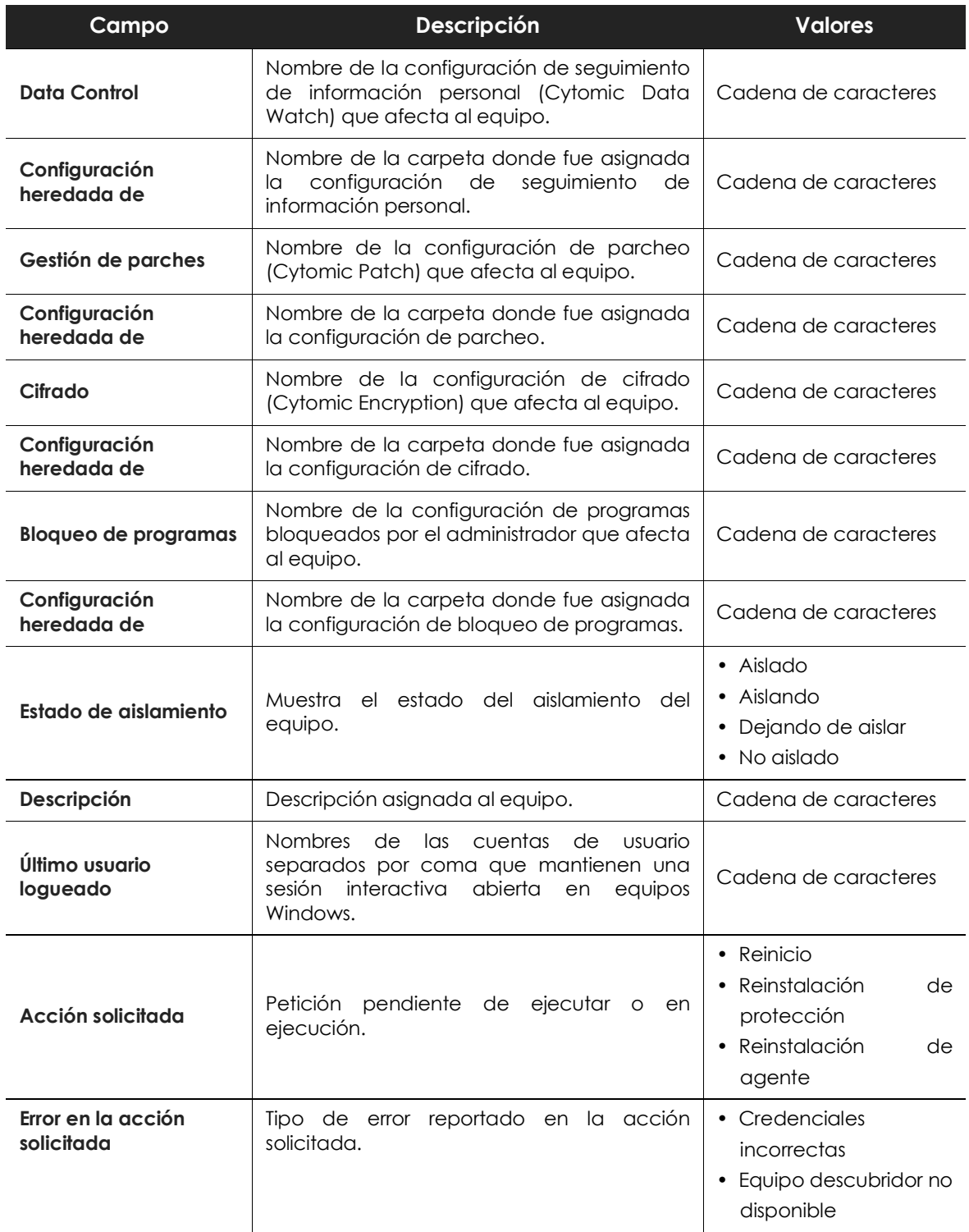

Tabla 9.4: campos del fichero exportado Listado de equipos

| Campo | Descripción | <b>Valores</b>                                                                                                    |
|-------|-------------|----------------------------------------------------------------------------------------------------|
|       |             | posible<br>$\bullet$ No<br>es<br>conectar<br>con<br>el<br>equipo<br>· Sistema operativo no<br>soportado                       |
|       |             | posible<br>$\cdot$ No<br>es<br>descargar<br>el<br>instalador del agente<br>• No es posible copiar el<br>instalador del agente |
|       |             | posible<br>$\bullet$ No<br>es<br>desinstalar el agente<br>• No es posible instalar<br>el agente                               |
|       |             | • No es posible registrar<br>el agente<br>Requiere intervención<br>٠<br>del usuario                                           |

Tabla 9.4: campos del fichero exportado Listado de equipos

#### **• Herramientas de filtrado**

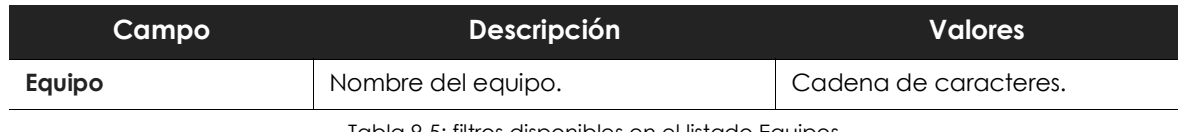

Tabla 9.5: filtros disponibles en el listado Equipos

#### <span id="page-174-0"></span>**Herramientas de gestión**

Utiliza las casillas de selección **(4)** de la figura **[9.4](#page-169-0)** para indicar los equipos que recibirán las acciones administrativas. Al activar una casilla, se mostrará la barra de acciones con las siguientes opciones.

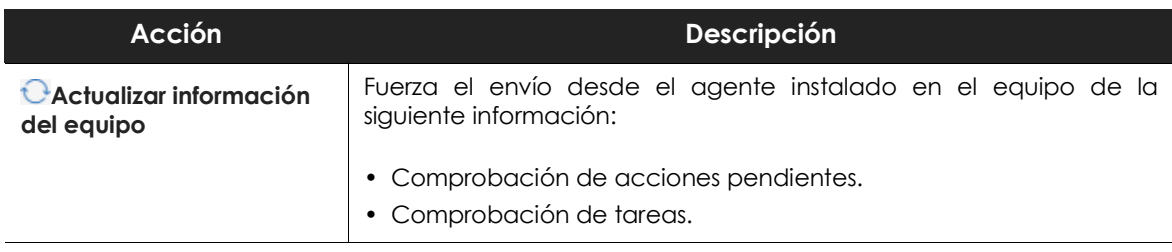

Tabla 9.6: herramientas para gestionar equipos

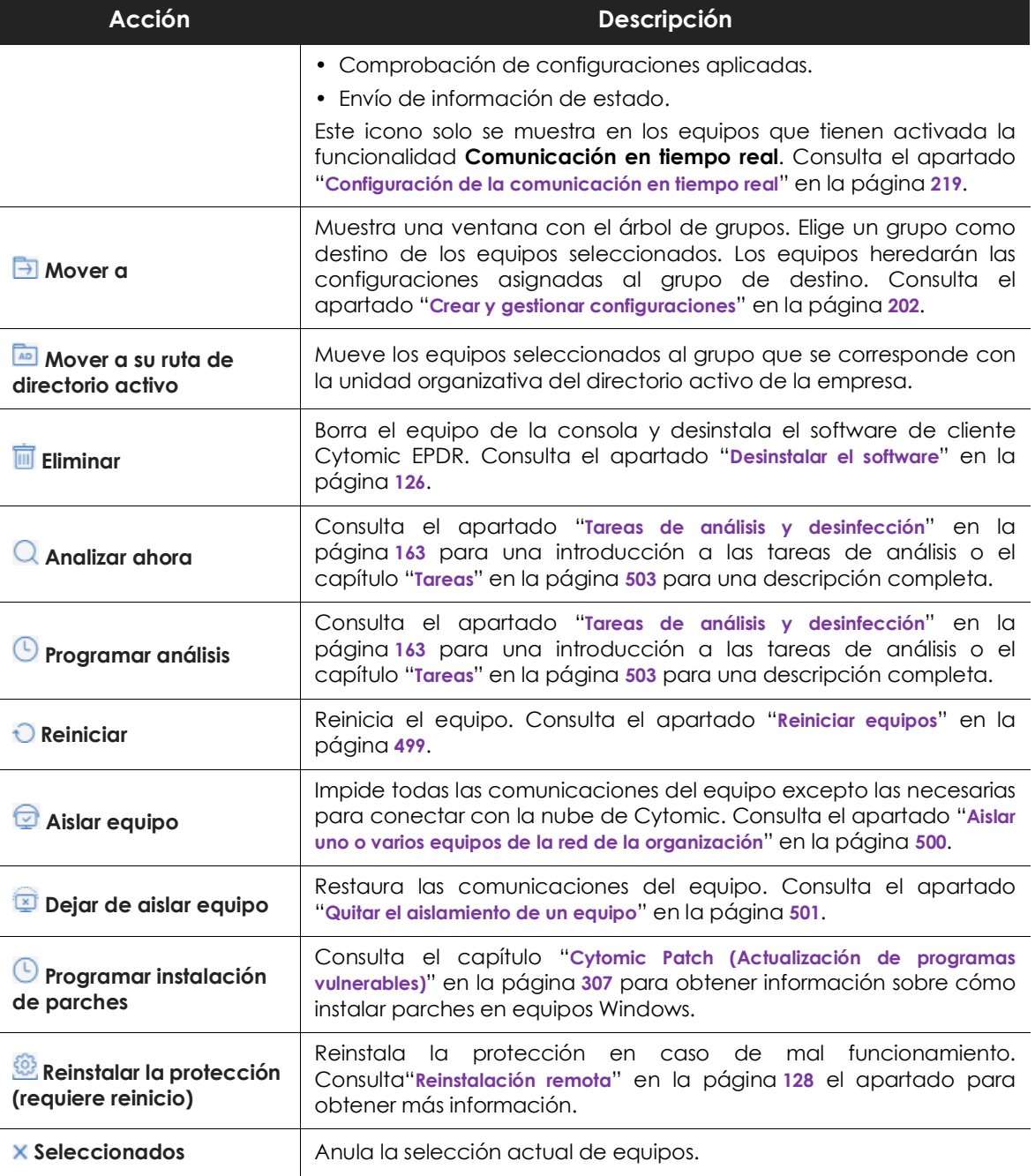

Tabla 9.6: herramientas para gestionar equipos

### <span id="page-175-0"></span>**El panel Mis listados**

Haz clic en el menú superior **Estado** y en el panel lateral **Mis listados** para mostrar una ventana con todos los listados disponibles. Consulta el apartado "**[Gestión de listados](#page-62-0)**" en la página **57** para obtener información sobre los tipos de listados y como operar con ellos.

#### <span id="page-176-0"></span>**Listado de hardware**

Contiene los componentes hardware instalados en cada equipo del parque informático. Un mismo componente hardware se mostrará de forma independiente cada vez que sea detectado en un equipo.

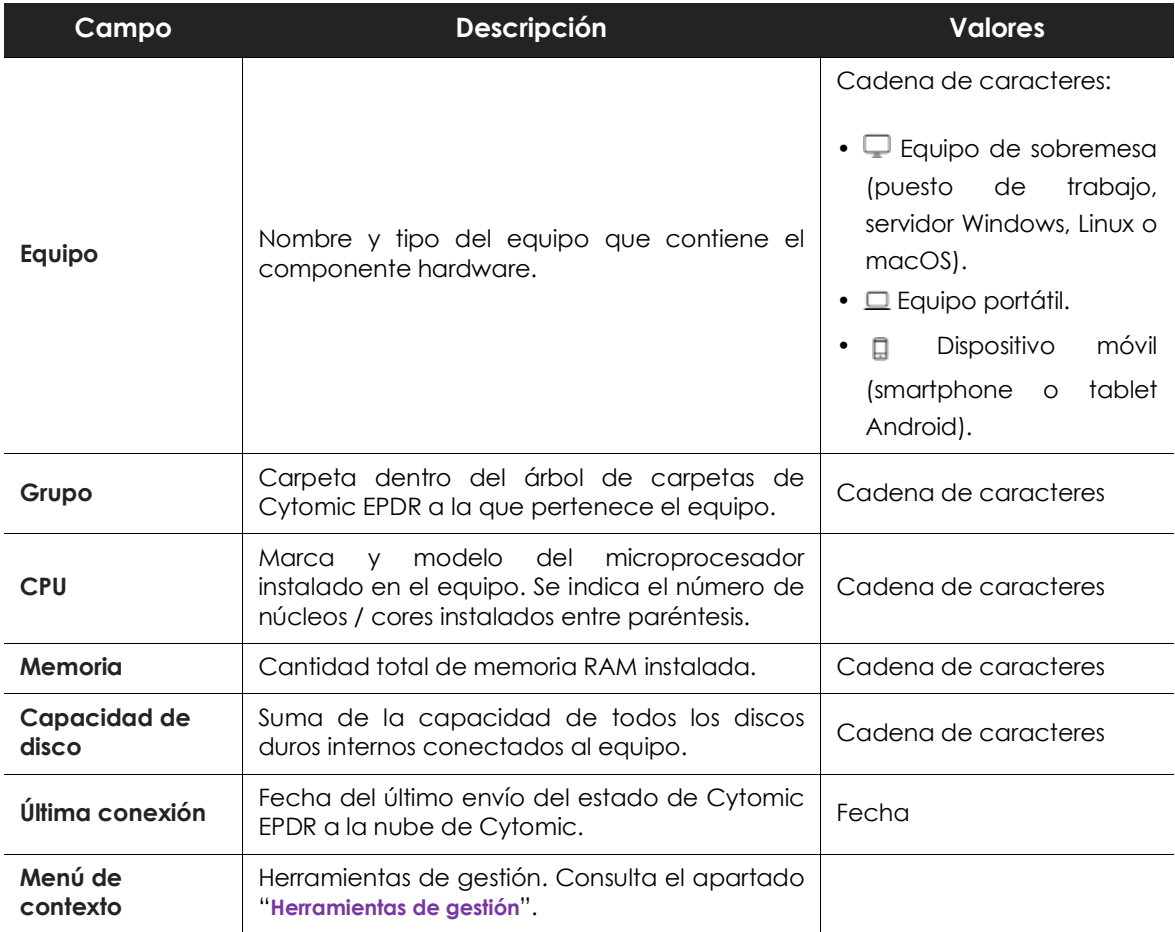

Tabla 9.7: campos del Listado de hardware

#### **• Campos mostrados en fichero exportado**

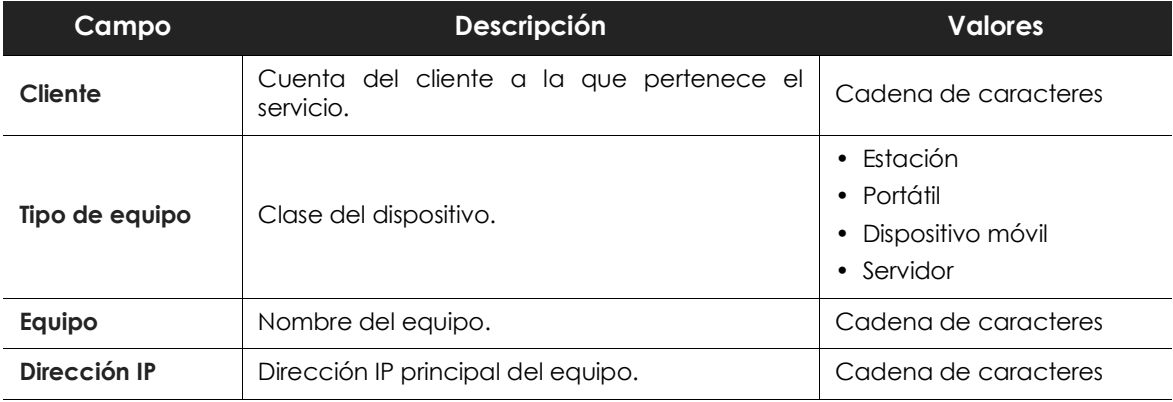

Tabla 9.8: campos del fichero exportado Hardware

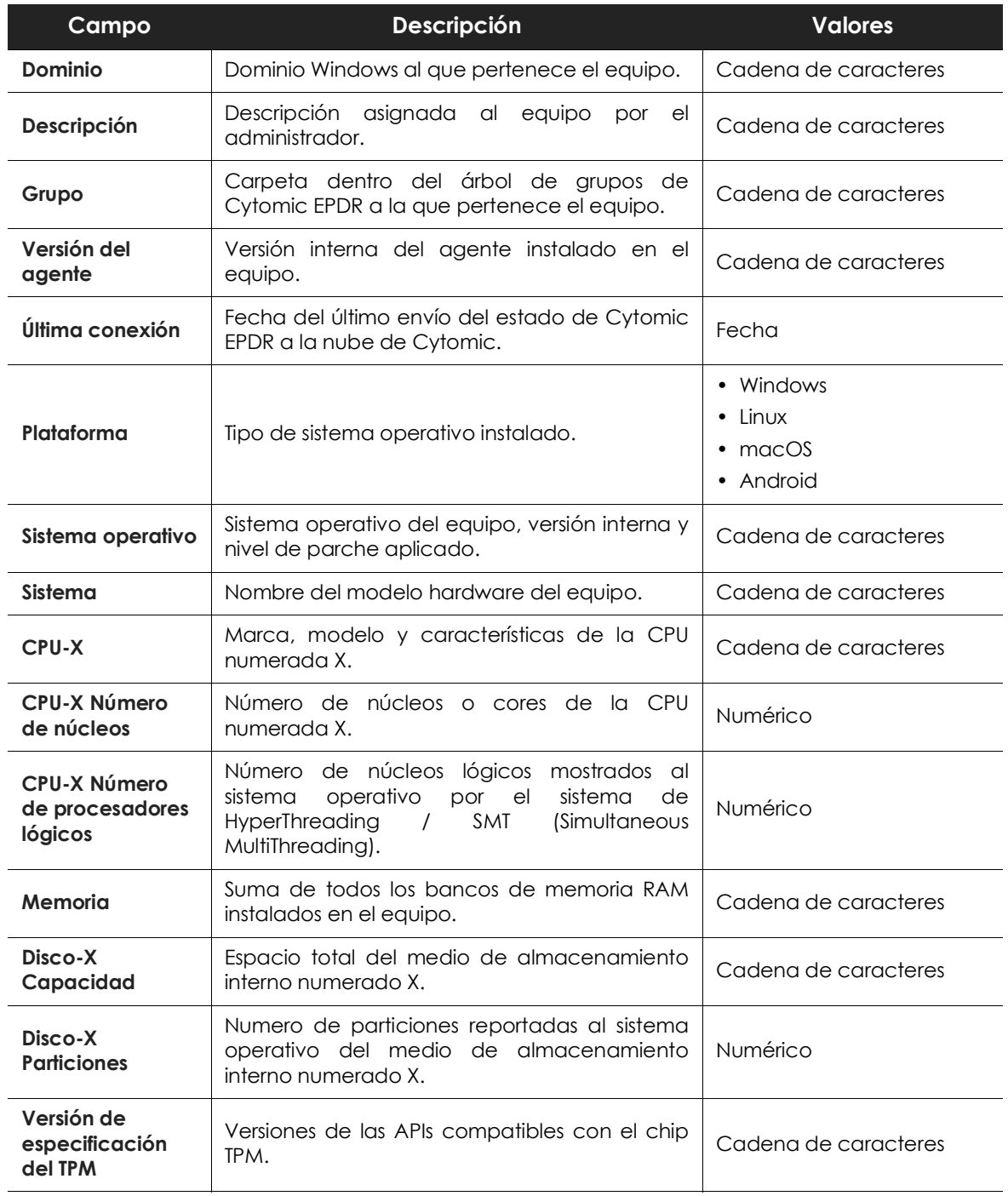

Tabla 9.8: campos del fichero exportado Hardware

#### **• Herramienta de filtrado**

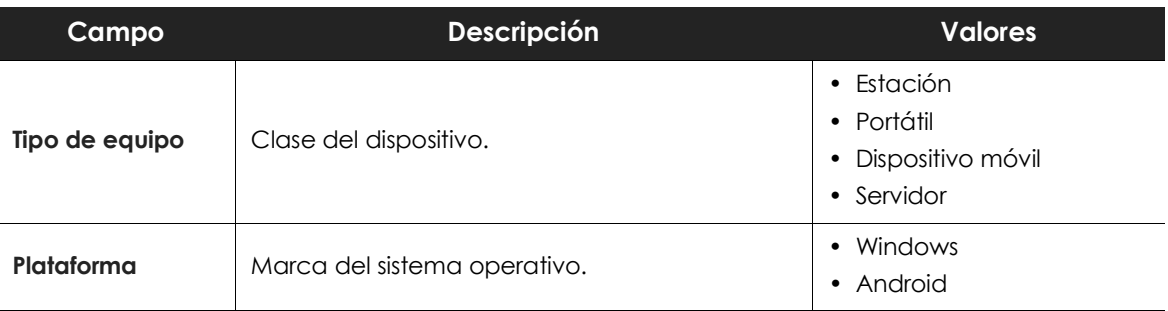

Tabla 9.9: filtros disponibles en el Listado de hardware

#### <span id="page-178-0"></span>**Listado de software**

Contiene todos los programas instalados en los equipos de la red. Por cada paquete se indica el número de equipos que lo tienen instalado e información sobre la versión y su fabricante.

Al hacer clic en un paquete software se abrirá el "**[Listado de equipos](#page-170-0)**" filtrado por el paquete seleccionado, para mostrar los equipos que lo tienen instalado.

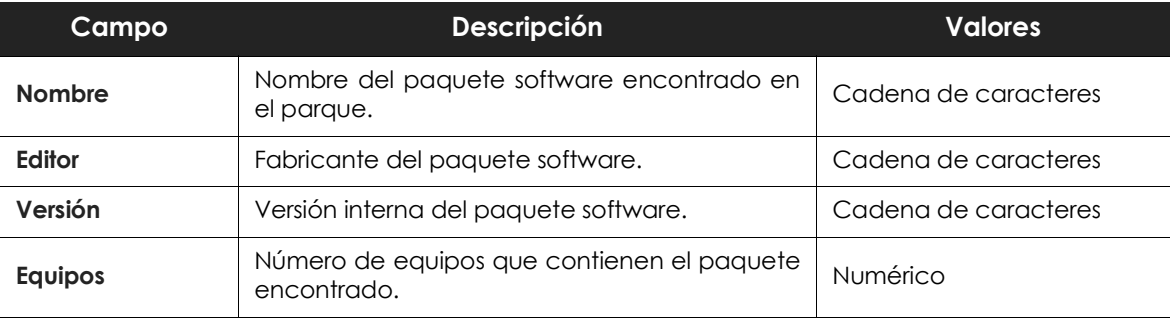

Tabla 9.10: campos del Listado de software

#### **• Campos mostrados en fichero exportado**

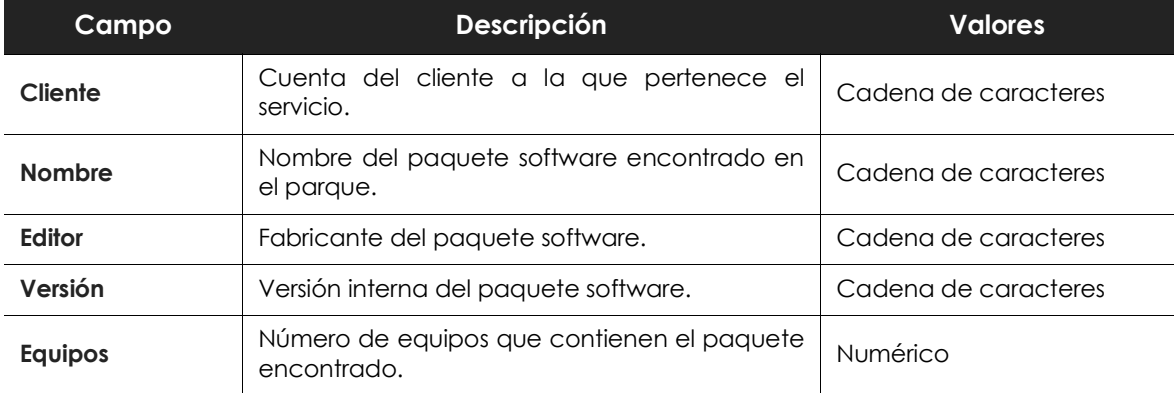

Tabla 9.11: campos del Listado de software

#### **• Herramienta de filtrado**

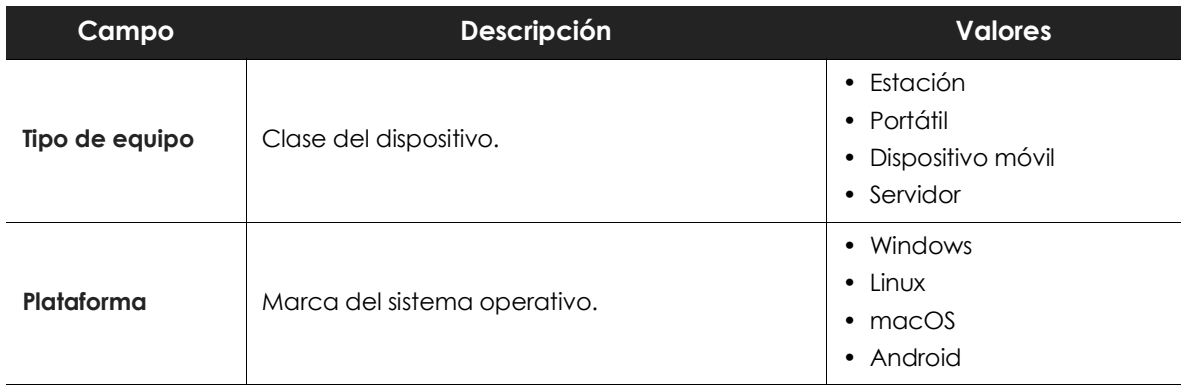

Tabla 9.12: filtros disponibles en el Listado de software

#### **• Ventana listado de equipos**

Al hacer clic en una de las filas del listado se mostrará el listado de equipos filtrado por el paquete de software seleccionado. Consulta el apartado "**[Listado de equipos](#page-170-0)**" para obtener más información.

#### <span id="page-179-0"></span>**Listado Equipos con nombre duplicado**

Muestra los equipos detectados en la red con el mismo nombre y que pertenecen al mismo dominio. De cada grupo de equipos duplicados Cytomic EPDR considerará correcto el equipo con la fecha de conexión a la nube de Cytomic más reciente, y el resto como erróneos. El equipo considerado correcto se excluirá del listado para que el administrador seleccione y elimine el resto de equipos de una vez.

Para eliminar los equipos duplicados selecciónalos mediante las casillas de selección y la opción **Eliminar** del menú de herramientas. Se mostrará una ventana preguntando si quieres desinstalar el agente Cytomic EPDR o no.

> *Borrar equipos del listado Equipos con nombre duplicado sin desinstalar el agente Cytomic EPDR únicamente los borra de la consola de Cytomic EPDR. Un equipo así eliminado volverá a aparecer en la consola de Cytomic EPDR al ponerse en contacto con la nube. Ante un borrado masivo de equipos sin tener la seguridad de cuales están realmente duplicados se recomienda no desinstalar previamente el agente de ningún equipo y comprobar qué equipos reaparecen en la consola.*
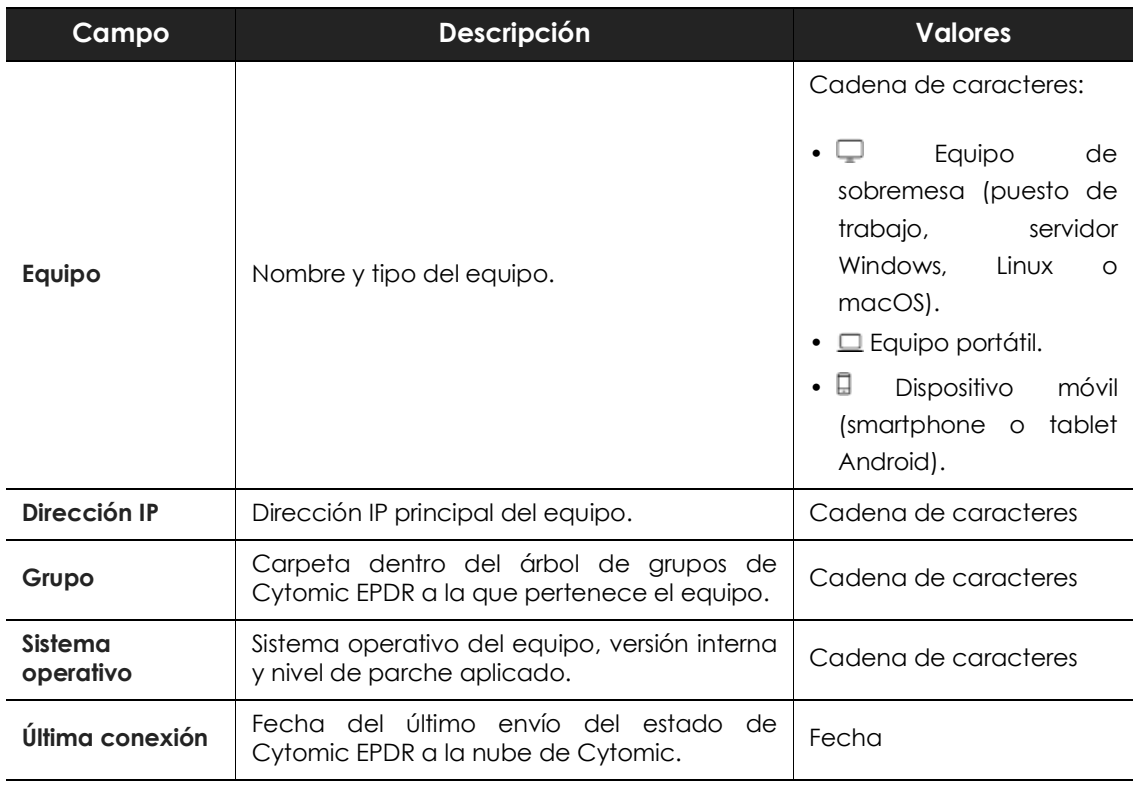

Tabla 9.13: campos del Listado de Equipos con nombre duplicado

#### **• Campos mostrados en fichero exportado**

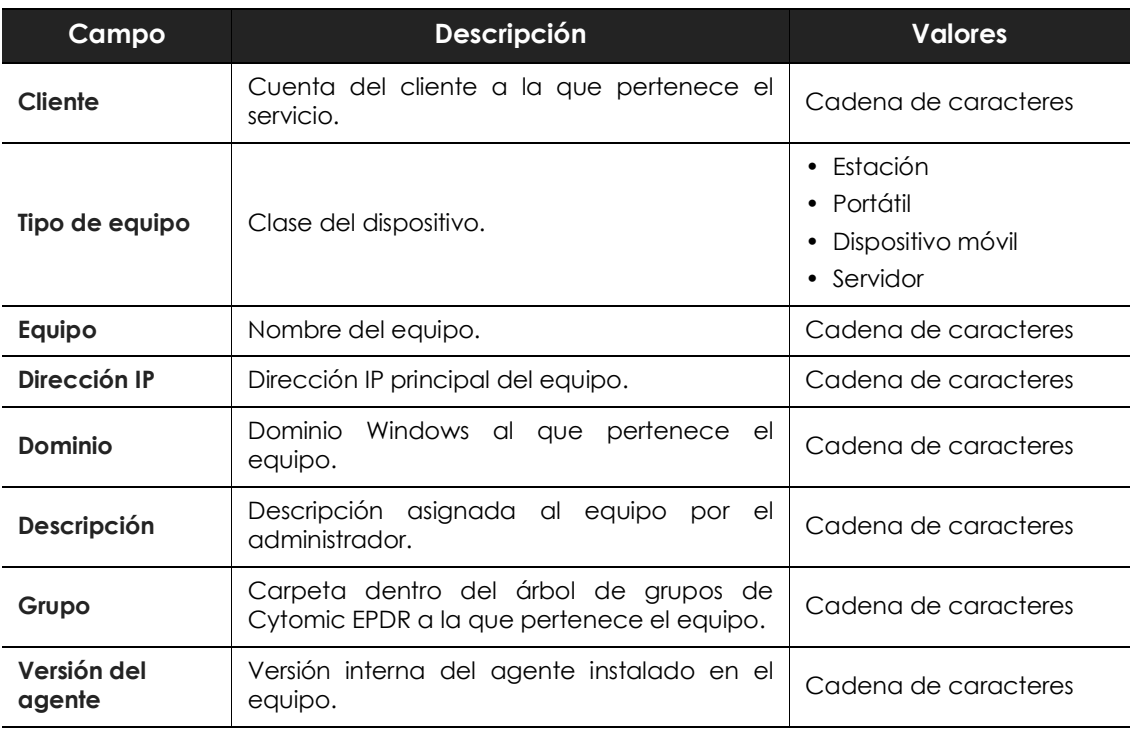

Tabla 9.14: campos del fichero exportado Equipos con nombre duplicado

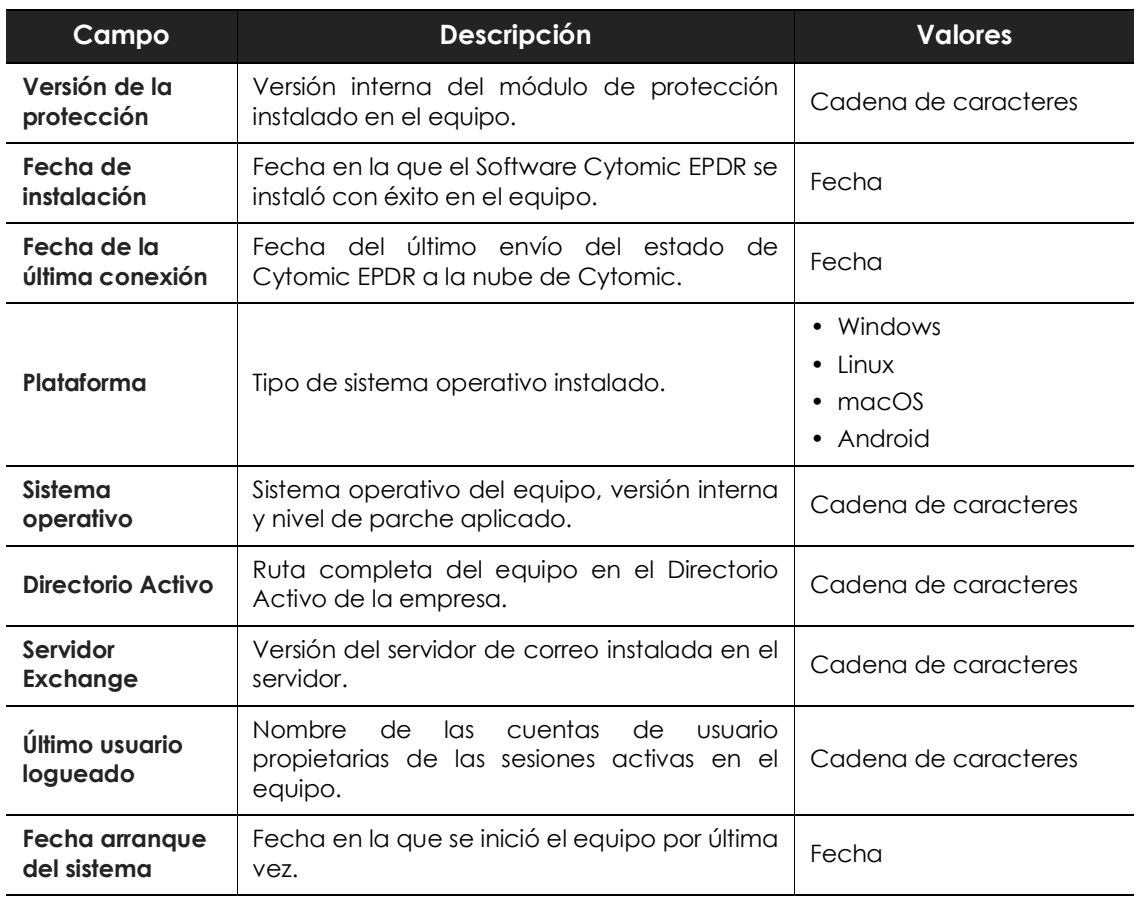

Tabla 9.14: campos del fichero exportado Equipos con nombre duplicado

#### **• Herramienta de filtrado**

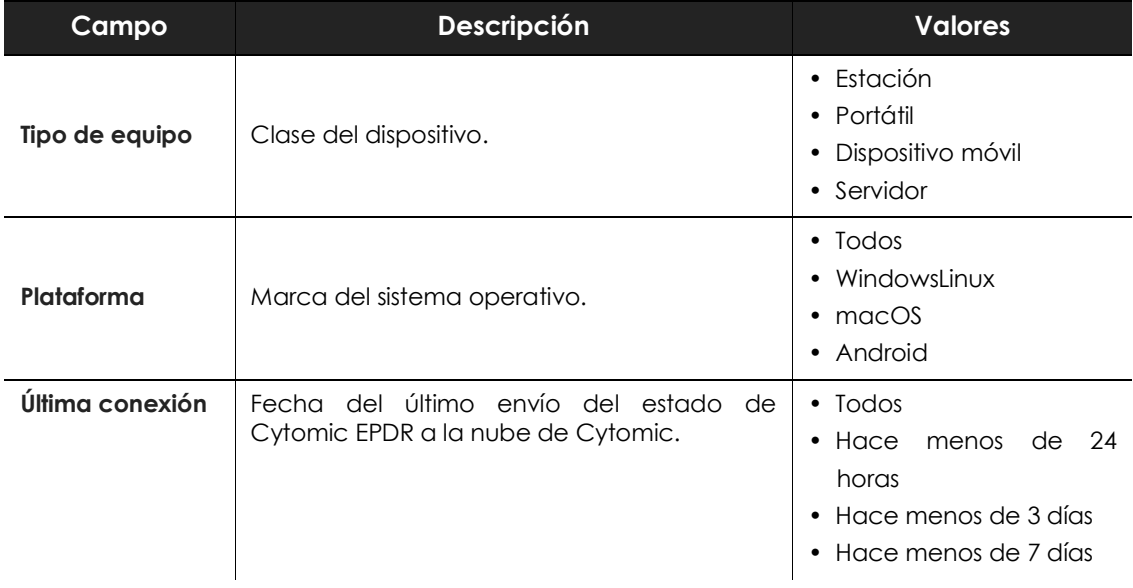

Tabla 9.15: filtros disponibles en el listado Equipos con nombre duplicado

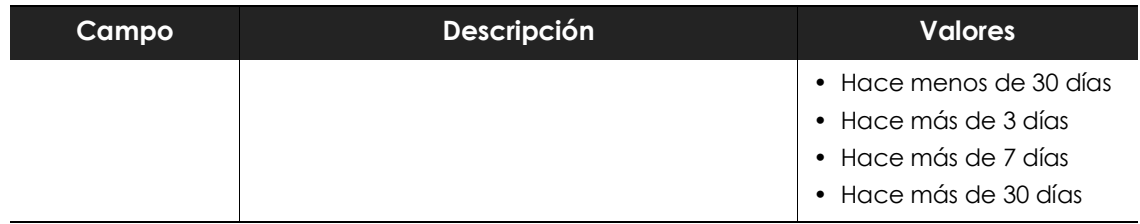

Tabla 9.15: filtros disponibles en el listado Equipos con nombre duplicado

#### **• Ventana detalle del equipo**

Al hacer clic en una de las filas del listado se mostrará la ventana de detalle del equipo. Consulta el apartado "**[Información de equipo](#page-182-0)**" para obtener más información.

# <span id="page-182-0"></span>**Información de equipo**

Al seleccionar un dispositivo en el panel de listado de equipos se muestra una ventana con el detalle de la información del hardware y software instalado, así como de la configuración de seguridad asignada.

La ventana de detalle del equipo se divide en varias secciones:

| <b>Computers</b>                                                                                              | WIN_DESKTOP_11      |  |                                                                                                    |          | m | जि |                         |  |
|----------------------------------------------------------------------------------------------------|---------------------|--|----------------------------------------------------------------------------------------------------|----------|---|----|-------------------------|--|
|                                                                                                    | WIN_DESKTOP_11      |  | IP address: 192,168,0,85<br>Active Directory path: WORKGROUP.local\Computers\<br>Group: 1 All\Windows\Workstation<br>Operating system: Windows 7 Ultimate 64 SP4 |          |   |    |                         |  |
| Encryption pending user action<br>User intervention is required to encrypt the computer.<br>Restart computer. |                     |  | $\mathbf{p}$                                                                                                    |          |   |    | <b>Restart computer</b> |  |
|                                                                                                    | з<br><b>Details</b> |  | Hardware 4                                                                                                    | Software |   |    | Settings                |  |

Figura 9.6: vista general de la información de equipo

- **General (1)**: información que ayuda a identificar el equipo.
- **Alertas de equipo (2)**: mensajes con problemas potenciales asociados al equipo.
- **Detalles (3)**: resumen ampliado del hardware, software y seguridad configurada en el equipo.
- **Hardware (4)**: hardware instalado en el equipo, componentes y periféricos conectados, su consumo y uso.
- **Software (5)**: paquetes de software instalados en el equipo, su versión y un registro de cambios.
- **Configuración (6)**: configuraciones de seguridad y otras asignadas al equipo.
- **Barra de herramientas (7)**: agrupa las operaciones disponibles para aplicar sobre el equipo

administrado.

• **Iconos ocultos (8)**: si la ventana no es lo suficientemente grande, parte de las herramientas se ocultan agrupadas.

# **Sección general (1)**

Contiene la siguiente información para todos los tipos de dispositivo excepto Android:

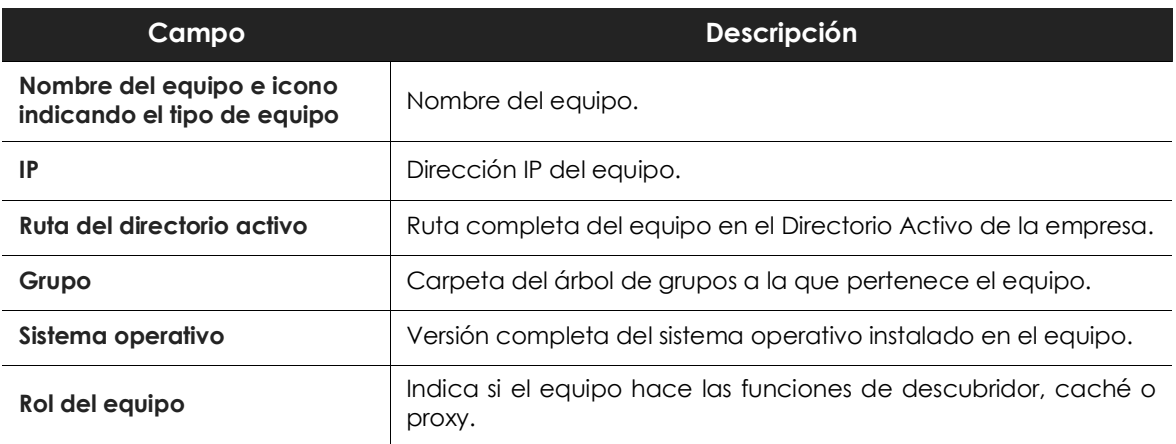

Tabla 9.16: campos de la sección general de la información del equipo

# **Sección alertas de equipo (2)**

Las alertas describen los problemas encontrados en los equipos de la red en lo que respecta al funcionamiento de Cytomic EPDR y su motivo, así como indicaciones para solucionarlos. A continuación, se muestra un resumen de los tipos de alertas generadas y las acciones recomendadas para su resolución.

#### **Equipos aislados**

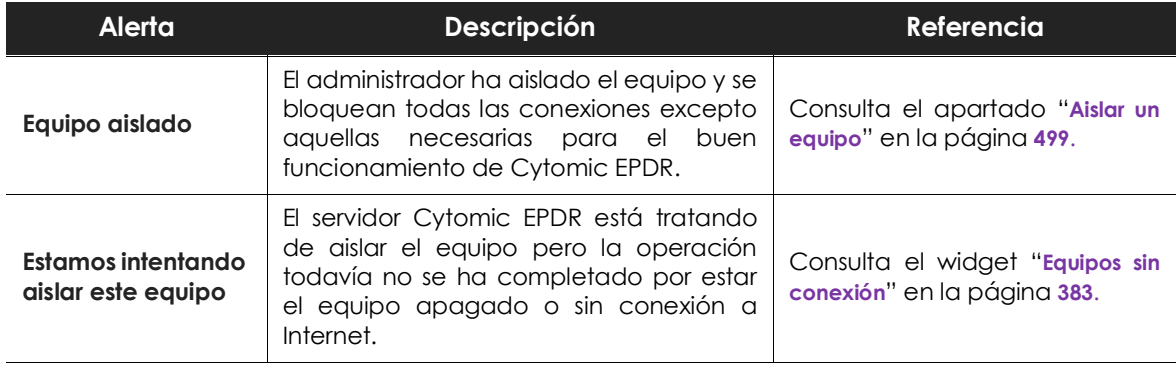

Tabla 9.17: alertas relacionadas con la funcionalidad de aislar equipos

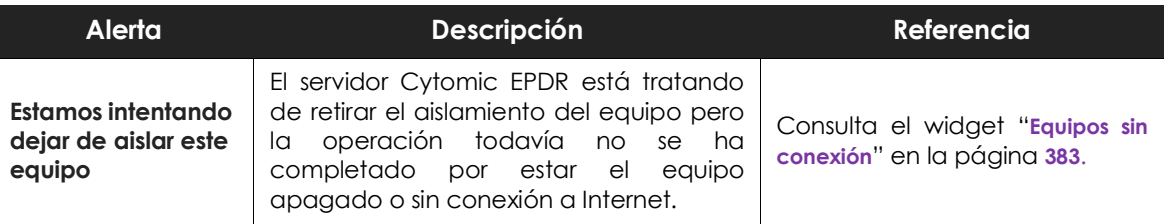

Tabla 9.17: alertas relacionadas con la funcionalidad de aislar equipos

#### **Licencias**

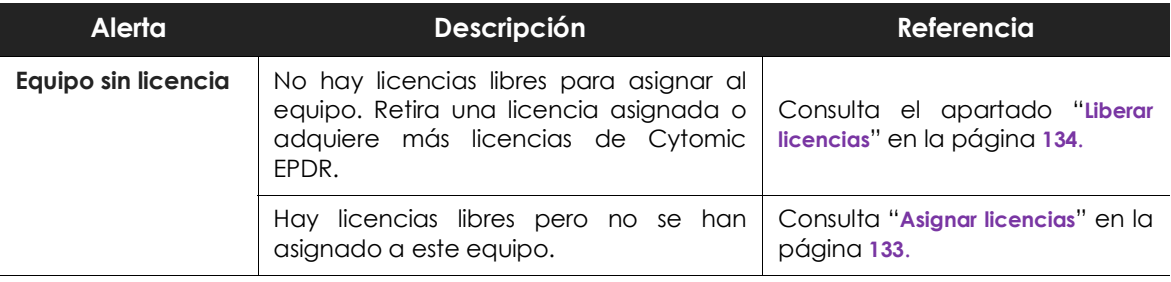

Tabla 9.18: alertas relacionadas con la asignación de licencias

#### **Errores en el proceso de instalación del software de protección**

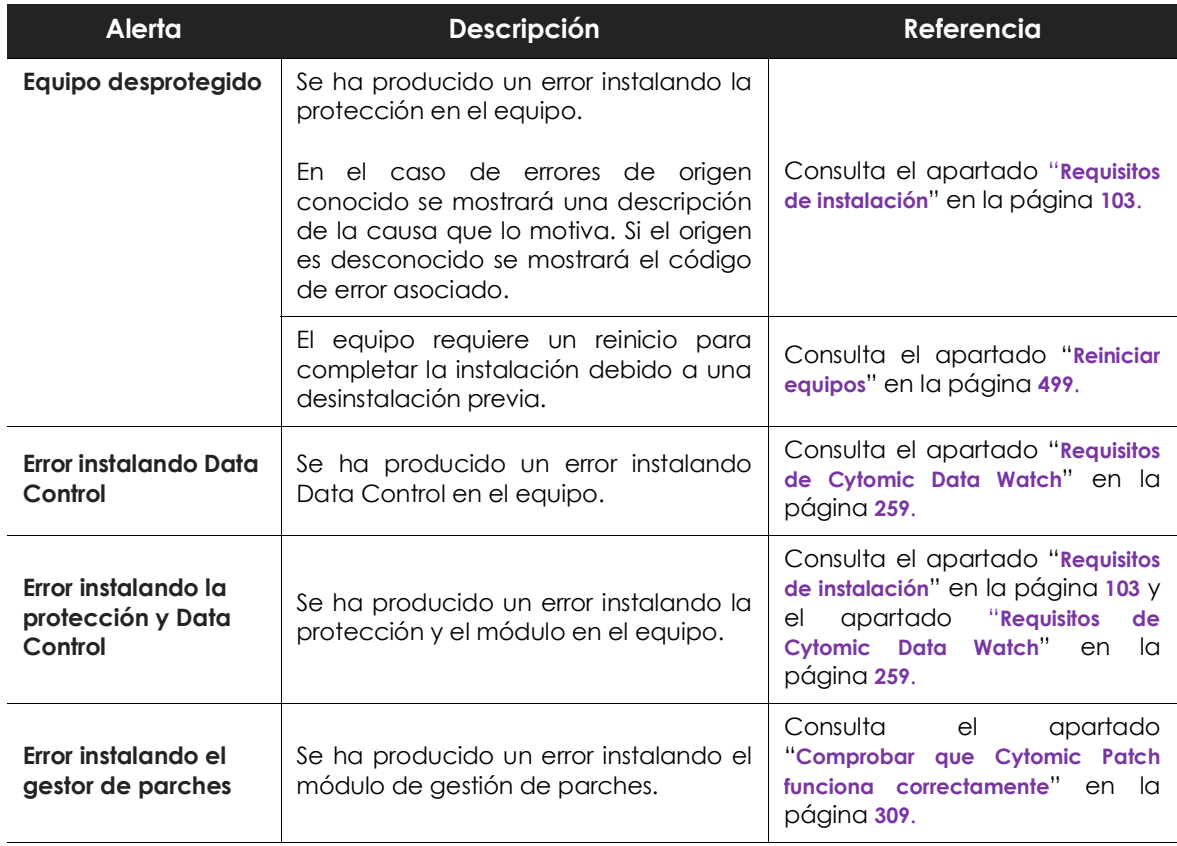

Tabla 9.19: alertas relacionadas con la instalación del software Cytomic EPDR

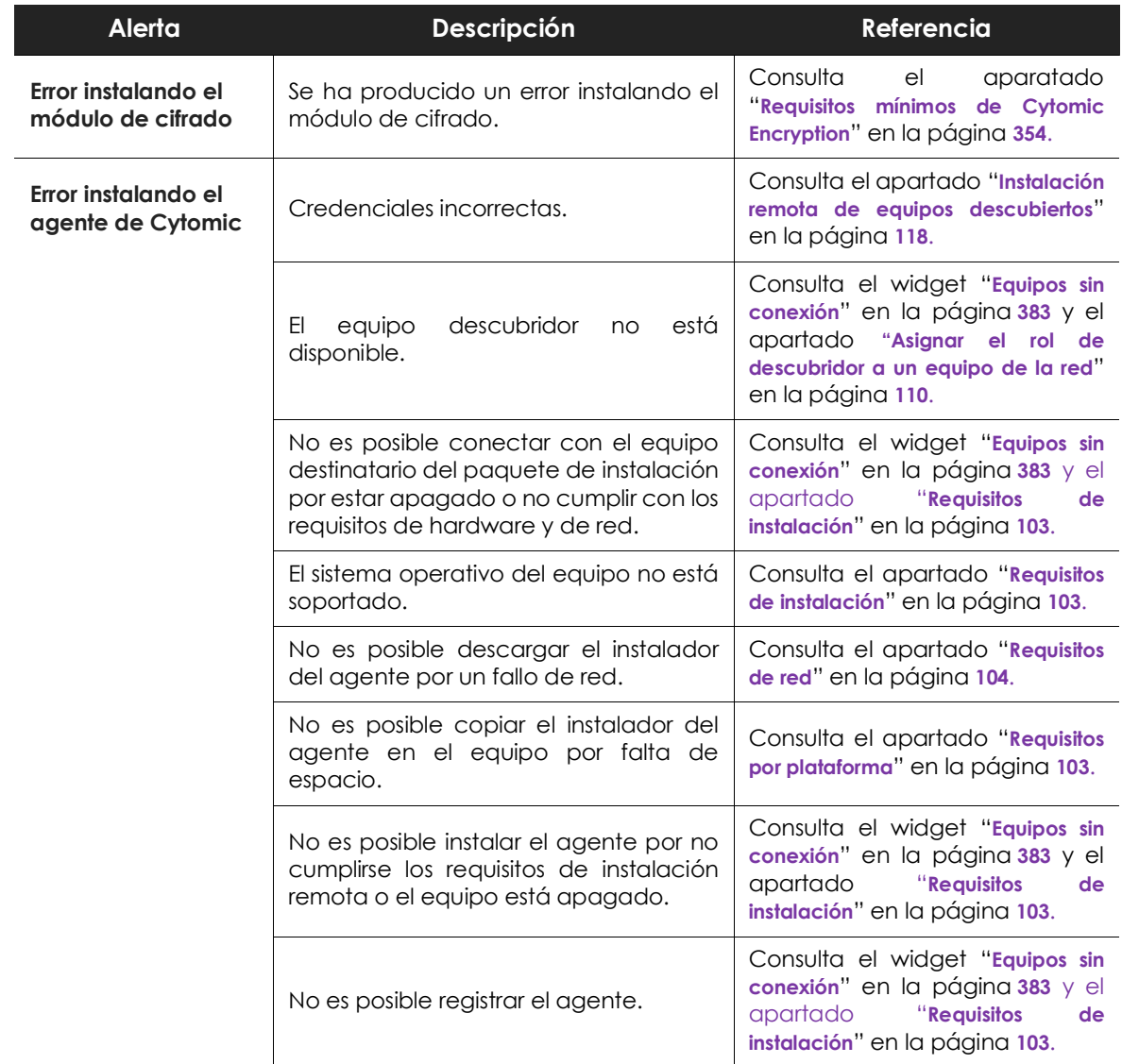

Tabla 9.19: alertas relacionadas con la instalación del software Cytomic EPDR

#### **Errores en el proceso de reinstalación del software de protección**

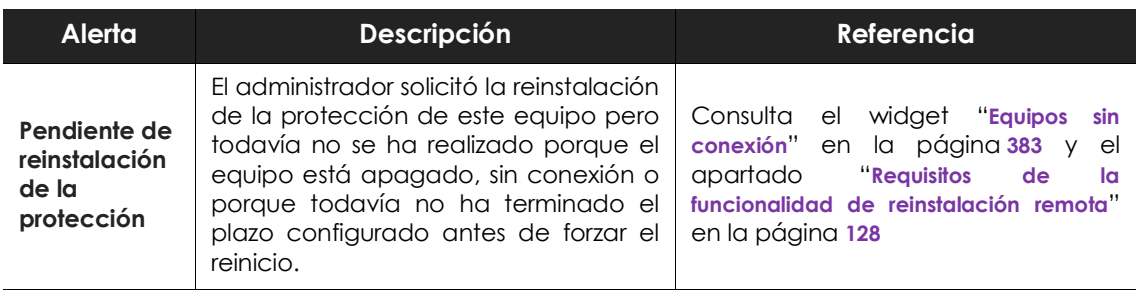

Tabla 9.20: alertas relacionadas con la reinstalación del agente Cytomic EPDR

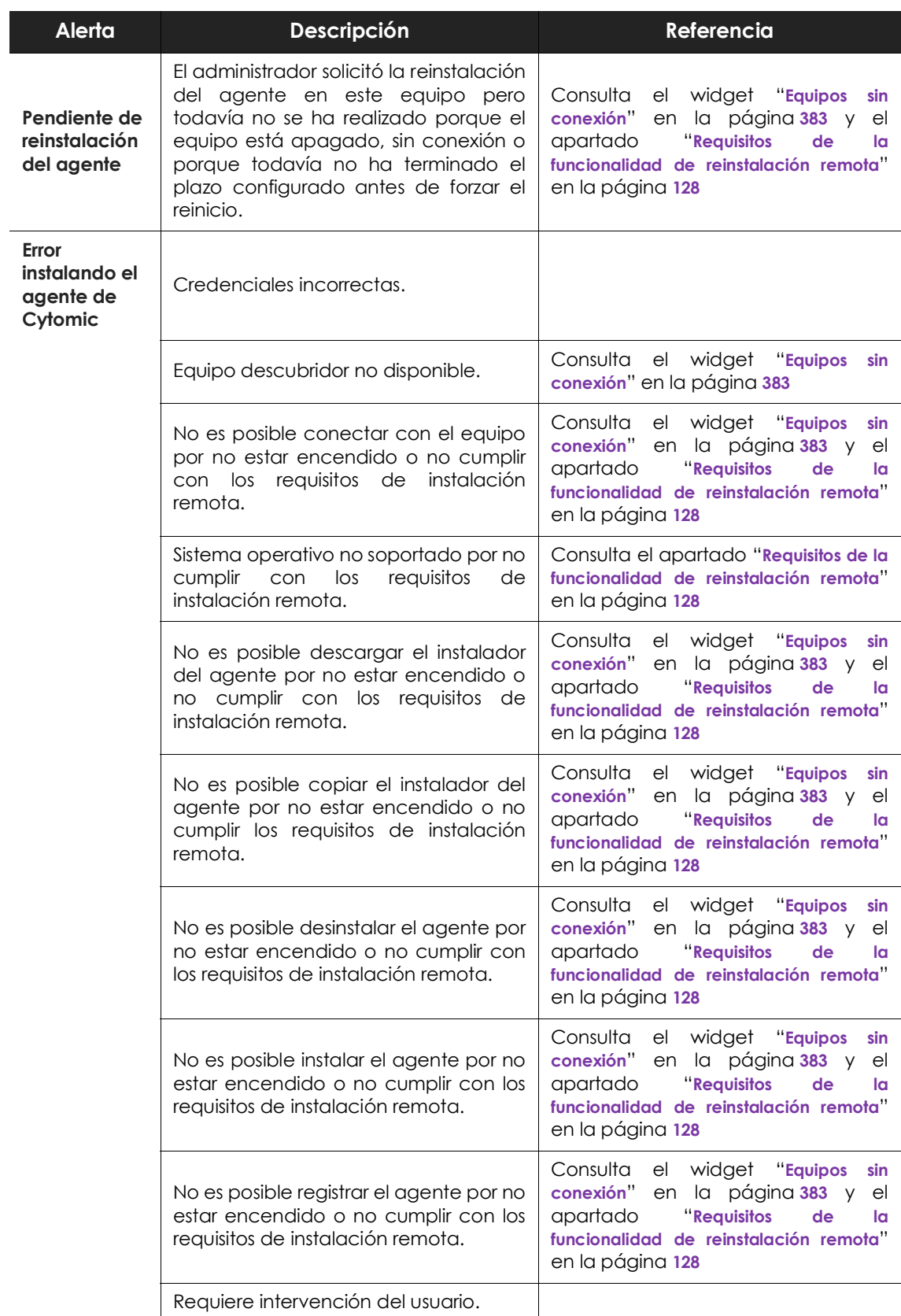

Tabla 9.20: alertas relacionadas con la reinstalación del agente Cytomic EPDR

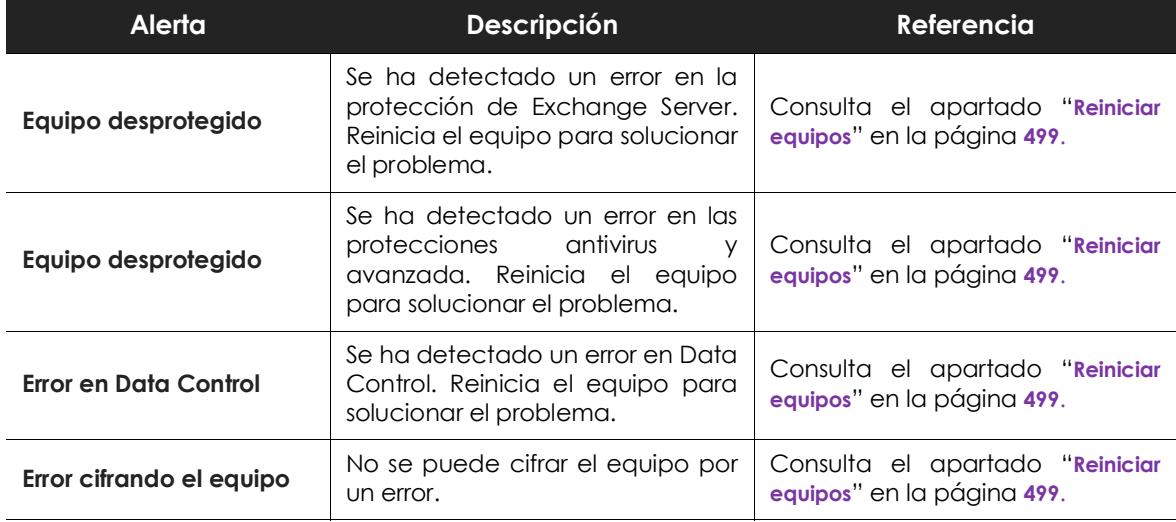

#### **Errores de funcionamiento del software Cytomic EPDR**

Tabla 9.21: alertas relacionadas con el mal funcionamiento del software Cytomic EPDR

#### **Acción del usuario o del administrador pendiente**

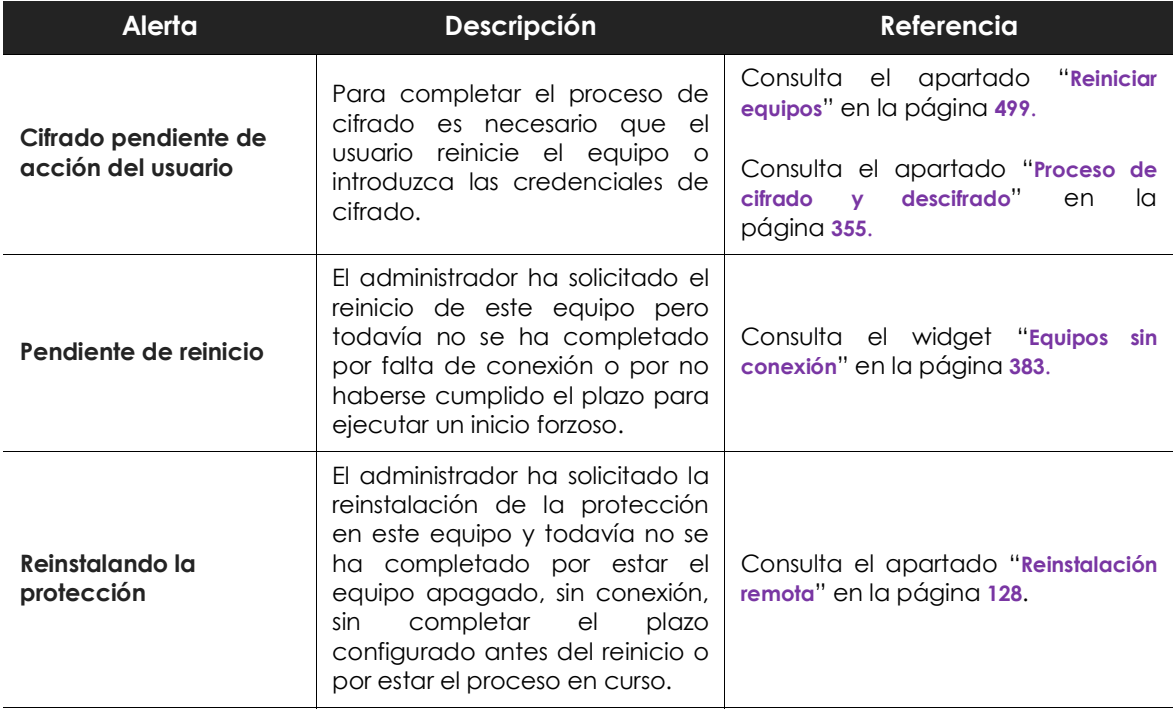

Tabla 9.22: alertas relacionadas con la falta de acción del usuario o administrador de la red

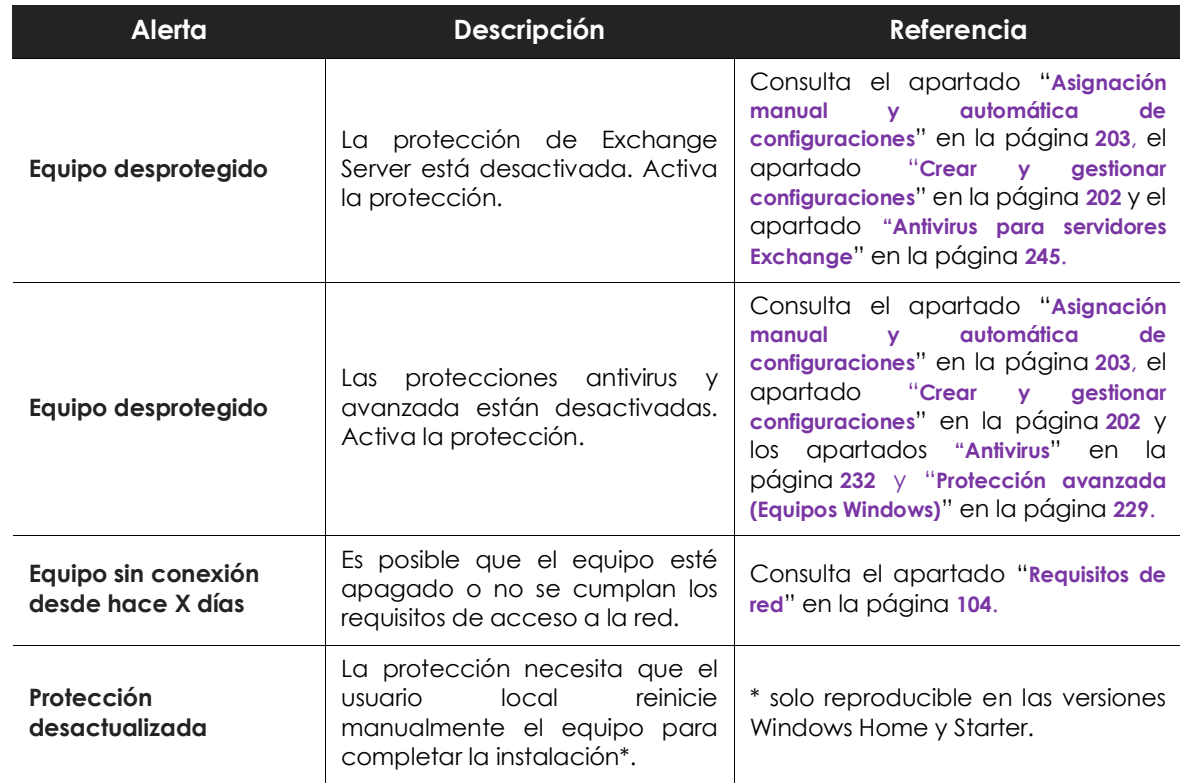

Tabla 9.22: alertas relacionadas con la falta de acción del usuario o administrador de la red

#### **Equipo desactualizado**

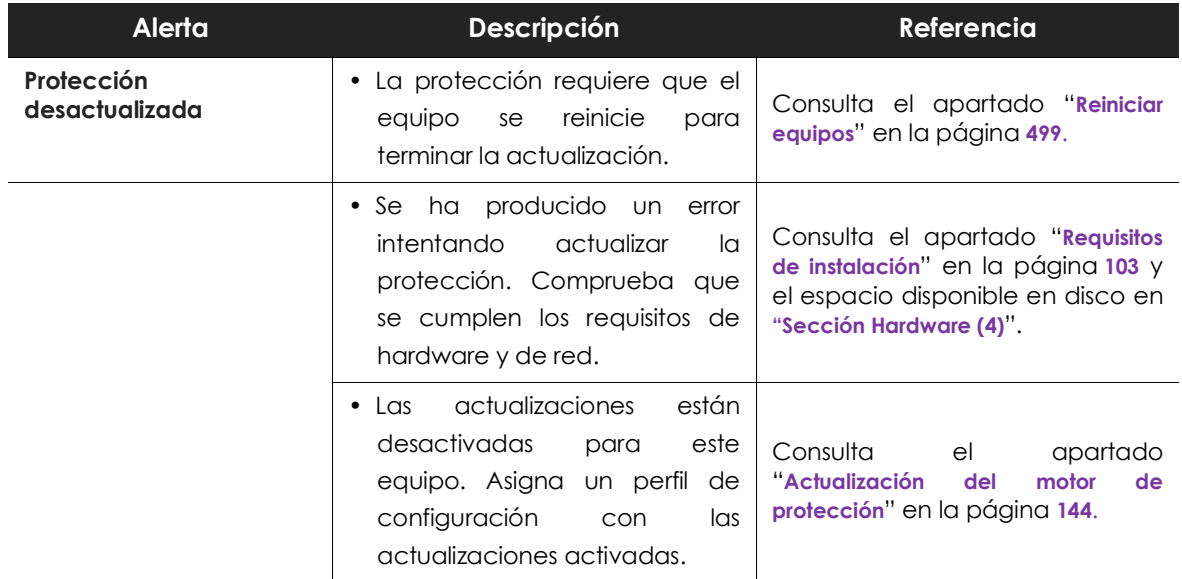

Tabla 9.23: alertas relacionadas con el software Cytomic EPDR desactualizado

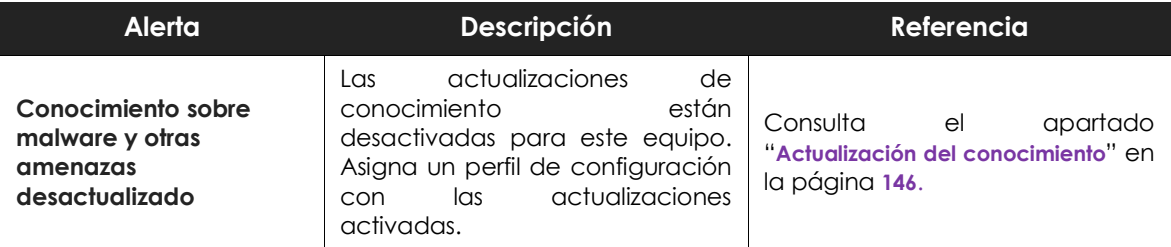

Tabla 9.23: alertas relacionadas con el software Cytomic EPDR desactualizado

## **Sección general en dispositivos Android**

En los dispositivos Android la sección general **(1)** y la sección de alertas de equipo **(2)** se sustituyen por el panel de antirrobo, que le permite al administrador lanzar acciones remotas sobre los dispositivos gestionados.

*Consulta el apartado "***Antirrobo***[" en la página](#page-257-0)* **252** *para activar la funcionalidad antirrobo en los dispositivos Android y la configuración del modo privado.*

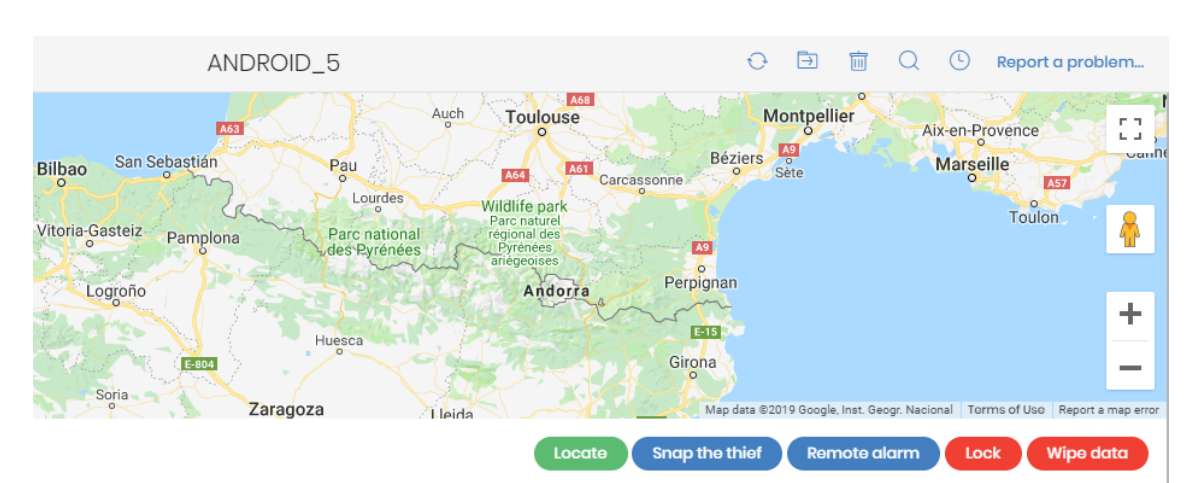

Figura 9.7: panel de antirrobo mostrado en dispositivos Android

Las acciones disponibles son:

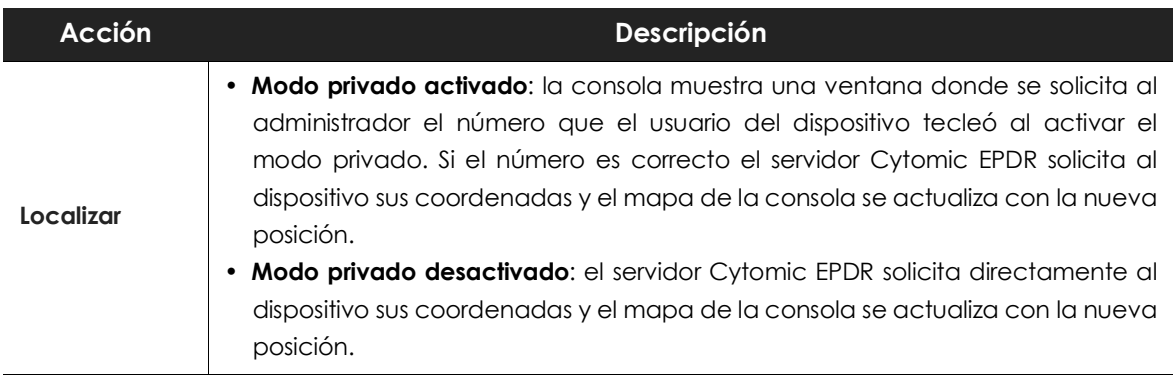

Tabla 9.24: acciones soportadas por el módulo antirrobo para Android

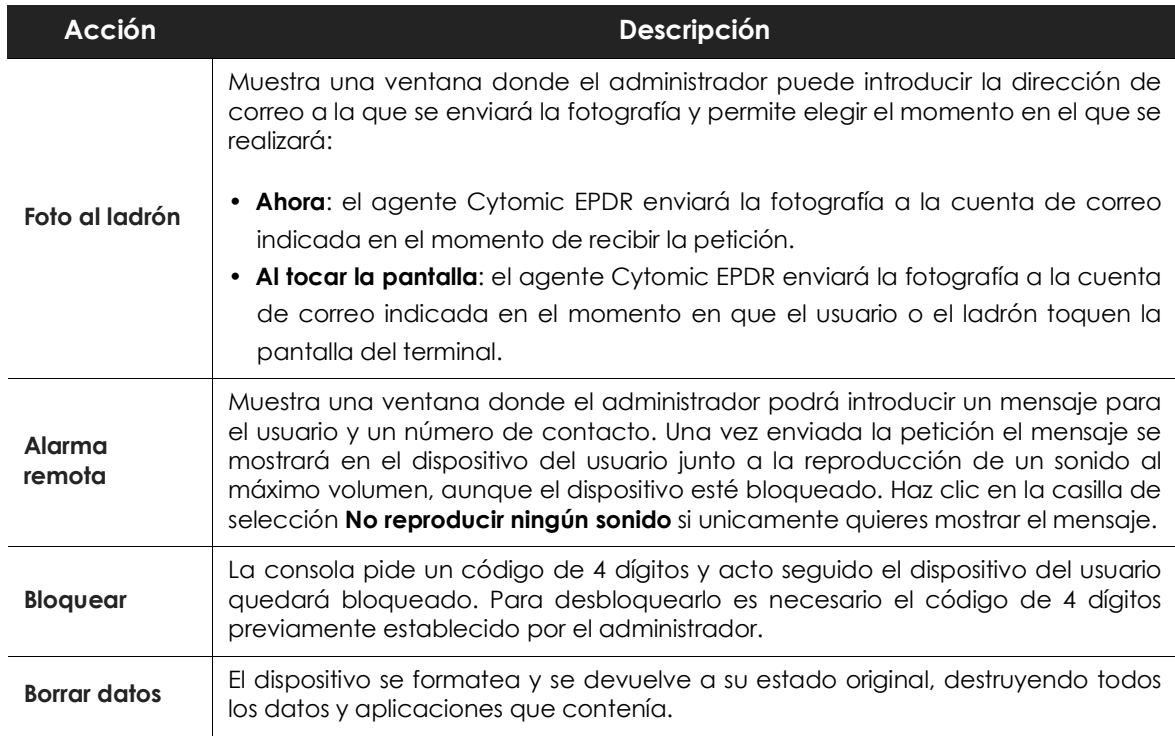

Tabla 9.24: acciones soportadas por el módulo antirrobo para Android

# **Sección Detalles (3)**

La información se divide en los siguientes apartados:

- **Equipo**: información de la configuración del dispositivo ofrecida por el agente Cytomic.
- **Seguridad**: estado de las protecciones de Cytomic EPDR.
- **Protección de datos**: estado de los módulos que protegen el contenido de los datos almacenados en el equipo.

#### **Equipo**

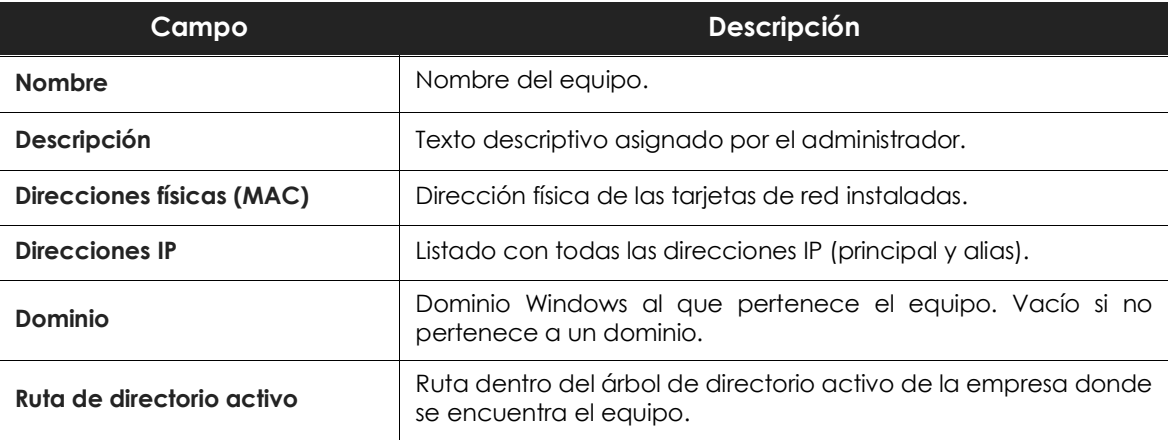

Tabla 9.25: campos de la sección detalles del equipo

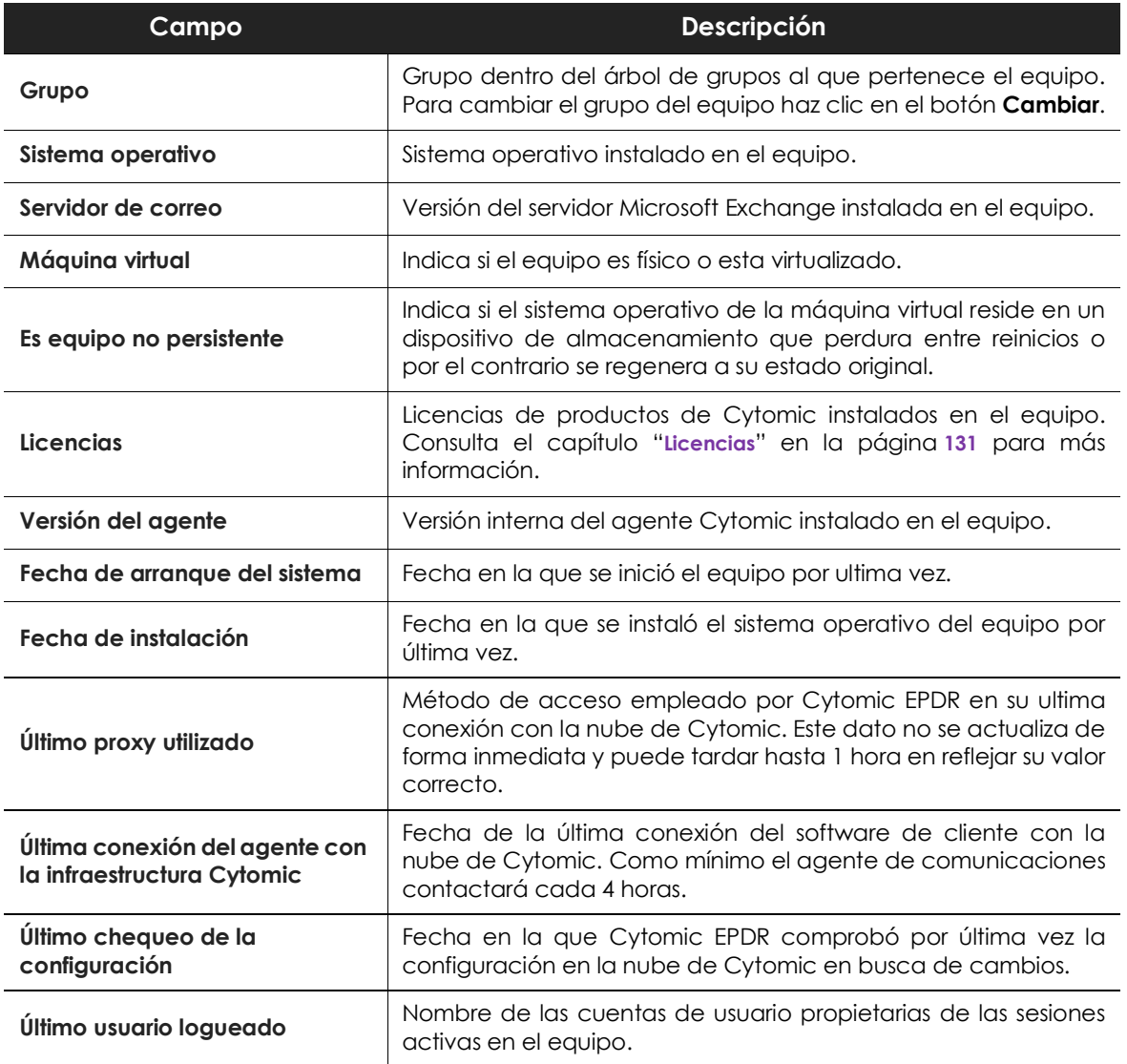

Tabla 9.25: campos de la sección detalles del equipo

#### **Seguridad**

En esta sección se indican el estado (Activado, Desactivado, Error) de las distintas tecnologías de Cytomic EPDR que protegen al equipo del malware.

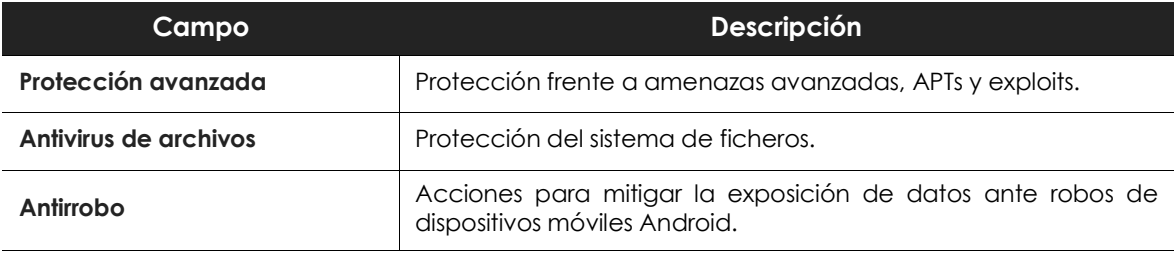

Tabla 9.26: campos de la sección detalles de la seguridad

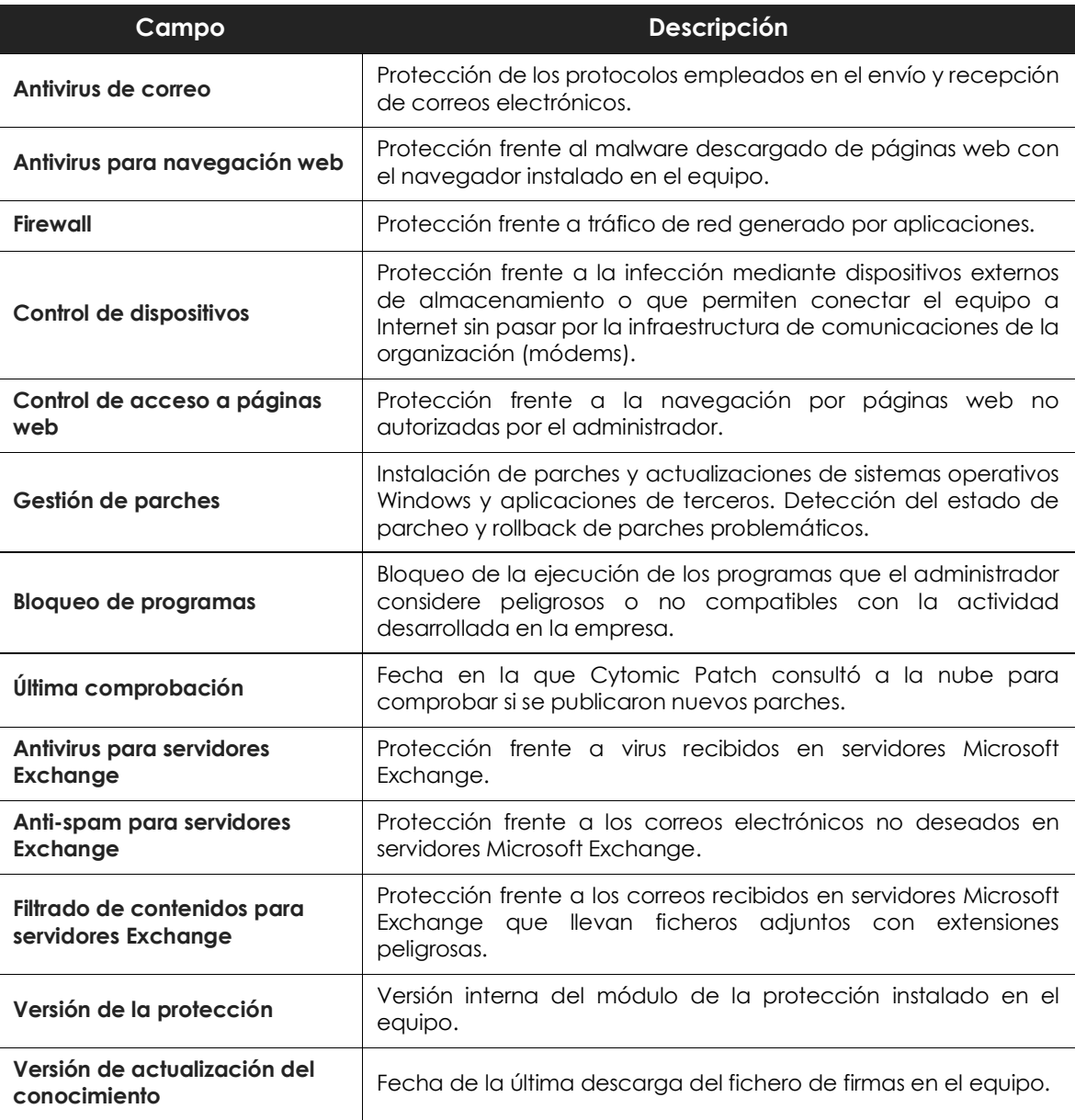

Tabla 9.26: campos de la sección detalles de la seguridad

#### **Protección de datos**

En esta sección se indica el estado de los módulos que protegen los datos almacenados en el equipo.

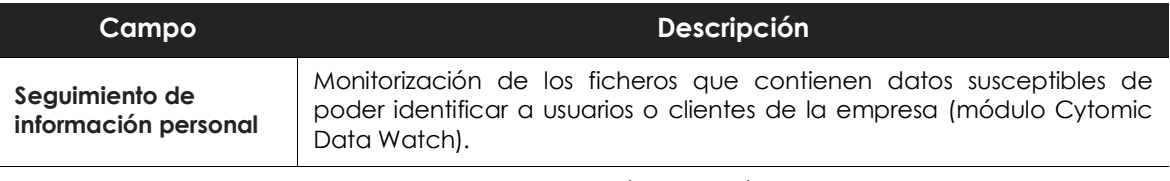

Tabla 9.27: campos de la sección Protección de datos

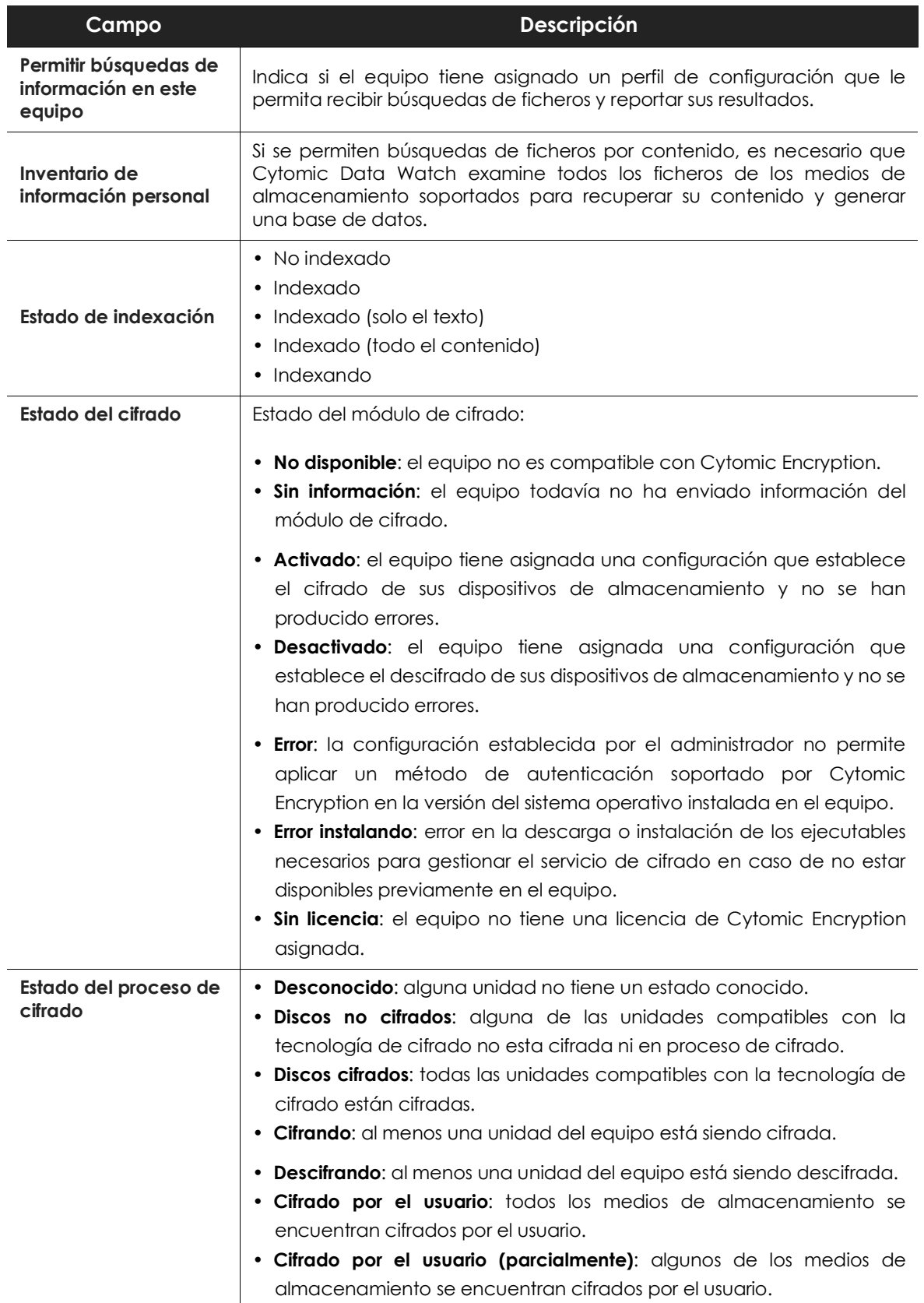

Tabla 9.27: campos de la sección Protección de datos

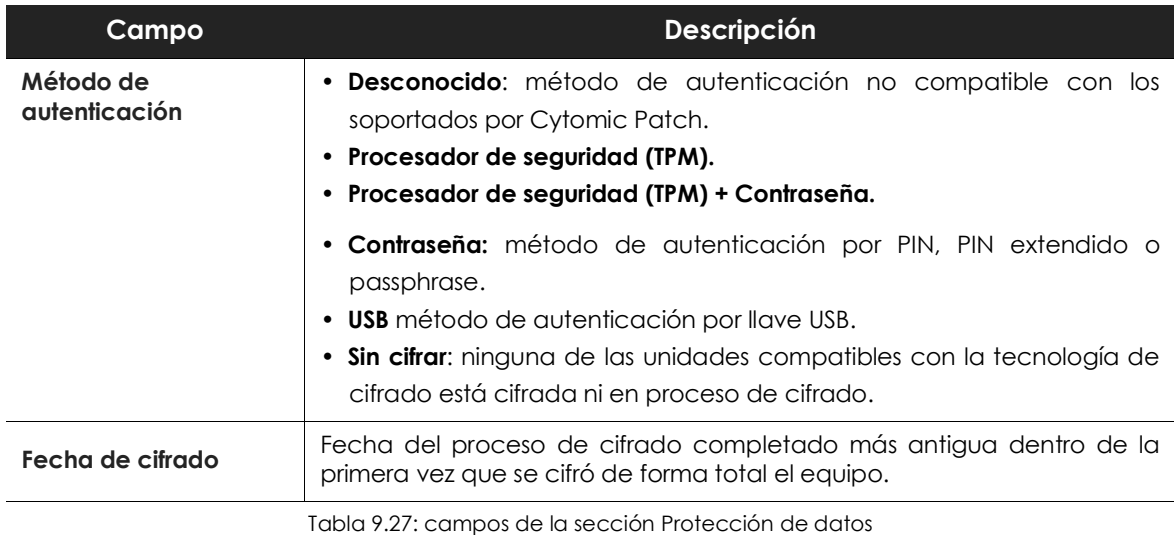

# <span id="page-194-0"></span>**Sección Hardware (4)**

Contiene información sobre los recursos hardware instalados en el equipo:

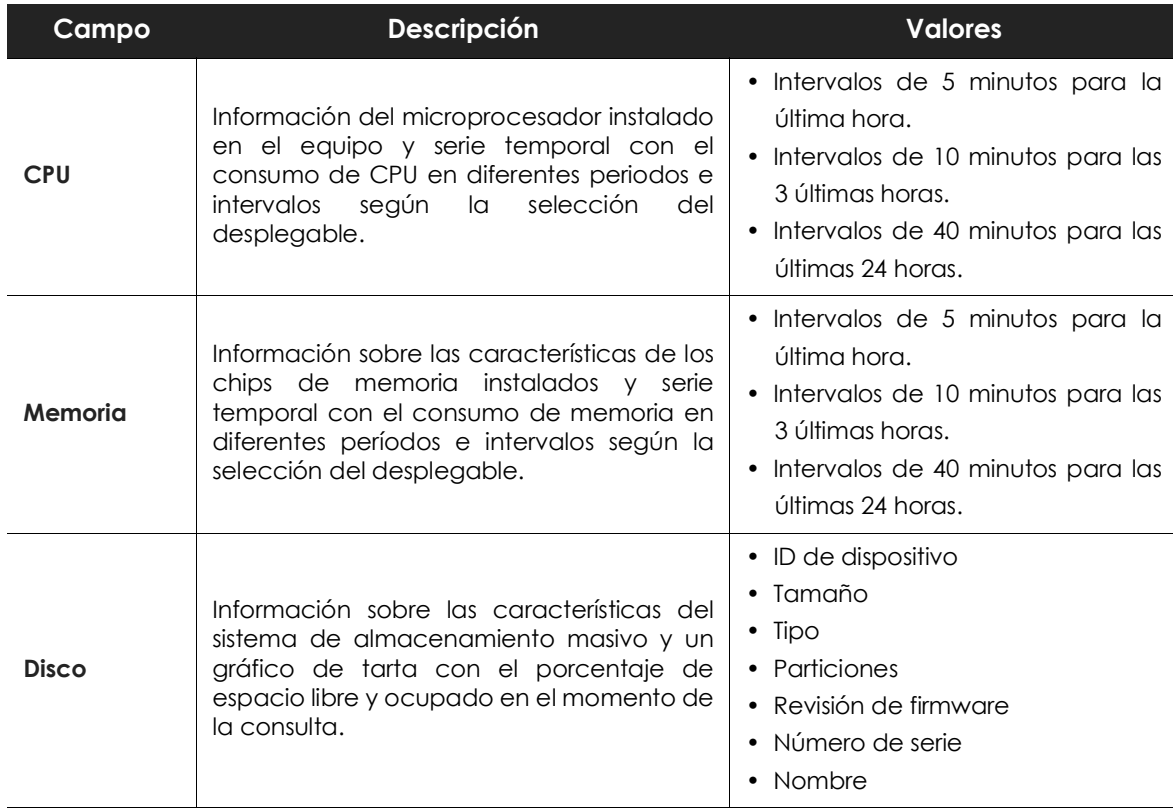

Tabla 9.28: campos de la sección hardware de la información del equipo

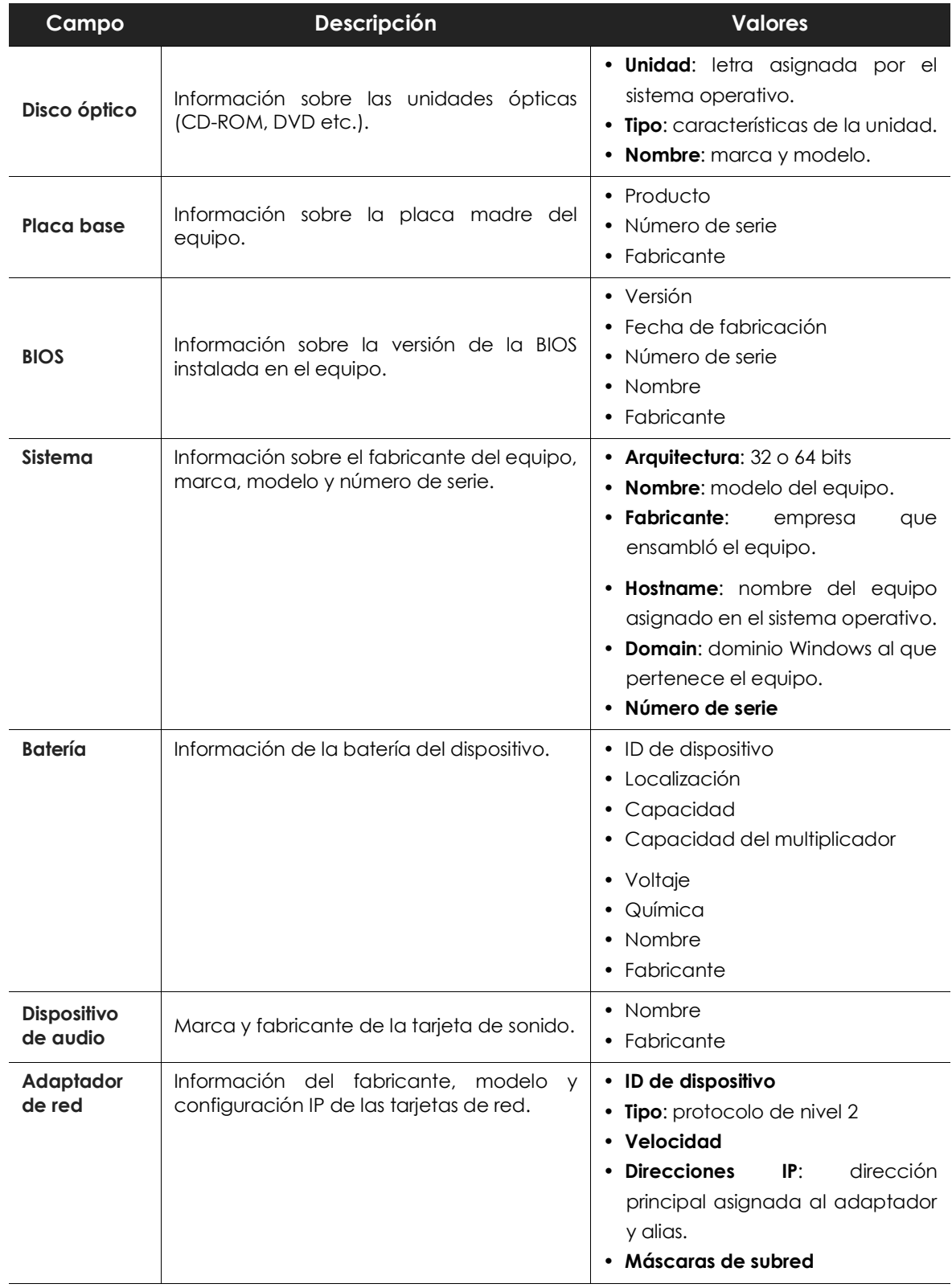

Tabla 9.28: campos de la sección hardware de la información del equipo

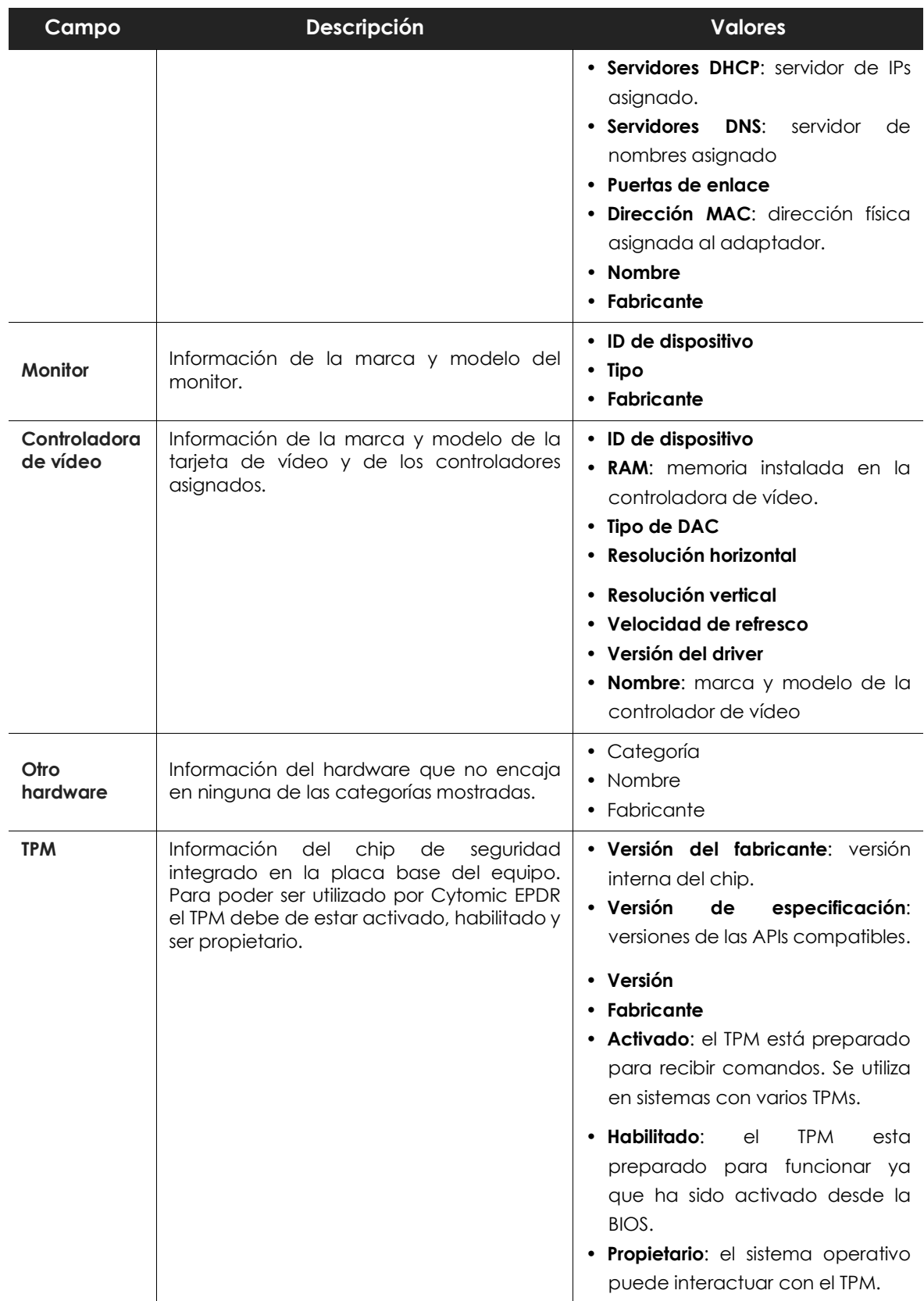

Tabla 9.28: campos de la sección hardware de la información del equipo

# **Sección Software (5)**

Contiene información del software instalado en el equipo, de las actualizaciones del sistema operativo Windows y un histórico de sus movimientos.

#### **Herramienta de búsqueda**

• Introduce el nombre o editor en la caja de texto **Buscar** y pulsa la tecla Enter para efectuar una búsqueda. A continuación se muestra la información del software encontrado:

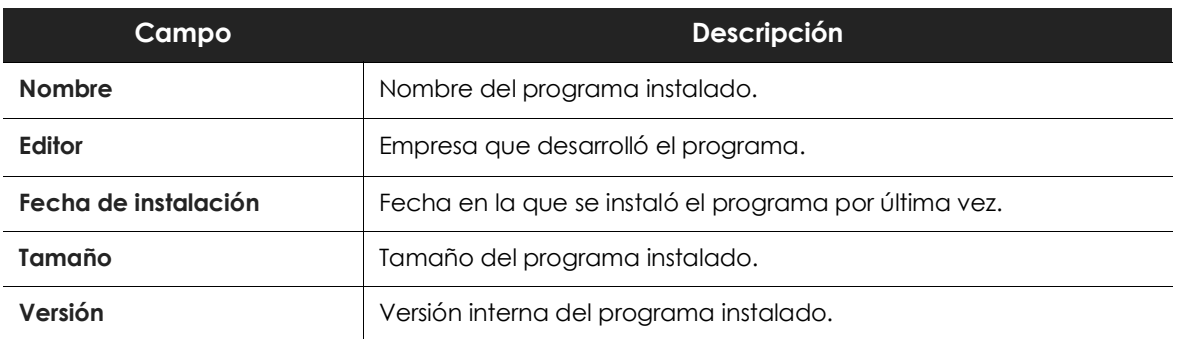

Tabla 9.29: campos de la sección software de la información del equipo

- Para limitar la búsqueda selecciona en el desplegable el tipo de software que se mostrará:
	- Solo programas
	- Solo actualizaciones
	- Todo el software

#### **Instalaciones y desinstalaciones**

• Haz clic en el link **Instalaciones y desinstalaciones** para mostrar un histórico de los cambios efectuados en el equipo:

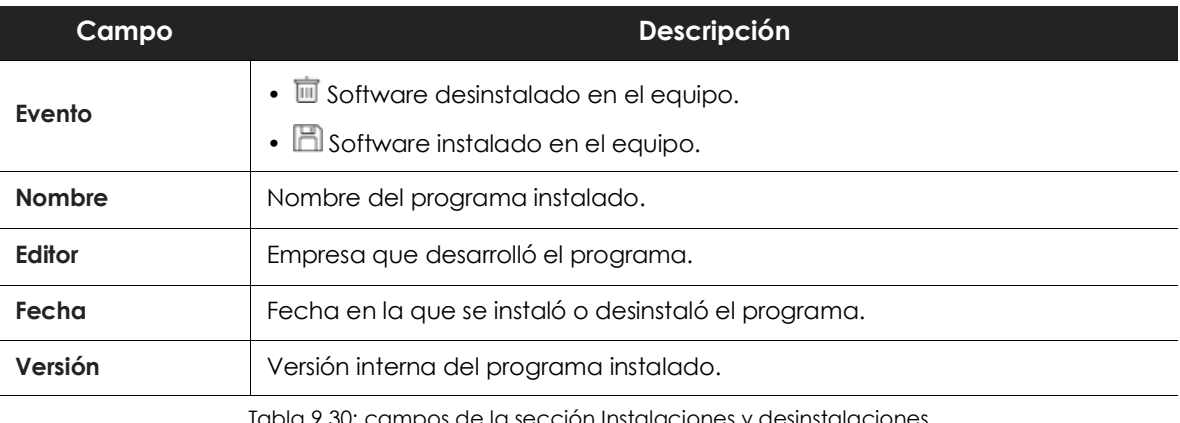

pla 9.30: campos de la sección Instalaciones y desinstalaciones

# **Sección Configuración (6)**

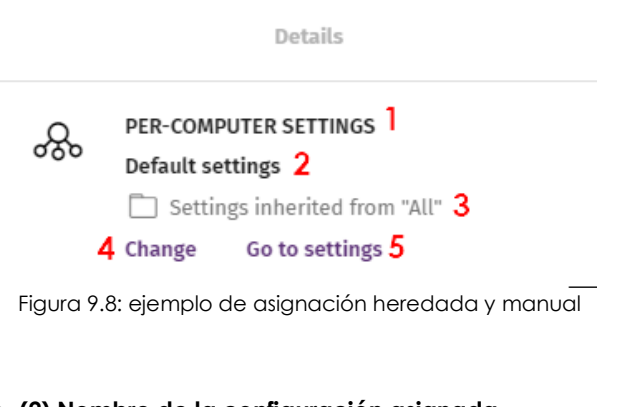

Muestra toda la información relevante de la asignación de configuraciones al equipo, y permite su gestión y modificación:

• **(1) Nombre de la categoría de la configuración**: indica el tipo de configuración. Consulta el apartado "**[Introducción a las clases de configuraciones](#page-203-0)**" [en la página](#page-203-0) **198** para conocer los distintos tipos de configuraciones disponibles en Cytomic EPDR.

- **(2) Nombre de la configuración asignada**.
- **(3) Método de asignación de la configuración**: directamente al equipo o heredada de un grupo superior.
- **(4) Botón para cambiar la asignación de la configuración**.
- **(5) Botón para editar el contenido de la configuración**.

*Consulta el capítulo "***[Crear y gestionar configuraciones](#page-207-0)***" en la página* **202** *para crear, editar y modificar perfiles de configuración.*

# **Barra de acciones (7)**

Recurso que agrupa múltiples operaciones disponibles para aplicar sobre los equipo administrados:

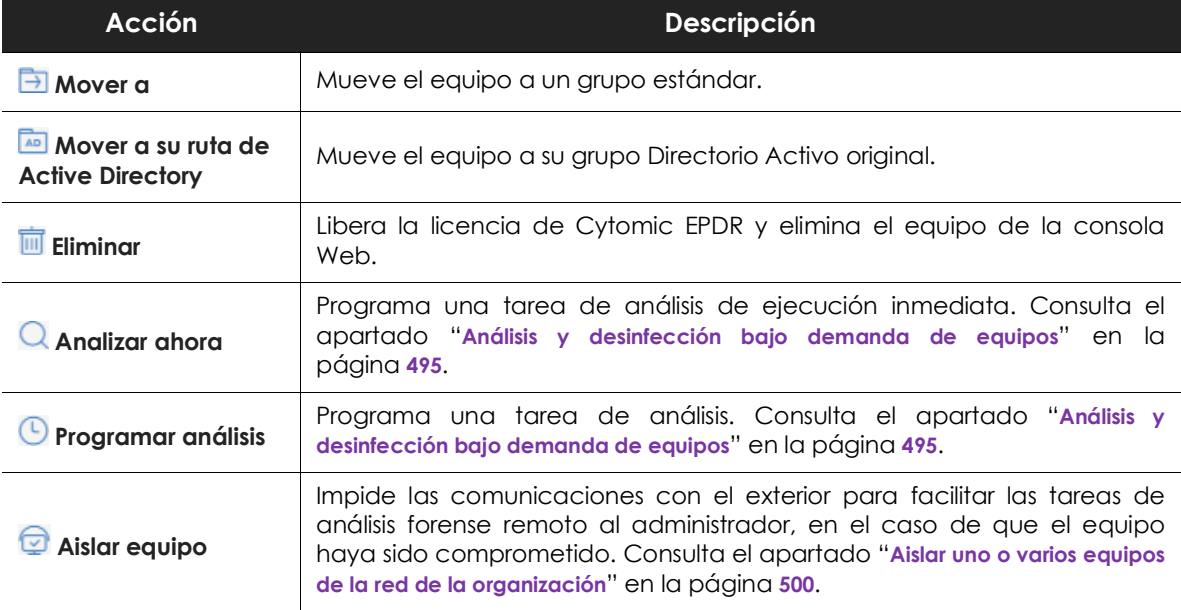

Tabla 9.31: acciones disponibles en la ventana de información del equipo

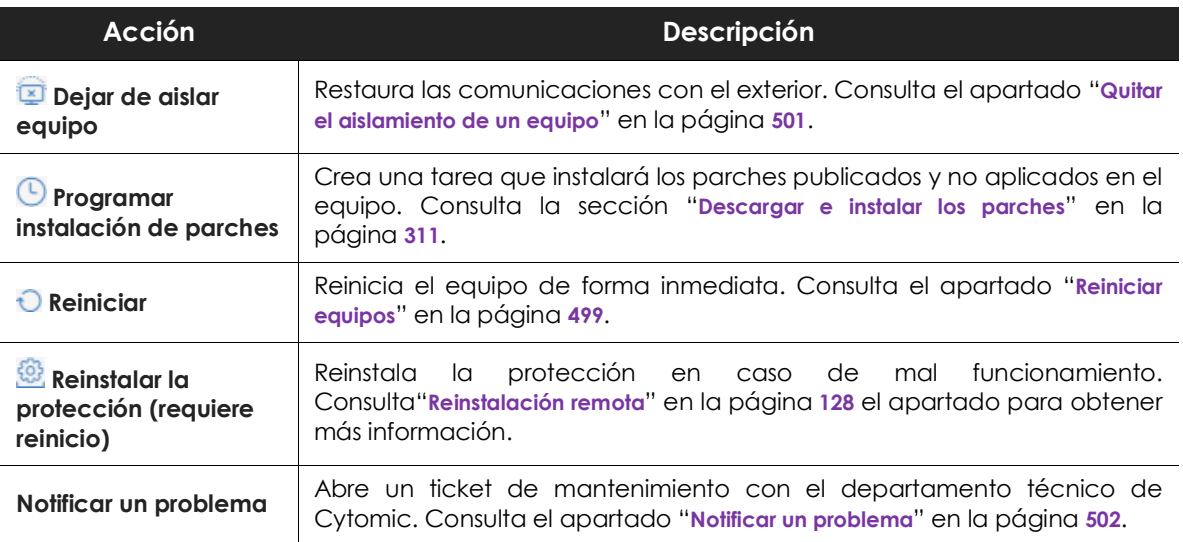

Tabla 9.31: acciones disponibles en la ventana de información del equipo

# **Iconos ocultos (8)**

Dependiendo del tamaño de la ventana y del número de iconos a mostrar, parte de ellos pueden quedar ocultos bajo el icono .... Haz clic para desplegar el menú con los iconos restantes.

# Capítulo 10

# Gestión de configuraciones

Las configuraciones, también llamados "perfiles de configuración" o simplemente "perfiles", ofrecen a los administradores un modo rápido de establecer los parámetros de seguridad, productividad y conectividad gestionados por Cytomic EPDR en los equipos que administran.

#### CONTENIDO DEL CAPÍTULO

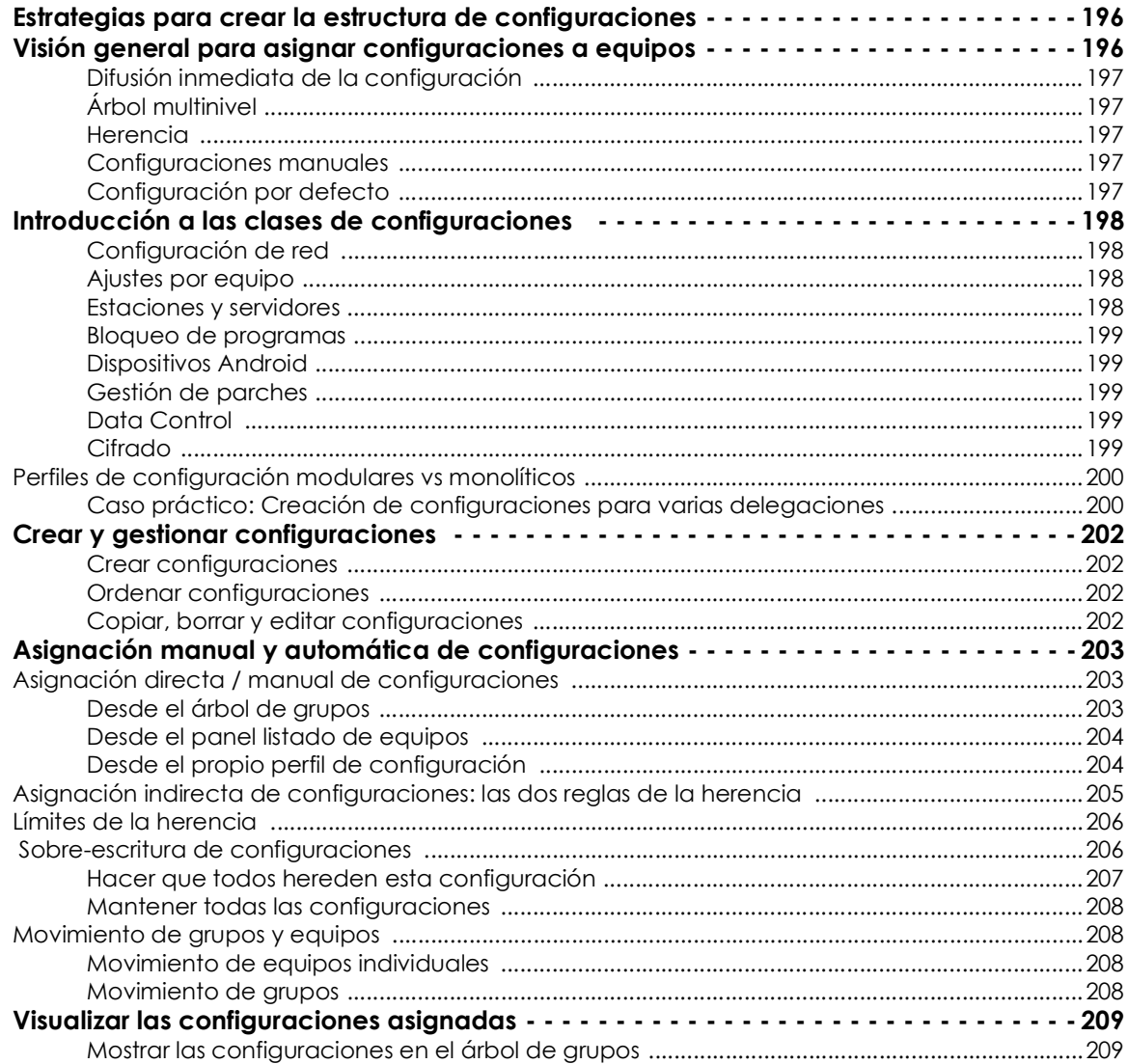

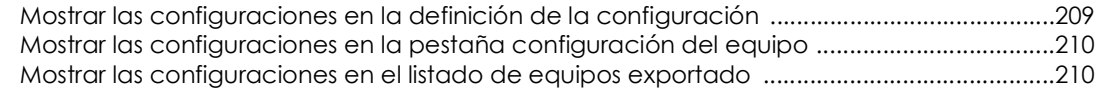

# <span id="page-201-0"></span>**Estrategias para crear la estructura de configuraciones**

El administrador de la red creará tantos perfiles como variaciones de configuraciones sean necesarias para gestionar la seguridad de la red. Se genera una nueva configuración por cada grupo de equipos con necesidades de protección similares:

- Equipos de usuario utilizados por personas con distintos niveles de conocimientos en informática requieren configuraciones más o menos estrictas frente a la ejecución de software, acceso a Internet o a dispositivos externos.
- Usuarios que desempeñan diferentes tareas tienen diferentes usos y necesidades, y por tanto requerirán de configuraciones que permitan el acceso a diferentes recursos.
- Usuarios que manejan información confidencial o delicada para la empresa requieren un nivel de protección superior frente a amenazas e intentos de robo de la propiedad intelectual de la compañía.
- Equipos en distintas delegaciones requieren configuraciones distintas que les permitan conectarse a Internet utilizando diferentes infraestructuras de comunicaciones.
- Servidores críticos para el funcionamiento de la empresa requieren configuraciones de seguridad específicas.

# <span id="page-201-1"></span>**Visión general para asignar configuraciones a equipos**

La asignación de configuraciones a los equipos de la red es un proceso de cuatro pasos:

- 1. Crear los grupos que reúnan equipos del mismo tipo o con idénticos requisitos de conectividad y seguridad.
- 2. Asignar los equipos de la red a su grupo correspondiente.
- 3. Asignar los distintos tipos de configuraciones a los grupos creados.
- 4. Difundir las configuraciones a todos los equipos de la red.

Todas estas operaciones se realizan desde el árbol de grupos, accesible desde el menú superior **Equipos**. El árbol de grupos es la herramienta principal para asignar configuraciones de forma rápida y sobre conjuntos amplios de equipos.

Por lo tanto, la estrategia principal del administrador consiste en reunir todos los equipos similares en un mismo grupo y crear tantos grupos como conjuntos diferentes de equipos existan en la red que gestiona.

*Para obtener más información sobre el manejo del árbol de grupos y asignación de equipos a grupos consulta el apartado "***[El panel Árbol de equipos](#page-156-0)***" en la página* **151***.*

#### <span id="page-202-0"></span>**Difusión inmediata de la configuración**

Una vez que una configuración es asignada a un grupo, esa configuración se aplicará a los equipos del grupo de forma inmediata y automática, siguiendo las reglas de la herencia mostradas en el apartado "**[Asignación indirecta de configuraciones: las dos reglas de la herencia](#page-210-0)**". La configuración así establecida se aplica a los equipos sin retardos, en cuestión de unos pocos segundos.

> *Para desactivar la difusión inmediata de la configuración consulta el apartado "***[Configuración de la comunicación en tiempo real](#page-224-0)***" en la página* **219***.*

#### <span id="page-202-1"></span>**Árbol multinivel**

En empresas de tamaño mediano y grande, la variedad de configuraciones puede ser muy alta. Para facilitar la gestión de parques informáticos grandes, Cytomic EPDR permite generar árboles de grupos de varios niveles para que el administrador pueda gestionar los equipos de la red con la suficiente flexibilidad.

#### <span id="page-202-2"></span>**Herencia**

En redes de tamaño amplio es muy probable que el administrador quiera reutilizar configuraciones ya establecidas en grupos de orden superior dentro del árbol de grupos. El mecanismo de herencia permite asignar una configuración sobre un grupo y, de forma automática, sobre todos los grupos que dependen de éste, ahorrando tiempo de gestión.

#### <span id="page-202-3"></span>**Configuraciones manuales**

Para evitar la propagación de configuraciones en todos los niveles inferiores de una rama del árbol, o asignar una configuración distinta a la recibida mediante la herencia sobre un determinado equipo dentro de una rama, es posible asignar de forma manual configuraciones a equipos individuales o a grupos.

#### <span id="page-202-4"></span>**Configuración por defecto**

Inicialmente todos los equipos en el árbol de grupos heredan la configuración establecida en el nodo raíz **Todos**. Este nodo tiene asignadas las configuraciones por defecto creadas en Cytomic EPDR para proteger a los equipos desde el primer momento, incluso antes de que el administrador haya accedido a la consola para establecer una configuración de seguridad.

# <span id="page-203-1"></span><span id="page-203-0"></span>**Introducción a las clases de configuraciones**

Cytomic EPDR distribuye la configuración a aplicar en los equipos administrados a lo largo de varias clases de perfiles, cada una de las cuales cubre un área concreta de la seguridad.

A continuación se muestra una introducción a cada una de las clases soportadas en Cytomic EPDR:

- Configuración de red
- Ajustes por equipo
- Estaciones y servidores
- Bloqueo de programas
- Dispositivos Android
- Gestión de parches
- Data Control
- Cifrado

#### <span id="page-203-2"></span>**Configuración de red**

Define el idioma del agente instalado en el equipo de usuario y establece los parámetros necesarios para poder conectar con Internet. Consulta el capítulo "**[Configuración remota del agente](#page-216-0)**" en la [página](#page-216-0) **211**.

#### <span id="page-203-3"></span>**Ajustes por equipo**

Define varios parámetros del agente Cytomic:

- Intervalo de actualizaciones del software Cytomic EPDR en los equipos.
- Contraseña de instalación en los equipos de usuario.
- Protección anti-tamper.

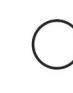

*Consulta el capítulo "***[Actualización del software cliente](#page-148-0)***" en la página* **143** *para obtener más información.*

#### <span id="page-203-4"></span>**Estaciones y servidores**

Define la configuración de seguridad de los equipos de la red Windows, macOS y Linux, tanto de los puestos de trabajo como servidores.

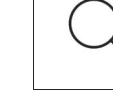

*Consulta el capítulo "***[Configuración de estaciones y servidores](#page-230-0)***" en la página* **225***.*

#### <span id="page-204-0"></span>**Bloqueo de programas**

Define la configuración de bloqueo de programas establecida por el administrador para equipos Windows.

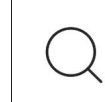

*Consulta el capítulo "***[Configuración del bloqueo de programas](#page-378-0)***" en la página* **373***.*

#### <span id="page-204-1"></span>**Dispositivos Android**

Define la configuración de seguridad y antirrobo de dispositivos Android (tablets y smartphones).

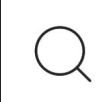

*Consulta el capítulo "***[Configuración del bloqueo de programas](#page-378-0)***" en la página* **373***.*

#### <span id="page-204-2"></span>**Gestión de parches**

Define la configuración que permitirá descubrir los parches que publican los proveedores de las aplicaciones instaladas en la red de la empresa.

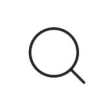

*Consulta el capítulo "***[Cytomic Patch \(Actualización de programas vulnerables\)](#page-312-0)***" en la [página](#page-312-0)* **307***.*

#### <span id="page-204-3"></span>**Data Control**

Define el comportamiento del servicio Cytomic Data Watch para detectar y hacer un seguimiento de la información personal (PII) en ficheros de datos no estructurados.

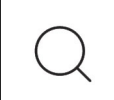

*Consulta el capítulo "***[Cytomic Data Watch \(Supervisión de información sensible\)](#page-260-0)***" en la [página](#page-260-0)* **255***.*

#### <span id="page-204-4"></span>**Cifrado**

Establece el estado y los parámetros de cifrado de los volúmenes de almacenamiento masivo conectados al equipo.

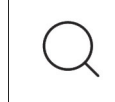

*Consulta el capítulo "***[Cytomic Encryption \(Cifrado de dispositivos\)](#page-354-0)***" en la página* **349***.*

#### <span id="page-205-0"></span>**Perfiles de configuración modulares vs monolíticos**

Con el soporte de las distintas clases de perfiles, Cytomic EPDR adopta un enfoque modular para crear y distribuir las configuraciones a aplicar en los equipos administrados. El objetivo de utilizar perfiles modulares y no un único perfil de configuración monolítico que abarque toda la configuración es el de reducir el número de perfiles distintos que el administrador tendría que manejar en la consola y así minimizar el tiempo de gestión. El enfoque modular permite generar configuraciones más pequeñas y ligeras, frente a perfiles monolíticos que fomentan la aparición de muchos perfiles de configuración muy largos y redundantes, con muy pocas diferencias entre sí.

#### <span id="page-205-1"></span>**Caso práctico: Creación de configuraciones para varias delegaciones**

En este caso práctico tenemos una empresa con 5 delegaciones, cada una de ellas tiene una infraestructura de comunicaciones distinta y por tanto una configuración de proxy diferente. Además, dentro de cada delegación se requieren 3 configuraciones de seguridad diferentes, una para el departamento de diseño, otro para el departamento de contabilidad y otra para el departamento de marketing.

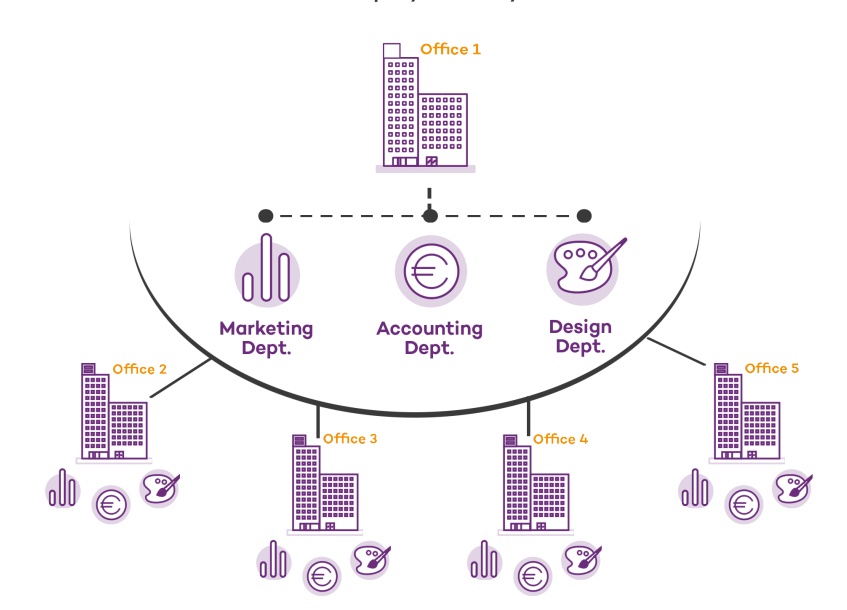

#### Network of a company formed by several offices:

Con un perfil monolítico son necesarios 15 perfiles de configuración distintos (5 oficinas x 3 clases de configuración en cada oficina = 15) para dar servicio a todos los departamentos de todas las delegaciones de la empresa.

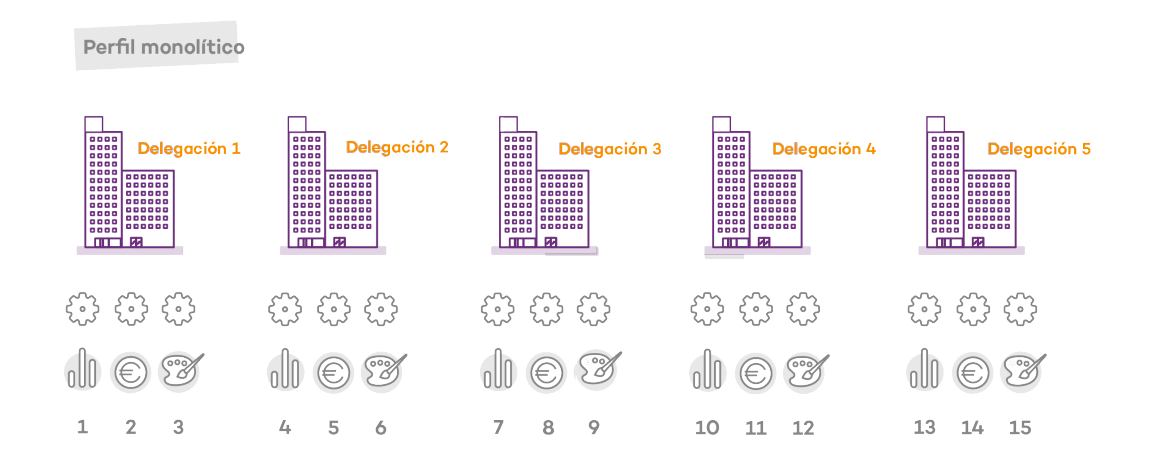

Como Cytomic EPDR separa la configuración de proxy de la de seguridad, el número de perfiles a crear se reduce (5 perfiles de proxy + 3 perfiles de departamento = 8) ya que los perfiles de seguridad por departamento de una delegación se pueden reutilizar y combinar con los perfiles de proxy en otras delegaciones.

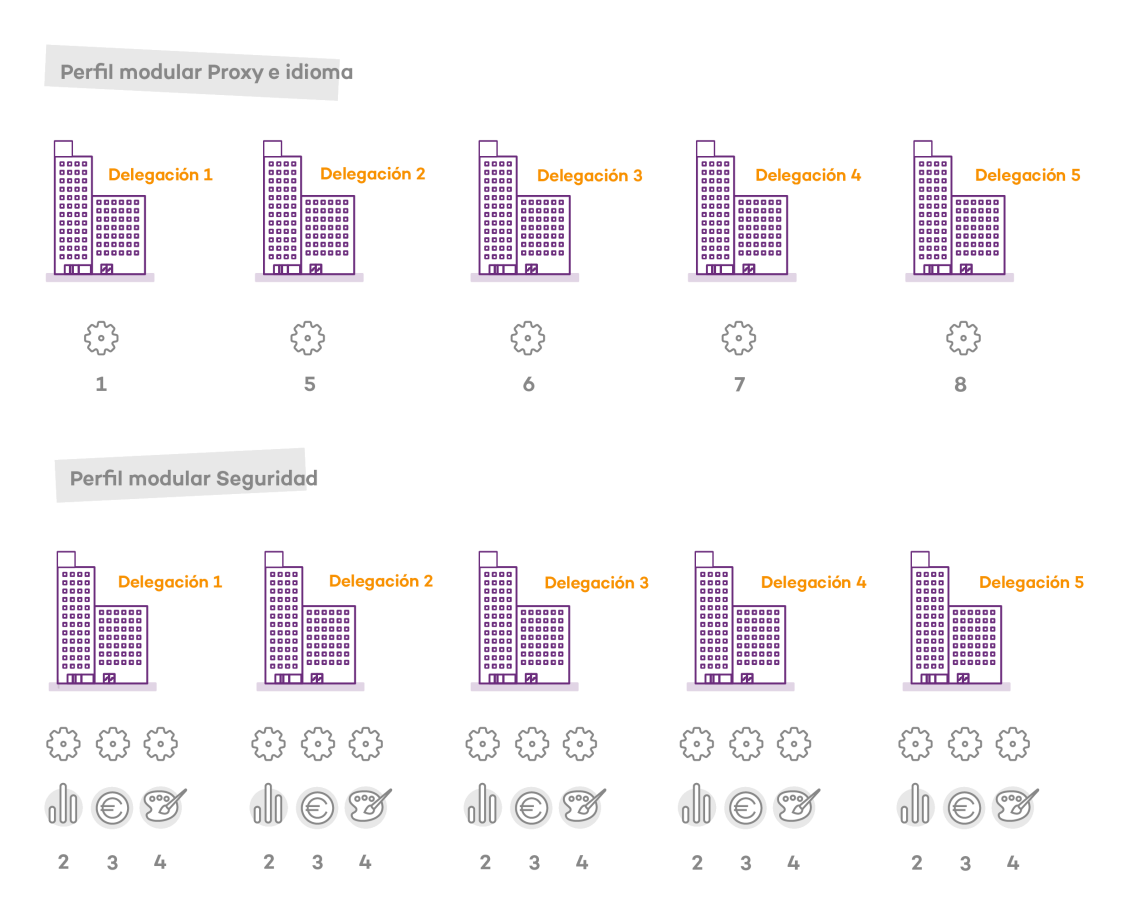

# <span id="page-207-1"></span><span id="page-207-0"></span>**Crear y gestionar configuraciones**

Haz clic en el menú superior **Configuración** para crear, copiar y borrar configuraciones. En el panel de la izquierda se encuentran las entradas correspondientes a las clases de configuraciones posibles **(1)**. En el panel de la derecha se muestran los perfiles de configuración ya creados **(2)** de la clase seleccionada y los botones para añadir **(3)**, copiar **(4)** y eliminar perfiles **(5).** Utiliza la barra de búsqueda **(6)** para localizar los perfiles ya creados de forma rápida.

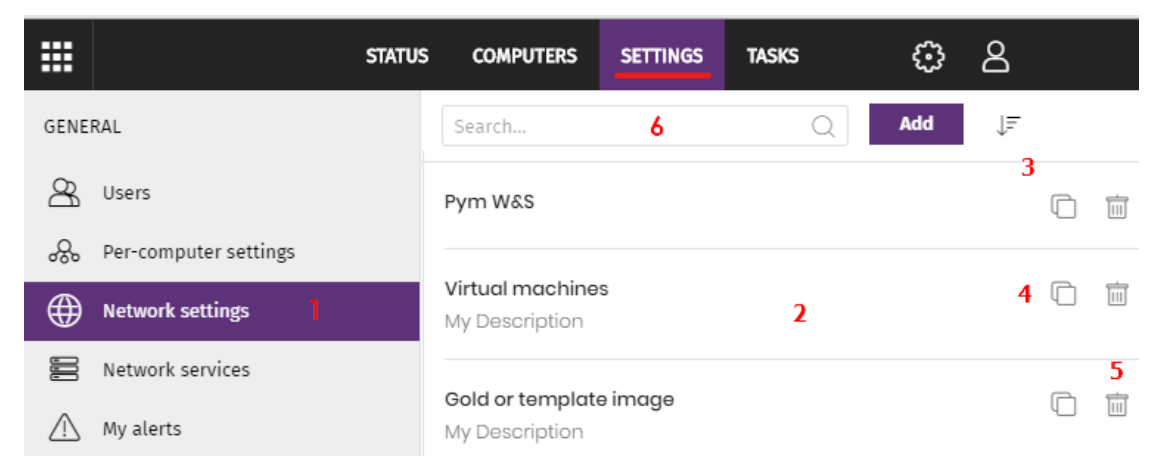

Figura 10.1: pantalla para crear y gestionar configuraciones

#### <span id="page-207-2"></span>**Crear configuraciones**

Haz clic sobre el botón **Añadir** para mostrar la ventana de creación de configuraciones. Todos los perfiles tienen un nombre principal y una descripción que se muestran en los listados de configuraciones.

#### <span id="page-207-3"></span>**Ordenar configuraciones**

Haz clic en el icono  $\sqrt{2}$  (7) para desplegar un menú de contexto con las opciones de ordenación disponibles:

- Ordenado por fecha de creación
- Ordenado por nombre
- Ascendente
- Descendente

#### <span id="page-207-4"></span>**Copiar, borrar y editar configuraciones**

• Para copiar y borrar un perfil de configuración utiliza los iconos **(4)** y **(5)**. Si el perfil ha sido asignado a uno o más equipos se impedirá su borrado hasta que sea liberado.

• Haz clic en el perfil de configuración para editarlo.

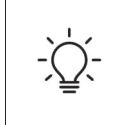

*Antes de modificar un perfil comprueba que la nueva configuración sea correcta ya que, si el perfil ya está asignado a equipos de la red, esta nueva configuración se propagará y aplicará de forma automática y sin retardos.*

# <span id="page-208-1"></span><span id="page-208-0"></span>**Asignación manual y automática de configuraciones**

Una vez creados los perfiles de configuración, éstos pueden ser asignados a los equipos de la red siguiendo dos estrategias diferentes:

- Mediante asignación manual (asignación directa).
- Mediante asignación automática a través de la herencia (asignación indirecta).

Ambas estrategias son complementarias y es muy recomendable que el administrador comprenda las ventajas y limitaciones de cada mecanismo para poder definir una estructura de equipos lo más simple y flexible posible, con el objetivo de minimizar las tareas de mantenimiento diarias.

#### <span id="page-208-2"></span>**Asignación directa / manual de configuraciones**

Consiste en establecer de forma directa los perfiles de configuración a equipos o grupos. De esta manera es el administrador el que, de forma manual, asigna una configuración a un grupo o equipo.

Una vez creados los perfiles de configuración, estos se asignan de tres maneras posibles:

- Desde el menú superior **Equipos**, en el árbol de grupos mostrado en el panel de la izquierda.
- Desde el detalle del equipo en el panel de listado de equipos, accesible desde el menú superior **Equipos**.
- Desde el propio perfil de configuración creado o editado.

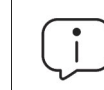

*Para obtener más información sobre el árbol de grupos consulta el apartado "***[Árbol de](#page-163-0) grupos***[" en la página](#page-163-0)* **158***.*

#### <span id="page-208-3"></span>**Desde el árbol de grupos**

Para asignar un perfil de configuración a un conjunto de equipos que pertenecen a un grupo:

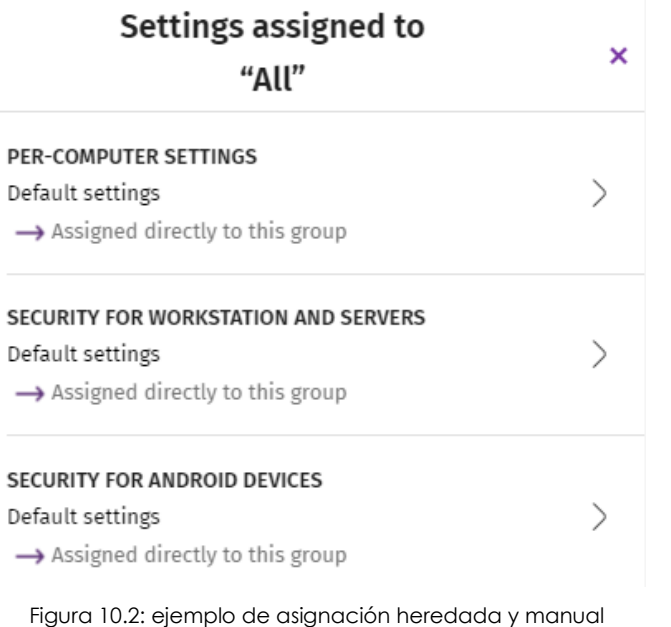

• Haz clic en el menú superior **Equipos** y selecciona el árbol de grupos en el panel izquierdo.

• Haz clic en el menú contextual en la rama apropiada del árbol de grupos.

• Haz clic en el menú emergente **Configuraciones**, se mostrará una ventana con el nombre de los perfiles ya asignados al grupo seleccionado, separados por su clase, y el tipo de asignación:

• **Manual / Asignación directa**: mediante la leyenda **Asignada directamente a este grupo**.

• **Heredada / Asignación indirecta**: mediante la leyenda **Configuración**

**heredada de** y el nombre del grupo del cual se hereda la configuración, junto con la ruta completa para llegar al mismo.

• Haz clic en una de las clases disponibles, selecciona la nueva configuración y haz clic en **Aceptar** para asignar la configuración al grupo. La configuración se propagará de forma inmediata a todos los equipos miembros del grupo y sus descendientes.

#### <span id="page-209-0"></span>**Desde el panel listado de equipos**

Para asignar un perfil de configuración a un equipo concreto:

- En el menú superior **Equipos** haz clic en el grupo o filtro donde reside el equipo a asignar la configuración. Haz clic sobre el equipo en la lista de equipos mostrada en el panel derecho para ver la pantalla detalles de equipo.
- Haz clic en la pestaña **Configuración**. Se mostrarán los perfiles asignados al equipo separados por su clase, y el tipo de asignación:
	- **Manual / Asignación directa**: mediante la leyenda **Asignada directamente a este grupo**.
	- **Heredada / Asignación indirecta**: mediante la leyenda **Configuración heredada de** y el nombre del grupo del cual se hereda la configuración, junto con la ruta completa para llegar al mismo.
- Haz clic en una de las clases disponibles, selecciona la nueva configuración y haz clic en **Aceptar** para asignar la configuración al equipo. La configuración se aplicará de forma inmediata.

#### <span id="page-209-1"></span>**Desde el propio perfil de configuración**

La forma más rápida de asignar una configuración a varios equipos que pertenecen a grupos distintos es a través del propio perfil de configuración.

Para asignar equipos o grupos de equipos a un perfil de configuración:

- En el menú superior **Configuración**, panel lateral, haz clic en la clase de perfil que quieres asignar.
- Selecciona la configuración a asignar y haz clic en el botón **Destinatarios**. Se mostrará una ventana dividida en dos secciones: **Grupos de equipos y Equipos adicionales**.
- Haz clic en los botones  $\bigoplus$  para añadir equipos individuales o grupos de equipos al perfil de configuración.
- Haz clic en el botón **Atrás**. El perfil quedará asignado a los equipos seleccionados y la nueva configuración se aplicará de forma inmediata.

*Al retirar un equipo de la lista de equipos asignados a una configuración, el equipo volverá a heredar las configuraciones asignadas al grupo al que pertenece. La consola de administración resaltará este hecho mostrando una ventana de advertencia antes de aplicar los cambios.*

### <span id="page-210-0"></span>**Asignación indirecta de configuraciones: las dos reglas de la herencia**

La asignación indirecta de configuraciones se realiza a través del mecanismo de la herencia. Esta funcionalidad permite propagar de forma automática un mismo perfil de configuración a todos los equipos subordinados del nodo sobre el cual se asignó la configuración.

Las reglas que rigen la interacción entre los dos tipos de asignaciones (manuales / directas y automática / herencia) se muestran por orden de prioridad:

#### **• Regla de la herencia automática**

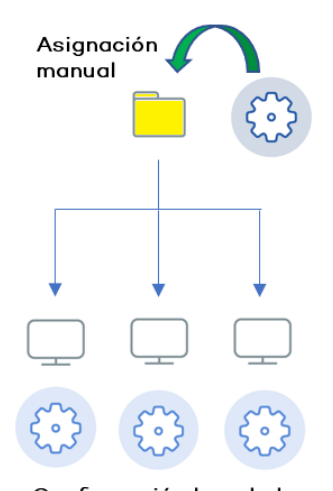

del grupo del cual depende (grupo padre o de orden superior). La asignación de configuración es manual sobre el grupo padre y

todos sus descendientes (equipos y otros grupos con equipos en su interior) reciben la configuración de forma automática.

Un grupo o equipo hereda de forma automática las configuraciones

Configuración heredada

 Figura 10.3: herencia / asignación indirecta

#### **• Regla de la prioridad manual**

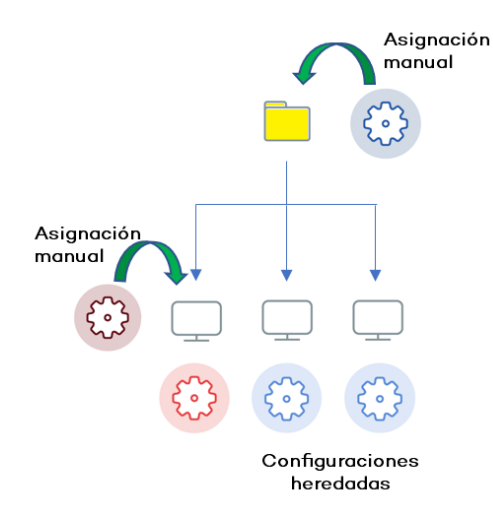

 Figura 10.4: prevalencia de configuración manual sobre heredada

Una configuración manual prevalece sobre una configuración heredada.

Los equipos reciben las configuraciones heredadas por defecto pero si se establece una configuración manual sobre un grupo o equipo, todos sus descendientes recibirán la configuración manual, y no la configuración heredada de orden superior.

#### <span id="page-211-0"></span>**Límites de la herencia**

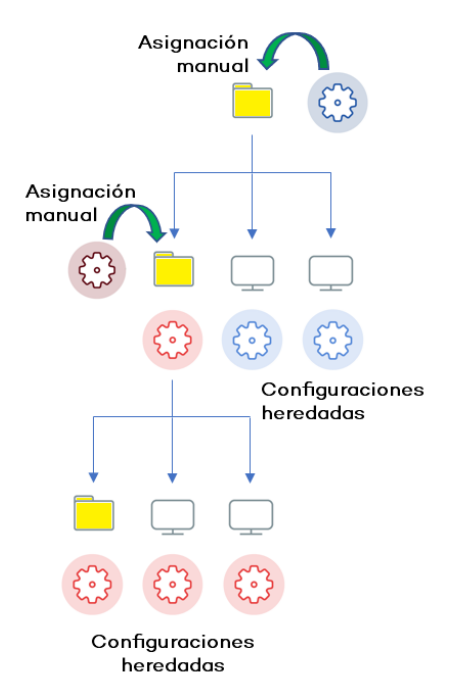

La configuración asignada a un grupo (manual o heredada) se propaga a todos los elementos de la rama del árbol hasta que se encuentra una asignación manual.

Este nodo y todos sus descendientes reciben la configuración manual asignada, y no la establecida en el nodo de orden superior.

Figura 10.5: Limite de la herencia

#### <span id="page-211-1"></span> **Sobre-escritura de configuraciones**

La regla de la prioridad manual indica que las configuraciones manuales prevalecen sobre las configuraciones heredadas en un escenario típico donde primero se establece la configuración sobre el nodo de orden superior para que todos sus descendientes la hereden, y posteriormente se asignan de forma manual aquellas configuraciones especiales sobre ciertos nodos de orden inferior.

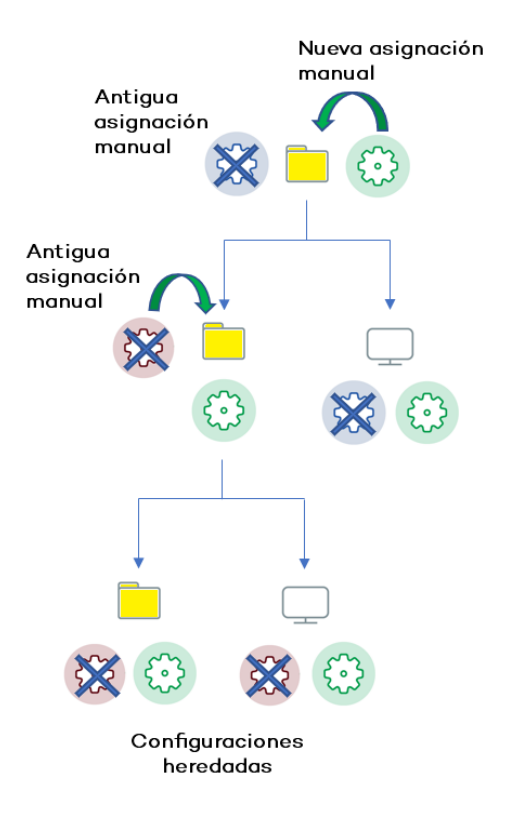

 Figura 10.6: Sobre escritura de configuraciones manuales

Sin embargo, es frecuente que una vez establecidas las configuraciones heredadas y manuales, haya un cambio de configuración en un nodo de orden superior. Se distinguen dos casos:

• **No hay configuraciones manuales en los nodos descendientes**: el nodo padre recibe una nueva configuración que se propaga a todos sus nodos descendientes.

• **Sí hay configuraciones manuales en algún nodo descendiente**: el nodo padre recibe una configuración que intenta propagar a todos los nodos descendientes, pero el sistema de herencia no permite asignar una configuración de forma automática sobre un nodo que recibió anteriormente una configuración manual.

De esta manera, cuando el sistema detecta un cambio de configuración que tenga que propagar a los nodos subordinados, y alguno de estos tenga una configuración manual (sin importar el nivel en el que se encuentre) se presentará la pantalla de selección, preguntando al administrador sobre el comportamiento a seguir: **Hacer que todos hereden**

#### **esta configuración** o **Mantener todas las configuraciones**.

#### <span id="page-212-0"></span>**Hacer que todos hereden esta configuración**

 *¡Utiliza esta opción con mucho cuidado, esta acción no tiene vuelta atrás! Todas las configuraciones manuales que dependan del nodo padre se perderán y se aplicará la configuración heredada de forma inmediata en los equipos. El comportamiento de Cytomic EPDR podrá cambiar en muchos equipos de la red.*

La nueva asignación directa se propaga mediante la herencia a todo el árbol por completo, sobrescribiendo la asignación directa anterior y llegando hasta los nodos hijos de último nivel.

#### <span id="page-213-0"></span>**Mantener todas las configuraciones**

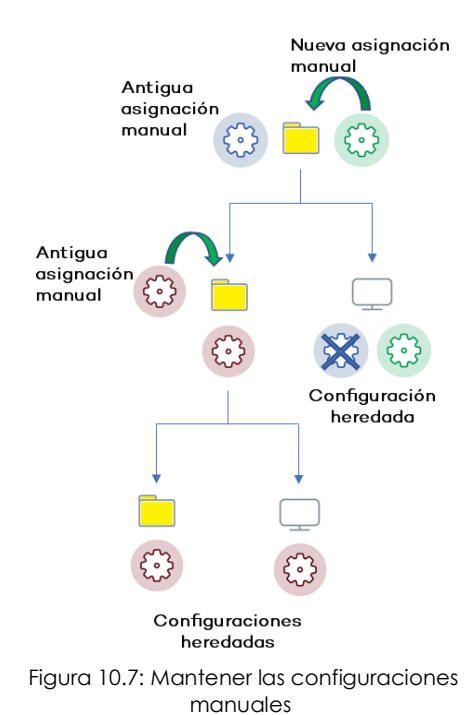

La nueva configuración solo se propaga a aquellos nodos subordinados que no tengan configuraciones manuales establecidas.

Si eliges la opción de mantener las configuraciones establecidas de forma manual, la propagación de la nueva configuración heredada se detiene en el primer nodo configurado manualmente. Aunque los nodos subordinados a un nodo configurado de forma manual heredan su configuración, la propagación la configuración se detiene en el primer nodo subordinado del árbol que tiene asignada una configuración manual.

#### **• Eliminar asignaciones manuales y restaurar la herencia**

Para eliminar una asignación manual aplicada sobre una carpeta y volver a heredar la configuración de la rama padre:

• En el menú superior **Equipos** haz clic en el grupo que

tiene la asignación manual a eliminar, dentro del árbol de grupos situados en el panel izquierdo.

- Haz clic en el icono del menú contextual de la rama apropiada. Se mostrará una ventana emergente con las configuraciones asignadas. Elige el perfil que esté asignado de forma manual y quieres eliminar.
- Se desplegará un listado con todos los perfiles disponibles para realizar una nueva asignación manual, y al final de la lista se mostrará el botón **Heredar del grupo padre** junto con información de la configuración que se heredaría, y el grupo del cual se heredará.

#### <span id="page-213-1"></span>**Movimiento de grupos y equipos**

Al mover un equipo o grupo de equipos a otra rama del árbol con una configuración aplicada, el comportamiento de Cytomic EPDR con respecto a las configuraciones que tomará el equipo o grupo movido varia en función de si se trata de grupos completos o equipos individuales.

#### <span id="page-213-2"></span>**Movimiento de equipos individuales**

Se respetan las configuraciones manuales establecidas sobre los equipos movidos, y se sobrescriben de forma automática las configuraciones heredadas con las configuraciones establecidas en el nuevo grupo padre.

#### <span id="page-213-3"></span>**Movimiento de grupos**

Se muestra una ventana con la pregunta **¿Quieres que las configuraciones asignadas a este grupo mediante herencia, sean sustituidas por las del nuevo grupo padre?**

- En el caso de contestar **SI** el procedimiento será el mismo que en el movimiento de equipos: las configuraciones manuales se respetan y las heredadas se sobrescriben con las configuraciones establecidas en el grupo padre.
- En el caso de contestar **NO**, las configuraciones manuales se respetan pero las configuraciones heredadas originales del grupo movido prevalece, pasando de esta forma a ser configuraciones manuales.

# <span id="page-214-0"></span>**Visualizar las configuraciones asignadas**

La consola de administración implementa hasta cuatro formas de mostrar los perfiles de configuración asignados a un grupo o equipo:

- En el árbol de grupos.
- En la pantalla de definición de la configuración.
- En la pestaña **Configuración** del equipo.
- En el listado de equipos exportado.

#### <span id="page-214-1"></span>**Mostrar las configuraciones en el árbol de grupos**

- Haz clic en el menú superior **Equipos** y en la pestaña **situada en la parte superior del panel lateral** para mostrar el árbol de grupos.
- Selecciona el menú de contexto de la rama elegida y haz clic en el menú emergente **Configuraciones** para mostrar una ventana con las configuraciones asignadas a la carpeta.

A continuación, se indica la información mostrada en cada entrada:

- **Tipo de configuración**: indica la clase a la que pertenece la configuración mostrada.
- **Nombre de la configuración**: nombre asignado por el administrador en la creación de la configuración.
- **Tipo de herencia aplicada**:
	- **Configuración heredada de…:** la configuración fue asignada a la carpeta padre indicada, y los equipos que pertenecen a la rama actual la heredan.
	- Asignada directamente a este grupo:  $\rightarrow$  la configuración de los equipos es la que el administrador asigno de forma manual a la carpeta.

#### <span id="page-214-2"></span>**Mostrar las configuraciones en la definición de la configuración**

- Haz clic en el menú superior **Configuraciones** y selecciona el tipo de configuración en el menú lateral.
- Selecciona una configuración en el listado de configuraciones.
- Si la configuración esta asignada a uno o más equipos o grupos, se mostrará el botón **Ver equipos**.

• Haz clic en el botón **Ver equipos**. Se mostrará la zona **Equipos** con un único listado formado por todos los equipos que tienen la configuración asignada, tanto si se asignó de forma individual o mediante grupos de equipos. En la parte superior de la ventana se mostrará el criterio de filtrado establecido.

#### <span id="page-215-0"></span>**Mostrar las configuraciones en la pestaña configuración del equipo**

En el menú superior **Equipos**, selecciona un equipo del panel de la derecha para mostrar la ventana de detalle. En la pestaña **Configuración** se listan los perfiles asignados al equipo.

#### <span id="page-215-1"></span>**Mostrar las configuraciones en el listado de equipos exportado**

Desde el árbol de equipos (árbol de grupos o árbol de filtros) haz clic en el menú contextual y elige la opción **Exportar**.

*Consulta el apartado "***[Campos mostrados en el fichero exportado](#page-171-0)***" en la página* **166***.*
# Capítulo 11

# Configuración remota del agente

El administrador puede cambiar desde la consola web el funcionamiento de varios aspectos del agente Cytomic instalado en los equipos de la red:

- El papel o rol que el equipo representa para el resto de puestos y servidores protegidos.
- Las protecciones frente al tampering o manipulación indebida del software cliente Cytomic EPDR por parte de amenazas avanzadas y APTs.
- La visibilidad del agente en el equipo de usuario o servidor y su idioma.
- Configuración de las comunicaciones de los equipos con la nube de Cytomic.

#### CONTENIDO DEL CAPÍTULO

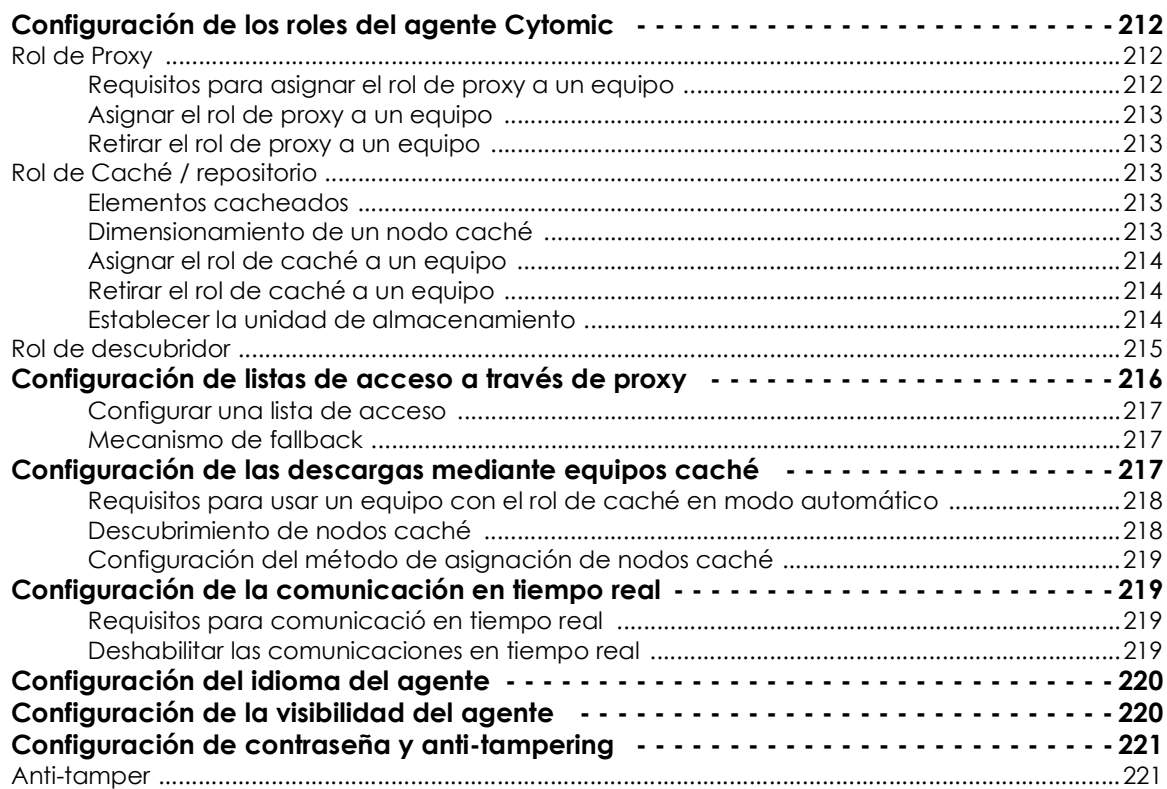

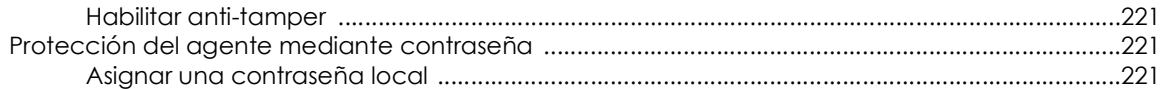

## <span id="page-217-0"></span>**Configuración de los roles del agente Cytomic**

El agente Cytomic instalado en los equipos Windows de la red puede adoptar tres roles diferentes:

- Proxy
- Descubridor
- Caché

Para asignar un rol a un equipo con el agente Cytomic ya instalado haz clic en el menú superior **Configuración** y en el panel lateral **Servicios de red**. Se mostrarán tres pestañas: **Cytomic Proxy**, **Caché** y **Descubrimiento**.

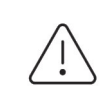

*Solo los equipos con sistema operativo Windows instalado pueden adquirir el rol de Proxy, Descubridor o Caché.*

## <span id="page-217-1"></span>**Rol de Proxy**

Para los equipos que no tienen acceso directo a Internet, Cytomic EPDR permite la utilización del proxy instalado en la red de la organización. En el caso de no existir ningún proxy disponible, puedes asignar el rol de proxy a un equipo con Cytomic EPDR instalado.

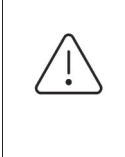

*No se permite la descarga de parches y actualizaciones del módulo Cytomic Patch a través de un equipo con el rol de proxy asignado. Los equipos que descarguen parches deberán de tener acceso a la nube de Cytomic directamente o a través de un proxy corporativo.*

## <span id="page-217-2"></span>**Requisitos para asignar el rol de proxy a un equipo**

- Cytomic EPDR instalado en un equipo con sistema operativo Windows.
- Soporte para el formato de ficheros 8+3. Consulta el artículo de la MSDN **[https://docs.microsoft.com/](https://docs.microsoft.com/en-us/previous-versions/windows/it-pro/windows-server-2003/cc778996(v=ws.10)?redirectedfrom=MSDN) [en-us/previous-versions/windows/it-pro/windows-server-2003/cc778996\(v=ws.10\)?redirectedfrom=MSDN](https://docs.microsoft.com/en-us/previous-versions/windows/it-pro/windows-server-2003/cc778996(v=ws.10)?redirectedfrom=MSDN)** para habilitar esta funcionalidad.

## <span id="page-218-0"></span>**Asignar el rol de proxy a un equipo**

*En las máquinas designadas como Proxy Cytomic EPDR, los puertos UDP 21226 y TCP 3128 no podrán ser utilizados por otras aplicaciones. Además, la configuración del cortafuegos del equipo deberá permitir el tráfico entrante y saliente por ambos puertos.* 

- Haz clic en el menú superior **Configuración,** panel lateral **Servicios de red** y en la pestaña **Proxy**. Se mostrarán todos los equipos con el rol de proxy ya asignado.
- Haz clic en el botón **Añadir servidor proxy**. Se mostrará una ventana con todos los equipos administrados por Cytomic EPDR que cumplen los requisitos para ejercer de proxy en la red.
- Utiliza la caja de búsqueda para localizar el equipo y haz clic sobre el mismo para agregarlo al listado de equipos con el rol de proxy asignado.

## <span id="page-218-1"></span>**Retirar el rol de proxy a un equipo**

- Haz clic en el menú superior **Configuración,** panel lateral **Servicios de red** y en la pestaña **Proxy**. Se mostrarán todos los equipos con el rol de proxy ya asignado.
- Haz clic en el icono  $\overline{\mathbb{U}}$  del equipo que quieres retirar el rol de proxy.

*Para configurar el uso de un equipo con el rol de proxy asignado consulta el apartado "***[Configuración de listas de acceso a través de proxy](#page-221-0)***".*

## <span id="page-218-2"></span>**Rol de Caché / repositorio**

Cytomic EPDR permite asignar el rol de caché a uno o más puestos de la red. Estos equipos descargan y almacenan de forma automática todos los ficheros que necesitan otros puestos con Cytomic EPDR instalado. Esto produce un ahorro de ancho de banda, ya que cada equipo no descargará de forma independiente las actualizaciones, sino que se hará una única vez de forma centralizada.

## <span id="page-218-3"></span>**Elementos cacheados**

Un equipo con el rol de cache asignado puede cachear los elementos siguientes durante un periodo de tiempo variable dependiendo de su tipo:

- **Archivo de identificadores**: hasta que dejan de ser válidos.
- **Paquetes de instalación**: hasta que dejan de ser válidos.
- **Parches de actualización para** Cytomic Patch: 30 días.

#### <span id="page-218-4"></span>**Dimensionamiento de un nodo caché**

El dimensionamiento de un equipo con el rol de caché asignado depende completamente del número de conexiones simultáneas en los picos de carga y del tipo de tráfico que gestione

(descargas de ficheros de firmas, instaladores etc.). Como aproximación un equipo con el rol de caché asignado puede servir en torno a 1000 equipos de forma simultánea.

## <span id="page-219-0"></span>**Asignar el rol de caché a un equipo**

- En el menú superior **Configuración**, panel lateral **Servicios de red** haz clic en la pestaña superior **Caché**.
- Haz clic en el botón **Añadir equipo caché**.
- Utiliza la herramienta de búsqueda situada en la parte superior de la ventana para localizar equipos candidatos a asignar el rol de caché.
- Selecciona un equipo de la lista y pulsa **Aceptar**.

A partir de ese momento el equipo seleccionado adoptará el rol de caché y comenzará la descarga de todos los archivos necesarios, manteniendo sincronizado su repositorio de forma automática. El resto de los puestos de la subred contactarán con el caché para la descarga de actualizaciones.

#### <span id="page-219-1"></span>**Retirar el rol de caché a un equipo**

- Haz clic en el menú superior **Configuración**, panel lateral **Servicios de red**, pestaña **Caché.**
- $\bullet$  Haz clic en el icono  $\overset{\ldots}{\blacksquare}$  del equipo que quieres retirar el rol caché.

#### <span id="page-219-2"></span>**Establecer la unidad de almacenamiento**

Es posible configurar el agente Cytomic EPDR para almacenar los elementos a cachear en un volumen / unidad concreta del equipo, aunque la ruta de la carpeta dentro del volumen es fija. Para configurar esta característica sigue los pasos mostrados a continuación:

- En el menú superior **Configuración**, panel lateral **Servicios de red** haz clic en la pestaña superior **Caché**.
- En un equipo con el rol de caché asignado y que ya haya reportado a la nube su estado haz clic en el enlace **Cambiar**. Se mostrará una ventana con las unidades locales disponibles.
- Por cada unidad se muestra el nombre del volumen, la unidad asignada, el espacio ocupado y el

espacio libre.

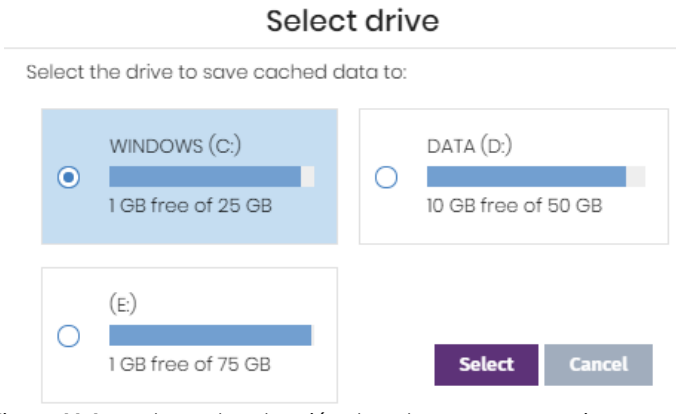

 Figura 11.1: ventana de selección de volumen en un equipo con el rol de caché asignado

- Para ver los porcentajes de espacio ocupado y libre pasa el ratón por encima de las barras y se mostrará un tooltip con la información.
- Indica con el selector la unidad con 1 Gigabyte libre o más que almacenará los elementos cacheados, y haz clic en el botón **Seleccionar**. Cytomic EPDR comenzará a copiar los elementos ya cacheados y, una vez completado el proceso, los borrará de su ubicación original.

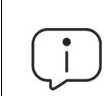

*Solo es posible seleccionar la unidad donde se almacenarán los elementos a cachear en los equipos que hayan reportado su estado al servidor Cytomic EPDR. Si no se cumple esta condición se tomará por defecto la unidad que almacena los ficheros de instalación de Cytomic EPDR. Una vez reportado se mostrará el enlace Cambiar en el equipo con el rol de cache asignado y se podrá modificar la unidad de almacenamiento. Un equipo puede tardar en reportar su estado varios minutos.* 

Si no hay espacio suficiente o se produce algún error de escritura al cambiar la unidad de almacenamiento se mostrará un mensaje debajo del equipo con el nodo caché asignado, indicando la fuente del problema.

## <span id="page-220-0"></span>**Rol de descubridor**

En el menú superior **Configuración**, panel lateral **Servicios de red**, la pestaña **Descubrimiento** está directamente relacionada con el procedimiento de instalación y despliegue de Cytomic EPDR en la red del cliente.

*Consulta el apartado "***Descubrir equipos***[" en la página](#page-115-0)* **110** *para obtener más información acerca del proceso de descubrimiento e instalación de Cytomic EPDR.*

# <span id="page-221-0"></span>**Configuración de listas de acceso a través de proxy**

Cytomic EPDR permite asignar a los equipos de la red uno o más métodos de conexión con el exterior, en función de los recursos existentes en la infraestructura IT de la compañía.

Cytomic EPDR maneja una lista de métodos de acceso configurable por el administrador, que recorre cuando necesita conectar con la nube de Cytomic. Una vez seleccionado, el método de acceso elegido no cambia hasta que éste queda inaccesible, momento en el cual Cytomic EPDR seguirá recorriendo la lista hasta encontrar uno nuevo que sea válido. Si llega al final de la lista volverá a iniciar el recorrido hasta que todos los métodos de conexión hayan sido probados al menos una vez.

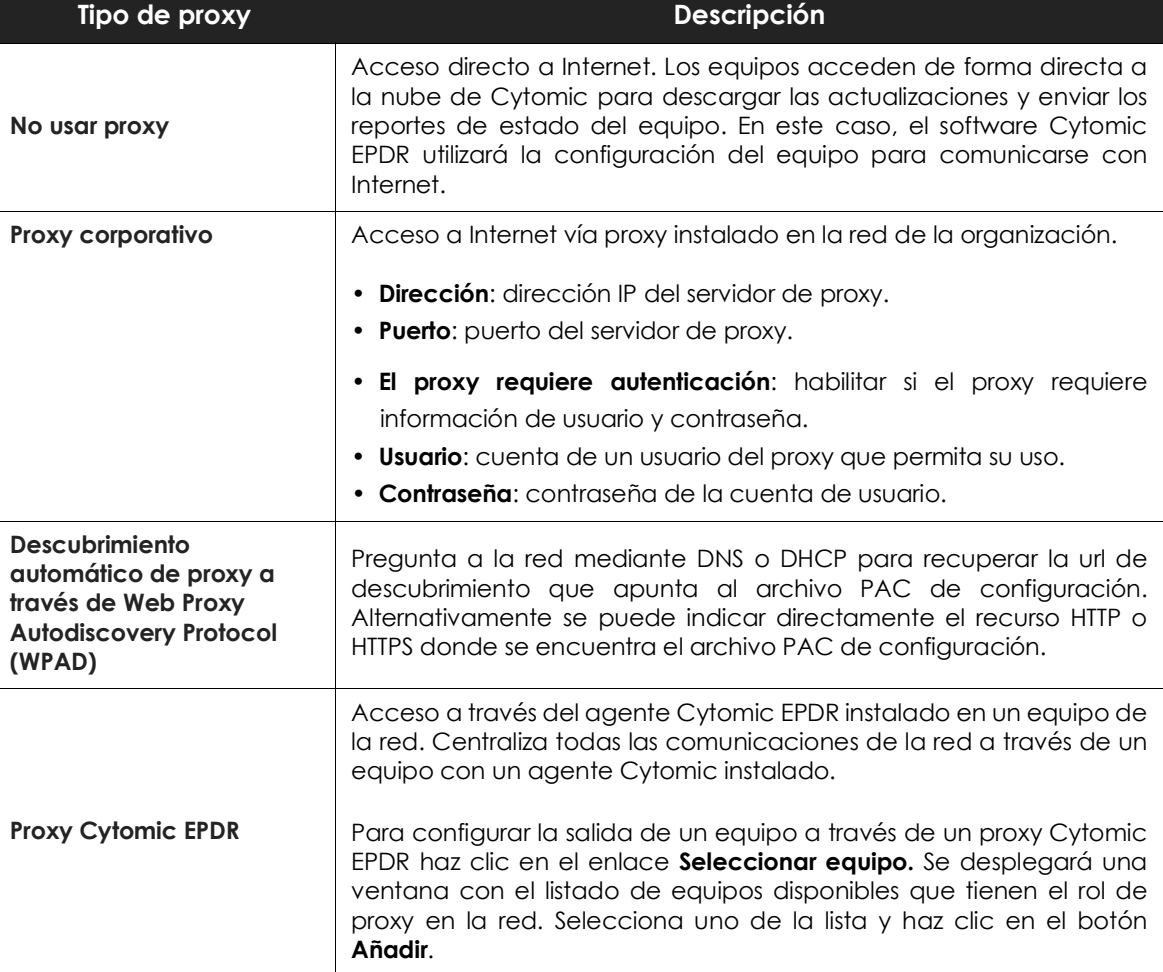

Los tipos de conexión soportados por Cytomic EPDR son:

Tabla 11.1: tipos de acceso a la red soportados por Cytomic EPDR

*Es posible configurar una lista de accesos formada por varios equipos con el rol de proxy asignado. Asigna previamente el rol de proxy Cytomic EPDR a uno o más equipos de la red con Cytomic EPDR instalado siguiendo los pasos indicados en el apartado "***[Asignar el rol de proxy a un equipo](#page-218-0)***".*

## <span id="page-222-0"></span>**Configurar una lista de acceso**

Para configurar una lista de acceso crea una configuración de tipo Configuración de red:

- Haz clic en el menú superior **Configuración**, menú lateral **Configuración de red** y en el botón **Añadir** o selecciona una configuración ya creada para modificarla.
- En la sección **Proxy** haz clic en el icono  $\Theta$ . Se mostrará una ventana con los tipos de conexión disponibles.
- Selecciona un tipo de conexión (tabla **11.1**) y haz clic en el botón **Aceptar**. El tipo de conexión se añadirá a la lista.
- Para modificar el orden de los métodos de conexión selecciona un elemento haciendo clic en la casilla de selección y utiliza las fechas  $\uparrow$  y  $\downarrow$  para subirlo o bajarlo.
- Para borrar un método de conexión haz clic en el icono  $\overline{\mathbb{I}\mathbb{I}}$ .
- Para modificar un método de conexión selecciónalo con las casillas de selección y haz clic en el icono  $\mathbb Z.$  Se mostrará una ventana donde editar la configuración del método.

#### <span id="page-222-1"></span>**Mecanismo de fallback**

Cuando un agente Cytomic no puede conectar con la plataforma Cytomic y ha probado todos los métodos de conexión indicados en su lista de acceso configurada, ejecutará la siguiente lógica de fallback para restaurar la conexión mediante otro método disponible:

- **Internet Explorer**: Cytomic EPDR intenta recuperar la configuración de proxy de Internet Explorer impersonado como el usuario que inició sesión en el equipo.
	- Si la configuración de las credenciales para el uso del proxy está definida de forma explícita este método de acceso no se podrá utilizar.
	- Si la configuración de proxy de Internet Explorer utiliza PAC (Proxy Auto-Config) se recupera la URL del archivo de configuración, siempre que el protocolo de acceso al recurso sea HTTP o HTTPs.
- **WinHTTP / WinInet**: Cytomic EPDR lee la configuración del proxy por defecto.
- **Conexión directa**: Cytomic EPDR intenta conectarse directamente a la nube de Cytomic.

# <span id="page-222-2"></span>**Configuración de las descargas mediante equipos caché**

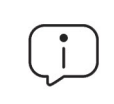

*El acceso a equipos con el rol de caché asignado para acelerar las actualizaciones y las descargas de parches solo está disponible en sistemas operativos Windows.*

La utilización de un equipo con el rol de caché puede establecerse de dos maneras:

• **Método automático**: el equipo que inicia la descarga utiliza los equipos con el rol de caché descubiertos en la red y que cumplan con los requisitos indicados en el apartado "**[Requisitos para](#page-223-0) [usar un equipo con el rol de caché en modo automático](#page-223-0)**". Si se encuentran varios equipos caché se

balancearán las descargas para no sobrecargar a un único equipo caché.

- **Método manual**: el administrador establece de forma manual el equipo de la red con el rol de caché que será utilizado para descargar datos de la nube de Cytomic. El comportamiento de un nodo cache asignado de forma manual tiene las siguientes diferencias con respecto al modo automático:
	- El administrador puede elegir cualquier equipo de la red con el rol de cache asignado, sin importar la subred a la que pertenezca.
	- Si un equipo tiene varios nodos cache asignados de forma manual no se repartirán las descargas.
	- Si el primer equipo caché no está accesible se recorrerá la lista hasta encontrar un equipo que funcione. Si no se encuentra ningún equipo se intentará la salida directa a Internet.

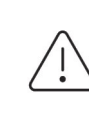

*Para que un equipo pueda conectarse en modo manual a un nodo caché es necesario que los dos tengan el puerto 18226 TCP abierto en ambos sentidos de la comunicación.*

#### <span id="page-223-0"></span>**Requisitos para usar un equipo con el rol de caché en modo automático**

• A diferencia del modo manual, en el modo automático el ámbito de un equipo con rol de caché está limitado al segmento donde esté conectada su interface de red. Si un equipo caché tiene varias tarjetas de red podrá servir de repositorio en cada uno de los segmentos a los que esté conectado.

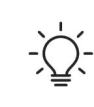

*Se recomienda asignar un equipo como rol caché en cada segmento de la red de la compañía.*

- El resto de equipos descubrirán de forma automática la presencia de un nodo caché y redirigirán hacia él sus peticiones de actualización.
- Se requiere asignar una licencia de protección al nodo caché para su funcionamiento.
- Configura el cortafuegos para permitir el tráfico SSDP (uPnP) entrante y saliente en el puerto UDP 21226 y 18226 TCP.

## <span id="page-223-1"></span>**Descubrimiento de nodos caché**

En el momento de la asignación del rol al equipo, éste lanzará un broadcast hacia los segmentos de red a los que pertenecen sus interfaces. Los puestos de trabajo y servidores con el método automático de asignación recibirán la publicación del servicio y, en el caso de que en un mismo segmento haya más de un nodo caché designado, los equipos se conectarán al más adecuado en función de los recursos libres que posea.

Adicionalmente, cada cierto tiempo los equipos de la red con el método automático de asignación configurado preguntarán si existe algún nodo con el rol de caché instalado.

## <span id="page-224-0"></span>**Configuración del método de asignación de nodos caché**

- Haz clic en el menú superior **Configuración**, menú lateral **Configuración de red** y elige una configuración.
- En la sección **Caché** elige una opción:
	- **Utilizar automáticamente los equipos caché vistos en la red**: los equipos que reciben esta configuración buscarán de forma automática los nodos caché de su segmento de red.
	- Utilizar los siguientes equipos caché (por orden de preferencia): haz clic en el icono  $\biguplus$  para añadir equipos con el rol de caché asignado y configurar una lista de nodos caché. Los equipos que reciban esta configuración conectaran con los nodos caché indicados en la lista para realizar las descargas.

# <span id="page-224-1"></span>**Configuración de la comunicación en tiempo real**

Cytomic EPDR se comunica en tiempo real con la plataforma Cytomic para recuperar las configuraciones establecidas en la consola sobre los equipos protegidos, transcurriendo unos pocos segundos desde que el administrador asigna una configuración a un equipo hasta que éste la aplica.

Las comunicaciones en tiempo real entre los equipos protegidos y el servidor Cytomic EPDR requieren el mantenimiento de una conexión abierta por cada puesto de forma permanente. Desactiva las comunicaciones en tiempo real cuando el número de conexiones abiertas afecte al rendimiento del proxy instalado en la red, o cuando el impacto en el consumo de ancho de banda sea elevado al cambiar simultáneamente las configuraciones de un gran número de equipos.

## <span id="page-224-2"></span>**Requisitos para comunicació en tiempo real**

- Las comunicaciones en tiempo real son compatibles con todos los sistemas operativos soportados por Cytomic excepto Windows XP y Windows 2003.
- Si el equipo accede a Internet mediante un proxy corporativo, se requiere que las conexiones https no sean manipuladas. Muchos proxys utilizan técnicas Man in the Middle para analizar las conexiones https o funcionar como proxys caché. En estos casos la comunicación en tiempo real no funcionará.

#### <span id="page-224-3"></span>**Deshabilitar las comunicaciones en tiempo real**

- Haz clic en el menú superior **Configuración**, menú lateral **Configuración de red** y en el botón **Añadir** o selecciona una configuración ya creada para modificarla.
- En la sección **Proxy** despliega la sección **Opciones avanzadas** y desactiva la casilla **Activar la comunicación en tiempo real**.

Al deshabilitar las comunicaciones en tiempo real, los equipos se comunicarán con el servidor Cytomic EPDR cada 15 minutos.

# <span id="page-225-0"></span>**Configuración del idioma del agente**

Para asignar el idioma del agente Cytomic a uno o varios equipos es necesario crear una configuración de tipo **Configuración de red**:

- Haz clic en el menú superior **Configuración**, menú lateral **Configuración de red** y en el botón **Añadir** o selecciona una configuración ya creada para modificarla.
- En la sección idioma elige el idioma de entre los disponibles:
	- Alemán
	- Español
	- Finlandés
	- Francés
	- Húngaro
	- Inglés
	- Italiano
	- Japonés
	- Portugués
	- Ruso
	- Sueco

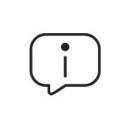

*Si se produce un cambio de idioma y la consola local de Cytomic EPDR estaba abierta se pedirá un reinicio de la consola local. Este procedimiento no afecta a la seguridad del equipo.* 

# <span id="page-225-1"></span>**Configuración de la visibilidad del agente**

Para las empresas donde el servicio de seguridad sea 100% administrado por el departamento de IT no es necesario que el icono del agente Cytomic EPDR sea visible en el área de notificaciones de los equipos de la red. Para ocultar o mostrar el icono sigue los pasos mostrados a continuación:

- Haz clic en el menú superior **Configuración**, panel lateral **Ajustes por equipo**.
- Haz clic en una configuración existente o selecciona **Añadir** para crear una nueva.
- Despliega la sección **Preferencias** y activa o desactiva la opción **Mostrar icono en la bandeja del sistema.**

# <span id="page-226-0"></span>**Configuración de contraseña y anti-tampering**

## <span id="page-226-1"></span>**Anti-tamper**

Muchas amenazas avanzadas incorporan técnicas para desactivar el software de seguridad instalado en los equipos, y así evitar todas sus funcionalidades. Este comportamiento también es práctica habitual de los hackers, y Cytomic EPDR incorpora tecnología anti-tamper que impide la modificación no autorizada del funcionamiento de la protección.

## <span id="page-226-2"></span>**Habilitar anti-tamper**

- Haz clic en el menú superior **Configuración**, panel lateral **Ajustes por equipo**.
- Haz clic en una configuración existen o selecciona **Añadir** para crear una nueva.
- Despliega la sección **Seguridad frente a manipulaciones no deseadas de las protecciones**:
	- **Activar protección anti-tamper**: impide que los usuarios o ciertos tipos de malware puedan detener las protecciones. Requiere el establecimiento de una contraseña ya que es posible que el administrador o el equipo de soporte necesiten detener temporalmente desde la consola local las protecciones para diagnosticar problemas.

## <span id="page-226-3"></span>**Protección del agente mediante contraseña**

Para evitar que el usuario modifique las características de protección o desinstale completamente el software Cytomic EPDR, el administrador puede establecer una contraseña local que cubra ambos casos.

## <span id="page-226-4"></span>**Asignar una contraseña local**

- Haz clic en el menú superior **Configuración**, panel lateral **Ajustes por equipo**.
- Haz clic en una configuración existente o selecciona **Añadir** para crear una nueva.
- Despliega la sección **Seguridad** frente a manipulaciones no deseadas de las protecciones:
	- **Solicitar contraseña para desinstalar Cytomic desde los equipos**: evita que el usuario desinstale el software Cytomic EPDR protegiéndolo con una contraseña.
	- **Permitir activar/desactivar temporalmente las protecciones desde la consola de los equipos**: permite administrar las capacidades de seguridad del equipo desde la consola local. Requiere el establecimiento de una contraseña.

Configuración remota del agente

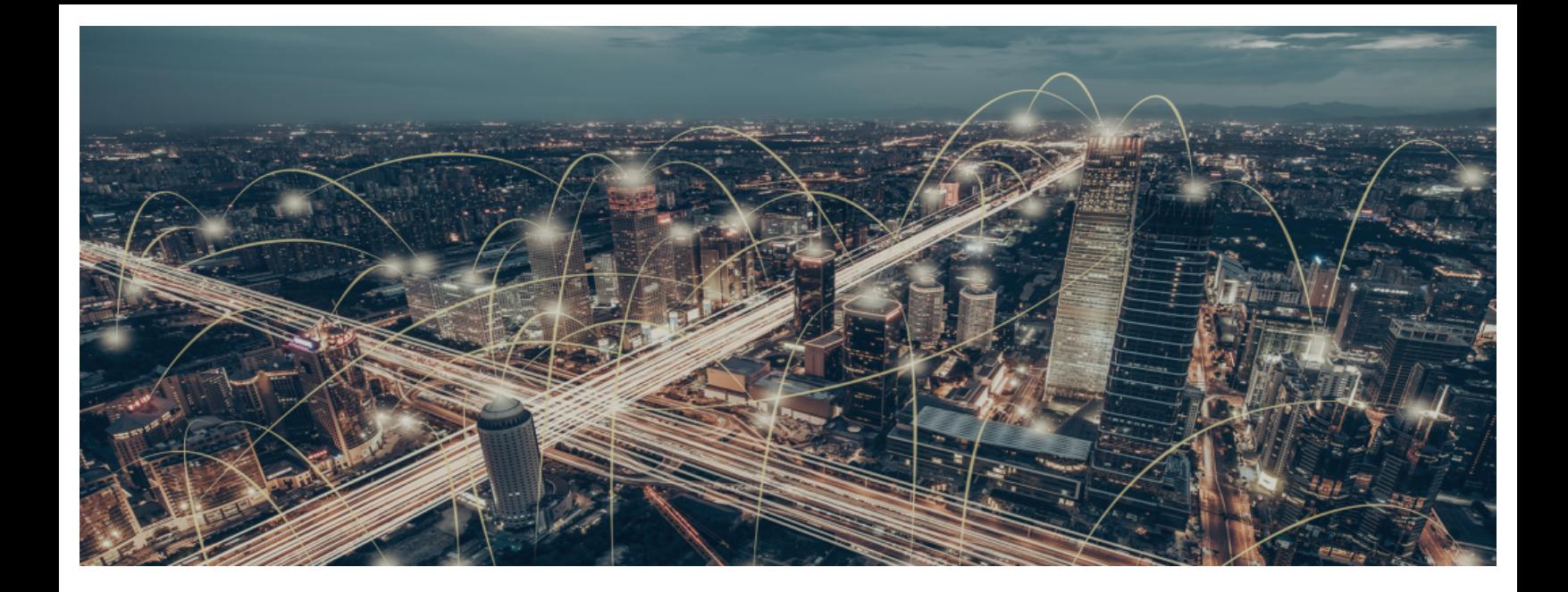

# Parte 5

# **Gestión de la seguridad**

- **[Capítulo](#page-230-0) 12:** [Configuración de estaciones y servidores](#page-230-1)
- **[Capítulo](#page-256-0) 13:** [Configuración de seguridad Android](#page-256-1)
- **[Capítulo](#page-260-0) 14:** [Cytomic Data Watch \(Supervisión de información sensible\)](#page-260-1)
- **[Capítulo](#page-312-0) 15:** [Cytomic Patch \(Actualización de programas vulnerables\)](#page-312-1)
- **[Capítulo 16:](#page-354-0)** [Cytomic Encryption \(Cifrado de dispositivos\)](#page-354-1)
- **[Capítulo](#page-378-0) 17:** [Configuración del bloqueo de programas](#page-378-1)

# Capítulo 12

# <span id="page-230-1"></span><span id="page-230-0"></span>Configuración de estaciones y servidores

Cytomic EPDR ofrece todas las funcionalidades de protección incluidas en el producto mediante las configuraciones de seguridad para estaciones y servidores. El administrador de la red podrá proteger los activos de la empresa frente a amenazas informáticas de muy diversa índole asignando configuraciones de seguridad a los equipos de la red.

En este capítulo se explican todos los parámetros incluidos en la configuración de seguridad para estaciones y servidores. También se indican algunas recomendaciones prácticas para asegurar los puestos de trabajo de la red y minimizar los inconvenientes ocasionados al usuario.

## CONTENIDO DEL CAPÍTULO

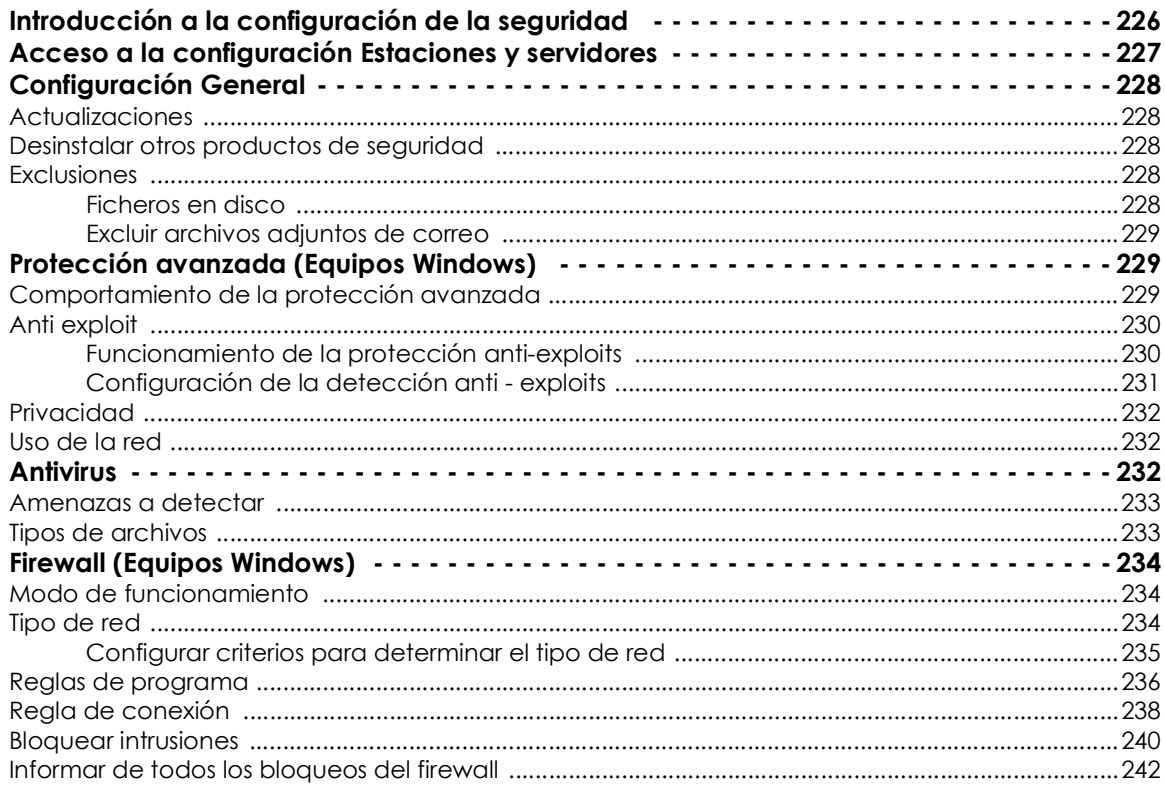

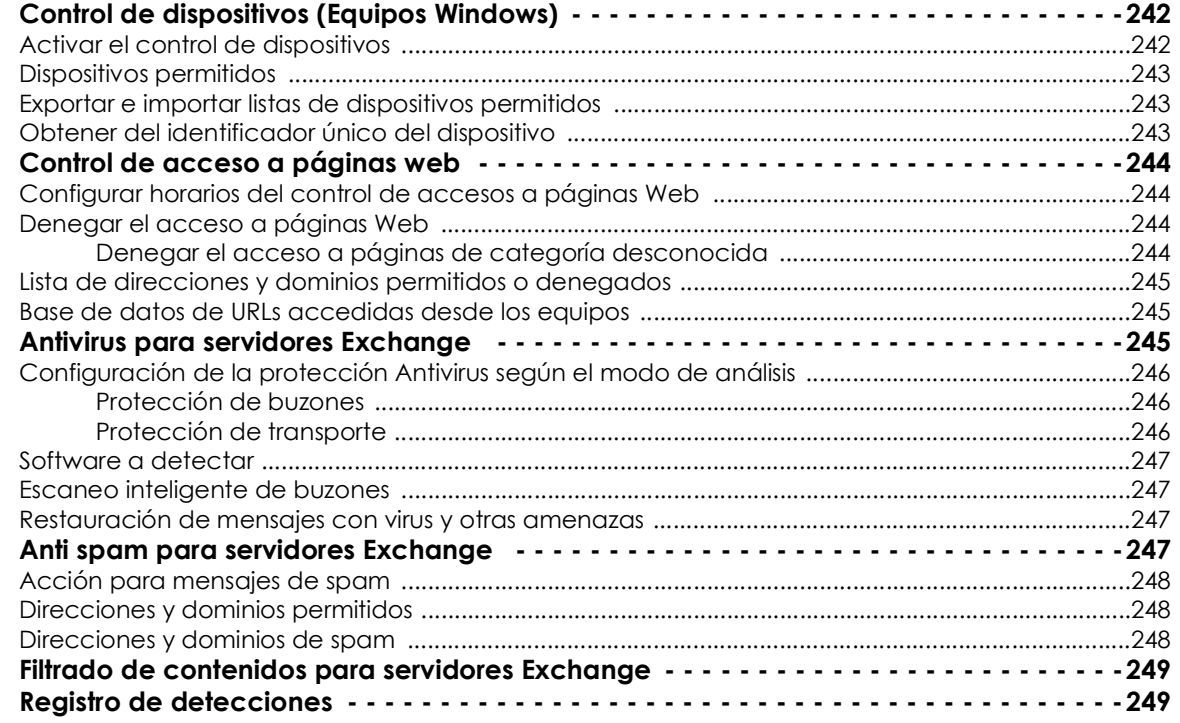

# <span id="page-231-0"></span>**Introducción a la configuración de la seguridad**

Las configuraciones de seguridad para estaciones y servidores se dividen en varios apartados. Al hacer clic en cada uno de ellos se mostrará un desplegable con la información asociada. A continuación, se muestran las diferentes secciones con una breve explicación.

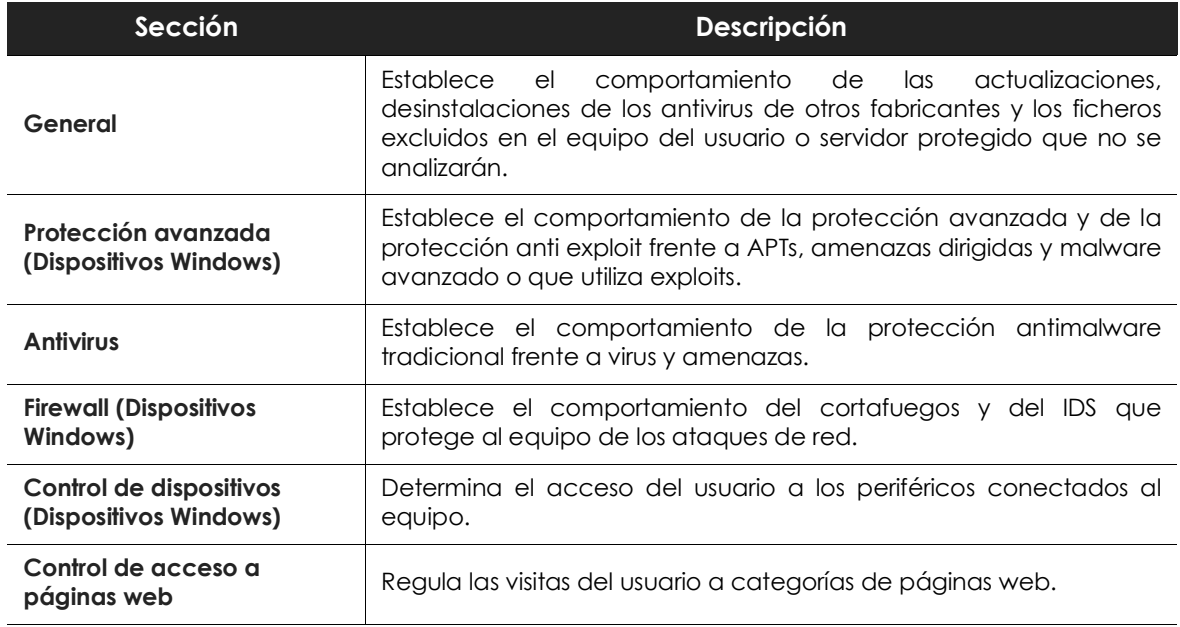

Tabla 12.1: descripción de los módulos disponibles en Cytomic EPDR

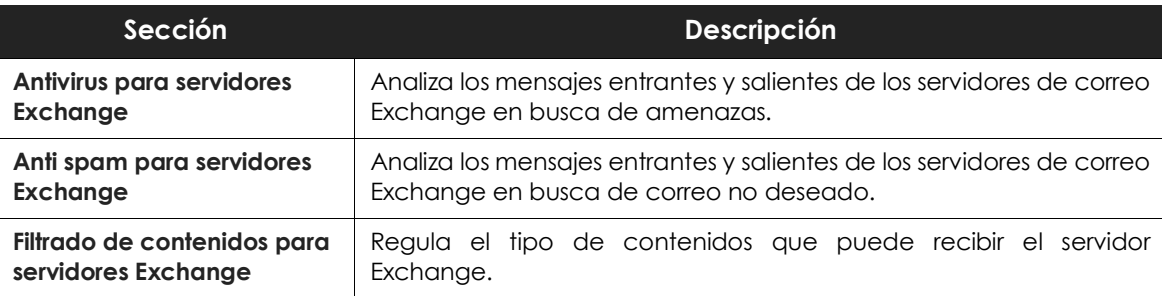

Tabla 12.1: descripción de los módulos disponibles en Cytomic EPDR

No todas las funcionalidades se encuentran disponibles en todas las plataformas soportadas. A continuación se muestra un resumen de las funcionalidades de seguridad incluidas en Cytomic EPDR por plataforma compatible:

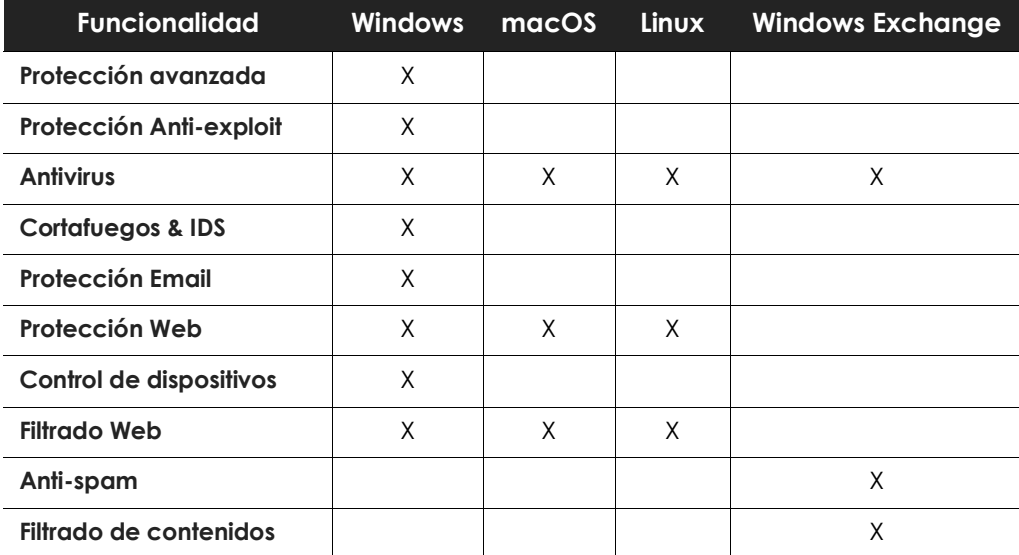

Tabla 12.2: funcionalidades de seguridad por plataforma

# <span id="page-232-0"></span>**Acceso a la configuración Estaciones y servidores**

Para crear una nueva configuración de Estaciones y servidores o asignar una ya existente a grupos de equipos de la red, sigue los pasos mostrados a continuación:

- Haz clic en el menú superior **Configuración**, panel lateral **Estaciones y servidores**. Se mostrará un listado de las configuraciones ya creadas.
- Para crear una nueva configuración haz clic en el botón **Añadir** situado en la parte superior derecha de la ventana. Se mostrará un formulario donde podrás determinar todos los parámetros de la seguridad disponibles para aplicar a los equipos administrados por Cytomic EPDR.

# <span id="page-233-0"></span>**Configuración General**

La configuración general establece el comportamiento de Cytomic EPDR relativo a las actualizaciones, desinstalación de programas de la competencia y exclusiones de ficheros y carpetas que no se analizarán.

## <span id="page-233-1"></span>**Actualizaciones**

*Consulta el capítulo "***[Actualización del software cliente](#page-148-0)***" en la página* **143** *para obtener información acerca de los procedimientos necesarios para actualizar el agente, la protección y el fichero de firmas de software cliente instalado en el equipo del usuario.*

## <span id="page-233-2"></span>**Desinstalar otros productos de seguridad**

*Consulta el apartado "***[Visión general del despliegue de la protección](#page-105-0)***" en la página* **100** *para establecer el comportamiento de la instalación de la protección en el caso de que otro producto de seguridad esté instalado previamente en el equipo del usuario.*

*Consulta el capítulo "***Desinstaladores soportados***" en la página* **379** *para obtener un listado de todos los productos de la competencia que Cytomic EPDR desinstala automáticamente del equipo del usuario.*

## <span id="page-233-3"></span>**Exclusiones**

**Exclusiones** configura los elementos del equipo que no serán bloqueados, borrados o desinfectados en busca de malware.

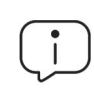

*Esta configuración afecta tanto a la protección antivirus como a la protección avanzada.*

## <span id="page-233-4"></span>**Ficheros en disco**

Indica los ficheros en el disco de los equipos protegidos que no serán borrados o desinfectados por Cytomic EPDR.

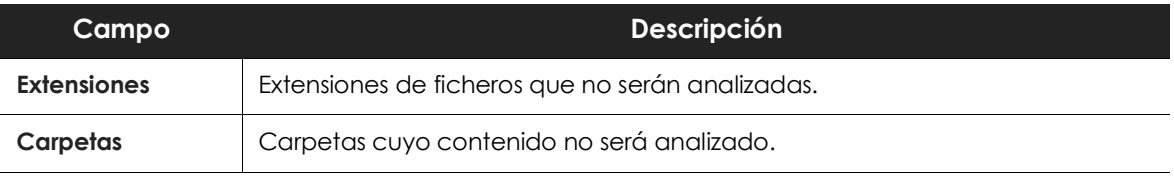

Tabla 12.3: ficheros en disco que no serán analizados por Cytomic EPDR

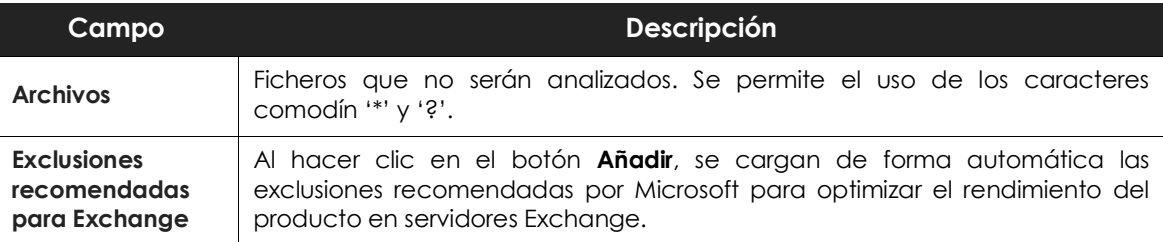

Tabla 12.3: ficheros en disco que no serán analizados por Cytomic EPDR

## <span id="page-234-0"></span>**Excluir archivos adjuntos de correo**

Especifica la lista de extensiones de ficheros que no son analizados en caso de encontrarse como adjuntos en mensajes de correo.

# <span id="page-234-1"></span>**Protección avanzada (Equipos Windows)**

## <span id="page-234-2"></span>**Comportamiento de la protección avanzada**

La protección avanzada establece los diferentes modos de bloqueo frente al malware desconocido, protegiendo al equipo de APTs y amenazas avanzadas.

• **Protección avanzada**: activa o desactiva el motor de protección contra amenazas avanzadas, especifico de Cytomic EPDR.

#### • **Modo de funcionamiento**:

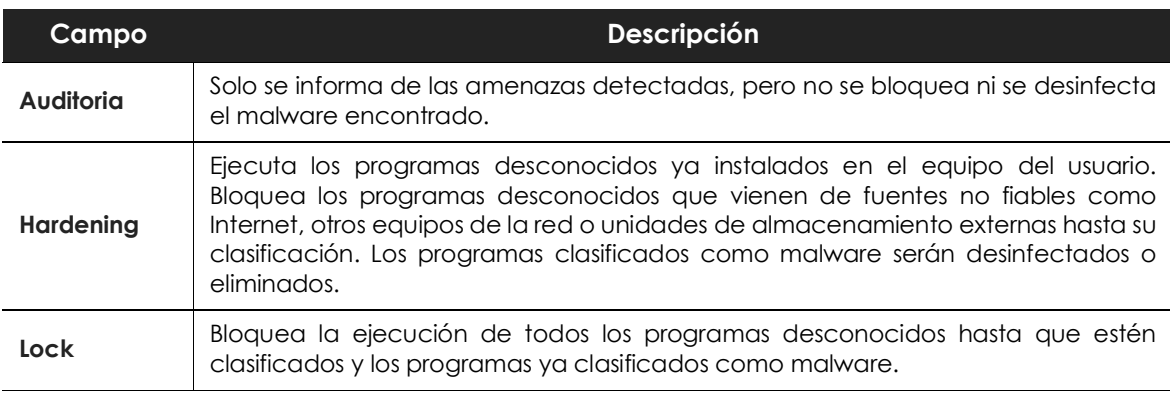

Tabla 12.4: modos de funcionamiento de la protección avanzada de Cytomic EPDR

## <span id="page-235-0"></span>**Anti exploit**

*La protección anti exploit está deshabilitada por defecto para mejorar la compatibilidad con soluciones de seguridad de terceros que también incorporen este tipo de tecnología. En esta situación, ni los ataques de tipo exploit ni el malware de tipo Metasploit serán detectados / bloqueados, aunque el resto de módulos de protección detectarán y bloquearán las acciones consideradas peligrosas para el sistema. Habilita la protección anti exploit de forma gradual en aquellos equipos con soluciones de seguridad de terceros para comprobar su buen funcionamiento.*

La protección anti exploit bloquea de forma automática y sin intervención del usuario en la mayor parte de los casos los intentos de explotación de vulnerabilidades de procesos instalados en el equipo del usuario.

## <span id="page-235-1"></span>**Funcionamiento de la protección anti-exploits**

Los equipos de la red pueden contener procesos de origen conocido y fiable pero con fallos de programación. Son conocidos como "procesos vulnerables" debido a que interpretan de forma incorrecta ciertas secuencias de datos que reciben del usuario o de otros procesos.

Cuando un proceso vulnerable recibe un determinado patrón de información conocido por los hackers, se produce un mal funcionamiento interno que deriva en una inyección de fragmentos de código preparados por el hacker en las regiones de memoria gestionadas por el proceso vulnerable. Un proceso así afectado recibe el nombre de "proceso comprometido". La inyección de código provoca que el proceso comprometido ejecute acciones para las que no fue programado, generalmente peligrosas y que comprometen la seguridad del equipo.

La protección anti-exploit de Cytomic EPDR detecta la inyección de código malicioso en los procesos vulnerables ejecutados por el usuario, bloqueándola mediante dos cursos de acción diferentes, dependiendo del exploit encontrado:

#### **• Bloqueo del exploit**

Detecta la inyección de código en el proceso vulnerable cuando todavía no se ha completado. El proceso no llega a comprometerse y el riesgo del equipo es nulo, con lo que no requiere detener el proceso afectado ni reiniciar el equipo de usuario. No implica pérdida de información por parte del proceso afectado.

El usuario puede recibir una notificación del bloqueo dependiendo de la configuración establecida por el administrador.

#### **• Detección del exploit**

Detecta la inyección de código en el proceso vulnerable cuando ya se ha producido. Debido a que el proceso vulnerable ya contiene el código malicioso, es imperativo cerrarlo antes de que ejecute acciones que puedan poner en peligro la seguridad del equipo.

Independientemente del tiempo transcurrido desde la detección hasta el cierre del proceso Cytomic EPDR considera en riesgo el equipo, aunque su cuantificación depende del tiempo transcurrido en cerrar el proceso afectado y del diseño del malware. Cytomic EPDR puede cerrar el proceso de forma automática para minimizar los efectos adversos, o delegar en el usuario la decisión, pidiéndole permiso de forma explícita para descargarlo de la memoria.

Si el administrador ha configurado el cierre automático para minimizar la posibilidad de efectos adversos, el usuario puede sufrir la pérdida de información manejada por el proceso afectado. Si, por el contrario, el administrador ha delegado en el usuario la decisión, el usuario podrá retrasar el cierre de la aplicación y minimizar la posibilidad perdida de información.

En los casos en que no sea posible cerrar el proceso afectado se pedirá permiso al usuario para reiniciar el equipo completo.

## <span id="page-236-0"></span>**Configuración de la detección anti - exploits**

- **Anti-exploit**: habilita la protección contra exploits.
- **Inyección avanzada de código**: detecta mecanismos avanzados de inyección de código en procesos en ejecución..

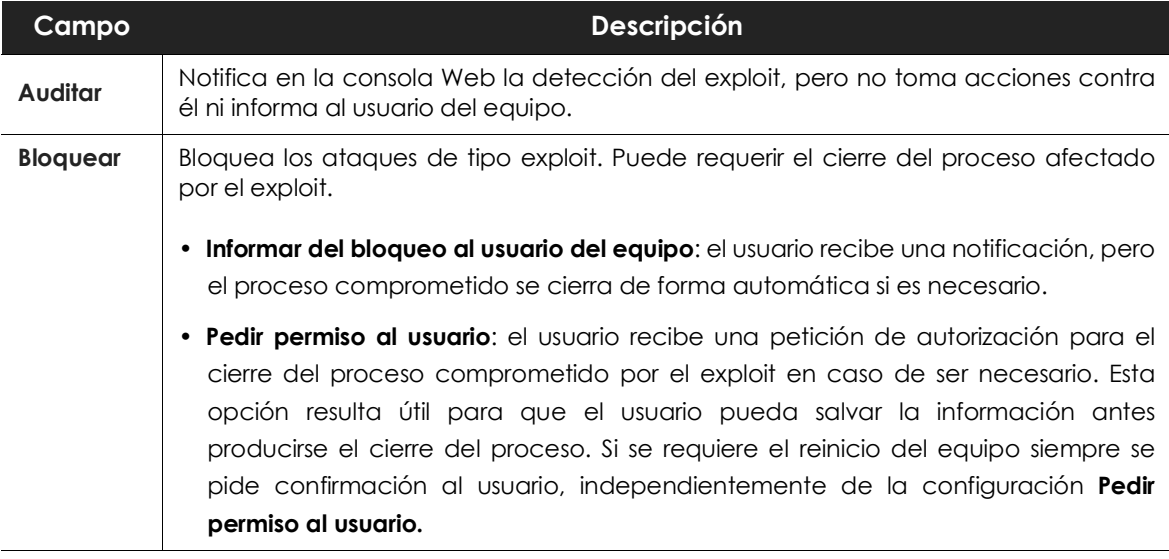

Tabla 12.5: modo de funcionamiento de la protección avanzada anti-exploit en Cytomic EPDR

 *Dado que muchos exploits continúan ejecutando código malicioso hasta que no se produce el cierre del proceso, la incidencia no se marcará como resuelta en el panel de elementos maliciosos y exploit de la consola Web hasta que el programa haya sido cerrado.*

## <span id="page-237-0"></span>**Privacidad**

Cytomic EPDR incluye el nombre, la ruta completa de los ficheros y el usuario que inició la sesión en el equipo cuando envía los archivos a la nube de Cytomic para su análisis. Esta información se utiliza posteriormente en los informes y las herramientas de análisis forense mostrados en la consola Web. Para no enviar que esta información desactiva la casilla apropiada en la pestaña **Privacidad**.

## <span id="page-237-1"></span>**Uso de la red**

Los ficheros ejecutables desconocidos encontrados en el equipo del usuario se envían a la nube de Cytomic para su análisis. El impacto en el ancho de banda de la red del cliente está configurado de forma predeterminada para pasar desapercibido:

- Se envía un máximo de 50 Mbytes por hora y agente.
- Un fichero concreto desconocido se envía una sola vez para todos los clientes que usan Cytomic EPDR.
- Se implementan mecanismos de gestión del ancho de banda con el objetivo de evitar un uso intensivo de los recursos de red.

Para configurar el número máximo de megabytes que un agente podrá enviar en una hora introduce el valor y haz clic en **Ok**. Para establecer transferencias ilimitadas deja el valor a 0.

# <span id="page-237-2"></span>**Antivirus**

Esta sección configura el comportamiento general del motor de antivirus basado en ficheros de firmas.

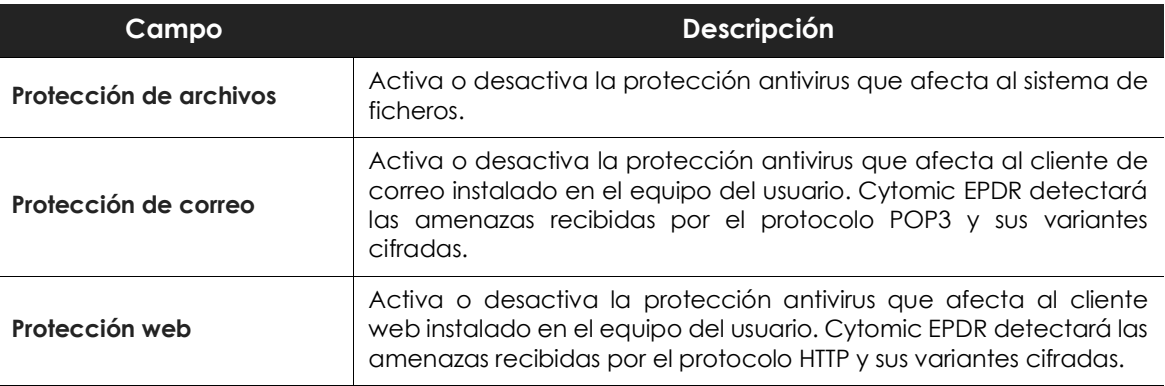

Tabla 12.6: módulos de protección antivirus disponibles en Cytomic EPDR

La acción que ejecuta Cytomic EPDR ante un fichero de tipo malware o sospechoso se define en los laboratorios de Cytomic:

• **Ficheros conocidos como malware desinfectable**: sustituir el fichero original por una copia desinfectada.

• **Ficheros conocidos como malware no desinfectable**: se guarda una copia de seguridad y el fichero original se elimina.

## <span id="page-238-0"></span>**Amenazas a detectar**

Configura el tipo de amenazas que Cytomic EPDR busca y elimina en el sistema de archivos, cliente de correo y web instalados en el equipo del usuario.

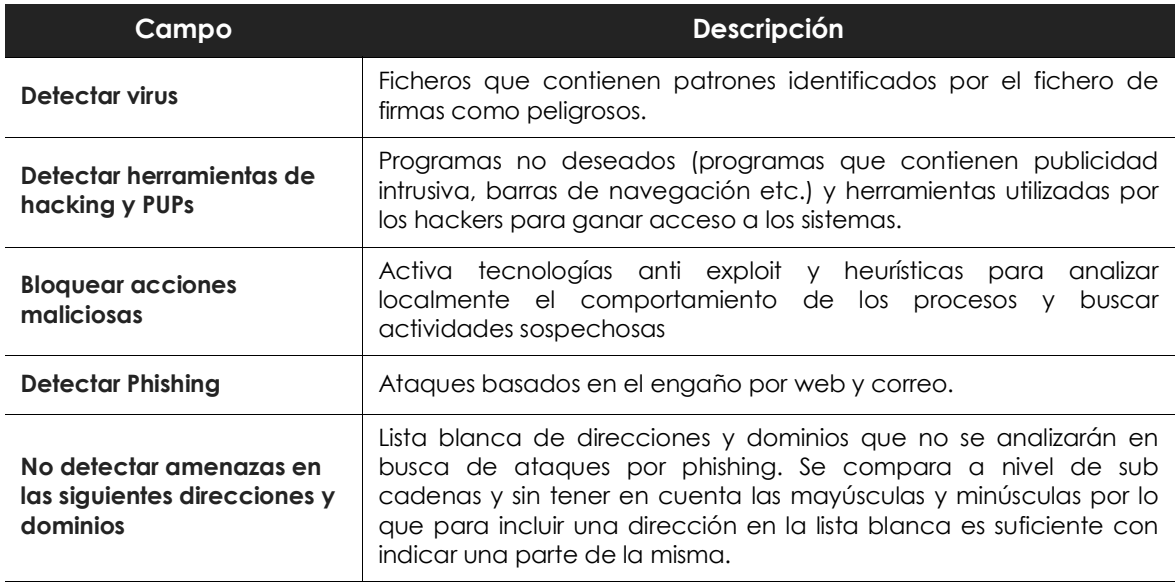

Tabla 12.7: tipos de malware detectados por la protección antivirus de Cytomic EPDR

## <span id="page-238-1"></span>**Tipos de archivos**

Indica los tipos de archivos que Cytomic EPDR analiza:

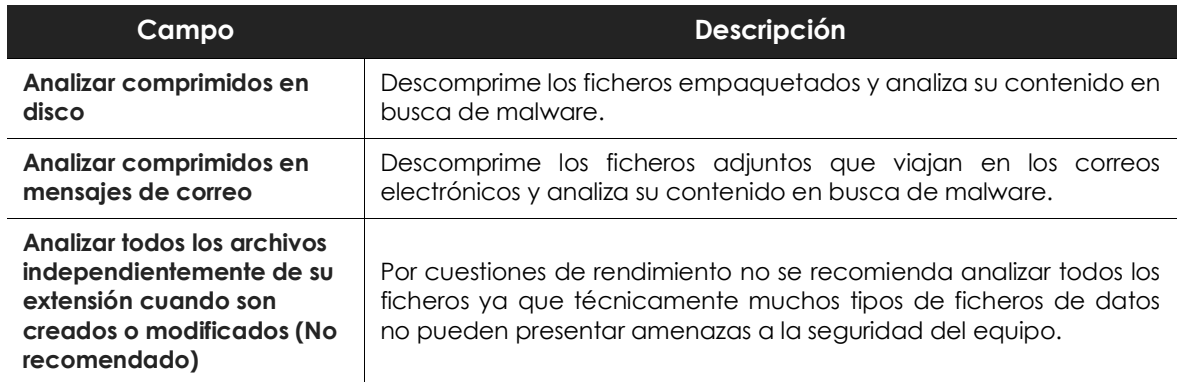

Tabla 12.8: tipos de archivos analizados por la protección antivirus de Cytomic EPDR

# <span id="page-239-0"></span>**Firewall (Equipos Windows)**

Cytomic EPDR incluye tres herramientas para filtrar el tráfico de red que recibe o envía un equipos protegido:

- **Protección mediante reglas de sistema**: describen características de las comunicaciones establecidas por el equipo (puertos, IPs, protocolos etc.), con el objetivo de permitir o denegar los flujos de datos que coincidan con las reglas configuradas.
- **Protección de programas**: permite o deniega la comunicación a determinados programas instalados en el equipo de usuario.
- **Sistema de detección de intrusos**: detecta y rechaza patrones de tráfico mal formado que afectan a la seguridad o al rendimiento del equipo protegido.

## <span id="page-239-1"></span>**Modo de funcionamiento**

Se accede mediante el control **La configuración firewall la establece el usuario de cada equipo:**

- **Activado (firewall en modo usuario o auto administrado)**: el propio usuario podrá configurar desde la consola local el firewall de su equipo.
- **Desactivado (firewall en modo administrador)**: el administrador configura el cortafuegos de los equipos a través de perfiles de configuración.

## <span id="page-239-2"></span>**Tipo de red**

Los equipos de usuario portátiles pueden conectarse a redes con un grado de seguridad muy diverso según se trate de accesos públicos, como la red wifi de un cibercafé, o de redes gestionadas o de acceso limitado, como la red de una empresa. Para ajustar el comportamiento por defecto del cortafuegos, el administrador de la red puede seleccionar de forma manual el tipo de red al que se conectan usualmente los equipos del perfil configurado, o puede dejar a Cytomic EPDR. la elección de la red mas apropiada.

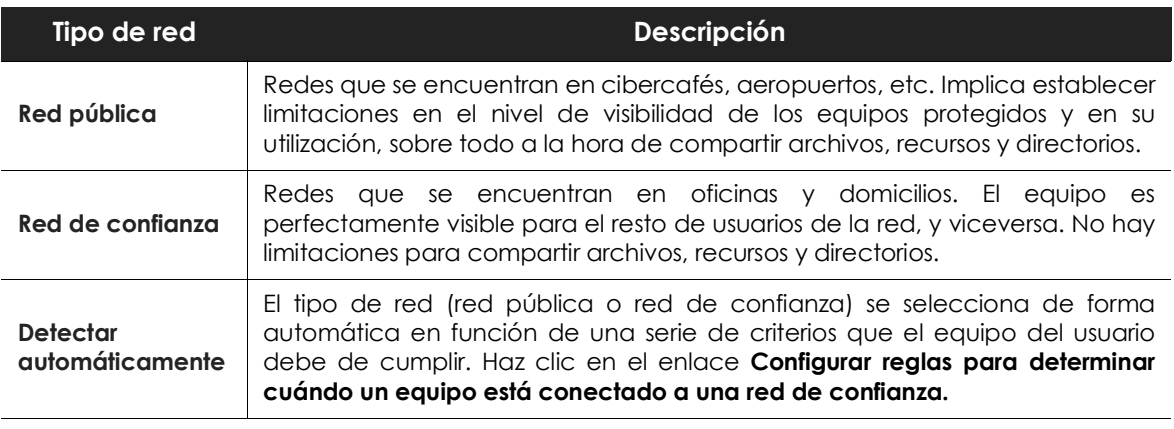

Tabla 12.9: tipos de red compatibles con el cortafuegos

El comportamiento de Cytomic EPDR según la red seleccionada se traduce en un mayor o menor número de reglas añadidas de forma automática. Estas reglas se pueden ver en Reglas de programa y Reglas de conexión como "reglas de Cytomic".

> *El tipo de red es un concepto aplicable a cada interface de red del equipo de forma independiente. Es posible que equipos con varias interfaces de red tengan distintos tipos de red asignados y por lo tanto las reglas del cortafuegos serán diferentes para cada interface de red.*

## <span id="page-240-0"></span>**Configurar criterios para determinar el tipo de red**

Cytomic EPDR permite añadir uno o más criterios que el equipo protegido por el cortafuegos deberá de cumplir para seleccionar de forma automática la configuración **Red de confianza**. Si ninguna de estas condiciones se cumplen el tipo de red establecido en el interface de red será **Red pública**.

Un criterio es una regla que determina si una interface de red del equipo se considera que está conectado a una red de confianza. Esta asociación se realiza mediante la resolución de un dominio definido previamente en un servidor DNS interno de la empresa: si el equipo es capaz de conectar con el servidor DNS de la empresa y resolver el dominio configurado querrá decir que está conectado a la red de la empresa, y por lo tanto el cortafuegos puede asumir que el equipo se encuentra en una red de confianza.

A continuación se muestra un ejemplo de configuración completo:

- En este ejemplo se utilizará "miempresa.com" como la zona principal del cliente que quiere que sus equipos detecten de forma automática si están conectados a la red corporativa.
- Añade el registro de tipo A "criteriocortafuegos" en la zona "miempresa.com" del servidor DNS interno de la red, sin especificar dirección IP ya que no tendrá ninguna utilidad.
- Según esta configuración, "criteriocortafuegos.miempresa.com" será el dominio que Cytomic EPDR intentará resolver para comprobar que se encuentra dentro de la red corporativa.
- Reinicia el servidor DNS para cargar la nueva configuración si fuera necesario, y comprueba que "criteriocortafuegos.miempresa.com" se resuelve correctamente desde todos los segmentos de la red interna con las herramientas nslookup, dig o host.
- En la consola de Cytomic EPDR haz clic en el enlace **Configurar reglas para determinar cuándo un equipo está conectado a una red de confianza**. Se mostrará una ventana con los siguientes campos a completar:
	- **Nombre del criterio**: indica un nombre descriptivo de la regla a configurar. Por ejemplo "micriterioDNS".
	- **Servidor DNS**: indica la dirección IP del servidor DNS de la red interna de la empresa que recibirá la petición de resolución.
	- **Dominio**: indica la petición que el equipo enviará al servidor DNS para su resolución. Introduce "criteriocortafuegos.miempresa.com".
	- Haz clic en el botón **Aceptar**, en el botón **Guardar** y nuevamente en el botón **Guardar**.

• Una vez configurado y aplicado el criterio el equipo intentará resolver el dominio "criteriocortafuegos.miempresa.com" en el servidor DNS especificado cada vez que se produzca un evento en la interface de red (conexión desconexión, cambio de IP etc.). Si la resolución DNS es correcta se asignará a la interface de red que se utilizó la configuración asignada a la red de confianza.

## <span id="page-241-0"></span>**Reglas de programa**

En esta sección se configuran los programas del usuario que comunican con la red y los que tienen bloqueado el envío y recepción de datos.

Para desarrollar una correcta estrategia de protección sigue los pasos mostrados a continuación, en el orden indicado:

#### **1. Establecer la acción por defecto.**

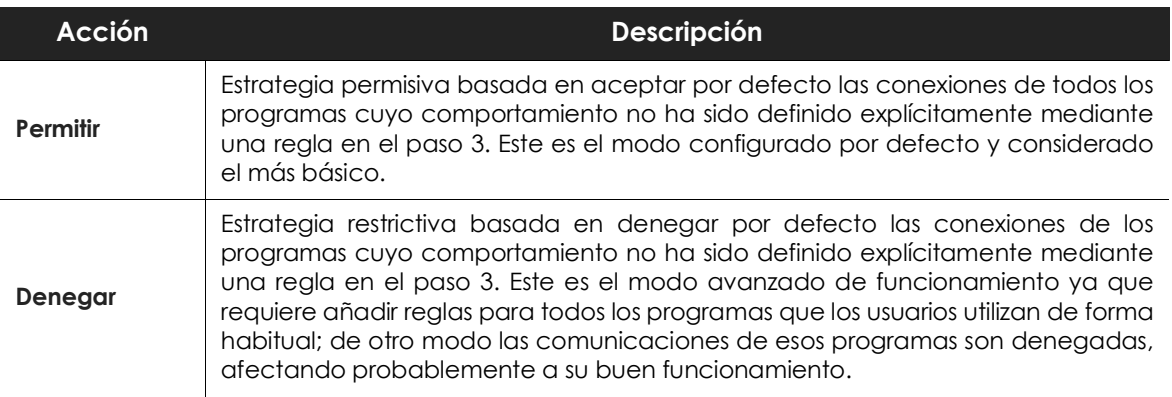

Tabla 12.10: tipos de acción por defecto en el cortafuegos para los programas instalados en el equipo del usuario

#### **2. Activar reglas de Cytomic.**

Activa las reglas generadas automáticamente por Cytomic para el tipo de red definido anteriormente.

#### **3. Añadir reglas para definir el comportamiento específico de una aplicación.**

| Program rules                                                                     | アールー |  |  |
|-----------------------------------------------------------------------------------|------|--|--|
| $\Box$ Edonkey.exe (Deny all connections)<br>Bittorrentexe (Deny all connections) |      |  |  |

Figura 12.1: controles de edición de reglas de red

Los controles situados a la derecha permiten subir **(1)**, bajar **(2)**, añadir **(3)**, editar **(4)** y borrar **(5)** reglas de programas. Las casillas de selección **(6)** determinan sobre qué reglas se realizarán las acciones.

Al crear una regla es necesario indicar los siguientes campos:

• **Descripción**: descripción de la regla.

- **Programa**: selecciona el programa cuyo comportamiento en red se va a controlar.
- **Conexiones permitidas para este programa**: define las características del tráfico que se controlará:

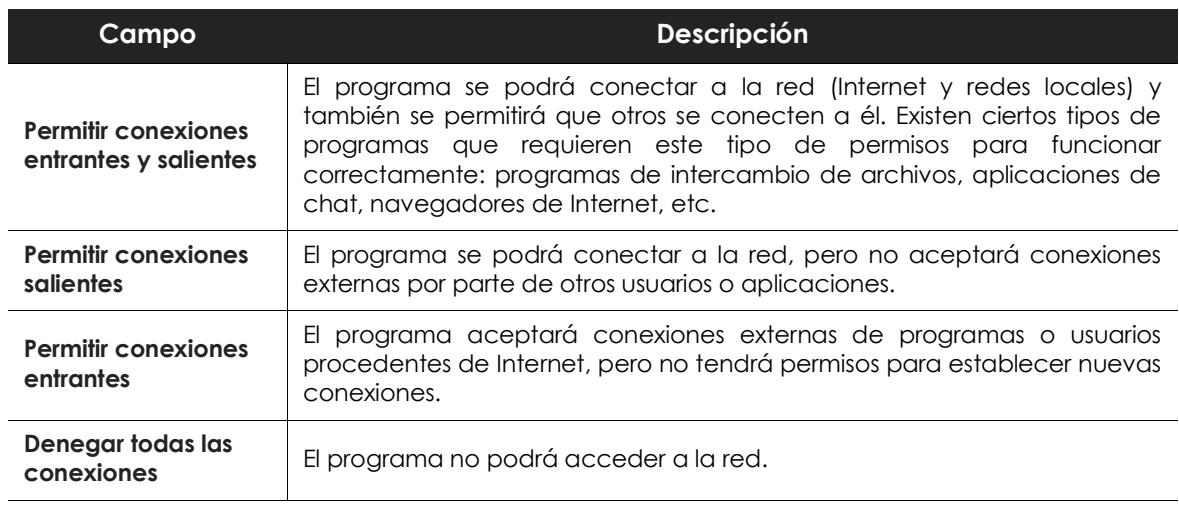

Tabla 12.11: modos de comunicación de los programas permitidos

• **Permisos avanzados**: define las características exactas del tráfico que es aceptado o denegado.

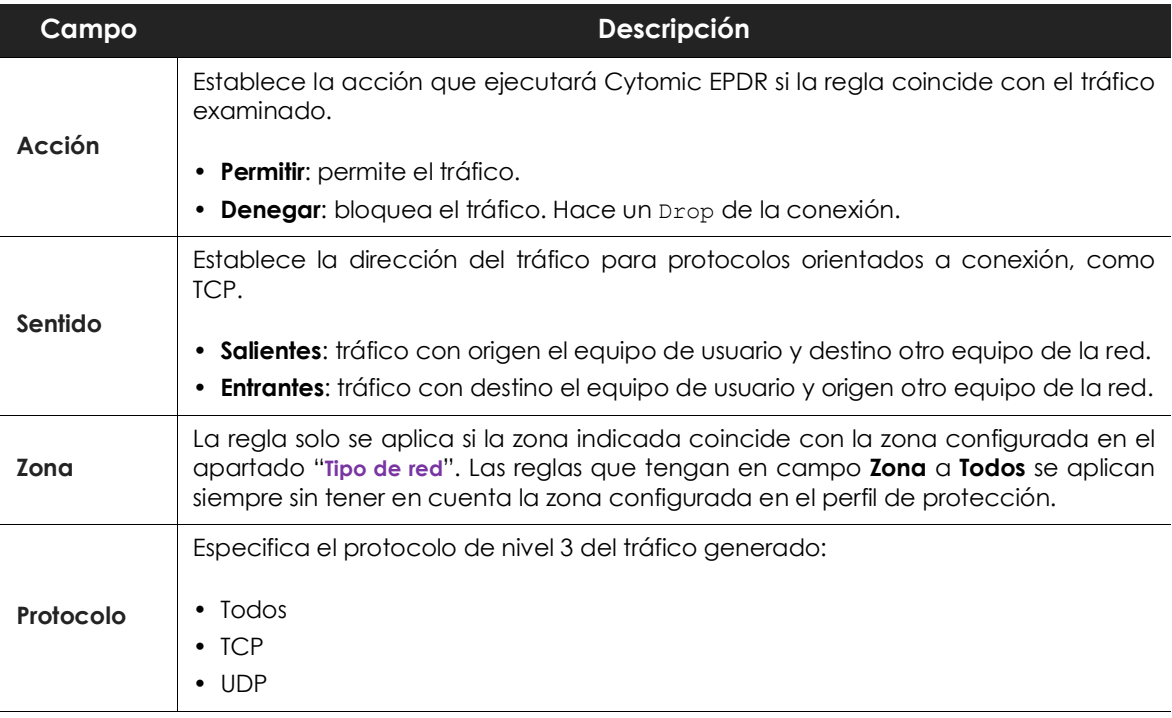

Tabla 12.12: modos avanzados de comunicación de los programas permitidos

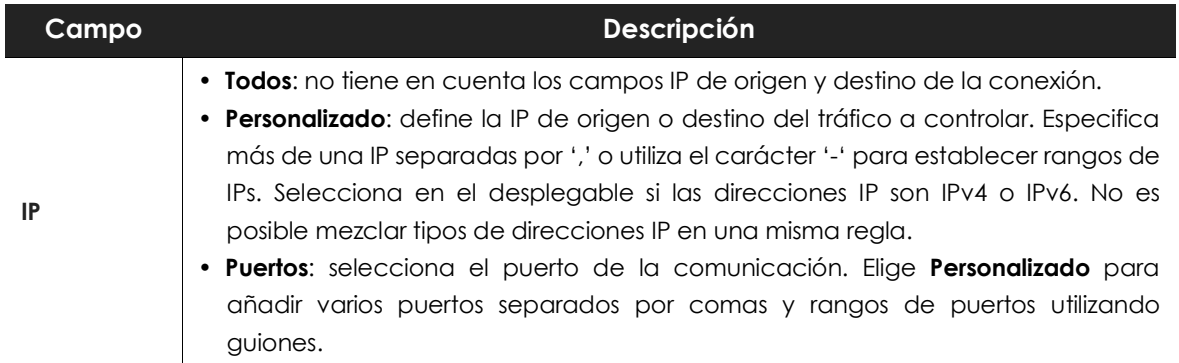

Tabla 12.12: modos avanzados de comunicación de los programas permitidos

## <span id="page-243-0"></span>**Regla de conexión**

Son reglas tradicionales de filtrado de tráfico TCP/IP. Cytomic EPDR extrae el valor de ciertos campos de las cabeceras de cada paquete que reciben o envían los equipos protegidos, y explora el listado de reglas introducido por el administrador. Si alguna regla coincide con el tráfico examinado se ejecuta la acción asociada.

Las reglas de conexiones afectan a todo el sistema, independientemente del proceso que las gestione, y son prioritarias con respecto a las reglas por programa, configuradas anteriormente.

Para desarrollar una correcta estrategia de protección frente a tráfico no deseado o peligroso sigue los pasos mostrados a continuación, en el orden que se indica:

#### **1. Establecer la acción por defecto del cortafuegos, situada en Reglas para programas.**

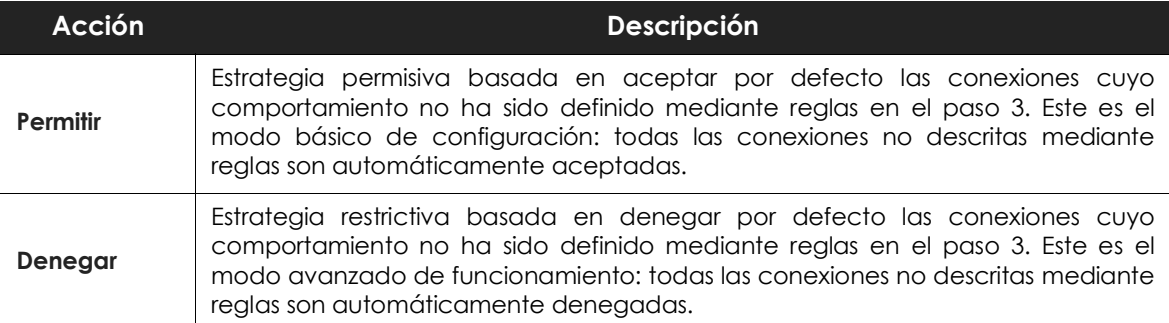

Tabla 12.13: tipos de acción por defecto en el cortafuegos para las conexiones gestionadas en el equipo del usuario

#### **2. Activar reglas de Cytomic**

Activa las reglas generadas automáticamente por Cytomic para el tipo de red definido.

#### **3. Añadir reglas que describan conexiones de forma específica junto a una acción**

#### **asociada.**

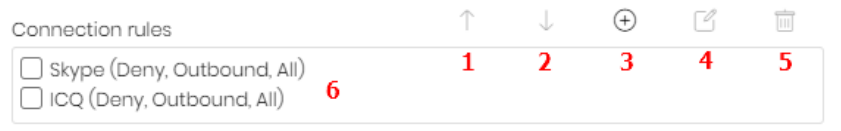

Figura 12.2: controles de edición de reglas de red

Los controles situados a la derecha permiten subir **(1)**, bajar **(2)**, añadir **(3)**, editar **(4)** y borrar **(5)** reglas de conexión. Las casillas de selección **(6)** determinan sobre qué reglas se aplican las acciones.

El orden de las reglas en la lista es importante: su aplicación se evalúa en orden descendente y, por lo tanto, al desplazar una regla hacia arriba o abajo en la lista, se modificará su prioridad.

A continuación, se describen los campos que forman una regla de sistema:

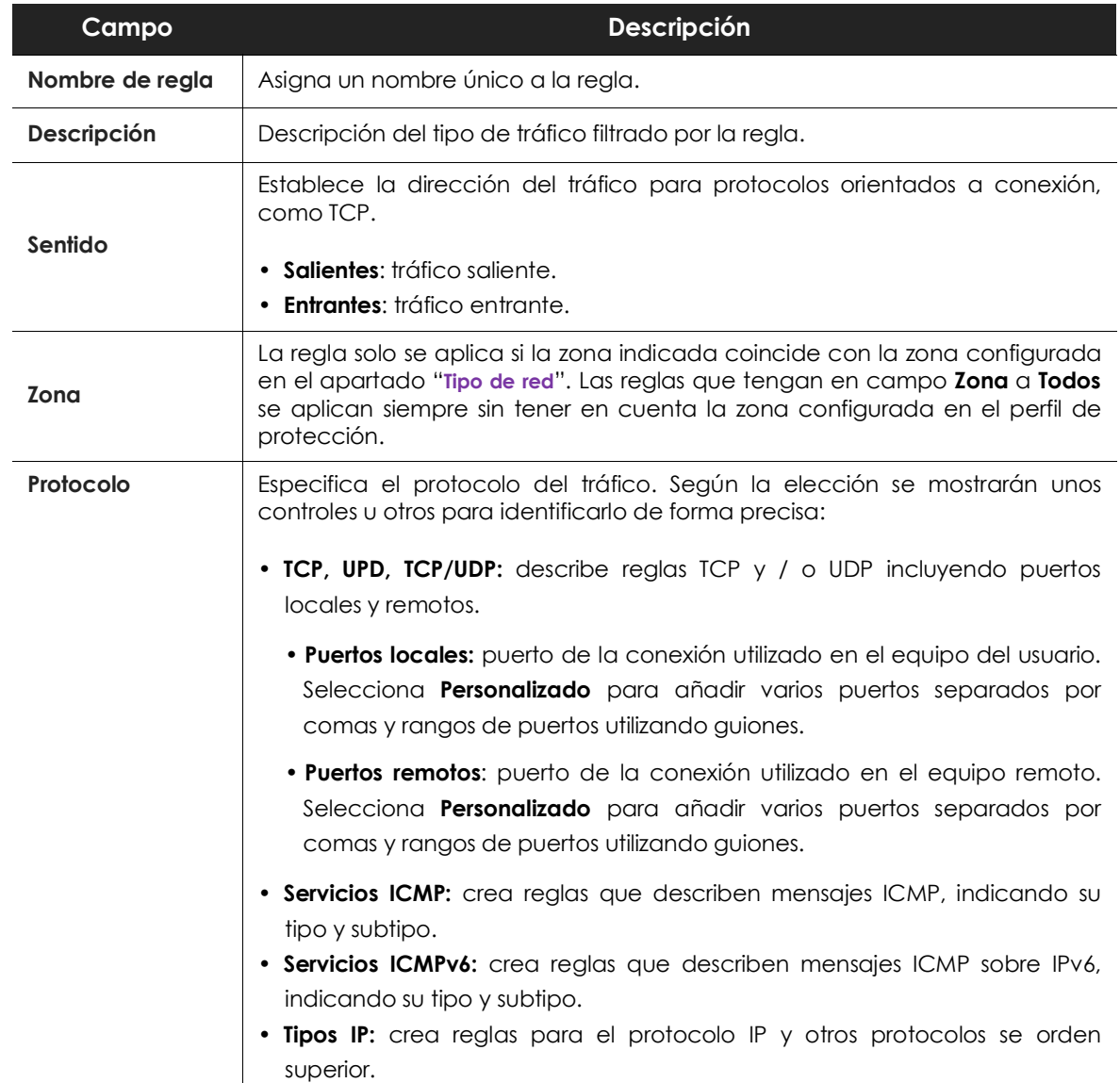

Tabla 12.14: campos de las reglas de conexión

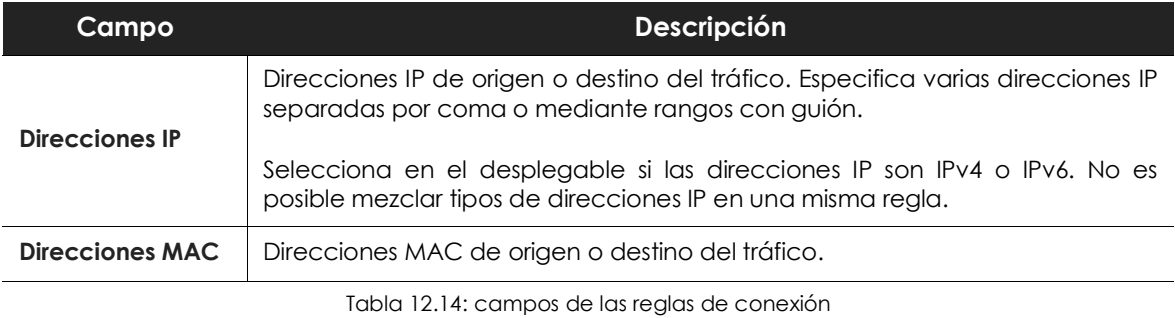

*Las direcciones MAC de origen y destino se reescriben en las cabeceras del paquete de datos cada vez que el tráfico atraviesa un proxy, enrutador etc. Los paquetes llegarán al destino con la MAC del último dispositivo que manipuló el tráfico.*

## <span id="page-245-0"></span>**Bloquear intrusiones**

El módulo IDS permite detectar y rechazar tráfico mal formado y especialmente preparado para impactar en el rendimiento o la seguridad del equipo a proteger. Este tipo de tráfico puede provocar un mal funcionamiento de los programas del usuario que lo reciben, resultando en problemas de seguridad y permitiendo la ejecución de aplicaciones de forma remota por parte del hacker, extracción y robo de información etc.

A continuación, se detallan los tipos de tráfico mal formado soportados y una explicación de cada uno de ellos:

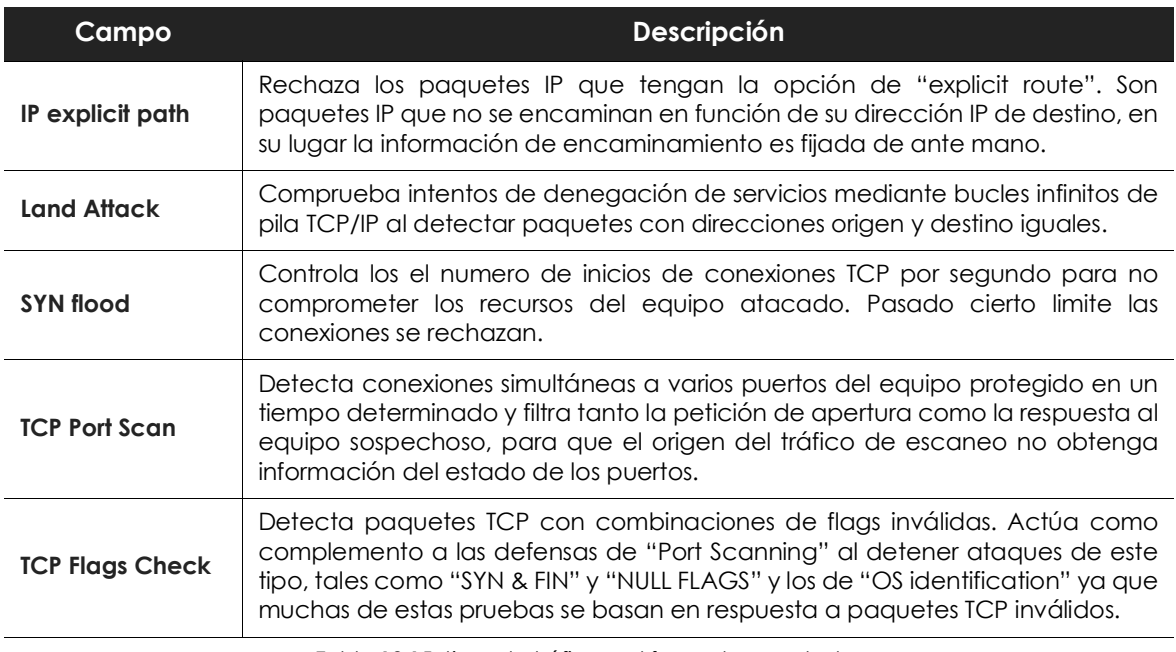

Tabla 12.15: tipos de tráfico mal formado soportados

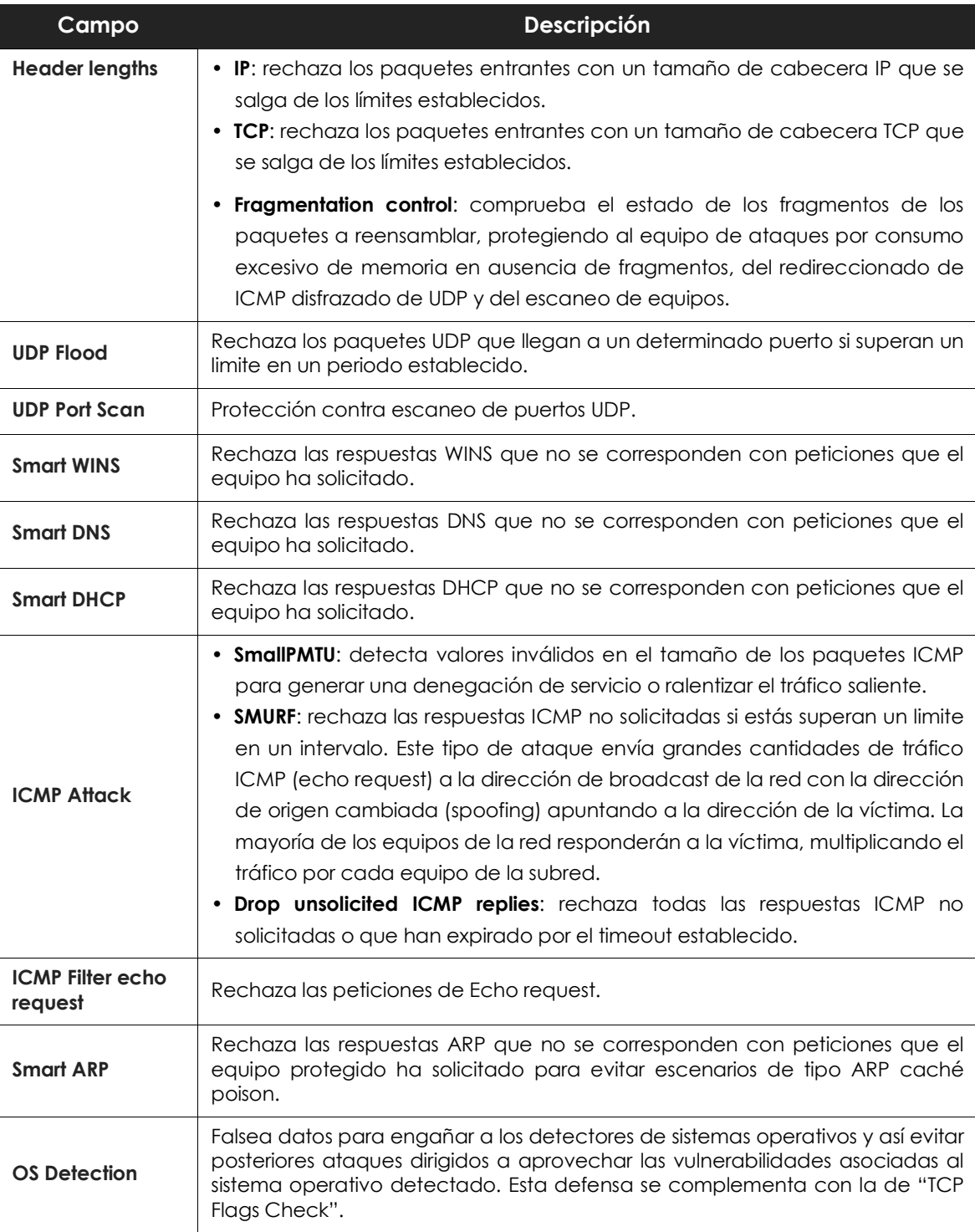

Tabla 12.15: tipos de tráfico mal formado soportados

## <span id="page-247-0"></span>**Informar de todos los bloqueos del firewall**

Envía la información de los bloqueos producidos por el módulo de firewall a la nube de Cytomic EPDR para presentarlos en los listados. Solo se reportarán los bloqueos producidos por las reglas configuradas por el administrador desde la consola web.

El firewall utiliza la información mostrada a continuación de cada conexión bloqueada para agrupar las notificaciones antes de enviarlas al servidor de Cytomic:

- Equipo
- Aplicación bloqueada
- Sentido
- Regla
- Fecha de bloqueo

Si se producen varios bloqueos en el intervalo de una hora de las conexiones gestionadas por una aplicación, con un mismo sentido, y que además han sido bloqueados por una misma regla, se agruparán en una única entrada en el listado.

*Consulta el apartado "***[Listado de Conexiones bloqueadas](#page-432-0)***" en la página* **427***.*

# <span id="page-247-1"></span>**Control de dispositivos (Equipos Windows)**

Dispositivos de uso común como llaves USB, unidades de CD/DVD, dispositivos de imágenes, bluetooth, módems o teléfonos móviles son una vía de infección muy común para los equipos de la red.

Control de dispositivos define el comportamiento del equipo protegido al conectar u operar con un dispositivo extraíble o de almacenamiento masivo. Para ello, hay que seleccionar el dispositivo o dispositivos autorizados y asignar un nivel de utilización.

## <span id="page-247-2"></span>**Activar el control de dispositivos**

- Marca la casilla **Activar control de dispositivos.**
- Elige en el desplegable correspondiente el nivel de autorización a aplicar para el tipo de dispositivo a limitar su uso.
	- En el caso de las llaves USB y las unidades CD/DVD elige entre **Bloquear**, **Permitir lectura** o **Permitir lectura y escritura**.
	- Para Bluetooth, dispositivos de imágenes, módems USB y teléfono móviles las opciones son **Permitir y Bloquear**.

## <span id="page-248-0"></span>**Dispositivos permitidos**

Gestiona mediante una lista blanca aquellos dispositivos individuales que sí están permitidos cuando toda su familia esté bloqueada:

- $\bullet$  Haz clic en icono  $\oplus$  de **Equipos permitidos** para mostrar un listado con todos los dispositivos conectados a los equipos del parque informático.
- Elige aquellos que quieras excluir del bloqueo general previamente configurado.
- Borra con el botón  $\overline{m}$  exclusiones ya creadas.

## <span id="page-248-1"></span>**Exportar e importar listas de dispositivos permitidos**

Despliega las opciones de **Exportar** e **Importar** del menú de contexto .

## <span id="page-248-2"></span>**Obtener del identificador único del dispositivo**

Para utilizar gestionar dispositivos sin esperar a que el usuario los conecte a su equipo para poder excluirlos de forma manual es necesario obtener el identificador de estos dispositivos:

- En el Administrador de dispositivos de Windows, accede a las propiedades del dispositivo USB que quieres identificar de forma única para excluirlo.
- Accede a la pestaña Detalles y selecciona la propiedad Recursos en el desplegable Propiedad. A continuación, debería mostrarse un valor llamado CM\_DEVCAP\_UNIQUEID.
- De nuevo en el desplegable Propiedad, selecciona Ruta de acceso a instancia del dispositivo y obtendrás el identificador único de dispositivo.

En el supuesto de que no se muestre ningún valor denominado CM\_DEVCAP\_UNIQUEID, no será posible obtener el identificador del dispositivo. En este caso puedes utilizar como identificador el correspondiente al hardware del dispositivo: en el desplegable Propiedad, selecciona Identificador de hardware y se mostrará el identificador correspondiente.

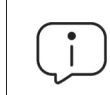

*Este identificador no identifica de forma única a cada dispositivo, sino que representa a todos los dispositivos de la misma gama.* 

Apunta todos los identificadores de dispositivo en un fichero de texto según el apartado "**[Exportar e](#page-248-1) [importar listas de dispositivos permitidos](#page-248-1)**".

# <span id="page-249-0"></span>**Control de acceso a páginas web**

Con esta protección el administrador de la red restringe el acceso a determinadas categorías Web y a URLs individuales a las que autoriza o restringe el acceso. Esta estrategia optimiza del ancho de banda de la red y mejora la productividad en la empresa.

Para activar o desactivar el control de acceso páginas web haz clic en el botón **Activar el control de acceso a páginas web**.

## <span id="page-249-1"></span>**Configurar horarios del control de accesos a páginas Web**

Restringe el acceso a determinadas categorías de páginas Web y listas negras durante las horas de trabajo, y autorízalo en horario no laborable o en el fin de semana.

Para activar el control horario de accesos a páginas Web elige la opción **Activar solo durante las siguientes horas**.

A continuación, selecciona las horas en las que el control horario estará activado. Para activarlo sólo en un horario determinado, marca la casilla correspondiente y utiliza la cuadrícula para señalar las horas.

- Para seleccionar días completos haz clic en el día de la semana.
- Para seleccionar una misma hora en todos los días de la semana haz clic en la hora.
- Para seleccionar todos los días del mes haz clic en el botón **Seleccionar todo**.
- Para limpiar toda la selección y comenzar de cero, haz clic en el botón **Vaciar**.

## <span id="page-249-2"></span>**Denegar el acceso a páginas Web**

Cytomic EPDR agrupa las páginas web en categorías. Para impedir la navegación de paginas web selecciona la categoría o categorías a las que pertenecen.

Cuando el usuario visite una página Web que pertenezca a una categoría denegada, se mostrará en su navegador un aviso indicando el motivo.

## <span id="page-249-3"></span>**Denegar el acceso a páginas de categoría desconocida**

Para denegar el acceso a páginas no categorizadas haz clic en el botón de activación **Denegar acceso a las páginas cuya categoría sea desconocida**.

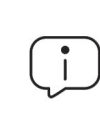

*Las webs internas o alojadas en intranets y accesibles a través de los puertos 80 u 8080 pueden ser clasificadas como pertenecientes a una categoría desconocida, y por tanto ser denegado su acceso. Añade las páginas Web desconocidas que sean necesarias a la lista blanca de exclusiones para evitar esta situación.*

## <span id="page-250-0"></span>**Lista de direcciones y dominios permitidos o denegados**

Especifica mediante una lista blanca las páginas web a las que siempre se permite acceder, y mediante una lista negra las páginas a las que nuca se permite, independientemente de la categoría a la que pertenezcan:

- Introduce en la caja de texto la URL del dominio o dirección.
- Haz clic en **Añadir**.
- Utiliza los botones **Eliminar** y **Vaciar** para modificar la lista.
- Finalmente, haz clic en **Aceptar** para guardar la configuración.

La coincidencia de las URLs indicadas en lista blanca y lista negra puede ser completa o parcial. En caso de URLs largas es suficiente con indicar el comienzo de la URL para obtener una coincidencia.

## <span id="page-250-1"></span>**Base de datos de URLs accedidas desde los equipos**

Cada equipo de la red recopila información sobre las URLs visitadas. Esta información solo se puede consultar desde el propio equipo durante un plazo de 30 días.

Los datos almacenados son:

- Identificador del usuario.
- Protocolo (http o https).
- Dominio.
- URL.
- Categorías devueltas.
- Acción (Permitir/Denegar).
- Fecha de acceso.
- Contador acumulado de accesos por categoría y dominio.

## <span id="page-250-2"></span>**Antivirus para servidores Exchange**

Para activar la protección de servidores Exchange es necesario disponer de un número de licencias igual a la cantidad de buzones en la compañía que requieren protección.

La protección para servidores Exchange es aplicable a las versiones 2003, 2007, 2010, 2013, 2016 y 2019, y está formada por tres módulos:

- Antivirus
- Anti-spam
- Filtrado de contenidos

## <span id="page-251-0"></span>**Configuración de la protección Antivirus según el modo de análisis**

Según el momento en el que Cytomic EPDR efectúa el análisis dentro del flujo de correo, se distinguen dos formas de protección: protección de buzones y protección de transporte.

La tabla **12.16** muestra las combinaciones de módulo de protección, modo de análisis y versiones de Exchange soportados.

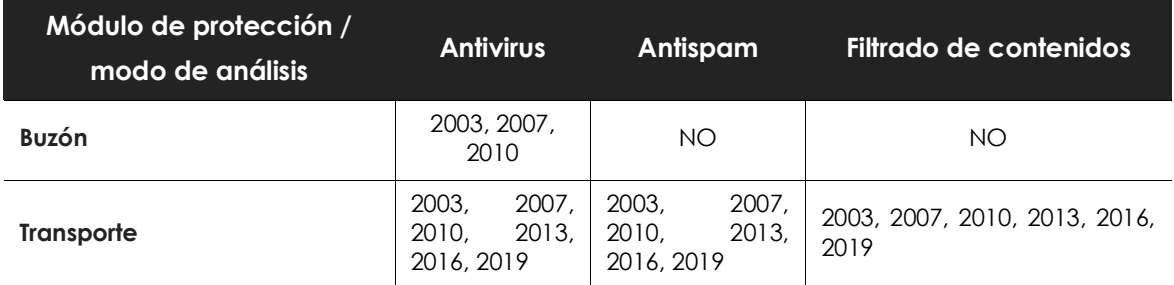

Tabla 12.16: módulos de protección, modos de análisis y versiones Microsoft Exchange soportadas

## <span id="page-251-1"></span>**Protección de buzones**

Se utiliza en los servidores Exchange con el rol de Mailbox y analiza las carpetas / buzones en segundo plano o cuando el mensaje es recibido y almacenado en la carpeta del usuario.

La protección de buzones es compatible con el módulo Antivirus en los servidores Microsoft Exchange 2003, 2007 y 2010.

Cytomic EPDR ejecuta la acción configurada ante la detección de un elemento clasificado como malware: desinfectar el adjunto si es posible o introducirlo en cuarentena si no es posible. El usuario protegido con Cytomic EPDR recibirá el mensaje original con los adjuntos desinfectados o, en caso de que no fuera posible su desinfección, con un fichero "security\_alert.txt" adjuntado describiendo el motivo de la detección.

## <span id="page-251-2"></span>**Protección de transporte**

Se utiliza en servidores Exchange con el rol de Acceso de clientes, Edge Transport y Hub, y analiza el tráfico que atraviesa al servidor Microsoft Exchange en busca de virus, herramientas de hacking y programas potencialmente no deseados sospechosos, con destino a buzones situados en el servidor Exchange.

La protección de transporte es compatible con todas las versiones de Microsoft Exchange desde 2003 y no permite manipular los mensajes analizados; si el correo contiene un elemento peligroso se introduce íntegro en cuarentena. El usuario protegido con Cytomic EPDR recibirá un mensaje con el asunto original, pero con el cuerpo sustituido por un mensaje de advertencia indicando que, en caso de querer recuperar el mensaje original, contacte con el administrador de la red.
## **Software a detectar**

Haz clic en los botones de activación para detectar diferentes tipos de amenazas:

- Detectar virus
- Detectar herramientas de hacking y PUPs

## **Escaneo inteligente de buzones**

El escaneo inteligente de buzones aprovecha los momentos de baja actividad del servidor Exchange para examinar los correos almacenados en sus buzones. Además, sólo comprueba los archivos que no han sido previamente analizados con el fichero de firmas descargado. Cuando el fichero de firmas se actualiza, Cytomic EPDR lanzará otro escaneo inteligente de buzones de forma automática.

## **Restauración de mensajes con virus y otras amenazas**

Configura el servidor SMTP que reenviará los mensajes restaurados desde la consola de administración. Para ello completa los siguientes campos:

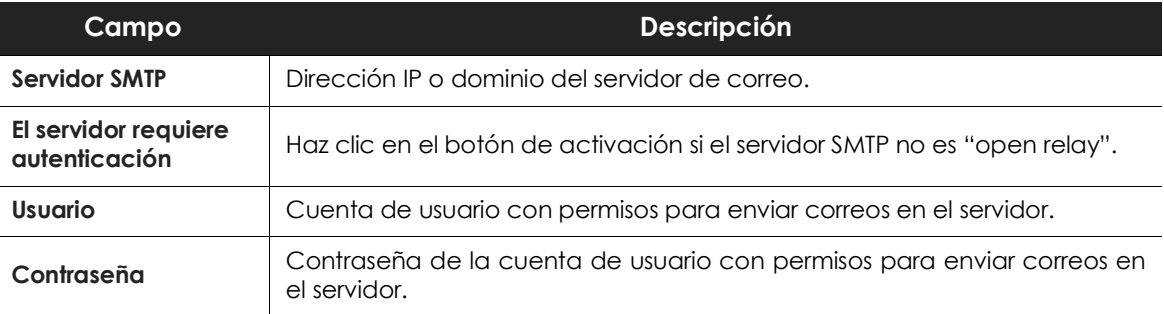

Tabla 12.17: configuración del servidor de correo para el reenvío de mensajes con amenazas detectadas

Si no se configura ningún servidor SMTP, los mensajes se restaurarán en una carpeta del disco duro del servidor Exchange.

# **Anti spam para servidores Exchange**

Para activar o desactivar esta protección, utiliza el botón de activación **Detectar Spam**.

Al activar la protección Anti Spam Cytomic EPDR muestra una ventana emergente sugiriendo añadir varias reglas de exclusión para mejorar el rendimiento del servidor de correo.

# **Acción para mensajes de spam**

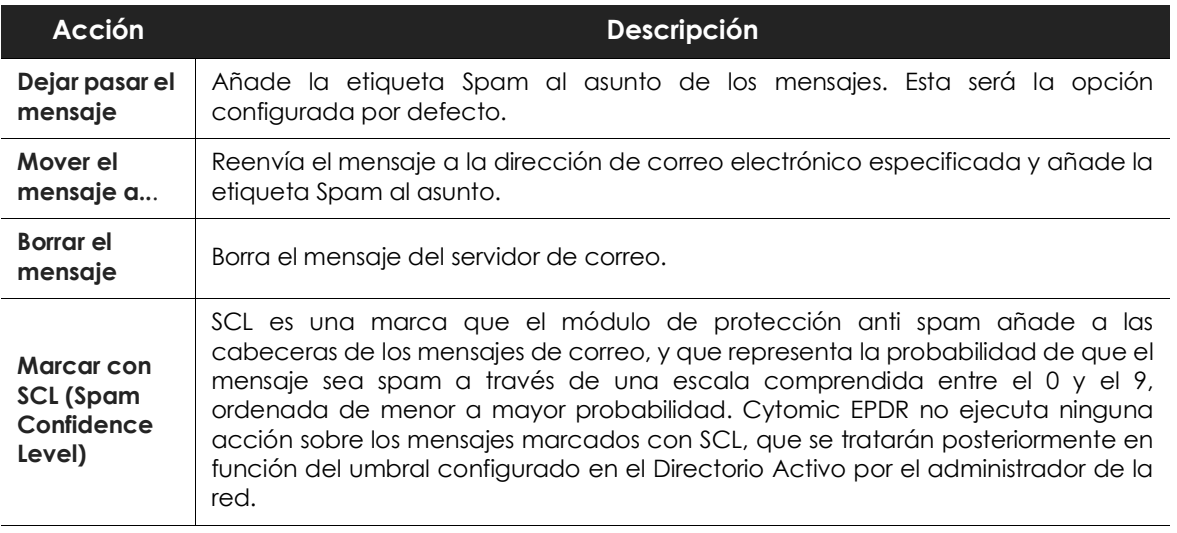

Selecciona la acción a realizar con los mensajes de spam:

Tabla 12.18: acciones permitidas por Cytomic EPDR frente a los mensajes de spam

## **Direcciones y dominios permitidos**

Son direcciones y dominios cuyos mensajes no serán analizados por la protección anti-spam (lista blanca).

Añade varias direcciones y dominios separados por el carácter ",".

## **Direcciones y dominios de spam**

Son dominios y direcciones cuyos mensajes serán interceptados por la protección y eliminados (lista negra).

Al configurar las listas es importante tener en cuenta:

- Si un dominio se encuentra en lista negra y una dirección que pertenece a dicho dominio se encuentra en lista blanca, se permitirá dicha dirección, pero no el resto de direcciones del dominio.
- Si un dominio se encuentra en lista blanca y una dirección que pertenece a dicho dominio se encuentra en lista negra, dicha dirección no será aceptada, pero sí el resto de direcciones de dicho dominio.
- Si un dominio se encuentra en lista negra y un subdominio de este se encuentra en lista blanca, se permitirán direcciones de dicho subdominio, pero no el resto de direcciones del dominio o de otros subdominios diferentes.
- Si un dominio se encuentra en lista blanca también se consideran incluidos en lista blanca todos sus subdominios.

# **Filtrado de contenidos para servidores Exchange**

Filtra los mensajes de correo electrónico en función de la extensión de los archivos adjuntos incluidos en ellos.

Una vez establecida la lista de mensajes susceptibles de albergar adjuntos sospechosos, indica qué acción ejecutará la protección sobre ellos:

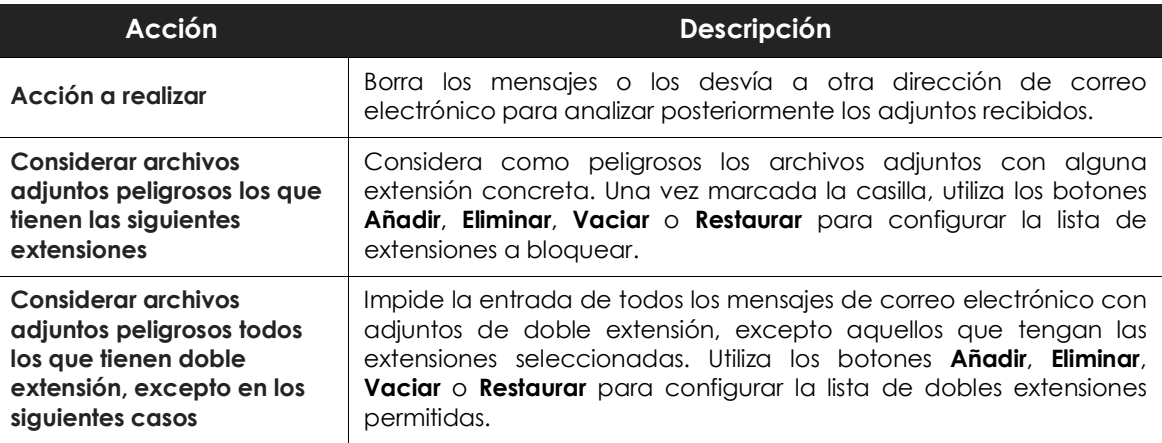

Tabla 12.19: acciones permitidas por el filtrado de contenidos para servidores Microsoft Exchange

# **Registro de detecciones**

Todas las detecciones producidas en un servidor Exchange son almacenadas localmente en un archivo CSV con información adicional acerca de la imposibilidad de entrega de los mensajes a sus destinatarios.

El fichero recibe el nombre ExchangeLogDetections.csv y se almacena en la carpeta:

%ProgramData%\Panda Security\Panda Security Protection\Exchange

excepto en Windows 2003 que se almacena en la carpeta:

%AllUsersProfile%\Panda Security\Panda Security Protection\Exchange

El contenido del fichero se ordena en formato tabular con la siguiente distribución de campos:

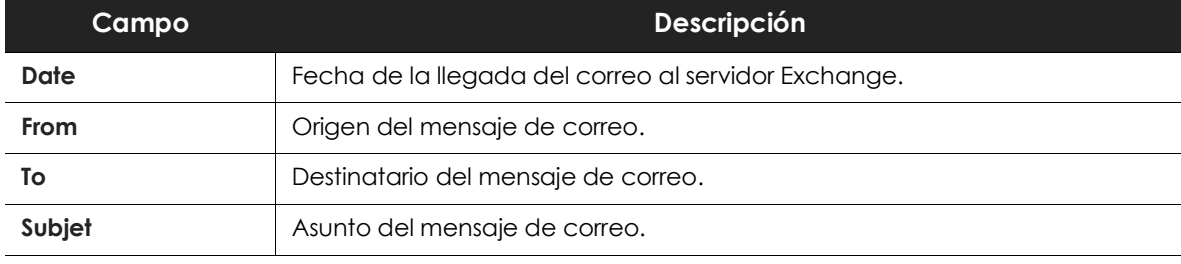

Tabla 12.20: campos del fichero ExchangeLogDetections

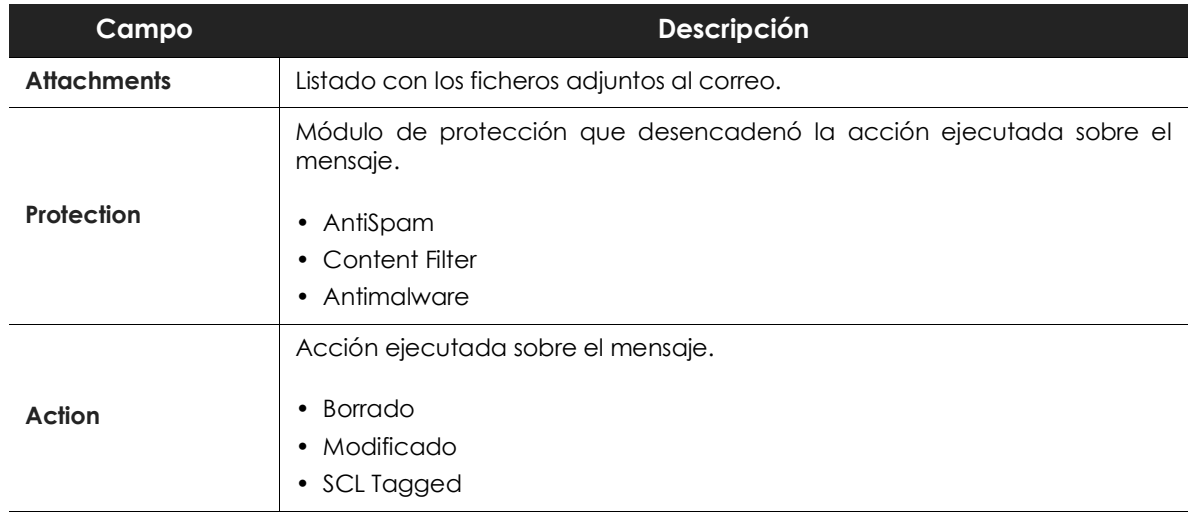

Tabla 12.20: campos del fichero ExchangeLogDetections

# Capítulo 13

# Configuración de seguridad Android

Cytomic EPDR centraliza en el menú superior **Configuración** toda la configuración de los parámetros de seguridad para smartphones y tablets. Haz clic en el panel de la izquierda **Dispositivos Android** para mostrar un listado con todas las configuraciones de seguridad ya creadas o para crear nuevas.

En este capítulo se muestran todos los parámetros incluidos en la configuración de seguridad y antirrobo para dispositivos Android y se indican algunas recomendaciones prácticas para asegurar móviles y tablets, minimizando los inconvenientes en su manejo al usuario.

#### CONTENIDO DEL CAPÍTULO

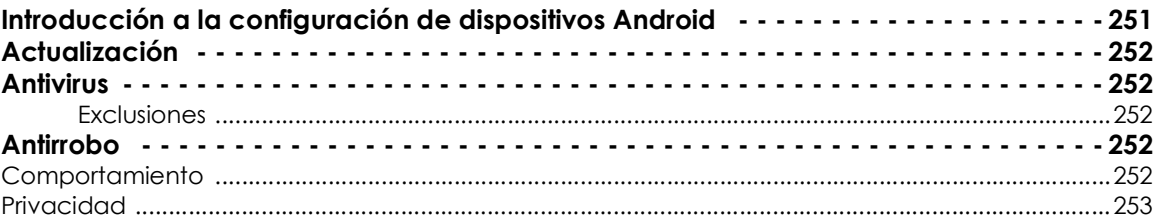

# <span id="page-256-0"></span>**Introducción a la configuración de dispositivos Android**

La configuración para dispositivos Android se divide en varios secciones. Al hacer clic en cada uno de ellas se mostrará un desplegable con su configuración asociada. A continuación, se muestran las secciones con una breve explicación:

- **Actualizaciones**: establece el tipo de conexión que utilizará el dispositivo para descargar las actualizaciones de la nube de Cytomic.
- **Antivirus**: establece la configuración del antivirus.
- **Antirrobo**: establece la activación de la gestión remota del dispositivo en caso de robo o perdida, para minimizar la exposición de los datos contenidos en el mismo.

# <span id="page-257-0"></span>**Actualización**

*La configuración de las actualizaciones se describe en el capítulo "***[Actualización del](#page-148-0) software cliente***[" en la página](#page-148-0)* **143***.*

# <span id="page-257-1"></span>**Antivirus**

La protección antivirus para smartphones Android analiza bajo demanda o de forma permanente tanto el dispositivo móvil como las tarjetas de memoria SD conectadas para proteger a móviles y tablets frente a la instalación de aplicaciones con malware y PUPs.

Haz clic en el botón de activación **Activar protección permanente antivirus** para activar la detección de malware.

#### <span id="page-257-2"></span>**Exclusiones**

Excluye del análisis las aplicaciones instaladas. Introduce los nombres de los paquetes a excluir separados por el carácter ",".

Para localizar el nombre del paquete correspondiente a una aplicación instalada búscala en la Google Play. En la URL de su ficha se mostrará el parámetro '?id=', que contiene la cadena que identifica de forma única a la aplicación.

# <span id="page-257-3"></span>**Antirrobo**

La configuración de antirrobo permite enviar acciones a los dispositivos para evitar la filtración de los datos que contienen o favorecer su localización en caso de pérdida o robo del terminal.

Haz clic en el selector **Protección antirrobo** para activar la funcionalidad.

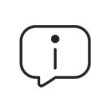

*Consulta el apartado "***[Sección general en dispositivos Android](#page-189-0)***" en la página* **184** *para obtener información sobre las acciones antirrobo disponibles en Cytomic EPDR.*

# <span id="page-257-4"></span>**Comportamiento**

Establece las funcionalidades antirrobo del dispositivo Android:

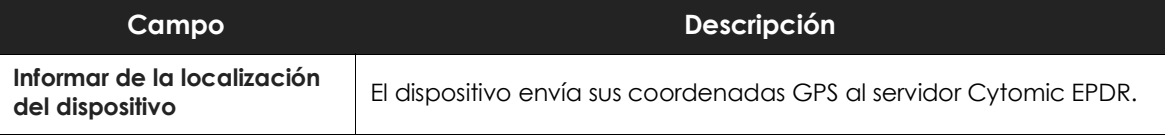

Tabla 13.1: funcionalidades antirrobo de dispositivos Android

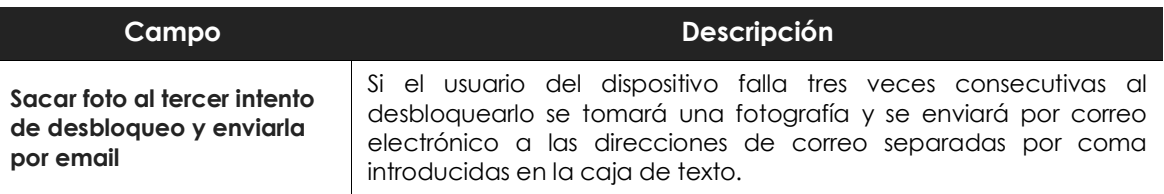

Tabla 13.1: funcionalidades antirrobo de dispositivos Android

# <span id="page-258-0"></span>**Privacidad**

Permite al usuario activar el modo privacidad, que impide la toma de fotografías y el registro de las coordenadas GPS del dispositivo y posterior envío al servidor de Cytomic EPDR.

# Capítulo 14

# Cytomic Data Watch (Supervisión de información sensible)

Los ficheros clasificados como PII (Personally Identificable Information) son archivos sin estructura interna que contienen información que identifica a personas relacionadas con la empresa (clientes, trabajadores, proveedores etc.). Esta información es de carácter personal y su tipo es muy variado, entre los que se cuentan números de la seguridad social, números de teléfono y direcciones de correo electrónico, entre otros.

Cytomic Data Watch es el módulo de seguridad de Cytomic EPDR que ayuda a cumplir con las regulaciones sobre protección de datos tales como la GDPR, y a dar visibilidad y supervisar la información personal (PII) almacenada en la infraestructura IT de las empresas.

Para ello, Cytomic Data Watch ofrece tres funcionalidades clave:

- Genera un inventario diario y completo de ficheros PII que incluye información básica, como pude ser su nombre, extensión y el nombre del equipo donde se encontró.
- Descubre, audita y monitoriza en tiempo real el ciclo de vida de los ficheros PII: desde los datos en reposo, las operaciones efectuadas sobre ellos y su llegada y comunicación hacia el exterior.
- Ofrece herramientas de búsqueda flexible por contenido y borrado de ficheros duplicados que contienen datos personales con el objetivo de limitar su almacenamiento y difusión en la red de la empresa.

*Consulta la Guía de administración de Cytomic Data Watch para obtener más información sobre la consola de gestión específica para este servicio.*

#### CONTENIDO DEL CAPÍTULO

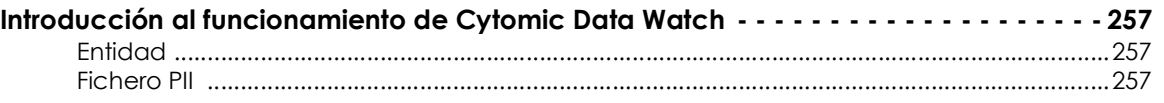

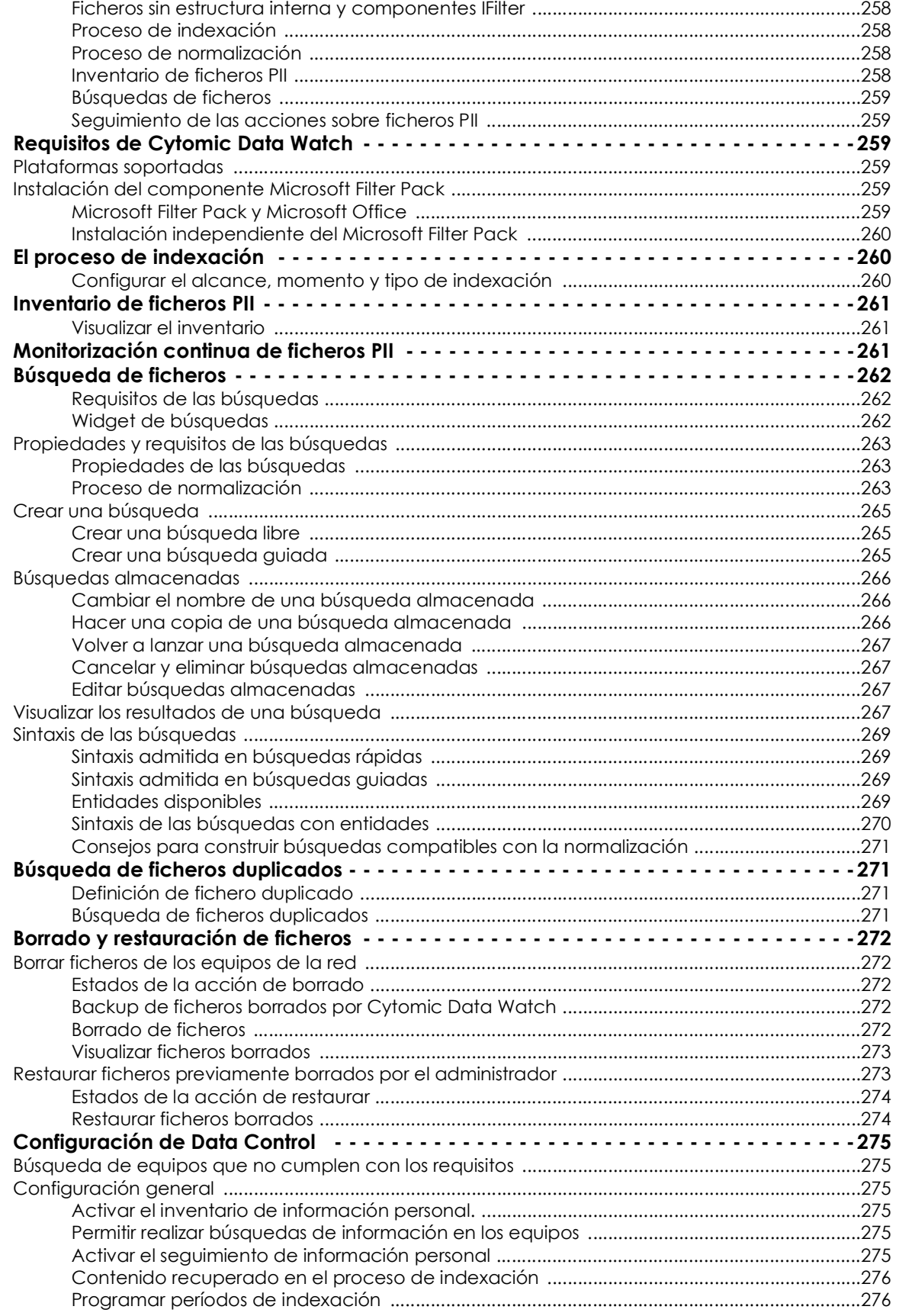

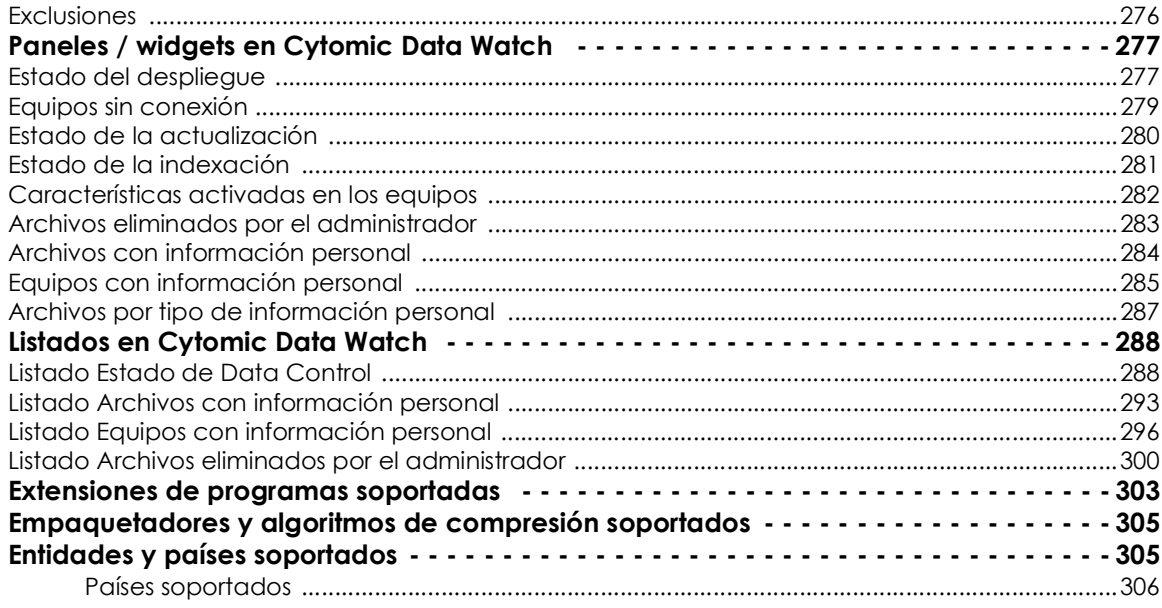

# <span id="page-262-0"></span>**Introducción al funcionamiento de Cytomic Data Watch**

Para una correcta comprensión de los procesos involucrados en el descubrimiento y seguimiento de la información personal almacenada en los equipos de la empresa, es necesario asimilar algunos conceptos relativos a las tecnologías utilizadas en Cytomic Data Watch.

#### <span id="page-262-1"></span>**Entidad**

Cada pieza o grupo de palabras con significado propio referido a un tipo concreto de información personal recibe el nombre de "entidad". Entidades comúnmente analizadas son el DNI, nombres y apellidos y números de teléfono entre otras.

Debido a la naturaleza ambigua y variable del lenguaje natural en sus múltiples idiomas, una misma entidad puede presentarse de formas muy diferentes, por lo que es necesario aplicar algoritmos flexibles y adaptables para su detección. De manera general, el análisis de entidades aplica formatos o expresiones predefinidas, y utiliza el contexto local en torno a esa detección o la presencia o ausencia de determinadas palabras clave para evitar falsos positivos. Consulta el apartado "**[Entidades](#page-310-1) [y países soportados](#page-310-1)**".

### <span id="page-262-2"></span>**Fichero PII**

Una vez realizada la identificación de entidades se evalúa el contexto en el que aparecen para determinar si con la información que aportan es posible identificar a una persona concreta. En tal caso el fichero será susceptible de ser protegido por protocolos específicos de tratamiento y acceso a los datos que permitan a la empresa cumplir con la normativa vigente (GDPR, PCI etc.). Esta evaluación combina un modelo Machine learning supervisado y un modelo experto basado en

ponderación de entidades y análisis del contexto global del documento para finalmente clasificar a un fichero con entidades detectadas como un fichero PII a proteger.

#### <span id="page-263-0"></span>**Ficheros sin estructura interna y componentes IFilter**

Cytomic Data Watch analiza archivos sin estructura (ficheros de texto en múltiples formatos, hojas de cálculo, ficheros de presentación Powerpoint etc.) en busca de entidades para clasificarlos como ficheros PII. Para interpretar correctamente el contenido de este tipo de archivos se requieren ciertos componentes de terceros instalados en el equipo del usuario. Estos componentes reciben el nombre de "IFilters" y no forman parte del paquete de instalación de Cytomic EPDR. Microsoft Search, Microsoft Exchange Server y Microsoft Sharepoint Server entre otros servicios del sistema operativo y productos independientes utilizan los componentes IFilter para indexar los ficheros del usuario y habilitar su búsqueda por contenido.

Cada formato de fichero compatible tiene su propio componente IFilter asociado, y muchos de ellos vienen ya preinstalados en la instalación básica de Windows, aunque otros tienen que ser instalados o actualizados de forma manual.

Microsoft Filter Pack es un paquete de distribución gratuito que contiene todos los componentes IFilter asociados a la suite de ofimática Microsoft Office. Una vez instalado, Cytomic Data Watch será capaz de analizar el contenido de todos los formatos de fichero soportados por la suite. Consulta el apartado "**[Instalación del componente Microsoft Filter Pack](#page-264-4)**".

#### <span id="page-263-1"></span>**Proceso de indexación**

Es el proceso de inspección y almacenaje del contenido de todos los ficheros soportados por Cytomic Data Watch para poder generar el inventario de ficheros PII y permitir búsquedas de ficheros por su contenido. El proceso de indexación es una tarea de bajo impacto en el rendimiento del equipo, aunque su finalización puede alargarse en el tiempo. Por esta razón el administrador puede programar su inicio o limitarla para acelerar su finalización y para mejorar el resultado de los resultados devueltos por las búsquedas. Consulta el apartado "**[El proceso de indexación](#page-265-1)**".

#### <span id="page-263-2"></span>**Proceso de normalización**

<span id="page-263-4"></span>Al ejecutar el proceso de indexación Cytomic Data Watch aplica ciertas reglas para homogeneizar los datos recogidos. El objetivo de este proceso es almacenar de forma individual cada palabra y facilitar su posterior búsqueda, así como reducir su tiempo de ejecución. La reglas a aplicar en el proceso de normalización varían si se trata de almacenar una entidad o texto plano. Consulta el apartado "**[Proceso de normalización](#page-263-4)**".

#### <span id="page-263-3"></span>**Inventario de ficheros PII**

Una vez indexado el equipo e identificadas las entidades y los ficheros PII, Cytomic Data Watch construye un inventario accesible por el administrador de la red con los nombres de los ficheros y sus características, que se envía al servidor Cytomic EPDR una vez al día. Consulta el apartado "**Para acceder al widget Búsquedas haz clic en el menú superior Estado, panel lateral Data Control.**".

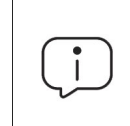

*Cytomic Data Watch no envía el contenido de los ficheros PII al servidor Cytomic EPDR. Unicamente se envían sus atributos (nombre, extensión etc.) y el número y tipo de entidades descubiertas.*

#### <span id="page-264-0"></span>**Búsquedas de ficheros**

Cytomic Data Watch localiza ficheros por su nombre, extensión o contenido en las unidades de almacenamiento indexadas de los equipos de la red.

Las búsquedas se ejecutan en tiempo real: tan pronto como el administrador lanza una búsqueda, ésta se despliega en los equipos de la red y comienza a reportar resultados conforme se van produciendo, sin esperar a completar la ejecución por completo. Consulta "**[Búsqueda de ficheros](#page-267-0)**".

#### <span id="page-264-1"></span>**Seguimiento de las acciones sobre ficheros PII**

Cytomic Data Watch monitoriza los eventos realizadas sobre los ficheros PII y los envía a la consola Advanced Visualization Tools. Esta herramienta muestra la evolución de los ficheros PII permitiendo determinar si fueron copiados, movidos, enviados por correo, etc. Para obtener más información sobre Advanced Visualization Tools consulta la Guía para el usuario de Cytomic Data Watch en **[https:/](https://info.cytomicmodel.com/guides/DataWatch/es/DATAWATCH-guia-ES.pdf) [/info.cytomicmodel.com/guides/DataWatch/es/DATAWATCH-guia-ES.pdf](https://info.cytomicmodel.com/guides/DataWatch/es/DATAWATCH-guia-ES.pdf)**

# <span id="page-264-2"></span>**Requisitos de Cytomic Data Watch**

## <span id="page-264-3"></span>**Plataformas soportadas**

Cytomic Data Watch es compatible con la plataforma Microsoft Windows desde la versión XP SP3 en adelante y Windows 2003 SP1 y superiores. Otros sistemas operativos como Linux o macOS no están soportados.

## <span id="page-264-4"></span>**Instalación del componente Microsoft Filter Pack**

#### <span id="page-264-5"></span>**Microsoft Filter Pack y Microsoft Office**

El componente Microsoft Filter Pack viene incluido en la suite de ofimática Office, aunque solo se instalarán de forma automática los componentes IFilter que se corresponden con los productos de la suite instalados en el equipo del usuario. Para tener la seguridad de que todos los componentes estén disponibles en el equipo en su versión 2010, consulta el punto "**[Instalación independiente del Microsoft Filter](#page-265-0) [Pack](#page-265-0)**".

#### <span id="page-265-0"></span>**Instalación independiente del Microsoft Filter Pack**

Para instalar el Microsoft Filter Pack haz clic en la siguiente URL:

**<https://www.microsoft.com/en-us/download/details.aspx?id=17062>**

El paquete es compatible con Windows XP SP3, Windows 2013 SP1 y superiores, aunque en algunos casos se requerirá la instalación de la librería Microsoft Core XML Services 6.0.

# <span id="page-265-1"></span>**El proceso de indexación**

Es el proceso de inspección y almacenaje del contenido de todos los ficheros soportados por Cytomic Data Watch. Este proceso es imprescindible para poder generar el inventario de ficheros PII y también para buscar ficheros en los equipos por su contenido. El proceso de indexación se configura de forma transparente al activar alguna de estas dos funcionalidades. La información indexada se almacena de forma local en el equipo de cada usuario en la ruta %ProgramData%\Panda Security\Panda Security Protection\indexstore.

Aunque el proceso de indexado es una tarea de bajo impacto en el rendimiento del equipo, ésta puede alargarse en el tiempo. Por esta razón, Cytomic Data Watch está configurado para lanzar una única vez el proceso en el momento en que se activa el módulo en cada equipo de la red, y cada vez que la tecnología de detección de entidades cambie para soportar mejoras.

Una vez terminada la indexación, Cytomic Data Watch monitoriza la creación de nuevos ficheros y el borrado y modificación de los ficheros ya existentes para actualizar el índice y enviar al servidor Cytomic EPDR cada 24 horas las nuevas entidades detectadas.

#### <span id="page-265-2"></span>**Configurar el alcance, momento y tipo de indexación**

Es posible excluir los resultados de ciertas carpetas o ficheros, o incluso variar la precisión de las búsquedas devueltas por Cytomic Data Watch.

- Para no devolver información de ciertas carpetas o ficheros consulta el apartado "**[Contenido](#page-281-0) [recuperado en el proceso de indexación](#page-281-0)**".
- Para variar la precisión de las búsquedas consulta el apartado "**[Contenido recuperado en el proceso de](#page-281-0) indexación**[" en la página](#page-281-0) **276**.
- Para determinar la franja horaria en la que se ejecutará el proceso de indexado consulta el apartado "**[Programar períodos de indexación](#page-281-1)**"

# <span id="page-266-0"></span>**Inventario de ficheros PII**

*Cytomic Data Watch no envía el contenido de los ficheros PII al servidor Cytomic EPDR. Únicamente se envían sus atributos (nombre, extensión etc.) y el número y tipo de entidades descubiertas.*

El inventario de ficheros PII muestra los ficheros PII que Cytomic Data Watch ha encontrado en la red del cliente.

Para activar el inventario consulta el apartado "**[Activar el inventario de información personal.](#page-280-3)**".

### <span id="page-266-1"></span>**Visualizar el inventario**

Cytomic Data Watch incorpora varios recursos para controlar los ficheros PII encontrados en la red y determinar el tipo de entidades que contienen.

- Para obtener estadísticas del número de ficheros PII encontrados consulta el apartado "**[Archivos con](#page-289-0) [información personal](#page-289-0)**" en la página **284**.
- Para obtener estadísticas del número de equipos con ficheros PII encontrados consulta el apartado "**[Equipos con información personal](#page-290-0)**" en la página **285**.
- Para obtener un listado con el detalle de los ficheros PII encontrados consulta el apartado "**[Listado](#page-298-0) [Archivos con información personal](#page-298-0)**" en la página **293**.
- Para obtener un listado con el detalle de los equipos que contienen ficheros PII consulta el apartado "**[Listado Equipos con información personal](#page-301-0)**" en la página **296**.

# <span id="page-266-2"></span>**Monitorización continua de ficheros PII**

Cytomic Data Watch recopila todos los eventos relativos a la creación, modificación o borrado de ficheros PII para poder visualizar la actividad realizada sobre estos ficheros y detectar situaciones peligrosas tales como robo de datos, acceso no autorizada a información etc.

- Para activar la monitorización de las acciones efectuadas sobre los ficheros PII consulta el apartado "**[Activar el seguimiento de información personal](#page-280-5)**".
- Para visualizar las acciones realizadas sobre los ficheros PII accede a Advanced Visualization Tools desde la parte inferior del panel lateral del menú superior **Estado**. Consulta la Guía para el usuario de Cytomic Data Watch en **<https://info.cytomicmodel.com/guides/DataWatch/es/DATAWATCH-guia-ES.pdf>** para obtener toda la información necesaria.

# <span id="page-267-0"></span>**Búsqueda de ficheros**

#### <span id="page-267-1"></span>**Requisitos de las búsquedas**

Para realizar una búsqueda en los ficheros almacenados en los equipos de la red es necesario cumplir con los siguientes requisitos:

- La cuenta de usuario que lanza la búsqueda desde la consola web tiene que tener asignado un rol con el permiso **Buscar información en los equipos**. Consulta el capítulo "**[Control y supervisión de la](#page-74-0) [consola de administración](#page-74-0)**" en la página **69** para obtener más información sobre los roles.
- Los equipos sobre los que se efectúan las búsquedas deben de contar con una licencia de Cytomic Data Watch asignada.
- Los equipos sobre los que se efectúan las búsquedas deben de tener asignada una configuración de Data Control con la opción **Permitir realizar búsquedas de información en los equipos** habilitada. Consulta el apartado "**[Configuración de Data Control](#page-280-0)**".

#### <span id="page-267-2"></span>**Widget de búsquedas**

Es el punto de entrada para toda la funcionalidad. Permite visualizar las búsquedas y gestionarlas.

Para acceder al widget **Búsquedas** haz clic en el menú superior **Estado**, panel lateral **Data Control**.

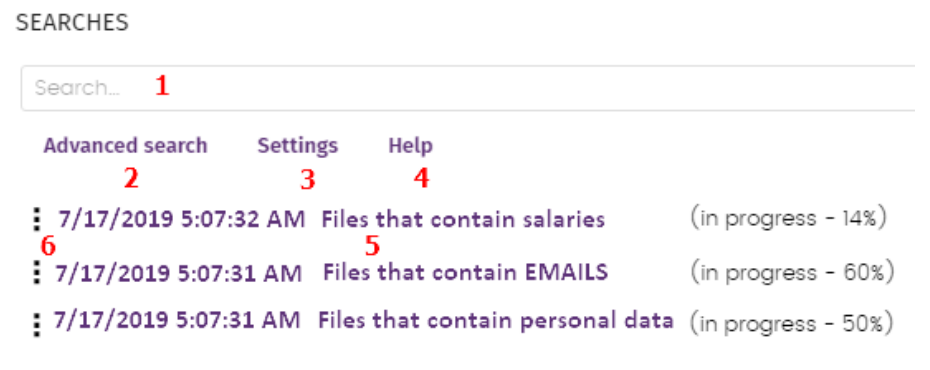

Figura 14.1: panel Búsquedas

<span id="page-267-3"></span>El widget contiene los controles mostrados a continuación:

- **(1)** Caja de texto para introducir los términos a buscar. Consulta el apartado "**[Sintaxis de las](#page-274-0) [búsquedas](#page-274-0)**" para una descripción de los comandos aceptados por Cytomic Data Watch.
- **(2) Búsqueda avanzada**: limita el ámbito de búsqueda.
- **(3) Configuración:** acceso al listado de perfiles de configuración de Cytomic Data Watch. Para más información consulta el apartado "**[Configuración de Data Control](#page-280-0)**".
- **(4) Ayuda:** enlace a la página web de soporte de Cytomic donde se muestra la sintaxis de las búsquedas de Cytomic Data Watch actualizada con los últimos cambios introducidos.
- **(5) Búsquedas almacenadas:** búsquedas definidas anteriormente y que pueden ser relanzadas en el parque informático.
- **(6) Menú de contexto de la búsqueda**: permite editar el nombre de la búsqueda, cambiar sus

parámetros, volverla a lanzar y eliminarla.

## <span id="page-268-0"></span>**Propiedades y requisitos de las búsquedas**

Para completar con éxito una búsqueda es necesario cumplir con los siguientes requisitos:

- La cuenta de usuario que lanza la búsqueda desde la consola web tiene que tener asignado un rol con el permiso **Buscar información en los equipos**. Consulta el capítulo "**[Control y supervisión de la](#page-74-0) [consola de administración](#page-74-0)**" en la página **69** para obtener más información sobre los roles.
- Los equipos sobre los que se efectúan las búsquedas deben de contar con una licencia de Cytomic Data Watch asignada.
- Los equipos sobre los que se efectúan las búsquedas deben de tener asignada una configuración de Data Control con la opción **Permitir realizar búsquedas de información en los equipos** habilitada.

#### <span id="page-268-1"></span>**Propiedades de las búsquedas**

- El número de búsquedas concurrentes en la consola de administración por cada cuenta de usuario es 10. Pasado este número se mostrará un mensaje de error en la consola.
- El número máximo de búsquedas guardadas por cuenta de usuario es 30. Pasado este número se mostrará un mensaje de error en la consola.
- El número máximo de resultados en total por cada búsqueda es 10.000. Los resultados más allá de este número no se mostrarán en la consola.
- El número máximo de resultados por cada equipo es 10.000 / número de equipos sobre los que se ejecuta la búsqueda. De esta forma, si se busca sobre un parque de 100 equipos, el número máximo de resultados mostrados será 10.000 / 100 = 100 resultados por equipo.
- El número mínimo de resultados mostrados por equipo, independientemente del número de equipos de la red es 10.
- El número máximo de equipos sobre los que se ejecutan búsquedas de forma simultánea es 50. Si el número total de equipos que participaran en la búsqueda es mayor, las búsquedas más allá del límite de 50 se mantendrán en espera hasta que las primeras se vayan completando.

#### **Proceso de normalización**

*El proceso de normalización no influye en la detección de entidades.*

Cytomic Data Watch aplica una serie de reglas a los datos recibidos del proceso de indexación para homogeneizarlos. Debido a que las búsquedas ejecutadas por el administrador se aplican sobre los datos ya normalizados, es necesario conocer estas reglas dado que pueden influir en los resultados mostrados en la consola.

#### **• Transformación de las cadenas a minúsculas**

Antes de almacenar una cadena en la base de datos, ésta se transforma a minúsculas.

#### **• Caracteres de separación**

Cytomic Data Watch detecta un grupo de caracteres especiales que considera como separadores entre palabras y que retira completamente del índice, excepto si esos caracteres forma parte de una entidad:

- **Retorno de carro**: \r
- **Salto de línea**: \n
- **Tabulador:** \t.
- **Caracteres:** " : ; ! ? + \_ \* = ( ) [ ] { } , . | % \ / '

Por ejemplo "Cytomic.Data(Watch" se almacenará como tres palabras sueltas sin los caracteres de puntuación: "cytomic", "data" y "watch".

#### **• Normalización de entidades**

El proceso de normalización de entidades sigue reglas independientes:

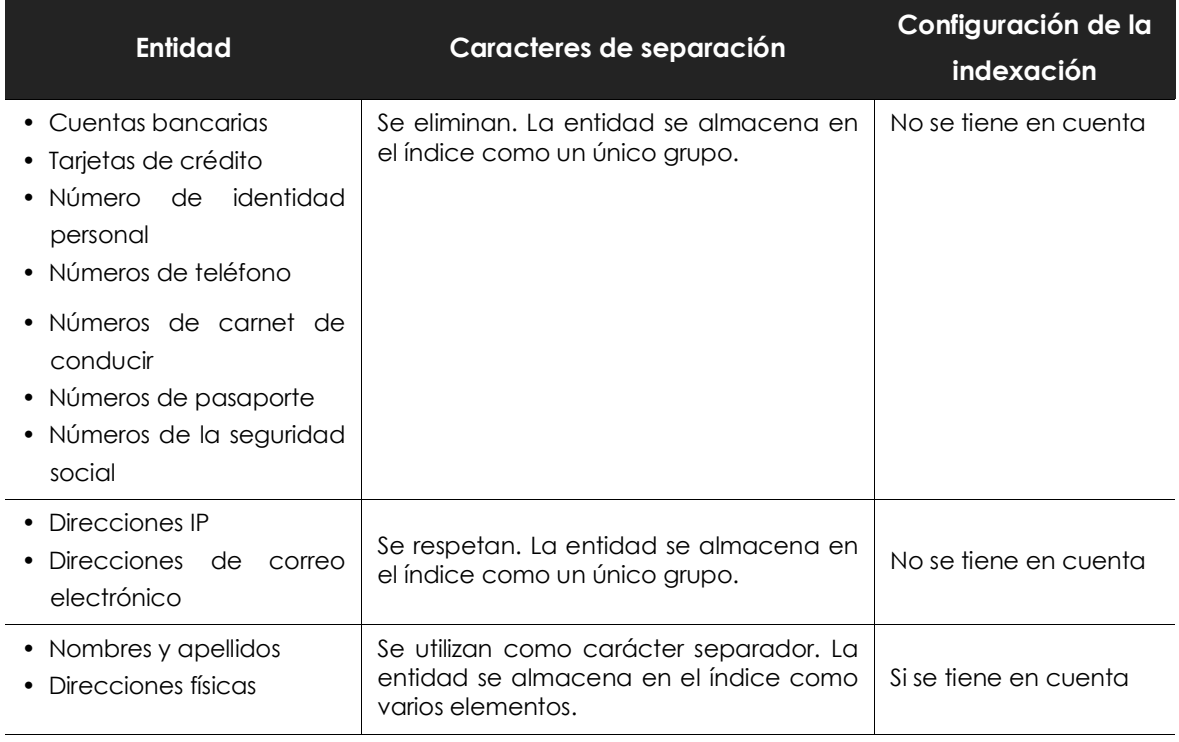

Tabla 14.1: reglas de normalización de entidades

#### **• Ejemplos de normalización de entidades**

- "1.42.67.116-C" se almacena como la entidad de tipo IDCARD "14267116C".
- "192.168.1.1" se almacena como la entidad de tipo IP "192.168.1.1".

• "Calle Santiago de Compostela 5 1º Izquierda" se almacenará como "calle", "santiago", "de", "compostela", "izquierda" si el método de indexación es Solo texto o como "calle", "santiago", "de", "compostela", "5", "1", "izquierda" si el método de indexación es Todo.

# <span id="page-270-0"></span>**Crear una búsqueda**

#### <span id="page-270-1"></span>**Crear una búsqueda libre**

- Haz clic en el menú superior **Estado**, panel lateral **Data Control.**
- Introduce en la caja de texto del widget **Búsquedas** los términos de búsqueda según la sintaxis mostrada en el apartado "**[Sintaxis de las búsquedas](#page-274-0)**".
- Haz clic en el icono  $\mathbb Q$  o pulsa la tecla Enter.

Una vez introducida la búsqueda se abrirá la ventana **Resultados de la búsqueda**. Consulta el apartado "**[Búsquedas almacenadas](#page-271-0)**" para editar la búsqueda introducida.

#### <span id="page-270-2"></span>**Crear una búsqueda guiada**

- Haz clic en el menú superior **Estado**, panel lateral **Data Control**.
- Haz clic en el enlace **Búsqueda avanzada**.
- Elige en el selector **Búsqueda guiada.**
- Configura los parámetros de la búsqueda.
- **• Parámetros de búsqueda avanzada:**

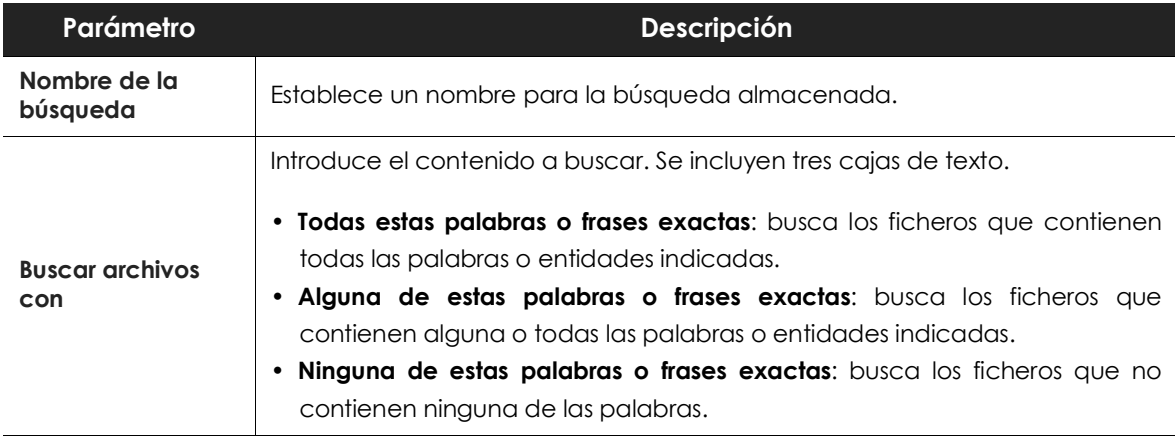

Tabla 14.2: parámetros de la búsqueda avanzada

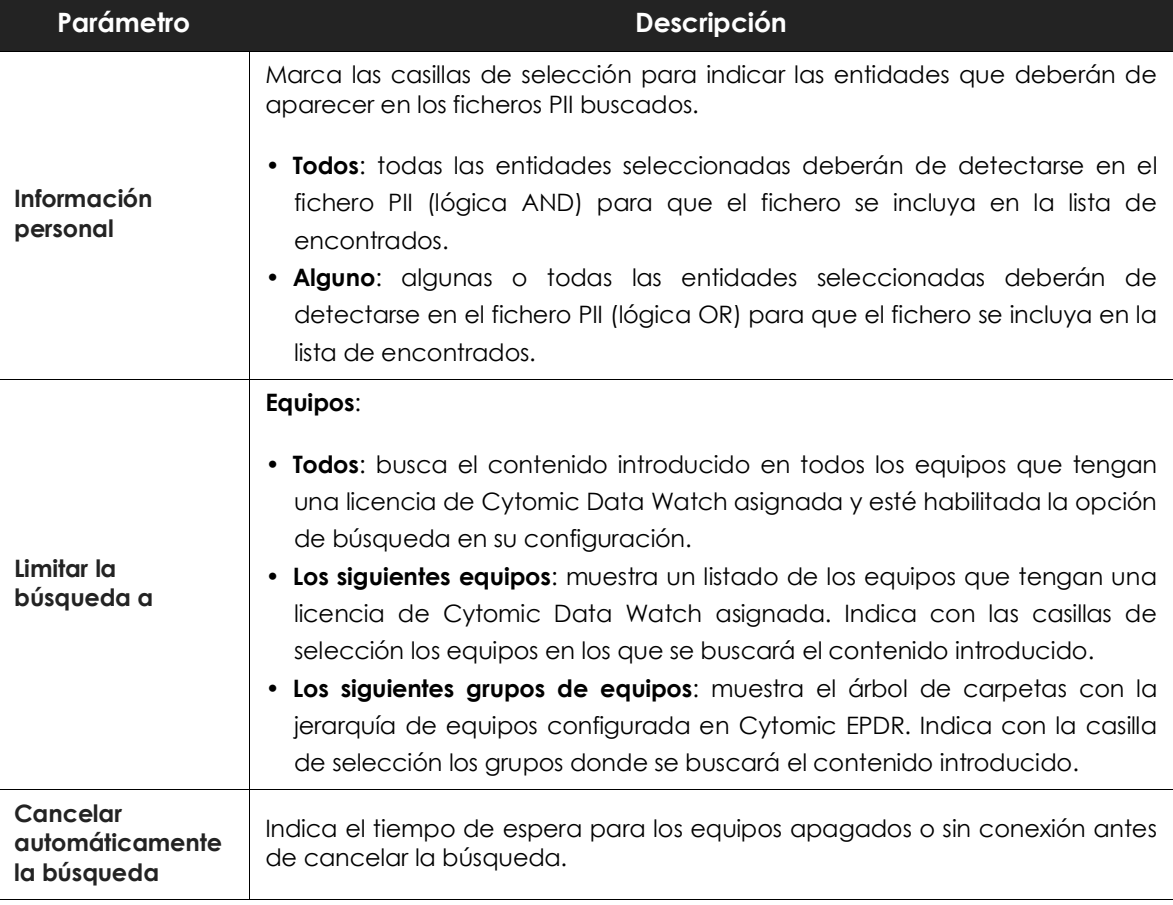

Tabla 14.2: parámetros de la búsqueda avanzada

## <span id="page-271-0"></span>**Búsquedas almacenadas**

Tanto las búsquedas libres como las guiadas se almacenan para poder ser lanzadas posteriormente de forma rápida.

Una vez creada una nueva búsqueda, ésta aparecerá en el widget **Búsquedas** con la fecha y hora de su creación, junto al nombre y una leyenda indicando su estado (**En curso**, **Cancelada**) o sin estado (**Finalizada**).

#### <span id="page-271-1"></span>**Cambiar el nombre de una búsqueda almacenada**

Haz clic en el menú de contexto (**6** en la figura **[14.1](#page-267-3)**) de la búsqueda y elige **Cambiar nombre**.

#### <span id="page-271-2"></span>**Hacer una copia de una búsqueda almacenada**

Para duplicar una búsqueda almacenada haz clic en el menú de contexto (**6** en la figura **[14.1](#page-267-3)**) de la búsqueda y elige **Hacer una copia**. Se mostrará la ventana de configuración de la búsqueda y se renombrará a "Copia de ".

#### <span id="page-272-0"></span>**Volver a lanzar una búsqueda almacenada**

Haz clic en el menú de contexto de la búsqueda (**6** en la figura **[14.1](#page-267-3)**) y elige **Relanzar búsqueda**. El estado de la búsqueda cambiará e indicará el porcentaje de la tarea realizada.

#### <span id="page-272-1"></span>**Cancelar y eliminar búsquedas almacenadas**

Haz clic en el menú de contexto de la búsqueda (**6** en la figura **[14.1](#page-267-3)**) y elige **Cancelar** para interrumpir la búsqueda o en **Borrar** para cancelarla y borrarla del widget **Búsquedas**.

#### <span id="page-272-2"></span>**Editar búsquedas almacenadas**

Haz clic en el menú de contexto (**6** en la figura **[14.1](#page-267-3)**) y elige **Editar búsqueda** para abrir la ventana de búsqueda avanzada con sus parámetros cargados y modificarla.

### <span id="page-272-3"></span>**Visualizar los resultados de una búsqueda**

Para visualizar el resultado de una búsqueda accede al listado **Buscar en los equipos** de dos formas:

- Haciendo clic en una búsqueda almacenada.
- Creando una nueva búsqueda.

Este listado muestra los equipos que contienen la cadena de búsqueda introducida, junto al nombre del fichero encontrado y otra información útil.

#### **• Cabecera de listado**

Configura los parámetros de la búsqueda rápida:

 $\langle$  Search results "Files that contain salaries"  $\lvert\mathcal{C}\rvert$  1

| +salary      |                     |  |             | Search on: "7 computers"<br>3<br>More information |                 |
|--------------|---------------------|--|-------------|---------------------------------------------------|-----------------|
| Searching:   | Cancel 4<br>Đ.      |  |             |                                                   |                 |
| Search<br>5  |                     |  |             |                                                   | ÷               |
| File         | Computer $\uparrow$ |  | Group       | Path                                              |                 |
| salaries2018 | U WIN_DESKTOP_1     |  | Workstation |                                                   | C:\Data\2018\HR |

Figura 14.2: ventana Resultados de una búsqueda

- (1) Icono<sup><sup>1</sup>: cambia el nombre de la búsqueda.</sup>
- **(2) Caja de texto**: contenido de la búsqueda.
- **(3) Buscar en: "x equipos"**: abre la ventana de búsqueda avanzada para refinarla.
- **(4) Buscando**: estado de la búsqueda (**En curso**, **Cancelada).** Si la búsqueda no se ha iniciado o ha terminado no se indica el estado.
- **(5) Caja de texto Buscar**: filtra los resultados mostrados en la tabla de resultados por el nombre de

equipo.

#### **• Campos del listado**

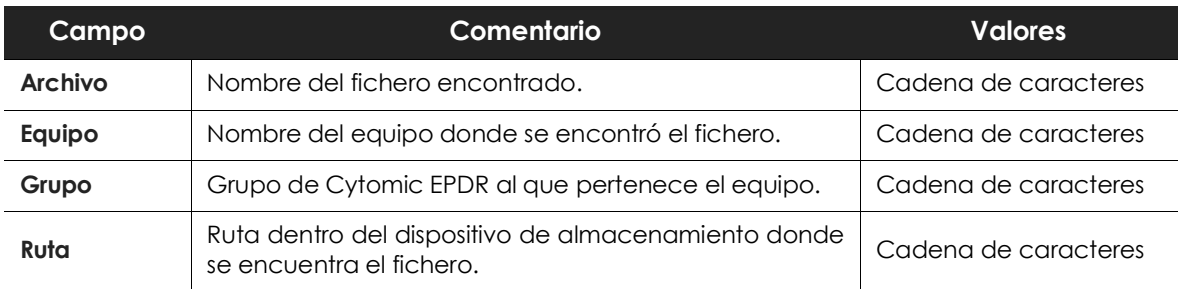

Tabla 14.3: campos del listado Búsqueda de información personal en los equipos

#### **• Campos mostrados en fichero exportado**

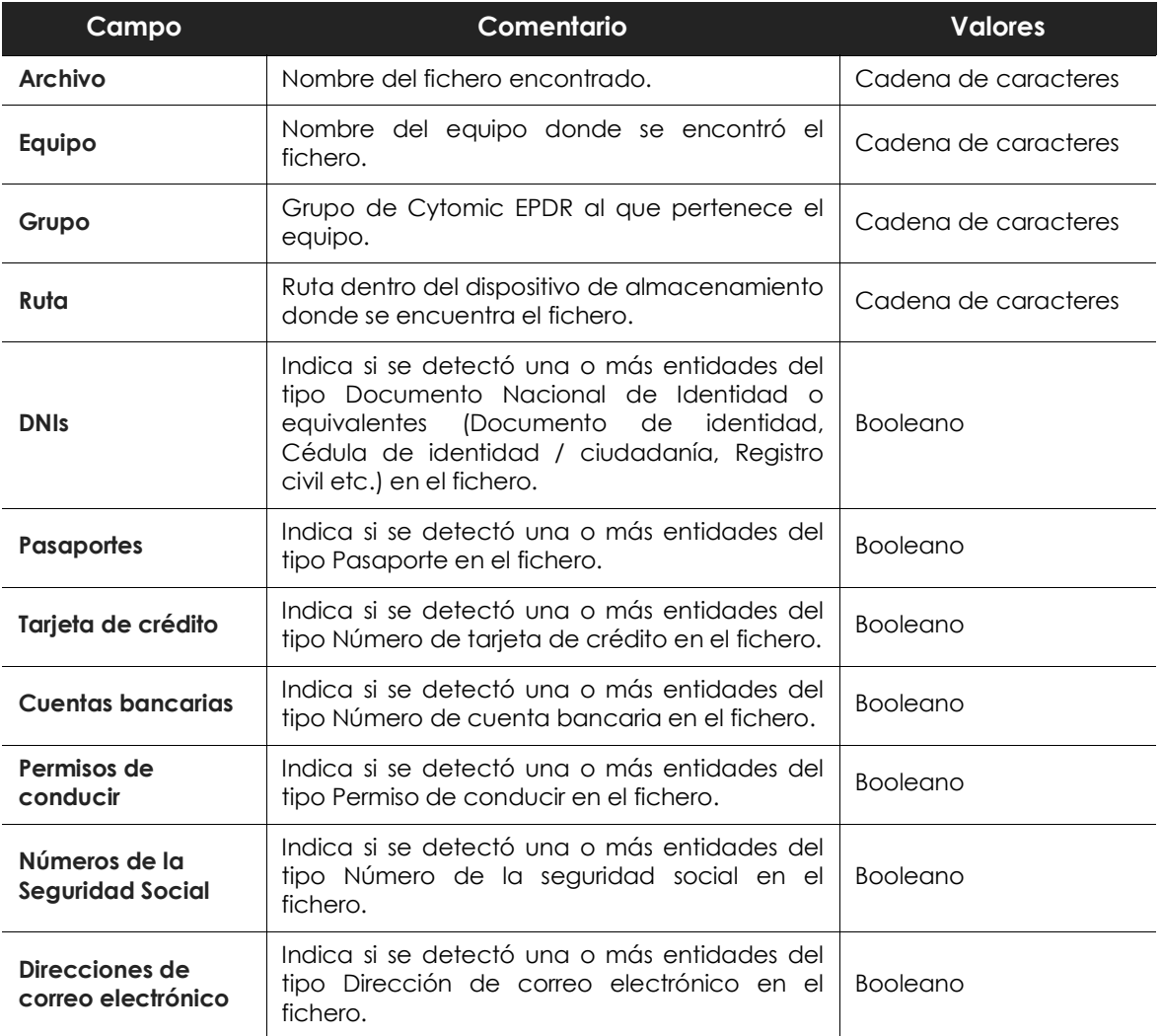

Tabla 14.4: campos del fichero exportado Búsqueda de información personal en los equipos

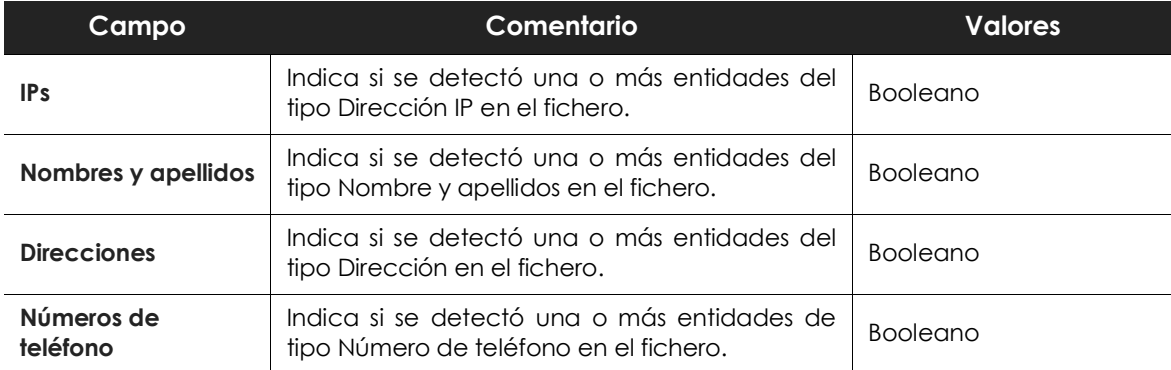

Tabla 14.4: campos del fichero exportado Búsqueda de información personal en los equipos

## <span id="page-274-0"></span>**Sintaxis de las búsquedas**

Cytomic Data Watch permite búsquedas flexibles de ficheros por contenido utilizando texto plano y modificadores para acotar el ámbito de los resultados.

#### <span id="page-274-1"></span>**Sintaxis admitida en búsquedas rápidas**

- **Palabra**: busca "palabra" en el contenido del documento y en los metadatos.
- **PalabraA PalabraB**: busca "palabraa" o "palabrab" (operador OR) en el contenido del documento.
- **"PalabraA PalabraB"**: busca "palabraa" y "palabrab" seguidas en el contenido del documento.
- **+PalabraA +PalabraB**: busca "palabraa" y "palabrab" en el contenido del documento.
- **+Palabraa -Palabrab**: busca "palabraa" y no "palabrab" en el contenido del documento.
- **Palabra\***: busca todas las palabras que empiezan por "palabra". El carácter "\*" solo se permite al final de la cadena de caracteres a buscar.
- **Pa?abra**: busca todas las palabras que empiezan por "pa", terminan por "abra" y tienen entre los dos grupos un único carácter alfabético. El carácter "?" puede ir colocando en cualquier punto de la cadena de caracteres a buscar.
- **Palabra~**: busca todas las palabras que contienen la cadena de caracteres "palabra".

#### <span id="page-274-2"></span>**Sintaxis admitida en búsquedas guiadas**

En las búsquedas guiadas no se utilizan los caracteres "+" y "-". En su lugar las palabras a buscar se distribuyen en las diferentes cajas de texto presentadas en la pantalla. Si utilizas los caracteres "+" y "- ", éstos formarán parte de la búsqueda.

#### <span id="page-274-3"></span>**Entidades disponibles**

Para acotar el ámbito de los resultados Cytomic Data Watch admite el uso de calificadores para indicar entidades o características del fichero en las búsquedas rápidas y avanzadas. Los calificadores disponibles son:

- **PiiType**: especifica si un tipo de entidad fue detectada en el fichero.
- **HasPii**: indica que el fichero contiene entidades detectadas.
- **Filename**: indica el nombre del fichero.
- **FileExtension**: indica la extensión del fichero.

Los valores admitidos para los calificadores son:

- **PiiType:BANKACCOUNT**: ficheros que contienen una o más entidades de tipo Cuenta bancaria.
- **PiiType:CREDITCARD**: ficheros que contienen una o más entidades de tipo Tarjeta de crédito.
- **PiiType:IDCARD**: ficheros que contienen una o más entidades de tipo Documento de identidad (documento nacional de identidad, Cédula de identidad / ciudadanía, Registro civil etc.).
- **PiiType:SSN**: ficheros que contienen una o más entidades de tipo Número de la seguridad social.
- **PiiType:IP**: ficheros que contienen una o más entidades de tipo Dirección IP.
- **PiiType:EMAIL**: ficheros que contienen una o más entidades de tipo Dirección de correo electrónico.
- **PiiType:PHONE**: ficheros que contienen una o más entidades de tipo Teléfono.
- **PiiType:ADDRESS**: ficheros que contienen una o más entidades de tipo Dirección.
- **PiiType:FULLNAME**: ficheros que contienen una o más entidades de tipo Nombre y apellidos.
- **PiiType:PASSPORT**: ficheros que contienen una o más entidades de tipo Número de pasaporte.
- **PiiType:DRIVERLIC**: ficheros que contienen una o más entidades de tipo Numero de licencia / permiso de conducción.
- **HasPii:True**: ficheros que contienen alguna entidad detectada.
	- **Filename**:"nombre del fichero": ficheros que tienen como nombre la cadena indicada.
	- **Fileextension**:"extensión del fichero": ficheros que tienen como extensión la cadena indicada.

#### <span id="page-275-0"></span>**Sintaxis de las búsquedas con entidades**

Las entidades se pueden utilizar en todos los tipos de búsqueda (rápida o guiada) de forma individual o combinadas con otras cadenas de caracteres.

- **PiiType:IDCARD**: busca todos los ficheros con alguna entidad detectada de tipo Documento de identidad.
- **+PiiType:IDCARD +"Empresa"**: busca el fichero que contiene el listado de documentos de identidad (con alguna detección de entidad IDCARD) de la empresa (que contenta la cadena de caracteres "Empresa").
- **+Filename:analisis\* +fileextension:docx -PiiType:fullname**: busca todos los ficheros de análisis (su nombre empieza por la palabra "análisis") en formato Word (extensión docx) y no están firmados (no se detectó ninguna entidad de tipo Fullname – Nombre y apellidos).

#### <span id="page-276-0"></span>**Consejos para construir búsquedas compatibles con la normalización**

- Utiliza preferiblemente letras en minúsculas.
- Ten en cuenta la configuración establecida sobre el contenido de los ficheros a indexar y los que ficheros excluidos ya que de ello dependerá el número de resultados mostrados en las búsquedas.
- Para buscar **números de cuentas bancarias, números de tarjetas de crédito, números de identidad, números de la seguridad social, números de pasaporte, números de permiso** elimina los caracteres de separación.
- Para buscar **direcciones IP** y **direcciones de correo electrónico** introdúcelas tal cual.
- Para buscar **números de teléfono** elimina los caracteres de separación, introduciendo el código del país si es necesario sin el signo "+".
- Para buscar **direcciones físicas** elimina los caracteres numéricos.

# <span id="page-276-1"></span>**Búsqueda de ficheros duplicados**

Con el objetivo de ayudar a centralizar la información sensible en un único punto y por tanto minimizar la exposición de este tipo de datos, Cytomic Data Watch incluye la funcionalidad de búsqueda de ficheros duplicados y posterior borrado.

#### <span id="page-276-2"></span>**Definición de fichero duplicado**

Se consideran a dos ficheros como duplicados cuando su contenido es idéntico, independientemente del proceso de normalización descrito en el apartado "**[Proceso de normalización](#page-263-4)**" ni de la configuración establecida por el administrador en el apartado "**[Contenido recuperado en el](#page-281-0) [proceso de indexación](#page-281-0)**". En la comparación no se consideran ni el nombre ni la extensión de los ficheros.

#### <span id="page-276-3"></span>**Búsqueda de ficheros duplicados**

Para buscar un fichero duplicado sigue los pasos mostrados a continuación:

- Desde el panel lateral **Mis listados:**
	- En el menú superior **Estado**, panel lateral **Mis listados** haz clic en el link **Añadir**. Se mostrará una ventana con todos los listados disponibles.
	- Elige el listado **Archivos con información personal**. Se mostrará el listado de ficheros PII encontrados en la red.
- Desde el widget **Archivos con información personal**:
	- En el menú superior **Estado**, panel lateral **Data Control**, haz clic en una serie del widget **Archivos con información personal.** Se mostrará el listado **Archivos con información personal** con un criterio de filtrado establecido.
- Desde el widget **Archivos por tipo de información personal**:
	- En el menú superior **Estado**, panel lateral **Data Control**, haz clic en una serie del widget **Archivos**

**por tipo de información personal.** Se mostrará el listado **Archivos con información personal** con un criterio de filtrado establecido.

• En el menú de contexto asociado al archivo que se quiere buscar, haz clic en la opción **Buscar copias de archivo**. Se abrirá un nuevo listado con los todos los ficheros duplicados encontrados en la red.

# <span id="page-277-0"></span>**Borrado y restauración de ficheros**

## <span id="page-277-1"></span>**Borrar ficheros de los equipos de la red**

Cytomic Data Watch permite borrar los ficheros indexados y mostrados en el inventario de los equipos de la red. El borrado de ficheros es una operación asíncrona que inicia el administrador de la red desde la consola y se produce cuando el agente recibe una petición desde el servidor Cytomic EPDR y se cumplen las siguientes condiciones:

- El fichero no está en uso.
- El contenido del fichero no ha cambiado con respecto al almacenado en inventario.
- El fichero no ha sido borrado por el usuario en el periodo comprendido entre la generación del inventario y la acción de borrado por parte del administrador.
- El equipo está online. Si esta condición no se cumple, Cytomic Data Watch marcará el fichero como **Pendiente de eliminar** hasta que el equipo se conecte al servidor Cytomic EPDR.

#### <span id="page-277-2"></span>**Estados de la acción de borrado**

Al ser una operación asíncrona, el borrado de ficheros admite los estados mostrados a continuación:

- **Eliminado**: el fichero se ha movido a la zona de backup.
- **Pendiente de eliminar**: Cytomic Data Watch está esperando a que el equipo se conecte al servidor Cytomic EPDR para ejecutar la tarea de borrado.
- **Error**: el fichero no se ha podido borrar por un error.

#### <span id="page-277-3"></span>**Backup de ficheros borrados por Cytomic Data Watch**

Lo ficheros borrados por Cytomic Data Watch no se eliminan definitivamente del disco duro de los equipos. En su lugar se mueven a un área de backup donde residen durante 30 días, pasados los cuales el fichero es eliminado por completo.

Esta área es excluida automáticamente del inventario, de las búsquedas y de la monitorización de ficheros, y es inaccesible para el software instalado en el equipo de usuario.

#### <span id="page-277-4"></span>**Borrado de ficheros**

Para borrar uno o varios ficheros sigue los pasos mostrados a continuación:

• Desde el panel lateral **Mis listados:**

- En el menú superior **Estado**, panel lateral **Mis listados** haz clic en el link **Añadir**. Se mostrará una ventana con todos los listados disponibles.
- Elige el listado **Archivos con información personal**. Se mostrará el listado de ficheros PII encontrados en la red.
- Desde el widget **Archivos con información personal**:
	- En el menú superior **Estado**, panel lateral **Data Control**, haz clic en una serie del widget **Archivos con información personal.** Se mostrará el listado **Archivos con información personal** con un criterio de filtrado establecido.
- Desde el widget **Archivos por tipo de información personal**:
	- En el menú superior **Estado**, panel lateral **Data Control**, haz clic en una serie del widget **Archivos por tipo de información personal.** Se mostrará el listado **Archivos con información personal** con un criterio de filtrado establecido.
- Para borrar varios ficheros:
	- Haz clic en las casillas de selección asociadas a los ficheros que quieres borrar.
	- Haz clic en el icono  $\blacksquare$  de la parte superior de la ventana. Se mostrará una ventana pidiendo confirmación.
- Para borrar un único fichero:
	- Utiliza el menú de contexto asociado al fichero que quieres eliminar y haz clic en la opción **Eliminar**. Se mostrará una ventana pidiendo confirmación.
- Si confirmas el borrado del fichero, éste se mostrará en el listado de ficheros en rojo y con el icono  $\overline{\mathcal{R}}$  indicando que está pendiente de borrado.

#### <span id="page-278-0"></span>**Visualizar ficheros borrados**

Para visualizar los ficheros borrados por el administrador sigue los pasos mostrados a continuación:

- En el menú superior **Estado**, panel lateral **Mis listados** haz clic en el link **Añadir**. Se mostrará una ventana con todos los listados disponibles.
- Elige el listado **Archivos eliminados por el administrador**. Se mostrará el listado de ficheros PII encontrados en la red que el administrador borró o restauró previamente.

## <span id="page-278-1"></span>**Restaurar ficheros previamente borrados por el administrador**

Cytomic Data Watch permite restaurar en su ruta original los ficheros previamente borrados por el administrador desde la consola, en tanto en cuanto estos ficheros permanezcan en el área de backup (30 días desde su borrado). La restauración de ficheros es una operación asíncrona que inicia el administrador de la red desde la consola y se produce cuando el agente recibe una petición desde el servidor Cytomic EPDR y se cumplen las siguientes condiciones:

• **El fichero permanece en la zona de backup:** los ficheros borrados permanecen en el área de backup durante 30 días, transcurridos los cuales se procede a eliminar el fichero definitivamente sin posibilidad de restauración.

- **No existe otro fichero en la ruta de restauración con el mismo nombre el fichero:** si existe otro fichero con el mismo nombre en la ruta de restauración Cytomic Data Watch seguirá restaurando el fichero, pero lo hará en la carpeta Lost&Found.
- **La ruta de restauración existe**: si la ruta de restauración no existe, Cytomic Data Watch seguirá restaurando el fichero, pero lo hará en la carpeta Lost&Found.
- **El equipo está online:** si el equipo está offline Cytomic Data Watch marcará el fichero como **Pendiente de restaurar** hasta que se conecte al servidor Cytomic EPDR.

#### <span id="page-279-0"></span>**Estados de la acción de restaurar**

Al ser una operación asíncrona, la restauración de ficheros admite los estados mostrados a continuación:

- Restaurado
- Pendiente de restaurar
- Error

#### <span id="page-279-1"></span>**Restaurar ficheros borrados**

Para restaurar los ficheros borrados por el administrador sigue los pasos mostrados a continuación:

- **• Acceso a la funcionalidad de restauración:**
	- En el menú superior **Estado**, panel lateral **Mis listados** haz clic en el link **Añadir**. Se mostrará una ventana con todos los listados disponibles.
	- Elige el listado **Archivos eliminados por el administrador**. Se mostrará el listado de ficheros PII encontrados en la red que el administrador borró o restauró previamente.

o

• En el menú superior **Estado**, panel lateral **Data Control** haz clic en el widget **Archivos eliminados por el administrador.** Se abrirá el listado **Archivos eliminados por el administrador** sin filtros preconfigurados.

#### **• Para restaurar varios ficheros:**

- Haz clic en las casillas de selección asociadas a los ficheros que quieres recuperar.
- Haz clic en el icono  $\overline{\mathcal{O}}$  de la parte superior de la ventana. Se mostrará una ventana pidiendo confirmación.
- Si el administrador confirma la recuperación del fichero, éste pasará al estado **Restaurando**.

#### **• Para restaurar un único fichero:**

- Utiliza el menú de contexto asociado al fichero que quieres recuperar.
- Haz clic en la opción **Restaurar**. Se mostrará una ventana pidiendo confirmación.

• Si el administrador confirma la recuperación del fichero, éste pasará al estado **Restaurando**.

# <span id="page-280-0"></span>**Configuración de Data Control**

Para acceder a la configuración de Data Control:

- Haz clic en el menú superior **Configuración**, menú lateral **Data Control**.
- Haz clic en el botón **Añadir**, se abrirá la ventana de configuración de **Data Control**.

## <span id="page-280-1"></span>**Búsqueda de equipos que no cumplen con los requisitos**

Para localizar los equipos que no tienen instalado alguno o ninguno de los componentes iFilter haz clic en el enlace **Comprobar ahora** de la pantalla de configuración. Se abrirá la zona **Equipos** con un listado filtrado por el criterio **Equipos sin Microsoft Filter Pack**.

# <span id="page-280-2"></span>**Configuración general**

#### <span id="page-280-3"></span>**Activar el inventario de información personal.**

Si la opción **Activar el inventario de información personal** está activada, Cytomic Data Watch mostrará los ficheros PII detectados en la red utilizando los widgets del dashboard y los listados. Consulta el apartado "**[Paneles / widgets en Cytomic Data Watch](#page-282-0)**" y "**[Listados en Cytomic Data Watch](#page-293-0)**".

Para que los ficheros PII almacenados en un equipo concreto se muestren es necesario que el proceso de inventariado se haya completado para ese equipo.

Para ver el estado de la indexación haz clic en el enlace Ver estado de indexación de los equipos. Se abrirá el "**[Listado Estado de Data Control](#page-293-1)**".

#### <span id="page-280-4"></span>**Permitir realizar búsquedas de información en los equipos**

Cytomic Data Watch permite localizar ficheros por su nombre o contenido, siempre que hayan sido previamente indexados. Para activar las búsquedas de ficheros haz clic en el botón **Permitir realizar búsquedas de información en los equipos** y Cytomic Data Watch comenzará el proceso de indexación de los ficheros almacenados en los equipos de los usuarios. Consulta el apartado "**[Búsqueda de ficheros](#page-267-0)**".

Para ver el estado de la indexación haz clic en el enlace **Ver estado de indexación de los equipos**. Se abrirá el "**[Listado Estado de Data Control](#page-293-1)**".

#### <span id="page-280-5"></span>**Activar el seguimiento de información personal**

Para que Cytomic Data Watch comience a monitorizar las acciones de los procesos ejecutadas sobre ficheros PII almacenados en el equipo, haz clic en el botón de activación **Activar seguimiento de información personal**.

#### <span id="page-281-0"></span>**Contenido recuperado en el proceso de indexación**

Permite establecer el tipo de contenido que se considerará a la hora de generar el inventario y que se devolverá como resultado de las búsquedas.

> *Los equipos que ya tengan un índice generado y reciban un cambio de configuración borrarán el índice y reiniciarán el proceso de indexado desde el principio.*

Dependiendo de si el administrador únicamente quiere generar un inventario de ficheros PII o, por el contrario, también desea realizar búsquedas por contenido, seleccionará el tipo de indexación:

- **Indexar solo el texto**: se indexa solo el texto a no ser que forme parte de una entidad reconocida por Cytomic Data Watch. Las búsquedas por contenido producidas con este tipo de índice serán más limitadas, por lo tanto se recomienda si el administrador únicamente quiere generar el inventario de ficheros PII.
- **Indexar todo el contenido**: se indexan tanto los textos como los caracteres numéricos. Se recomienda cuando el administrador además de mantener el inventario de ficheros PII quiere realizar búsquedas precisas por contenido.

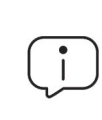

*Cytomic Data Watch buscará sobre los contenidos del fichero según la configuración Contenido del índice en los equipos asignada. Si los equipos tienen configuraciones de indexación distintas, el resultado de las búsquedas pueden no ser homogéneo.*

#### <span id="page-281-1"></span>**Programar períodos de indexación**

Configura la franja horaria en la que el proceso de indexación se iniciará en caso de ser necesario:

- **Siempre activado**: no se indica una franja horaria y el proceso de indexación se iniciará en el momento que sea necesario.
- **Activar sólo durante las siguientes horas**: indica mediante un calendario mensual los días y horas en los que el proceso de indexación podrá iniciarse.
- Utiliza los botones **Vaciar** y **Seleccionar todo** para limpiar el calendario o marcarlo por completo (equivalente a **Siempre activado**).

## <span id="page-281-2"></span>**Exclusiones**

El administrador puede excluir del proceso de búsqueda a aquellos ficheros almacenados en los equipos de la red cuyo contenido no considere oportuno tener en cuenta.

- **Extensiones**: excluye a los ficheros con las extensiones indicadas.
- **Archivos**: excluye del proceso a los ficheros con el nombre indicado. Se pueden utilizar los caracteres comodín \* y ?.
- **Carpetas**: excluye del proceso a todos los ficheros contenidos en las carpetas indicadas. Se pueden utilizar variables del sistema.

# <span id="page-282-0"></span>**Paneles / widgets en Cytomic Data Watch**

A continuación, se detallan los distintos widgets implementados en el dashboard de **Cytomic Data Watch,** las distintas áreas y zonas activas incorporadas y los tooltips y su significado. Para acceder haz clic en el menú superior **Estado**, panel lateral **Data Control**.

## <span id="page-282-1"></span>**Estado del despliegue**

Muestra los equipos donde Cytomic Data Watch está funcionando correctamente y aquellos que presentan algún tipo de error. El estado de los equipos se representa mediante un círculo con distintos colores y contadores asociados. El panel representa en porcentaje y de forma gráfica los equipos que comparten un mismo estado.

**DATA CONTROL STATUS** 

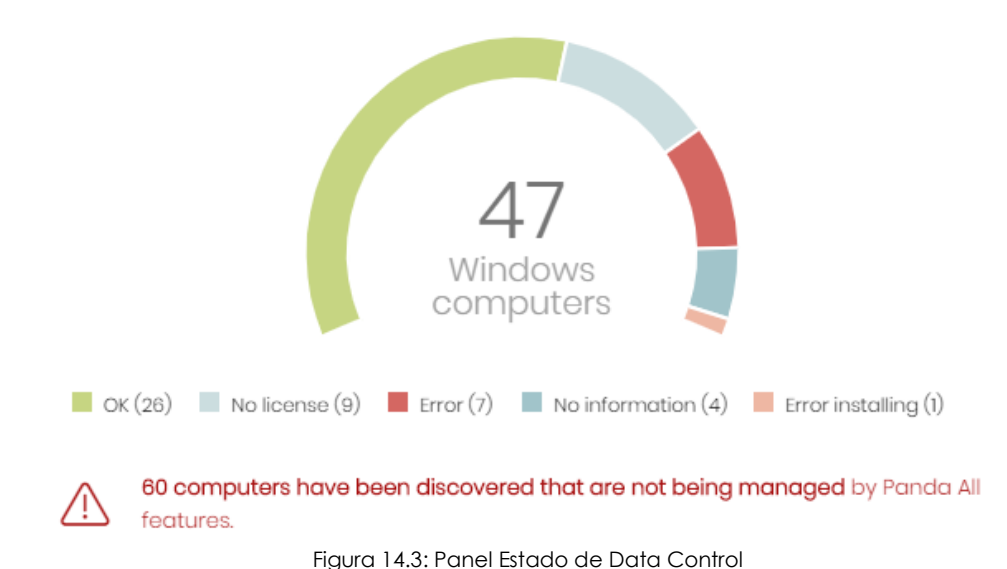

**• Significado de las series**

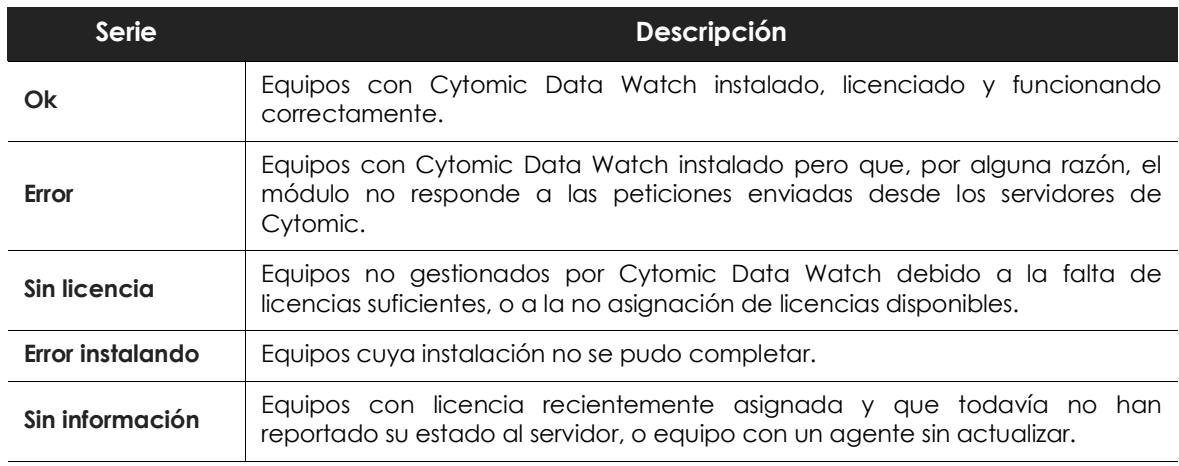

Tabla 14.5: descripción de la serie Estado de Data Control

| Serie         | <b>Descripción</b>                                        |  |
|---------------|-----------------------------------------------------------|--|
| Parte central | Suma de todos equipos compatibles con Cytomic Data Watch. |  |

Tabla 14.5: descripción de la serie Estado de Data Control

#### **• Filtros preestablecidos desde el panel**

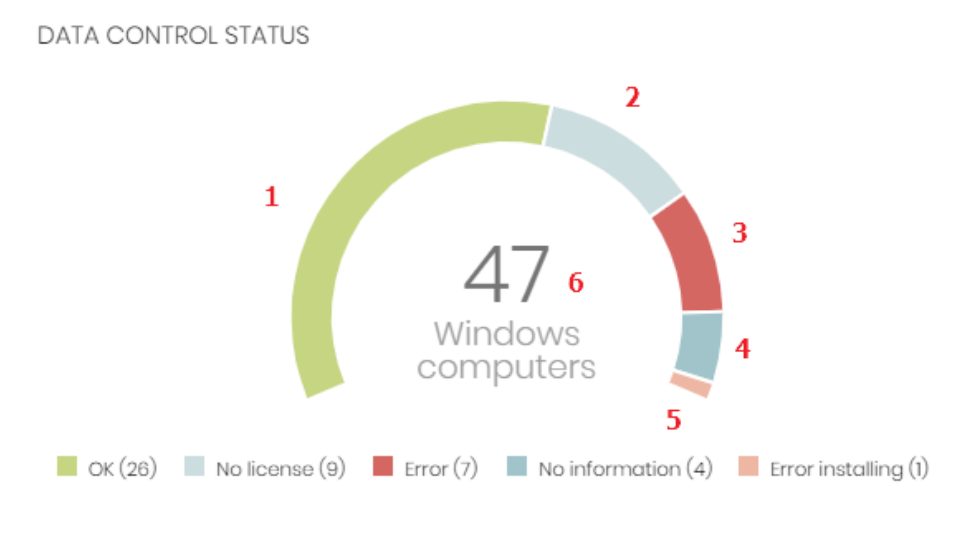

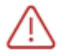

60 computers have been discovered that are not being managed by Panda All features.

Figura 14.4: zonas activas del panel Estado de Data Control

<span id="page-283-0"></span>Al hacer clic en las zonas indicadas en la figura **[14.4](#page-283-0)** se abre el listado **Estado de Cytomic Data Watch** con los filtros preestablecidos mostrados a continuación:

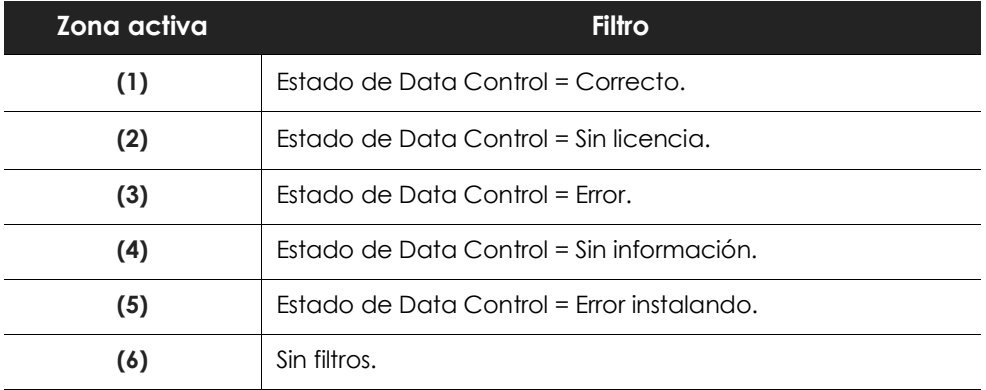

Tabla 14.6: definición de filtros del listado Estado de Data Control

# <span id="page-284-0"></span>**Equipos sin conexión**

**Equipos sin conexión** muestra los equipos de la red que no han conectado con la nube de Cytomic en un determinado periodo de tiempo. Estos equipos son susceptibles de tener algún tipo de problema y requerirán una atención especial por parte del administrador.

#### OFFLINE COMPUTERS

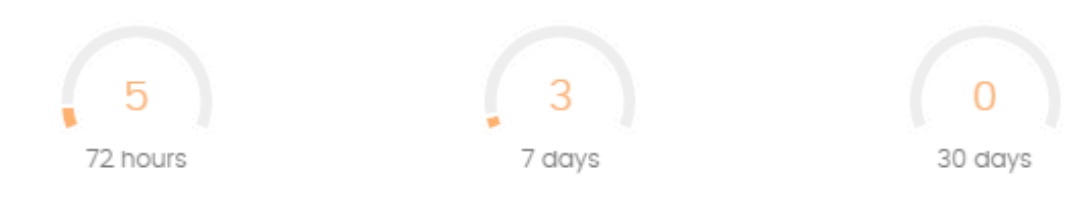

Figura 14.5: panel Equipos sin conexión

#### **• Significado de las series**

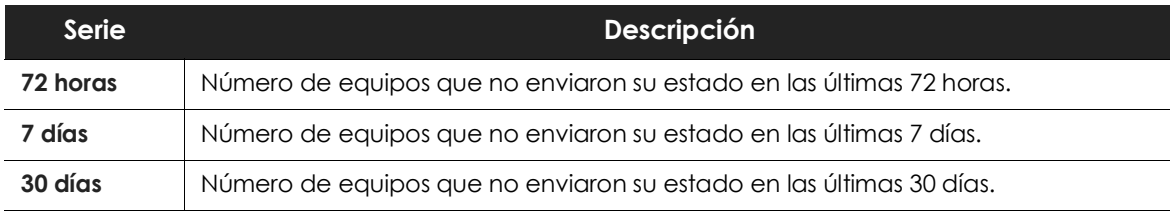

Tabla 14.7: descripción de la serie Equipos sin conexión

#### **• Filtros preestablecidos desde el panel**

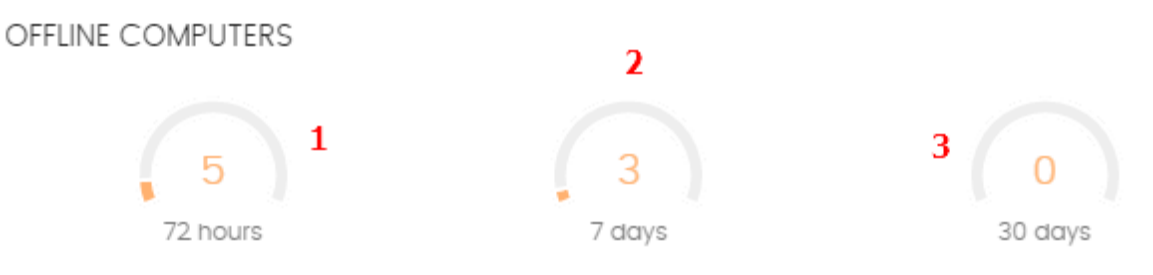

Figura 14.6: zonas activas del panel Equipos sin conexión

<span id="page-284-1"></span>Al hacer clic en las zonas indicadas en la figura **[14.6](#page-284-1)** se abre el listado **Estado de Data Control** con los filtros preestablecidos mostrados a continuación:

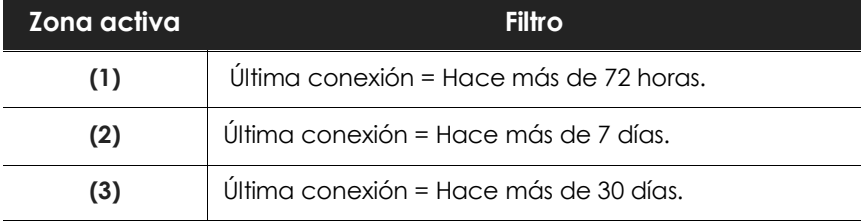

Tabla 14.8: definición de filtros del listado Estado de Data Control

## <span id="page-285-0"></span>**Estado de la actualización**

Muestra el estado de los equipos con respecto a la actualización del motor de Cytomic Data Watch.

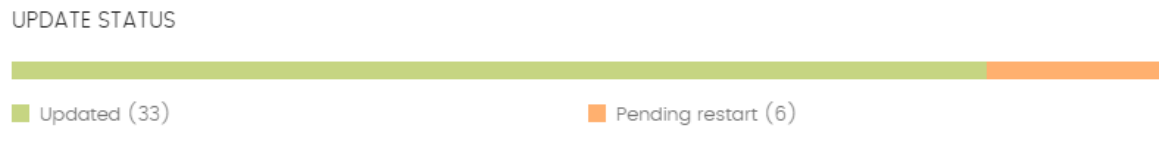

Figura 14.7: panel Estado de la actualización

#### **• Significado de las series**

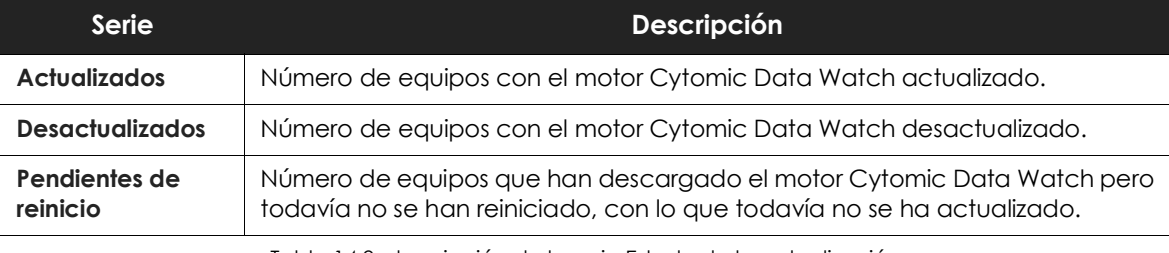

Tabla 14.9: descripción de la serie Estado de la actualización

#### **• Filtros preestablecidos desde el panel**

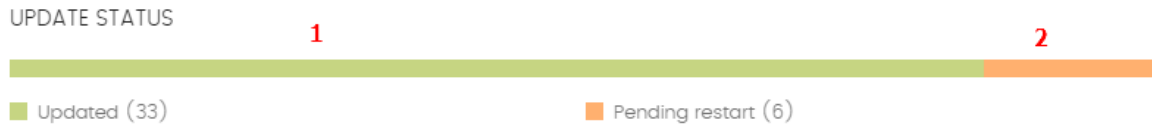

Figura 14.8: zonas activas del panel Estado de la actualización

<span id="page-285-1"></span>Al hacer clic en las zonas indicadas en la figura **[14.8](#page-285-1)** se abre el listado **Estado de Data Control** con los filtros preestablecidos mostrados a continuación:

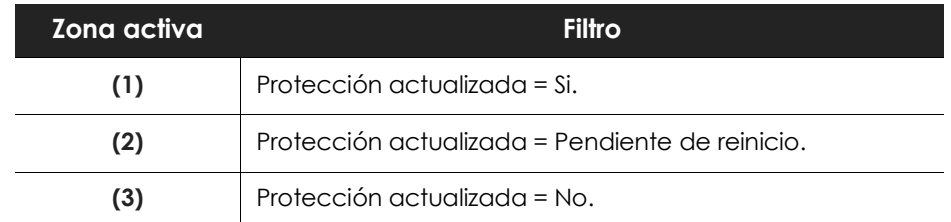

Tabla 14.10: definición de filtros del listado Estado de Data Control

# <span id="page-286-0"></span>**Estado de la indexación**

Muestra el estado de los equipos con respecto al estado de indexación de las unidades de almacenamiento conectadas.

**INDEXING STATUS** 

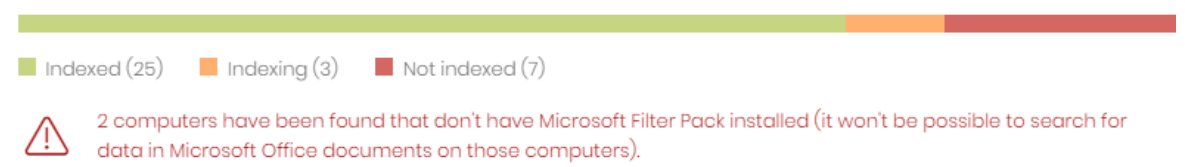

Figura 14.9: panel Estado de la indexación

**• Significado de las series**

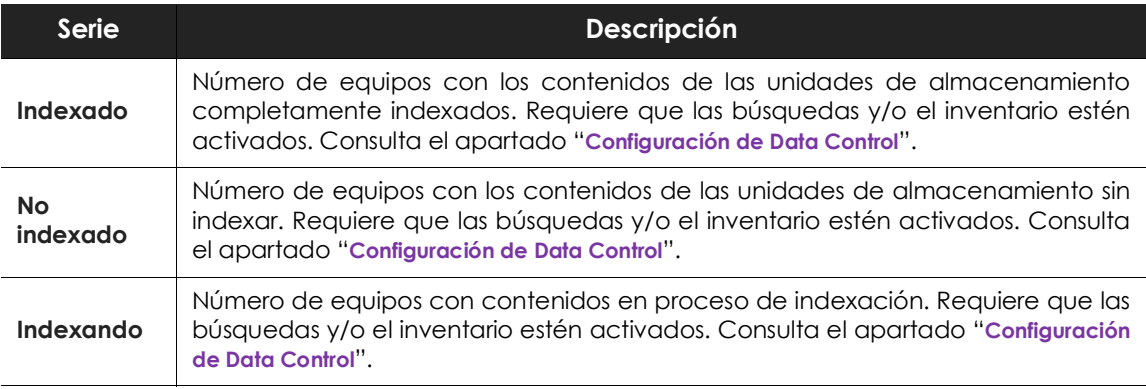

Tabla 14.11: descripción de la serie Estado de la indexación

#### **• Filtros preestablecidos desde el panel**

**INDEXING STATUS** 3 2  $\mathbf{1}$ Indexed (25) Indexing (3) Interviewed (7)

2 computers have been found that don't have Microsoft Filter Pack installed (it won't be possible to search for data in Microsoft Office documents on those computers).

Figura 14.10: zonas activas del panel Estado de la indexación

<span id="page-286-1"></span>Al hacer clic en las zonas indicadas en la figura **[14.10](#page-286-1)** se abre el listado **Estado de Data Control** con los filtros preestablecidos mostrados a continuación:

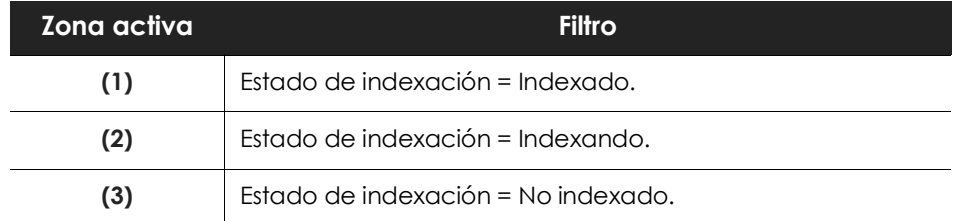

Tabla 14.12: definición de filtros del listado Estado de Data Control

## <span id="page-287-0"></span>**Características activadas en los equipos**

Refleja el número total de equipos en la red que tienen instalado y correctamente licenciado Cytomic Data Watch**,** y que han reportado el estado **Activado** para cada una de las tres funcionalidades.

FEATURES ENABLED ON COMPUTERS

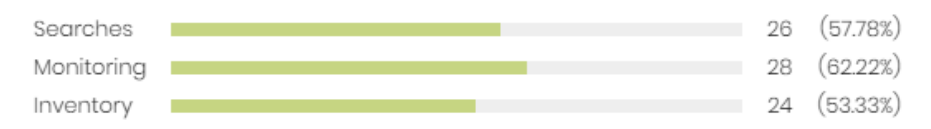

Figura 14.11: panel Características activadas en los equipos

#### **• Significado de las series**

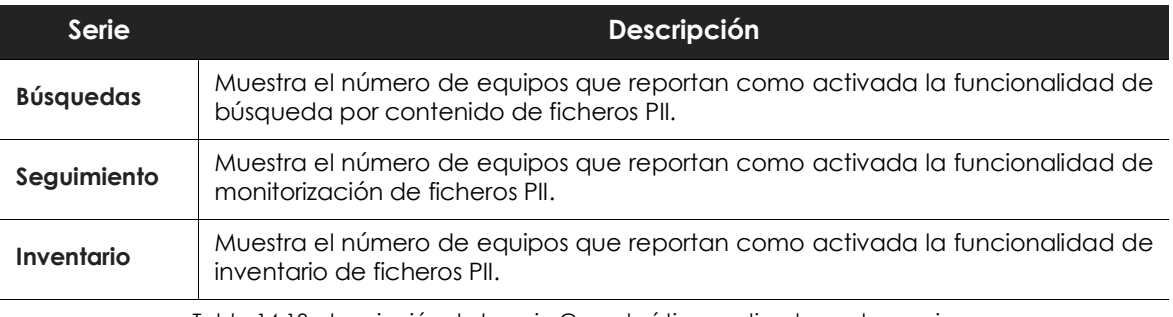

Tabla 14.13: descripción de la serie Características activadas en los equipos

#### **• Filtros preestablecidos desde el panel**

FEATURES ENABLED ON COMPUTERS

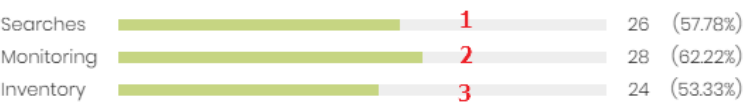

Figura 14.12: zonas activas del panel Características activadas en los equipos

<span id="page-287-1"></span>Al hacer clic en las zonas indicadas en la figura **[14.12](#page-287-1)** se abre el listado **Estado de Data Control** con los filtros preestablecidos mostrados a continuación.

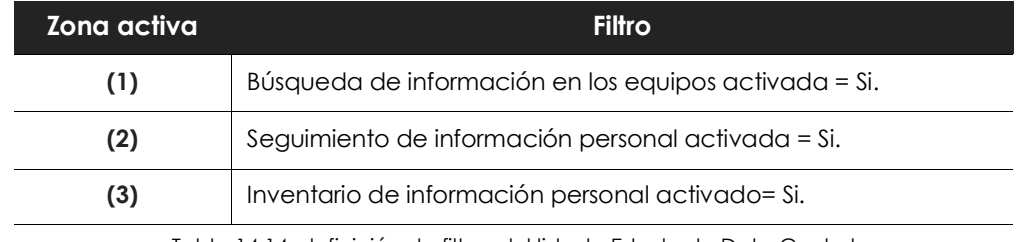

Tabla 14.14: definición de filtros del listado Estado de Data Control
# **Archivos eliminados por el administrador**

Muestra los distintos estados por los que pasan los ficheros eliminados por el administrador.

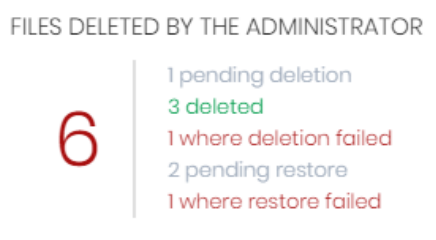

 Figura 14.13: panel Archivos eliminados por el administrador

**• Significado de las series**

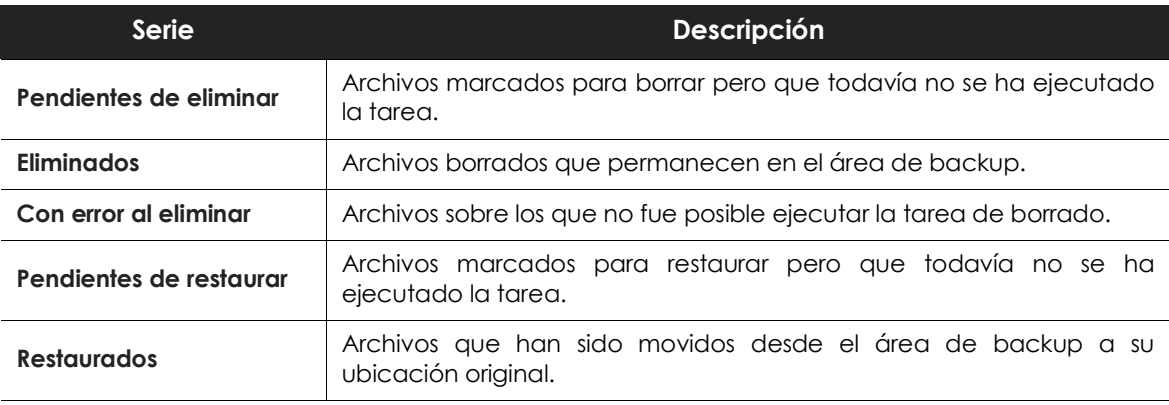

Tabla 14.15: descripción de la serie Archivos eliminados por el administrador

#### **• Filtros preestablecidos desde el panel**

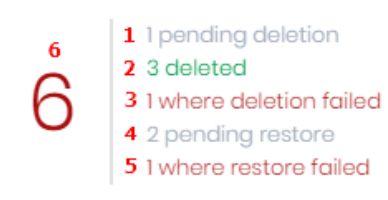

FILES DELETED BY THE ADMINISTRATOR

<span id="page-288-0"></span> Figura 14.14: zonas activas del panel Archivos eliminados por el administrador

Al hacer clic en las zonas indicadas en la figura **[14.14](#page-288-0)** se abre un listado con los filtros preestablecidos mostrados a continuación:

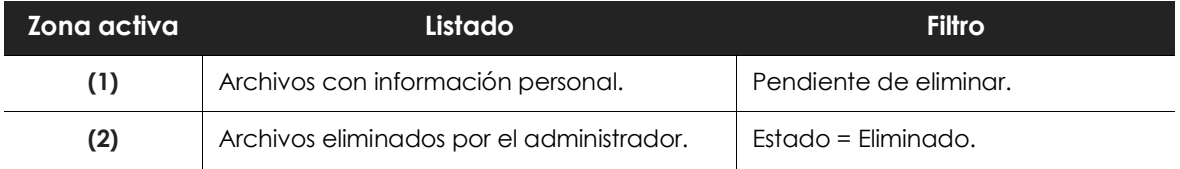

Tabla 14.16: definición de filtros del listado Archivos eliminados por el administrador

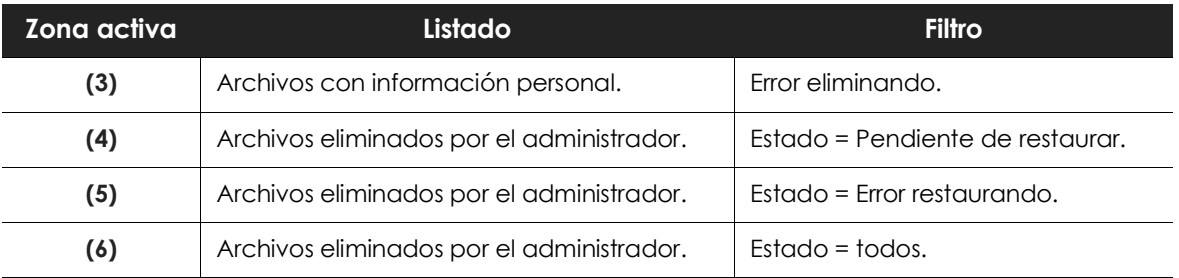

Tabla 14.16: definición de filtros del listado Archivos eliminados por el administrador

# **Archivos con información personal**

Muestra el número de ficheros con información personal encontrados en la red y el total de ficheros encontrados en el último inventario diario generado.

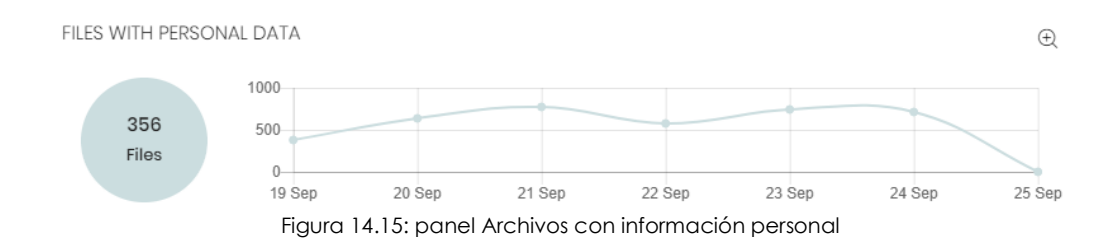

### **• Significado de las series**

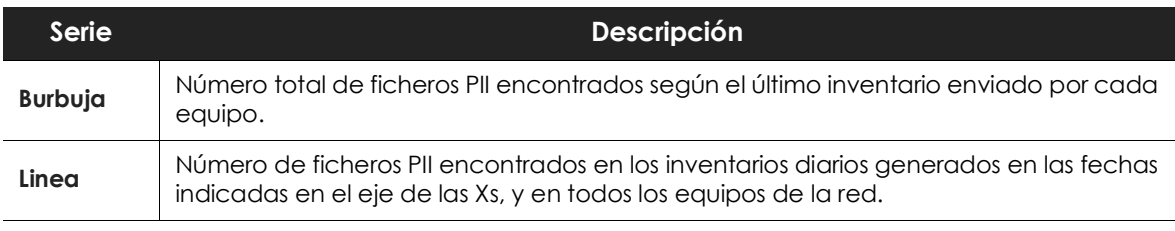

Tabla 14.17: descripción de la serie Archivos con información personal

### **• Filtros preestablecidos desde el panel**

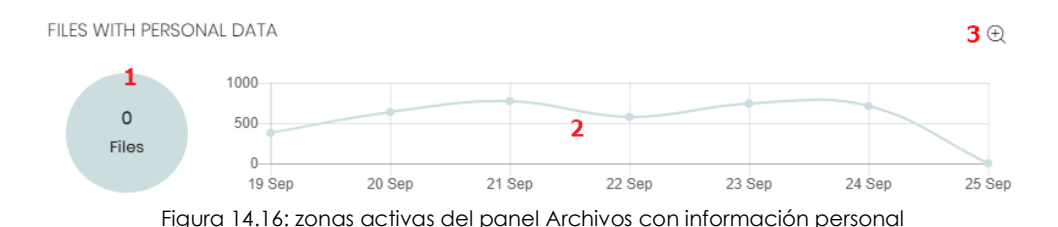

<span id="page-290-0"></span>Al hacer clic en las zonas indicadas en la figura **[14.16](#page-290-0)** se abre el listado **Archivos con información personal** con los filtros preestablecidos mostrados a continuación:

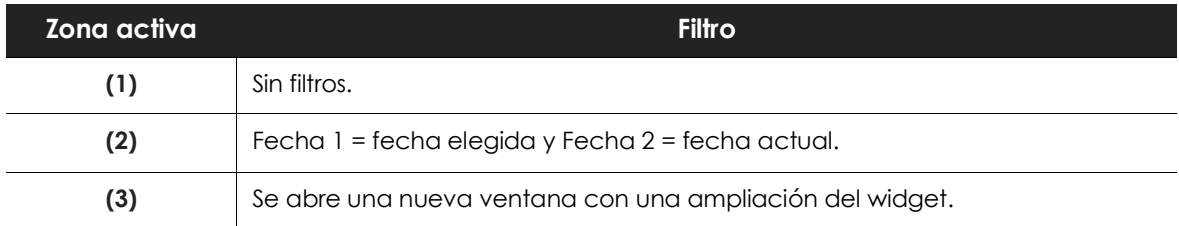

Tabla 14.18: definición de filtros del listado Archivos con información personal

### **• Ampliación de la gráfica Archivos con información personal**

Al hacer clic sobre el icono  $\bigoplus$  se abre una ventana con una ampliación del widget Archivos con **información personal** representando mediante una serie independiente el número de ficheros PII que contienen cada una de las entidades soportadas.

Para configurar el widget:

- Haz clic en la leyenda para activar o desactivar una serie.
- Haz clic en el link **Ocultar todos los datos** para mostrar el número de ficheros PII que contienen cualquier tipo de entidad.
- Haz clic en **Mostrar todos los datos** para mostrar el número de ficheros PII que contienen cada tipo de entidad por separado.

## **Equipos con información personal**

COMPUTERS WITH PERSONAL DATA

Muestra el número de equipos de usuario y servidores que contienen ficheros con información personal en el último inventario diario generado.

40  $\circ$ 20 Computers  $\Omega$ 

Figura 14.17: panel Archivos con información personal

### **• Significado de las series**

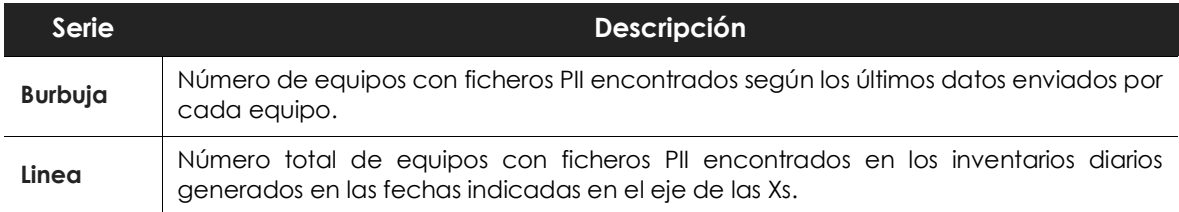

Tabla 14.19: descripción de la serie Equipos con información personal

### **• Filtros preestablecidos desde el panel**

```
COMPUTERS WITH PERSONAL DATA
```
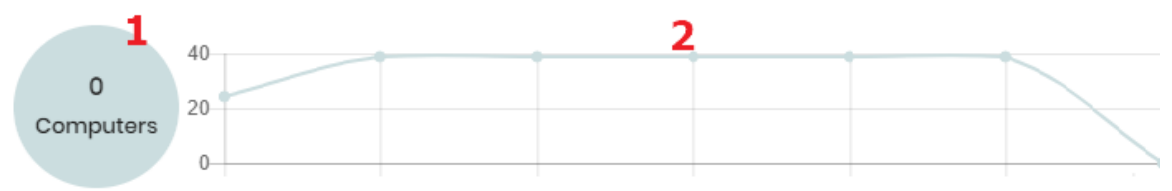

Figura 14.18: zonas activas del panel Archivos con información personal

<span id="page-291-0"></span>Al hacer clic en las zonas indicadas en la figura **[14.18](#page-291-0)** se abre el listado **Archivos con información personal** con los filtros preestablecidos mostrados a continuación:

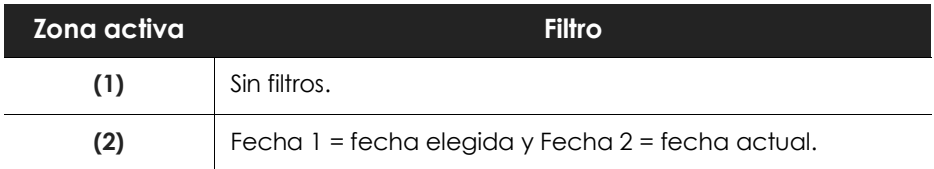

Tabla 14.20: definición de filtros del listado Archivos con información personal

# **Archivos por tipo de información personal**

Muestra el número de archivos PII encontrados por cada tipo de entidad soportada en el último inventario diario generado.

FILES BY PERSONAL DATA TYPE

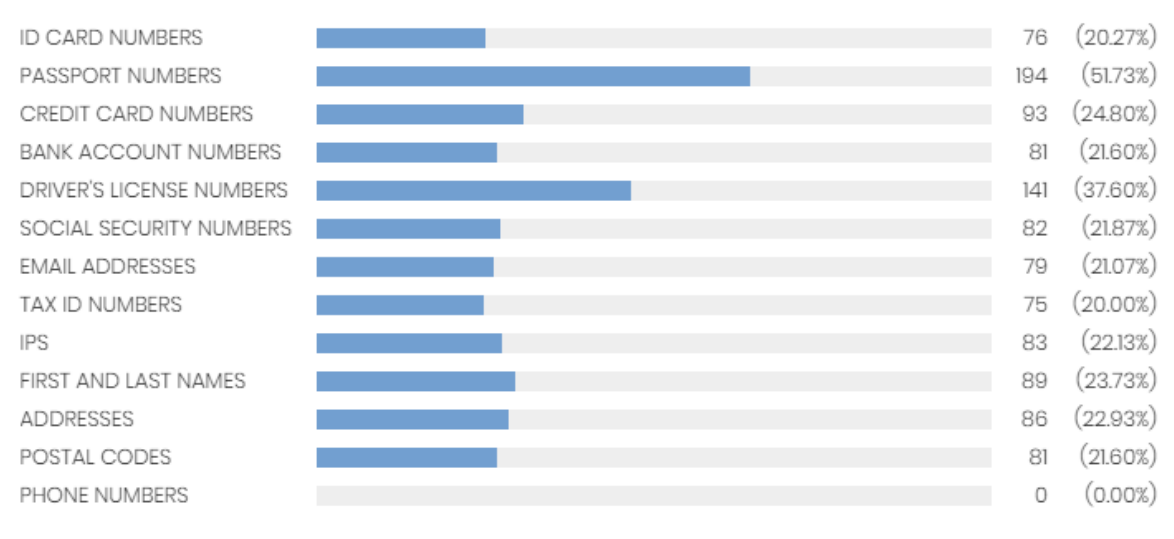

### Figura 14.19: panel Archivos por tipo de información personal

### **• Significado de las series**

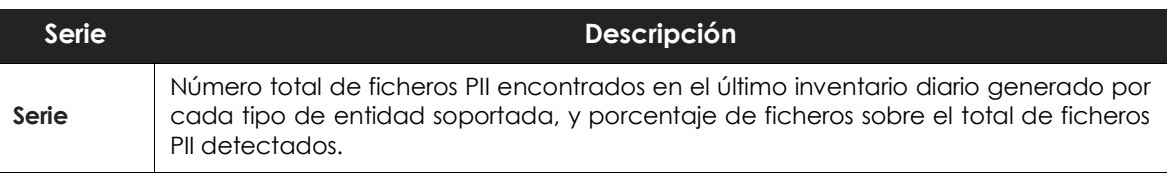

Tabla 14.21: descripción de la serie Archivos por tipo de información personal

### **• Filtros preestablecidos desde el panel**

FILES BY PERSONAL DATA TYPE

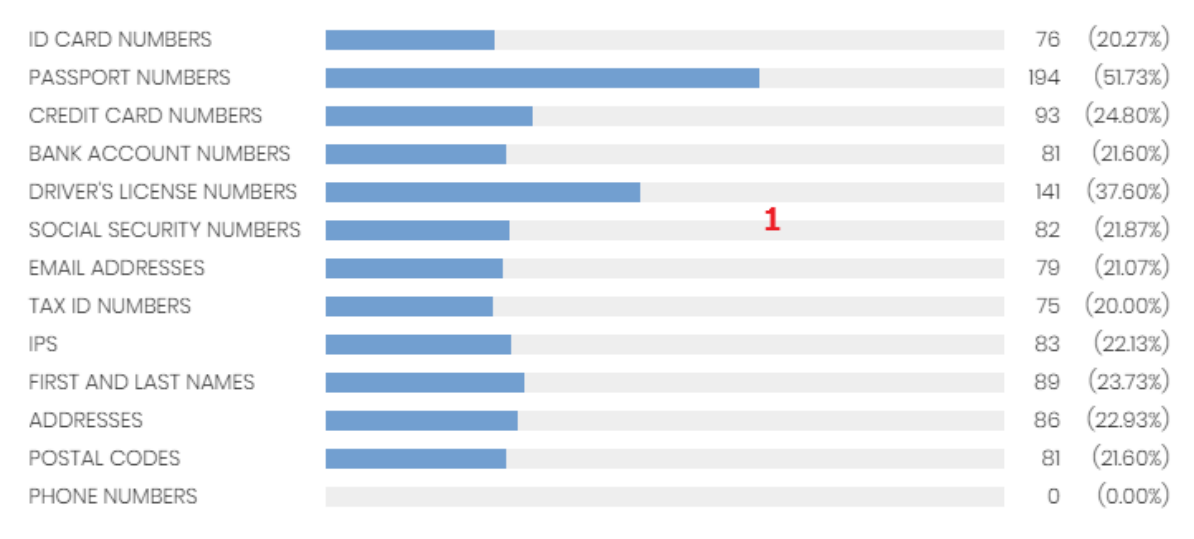

Figura 14.20: zonas activas del panel Archivos por tipo de información personal

Haz clic en el widget para abrir el listado **Archivos con información personal** con los filtros preestablecidos mostrados a continuación:

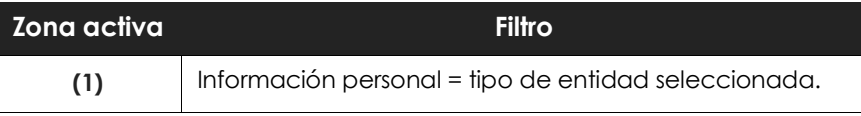

Tabla 14.22: definición de filtros del listado Archivos con información personal

# **Listados en Cytomic Data Watch**

# **Listado Estado de Data Control**

Este listado muestra todos los equipos de la red e incorpora filtros relativos al estado del módulo Cytomic Data Watch para localizar aquellos puestos de trabajo o dispositivos móviles que cumplen los criterios establecidos en el panel.

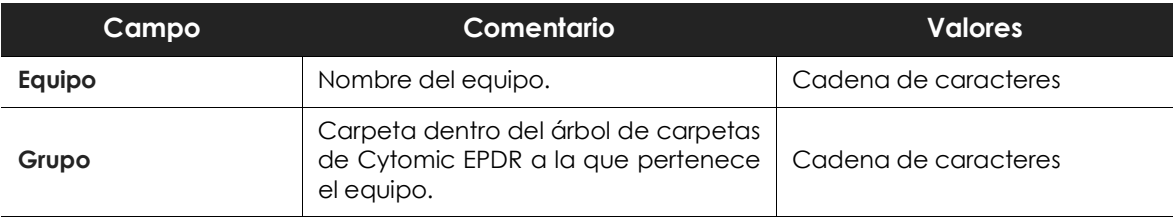

Tabla 14.23: campos del listado Estado de Data Control

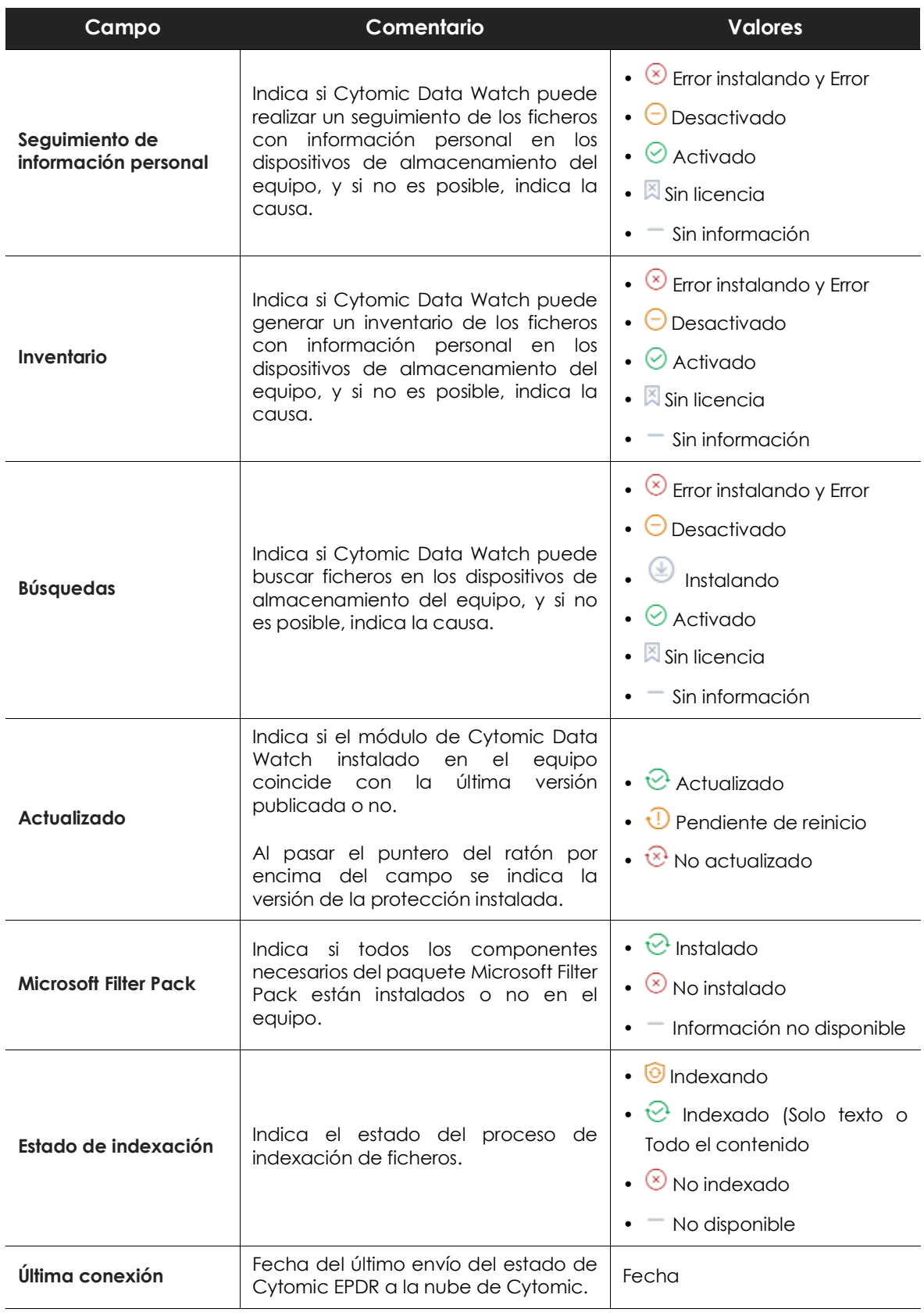

Tabla 14.23: campos del listado Estado de Data Control

### **• Campos mostrados en fichero exportado**

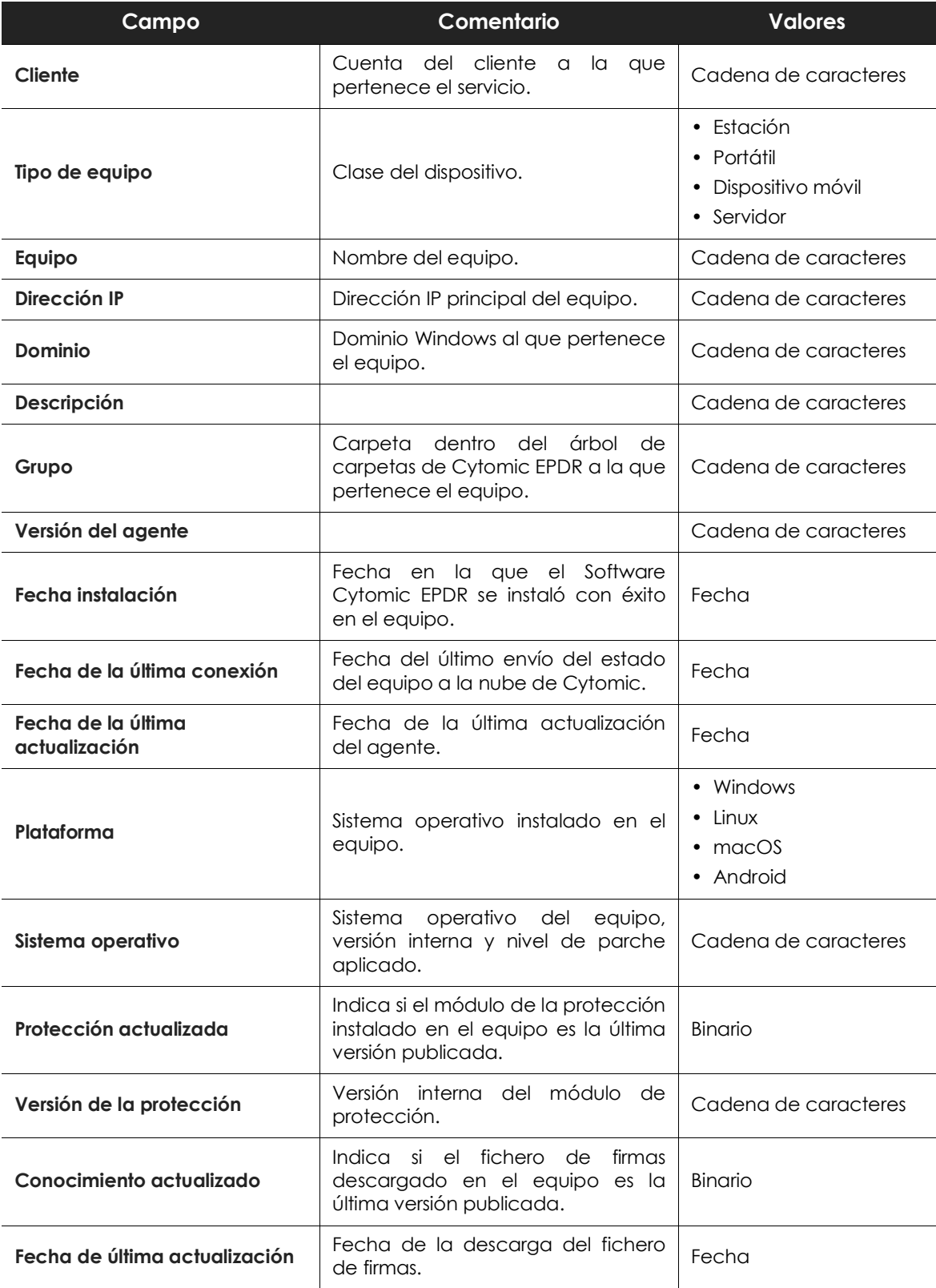

Tabla 14.24: campos del fichero exportado Estado de Data Control

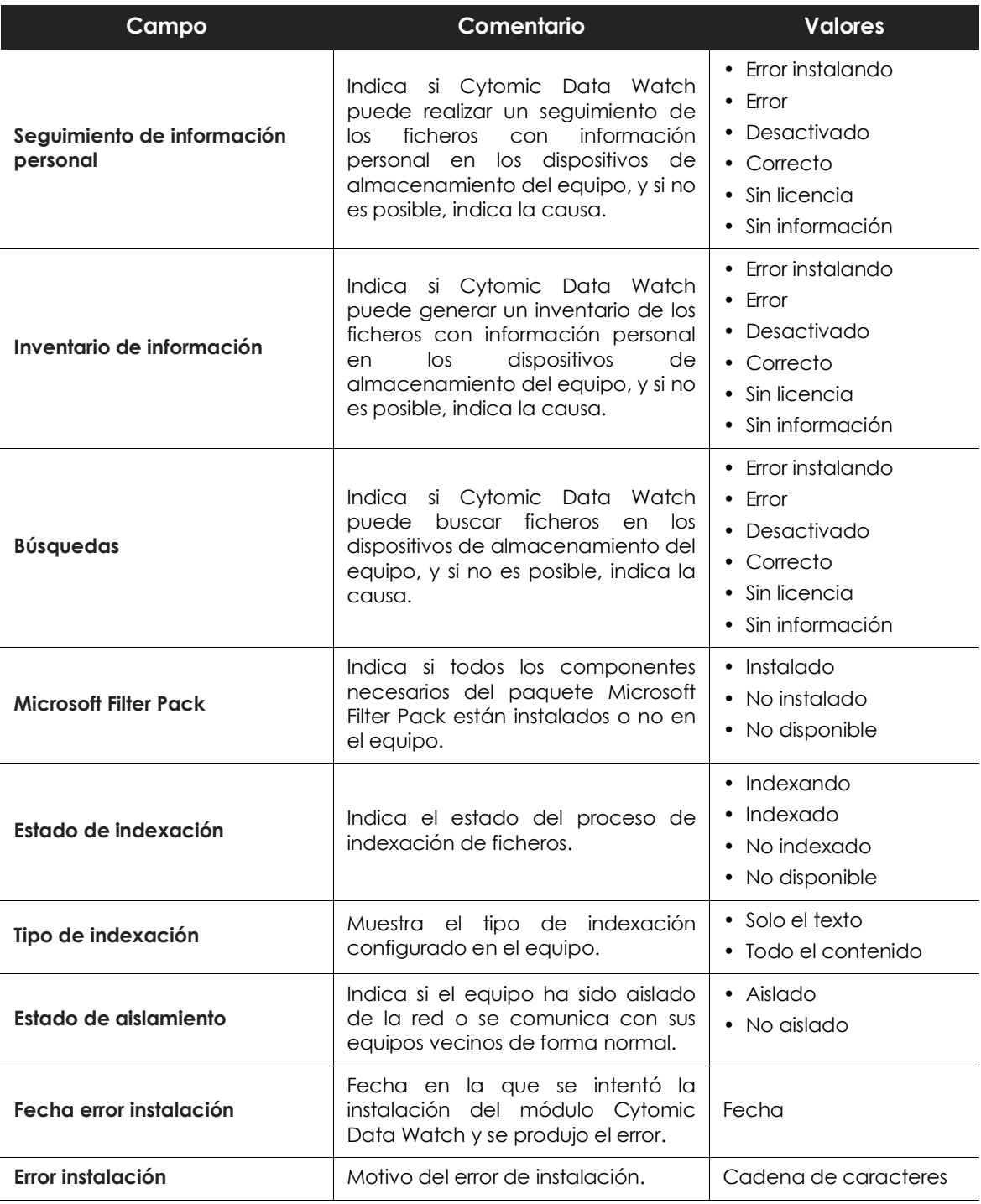

Tabla 14.24: campos del fichero exportado Estado de Data Control

### **• Herramienta de filtrado**

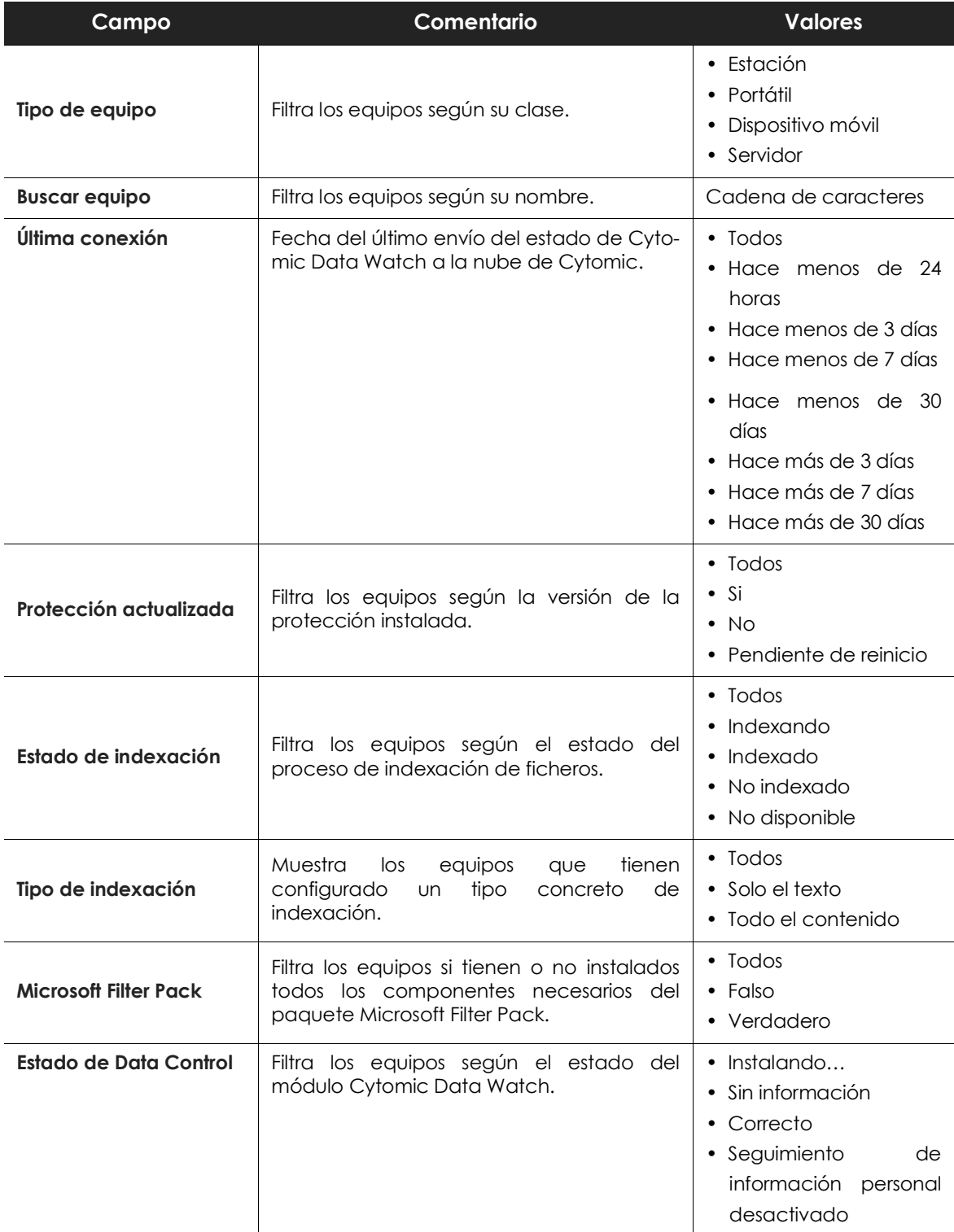

Tabla 14.25: campos de filtrado para el listado Estado de Data Control

| Campo | Comentario | <b>Valores</b>                                                                                                    |
|-------|------------|----------------------------------------------------------------------------------------------------|
|       |            | · Búsqueda<br>de<br>información<br>el<br>en<br>equipo desactivado<br>$\bullet$ Error<br>Error Instalando<br>$\bullet$<br>• Sin licencia |
|       |            | • Seguimiento<br>de<br>información personal<br>activada                                                                                 |
|       |            | • Búsqueda<br>de<br>información<br>$\overline{\text{los}}$<br>en<br>equipos activada                                                    |
|       |            | Inventario<br>de<br>$\bullet$<br>información personal<br>activado                                                                       |
|       |            | Inventario<br>de<br>$\bullet$<br>información<br>personal<br>desactivado                                                                 |

Tabla 14.25: campos de filtrado para el listado Estado de Data Control

# **Listado Archivos con información personal**

Este listado muestra todos los ficheros PII encontrados, así como su tipo, localización y otra información relevante.

Dado que Cytomic Data Watch solo retiene el último inventario completo de cada equipo, aquellos que estuvieran apagados en el momento de su generación solo mostraran información en el listado **Archivos con información personal** si el campo **Última vez visto** abarca la fecha en la que se generó el inventario de esos equipos.

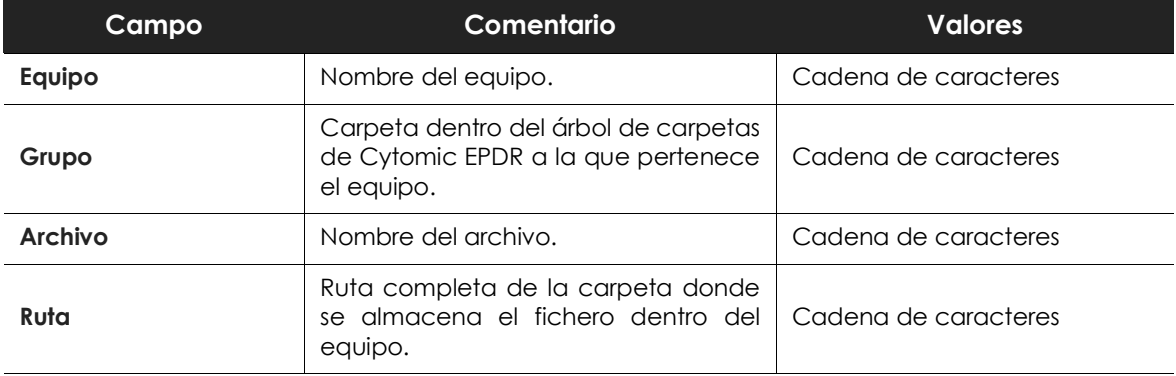

Tabla 14.26: campos del listado Archivos con información personal

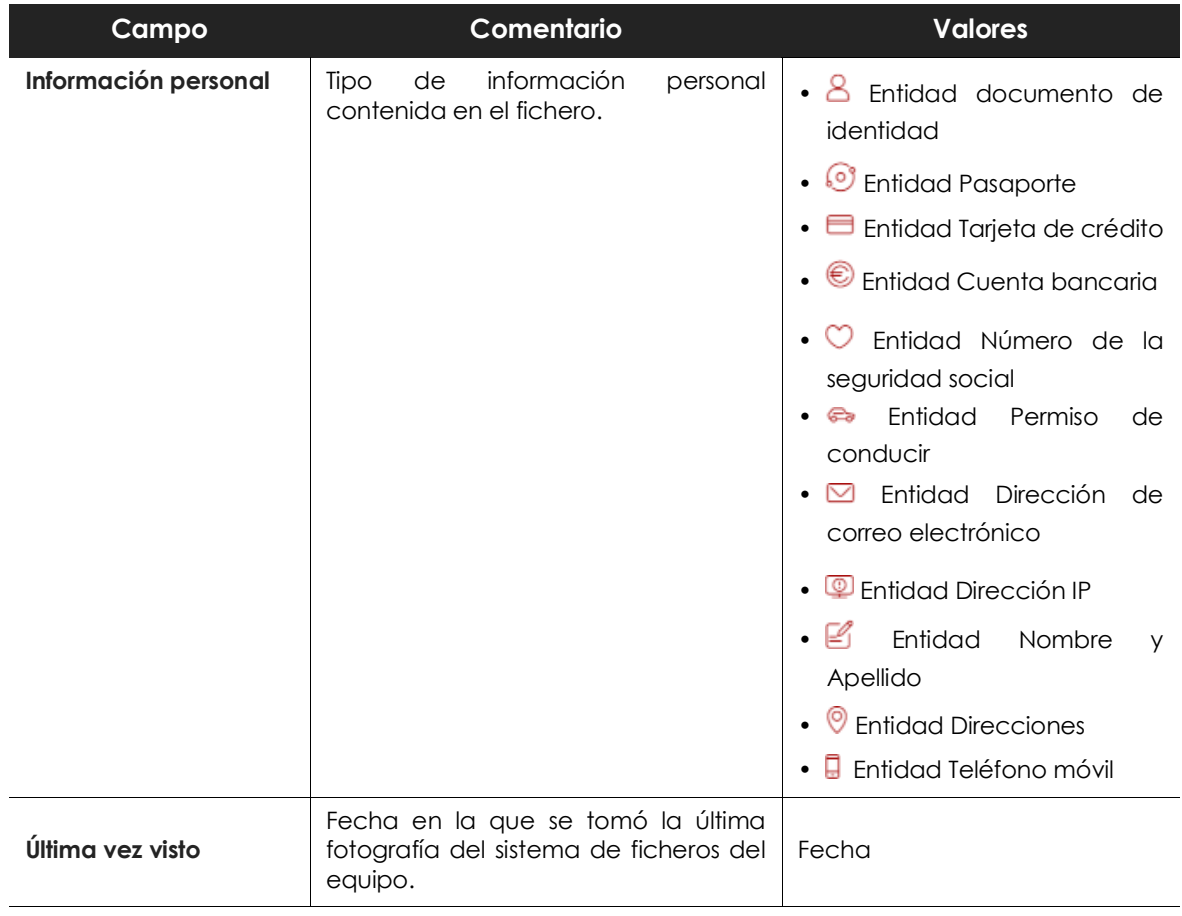

Tabla 14.26: campos del listado Archivos con información personal

### **• Campos mostrados en fichero exportado**

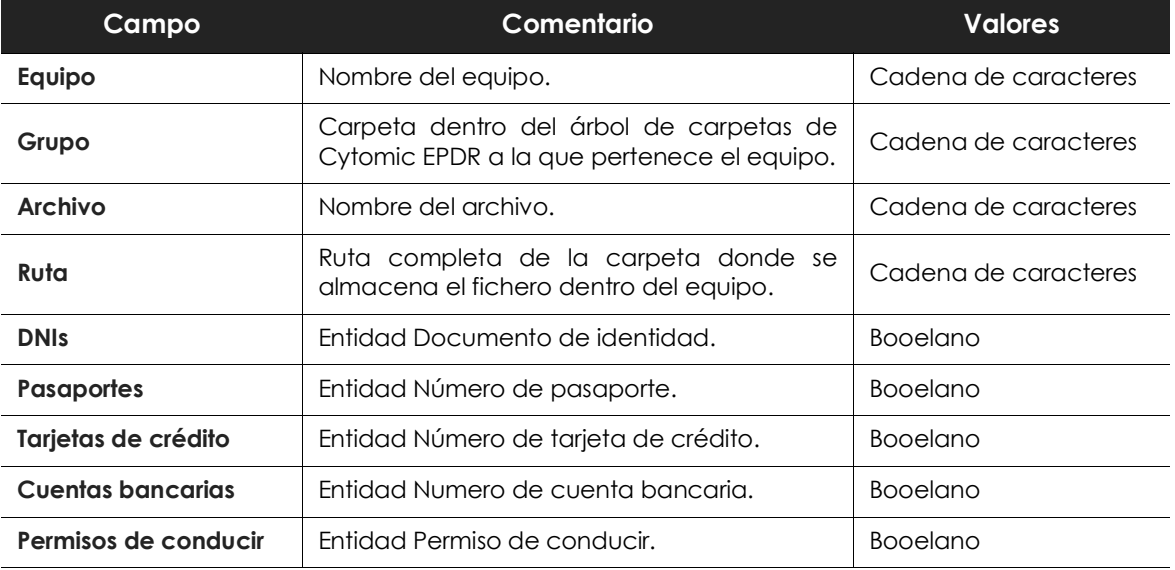

Tabla 14.27: campos del fichero exportado Archivos con información personal

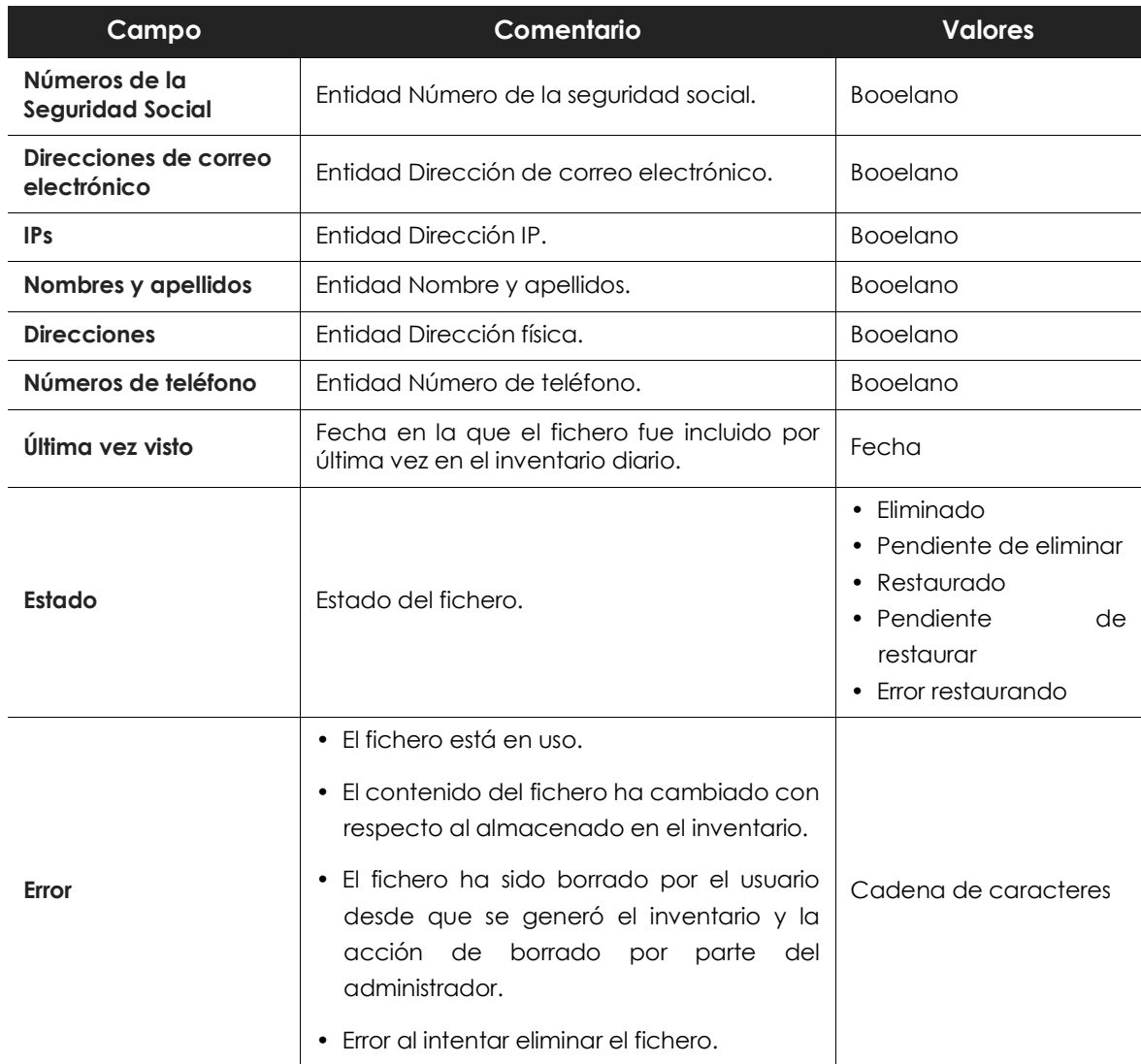

Tabla 14.27: campos del fichero exportado Archivos con información personal

### **• Herramienta de filtrado**

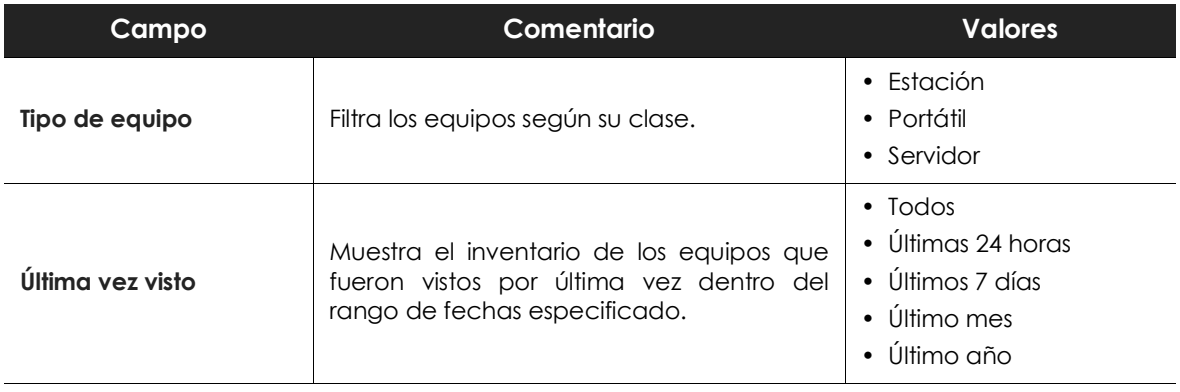

Tabla 14.28: campos de filtrado para el listado Archivos con información personal

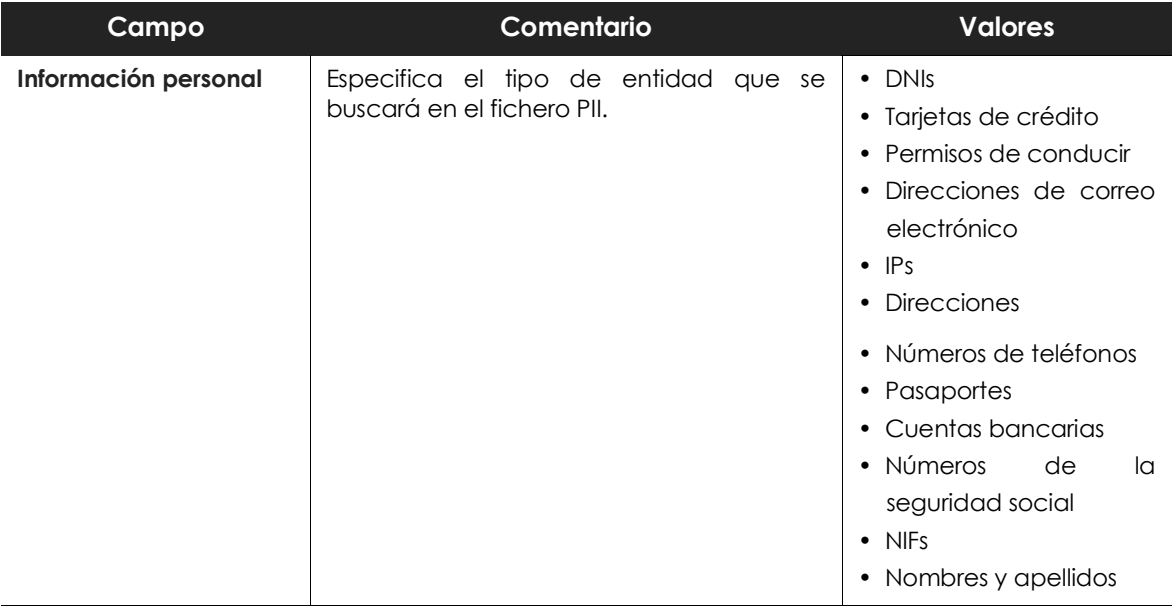

Tabla 14.28: campos de filtrado para el listado Archivos con información personal

# **Listado Equipos con información personal**

Este listado muestra el número de ficheros PII encontrados en cada uno de los equipos de la red. Dependiendo de la configuración de los filtros **Fecha 1** y **Fecha 2** el listado puede utilizarse para mostrar información de varios tipos:

- Si los campos **Fecha 1** y **Fecha 2** están establecidos, el listado muestra la variación en el número de ficheros PII encontrados en cada uno de los equipos de la red entre las dos fechas. Por lo tanto, el listado presenta una evolución en el número de ficheros PII encontrados en cada equipo de la red.
- Si los campos **Fecha 1** y **Fecha 2** están vacíos, el listado muestra los ficheros PII encontrados en cada equipo de la red, según haya sido el resultado del último inventario completo generado.
- Si el campo **Fecha 1** está establecido, el listado muestra los ficheros PII encontrados en cada equipo de la red, según haya sido el resultado del inventario completo creado en la fecha indicada.

Para ver el listado de ficheros PII encontrado en un equipo haz clic en el nombre del equipo. Se abrirá el listado **Archivos con información personal** filtrado por el nombre del equipo elegido.

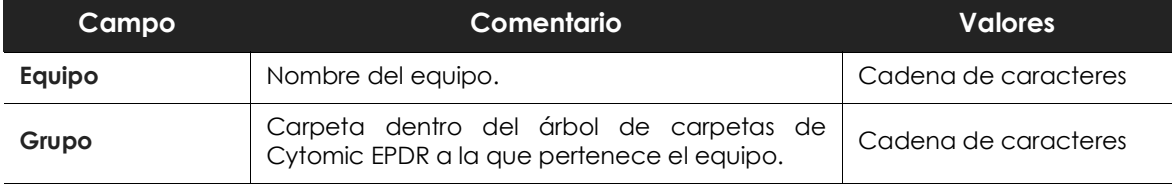

Tabla 14.29: campos del listado Equipos con información personal

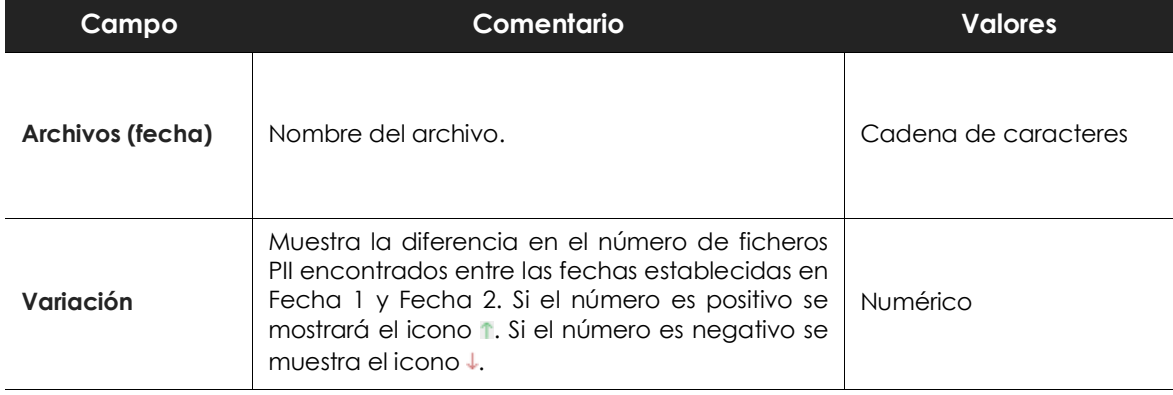

Tabla 14.29: campos del listado Equipos con información personal

### **• Campos mostrados en fichero exportado**

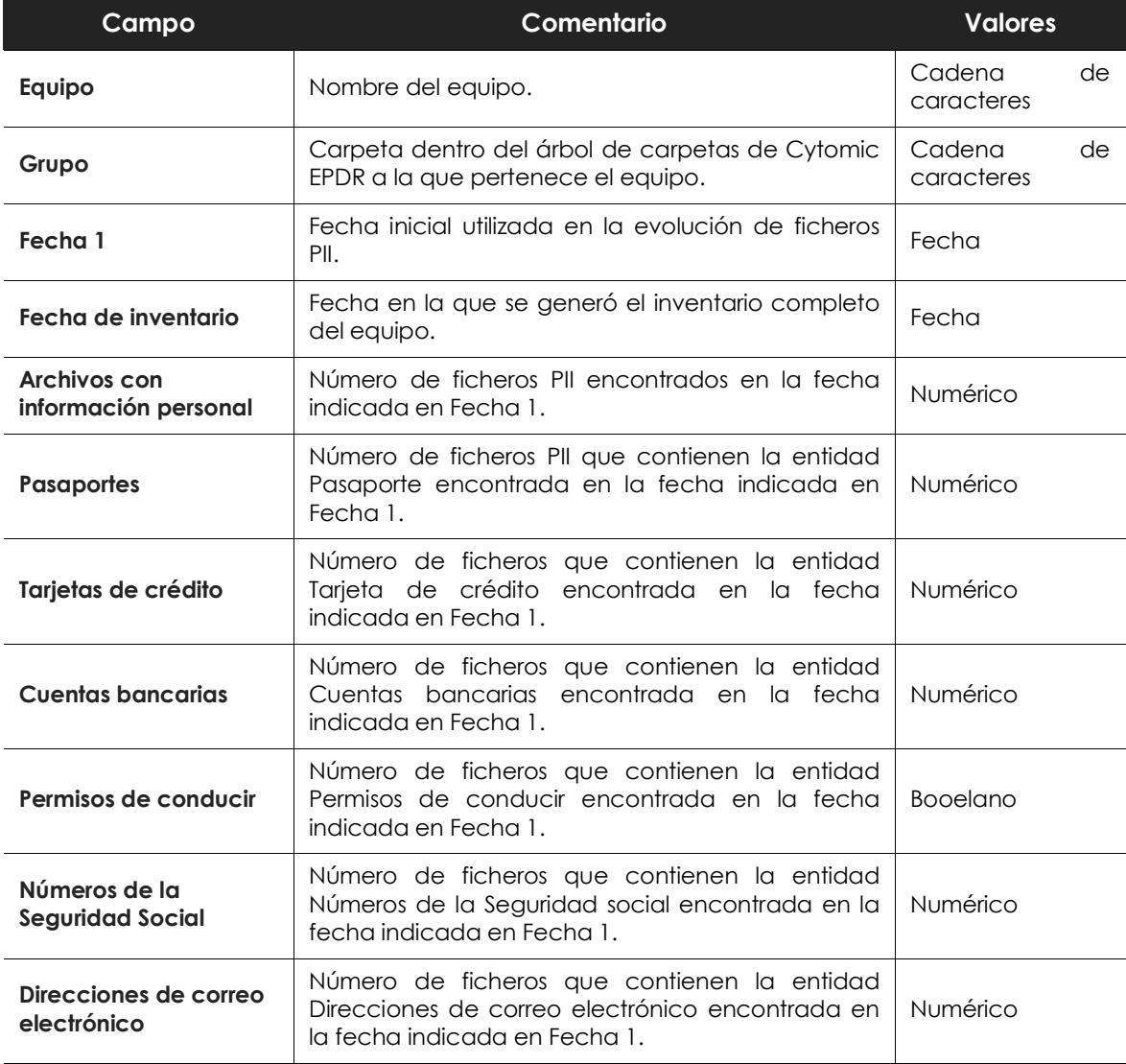

Tabla 14.30: campos del fichero exportado Equipos con información personal

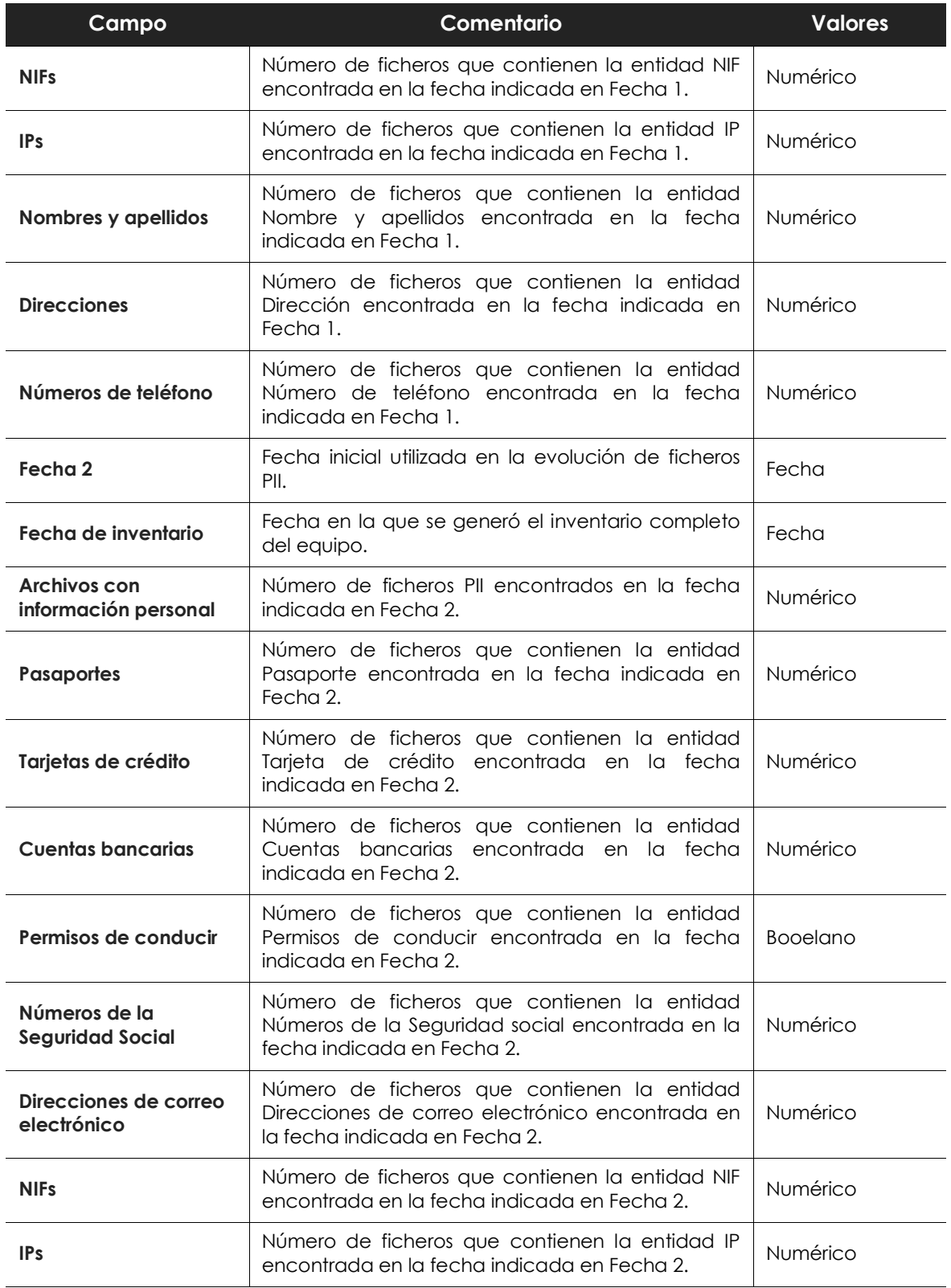

Tabla 14.30: campos del fichero exportado Equipos con información personal

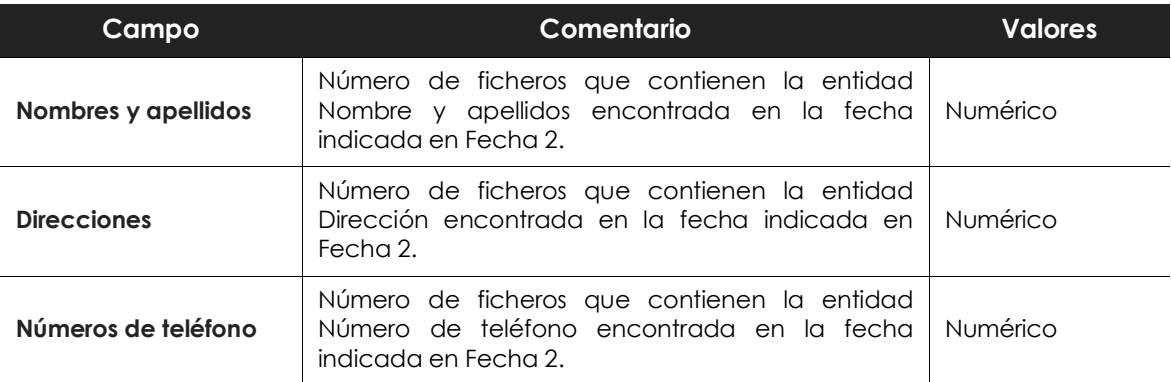

Tabla 14.30: campos del fichero exportado Equipos con información personal

### **• Herramienta de filtrado**

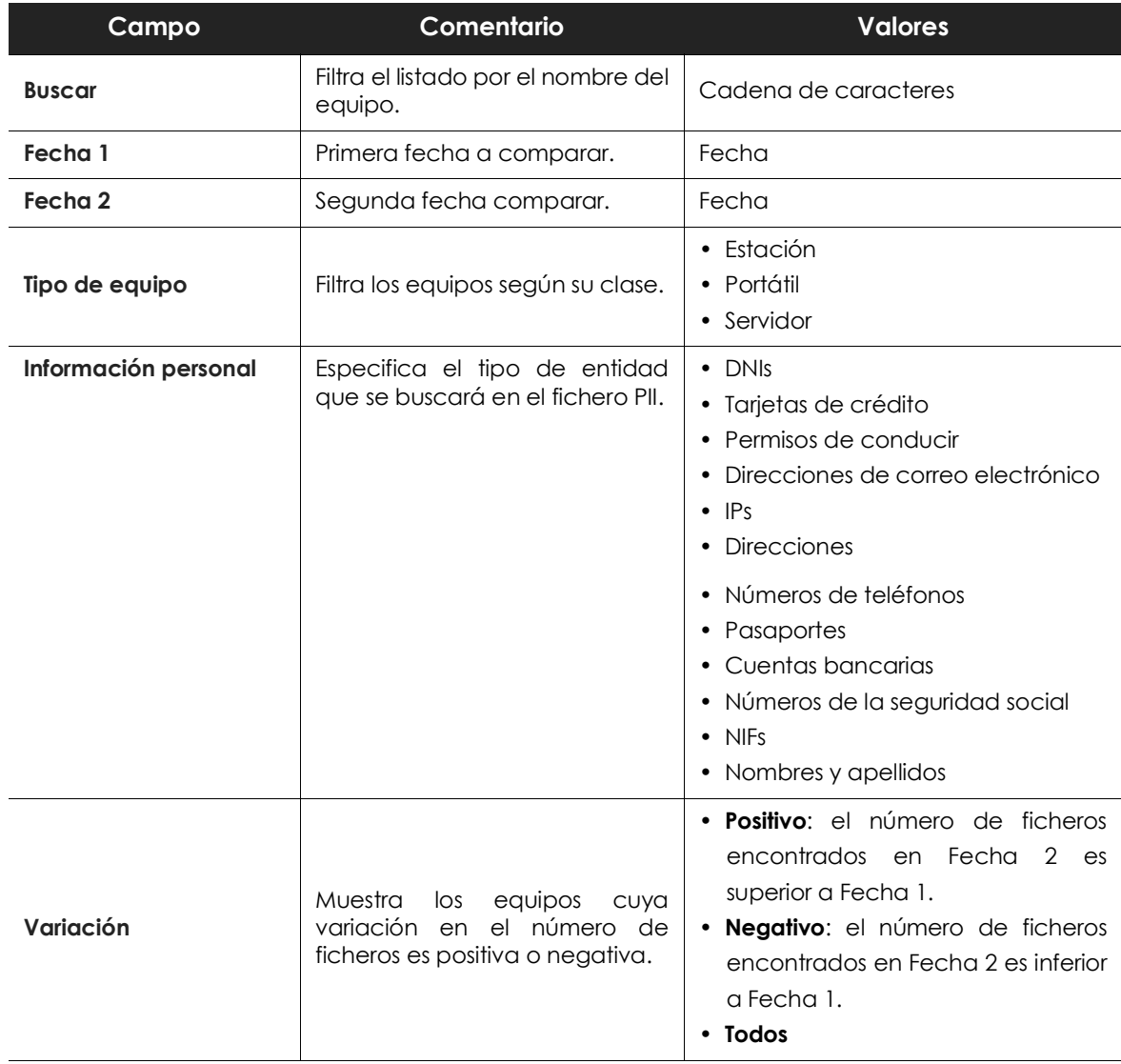

Tabla 14.31: campos de filtrado para el listado Equipos con información personal

### **• Ventana detalle del equipo**

Al hacer clic en una de las filas del listado se mostrará la ventana de detalle del equipo. Consulta el apartado "**[Información de equipo](#page-182-0)**" en la página **177** para obtener más información.

# **Listado Archivos eliminados por el administrador**

Este listado muestra el estado de los ficheros que han recibido en el pasado tareas de borrado o restauración y que todavía permanecen en los equipos de la red, de forma accesible o en la zona de backup.

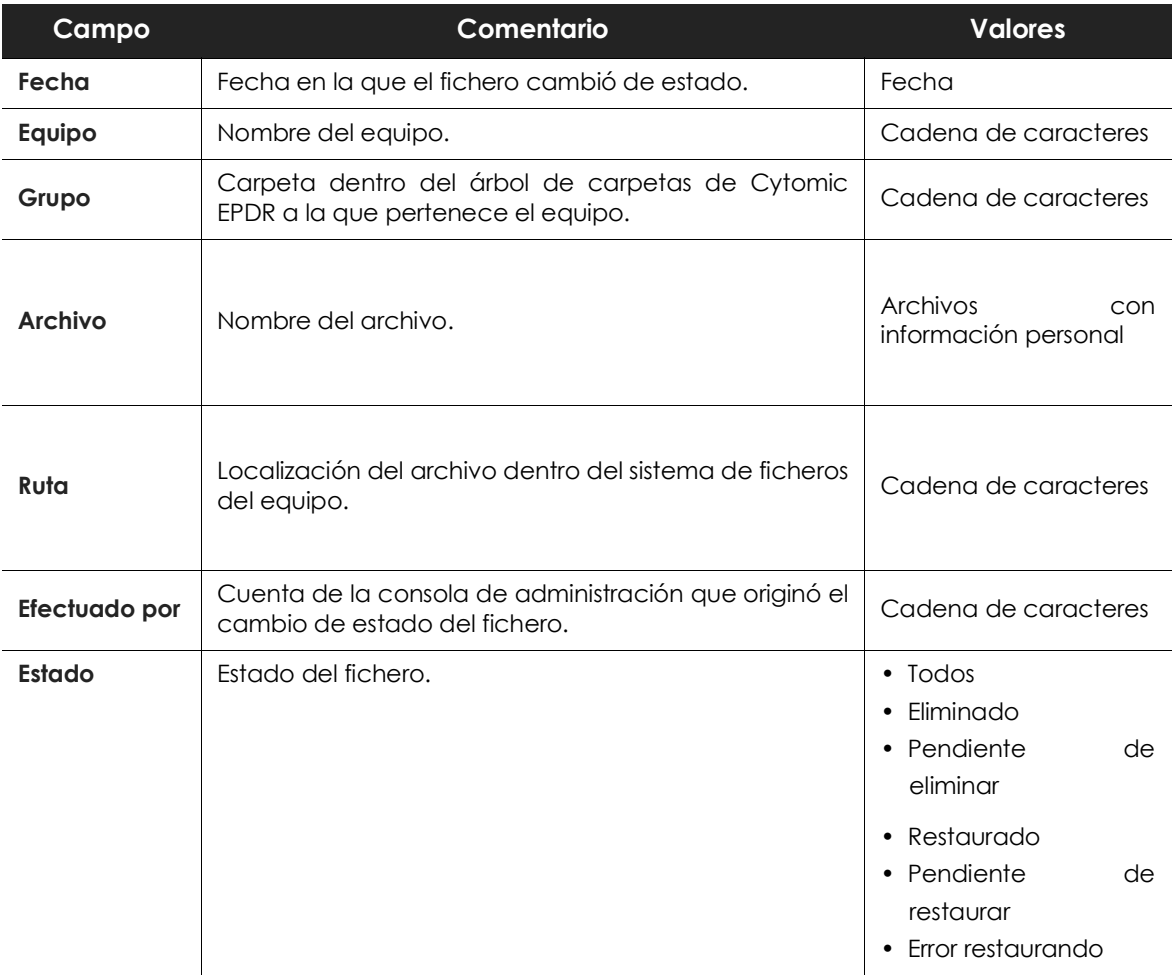

Tabla 14.32: campos del listado Archivos eliminados por el administrador

### **• Campos mostrados en fichero exportado (historial)**

Este listado incluye las acciones de borrado y restauración que el administrador ejecutó sobre los ficheros de la red.

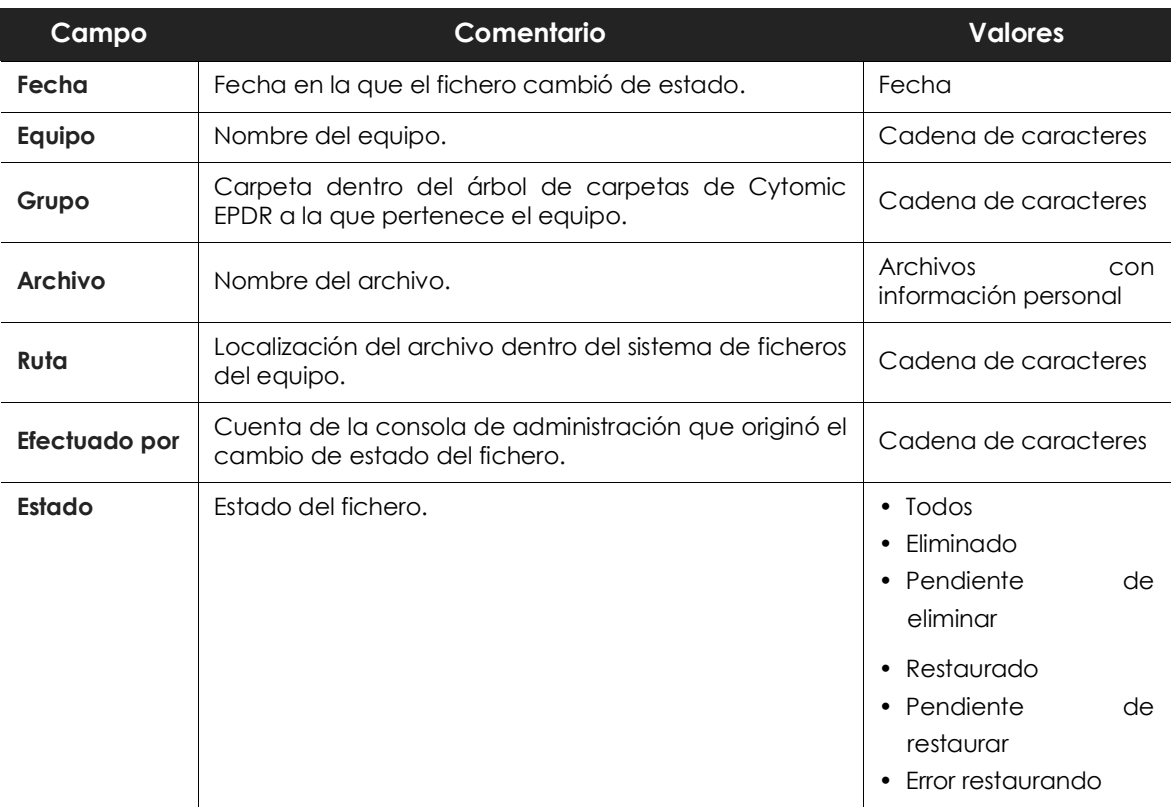

Tabla 14.33: campos del listado Archivos eliminados por el administrador

### **• Campos mostrados en fichero exportado (historial detallado)**

Este listado incluye todas las acciones de borrado y restauración que el administrador ejecutó sobre los ficheros de la red a lo largo del tiempo.

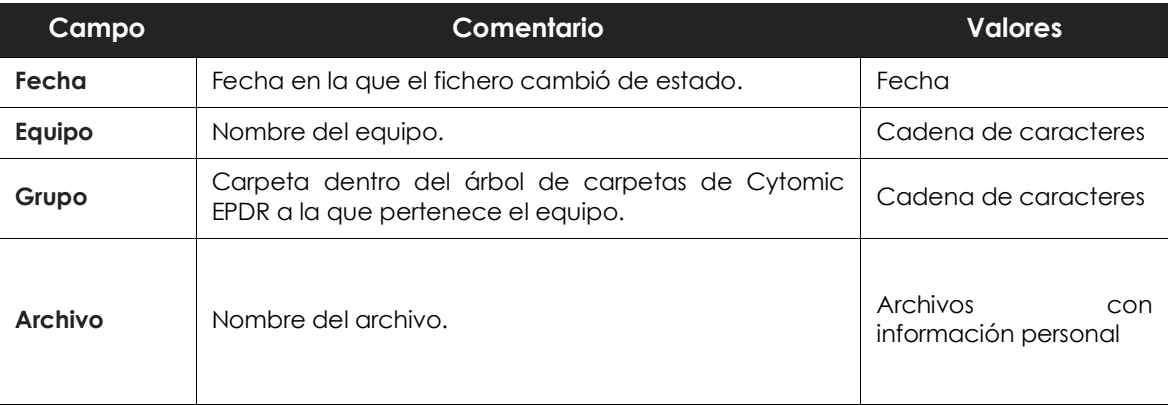

Tabla 14.34: campos del listado Archivos eliminados por el administrador

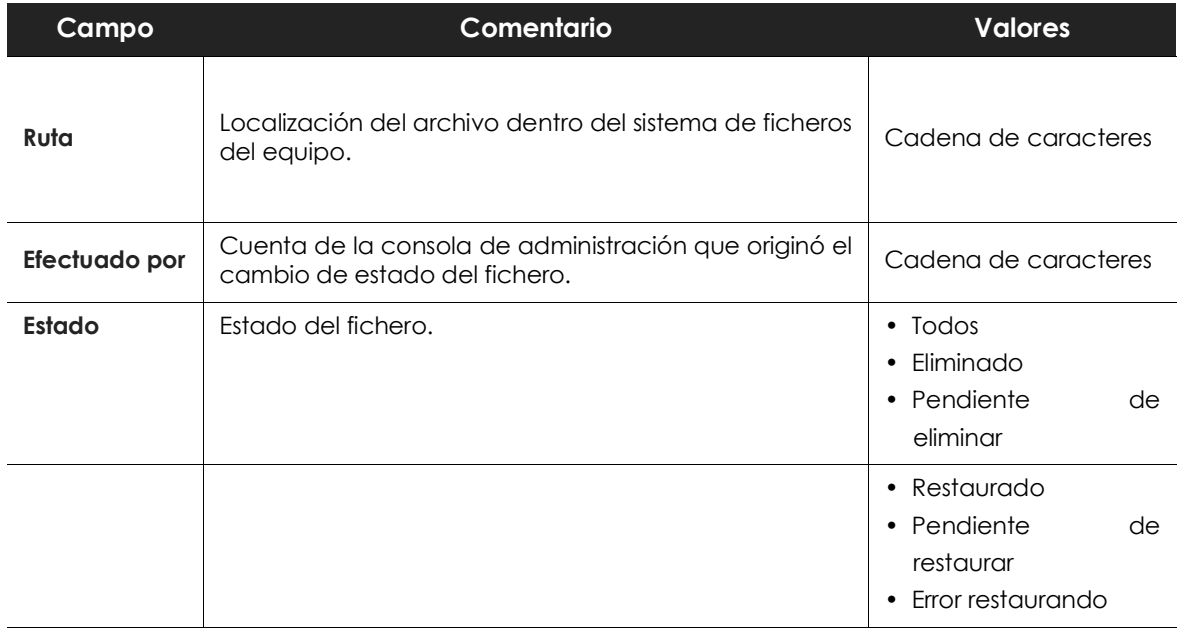

Tabla 14.34: campos del listado Archivos eliminados por el administrador

### **• Herramienta de filtrado**

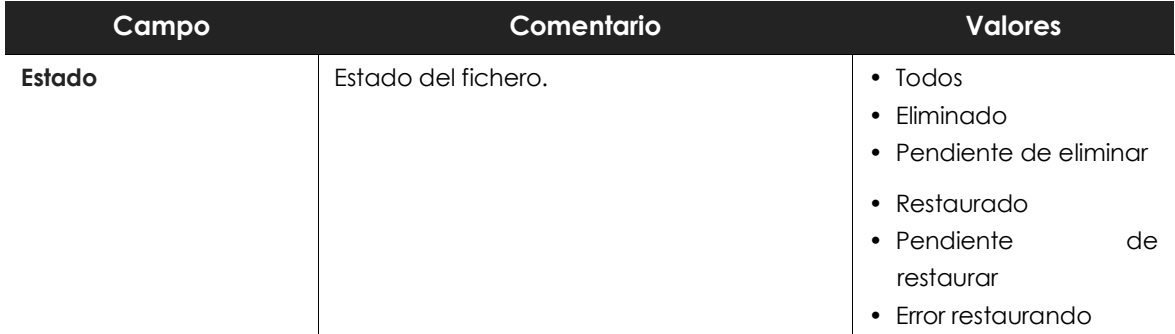

Tabla 14.35: campos de filtrado para el listado Archivos eliminados por el administrador

# **Extensiones de programas soportadas**

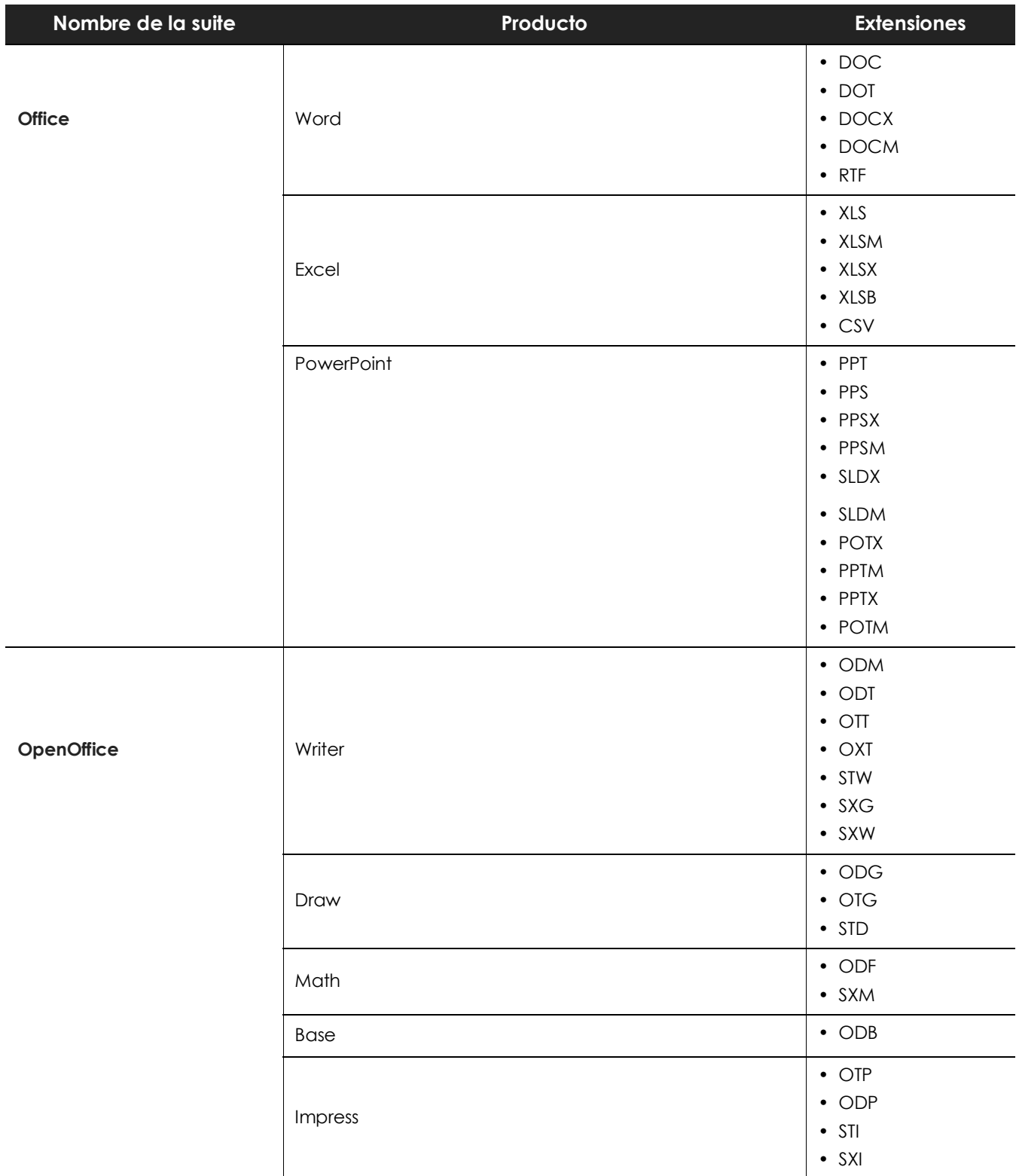

Tabla 14.36: listado de extensiones de programas soportadas

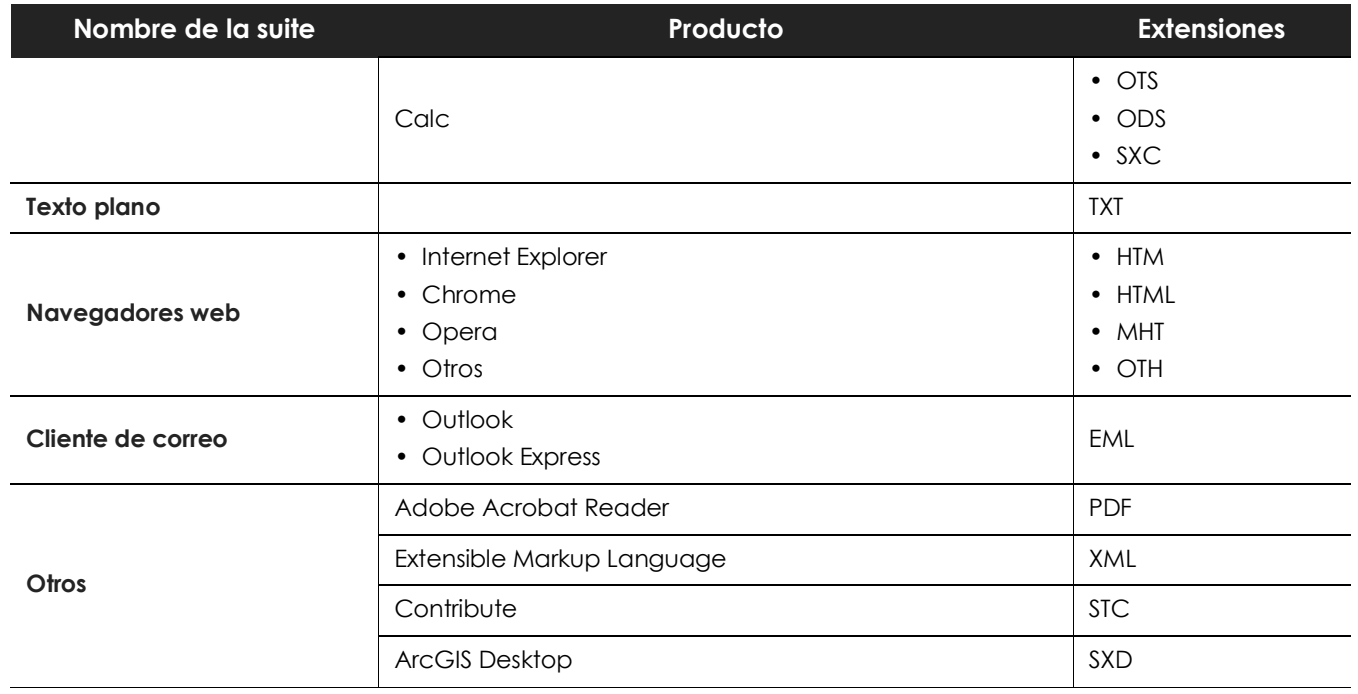

Tabla 14.36: listado de extensiones de programas soportadas

# **Empaquetadores y algoritmos de compresión soportados**

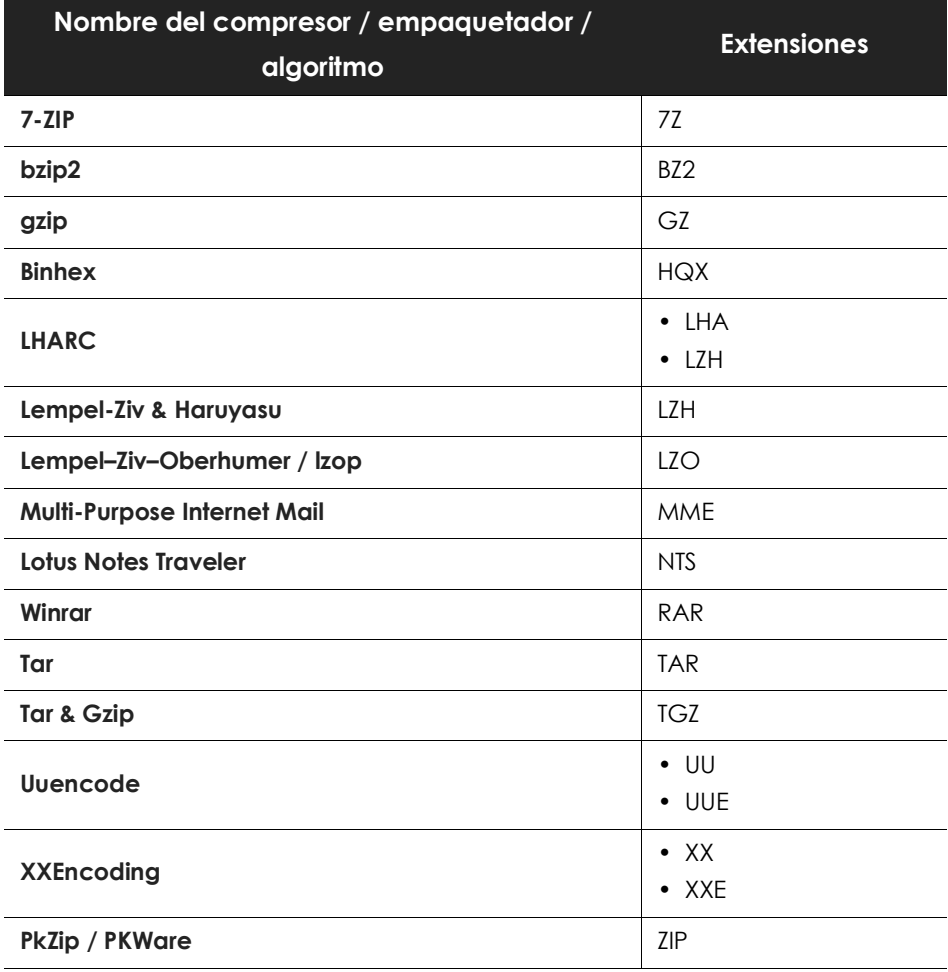

Tabla 14.37: listado de extensiones de empaquetadores / compresores soportados

# **Entidades y países soportados**

Cytomic Data Watch soporta las entidades mostradas a continuación:

- Cuentas bancarias.
- Tarjetas de crédito.
- Número de identidad personal.
- Direcciones IP.
- Direcciones de correo electrónico.
- Números de teléfono.
- Números de carnet de conducir.
- Números de pasaporte.
- Números de la seguridad social.
- Nombres y apellidos.
- Direcciones físicas.

### **Países soportados**

El formato de las distintas entidades reconocidas varía dependiendo del país. Cytomic Data Watch soporta la detección de entidades de los países mostrados a continuación:

- Alemania
- Austria
- Bélgica
- Dinamarca
- España
- Finlandia
- Francia
- Hungría
- Irlanda
- Italia
- Noruega
- Países Bajos
- Portugal
- Suecia
- Suiza
- Reino Unido

# Capítulo 15

# Cytomic Patch (Actualización de programas vulnerables)

Cytomic Patch es un módulo integrado en la plataforma Cytomic que localiza los equipos de la red que contienen software con vulnerabilidades conocidas, y los actualiza de forma automática y centralizada. De esta forma minimiza la superficie de ataque, evitando que el malware aproveche fallos del software instalado en los equipos de los usuarios y servidores para infectarlos.

Cytomic Patch es compatible con sistemas operativos Windows y detecta aplicaciones de terceros pendientes de actualizar o en EoL (End of Life), así como los parches y actualizaciones publicados por Microsoft para todos sus productos (sistemas operativos, bases de datos, suites ofimáticas, etc.).

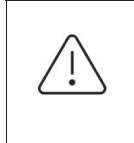

*Los equipos Windows XP SP3 y Windows Server 2003 SP2 requieren un equipo con el rol de caché / repositorio instalado en el mismo segmento de red para poder reportar y e instalar los parches pendientes. Un equipo Windows XP SP3 o Windows Server 2003 SP2 con el rol de caché / repositorio asignado tampoco podrá descargar parches.*

### CONTENIDO DEL CAPÍTULO

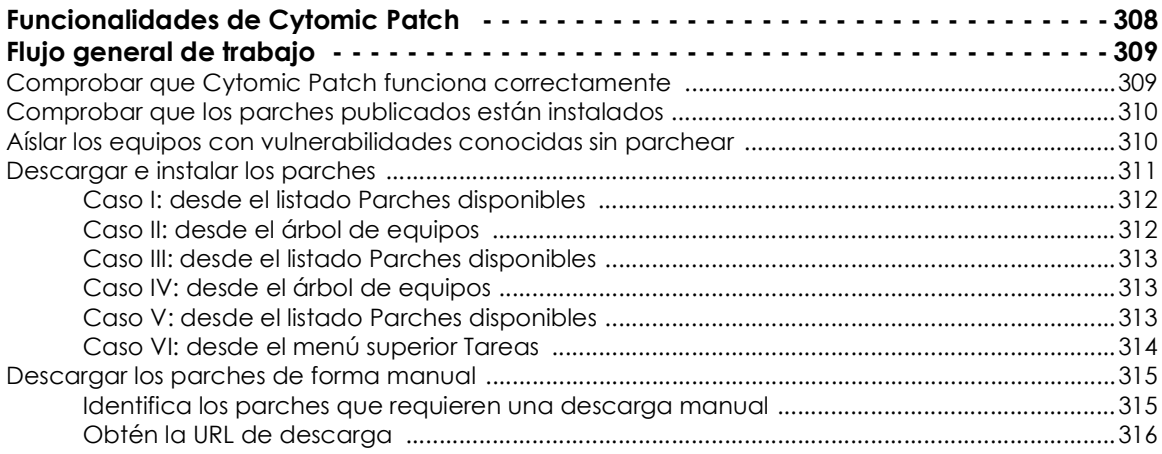

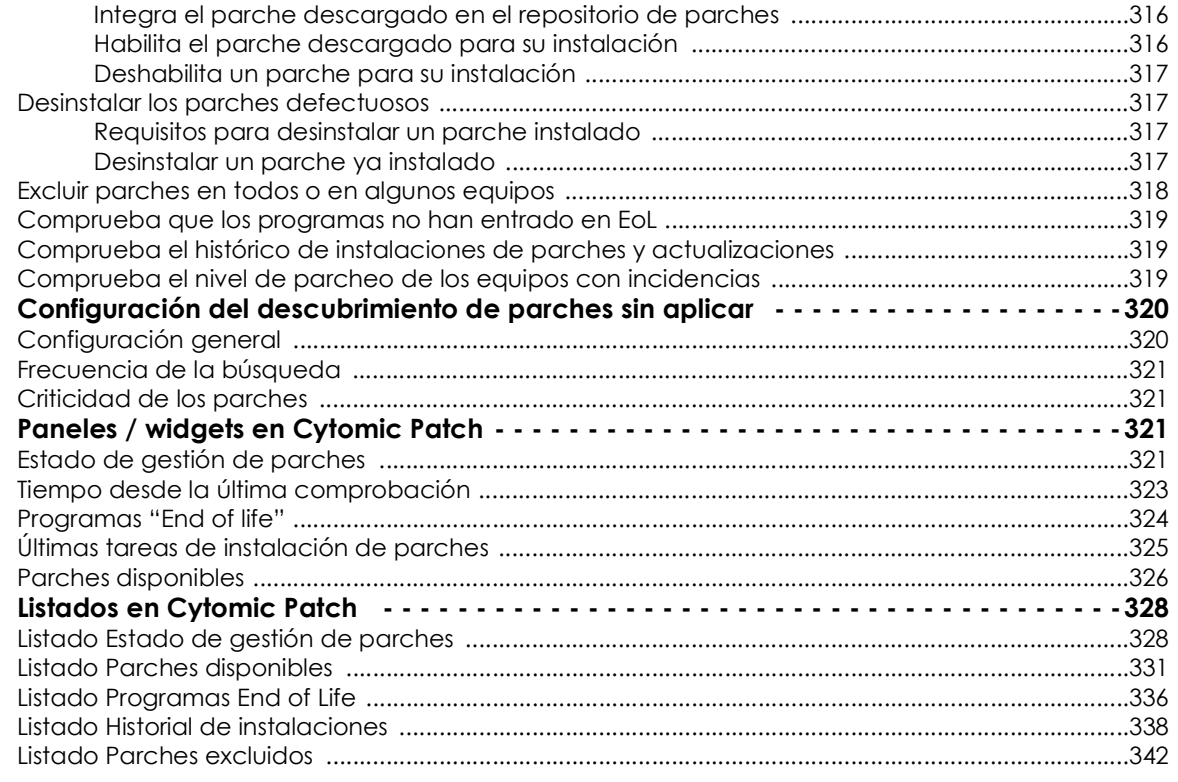

# <span id="page-313-0"></span>**Funcionalidades de Cytomic Patch**

Toda la funcionalidad de Cytomic Patch se concentra en los puntos de la consola de administración mostrados a continuación:

- **Configuración del descubrimiento de parches a aplicar**: a través del perfil de configuración **Gestión de parches**, accesible desde el panel lateral en el menú superior **Configuración.** Consulta el apartado "**[Configuración del descubrimiento de parches sin aplicar](#page-325-0)**".
- **Configuración de las exclusiones de parches**: desde el listado **Parches disponibles**. Consulta el apartado "**[Excluir parches en todos o en algunos equipos](#page-323-0)**".
- **Visibilidad del estado de actualización del parque IT**: mediante widgets en un panel de control independiente, accesible desde el menú superior **Estado**, panel lateral **Gestión de parches**. Consulta el apartado "**[Listado Estado de gestión de parches](#page-333-1)**".
- **Listados de parches pendientes de aplicar**: desde los listados **Estado de gestión de parches**, **Parches disponibles** y **Programas "End of Life"** accesibles desde el menú superior **Estado**, panel lateral **Mis listados, Añadir**. Consulta el apartado "**[Listados en Cytomic Patch](#page-333-0)**".
- **Histórico de parches instalados**: desde el listado **Historial de instalaciones**, accesible desde el menú superior **Estado**, panel lateral **Mis listados, Añadir.** Consulta el apartado "**[Listado Historial de](#page-343-0) [instalaciones](#page-343-0)**".
- **Parcheo de equipos**: desde el menú superior **Tareas** y creando una tarea programada de tipo **Instalar parches**. También se pueden parchear los equipos desde los menús de contexto del árbol de grupos en el menú superior **Equipos,** de los listados y desde **Detalle de equipo**. Consulta el

apartado "**[Descargar e instalar los parches](#page-316-0)**".

- **Desinstalación de parches**: elige una de las opciones siguientes:
	- Desde el widget **Últimas tareas de instalación de parches**, haz clic en el link **Ver historial de instalaciones**. Consulta el apartado "**[Últimas tareas de instalación de parches](#page-330-0)**".
	- Desde el menú superior **Estado** haz clic en el panel lateral **Mis listados Añadir** y selecciona el listado **Historial de instalaciones**. Consulta el apartado "**[Listado Historial de instalaciones](#page-343-0)**".
	- Desde en el menú superior **Tareas**, selecciona la tarea que instaló el parche a desinstalar y haz clic en **Ver parches instalados**.
- Al hacer clic en el parche se muestra su información asociada y el botón **Desinstalar** si es compatible con su desinstalación. Consulta el apartado "**[Desinstalar los parches defectuosos](#page-322-1)**".

# <span id="page-314-0"></span>**Flujo general de trabajo**

Cytomic Patch es una herramienta integral que gestiona el parcheo y actualización de los sistemas operativos y programas instalados en los equipos de la red. Para conseguir reducir de forma eficiente la superficie de ataque de los equipos, es necesario seguir los pasos mostrados a continuación:

- Comprobar que Cytomic Patch funciona correctamente en los equipos instalados.
- Comprobar que los parches publicados están instalados.
- Aislar los equipos con vulnerabilidades conocidas sin parchear.
- Instalar los parches seleccionados.
- Desinstalación (Rollback) de los parches que muestran un mal funcionamiento.
- Excluir parches en todos o en algunos equipos.
- Comprobar que los programas instalados en los equipos no han entrado en EoL.
- Comprobar puntualmente el histórico de instalaciones de parches y actualizaciones.
- Comprobar puntualmente el estado del parcheo de equipos con incidencias.

## <span id="page-314-1"></span>**Comprobar que Cytomic Patch funciona correctamente**

Sigue los pasos mostrados a continuación:

- Comprueba que los equipos de la red tienen una licencia asignada de Cytomic Patch y que el módulo está instalado y en funcionamiento. Utiliza el widget "**[Estado de gestión de parches](#page-326-3)**".
- Comprueba que los equipos con una licencia de Cytomic Patch asignada se comunican con la nube de Cytomic. Utiliza el widget **["Tiempo desde la última comprobación](#page-328-0)**"**.**
- Comprueba que los equipos donde se instalarán los parches tienen el servicio Windows Update en

ejecución con las actualizaciones automáticas desactivadas.

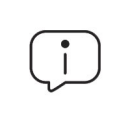

*Activa la configuración Desactivar Windows Update en los equipos en el perfil de configuración de cifrado para que Cytomic EPDR pueda gestionar correctamente el servicio. Consulta el apartado "***[Configuración general](#page-325-1)***".*

# <span id="page-315-0"></span>**Comprobar que los parches publicados están instalados**

Los parches y actualizaciones se publican de forma constante según los proveedores del software instalado en la red detectan vulnerabilidades y las corrigen. Estos parches tienen asociada una criticidad y un tipo.

- Para obtener una visión general de los parches pendientes de instalar según su tipo y criticidad utiliza el widget "**[Criticidad de los parches](#page-326-1)**".
- Para ver los parches pendientes de instalación en un equipo o grupo de equipos:
	- En el árbol de equipos (menú superior **Equipos**, pestaña **Carpeta** en el panel lateral) haz clic en el menú de contexto de un grupo que contenga equipos Windows y selecciona **Visualizar parches disponibles**. Se mostrará el listado "**[Listado Parches disponibles](#page-336-0)**" filtrado por el grupo.

ó

- En el panel de equipos (menú superior **Equipos**, panel derecho) haz clic en el menú de contexto de un equipo y selecciona **Visualizar parches disponibles**. Se mostrará el listado "**[Listado Parches](#page-336-0) [disponibles](#page-336-0)**" filtrado por el equipo.
- Para obtener una visión global detallada de los parches pendientes de instalar:
	- En el menú superior **Estado** haz clic en el panel lateral **Mis listados, Añadir** y selecciona el listado "**[Listado Parches disponibles](#page-336-0)**".
	- Utiliza la herramienta de filtrado para acotar la búsqueda.
- Para buscar los equipos que no tienen instalado un parche concreto:
	- En el menú superior **Estado** haz clic en el panel lateral **Mis listados, Añadir** y selecciona el listado "**[Listado Parches disponibles](#page-336-0)**".
	- Utiliza la herramienta de filtrado para acotar la búsqueda.
	- Haz clic en el menú de contexto del equipo parche a buscar y selecciona el menú **Visualizar equipos** con el parche disponible para su instalación.

## <span id="page-315-1"></span>**Aíslar los equipos con vulnerabilidades conocidas sin parchear**

Para aislar un equipo que todavía no ha recibido un parche ya publicado que corrige una vulnerabilidad conocida:

- En el menú superior **Estado** haz clic en el link **Añadir** del panel lateral y selecciona el listado "**[Parches](#page-331-0) [disponibles](#page-331-0)**".
- Haz clic en el menú de contexto de un parche y elige en el menú desplegable la opción **Aislar**

### **equipo**.

## <span id="page-316-0"></span>**Descargar e instalar los parches**

Para instalar los parches y actualizaciones Cytomic Patch utiliza la infraestructura de tareas implementada en Cytomic EPDR.

*La instalación de parches publicados por Microsoft no se completará con éxito si el servicio Windows Update está deshabilitado en el equipo del usuario o servidor.*

Los parches y actualizaciones se instalan mediante tareas rápidas o programadas. Las tareas rápidas instalan el parche en tiempo real pero no reinician el equipo del usuario, aunque sea requisito para completar la instalación. Las tareas programadas permiten configurar los parámetros de la actualización de parches. Consulta el capítulo "**Tareas**[" en la página](#page-508-0) **503** para obtener información general sobre las Tareas en Cytomic EPDR.

### **• Descarga de parches y ahorro de ancho de banda**

Antes de la instalación de un parche es necesaria su descarga desde los servidores del proveedor de software. Esta descarga se produce de forma transparente e independiente en cada equipo cuando se lanza la tarea de instalación. Para minimizar el ancho de banda consumido se puede aprovechar la infraestructura de nodos caché / repositorios instalada en la red del cliente.

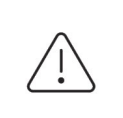

*No es posible descargar parches ni actualizaciones a través de un nodo con el rol proxy asignado. Consulta la sección "***[Configuración de los roles del agente Cytomic](#page-217-0)***" en la [página](#page-217-0)* **212** *para obtener más información sobre los roles de* Cytomic EPDR*.* 

Los nodos caché / repositorio almacenan los parches durante un periodo máximo de 30 días, transcurrido el cual se eliminarán. Si un equipo solicita a un nodo caché la descarga de un parche y éste no lo tiene en su repositorio, el equipo dará un tiempo al nodo caché para que lo descargue. Este tiempo depende del tamaño del parche a descargar. Si no es posible la descarga, el equipo la iniciará de forma directa.

Una vez aplicados los parches en los equipos, éstos se borrarán del medio de almacenamiento donde residen.

### **• Secuencia de tareas de instalación**

Las tareas de instalación de parches pueden requerir la descarga de parches desde los servidores del proveedor si los nodos con el rol de caché / repositorio no los tienen previamente almacenados. En este escenario, las tareas inmediatas inician la descarga de los parches necesarios en el momento en que éstas se crean, de forma que puede darse un alto consumo de ancho de banda si afectan a muchos equipos, o el volumen de la descarga es alto.

Las tareas programadas de instalación de parches comienzan la descarga de parches en el momento en que se indica en su configuración, pero si varias tareas coinciden en el punto de inicio se introduce un retardo aleatorio de hasta un máximo de 2 minutos para evitar el solapamiento de descargas y minimizar hasta cierto punto el consumo de ancho de banda.

### **• Estrategias de instalación de parches**

La consola de administración es una herramienta muy flexible que permite instalar los parches de múltiples maneras. De forma general se siguen las estrategias siguientes:

- Para instalar uno o varios parches concretos utiliza el listado "**[Listado Parches disponibles](#page-336-0)**" y configura la herramienta de filtrado.
- Para instalar todos los parches de una criticidad concreta o asociados a un programa o fabricante, utiliza las tareas inmediatas o programadas.
- Para instalar parches en equipos concretos o en un grupo utiliza el Árbol de grupos.

A continuación, se indican las combinaciones posibles de parches y destinos, y se describen los pasos a ejecutar en cada una de ellas.

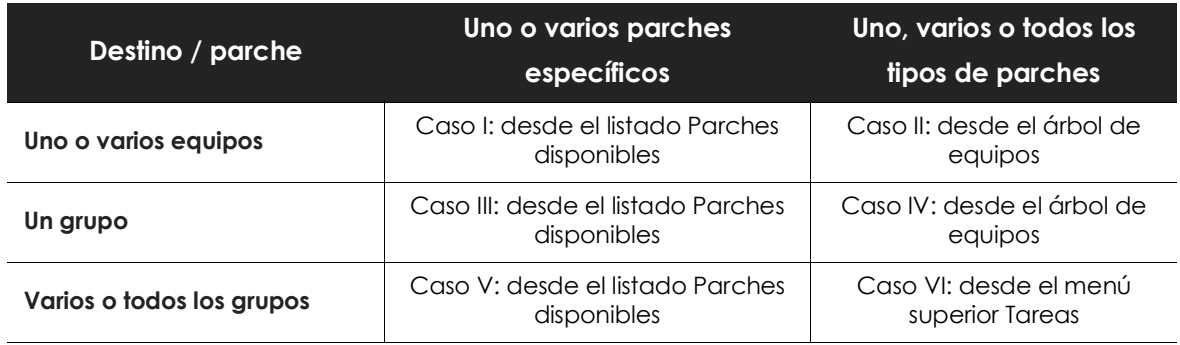

Tabla 15.1: instalación de parches según el destino y el conjunto de parches instalado

### <span id="page-317-0"></span>**Caso I: desde el listado Parches disponibles**

Para instalar uno o más parches concretos en uno o varios equipos:

- En el menú superior **Estado** haz clic en el panel lateral **Mis listados Añadir** y selecciona el listado "**[Listado Parches disponibles](#page-336-0)**".
- Utiliza la herramienta de filtrado para acotar la búsqueda.
- Haz clic en las casillas de selección de los equipos parches a instalar y selecciona **Instalar** en la barra de acciones para crear una tarea rápida o **Programar instalación** para crear una tarea programada.

### <span id="page-317-1"></span>**Caso II: desde el árbol de equipos**

Para instalar uno varios o todos los tipos de parches en uno o varios equipos:

• En el menú superior **Equipos**, pestaña **Carpetas** del árbol de equipos (panel izquierdo) haz clic en el grupo al que pertenecen los equipos. Si los equipos pertenecen a varios grupos haz clic en el grupo raíz Todos.

- Haz clic en las casillas de selección de los equipos que recibirán el grupo de parches.
- En la barra de acciones haz clic en **Programar la instalación de parches.**
- Configura la tarea, haz clic en el botón **Guardar** y publícala.

### <span id="page-318-0"></span>**Caso III: desde el listado Parches disponibles**

Para instalar un parche concreto en un grupo de equipos:

- En el menú superior **Equipos**, pestaña **Carpetas** del árbol de equipos (panel izquierdo) haz clic en el menú de contexto del grupo.
- Haz clic en el menú **Visualizar parches disponibles**. Se mostrará el listado "**[Listado Parches disponibles](#page-336-0)**" filtrado por el grupo.
- Utiliza el campo **Parche** de la herramienta de filtrado para listar únicamente el parche a instalar.
- Selecciona todos los equipos del listado con las casillas de selección.
- Haz clic en **Instalar** en la barra de acciones para crear una tarea rápida o **Programar instalación** para crear una tarea programada.

Para instalar varios parches concretos en un grupo de equipos repite el punto anterior tantas veces como parches se quieran instalar.

### <span id="page-318-1"></span>**Caso IV: desde el árbol de equipos**

Para instalar uno, varios o todos los tipos de parches en un grupo de equipos:

- En el menú superior **Equipos**, pestaña **Carpetas** del árbol de equipos (panel izquierdo) haz clic en el menú de contexto del grupo.
- Haz clic en el menú **Programar instalación de parches**. Se mostrará la ventana de la tarea.
- Configura la tarea con el tipo o tipos de parches que se instalarán en el grupo, haz clic en el botón **Guardar** y publícala.

### <span id="page-318-2"></span>**Caso V: desde el listado Parches disponibles**

Para instalar un parche concreto en varios grupos de equipos:

- En el menú superior **Estado** haz clic en el panel lateral **Mis listados Añadir** y selecciona el listado "**[Listado Parches disponibles](#page-336-0)**".
- Utiliza la herramienta de filtrado para acotar la búsqueda del parche.
- Haz clic en la casilla del parche a instalar y selecciona **Programar instalación** para crear una tarea.
- Haz clic en el menú superior **Tareas** y edita la tarea creada en el punto anterior.
- En el campo **Destinatarios** añade los grupos que recibirán el parche en **Grupos de equipos** y elimina los **Equipos Adicionales**.
- Haz clic en **Atrás**, configura la tarea y haz clic en **Guardar**.

• Publica la tarea.

Para instalar varios parches concretos en varios grupos de equipos repite el apartado anterior tantas veces como parches tengas que instalar.

### <span id="page-319-0"></span>**Caso VI: desde el menú superior Tareas**

Para instalar uno, varios o todos los tipos de parches en varios o todos los grupos de equipos:

- En el menú superior haz clic en **Tareas**, haz clic en **Añadir tarea** y selecciona **Instalar parches**.
- Establece el campo **Destinatarios** para determinar los equipos y grupos que recibirán la tarea de instalación.
- Indica la programación horaria de la tarea. Consulta el apartado "**[Programación horaria y repetición](#page-510-0) de la tarea**[" en la página](#page-510-0) **505** para obtener más información.
- Indica el nivel de criticidad de los parches a instalar.
- Indica qué productos recibirán parches utilizando las casillas de selección en el árbol de productos. Dado que el árbol de productos es un recurso vivo que cambia a lo largo del tiempo, ten en cuenta las siguientes reglas al seleccionar los elementos del árbol:
	- Al seleccionar un nodo se marcarán todos sus nodos hijos y sus descendientes. Por ejemplo, al seleccionar Adobe se seleccionarán todos los nodos que quedan por debajo de este nodo.
	- Si seleccionas un nodo y posteriormente Cytomic EPDR agrega de forma automática un nuevo nodo hijo en la rama seleccionada, este nodo también quedará seleccionado de forma automática. Por ejemplo, si seleccionas el nodo Adobe se seleccionarán todos sus nodos hijos, y si posteriormente dentro de Adobe Cytomic EPDR agrega un nuevo nodo (un nuevo programa o familia de programas), éste quedará seleccionado de forma automática. Por el contrario, si se seleccionan manualmente algunos nodos hijo individuales de Adobe y Cytomic EPDR añade un nuevo nodo hijo, éste no se seleccionará de forma automática.
	- Los programas a parchear se evalúan en el momento en que se ejecuta la tarea, no en el momento de su creación o configuración. Esto implica que si Cytomic EPDR agrega una nueva entrada en el árbol después de que el administrador haya configurado una tarea de parcheo, y esta entrada es seleccionada de forma automática según la regla del punto anterior, se instalarán los parches asociados a ese nuevo programa en el momento en que se ejecute la tarea.
- Establece las opciones de reinicio en el caso de que sea un requisito reiniciar el puesto de trabajo o servidor para completar la instalación del parche:
	- **No reiniciar automáticamente**: al terminar la tarea de instalación de parches se le muestra al usuario del equipo una ventana con las opciones **Reiniciar ahora** y **Recordar más tarde**. En caso de elegir ésta última, se volverá a mostrar a las 24 horas siguientes.
	- **Reiniciar automáticamente solo las estaciones de trabajo**: al terminar la tarea de instalación de parches se muestra al usuario del equipo una ventana con las opciones **Reiniciar ahora**, **Botón de minimizar** y **Cuenta atrás de 4 horas**. Cada 30 minutos se maximizará la pantalla como recordatorio de la proximidad del reinicio. Cuando falte menos de una hora para el reinicio el botón de minimizar se deshabilitará. Cuando la cuenta atrás se haya completado el equipo se

reiniciará automáticamente.

- **Reiniciar automáticamente solo los servidores**: el comportamiento es idéntico a la opción **Reiniciar automáticamente solo las estaciones de trabajo** pero aplica solo a equipos de tipo servidor.
- **Reiniciar automáticamente tanto las estaciones de trabajo como los servidores**: el comportamiento es idéntico a la opción **Reiniciar automáticamente solo las estaciones de trabajo** pero aplica tanto a estaciones de trabajo como a servidores**.**
- Haz clic en **Guardar** y publica la tarea.

### <span id="page-320-0"></span>**Descargar los parches de forma manual**

En algunos casos Cytomic EPDR no puede obtener una URL de descarga para iniciar la instalación del parche de forma automática. El motivo de este escenario es diverso: puede ser debido a que el parche es de pago, o porque no es un parche público y requiere un registro previo del usuario a la descarga, entre otras razones. Debido a los EULAs que protegen a muchos parches, éstos no pueden ser descargados por Cytomic para su redistribución, de forma que será el propio administrador el encargado de descargar de forma manual el parche y compartirlo en la red para que los equipos se actualicen.

Cytomic EPDR implementa un mecanismo mediante el cual integra estas descargas manuales en la consola web para que el administrador pueda añadir los parches descargados manualmente.

Para añadir un parche de forma manual al respositorio sigue los pasos mostrados a continuación:

- Identifica los parches que requieren una descarga manual.
- Obtén la URL de descarga.
- Integra el parche descargado en el repositorio de parches.
- Habilita el parche descargado para su instalación.
- Opcional: deshabilita un parche ya habilitado para su instalación

### <span id="page-320-1"></span>**Identifica los parches que requieren una descarga manual**

- Desde el menú superior **Estado**, panel lateral **Mis listados** haz clic en el enlace **Añadir**. Se mostrará una lista con todos los listados disponibles.
- Elige el listado **Parches disponibles** y configura los siguientes filtros:
	- **Instalación**: Requiere descarga manual.
	- **Mostrar parches no descargables**: Si.
- Haz clic en el botón **Filtrar**. El listado mostrará todos los parches reportados por Cytomic EPDR como necesarios para actualizar los equipos de la red y que no son descargables de forma automática.

### <span id="page-321-0"></span>**Obtén la URL de descarga**

- Con el listado de parches no descargables del apartado "**[Identifica los parches que requieren una](#page-320-1) [descarga manual](#page-320-1)**" haz clic en un parche concreto. Se mostrarán los detalles del parche.
- Haz clic en el campo **URL de descarga** para iniciar la descarga del parche y guarda el nombre del fichero que aparece en el campo **Nombre del archivo**.

### <span id="page-321-1"></span>**Integra el parche descargado en el repositorio de parches**

• Localiza en la red un equipo con Cytomic EPDR instalado y el rol de caché asignado y copia el fichero descargado en la ruta siguiente:

```
c:\Programdata\Panda Security\Panda Aether Agent\Repository\ManuallyDeploy.
```
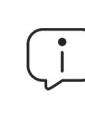

*Si la unidad de almacenamiento del equipo ha cambiado a otra diferente de la establecida por defecto en el proceso de instalación del software Cytomic EPDR, accede a la siguiente ruta:*

x:\Panda Security\Panda Aether Agent\Repository\ManuallyDeploy

*Siendo x la unidad donde reside el repositorio del equipo. Consulta el apartado "***[Establecer la unidad de almacenamiento](#page-219-0)***" en la página* **214** *para mas información.*

- Si la carpeta **ManuallyDeploy** no existe, créala con permisos de administrador para lectura y escritura.
- Si es necesario, renombra el parche recién copiado con el nombre obtenido en el campo **Nombre de archivo** del apartado "**[Obtén la URL de descarga](#page-321-0)**".

### <span id="page-321-2"></span>**Habilita el parche descargado para su instalación**

- Una vez copiado el parche en el repositorio vuelve al listado **Parches disponibles** y haz clic en el menú de contexto asociado al parche descargado manualmente.
- Elige la opción Marcar como descargado manualmente **con del menú desplegable.** A partir de este momento el parche pasará del estado previo **Requiere descarga manual** al estado **Pendiente (descargado manualmente)** para todos los equipos que requieran su instalación. Una vez en estado **Pendiente (descargado manualmente)** se habilitarán todas las opciones necesarias en el menú de contexto del parche para poder instalarse de la misma forma que un parche

descargado automáticamente. Consulta el apartado "**[Descargar e instalar los parches](#page-316-0)**".

*Cytomic EPDR no comprueba que un parche en estado Pendiente (descargado manualmente) realmente exista en algún equipo con el rol de caché asignado. De igual manera, tampoco comprueba que todos los equipos de la red que deberían recibir el parche tienen asignado un equipo caché con el parche copiado en su repositorio. Es responsabilidad del administrador asegurarse de que los equipos caché que se utilizarán en la descarga de parches tienen en la carpeta ManuallyDeploy los parches necesarios descargables de forma manual.*

### <span id="page-322-0"></span>**Deshabilita un parche para su instalación**

Para retirar del repositorio un parche previamente integrado sigue los pasos mostrados a continuación:

- En el listado **Parches disponibles** configura un filtro de las siguientes características:
	- **Instalación**: Pendiente (descargado manualmente).
	- **Mostrar parches no descargables**: Si.
- Haz clic en el botón **Filtrar**. El listado mostrará todos los parches descargados de forma manual y habilitados para su instalación.
- Haz clic en el menú de contexto asociado al parche habilitado para su instalación y elige la opción **Marcar como "Requiere descarga manual"**  $\circled{2}$ **.** A partir de este momento el parche dejará de pertenecer al repositorio de parche instalables y perderá las opciones de su menú de contexto.

## <span id="page-322-1"></span>**Desinstalar los parches defectuosos**

En alguna ocasión puede suceder que los parches publicados por los proveedores del software no funcionen correctamente. Aunque se recomienda seleccionar un reducido grupo de equipos de prueba previo al despliegue en toda la red, Cytomic EPDR también soporta la desinstalación de parches (Rollback).

### <span id="page-322-2"></span>**Requisitos para desinstalar un parche instalado**

- El rol del administrador tiene el permiso **Instalar / desinstalar** parche habilitado. Consulta el apartado "**[Instalar / desinstalar y excluir parches](#page-85-0)**" en la página **80** para obtener más información.
- La instalación del parche a desinstalar finalizó completamente.
- El parche se puede desinstalar. No todos los parches soportan esta funcionalidad.

### <span id="page-322-3"></span>**Desinstalar un parche ya instalado**

- Accede a la pantalla de desinstalación del parche:
	- En el menú superior **Estado** haz clic en el panel lateral **Mis listados Añadir** y selecciona **"[Listado](#page-343-0) [Historial de instalaciones](#page-343-0)**"**.**
- Accede al listado de parches instalados en el menú superior **Tareas**, selecciona la tarea que instaló el parche a desinstalar y haz clic en el link **Ver parches instalados**, situado en la parte superior derecha de la ventana de la tarea.
- Accede al widget "**[Últimas tareas de instalación de parches](#page-330-0)**" en el menú superior **Estado**, menú lateral **Gestión de parches** y haz clic en el link **Historial de instalaciones**.
- Selecciona de la lista el parche a desinstalar.
- Si el parche se puede desinstalar, se mostrará el botón **Desinstalar el parche**. Haz clic en el botón para mostrar la ventana de selección de equipos:
	- Selecciona **Desinstalar en todos los equipos** para eliminar el parche de todos los equipos de la red.
	- Selecciona **Desinstalar solo en…** para eliminar el parche del equipo indicado.
- Cytomic EPDR creará una tarea de ejecución inmediata que desinstalará el parche.
- Si el parche requiere el reinicio del equipo de usuario para completar su desinstalación, se esperará a que el usuario lo reinicie de forma manual.

*Un parche desinstalado volverá a mostrarse en los listados de parches disponibles a no ser que haya sido excluido. Si has configurado una tarea programada de instalación de parches y el parche no ha sido excluido, éste se volverá a instalar en su próxima ejecución. Si el parche ha sido retirado por el proveedor, no se volverá a mostrar ni a instalar. Consulta el apartado "***[Excluir parches en todos o en algunos equipos](#page-323-0)***".*

## <span id="page-323-0"></span>**Excluir parches en todos o en algunos equipos**

Para evitar la instalación de los parches que han tenido un mal funcionamiento o que cambian de forma importante las características del programa que los recibe, el administrador de la red puede excluirlos a discreción. Para ello sigue los pasos mostrados a continuación:

- Haz clic en el menú superior **Estado** y en el panel lateral **Añadir** en la zona **Mis listados**. Elige el listado **Parches disponibles**. Este listado muestra una linea por cada par equipo - parche disponible. Un parche disponible es aquel que no ha sido instalado en algún equipo de la red o que ha sido desinstalado.
- Para excluir un único parche haz clic en el menú de contexto asociado al parche ! y elige la opción **Excluir**  $\heartsuit$ . Se mostrará una ventana emergente para seleccionar el tipo de exclusión.
	- **Excluir solo para el equipo X**: excluye el parche elegido en el equipo indicado en el listado.
	- **Excluir para todos los equipos**: el parche elegido se excluirá de todos los equipos de la red.
- Para excluir varios parches y/o un único parche de varios equipos selecciónalos con las casillas de selección, haz clic en la barra de acciones y elige la opción **Excluir**  $\heartsuit$ . Se mostrará una ventana emergente para seleccionar el tipo de exclusión:
	- **Excluir solo para los equipos seleccionados**: excluye los parches elegidos en los equipos
indicados en el listado.

• **Excluir para todos los equipos**: los parches elegidos se excluirán de todos los equipos de la red.

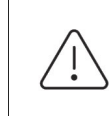

*Los parches excluidos hacen referencia a una versión concreta del parche, de forma que si se excluye un determinado parche y posteriormente el proveedor del software publica otro posterior, éste último no se excluirá automáticamente.*

## **Comprueba que los programas no han entrado en EoL**

Los programas que han entrado en EoL no reciben ningún tipo de actualización por parte de los proveedores de software, de forma que se recomienda sustituirlos por alternativas equivalentes o por versiones más avanzadas.

Para localizar los programas actualmente en EOL o que entrarán en EOL en breve:

- Haz clic en el menú superior **Estado**, panel lateral **Gestión de parches:**
- En el widget "**[Programas "End of life"](#page-329-0)**" se muestra la información dividida en tres series:
	- **Actualmente en EOL**: programas instalados en la red que ya no reciben actualizaciones de sus respectivos proveedores.
	- **Actualmente o en 1 año en EOL**: programas instalados en la red que ya están en EOL o que entrarán en EOL en el plazo de un año.
	- **Con fecha EOL conocida**: programas instalados en la red que tienen fecha EOL conocida.

Para localizar todos los programas con información de EOL conocida:

- Haz clic en el menú superior **Estado**, panel lateral **Mis listados, Añadir.**
- Selecciona el **["Listado Programas End of Life](#page-341-0)**"**.**

El listado contiene una entrada por cada par equipo – programa en EoL.

## **Comprueba el histórico de instalaciones de parches y actualizaciones**

Para determinar si un parche concreto está instalado en los equipos de la red:

- Haz clic en el menú superior **Estado**, panel lateral **Mis listados, Añadir.**
- Selecciona "**[Listado Historial de instalaciones](#page-343-0)**".

El listado contiene una entrada por cada par equipo – parche instalado, junto con información sobre su nombre, versión, programa o sistema operativo al que afecta y criticidad / tipo del parche.

## **Comprueba el nivel de parcheo de los equipos con incidencias**

Cytomic EPDR relaciona los equipos que tienen incidencias detectadas con su nivel de parcheo, de forma que es posible determinar si un equipo infectado o con amenazas detectadas tiene o no aplicados todos los parches que se han publicado.

Para ver si un equipo con una incidencia detectada tiene parches pendientes de instalación:

- En el menú superior **Estado**, widgets **Amenazas detectadas por el antivirus, Actividad del malware, Actividad de PUPs, Actividad de Exploits** y **Programas actualmente bloqueados en clasificación** haz clic en una amenaza - equipo. Se mostrará la información de la amenaza detectada en el equipo.
- En la sección **Equipo afectado** haz clic en el botón **Visualizar parches disponibles**. Se mostrará el listado **Parches disponibles** filtrado por el equipo.
- Selecciona todos los parches disponibles para este equipo y haz clic en la barra de acciones **Instalar** para crear una tarea inmediata que parcheará el equipo.

*Debido a que este proceso puede implicar descargas de parches desde los servidores del proveedor del software a parchear, y por lo tanto retrasar su aplicación en el tiempo, se recomienda aislar el equipo de la red si el equipo ha sido infectado y muestra tráfico de red en su ciclo de vida. De esta forma se minimiza el riesgo de propagación de la infección en la red del cliente mientras el proceso de parcheo se completa. Consulta el capítulo "***Análisis forense***[" en la página](#page-454-0)* **449** *para obtener más información acerca del ciclo de vida del malware y el apartado "***[Aislar uno o varios](#page-505-0) [equipos de la red de la organización](#page-505-0)***".*

# **Configuración del descubrimiento de parches sin aplicar**

Cytomic Patch mantiene un inventario de los parches y actualizaciones pendientes de instalación de todos los equipos de la red que tienen una licencia del módulo asignada y en funcionamiento.

Para configurar el descubrimiento de parches y actualizaciones:

- Haz clic en el menú superior **Configuración**, panel lateral **Gestión de parches.**
- Haz clic en el botón **Añadir** y completa la configuración con la información mostrada a continuación.
- Asigna la nueva configuración a los equipos de la red con una licencia Cytomic Patch activada.

## **Configuración general**

- Haz clic en **Desactivar Windows Update en los equipos** para que Cytomic Patch gestione las actualizaciones de forma exclusiva y sin interferencias con la configuración local de Windows Update.
- Haz clic en el selector **Buscar parches automáticamente** para activar la búsqueda de parches. Si el selector no está activado los parches pendientes de instalación no se mostrarán en los listados, aunque las tareas de instalación de parches podrán aplicarlos de forma independiente.

## **Frecuencia de la búsqueda**

**Buscar parches con la siguiente frecuencia** establece cada cuanto tiempo Cytomic Patch consulta los parches instalados en los equipos y los compara con las bases de datos de parches disponibles.

# **Criticidad de los parches**

Establece la criticidad de los parches que Cytomic Patch busca en las bases de datos de parches disponibles.

> *La criticidad de cada parche está establecida por cada proveedor del software afectado por la vulnerabilidad. Este criterio de clasificación no es uniforme y se recomienda comprobar previamente la descripción del parche para aquellos que no estén clasificados como "críticos", con el objetivo de evitar su instalación si no se padecen los síntomas descritos.*

# **Paneles / widgets en Cytomic Patch**

A continuación, se detallan los distintos widgets implementados en el panel de control **Gestión de parches,** sus distintas áreas y zonas activas incorporadas y los tooltips y su significado.

# **Estado de gestión de parches**

Muestra los equipos donde Cytomic Patch está funcionando correctamente y aquellos con errores o problemas en la instalación o en la ejecución del módulo. El estado del módulo se representa mediante un círculo con distintos colores y contadores asociados. El panel representa en porcentaje y de forma gráfica los equipos que comparten un mismo estado.

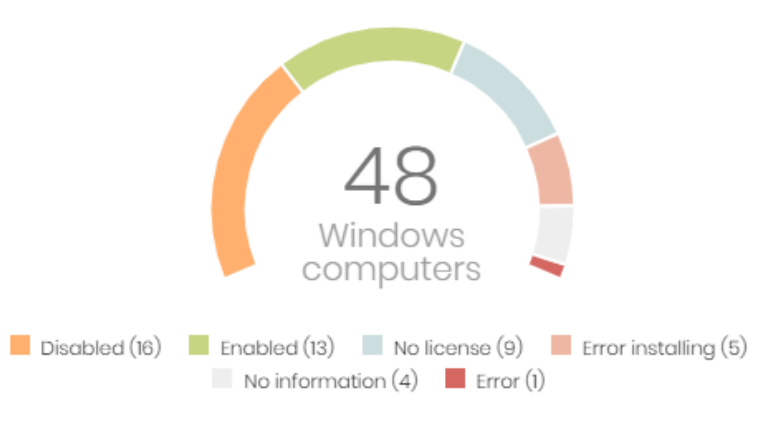

PATCH MANAGEMENT STATUS

Figura 15.1: panel de Estado de gestión de parches

#### **• Significado de las series**

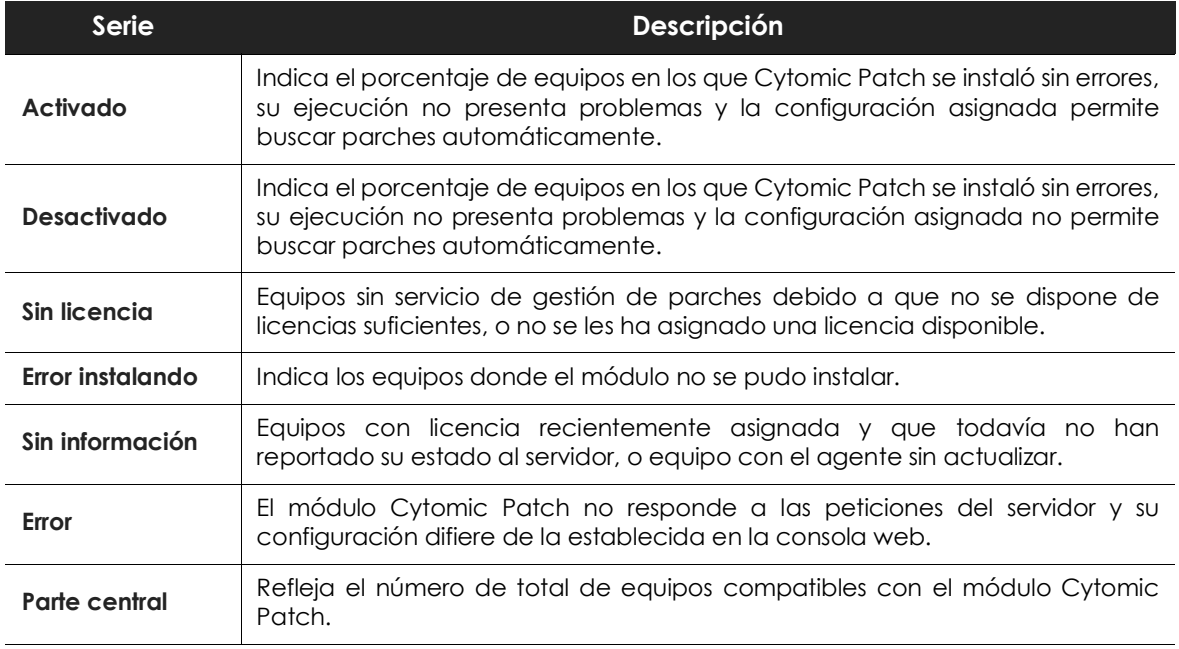

Tabla 15.2: descripción de la serie Estado de gestión de parches

#### **• Filtros preestablecidos desde el panel**

#### PATCH MANAGEMENT STATUS

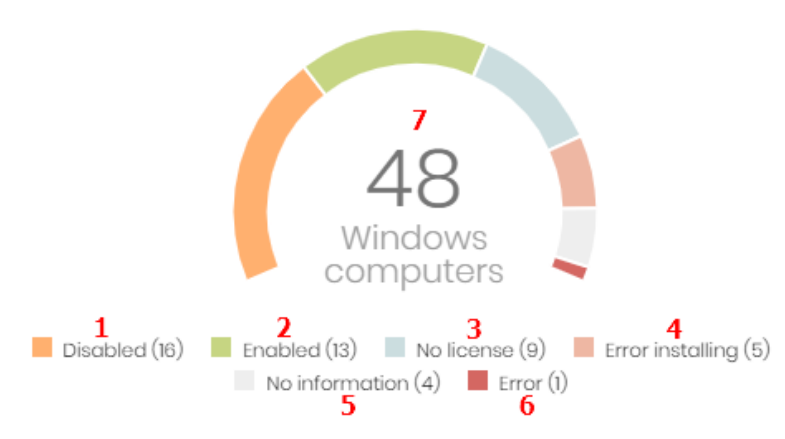

Figura 15.2: zonas activas del panel Estado de gestión de parches

<span id="page-327-0"></span>Al hacer clic en las zonas indicadas en la figura **[15.2](#page-327-0)** se abre el listado **Estado de gestión de parches** con los filtros preestablecidos mostrados a continuación:

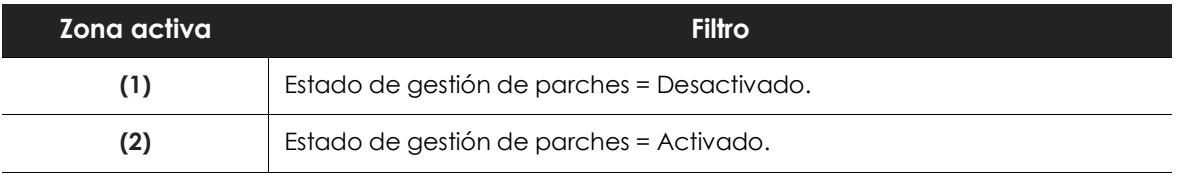

Tabla 15.3: definición de filtros del listado Estado de gestión de parches

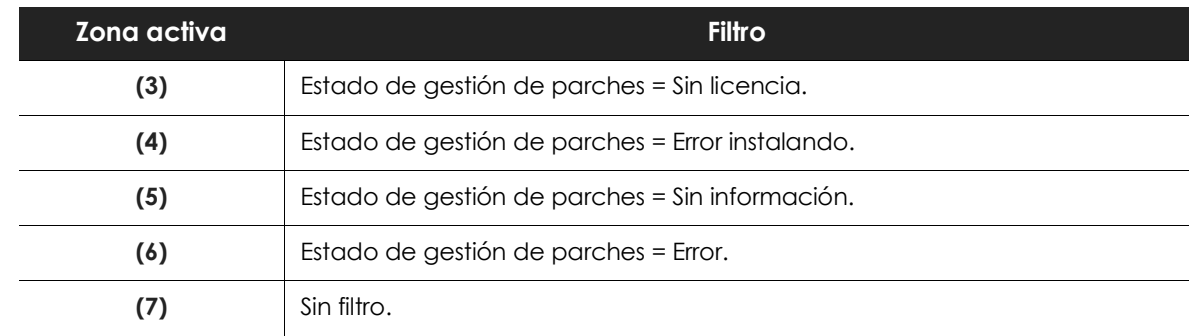

Tabla 15.3: definición de filtros del listado Estado de gestión de parches

# **Tiempo desde la última comprobación**

Muestra los equipos de la red que no han conectado con la nube de Cytomic en un determinado periodo de tiempo para comprobar su estado de parcheo. Estos equipos son susceptibles de tener algún tipo de problema y requerirán una atención especial por parte del administrador.

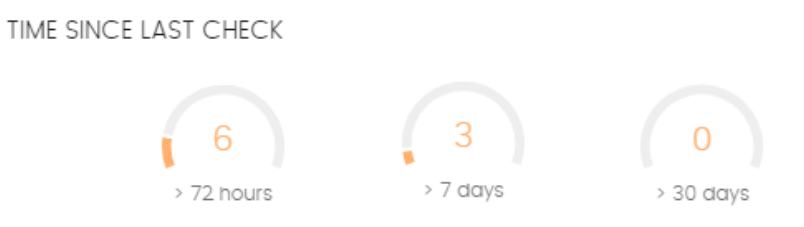

Figura 15.3: panel Tiempo desde la última comprobación

#### **• Significado de las series**

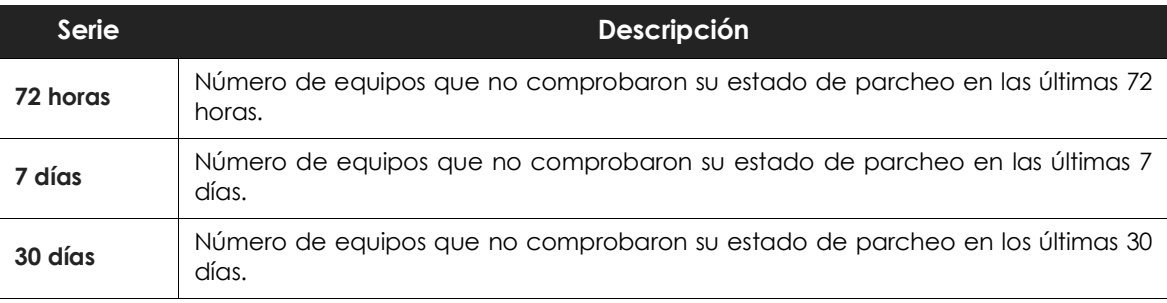

Tabla 15.4: descripción de la serie Tiempo desde la última comprobación

#### **• Filtros preestablecidos desde el panel**

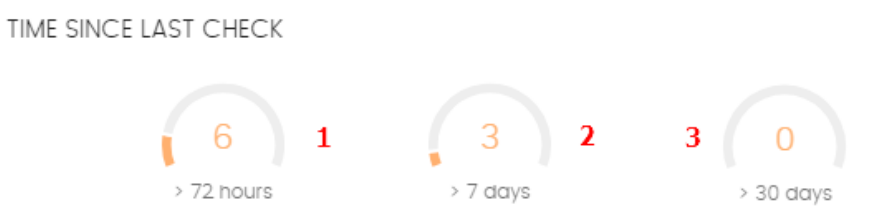

<span id="page-329-1"></span>Figura 15.4: zonas activas del panel Tiempo desde la ultima comprobación

Al hacer clic en las zonas indicadas en la figura **[15.4](#page-329-1)** se abre el listado **Estado de gestión de parches** con los filtros preestablecidos mostrados a continuación:

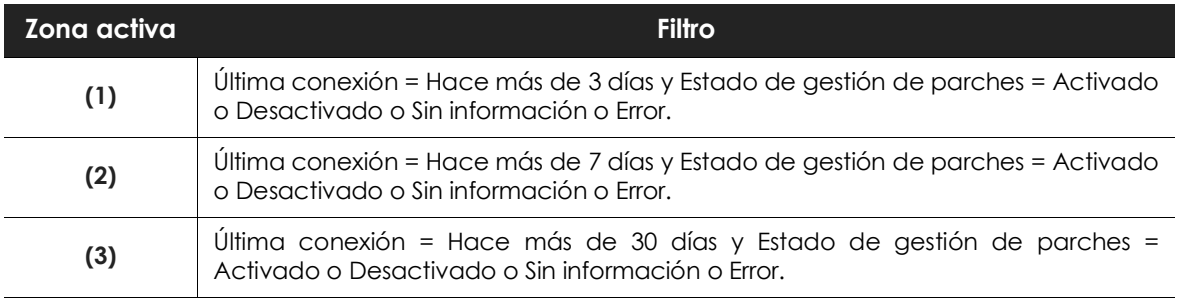

Tabla 15.5: definición de filtros del listado Estado de gestión de parches

# <span id="page-329-0"></span>**Programas "End of life"**

Muestra la información relativa al "end of life" de los programas instalados en los equipos de la red, agrupados según el plazo restante.

**END-OF-LIFE PROGRAMS** 

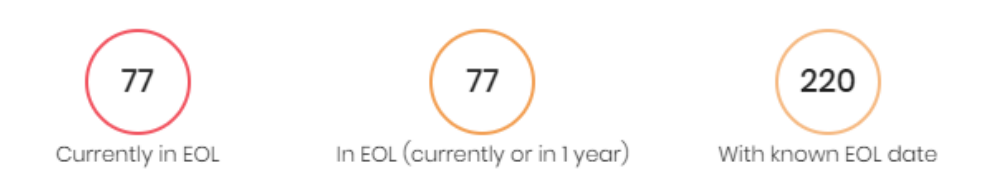

Figura 15.5: panel Programas "End of life"

#### **• Significado de las series**

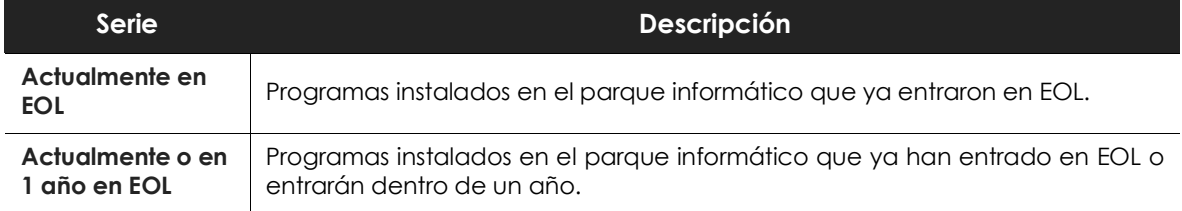

Tabla 15.6: descripción de la serie Programas "End of life"

| Serie                     | Descripción |  |  |  |                                                                    |  |  |  |  |
|---------------------------|-------------|--|--|--|--------------------------------------------------------------------|--|--|--|--|
| Con fecha EOL<br>conocida | conocida.   |  |  |  | Programas instalados en el parque informático cuya fecha de EOL es |  |  |  |  |
|                           |             |  |  |  |                                                                    |  |  |  |  |

Tabla 15.6: descripción de la serie Programas "End of life"

#### **• Filtros preestablecidos desde el panel**

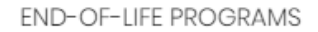

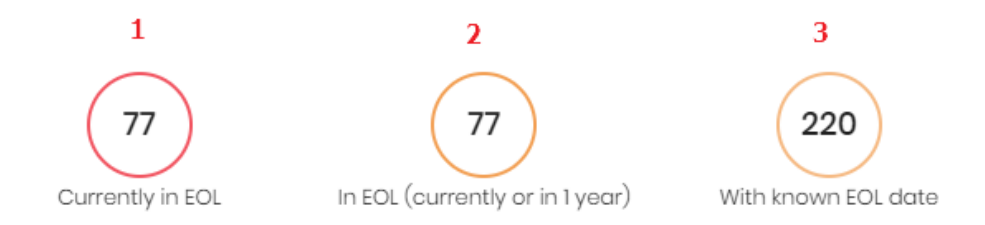

Figura 15.6: zonas activas del panel Programas "End of life"

<span id="page-330-0"></span>Al hacer clic en las zonas indicadas en la figura **[15.6](#page-330-0)** se abre el listado **Programas "End Of Life'** con los filtros preestablecidos mostrados a continuación:

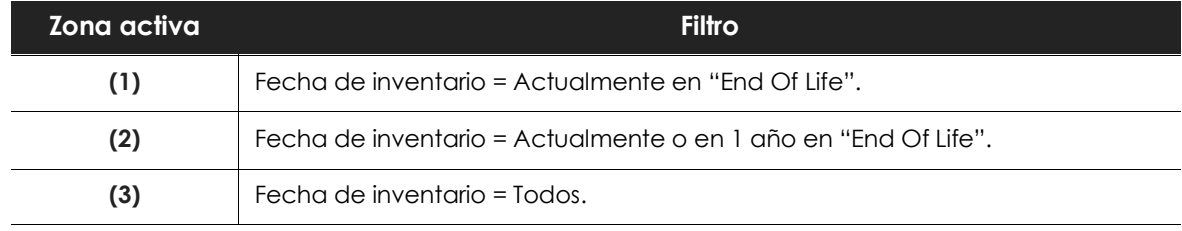

Tabla 15.7: definición de filtros del listado Programas "End Of Life'

## **Últimas tareas de instalación de parches**

*Consulta el apartado "***Gestionar tareas***[" en la página](#page-511-0)* **506** *para obtener más información sobre como modificar una tarea ya creada.*

Muestra un listado de las últimas tareas de instalación de parches y actualizaciones creadas. Este widget está formado por varios enlaces que permiten gestionar las tareas de instalación de parches:

LAST PATCH INSTALLATION TASKS

- $\vdots$  $\otimes$  Install Internet Explorer 11 patch on 6 computers In progress
- $\otimes$  New task (Install patches): Install patches with the following criticality In progress  $\vdots$

#### View all View installation history

Figura 15.7: panel de Últimas tareas de instalación de parches

- Haz clic en una tarea para editar su configuración.
- Haz clic en el link **Ver todas** para acceder directamente al menú superior **Tareas** donde se muestran todas las tareas creadas.
- Haz clic en el link **Ver historial de instalaciones** para acceder al listado **Historial de instalaciones** con todas las tareas de instalación de parches terminadas con éxito o con error.
- Haz clic en el menú de contexto asociado a una tarea para mostrar una lista desplegable con las opciones siguientes:
	- **Cancelar**: interrumpe la tarea si estaba en curso.
	- **Ver resultados**: muestra los resultados de la tarea.

## **Parches disponibles**

Muestra un recuento de parejas parche - equipo sin aplicar, distribuido por la categoría del parche. Cada parche no aplicado se contabiliza tantas veces como equipos no lo tengan instalado.

AVAILABLE PATCHES

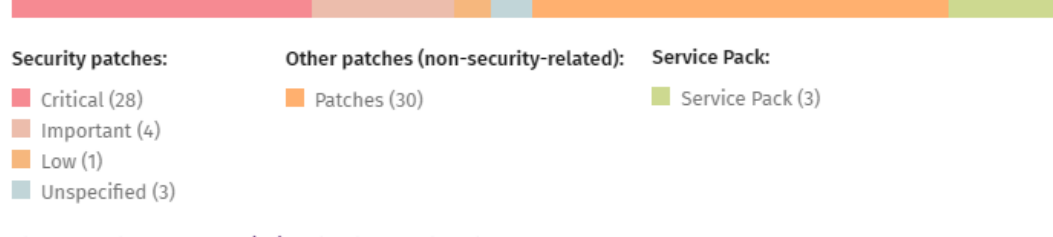

View all available patches (69) View installation history

Figura 15.8: panel Parches disponibles

#### **• Significado de las series**

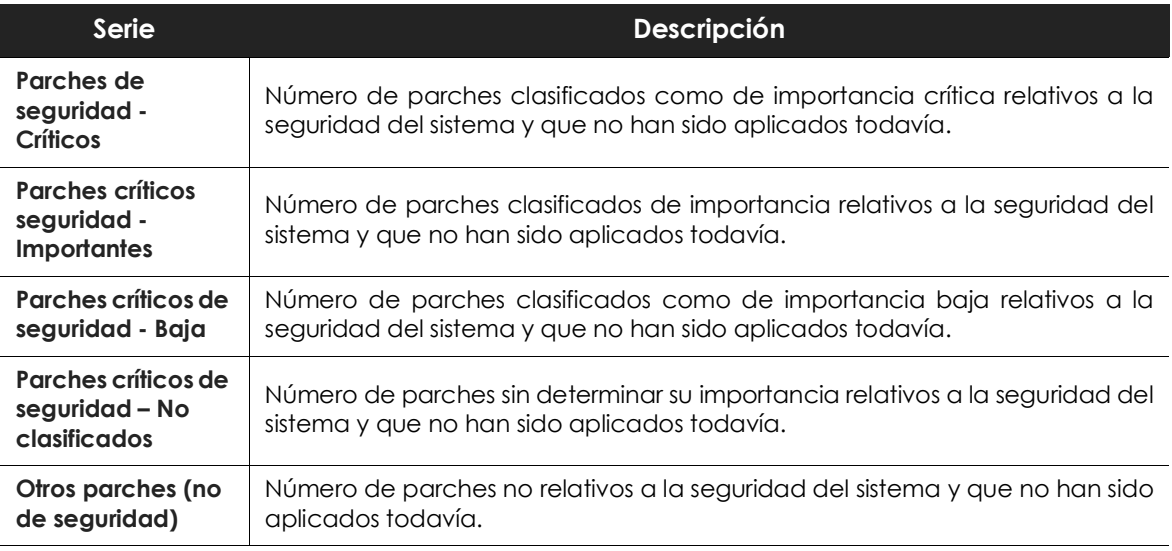

Tabla 15.8: descripción de la serie Parches disponibles

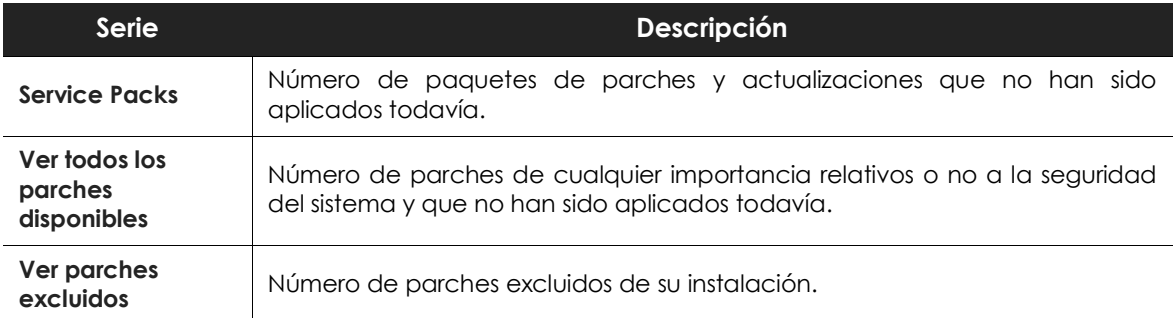

Tabla 15.8: descripción de la serie Parches disponibles

#### **• Filtros preestablecidos desde el panel**

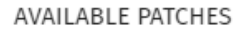

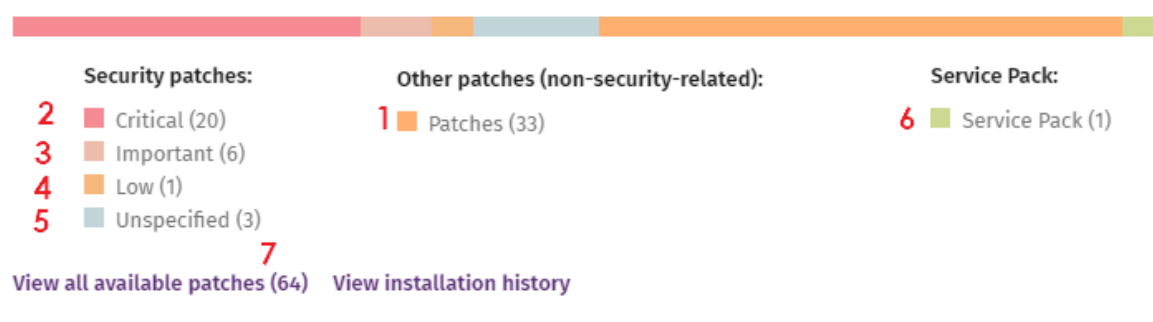

Figura 15.9: zonas activas del panel Parches disponibles

<span id="page-332-0"></span>Al hacer clic en las zonas indicadas en la figura **[15.9](#page-332-0)** se abre un listado con los filtros preestablecidos mostrados a continuación:

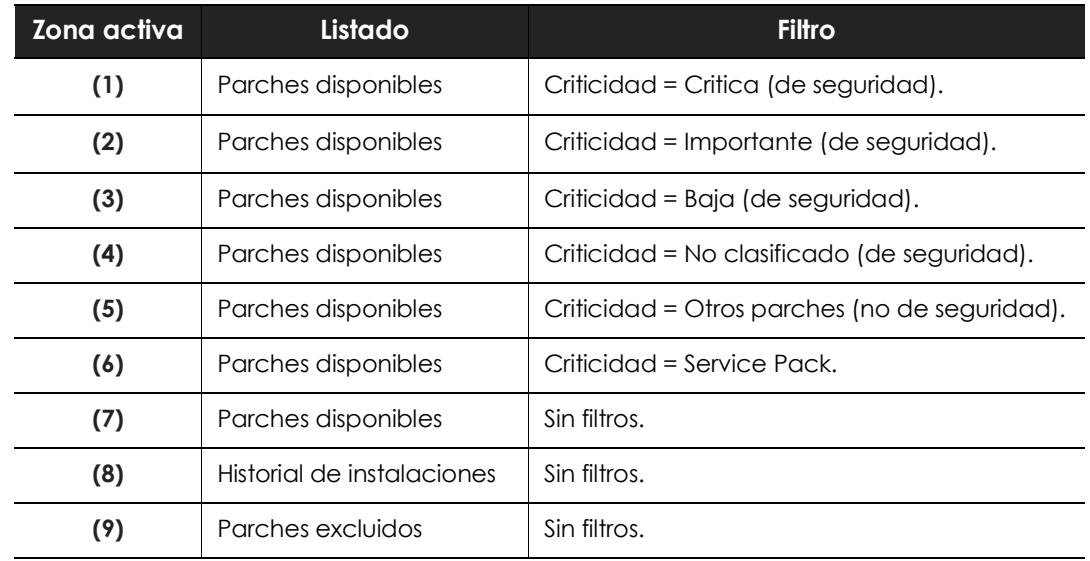

Tabla 15.9: definición de filtros del listado Parches disponibles

# **Listados en Cytomic Patch**

## **Listado Estado de gestión de parches**

Este listado muestra en detalle todos los equipos de la red compatibles con Cytomic Patch, incorporando filtros que permiten localizar aquellos puestos de trabajo y servidores que no estén recibiendo el servicio por alguno de los conceptos mostrados en el panel asociado.

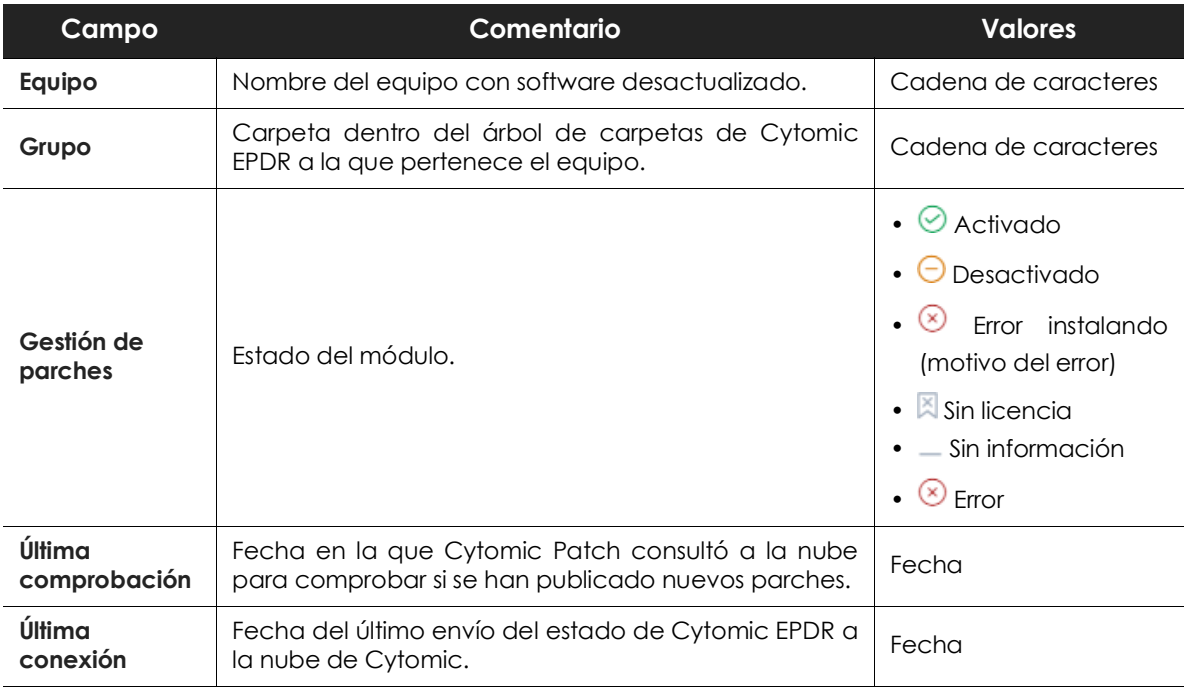

Tabla 15.10: campos del listado Estado de gestión de parches

#### **• Campos mostrados en fichero exportado**

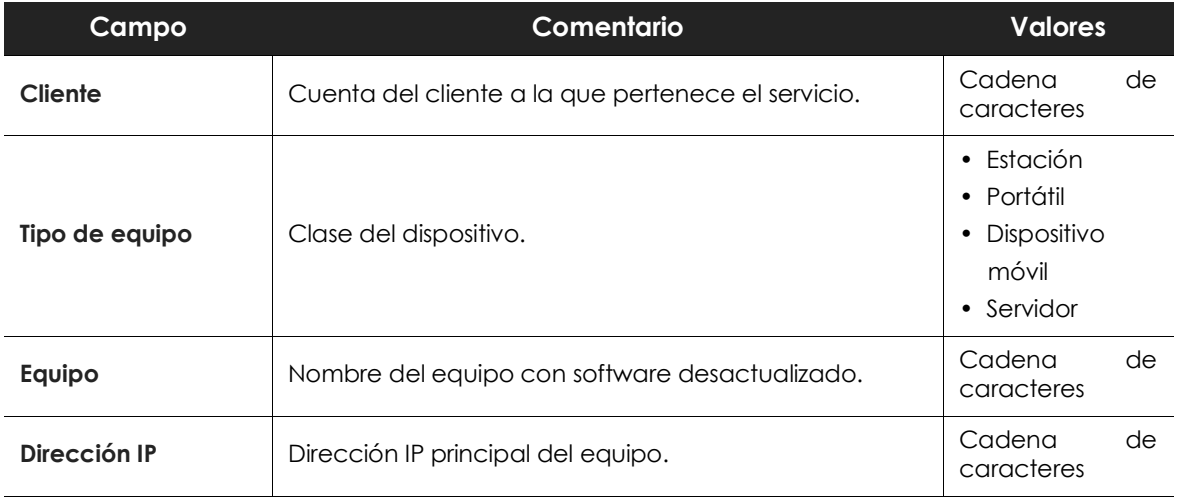

Tabla 15.11: campos del fichero exportado Estado de gestión de parches

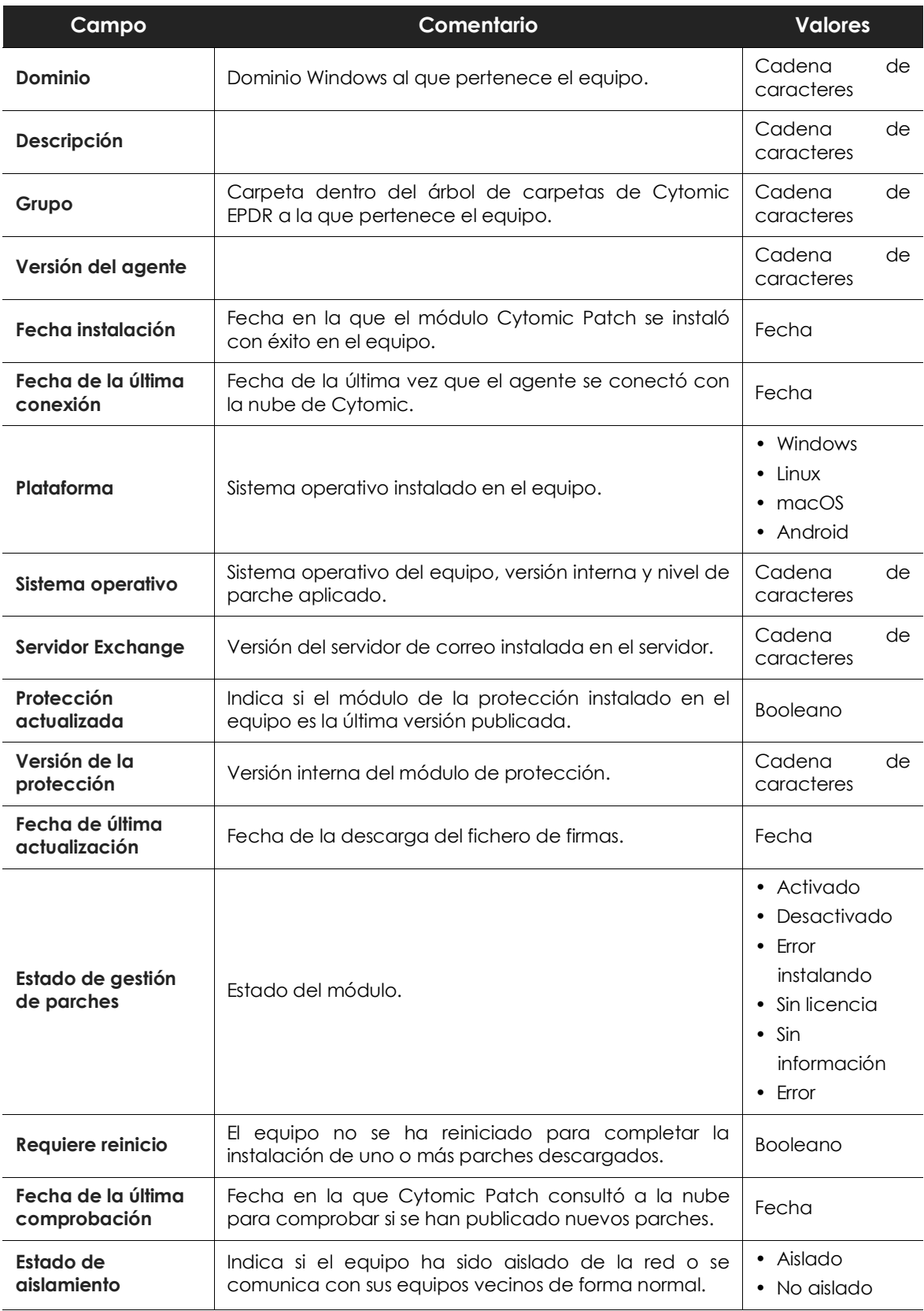

Tabla 15.11: campos del fichero exportado Estado de gestión de parches

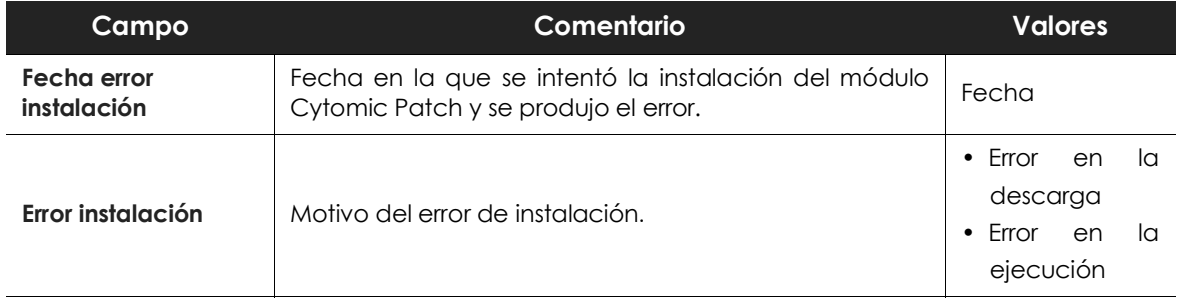

Tabla 15.11: campos del fichero exportado Estado de gestión de parches

#### **• Herramienta de filtrado**

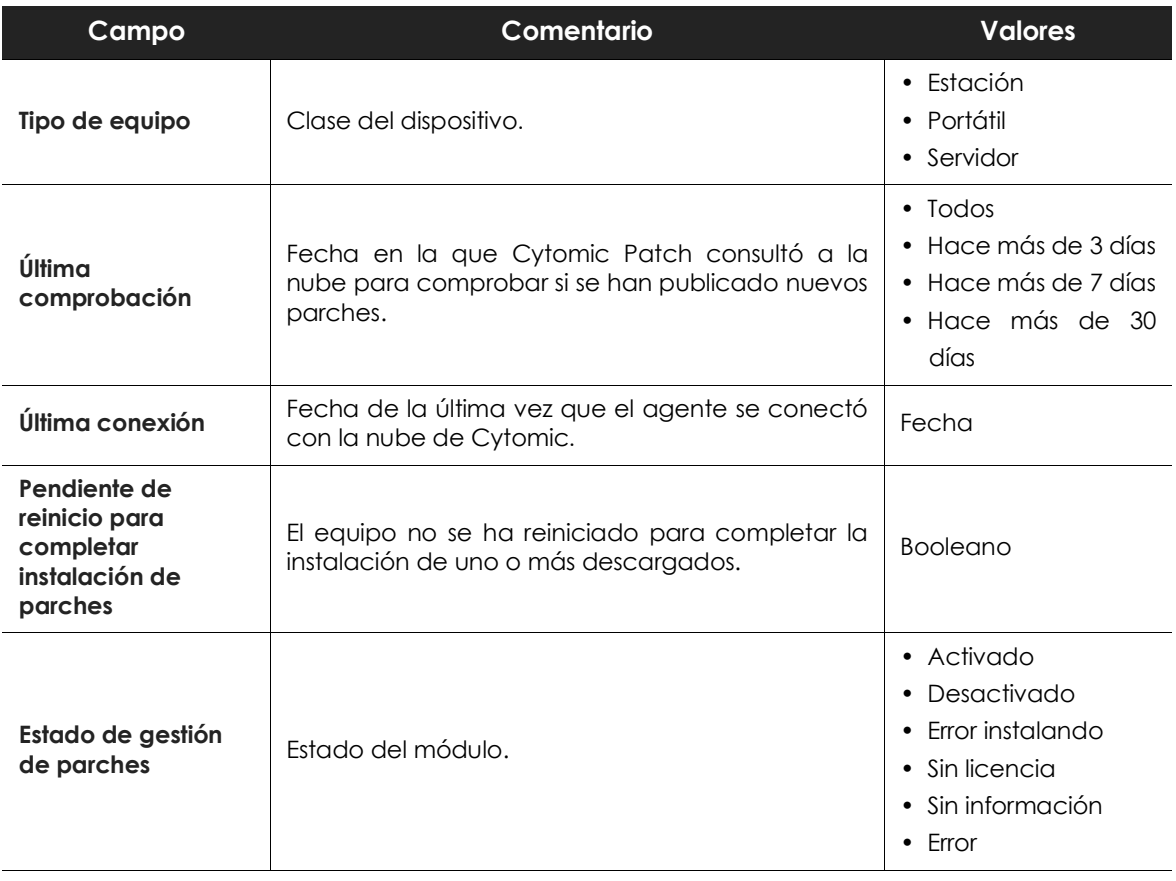

Tabla 15.12: campos de filtrado para el listado Estado de gestión de parches

#### **• Ventana detalle del equipo**

Al hacer clic en una de las filas del listado se mostrará la ventana de detalle del equipo. Consulta el apartado "**[Información de equipo](#page-182-0)**" en la página **177** para obtener más información.

# **Listado Parches disponibles**

Muestra el detalle de todos los parches sin instalar en los equipos de la red y publicados por Cytomic. Cada línea del listado refleja un par parche – equipo de la red.

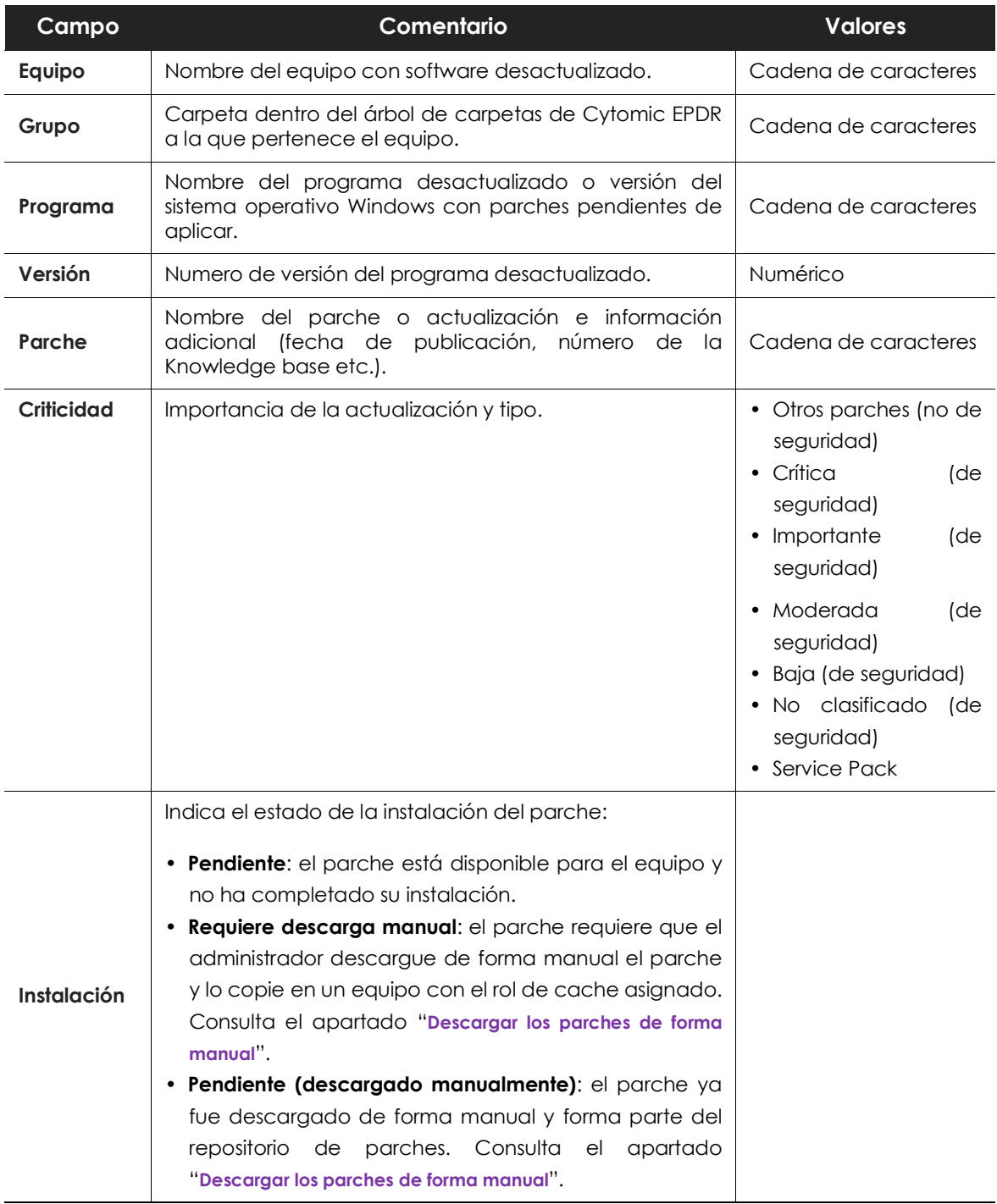

Tabla 15.13: campos del listado Parches disponibles

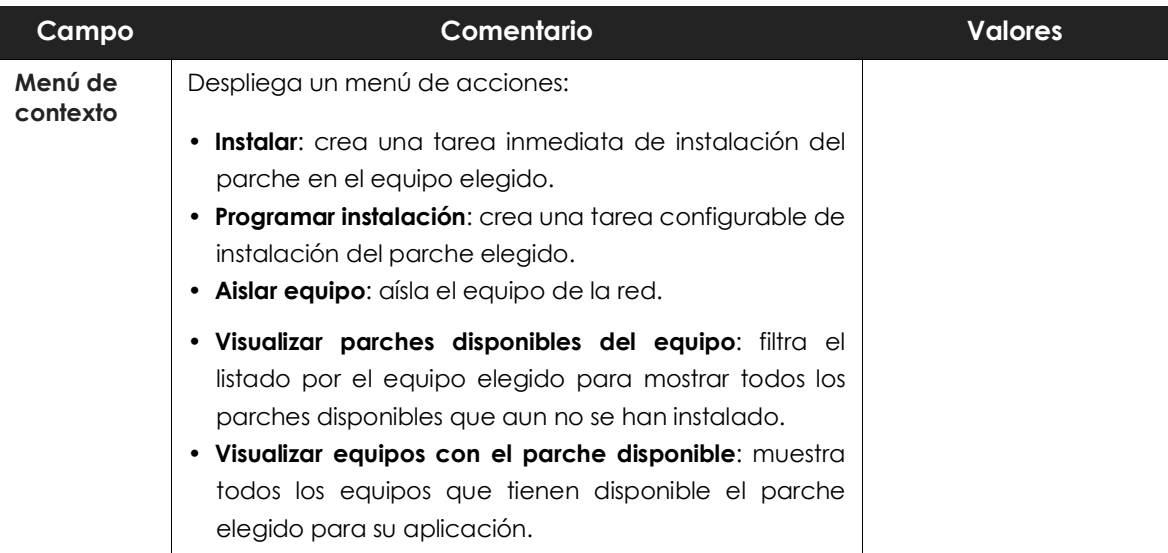

Tabla 15.13: campos del listado Parches disponibles

#### **• Campos mostrados en fichero exportado**

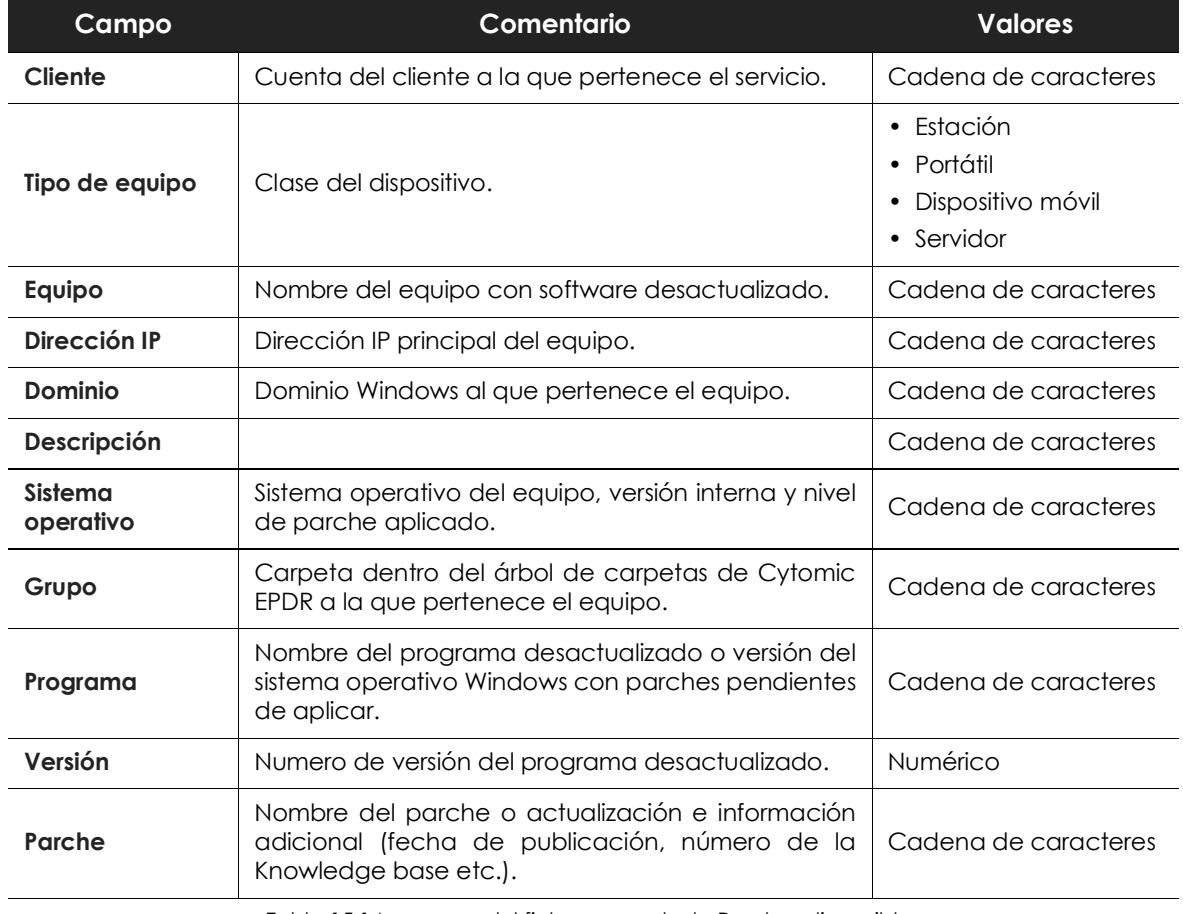

Tabla 15.14: campos del fichero exportado Parches disponibles

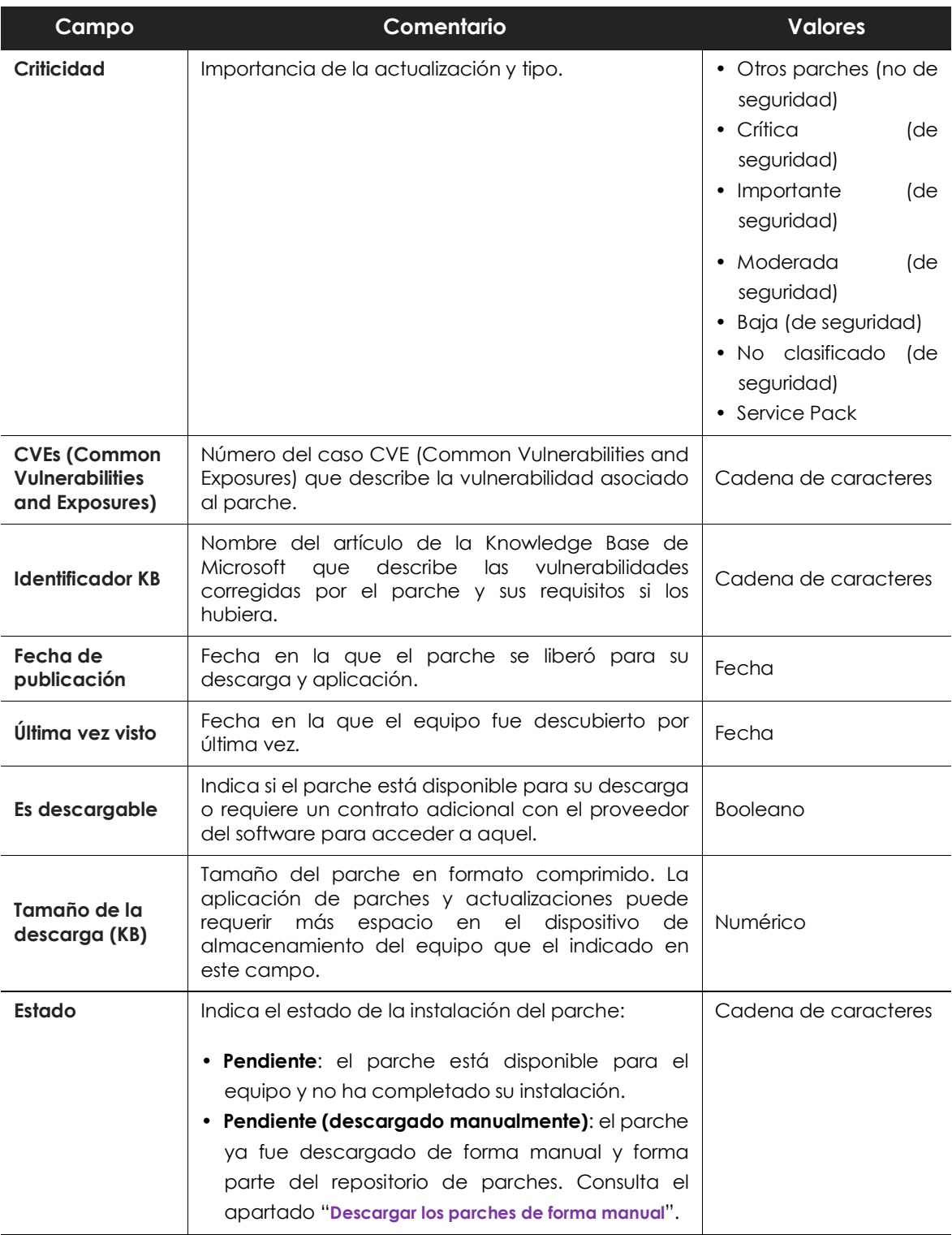

Tabla 15.14: campos del fichero exportado Parches disponibles

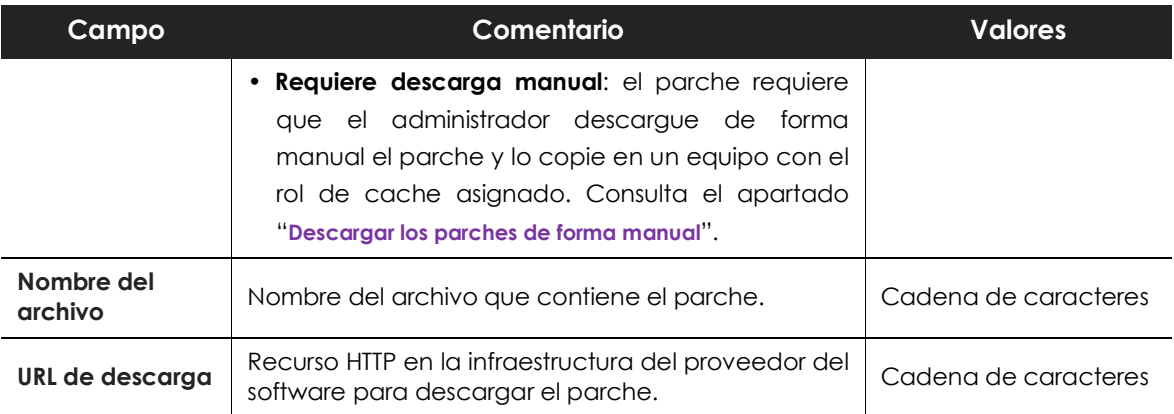

Tabla 15.14: campos del fichero exportado Parches disponibles

#### **• Herramienta de filtrado**

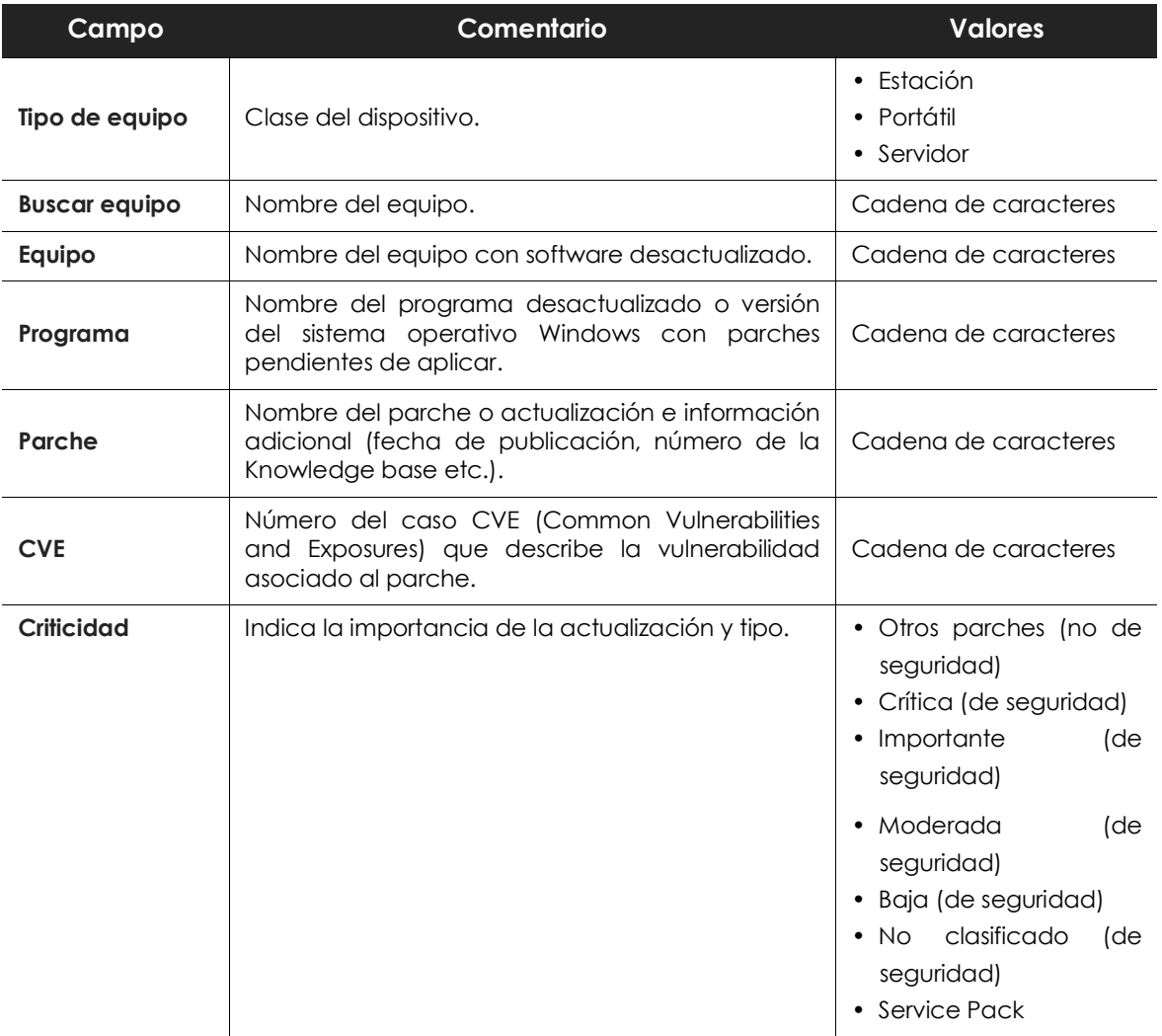

Tabla 15.15: campos de filtrado para el listado Parches disponibles

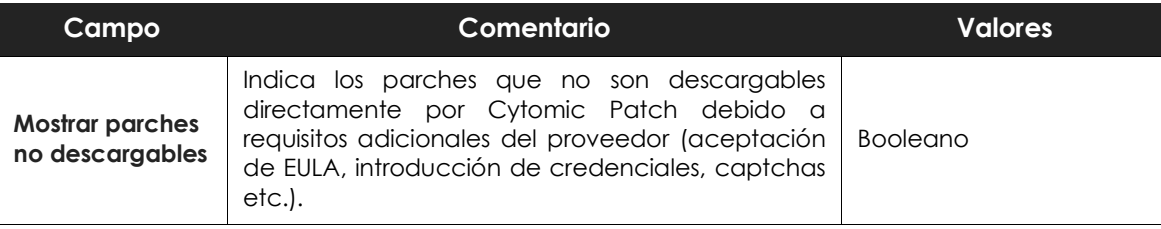

Tabla 15.15: campos de filtrado para el listado Parches disponibles

#### **• Ventana Parche detectado**

Al hacer clic en una de las filas del listado se mostrará la ventana Parche detectado con información sobre el parche disponible y el botón Instalar parche, que creará una tarea de instalación del parche en el equipo seleccionado.

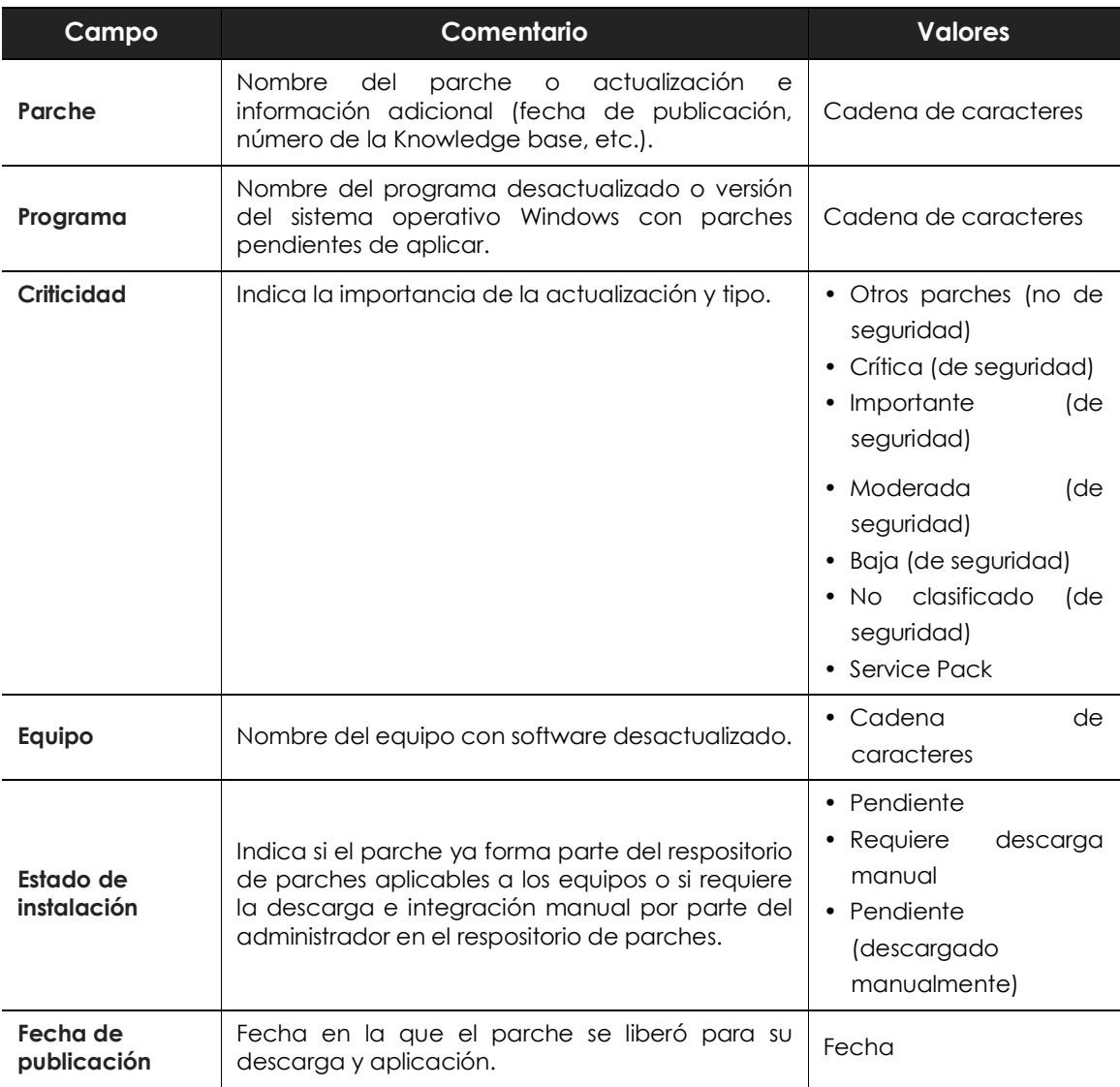

Tabla 15.16: campos de la ventana Parche detectado

| Campo                     | Comentario                                                                                                    | <b>Valores</b>       |  |  |  |  |
|---------------------------|----------------------------------------------------------------------------------------------------|----------------------|--|--|--|--|
| Tamaño de la<br>descarga  | Tamaño del parche en formato comprimido. La<br>aplicación de parches y actualizaciones puede<br>requerir más espacio en el dispositivo de<br>almacenamiento del equipo que el indicado en<br>este campo. | <b>Numérico</b>      |  |  |  |  |
| Identificador de<br>la KB | Nombre del artículo de la Knowledge Base de<br>Microsoft que describe las vulnerabilidades<br>corregidas por el parche y los requisitos para su<br>instalación si los hubiera.                           | Cadena de caracteres |  |  |  |  |
| URL de la<br>descarga     | descargar el parche de forma<br>URL para<br>individual.                                                                                                    | Cadena de caracteres |  |  |  |  |
| Nombre del<br>archivo     | Nombre del archivo que contiene el parche.                                                                                                    | Cadena de caracteres |  |  |  |  |
|                           |                                                                                                    |                      |  |  |  |  |

Tabla 15.16: campos de la ventana Parche detectado

# <span id="page-341-0"></span>**Listado Programas End of Life**

Muestra los programas que ya no tienen soporte por parte de sus proveedores y que por tanto son un objetivo especialmente vulnerable para el malware y las amenazas.

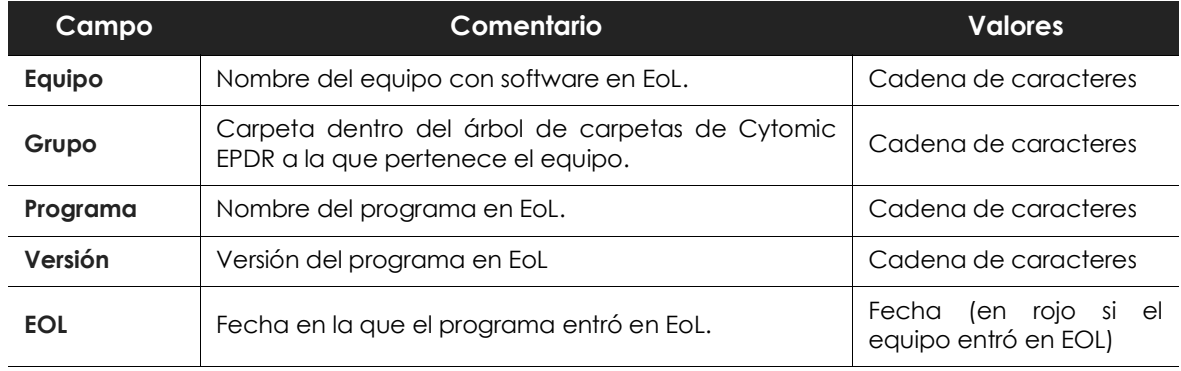

Tabla 15.17: campos del listado Programas EoL

#### **• Campos mostrados en fichero exportado**

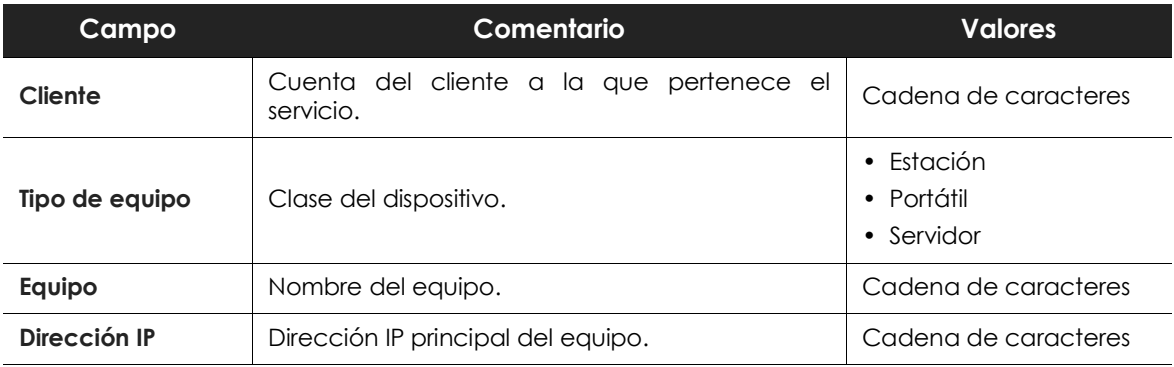

Tabla 15.18: campos del fichero exportado Programas EoL

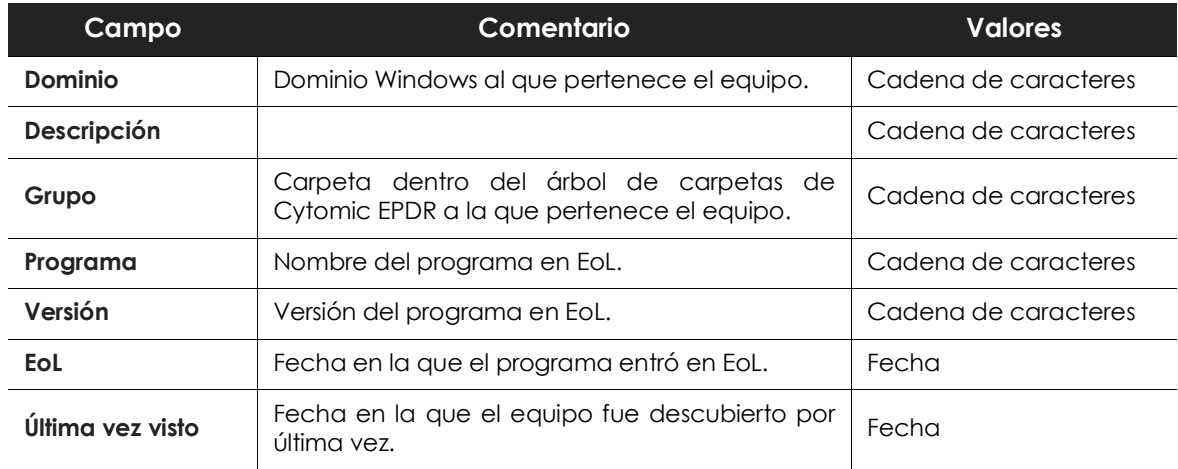

Tabla 15.18: campos del fichero exportado Programas EoL

#### **• Herramienta de filtrado**

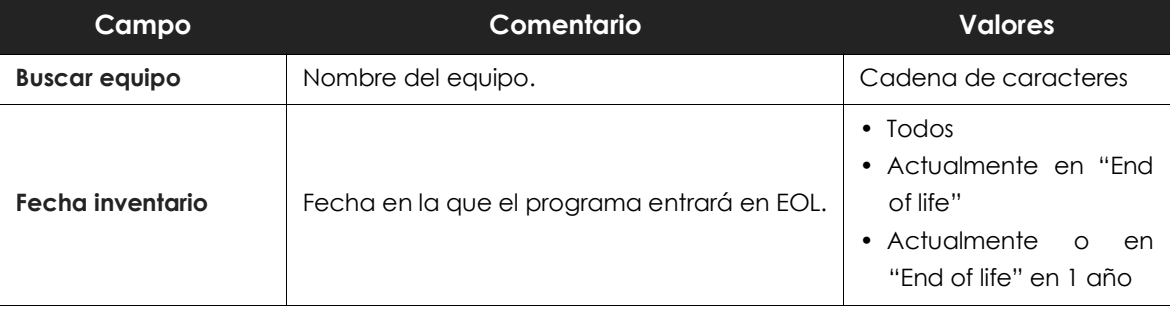

Tabla 15.19: campos de filtrado para el listado Programas EoL

#### **• Ventana Detalles del programa**

Al hacer clic en una de las filas del listado se mostrará la ventana Parche detectado con información sobre el parche disponible y el botón Instalar parche, que creará una tarea de instalación del parche en el equipo seleccionado.

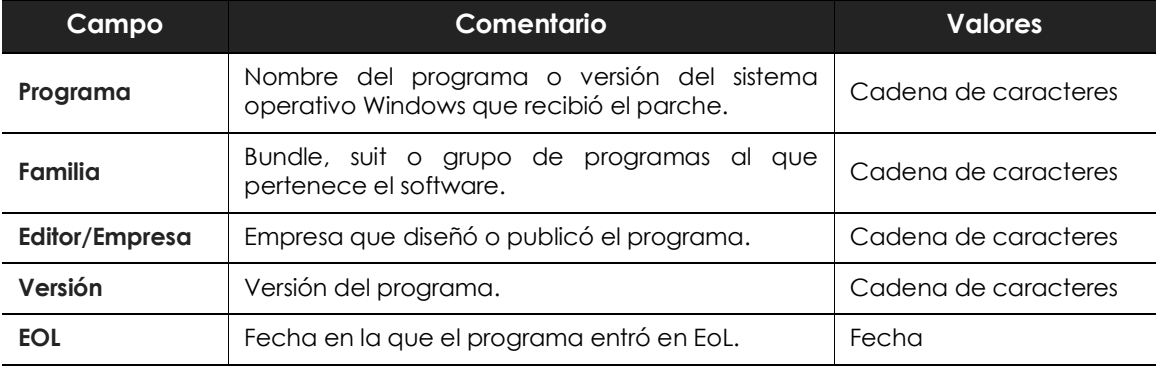

Tabla 15.20: campos de la ventana Detalles del programa

# <span id="page-343-0"></span>**Listado Historial de instalaciones**

Muestra los parches que Cytomic EPDR intentó instalar y los equipos que los recibieron en un intervalo determinado.

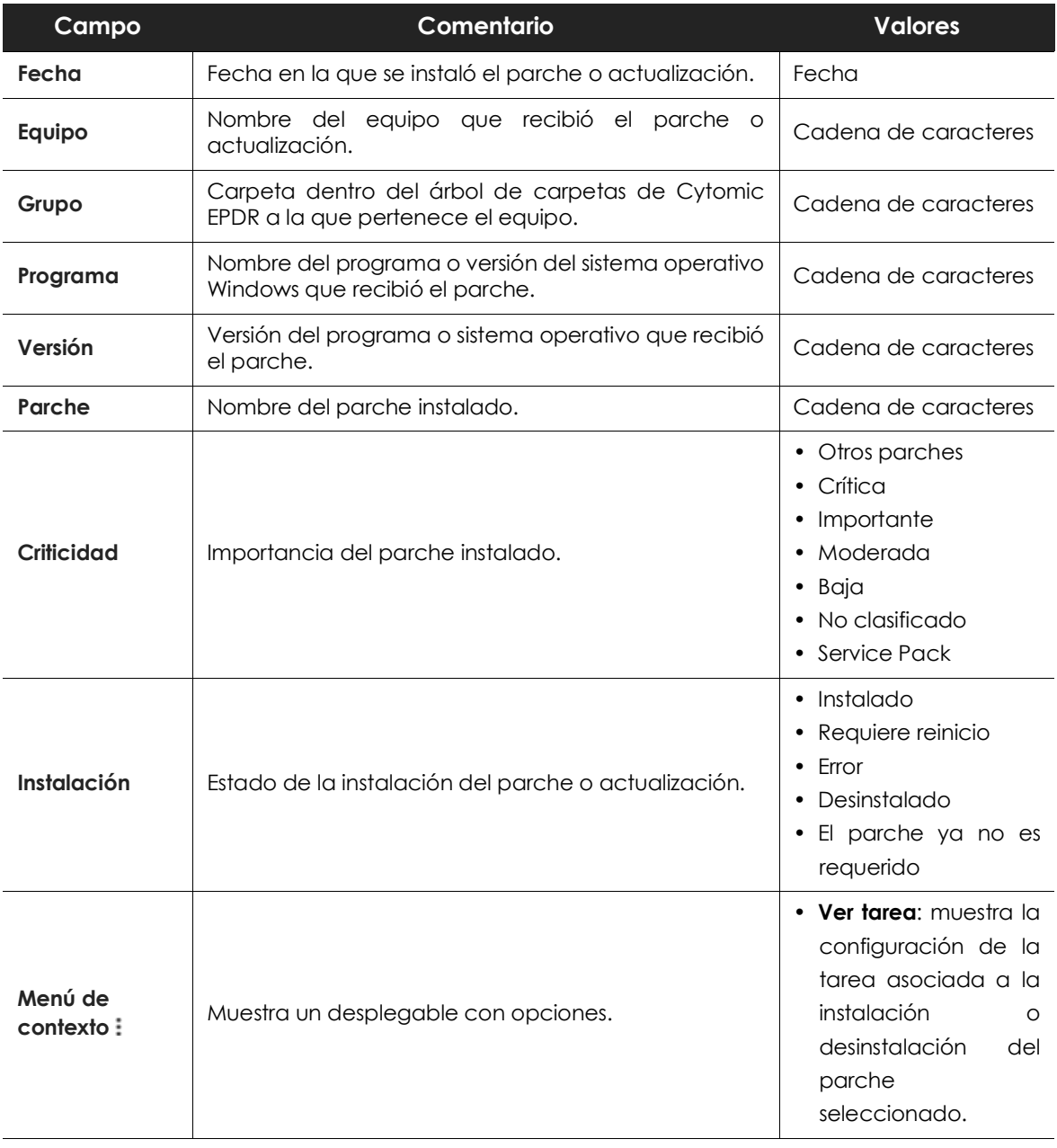

Tabla 15.21: campos del listado Historial de instalaciones

#### **• Campos mostrados en fichero exportado**

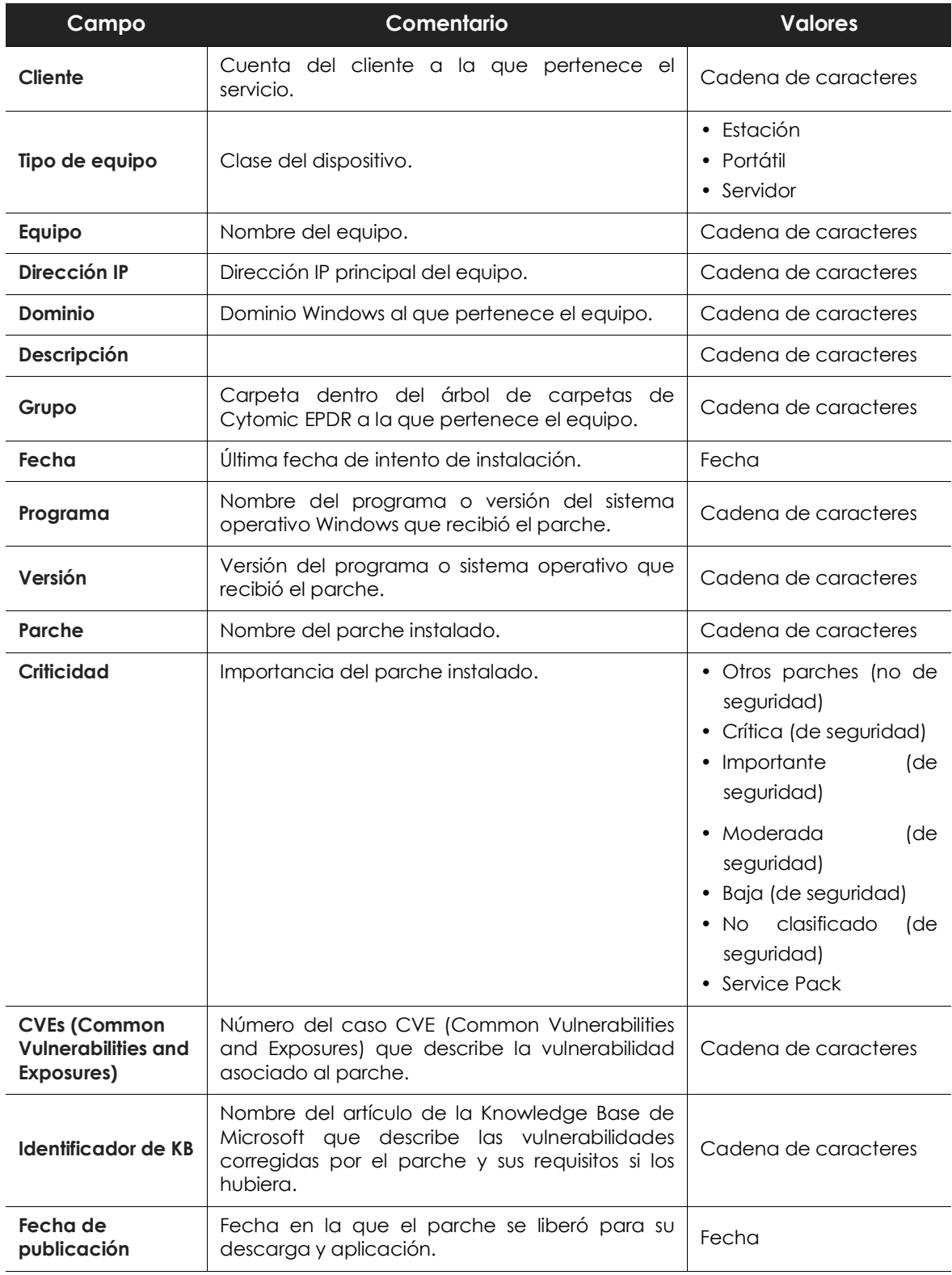

Tabla 15.22: campos del fichero exportado Historial de instalaciones

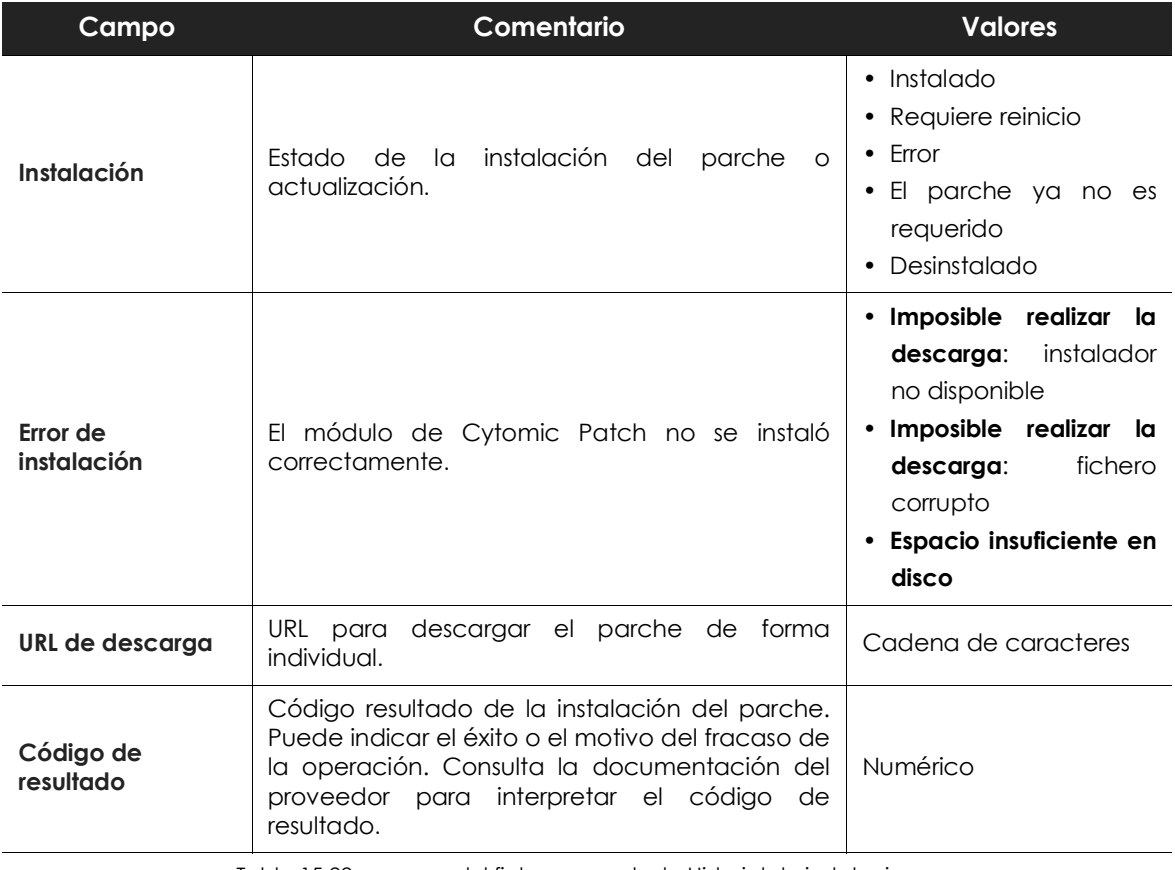

Tabla 15.22: campos del fichero exportado Historial de instalaciones

#### **• Herramienta de filtrado**

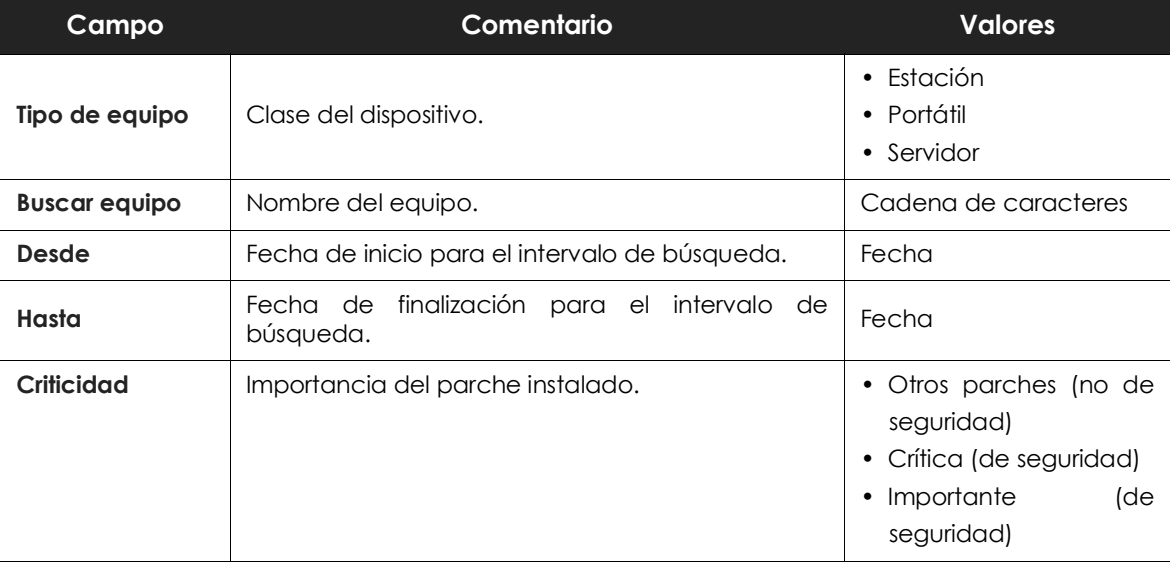

Tabla 15.23: campos de filtrado para el listado Historial de instalaciones

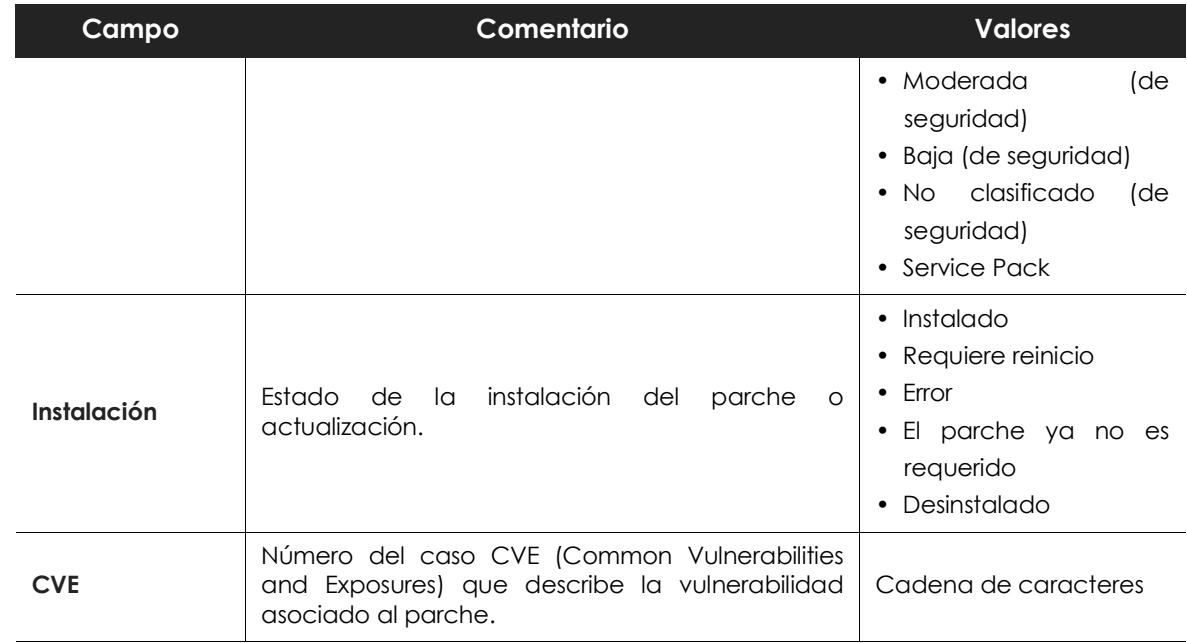

Tabla 15.23: campos de filtrado para el listado Historial de instalaciones

#### **• Ventana Parche instalado**

Al hacer clic en una de las filas del listado se mostrará la ventana Parche instalado con información detallada del parche.

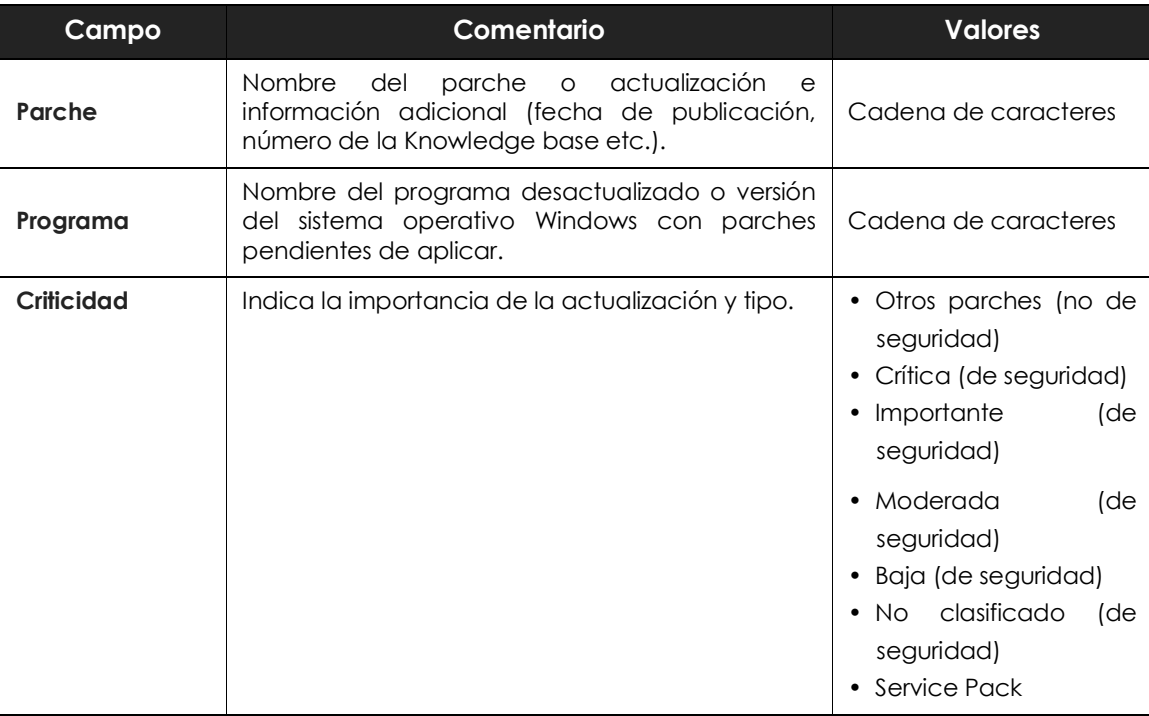

Tabla 15.24: campos de la ventana Parche instalado

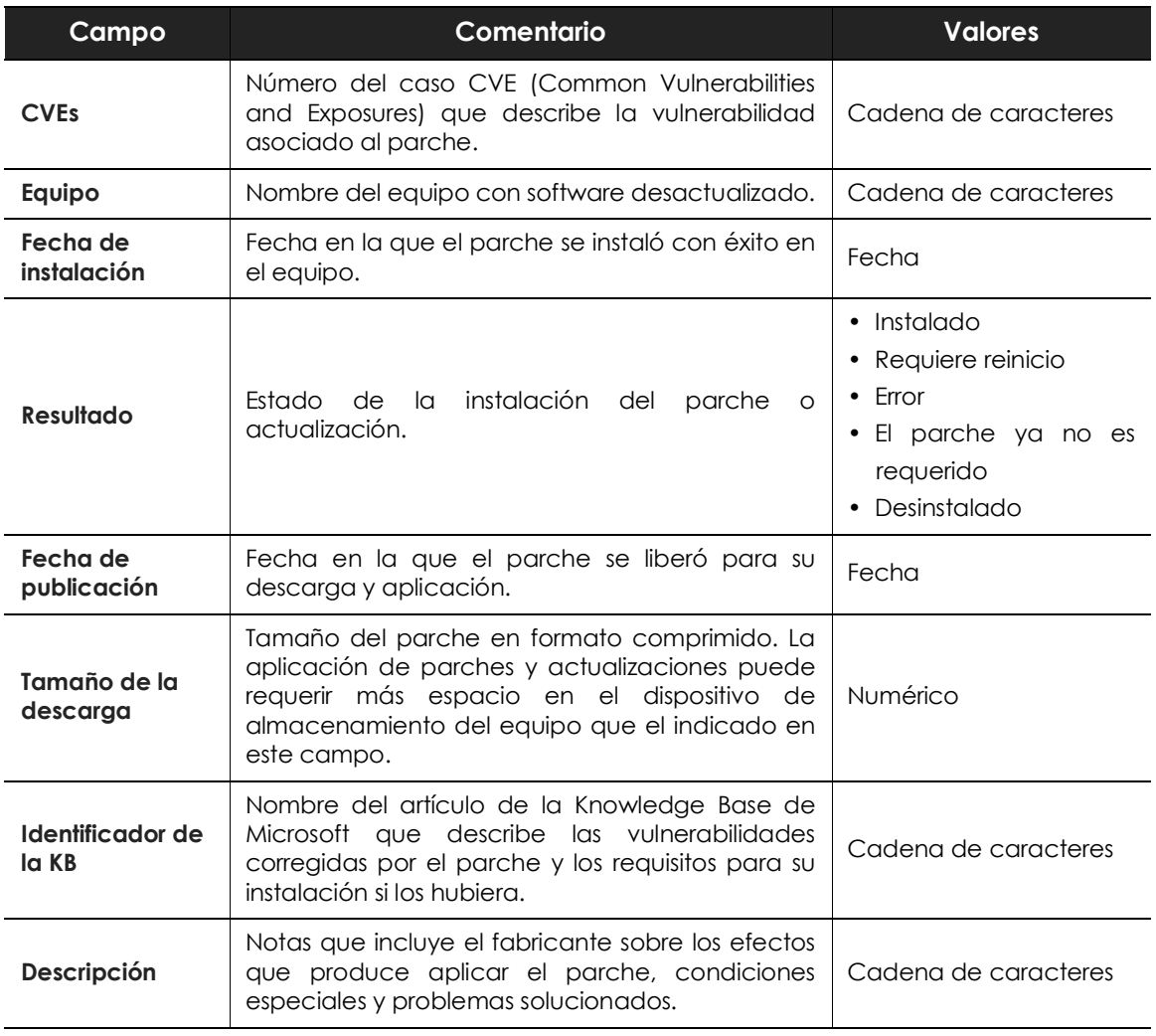

Tabla 15.24: campos de la ventana Parche instalado

## **Listado Parches excluidos**

Este listado muestra los parches que el administrador ha marcado como excluidos para evitar su instalación en los equipos de la red. Se muestra una linea por cada par parche - equipo excluido, excepto en el caso de exclusiones para todos los equipos de la red, que se mostrarán en una única linea.

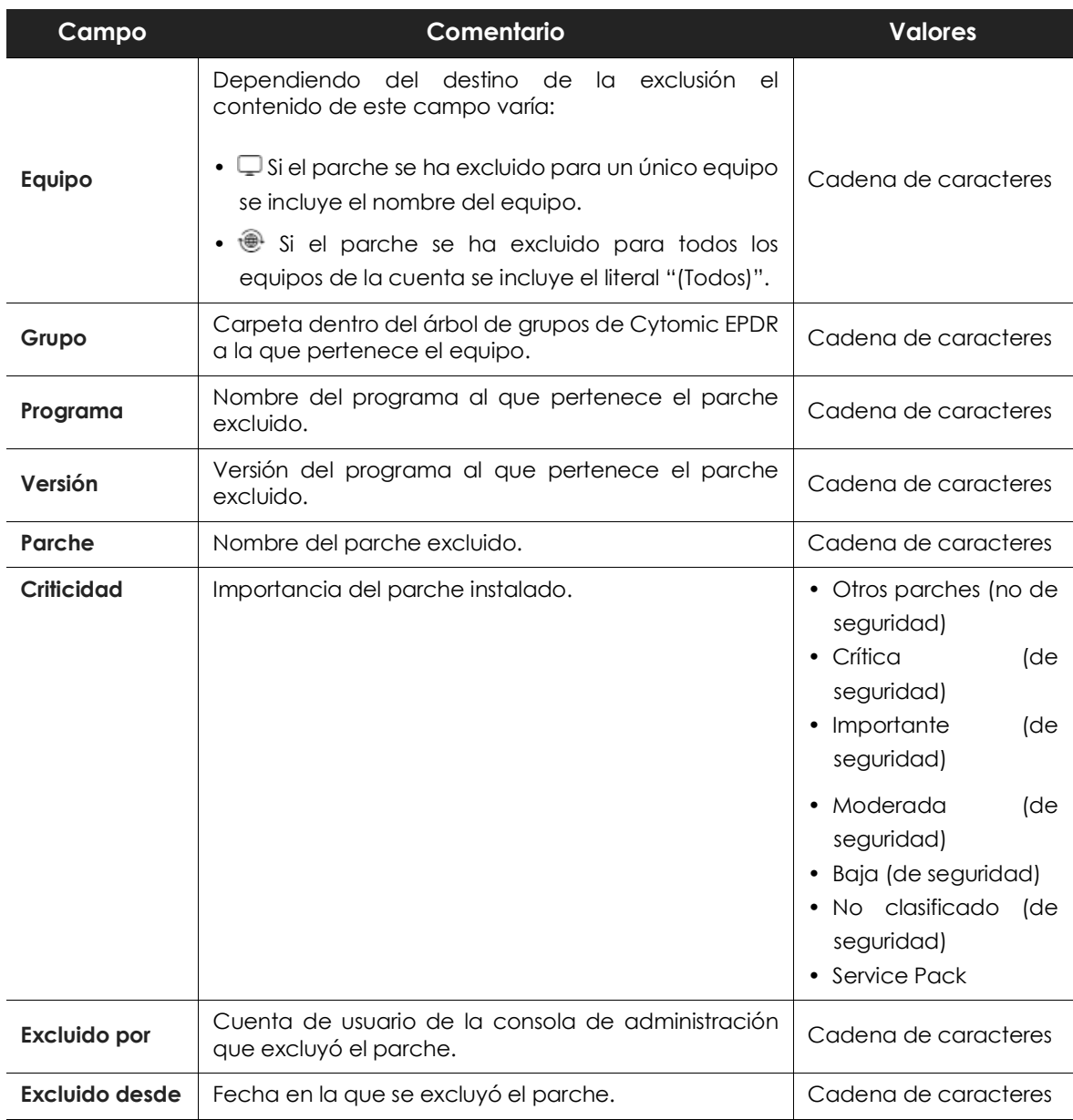

Tabla 15.25: campos del listado Parches excluidos

#### **• Campos mostrados en fichero exportado**

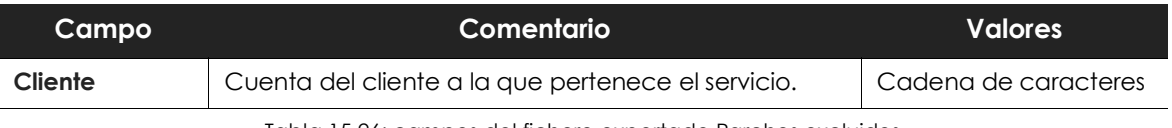

Tabla 15.26: campos del fichero exportado Parches excluidos

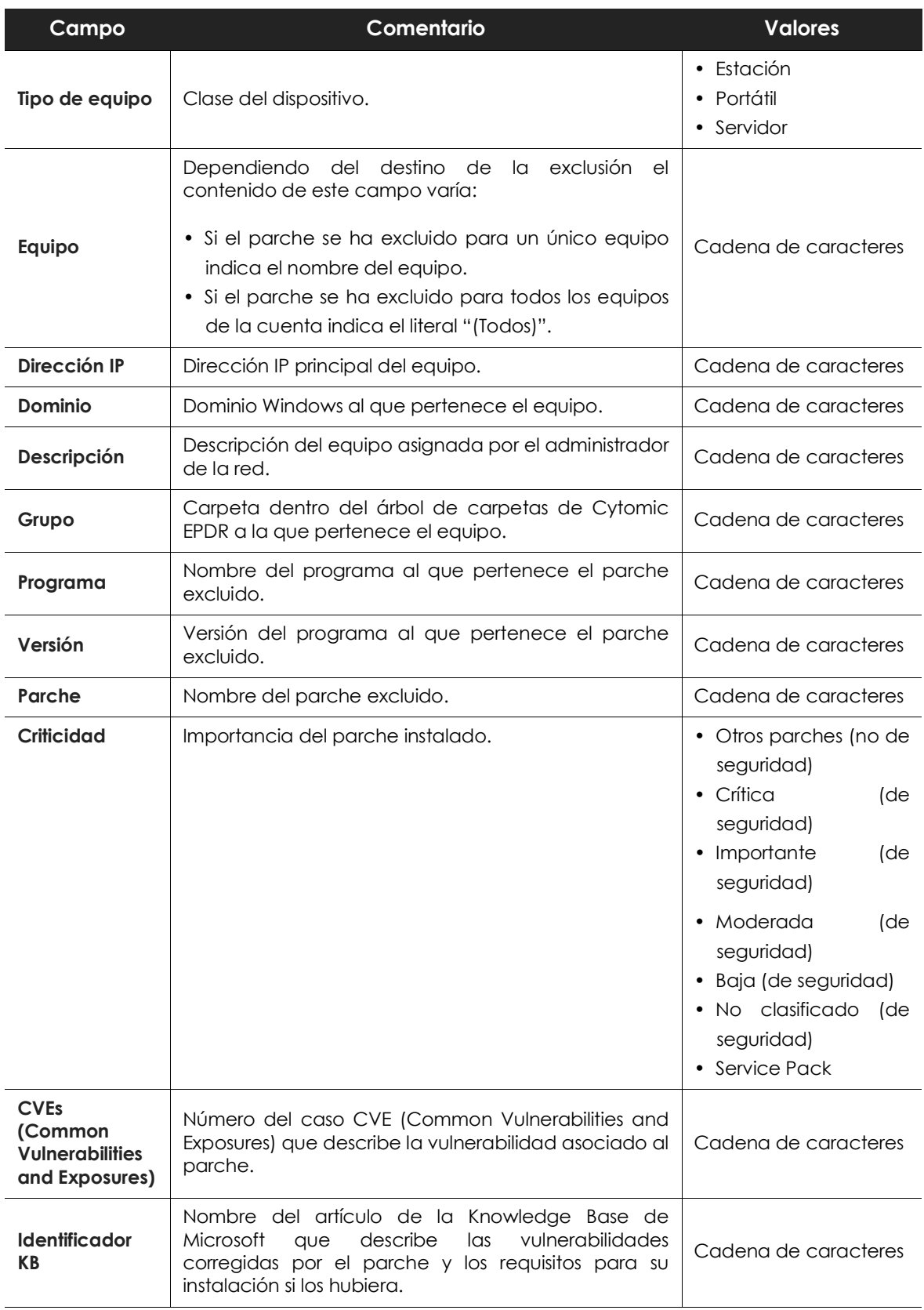

Tabla 15.26: campos del fichero exportado Parches excluidos

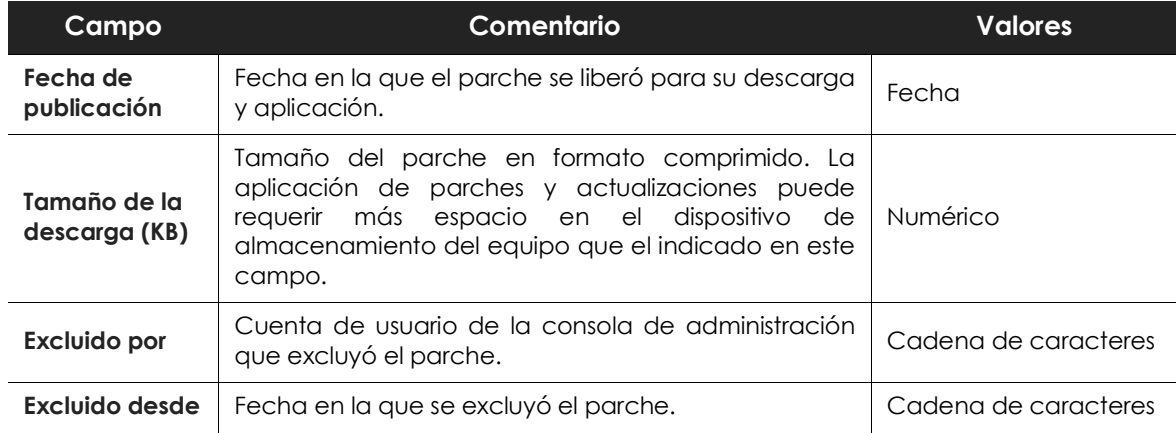

Tabla 15.26: campos del fichero exportado Parches excluidos

#### **• Herramienta de filtrado**

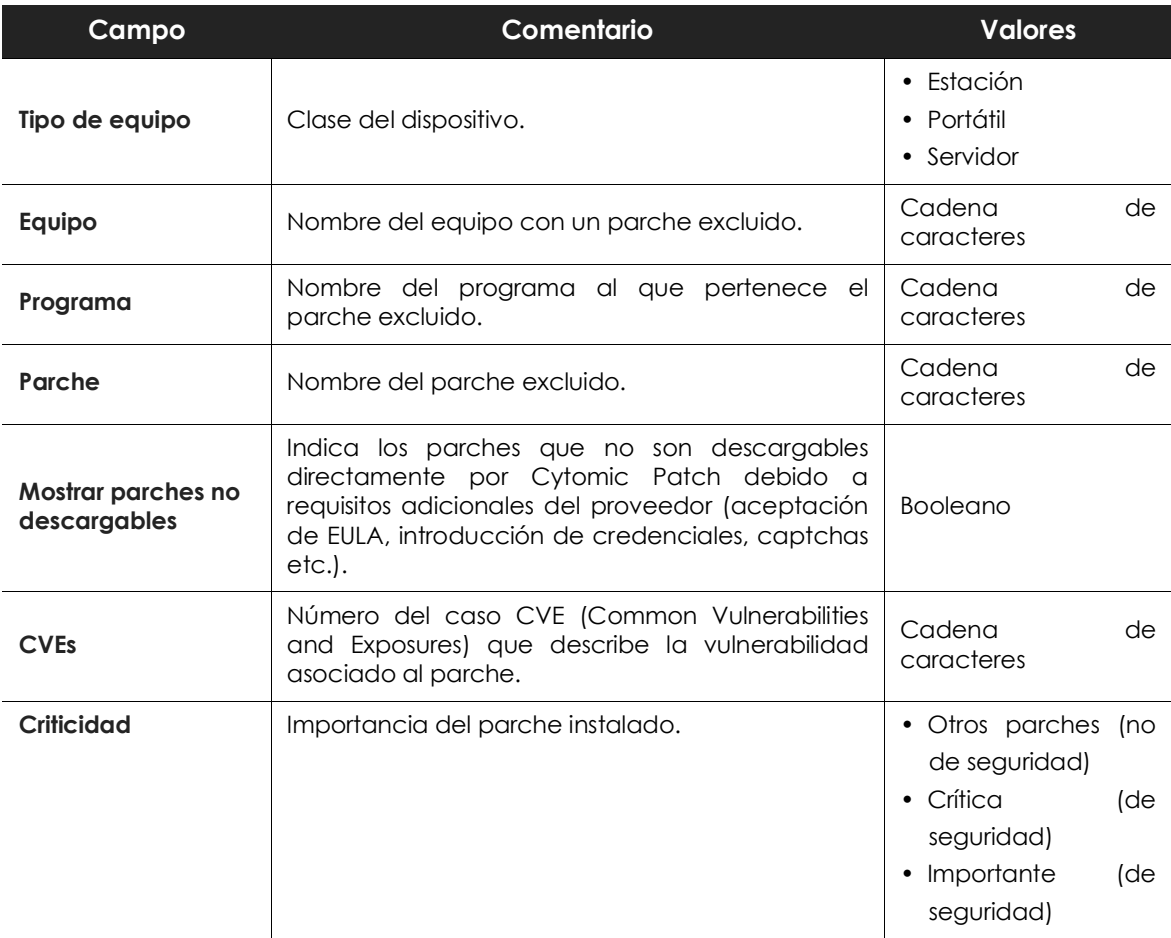

Tabla 15.27: campos de filtrado para el listado Parches excluidos

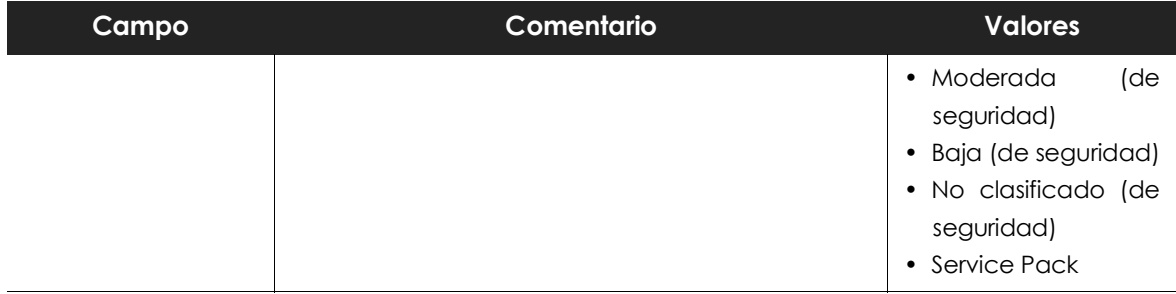

Tabla 15.27: campos de filtrado para el listado Parches excluidos

#### **• Ventana Parche excluido**

Al hacer clic en una de las filas del listado se mostrará la ventana Parche excluido con información detallada del parche marcado para no instalarse en los equipos de la red.

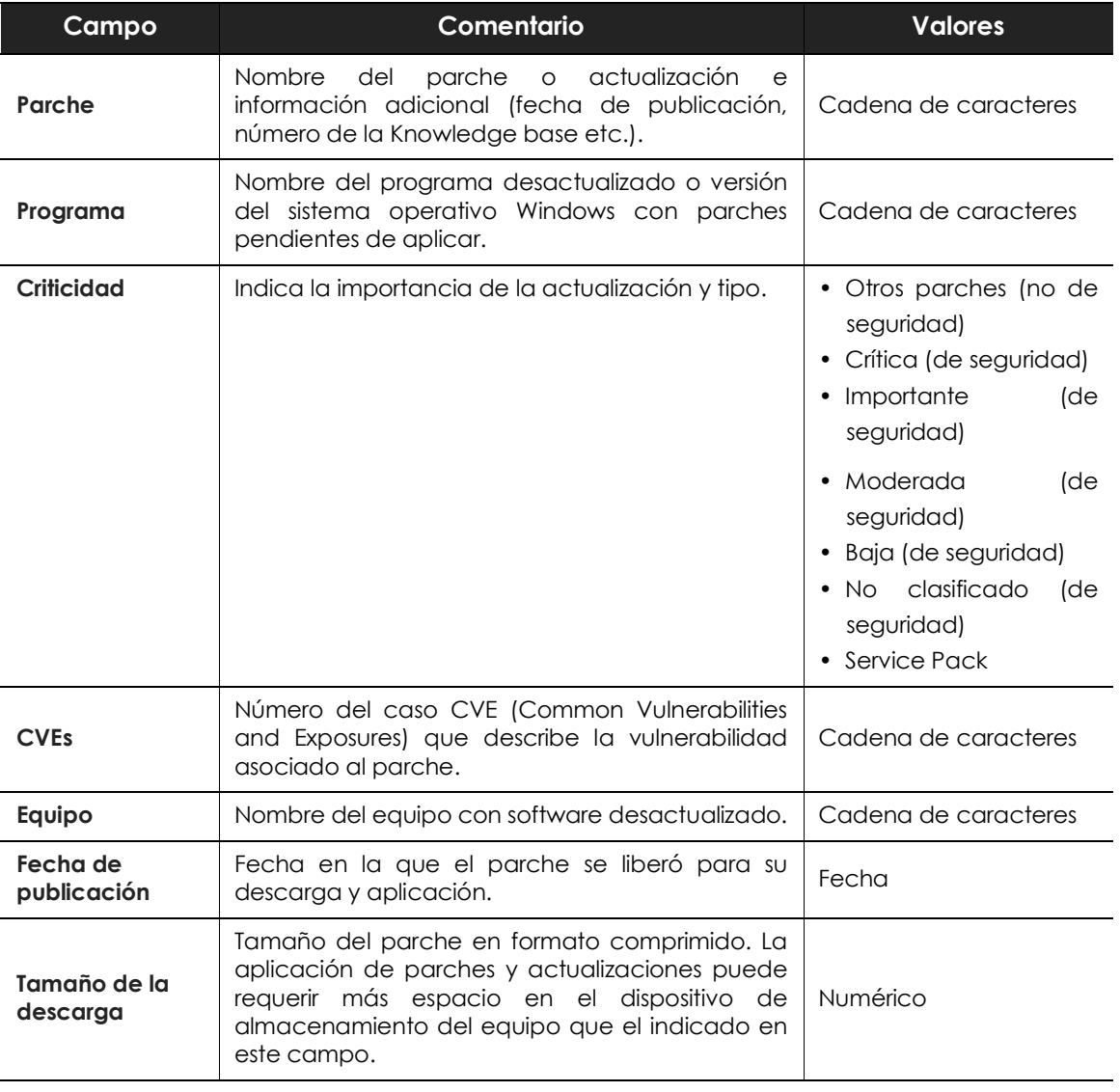

Tabla 15.28: campos de la ventana Parche instalado

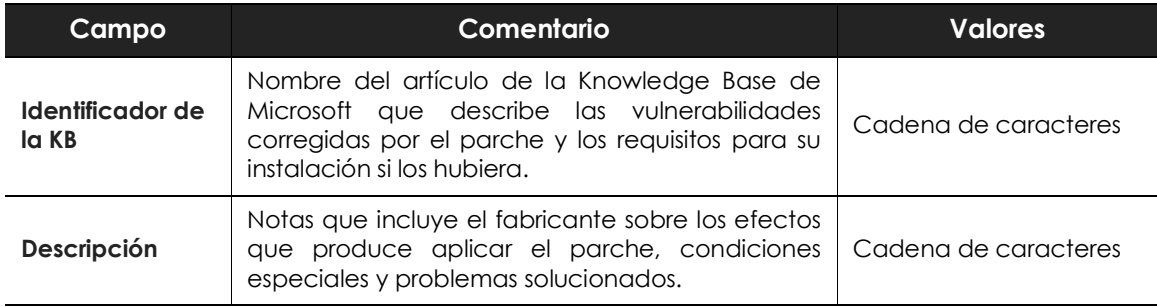

Tabla 15.28: campos de la ventana Parche instalado

# Capítulo 16 Cytomic Encryption (Cifrado de dispositivos)

Cytomic Encryption es un módulo integrado en la plataforma Cytomic que cifra el contenido de los medios de almacenamiento conectados a los equipos administrados por Cytomic EPDR. Su objetivo es minimizar la exposición de la información de las empresas, tanto en casos de pérdida o robo de los equipos como al descartar sistemas de almacenamiento en uso sin borrar previamente su contenido.

Cytomic Encryption es compatible con ciertas versiones de sistemas operativos Windows 7 en adelante (consulta el apartado "**[Versiones del sistema operativo compatibles](#page-359-1)**" en la página **354**) y permite controlar el estado del cifrado de los equipos de la red, gestionando de forma centralizada sus claves de recuperación. Además, aprovecha recursos hardware como los chips TPM, ofreciendo una gran flexibilidad a la hora de elegir el sistema de autenticación más adecuado en cada caso.

#### CONTENIDO DEL CAPÍTULO

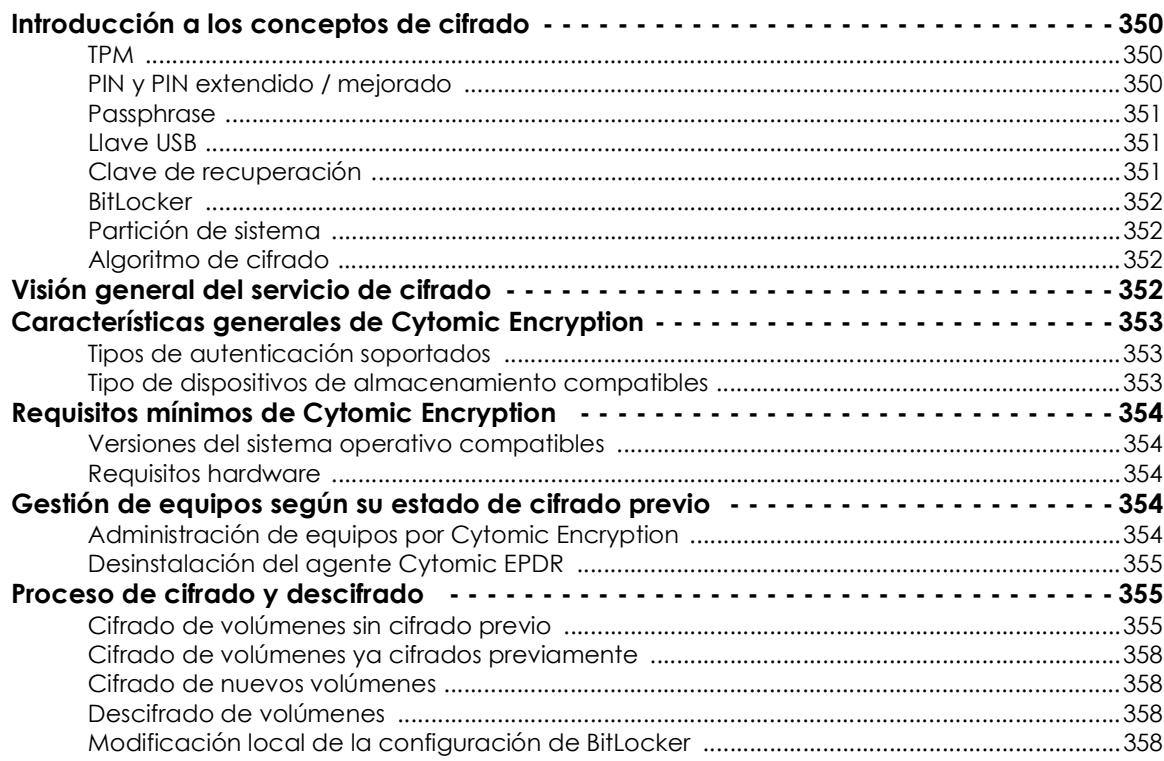

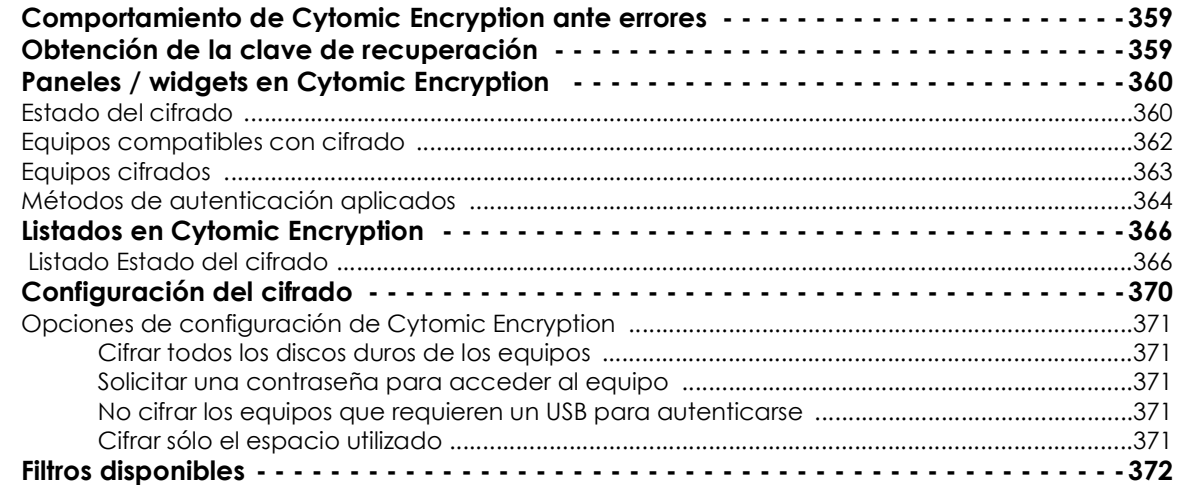

# <span id="page-355-0"></span>**Introducción a los conceptos de cifrado**

Cytomic Encryption utiliza las herramientas integradas en los sistemas operativos Windows para gestionar el cifrado en los equipos de la red gestionados con Cytomic EPDR.

Para una correcta comprensión de los procesos involucrados en el cifrado y descifrado de la información, es necesario presentar algunos conceptos relativos a la tecnología de cifrado utilizada.

#### <span id="page-355-1"></span>**TPM**

TPM (Trusted Platform Module, módulo de plataforma segura) es un chip que se incluye en algunas placas base de equipos de sobremesa, portátiles y servidores. Su principal objetivo es proteger la información sensible de los usuarios, almacenando claves y otra información utilizada en el proceso de autenticación.

Ademas, el TPM es el responsable de detectar los cambios en la cadena de inicio del equipo, impidiendo por ejemplo el acceso a un disco duro desde un equipo distinto al que se utilizó para su cifrado.

La versión mínima de TPM soportada por Cytomic Encryption es la 1.2. y Cytomic recomienda su uso en combinación con otros sistemas de autenticación soportados. En algunos escenarios es posible que el TPM esté deshabilitado en la BIOS del equipo y sea necesario su activación manual.

### <span id="page-355-2"></span>**PIN y PIN extendido / mejorado**

PIN (Personal Identification Number, número de identificación personal) es una secuencia de 4 a 20 números (6 a 20 en equipos Windows 10 versión 1709 y posteriores) que actúa como contraseña simple y es requerida en el inicio de un equipo que tenga un volumen cifrado. Sin el PIN la secuencia de arranque no se completa y el acceso al equipo no es posible.

Si el hardware es compatible, Cytomic EPDR utilizará un PIN extendido o PIN mejorado compuesto por letras y números para incrementar la complejidad de la contraseña.

Debido a que el PIN Extendido se pide en el proceso de inicio del equipo previo a la carga del sistema operativo, las limitaciones de la BIOS pueden restringir la entrada de teclado a la tabla ASCII de 7 bits. Adicionalmente, los teclados que utilizan una distribución distinta a la dispuesta en el mapa de caracteres EN-US, tales como teclados QWERTZ o AZERTY, pueden provocar el fallo en la introducción del PIN Extendido. Por esta razón Cytomic EPDR controla que los caracteres introducidos por el usuario pertenecen al mapa EN-US antes de establecer el PIN Extendido en el proceso de cifrado del equipo.

#### <span id="page-356-0"></span>**Passphrase**

Es una contraseña de 8 a 255 caracteres alfanuméricos equivalente al PIN Extendido.

#### <span id="page-356-1"></span>**Llave USB**

Permite almacenar la clave de acceso en un dispositivo USB formateado con NTFS, FAT o FAT32. De esta forma, no se requiere introducir ninguna contraseña en el proceso de inicio del equipo, aunque es necesario que el dispositivo USB que almacena la contraseña esté conectado en el equipo.

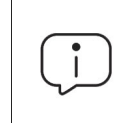

*Algunos PCs antiguos no son capaces de acceder a las unidades USB en el proceso de arranque, comprueba que los equipos de tu organización tienen acceso a las unidades USB desde la BIOS.*

#### <span id="page-356-2"></span>**Clave de recuperación**

Cuando se detecta una situación anómala en un equipo protegido con Cytomic Encryption o en el caso de que hayamos olvidado la contraseña de desbloqueo, el sistema pedirá una clave de recuperación de 48 dígitos. Esta clave se gestiona desde la consola de administración y debe ser introducida para completar el inicio del equipo. Cada volumen cifrado tendrá su propia clave de recuperación independiente.

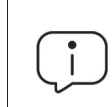

*Cytomic Encryption únicamente almacena las claves de recuperación de los equipos que gestiona. La consola de administración no mostrará las claves de recuperación de los equipos cifrados por el usuario y no gestionados por Cytomic.*

La clave de recuperación se solicita en los escenarios mostrados a continuación:

- Cuando se introduce errónea y repetidamente el PIN o la passphrase en el proceso de inicio del equipo.
- Cuando un equipo protegido con TPM detecta un cambio en la secuencia de arranque (disco duro protegido por TPM y conectado en otro equipo).
- Cuando se ha cambiado la placa base del equipo y por lo tanto el TPM.
- Al desactivar, deshabilitar o borrar el contenido del TPM.
- Al cambiar los valores de configuración de arranque del equipo.
- Al cambiar el proceso de arranque del equipo:
	- Actualización de la BIOS.
	- Actualización del firmware.
	- Actualización de la UEFI.
	- Modificación del sector de arranque.
	- Modificación del registro maestro de arranque (master boot record).
	- Modificación del gestor de arranque (boot manager).
	- Cambio del firmware implementado en ciertos componentes que forman parte del proceso de arranque del equipo (tarjetas de vídeo, controladores de discos etc.) conocido como Option ROM.
	- Cambio de otros componentes que intervienen en las fases iniciales del arranque del sistema.

#### <span id="page-357-0"></span>**BitLocker**

Es el software instalado en algunas versiones de los equipos Windows 7 y superiores encargado de gestionar el cifrado y descifrado de los datos almacenados en los volúmenes del equipo. Cytomic Encryption instala BitLocker automáticamente en aquellas versiones de servidor que no lo incluyan pero sean compatibles.

#### <span id="page-357-1"></span>**Partición de sistema**

Es una zona pequeña del disco duro de 1.5 gigabytes aproximadamente que permanece sin cifrar y que es necesaria para que el equipo complete correctamente el proceso de inicio. Cytomic Encryption crea automáticamente esta partición de sistema si no existiera previamente.

#### <span id="page-357-2"></span>**Algoritmo de cifrado**

El algoritmo de cifrado elegido en Cytomic Encryption es el AES-256 aunque los equipos con volúmenes cifrados por el usuario que utilicen otro algoritmo de cifrado también son compatibles.

# <span id="page-357-3"></span>**Visión general del servicio de cifrado**

El proceso general de cifrado abarca varios apartados que el administrador deberá conocer para gestionar correctamente los recursos de la red susceptibles de contener información delicada o comprometedora en caso de robo, pérdida o descarte del volumen sin borrar:

- **Cumplimiento de los requisitos mínimos de hardware y software:** consulta el apartado "**[Requisitos](#page-359-0) [mínimos de Cytomic Encryption](#page-359-0)**" para ver las limitaciones y particularidades del cifrado en cada plataforma compatible.
- **Estado previo del cifrado en el equipo del usuario**: dependiendo de si BitLocker estaba siendo usado previamente en el equipo del usuario, el proceso de integración en Cytomic EPDR puede

variar ligeramente.

- **Asignación de configuraciones de cifrado**: establece el estado (cifrado o no cifrado) de los equipos de la red y el o los métodos de autenticación.
- **Interacción del proceso de cifrado con el usuario del equipo:** el proceso de cifrado inicial requiere de la colaboración del usuario para completarse de forma correcta. Consulta el apartado "**[Cifrado](#page-360-2) [de volúmenes sin cifrado previo](#page-360-2)**".
- **Visualización del estado de cifrado del parque informático**: mediante los widgets / paneles incluidos en el menú superior **Estado**, panel lateral **Cifrado**. Consulta el apartado "**[Paneles / widgets](#page-365-0) [en Cytomic Encryption](#page-365-0)**" para una descripción completa de los widgets incluidos en Cytomic Encryption. También se soportan filtros para localizar equipos en los listados según su estado. Consulta el apartado "**[Filtros disponibles](#page-377-0)**".
- **Restricción de los permisos de cifrado a los administradores de la seguridad**: el sistema de roles mostrado en el apartado "**[Descripción de los permisos implementados](#page-80-0)**" en la página **75** abarca la funcionalidad de cifrado y visualización del estado de los equipos de la red.
- **Obtención de la clave de recuperación**: en los casos en que el usuario haya olvidado el PIN / passpharse o el TPM haya detectado una situación anómala el administrador de la red podrá obtener de forma centralizada la clave de recuperación y enviársela al usuario. Consulta el apartado "**[Obtención de la clave de recuperación](#page-364-1)**".

# <span id="page-358-0"></span>**Características generales de Cytomic Encryption**

#### <span id="page-358-1"></span>**Tipos de autenticación soportados**

Dependiendo de la existencia o no de TPM y de la versión del sistema operativo, PCytomic Encryption admite distintas combinaciones de métodos de autenticación, mostrados a continuación de forma ordenada según la recomendación de Cytomic:

- **TPM + PIN**: compatible con todas las versiones de Windows soportadas, requiere el chip TPM habilitado en la BIOS y el establecimiento de un PIN.
- **Solo TPM**: compatible con todas las versiones de Windows soportadas, requiere el chip TPM habilitado en la BIOS excepto en Windows 10, donde se habilita de forma automática.
- **Dispositivo USB**: requiere una llave USB y un equipo que pueda acceder a dispositivos USBs en el arranque. Necesario en equipos Windows 7 sin TPM.
- **Passprhase**: solo disponible en equipos Windows 8 y posteriores sin TPM.

Cytomic Encryption utiliza por defecto un método de autenticación que incluya el uso de TPM si se encuentra disponible. Si se elige una combinación de autenticación no incluida en el listado anterior, la consola de administración mostrará una ventana de advertencia indicando que el equipo permanecerá sin cifrar.

#### <span id="page-358-2"></span>**Tipo de dispositivos de almacenamiento compatibles**

Cytomic Encryption cifra todos los dispositivos internos de almacenamiento masivo:

- Unidades de almacenamiento fijas del equipo (sistema y datos).
- Discos duros virtuales (VHD) pero unicamente el espacio utilizado independientemente de lo indicado en la consola de administración.

No se cifrarán:

- Discos duros internos dinámicos.
- Discos duros extraibles.
- Llaves USB.
- Particiones de tamaño muy reducido.
- Otros dispositivos de almacenamiento externo.

# <span id="page-359-0"></span>**Requisitos mínimos de Cytomic Encryption**

Los requisitos mínimos se dividen en:

- Versiones del sistema operativo Windows y familias compatibles.
- Requisitos de hardware.

#### <span id="page-359-1"></span>**Versiones del sistema operativo compatibles**

- Windows 7 (Ultimate, Enterprise)
- Windows 8/8.1 (Pro, Enterprise)
- Windows 10 (Pro, Enterprise, Education)
- Windows Server 2008 R2 y superiores (incluyendo a las ediciones Server Core)

#### <span id="page-359-2"></span>**Requisitos hardware**

- TPM 1.2 y superiores si se utiliza este método de autenticación.
- Llave USB y equipo compatible con la lectura de dispositivos USB desde la BIOS en sistemas Windows 7 sin TPM.

# <span id="page-359-3"></span>**Gestión de equipos según su estado de cifrado previo**

#### <span id="page-359-4"></span>**Administración de equipos por Cytomic Encryption**

Para que un equipo de la red se considere gestionado por Cytomic Encryption es necesario que se cumplan las condiciones siguientes:

- El equipo cumple con los requisitos mínimos descritos en el apartado "**[Requisitos mínimos de Cytomic](#page-359-0) [Encryption](#page-359-0)**".
- El equipo ha recibido al menos una vez una configuración desde la consola de administración que
establezca el cifrado de los volúmenes y éste se ha completado con éxito.

Los equipos que previamente tenían cifrado alguno de sus volúmenes y no han recibido una configuración que cifre sus unidades no serán gestionados por Cytomic Encryption y por lo tanto el administrador no tendrá acceso a la clave de recuperación ni al estado del equipo.

Por el contrario, los equipos que han recibido una configuración que cifre sus unidades, independientemente de su estado anterior (cifrado o no) serán administrados por Cytomic Encryption.

## **Desinstalación del agente Cytomic EPDR**

Independientemente de si el equipo estaba siendo administrado por Cytomic Encryption o no, si los dispositivos de almacenamiento estaban cifrados, al desinstalar Cytomic EPDR se dejaran tal y como están. No obstante, se perderá el acceso centralizado a la clave de recuperación.

Si posteriormente el equipo se reintegra en Cytomic EPDR se mostrará la última clave de recuperación almacenada.

## **Proceso de cifrado y descifrado**

#### <span id="page-360-0"></span>**Cifrado de volúmenes sin cifrado previo**

El proceso de cifrado se inicia cuando el agente Cytomic EPDR instalado en el equipo de usuario se descarga una configuración de tipo Cifrado. En ese momento se le mostrará al usuario una ventana informativa que le guiará en todo el proceso.

El número de pasos total varía dependiendo del tipo de autenticación elegida por el administrador y del estado previo del equipo. Si cualquiera de los pasos termina en un error, el agente lo reportará a la consola de administración y el proceso se detendrá.

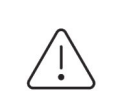

*No se permitirá el cifrado de equipos desde una sesión de escritorio remoto ya que es necesario el reinicio del equipo y la introducción de una clave antes de la carga del sistema operativo, operaciones que no son posibles con un sistema de escritorio remoto estándar.*

*El proceso de cifrado se iniciará cuando la instalación o desinstalación en curso de parches gestionados por el módulo Cytomic Encryption haya finalizado.*

A continuación se muestra el proceso completo de cifrado y se indica si se muestra feedback al usuario del equipo y si es necesario el reinicio de la máquina:

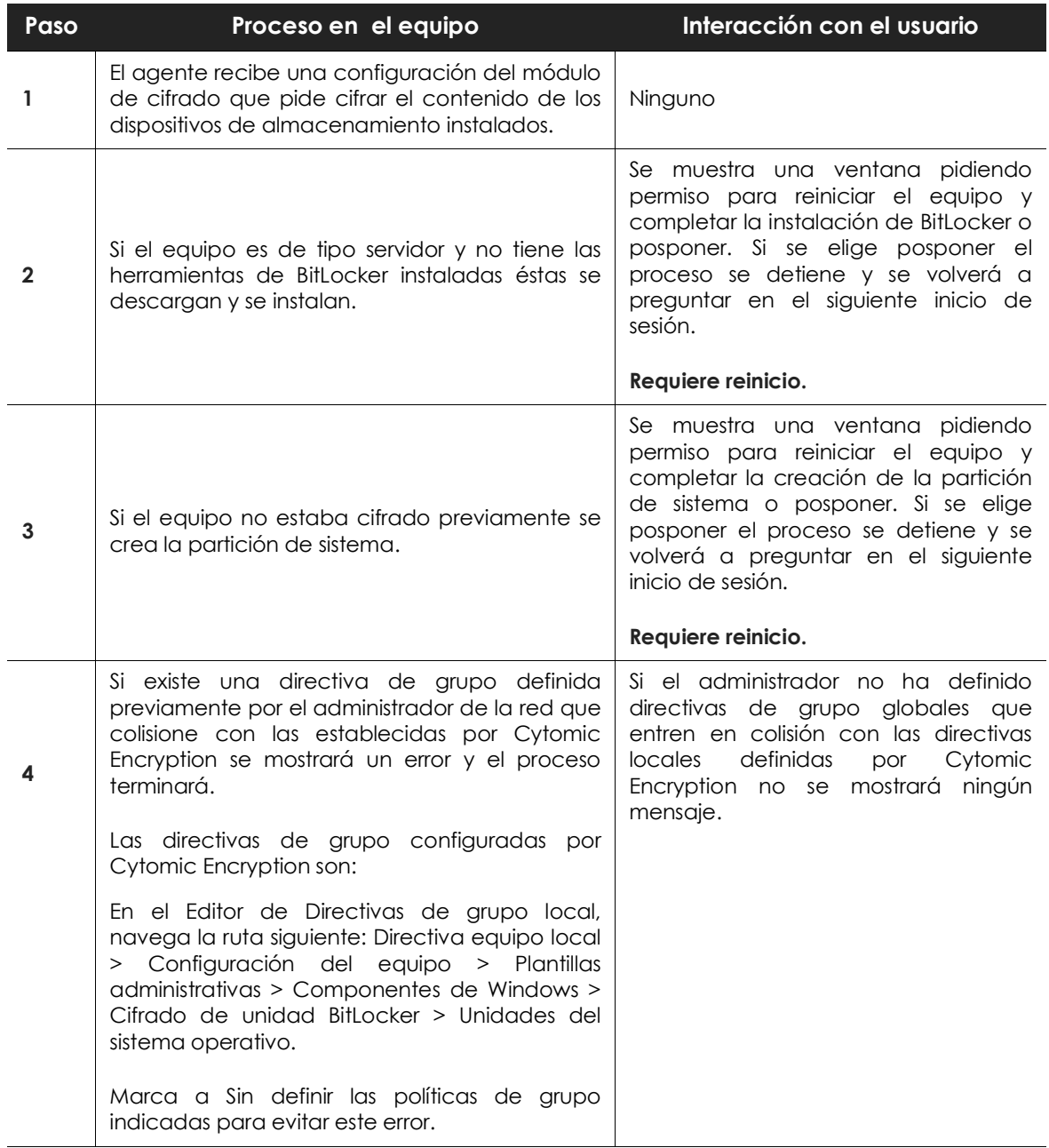

Tabla 16.1: pasos para el cifrado de volúmenes sin cifrar previamente

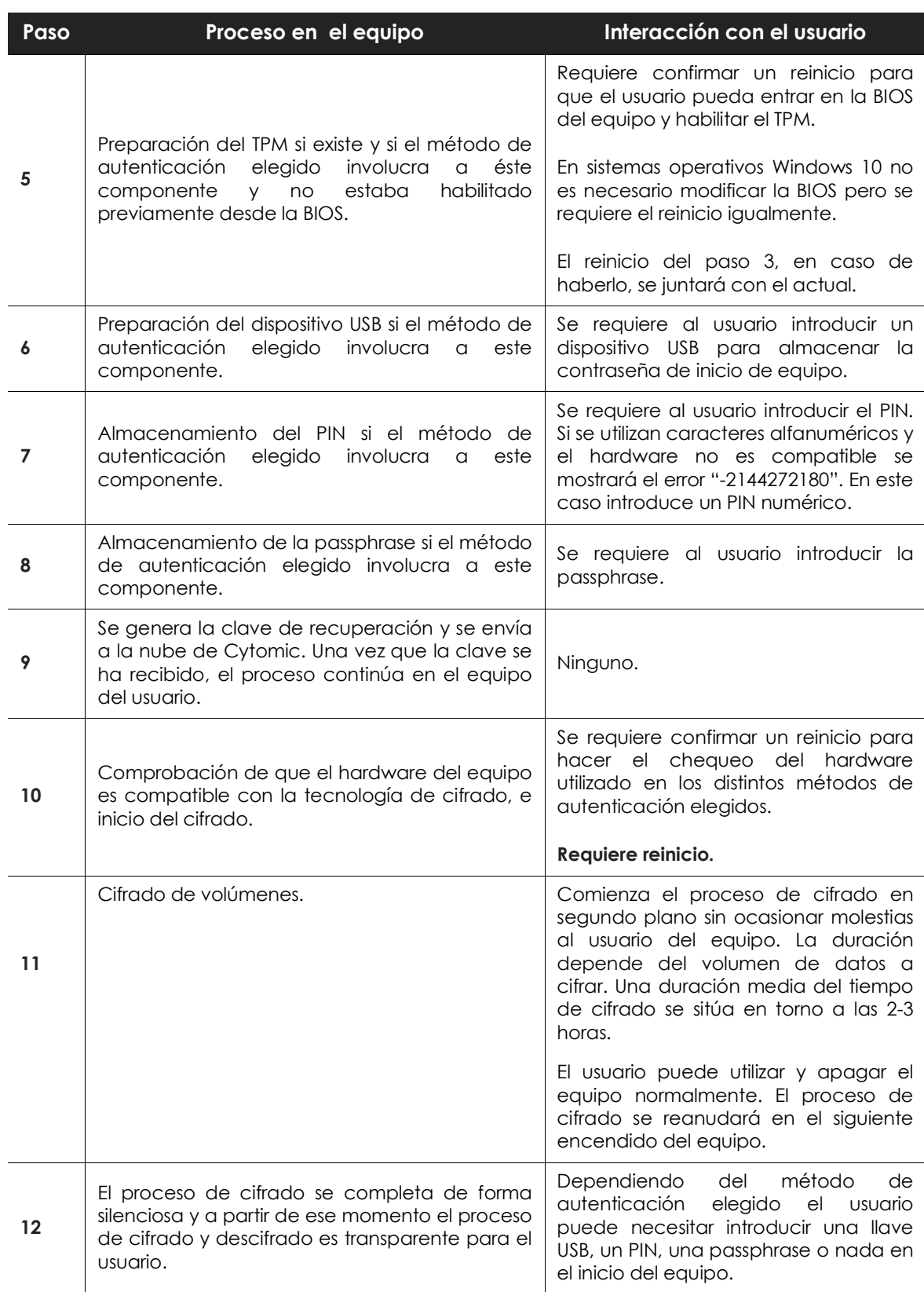

Tabla 16.1: pasos para el cifrado de volúmenes sin cifrar previamente

## <span id="page-363-0"></span>**Cifrado de volúmenes ya cifrados previamente**

En el caso de que algún volumen del equipo ya estuviera cifrado, Cytomic Encryption modifica algunos parámetros para habilitar su gestión centralizada. A continuación se indican las acciones realizadas:

- Si el método de autenticación elegido por el usuario no coincide con el especificado en la configuración, éste se cambiará, solicitándole al usuario las claves o recursos hardware necesarios. Si no es posible asignar un método de autenticación compatible con la plataforma y con la configuración especificada por el administrador, el equipo quedará cifrado por el usuario y no será gestionado por Cytomic Encryption.
- Si el algoritmo de cifrado utilizado no está soportado (distinto de AES-256) se dejará sin cambios para evitar el descifrado y cifrado completo el volumen pero el equipo será administrador por Cytomic Encryption.
- Si existen tanto volúmenes cifrados como sin cifrar, se cifrarán todos los volúmenes aplicando el mismo método de autenticación.
	- Si el método de autenticación elegido previamente involucra la introducción de una contraseña y es compatible con los métodos soportados por Cytomic Encryption, se volverá a pedir la contraseña al usuario para unificar el método de autenticación en todos los volúmenes.
- Si el usuario eligió una configuración de cifrado distinta a la establecida por el administrador (cifrado unicamente de los sectores ocupados frente al cifrado completo del volumen) el volumen se dejará sin cambios para minimizar el proceso de cifrado.

## **Cifrado de nuevos volúmenes**

Si una vez completado el proceso de cifrado el usuario del equipo crea un nuevo volumen, Cytomic Encryption lo cifrará inmediatamente respetando la configuración asignada por el administrador de la red.

## **Descifrado de volúmenes**

Se distinguen tres casos:

- Si Cytomic Encryption cifra un equipo, a partir de ese momento el administrador podrá asignar una configuración para descifrarlo.
- Si un equipo ya estaba cifrado por el usuario antes de la instalación de Cytomic Encryption y se le asigna una configuración de cifrado se considerará cifrado por Cytomic EPDR y se podrá descifrar asignando una configuración desde la consola de administración.
- Si un equipo ya estaba cifrado por el usuario antes de la instalación de Cytomic Encryption y nunca se le ha asignado una configuración de cifrado no se considerará cifrado por Cytomic EPDR y no se podrá descifrar asignando una configuración desde la consola de administración.

## **Modificación local de la configuración de BitLocker**

El usuario del equipo tiene acceso a la configuración local de BitLocker desde las herramientas de Windows pero los cambios que efectúe serán revertidos de forma inmediata a la configuración establecida por el administrador de la red a través de la consola de administración. El comportamiento de Cytomic Encryption ante un cambio de esta naturaleza se muestra a continuación:

- **Desactivar el desbloqueo automático de una unidad**: se revierte a la configuración de bloqueo automático.
- **Quitar la contraseña de un volumen**: se pedirá la nueva contraseña.
- **Descifrar un volumen previamente cifrado por Cytomic Encryption**: se cifrará automáticamente el volumen.
- **Cifrar una unidad descifrada**: si la configuración de Cytomic Encryptionimplica descifrar las unidades la acción del usuario prevalece y no se descifrará la unidad.

## **Comportamiento de Cytomic Encryption ante errores**

- **Errores en el test de hardware**: el test de hardware se ejecuta cada vez que se inicia el equipo hasta que sea superado, momento en el que el equipo comenzará el cifrado automáticamente.
- **Error al crear la partición de sistema**: muchos errores al crear la partición de sistema son subsanables por el propio usuario del equipo (por ejemplo la falta de espacio). Periódicamente Cytomic Encryption intentará crear la partición de forma automática.
- **Negativa a activar el chip TPM por parte del usuario**: el equipo mostrará un mensaje en cada proceso de inicio pidiéndole al usuario la activación del chip TPM. Hasta que esta condición no sea resuelta el proceso de cifrado no comenzará.

## **Obtención de la clave de recuperación**

En los casos en que el usuario haya perdido el PIN / passphrase / dispositivo USB o el chip TPM haya detectado un cambio en la cadena de inicio del equipo, será necesaria la introducción de la clave de recuperación. Cytomic Encryption mantiene todas las claves de recuperación de los equipos de la red cuyo cifrado gestiona.

Para obtener la clave de recuperación de un equipo sigue los pasos mostrados a continuación:

- En el menú superior **Equipos** haz clic en el equipo cuyas claves quieres recuperar.
- En la pestaña **Detalles**, sección **Protección de datos**, haz clic en el link **Obtener la clave de recuperación**. Se mostrará una ventana con los identificadores de volumen cifrados.
- Haz clic en un identificador de volumen para mostrar su contraseña de recuperación.

## **Paneles / widgets en Cytomic Encryption**

A continuación, se detallan los distintos widgets implementados en el dashboard de **Cifrado,** las distintas áreas y zonas activas incorporadas y los tooltips y su significado. Para acceder haz clic en el menú superior **Estado**, panel lateral **Cifrado.**

## **Estado del cifrado**

Muestra el total de equipos compatibles con Cytomic Encryption así como su estado con respecto a la tecnología de cifrado.

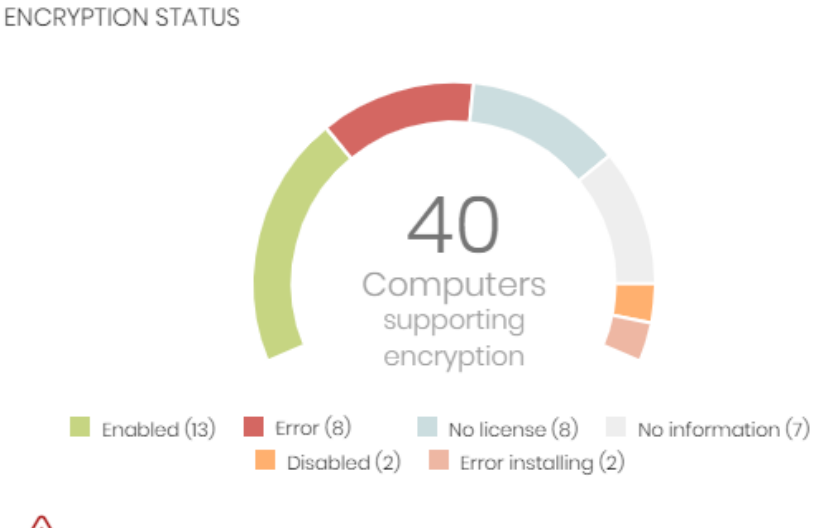

60 computers have been discovered that are not being managed

Figura 16.1: panel de Estado del cifrado

**• Significado de las series**

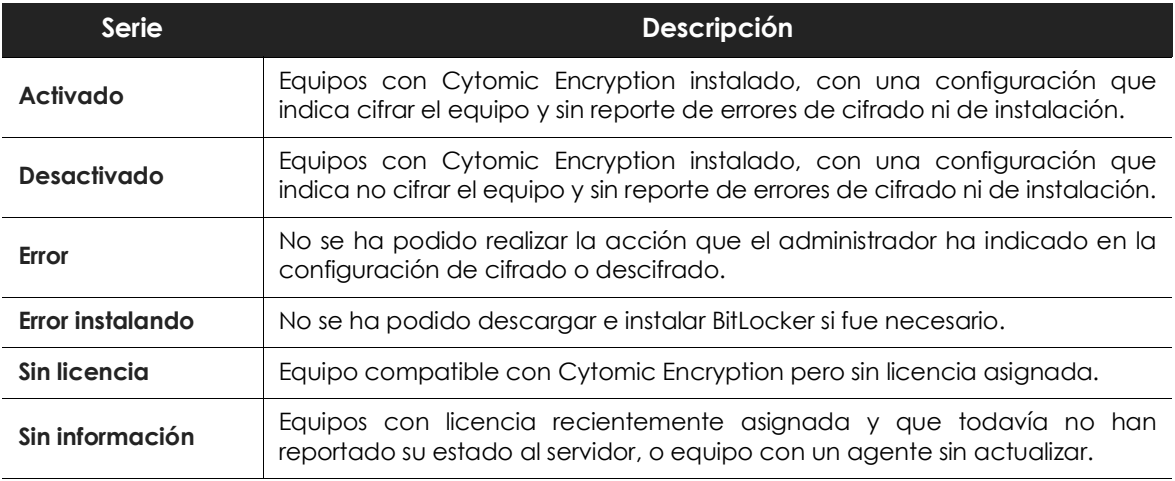

Tabla 16.2: descripción de la serie Estado del cifrado

#### **• Filtros preestablecidos desde el panel**

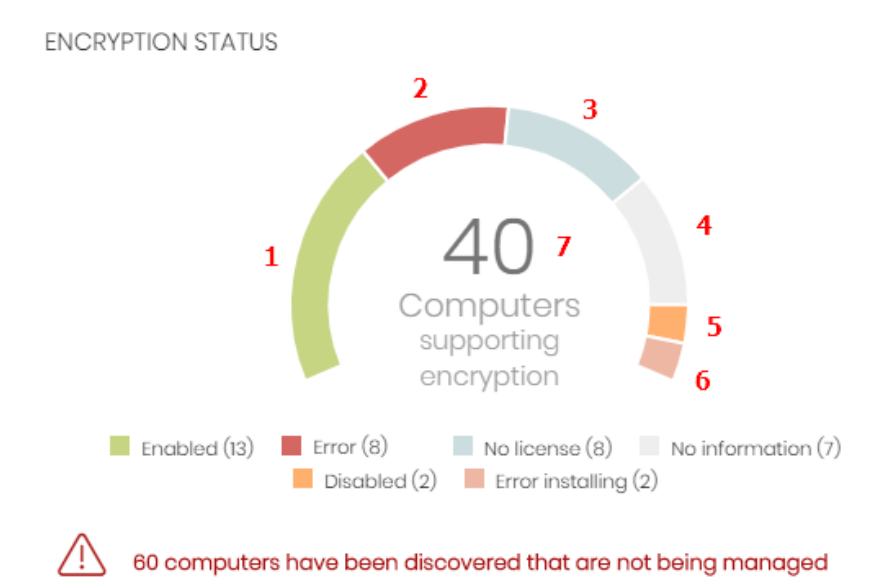

Figura 16.2: zonas activas del panel Estado del cifrado

<span id="page-366-0"></span>Al hacer clic en las zonas indicadas en la figura **[16.2](#page-366-0)** se abre el listado **Estado del cifrado** con los filtros preestablecidos mostrados a continuación:

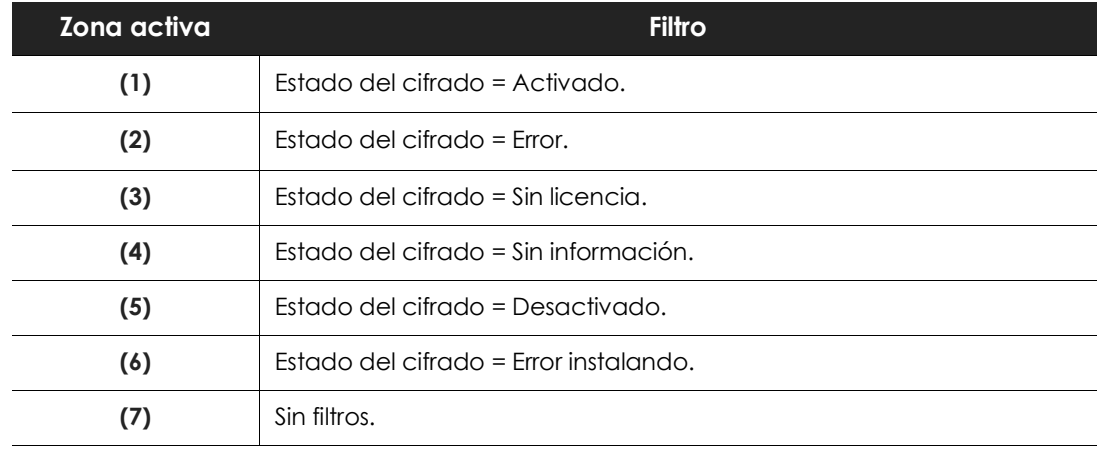

Tabla 16.3: definición de filtros del listado Estado del cifrado

## **Equipos compatibles con cifrado**

Muestra los equipos compatibles y no compatibles con la tecnología de filtrado agrupados en series según su tipo.

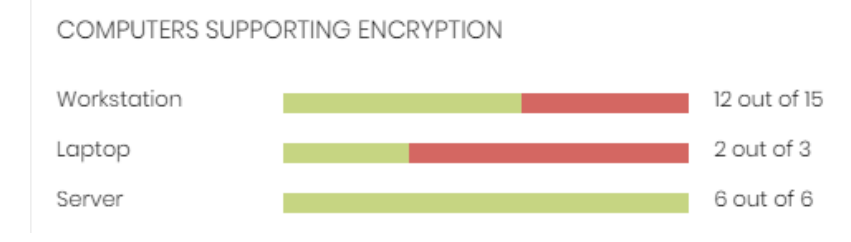

Figura 16.3: panel de Equipos compatibles con cifrado

#### **• Significado de las series**

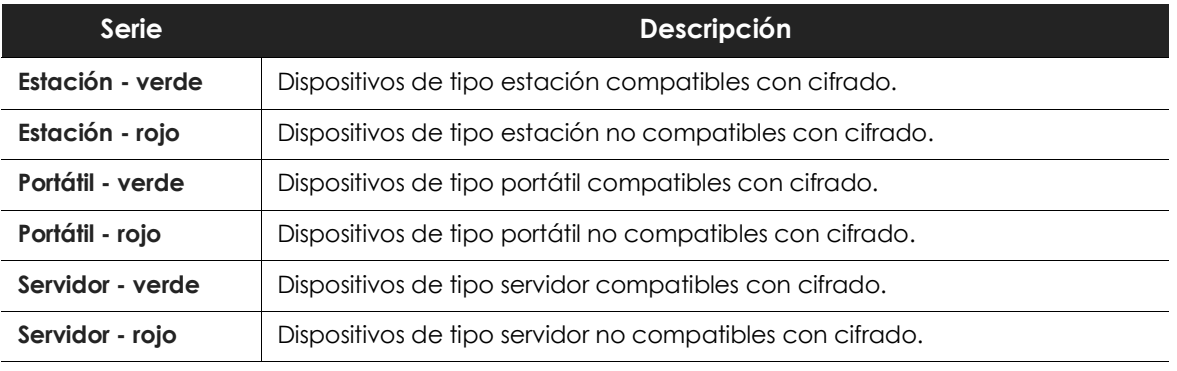

Tabla 16.4: descripción de la serie Equipos compatibles con cifrado

#### **• Filtros preestablecidos desde el panel**

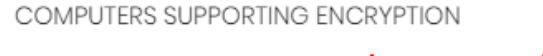

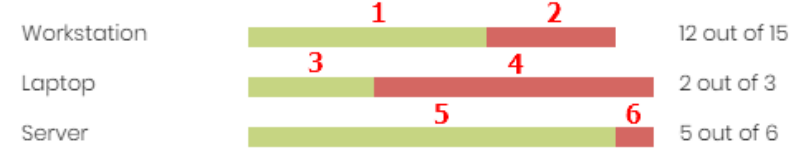

Figura 16.4: zonas activas del panel Estado del cifrado

<span id="page-367-0"></span>Al hacer clic en las zonas indicadas en la figura **[16.4](#page-367-0)** se abre el listado **Estado del cifrado** con los filtros preestablecidos mostrados a continuación:

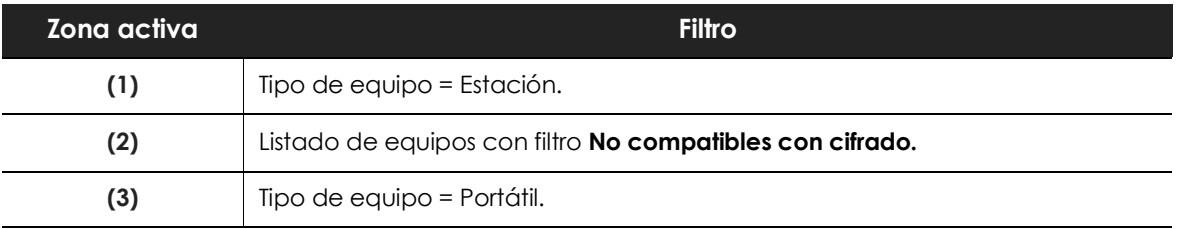

Tabla 16.5: definición de filtros del listado Estado del cifrado

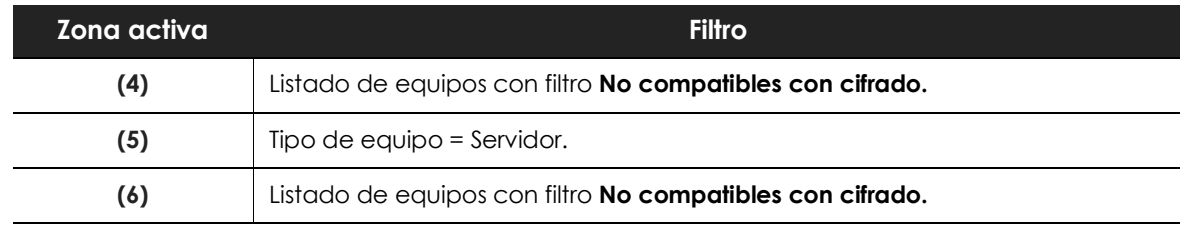

Tabla 16.5: definición de filtros del listado Estado del cifrado

## **Equipos cifrados**

Muestra el estado del proceso de cifrado en los equipos de la red compatibles con Cytomic Encryption.

**ENCRYPTED COMPUTERS** 

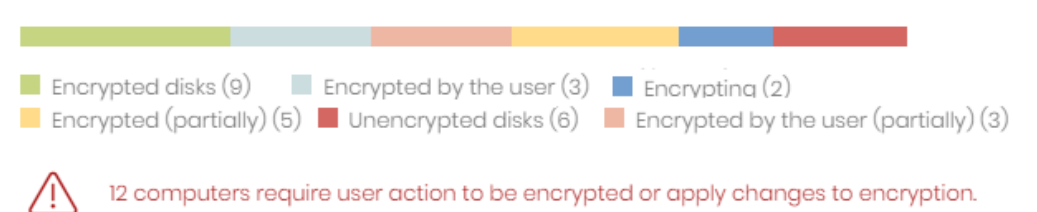

Figura 16.5: panel Equipos cifrados

**• Significado de las series**

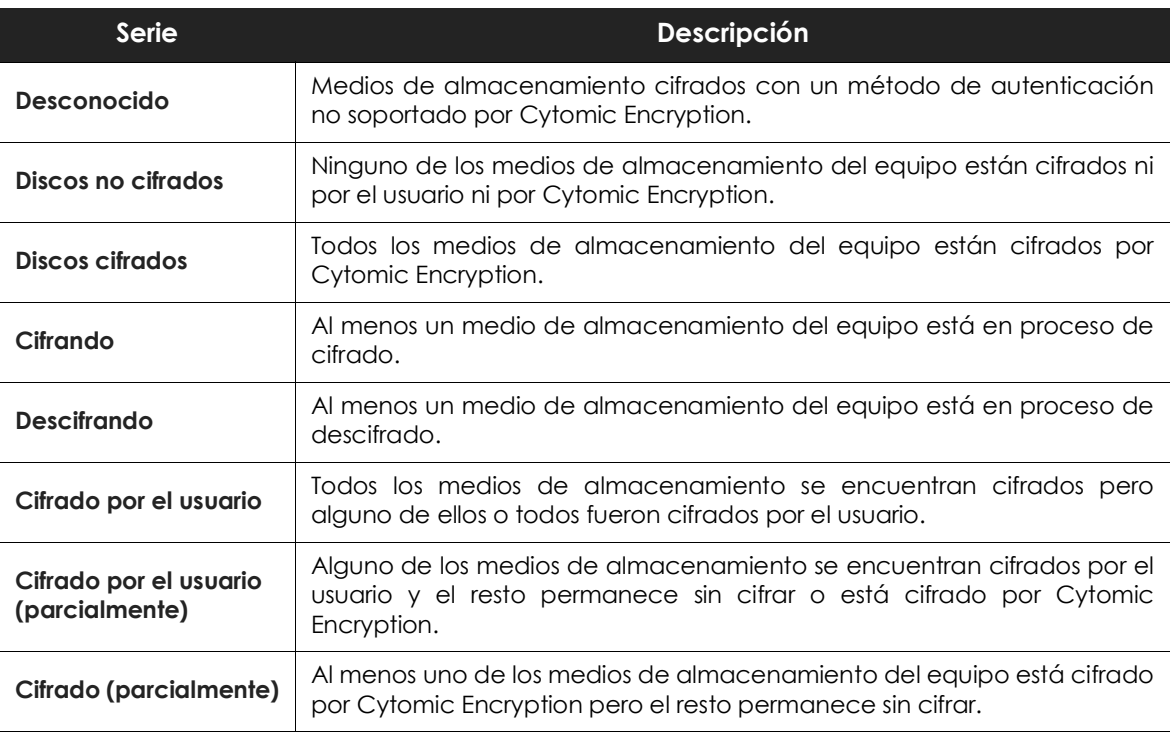

Tabla 16.6: descripción de la serie Equipos cifrados

#### **• Filtros preestablecidos desde el panel**

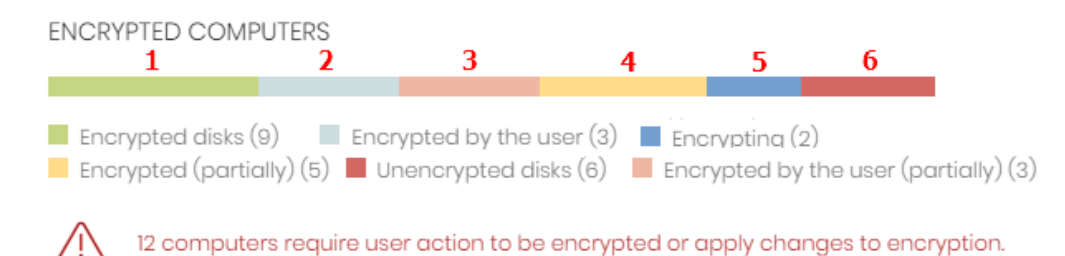

Figura 16.6: zonas activas del panel Equipos Cifrados

<span id="page-369-0"></span>Al hacer clic en las zonas indicadas en la figura **[16.6](#page-369-0)** se abre el listado **Estado del cifrado** con los filtros preestablecidos mostrados a continuación:

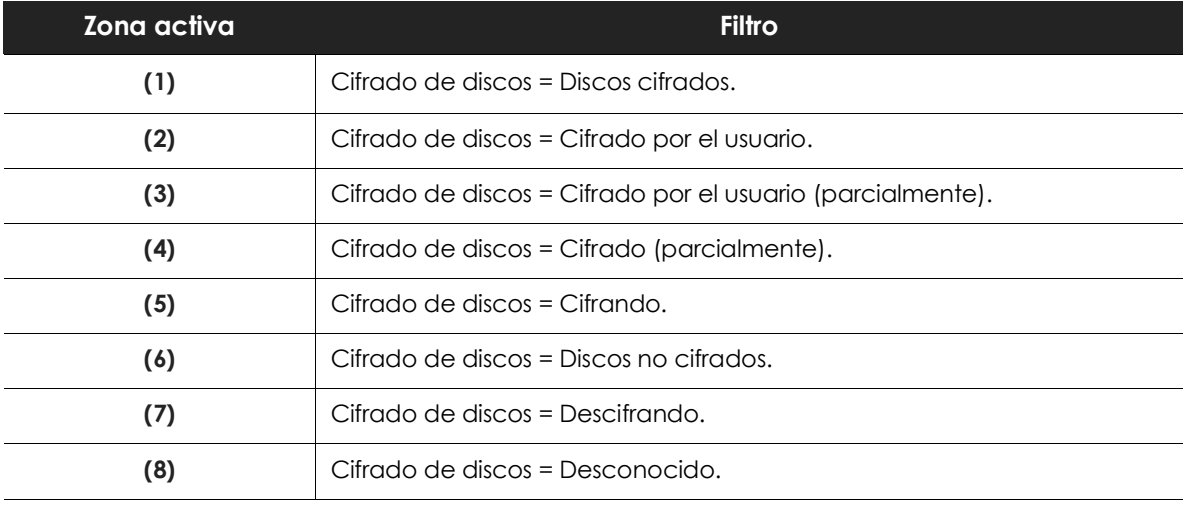

Tabla 16.7: definición de filtros del listado Estado del cifrado

## **Métodos de autenticación aplicados**

Muestra los equipos con el cifrado configurado en la red agrupados por el tipo de autenticación elegido.

AUTHENTICATION METHOD APPLIED

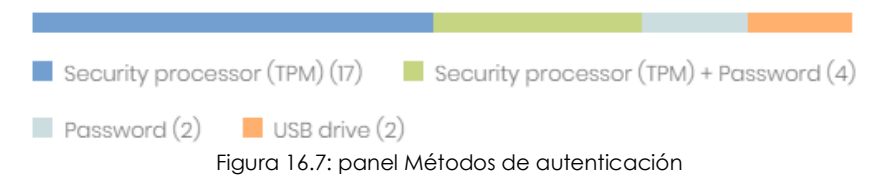

#### **• Significado de las series**

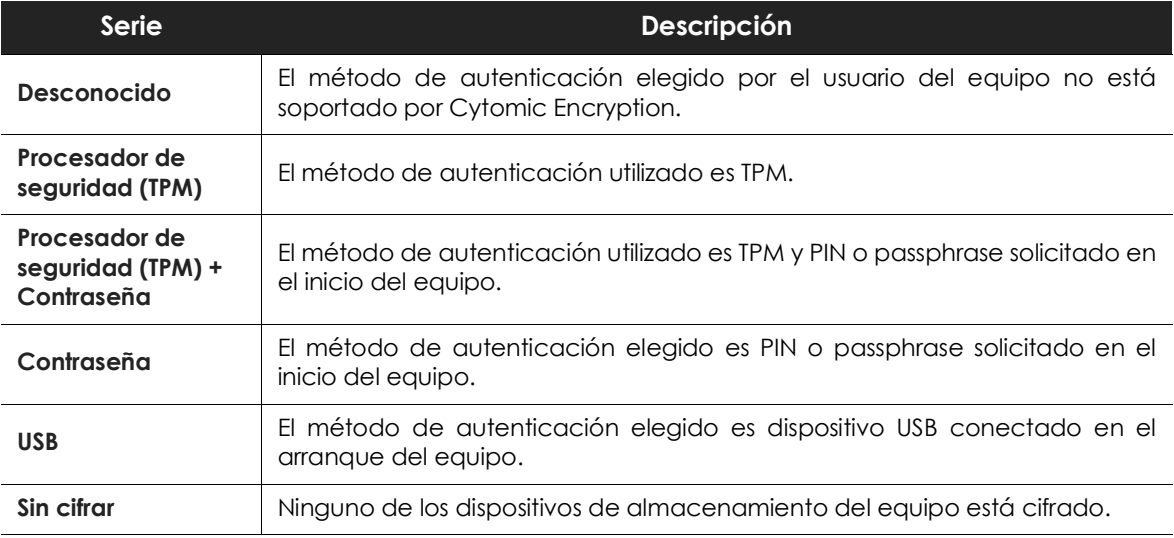

Tabla 16.8: descripción de la serie Métodos de autenticación aplicado

#### **• Filtros preestablecidos desde el panel**

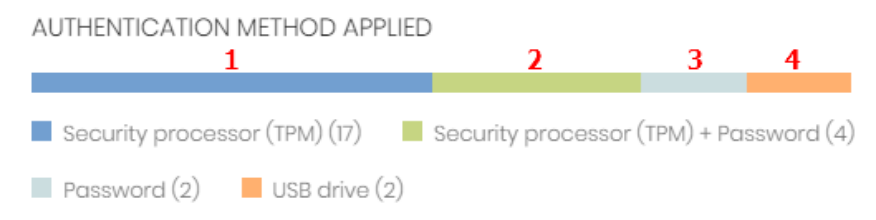

Figura 16.8: zonas activas del panel Métodos de autenticación aplicado

<span id="page-370-0"></span>Al hacer clic en las zonas indicadas en la figura **[16.8](#page-370-0)** se abre el listado **Estado del cifrado** con los filtros preestablecidos mostrados a continuación:

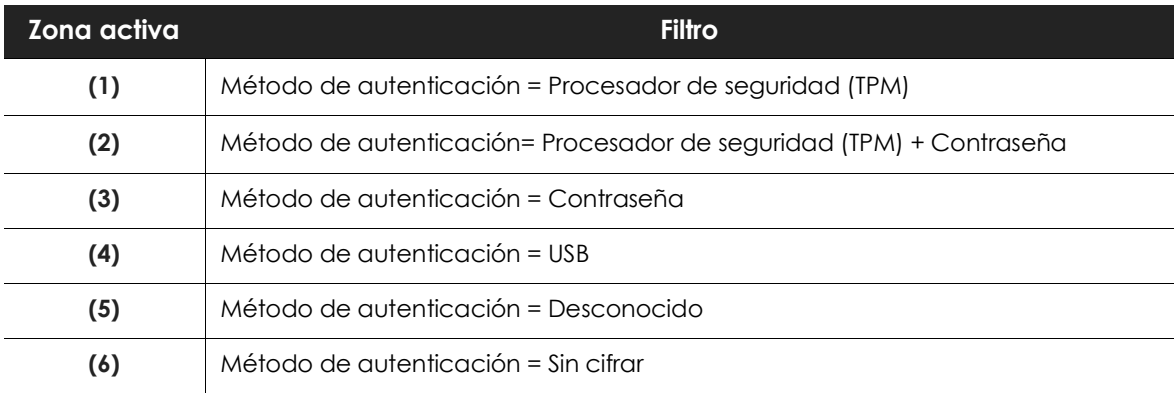

Tabla 16.9: definición de filtros del listado

## **Listados en Cytomic Encryption**

Para acceder a los listados de Cytomic Encryption sigue los pasos mostrados a continuación:

- **Para mostrar listados con filtros preestablecidos**: en el menú superior **Estado**, panel lateral **Cifrado**, haz clic en una serie de los widgets mostrados. Se abrirá el listado asociado al widget con la herramienta de filtrado configurada par mostrar la serie seleccionada.
- **Para mostrar listados sin filtros preestablecidos**: en el menú superior **Estado**, panel **Mis listados** haz clic en el enlace **Añadir** y selecciona un listado.

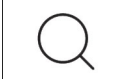

*Consulta el apartado "***[Gestión de listados](#page-62-0)***" en la página* **57** *para obtener más información sobre la gestión de listados en Cytomic EPDR.*

## **Listado Estado del cifrado**

Este listado muestra todos los equipos de la red gestionados por Cytomic EPDR y compatibles con Cytomic Encryption. Incorpora filtros relativos al módulo para controlar el estado del cifrado en el parque informático.

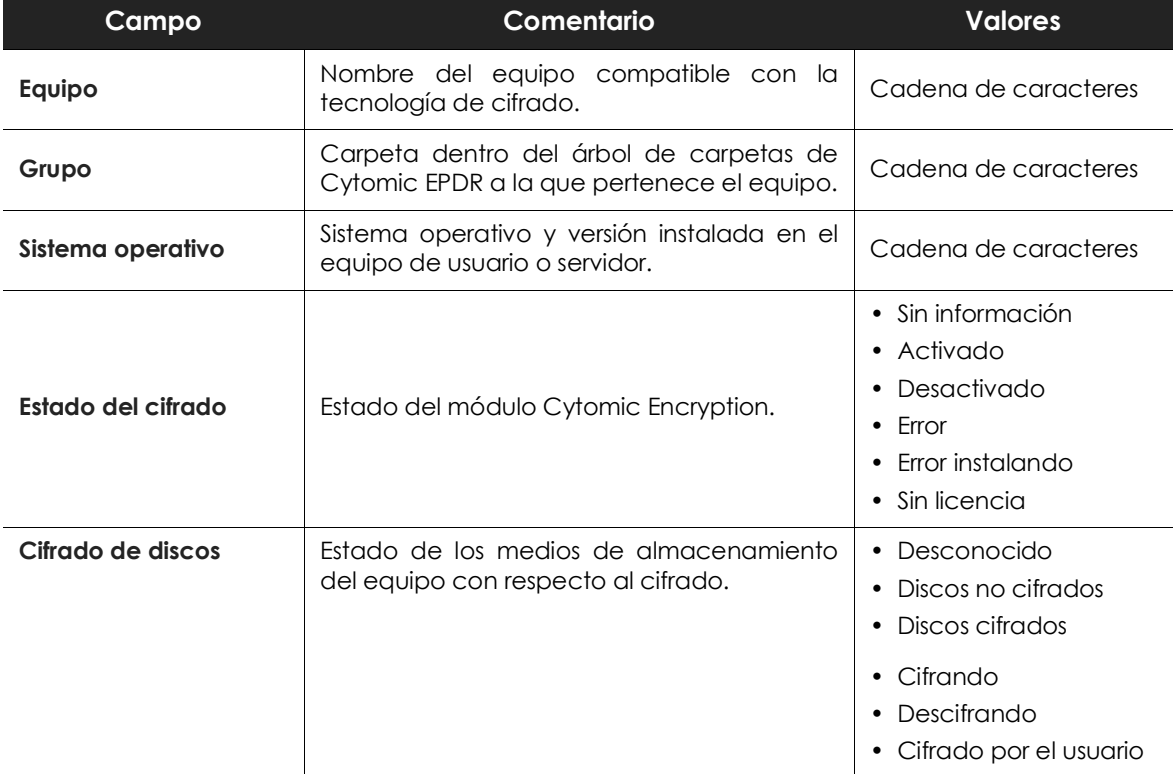

Tabla 16.10: campos del listado Estado de cifrado

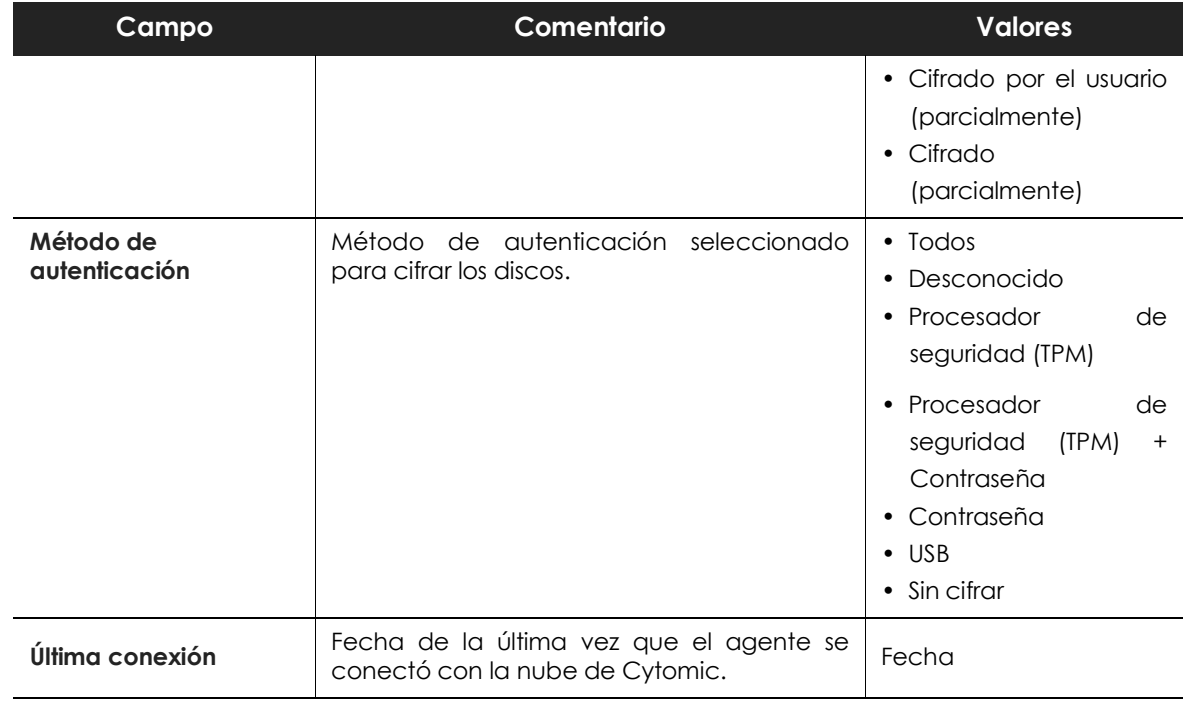

Tabla 16.10: campos del listado Estado de cifrado

#### **• Campos mostrados en fichero exportado**

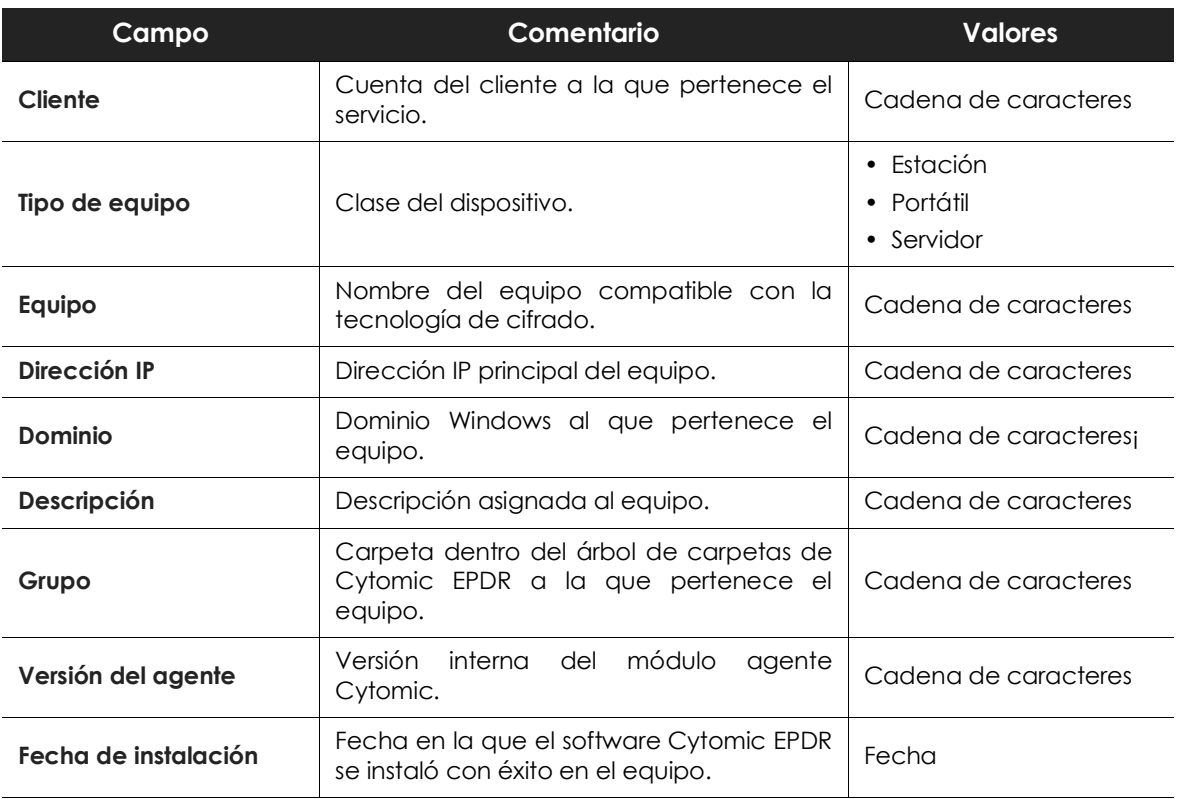

Tabla 16.11: campos del fichero exportado

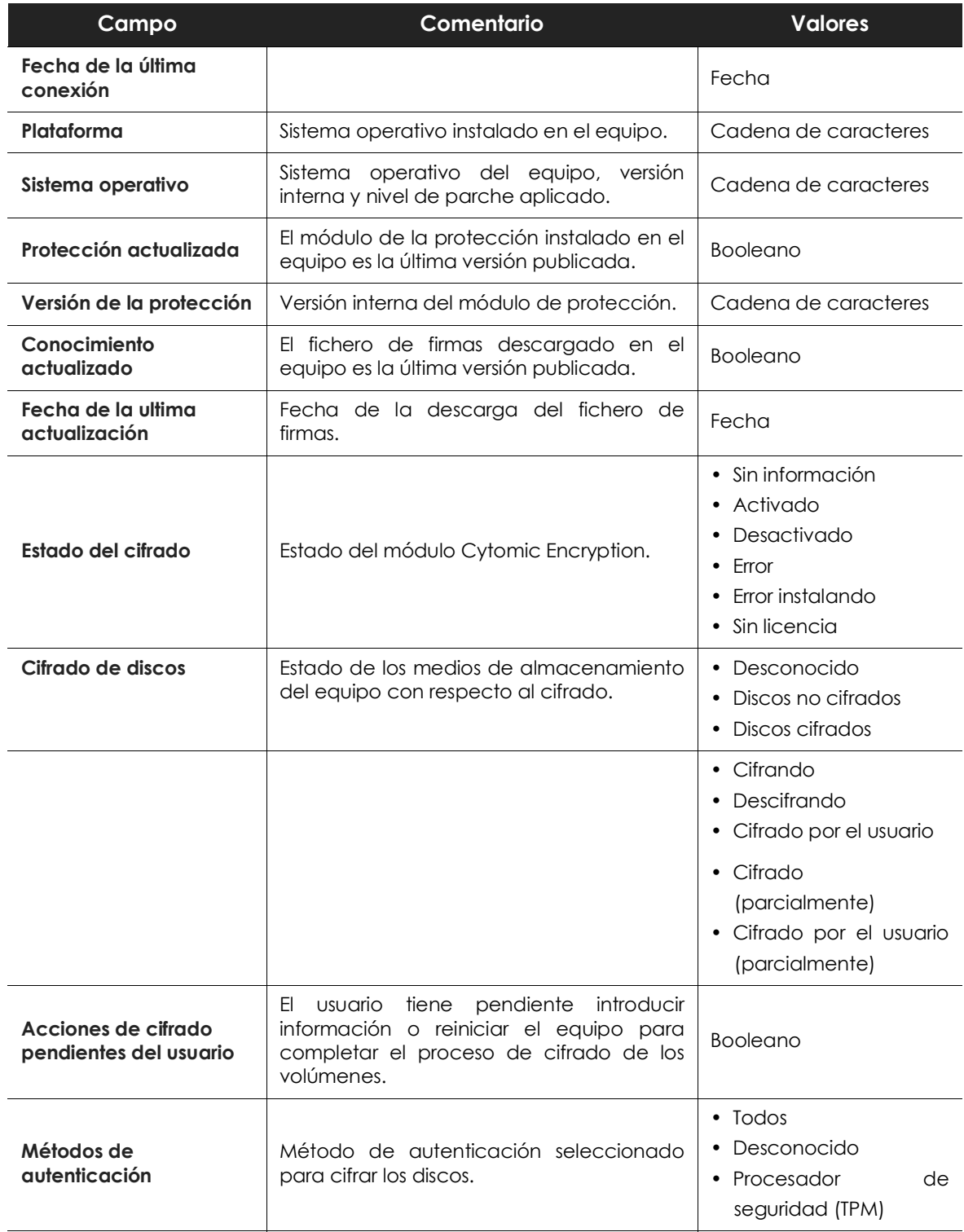

Tabla 16.11: campos del fichero exportado

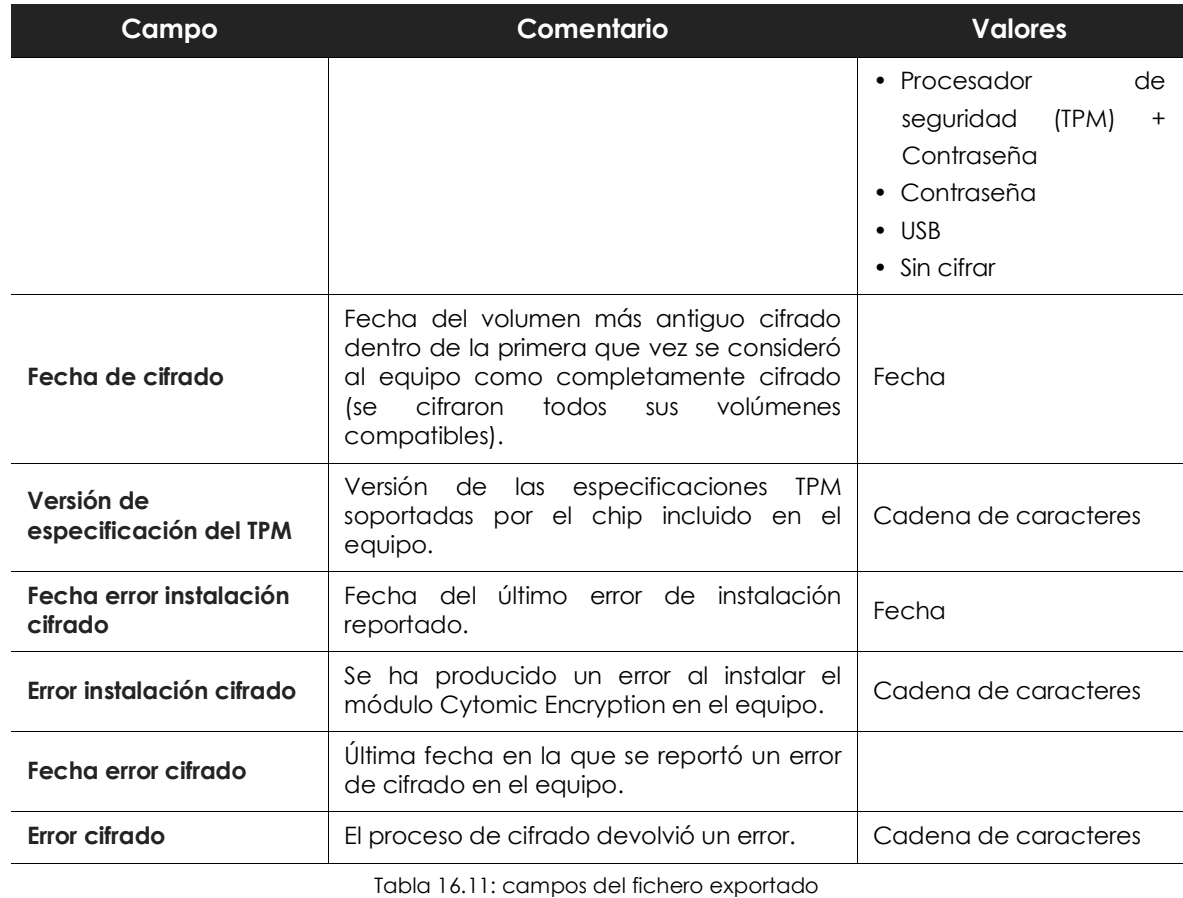

#### **• Herramienta de filtrado**

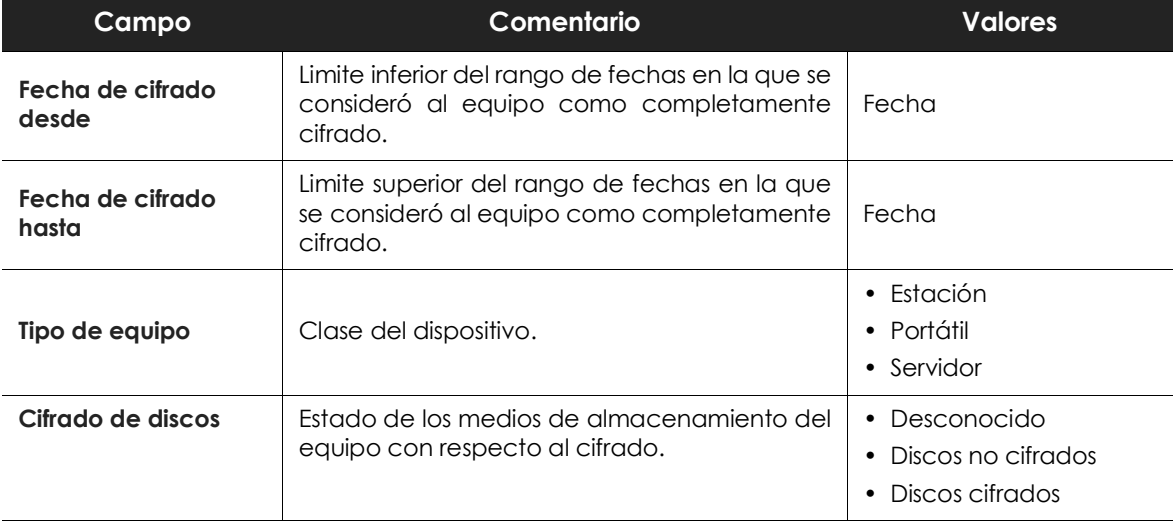

Tabla 16.12: campos de filtrado para el listado

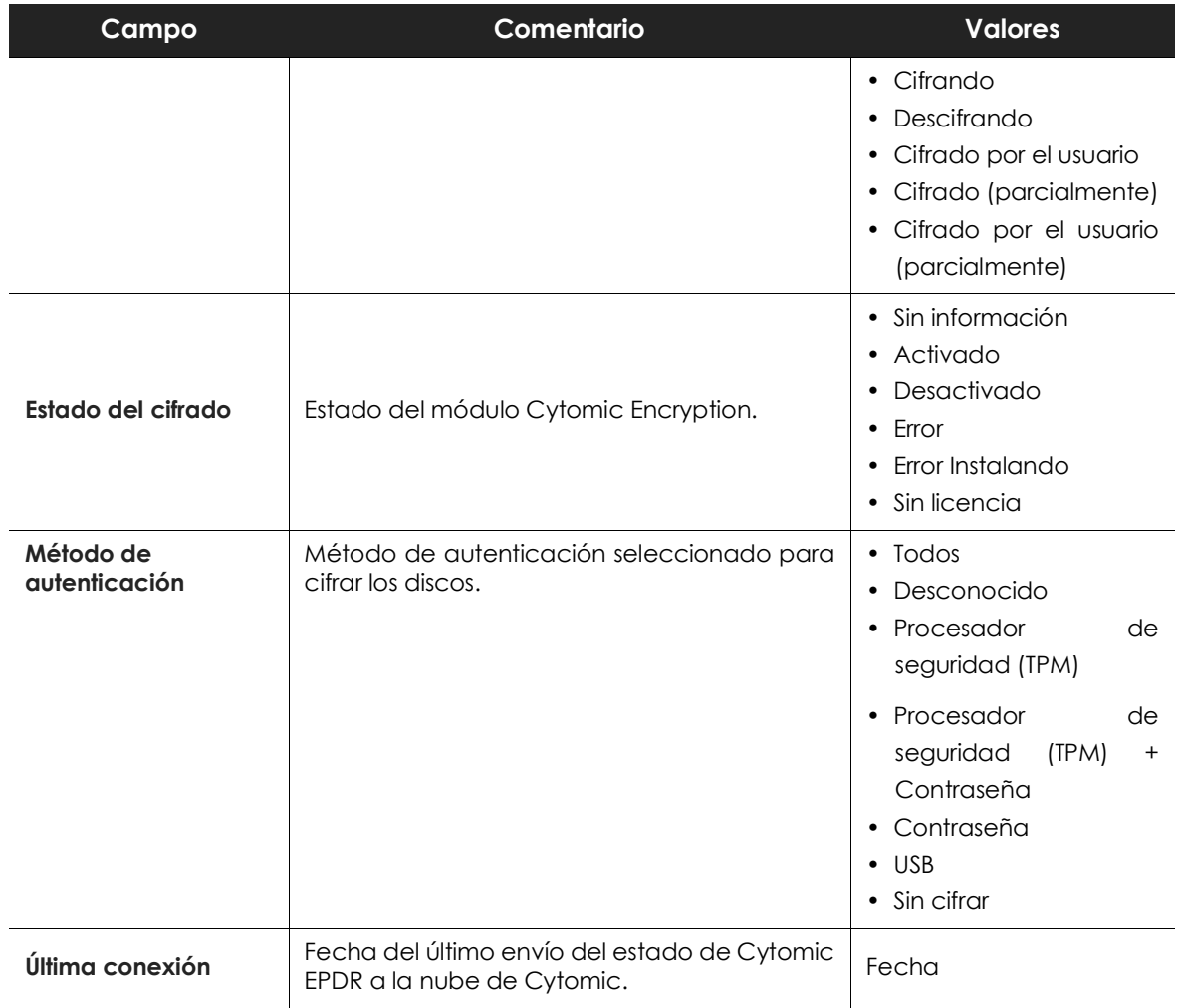

Tabla 16.12: campos de filtrado para el listado

#### **• Ventana detalle del equipo**

Al hacer clic en una de las filas del listado se mostrará la ventana de detalle del equipo. Consulta el apartado "**[Información de equipo](#page-182-0)**" en la página **177** para obtener más información.

## **Configuración del cifrado**

Cytomic Encryption permite establecer de forma centralizada la configuración del cifrado de los equipos de la red.

Para configurar el cifrado de los equipos:

- Haz clic en el menú superior **Configuración**, panel lateral **Cifrado.**
- Haz clic en el botón **Añadir** y completa la configuración con la información mostrada en el apartado **["Opciones de configuración de Cytomic Encryption](#page-376-0)**".

## <span id="page-376-0"></span>**Opciones de configuración de Cytomic Encryption**

### **Cifrar todos los discos duros de los equipos**

Indica si los dispositivos de almacenamiento interno del equipo serán cifrados o no. Dependiendo del estado anterior del equipo, el comportamiento de Cytomic Encryptionserá diferente:

- Si el equipo está cifrado por Cytomic Encryption y se deshabilita **Cifrar todos los discos duros de los equipos**, se descifrarán todos los volúmenes cifrados.
- Si el equipo está cifrado pero no por Cytomic Encryption y se deshabilita **Cifrar todos los discos duros de los equipos** los volúmenes no sufren ningún cambio.
- Si el equipo está cifrado pero no por Cytomic Encryption y se habilita **Cifrar todos los discos duros de los equipos** se adecuará la configuración interna de cifrado para que coincida con los métodos soportados en Cytomic EPDR evitando volver a cifrar el volumen. Consulta el apartado "**[Cifrado de volúmenes ya cifrados previamente](#page-363-0)**".
- Si el equipo no está cifrado y se habilita **Cifrar todos los discos duros de los equipos** se cifrarán todos los volúmenes según el proceso mostrado en el apartado "**[Cifrado de volúmenes sin cifrado previo](#page-360-0)**".

## **Solicitar una contraseña para acceder al equipo**

Habilita la autenticación por contraseña en el arranque del equipo. Dependiendo de la plataforma y de la existencia de hardware TPM se permitirá el uso de dos tipos de contraseña:

- **Equipos con TPM**: se pedirá una contraseña de tipo PIN.
- **Equipos sin TPM**: se pedirá una contraseña de tipo passhrase.

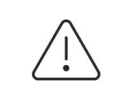

*Si estableces esta configuración a No y el equipo no tiene acceso a un procesador de seguridad TPM compatible, sus medios de almacenamiento no se cifrarán.*

## **No cifrar los equipos que requieren un USB para autenticarse**

Para evitar la utilización de dispositivos USB soportados por Cytomic Encryption en la autenticación, el administrador puede deshabilitar su uso.

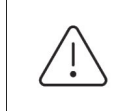

*Solo los equipos Windows 7 sin TPM están en posición de utilizar el método de autenticación por USB. Si el administrador deshabilita el uso de USBs, estos equipos no serán cifrados.*

## **Cifrar sólo el espacio utilizado**

El administrador puede minimizar el tiempo de cifrado empleado restringiendo la protección a los sectores del disco duro que están siendo utilizados. Los sectores liberados tras borrar un fichero continuarán cifrados pero el espacio libre previo al cifrado del disco duro permanecerá sin cifrar, siendo accesible por terceros mediante herramientas de recuperación de ficheros borrados.

## **Filtros disponibles**

Para localizar los equipos de la red que coincidan con alguno de los estados de cifrado definidos en Cytomic EPDR utiliza los recursos del árbol de filtros mostrados en el apartado "**[Árbol de filtros](#page-157-0)**" en la [página](#page-157-0) **152** con los campos mostrados a continuación:

- Cifrado:
	- Acciones de cifrado pendientes del usuario.
	- Cifrado de discos.
	- Fecha de cifrado.
	- Método de autenticación.
	- Tiene acciones pendientes de cifrado del usuario.
- Configuración:
	- Cifrado.
- Equipo:
	- Tiene TPM.
- Hardware:
	- TPM Activado.
	- TPM Fabricante.
	- TPM Propietario.
	- TPM Versión.
	- TPM Versión de especificación.
- Módulos:
	- Cifrado.

# Capítulo 17

# Configuración del bloqueo de programas

Para incrementar la seguridad de base en los equipos Windows de la red, el administrador puede bloquear la ejecución de los programas que considere peligrosos o no compatibles con la actividad desarrollada en la empresa. Las causas que pueden llevar a un administrador a prohibir la ejecución de un determinado programa pueden ser:

- Programas que por sus altos requisitos consumen mucho ancho de banda o establecen un número de conexiones desproporcionadamente grande, poniendo en peligro el rendimiento de la conectividad de la empresa si son ejecutados por muchos usuarios simultáneos.
- Programas que permiten acceder a contenidos susceptibles de contener amenazas de seguridad o que están protegidos por licencias que la empresa no ha adquirido previamente.
- Programas que permiten acceder a contenidos no relacionados con la actividad de la empresa y que pueden afectar al ritmo de trabajo de los usuarios.

#### CONTENIDO DEL CAPÍTULO

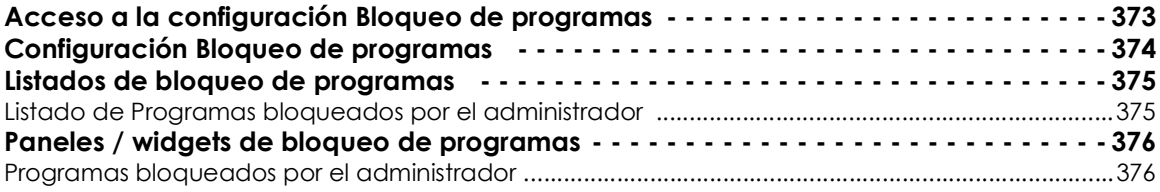

## <span id="page-378-0"></span>**Acceso a la configuración Bloqueo de programas**

Para crear una nueva configuración de bloqueo de programas o asignar una ya existente a grupos de equipos de la red, sigue los pasos mostrados a continuación:

- Haz clic en el menú superior **Configuración**, panel lateral **Bloqueo de programas**. Se mostrará un listado de las configuraciones ya creadas.
- Para crear una nueva configuración haz clic en el botón **Añadir** situado en la parte superior

derecha de la ventana. Para conocer en detalle las opciones de configuración consulta el apartado "**[Configuración Bloqueo de programas](#page-379-0)**".

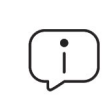

*Las configuraciones de bloqueo de programas solo se pueden asignar a puestos de trabajo o servidores Windows.*

## <span id="page-379-0"></span>**Configuración Bloqueo de programas**

Para crear una nueva configuración o modificar una existente introduce la información mostrada a continuación:

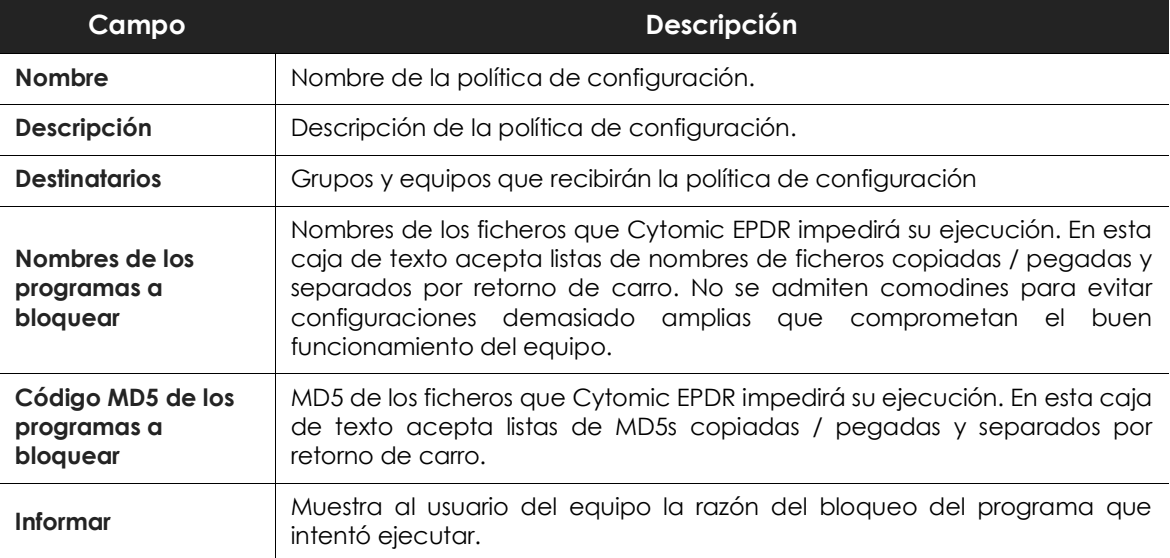

Tabla 17.1: configuración de una política de seguridad Bloqueo de programas

*No bloquees programas del sistema operativo o componentes que sean necesarios para poder ejecutar correctamente los programas de usuario.* 

*Cytomic EPDR no bloqueará ninguno de sus programas o módulos para garantizar el correcto funcionamiento de la solución de seguridad instalada.*

## <span id="page-380-0"></span>**Listados de bloqueo de programas**

## <span id="page-380-1"></span>**Listado de Programas bloqueados por el administrador**

Muestra el detalle de los programas bloqueados por Cytomic EPDR en los equipos de usuario y servidores.

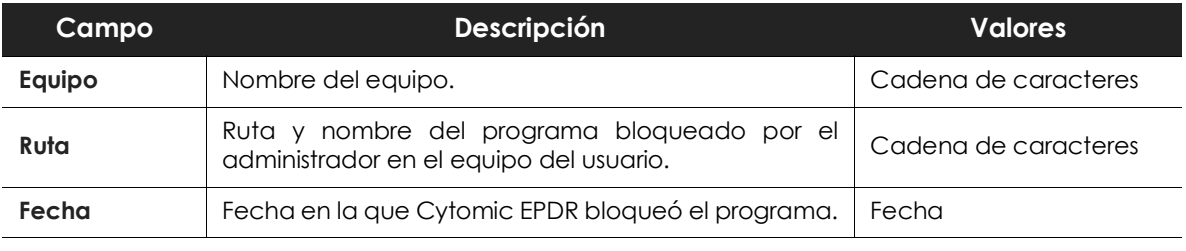

Tabla 17.2: campos del listado Programas bloqueados por el administrador

#### **• Campos mostrados en fichero exportado**

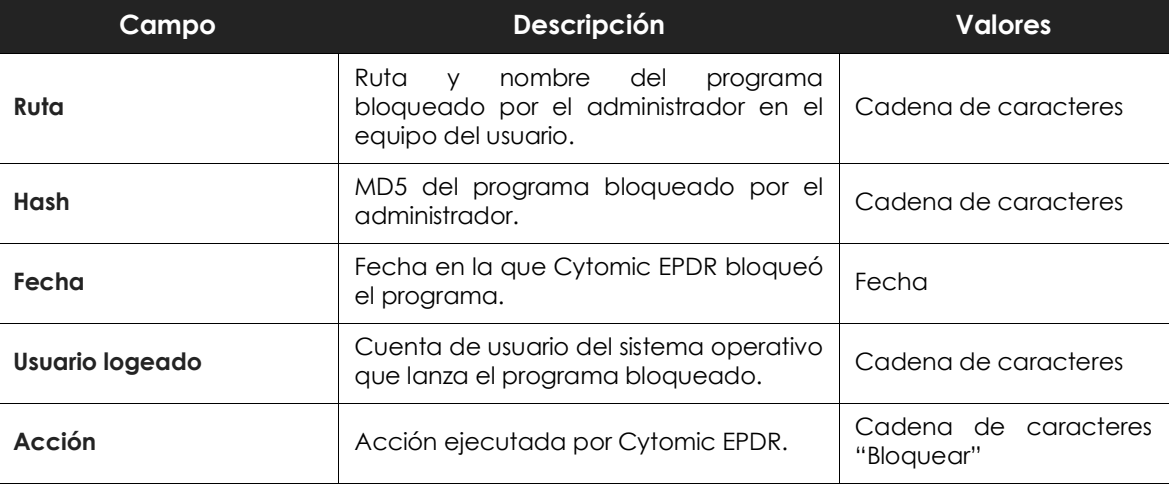

Tabla 17.3: campos del fichero exportado Programas bloqueados por el administrador

#### **• Herramienta de filtrado**

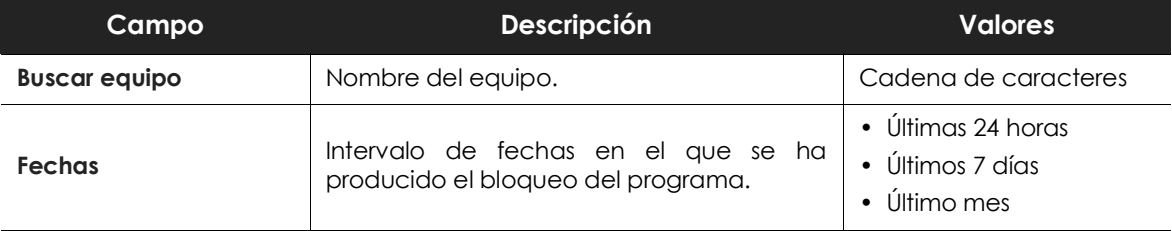

Tabla 17.4: campos de filtrado para el listado Programas bloqueados por el administrador

## <span id="page-381-0"></span>**Paneles / widgets de bloqueo de programas**

Para acceder al panel de widgets haz clic en el menú superior **Estado**, panel lateral **Seguridad.**

## <span id="page-381-1"></span>**Programas bloqueados por el administrador**

Muestra el número de intentos de ejecución registrados en el parque informático y bloqueados por Cytomic EPDR según la configuración establecida por el administrador de la red.

PROGRAMS BLOCKED BY THE ADMINISTRATOR

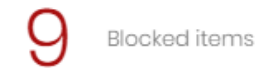

Figura 17.1: Panel Programas bloqueados por el administrador

#### **• Significado de las series**

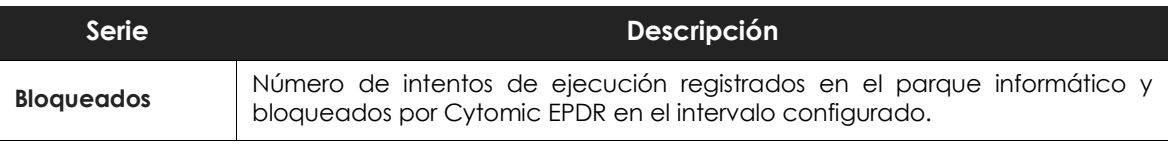

Tabla 17.5: descripción de la serie Programas bloqueados por el administrador

#### **• Filtros preestablecidos desde el panel**

PROGRAMS BLOCKED BY THE ADMINISTRATOR

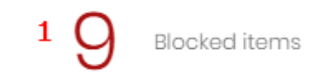

Figura 17.2: zonas activas del panel Programas bloqueados por el administrador

<span id="page-381-2"></span>Al hacer clic en las zonas indicadas en la figura **[17.2](#page-381-2)** se abre el listado **Programas bloqueados por el**

**administrador** con los filtros preestablecidos mostrados a continuación:

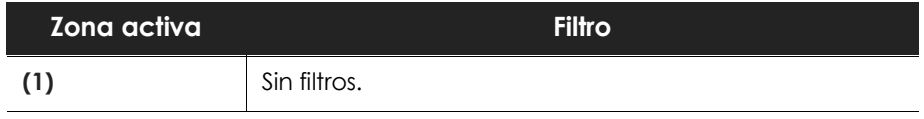

Tabla 17.6: definición de filtros del listado Programas bloqueados por el administrador

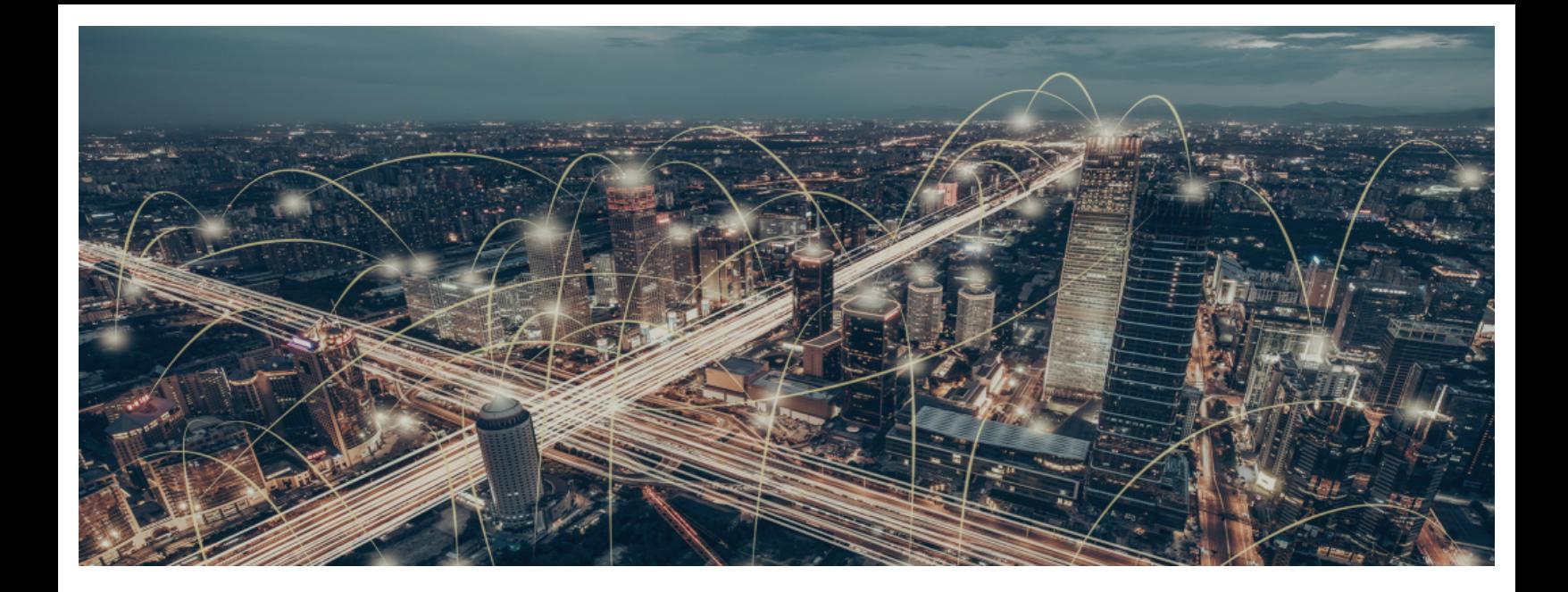

## Parte 6

## **Visibilidad y gestión de las amenazas**

**[Capítulo](#page-384-0) 18:** [Visibilidad del malware y del parque informático](#page-384-1)

**[Capítulo](#page-442-0) 19:** [Gestión de amenazas, elementos en clasificación y cuarente](#page-442-1)[na](#page-442-1)

**[Capítulo](#page-454-0) 20:** [Análisis forense](#page-454-1)

**[Capítulo](#page-478-0) 21:** [Alertas](#page-478-1)

**[Capítulo](#page-484-0) 22:** [Envío programado de informes y listados](#page-484-1)

# Capítulo 18

# <span id="page-384-1"></span><span id="page-384-0"></span>Visibilidad del malware y del parque informático

Cytomic EPDR ofrece al administrador tres grandes grupos de herramientas para visualizar el estado de la seguridad y del parque informático que gestiona:

- El panel de control, con información actualizada en tiempo real.
- Listados personalizables de incidencias, malware detectado y dispositivos gestionados junto a su estado.
- Informes con información del estado del parque informático, recogida y consolidada a lo largo del tiempo.

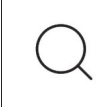

*Los informes consolidados se tratan en el capítulo "***[Envío programado de informes y listados](#page-484-2)***" [en la página](#page-484-2)* **479***.*

Las herramientas de visualización y monitorización determinan en tiempo real el estado de la seguridad de la red y el impacto de las brechas de seguridad que se puedan producir para facilitar la adopción de las medidas de seguridad apropiadas.

### CONTENIDO DEL CAPÍTULO

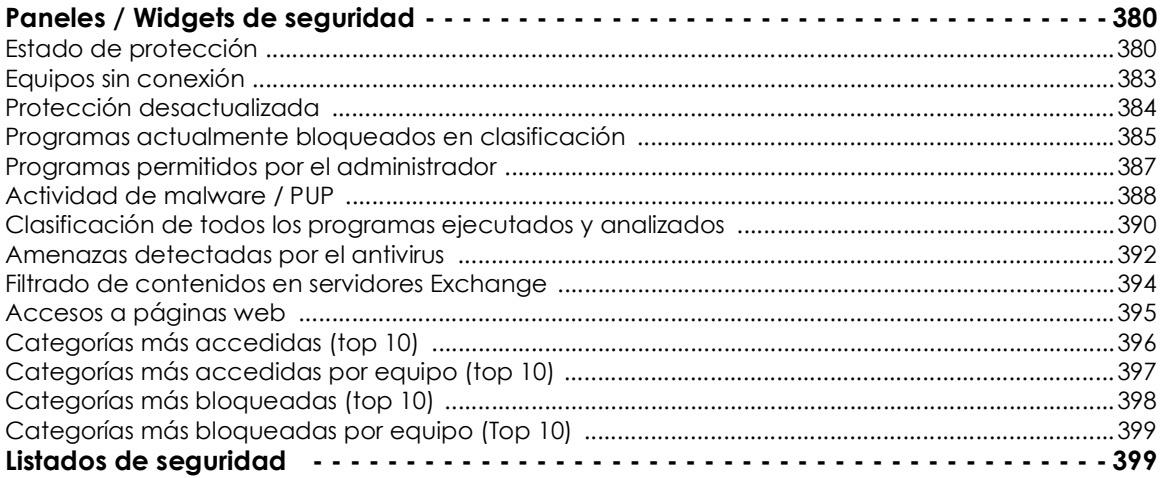

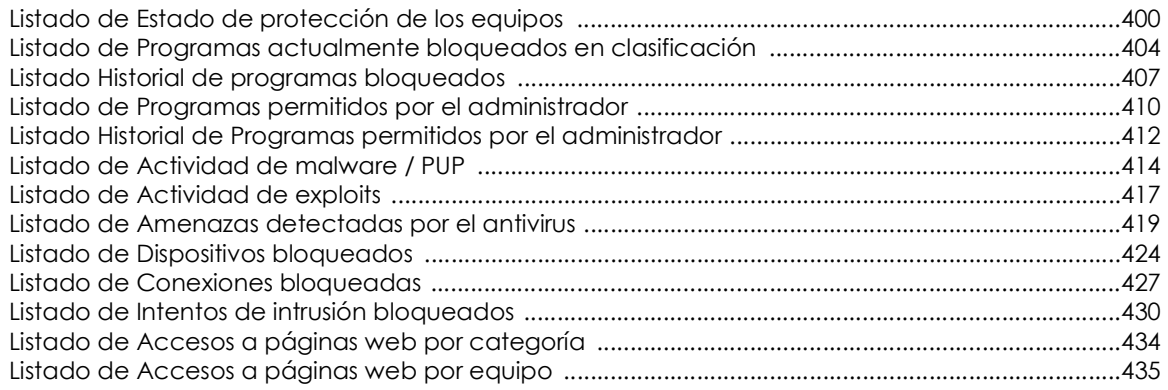

## <span id="page-385-0"></span>**Paneles / Widgets de seguridad**

Para acceder a los paneles que muestran el estado de la seguridad y a sus listados asociados haz clic

en el menú superior Estado y en el menú lateral Seguridad  $\overline{\mathbb{C}}$ .

A continuación, se detallan los distintos widgets implementados en el dashboard de Cytomic EPDR, las distintas áreas y zonas activas incorporadas y los tooltips y su significado.

## <span id="page-385-1"></span>**Estado de protección**

Muestra los equipos donde Cytomic EPDR funciona correctamente y aquellos con errores y problemas en la instalación o en la ejecución del módulo de protección. El estado de los equipos es representado mediante un círculo con distintos colores y contadores asociados.

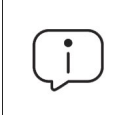

*La suma de los porcentajes de las diferentes series puede resultar más de un 100% debido a que los estados no son mutuamente excluyentes y un mismo equipo puede encontrarse en varias series a la vez.*

PROTECTION STATUS  $\begin{array}{c}\n\hline\n\end{array}$ uters Properly protected (34) No license (12) Disabled protection  $(4)$  **The Contract Protection with errors**  $(4)$ Installing... (4) Install error (2) 40 computers have been discovered that are not being managed

by Panda All features.<br>Figura 18.1: panel de Estado de protección

El panel representa en porcentaje y de forma gráfica los equipos que comparten un mismo estado.

**• Descripción de las series**

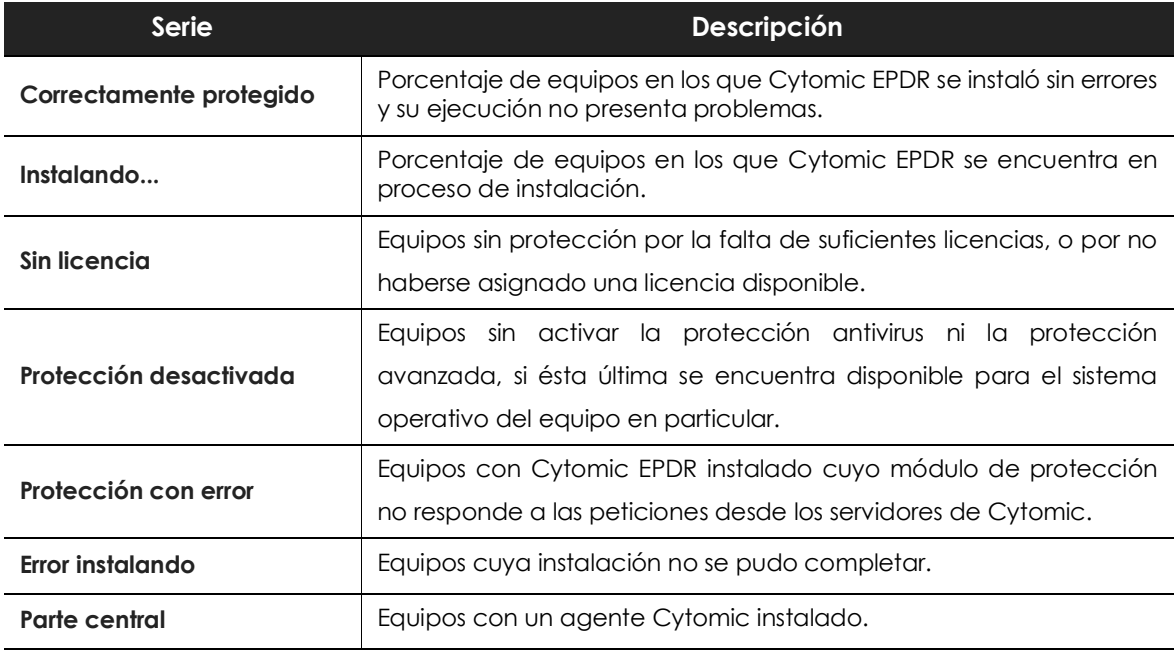

Tabla 18.1: descripción de la serie Equipos desprotegidos

**• Filtros preestablecidos desde el panel**

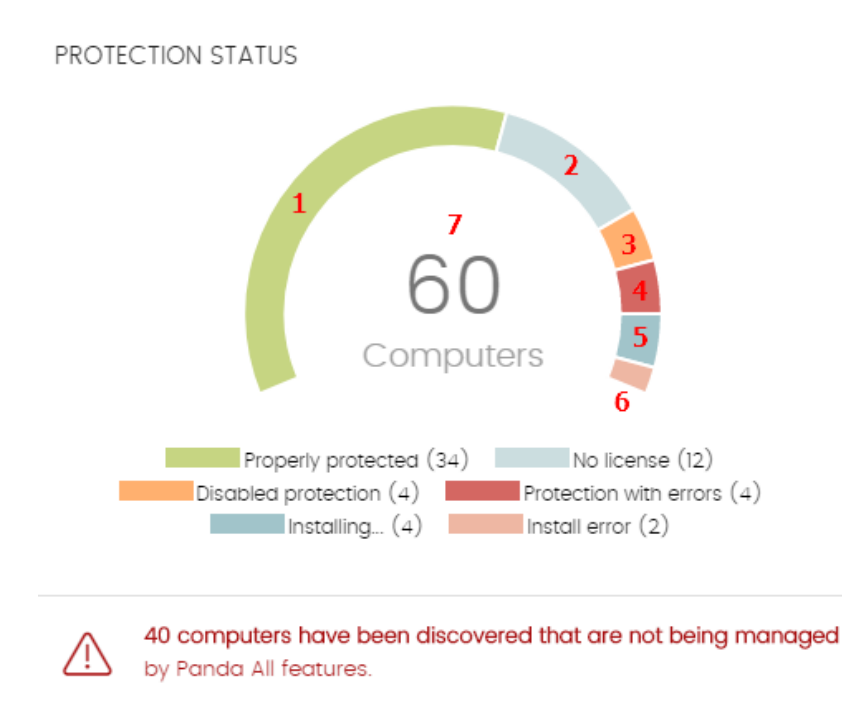

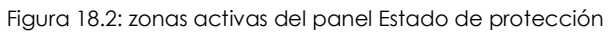

<span id="page-387-0"></span>Haz clic en las zonas indicadas en la figura **[18.2](#page-387-0)** para abrir el listado **Estado de protección de los equipos** con los filtros preestablecidos mostrados a continuación:

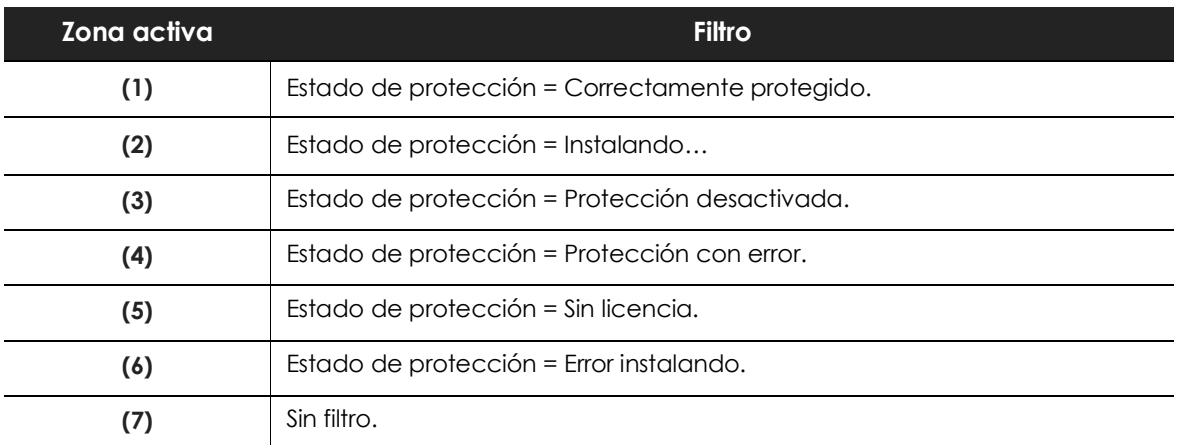

Tabla 18.2: definición de filtros del listado Estado de protección de los equipos

## <span id="page-388-0"></span>**Equipos sin conexión**

Muestra los equipos de la red que no han conectado con la nube de Cytomic en un determinado periodo de tiempo. Estos equipos son susceptibles de tener algún tipo de problema y requerirán una atención especial por parte del administrador.

OFFLINE COMPUTERS

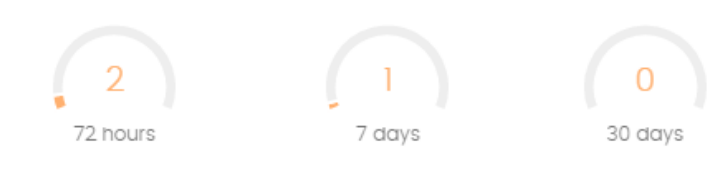

Figura 18.3: panel Equipos sin conexión

#### **• Descripción de las series**

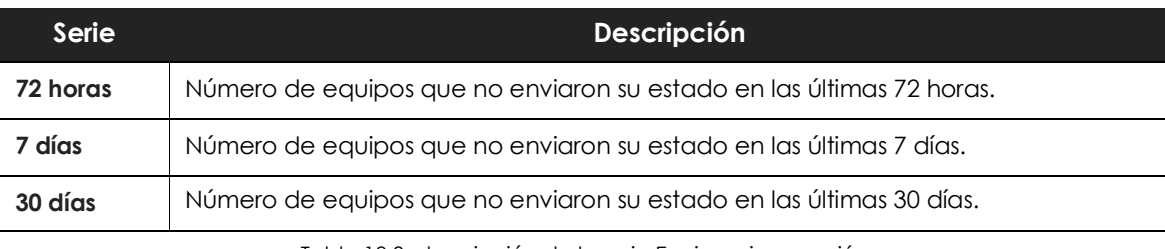

Tabla 18.3: descripción de la serie Equipos sin conexión

#### **• Filtros preestablecidos desde el panel**

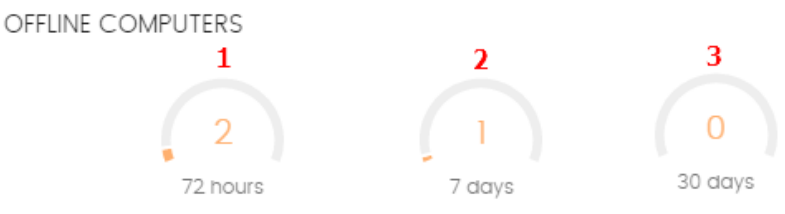

Figura 18.4: zonas activas del panel Equipos sin conexión

<span id="page-388-1"></span>Haz clic en las zonas indicadas en la figura **[18.4](#page-388-1)** para abrir el listado **Equipos sin conexión** con los filtros preestablecidos mostrados a continuación:

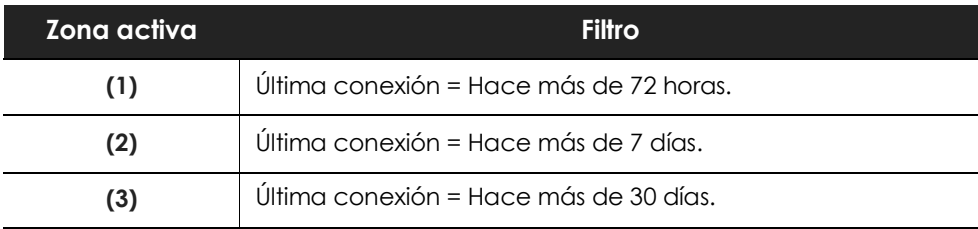

Tabla 18.4: definición de los filtros del listado Equipos sin conexión

O

## <span id="page-389-0"></span>**Protección desactualizada**

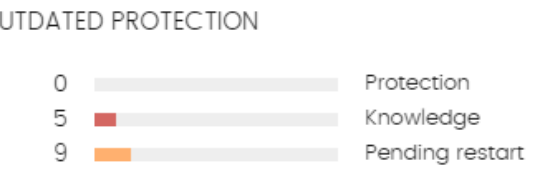

Figura 18.5: Panel Protección desactualizada

Muestra los equipos cuya última versión del fichero de firmas instalada difiere en más de 3 días del fichero publicado por Cytomic. También muestra los equipos cuya versión del motor de protección difiere en más de 7 días del publicado por Cytomic. Por lo tanto, estos equipos pueden ser vulnerables

frente a los ataques de amenazas.

#### **• Descripción de las series**

El panel muestra el porcentaje y el número de equipos vulnerables por estar desactualizados, divididos en tres conceptos:

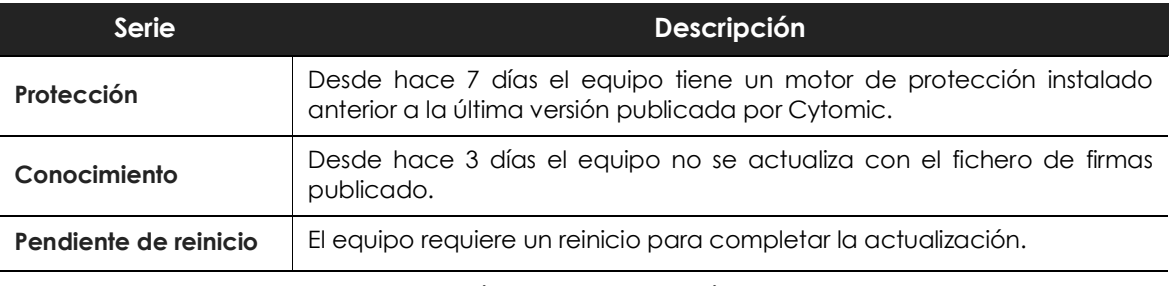

Tabla 18.5: descripción de la serie Protección desactualizada

#### **• Filtros preestablecidos desde el panel**

#### OUTDATED PROTECTION

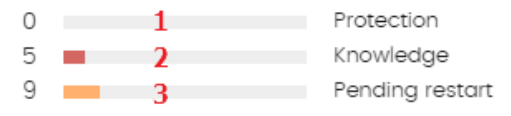

<span id="page-389-1"></span>Figura 18.6: Zonas activas del panel Protección desactualizada

Haz clic en las zonas indicadas en la figura **[18.6](#page-389-1)** para abrir el listado **Estado de protección de los equipos** con los filtros preestablecidos mostrados a continuación:

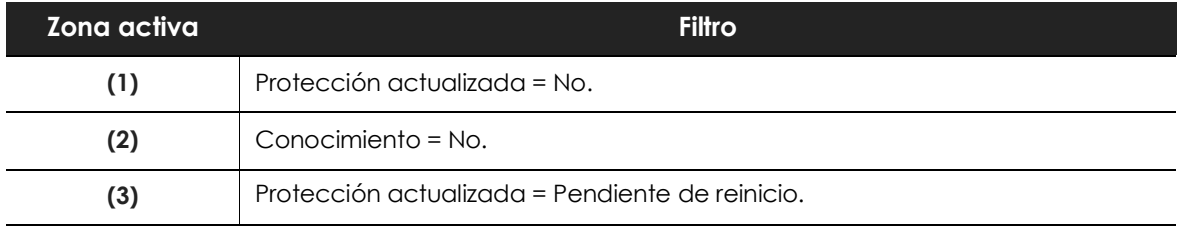

Tabla 18.6: definición de los filtros del listado Equipos con protección desactualizada

## <span id="page-390-0"></span>**Programas actualmente bloqueados en clasificación**

CURRENTLY BLOCKED PROGRAMS BEING CLASSIFIED

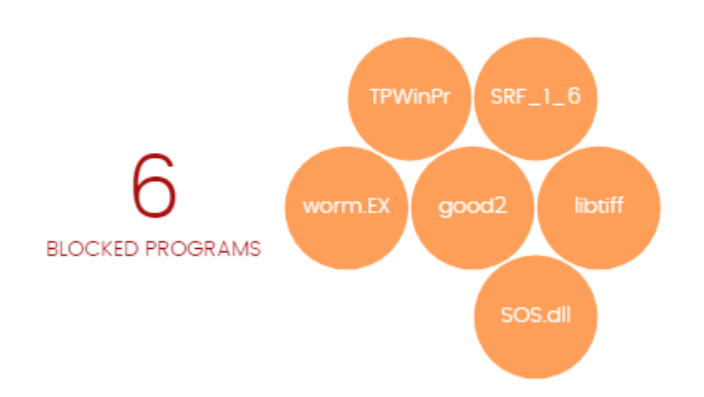

Figura 18.7: panel de Programas actualmente bloqueados en clasificación

Muestra un histórico de los elementos bloqueados que aún no han sido clasificados abarcando desde la puesta en marcha del servicio en el cliente hasta el momento actual. Este widget no se ve afectado por la selección del intervalo de tiempo establecida por el administrador.

En el panel de ejemplo se muestran un total de 6 elementos bloqueados en clasificación. Se trata de 6 aplicaciones que han sido bloqueadas y se están investigando. Cada una de ellas se representa con un círculo.

El número total de elementos bloqueados en clasificación representa las aplicaciones diferentes (con un MD5 diferente) que están siendo bloqueadas. Este número es independiente de la cantidad de intentos de ejecución que cada aplicación bloqueada ha llevado a cabo en cada equipo de la red.

Cada versión encontrada del programa (distinto MD5) se muestra de forma independiente.

El tamaño de las burbujas es una función del número de equipos donde se encontró el programa desconocido que fue bloqueado. De esta forma, un proceso que se ejecuta en muchos equipos tendrá asignada una única burbuja de gran tamaño, frente a un proceso que solo se ha ejecutado en un único equipo, que quedará representado con una burbuja más pequeña.

#### **• Descripción de las series**

En el panel de control, las aplicaciones bloqueadas se muestran con el código de colores indicado a continuación:

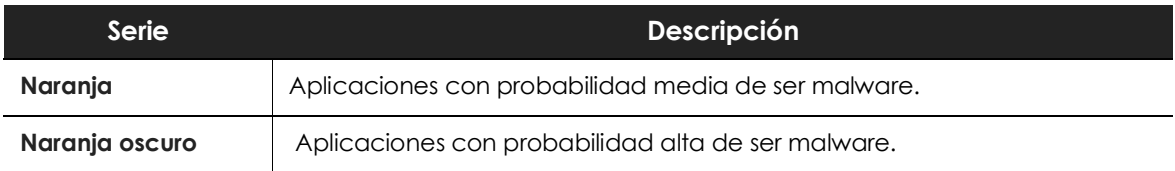

Tabla 18.7: descripción de la serie Programas actualmente bloqueados en clasificación

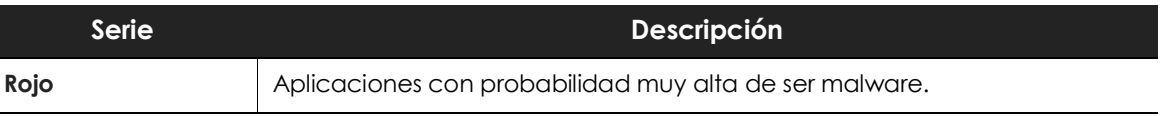

Tabla 18.7: descripción de la serie Programas actualmente bloqueados en clasificación

Al pasar el ratón por encima cada círculo se amplía, mostrando su nombre completo y una serie de iconos que representan acciones clave:

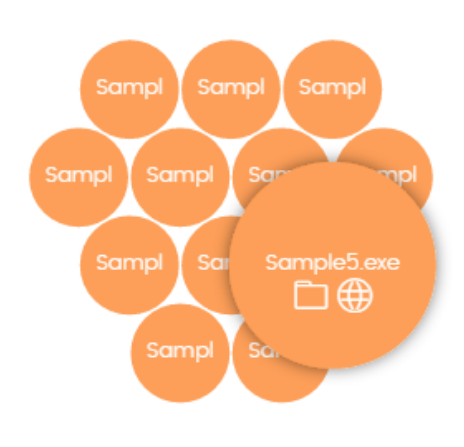

• **Carpeta**: el programa ha leído datos del disco duro del usuario.

• **Bola del mundo**: el programa estableció una conexión con otro equipo.

 Figura 18.8: representación gráfica de un programa en clasificación

**• Filtros preestablecidos desde el panel**

CURRENTLY BLOCKED PROGRAMS BEING CLASSIFIED

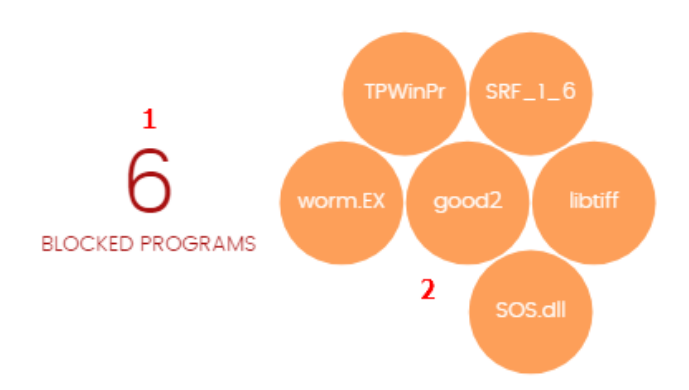

 Figura 18.9: zonas activas del panel Programas actualmente bloqueados en clasificación

Haz clic en las zonas indicadas en la figura **18.9** para abrir el listado **Programas actualmente bloqueados en clasificación** con los filtros preestablecidos mostrados a continuación:

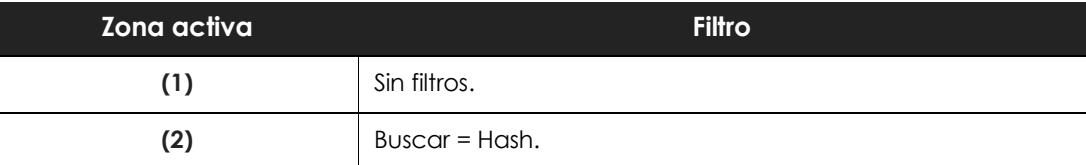

Tabla 18.8: definición de los filtros del listado Programas actualmente bloqueados en clasificación

## <span id="page-392-0"></span>**Programas permitidos por el administrador**

PROGRAMS ALLOWED BY THE ADMINISTRATOR 5 malware 3 PUPs 1 being classified

 Figura 18.10: Panel Programas permitidos por el administrador

Cytomic EPDR impide la ejecución de todos los programas clasificados como malware y, adicionalmente, dependiendo de la configuración de la protección avanzada, también bloqueará los programas no vistos anteriormente hasta que sean analizados y emitida una clasificación sobre su seguridad.

En el caso de que un usuario no pueda esperar a que se emita esta clasificación, o el administrador quiera permitir la ejecución de un elemento ya clasificado como amenaza, Cytomic EPDR implementa recursos para evitar estos bloqueos de ejecución.

> *Cytomic EPDR ejecuta todas las librerías y binarios utilizados en los programas permitidos por el administrador, excepto aquellos ya conocidas y clasificados como amenazas.*

#### **• Descripción de las series**

El panel representa el número total de elementos que el administrador excluyó del bloqueo, desagregados en tres conceptos:

- Malware
- PUP
- En clasificación
- **• Filtros preestablecidos desde el panel**

PROGRAMS ALLOWED BY THE ADMINISTRATOR

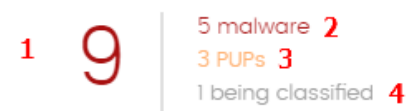

<span id="page-392-1"></span>Figura 18.11: zonas activas del panel Programa permitidos por el administrador

Haz clic en las zonas indicadas en la figura **[18.11](#page-392-1)** para abrir el listado **Programas permitidos por el administrado** con los filtros preestablecidos mostrados a continuación:.

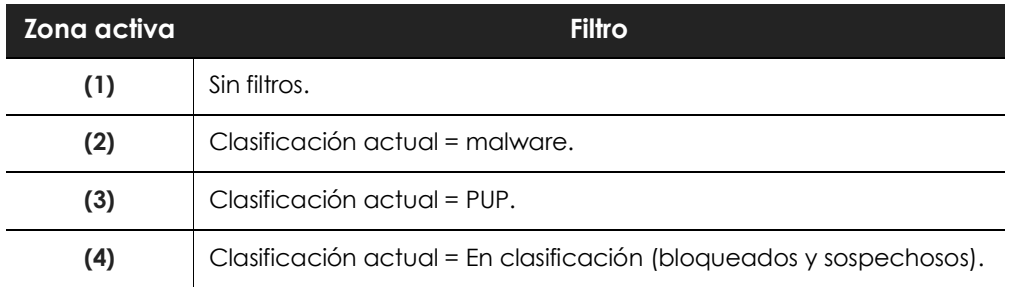

Tabla 18.9: definición de los filtros del listado Programas permitidos por el administrador

## <span id="page-393-0"></span>**Actividad de malware / PUP**

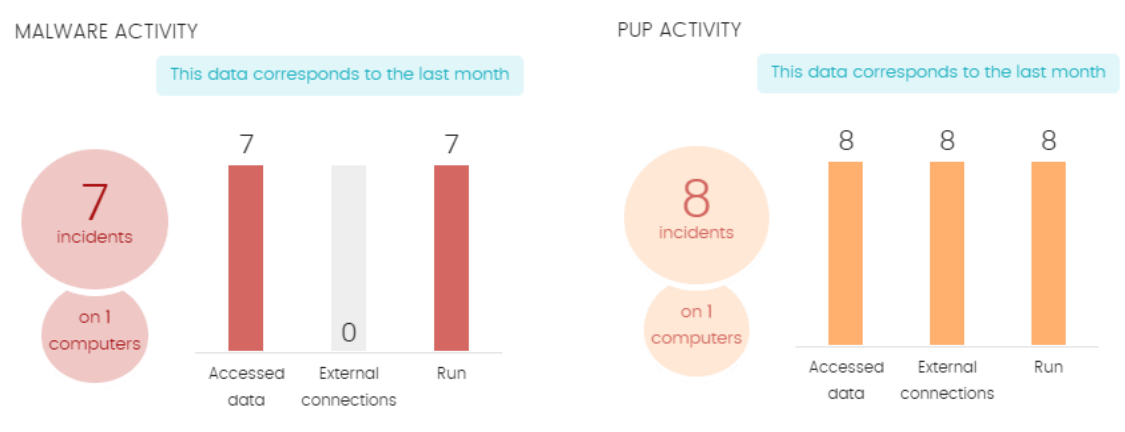

Figura 18.12: panel de Actividad de malware / PUP

Muestra las incidencias detectadas en los procesos ejecutados por los equipos de usuario y servidores Windows, así como en sus sistemas de ficheros. Estas incidencias son reportadas tanto por el análisis en tiempo real como por las tareas de análisis bajo demanda.

Cytomic EPDR genera una incidencia en el panel Actividad de malware / PUP atendiendo a las siguientes reglas:

- Por cada pareja equipo amenaza tipo de amenaza distinta encontrada en la red.
- Solo se registra la primera incidencia si se repite varias veces en los primeros 5 minutos.
- Una misma incidencia se registra como máximo 2 veces cada 24 horas.

#### **• Descripción de las series**

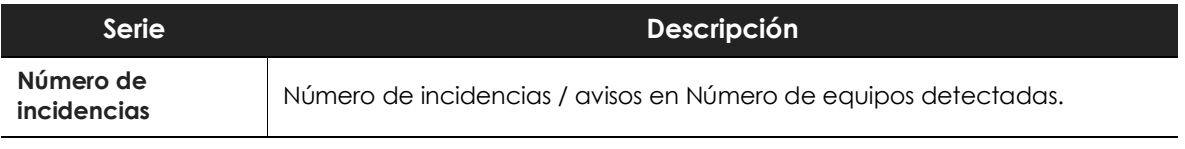

Tabla 18.10: descripción de la serie Actividad de malware / PUP

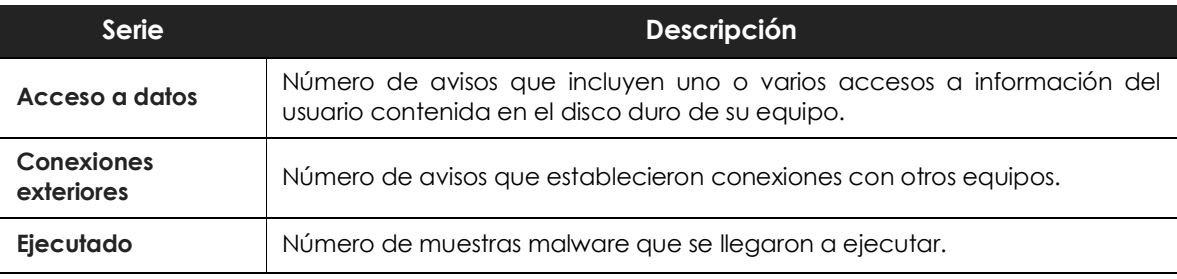

Tabla 18.10: descripción de la serie Actividad de malware / PUP

*Actividad de malware, Actividad de PUPs y Actividad de exploits muestran datos con un intervalo máximo de 1 mes. En el caso de que el administrador establezca un periodo de tiempo mayor se mostrará un texto explicativo en la parte superior del panel.*

#### **• Filtros preestablecidos desde el panel**

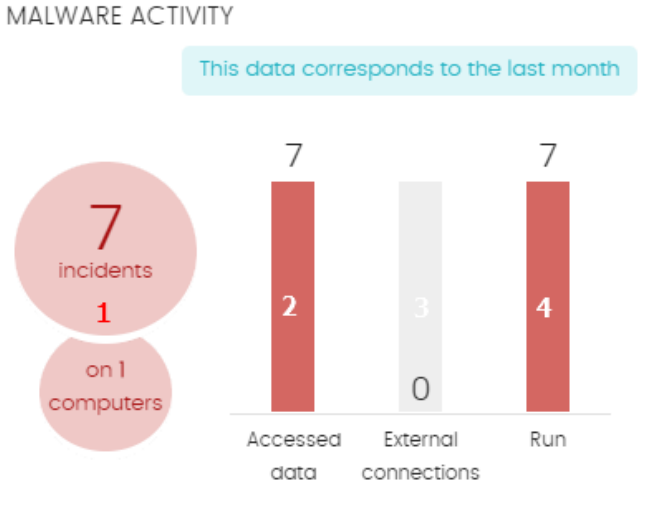

Figura 18.13: zonas activas del panel Actividad de malware / PUP

Haz clic en las zonas indicadas en la figura **18.13** para abrir el listado **Actividad del malware y PUPs** con los filtros preestablecidos mostrados a continuación:

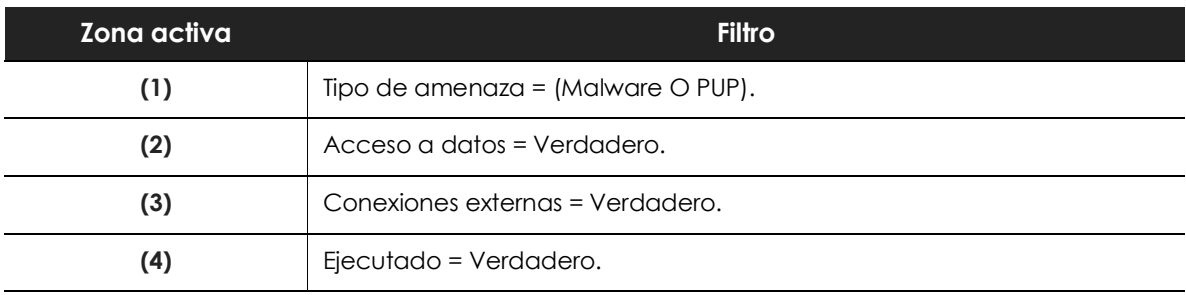

Tabla 18.11: definición de los filtros del listado Actividad de malware / PUP

## **Actividad de exploits**

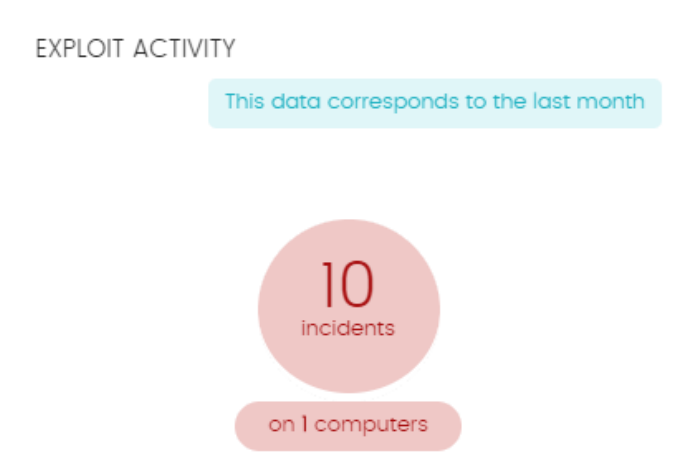

#### Figura 18.14: panel de Actividad de exploits

Muestra el número de ataques por explotación de vulnerabilidades recibidos en los equipos Windows de la red. Cytomic EPDR genera una incidencia en el panel Actividad de exploits por cada pareja equipo -exploit distinto encontrada en la red. Si el ataque se repite, se generarán un máximo de 10 incidencias cada 24 horas por cada equipo - exploit encontrado.

#### **• Descripción de las series**

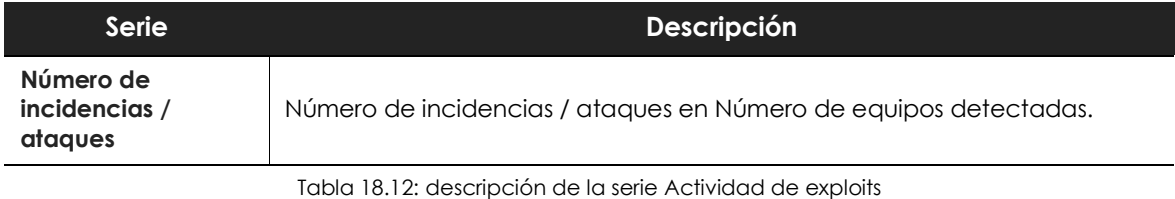

#### **• Filtros preestablecidos desde el panel**

Al hacer clic en cualquier zona del widget se mostrará el listado **Actividad de exploits** filtrado por el último mes.

## <span id="page-395-0"></span>**Clasificación de todos los programas ejecutados y analizados**

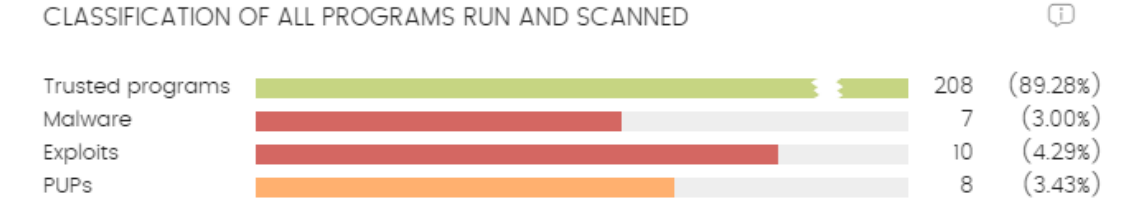

Figura 18.15: panel de Clasificación de todos los programas ejecutados y analizados

Localiza de forma rápida el porcentaje de aplicaciones goodware y malware vistas y clasificadas en la red del cliente, para el intervalo de tiempo establecido por el administrador.
#### **• Descripción de las series**

El panel consta de cuatro barras horizontales junto al número de eventos asociado y el porcentaje sobre el total.

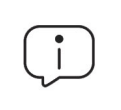

*Este panel muestra datos de elementos clasificados para todo el parque informático, y no solo de aquellos equipos sobre los cuales el administrador tenga permisos según sus credenciales de acceso a la consola. Los elementos no clasificados no se muestran en este panel.*

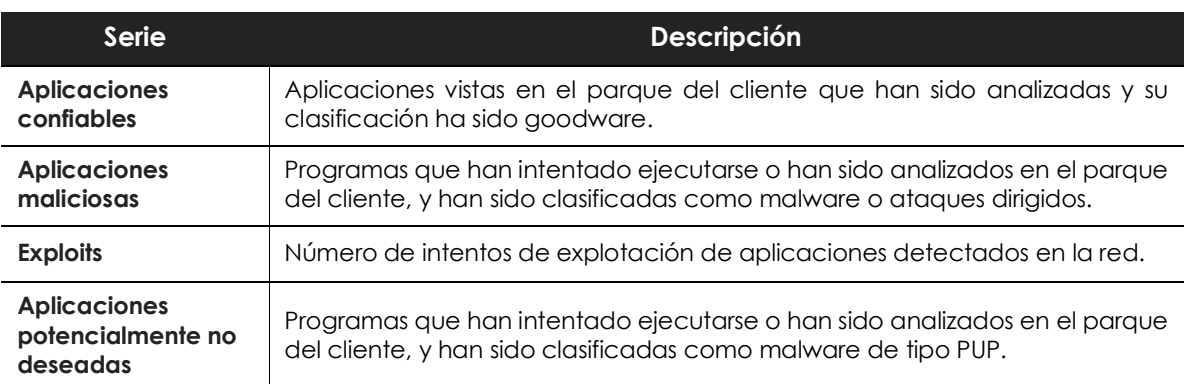

Tabla 18.13: descripción de la serie Clasificación de todos los programas ejecutados y analizados

#### **• Filtros preestablecidos desde el panel**

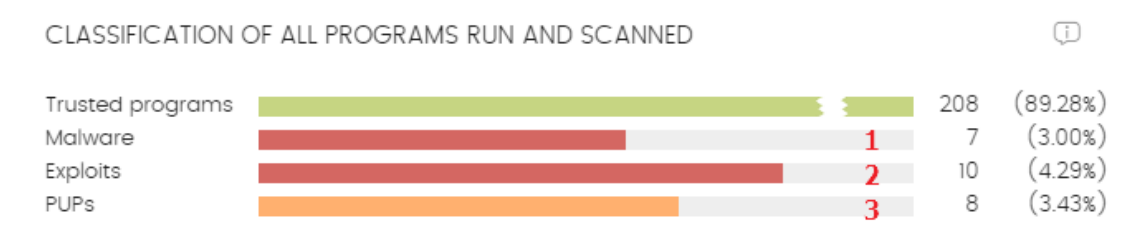

Figura 18.16: zonas activas del panel Clasificación de todos los programas ejecutados y analizados

Haz clic en las zonas indicadas en la figura **18.16**para abrir diferentes listados sin filtros preestablecidos:

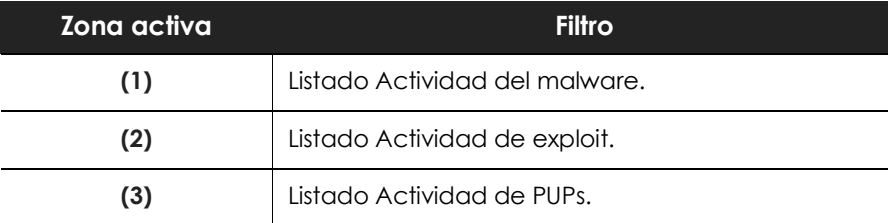

Tabla 18.14: listados accesibles desde el panel Clasificación de todos los programas ejecutados y analizados

### **Amenazas detectadas por el antivirus**

Consolida todos los intentos de intrusión que Cytomic EPDR gestionó en el periodo de tiempo establecido.

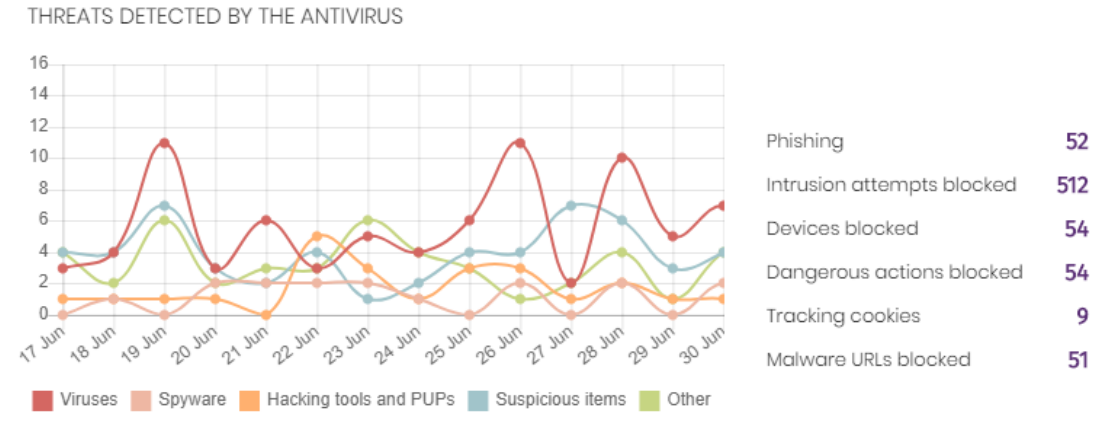

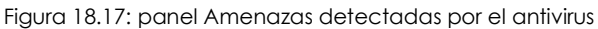

Los datos reflejados abarcan todos los vectores de infección y todas las plataformas soportadas, de manera que el administrador pueda disponer de información concreta (volumen, tipo, forma de ataque) relativa a la llegada de malware a la red, durante el intervalo de tiempo determinado.

#### **• Descripción de las series**

Este panel está formado por dos secciones: un gráfico de líneas y un listado resumen.

El diagrama de líneas representa las detecciones encontradas en el parque informático a lo largo del tiempo separadas por tipo de malware:

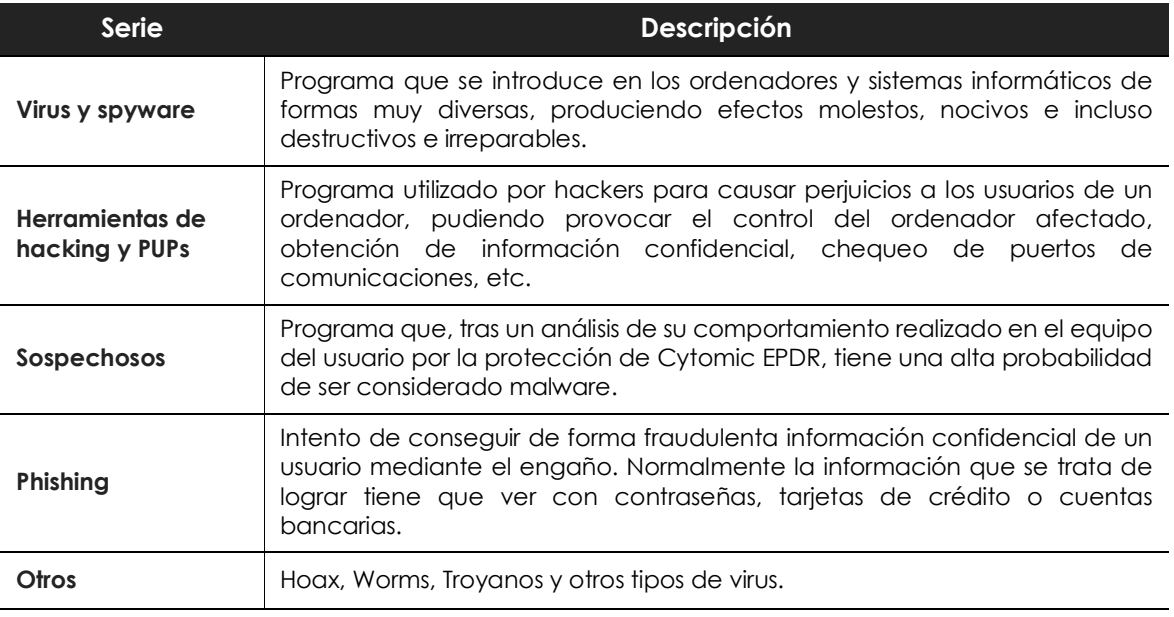

Tabla 18.15: descripción de la serie Amenazas detectadas por el antivirus

El listado de la derecha muestra los eventos relevantes que requieren una supervisión por parte del administrador en busca de síntomas o situaciones potenciales de peligro.

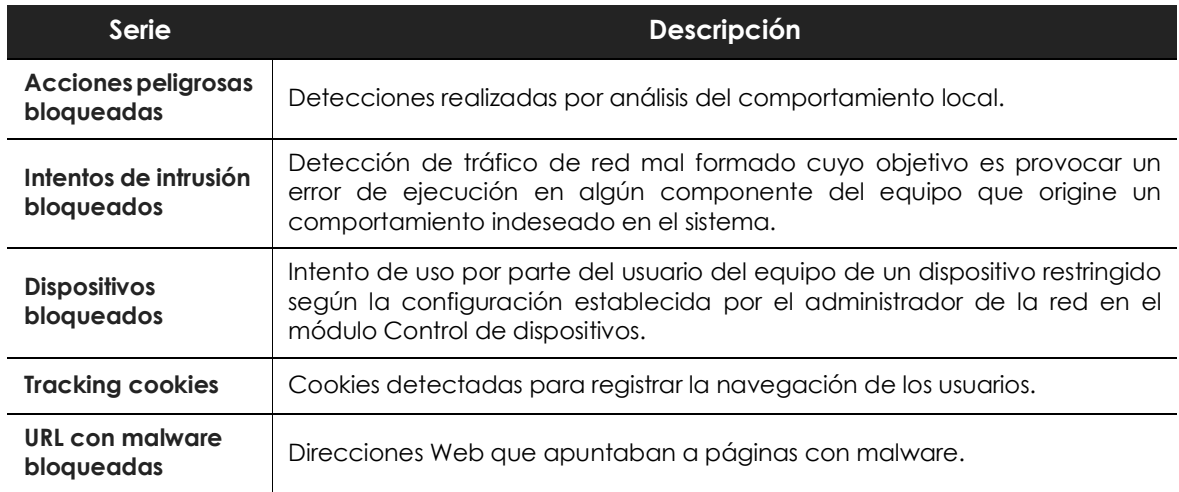

Tabla 18.16: descripción de la serie Amenazas detectadas por el antivirus

#### **• Filtros preestablecidos desde el panel**

THREATS DETECTED BY THE ANTIVIRUS

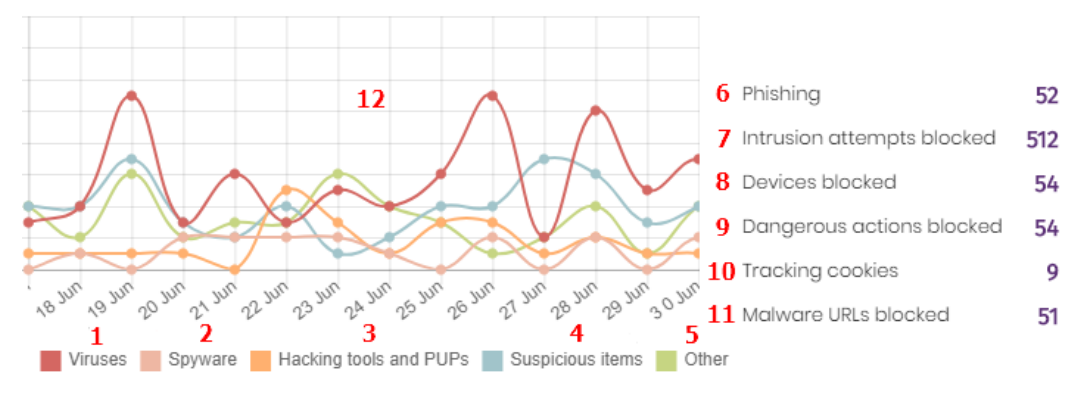

Figura 18.18: zonas activas del paneyl Amenazas detectadas por el antivirus

Haz clic en las zonas indicadas en la figura **18.18** para abrir el listado con los filtros preestablecidos mostrados a continuación:

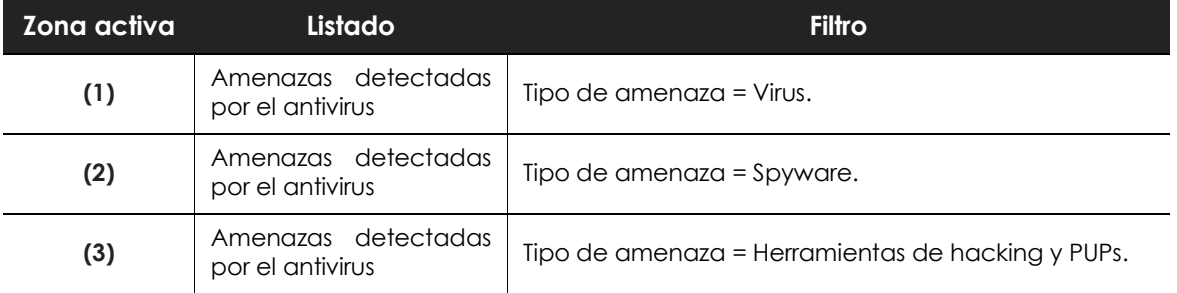

Tabla 18.17: definición de los filtros del listado Amenazas detectadas por el antivirus

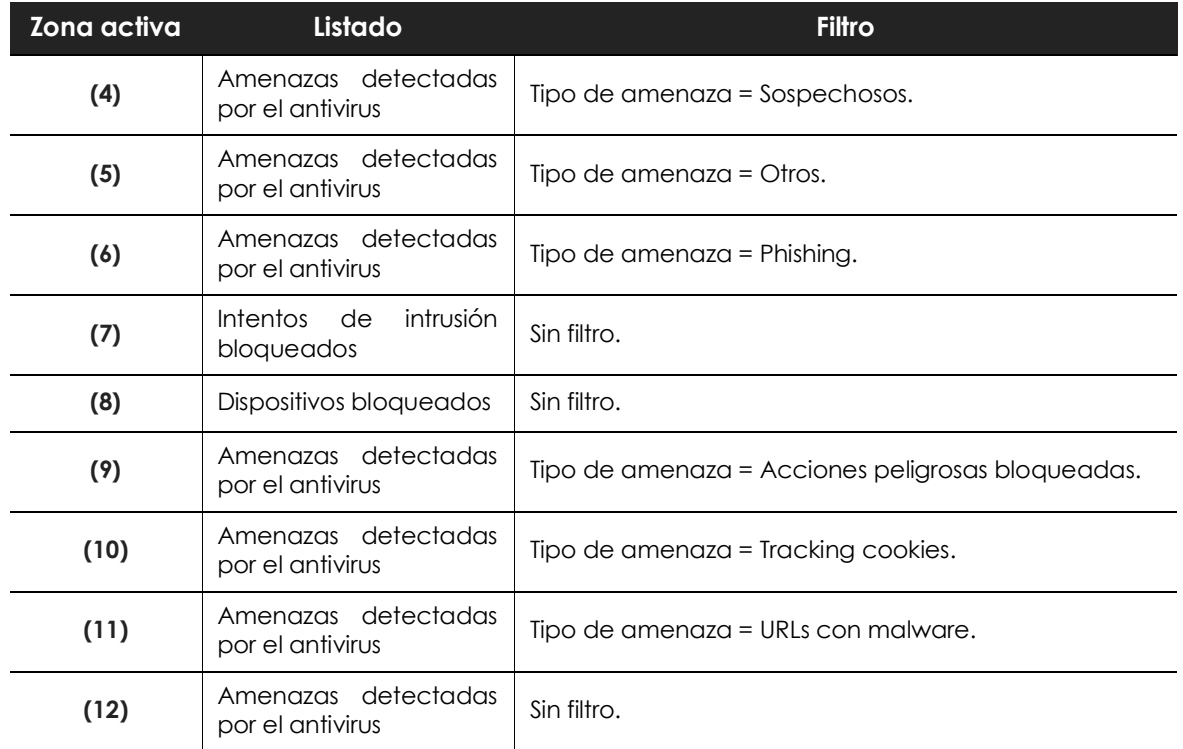

Tabla 18.17: definición de los filtros del listado Amenazas detectadas por el antivirus

# **Filtrado de contenidos en servidores Exchange**

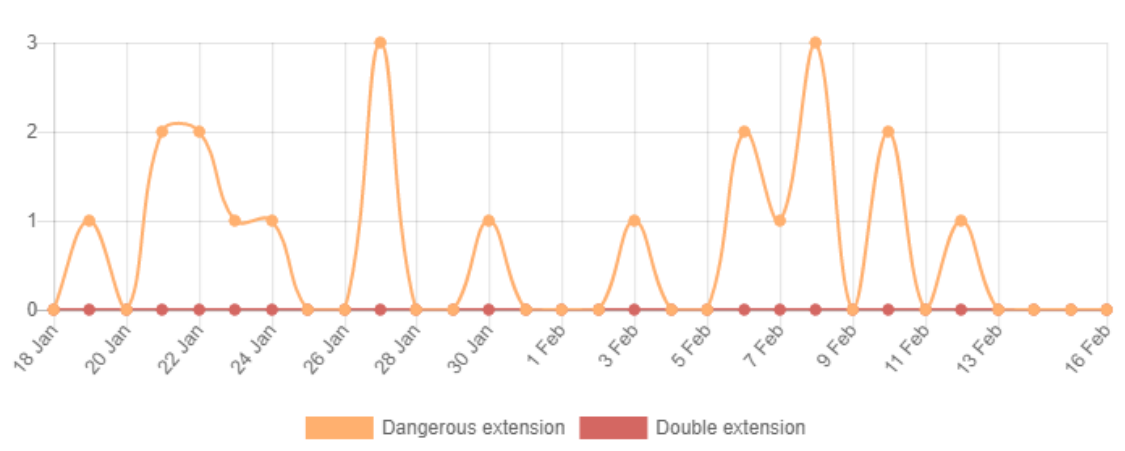

CONTENT FILTERING FOR EXCHANGE SERVERS

Figura 18.19: panel Filtrado de contenidos en servidores Exchange

Muestra la cantidad de mensajes que fueron bloqueados por el filtro de contenidos del servidor Exchange.

#### **• Descripción de las series**

Este panel presenta dos series de datos de tipo histórico: el número de mensajes filtrados por contener adjuntos con extensión peligrosa, y por doble extensión.

Al pasar el ratón por las series se muestra un tooltip con la siguiente información:

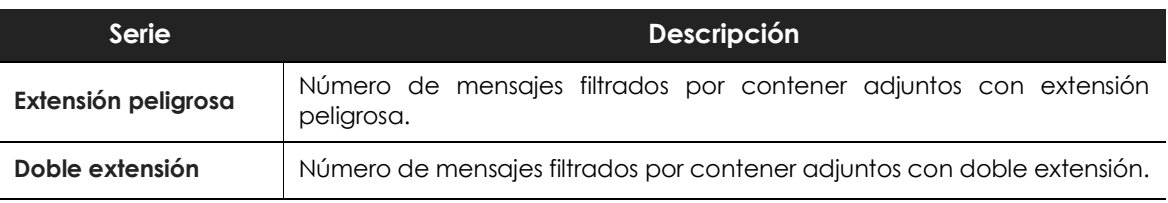

Tabla 18.18: descripción de la serie Filtrado de contenidos en servidores Exchange

# **Accesos a páginas web**

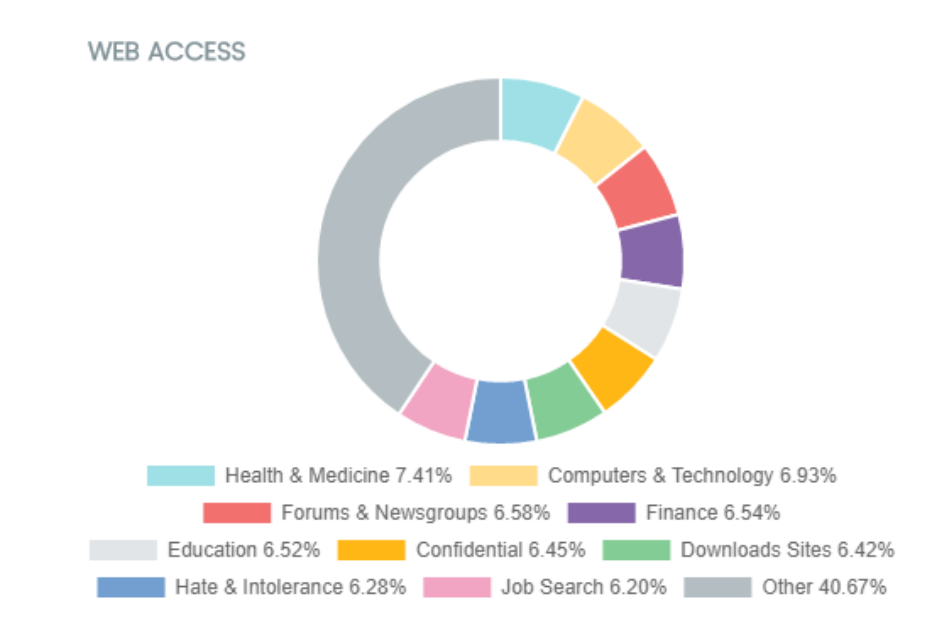

Figura 18.20: panel Accesos a páginas web

Muestra mediante un gráfico de tarta la distribución de categorías Web solicitadas por los usuarios de la red.

### **• Descripción de las series**

El panel de tipo tarta muestra los 10 grupos de páginas web más importantes que Cytomic EPDR soporta a la hora de categorizar las páginas web navegadas por los usuarios de la red:

- Odio e intolerancia
- Actividades criminales
- Búsqueda de empleo
- Contactos y anuncios personales
- Finanzas
- Confidencial
- Ocio y espectáculos
- Gobierno
- Drogas ilegales
- Otros

En la zona de la leyenda del panel se muestran los porcentajes de peticiones que encajan con cada categoría.

#### **• Filtros preestablecidos desde la tabla**

Haz clic en las categorías mostradas en la figura **18.20** para abrir el listado **Accesos a páginas web por equipo** con los filtros preestablecidos mostrados a continuación:

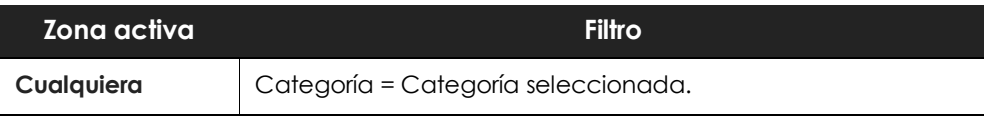

Tabla 18.19: definición de los filtros Accesos a páginas web por equipo

# **Categorías más accedidas (top 10)**

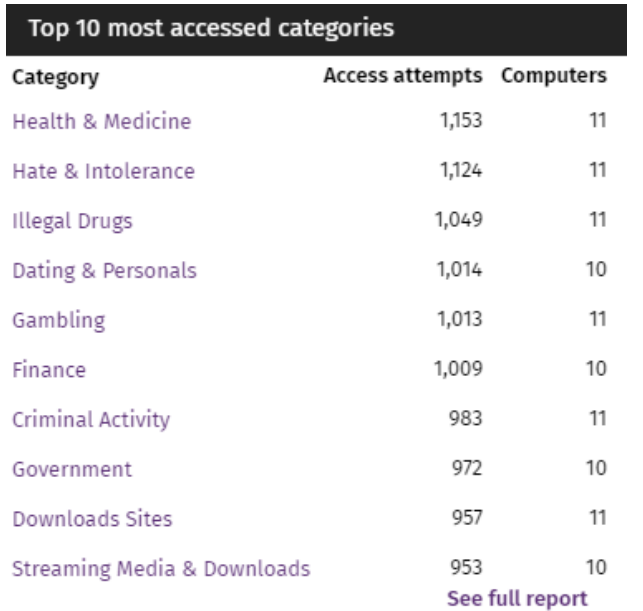

Detalla en número de accesos y el número de equipos que han accedido a las 10 categorías de páginas más visitadas.

Cada categoría indica el número de accesos totales en el rango de fechas seleccionado, y el número de equipos que han accedido una o más veces a esa categoría.

Figura 18.21: panel Categorías más accedidas

#### **• Filtros preestablecidos desde el panel**

Se muestra el listado **Accesos a páginas web por equipo** con filtros preestablecidos en función del lugar donde el administrador hizo clic dentro de la tabla.

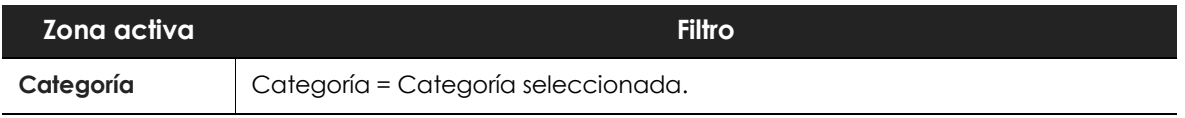

Tabla 18.20: definición de los filtros del listado Accesos a páginas web por equipo

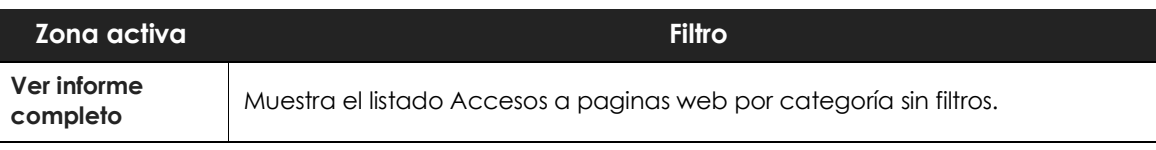

Tabla 18.20: definición de los filtros del listado Accesos a páginas web por equipo

# **Categorías más accedidas por equipo (top 10)**

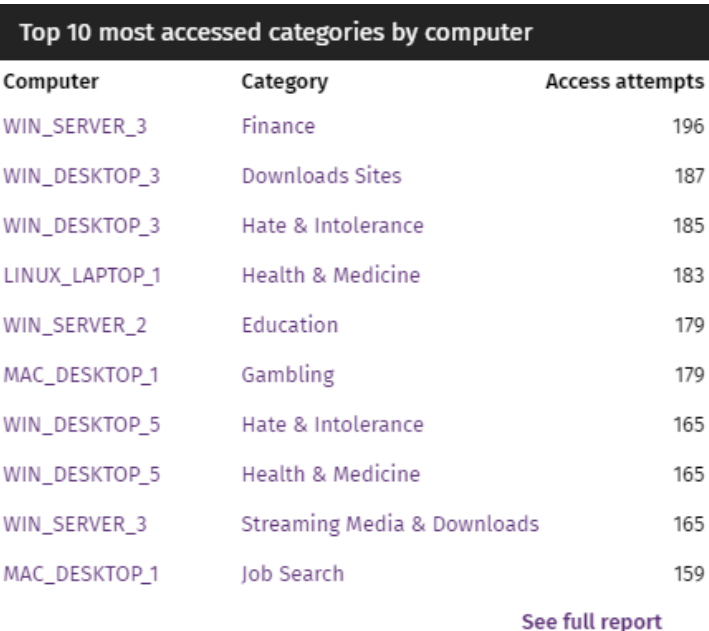

Figura 18.22: panel Categorías más accedidas por equipo (Top 10)

En este panel se detallan el número de accesos ordenados por categorías de los 10 equipos que más han visitado la web.

### **• Filtros preestablecidos desde el panel**

Haz clic en las distintas zonas de la figura **18.22** para abrir el listado **Accesos a páginas web por equipo** con los filtros preestablecidos mostrados a continuación:

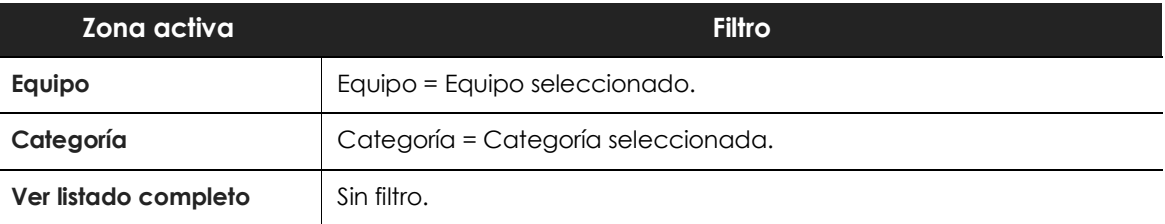

Tabla 18.21: definición de los filtros del listado Accesos a páginas web por equipo

# **Categorías más bloqueadas (top 10)**

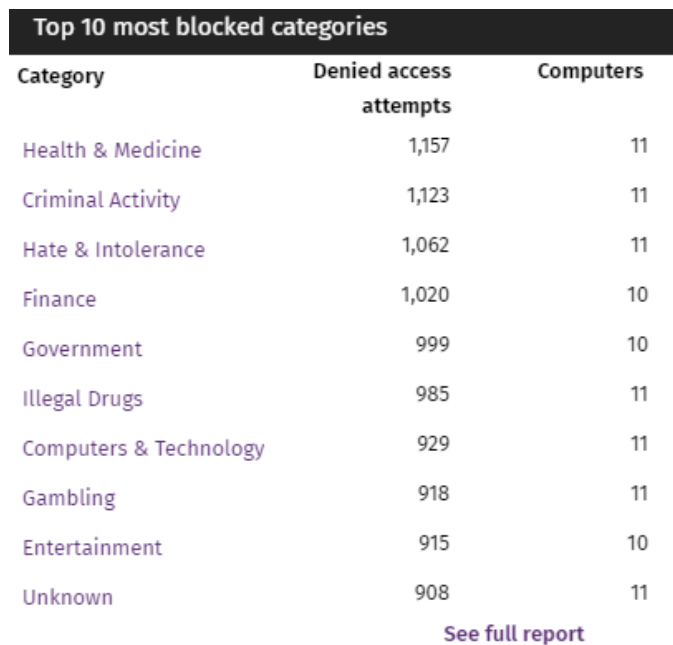

Indica las 10 categorías de páginas más bloqueadas de la red, junto al número de accesos bloqueados y el número de equipos que realizaron la visita y fueron bloqueados.

#### **• Filtros preestablecidos desde el panel**

Haz clic en las distintas zonas de la figura **18.23** para abrir el listado **Accesos a páginas web por equipo** con los filtros preestablecidos mostrados a continuación:

Figura 18.23: zonas activas del panel Categorías más bloqueadas

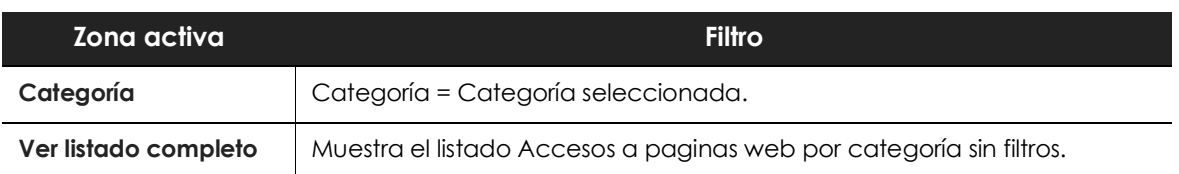

Tabla 18.22: definición de los filtros de Accesos a páginas web por equipo

# **Categorías más bloqueadas por equipo (Top 10)**

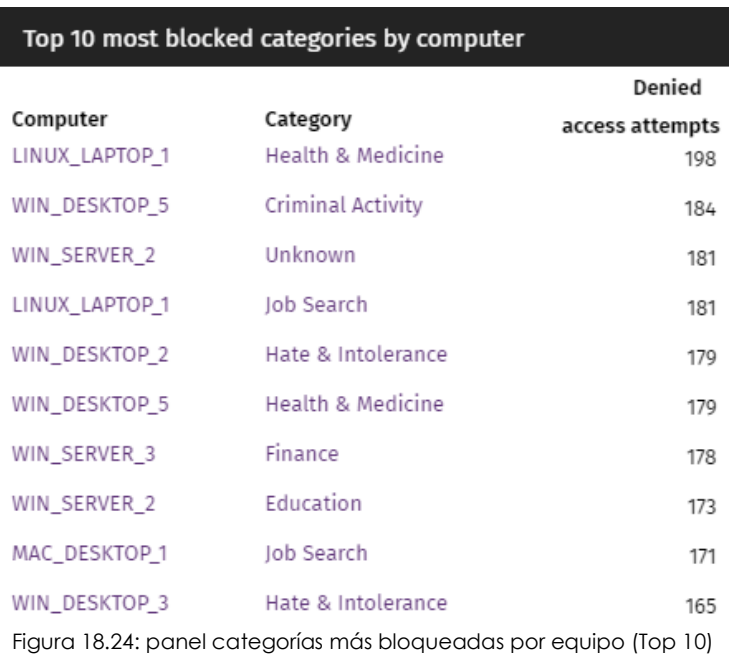

Muestra los 10 pares equipo categoría con mayor número de accesos bloqueados de la red, indicando el nombre del equipo, la categoría y el número de accesos denegados por cada par equipo - categoría.

### **• Filtros preestablecidos desde el panel**

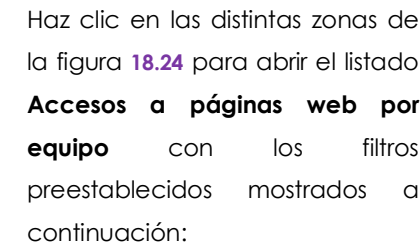

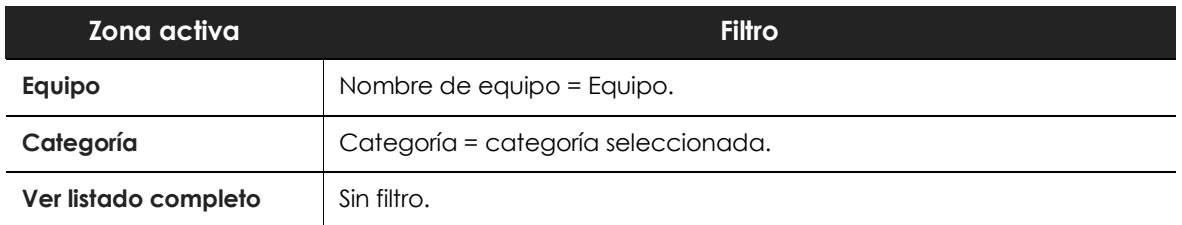

Tabla 18.23: definición de los filtros de Accesos a páginas web por equipo

# **Listados de seguridad**

Los listados de seguridad muestran la información de la actividad relativa a la protección de los equipos de la red recogida por Cytomic EPDR, y cuentan con un grado de detalle muy alto al contener la información en bruto utilizada para generar los widgets.

Para acceder a los listados de seguridad elige uno de los dos procedimientos mostrados a continuación:

• Haz clic en el menú superior **Estado**, panel lateral **Seguridad** y en widget para abrir su listado asociado. Dependiendo del lugar donde se haga clic dentro del widget se aplicará un filtro distinto asociado al listado.

o

• En el menú superior **Estado**, panel lateral **Mis listados** haz clic en el enlace **Añadir**. Se mostrará una

ventana donde se muestran todos los listados disponibles en Cytomic EPDR.

• Haz clic en un listado de la sección **Seguridad**. Se mostrara el listado apropiado sin filtros establecidos.

Al hacer clic en una entrada del listado se mostrará la ventana de detalle, que se ajustará al tipo de información mostrada.

# **Listado de Estado de protección de los equipos**

Muestra en detalle todos los equipos de la red, incorporando filtros que permiten localizar aquellos puestos de trabajo o dispositivos móviles que no estén protegidos por alguno de los conceptos mostrados en el panel asociado.

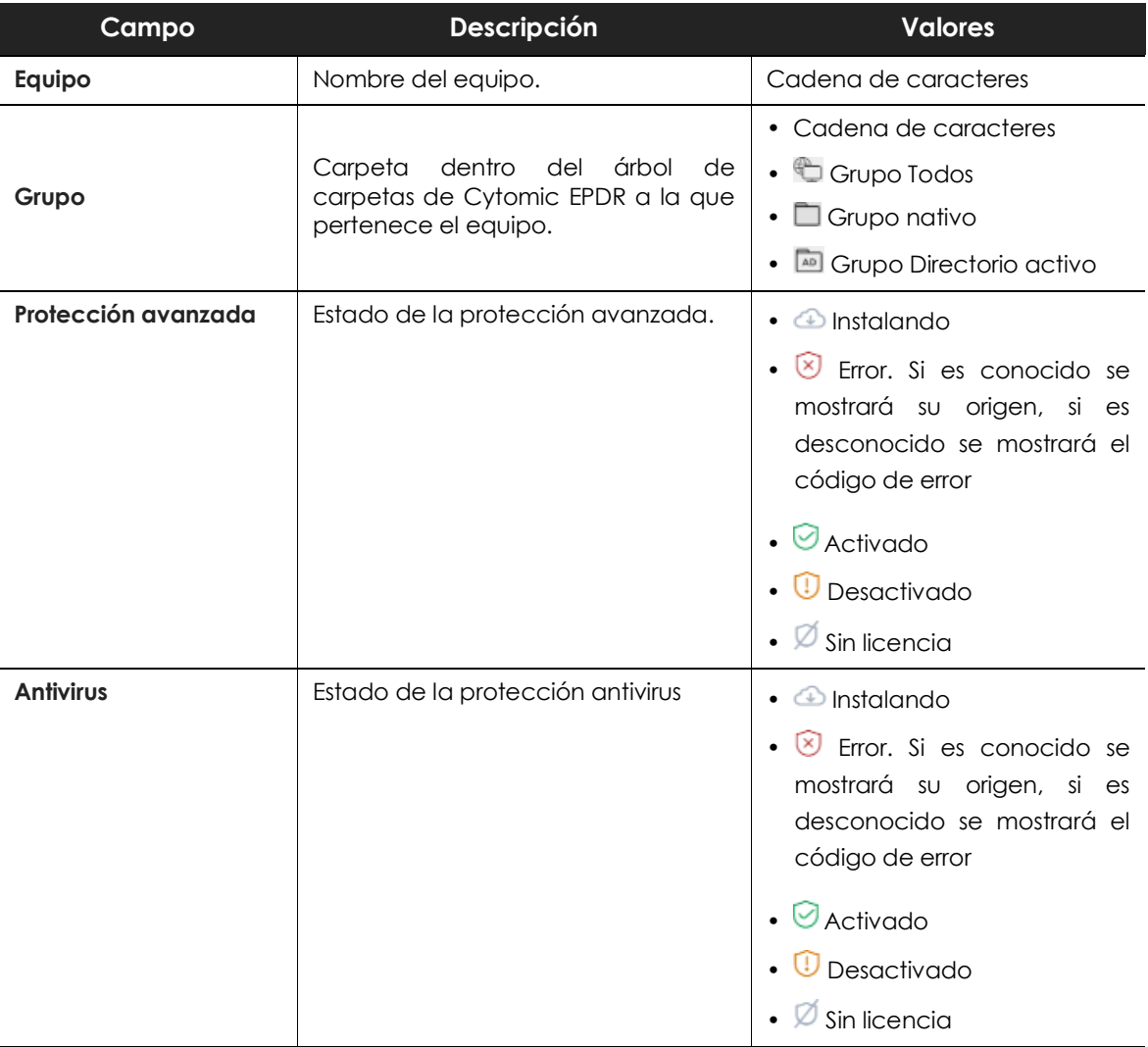

Tabla 18.24: campos del listado Estado de protección de los equipos

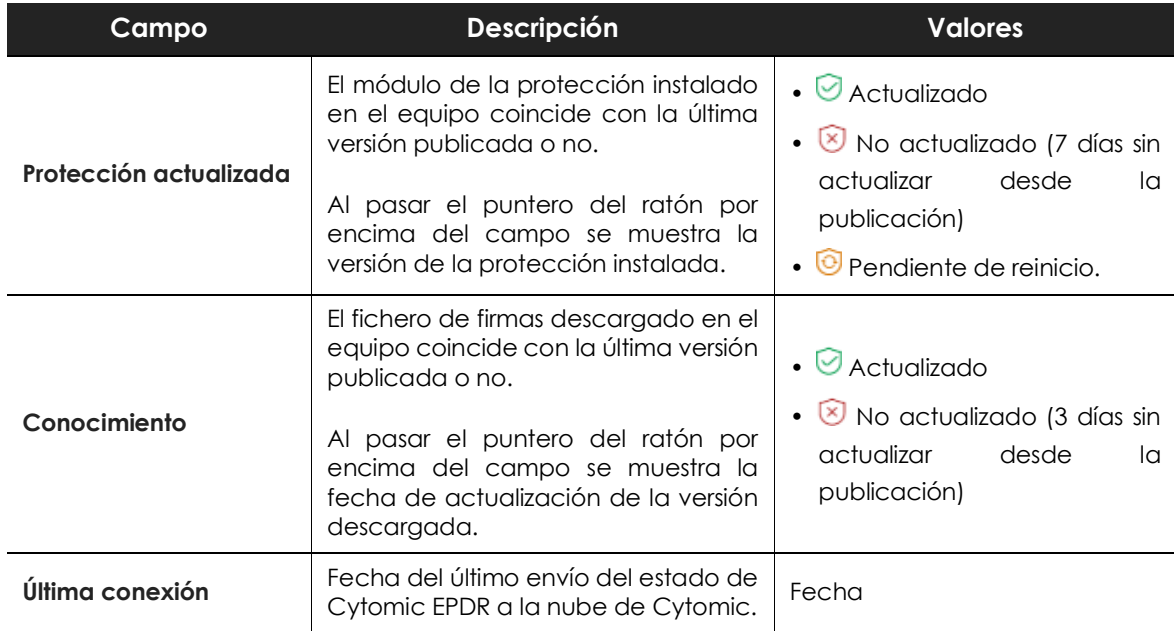

Tabla 18.24: campos del listado Estado de protección de los equipos

### **• Campos mostrados en fichero exportado**

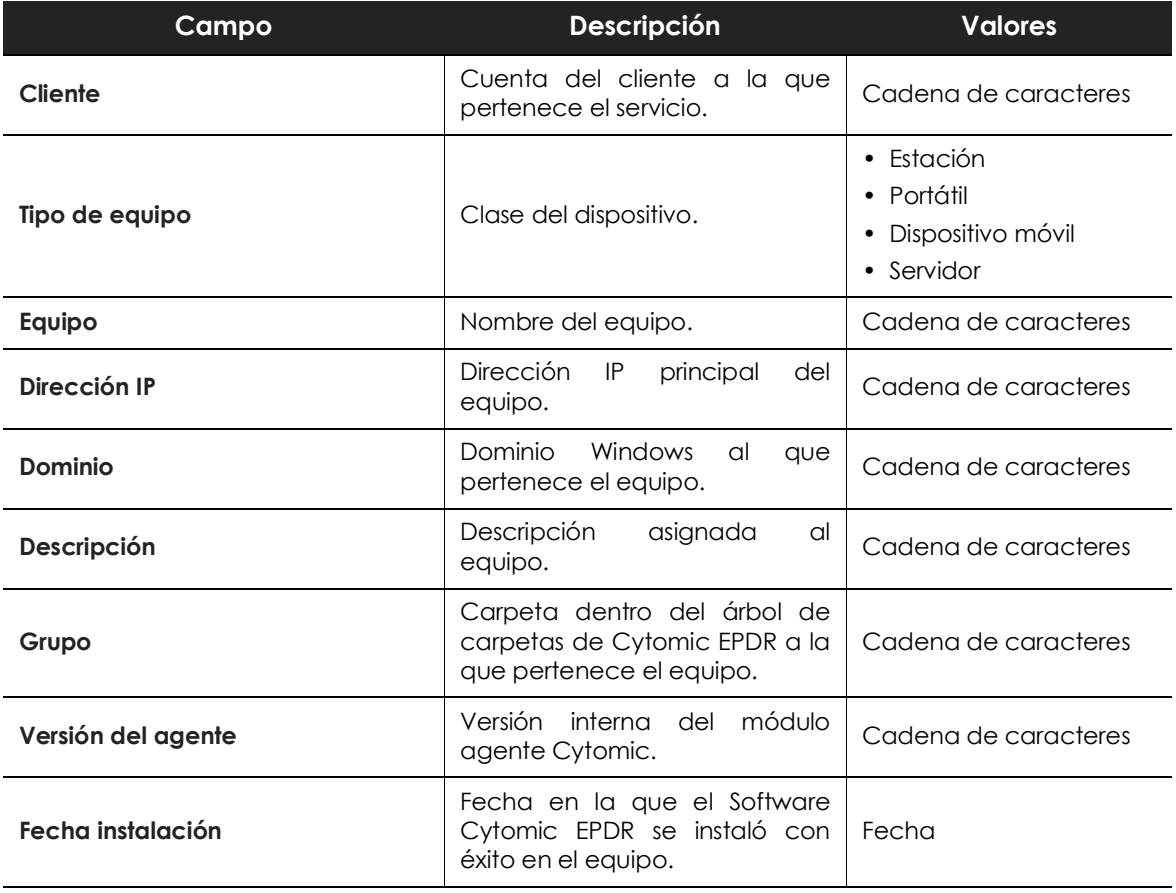

Tabla 18.25: campos del fichero exportado Estado de protección de los equipos

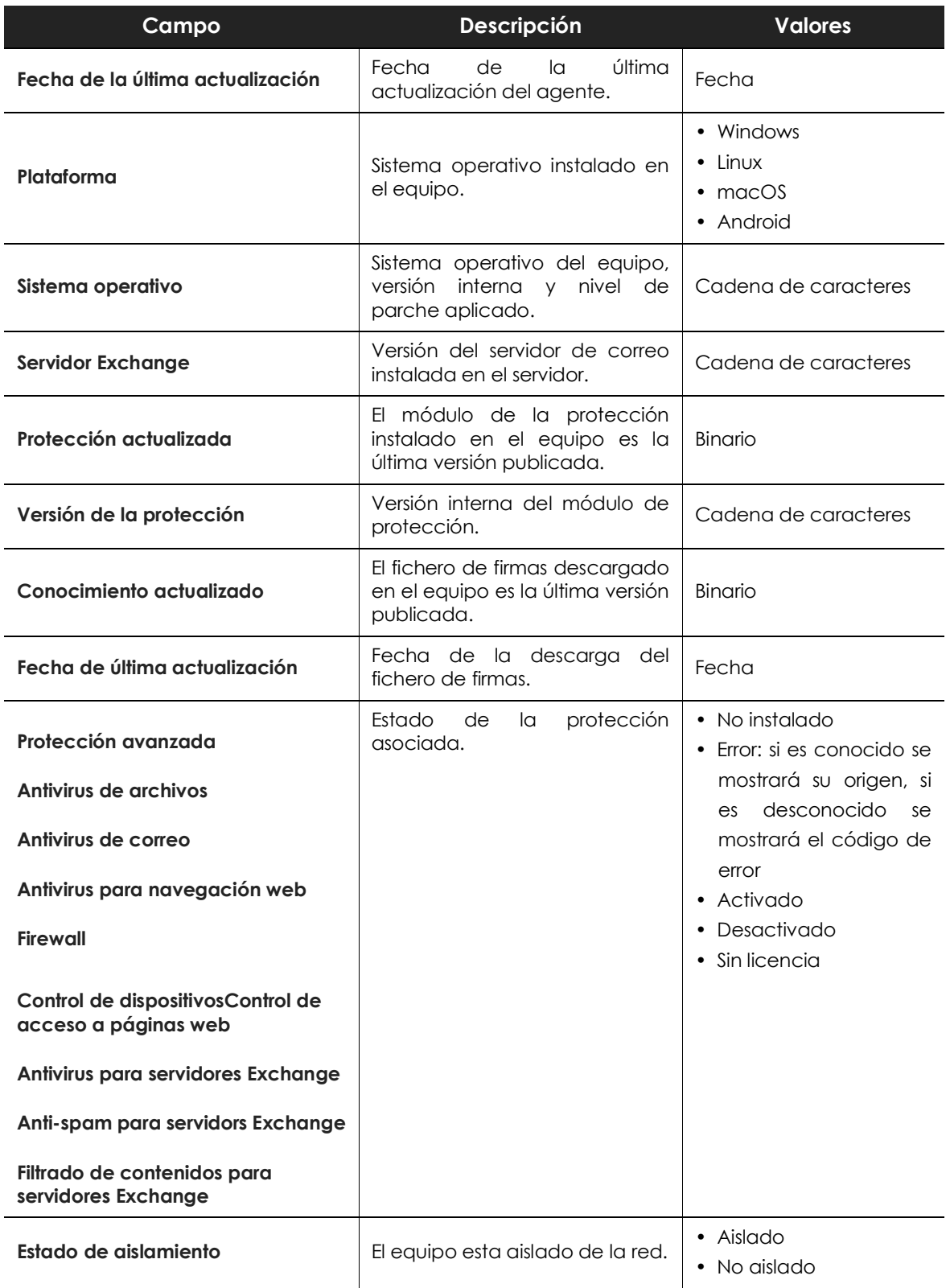

Tabla 18.25: campos del fichero exportado Estado de protección de los equipos

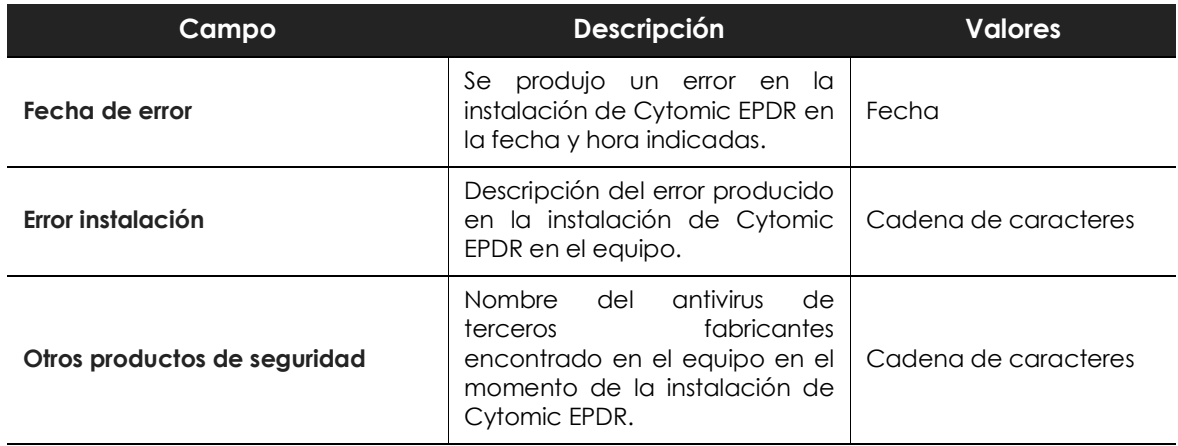

Tabla 18.25: campos del fichero exportado Estado de protección de los equipos

#### **• Herramienta de filtrado**

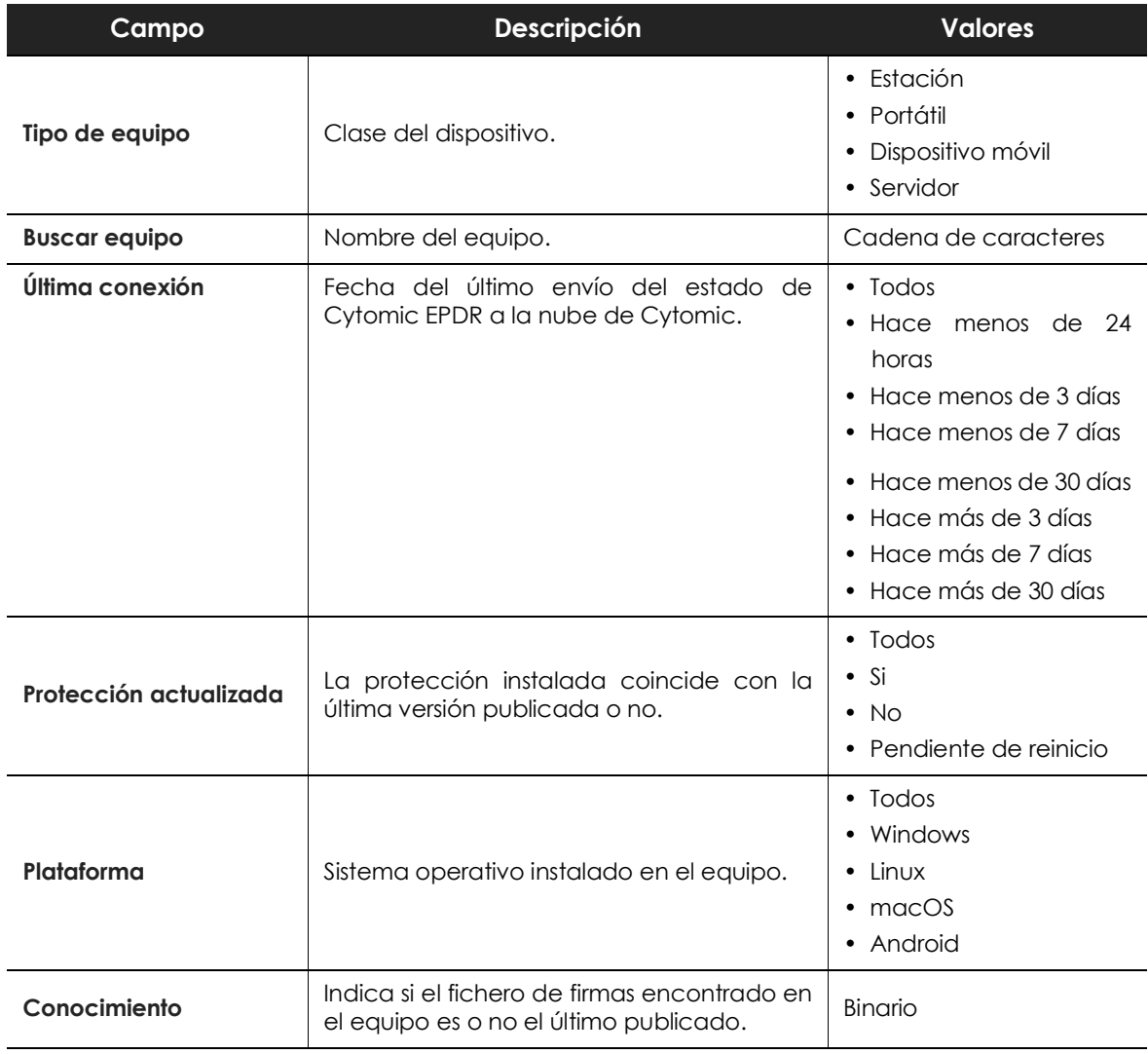

Tabla 18.26: campos de filtrado para el listado Estado de protección de los equipos

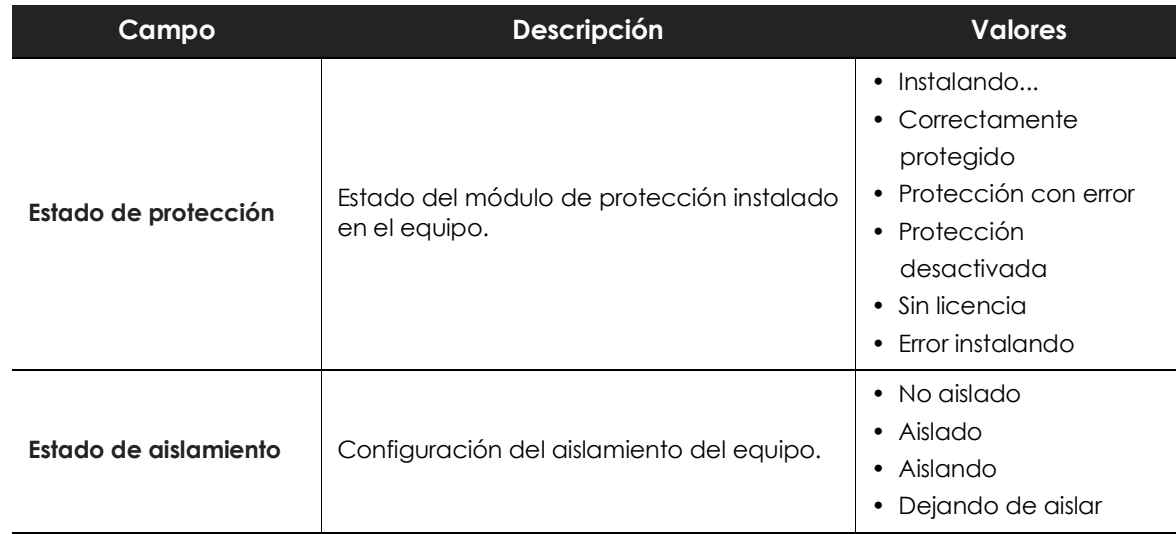

Tabla 18.26: campos de filtrado para el listado Estado de protección de los equipos

#### **• Ventana detalle del equipo**

Al hacer clic en una de las filas del listado se mostrará la ventana de detalle del equipo. Consulta el apartado "**[Información de equipo](#page-182-0)**" en la página **177** para obtener más información.

# **Listado de Programas actualmente bloqueados en clasificación**

Muestra una tabla con aquellos ficheros que, sin haber sido completada su clasificación, Cytomic EPDR ha detectado de forma preliminar algún riesgo en su ejecución. Estos ficheros son bloqueados durante el tiempo empleado en su clasificación.

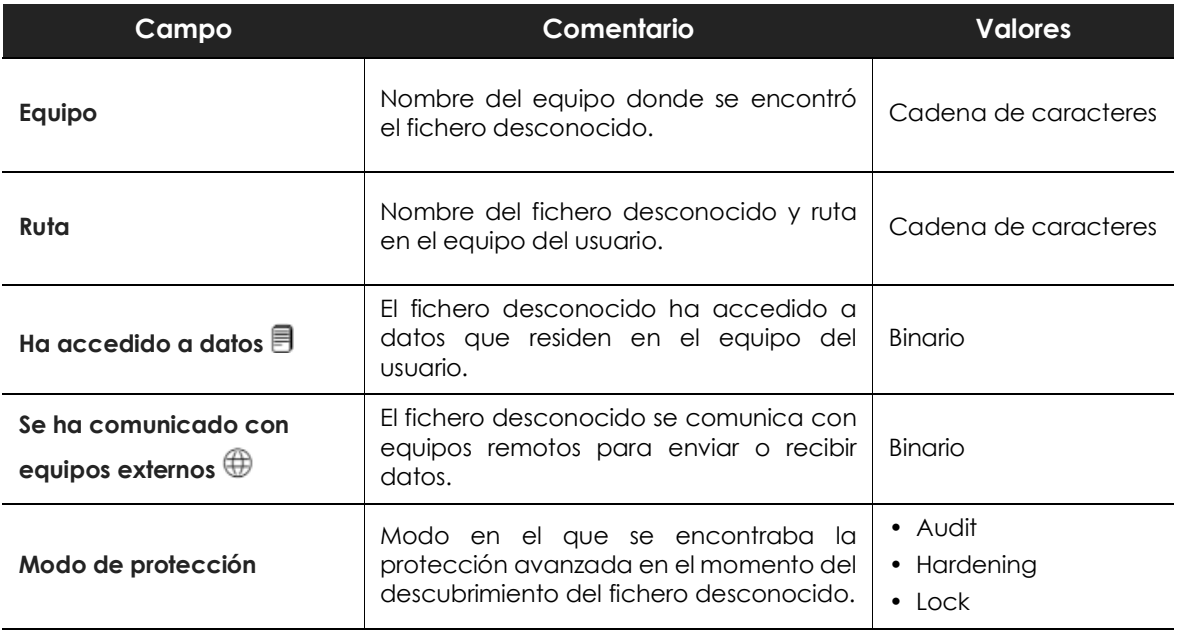

Tabla 18.27: campos del listado Programas actualmente bloqueados

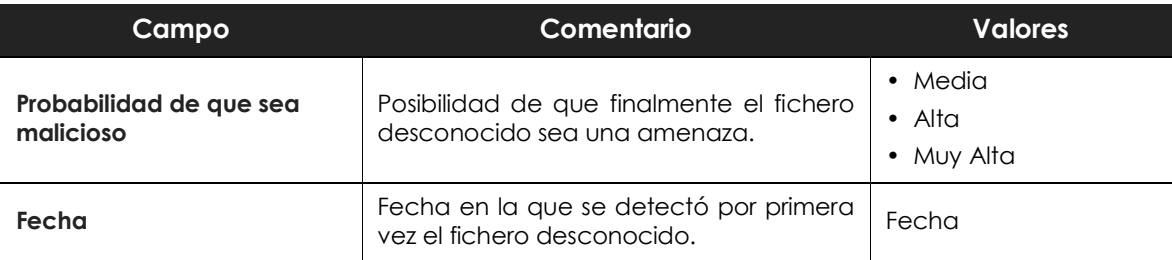

Tabla 18.27: campos del listado Programas actualmente bloqueados

#### **• Campos mostrados en fichero exportado**

*En el menú de contexto de Programas actualmente bloqueados en clasificación se muestra un desplegable con dos entradas: Exportar y Exportar listado y detalles. En este apartado se muestra el contenido de Exportar. Para obtener información sobre Exportar listado y detalles consulta el apartado "***[Ficheros exportados Excel](#page-469-0)***" en la página* **464***.*

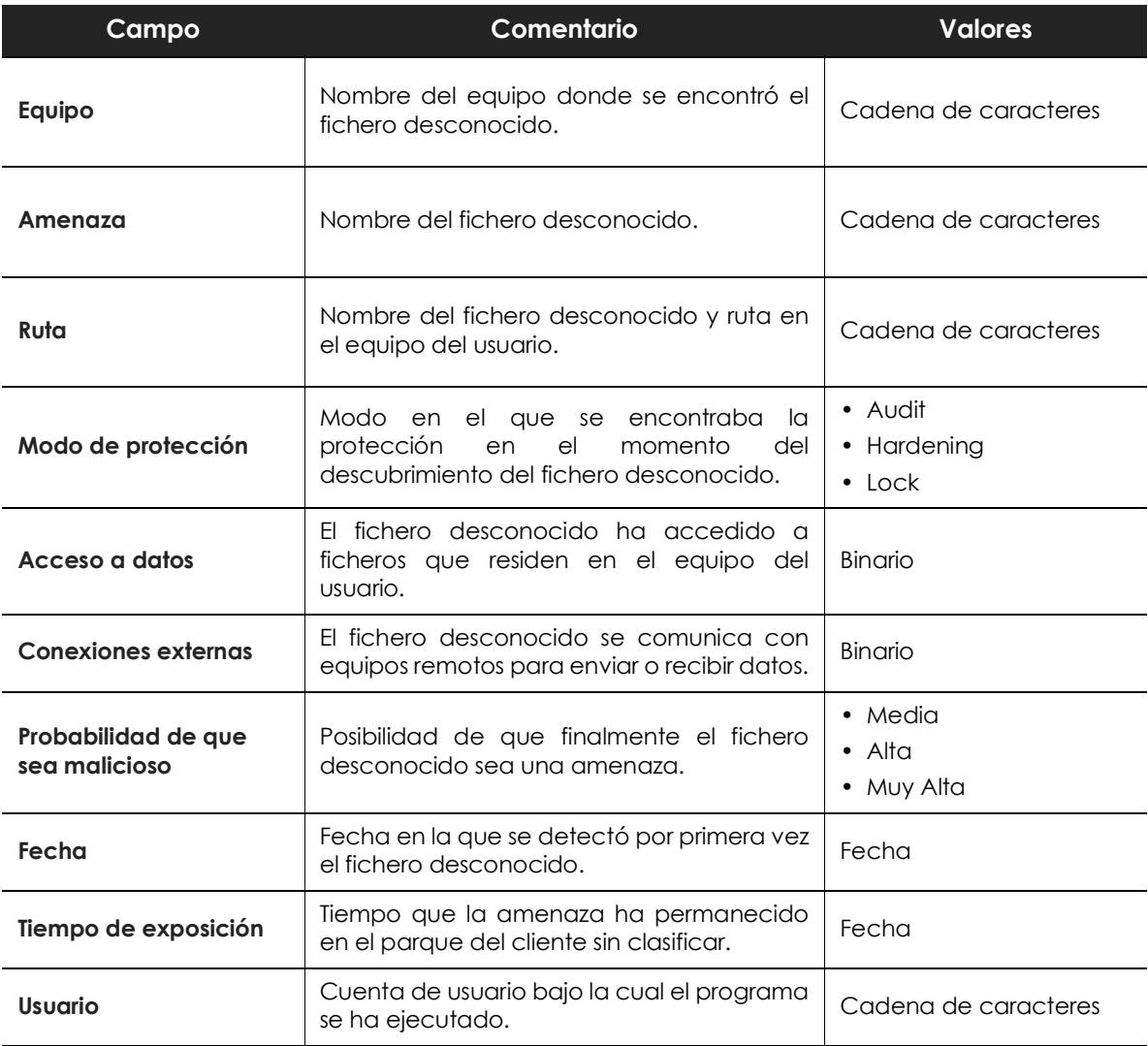

Tabla 18.28: : campos del fichero exportado Programas actualmente bloqueados

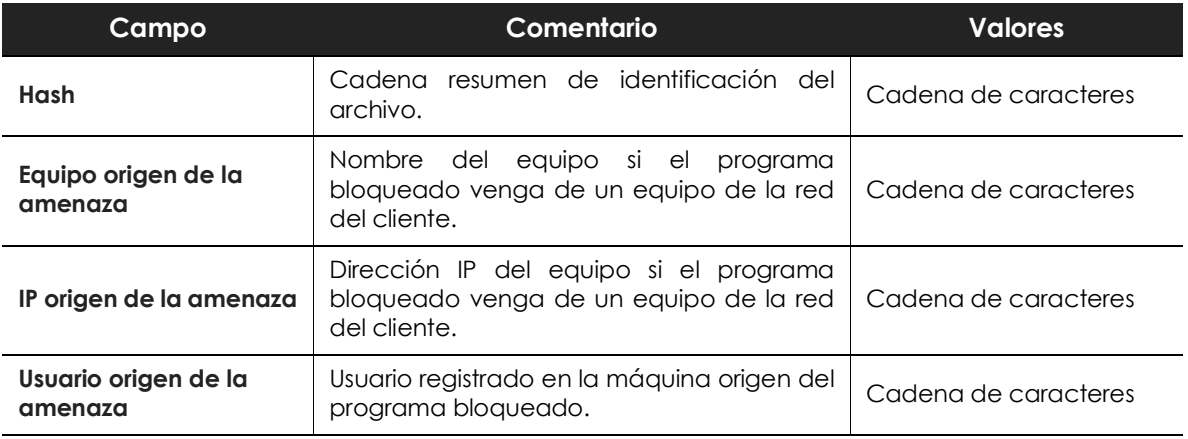

Tabla 18.28: : campos del fichero exportado Programas actualmente bloqueados

#### **• Herramienta de filtrado**

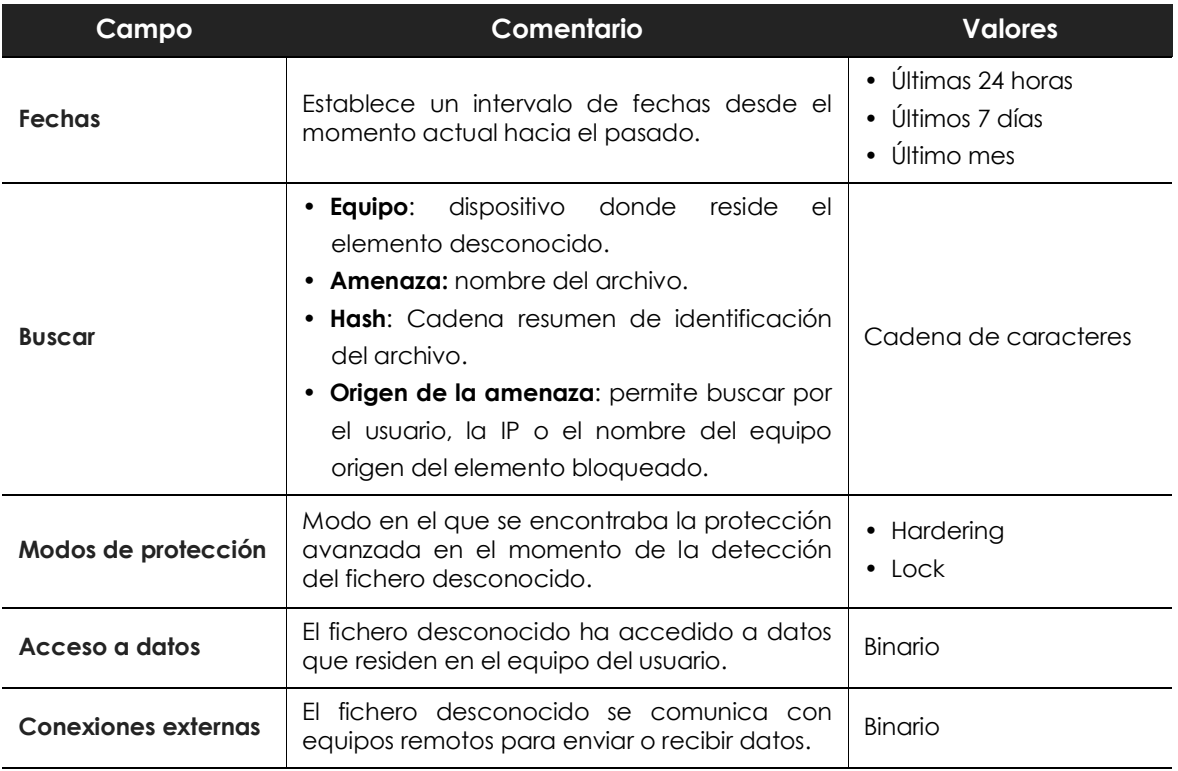

Tabla 18.29: campos de filtrado para el listado Programas actualmente bloqueados

#### **• Ventana de detalle**

Muestra información detallada del programa bloqueado. Consulta el apartado "**[Detección del](#page-455-0) [malware y Detalles del programa bloqueado](#page-455-0)**" en la página **450**.

# **Listado Historial de programas bloqueados**

Muestra un histórico de todos eventos que se han producido a lo largo del tiempo relativos a los procesos bloqueados.

Este listado no tiene su panel correspondiente y es accesible únicamente mediante el botón **Historial** del listado **Programas actualmente bloqueados en clasificación**, situado en la esquina superior derecha.

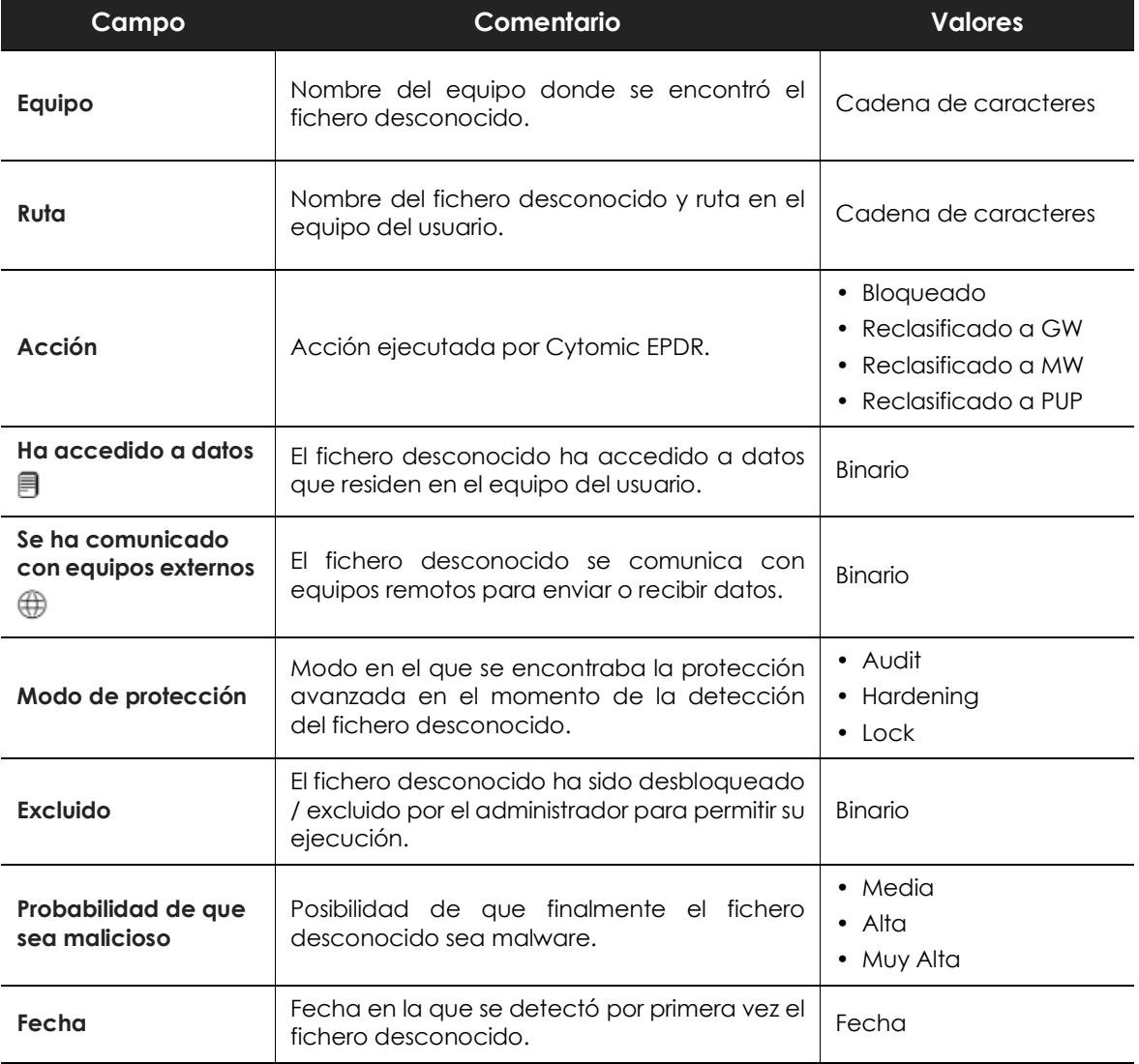

Tabla 18.30: campos del listado Historial de programas bloqueados

#### **• Campos mostrados en fichero exportado**

*En el menú de contexto de Historial de programas bloqueados se muestra un desplegable con dos entradas diferentes: Exportar y Exportar listado y detalles. En este apartado se muestra el contenido de Exportar. Para obtener información sobre Exportar listado y detalles consulta el apartado "***[Ficheros exportados Excel](#page-469-0)***" en la página* **464***.*

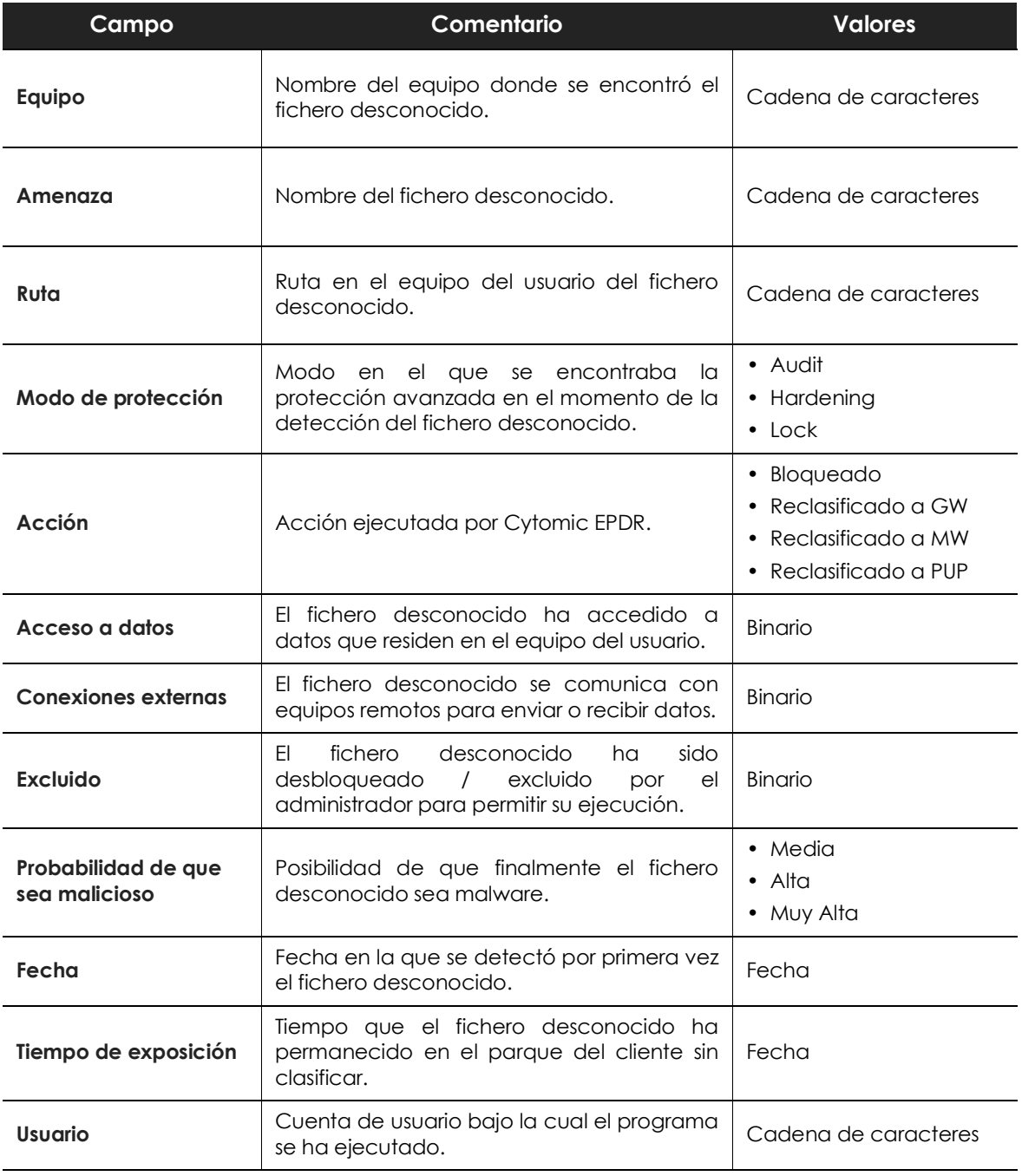

Tabla 18.31: campos del fichero exportado Historial de programas bloqueados

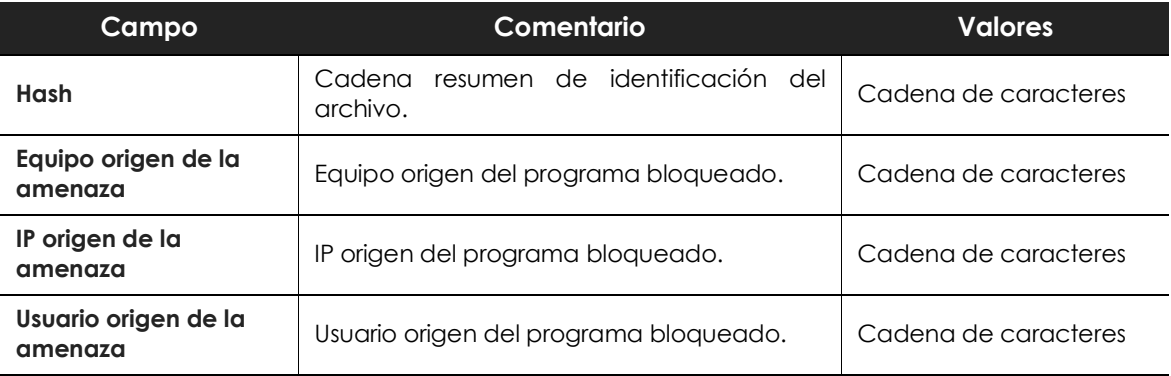

Tabla 18.31: campos del fichero exportado Historial de programas bloqueados

#### **• Herramienta de filtrado**

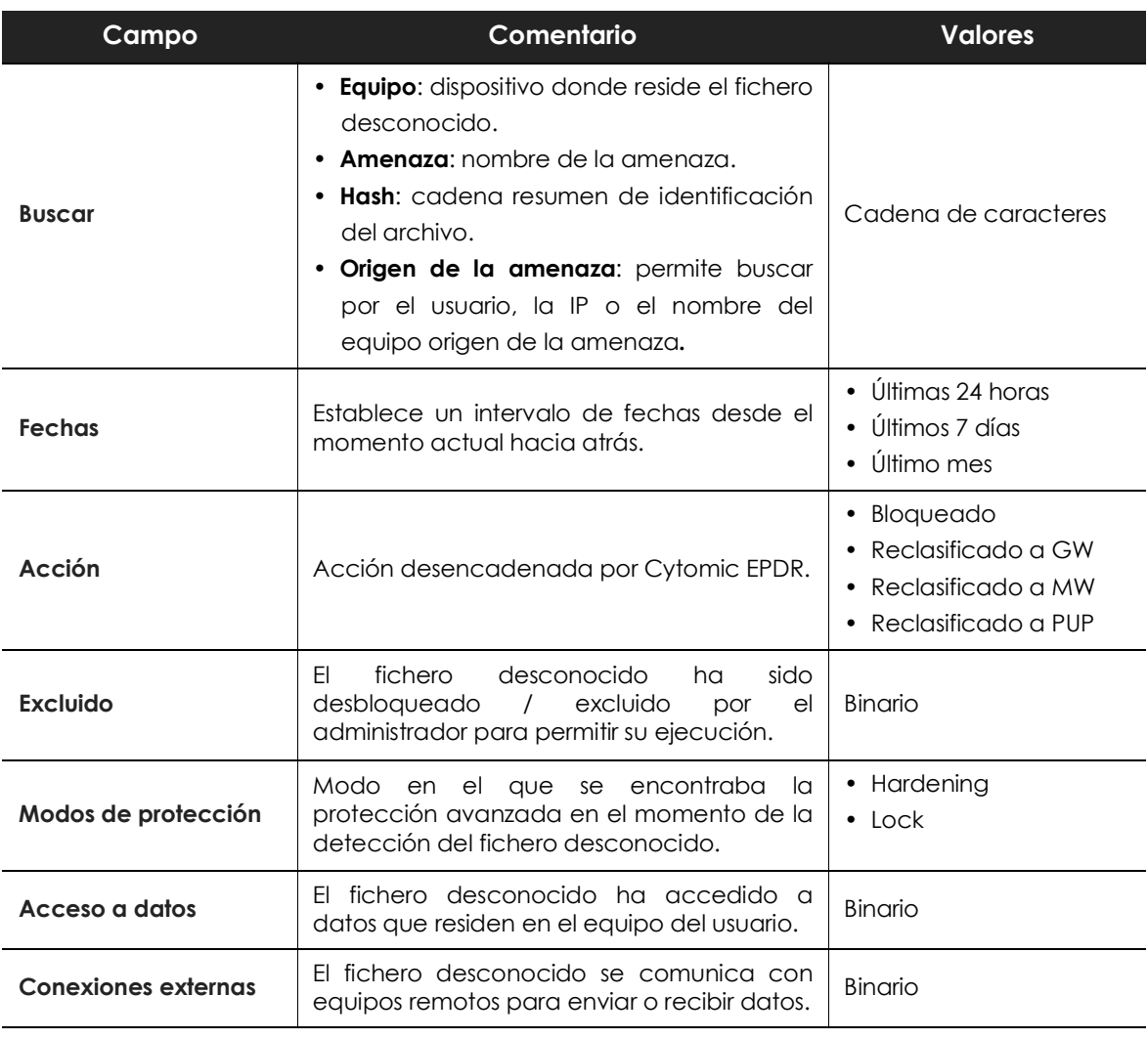

Tabla 18.32: campos del fichero exportado Historial de programas bloqueados

**• Ventana de detalle**

Muestra información detallada del programa bloqueado. Consulta el apartado "**[Detección del](#page-455-0) [malware y Detalles del programa bloqueado](#page-455-0)**" en la página **450**.

### **Listado de Programas permitidos por el administrador**

Este listado muestra en detalle todos los elementos en clasificación o clasificados como amenazas que el administrador actualmente está permitiendo su ejecución.

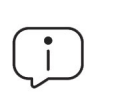

*Este listado solo es accesible desde el widget Programas permitidos por el administrador.*

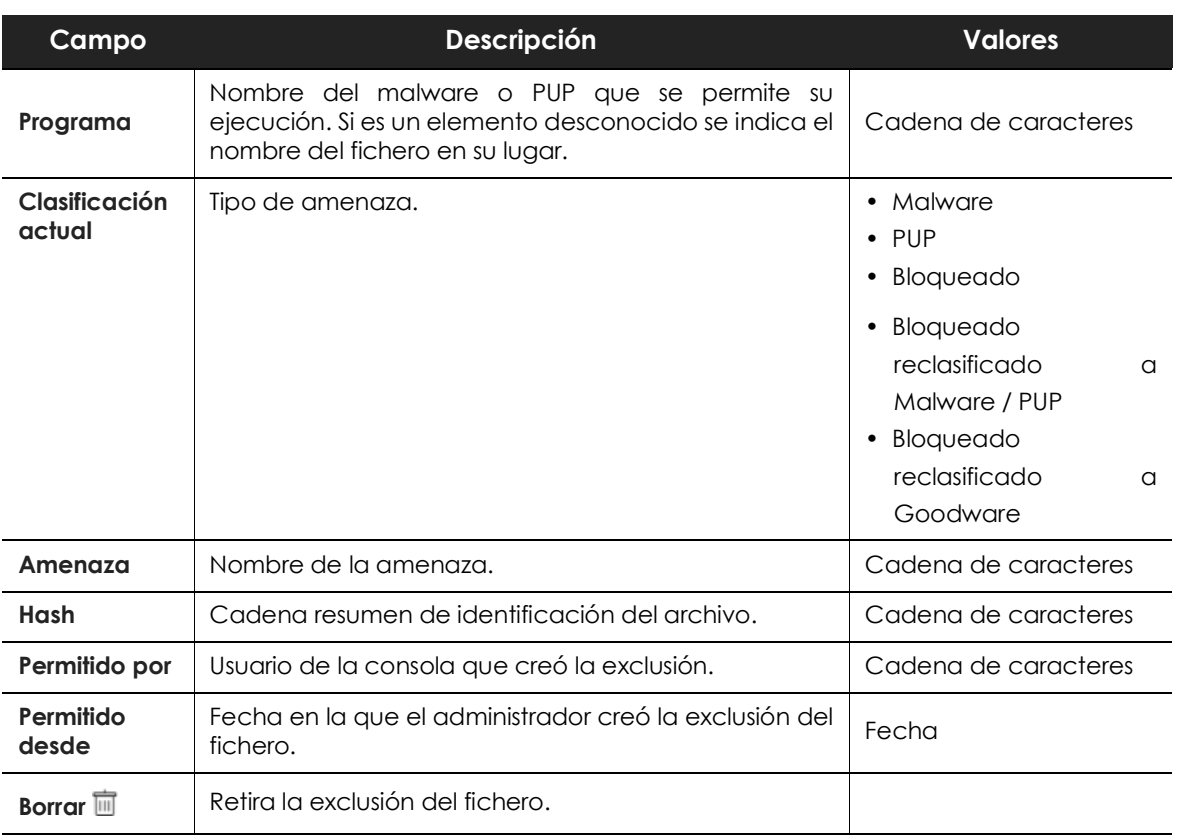

Tabla 18.33: campos del listado Programas permitidos por el administrador

#### **• Campos incluidos en fichero exportado**

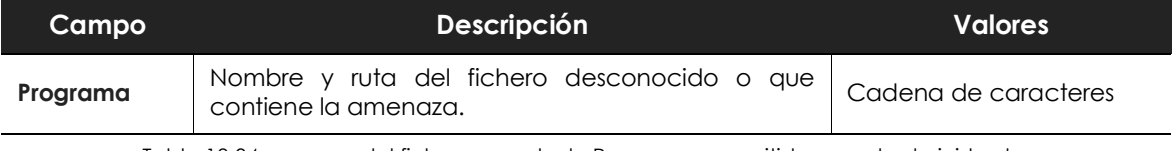

Tabla 18.34: campos del fichero exportado Programas permitidos por el administrador

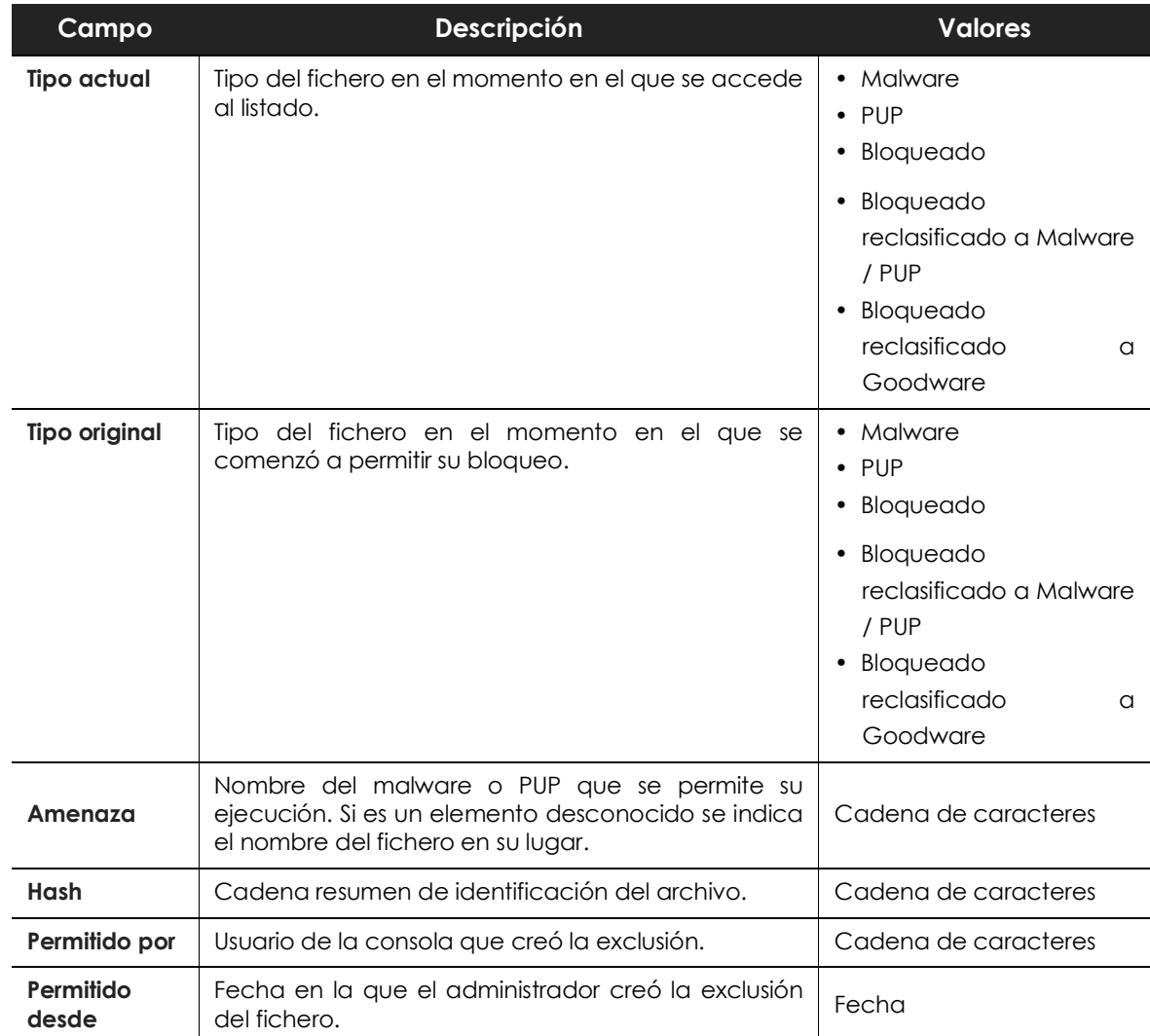

Tabla 18.34: campos del fichero exportado Programas permitidos por el administrador

### **• Herramienta de filtrado**

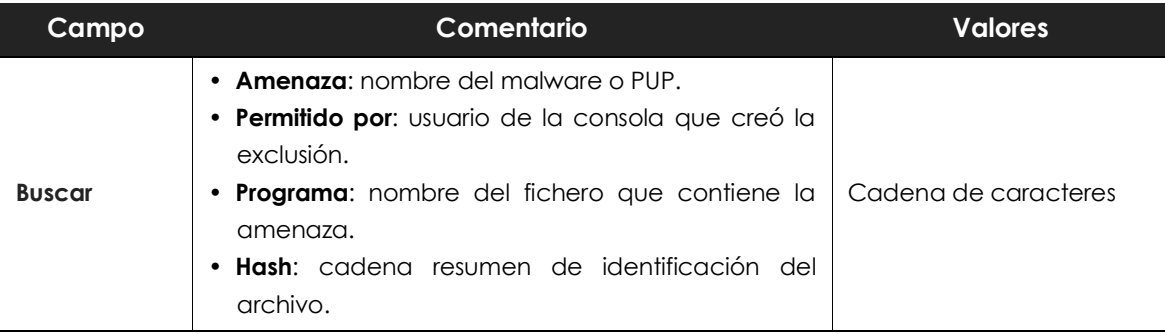

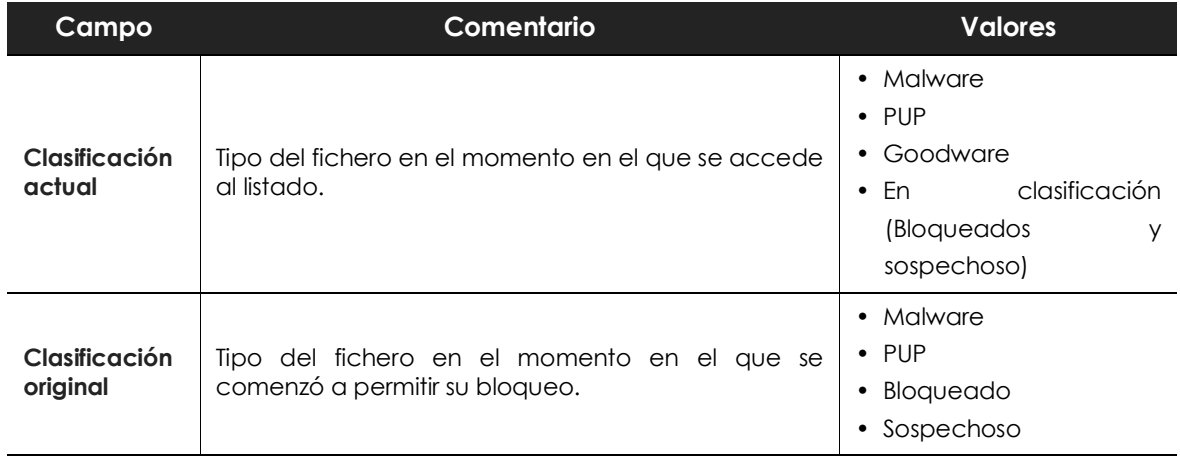

Tabla 18.35: campos de filtrado para el listado Programas permitidos por el administrador

### **Listado Historial de Programas permitidos por el administrador**

Muestra un histórico de todos eventos que se han producido a lo largo del tiempo relativos a las amenazas y ficheros desconocidos en clasificación que el administrador permitió su ejecución.

Este listado no tiene su panel correspondiente y es accesible únicamente mediante el botón **Historial** del listado **Programas permitidos por el administrador**, situado en la esquina superior derecha.

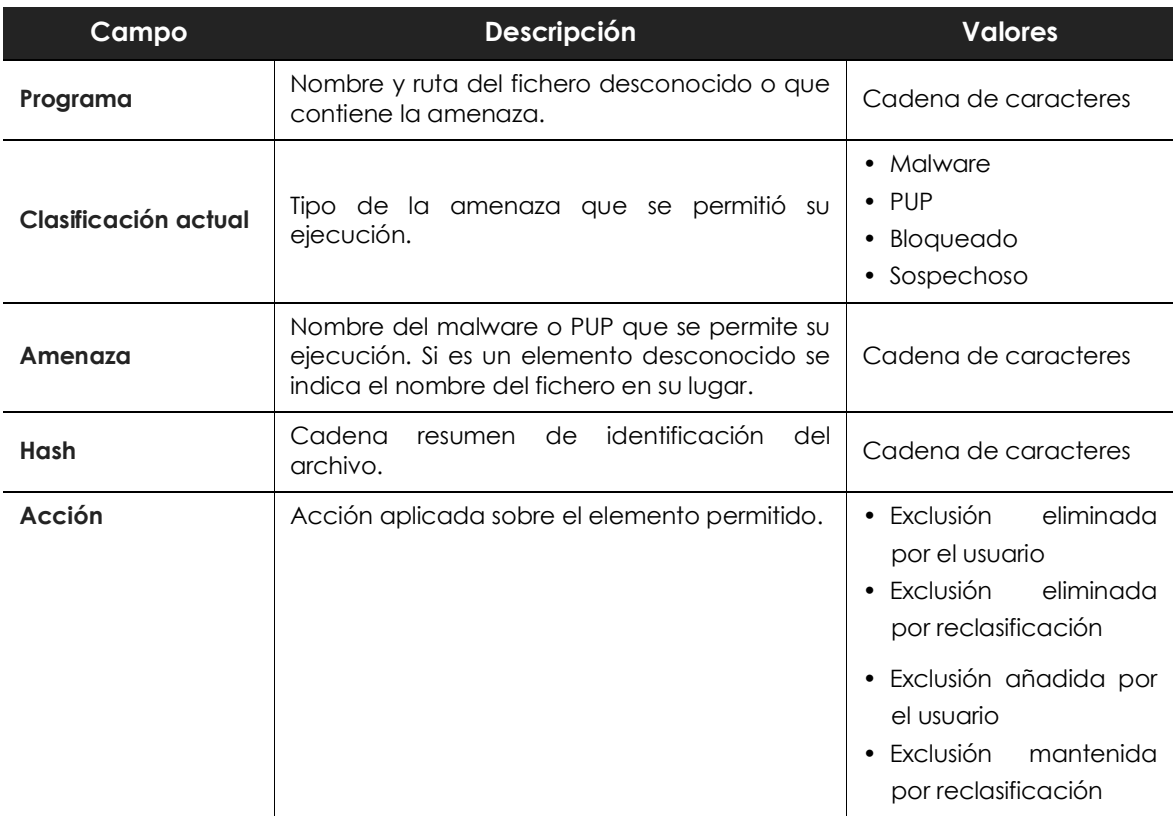

Tabla 18.36: campos del listado Historial de Programas permitidos por el administrador

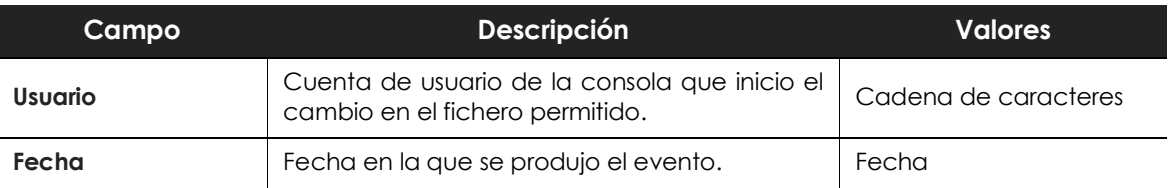

Tabla 18.36: campos del listado Historial de Programas permitidos por el administrador

#### **• Campos incluidos en fichero exportado**

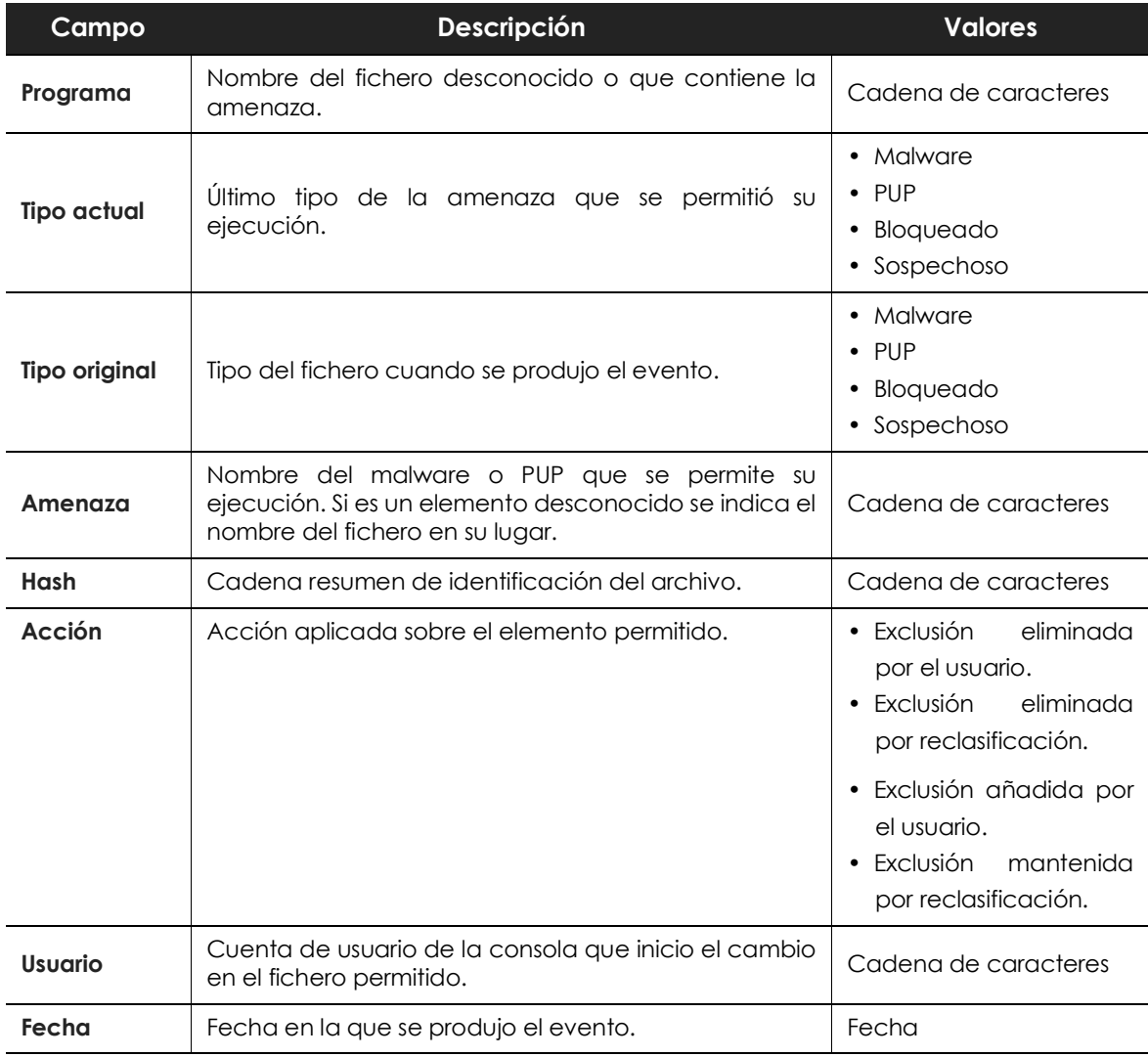

Tabla 18.37: campos del fichero exportado Historial de Programas permitidos por el administrador

#### **• Herramienta de filtrado**

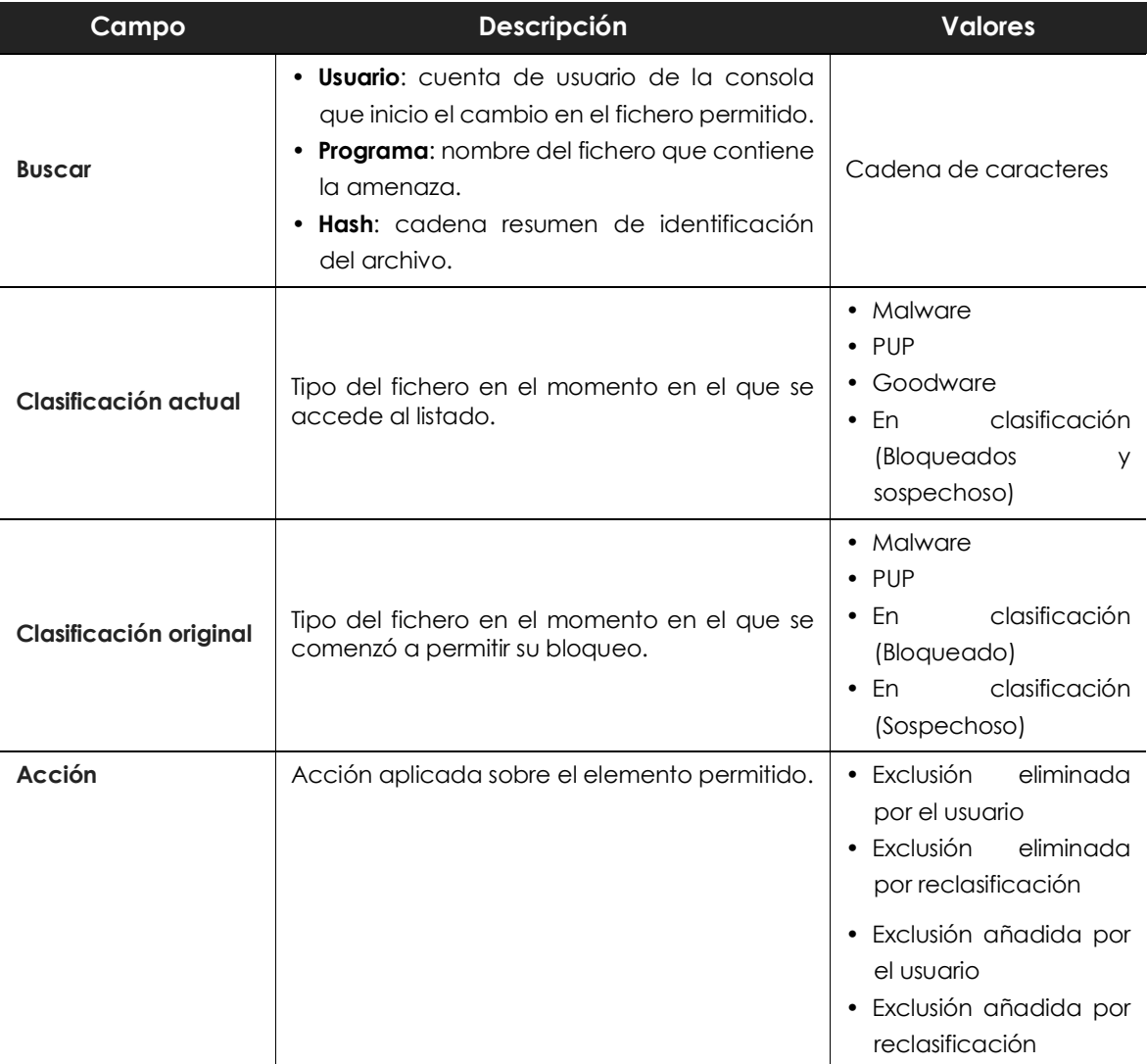

Tabla 18.38: campos de filtrado para el listado Historial de Programas permitidos por el administrador

### **Listado de Actividad de malware / PUP**

Muestra el listado de las amenazas encontradas en los equipos protegidos con Cytomic EPDR. Este detalle es necesario para poder localizar el origen de los problemas, determinar la gravedad de las incidencias y, si procede, tomar las medidas necesarias de resolución y de actualización de la política de seguridad de la compañía.

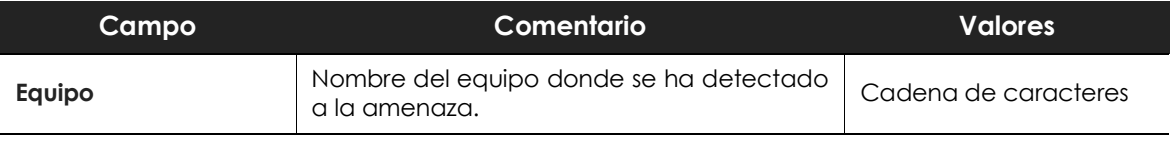

Tabla 18.39: campos del listado de Actividad del malware / PUP

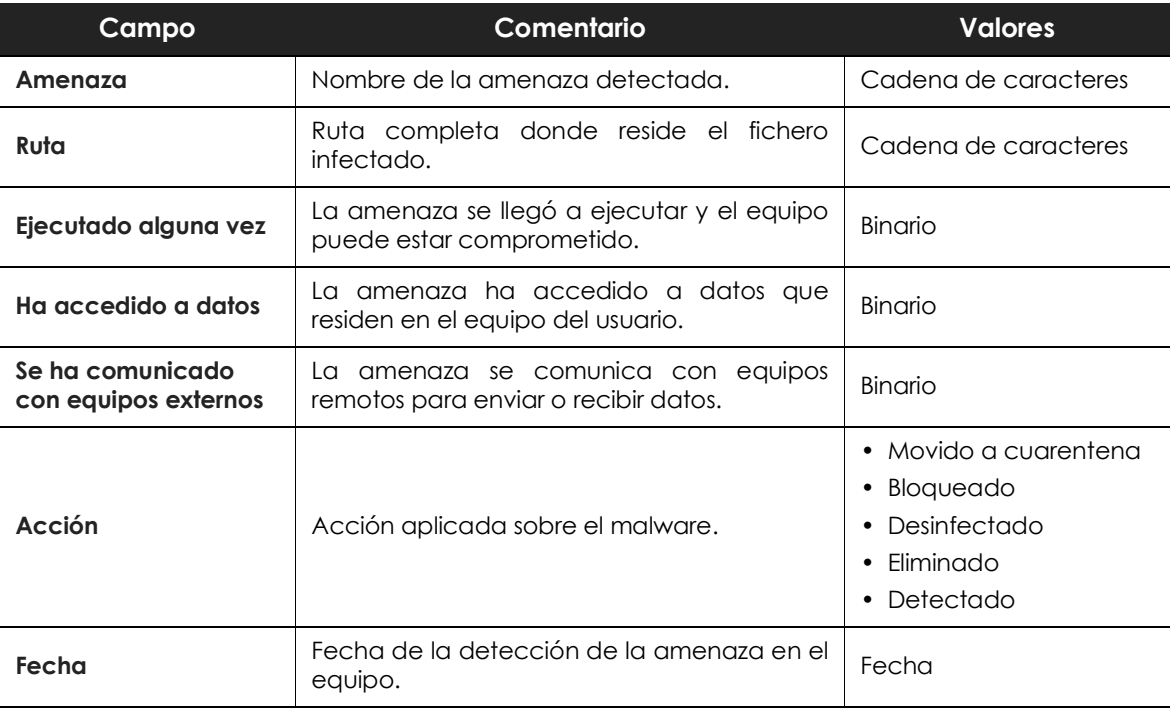

Tabla 18.39: campos del listado de Actividad del malware / PUP

#### **• Campos mostrados en fichero exportado**

*En el menú de contexto de Listado de actividad Malware / PUP se muestra un desplegable con dos entradas diferentes: Exportar y Exportar listado y detalles. En este apartado se muestra el contenido de Exportar. Para obtener información sobre Exportar listado y detalles consulta el apartado "***[Ficheros exportados Excel](#page-469-0)***" en la página* **464**

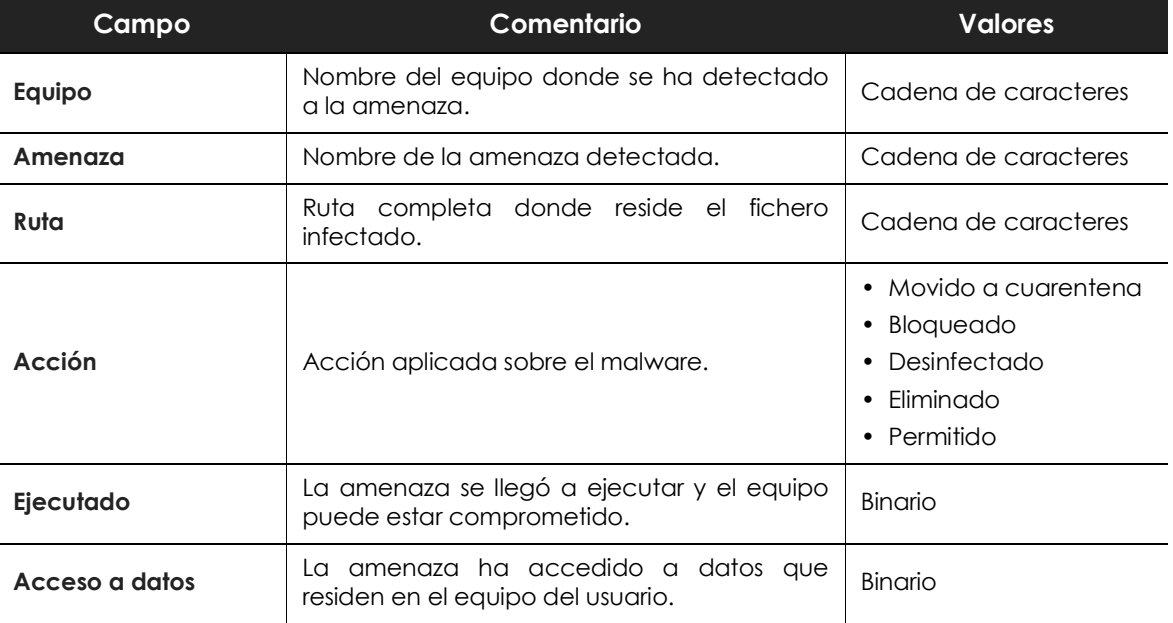

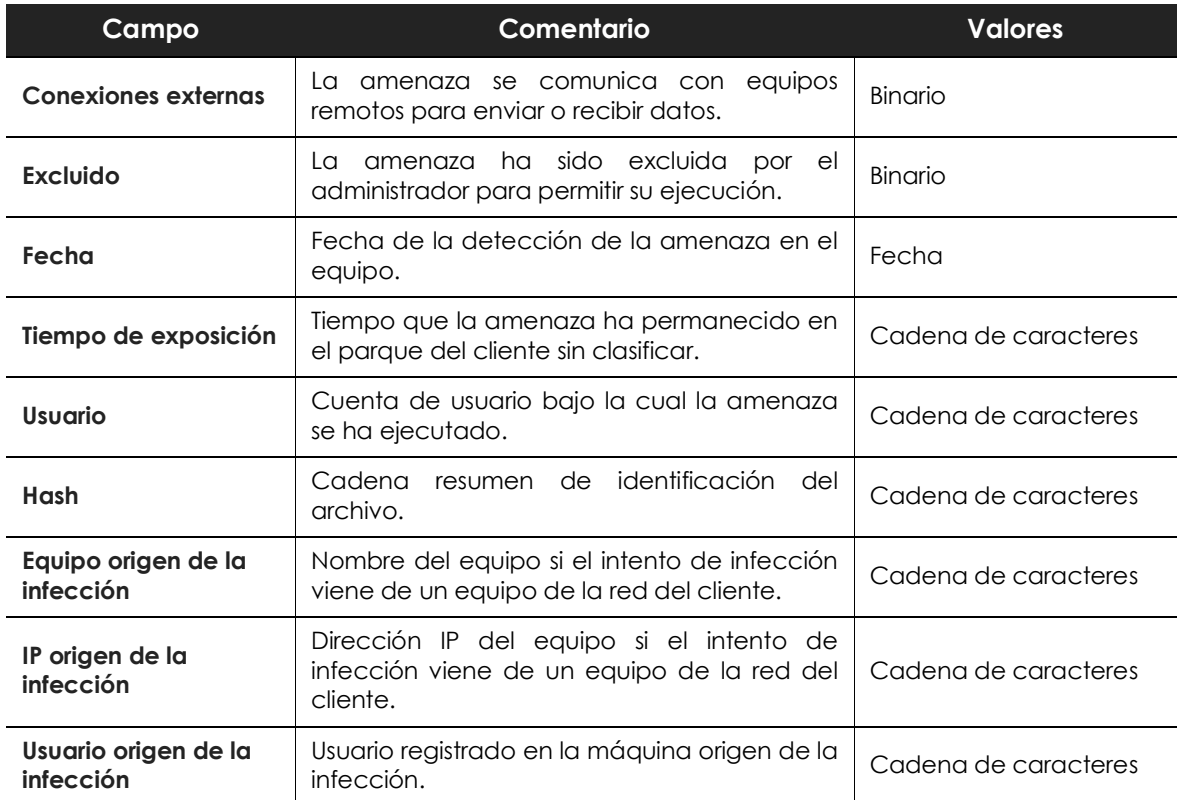

Tabla 18.40: campos del fichero exportado Actividad del malware / PUP

#### **• Herramienta de filtrado**

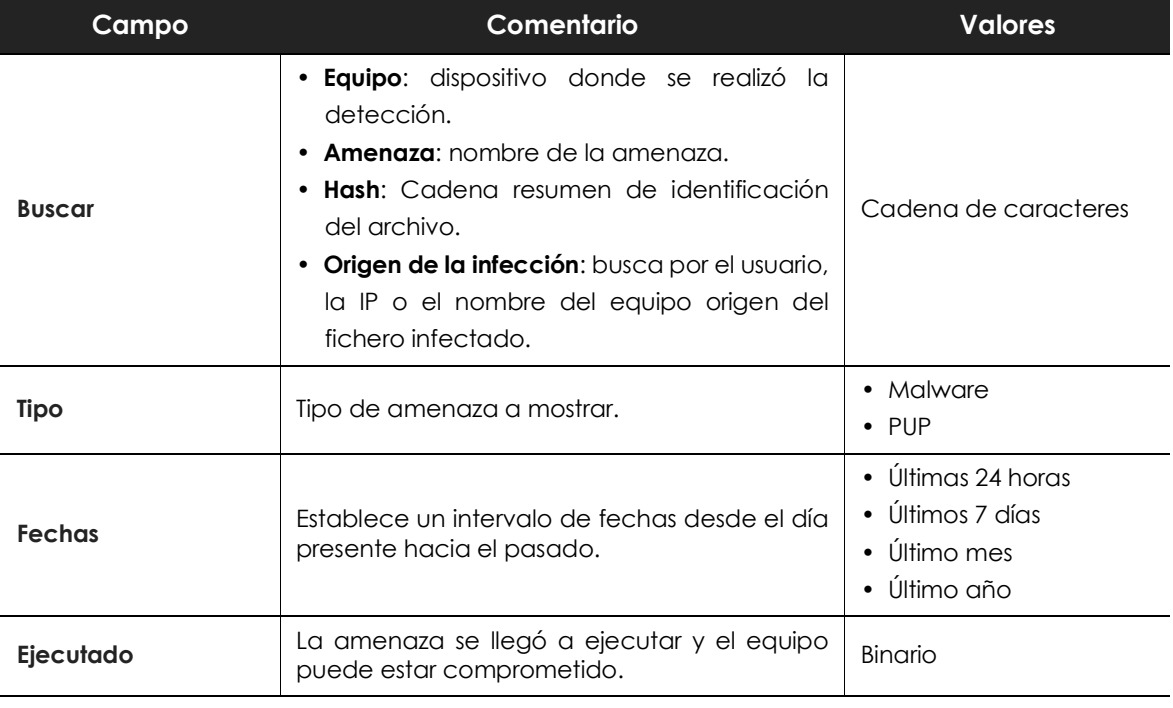

Tabla 18.41: campos de filtrado para el listado Actividad del malware / PUP

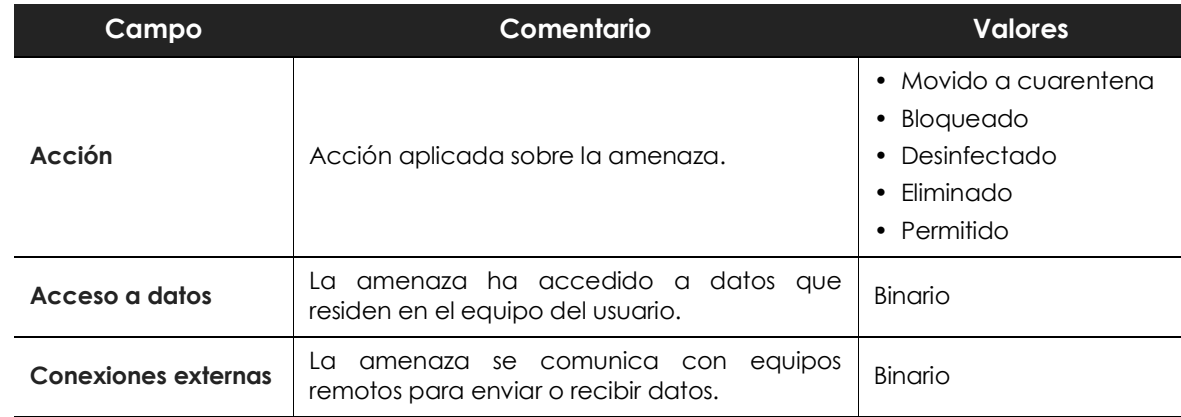

Tabla 18.41: campos de filtrado para el listado Actividad del malware / PUP

#### **• Ventana de detalle**

Muestra información detallada del programa clasificado como malware / PUP. Consulta el apartado "**[Detección del malware y Detalles del programa bloqueado](#page-455-0)**" en la página **450**.

### **Listado de Actividad de exploits**

Muestra el listado de equipos con programas comprometidos por intentos de explotación de vulnerabilidades. Este detalle es necesario para poder localizar el origen los problemas, determinar la gravedad de las incidencias y, si procede, tomar las medidas necesarias de resolución y de actualización de la política de seguridad de la compañía.

Cytomic EPDR ejecuta una acción por cada exploit detectado:

- **Permitido**: la protección anti-exploit está configurada en modo "Auditar". El exploit se ejecutó.
- **Bloqueado**: el exploit fue bloqueado antes de su ejecución.
- **Permitido por el usuario**: se preguntó al usuario del equipo si finalizar el proceso comprometido y el usuario decidió permitir que el exploit continuara ejecutándose.
- **Proceso finalizado**: el exploit fue eliminado, pero se llegó a ejecutar parcialmente.
- **Pendiente de reinicio**: se informó al usuario de la necesidad de reiniciar el equipo para eliminar completamente el exploit. Mientras tanto éste se seguirá ejecutando.

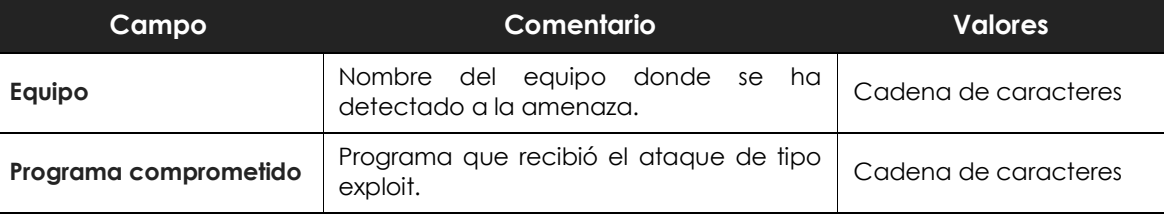

Tabla 18.42: campos del listado de Actividad de exploits

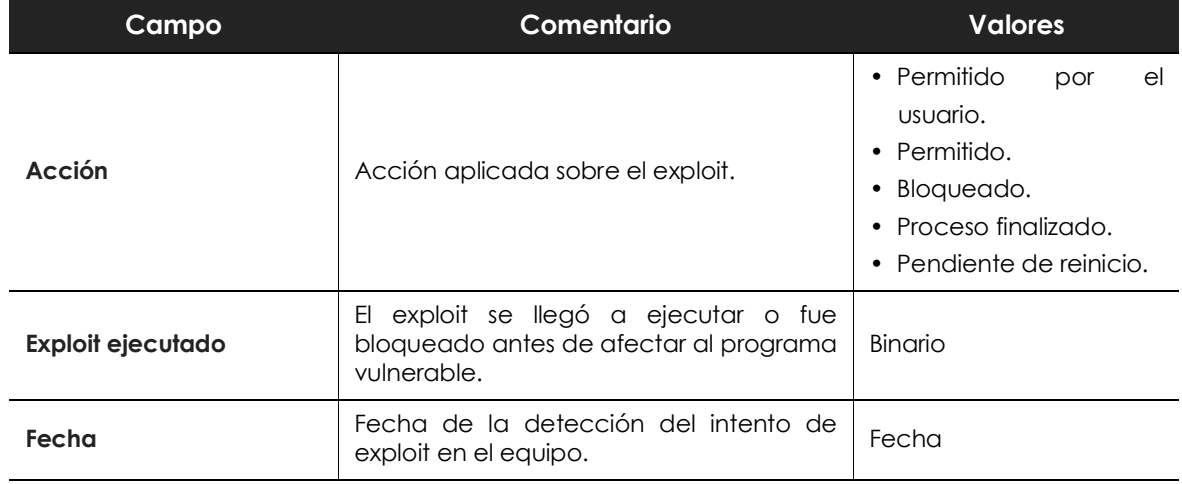

Tabla 18.42: campos del listado de Actividad de exploits

#### **• Campos mostrados en fichero exportado**

*En el menú de contexto de Actividad de exploits se muestra un desplegable con dos entradas diferentes: Exportar y Exportar listado y detalles. En este apartado se muestra el contenido de Exportar. Para obtener información sobre Exportar listado y detalles consulta el apartado "***[Ficheros exportados Excel](#page-469-0)***" en la página* **464**

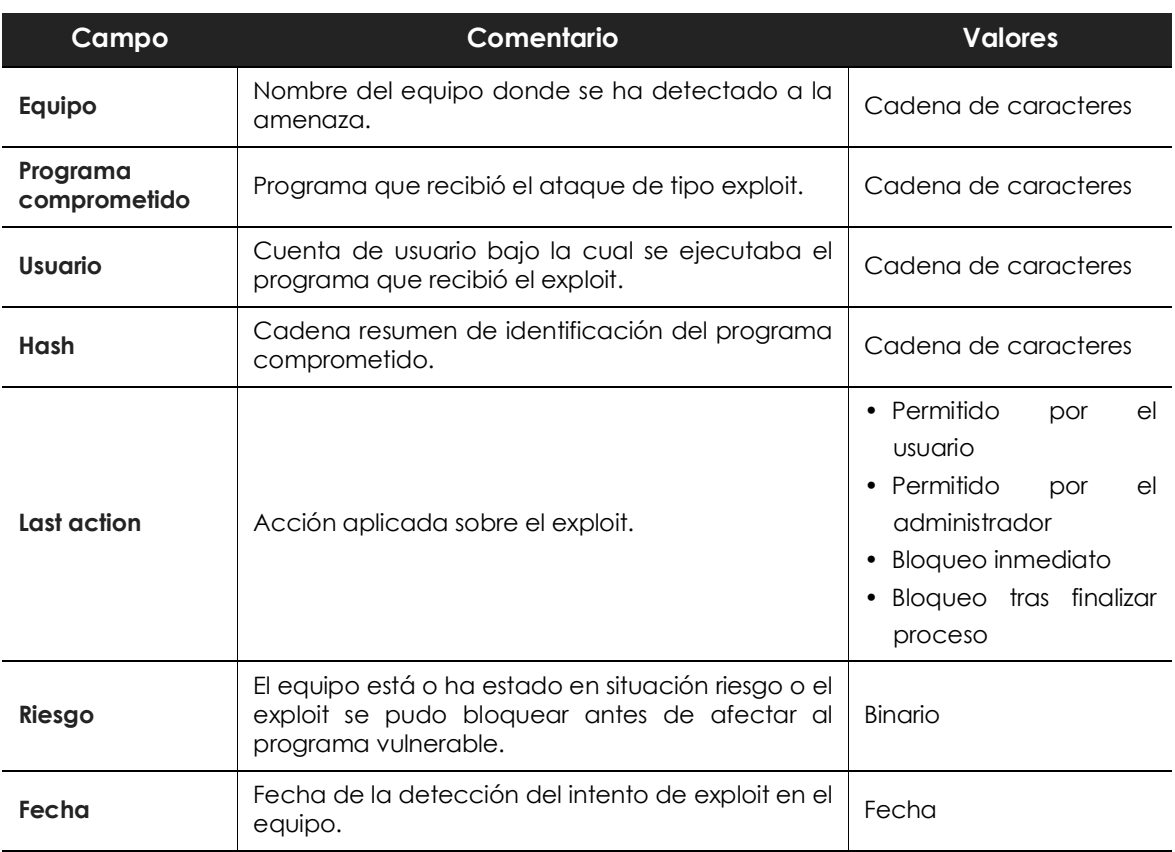

Tabla 18.43: campos del fichero exportado Actividad del malware / PUP

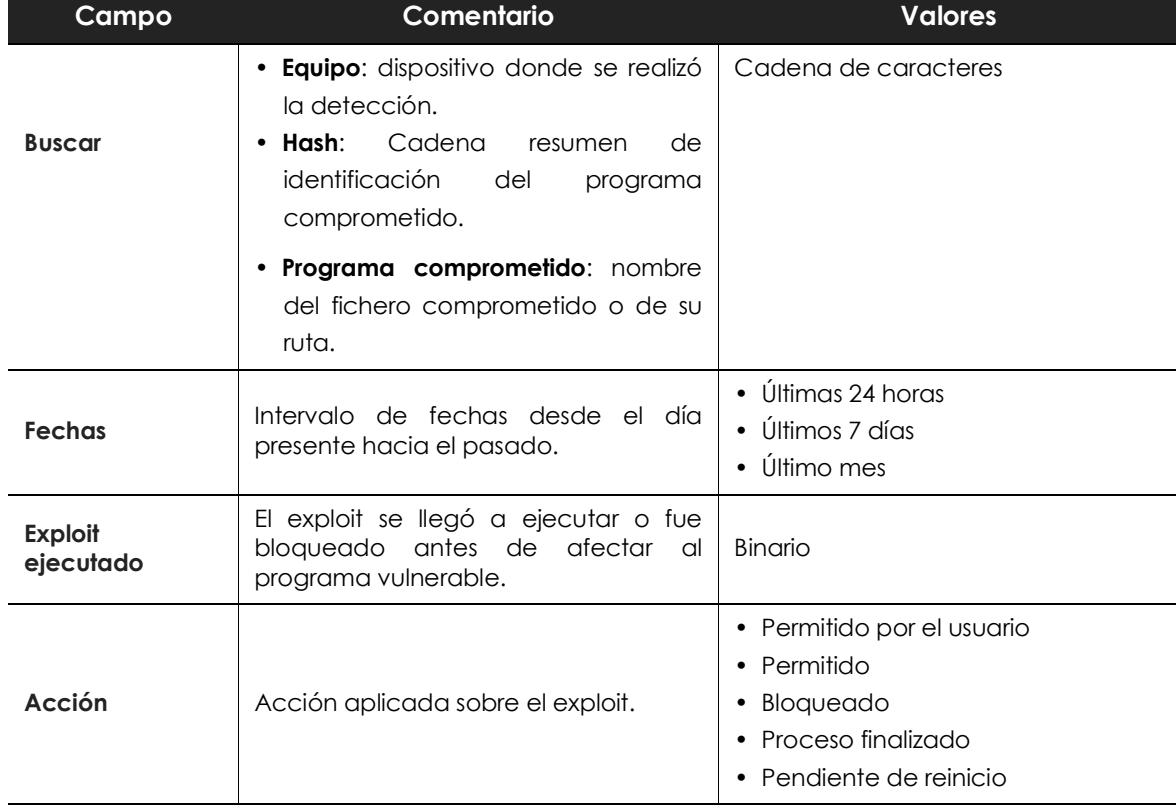

#### **• Herramienta de búsqueda**

Tabla 18.44: campos de filtrado para el listado Actividad de exploits

#### **• Ventana de detalle**

Muestra información detallada del programa clasificado como exploit. Consulta el apartado "**Detección exploit**[" en la página](#page-458-0) **453**.

### **Listado de Amenazas detectadas por el antivirus**

El listado de detecciones ofrece información consolidada y completa de todas las detecciones realizadas en todas las plataformas soportadas y desde todos los vectores de infección analizados, utilizados por los hackers para intentar infectar equipos en la red.

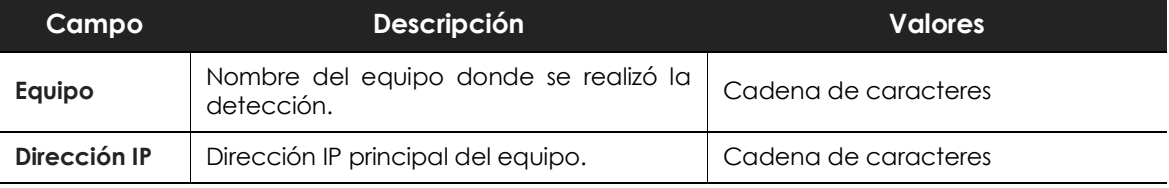

Tabla 18.45: campos del listado Amenazas detectadas por el antivirus

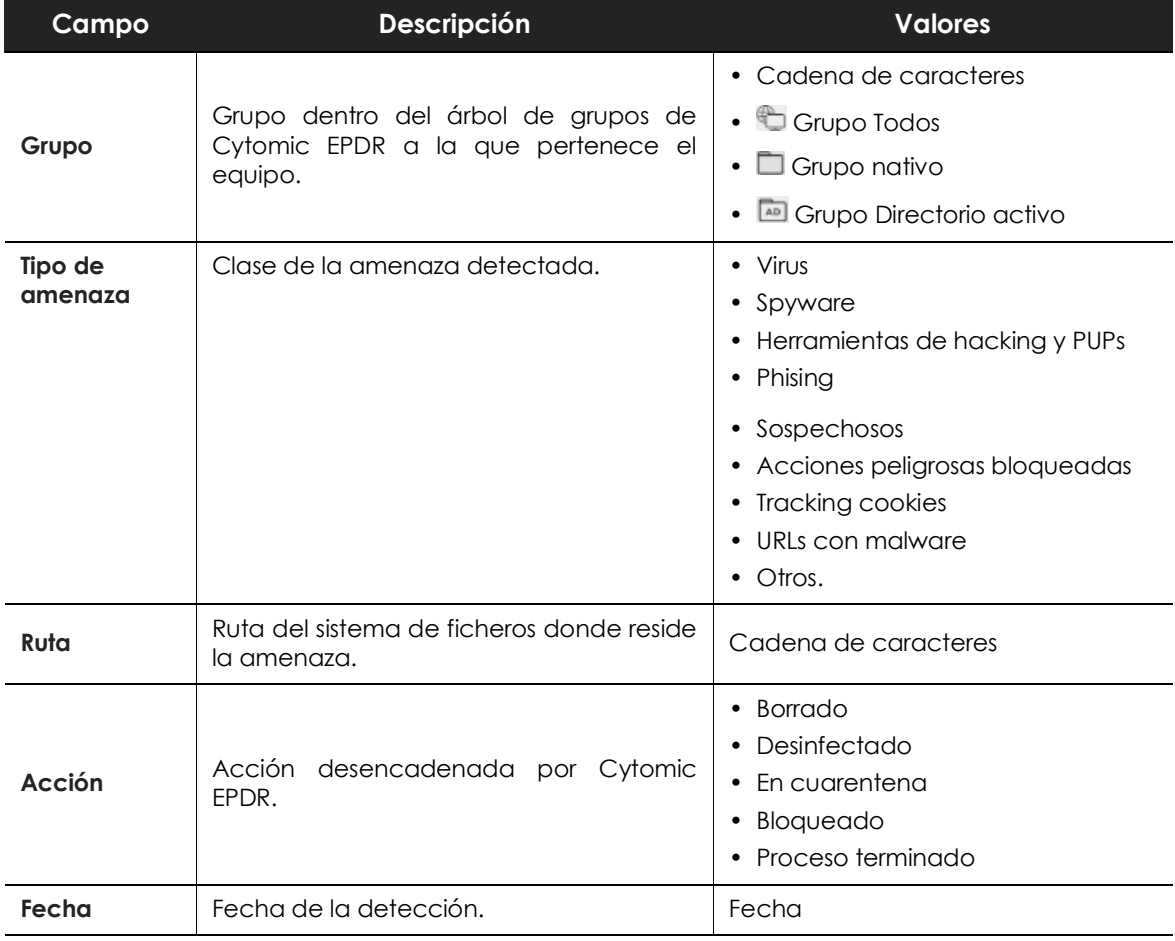

Tabla 18.45: campos del listado Amenazas detectadas por el antivirus

#### **• Campos mostrados en fichero exportado**

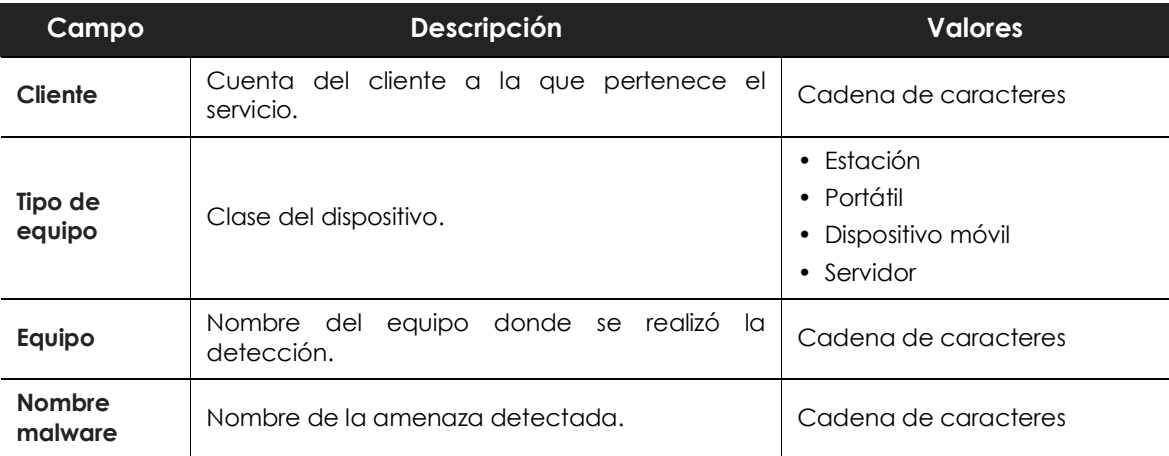

Tabla 18.46: campos del fichero exportado Amenazas detectadas por el antivirus

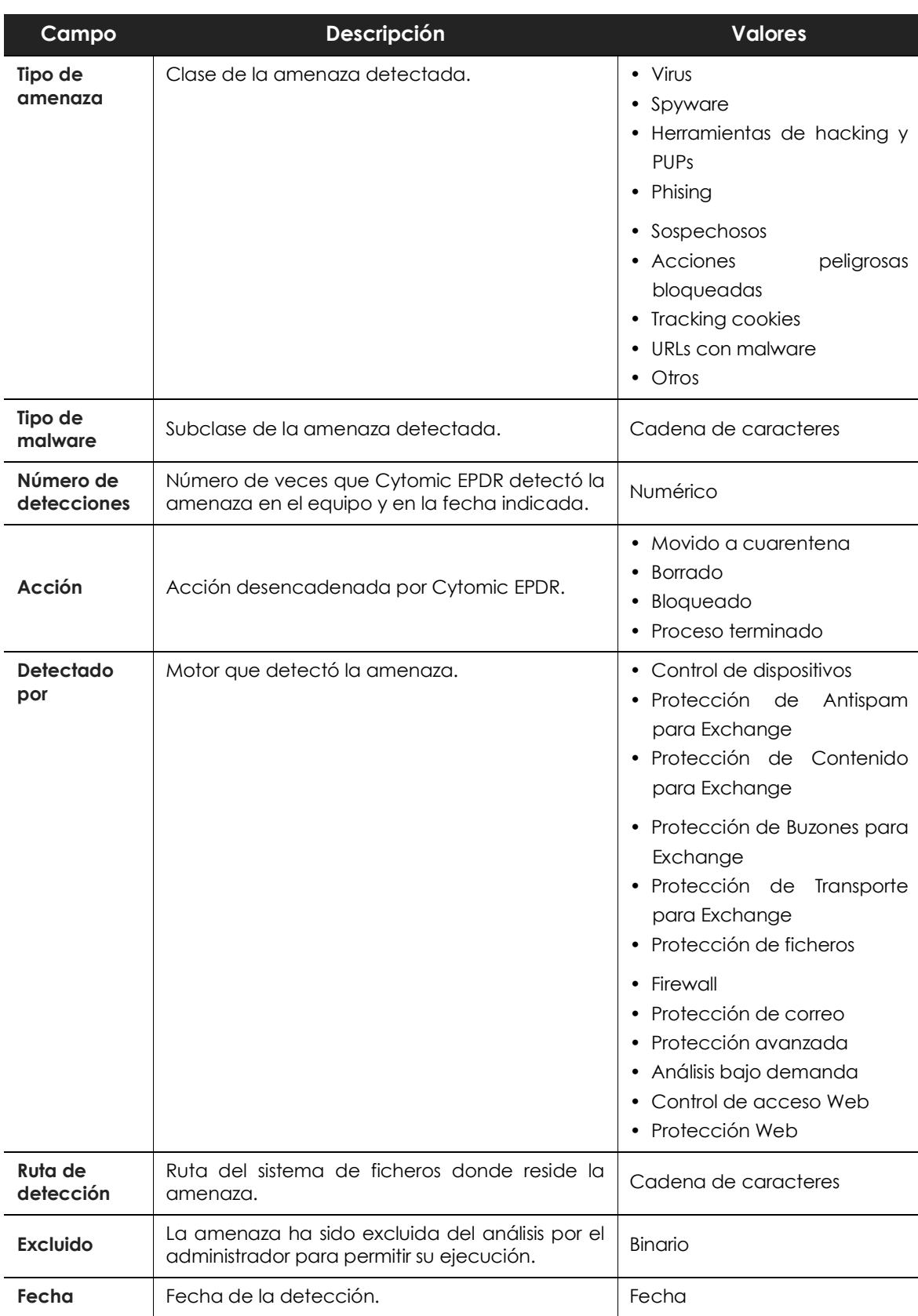

Tabla 18.46: campos del fichero exportado Amenazas detectadas por el antivirus

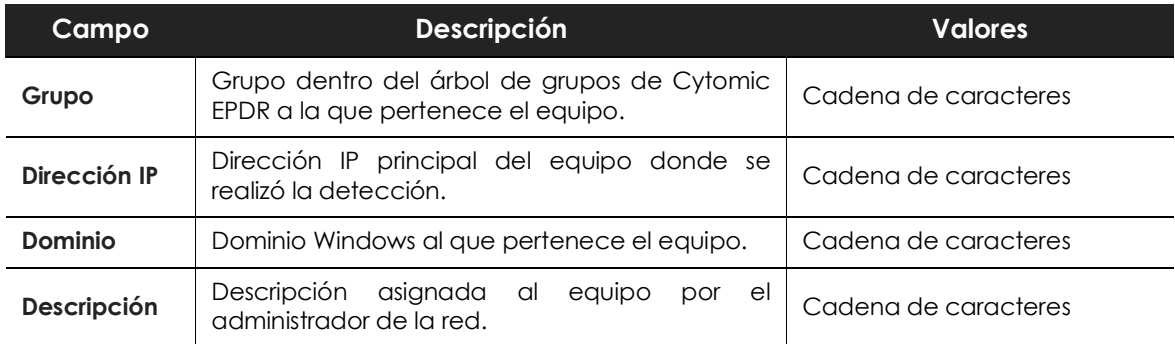

Tabla 18.46: campos del fichero exportado Amenazas detectadas por el antivirus

#### **• Herramienta de filtrado**

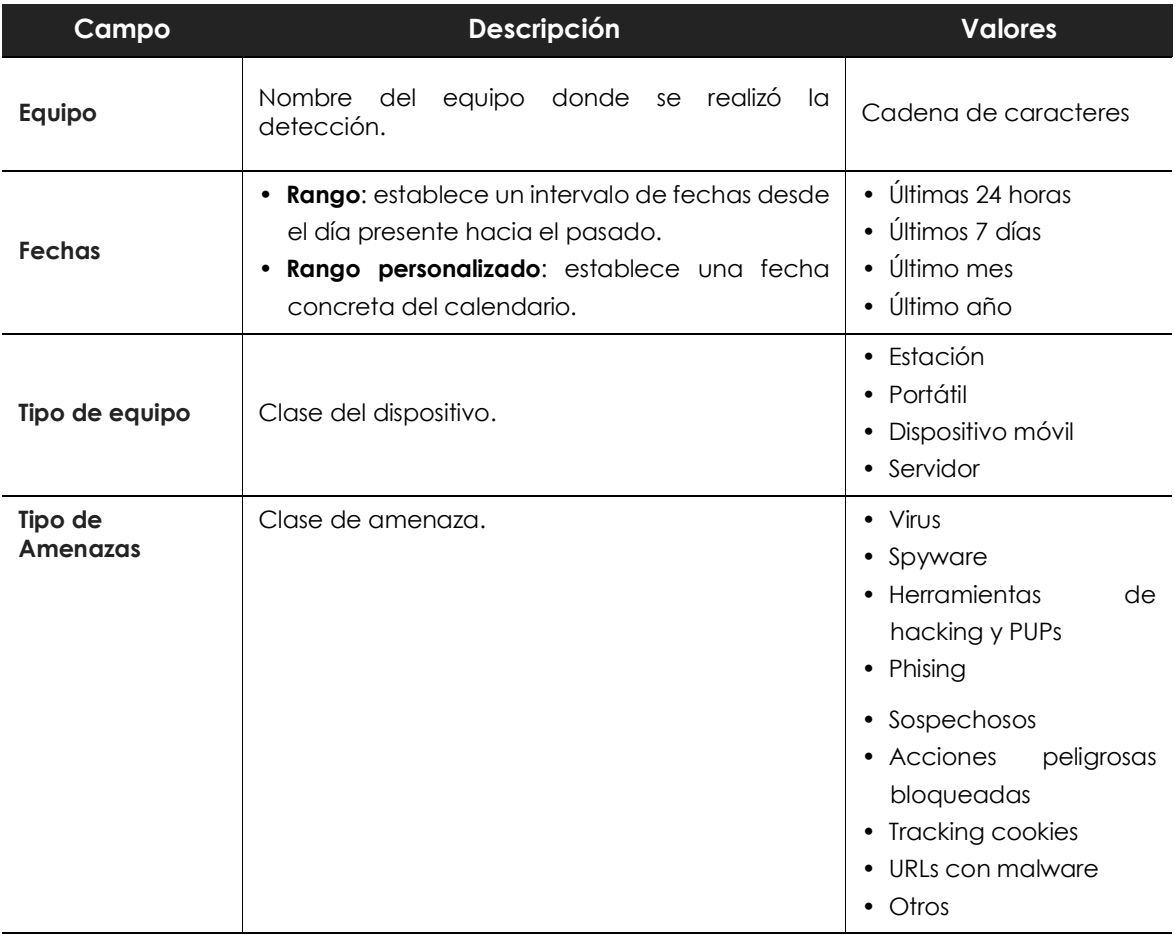

Tabla 18.47: campos de filtrado para el listado Amenazas detectadas por el antivirus

#### **• Ventana de detalle**

Muestra información detallada del virus detectado.

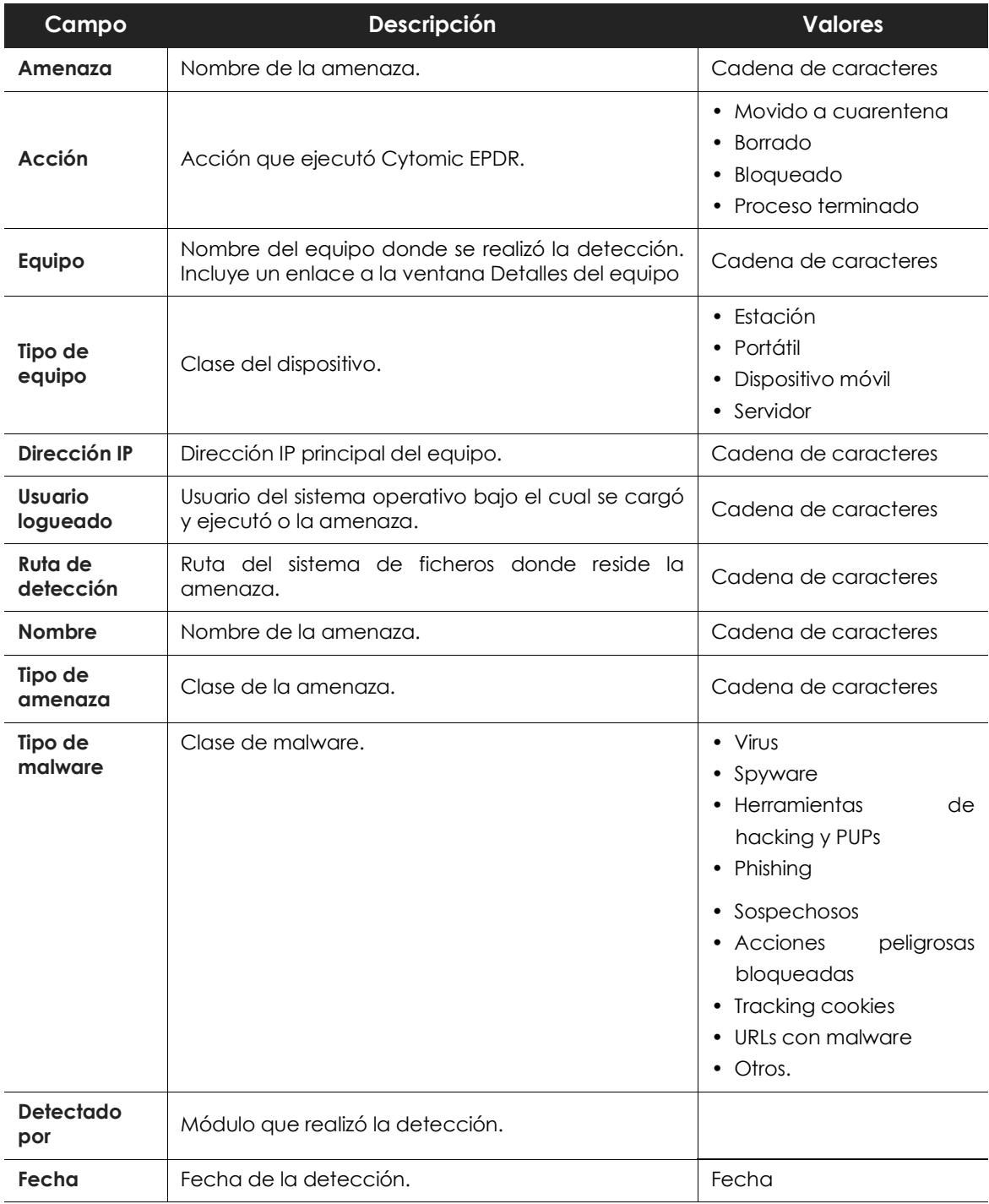

Tabla 18.48: detalle del listado de Amenazas detectadas por el antivirus

# **Listado de Dispositivos bloqueados**

Este listado muestra en detalle todos los equipos de la red que tienen limitado el acceso a alguno de los periféricos conectados.

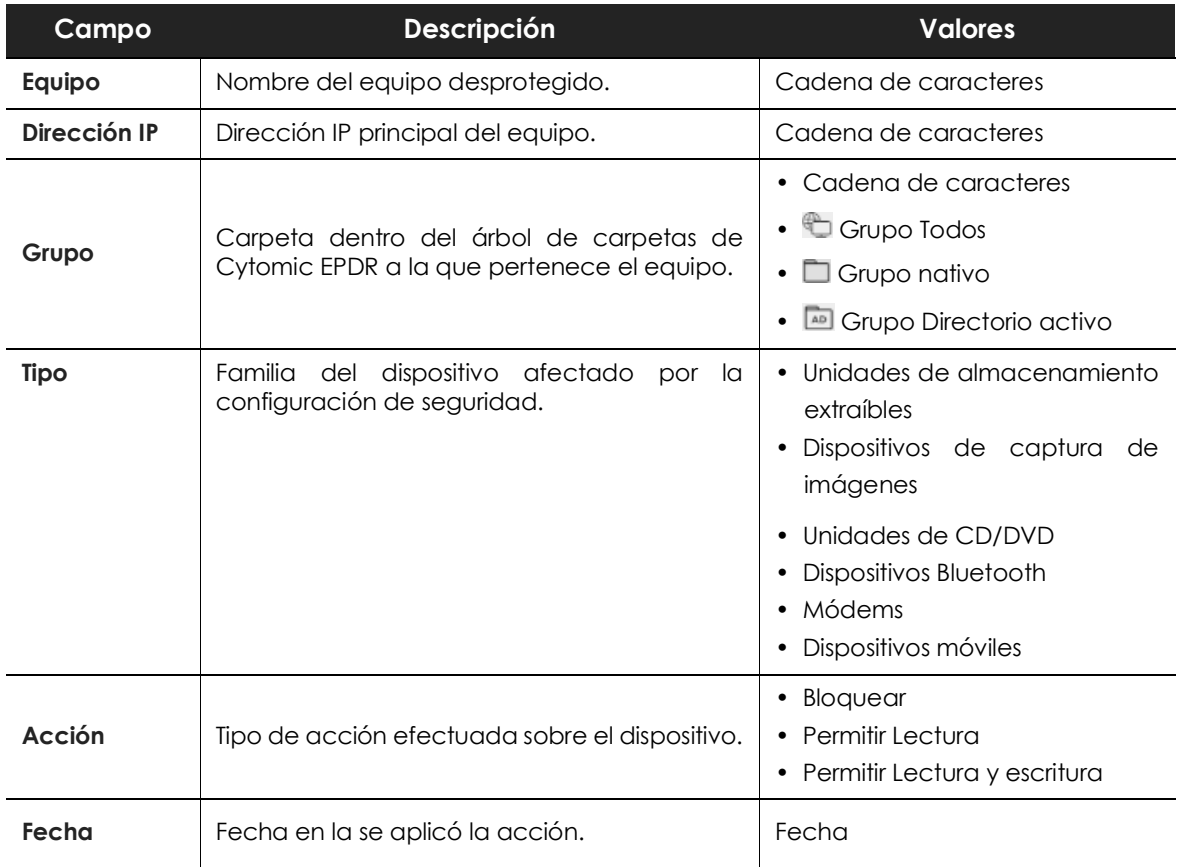

Tabla 18.49: campos del listado Dispositivos bloqueados

### **• Campos mostrados en fichero exportado**

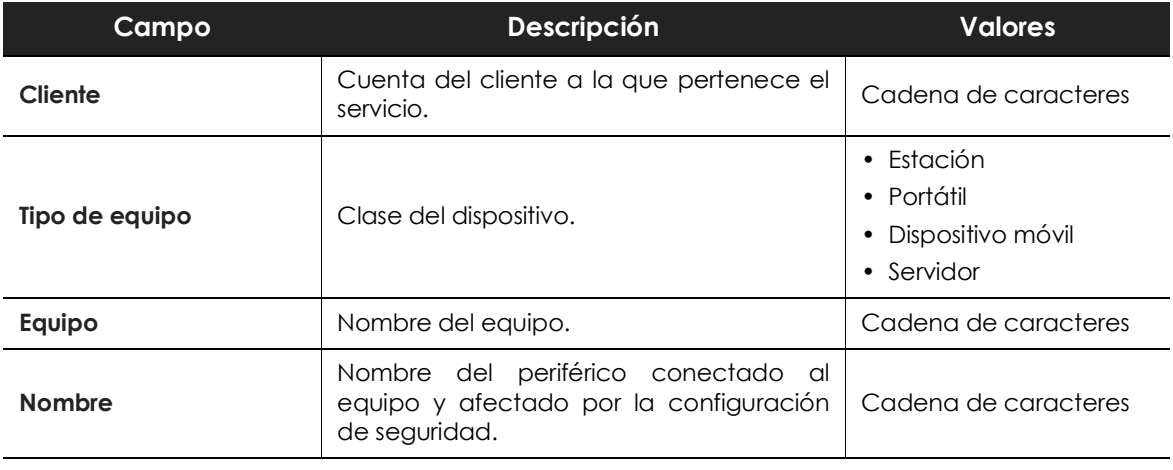

Tabla 18.50: campos del fichero exportado Dispositivos bloqueados

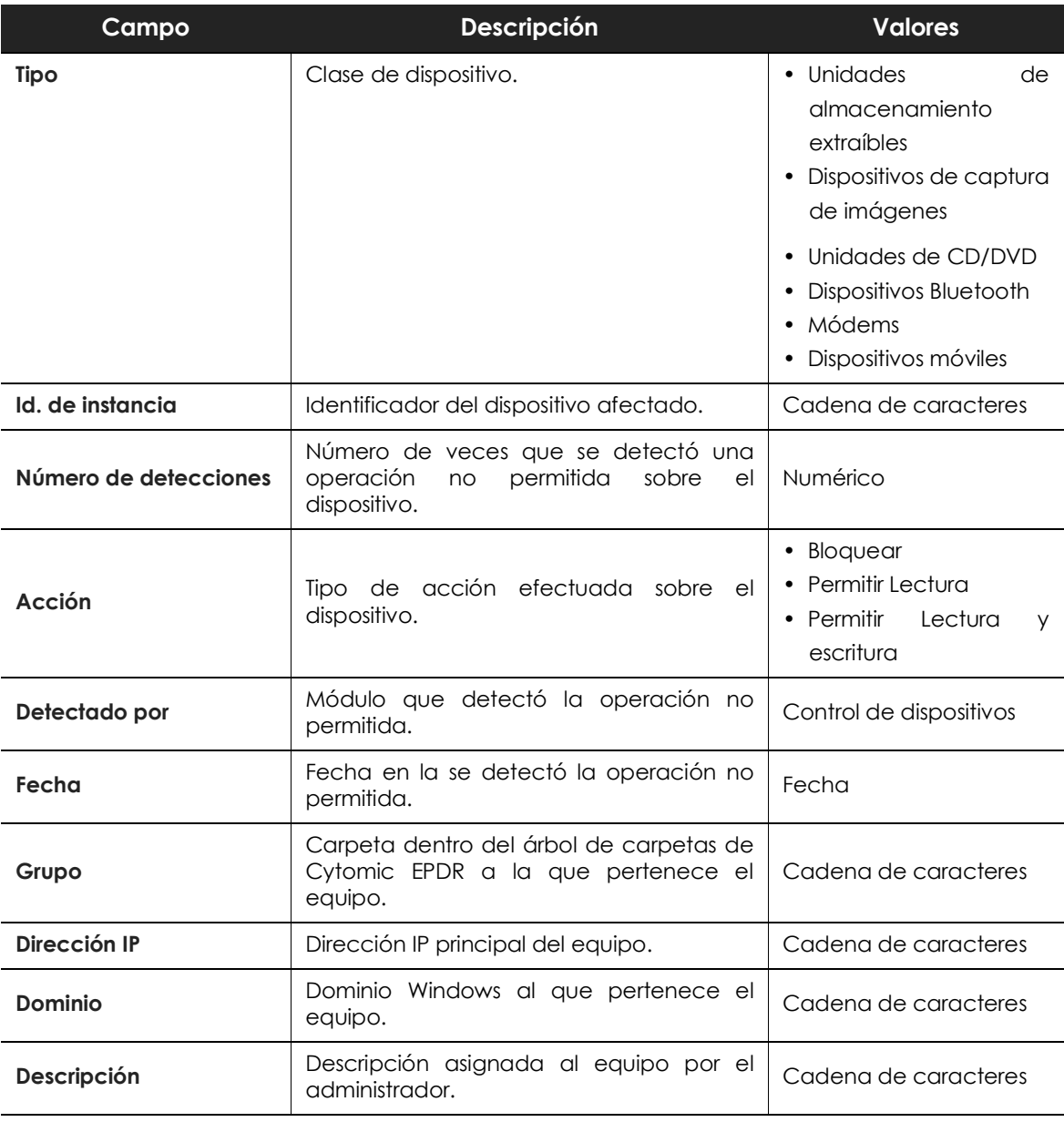

Tabla 18.50: campos del fichero exportado Dispositivos bloqueados

### **• Herramienta de filtrado**

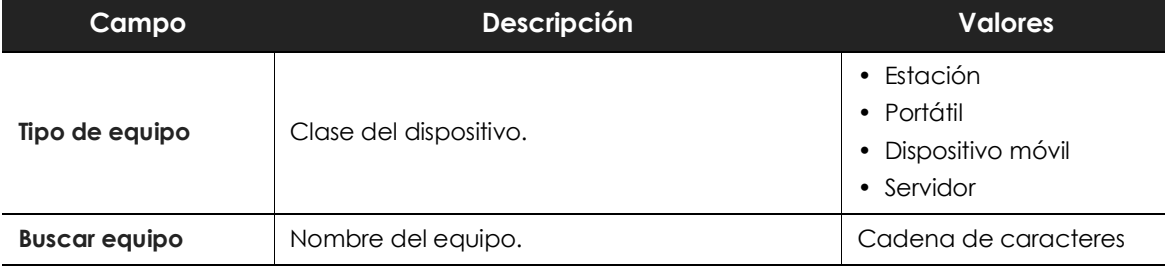

Tabla 18.51: campos de filtrado para el listado Dispositivos bloqueados

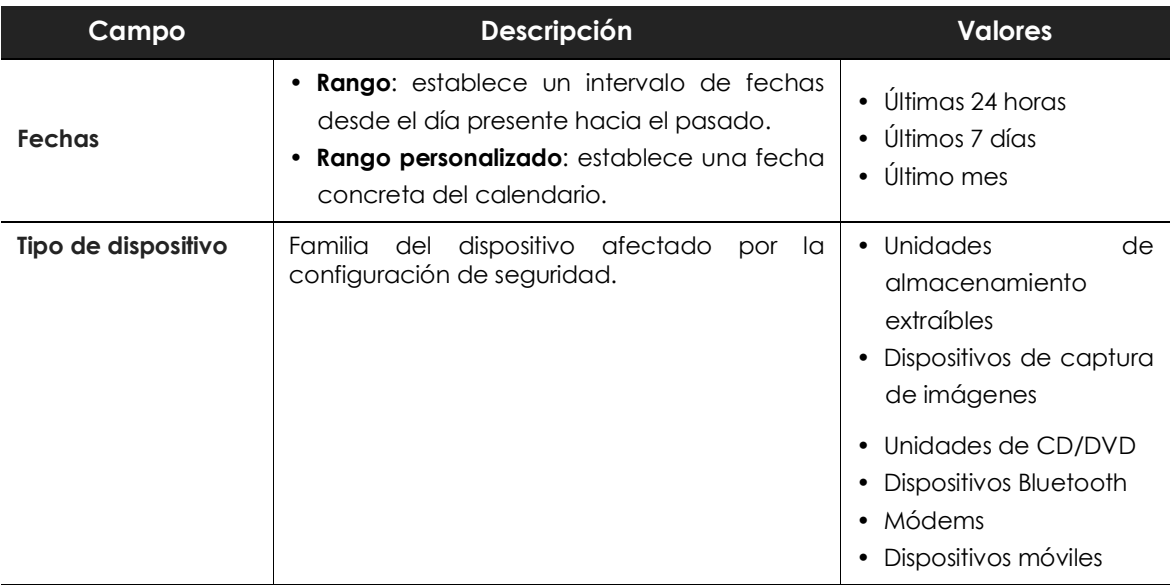

Tabla 18.51: campos de filtrado para el listado Dispositivos bloqueados

### **• Ventana de detalle**

Muestra información detallada del dispositivo bloqueado.

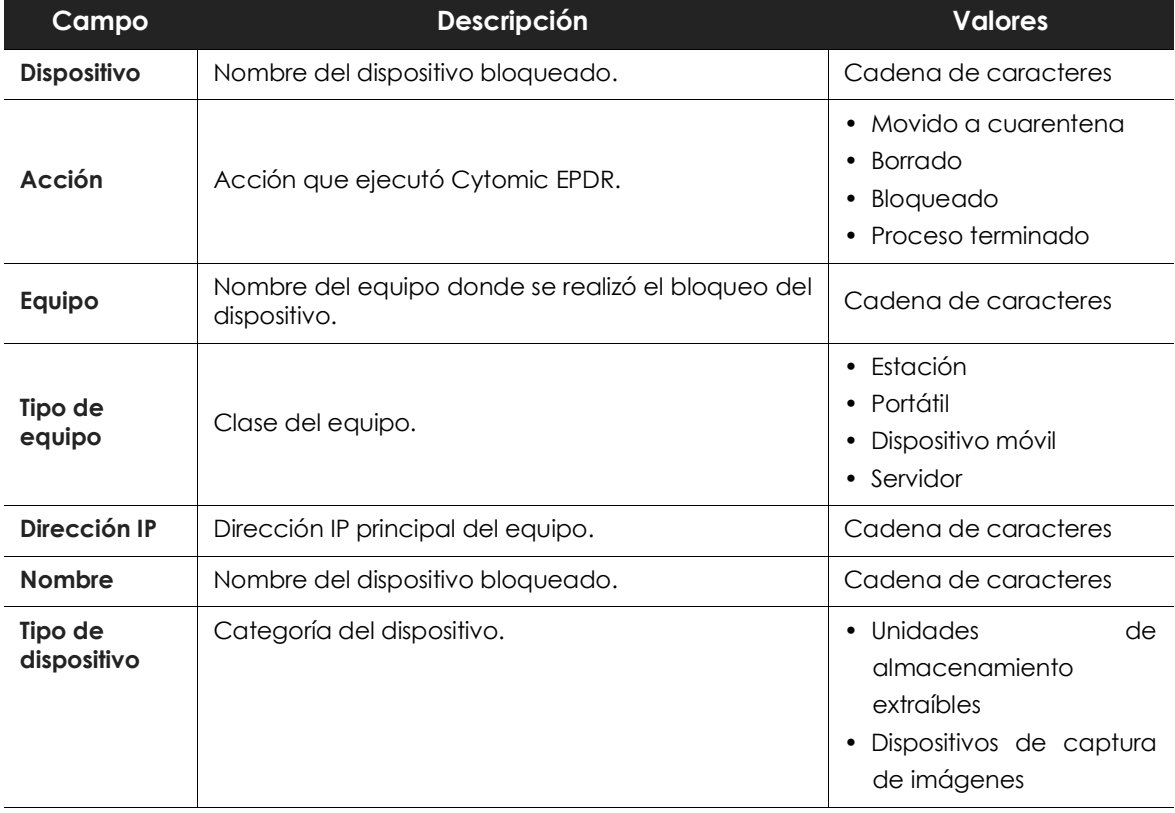

Tabla 18.52: detalle del listado Dispositivos bloqueados
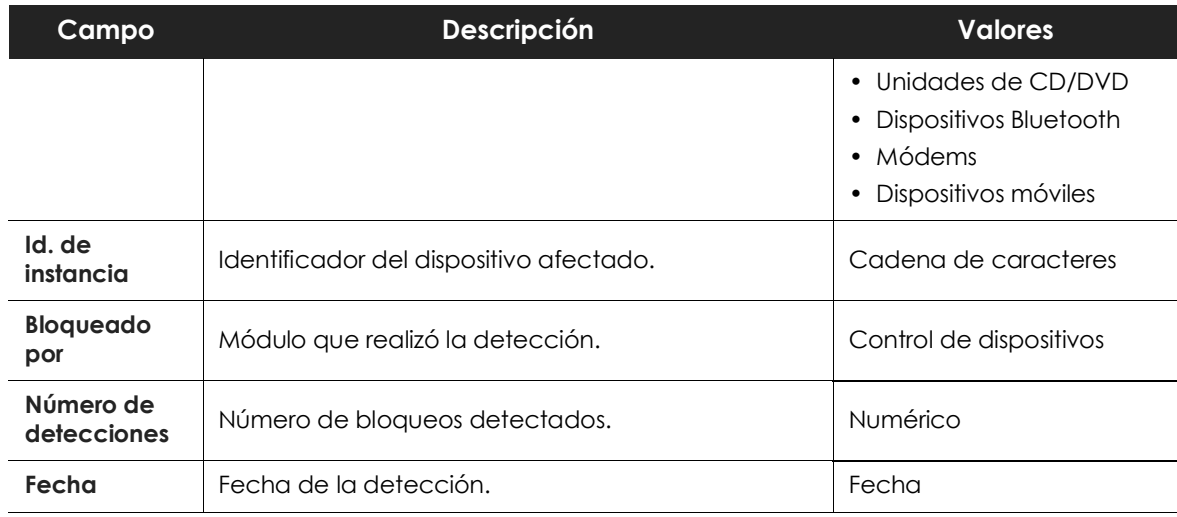

Tabla 18.52: detalle del listado Dispositivos bloqueados

## **Listado de Conexiones bloqueadas**

Muestra las conexiones bloqueadas por el módulo del cortafuegos del equipo. Para activar el listado de conexiones bloqueadas consulta el apartado "**[Informar de todos los bloqueos del firewall](#page-247-0)**" en la [página](#page-247-0) **242**.

Los bloqueos presentados en este listado se agrupan durante 1 hora siguiendo los criterios mostrados a continuación:

- Equipo
- Aplicación bloqueada
- Sentido
- Regla
- Fecha de bloqueo

Si en el intervalo de una hora se producen varios bloqueos de conexiones iniciadas o recibidas por una misma aplicación, con un mismo sentido, y que además han sido bloqueados por una misma regla, se agruparán en una única entrada del listado.

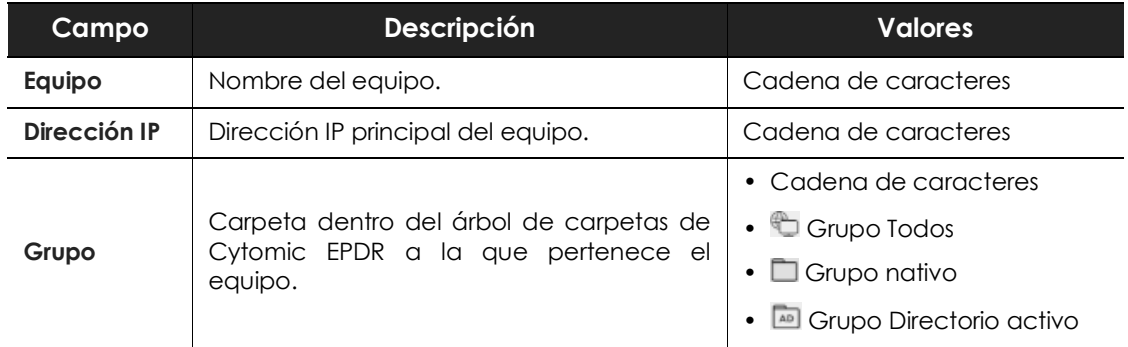

Tabla 18.53: campos del listado Conexiones bloqueadas

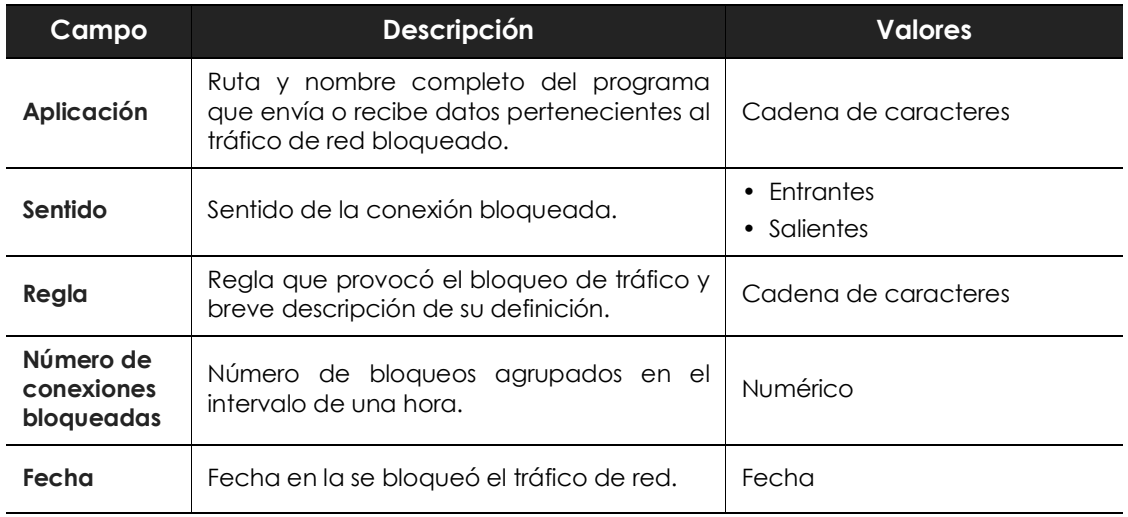

Tabla 18.53: campos del listado Conexiones bloqueadas

#### **• Campos mostrados en fichero exportado**

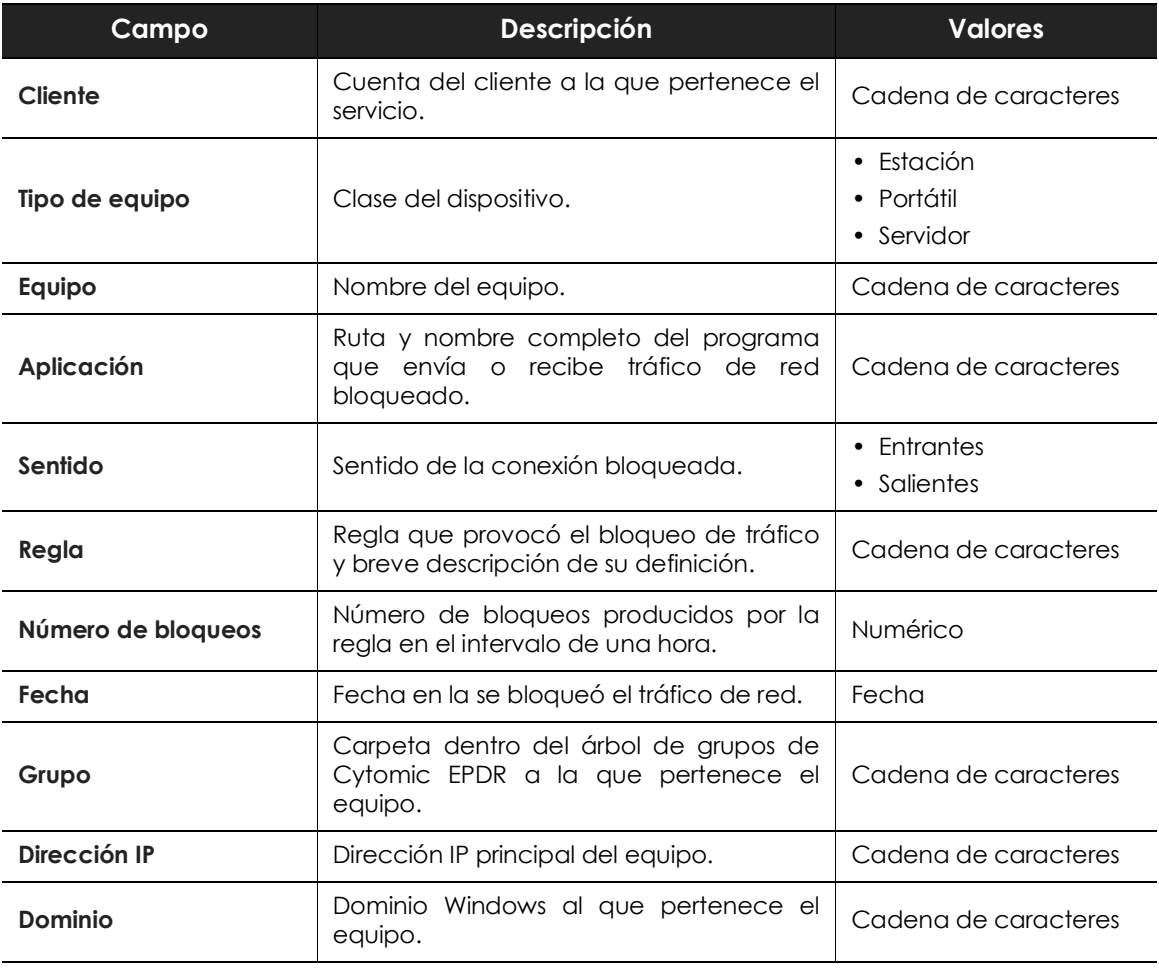

Tabla 18.54: campos del fichero exportado Conexiones bloqueadas

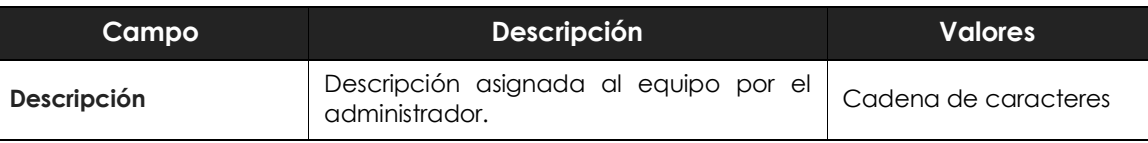

Tabla 18.54: campos del fichero exportado Conexiones bloqueadas

#### **• Herramienta de filtrado**

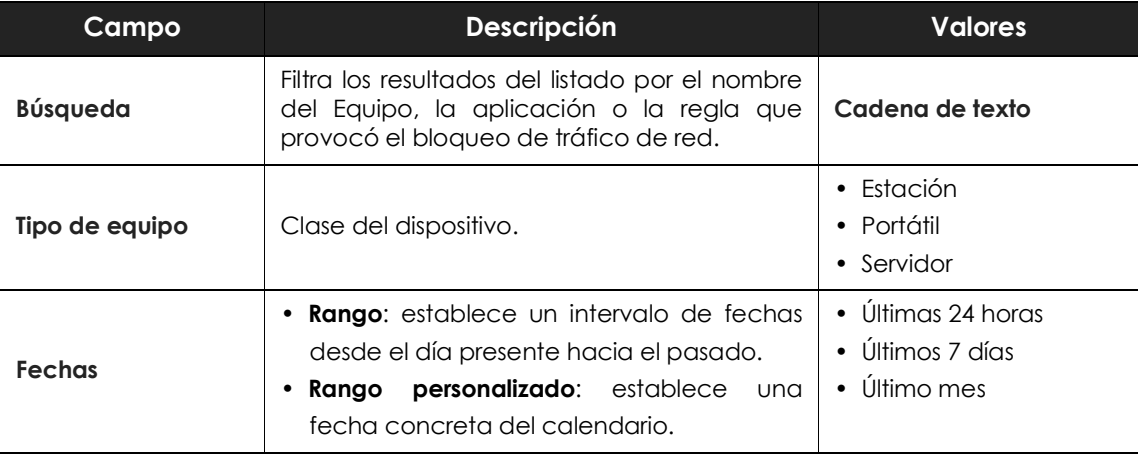

Tabla 18.55: campos de filtrado para el listado Conexiones bloqueadas

#### **• Ventana de detalle**

Muestra información detallada de la conexión bloqueada:.

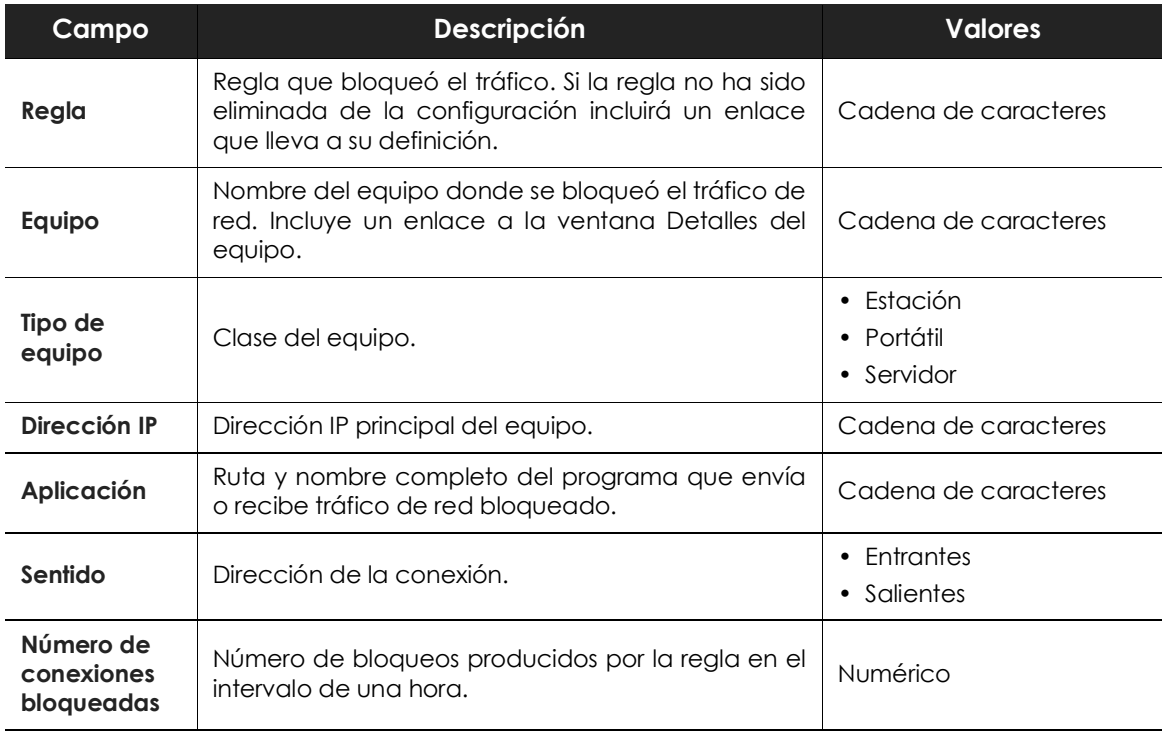

Tabla 18.56: detalle del listado Conexiones bloqueadas

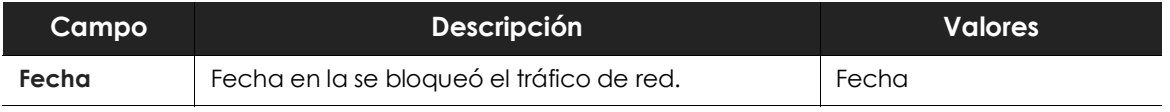

Tabla 18.56: detalle del listado Conexiones bloqueadas

## **Listado de Intentos de intrusión bloqueados**

Este listado muestra los ataques de red recibidos por los equipos y bloqueados por el módulo de cortafuegos.

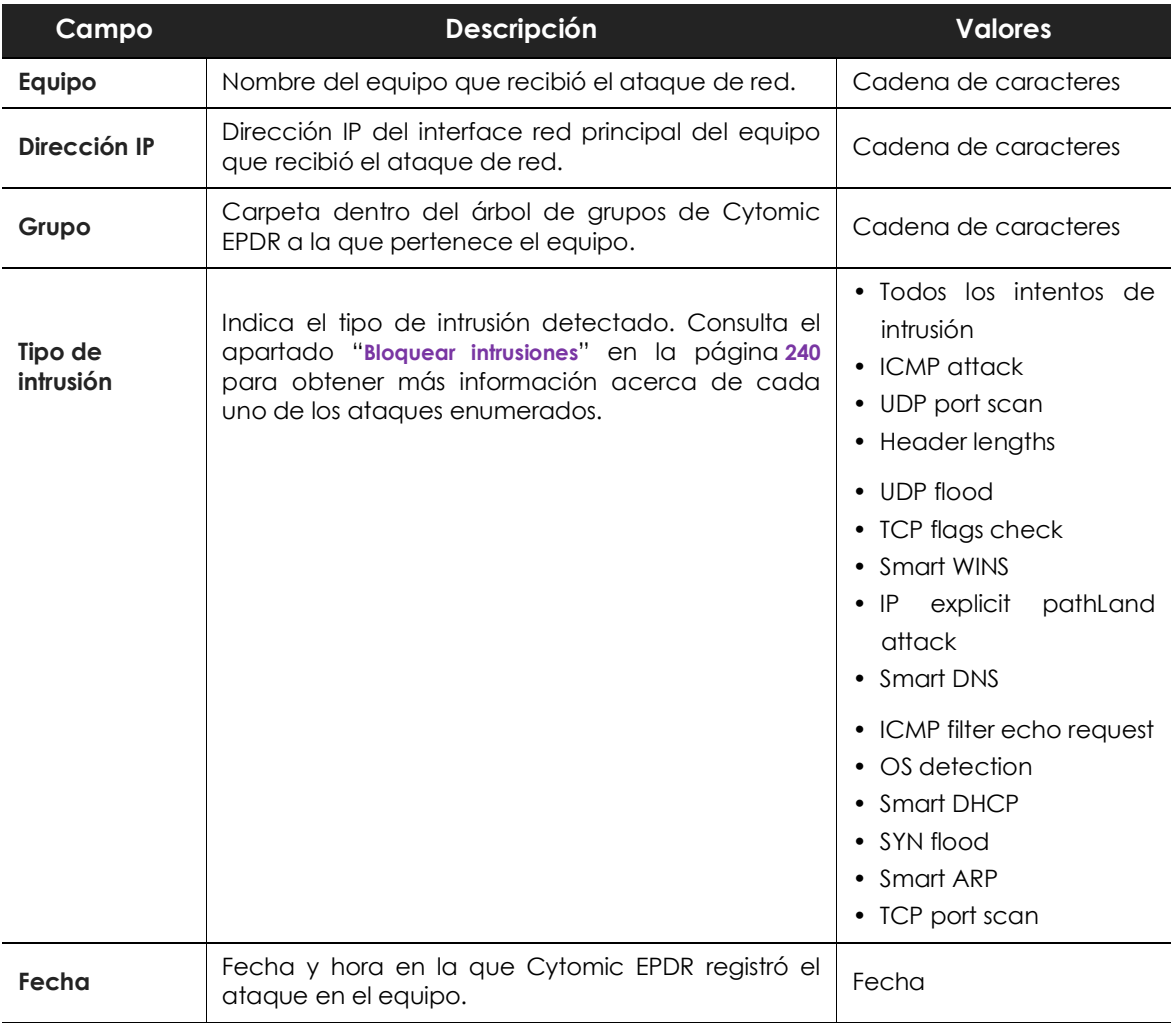

Tabla 18.57: campos del listado Intentos de intrusión bloqueados

#### **• Campos mostrados en el fichero exportado**

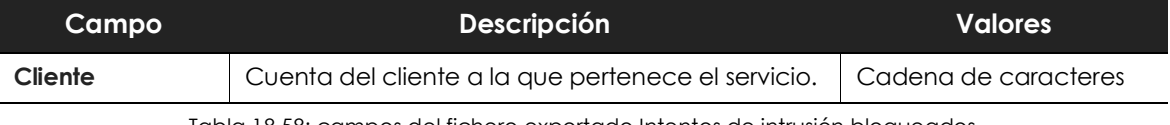

Tabla 18.58: campos del fichero exportado Intentos de intrusión bloqueados

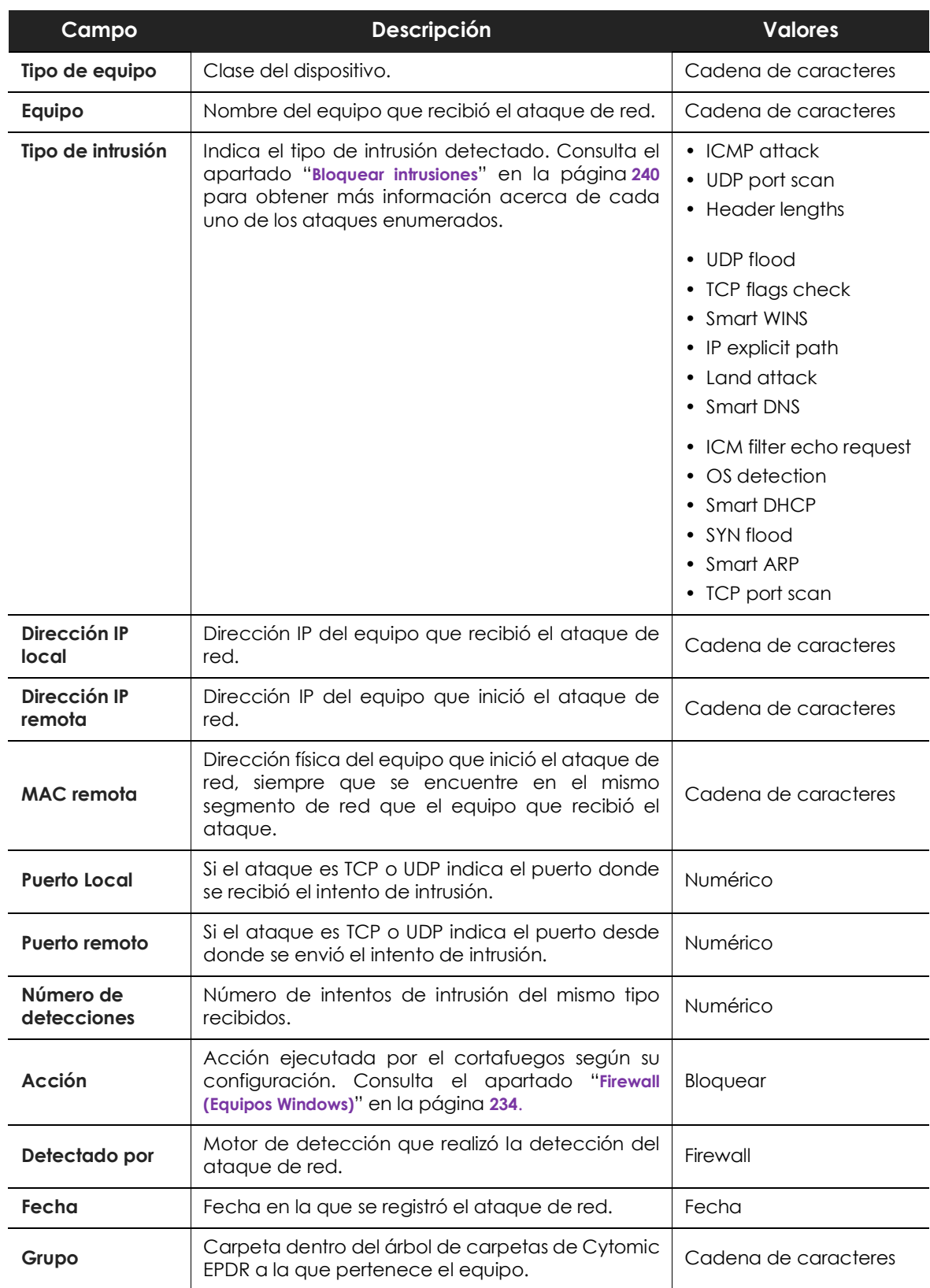

Tabla 18.58: campos del fichero exportado Intentos de intrusión bloqueados

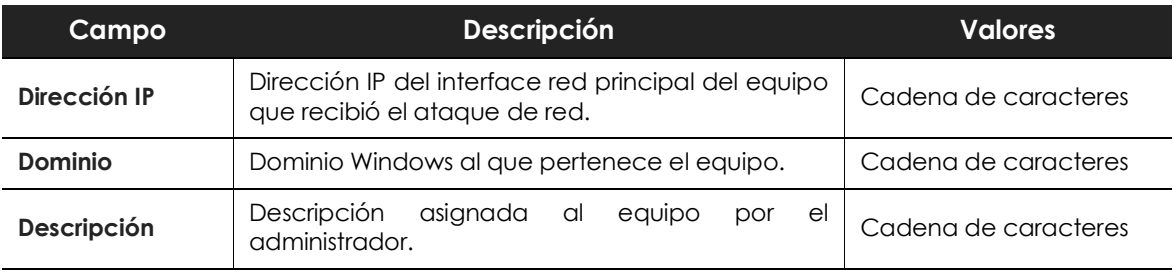

Tabla 18.58: campos del fichero exportado Intentos de intrusión bloqueados

#### **• Herramienta de filtrado**

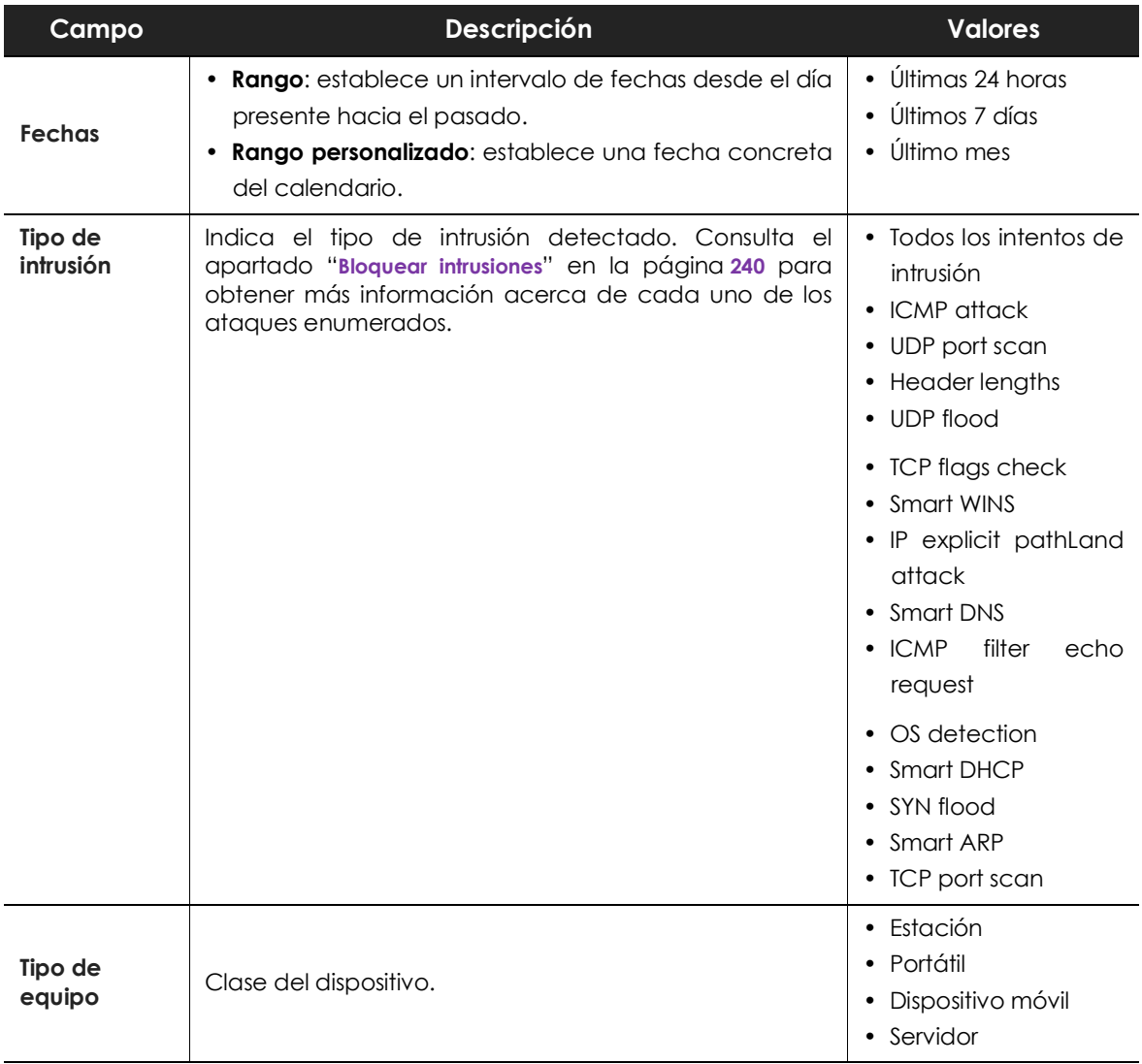

Tabla 18.59: campos de filtrado para el listado Intentos de intrusión bloqueados

#### **• Ventana de detalle**

Muestra información detallada del ataque de red detectado.

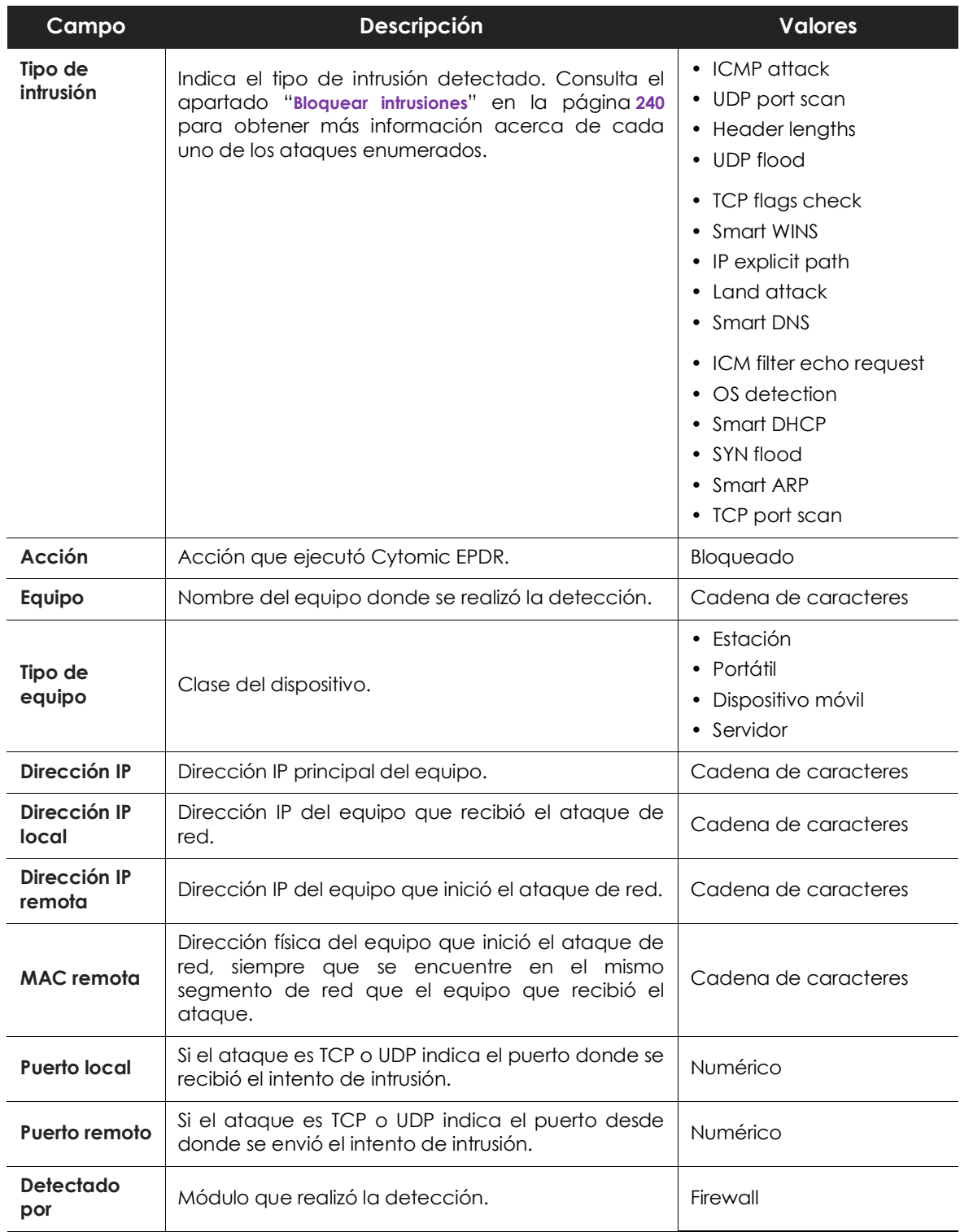

Tabla 18.60: detalle del listado de Intentos de intrusión bloqueados

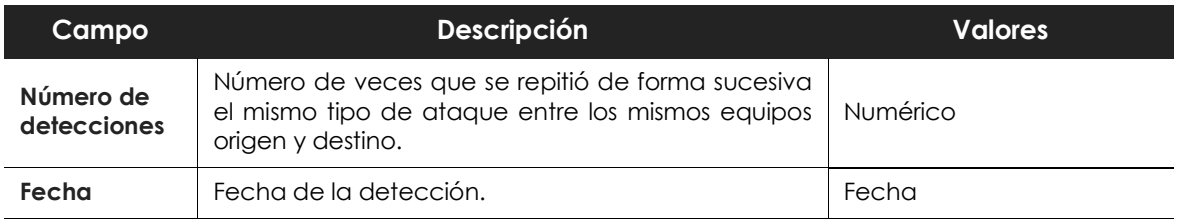

Tabla 18.60: detalle del listado de Intentos de intrusión bloqueados

## **Listado de Accesos a páginas web por categoría**

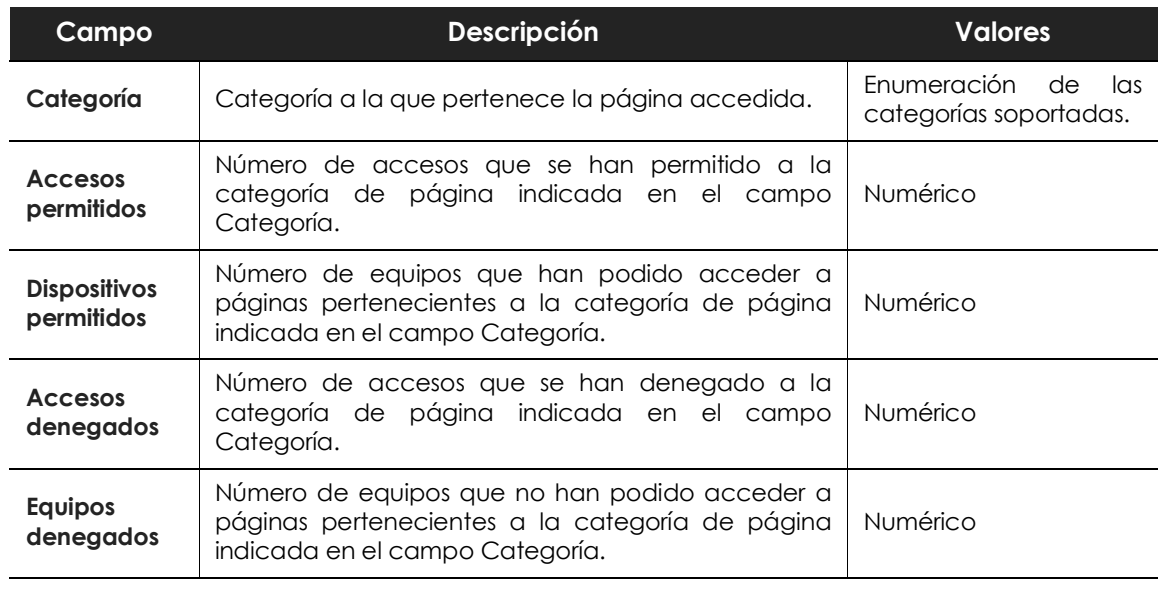

Tabla 18.61: campos del listado Accesos a páginas web por categoría

#### **• Campos mostrados en el fichero exportado**

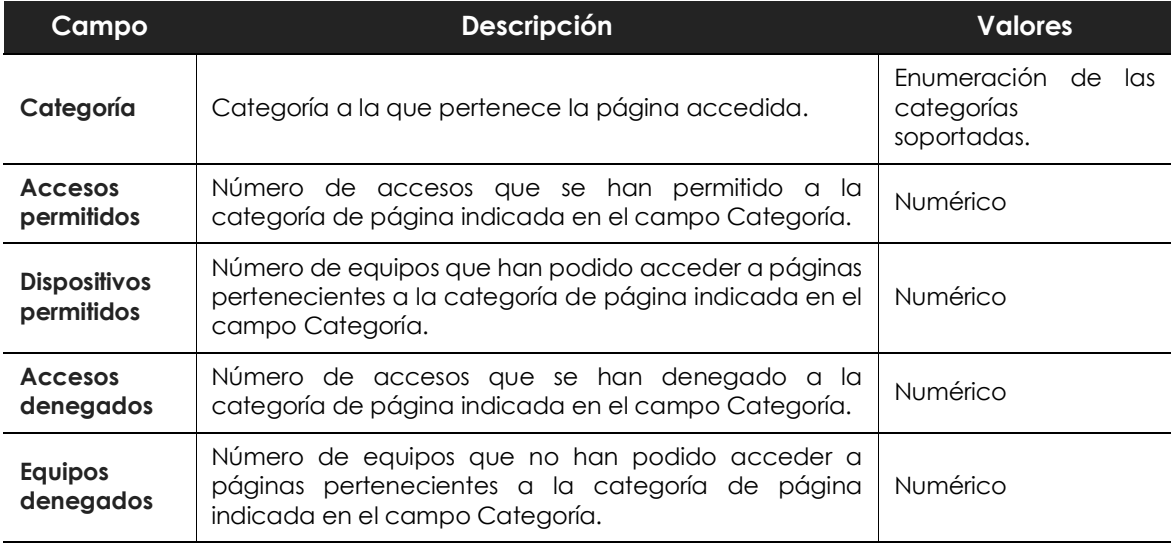

Tabla 18.62: campos del fichero exportado Accesos a páginas web por equipo

#### **• Herramienta de filtrado**

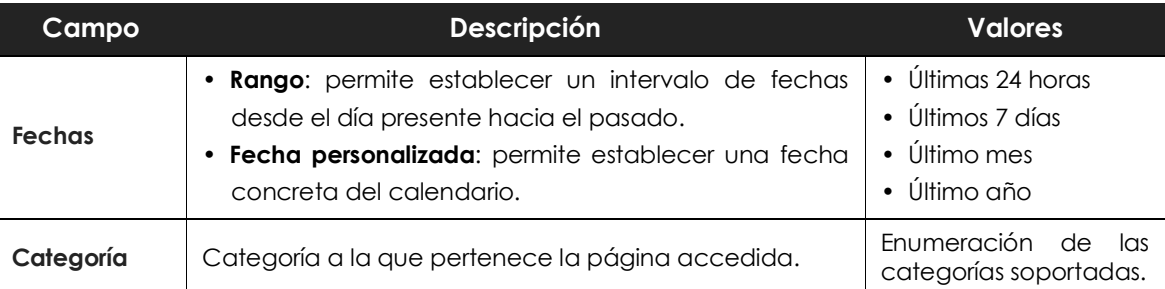

Tabla 18.63: campos de filtrado para el listado Accesos a páginas web por equipo

## **Listado de Accesos a páginas web por equipo**

El acceso a páginas web por equipo lista todos los equipos encontrados en la red indicando el número de accesos permitidos y denegados por cada categoría accedida.

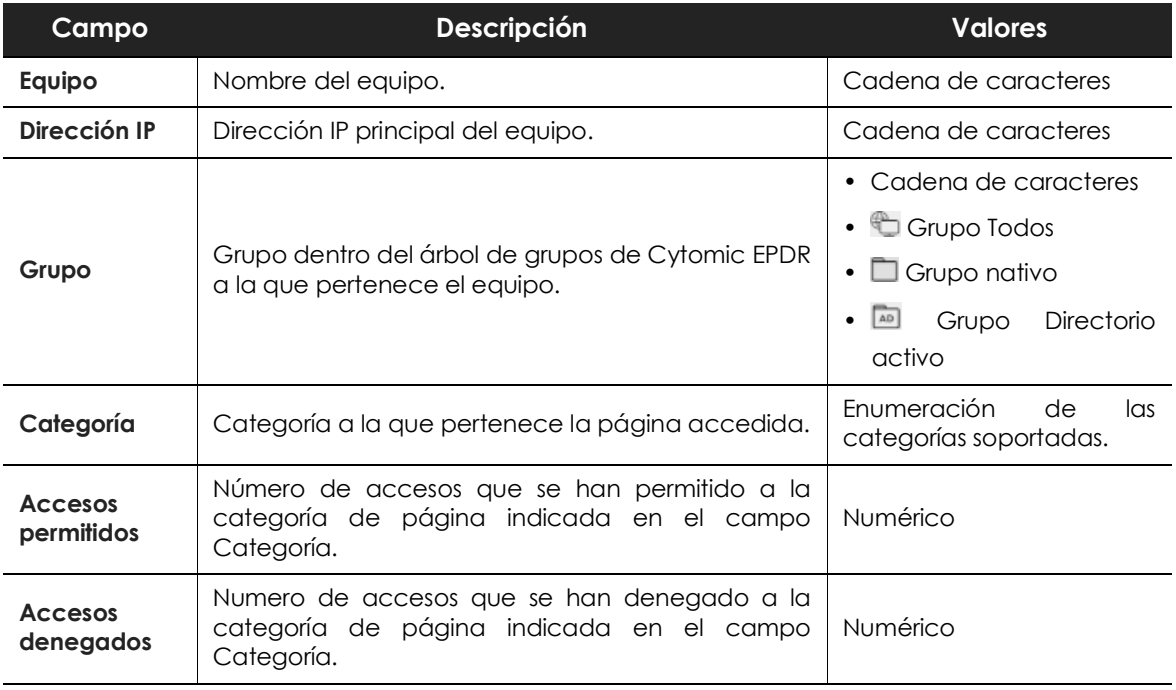

Tabla 18.64: campos del listado Accesos a páginas web por equipo

#### **• Campos mostrados en el fichero exportado**

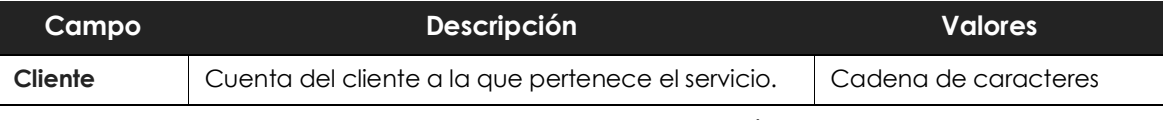

Tabla 18.65: campos del fichero exportado Accesos a páginas web por equipo

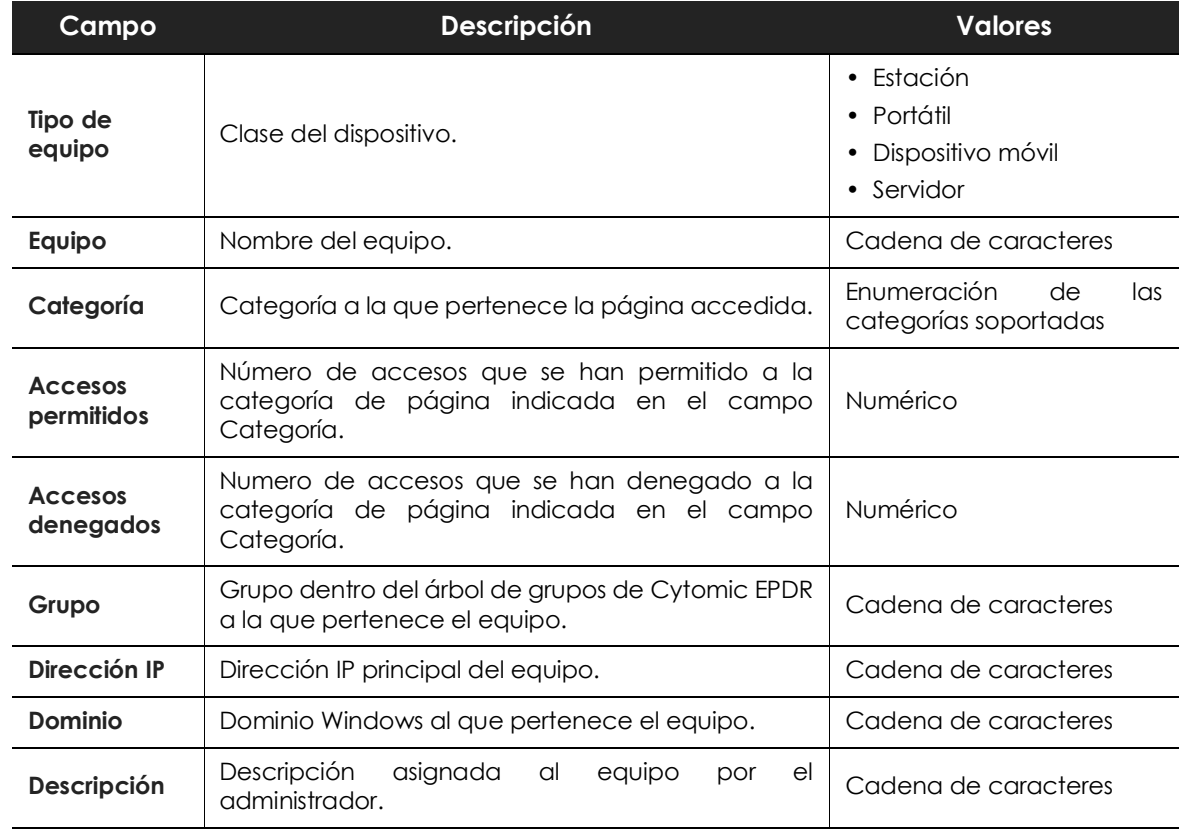

Tabla 18.65: campos del fichero exportado Accesos a páginas web por equipo

#### **• Herramienta de búsqueda**

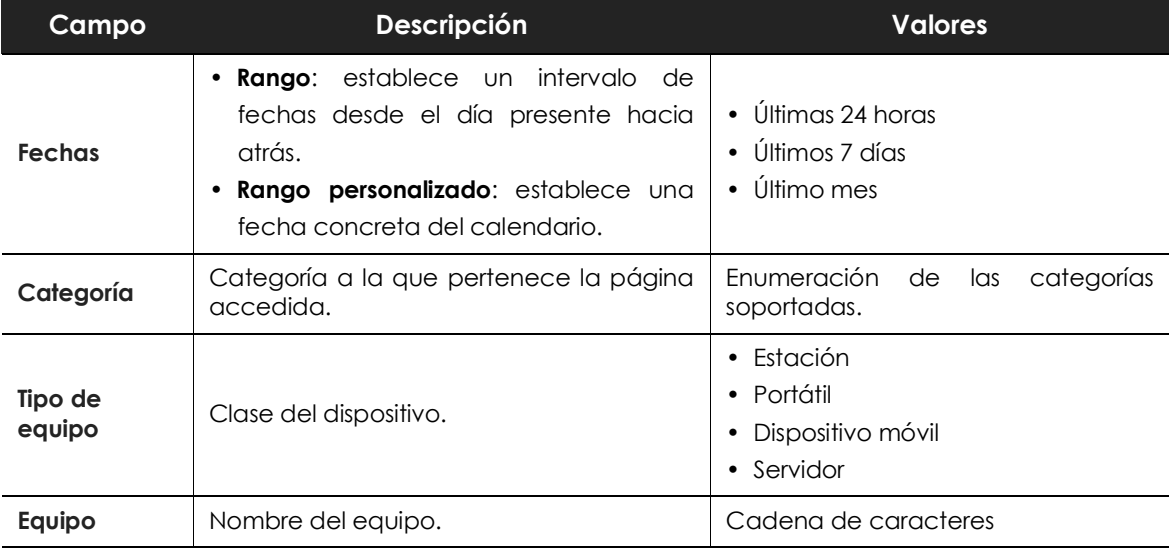

Tabla 18.66: campos de filtrado para el listado Accesos a páginas web por equipo

# Capítulo 19

# <span id="page-442-0"></span>Gestión de amenazas, elementos en clasificación y cuarentena

Cytomic EPDR es capaz de equilibrar la eficacia entre el servicio de seguridad que ofrece y el impacto sobre la actividad diaria que percibirán los usuarios protegidos. Este equilibro se consigue a través de varias herramientas configurables por el administrador.

#### CONTENIDO DEL CAPÍTULO

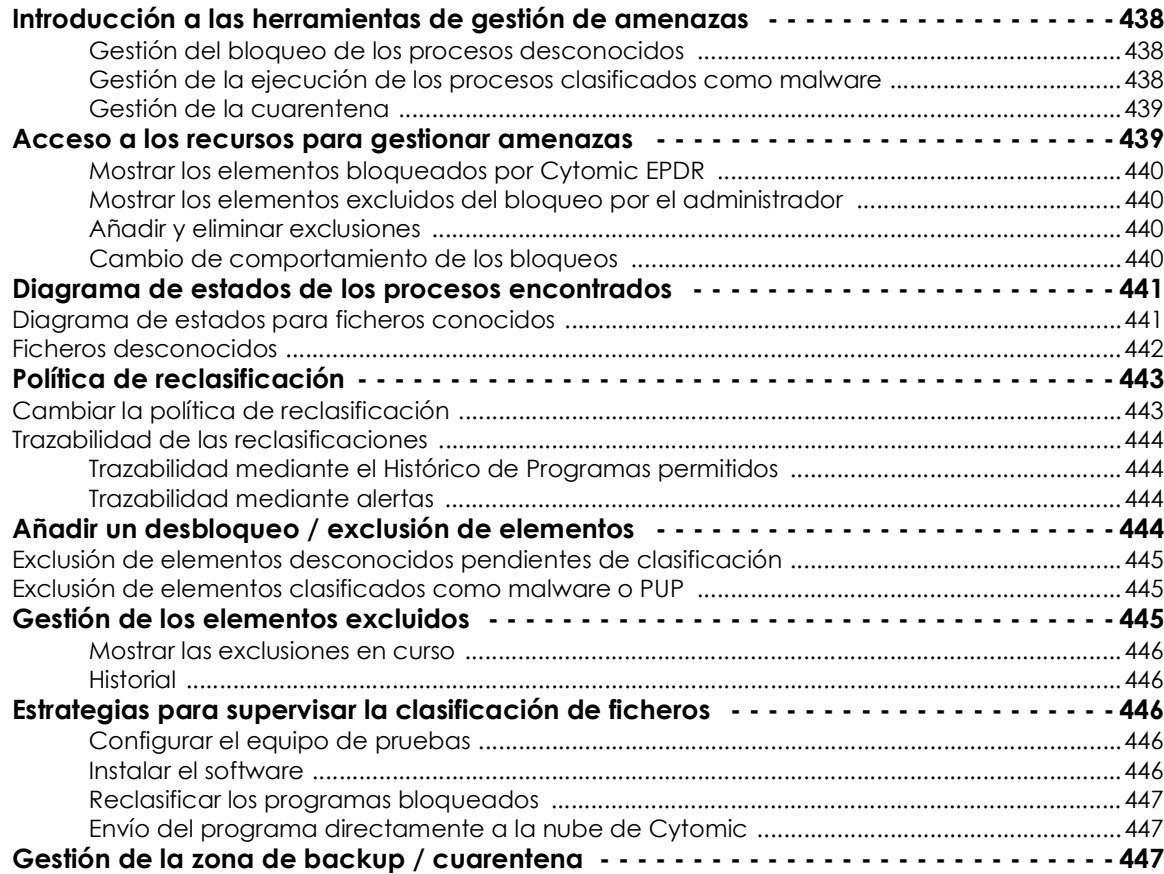

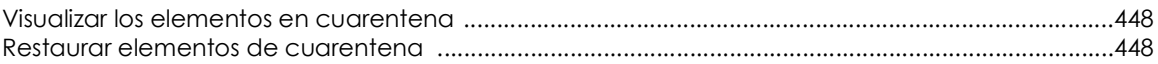

## <span id="page-443-0"></span>**Introducción a las herramientas de gestión de amenazas**

El administrador cuenta con varias **herramientas** para gestionar la amenazas encontradas y los ficheros desconocidos en proceso de clasificación:

- Gestión del bloqueo de los procesos desconocidos.
- Gestión de la ejecución de los procesos clasificados como malware.
- Gestión de la cuarentena.

#### <span id="page-443-1"></span>**Gestión del bloqueo de los procesos desconocidos**

Para reforzar la protección de los equipos de la red, Cytomic EPDR incorpora el modo **Hardening** y **Lock** en su perfil de configuración avanzada de Windows, para impedir la ejecución de procesos desconocidos.

> *Para obtener más información sobre los modos de protección avanzados consulta el apartado "***[Protección permanente avanzada](#page-40-0)***" en la página* **35***.*

Las tecnologías Machine Learning que se ejecutan en las plataformas Big Data de Cytomic analizan los procesos desconocidos y los clasifican de forma automática dentro de las primeras 24 horas desde que son vistos por primera vez. La clasificación de un proceso desconocido produce una categoría no ambigua (goodware o malware) compartida para todos los clientes de Cytomic, de forma que puedan beneficiarse del conocimiento acumulado hasta la fecha.

Durante el tiempo de clasificación, Cytomic EPDR bloquea la ejecución de los procesos en estudio para evitar potenciales situaciones de peligro. En la mayor parte de los casos la clasificación se produce de forma automática y en tiempo real. Si el análisis automatizado no es capaz de clasificar el proceso desconocido con el 99'999% de certeza que se le exige, será necesaria la intervención de un experto en análisis de malware que estudie de forma manual la muestra.

En los casos donde la clasificación tardará algún tiempo, el administrador puede considerar necesario asumir ciertos riesgos y permitir la ejecución del fichero sin esperas.

#### <span id="page-443-2"></span>**Gestión de la ejecución de los procesos clasificados como malware**

El administrador puede permitir la ejecución de ciertos tipos de malware que, a pesar de estar considerados como amenazas, implementan algunas funcionalidades valoradas por los usuarios. Este es el caso por ejemplo de PUPs, programas generalmente en forma de barras de navegador, que ofrecen capacidades de búsquedas al tiempo que recolectan información privada del usuario o confidencial de la empresa con objetivos publicitarios.

## <span id="page-444-0"></span>**Gestión de la cuarentena**

El administrador tiene acceso a los elementos considerados como amenazas y, por lo tanto, eliminados de los equipos de los usuarios.

## <span id="page-444-1"></span>**Acceso a los recursos para gestionar amenazas**

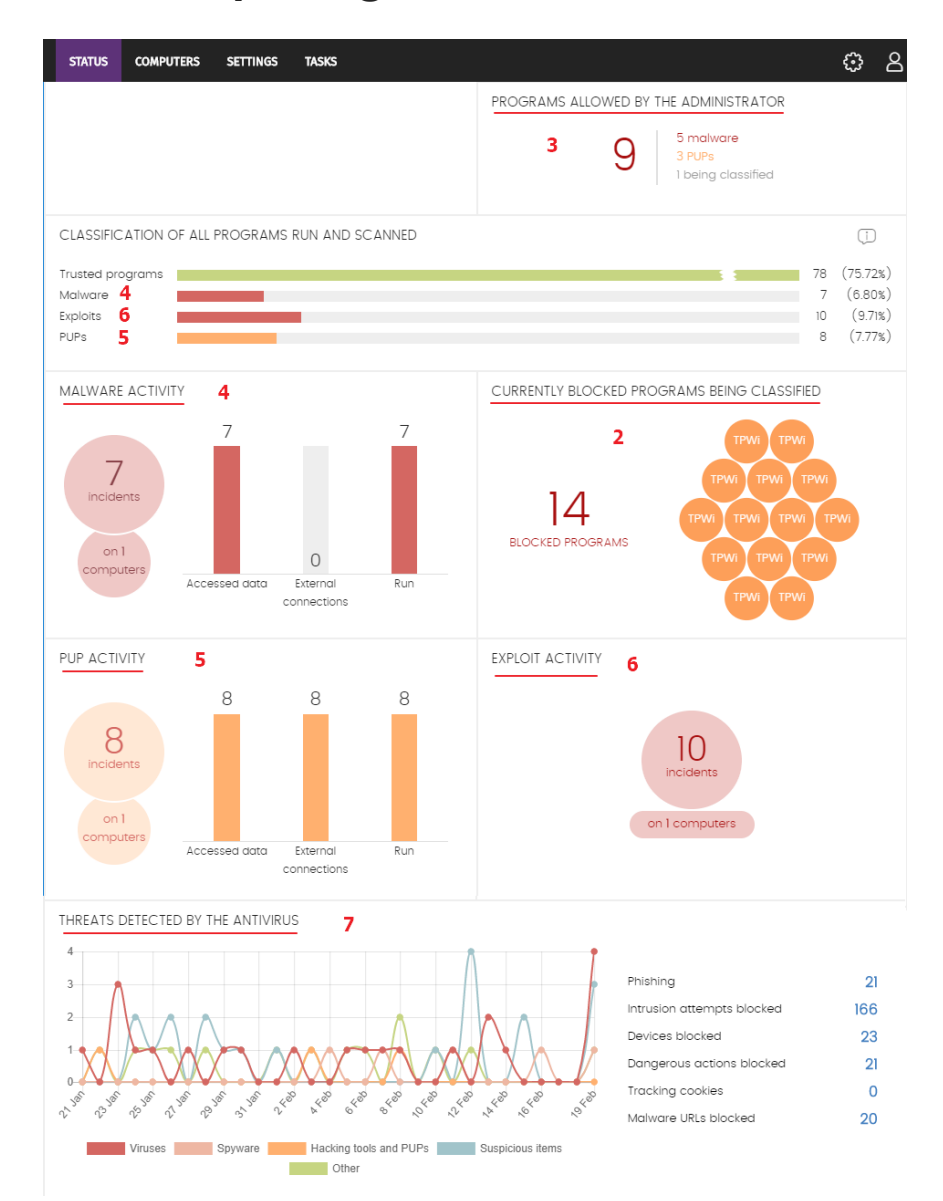

<span id="page-444-2"></span>Los elementos bloqueados y excluidos se gestionan desde la zona **Estado** de la consola de administración. A continuación, se muestra una guía de referencia rápida que permite localizar cada uno de los recursos. Figura 19.1: acceso a las herramientas de gestión de bloqueados y exclusiones desde el panel de control

Todos los recursos mostrados son accesibles desde el Menú superior **Estado (1).** Haz clic en los widgets apropiados del panel de control mostrado en la figura **[19.1](#page-444-2)**.

## <span id="page-445-0"></span>**Mostrar los elementos bloqueados por Cytomic EPDR**

- **Para listar los elementos actualmente bloqueados por estar clasificados como malware:** panel Actividad de malware y Panel Clasificación de todos los programas ejecutados y analizados **(4).**
- **Para listar los elementos actualmente bloqueados por estar clasificados como PUP:** panel Actividad de PUP y Panel Clasificación de todos los programas ejecutados y analizados **(5).**
- **Para listar los elementos actualmente bloqueados por estar clasificados como Exploit:** panel Actividad de Exploit y Panel Clasificación de todos los programas ejecutados y analizados **(6).**
- **Para listar los elementos actualmente bloqueados por estar clasificados como virus:** panel Amenazas detectadas por el antivirus **(7).**
- **Para listar los elementos actualmente bloqueados por estar en proceso de clasificación:** panel Programas actualmente bloqueados en clasificación **(2).**

#### <span id="page-445-1"></span>**Mostrar los elementos excluidos del bloqueo por el administrador**

- **Para listar los programas clasificados como amenaza, PUP o desconocidos actualmente excluidos de bloqueos:** panel Programas permitidas por el administrador **(3).**
- **Para listar un histórico de los programas actualmente excluidos:** panel Programas permitidos por el administrador **(3)**, menú contextual Histórico.
- **Para listar los cambios de estado de un programa excluido:** panel Programas permitidos por el administrador **(3)**, menú contextual Histórico.
- **Para listar los programas clasificados como afectados por un Exploit y permitidos por el sistema:** panel Actividad de Exploit y Panel Clasificación de todos los programas ejecutados y analizados **(6).**

#### <span id="page-445-2"></span>**Añadir y eliminar exclusiones**

- **Para añadir una exclusión sobre un malware**: panel Actividad de malware **(4)**, selección de una amenaza, **No volver a detectar.**
- **Para añadir una exclusión sobre un PUP**: panel Actividad del PUP **(5)**, selección de una amenaza, **No volver a detectar.**
- **Para añadir una exclusión sobre un virus**: panel Amenazas detectadas por el antivirus **(6)**, selección de una amenaza, **Restaurar y no volver a detectar.**
- **Para eliminar una exclusión:** panel Programas permitidos por el administrador **(3)**, selección de una amenaza con el icono  $\overline{\mathbb{I}\mathbb{I}}$ .

## <span id="page-445-3"></span>**Cambio de comportamiento de los bloqueos**

• **Para cambiar el comportamiento de las reclasificaciones**: panel Programas permitidos por el administrador **(3)**, link **Cambiar comportamiento.**

## <span id="page-446-0"></span>**Diagrama de estados de los procesos encontrados**

 permite la creación de exclusiones, mediante las cuales un programa en clasificación o clasificado como malware podrá ejecutarse.

*IMPORTANTE: De forma general se desaconseja el desbloqueo de elementos. Los elementos bloqueados por estar clasificados como peligrosos representan un riesgo cierto para la integridad de los sistemas de IT de la empresa y sus datos. Para los elementos bloqueados por ser desconocidos existe una probabilidad alta de que terminen siendo clasificados como peligrosos. Por estas razones se recomienda evitar a toda costa el desbloqueo de elementos desconocidos o clasificados como malware / PUP.*

## <span id="page-446-1"></span>**Diagrama de estados para ficheros conocidos**

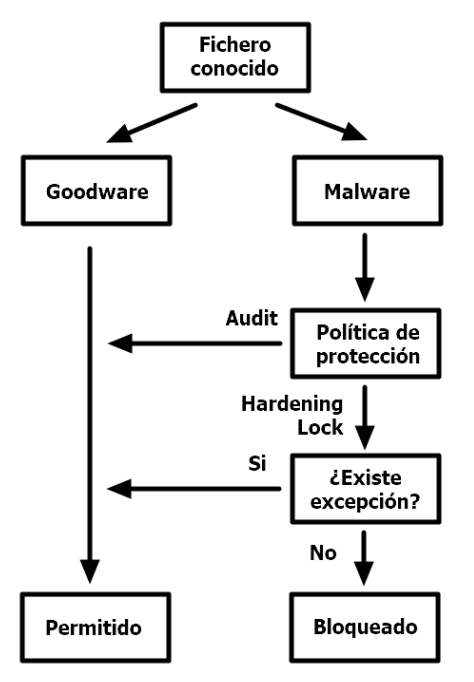

 Figura 19.2: diagrama de acciones para procesos conocidos y ya clasificados

En el caso de un fichero clasificado por Cytomic EPDR como malware/PUP y una política de protección avanzada distinta de **Audit**, los ficheros serán bloqueados a no ser que el administrador genere una excepción que permita su ejecución.

## <span id="page-447-0"></span>**Ficheros desconocidos**

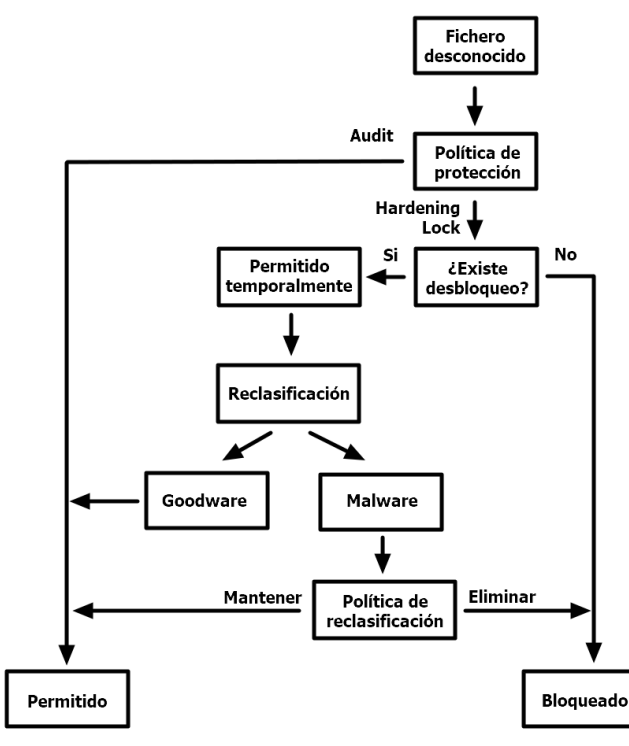

 Figura 19.3: diagrama de acciones para procesos desconocidos

En el caso de los ficheros desconocidos (sin clasificar) y una política de protección avanzada distinta de **Audit**, los ficheros se bloquearán a no ser que el administrador de la red genere una excepción. Aparte de esto, Cytomic EPDR clasificará el fichero y, dependiendo del resultado y de la política de reclasificación elegida, lo bloqueará o se seguirá ejecutando.

## <span id="page-448-0"></span>**Política de reclasificación**

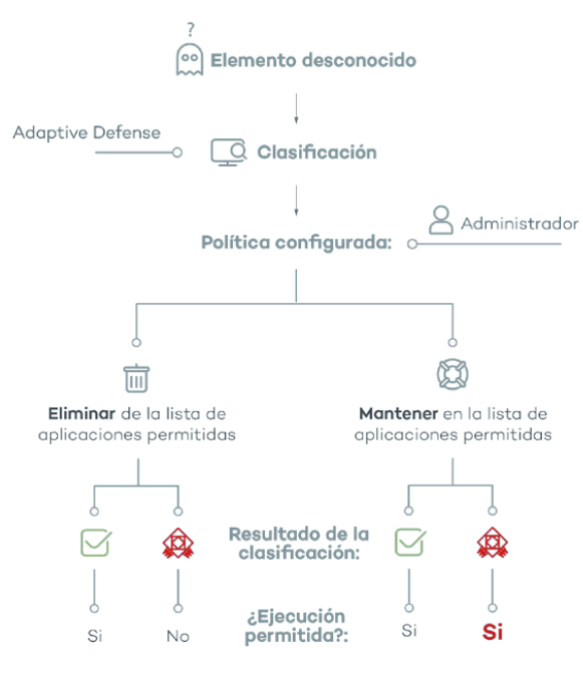

 Figura 19.4: comportamiento de Cytomic EPDR ante la política de reclasificación elegida y el resultado de la clasificación

La política de reclasificación establece el comportamiento automático de Cytomic EPDR cuando un elemento desbloqueado por el administrador cambia su estado interno y es necesario tomar una nueva decisión.

En los casos en los que el administrador crea una excepción para desbloquear un elemento desconocido previamente bloqueado por Cytomic EPDR, lo normal es que con el tiempo el elemento se clasifique como malware o goodware. Si es goodware no se requiere ningún tipo de consideración adicional ya que el sistema ya su ejecución. Por el contrario, si el elemento es clasificado como malware, la política de reclasificación entra en juego, permitiendo al administrador definir el comportamiento de Cytomic EPDR:

• **Eliminar de la lista de Programas**

**permitidos por el administrador**: si el fichero desconocido se ha clasificado como goodware se seguirá ejecutando de forma normal, si es clasificado como malware la exclusión se eliminará de forma automática y el fichero quedará nuevamente bloqueado, a no ser que el administrador genere una nueva exclusión manual para ese fichero.

• **Mantener en la lista de Programas permitidos por el administrador**: tanto si el fichero desconocido se ha clasificado como goodware o malware la exclusión se mantiene y el fichero seguirá ejecutándose.

## <span id="page-448-1"></span>**Cambiar la política de reclasificación**

Desde el menú superior **Estado**, en el panel **Programas permitidos por el administrador**, el link **Cambiar comportamiento** muestra una ventana emergente donde se puede seleccionar la política de reclasificación a aplicar.

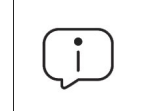

*La política de reclasificación es general para todos los equipos de la red e independiente de la configuración de seguridad asignada.*

En caso de seleccionar **Mantener en la lista de Programas permitidos por el administrador**, se muestra en el listado **Programas permitidos por el administrador** una franja de color rojo indicando que esta elección puede dar lugar a situaciones potencialmente peligrosas. Un escenario típico es el de un elemento desconocido originalmente, desbloqueado por el administrador para poder ser ejecutado mientras se clasifica y que, una vez terminado su análisis, resulta ser peligroso. En este caso se continuaría su ejecución por no eliminarse la exclusión de forma automática debido a la política de reclasificación **Mantener en la lista de Programas permitidos por el administrador** elegida.

## <span id="page-449-0"></span>**Trazabilidad de las reclasificaciones**

Es necesario conocer si Cytomic EPDR ha reclasificado un elemento desconocido, sobre todo si el administrador ha elegido la política de **Mantener en la lista de Programas permitidos por el administrador**.

#### <span id="page-449-1"></span>**Trazabilidad mediante el Histórico de Programas permitidos**

Para visualizar el histórico de reclasificaciones y eventos de un fichero excluido, desde **Programas permitidos por el administrador** haz clic en el menú contextual para mostrar el histórico de Programas permitidos. En este listado permite buscar por el nombre de la amenaza, y en el campo **acción** se detallará el tipo de evento que se ha sucedido.

## <span id="page-449-2"></span>**Trazabilidad mediante alertas**

Las alertas le dan al administrador la posibilidad de recibir notificaciones por correo en el momento en que se producen los bloqueos por ficheros desconocidos. También se envía información de las reclasificaciones de los ficheros que previamente ha desbloqueado.

Para habilitar las notificaciones por correo en bloqueos de ficheros desconocidos:

- En la zona **Configuración**, haz clic en la entrada **Mis alertas** del panel lateral y habilita los siguientes tipos de alertas:
	- Programas bloqueados en proceso de clasificación.
	- Clasificaciones de archivos que han sido permitidos por el administrador.

## <span id="page-449-3"></span>**Añadir un desbloqueo / exclusión de elementos**

Al añadir una exclusión de un elemento ejecutable con extensión .exe o .com, Cytomic EPDR permitirá la ejecución de todas las librerías y binarios utilizados en el programa excluido, excepto aquellos ya conocidas y clasificadas como amenazas. En cualquier caso, los elementos excluidos se siguen monitorizando para clasificados como goodware o malware o actualizar su clasificación tanto si se trata de goodware como de amenazas conocidas.

Dependiendo de si el administrador quiere permitir la ejecución de un fichero en clasificación o de un fichero ya clasificado como amenaza, el control de exclusiones se aplica desde el panel **Programas actualmente bloqueados en clasificación** o desde **Actividad del Malware / PUP.**

## <span id="page-450-0"></span>**Exclusión de elementos desconocidos pendientes de clasificación**

Si los usuarios no pueden esperar a que el sistema haya completado la clasificación para liberar el bloqueo de forma automática, el administrador puede utilizar el botón **Desbloquear** al abrir un elemento bloqueado en el panel **Programas actualmente bloqueados en clasificación**.

Una vez desbloqueado, el elemento desaparecerá del panel **Programas actualmente bloqueados en clasificación** ya que el administrador asume el riesgo de su ejecución. No obstante, Cytomic EPDR continuará analizando el proceso hasta completar su clasificación. El elemento desbloqueado aparecerá en el listado de **Programas permitidos por el administrador**, mostrado en el apartado "**[Ventana de detalle](#page-414-0)**" en la página **409**.

## <span id="page-450-1"></span>**Exclusión de elementos clasificados como malware o PUP**

Excluir un elemento clasificado como malware es la operación equivalente a desbloquear un elemento bloqueado sin clasificar, si bien en este caso se está permitiendo la ejecución de un programa que Cytomic EPDR ya ha clasificado de forma efectiva como dañino o peligroso para el sistema.

Desde el panel **Actividad de malware / PUP** el administrador puede utilizar el botón **No volver a detectar** seleccionando previamente la amenaza que quiere permitir su ejecución.

Una vez excluido el elemento deja de generar incidentes en los paneles de **Actividad de malware / PUP** y se añade al listado de **Programas permitidos por el administrador,** tal y como se indica en el apartado "**[Gestión de los elementos excluidos](#page-450-2)**". Si el administrador quiere permitir la ejecución de un fichero ya clasificado como amenaza, el control de exclusiones se aplica desde el panel **Amenazas detectadas por el antivirus**.

## <span id="page-450-2"></span>**Gestión de los elementos excluidos**

La gestión de los todos los elementos excluidos y el comportamiento del sistema ante reclasificaciones, tanto de procesos conocidos y clasificados como una amenaza como de desconocidos, se ejecuta desde el panel **Programas permitidos por el administrador**.

Este panel permite visualizar y gestionar los ficheros actualmente permitidos, así como acceder a un histórico de los elementos excluidos.

#### <span id="page-451-0"></span>**Mostrar las exclusiones en curso**

**Programas permitidos por el administrador** muestra los elementos que tienen una exclusión activa. Todos los elementos que aparecen listados tienen permitida su ejecución.

#### <span id="page-451-1"></span>**Historial**

Haz clic en el menú de contexto, **Historial** para visualizar el histórico de cambios realizado sobre los ficheros excluidos en Cytomic EPDR. El listado muestra el ciclo de estados completo de un fichero, desde que entra en el listado de **Programas permitidos por el administrador** hasta que sale del mismo, pasando por todos los cambios de estado intermedios que el sistema o el administrador pueda haber provocado.

## <span id="page-451-2"></span>**Estrategias para supervisar la clasificación de ficheros**

En el funcionamiento diario de un equipo protegido con Cytomic EPDR es posible que aparezca un pequeño porcentaje de programas desconocidos que tengan que ser clasificados. Dependiendo de la configuración avanzada, estos programas serán bloqueados hasta que los procesos de clasificación emitan un resultado (goodware o malware), con lo que los usuarios no podrán utilizar estos programas de forma temporal.

Si el departamento de IT controla la instalación de programas en los equipos de la red y quiere minimizar el impacto del software desconocido en el trabajo de los usuarios, pero a su vez no se aceptan concesiones a la seguridad (es decir, permitir temporalmente la ejecución de programas sin clasificar), es recomendable preparar de antemano la ejecución del software nuevo antes de su instalación y uso masivo.

El procedimiento de preparación se puede dividir en tres pasos, mostrados a continuación:

- Configurar el PC de pruebas.
- Instalar el software.
- Reclasificar los programas bloqueados.
- Envío del programa directamente a la nube de Cytomic.

#### <span id="page-451-3"></span>**Configurar el equipo de pruebas**

El objetivo es determinar si el software a utilizar en la red ya es conocido como malware, o es desconocido para Cytomic. Para ello se puede utilizar el equipo de un usuario de la red, o utilizar un equipo dedicado en exclusiva a este objetivo. Este equipo debe tener asignada inicialmente una configuración de seguridad avanzada **Hardening**.

#### <span id="page-451-4"></span>**Instalar el software**

Instala el software y ejecútalo de forma normal. Si Cytomic EPDR encuentra algún módulo o programa desconocido lo bloqueará mostrando una ventana emergente en el equipo. Además, se añadirá un nuevo elemento en el panel **Programas actualmente bloqueados en clasificación**. Internamente, Cytomic EPDR registrará los eventos generados por el uso del programa y enviará los binarios a la nube para poder estudiarlos.

Si no se han presentado bloqueos en el modo Hardening, cambia la configuración a modo Lock y vuelve a ejecutar el programa recién instalado. Si aparecen nuevos bloqueos el panel **Programas actualmente bloqueados en clasificación** los reflejará.

#### <span id="page-452-0"></span>**Reclasificar los programas bloqueados**

En el momento en que Cytomic EPDR emite una clasificación de los programas bloqueados se envía una notificación por correo al administrador avisando del desbloqueo si la clasificación es goodware, o su bloqueo por considerarse una amenaza. Cuando todos los procesos hayan sido reclasificados como goodware, el software instalado será apto para su ejecución en el parque informático.

#### <span id="page-452-1"></span>**Envío del programa directamente a la nube de Cytomic**

Debido a que Cytomic EPDR está preparado para no impactar en el rendimiento de la red en el caso de tener que enviar ficheros a la nube de Cytomic, su envío puede demorarse en el tiempo. Si quieres acelerar el proceso ponte el contacto con el departamento de soporte de Cytomic.

## <span id="page-452-2"></span>**Gestión de la zona de backup / cuarentena**

La cuarentena en Cytomic EPDR es el área de backup donde se copian los elementos eliminados por haber sido clasificados como amenaza.

Los elementos eliminados se almacenan en el propio equipo del usuario, en el directorio Quarantine de la carpeta donde se instaló el software. Se trata de una carpeta inaccesible al resto de procesos del equipo y cifrada, de manera que no es posible el acceso ni la ejecución de los programas allí contenidos de forma directa, si no es a través de la consola Web.

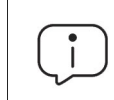

*La cuarentena es compatible con las plataformas Windows, macOS y Linux. No se soporta en dispositivos Android.*

El envío de elementos al área de backup es automático y establecido por el departamento de Cytomic Labs en Cytomic, según su clasificación después de haber efectuado el análisis.

Una vez que los elementos sospechosos han sido enviados a Cytomic, se pueden producir cuatro situaciones:

- **Si se comprueba que los elementos son maliciosos**: se desinfectan y posteriormente se restauran a su ubicación original, siempre y cuando exista desinfección para ello.
- **Si se comprueba que los elementos son maliciosos y no existe manera de desinfectarlos**: permanece en la cuarentena durante 7 días.
- **Si se comprueba que no se trata de elementos perjudiciales**: se restauran directamente a su ubicación.
- **Si se comprueba que son elementos sospechosos**: se almacenan durante 30 días como máximo. Si finalmente resultan ser goodware se restauran automáticamente.

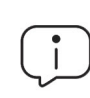

*Cytomic EPDR no borra ningún fichero del equipo del usuario. Todos los elementos eliminados son enviados al área de backup.*

## <span id="page-453-0"></span>**Visualizar los elementos en cuarentena**

El administrador visualiza los elementos introducidos en la cuarentena mediante los listados y los widgets del Panel de control, indicados a continuación:

- Actividad de malware.
- Actividad de PUP.
- Amenazas detectadas por el antivirus.

Obtén el listado de elementos introducidos en cuarentena con ayuda de las herramientas de filtrado, reflejados en el campo **Acción** como **Movido a cuarentena** o **Eliminado**.

## <span id="page-453-1"></span>**Restaurar elementos de cuarentena**

Haz clic en el botón **Restaurar y no volver a detectar**. Esta acción no solo copia el fichero a su ubicación original, sino que restaura los permisos, propietario, entradas del registro referidas al fichero y otra información referida al fichero.

# Capítulo 20

# Análisis forense

Cytomic EPDR incorpora un conjunto de tecnologías avanzadas que permiten detectar y bloquear la ejecución del malware desconocido o especialmente diseñado para pasar inadvertido en las estaciones de trabajo y servidores de las compañías. Estas tecnologías recogen una gran cantidad de información sobre las acciones ejecutadas en los equipos del cliente gracias a la monitorización permanente de todos los procesos en funcionamiento. Con esta información es posible determinar hasta qué punto ha sido comprometida la red del cliente, y así poder ayudar al administrador de la red a tomar las medidas apropiadas.

La consola Web pone a disposición del administrador toda esta información a través de varios recursos, dependiendo del grado de detalle que se necesite:

- Páginas de detalle extendido.
- Tablas de acciones.
- Diagramas de grafos.
- Ficheros Excel.

#### CONTENIDO DEL CAPÍTULO

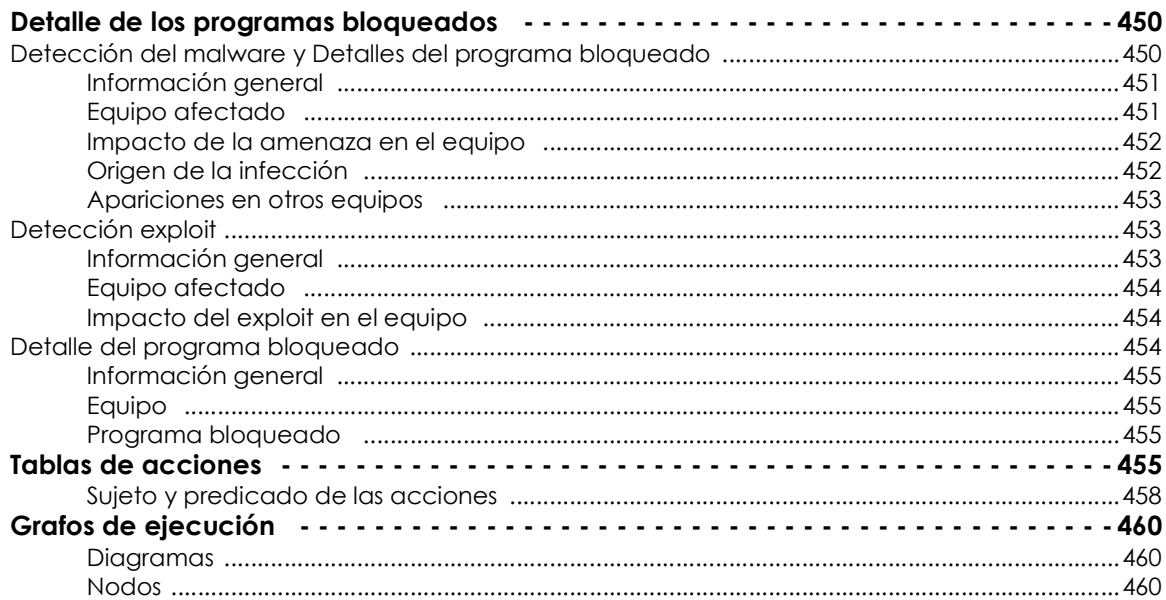

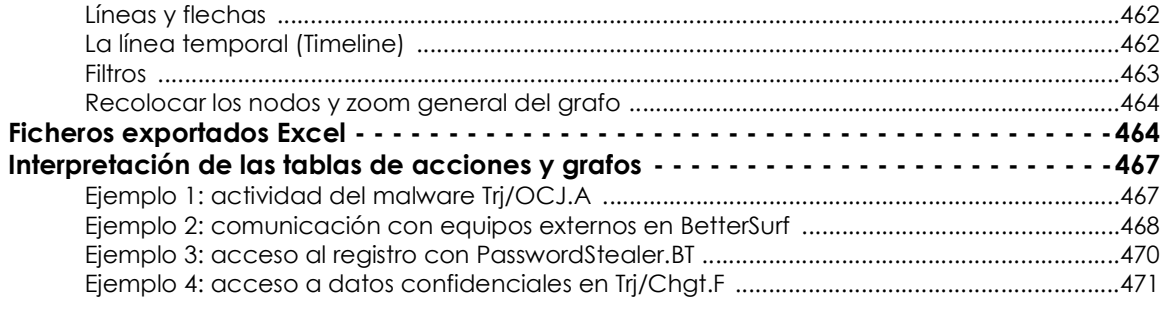

## <span id="page-455-0"></span>**Detalle de los programas bloqueados**

Cytomic EPDR permite visualizar el detalle extendido de los programas cuando son bloqueados por alguna de las tecnologías de detección avanzada que incorpora.

Para acceder al detalle extendido de las amenazas avanzadas haz clic en el menú superior **Estado**, añade uno de los listados mostrados a continuación y haz clic en uno de los elementos del listado:

- **Actividad de Malware y PUPs** para abrir la ventana **Detección del malware**.
- **Actividad de Exploits** para abrir la ventana **Detección de exploit**.
- **Programas actualmente bloqueados en clasificación** para abrir la ventana **Detalles del programa bloqueado**.
- **Programas bloqueados por el administrador** para abrir la ventana **Detalle del programa bloqueado**.

Dependiendo del tipo de amenaza se añadirá la pestaña **Detalles** a la ventana para mostrar información extendida.

## <span id="page-455-1"></span>**Detección del malware y Detalles del programa bloqueado**

La ventana se divide en secciones siguientes:

- Información general.
- Equipo afectado.
- Impacto de la amenaza en el equipo.
- Origen de la infección.
- Apariciones en otros equipos.

## <span id="page-456-0"></span>**Información general**

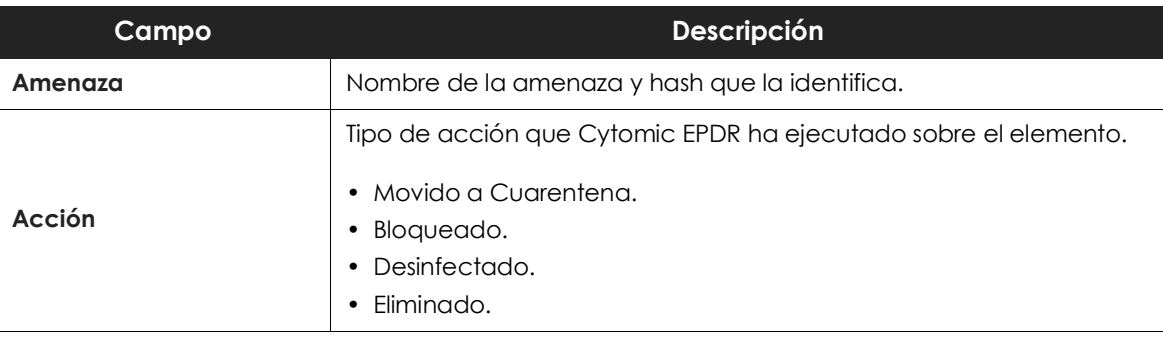

Tabla 20.1: campos de la sección Información general en Detección de malware, PUP y programas bloqueados en clasificación

## <span id="page-456-1"></span>**Equipo afectado**

*Consulta el capítulo "***[Gestión de amenazas, elementos en clasificación y cuarentena](#page-442-0)***" en la [página](#page-442-0)* **437** *para obtener información sobre las acciones que el administrador puede ejecutar sobre los elementos encontrados.*

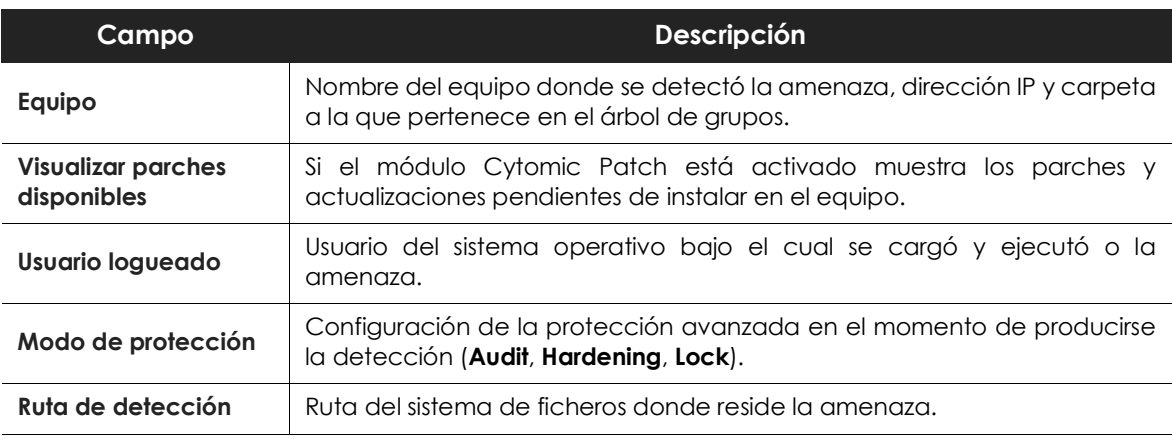

Tabla 20.2: campos de la sección Equipo afectado en Detección de malware, PUP y programas bloqueados en clasificación

## <span id="page-457-0"></span>**Impacto de la amenaza en el equipo**

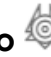

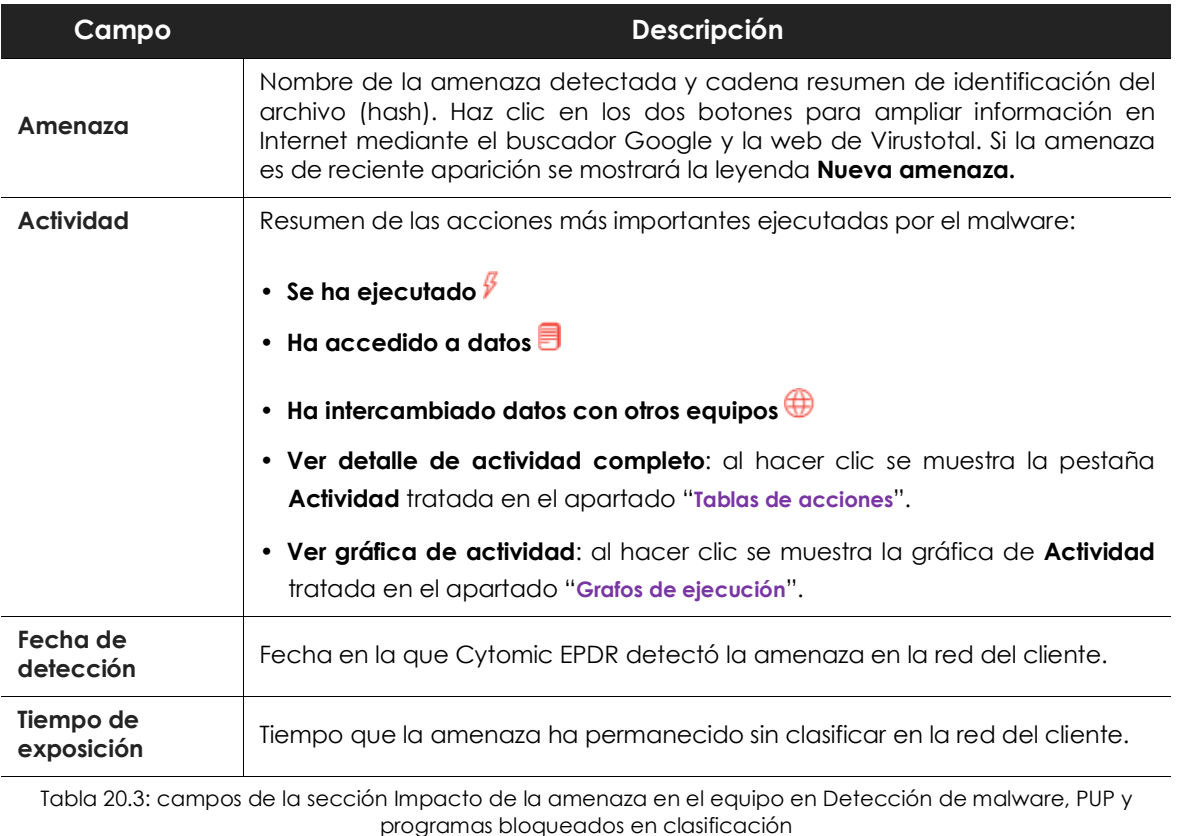

## <span id="page-457-1"></span>**Origen de la infección**

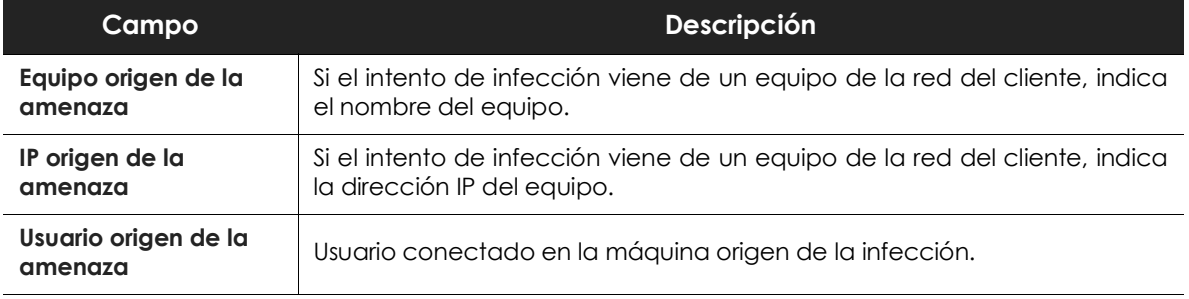

Tabla 20.4: campos de la sección Origen de la infección en Detección de malware, PUP y programas bloqueados en clasificación

## <span id="page-458-0"></span>**Apariciones en otros equipos**

Muestra todos los equipos de la red donde fue visto el malware detectado.

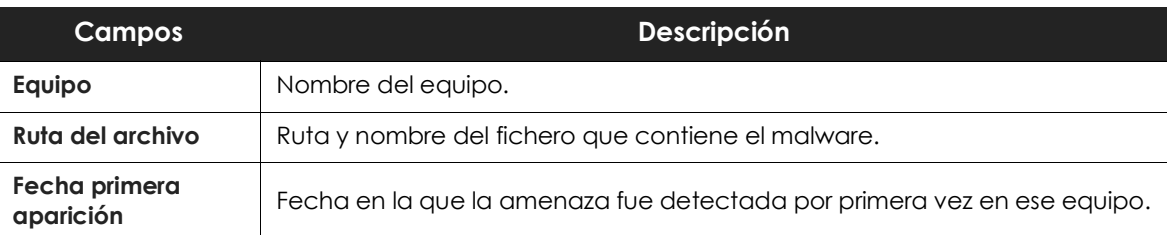

Tabla 20.5: campos de la sección Apariciones en otros equipos en Detección de malware, PUP y programas bloqueados en clasificación

## <span id="page-458-1"></span>**Detección exploit**

La ventana se divide en 5 secciones:

- Información general.
- Equipo afectado.
- Impacto de la amenaza en el equipo.
- Origen de la infección.
- Apariciones en otros equipos.

## <span id="page-458-2"></span>**Información general**

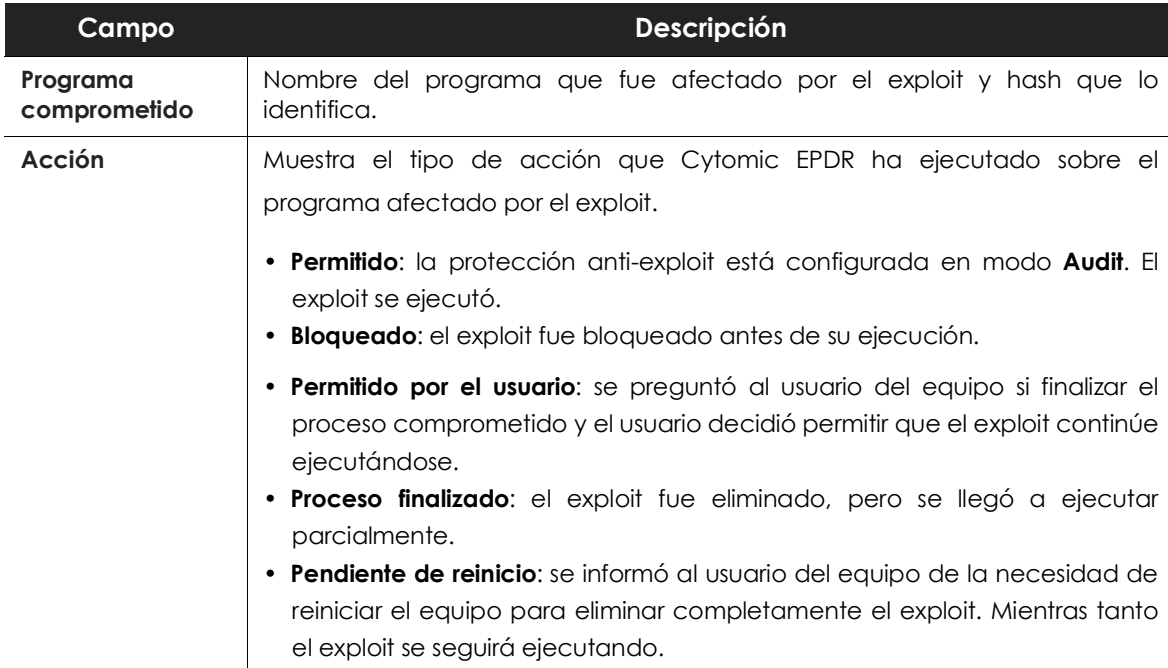

Tabla 20.6: campos de la sección Información general en Detección exploit

## <span id="page-459-0"></span>**Equipo afectado**

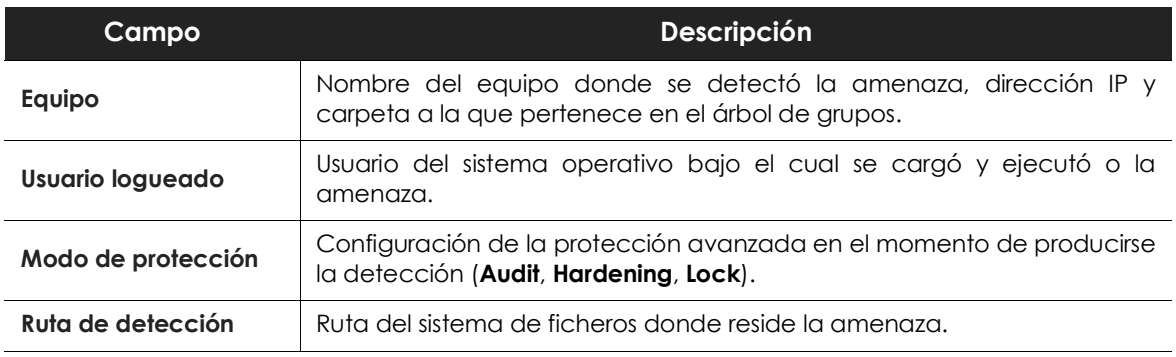

Tabla 20.7: campos de la sección Equipo afectado en Detección exploit

## <span id="page-459-1"></span>**Impacto del exploit en el equipo**

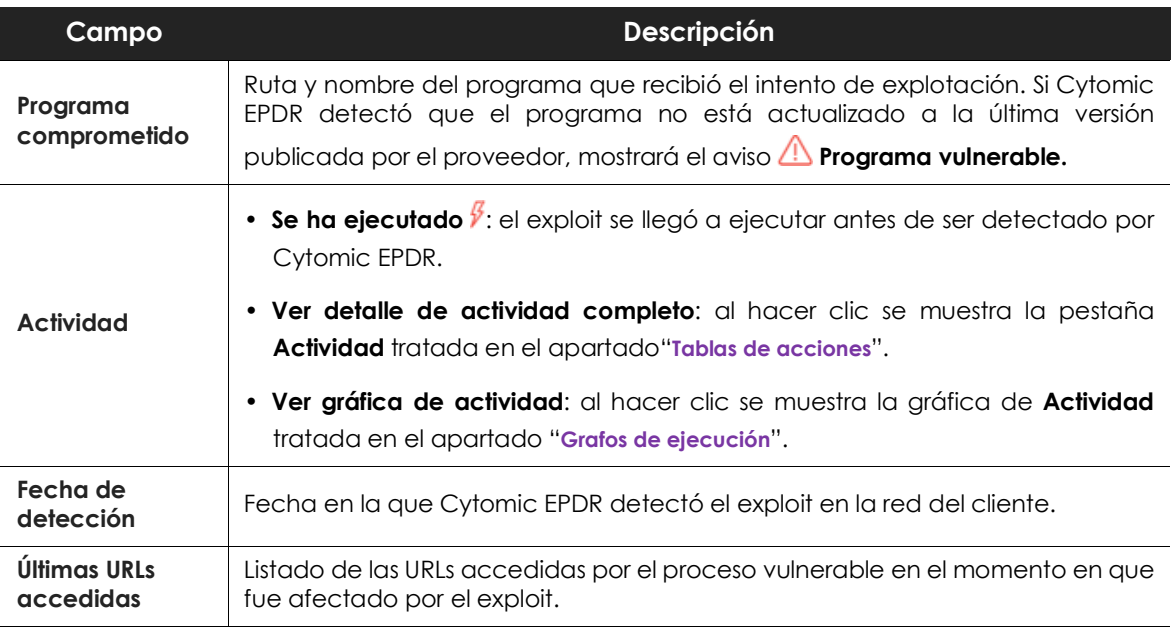

Tabla 20.8: campos de la sección Impacto del exploit en el equipo en Detección exploit

## <span id="page-459-2"></span>**Detalle del programa bloqueado**

La ventana se divide en las secciones siguientes:

- Información general.
- Equipo.
- Programa bloqueado.

## <span id="page-460-0"></span>**Información general**

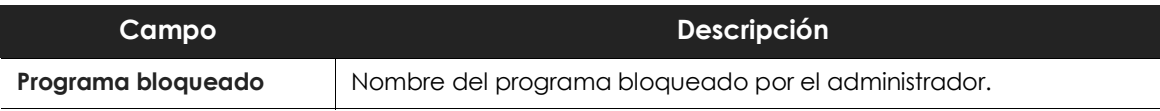

Tabla 20.9: campos de la sección Información general en Detalle del programa bloqueado

## <span id="page-460-1"></span>**Equipo**

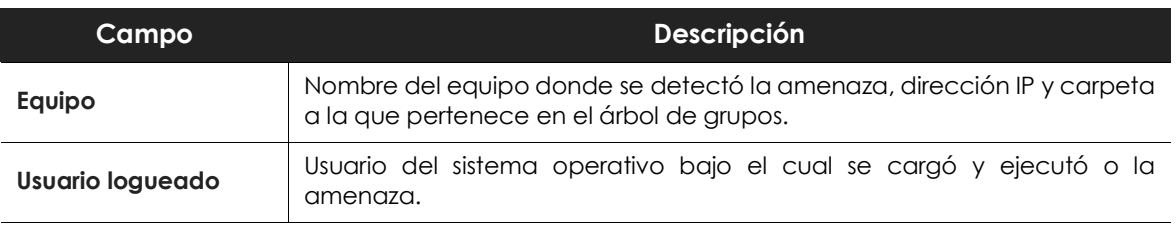

Tabla 20.10: campos de la sección Equipo en Detalle del programa bloqueado

## <span id="page-460-2"></span>**Programa bloqueado**

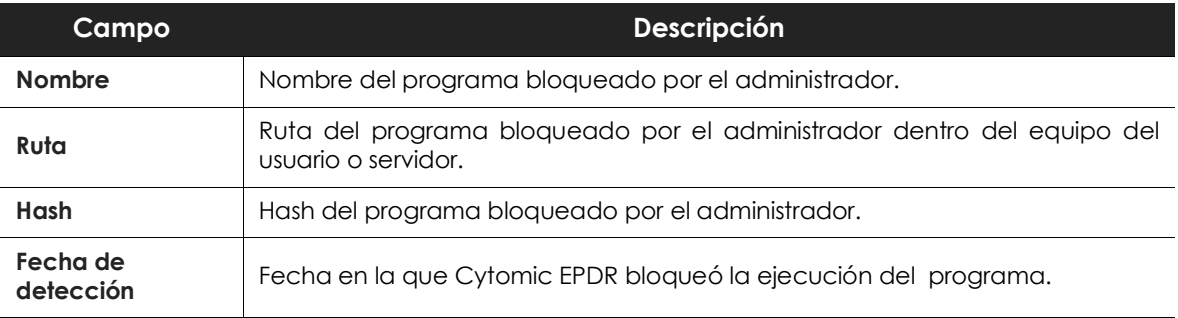

Tabla 20.11: campos de la sección Programa bloqueado en Detalle del programa bloqueado

## <span id="page-460-3"></span>**Tablas de acciones**

Cytomic EPDR permite visualizar las acciones de los programas cuando son detectados por alguna de las tecnologías de detección avanzada que incorpora.

Para acceder a la tabla de acciones de las amenazas avanzadas haz clic en el menú superior **Estado**, añade uno de los listados mostrados a continuación y haz clic en uno de los elementos del listado:

- **Actividad de Malware y PUPs** para abrir la ventana **Detección del malware**.
- **Actividad de Exploits** para abrir la ventana **Detección de exploit**.
- **Programas actualmente bloqueados en clasificación** para abrir la ventana **Detalles del programa**

**bloqueado**.

#### • **Bloqueos por políticas avanzadas de seguridad** para abrir la ventana **Bloqueo por política avanzada de seguridad.**

Haz clic en la pestaña **Actividad** para mostrar la tabla de acciones de la amenaza.

La información de la amenaza se muestra en una tabla de acciones, que incluye los eventos producidos más relevantes.

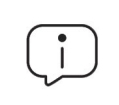

*La cantidad de acciones ejecutadas por un proceso es muy alta, visualizarlas todas dificultaría la extracción de información útil para realizar un análisis forense.*

El contenido de la tabla se presenta inicialmente ordenado por fecha, de esta forma es más fácil seguir el curso de la amenaza.

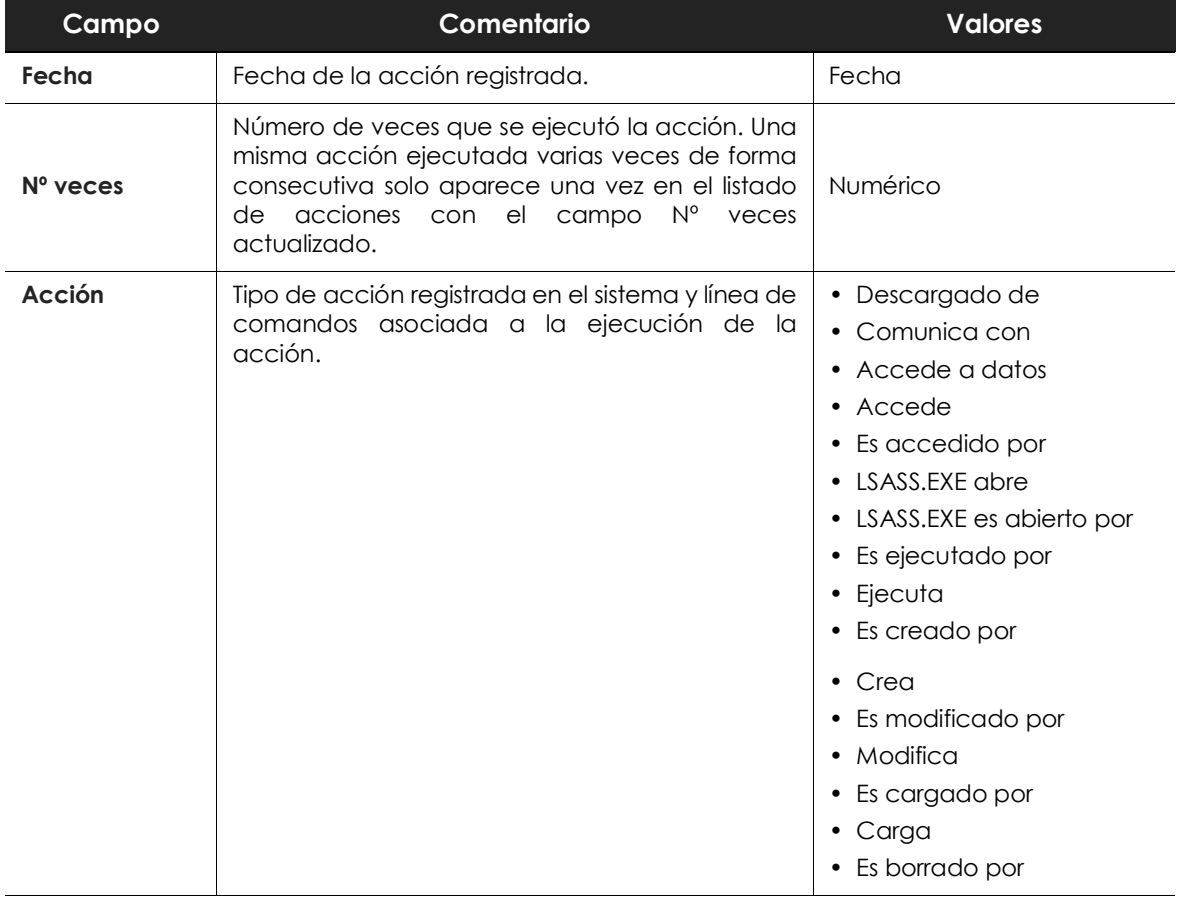

La tabla de acciones contiene los campos mostrados a continuación:

Tabla 20.12: campos de la tabla de acciones de una amenaza

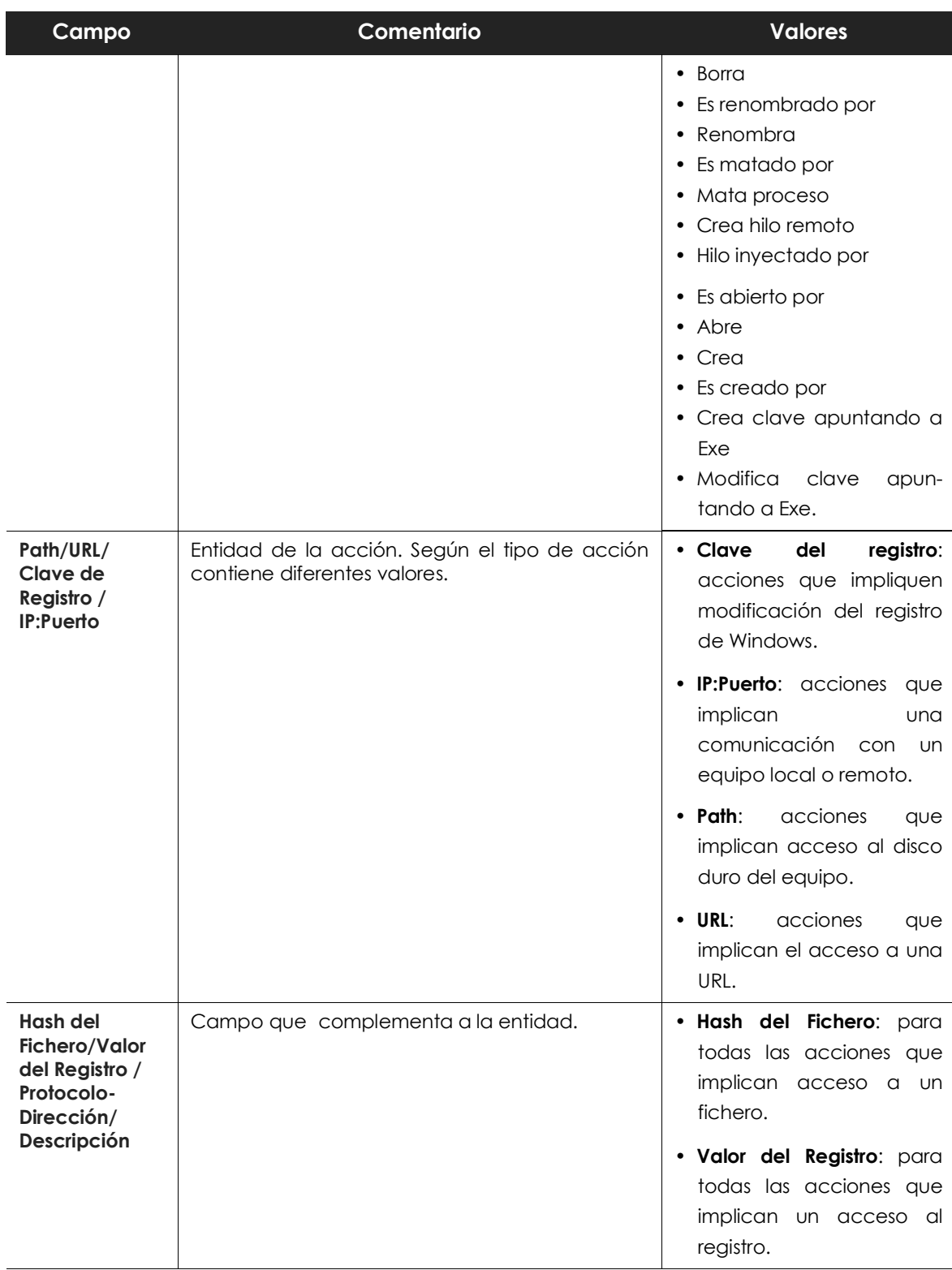

Tabla 20.12: campos de la tabla de acciones de una amenaza

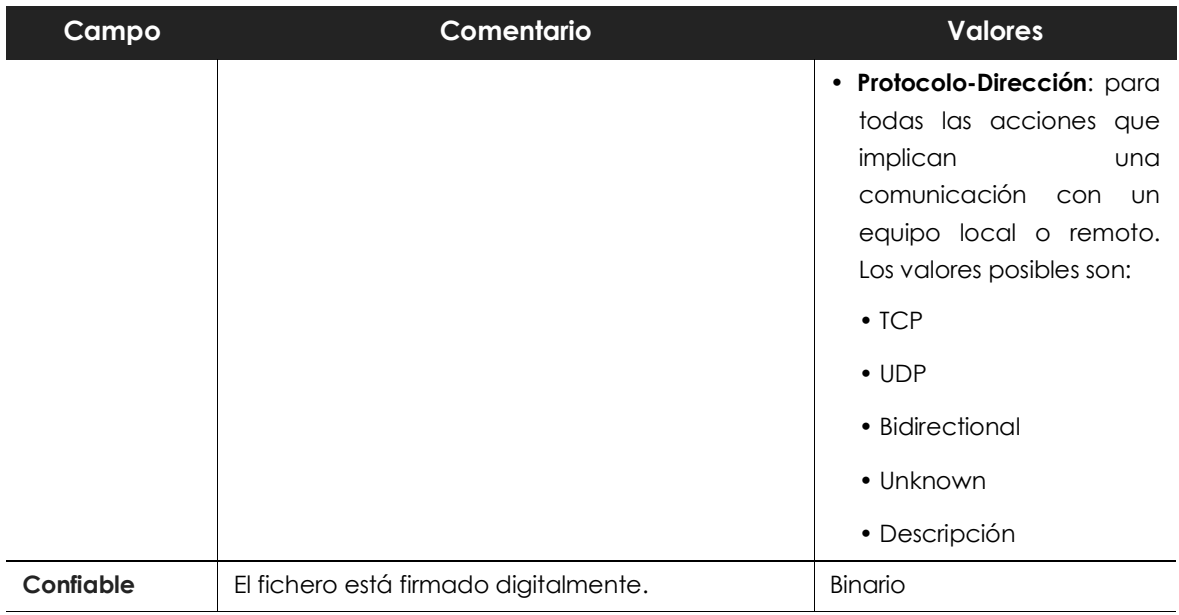

Tabla 20.12: campos de la tabla de acciones de una amenaza

## <span id="page-463-0"></span>**Sujeto y predicado de las acciones**

El formato utilizado para presentar la información en el listado de acciones mantiene cierto paralelismo con el lenguaje natural:

- Todas las acciones tienen como sujeto el fichero clasificado como amenaza. Este dato no se indica en cada línea de la tabla de acciones porque es común para todas las líneas.
- Todas las acciones tienen un verbo que relaciona el sujeto (la amenaza clasificada) con un complemento, llamado entidad. La entidad se corresponde con el campo **Path/URL/Clave de Registro /IP:Puerto** de la tabla.
- La entidad se complementa con un segundo campo que añade información a la acción, indicado en el campo **Hash del Fichero/Valor del Registro /Protocolo-Dirección/Descripción**.

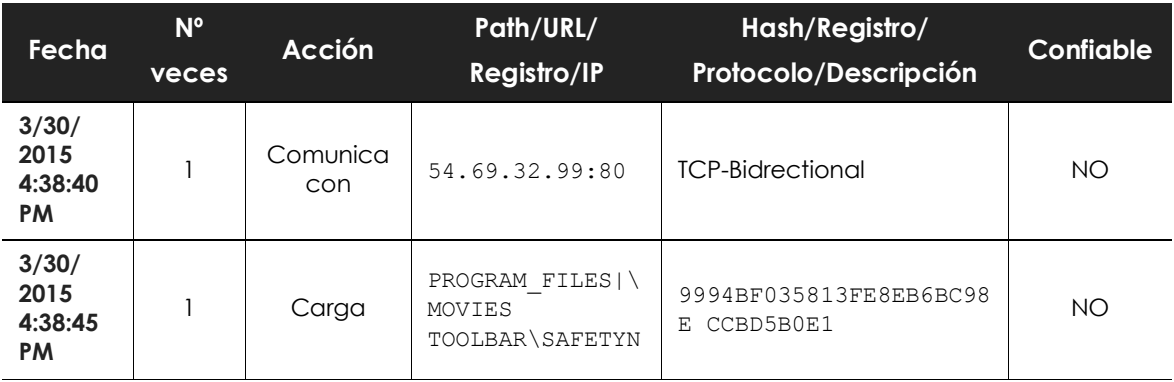

En la tabla **[20.13](#page-463-1)** se muestras dos acciones de ejemplo de un mismo malware hipotético:

<span id="page-463-1"></span>Tabla 20.13: listado de acciones de una amenaza de ejemplo

La primera acción indica que el malware (sujeto) se conecta (Acción **Comunica con**) con la dirección IP 54.69.32.99:80 (entidad) mediante el protocolo TCP-Bidireccional.

La segunda acción indica que el malware (sujeto) carga (Acción **Carga**) la librería PROGRAM\_FILES|\MOVIES TOOLBAR\SAFETYNUT\SAFETYCRT.DLL con hash 9994BF035813FE8EB6BC98ECCBD5B0E1.

Al igual que en el lenguaje natural, en Cytomic EPDR se implementan dos tipos de oraciones:

- **Activa**: son acciones predicativas (con un sujeto y un predicado) relacionados por un verbo en forma activa. En estas acciones, el verbo de la acción relaciona el sujeto, que siempre es el proceso clasificado como amenaza y un complemento directo, la entidad, que puede ser de múltiples tipos según la acción.
- **Pasiva**: son acciones donde el sujeto (el proceso clasificado como amenaza) pasa a ser sujeto paciente (que recibe la acción, no la ejecuta) y el verbo aparece en forma pasiva (ser + participio). En este caso el verbo pasivo relaciona el sujeto pasivo que recibe la acción con la entidad, que es la que ejecuta la acción.

Ejemplos de acciones activas son:

- Comunica con
- Carga
- Crea

Ejemplos de acciones pasivas son:

- Es creado por
- Descargado de

La tabla **[20.14](#page-464-0)** muestra una acción pasiva de ejemplo para un malware hipotético:

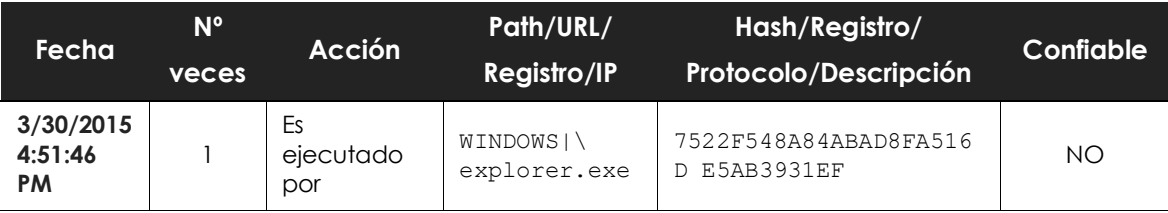

Tabla 20.14: ejemplo de acción pasiva

<span id="page-464-0"></span>En esta acción el malware (sujeto pasivo) es ejecutado (acción pasiva **Es ejecutado por**) por el programa WINDOWS|\explorer.exe (entidad) de hash 7522F548A84ABAD8FA516DE5AB3931EF.

*Las acciones de tipo activa permiten inspeccionar en detalle los pasos que ha ejecutado la amenaza. Por el contrario, las acciones de tipo pasivo suelen reflejar el vector de infección utilizado por el malware (qué proceso lo ejecutó, qué proceso lo copió al equipo del usuario etc.).*

## <span id="page-465-0"></span>**Grafos de ejecución**

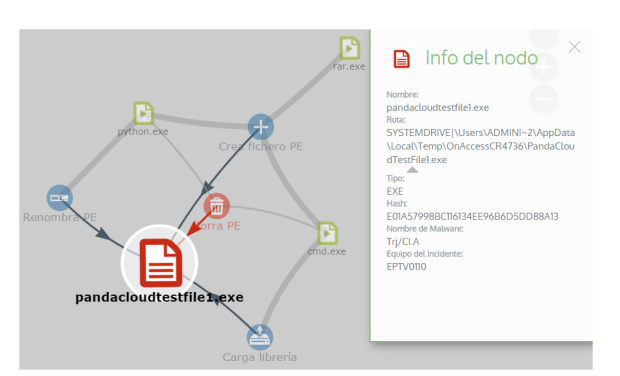

Figura 20.1: amenaza representada mediante grafos

ventana **Detección del malware**.

Cytomic EPDR permite visualizar las acciones de los programas en un grafo cuando son detectados por alguna de las tecnologías de detección avanzada que incorpora.

Para acceder al grafo de ejecución de las amenazas avanzadas haz clic en el menú superior **Estado**, añade uno de los listados mostrados a continuación y haz clic en uno de los elementos del listado:

• **Actividad de Malware y PUPs** para abrir la

- **Actividad de Exploits** para abrir la ventana **Detección de exploit**.
- **Programas actualmente bloqueados en clasificación** para abrir la ventana **Detalles del programa bloqueado**.
- **Bloqueos por políticas avanzadas de seguridad** para abrir la ventana **Bloqueo por política avanzada de seguridad.**

Haz clic en la pestaña **Actividad** y **Ver gráfica de actividad** para mostrar el grafo de ejecución de la amenaza.

Los grafos de ejecución representan de forma visual la información mostrada en las tablas de acciones, poniendo énfasis en el enfoque temporal. Los grafos se utilizan inicialmente para tener, de un solo vistazo, una idea general de las acciones desencadenadas por la amenaza.

## <span id="page-465-1"></span>**Diagramas**

La cadena de acciones en la vista de grafos de ejecución se representa mediante dos elementos:

- **Nodos**: en su mayoría accione o elementos informativos.
- **Líneas y flechas**: unen los nodos de acción e informativos para establecer un orden temporal y asignar a cada nodo el rol de "sujeto" o "predicado".

## <span id="page-465-2"></span>**Nodos**

Muestran la información mediante su icono asociado, color y un panel descriptivo que se muestra a la derecha de la pantalla cuando se seleccionan con el ratón.

El código de colores utilizado es:

- **Rojo**: elemento no confiable, malware, amenaza.
- **Naranja**: elemento desconocido, no catalogado.
- **Verde**: elemento confiable, goodware.

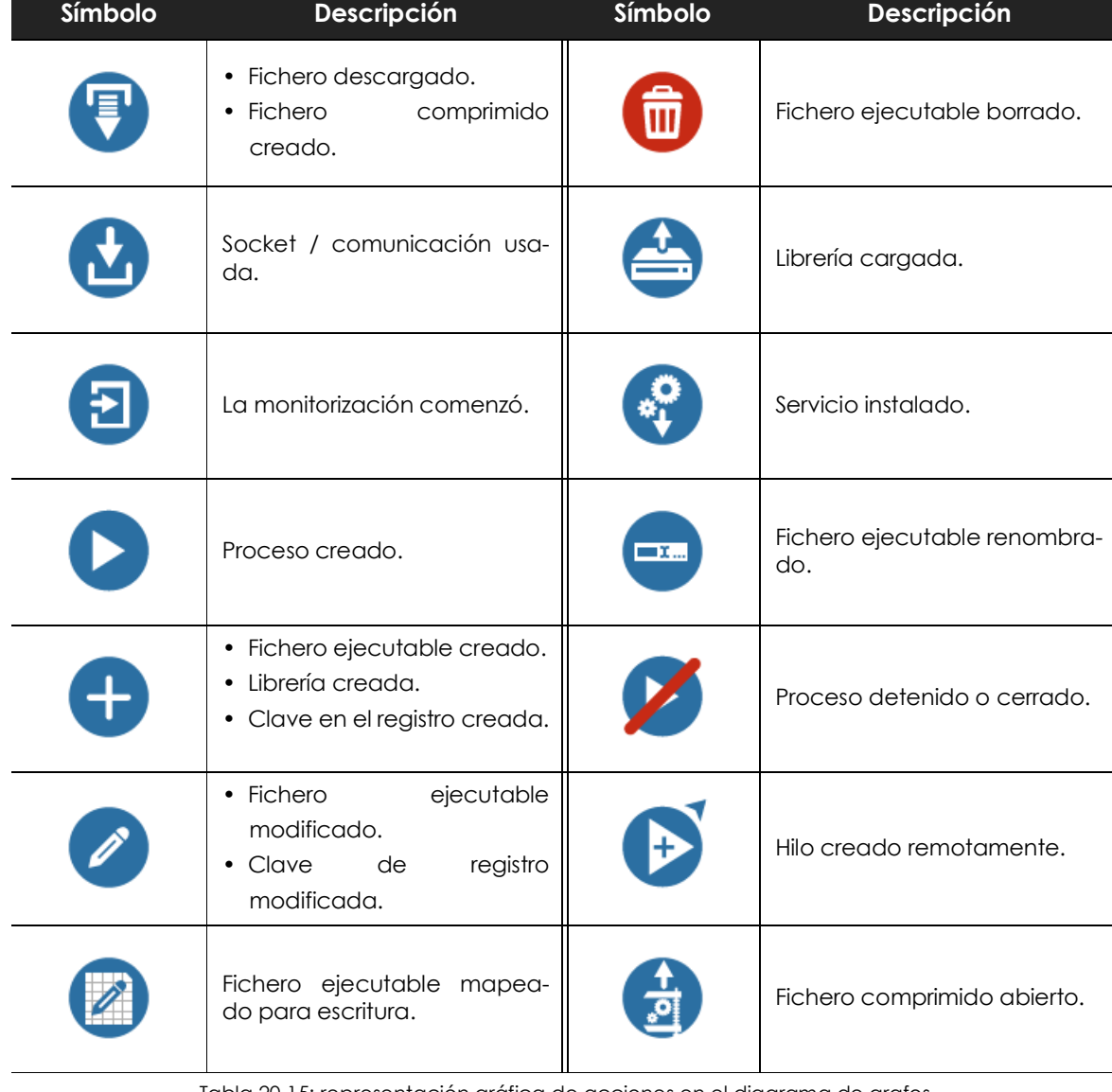

La tabla **[20.15](#page-466-0)** lista los nodos de tipo acción junto con una breve descripción:

Tabla 20.15: representación gráfica de acciones en el diagrama de grafos

<span id="page-466-0"></span>La tabla **[20.16](#page-466-1)** lista los nodos de tipo descriptivo junto con una breve descripción:

<span id="page-466-1"></span>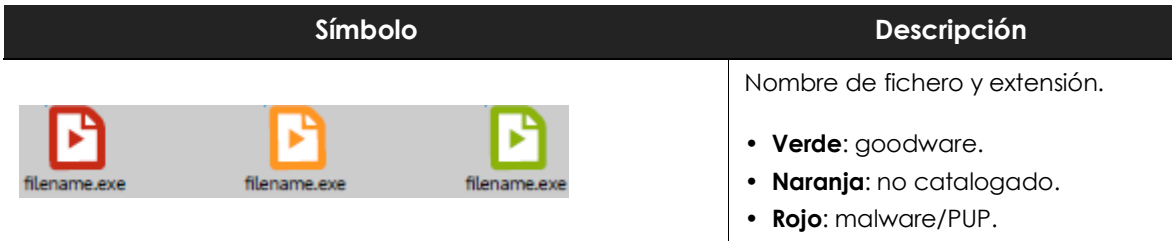

Tabla 20.16: tipos de nodo en el diagrama de grafos

| Símbolo                    | Descripción                                                                                                    |
|----------------------------|----------------------------------------------------------------------------------------------------|
|                            | Equipo interno (está en la red<br>corporativa).<br>• Verde: configble.<br>· Naranja: desconocido.<br>• Rojo: no confiable. |
| pcname<br>pcname<br>pcname | Equipos externos.<br>• Verde: configble.<br>· Naranja: desconocido.<br>• Rojo: no confiable.                               |
| Spain                      | País asociado a la IP de un equipo<br>externo.                                                                             |
|                            | Fichero y extensión.                                                                                                    |
|                            | Clave del registro.                                                                                                    |

Tabla 20.16: tipos de nodo en el diagrama de grafos

## <span id="page-467-0"></span>**Líneas y flechas**

Las líneas del diagrama de grafos relacionan los diferentes nodos y ayudan a establecer visualmente el orden de ejecución de las acciones.

Los dos atributos de una línea son:

- **Grosor de la línea**: número de veces que ha aparecido la relación en el diagrama. A mayor número de veces mayor tamaño de la línea.
- **Flecha**: dirección de la relación entre los dos nodos.

## <span id="page-467-1"></span>**La línea temporal (Timeline)**

Controla la visualización de la cadena de acciones ejecutadas por la amenaza a lo largo del tiempo. Mediante los botones situados en la parte inferior de la pantalla visualiza el momento preciso donde la amenaza ejecutó cierta acción, y recupera información extendida para ayudar en los procesos de análisis forense.
Es posible seleccionar un intervalo concreto de la línea temporal arrastrando los selectores de intervalo hacia la izquierda o derecha para abarcar la franja más interesante.

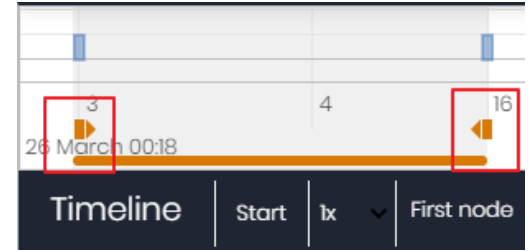

Figura 20.2: selectores del intervalo temporal a presentar

Una vez seleccionado el intervalo, el grafo mostrará únicamente las acciones y nodos que caigan en dentro de él. El resto de acciones y nodos quedará difuminado en el diagrama.

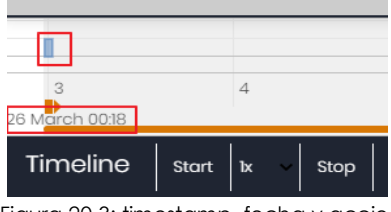

 Figura 20.3: timestamp, fecha y acciones de la amenaza

Las acciones de la amenaza se representan en la línea temporal como barras verticales acompañadas del time stamp, que marca la hora y minuto donde ocurrieron.

Para poder ver la ejecución completa de la amenaza y la cadena de acciones que ejecutó, se utilizan los siguientes controles:

• **Iniciar**: comienza la ejecución de la Timeline a velocidad

1x. Los grafos y las líneas de acciones irán apareciendo según se vaya recorriendo la línea temporal.

- **1x**: establece la velocidad de recorrido de la línea temporal.
- **Detener**: detiene la ejecución de la línea temporal.
- **+ y -**: zoom in y zoom out de la línea temporal.
- **< y >**: mueve la selección del nodo al inmediatamente anterior o posterior.
- **Zoom inicial**: recupera el nivel de zoom inicial si se modificó con los botones + y –.
- **Seleccionar todos los nodos**: mueve los selectores temporales para abarcar toda la línea temporal.
- **Primer nodo**: establece el intervalo temporal en el inicio, paso necesario para iniciar la visualización de la TimeLine completa.

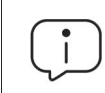

*Para poder visualizar el recorrido completo de la Timeline primero selecciona "Primer nodo" y después "Iniciar". Para ajustar la velocidad de recorrido selecciona el botón 1x.*

#### **Filtros**

En la parte superior del diagrama de grafos se encuentran los controles para filtrar la información que se mostrará.

• **Acción**: desplegable que selecciona un tipo de acción de entre todas las ejecutadas por la

amenaza. El diagrama solo mostrará los nodos que coincidan con el tipo de acción seleccionada y aquellos nodos adyacentes relacionados con esta acción.

• **Entidad**: desplegable que selecciona una entidad (contenido del campo Path/URL/Entrada de registro /IP:Puerto).

#### **Recolocar los nodos y zoom general del grafo**

Para mover el grafo en las cuatro direcciones y hacer zoom in o zoom out utiliza los controles situados en la parte superior derecha del grafo.

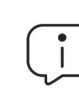

*Para hacer zoom in y zoom out más fácilmente utiliza la rueda central del ratón.*

- El símbolo  $\times$  abandona la vista de grafos.
- Para ocultar la zona de botones Timeline a fin de ganar espacio de la pantalla haz clic en el icono situado en la parte inferior derecha del grafo.
- El comportamiento del grafo representando en pantalla es configurable mediante el panel accesible al seleccionar el botón  $\rightarrow$  situado en la zona superior izquierda del grafo.

## **Ficheros exportados Excel**

Cytomic EPDR permite exportar a un fichero Excel el detalle extendido de los programas cuando son detectados por alguna de las tecnologías de detección avanzada que incorpora.

Para obtener el fichero Excel con el detalle extendido de las amenazas avanzadas detectadas sigue los pasos mostrados a continuación:

- Haz clic en el menú superior **Estado y** añade uno de los listados siguientes:
	- **Actividad de Malware y PUPs**.
	- **Actividad de Exploits**.
	- **Programas actualmente bloqueados en clasificación**.
- Haz clic en el menú de contexto situado en la parte superior derecha del listado y elige la opción **Exportar listado y detalles.** Se descargará un fichero Excel con los detalles extendidos de todas las amenazas mostradas en el listado.

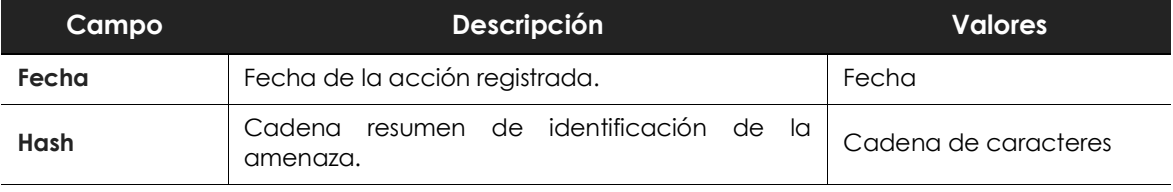

Tabla 20.17: campos del fichero exportado Listado y detalles

| Campo          | Descripción                                                                           | <b>Valores</b>                                                                                                    |
|----------------|---------------------------------------------------------------------------------------|----------------------------------------------------------------------------------------------------|
| Amenaza        | Nombre de la amenaza.                                                                 | Cadena de caracteres                                                                                                    |
| <b>Usuario</b> | Cuenta de usuario bajo la cual se ejecutó la<br>amenaza.                              | Cadena de caracteres                                                                                                    |
| Equipo         | Nombre del equipo donde se encontró la<br>amenaza.                                    | Cadena de caracteres                                                                                                    |
| Ruta           | Nombre de la amenaza y ruta en el equipo del<br>usuario.                              | Cadena de caracteres                                                                                                    |
| Acceso a datos | La amenaza ha accedido a ficheros que residen<br>Binario<br>en el equipo del usuario. |                                                                                                    |
| <b>Acción</b>  | Tipo de acción registrada en el sistema.                                              | • Descargado de<br>• Comunica con<br>• Accede a datos<br>• Accede<br>• Es accedido por<br>• LSASS.EXE abre<br>• LSASS.EXE es abierto por<br>• Es ejecutado por<br>• Ejecuta<br>• Es creado por<br>$\cdot$ Crea<br>• Es modificado por<br>• Modifica<br>• Es cargado por<br>• Carga<br>• Es borrado por<br>• Borra<br>• Es renombrado por<br>• Renombra<br>• Es matado por<br>• Mata proceso<br>• Crea hilo remoto<br>• Hilo inyectado por<br>• Es abierto por<br>• Abre<br>$\bullet$ Crea<br>• Es creado por<br>• Crea clave apuntando<br>a Exe<br>• Modifica<br>clave<br>apuntando a Exe |

Tabla 20.17: campos del fichero exportado Listado y detalles

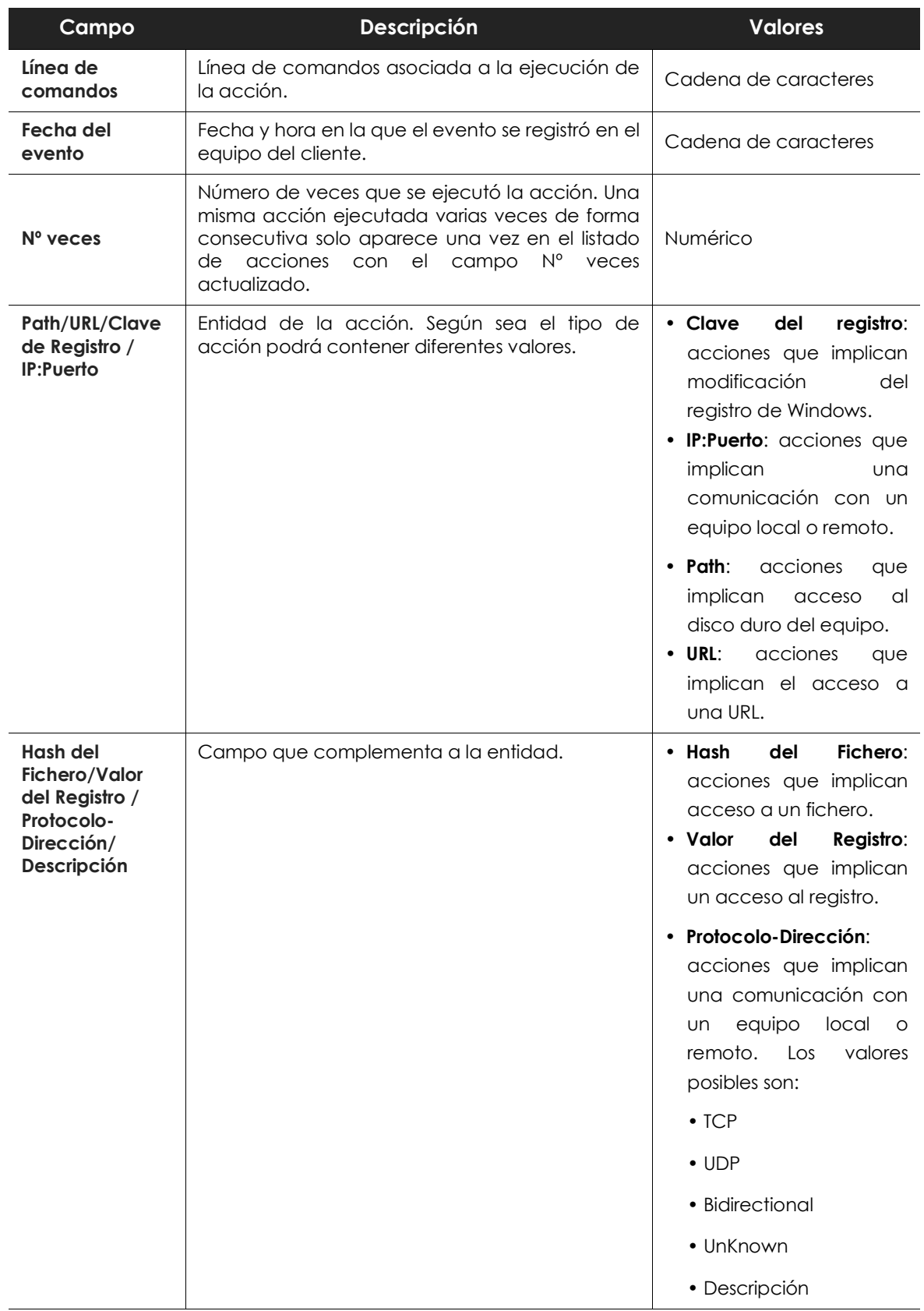

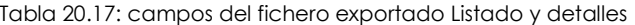

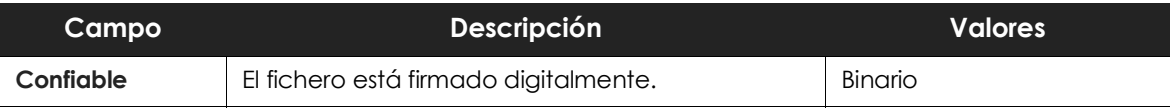

Tabla 20.17: campos del fichero exportado Listado y detalles

## **Interpretación de las tablas de acciones y grafos**

Las tablas de acciones y grafos de actividad son representaciones de los volcados de evidencias recogidas en el equipo del usuario, que deberán ser interpretadas por el administrador de la red. Por esta razón se requieren ciertos conocimientos técnicos para poder extraer pautas e información clave en cada situación.

A continuación, se ofrecen unas directrices básicas para interpretar las tablas de acciones mediante varios ejemplos de amenazas reales.

*El nombre de las amenazas aquí indicadas puede variar entre diferentes proveedores de seguridad. Para identificar un malware concreto se recomienda utilizar su hash.*

## **Ejemplo 1: actividad del malware Trj/OCJ.A**

En la pestaña **Detalles** se muestra la información fundamental del malware encontrado. En este caso los datos relevantes son los siguientes:

- **Amenaza**: Trj/OCJ.A
- **Equipo**: XP-BARCELONA1
- **Ruta de detección**: TEMP|\Rar\$EXa0.946\appnee.com.patch.exe
- **• Actividad**

La pestaña **Actividad** contiene acciones ya que el modo de Cytomic EPDR configurado era Hardening y el malware ya residía en el equipo en el momento en que Cytomic EPDR se instaló, siendo desconocido en el momento de su ejecución.

**• Hash**

Con la cadena de hash se podrá obtener más información de recursos web como Virus total para tener una idea general de la amenaza y funcionamiento.

#### **• Ruta de detección**

La ruta donde se detectó el malware por primera vez en el equipo pertenece a un directorio temporal y contiene la cadena RAR: la amenaza procede de un fichero empaquetado que el programa WinRar descomprimió temporalmente en el directorio, y dió como resultado el ejecutable appnee.com.patch.exe.

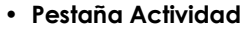

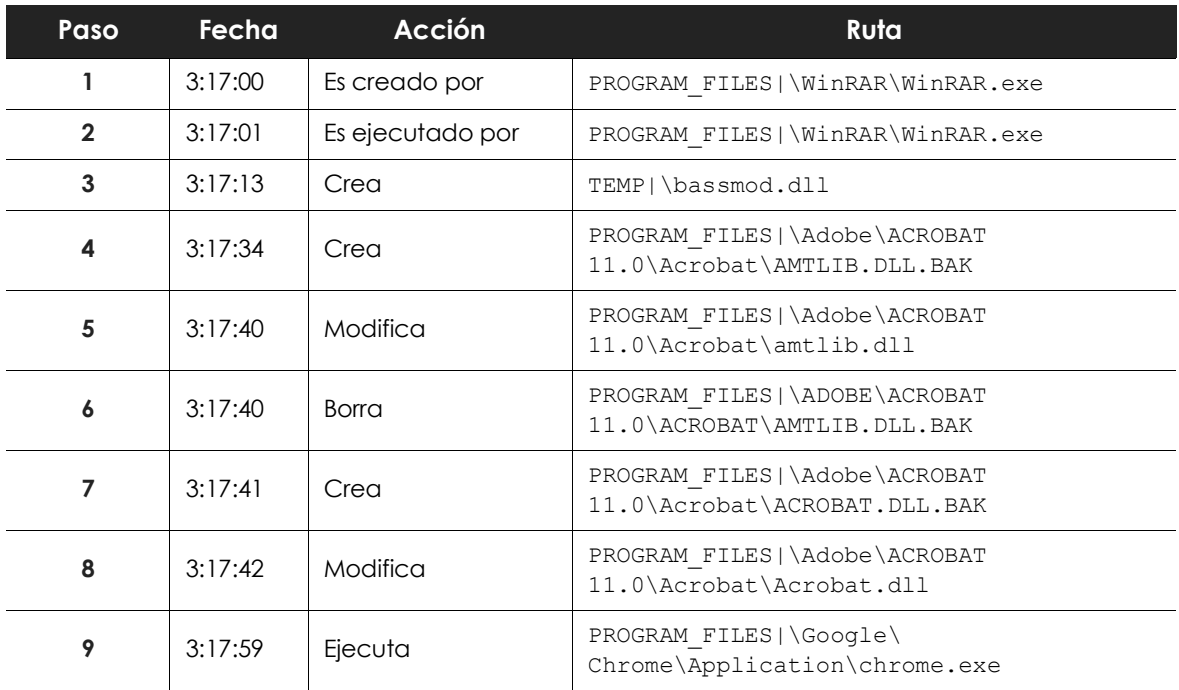

Tabla 20.18: listado de acciones Trj/OCJ.A

Los pasos 1 y 2 indican que el malware fue descomprimido por el WinRar. Exe y ejecutado desde el mismo programa: el usuario abrió el fichero comprimido e hizo clic en el binario que contiene.

Una vez en ejecución, en el paso 3 el malware crea una dll (bassmod.dll) en una carpeta temporal y otra (paso 4) en el directorio de instalación del programa Adobe Acrobat 11. En el paso 5 también modifica una dll de Adobe, quizá para aprovechar algún tipo de exploit del programa.

Después de modificar otras dlls lanza una instancia de Chrome y en ese momento termina la Timeline; Cytomic EPDR catalogó el programa como amenaza después de esa cadena de acciones sospechosas y detuvo su ejecución.

En la Timeline no aparecen acciones sobre el registro, de modo que es muy probable que el malware no sea persistente o no haya podido ejecutarse hasta el punto de sobrevivir a un reinicio del equipo.

El programa Adobe Acrobat 11 ha resultado comprometido, de modo que se recomienda su reinstalación. Gracias a que Cytomic EPDR monitoriza ejecutables tanto si son goodware como malware, la ejecución de un programa comprometido será detectada en el momento en que desencadene acciones peligrosas, terminando en su bloqueo.

## **Ejemplo 2: comunicación con equipos externos en BetterSurf**

BetterSurf es un programa potencialmente no deseado que modifica el navegador instalado en el equipo del usuario e inyecta anuncios en las páginas Web que visite.

En la pestaña **Detalles** se muestra la información fundamental del malware encontrado. En este caso se cuenta con los siguientes datos:

- **Nombre**: PUP/BetterSurf
- **Equipo**: MARTA-CAL
- **Ruta de detección**: PROGRAM\_FILES|\VER0BLOCKANDSURF\N4CD190.EXE
- **Tiempo de permanencia**: 11 días 22 horas 9 minutos 46 segundos

#### **• Tiempo de exposición**

En este caso el tiempo de exposición ha sido muy largo: durante casi 12 días el malware ha estado latente en la red del cliente. Este comportamiento es cada vez más usual, y puede deberse a varios motivos: que el malware no haya realizado ninguna acción sospechosa hasta muy tarde, o que simplemente el usuario descargó el fichero, pero tardó en ejecutarlo. En ambos casos la amenaza no era conocida anteriormente, con lo cual no se disponía de una firma con la que el sistema antivirus pueda compararla.

#### **• Pestaña Actividad**

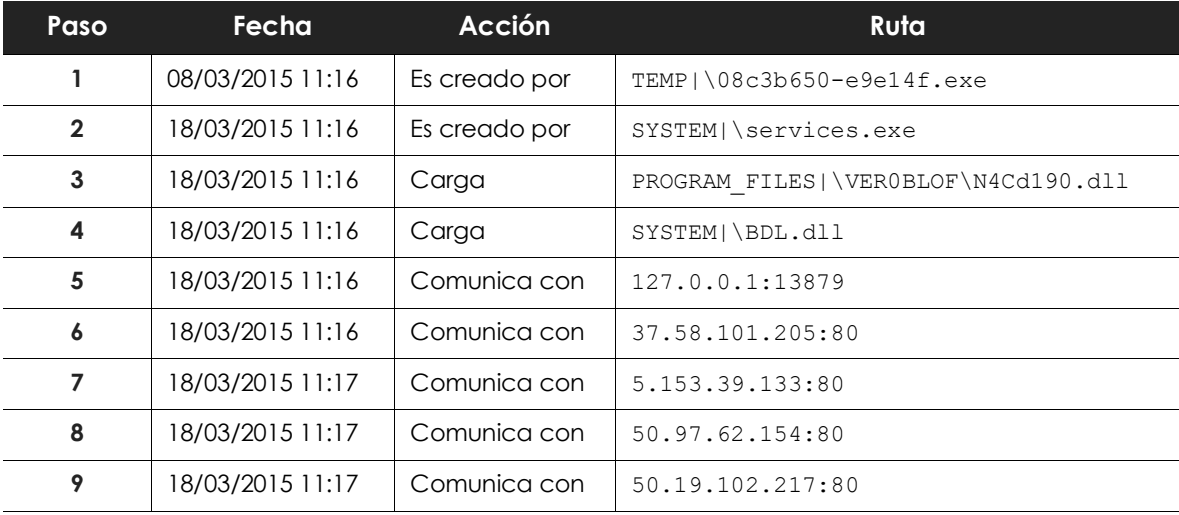

Tabla 20.19: listado de acciones PUP/BetterSurf

Se puede apreciar como el malware establece comunicación con varias IPs. La primera de ellas (paso 5) es el propio equipo y el resto son IPs del exterior a las que se conecta por el puerto 80, de las cuales probablemente se descarguen los contenidos de publicidad.

La principal medida de prevención en este caso será bloquear las IPs en el cortafuegos corporativo.

*Antes de añadir reglas para el bloqueo de IPs en el cortafuegos corporativo se recomienda consultar las IPs a bloquear en el RIR asociado (RIPE, ARIN, APNIC etc.) para comprobar la red del proveedor al que pertenecen. En muchos casos la infraestructura remota utilizada por el malware es compartida con servicios legítimos alojados en proveedores, tales como Amazon y otros, de modo que bloquear IPs equivaldría a bloquear también el acceso a páginas Web legítimas.*

## **Ejemplo 3: acceso al registro con PasswordStealer.BT**

PasswordStealer.BT es un troyano que registra la actividad del usuario en el equipo y envía la información obtenida al exterior. Entre otras cosas, es capaz de capturar la pantalla del usuario, registrar las teclas pulsadas y enviar ficheros a un servidor C&C (Command & Control).

En la pestaña **Detalles** se muestra la información fundamental de la amenaza encontrada. En este caso se cuenta con los siguientes datos relevantes:

• **Ruta de la detección**: APPDATA|\microsoftupdates\micupdate.exe

Por el nombre y la localización del ejecutable, el malware se hace pasar por una actualización de Microsoft. Este malware en concreto no tiene capacidad para contagiar equipos por sí mismo, requiere que el usuario ejecute de forma manual la amenaza.

#### **• Pestaña Actividad**

El modo de Cytomic EPDR configurado era Hardening: el malware ya residía en el equipo en el momento en que Cytomic EPDR se instaló y era desconocido en el momento de su ejecución.

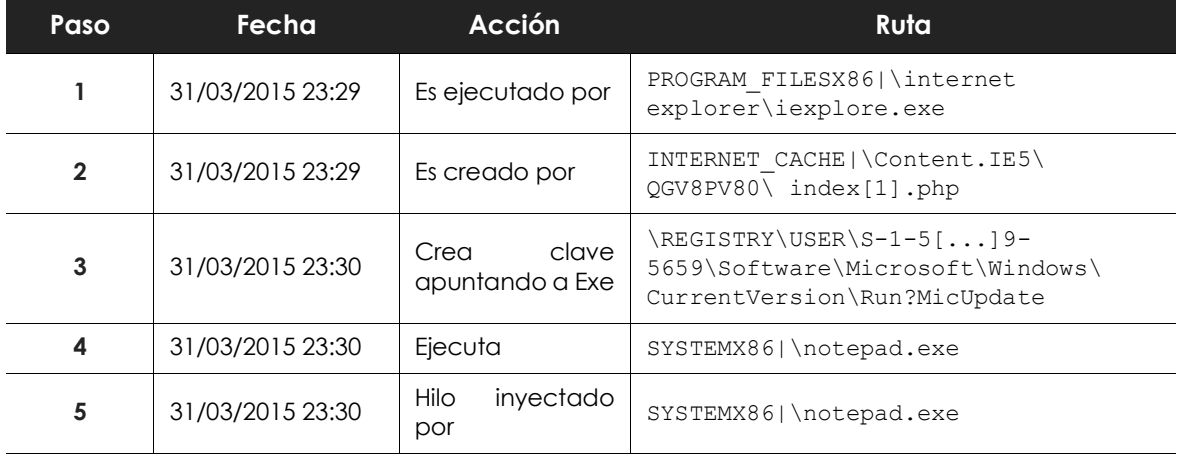

#### **• Tabla de acciones**

Tabla 20.20: listado de acciones PasswordStealer.BT

En este caso el malware es creado en el paso 2 por una página Web y ejecutado por el navegador Internet Explorer.

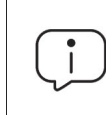

*El orden de las acciones tiene una granularidad de 1 microsegundo. Por esta razón, las acciones ejecutadas dentro del mismo microsegundo pueden aparecer desordenadas en la Timeline, como sucede en el paso 1 y paso 2.*

Una vez ejecutado, el malware se hace persistente en el equipo del usuario en el paso 3, añadiendo una rama en el registro que lanzará el programa en el inicio del sistema. Después comienza a ejecutar acciones propias del malware, tales como arrancar un notepad e inyectar código en uno de sus hilos.

Como acción de resolución en este caso, y en ausencia de un método de desinfección conocido, se puede minimizar el impacto de este malware borrando la entrada del registro. Es muy posible que en un equipo infectado el malware impida modificar dicha entrada; dependiendo del caso sería necesario arrancar el equipo en modo seguro o con un CD de arranque para borrar dicha entrada.

## **Ejemplo 4: acceso a datos confidenciales en Trj/Chgt.F**

Trj/Chgt.F fue publicado por wikileaks a finales de 2014 como herramienta utilizada por las agencias gubernamentales de algunos países para realizar espionaje selectivo.

En este ejemplo se muestra directamente a la pestaña **Actividad** para observar el comportamiento de esta amenaza avanzada.

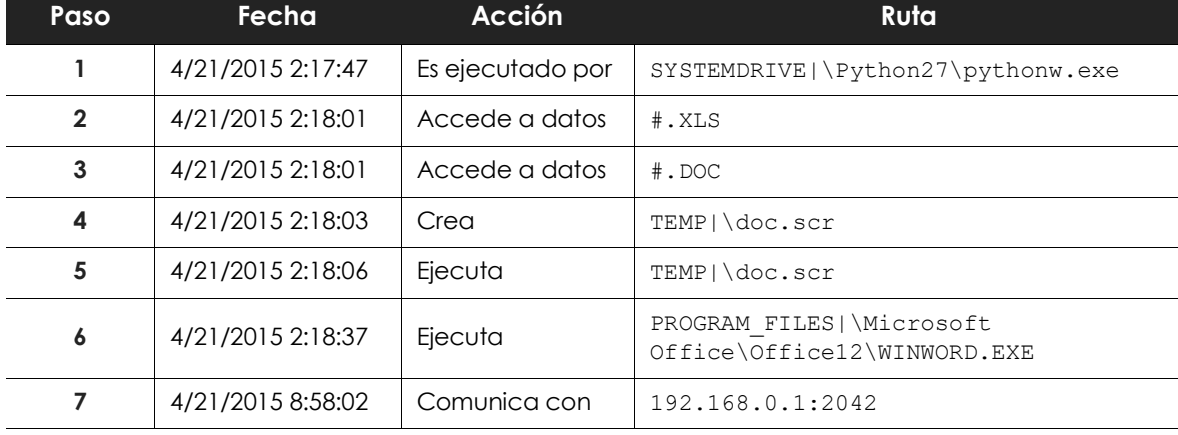

#### **• Tabla de acciones**

Tabla 20.21: listado de acciones Trj/Chgt.F

Inicialmente el malware es ejecutado por el intérprete de Python (paso 1) para luego acceder a un documento de tipo Excel y otro de tipo Word (paso 2 y 3). En el paso 4 se ejecuta un fichero de extensión scr, probablemente un salvapantallas con algún tipo de fallo o error que provoque una situación anómala en el equipo aprovechada por el malware.

En el paso 7 se produce una conexión de tipo TCP. La dirección IP es privada de modo que se estaría conectando a la red del propio cliente.

En este caso se deberá comprobar el contenido de los ficheros accedidos para evaluar la pérdida de información, aunque viendo la Timeline la información accedida no parece haber sido extraída de la red del cliente.

Cytomic EPDR desinfectará por sí mismo la amenaza y bloqueará de forma automática posteriores ejecuciones del malware en este y en otros clientes.

# Capítulo 21

## **Alertas**

El sistema de alertas es un recurso utilizado por Cytomic EPDR para comunicar de forma rápida al administrador situaciones de importancia para el buen funcionamiento del servicio de seguridad.

En conjunto, las alertas informan al administrador de las situaciones mostradas a continuación:

- Detección de malware, PUP o exploits.
- Detección de ataques de red.
- Intento de uso de dispositivos externos no autorizados
- Reclasificación de elementos desconocidos, malware o PUP.
- Bloqueo de procesos desconocidos para Cytomic EPDR y en proceso de clasificación.
- Cambios en el estado de las licencias.
- Errores de instalación y desprotegidos.

#### CONTENIDO DEL CAPÍTULO

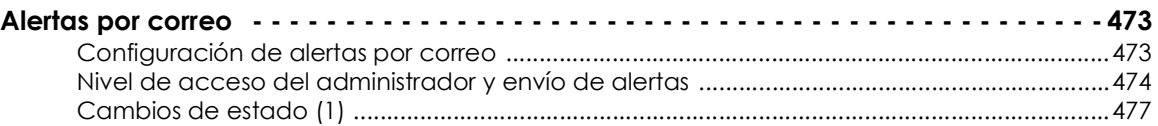

## <span id="page-478-0"></span>**Alertas por correo**

Son mensajes generados por Cytomic EPDR cuando se producen determinados eventos y enviados a las cuentas de correo configuradas como destinatarios, generalmente mantenidas por los administradores de la red.

## <span id="page-478-1"></span>**Configuración de alertas por correo**

Desde el menú superior **Configuración**, en el panel de la izquierda **Alertas** se muestra la ventana de configuración desde donde el administrador indica las direcciones de correo que recibirán los mensajes en **Enviar las alertas a la siguiente dirección**. También puede habilitar o deshabilitar de forma global cada una de las alertas a enviar.

## <span id="page-479-0"></span>**Nivel de acceso del administrador y envío de alertas**

Las alertas se definen de forma independiente por cada usuario de la consola. El contenido de una alerta queda limitado por la visibilidad de los equipos administrados que tiene asignado el rol de la cuenta de usuario.

## **Tipos de alertas**

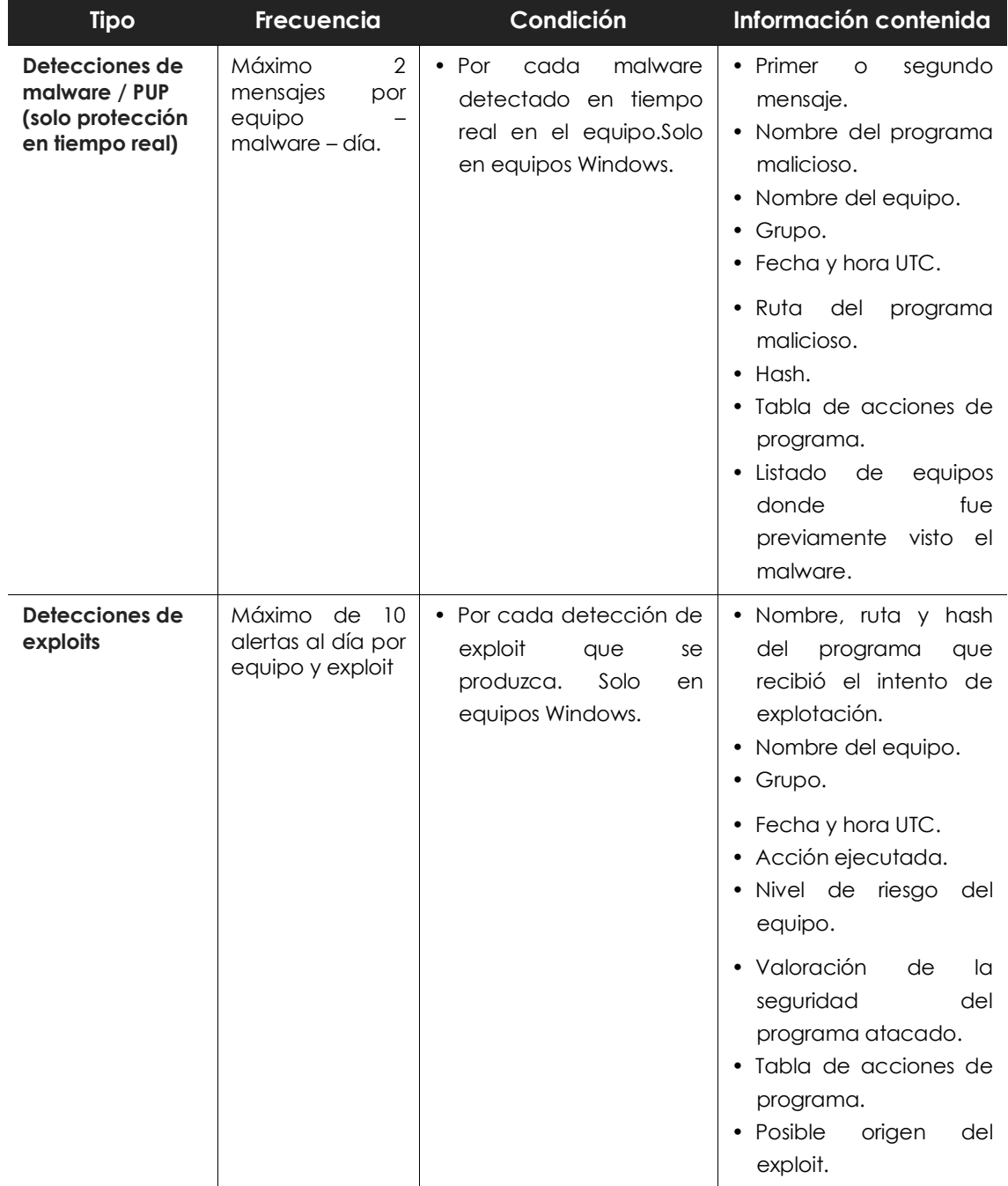

Tabla 21.1: tabla de alertas

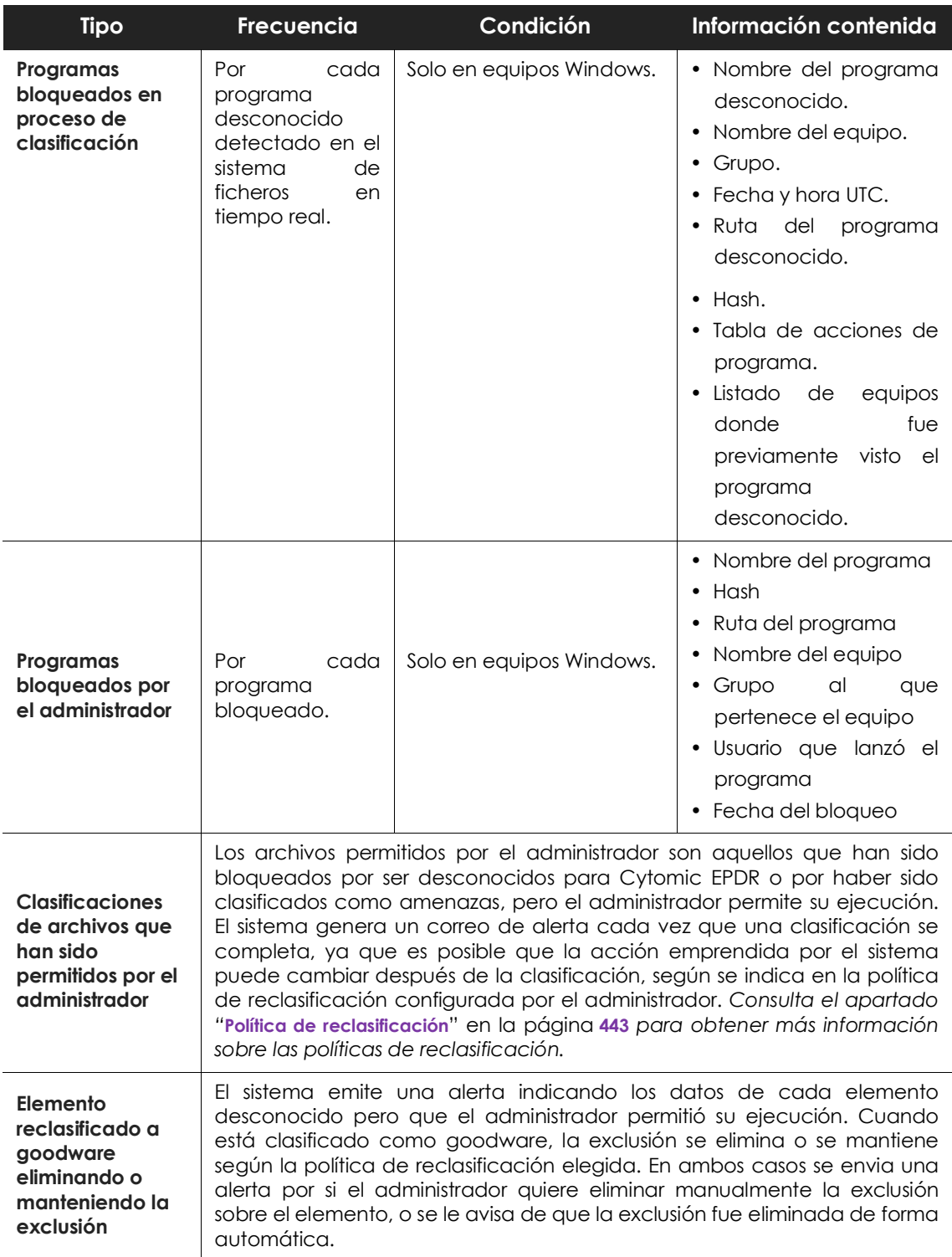

Tabla 21.1: tabla de alertas

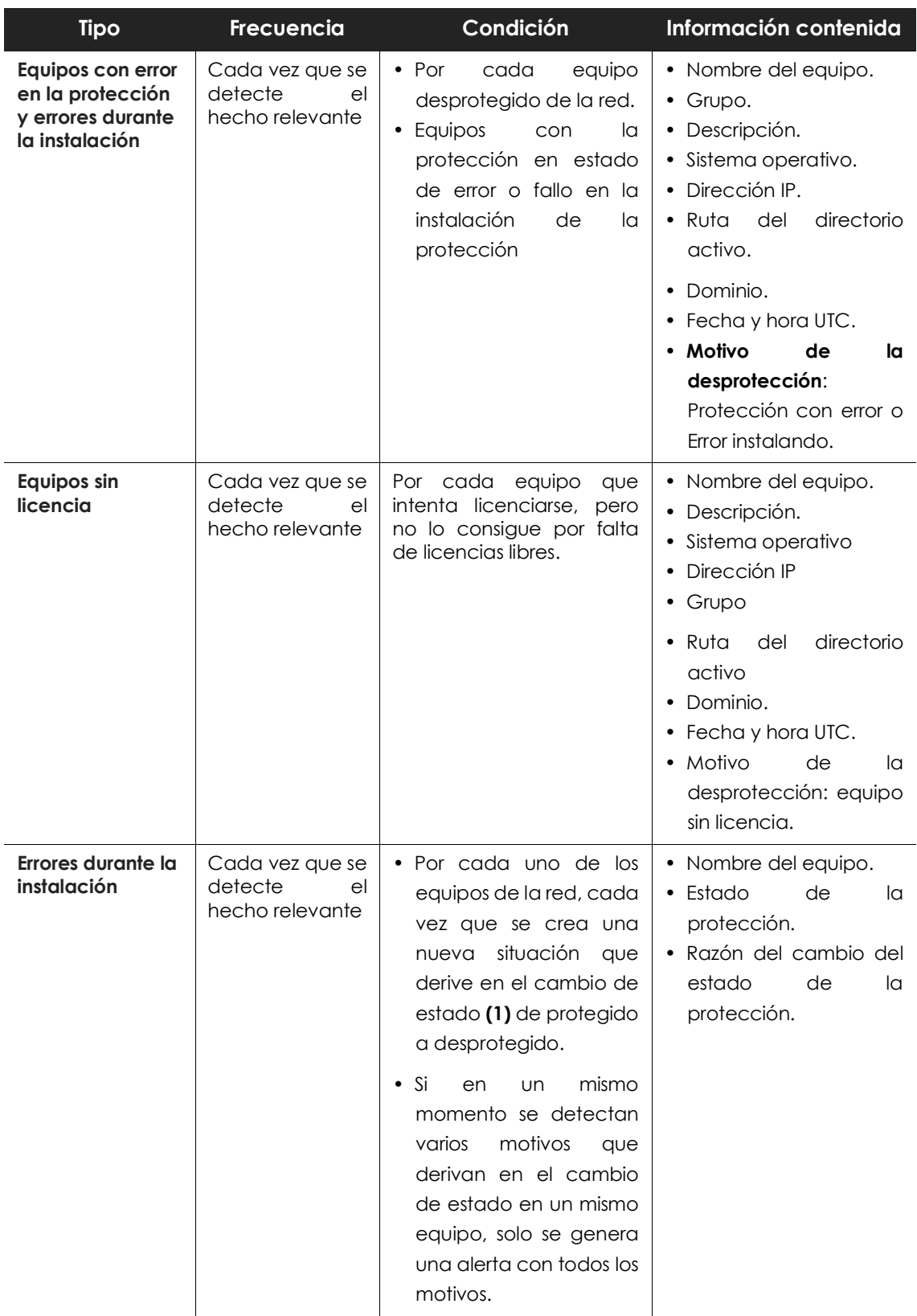

| <b>Tipo</b>                                 | <b>Frecuencia</b>                                   | Condición                                                                                                    | Información contenida                                                                                                    |
|---------------------------------------------|-----------------------------------------------------|----------------------------------------------------------------------------------------------------|----------------------------------------------------------------------------------------------------|
| Equipos no<br>administrados<br>descubiertos | Cada vez que se<br>detecte<br>el<br>hecho relevante | $\bullet$ Cada<br>vez<br>que<br>UN.<br>descubridor<br>equipo<br>termina<br>UN.<br>descubrimiento.<br>descubrimiento<br><b>FI</b><br>ha<br>encontrado equipos no<br>vistos anteriormente en<br>la red. | • Nombre<br>del<br>equipo<br>descubridor.<br>• Número<br>de<br>equipos<br>descubiertos.<br>• Enlace al listado de los<br>descubiertos<br>equipos<br>en la consola. |

Tabla 21.1: tabla de alertas

## <span id="page-482-0"></span>**Cambios de estado (1)**

Las razones de cambio de estado que generan una alerta son:

- **Protección con error**: sólo se contempla el estado de las protecciones antivirus y protección avanzada, en aquellas plataformas que las soporten, y cuando las licencias del cliente las incluyan.
- **Error instalando**: se enviará alerta cuando se haya producido un error en la instalación que requiera de la intervención del usuario (e.g., no hay espacio en disco), y no ante errores transitorios que podrían solucionarse autónomamente tras varios reintentos.
- **Sin licencia**: cuando el equipo no ha recibido una licencia tras registrarse, por no haber libres en ese momento.

Las razones de cambio de estado que no generan una alerta son:

- **Sin licencia**: cuando el administrador ha quitado la licencia al dispositivo o cuando Cytomic EPDR haya retirado la licencia automáticamente al equipo por haberse reducido el número de licencias contratadas.
- **Instalando**: por no resultar útil recibir una alerta cada vez que se instala un equipo.
- **Protección desactivada**: este estado es consecuencia de un cambio de configuración voluntario.
- **Protección desactualizada**: no implica necesariamente que el equipo este desprotegido, pese a estar desactualizado.
- **Pendiente de reinicio**: no implica necesariamente que el equipo este desprotegido.
- **Desactualizado el conocimiento**: no implica necesariamente que el equipo este desprotegido.

Alertas

# Capítulo 22

## Envío programado de informes y listados

Cytomic EPDR envía por correo electrónico toda la información de seguridad que se produce en los equipos que protege. Este método de entrega facilita la compartición de información entre los distintos departamentos de la empresa, así como permite guardar un histórico de todos los eventos producidos por la plataforma, más allá de los límites de capacidad de la consola Web. De esta forma, es posible realizar un seguimiento completo del estado de la seguridad sin necesidad de que el administrador tenga que acudir a la consola web, ahorrando tiempo de gestión.

El envío automático de informes por correo electrónico permite entregar a las personas interesadas toda la información de los eventos de seguridad generados, sin dejar espacio a manipulaciones para poder evaluar de forma precisa el estado de la seguridad de la red.

## CONTENIDO DEL CAPÍTULO

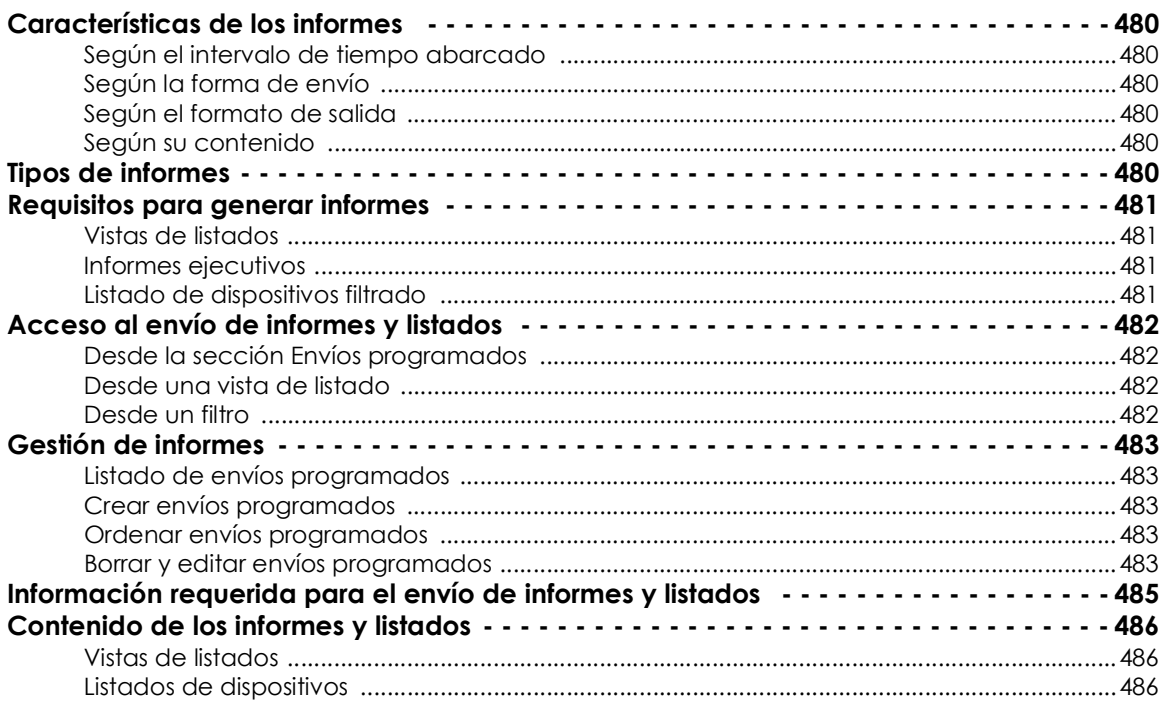

[Informe ejecutivo ............................................................................................................................487](#page-492-0)

## <span id="page-485-0"></span>**Características de los informes**

## <span id="page-485-1"></span>**Según el intervalo de tiempo abarcado**

Dependiendo del momento en el que se produce la información incluida en el informe se distinguen dos tipos:

- **Informes consolidados**: reúnen en un solo documento toda la información generada en un intervalo de fechas.
- **Informes instantáneos**: contienen información que refleja el estado de la seguridad de la red en un momento concreto.

## <span id="page-485-2"></span>**Según la forma de envío**

Cytomic EPDR genera y envía informes de forma automática según la configuración establecida en el programador de tareas o de forma manual bajo demanda.

Con el envío de informes automáticos, los destinatarios obtendrán de forma automática y sin necesidad de acudir a la consola Web la información producida en el parque de equipos gestionado.

## <span id="page-485-3"></span>**Según el formato de salida**

Dependiendo del tipo de informe Cytomic EPDR entrega informes en formato pdf y /o csv.

## <span id="page-485-4"></span>**Según su contenido**

Dependiendo del tipo de informe su contenido será configurable, permitiendo abarcar más o menos módulos soportados por Cytomic EPDR o estableciendo filtros para limitar la información a equipos que cumplan con determinadas características.

## <span id="page-485-5"></span>**Tipos de informes**

Cytomic EPDR permite generar 3 tipos de documentos, cada uno de ellos con sus características asociadas:

- Vistas de listados
- Informes ejecutivos
- Listados de dispositivos

A continuación se resumen las características de cada tipo de informe:

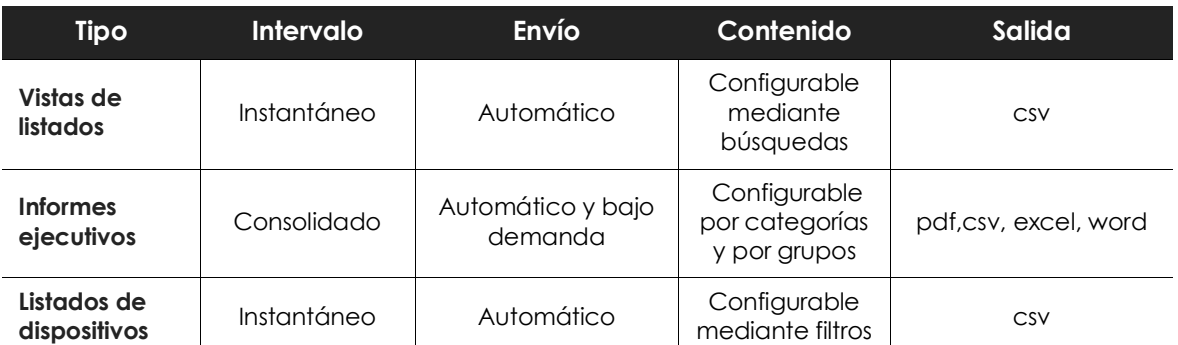

Tabla 22.1: resumen de tipos de informes y sus características

## <span id="page-486-0"></span>**Requisitos para generar informes**

*Los usuarios con el rol de solo lectura podrán previsualizar los informes ejecutivos pero no podrán programar el envío de nuevos informes.*

A continuación se detallan las tareas previas que el administrador deberá realizar antes de poder utilizar la funcionalidad de envío de informes y listados programados.

## <span id="page-486-1"></span>**Vistas de listados**

El administrador deberá de crear previamente una vista y configurar las herramientas de búsqueda hasta que el listado muestre la información que considere relevante. Una vez hecho esto podrá crear un envío programado. Consulta el apartado "**Gestión de listados**[" en la página](#page-62-0) **57**. para obtener información de cómo crear vistas de listados con búsquedas asociadas.

## <span id="page-486-2"></span>**Informes ejecutivos**

No es necesaria la ejecución de ninguna tarea previa: su contenido se determina en el momento de configurar el envío programado.

## <span id="page-486-3"></span>**Listado de dispositivos filtrado**

El administrador deberá crear un filtro o utilizar uno de los filtros ya creados en Cytomic EPDR. Consulta el apartado "**Árbol de filtros**[" en la página](#page-157-0) **152** para obtener más información acerca del manejo y configuración de los filtros.

## <span id="page-487-0"></span>**Acceso al envío de informes y listados**

## <span id="page-487-1"></span>**Desde la sección Envíos programados**

Para acceder al listado de tareas que envían informes y listados haz clic en el menú superior **Estado**, panel lateral **Envíos programados.** Se mostrará una pantalla con las herramientas necesarias para buscar tareas de envío ya creadas, editarlas, borrarlas o crear nuevas.

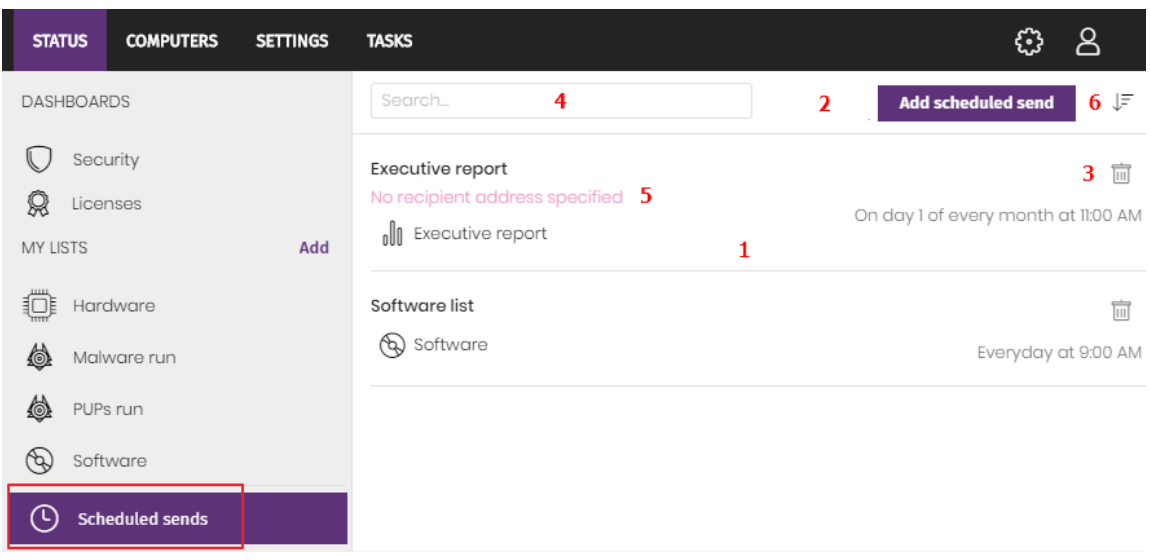

Figura 22.1: ventana para gestionar los envíos programados

## <span id="page-487-4"></span><span id="page-487-2"></span>**Desde una vista de listado**

Las vistas de listados se almacenan en el panel lateral izquierda del menú superior **Estado**, y cada una de ellas puede enviarse de forma programada siguiendo los pasos mostrados a continuación:

- **Desde el menú de contexto**: haz clic en el menú de contexto de la vista de listado y en la opción **Programar envío**  $\boxtimes$ . Se mostrará la ventana de información requerida explicada en el apartado "**[Información requerida para el envío de informes y listados](#page-490-0)**".
- **Desde la propia vista del listado**: haz clic en el icono **e** situado en la esquina superior derecha de la ventana. Se mostrará la ventana de información requerida explicada en el apartado "**[Información requerida para el envío de informes y listados](#page-490-0)**".

Al completarse la creación del envío programado se mostrará un mensaje emergente en la esquina superior derecha de la pantalla indicado la generación de una nueva tarea de envío.

## <span id="page-487-3"></span>**Desde un filtro**

- En el menú superior **Equipos** haz clic en la pestaña **ve** para mostrar el árbol de filtros.
- Al hacer clic en un filtro, el listado de dispositivos se actualizará para mostrar los dispositivos cuyos atributos satisfagan las condiciones impuestas por el filtro seleccionado.
- Haz clic en el icono del menú de contexto i asociado al filtro y selecciona la opción **Programar**

**envío**. Se mostrará la ventana de información requerida explicada en el apartado "**[Información](#page-490-0) [requerida para el envío de informes y listados](#page-490-0)**".

Al completarse la creación del envío programado se mostrará un mensaje emergente en la esquina superior derecha de la pantalla indicado la generación de una nueva tarea de envío.

Al completarse la creación del envío programado se mostrará un mensaje emergente en la esquina superior o inferior derecha de la pantalla indicado la generación de una nueva tarea de envío y un enlace para ver el listado de envíos programados. Consulta el apartado "**[Listado de envíos](#page-488-1) [programados](#page-488-1)**".

## <span id="page-488-0"></span>**Gestión de informes**

Para crear, borrar, editar y listar envíos programados haz clic en el menú superior **Estado** y en el menú lateral **Envíos programados**.

## <span id="page-488-1"></span>**Listado de envíos programados**

En el panel de la derecha se muestran los envíos programados ya creados **(Figura [22.1](#page-487-4) 1)**.

Todas las tareas de envío incluye un nombre y debajo una serie de mensajes que indican si faltan datos por indicar en la configuración del envío programado **(Figura [22.1](#page-487-4) 5).**

## <span id="page-488-2"></span>**Crear envíos programados**

Haz clic sobre el botón **Añadir envío programado (Figura [22.1](#page-487-4) 2)** para mostrar la ventana de configuración.

Consulta el apartado "**[Información requerida para el envío de informes y listados](#page-490-0)**" para obtener información sobre los datos que el administrador debe aportar al crear un envío programado.

## <span id="page-488-3"></span>**Ordenar envíos programados**

Haz clic en el icono  $\sqrt{5}$  (6) para desplegar un menú de contexto con las opciones de ordenación disponibles:

- Ordenado por fecha de creación
- Ordenado por nombre
- Ascendente
- Descendente

## <span id="page-488-4"></span>**Borrar y editar envíos programados**

Para borrar y editar un envío programado sigue los pasos mostrados a continuación:

• Para borrar un envío programado utiliza el icono **(Figura [22.1](#page-487-4) 3)**.

• Haz clic en el nombre del envío programado para editarlo.

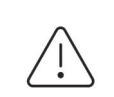

*Una vista de listado o listado filtrado que tenga configurado un envío programado no podrá borrarse hasta que el envío programado sea eliminado.*

*Los listados enviados por un envío programado se corresponden a una vista de listado o a un listado filtrado concretos. Si éstos son modificados, el envío programado se actualizará con la nueva configuración.*

## <span id="page-490-0"></span>**Información requerida para el envío de informes y listados**

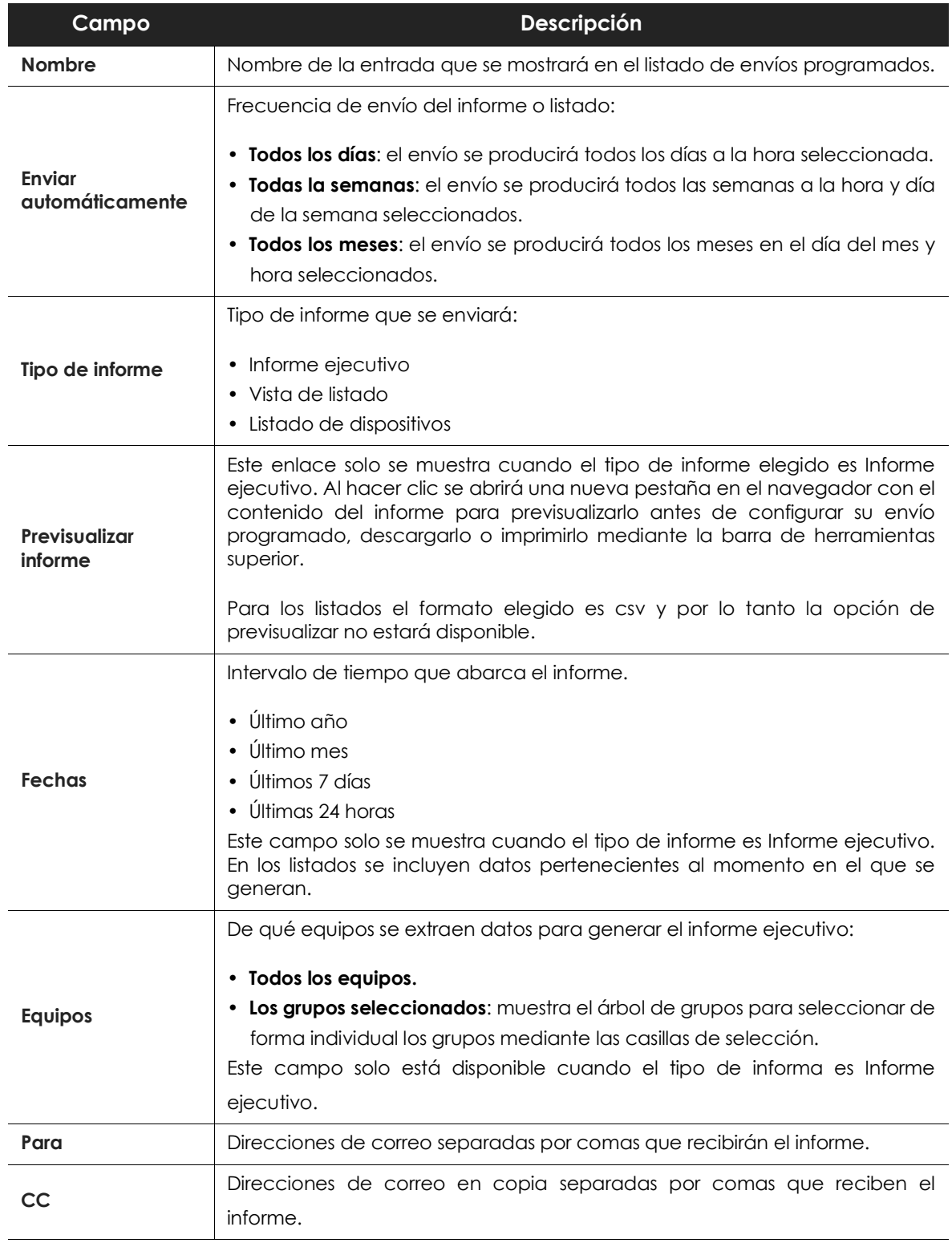

Tabla 22.2: información para generar informes bajo demanda

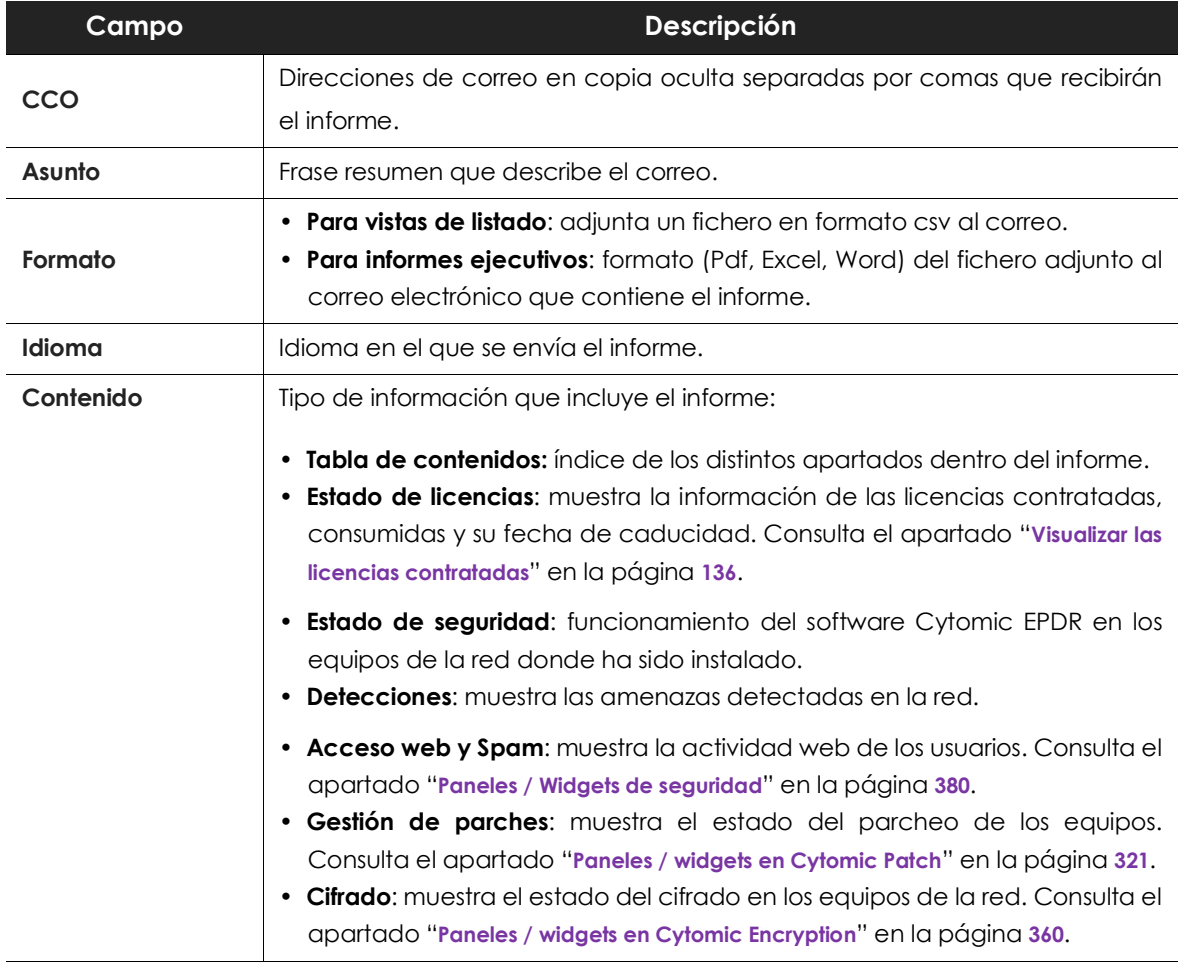

Tabla 22.2: información para generar informes bajo demanda

## <span id="page-491-0"></span>**Contenido de los informes y listados**

## <span id="page-491-1"></span>**Vistas de listados**

El contenido de los listados enviados equivale a la opción **Exportar** de una vista de listado, y contiene el fichero csv correspondiente al listado elegido. Consulta el apartado "**[Gestión de listados](#page-62-0)**" en la [página](#page-62-0) **57** para obtener información sobre los tipos de listados disponibles en Cytomic EPDR y su contenido.

> *El listado incluirá los equipos visibles para la cuenta de usuario que modificó por última vez el envío programado.*

## <span id="page-491-2"></span>**Listados de dispositivos**

El contenido del informe enviado se corresponde con el listado de dispositivos filtrados por un criterio. Consulta el apartado "**Listado de equipos**[" en la página](#page-170-0) **165** para obtener información sobre el contenido del fichero csv enviado y el apartado "**Árbol de filtros**[" en la página](#page-157-0) **152** para obtener información acerca del manejo y configuración de los filtros.

## <span id="page-492-0"></span>**Informe ejecutivo**

Dependiendo de la configuración establecida en el campo **Contenido,** el informe ejecutivo contendrá los datos mostrados a continuación:

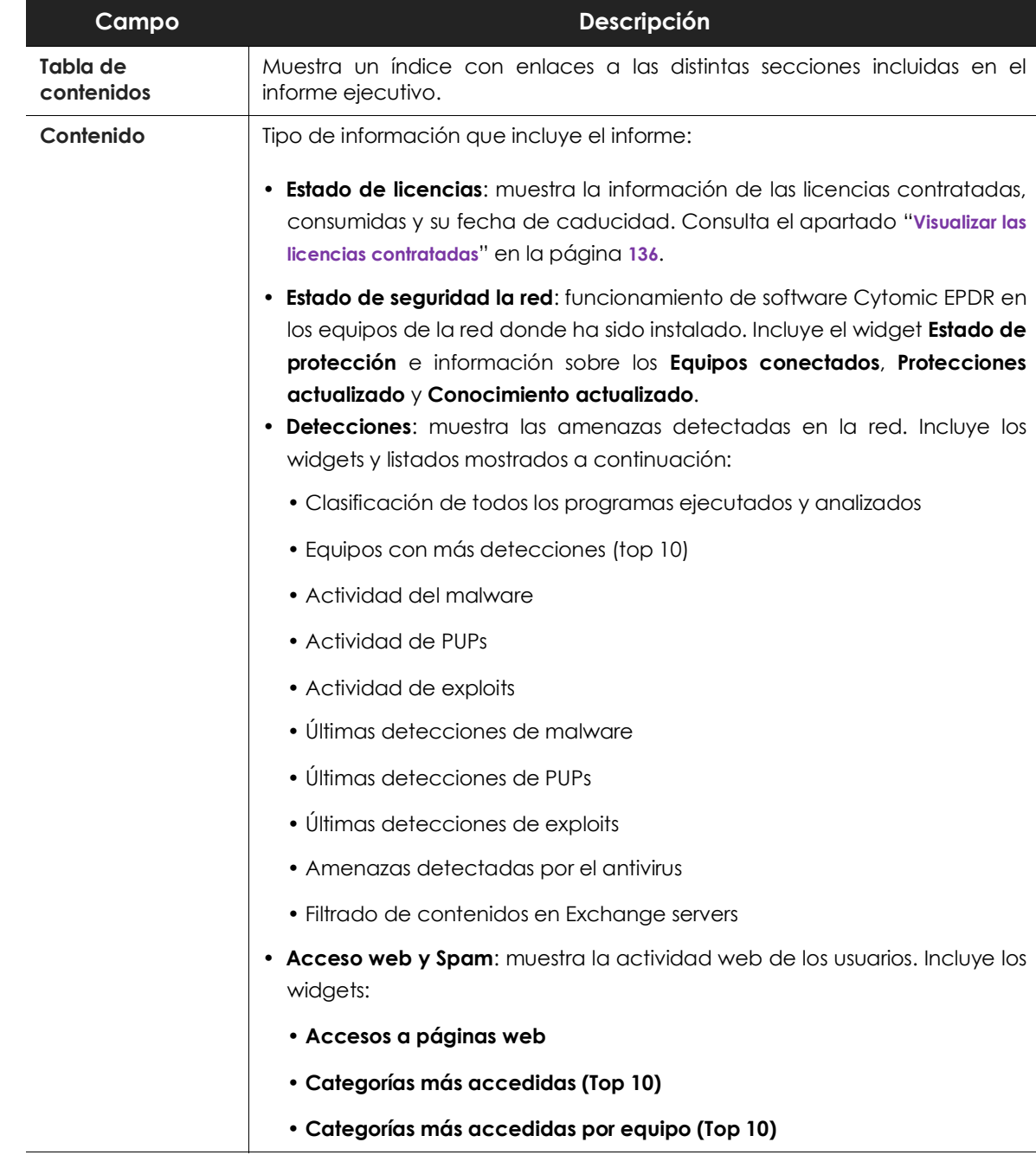

Tabla 22.3: contenido del informe ejecutivo

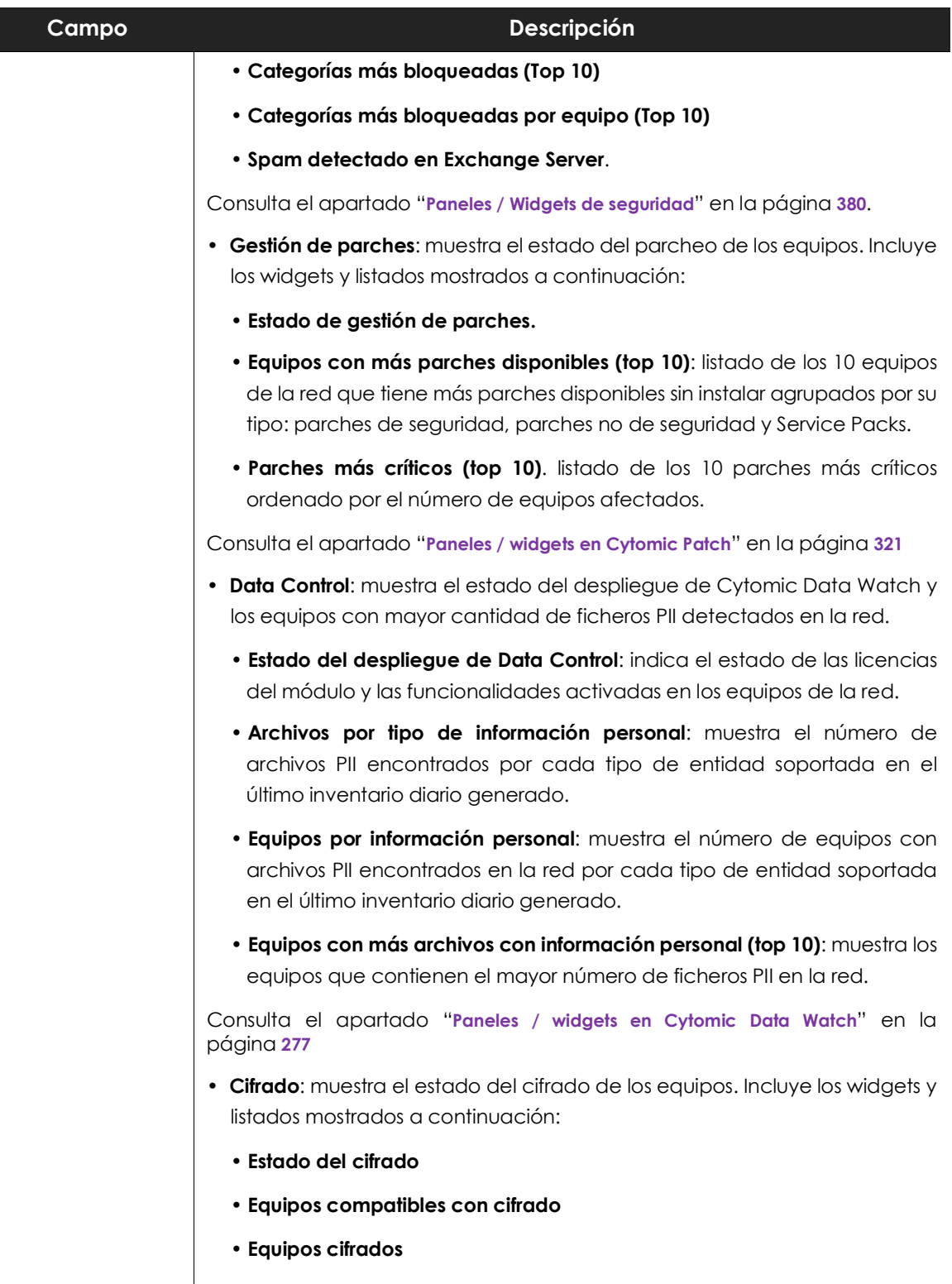

**• Método de autenticación aplicado**

Tabla 22.3: contenido del informe ejecutivo

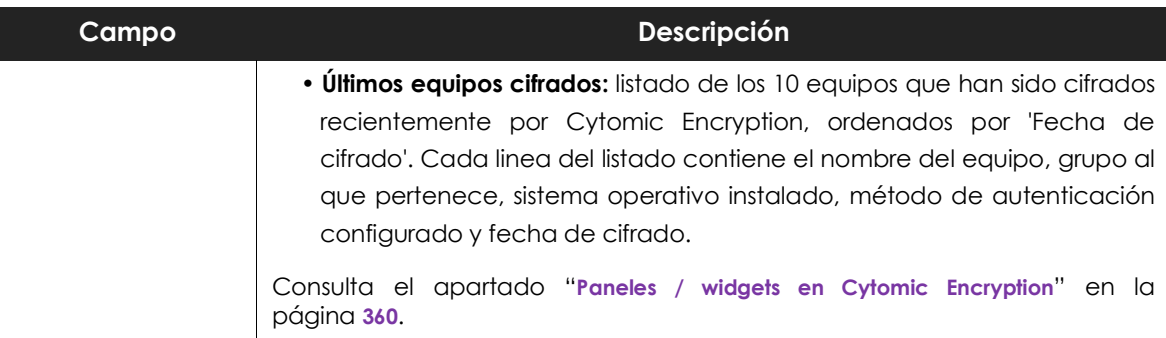

Tabla 22.3: contenido del informe ejecutivo

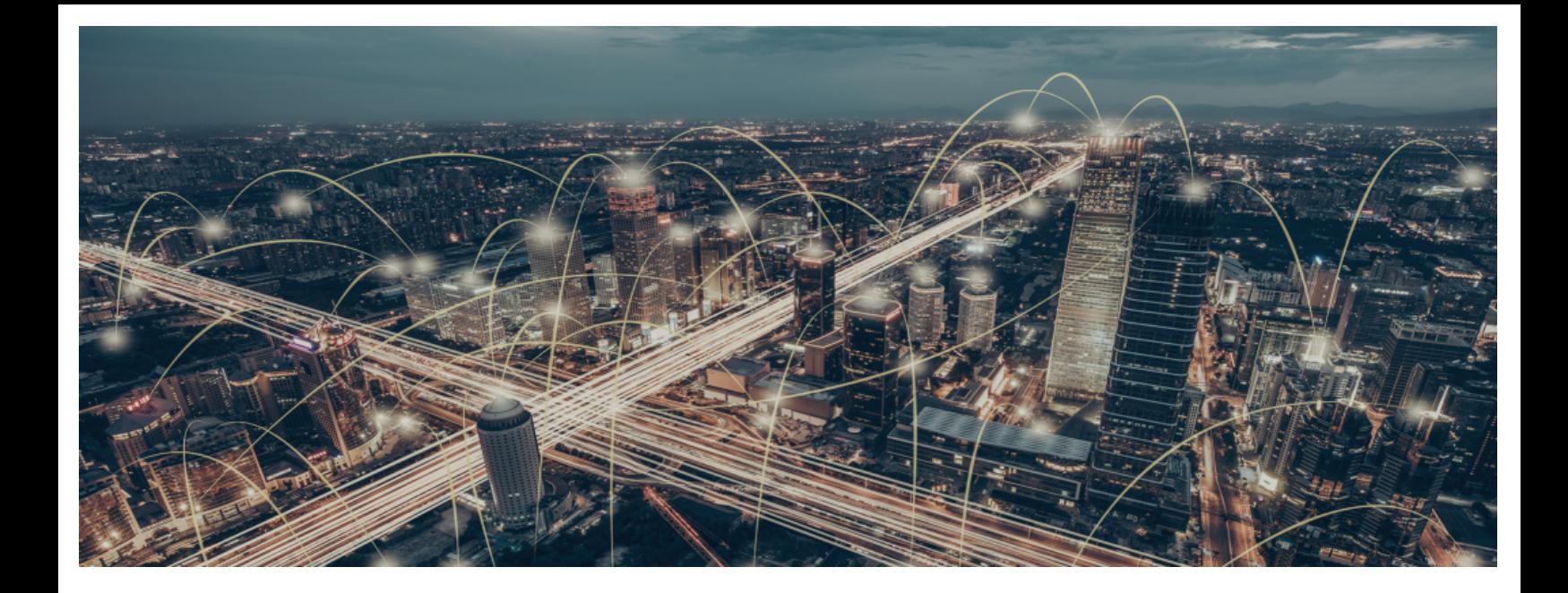

## Parte 7

## **Resolución de incidencias de seguridad**

**[Capítulo](#page-498-0) 23:** [Herramientas de resolución](#page-498-1)

**[Capítulo](#page-508-0) 24:** [Tareas](#page-508-1)

# Capítulo 23

## <span id="page-498-1"></span><span id="page-498-0"></span>Herramientas de resolución

Cytomic EPDR cuenta con varias herramientas de resolución que permiten al administrador solucionar los problemas encontrados en las fases de Protección, Detección y Monitorización del ciclo de protección adaptativa. Algunas de estas herramientas son automáticas y no necesitan que el administrador intervenga, otras sin embargo requieren la ejecución de acciones concretas a través de la consola Web.

La tabla **23.1** muestra las herramientas disponibles por plataforma y sus características.

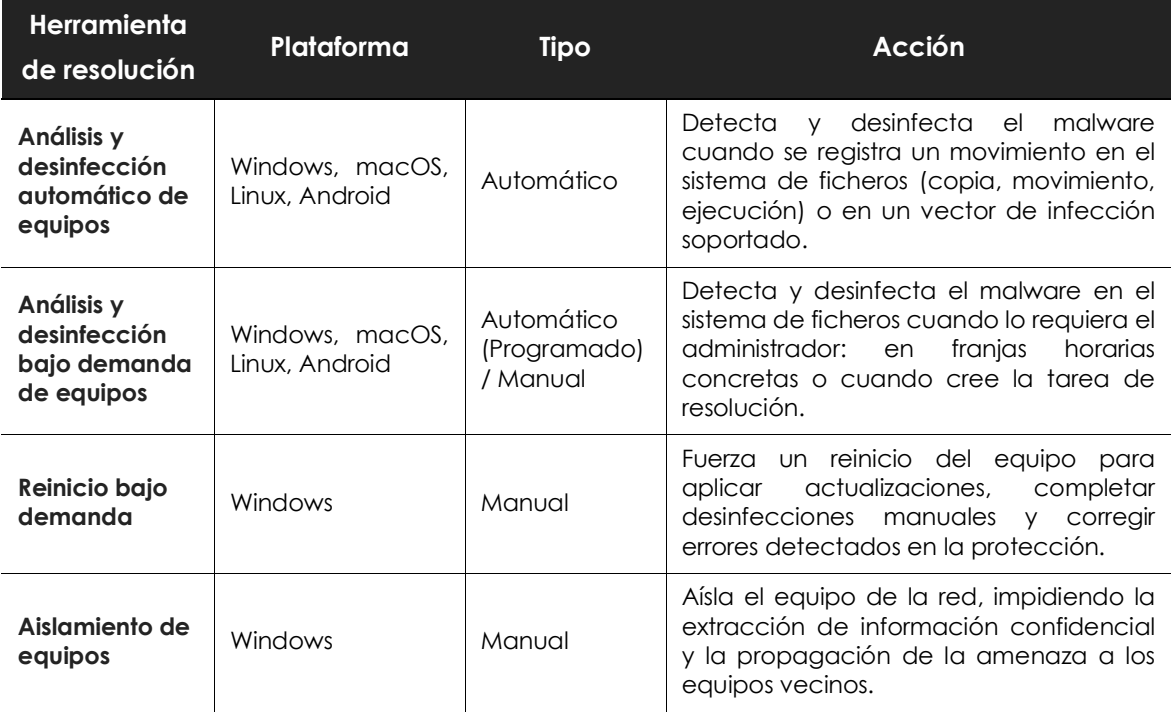

Tabla 23.1: herramientas de resolución disponibles en Cytomic EPDR

#### CONTENIDO DEL CAPÍTULO

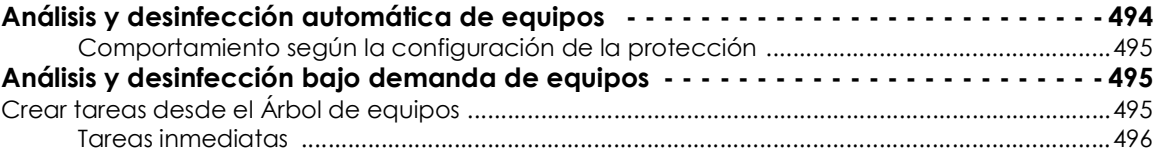

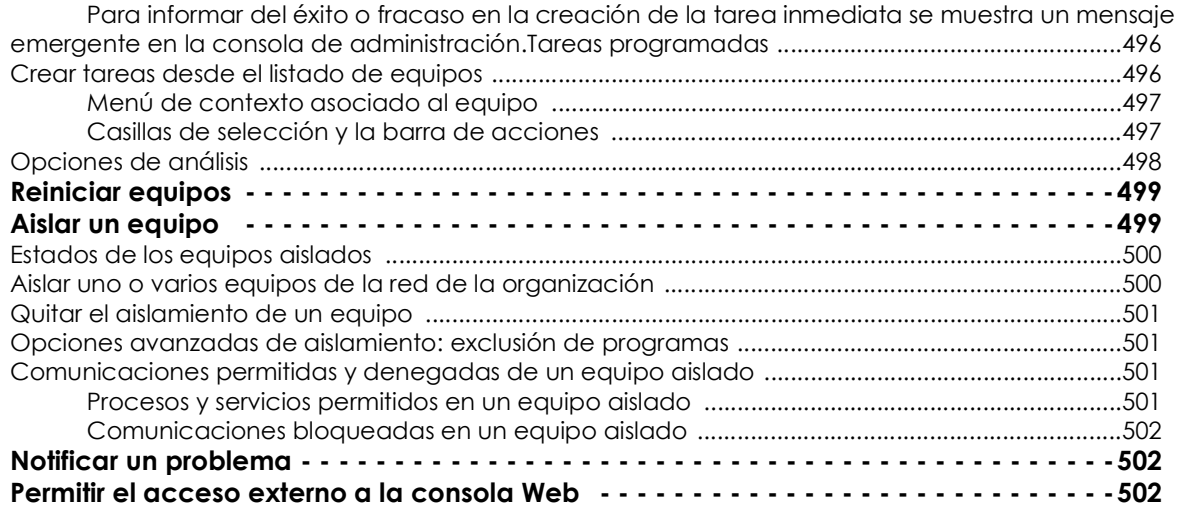

## <span id="page-499-0"></span>**Análisis y desinfección automática de equipos**

Los módulos de protección Cytomic EPDR detecta y desinfecta de forma automática las amenazas encontradas en los equipos protegidos y recibidas en los siguientes vectores de infección:

> *La desinfección automática no requiere de la intervención del administrador, si bien es necesario que esté seleccionada la casilla Protección de archivos en la configuración de seguridad asignada al equipo. Consulta el capítulo"***[Configuración de estaciones y](#page-230-0) servidores***[" en la página](#page-230-0)* **225** *para más información sobre los modos de bloqueo y las configuraciones disponibles en el módulo antivirus de Cytomic EPDR.*

- **Protección avanzada**: bloquea la ejecución del malware desconocido.
- **Web**: malware que se recibe mediante una descarga producida por el navegador web.
- **Correo**: malware que se recibe como adjunto de un correo en el cliente instalado en el equipo.
- **Sistema de ficheros**: cuando se ejecuta, se mueve o se copia un fichero que contiene una amenaza conocida o desconocida y reside en el sistema de almacenamiento del equipo.
- **Red**: intentos de intrusión recibidos por la red y bloqueados por el cortafuegos.
- **Protección Exchange**: detección de malware y spam recibidos en los buzones del servidor de correo.

Ante la detección de una amenaza conocida, Cytomic EPDR desinfecta de forma automática los elementos afectados siempre y cuando exista un método de desinfección conocido. En su defecto, el elemento se moverá a cuarentena.

## <span id="page-500-0"></span>**Comportamiento según la configuración de la protección**

Si los módulos de antivirus y protección avanzada están activados, Cytomic EPDR ejecutará las acciones mostradas a continuación en el orden indicado:

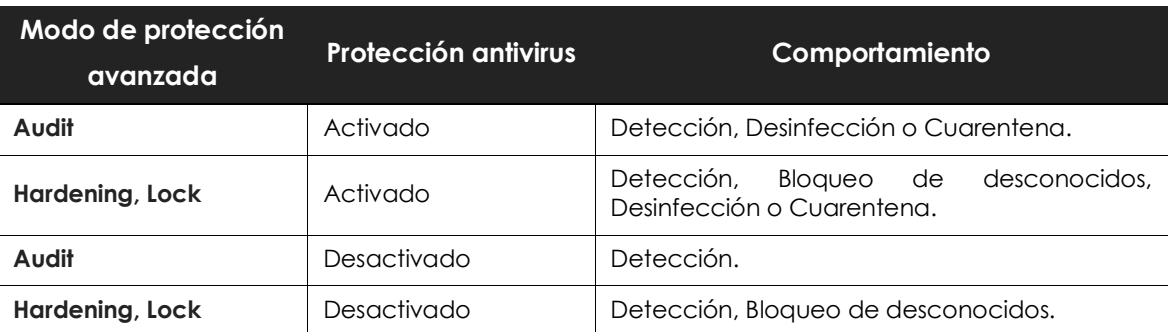

Tabla 23.2: comportamiento del producto frente a las amenazas según la configuración del motor Protección avanzada y Protección antivirus

## <span id="page-500-1"></span>**Análisis y desinfección bajo demanda de equipos**

*Consulta el capítulo "***Tareas***[" en la página](#page-508-2)* **503** *para obtener información sobre la gestión de tareas ejecutadas en los equipos y servidores de la red, como visualizar sus resultados y cómo modificar sus parámetros configurados.* 

Para analizar y desinfectar bajo demanda un equipo se ofrecen dos posibilidades:

- Mediante la creación de tareas de análisis programadas.
- Mediante un análisis inmediato.

## <span id="page-500-2"></span>**Crear tareas desde el Árbol de equipos**

El árbol de equipos permite definir de forma rápida tareas de análisis para grupos completos de equipos.

- Haz clic en el menú superior **Equipos** y en el panel lateral haz clic en el botón **para elegir la vista** carpetas del Árbol de equipos.
- Dentro del árbol de equipos haz clic en el menú de contexto asociado al grupo de equipos destinatario de la tarea de análisis. Se mostrará el menú contextual de la rama del árbol elegida.
- En el menú contextual haz clic en una de las dos opciones:
	- **Analizar ahora**: crea una tarea con destinatario el grupo de equipos elegido, para su ejecución inmediata.
	- **Programar análisis**: muestra la zona **Tareas** para crear una nueva tarea repetida en el tiempo y / o aplazada. La plantilla de tarea estará parcialmente completada: el campo **Destinatarios** incluye el grupo elegido en el Árbol de Equipos. Completa el resto de la configuración tal y como se describe en el apartado "**[Crear tareas desde la zona Tareas](#page-509-0)**" en la página **504**.

## <span id="page-501-0"></span>**Tareas inmediatas**

Las tareas inmediatas (entrada **Analizar ahora** del menú de contexto) tienen las siguientes características:

- Permiten elegir el tipo de análisis (**Todo el ordenador** o **Áreas críticas**). Consulta el punto "**[Programación horaria y repetición de la tarea](#page-510-0)**" en la página **505** para obtener más información.
- **No requieren especificar el momento de ejecución ni la repetición**: son tareas puntuales que se ejecutan en el momento de su definición.
- **No requieren la publicación de la tarea**: Cytomic EPDR publica de forma automática estas tareas.

<span id="page-501-1"></span>Para informar del éxito o fracaso en la creación de la tarea inmediata se muestra un mensaje emergente en la consola de administración.**Tareas programadas**

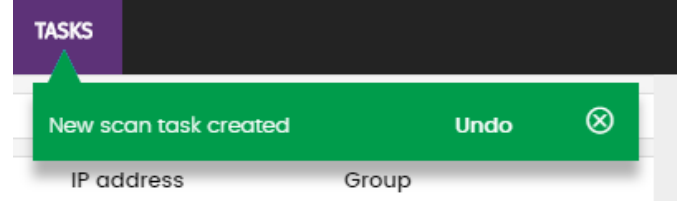

Figura 23.1: mensaje emergente de creación de una nueva tarea de análisis

Las tareas programadas (entrada **Programar análisis** en el menú de contexto) son idénticas a las tareas creadas desde la zona **Tareas** y mostradas en el apartado "**[Crear tareas desde la zona Tareas](#page-509-0)**" en [la página](#page-509-0) **504**, si bien el campo destinatarios aparece completado con el grupo del Árbol de equipos seleccionado. Por lo tanto, es necesario indicar el momento de ejecución de la tarea, la repetición y publicar la tarea para su activación.

## <span id="page-501-2"></span>**Crear tareas desde el listado de equipos**

La zona **Equipos** permite crear tareas de forma similar al árbol de equipos o la zona **Tareas**. En este caso, puedes elegir de forma independiente equipos que pertenecen a un mismo grupo o subgrupos.

Según sea del número de equipos destinatarios de la tarea, elige uno de los dos recursos mostrados a continuación:

- **Menú de contexto asociado al equipo**: un único equipo destinatario.
- **Casillas de selección y barra de acciones**: uno o varios equipos pertenecientes a un grupo o

#### subgrupos.

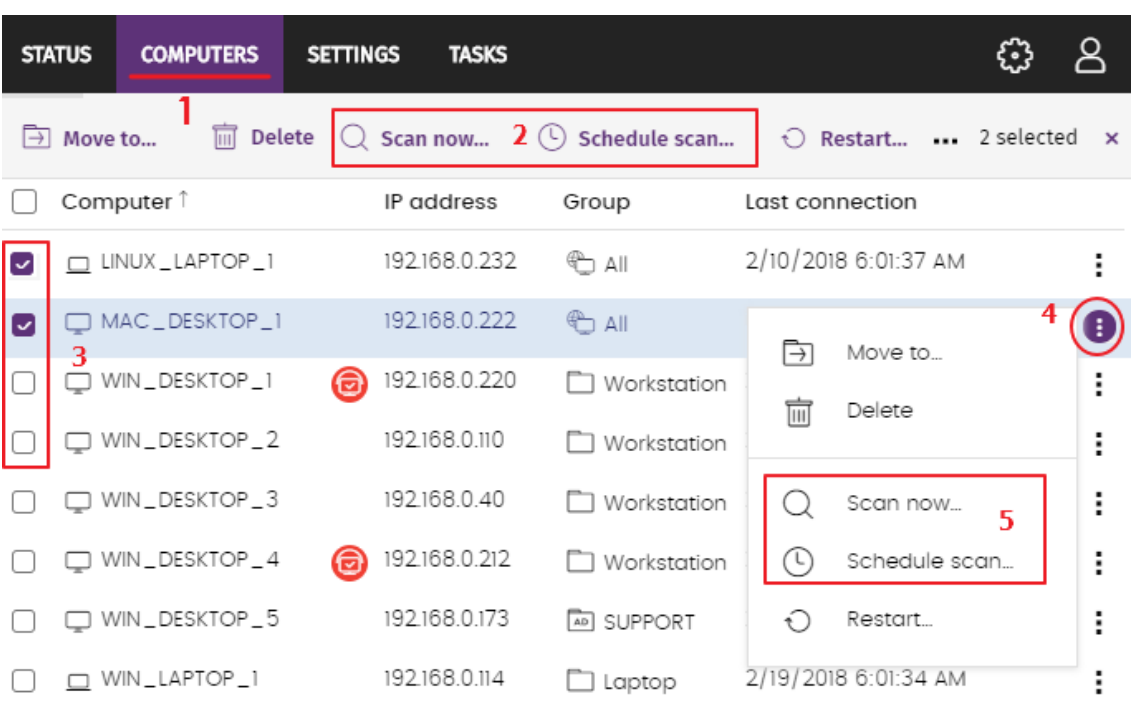

Figura 23.2: menús de contexto y barra de acciones disponibles para la creación rápida de tareas

## <span id="page-502-0"></span>**Menú de contexto asociado al equipo**

- Haz clic en el menú superior Equipos **(1)** y elige el grupo del Árbol de equipos al que pertenece el equipo a analizar.
- En el listado de equipos haz clic en el menú de contexto del equipo destinatario de la tarea de análisis. (**4)**
- En el menú de contexto haz clic en una de las dos ramas **(5)**:
	- **Analizar ahora**: crea una tarea con destinatario el equipo elegido para ejecutarse inmediatamente.
	- **Programar análisis**: muestra la zona **Tareas** con una plantilla de tarea parcialmente completada. En el campo destinatarios se incluye el equipo elegido. Completa el resto de la configuración tal y como se describe en el punto "**[Crear tareas desde la zona Tareas](#page-509-0)**" en la página **504**.

## <span id="page-502-1"></span>**Casillas de selección y la barra de acciones**

- Haz clic en el menú superior **Equipos (1)** y elige el grupo del árbol de equipos al que pertenece el equipo o equipos a analizar.
- Selecciona los equipos destinatarios de la tarea con las casillas de verificación **(3)**. Se mostrará la barra de acciones **(2)** en la parte superior de la ventana.
- Haz clic en uno de los dos iconos:
	- $\bullet$  Analizar ahora  $\mathbb{Q}$ : crea una tarea con destinatario el grupo de equipos elegido para ejecutarse

inmediatamente.

• **Programar análisis**  $\bigcirc$ : muestra la zona **Tareas** con una plantilla de tarea parcialmente completada. En el campo destinatarios se incluye el grupo elegido en el **Árbol de Equipos**. Completa el resto de la configuración tal y como se describe en el apartado "**[Crear tareas desde la](#page-509-0) zona Tareas**[" en la página](#page-509-0) **504**.

## <span id="page-503-0"></span>**Opciones de análisis**

Las opciones de análisis configuran los parámetros del motor de antivirus a la hora de escanear el sistema de ficheros de los equipos:

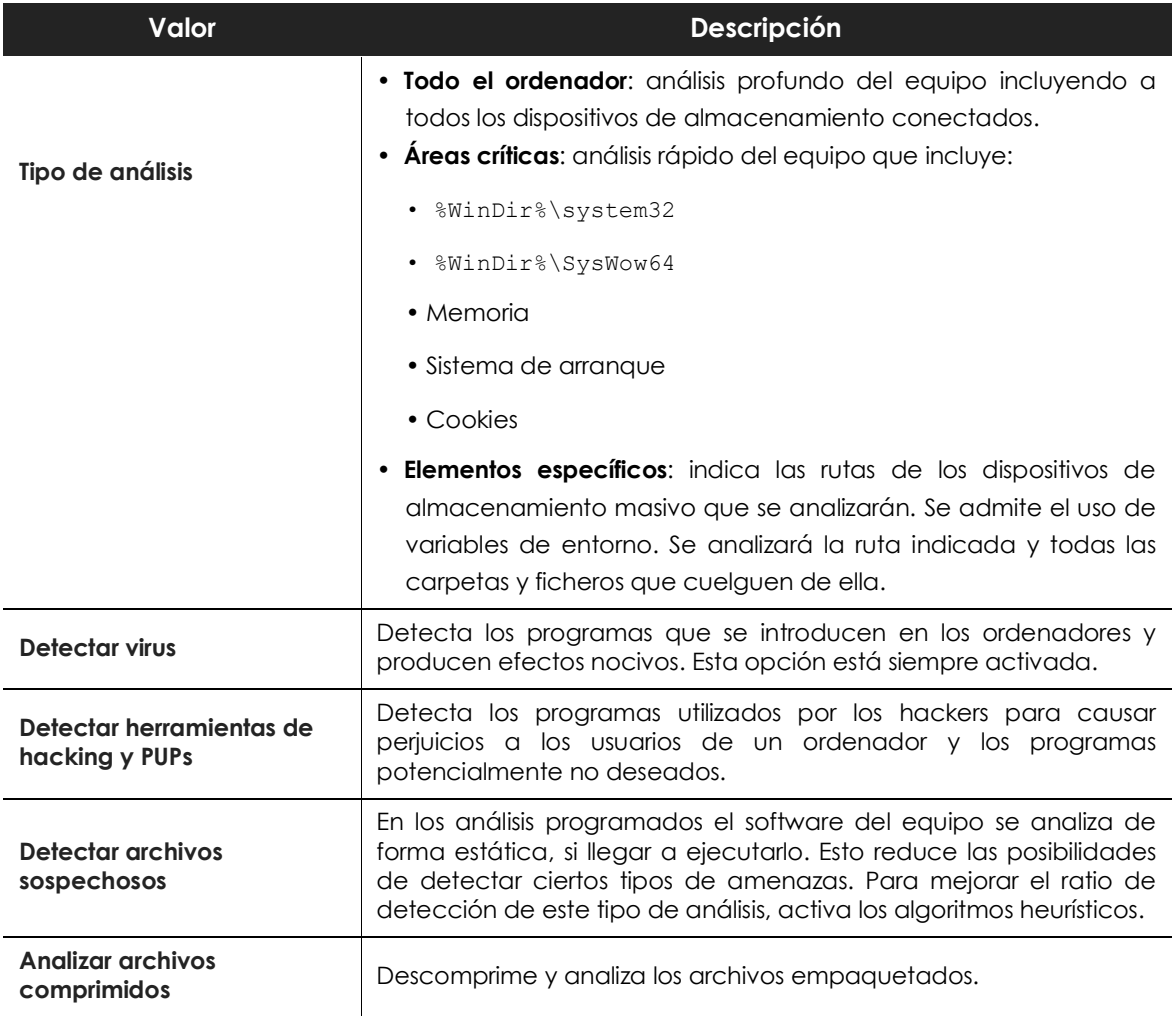

Tabla 23.3: opciones de análisis
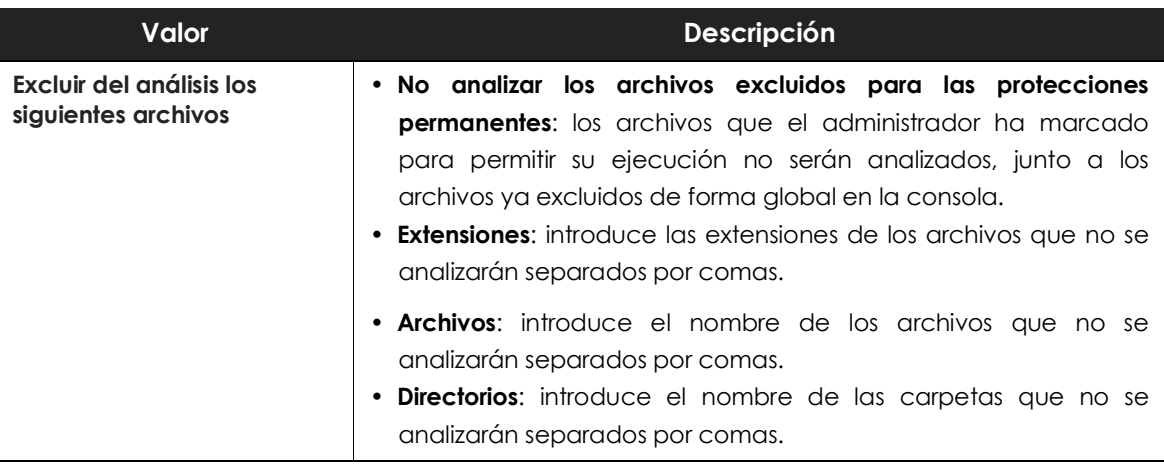

Tabla 23.3: opciones de análisis

## **Reiniciar equipos**

Para mantener los equipos actualizados a la última versión de la protección, o si se detecta algún error en la protección, el administrador puede reiniciar los equipos involucrados desde la consola web:

- Selecciona el menú superior **Equipos** y localiza el equipo desde el panel de equipos situado a la derecha.
	- **Para reiniciar un único equipo**: selecciona el menú de contexto del equipo en el listado de equipos.
	- **Para reiniciar varios equipos**: mediante las casillas de selección, marca los equipos que quieres reiniciar y haz clic en el icono  $\bigcirc$  de la barra de acciones.

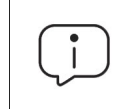

*Para los equipos que estén apagados Cytomic EPDR guardará la orden de reinicio hasta 7 días, momento en el cual si el equipo no se ha iniciado se desechará.*

## **Aislar un equipo**

Cytomic EPDR aísla bajo demanda los equipos de la red para evitar la propagación de las amenazas y la comunicación y extracción de información confidencial.

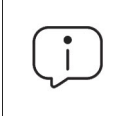

*Aislar equipos funciona en puestos de trabajo y servidores Windows. Los equipos Linux, macOS y Android son incompatibles con esta tecnología.*

Cuando un equipo está aislado, sus comunicaciones quedan restringidas al acceso al equipo desde la consola para que el administrador pueda analizar el problema y resolverlo mediante las herramientas suministradas por Cytomic EDR.

El resto de productos y servicios instalados en el equipo de usuario o servidor dejarán de poder comunicarse por red a no ser que el administrador establezca excepciones. Consulta el apartado "**[Opciones avanzadas de aislamiento: exclusión de programas](#page-506-0)**".

#### **Estados de los equipos aislados**

Las operaciones **Aislar un equipo** y **Dejar de Aislar un equipo** se ejecutan en tiempo real, pero el proceso puede retrasarse si el equipo no está conectado a Internet. Para reflejar su situación exacta, Cytomic EPDR distingue los 4 estados a través de los iconos mostrados a continuación:

- Aislando <sup>1</sup>: el administrador lanzó una petición para aislar uno o más equipos y se está procesando.
- Aislado **:** el proceso de aislamiento se completó y el equipo tiene restringidas sus comunicaciones.
- **Deiando de aislar <sup>19</sup>:** el administrador lanzó una petición para dejar de aislar uno o más equipos y se está procesando.
- **No aislado**: el proceso para retirar el aislamiento del equipo se completó. Las comunicaciones se permiten acorde la configuración definida en otros módulos (firewall, IDS), productos, o en el propio sistema operativo.

Estos iconos acompañan a la columna dirección IP en los listados de **Licencias**, **Estado de la protección** y en la zona **Equipos**.

#### <span id="page-505-0"></span>**Aislar uno o varios equipos de la red de la organización**

Para aislar uno o varios equipos de la red:

- Haz clic en el menú superior **Equipos** o elige uno de los siguientes listados de equipos:
	- Listado **Estado de protección**.
	- Listado **Licencias**.
- Indica los equipos a aislar con las casillas de selección.
- En la barra de acciones selecciona **Aislar un equipo**. Se mostrará una ventana con un link a **Opciones avanzadas**.
- En **Opciones avanzadas** indica los programas que se seguirán comunicando con el resto de la red a pesar del aislamiento del equipo (exclusión de aislamiento).
- Haz clic en el botón **Aceptar**. El equipo cambiará de estado a **Intentando aislar el equipo**.
- Para aislar un grupo de equipos:
- Haz clic en el menú superior **Equipos**.
- En el Árbol de equipos haz clic en la vista de carpetas y selecciona el grupo a aislar.
- En el menú de contexto selecciona la entrada **Aislar equipos** y haz clic en el botón **Aceptar**.
- Para aislar todos los equipos de la red despliega el menú de contexto del nodo **Todos**.

#### **Quitar el aislamiento de un equipo**

- Sigue los pasos indicados en el punto "**[Aislar uno o varios equipos de la red de la organización](#page-505-0)**".
- En la barra de acciones selecciona **Dejar de aislar un equipo**.
- El equipo cambiará de estado a **Intentando dejar de aislar el equipo**.

#### <span id="page-506-0"></span>**Opciones avanzadas de aislamiento: exclusión de programas**

Al aislar un equipo, solo se permite la comunicación de los procesos correspondientes a los productos de Cytomic. El resto de procesos, incluyendo a los programas de usuario, no podrán comunicarse con los equipos de la organización. Para excluir a ciertos programas de este comportamiento y permitir al usuario seguir utilizando el equipo en cierta medida o poder utilizar determinadas aplicaciones que ayuden al administrador a diagnosticar y resolver el problema, utiliza el link **Opciones avanzadas** de la ventana flotante mostrada al aislar un equipo.

La caja de texto indica los programas a excluir del aislamiento. Estos programas podrán comunicarse con libertad con el resto de equipos de la organización o con el exterior, según indique la configuración del resto de módulos de Cytomic EPDR, de otros productos instalados en el equipo, o del cortafuegos del sistema operativo.

Para acelerar la configuración, la consola de administración retiene la última configuración de procesos excluidos del aislamiento introducida por el administrador. De esta manera, en la caja de texto de un equipo excluido no se mostrará su configuración especifica de procesos excluidos, sino la última configuración que utilizó el administrador en cualquier otro equipo.

#### **Comunicaciones permitidas y denegadas de un equipo aislado**

Cytomic EPDR deniega todas las comunicaciones en un equipo aislado excepto las necesarias para poder realizar un análisis forense remoto y utilizar las herramientas de resolución implantadas en Cytomic EPDR. A continuación, se indican las comunicaciones permitidas y denegadas.

#### **Procesos y servicios permitidos en un equipo aislado**

- Procesos de sistema:
	- Los servicios necesarios para formar parte de la red corporativa: obtención de IP por DHCP, ARP, nombre de equipo por WINS, DNS etc.
- Procesos de Cytomic EPDR:
- Comunicación con el Gateway por defecto.
- Comunicación con la nube de Cytomic para el funcionamiento de los motores de protección, descarga de ficheros de firmas y administración remota mediante la consola web.
- Descubrimiento de equipos en máquinas aisladas con el rol de descubridor asignado.
- Servidor de ficheros en una máquina aislada con el rol de caché asignado.
- Proxy de conexiones en una máquina con el rol de proxy Cytomic asignado.

#### **Comunicaciones bloqueadas en un equipo aislado**

Todas las comunicaciones que no estén incluidas en el punto anterior son denegadas, entre ellas:

- Conexión con el servicio Windows Update del sistema operativo.
- Navegación web, ftp, correo y otros protocolos de Internet.
- Transferencia de ficheros por SMB entre los PCs de la red.
- Instalación remota de equipos con Cytomic EPDR.

### **Notificar un problema**

En algunas ocasiones es posible que el software Cytomic EPDR instalado en los equipos de la red presente un mal funcionamiento. Algunos de los síntomas pueden ser:

- Fallos en el reporte del estado del equipo.
- Fallos en la descarga de conocimiento o de las actualizaciones del motor.
- Motor de protección en estado de error.

Si Cytomic EPDR presenta un mal funcionamiento en alguno de los equipos de la red, es posible contactar con el departamento de soporte de Cytomic a través de la consola y enviar de forma automatizada toda la información necesaria para efectuar un diagnóstico. Para ello haz clic en el menú superior Equipos, selecciona el equipo que presente errores y haz clic en el menú de contexto. Se desplegará un menú con la opción Indícanos el problema.

## **Permitir el acceso externo a la consola Web**

Para aquellos problemas que el administrador de la red no pueda resolver, existe la posibilidad de habilitar el acceso a la consola únicamente para equipo de soporte de Cytomic:

- Haz clic en el menú superior **Configuración**, panel lateral **Usuarios**.
- En la pestaña usuarios haz clic en el control **Permitir al equipo de Cytomic (Panda Security) acceder a mi consola**.

# Capítulo 24

## **Tareas**

Una tarea es un recurso implementado en Cytomic EPDR que permite enlazar un proceso a dos variables adicionales: repetición y aplazamiento de la acción.

- **Repetición**: configura la tarea para su ejecución de forma puntual o repetida a lo largo del tiempo.
- **Aplazamiento**: configura la tarea para ser ejecutada en el momento en que se define (tarea inmediata), o aplazado en el tiempo (tarea programada).

#### CONTENIDO DEL CAPÍTULO

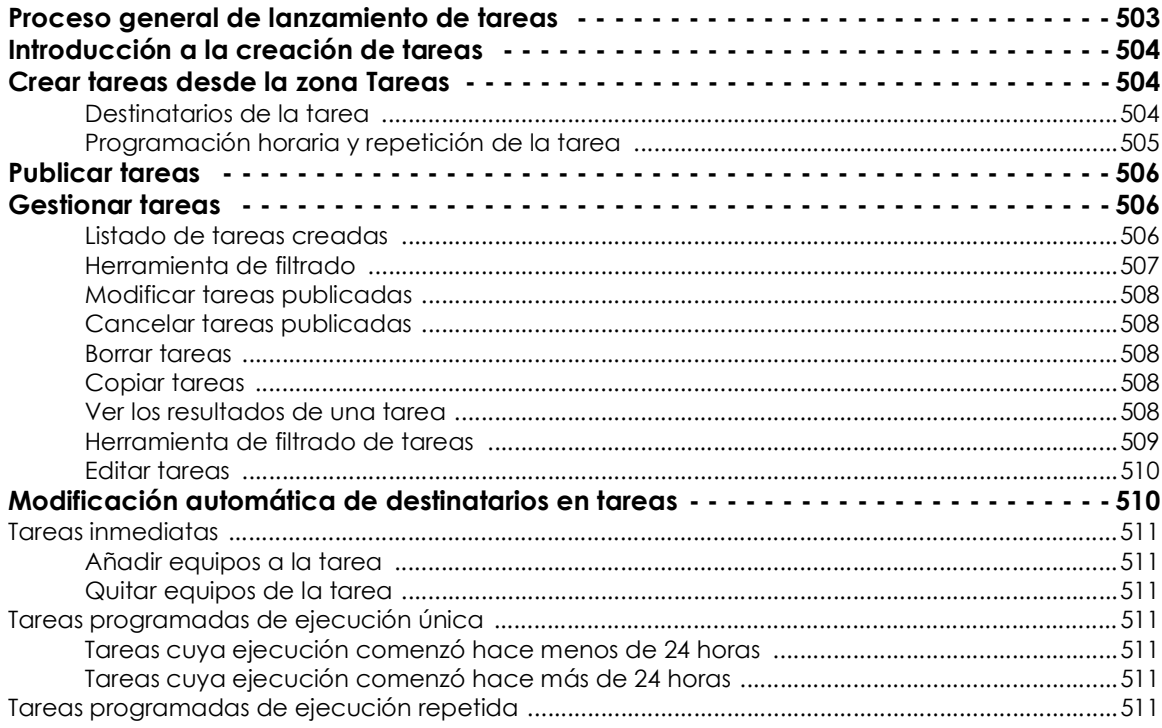

## <span id="page-508-0"></span>**Proceso general de lanzamiento de tareas**

Se divide en tres pasos:

- **Creación y configuración de la tarea**: se determinan los equipos afectados, las características de la tarea, el momento en que será lanzado, el número de veces que se ejecutará y el comportamiento en caso de error.
- **Publicación de la tarea una vez creada**: las tareas creadas se introducen en el programador de tareas de Cytomic EPDR para ser lanzadas en el momento marcado por su configuración.
- **Ejecución de la tarea** cuando se alcancen las condiciones especificadas en su definición.

## <span id="page-509-0"></span>**Introducción a la creación de tareas**

Dependiendo de la necesidad de configurar todos los parámetros de una tarea, ésta se puede establecer desde varios lugares dentro de la consola:

- Zona de Tareas
- Árbol de equipos
- Zona Equipos
- Listados

El recurso principal para crear una tarea es la zona **Tareas** del menú superior de la consola. En esta ventana se definen las tareas desde cero, controlando todos los aspectos del proceso (destinatarios, aplazamiento, repetición, publicación etc.)

La zona **Equipos**, el Árbol de equipos y los listados permiten programar y lanzar tareas de forma ágil, sin necesidad de pasar por todo el proceso de configuración y publicación de la tarea, si bien se pierde algo de flexibilidad en su definición.

### <span id="page-509-1"></span>**Crear tareas desde la zona Tareas**

Para crear una nueva tarea, desde el menú superior haz clic en **Tareas**. Accederás a una ventana donde están listadas todas las tareas creadas, indicando su estado. Para crear una tarea nueva haz clic en el botón **Añadir** y elige el tipo de tarea en el desplegable; se mostrará una ventana con los datos de la tarea, distribuidos en varias zonas:

- **Información general**: nombre de la tarea y descripción.
- **Destinatarios**: equipos que recibirán la tarea.
- **Programación**: configuración del momento en que se lanzará la tarea.

#### <span id="page-509-2"></span>**Destinatarios de la tarea**

- Haz clic en el link **Destinatarios** (**No se ha asignado a ningún equipo**) para abrir una nueva ventana donde seleccionar los equipos que recibirán la tarea configurada.
- Haz clic en el botón  $\bigoplus$  para agregar un nuevo equipo y en el botón  $\overline{m}$  para eliminar los equipos

seleccionados.

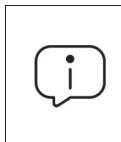

*Para acceder a la ventana de selección de equipos es necesario salvar previamente la tarea. Si la tarea no ha sido salvada se mostrará una ventana de advertencia.*

• Haz clic en el botón **Ver equipos** para abrir la zona **Equipos** filtrada por **Antimalware Scan - Scheduled task** donde se mostrarán todos los equipos seleccionados que recibirán la tarea.

#### <span id="page-510-0"></span>**Programación horaria y repetición de la tarea**

Se establece mediante tres parámetros:

- **Empieza**: marca el comienzo de la tarea.
- **Tiempo máximo de ejecución**: indica el tiempo máximo que la tarea puede tardar en completarse. Una vez vencido la tarea se cancela con error si no ha terminado.
- **Repetir**: establece cada cuanto tiempo la tarea se vuelve a activar, tomando como referencia la fecha indicada en **Empieza**.

#### **• Empieza**

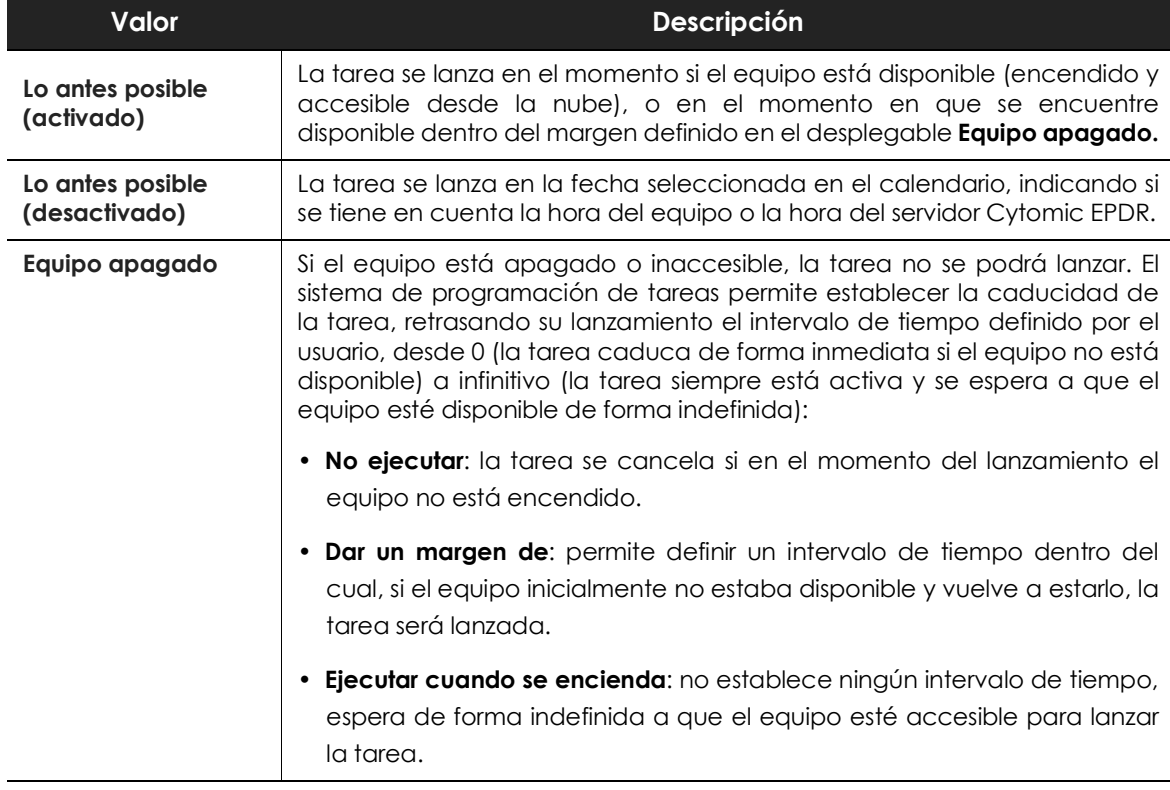

Tabla 24.1: comportamiento del inicio de la tarea si el equipo no esta disponible

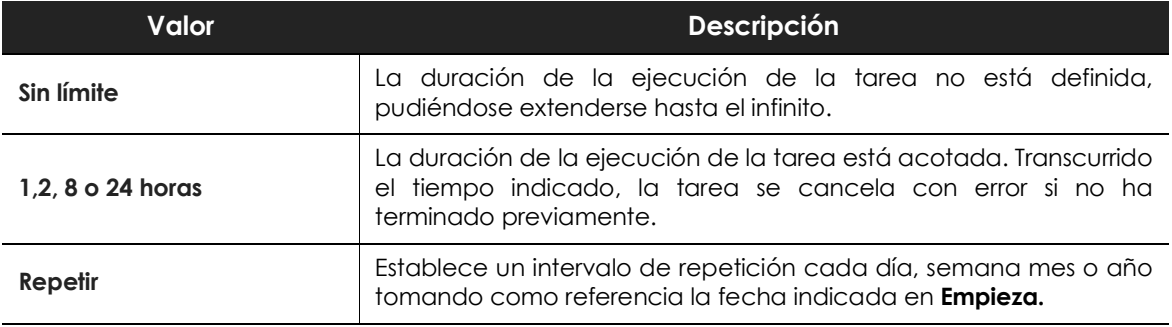

#### **• Tiempo máximo de ejecución**

Tabla 24.2: configuración de la duración de la tarea

## <span id="page-511-0"></span>**Publicar tareas**

Una vez creada y configurada, la tarea aparecerá en el listado de tareas configuradas, pero no estará activada hasta su publicación.

Haz clic en el botón **Publicar ahora** para publicar una tarea e introducirla en el programador de tareas de Cytomic EPDR, encargado de marcar el momento en que se lanzan las tareas según su configuración.

## <span id="page-511-1"></span>**Gestionar tareas**

Haz clic en el menú superior **Tareas** para listar, borrar, copiar, cancelar o visualizar los resultados de las tareas creadas.

#### <span id="page-511-2"></span>**Listado de tareas creadas**

Este listado muestra en detalle todas las tareas creadas, su tipo, estado y otra información relevante.

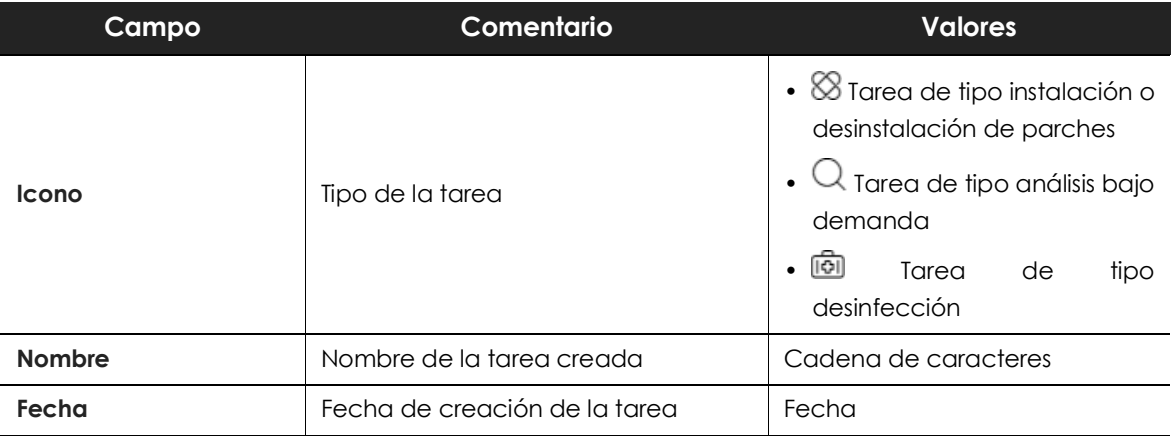

Tabla 24.3: campos del listado Tareas creadas

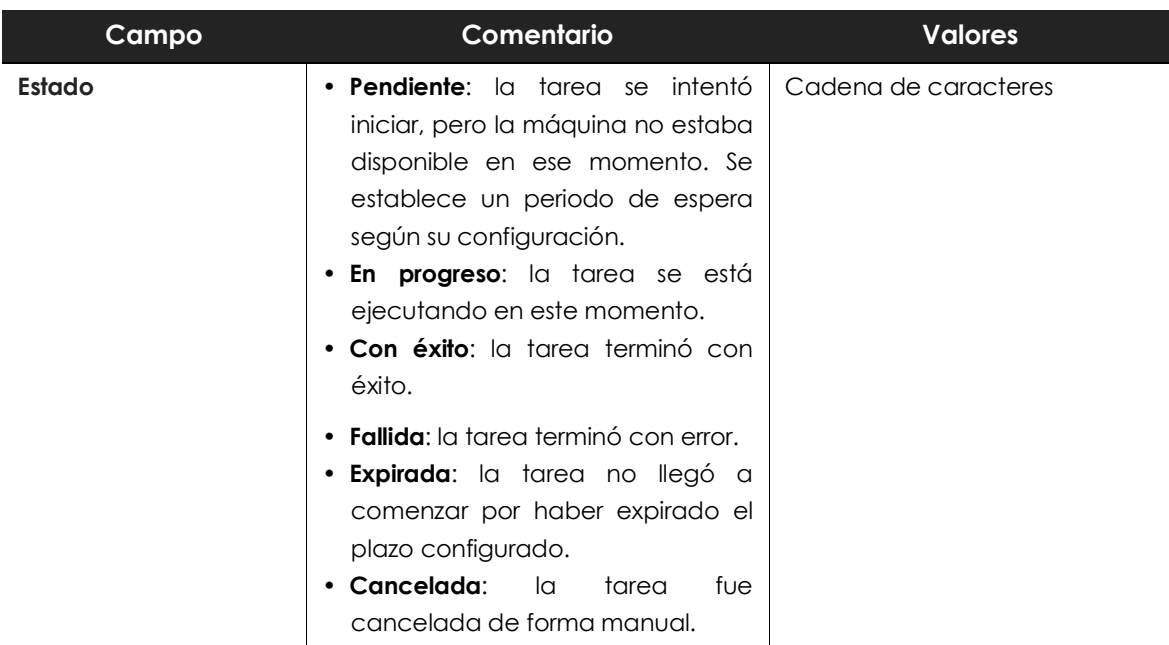

Tabla 24.3: campos del listado Tareas creadas

#### <span id="page-512-0"></span>**Herramienta de filtrado**

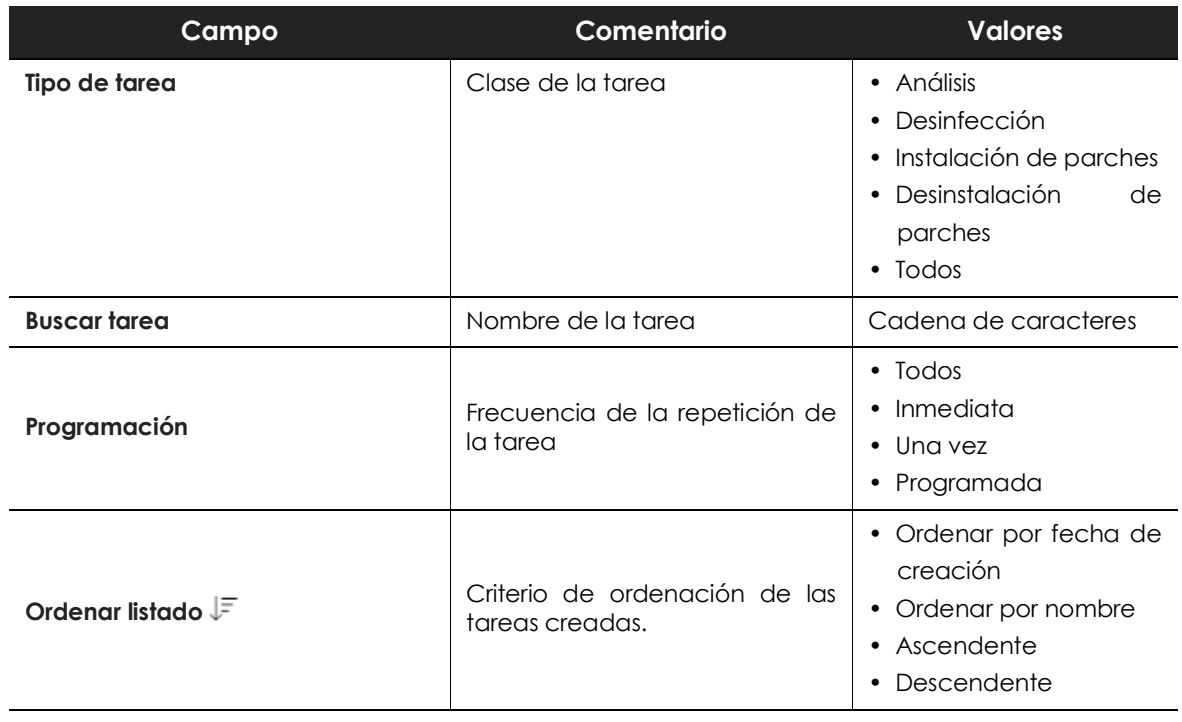

Tabla 24.4: campos de filtrado para el listado Tareas creadas

#### <span id="page-513-0"></span>**Modificar tareas publicadas**

Haz clic en el nombre de la tarea creada para mostrar la ventana de configuración de la tarea, donde es posible modificar cualquier parámetro de la misma.

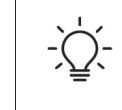

*Las tareas publicadas solo admiten cambio de nombre y de descripción. Para modificar una tarea publicada es necesario copiarla previamente.*

#### <span id="page-513-1"></span>**Cancelar tareas publicadas**

Para cancelar una tarea ya publicada haz clic en el link Cancelar. La tarea se cancelará, aunque no se borrará de la ventana de tareas para poder acceder a sus resultados.

#### <span id="page-513-2"></span>**Borrar tareas**

Las tareas ejecutadas no se eliminan automáticamente, para ello es necesario hacer clic en las casillas de selección y después en el icono  $\overline{\mathbb{I}\mathbb{I}}$ .

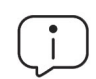

*Al borrar una tarea se borrarán también sus resultados.*

#### <span id="page-513-3"></span>**Copiar tareas**

Para crear una nueva con su misma configuración haz clic en el icono  $\Box$ .

#### <span id="page-513-4"></span>**Ver los resultados de una tarea**

Al hacer clic en el link **Ver resultados** las tareas publicadas se muestra los resultados obtenidos hasta el momento. Se abrirá una ventana con los resultados y una serie de filtros que permiten localizar los datos importantes de forma fácil.

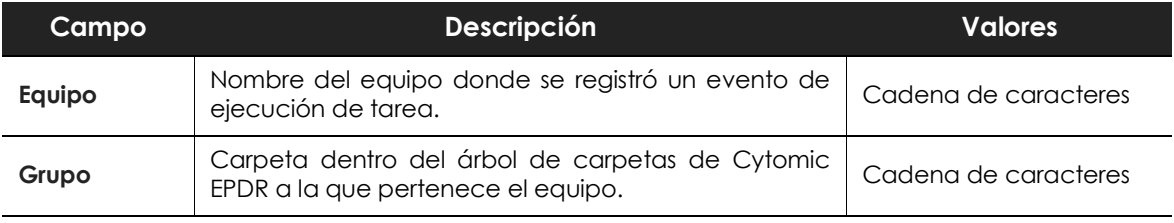

Tabla 24.5: : parámetros de filtrado sobre el resultado de tareas

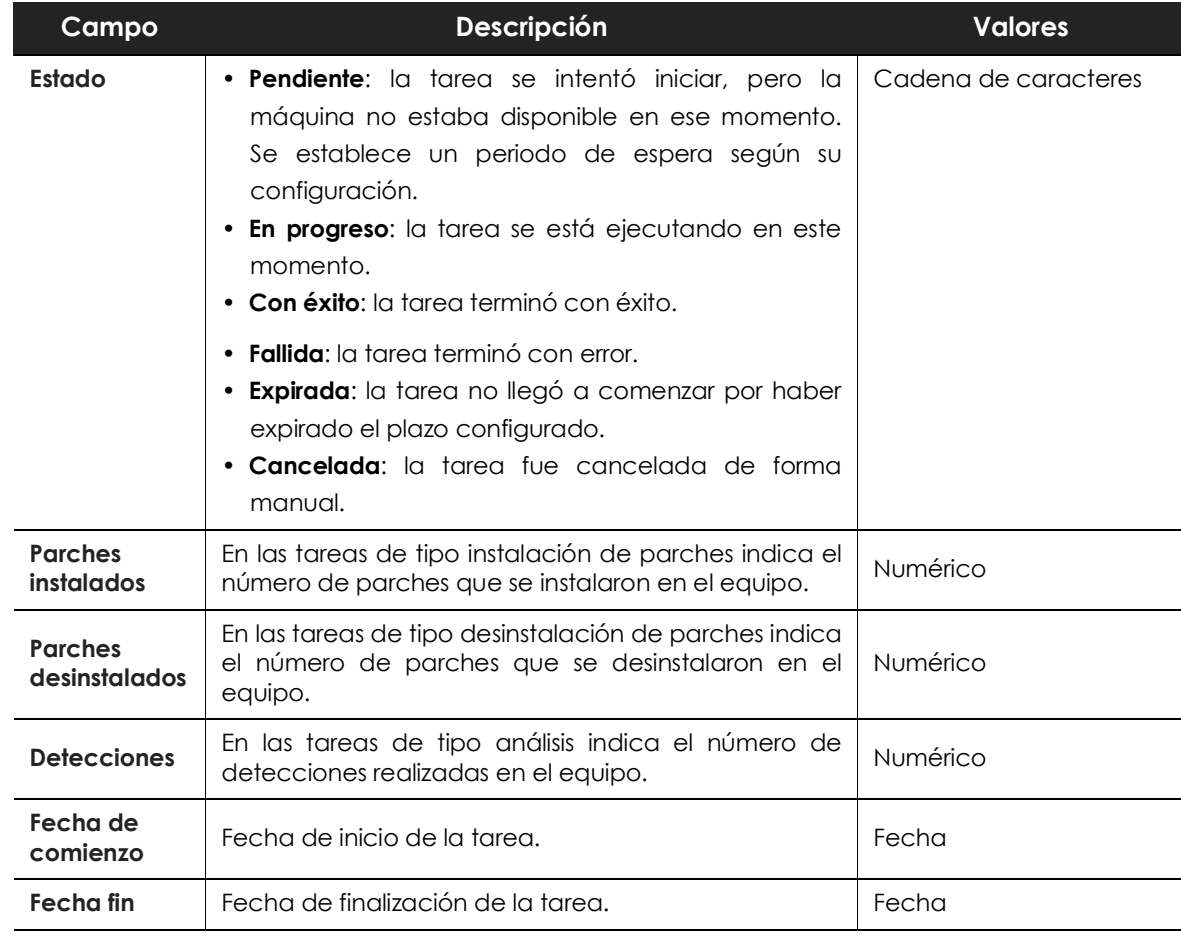

Tabla 24.5: : parámetros de filtrado sobre el resultado de tareas

#### <span id="page-514-0"></span>**Herramienta de filtrado de tareas**

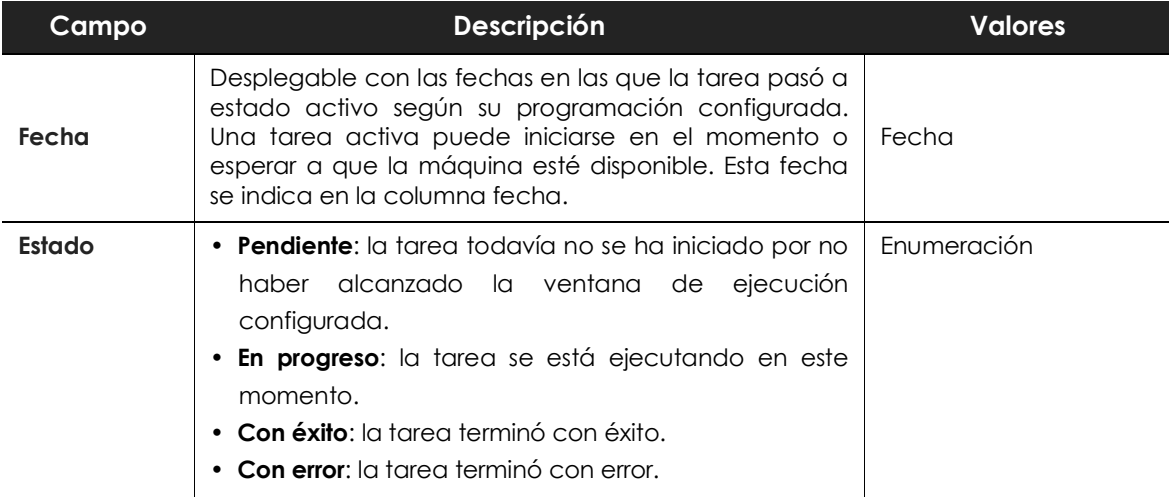

Tabla 24.6: filtros de búsqueda de tareas

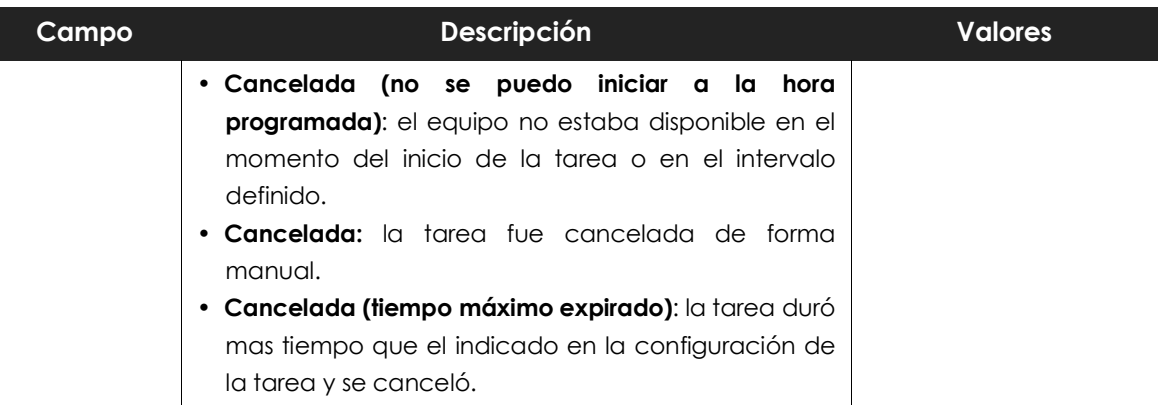

Tabla 24.6: filtros de búsqueda de tareas

#### <span id="page-515-0"></span>**Editar tareas**

Para editar una tarea creada o publicada haz clic en su nombre. Se mostrará la ventana de edición con los mismos campos que los incluidos en la ventana de creación de tareas.

Para visualizar un listado de todos los equipos que recibirán la tarea, haz clic en el botón **Ver equipos**. Se mostrará el listado de equipos de la zona **Equipos** con la acción y el tipo de tarea creada como filtro.

## <span id="page-515-1"></span>**Modificación automática de destinatarios en tareas**

El conjunto de equipos sobre los que aplica una tarea puede ser difícil de determinar debido a dos factores:

- Los grupos son entidades de agrupación dinámicas, que varían a lo largo del tiempo.
- Las tareas son acciones ejecutadas sobre grupos y definidas en un momento concreto, aunque su ejecución (repetida o no) se puede aplazar en el tiempo.

De esta manera una tarea sobre uno o varios grupos, definida en el momento T1, tiene como destinatarios los equipos que forman los grupos seleccionados, pero en el momento de ejecución T2, los miembros de esos grupos pueden haber cambiado.

A la hora de resolver los equipos que pertenecen a un grupo, se distinguen tres casos según el tipo de tarea:

- Tareas inmediatas.
- Tareas programadas de ejecución única.
- Tareas programadas de ejecución repetida.

#### <span id="page-516-0"></span>**Tareas inmediatas**

Estas tareas se crean, se publican y se lanzan de forma atómica una única vez. El grupo destinatario se evalúa en el momento en que el administrador crea la tarea. Los equipos afectados parecerán en estado **Pendiente** en la tarea.

#### <span id="page-516-1"></span>**Añadir equipos a la tarea**

No se admite añadir nuevos equipos a la tarea. Aunque se asignen nuevos equipos al grupo destinatario, estos no recibirán la tarea.

#### <span id="page-516-2"></span>**Quitar equipos de la tarea**

Sí se pueden retirar equipos de la tarea. Mueve los equipos del grupo destinatario de la tarea a otro grupo para cancelar la tarea.

#### <span id="page-516-3"></span>**Tareas programadas de ejecución única**

Estas tareas admiten dos estados con respecto a la posibilidad de cambiar los integrantes del grupo de equipos destinatario:

#### <span id="page-516-4"></span>**Tareas cuya ejecución comenzó hace menos de 24 horas**

En las primeras 24 horas de la ejecución de estas tareas, el administrador puede añadir o retirar equipos a la tarea o a los grupos destinatarios.

Se marca un plazo de 24 horas para abarcar todos los usos horarios en aquellas multinacionales con presencia en varios países.

#### <span id="page-516-5"></span>**Tareas cuya ejecución comenzó hace más de 24 horas**

Una vez cumplido el plazo de 24 horas, no es posible añadir nuevos equipos y, aunque se asignen nuevos equipos al grupo destinatario, éstos no recibirán la tarea. Para cancelar las tareas en curso sobre equipos muévelos fuera del grupo destinatario.

#### <span id="page-516-6"></span>**Tareas programadas de ejecución repetida**

Estas tareas admiten agregar o eliminar equipos destinatarios en cualquier momento hasta su cancelación o finalización.

Las tareas programadas de ejecución repetida no muestran los equipos destinatarios en estado Pendiente de forma automática, sino que éstos se irán mostrando de forma progresiva a medida que la plataforma Cytomic reciba información del estado de la tarea de cada equipo.

Tareas

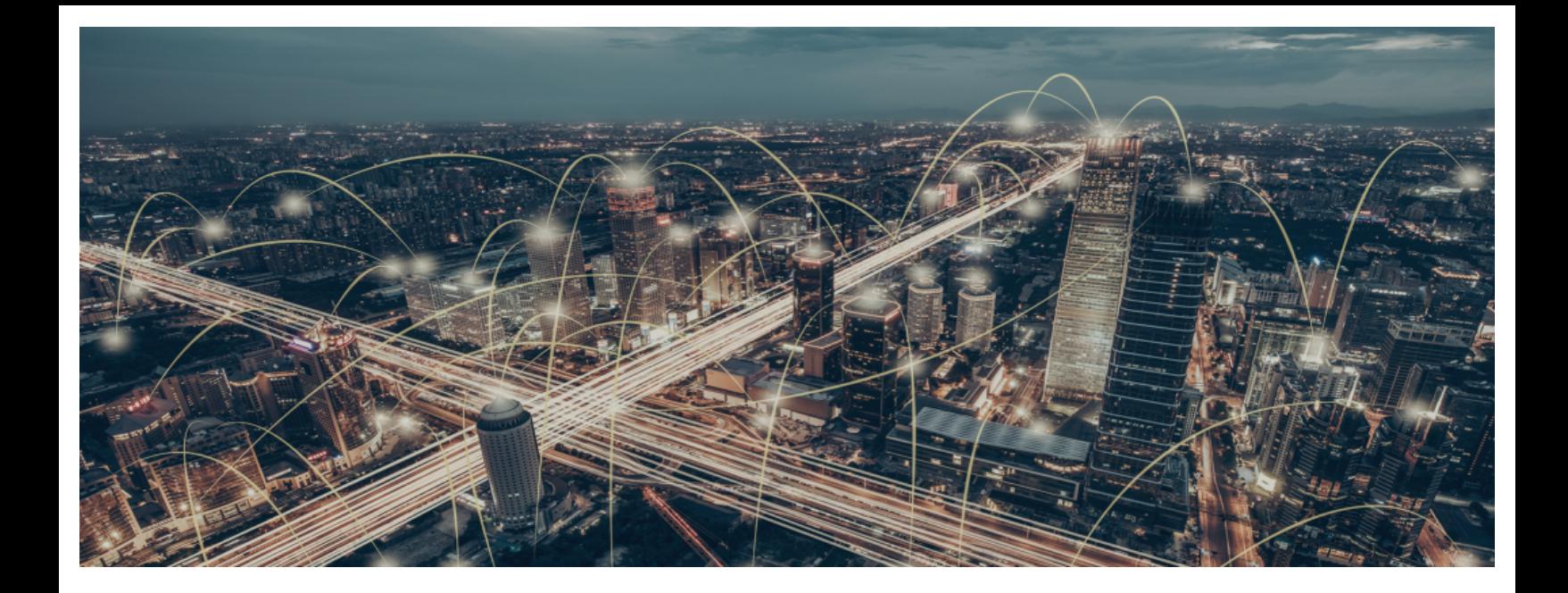

## Parte 8

## **Información complementaria sobre Cytomic EPDR**

**[Capítulo](#page-520-0) 25:** [Requisitos de hardware, software y red](#page-520-1)

**[Capítulo](#page-528-0) 26:** [La cuenta Cytomic](#page-528-1)

**[Capítulo](#page-530-0) 27:** [Conceptos clave](#page-530-1)

# Capítulo 25

# <span id="page-520-1"></span><span id="page-520-0"></span>Requisitos de hardware, software y red

Cytomic EPDR es un servicio cloud y como tal, Cytomic mantiene en sus instalaciones toda la infraestructura necesaria para proteger los equipos de sus clientes sin necesidad de desplegar software o hardware adicional en las redes de las organizaciones. No obstante, es necesario cumplir con ciertos requisitos mínimos en los equipos a proteger y en la red de la organización para garantizar un correcto funcionamiento del producto.

#### CONTENIDO DEL CAPÍTULO

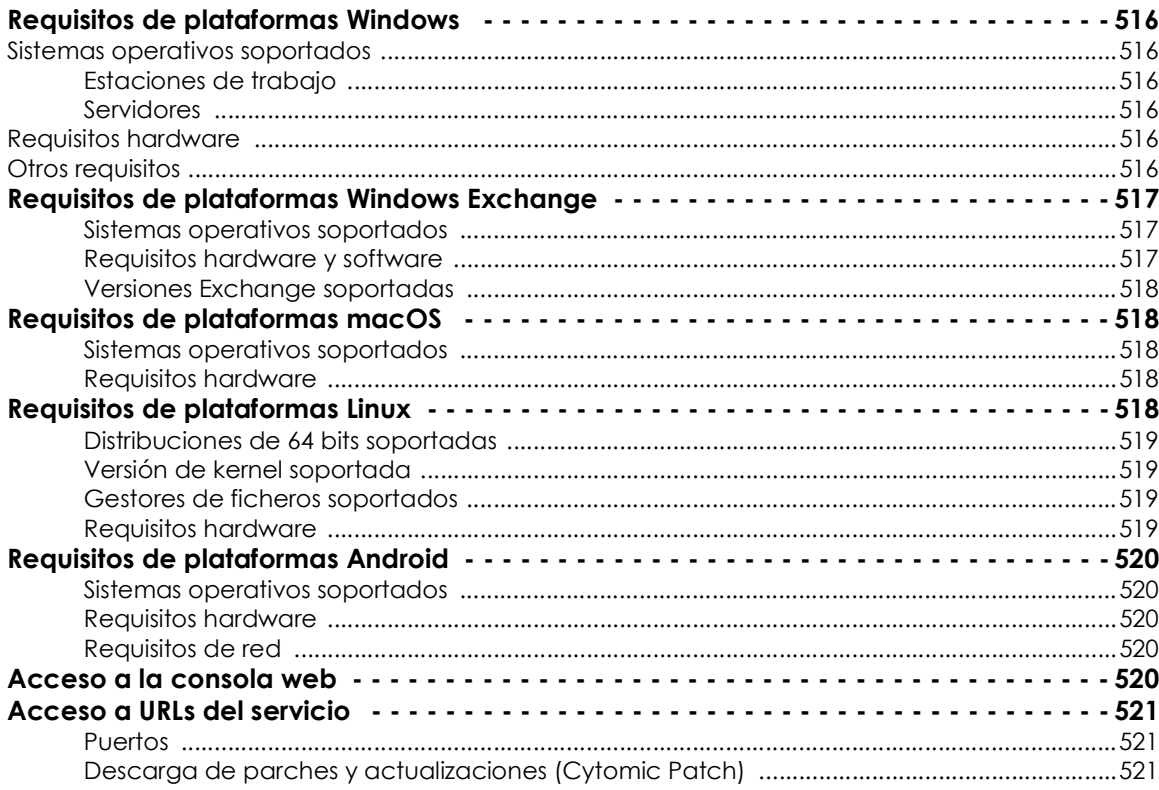

## <span id="page-521-0"></span>**Requisitos de plataformas Windows**

#### <span id="page-521-1"></span>**Sistemas operativos soportados**

#### <span id="page-521-2"></span>**Estaciones de trabajo**

- Windows XP SP3 (32 bits)
- Windows Vista (32 y 64-bit)
- Windows 7 (32  $y$  64-bit)
- Windows 8 (32  $\vee$  64-bit)
- Windows 8.1 (32 y 64-bit)
- Windows 10 (32  $\vee$  64-bit)

#### <span id="page-521-3"></span>**Servidores**

- Windows 2003 (32, 64-bit y R2) SP2 y superiores
- Windows 2008 (32 y 64-bit) y 2008 R2
- Windows Small Business Server 2011, 2012
- Windows Server 2012 R2
- Windows Server 2016 y 2019
- Windows Server Core 2008, 2008 R2, 2012 R2, 2016 y 2019

#### <span id="page-521-4"></span>**Requisitos hardware**

- **Procesador**: CPU compatible x86 o x64 y con soporte SSE2.
- **Memoria RAM**: 1 Gbyte
- **Espacio libre en el disco duro para la instalación**: 650 Mbytes

#### <span id="page-521-5"></span>**Otros requisitos**

Para un funcionamiento correcto del producto es necesario mantener actualizados los certificados raíz de los equipos de usuario y servidores. En caso de no cumplir con este requisito, algunas funcionalidades como la comunicación en tiempo real de los agentes con la consola de administración y el módulo Cytomic Patch podrían dejar de funcionar.

Para poder ejecutar acciones de resolución desde Cytomic Orion es necesario abrir las siguientes URLs en el cortafuegos perimetral de la empresa y en el cortafuegos local del equipo si es de otro fabricante distinto de Cytomic:

• eu02.rc.pandasecurity.com

- dir.rc.pandasecurity.com por el puerto 443
- eu01.rc.pandasecurity.com por los puertos 8080 y 443
- ams01.rc.pandasecurity.com por los puertos 8080 y 443

### <span id="page-522-0"></span>**Requisitos de plataformas Windows Exchange**

#### <span id="page-522-1"></span>**Sistemas operativos soportados**

- **Exchange 2003**: Windows Server 2003 32 bits SP2+ y Windows Server 2003 R2 32 bits
- **Exchange 2007**: Windows Server 2003 64 bits SP2+, Windows Server 2003 R2 64 bits, Windows 2008 64 bits y Windows 2008 R2
- **Exchange 2010**: Windows 2008 64 bits y Windows 2008 R2
- **Exchange 2013**: Windows Server 2012 y Windows Server 2012 R2
- **Exchange 2016**: Windows Server 2012, Windows Server 2012 R2 y Windows Server 2016.
- **Exchange 2019**: Windows Server 2012, Windows Server 2012 R2, Windows Server 2016 y Windows Server 2019.

#### <span id="page-522-2"></span>**Requisitos hardware y software**

Los requisitos de hardware para instalar la protección de Servidores Exchange son los que marca el propio Exchange Server:

• Exchange 2003:

**[http://technet.microsoft.com/es-es/library/cc164322\(v=exchg.65\).aspx](http://technet.microsoft.com/es-es/library/cc164322(v=exchg.65).aspx)**

• Exchange 2007:

**[http://technet.microsoft.com/es-es/library/aa996719\(v=exchg.80\).aspx](http://technet.microsoft.com/es-es/library/aa996719(v=exchg.80).aspx)**

• Exchange 2010:

**[http://technet.microsoft.com/es-es/library/aa996719\(v=exchg.141\).aspx](http://technet.microsoft.com/es-es/library/aa996719(v=exchg.141).aspx)**

• Exchange 2013

**[http://technet.microsoft.com/es-es/library/aa996719\(v=exchg.150\).aspx](http://technet.microsoft.com/es-es/library/aa996719(v=exchg.150).aspx)**

• Exchange 2016

**[https://technet.microsoft.com/es-es/library/aa996719\(v=exchg.160\).aspx](https://technet.microsoft.com/es-es/library/aa996719(v=exchg.160).aspx)**

• Exchange 2019

**[https://docs.microsoft.com/es-es/Exchange/plan-and-deploy/system-requirements?view=exchserver-2019](https://docs.microsoft.com/en-us/Exchange/plan-and-deploy/system-requirements?view=exchserver-2019)**

#### <span id="page-523-0"></span>**Versiones Exchange soportadas**

- Microsoft Exchange Server 2003 Standard y Enterprise (SP1 / SP2)
- Microsoft Exchange Server 2007 Standard y Enterprise (SP0 / SP1 / SP2 / SP3)
- Microsoft Exchange Server 2007 incluido en Windows SBS 2008
- Microsoft Exchange Server 2010 Standard y Enterprise (SP0 / SP1 / SP2)
- Microsoft Exchange Server 2010 incluido en Windows SBS 2011
- Microsoft Exchange Server 2013 Standard y Enterprise
- Microsoft Exchange Server 2016 Standard y Enterprise
- Microsoft Exchange Server 2019 Standard y Enterprise

## <span id="page-523-1"></span>**Requisitos de plataformas macOS**

#### <span id="page-523-2"></span>**Sistemas operativos soportados**

- macOS 10.10 Yosemite
- macOS 10.11 El Capitan
- macOS 10.12 Sierra
- macOS 10.13 High Sierra
- macOS 10.14 Mojave
- macOS 10.15 Catalina

#### <span id="page-523-3"></span>**Requisitos hardware**

- **Procesador**: Intel Core 2 Duo
- **Memoria RAM**: 2 Gbyte
- **Espacio libre en el disco duro para la instalación**: 400 Mbytes
- **Puertos:** se requieren los puertos 3127, 3128, 3129 y 8310 libres para el funcionamiento del filtrado web y la detección web de malware.

## <span id="page-523-4"></span>**Requisitos de plataformas Linux**

Cytomic EPDR se instala tanto en estaciones de trabajo como en servidores Linux. Si no está presente un entorno gráfico en el momento de la instalación las protecciones URL filter y Web filter quedarán deshabilitadas. En equipos sin entorno gráfico utiliza la herramienta /usr/local/protection-agent/ pa\_cmd para controlar la protección.

Para completar la instalación de Cytomic EPDR en plataformas Linux es necesario que el equipo tenga conexión a Internet durante todo el proceso.

#### <span id="page-524-0"></span>**Distribuciones de 64 bits soportadas**

- Ubuntu 14.04 LTS, 14.10, 15.04, 15.10, 16.0.4 LTS, 16.10, 17.04, 17.10, 18,04, 18.10 y 19.04
- Fedora 23, 24, 25, 26, 27, 28, 29, 30 y 31
- Debian 8, 9 y 10
- RedHat 7, 7.0, 7.1, 7.2, 7.3, 7.4, 7.5, 7.6, 7.7, 8, 8.0, 8.1
- CentOS 7, 7.0, 7.1, 7.2, 7.3, 7.4, 7.5, 7.6, 7.7, 8, 8.0, 8.1
- LinuxMint 18, 18.1, 18.2, 18.3, 19, 19.1, 19.2

#### <span id="page-524-1"></span>**Versión de kernel soportada**

- **Versión mínima soportada**: 3.12
- **Versión máxima soportada**: 5.4.1

#### <span id="page-524-2"></span>**Gestores de ficheros soportados**

- Nautilus
- Pcmanfm
- Dolphin

#### <span id="page-524-3"></span>**Requisitos hardware**

- **Procesador**: CPU compatible x86 o x64 y con soporte SSE2.
- **Memoria RAM**: 1.5 Gbytes
- **Espacio libre en el disco duro para la instalación**: 100 Mbytes.
- **Puertos:** se requieren los puertos 3127, 3128, 3129 y 8310 libres para el funcionamiento del filtrado web y la detección web de malware.
- **Puertos:** se requieren los puertos 3127, 3128, 3129 y 8310 libres para el funcionamiento de la detección web de malware.

#### **• Dependencias del paquete de instalación**

El agente Linux descargará en el proceso de instalación todos los paquetes necesarios para satisfacer las dependencias. De forma general los paquetes necesarios en el sistema para poder funcionar son 3:

- Libcurl
- OpennSSL

• Gcc y las utilidades de compilación (make, makeconfig etc.) en Fedora

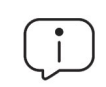

*El proceso de instalación en Fedora incluye la compilación de los módulos necesarios para el buen funcionamiento del agenteCytomic EPDR.*

Para mostrar las dependencias del agente ejecuta los comandos mostrados a continuación en una terminal según la distribución de destino:

- Para distribuciones basadas en Debian: dpkg --info paquete.deb
- Para distribuciones basadas en Fedora: rpm --qRp paquete.rpm

## <span id="page-525-0"></span>**Requisitos de plataformas Android**

#### <span id="page-525-1"></span>**Sistemas operativos soportados**

- Ice Cream Sandwich 4.0
- Jelly Bean 4.1 4.2 4.3
- $\bullet$  KitKat 4.4
- $\bullet$  Lollipop 5.0/5.1
- Marshmallow 6.0
- Nougat 7.0 7.1
- Oreo 8.0
- Pie 9.0
- Android 10

#### <span id="page-525-2"></span>**Requisitos hardware**

Se requiere un mínimo de 10 megabytes de espacio en la memoria interna del dispositivo. Dependiendo del modelo es posible que el espacio requerido sea superior.

#### <span id="page-525-3"></span>**Requisitos de red**

Para que las notificaciones push funcionen correctamente desde la red de la empresa es necesario abrir los puertos 5228, 5229 y 5230 a todo el bloque de IPs ASN 15169 correspondientes a Google.

### <span id="page-525-4"></span>**Acceso a la consola web**

La consola de administración es accesible con la última versión de los navegadores compatibles mostrados a continuación:

- Chrome
- Internet Explorer
- Microsoft Edge
- Firefox
- Opera

## <span id="page-526-0"></span>**Acceso a URLs del servicio**

Para el correcto funcionamiento de Cytomic EPDR es necesario que las URL mostradas a continuación sean accesibles desde los equipos protegidos de la red.

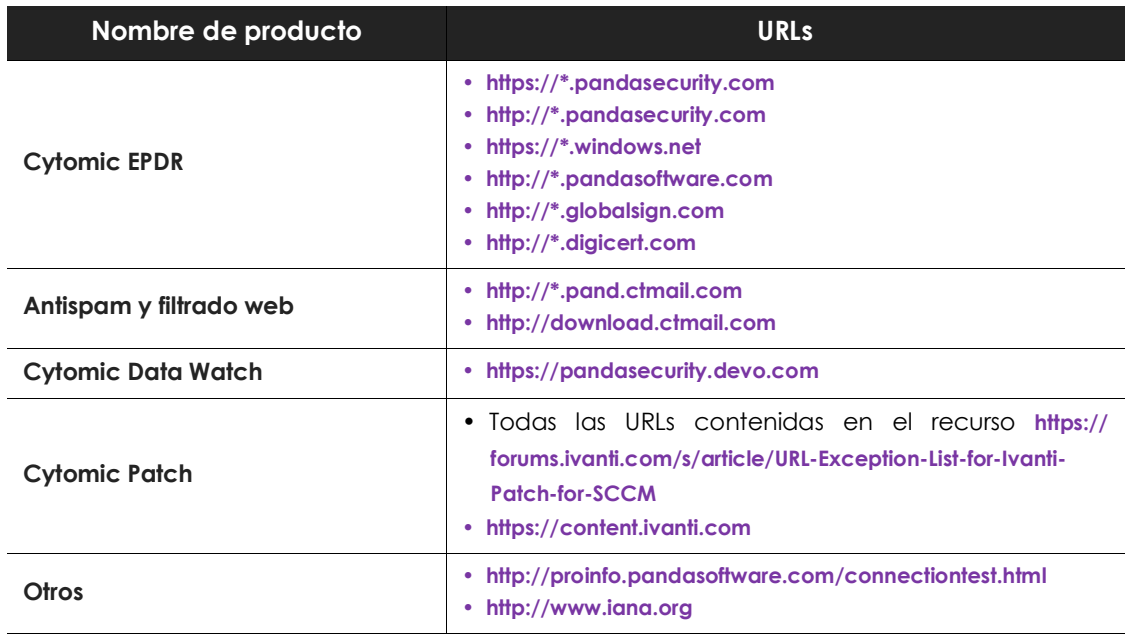

Tabla 25.1: URLs de acceso al servicio

#### <span id="page-526-1"></span>**Puertos**

- Port 80 (HTTP, websocket)
- Port 443 (HTTPS)

#### <span id="page-526-2"></span>**Descarga de parches y actualizaciones (Cytomic Patch)**

Consulta la pagina de soporte **<https://www.pandasecurity.com/spain/support/card?id=700044>** para obtener un listado completo de las urls accesibles desde los equipos de la red que recibirán los parches o desde los equipos con rol de caché / repositorio.

# Capítulo 26

# <span id="page-528-1"></span><span id="page-528-0"></span>La cuenta Cytomic

La Cuenta Cytomic ofrece al administrador un mecanismo de auto gestión de credenciales y acceso a los servicios contratados con Cytomic, frente al método estándar de recepción de credenciales por correo electrónico.

Con una Cuenta Cytomic es el propio administrador quien crea y activa el método de acceso a la consola Web de Cytomic EPDR.

#### CONTENIDO DEL CAPÍTULO

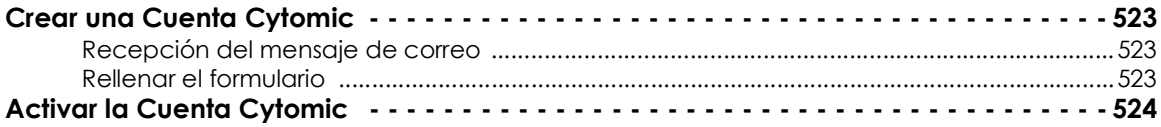

## <span id="page-528-2"></span>**Crear una Cuenta Cytomic**

Para crear una nueva Cuenta Cytomic es necesario seguir el procedimiento descrito a continuación.

#### <span id="page-528-3"></span>**Recepción del mensaje de correo**

- Al adquirir Cytomic EPDR recibirás un mensaje de correo electrónico procedente de Cytomic.
- Haz clic en el vínculo que contiene el mensaje para acceder a la Web desde donde crear la Cuenta Cytomic.

#### <span id="page-528-4"></span>**Rellenar el formulario**

- Rellena con tus datos el formulario mostrado.
- Utiliza el desplegable situado en la esquina inferior derecha si deseas que la página se muestre en otro idioma.
- Accede al acuerdo de licencia y la política de privacidad haciendo clic en el vínculo correspondiente.
- Haz clic en **Crear** cuando para terminar y recibir un mensaje de correo electrónico en la dirección especificada en el formulario. Utiliza ese mensaje para activar la cuenta.

## <span id="page-529-0"></span>**Activar la Cuenta Cytomic**

Una vez creada la Cuenta Cytomic es necesario activarla. Para ello hay que utilizar el mensaje de correo electrónico que has recibido en la bandeja de entrada de la dirección mail utilizada para crear la Cuenta Cytomic.

- Ve a la bandeja de entrada y localiza el mensaje.
- Haz clic en el botón de activación. Al hacerlo, se confirmará como válida la dirección proporcionada al crear la Cuenta Cytomic. En caso de que el botón no funcione, copia en el navegador el enlace que se muestra en el mensaje.
- La primera vez que accedas a la Cuenta Cytomic el sistema te solicitará una confirmación de contraseña. Después, haz clic en el botón **Activar cuenta**.
- Introduce los datos necesarios y haz clic en **Guardar datos**. Si prefieres facilitar los datos en otra ocasión, utiliza la opción **Ahora no**.
- Acepta el acuerdo de licencias y haz clic en **Aceptar**.

Una vez finalizado con éxito el proceso de activación de la Cuenta Cytomic te encontrarás en la página principal de Cytomic Cloud. Desde aquí puedes acceder a la consola Web de Cytomic EPDR. Para ello, utiliza el icono de acceso directo que encontrarás en **Mis servicios**.

# Capítulo 27

## <span id="page-530-1"></span><span id="page-530-0"></span>Conceptos clave

#### **Zero-trust Application Service**

Servicio de Cytomic EPDR incluido en la licencia básica que clasifica el 100% de los procesos ejecutados en los equipos de usuario y servidores para emitir una valoración sin ambigüedades (goodware o malware, sin sospechosos).

#### **Adaptador de red**

Hardware que permite la comunicación entre diferentes equipos conectados a través de una red de datos. Un equipo puede tener más de un adaptador de red instalado y es identificado en el sistema mediante un número de identificación único.

#### <span id="page-530-2"></span>**Cytomic Insights**

Servicio avanzado de explotación del conocimiento generado en tiempo real por los productos Cytomic EDR y Cytomic EPDR. Facilita el descubrimiento de amenazas desconocidas, ataques dirigidos y APTs, representando los datos de actividad de los procesos ejecutados por los usuarios y poniendo el énfasis en los eventos relacionados con la seguridad y la extracción de información.

#### **Adware**

Programa que una vez instalado o mientras se está instalando, ejecuta, muestra o descarga automáticamente publicidad en el equipo.

#### **Agente Cytomic**

Uno de los dos módulos del software de cliente Cytomic EPDR. Se encarga de las comunicaciones entre los equipos de la red y los servidores en la nube de Cytomic, además de gestionar los procesos locales.

#### **Alerta**

Ver "**[Incidencia](#page-539-0)**".

#### **Análisis forense**

Conjunto de técnicas y procesos ejecutados por el administrador de la red con herramientas especializadas para seguir la ejecución de un programa malicioso y determinar las consecuencias de la infección.

#### **Análisis heurístico**

Análisis estático formado por un conjunto de técnicas que inspeccionan el programa sospechoso en base a cientos de características del archivo para determinar la probabilidad de que pueda llevar a cabo acciones maliciosas o dañinas cuando se ejecute en el equipo del usuario.

#### **Antirrobo**

Conjunto de tecnologías incorporadas en Cytomic EPDR que facilitan la localización de los dispositivos móviles extraviados y minimizan la exposición de los datos que contienen en caso de robo.

#### **Anti-tamper**

Conjunto de tecnologías que evitan la manipulación de los procesos de Cytomic EPDR por parte de amenazas avanzadas y APT que buscan sortear las capacidades de protección de la herramienta de seguridad instalada.

#### **Anti Spam**

Tecnología que busca correos no deseados en función de su contenido.

#### **Antivirus**

Módulo de protección basado en tecnologías tradicionales (fichero de firmas, análisis heurístico, anti exploit etc.), que detecta y elimina virus informáticos y otras amenazas.

#### **APT (Advanced Persistent Threat)**

Conjunto de estrategias emprendidas por hackers orientadas a infectar la red del cliente, utilizando múltiples vectores de infección de forma simultánea para pasar inadvertidos a los antivirus tradicionales durante largos periodos de tiempo. Su objetivo principal es económico (robo de información confidencial de la empresa para chantaje, robo de propiedad intelectual etc.).

#### **ASLR (Address Space Layout Randomization)**

Técnica implementada por el sistema operativo para mitigar los efectos de ataques de tipo exploit basados en desbordamiento de buffer. Mediante ASLR el sistema operativo introduce aleatoriedad a la hora de asignar direcciones de memoria para reservar espacio destinado a la pila, el heap y las librerías cargadas por los procesos. De esta forma, se dificulta la utilización ilegítima de llamadas a funciones del sistema por desconocer la dirección física de memoria donde residen.

#### **Árbol de carpetas**

Estructura jerárquica formada por agrupaciones estáticas, utilizada para organizar el parque de equipos y facilitar la asignación de configuraciones.

#### **Árbol de filtros**

Colección de filtros agrupados en carpetas que facilitan la organización del parque de equipos y la asignación de configuraciones.

#### **Archivo de identificadores / fichero de firmas**

Fichero que contiene los patrones que el antivirus utiliza para detectar las amenazas.

#### **ARP (Address Resolution Protocol)**

Protocolo utilizado para resolver direcciones del nivel de red a direcciones del nivel de enlace. En redes IP traduce las direcciones IP a direcciones físicas MAC.

#### **Asignación automática de configuraciones**

Ver "**[Herencia](#page-538-0)**".

#### **Asignación indirecta de configuraciones**

Ver "**[Herencia](#page-538-0)**".

#### **Asignación manual de configuraciones**

Asignación de una configuración a un grupo de forma directa, en contraposición al establecimiento de configuraciones automático o indirecto, que utiliza el recurso de la herencia para fijar configuraciones sin intervención del administrador.

#### **Audit**

Modo de configuración de Cytomic EPDR para visualizar la actividad de los procesos ejecutados en los equipos protegidos de la red sin desencadenar ninguna acción de protección (desinfección o bloqueo).

#### <span id="page-532-0"></span>**Backup**

Área de almacenamiento de ficheros maliciosos no desinfectables, así como de spyware y herramientas de hacking detectadas. Todos los programas eliminados del sistema por ser clasificados como amenazas se copian de forma temporal en el área de backup / cuarentena durante un periodo de entre 7 y 30 días según su tipo.

#### **BitLocker**

Software instalado en algunas versiones de los equipos Windows 7 y superiores encargado de gestionar el cifrado y descifrado de los datos almacenados en los volúmenes del equipo y utilizado porCytomic Encryption.

#### **Bloquear**

Acción de Cytomic EPDR que impide la ejecución de los programas instalados en el equipo del usuario debido a uno de los motivos siguientes:

- Programas clasificados como amenaza.
- Programas desconocidos para Cytomic EPDR y la política de protección avanzada esta configurada como lock o como hardening y su origen es no confiable.
- Programas bloqueados por políticas establecidas por el administrador.

Transmisión de paquetes en redes de datos a todos los nodos de la subred: un paquete de datos llegará a todos los equipos dentro de la misma subred sin necesidad de enviarlo de forma individual a cada nodo. Los paquetes de broadcast no atraviesan encaminadores y utilizan un direccionamiento distinto para diferenciarlos de los paquetes unicast.

#### **Caché / Repositorio (rol)**

Equipos que descargan y almacenan de forma automática todos los ficheros necesarios para que otros equipos con Cytomic EPDR instalado puedan actualizar el archivo de identificadores, el agente y el motor de protección sin necesidad de acceder a Internet. De esta manera se produce un ahorro de ancho de banda, ya que cada equipo no descargará de forma independiente las actualizaciones, sino que se hará una única vez de forma centralizada.

#### **Cambio de comportamiento**

Al clasificar como malware o goodware un programa que el administrador permitió su ejecución cuando todavía era desconocido, Cytomic EPDR se puede comportar de dos maneras:

- Eliminarlo de la lista de Programas permitidos: si se ha clasificado como goodware seguirá pudiéndose ejecutar, si se ha clasificado como malware, se impedirá su ejecución.
- Mantener en la lista de Programas permitidos: se seguirá permitiendo su ejecución independientemente de que se trate de malware o goodware.

#### **Ciclo de protección adaptativa**

Nuevo enfoque de seguridad basado en la integración de un conjunto de servicios de protección, detección, monitorización, análisis forense y resolución, todos ellos centralizados en una única consola de administración accesible desde cualquier lugar y en cualquier momento.

#### **Ciclo de vida del malware**

Detalle de todas las acciones desencadenadas por un programa malicioso, desde que fue visto por primera vez en un equipo del cliente hasta su clasificación como malware y posterior desinfección.

#### **Clave de recuperación**

Cuando se detecta una situación anómala en un equipo protegido con Cytomic Encryption o en el caso de que hayamos olvidado la contraseña de desbloqueo, el sistema pedirá una clave de recuperación de 48 dígitos. Esta clave se gestiona desde la consola de administración y debe ser introducida para completar el inicio del equipo. Cada volumen cifrado tendrá su propia clave de recuperación independiente.

#### **Configuración**

Ver "**[Perfil de configuración](#page-542-0)**".

#### **Control de dispositivos**

Módulo que define el comportamiento del equipo protegido al conectar dispositivos extraíbles o de almacenamiento masivo, para minimizar la superficie de exposición del equipo.

#### **Control de acceso a páginas web**

Tecnología que controla y filtrar las URLs solicitadas por los navegadores de la red con el propósito de denegar o permitir su acceso, tomando como referencia una base de datos de URLs dividida en categorías o temas.

#### **Consola Web**

Herramienta de gestión del servicio de seguridad avanzada Cytomic EPDR, accesible desde cualquier lugar y en cualquier momento mediante un navegador web compatible. Con la consola web el administrador puede desplegar el software de protección, establecer las configuraciones de seguridad y visualizar el estado de la protección. También permite utilizar herramientas de análisis forense que establecen el alcance de los problemas de seguridad.

#### **Cuarentena**

Ver "**[Backup](#page-532-0)**".

#### **Cuenta de usuario**

Ver "**[Usuario \(consola\)](#page-547-0)**".

#### **CVE (Common Vulnerabilities and Exposures)**

Lista de información definida y mantenida por The MITRE Corporation sobre vulnerabilidades conocidas de seguridad. Cada referencia tiene un número de identificación único, ofreciendo una nomenclatura común para el conocimiento público de este tipo de problemas y así facilitar la compartición de datos sobre dichas vulnerabilidades.

#### **Desbloqueado (programa)**

Programas inicialmente bloqueados por no haber obtenido todavía una clasificación, pero que el administrador de la red permite su ejecución de forma selectiva y temporal para minimizar las molestias a los usuarios de la red.

#### **Desbordamiento de buffer**

Fallo en la gestión de los buffers de entrada de un proceso. En estos casos, si el volumen de datos recibido es mayor que el tamaño del buffer reservado, los datos sobrantes no se descartan, sino que se escriben en zonas de memoria adyacentes al buffer. Estas zonas de memoria pueden ser interpretadas como código ejecutable en sistemas anteriores a la aparición de la tecnología DEP.

#### **Descubridor (rol)**

Equipos capaces descubrir puestos de usuario y servidores no administrados para iniciar una instalación remota del agente Cytomic EPDR**.**

#### **DEP**

Característica de los sistemas operativos que impide la ejecución de páginas de memoria destinadas a datos y marcadas como no ejecutables. Esta característica se diseñó para prevenir la explotación de fallos por desbordamiento de buffer.

#### **Desinfectable**

Fichero infectado por malware del cual se conoce el algoritmo necesario para poder revertirlo a su estado original.

#### **DHCP**

Servicio que asigna direcciones IP a los nuevos equipos conectados a la red.

#### **Dialer**

Programa que marca un número de tarificación adicional (NTA), utilizando para ello el módem. Los NTA son números cuyo coste es superior al de una llamada nacional.

#### **Dirección IP**

Número que identifica de manera lógica y jerárquica la interfaz de red de un dispositivo (habitualmente un ordenador) dentro de una red que utilice el protocolo IP.

#### **Dirección MAC**

Identificador hexadecimal de 48 bits que corresponde de forma única a una tarjeta o interfaz de red.

#### **Directorio Activo**

Implementación propietaria de servicios LDAP (Lightweight Directory Access Protocol, Protocolo Ligero/Simplificado de Acceso a Directorios) para máquinas Microsoft Windows. Permite el acceso a un servicio de directorio para buscar información diversa en entornos de red.

#### **Distribución Linux**

Conjunto de paquetes de software y bibliotecas que conforman un sistema operativo basado en el núcleo Linux.

#### **DNS (Domain Name System)**

Servicio que traduce nombres de dominio con información de diversos tipos, generalmente direcciones IP.

#### **Dominio**

Arquitectura de redes Windows donde la gestión de los recursos compartidos, permisos y usuarios está centralizada en un servidor llamado Controlador Principal de Dominio (PDC) o Directorio Activo (AD).

#### **Entidad**

Predicado o complemento incluido en las tablas de acciones del módulo análisis forense.

#### **Entidad (Cytomic Data Watch)**

Conjunto de datos que tomados como una unidad adquieren un significado propio.

#### **EoL (End Of Life)**

Término utilizado para indicar el final del ciclo de vida de un producto. A partir de la fecha indicada el producto ya no recibirá actualizaciones ni parches que corrijan sus defectos, convirtiéndose en un objetivo claro para los hackers.

#### **Equipos sin licencia**

Equipos cuya licencia ha caducado o no ha sido posible asignar una licencia válida por haberse superado el número máximo permitido de instalaciones de la protección. Estos equipos no están protegidos, pero son visibles en la consola web de administración.

#### **Excluido (programa)**

Son programas inicialmente bloqueados por haber sido clasificados como malware o PUP, pero que el administrador de la red permite su ejecución de forma selectiva y temporal excluyéndolos del análisis.

#### **Exploit**

De forma general un exploit es una secuencia de datos especialmente diseñada para provocar un fallo controlado en la ejecución de un programa vulnerable. Después de provocar el fallo, el proceso comprometido interpretará por error parte de la secuencia de datos como código ejecutable, desencadenando acciones peligrosas para la seguridad del equipo.

#### **Firewall**

También conocido como cortafuegos, es una tecnología que bloquea el tráfico de red que coincide con patrones definidos por el administrador mediante reglas. De esta manera se limita o impide la comunicación de ciertas aplicaciones que se ejecutan en los equipos, restringiéndose la superficie de exposición del equipo.

#### **Filtro**

Contenedor de equipos de tipo dinámico que agrupa de forma automática aquellos elementos que cumplen con todas las condiciones definidas por el administrador. Los filtros simplifican la asignación de configuraciones de seguridad y facilitan la administración de los equipos del parque informático.

#### **FQDN (Fully Qualified Domain Name)**

Es un nombre de dominio que especifica la localización de forma precisa y sin ambiguedades dentro del árbol de jerarquía del sistema de nombres DNS. El FQDN especifica todos los niveles del dominio incluyendo el nivel superior y la zona raiz (root).

#### **Fragmentación**

En redes de transmisión de datos, cuando la MTU del protocolo subyacente es menor que el tamaño del paquete a transmitir, los encaminadores dividen el paquete en piezas más pequeñas (fragmentos) que se encaminan de forma independiente y se ensamblan en el destino en el orden apropiado.

#### **GDPR (General Data Protection Regulation)**

Normativa que regula la protección de los datos de los ciudadanos que viven en la Unión Europea. Consulta el enlace **<http://www.privacy-regulation.eu/es/index.htm>** para acceder al reglamento completo.

#### **Geolocalizar**

Posicionar en un mapa un dispositivo en función de sus coordenadas.

#### **Goodware**

Fichero clasificado como legítimo y seguro tras su estudio.

#### **Grafo de actividad / grafo de ejecución**

Representación visual de las acciones ejecutadas por las amenazas, poniendo énfasis en el enfoque temporal.

#### **Grupo**

Contenedor de tipo estático que agrupa a uno o más equipos de la red. La pertenencia de un equipo a un grupo se establece de forma manual. Los grupos se utilizan para simplificar la asignación de configuraciones de seguridad y para facilitar la administración de los equipos del parque informático.

#### **Grupo de trabajo**

Arquitectura de redes Windows donde la gestión de los recursos compartidos, permisos y usuarios residen en cada uno de los equipos de forma independiente.

#### **Hardening**

Modo de configuración de Cytomic EPDR que bloquea los programas clasificados como malware y los ficheros desconocidos cuyo origen es una fuente no fiable:

- Internet.
- Unidades externas de almacenamiento
- Otros equipos de la red del cliente.

#### **Heap Spraying**

Head Spray es una técnica utilizada para facilitar la explotación de vulnerabilidades por parte de un proceso malicioso independiente.

Debido a la constante mejora de los sistemas operativos, la explotación de vulnerabilidades se ha convertido es un proceso muy aleatorio. Debido a que el comienzo de la región de memoria heap de un proceso es predecible, y las posteriores reservas de espacio son secuenciales, Head Spray aporta predictibilidad a los ataques, sobrescribiendo porciones de la región de memoria heap del proceso objetivo. Estas porciones de memoria serán referenciadas más adelante por un proceso malicioso para ejecutar el ataque.

Esta técnica es muy empleada para explotar vulnerabilidades de navegadores y sus plugins correspondientes.

#### <span id="page-538-0"></span>**Herencia**

Método de asignación automática de configuraciones sobre todos los grupos descendientes de un grupo padre, ahorrando tiempo de gestión. También llamado Asignación automática de configuraciones o Asignación indirecta de configuraciones.

#### **Herramienta de hacking**

Programa utilizado por hackers para causar perjuicios a los usuarios de un ordenador, pudiendo provocar el control del ordenador afectado, obtención de información confidencial, chequeo de puertos de comunicaciones, etc.

#### **Hoaxes**

Falsos mensajes de alarma sobre amenazas que no existen y que llegan normalmente a través del correo electrónico.

#### **ICMP (Internet Control Message Protocol)**

Protocolo de control y notificación de errores utilizado por el protocolo IP en Internet.

#### **Identificador**

Palabra clave utilizada en las búsquedas de Cytomic Data Watch que permite seleccionar un tipo de entidad.

#### **IDP (Identity Provider)**

Servicio centralizado responsable de gestionar las identidades de los usuarios.

#### **IFilter**

Librería del sistema operativo que permite el acceso al contenido de ficheros ofimáticos.

#### <span id="page-539-0"></span>**Incidencia**

Mensaje relativo a la protección avanzada de Cytomic EPDR**,** susceptible de requerir la intervención del administrador. Las incidencias se reciben mediante la consola de administración y el correo electrónico (alertas), y el usuario del equipo protegido mediante mensajes generados por el agente que se visualizan en el escritorio de su dispositivo.

#### **Indexar**

Proceso que analiza el contenido de los ficheros y lo almacena en una base de datos de rápido acceso para acelerar su búsqueda.

#### **Informes avanzados**

Ver "**[Cytomic Insights](#page-530-2)**".

#### **IP (Internet Protocol)**

Principal protocolo de comunicación en Internet para el envío y recepción de los datagramas generados en el nivel de enlace subyacente.
#### **Inventario**

Base de datos mantenida por Cytomic Data Watch con los ficheros clasificados como PII encontrados en el parque informático.

#### **Joke**

Broma con el objetivo de hacer pensar a los usuarios que han sido afectados por un virus.

#### **Malware**

Término general utilizado para referirse a programas que contienen código malicioso (MALicious softWARE), ya sean virus, troyanos, gusanos o cualquier otra amenaza que afecta a la seguridad e integridad de los sistemas informáticos. El malware se infiltra y daña un ordenador sin el conocimiento de su dueño, con finalidades muy diversas.

#### **Llave USB**

Dispositivo utilizado en equipos con volúmenes cifrados que permite almacenar la clave en una memoria portátil. De esta forma, no se requiere introducir ninguna contraseña en el proceso de inicio del equipo, aunque es necesario que el dispositivo USB que almacena la contraseña esté conectado en el equipo.

#### **Lock**

Modo de configuración de Cytomic EPDR que bloquea los programas desconocidos y los ya clasificados como amenazas.

#### **Machine learning**

Es una rama de la inteligencia artificial cuyo objetivo es desarrollar técnicas para capaces de generalizar comportamientos a partir de una información no estructurada suministrada en forma de ejemplos.

#### **Malware freezer**

Comportamiento del backup / cuarentena cuyo objetivo es evitar la pérdida de datos por falsos positivos. Todos los ficheros clasificados como malware o sospechosos son enviados a la zona de backup / cuarentena, evitando su borrado completo en previsión de un fallo en la clasificación que derive en pérdida de datos.

### **MD5 (Message-Digest Algorithm 5)**

Algoritmo de reducción criptográfico que obtiene una firma (hash o digest) de 128 bits que representa de forma única una serie o cadena de entrada. El hash MD5 calculado sobre un fichero sirve para su identificación unívoca o para comprobar que no fue manipulado / cambiado.

#### **Microsoft Filter Pack**

Paquete de librerías IFilter que abarca todos los formatos de fichero generados por la suite de ofimática Microsoft Office.

#### **MTU (Maximun transmission unit)**

Tamaño máximo del paquete que el protocolo subyacente puede transportar.

#### **Normalización**

En Cytomic Data Watch, es una tarea que forma parte del proceso de indexación de textos, y que consiste en eliminar todos los caracteres innecesarios (generalmente caracteres separadores o delimitadores) antes de almacenarlos en la base de datos.

### **Nube (Cloud Computing)**

Tecnología que permite ofrecer servicios a través de Internet. En este sentido, la nube es un término que se suele utilizar como una metáfora de Internet en ámbitos informáticos.

### **OU (Organizational Unit)**

Forma jerárquica de clasificar y agrupar objetos almacenados en directorios.

#### **Parche**

Pequeños programas publicados por los proveedores de software que modifican sus programas corrigiendo fallos y añadiendo nuevas funcionalidades.

## **Cytomic Insights**

Modulo compatible con Cytomic EPDR que almacena toda la telemetría generada por los procesos ejecutados en los equipos de usuario y servidores, y la presenta de forma gráfica para generar inteligencia de seguridad.

### **Cytomic Data Watch**

Modulo compatible con Cytomic EPDR que descubre ficheros PII en la red de la empresa y monitoriza su acceso para cumplir con las regulaciones de almacenamiento de datos vigentes, tales como la GDRP.

### **Cytomic Encryption**

Módulo compatible con Cytomic EPDR que cifra el contenido de los dispositivos de almacenamiento interno del equipo. Su objetivo es minimizar la exposición de los datos de la empresa ante la pérdida o robo, o en caso de sustitución y retirada de los dispositivos de almacenamiento sin formatear.

## **Cytomic Patch**

Módulo compatible con Cytomic EPDR que parchea y actualizar los programas instalados en los equipos de usuario y servidores para eliminar las vulnerabilidades producidas por fallos de programación, minimizando así su superficie de ataque.

## **Cytomic SIEMConnect**

Modulo compatible con Cytomic EPDR que envía al servidor SIEM de la empresa toda la telemetría generada por los procesos ejecutado en los equipos de usuario y servidores.

### **Partición de sistema**

Zona del disco duro que permanece sin cifrar y que es necesaria para que el equipo complete correctamente el proceso de inicio en los equipos con Cytomic Encryption activado.

#### **Partner**

Empresa que ofrece productos y servicios de Cytomic.

### **Passphrase**

También llamado Enhanced PIN (PIN mejorado) o PIN extendido, es una contraseña equivalente al PIN pero que permite añadir caracteres alfanuméricos. Se aceptan letras en mayúscula y minúscula, números, espacios en blanco y símbolos.

## **Payload**

En informática y telecomunicaciones es el conjunto de datos transmitidos útiles, que se obtienen de excluir cabeceras, información de control y otros datos que son enviados para facilitar la entrega del mensaje.

En seguridad informática referida a amenazas de tipo exploit, payload es la parte del código del malware que realiza la acción maliciosa en el sistema, como borrar los ficheros o enviar datos al exterior, frente a la parte del encargado de aprovechar una vulnerabilidad (el exploit) que permite ejecutar el payload.

## **PDC (Primary Domain Controller)**

Es un rol adoptado por servidores en redes Microsoft de tipo Dominio, que gestiona de forma centralizada la asignación y validación de las credenciales de los usuarios para el acceso a los recursos de red. En la actualidad el Directorio Activo cumple esta función.

### **Perfil de configuración**

Un perfil es una configuración específica de la protección o de otro aspecto del equipo administrado. Este perfil es posteriormente asignado a un grupo o grupos y aplicado a todos los equipos que lo forman.

#### **Phishing**

Intento de conseguir de forma fraudulenta información confidencial de un usuario mediante el engaño. Normalmente la información que se trata de lograr tiene que ver con contraseñas, tarjetas de crédito o cuentas bancarias.

#### **PII (Personally Identifiable Information)**

Ficheros que contienen datos que pueden ser utilizados para identificar o localizar a personas concretas.

### **PIN (Personal Identification Number, número de identificación personal)**

Secuencia de números que actúa como contraseña simple y es requerida en el inicio de un equipo que tenga un volumen cifrado. Sin el PIN la secuencia de arranque no se completa y el acceso al equipo no es posible.

#### **Proceso comprometido**

Son aquellos procesos vulnerables que han sido afectados por un exploit y pueden comprometer la seguridad del equipo de usuario.

#### **Proceso vulnerable**

Son programas que, debido a fallos de programación, no son capaces de interpretar correctamente los datos recibidos de otros procesos. Al recibir una secuencia de datos especialmente diseñada (exploit), los hackers pueden provocar un mal funcionamiento del proceso, induciendo la ejecución de código que compromete la seguridad del equipo del usuario.

#### **Programas potencialmente no deseados (PUP)**

Son programas que se introducen de forma invisible o poco clara en el equipo aprovechando la instalación de otro programa que es el que realmente el usuario desea instalar.

### **Protección (módulo)**

Una de las dos partes que componen el software Cytomic EPDR que se instala en los equipos. Contiene las tecnologías encargadas de proteger el parque informático y las herramientas de resolución para desinfectar los equipos comprometidos y determinar el alcance de los intentos de intrusión en la red del cliente.

### **Protección avanzada**

Tecnología de monitorización continua y recogida de información de los procesos ejecutados en los equipos Windows de la red para su posterior envío de a la nube de Cytomic. Allí, se analiza mediante técnicas de Machine Learning en entornos Big Data para emitir una clasificación (goodware o malware) precisa.

### **Protocolo**

Conjunto de normas y especificaciones utilizadas para el intercambio de datos entre ordenadores. Uno de los más habituales es el protocolo TCP- IP.

#### **Proxy**

Software que hace de intermediario de las comunicaciones establecidas entre dos equipos, un cliente situado en una red interna (por ejemplo, una intranet) y un servidor en una extranet o en internet.

## **Proxy (rol)**

Equipo que hace la funciona de pasarela, conectando a otros puestos de usuario y servidores sin salida directa a Internet con la nube de Cytomic EPDR**.**

### **Puerto**

Identificador numérico asignado a un canal de datos abierto por un proceso en un dispositivo a través del cual tienen lugar las transferencias de información (entradas / salidas) con el exterior.

## **QR (Quick Response), código**

Representación gráfica en forma de matriz de puntos que almacena de forma compacta información.

### **Reclasificación de elementos**

Ver Cambio de comportamiento.

## **Red pública**

Redes desplegadas en locales abiertos al público como cafeterías, aeropuertos, etc. Debido a su naturaleza publica se recomienda establecer límites en el nivel de visibilidad de los equipos que se conectan a este tipo de redes ellas, y en su utilización, sobre todo a la hora de compartir archivos, recursos y directorios.

### **Red de confianza**

Redes desplegadas en locales privados, tales como oficinas y domicilios. Los equipos conectados son generalmente visibles por sus vecinos y no es necesario establecer limitaciones al compartir archivos, recursos y directorios.

### **Responsive / Adaptable (RWD, Responsive Web Design)**

Conjunto de técnicas que permiten desarrollar páginas Web que se adaptan de forma automática al tamaño y resolución del dispositivo utilizado para visualizarlas.

### **RIR (Regional Internet Registry)**

Organización que supervisa la asignación y el registro de direcciones IP y de sistemas autónomos (AS, Autonomous System) dentro de una región particular del mundo.

#### **Rol**

Configuración específica de permisos que se aplica a una o más cuentas de usuario y autoriza a ver o modificar determinados recursos de la consola.

#### **Rootkits**

Programa diseñado para ocultar objetos como procesos, archivos o entradas del Registro de Windows (incluyendo los suyos propios). Este tipo de software es utilizado para esconder evidencias y utilidades en sistemas previamente comprometidos.

### **ROP**

ROP es una técnica de ejecución de exploits que permite a un atacante ejecutar código arbitrario en presencia de defensas como DEP o ASLR.

Los ataques tradicionales basados en desbordamiento de pila consistían en sobrescribir regiones de memoria enviando bloques de datos a la entrada de programas que no controlaban debidamente el tamaño de los datos recibidos. Estos ataques dejaron de funcionar cuando técnicas como DEP fueron implementadas de forma masiva en los sistemas operativos: en esta nueva situación el sistema operativo impide la ejecución del "código desbordado" ya que reside en regiones de memoria marcadas como de no ejecución (datos). ROP sobrescribe la pila de llamadas (call stack) de un proceso para ejecutar zonas de código del propio proceso, conocidas como "gadgets". Así, el atacante puede "armar" un flujo de ejecución alternativo al del proceso original, formado por partes de código del proceso atacado.

## **SCL (Spam Confidence Level)**

Valor normalizado asignado a un mensaje que refleja la probabilidad de que sea Spam, evaluando características tales como su contenido, cabeceras y otros.

### **Servidor Exchange**

Servidor de correo desarrollado por Microsoft. El servidor Exchange almacena los correos electrónicos entrantes y/o salientes y gestiona la distribución de los mismos en las bandejas de entrada configuradas para ello.

#### **Servidor SMTP**

Servidor que utiliza el protocolo SMTP -o protocolo simple de transferencia de correo- para el intercambio de mensajes de correo electrónicos entre los equipos.

### **SIEM (Security Information and Event Management)**

Software que ofrece almacenamiento y análisis en tiempo real de las alertas generadas por los dispositivos de red.

### **Software cliente Cytomic EPDR**

Programa que se instala en los equipos a proteger. Se compone de dos módulos: el agente Cytomic y la protección.

### **Sospechoso**

Programa que, tras un análisis de su comportamiento realizado en el equipo del usuario por la protección de Cytomic EPDR, tiene una alta probabilidad de ser considerado malware.

### **Spam**

El término correo basura hace referencia a mensajes no solicitados, habitualmente de tipo publicitario y generalmente enviados en grandes cantidades, que perjudican de alguna manera al receptor.

# **SSL (Secure Sockets Layer)**

Protocolo criptográfico diseñado para la transmisión segura de datos por red.

## **Spyware**

Programa que acompaña a otro y se instala automáticamente en un ordenador (generalmente sin permiso de su propietario y sin que éste sea consciente de ello) para recoger información personal y utilizarla posteriormente.

## **SYN**

Bandera (flag) en el campo TOS (Type Of Service) de los paquetes TCP que los identifican como paquetes de inicio de conexión.

### **Tarea**

Conjunto de acciones programadas para ejecutarse con una frecuencia y en un intervalo de tiempo configurables.

## **TCO (Total Cost of Ownership, Coste total de Propiedad)**

Estimación financiera que mide los costes directos e indirectos de un producto o sistema.

### **Threat hunting**

Conjunto de tecnologías y recursos humanos especializados que permiten detectar los movimientos laterales y otros indicadores tempranos de las amenazas, antes de que ejecuten acciones nocivas para la empresa.

# **Tiempo de exposición (dwell time)**

Tiempo que una amenaza ha permanecido sin ser detectada en un equipo de la red.

# **TLS (Transport Layer Security)**

Nueva versión del protocolo SSL 3.0.

## **Topología de red**

Mapa físico o lógico de los nodos que conforman una red para comunicarse.

### **Troyanos**

Programa que llega al ordenador de manera encubierta, aparentando ser inofensivo, se instala y realiza determinadas acciones que afectan a la confidencialidad de los datos del usuario.

# **TCP (Transmission Control Protocol)**

Principal protocolo del nivel de transporte dentro de la pila de protocolos de Internet, orientado a la conexión para el envío y recepción de paquetes IP.

## **TPM (Trusted Platform Module, módulo de plataforma segura)**

Es un chip que se incluye en algunas placas base de equipos de sobremesa, portátiles y servidores. Su principal objetivo es proteger la información sensible de los usuarios, almacenando claves y otra información utilizada en el proceso de autenticación.

Ademas, el TPM es el responsable de detectar los cambios en la cadena de inicio del equipo, impidiendo por ejemplo el acceso a un disco duro desde un equipo distinto al que se utilizó para su cifrado.

## **UDP (User Datagram Protocol)**

Protocolo del nivel de transporte dentro de la pila de protocolos de Internet, no confiable y no orientado a la conexión para el envío y recepción de paquetes IP.

## **Usuario (consola)**

Recurso formado por un conjunto de información que Cytomic EPDR utiliza para regular el acceso de los administradores a la consola web y establecer las acciones que éstos podrán realizar sobre los equipos de la red.

# **Usuario (red)**

Personal de la empresa que utiliza equipos informáticos para desarrollar su trabajo.

### **Variable de entorno**

Cadena compuesta por información del entorno, como la unidad, la ruta de acceso o el nombre de archivo, asociada a un nombre simbólico que pueda utilizar Windows. La opción Sistema del Panel de control o el comando set del símbolo del sistema permiten definir variables de entorno.

## **VDI (Virtual Desktop Infrastructure)**

Solución de virtualización de escritorio que consiste en alojar máquinas virtuales en un centro de datos al cual los usuarios acceden desde un terminal remoto con el objetivo de centralizar y simplificar la gestión y reducir los costes de mantenimiento. Se distinguen dos grupos de entornos VDI:

- **Persistente**: el espacio de almacenamiento asignado a cada usuario se respeta entre reinicios, incluyendo el software instalado, datos y actualizaciones del sistema operativo.
- **No persistente**: el espacio de almacenamiento asignado a cada usuario se elimina cuando la instancia VDI se reinicia, restaurándose a su estado inicial y deshaciendo todos los cambios efectuados.

### **Vector de infección**

Puerta de entrada o procedimiento utilizado por el malware para infectar el equipo del usuario. Los vectores de infección más conocidos son la navegación web, el correo electrónico y los pendrives.

### **Ventana de oportunidad**

Tiempo que transcurre desde que el primer equipo fue infectado a nivel mundial por una muestra de malware de reciente aparición hasta su estudio e incorporación a los ficheros de firmas de los antivirus para proteger a los equipos de su infección. Durante este periodo de tiempo el malware puede infectar equipos sin que los antivirus tradicionales sean conscientes de su existencia.

### **Virus**

Programa que se introduce en los ordenadores y sistemas informáticos de formas muy diversas, produciendo efectos molestos, nocivos e incluso destructivos e irreparables.

## **VPN (Virtual Private Network)**

Tecnología de red que permite interconectar redes privadas (LAN) utilizando un medio público, como puede ser Internet.

## **Widget (Panel)**

Panel que contiene un gráfico configurable y que representa un aspecto concreto de la seguridad de la red del cliente. El conjunto de widgets forma el dasboard o panel de control de Cytomic EPDR**.**

Conceptos clave